## **Canon**

# **MB5100 series Manual On-line**

Funções da impressora Visão Geral Impressão Digitalização Manipulação de Fax Solução de Problemas

Português (Portuguese)

## **Conteúdo**

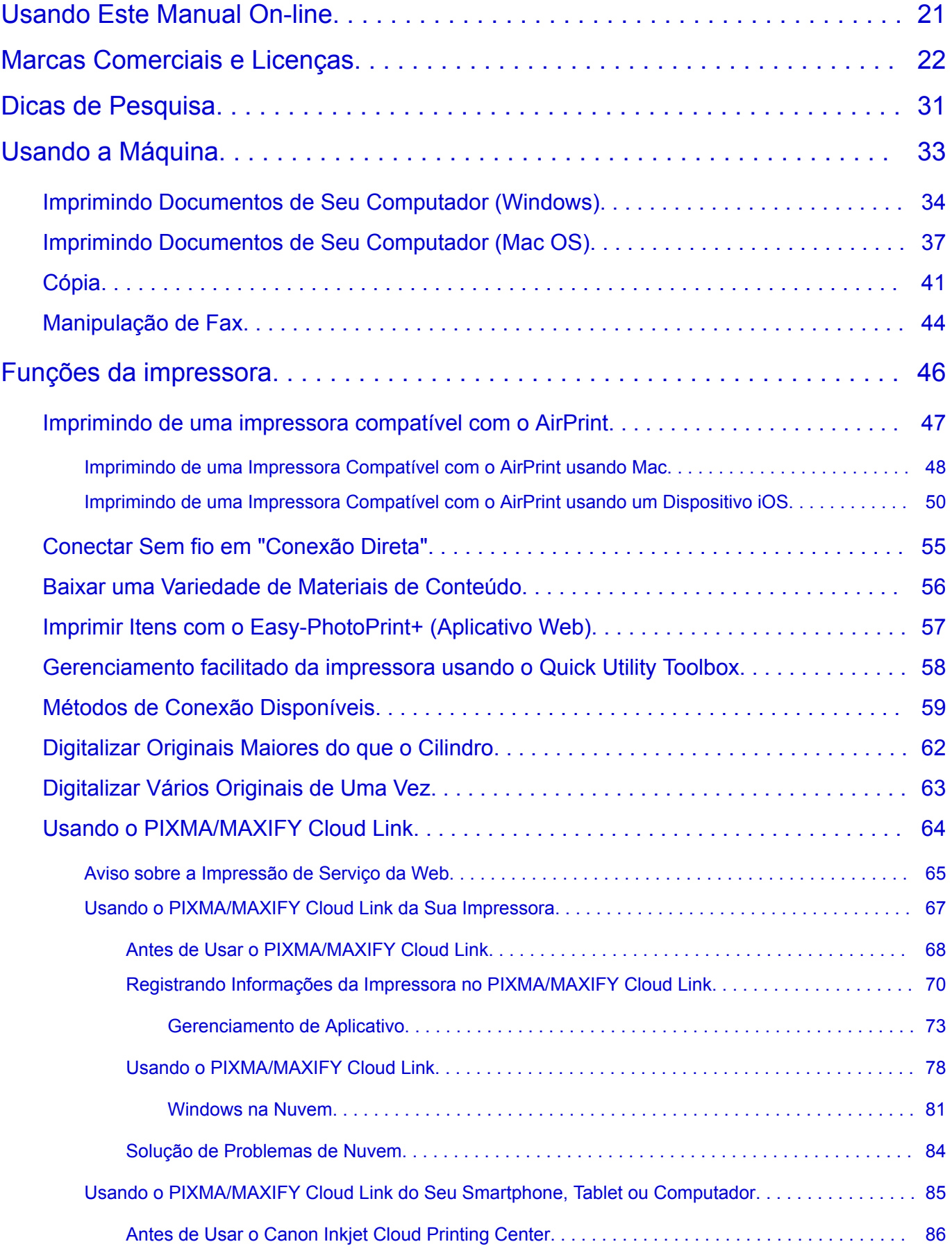

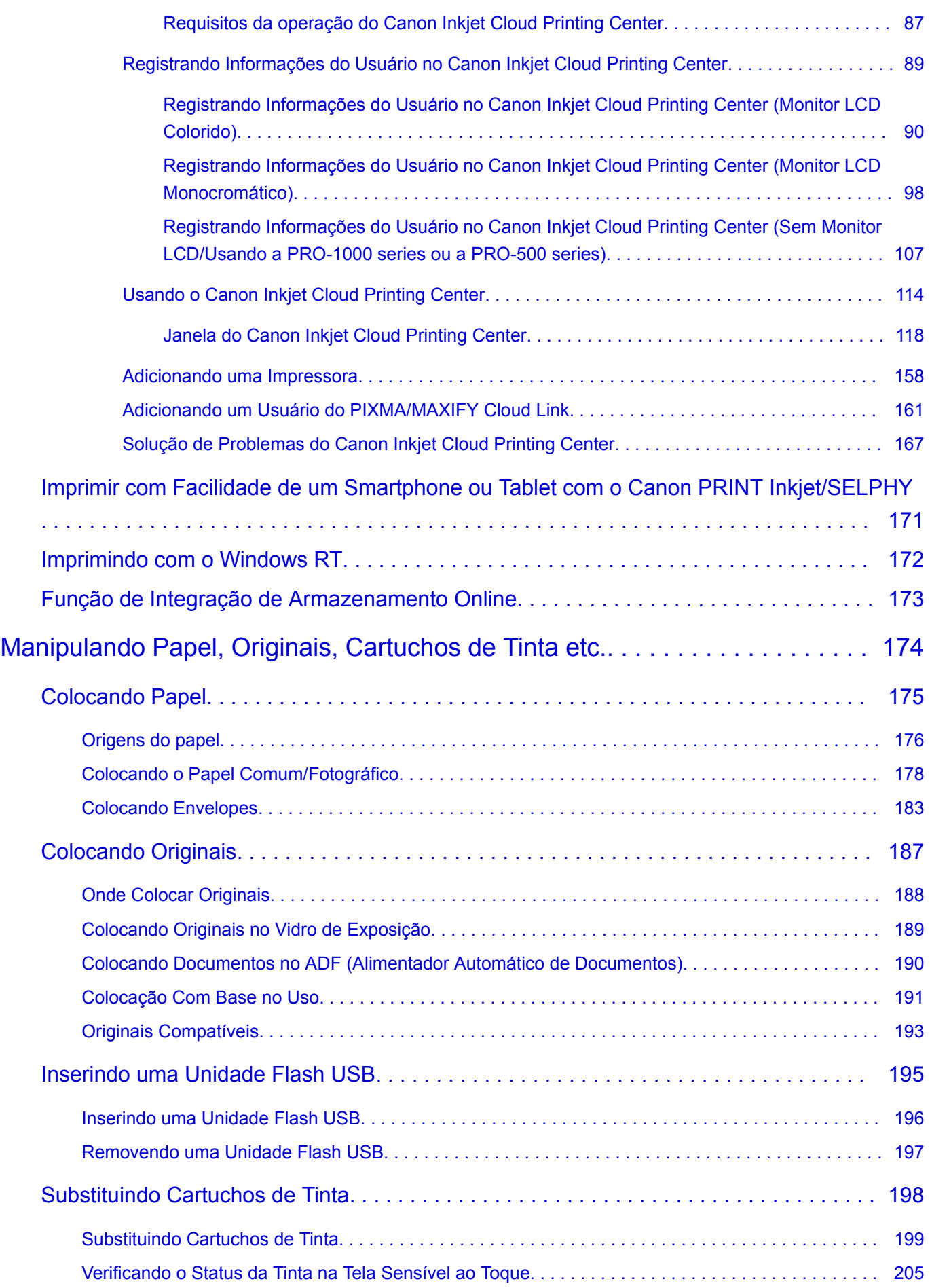

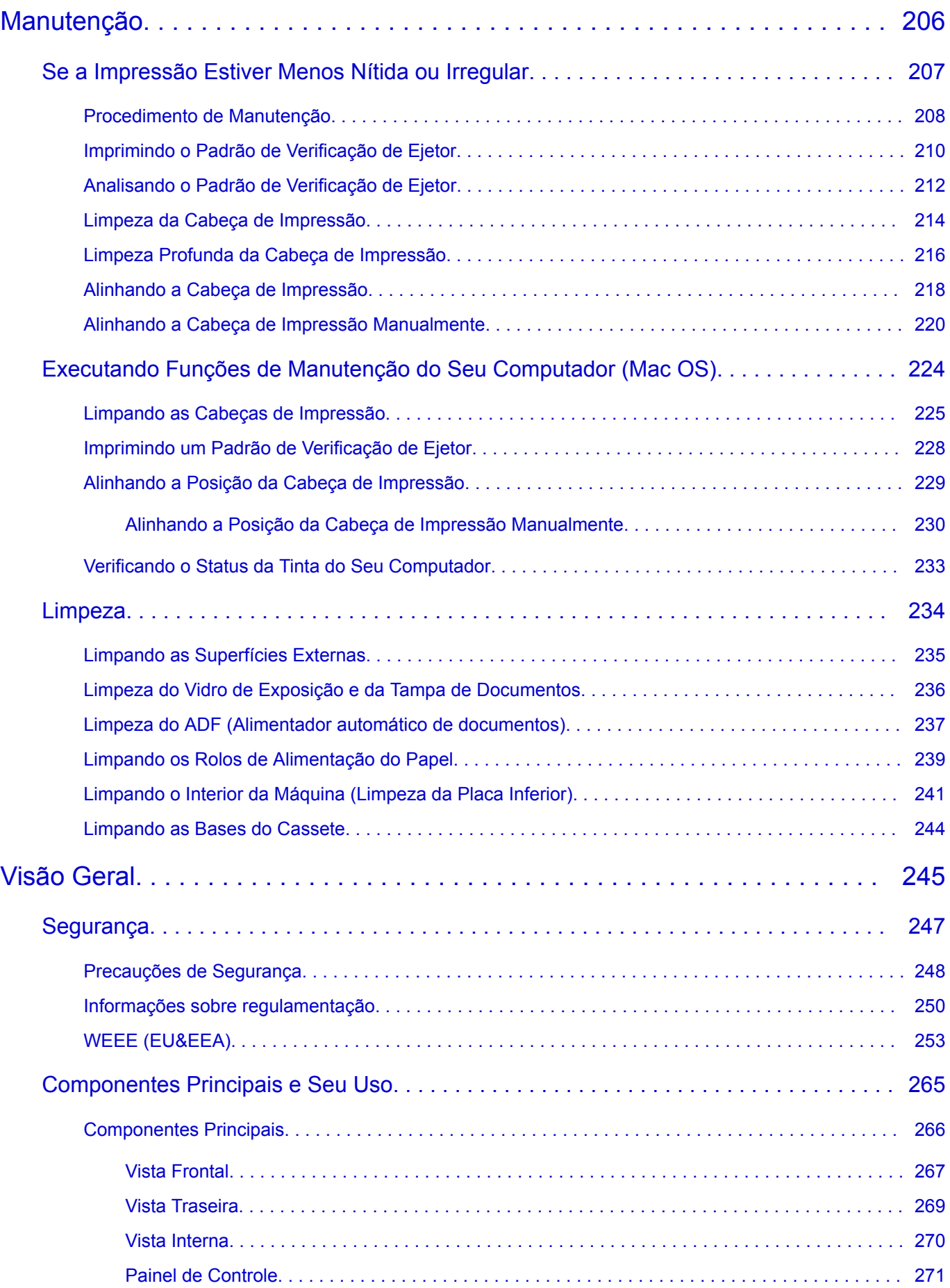

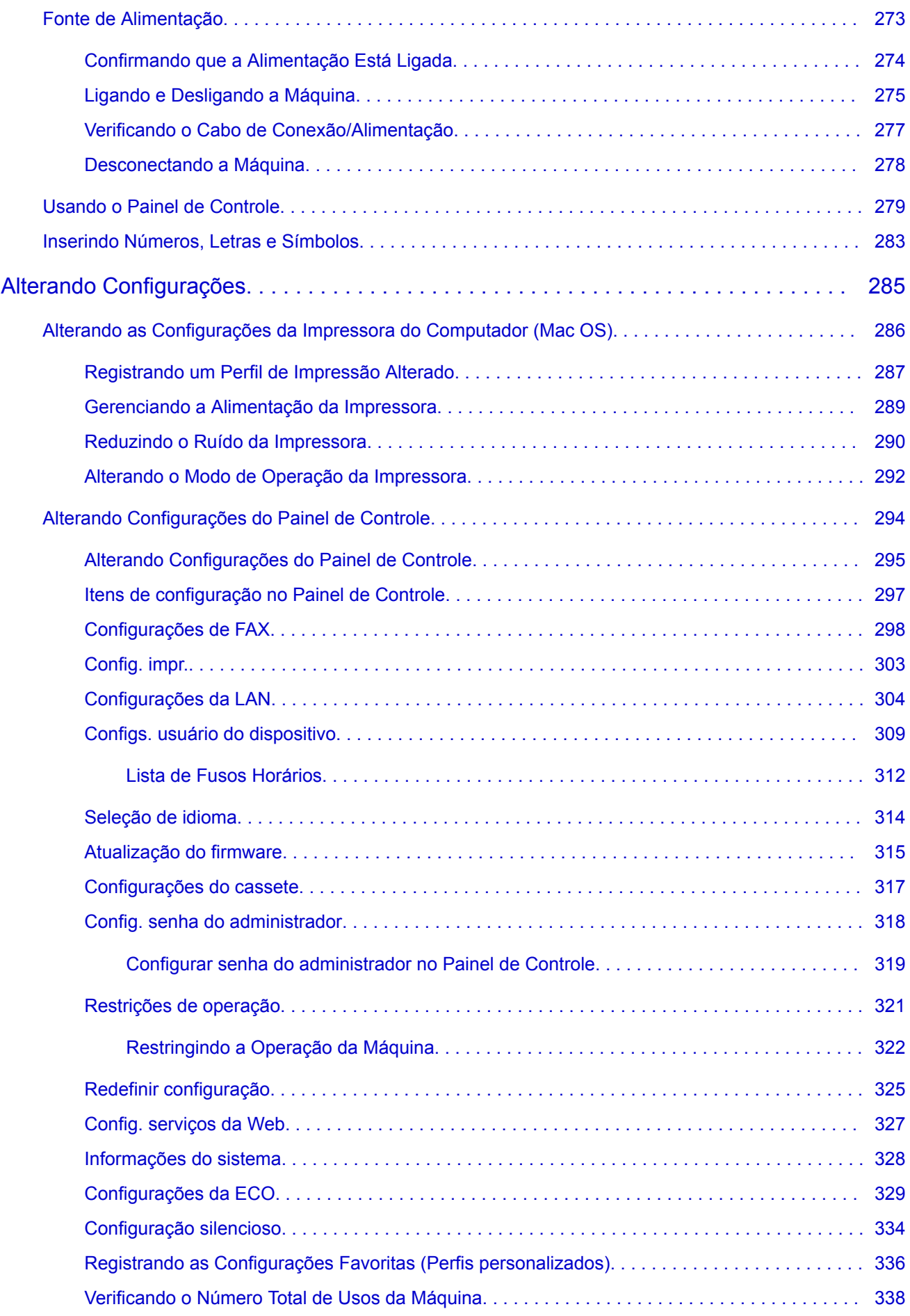

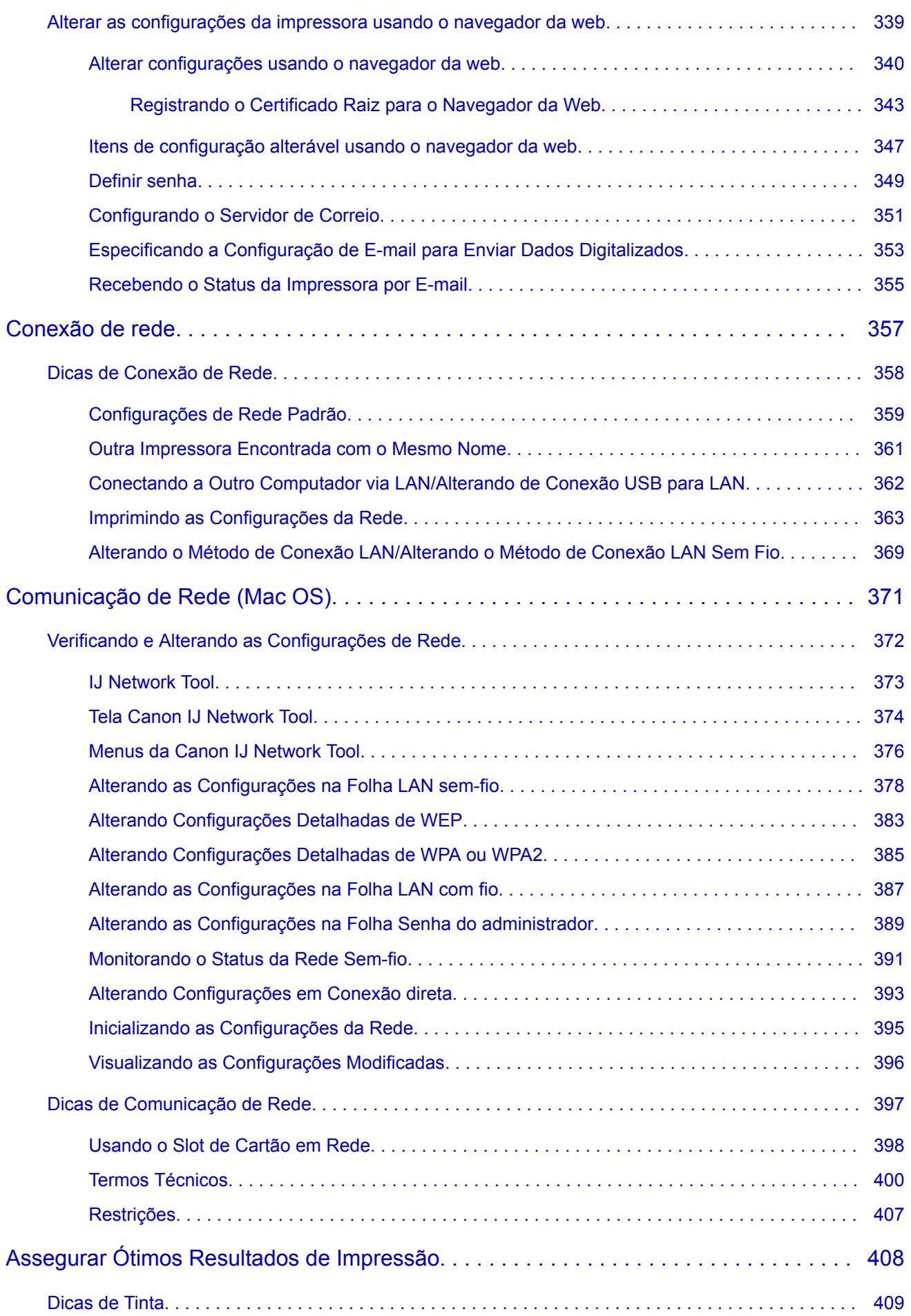

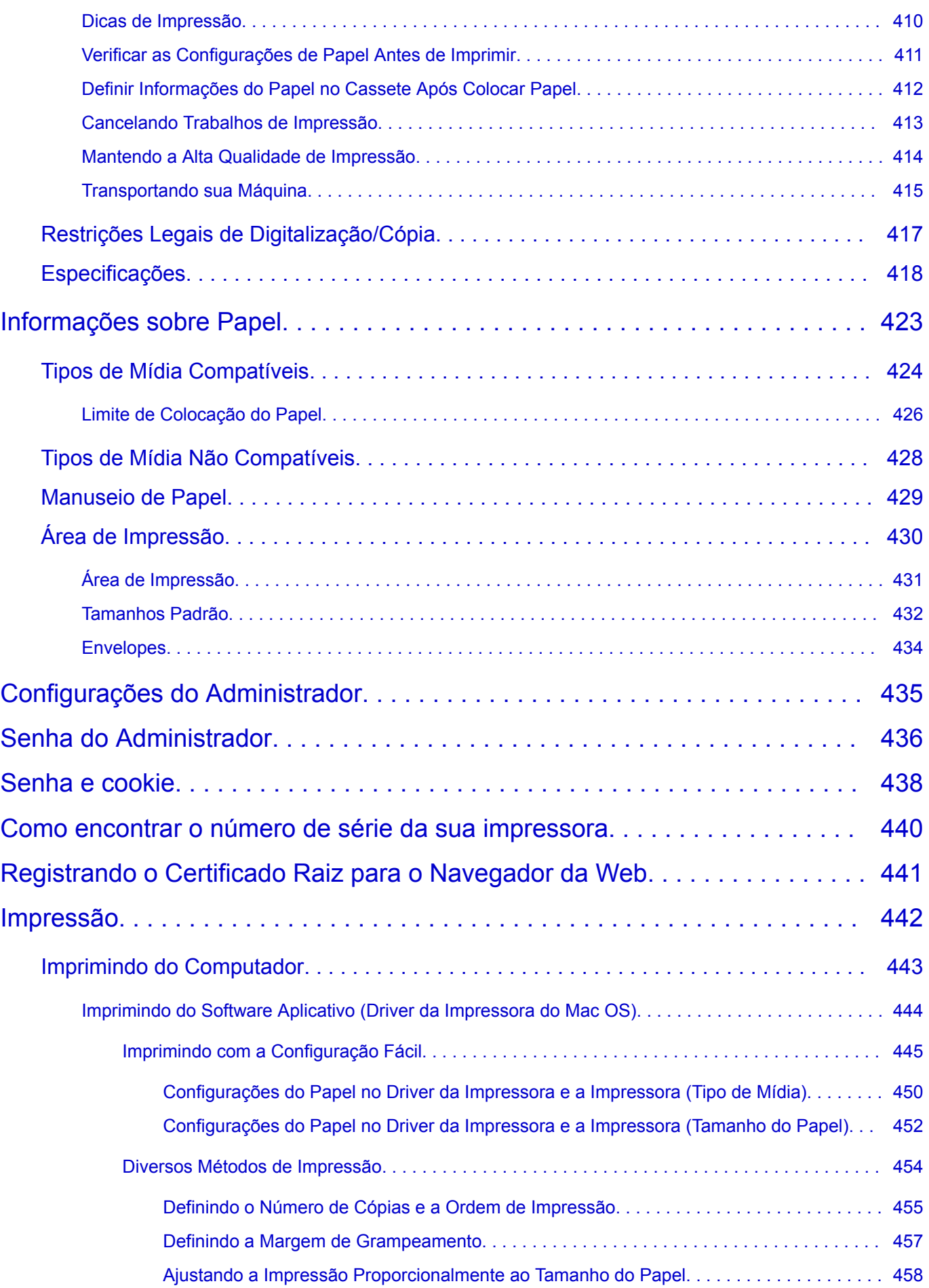

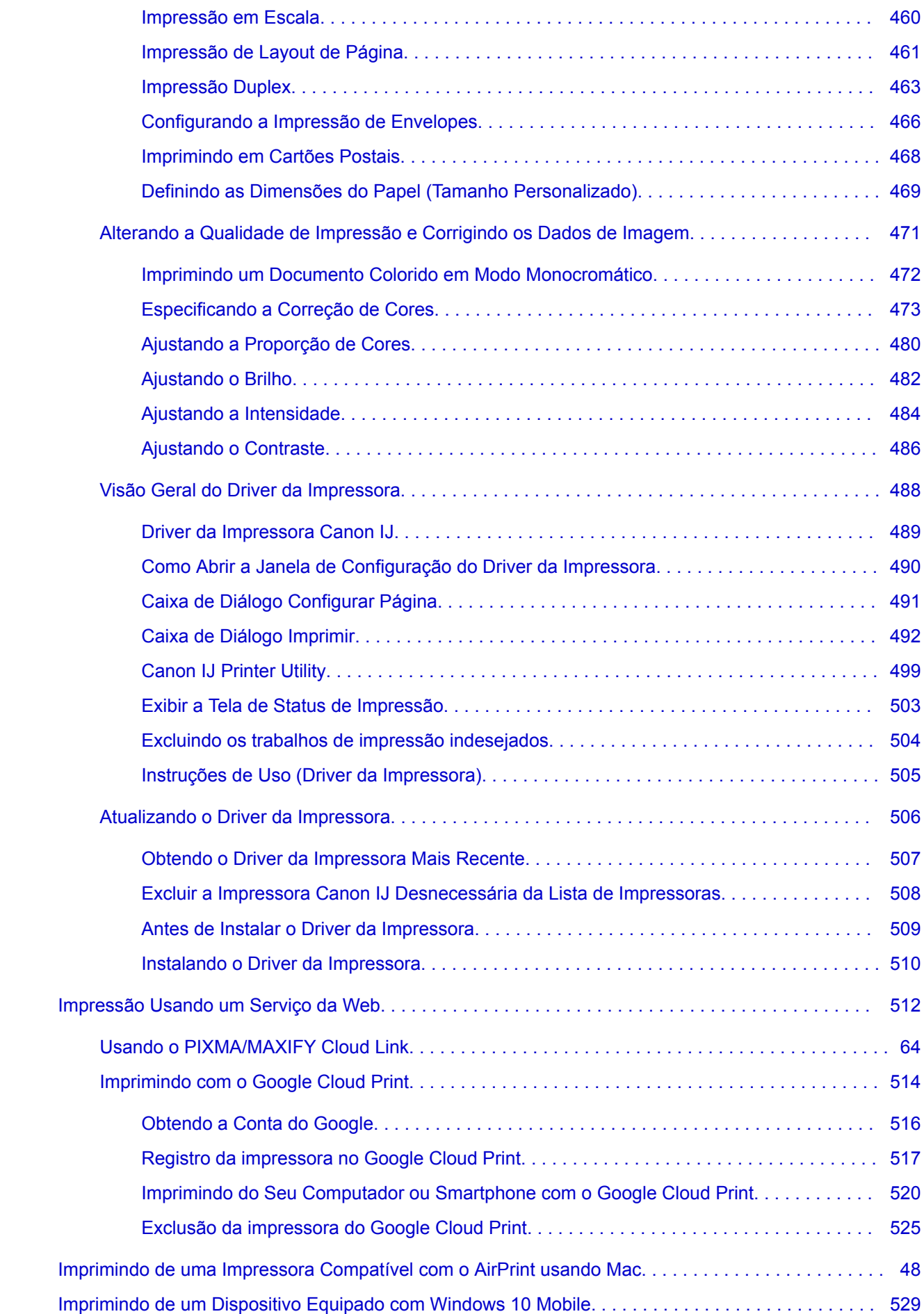

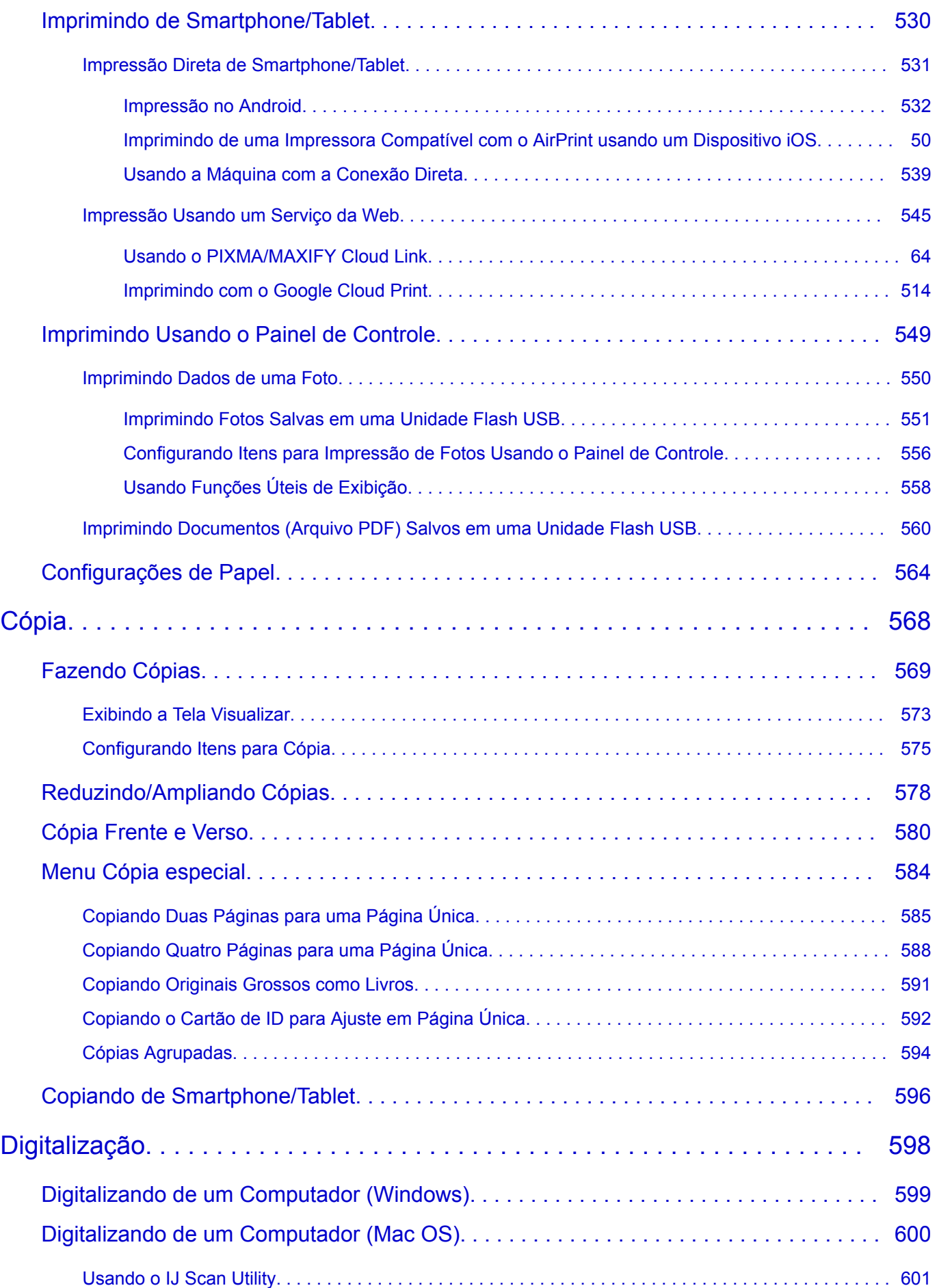

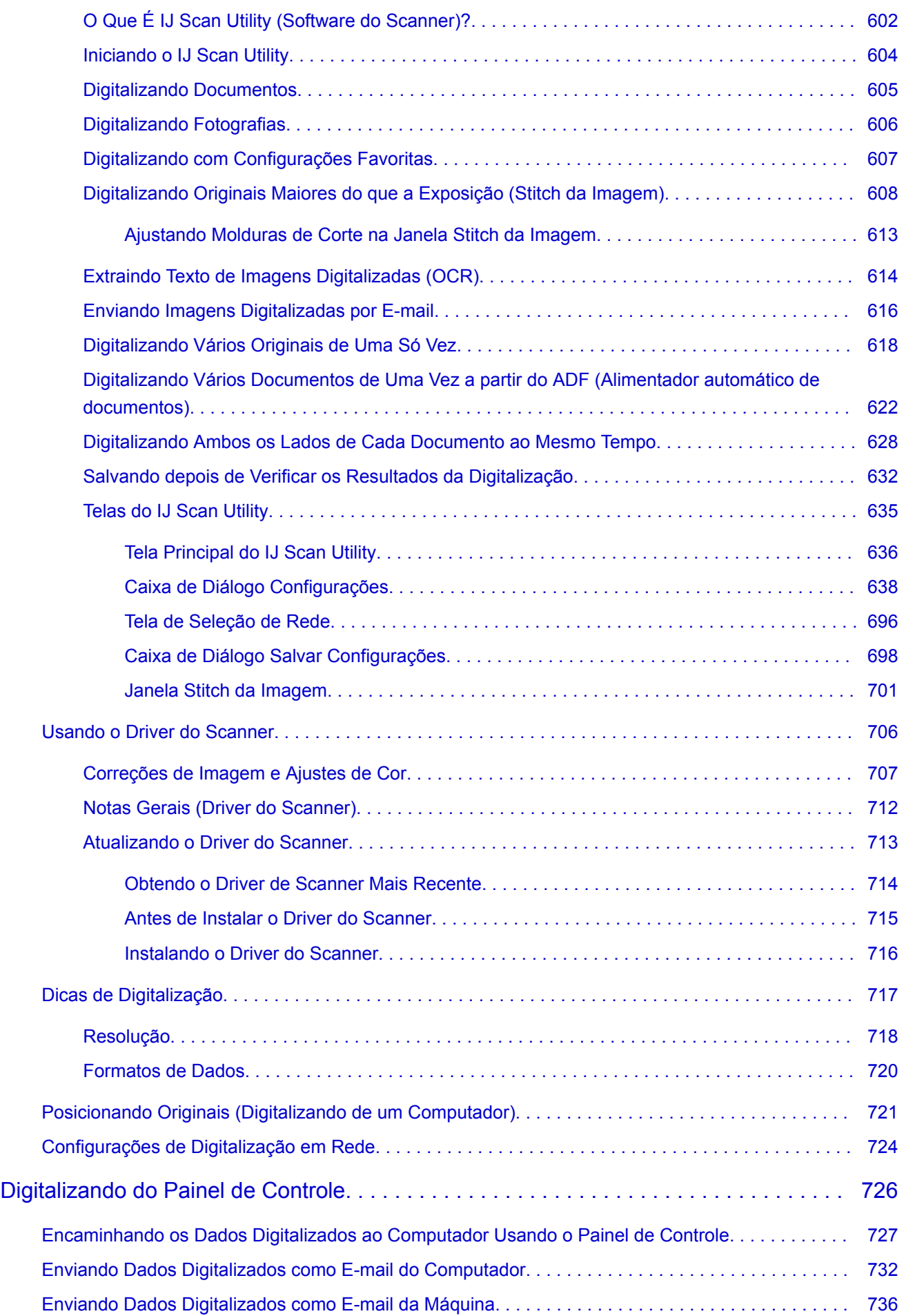

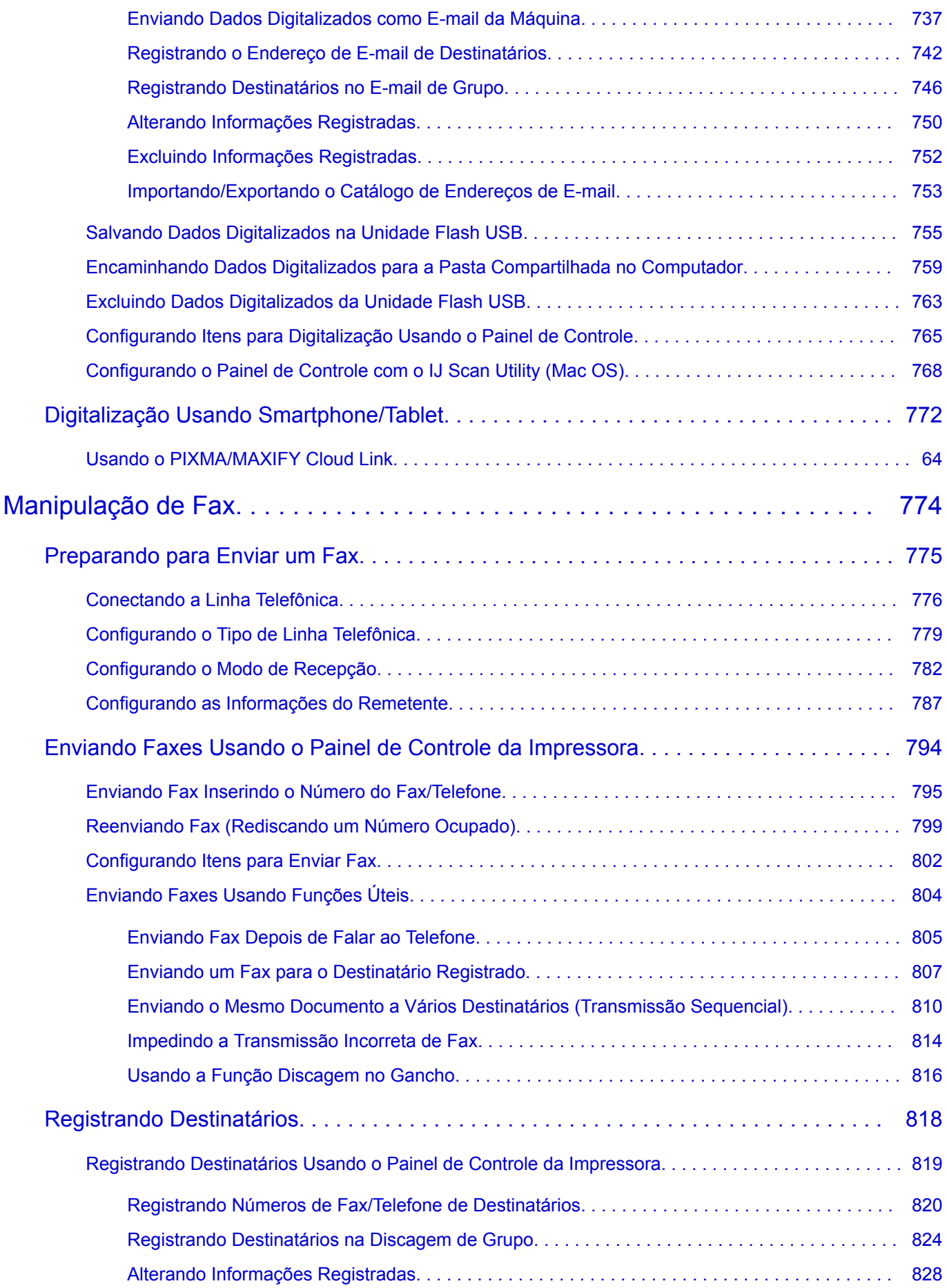

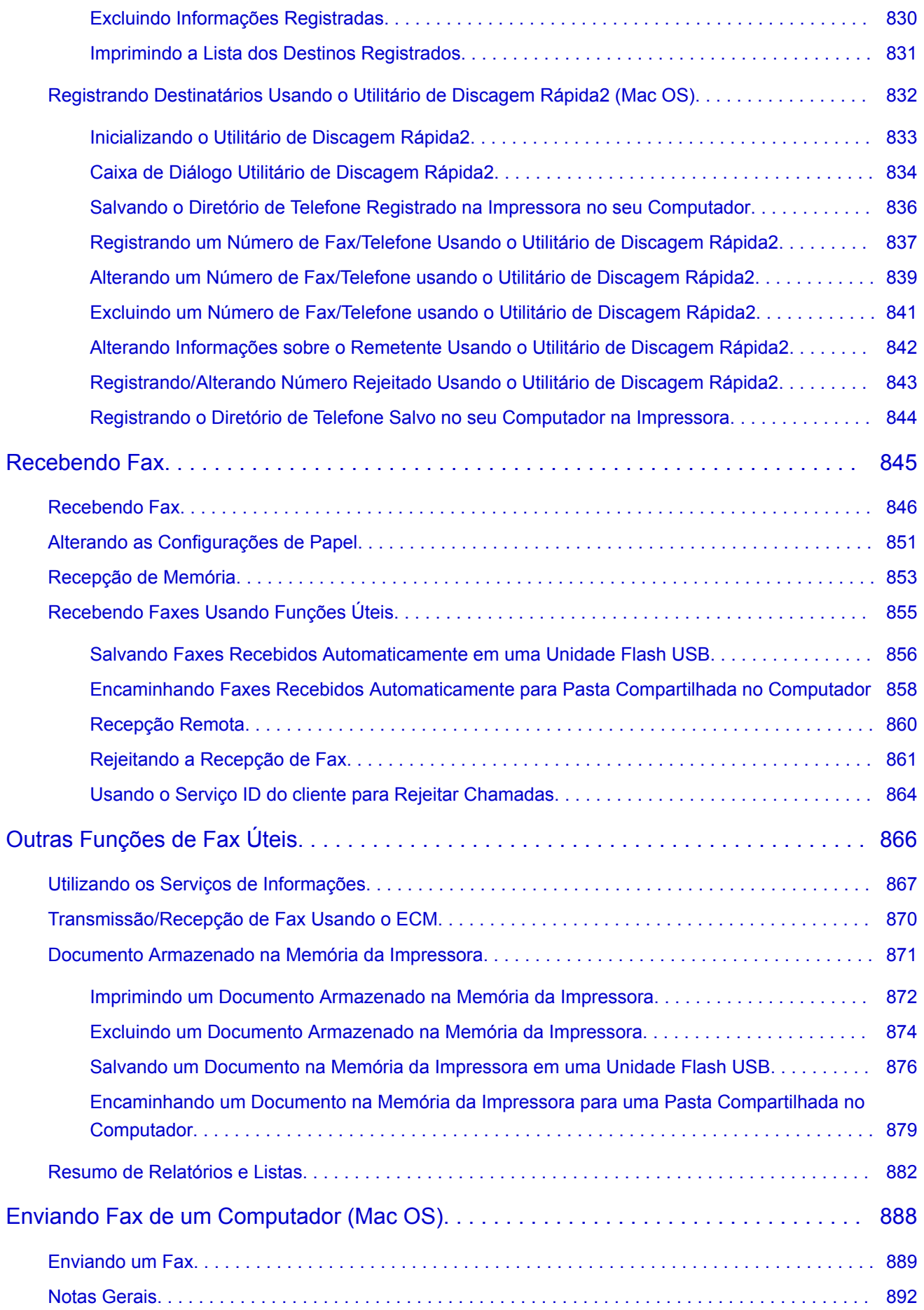

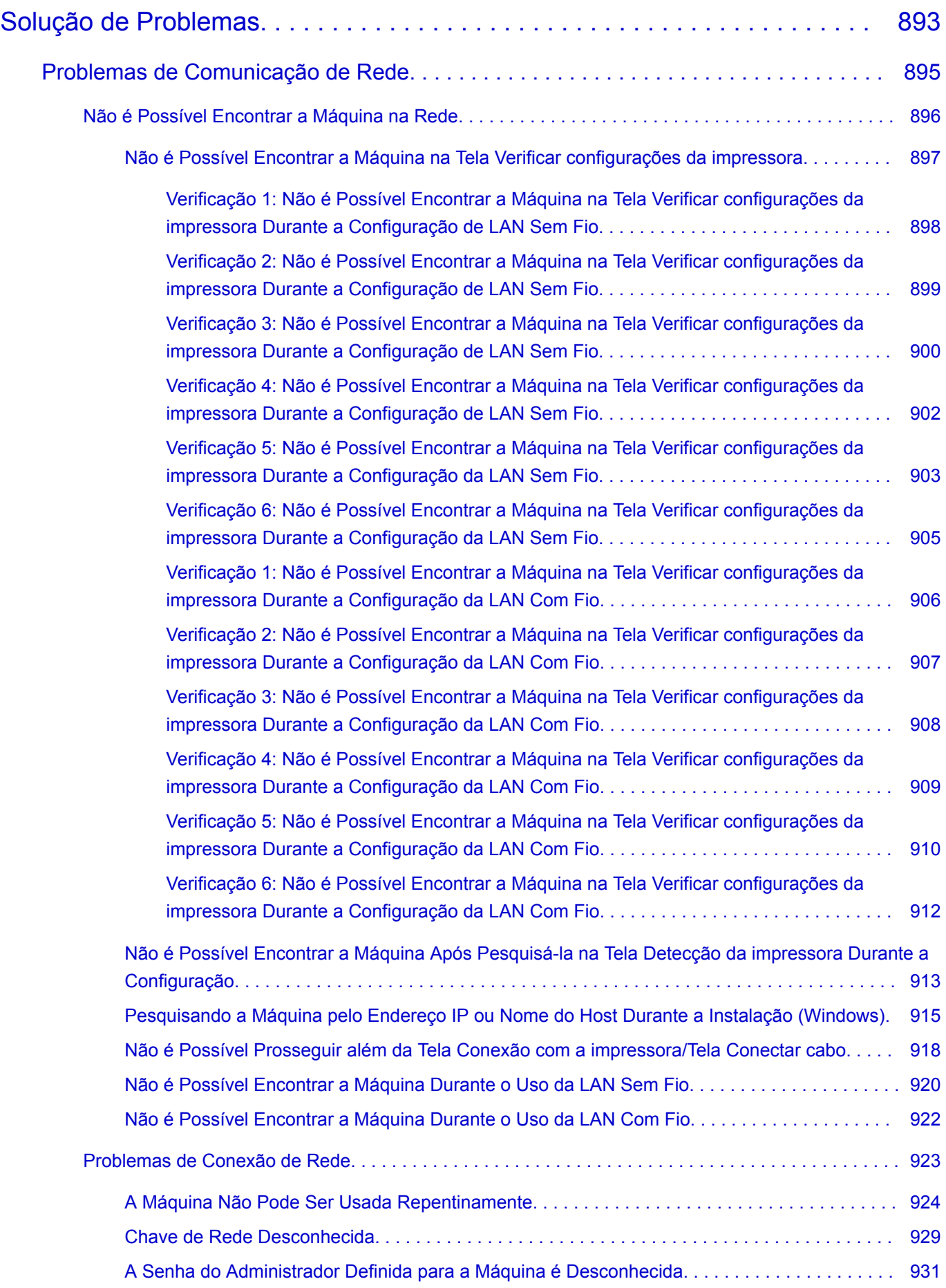

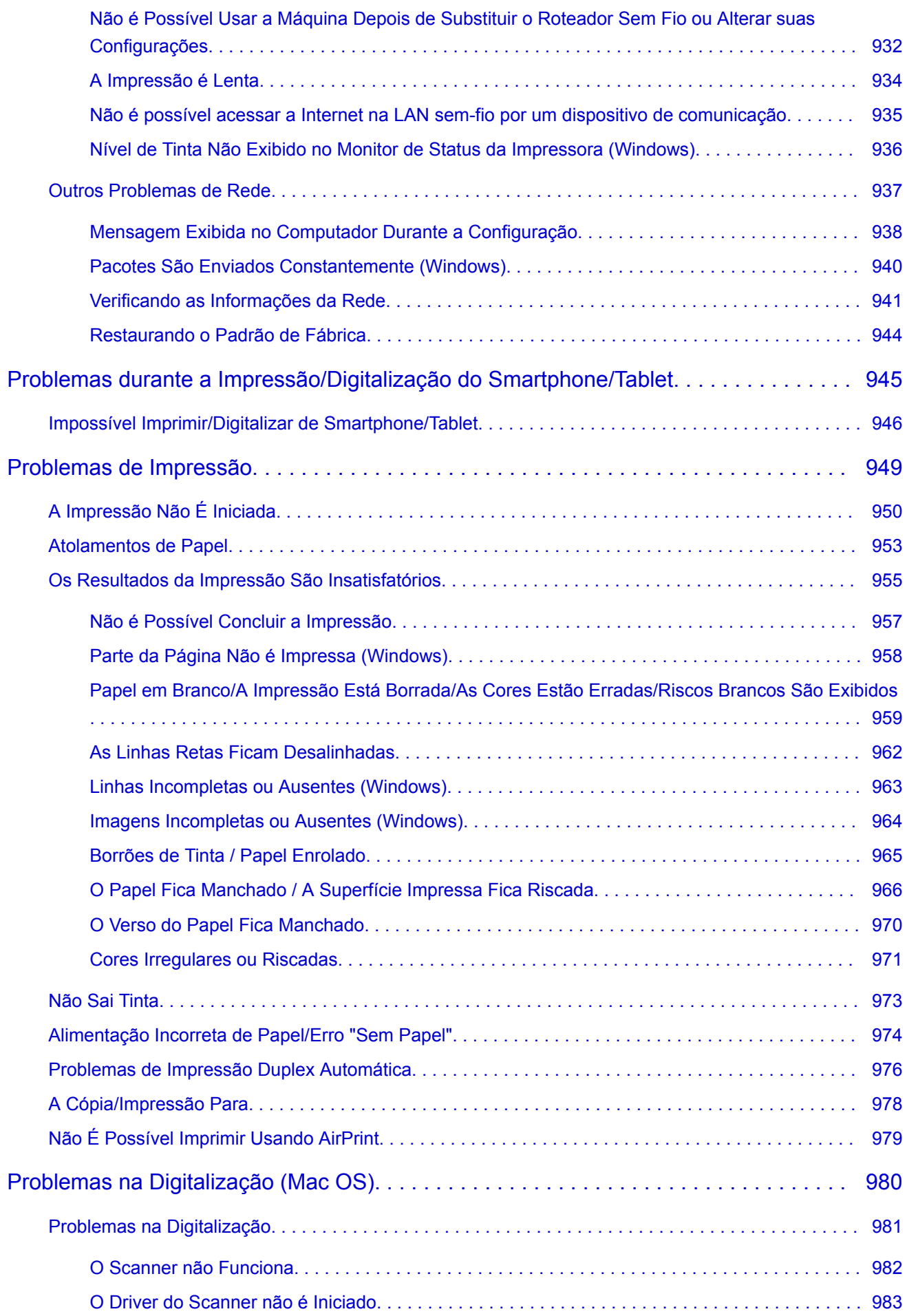

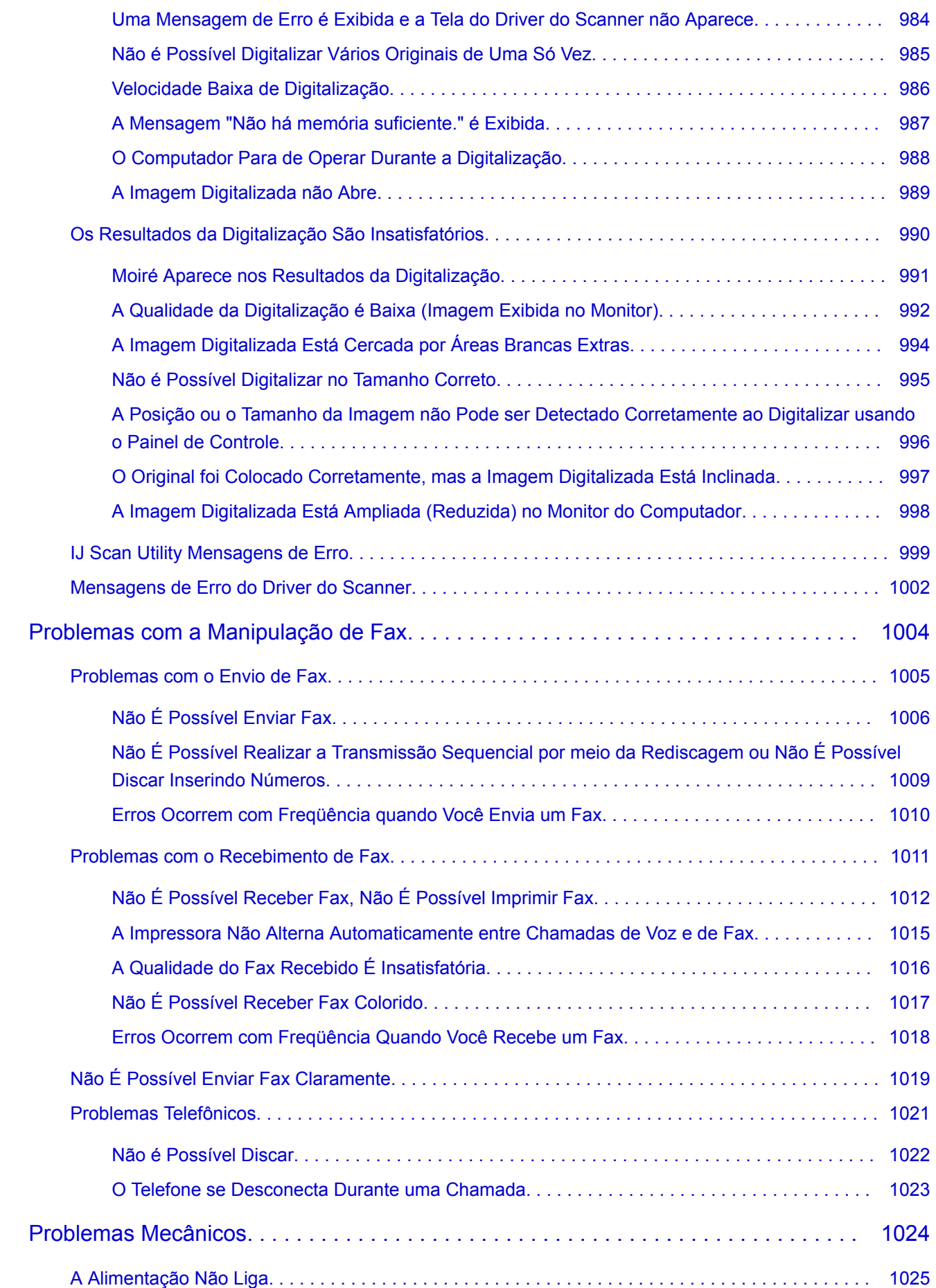

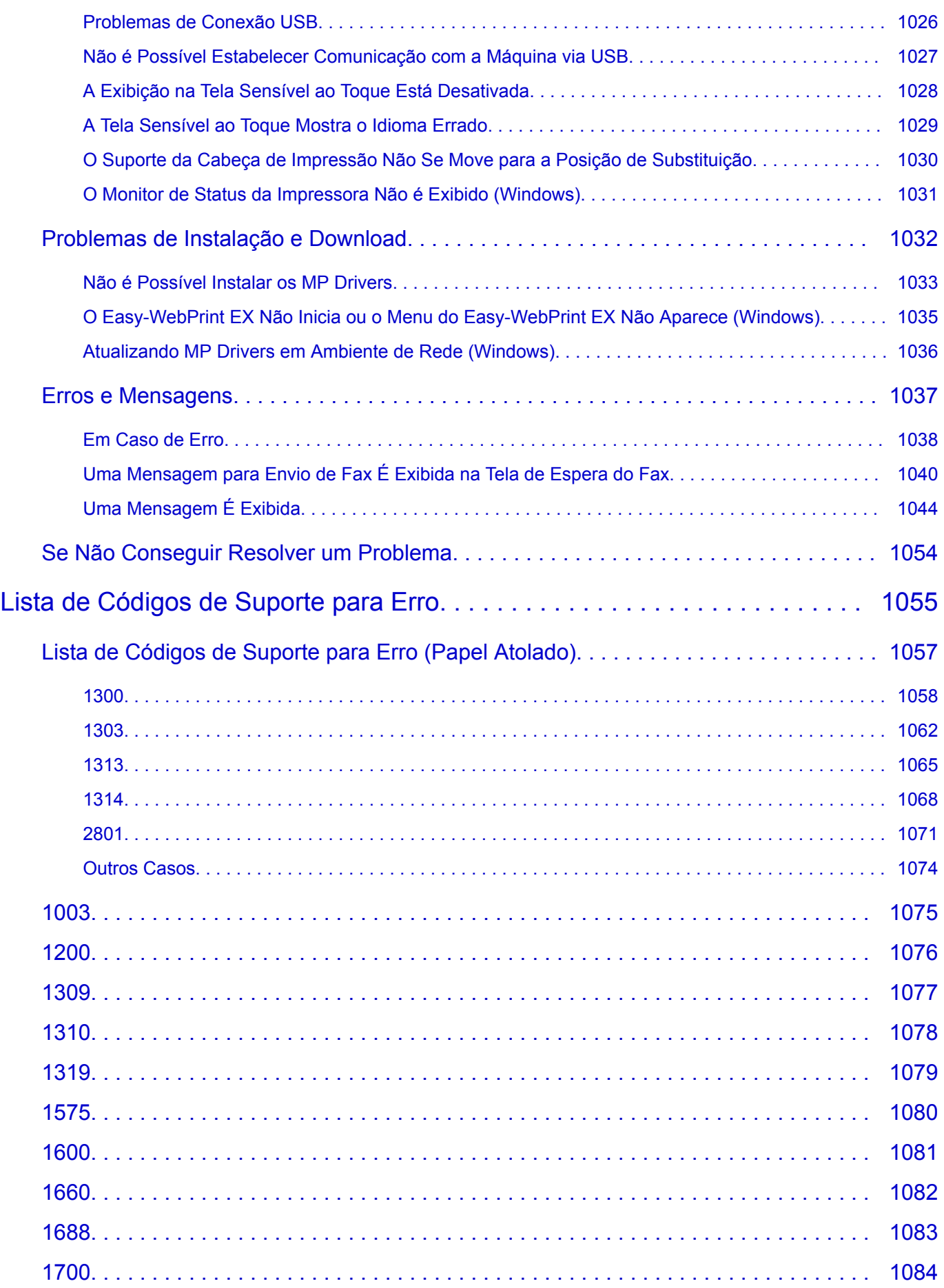

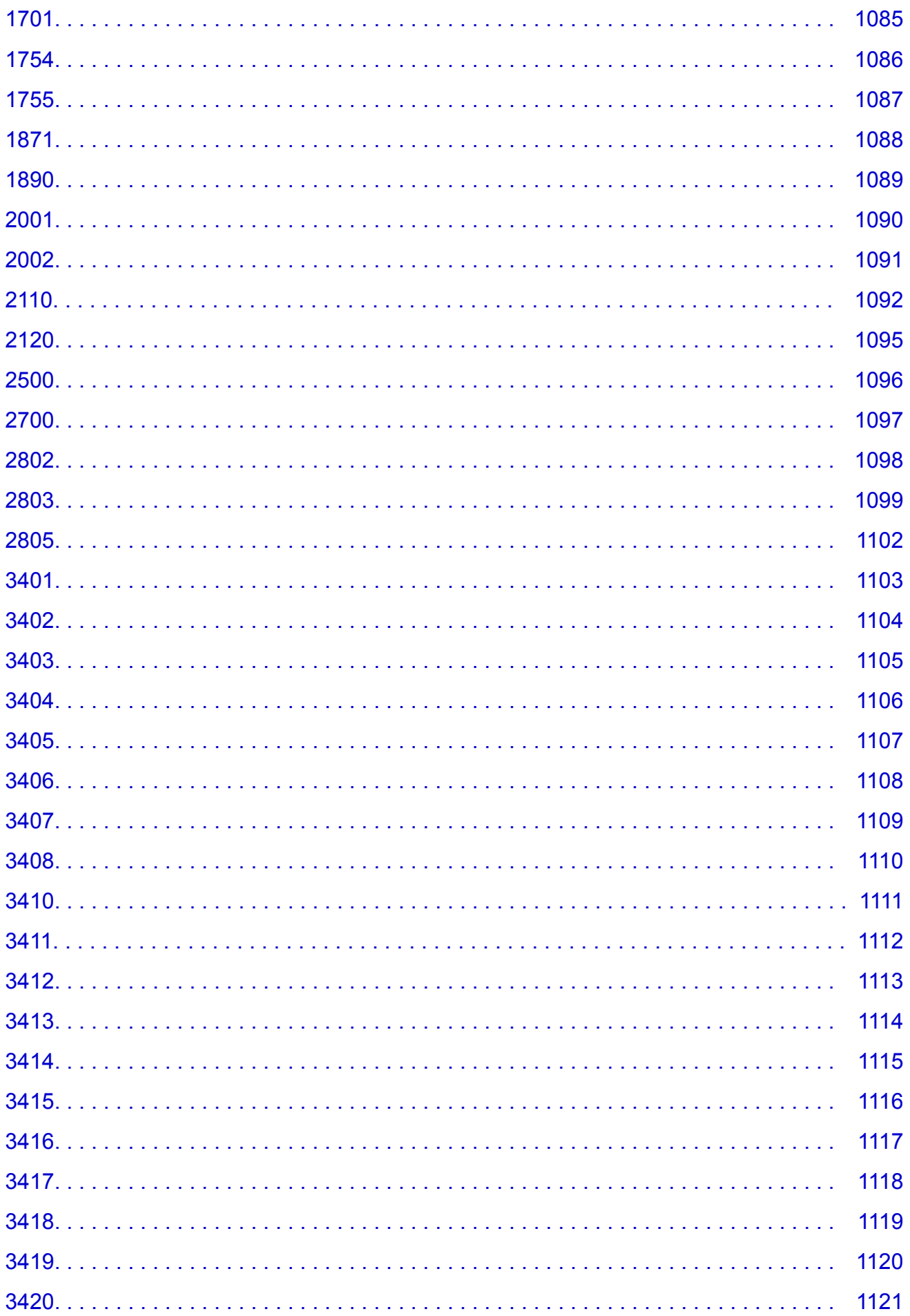

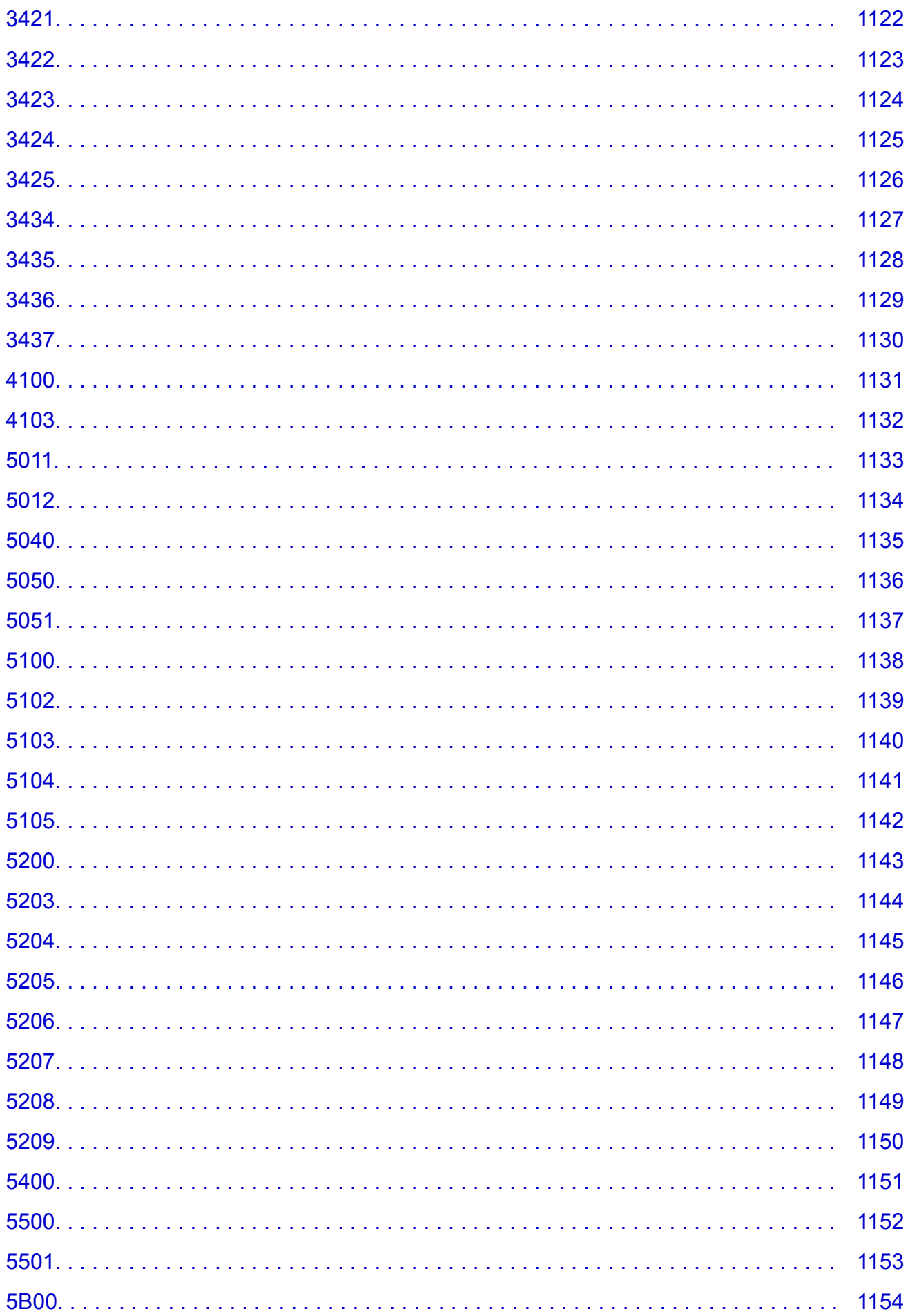

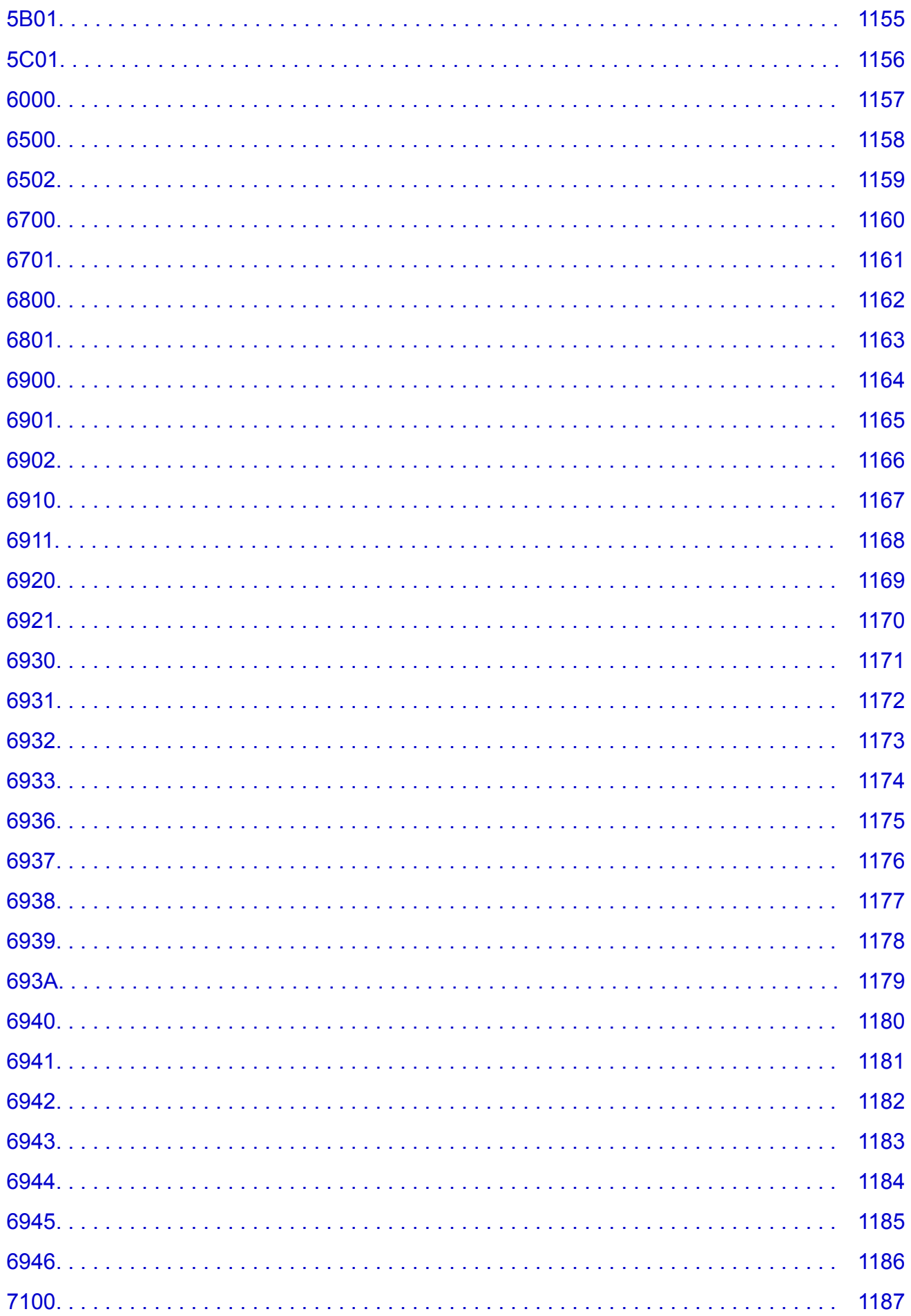

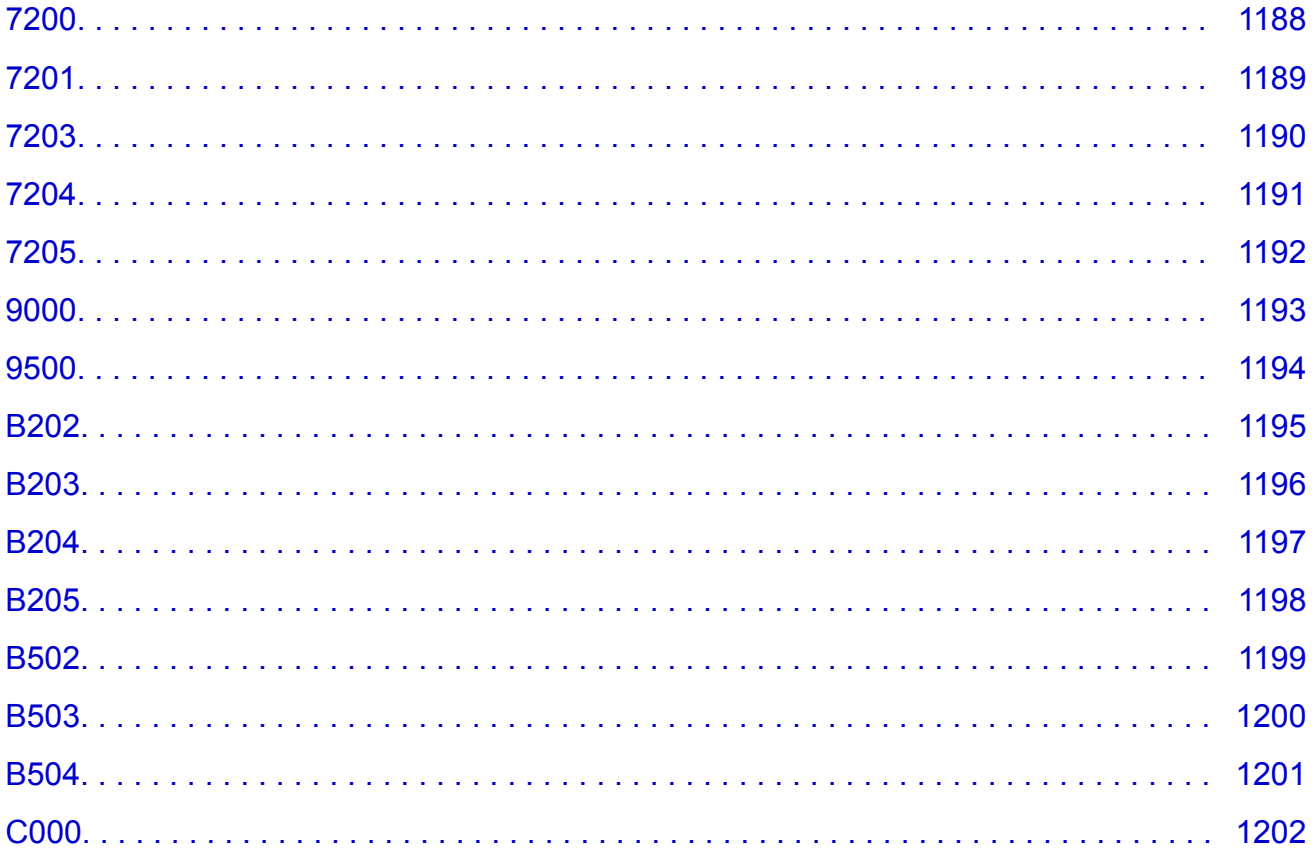

### <span id="page-20-0"></span>**Usando Este Manual On-line**

**N** Símbolos Utilizados Neste Documento

**El Usuários de Dispositivo de Toque (Windows)** 

#### **Símbolos Utilizados Neste Documento**

#### **Aviso**

Instruções que, se ignoradas, poderão resultar em morte ou ferimentos pessoais sérios causados por operação incorreta do equipamento. Elas devem ser observadas para garantir uma operação segura.

#### **Cuidado**

Instruções que, se ignoradas, poderão resultar em ferimentos pessoais ou danos materiais causados por operação incorreta do equipamento. Elas devem ser observadas para garantir uma operação segura.

#### **IMP** Importante

As instruções incluem informações importantes. Para evitar danos e ferimentos ou o uso inadequado do produto, certifique-se de ler estas indicações.

#### **Nota**

As instruções incluem notas para operação e explicações adicionais.

#### **Básico**

Instruções que explicam as operações básicas do seu produto.

#### **Nota**

• Os ícones podem variar conforme o produto.

#### **Usuários de Dispositivo de Toque (Windows)**

Para ações de toque, substitua "clique com o botão direito" neste documento pela ação definida no sistema operacional. Por exemplo, se a ação estiver definida como "mantenha pressionado" no sistema operacional, substitua "clique com o botão direito" por "mantenha pressionado".

## <span id="page-21-0"></span>**Marcas Comerciais e Licenças**

- Microsoft é uma marca registrada da Microsoft Corporation.
- Windows é uma marca comercial ou marca registrada da Microsoft Corporation nos EUA e/ou em outros países.
- Windows Vista é uma marca comercial ou marca registrada da Microsoft Corporation nos EUA e/ou em outros países.
- Internet Explorer é uma marca comercial ou marca registrada da Microsoft Corporation nos EUA e/ou em outros países.
- Mac, Mac OS, AirPort, Safari, Bonjour, iPad, iPhone e iPod touch são marcas comerciais da Apple Inc., registradas nos EUA e em outros países. App Store, AirPrint e o logótipo AirPrint são marcas comerciais da Apple Inc.
- IOS é uma marca comercial ou marca registrada da Cisco nos EUA e/ou em outros países e é usada sob licenca.
- Google Cloud Print, Google Chrome, Chrome OS, Chromebook, Android, Google Play, Google Drive, Google Apps e Picasa são marcas comercias registradas ou marcas comerciais da Google Inc.
- Adobe, Flash, Photoshop, Photoshop Elements, Lightroom, Adobe RGB e Adobe RGB (1998) são marcas registradas ou marcas comerciais da Adobe Systems Incorporated nos Estados Unidos e/ou em outros países.
- Bluetooth é uma marca registrada da Bluetooth SIG, Inc., EUA e licenciada para Canon Inc.
- Autodesk e AutoCAD são marcas comercias registradas ou marcas comerciais da Autodesk, Inc., e/ou suas subsidiárias e/ou afiliadas nos EUA e/ou em outros países.

#### **Nota**

• O nome formal do Windows Vista é sistema operacional da Microsoft Windows Vista.

Copyright (c) 2003-2004, Apple Computer, Inc. All rights reserved.

Redistribution and use in source and binary forms, with or without modification, are permitted provided that the following conditions are met:

- 1. Redistributions of source code must retain the above copyright notice, this list of conditions and the following disclaimer.
- 2. Redistributions in binary form must reproduce the above copyright notice, this list of conditions and the following disclaimer in the documentation and/or other materials provided with the distribution.
- 3. Neither the name of Apple Computer, Inc. ("Apple") nor the names of its contributors may be used to endorse or promote products derived from this software without specific prior written permission.

THIS SOFTWARE IS PROVIDED BY APPLE AND ITS CONTRIBUTORS "AS IS" AND ANY EXPRESS OR IMPLIED WARRANTIES, INCLUDING, BUT NOT LIMITED TO, THE IMPLIED WARRANTIES OF MERCHANTABILITY AND FITNESS FOR A PARTICULAR PURPOSE ARE DISCLAIMED. IN NO EVENT SHALL APPLE OR ITS CONTRIBUTORS BE LIABLE FOR ANY DIRECT, INDIRECT, INCIDENTAL, SPECIAL, EXEMPLARY, OR CONSEQUENTIAL DAMAGES (INCLUDING, BUT NOT LIMITED TO, PROCUREMENT OF SUBSTITUTE GOODS OR SERVICES; LOSS OF USE, DATA, OR PROFITS; OR BUSINESS INTERRUPTION) HOWEVER CAUSED AND ON ANY THEORY OF LIABILITY, WHETHER IN CONTRACT, STRICT LIABILITY, OR TORT INCLUDING NEGLIGENCE OR OTHERWISE) ARISING IN ANY WAY OUT OF THE USE OF THIS SOFTWARE, EVEN IF ADVISED OF THE POSSIBILITY OF SUCH DAMAGE.

#### Apache License

Version 2.0, January 2004

http://www.apache.org/licenses/ TERMS AND CONDITIONS FOR USE, REPRODUCTION, AND DISTRIBUTION

1. Definitions.

"License" shall mean the terms and conditions for use, reproduction, and distribution as defined by Sections 1 through 9 of this document.

"Licensor" shall mean the copyright owner or entity authorized by the copyright owner that is granting the License.

"Legal Entity" shall mean the union of the acting entity and all other entities that control, are controlled by, or are under common control with that entity. For the purposes of this definition, "control" means (i) the power, direct or indirect, to cause the direction or management of such entity, whether by contract or otherwise, or (ii) ownership of fifty percent (50%) or more of the outstanding shares, or (iii) beneficial ownership of such entity.

"You" (or "Your") shall mean an individual or Legal Entity exercising permissions granted by this License.

"Source" form shall mean the preferred form for making modifications, including but not limited to software source code, documentation source, and configuration files.

"Object" form shall mean any form resulting from mechanical transformation or translation of a Source form, including but not limited to compiled object code, generated documentation, and conversions to other media types.

"Work" shall mean the work of authorship, whether in Source or Object form, made available under the License, as indicated by a copyright notice that is included in or attached to the work (an example is provided in the Appendix below).

"Derivative Works" shall mean any work, whether in Source or Object form, that is based on (or derived from) the Work and for which the editorial revisions, annotations, elaborations, or other modifications represent, as a whole, an original work of authorship. For the purposes of this License, Derivative Works shall not include works that remain separable from, or merely link (or bind by name) to the interfaces of, the Work and Derivative Works thereof.

"Contribution" shall mean any work of authorship, including the original version of the Work and any modifications or additions to that Work or Derivative Works thereof, that is intentionally submitted to Licensor for inclusion in the Work by the copyright owner or by an individual or Legal Entity authorized to submit on behalf of the copyright owner. For the purposes of this definition, "submitted" means any form of electronic, verbal, or written communication sent to the Licensor or its representatives, including but not limited to communication on electronic mailing lists, source code control systems, and issue tracking systems that are managed by, or on behalf of, the Licensor for the purpose of discussing and improving the Work, but excluding communication that is conspicuously marked or otherwise designated in writing by the copyright owner as "Not a Contribution."

"Contributor" shall mean Licensor and any individual or Legal Entity on behalf of whom a Contribution has been received by Licensor and subsequently incorporated within the Work.

2. Grant of Copyright License. Subject to the terms and conditions of this License, each Contributor hereby grants to You a perpetual, worldwide, non-exclusive, no-charge, royalty-free, irrevocable

copyright license to reproduce, prepare Derivative Works of, publicly display, publicly perform, sublicense, and distribute the Work and such Derivative Works in Source or Object form.

- 3. Grant of Patent License. Subject to the terms and conditions of this License, each Contributor hereby grants to You a perpetual, worldwide, non-exclusive, no-charge, royalty-free, irrevocable (except as stated in this section) patent license to make, have made, use, offer to sell, sell, import, and otherwise transfer the Work, where such license applies only to those patent claims licensable by such Contributor that are necessarily infringed by their Contribution(s) alone or by combination of their Contribution(s) with the Work to which such Contribution(s) was submitted. If You institute patent litigation against any entity (including a cross-claim or counterclaim in a lawsuit) alleging that the Work or a Contribution incorporated within the Work constitutes direct or contributory patent infringement, then any patent licenses granted to You under this License for that Work shall terminate as of the date such litigation is filed.
- 4. Redistribution. You may reproduce and distribute copies of the Work or Derivative Works thereof in any medium, with or without modifications, and in Source or Object form, provided that You meet the following conditions:
	- 1. You must give any other recipients of the Work or Derivative Works a copy of this License; and
	- 2. You must cause any modified files to carry prominent notices stating that You changed the files; and
	- 3. You must retain, in the Source form of any Derivative Works that You distribute, all copyright, patent, trademark, and attribution notices from the Source form of the Work, excluding those notices that do not pertain to any part of the Derivative Works; and
	- 4. If the Work includes a "NOTICE" text file as part of its distribution, then any Derivative Works that You distribute must include a readable copy of the attribution notices contained within such NOTICE file, excluding those notices that do not pertain to any part of the Derivative Works, in at least one of the following places: within a NOTICE text file distributed as part of the Derivative Works; within the Source form or documentation, if provided along with the Derivative Works; or, within a display generated by the Derivative Works, if and wherever such third-party notices normally appear. The contents of the NOTICE file are for informational purposes only and do not modify the License. You may add Your own attribution notices within Derivative Works that You distribute, alongside or as an addendum to the NOTICE text from the Work, provided that such additional attribution notices cannot be construed as modifying the License.

You may add Your own copyright statement to Your modifications and may provide additional or different license terms and conditions for use, reproduction, or distribution of Your modifications, or for any such Derivative Works as a whole, provided Your use, reproduction, and distribution of the Work otherwise complies with the conditions stated in this License.

- 5. Submission of Contributions. Unless You explicitly state otherwise, any Contribution intentionally submitted for inclusion in the Work by You to the Licensor shall be under the terms and conditions of this License, without any additional terms or conditions. Notwithstanding the above, nothing herein shall supersede or modify the terms of any separate license agreement you may have executed with Licensor regarding such Contributions.
- 6. Trademarks. This License does not grant permission to use the trade names, trademarks, service marks, or product names of the Licensor, except as required for reasonable and customary use in describing the origin of the Work and reproducing the content of the NOTICE file.
- 7. Disclaimer of Warranty. Unless required by applicable law or agreed to in writing, Licensor provides the Work (and each Contributor provides its Contributions) on an "AS IS" BASIS, WITHOUT WARRANTIES OR CONDITIONS OF ANY KIND, either express or implied, including, without

limitation, any warranties or conditions of TITLE, NON-INFRINGEMENT, MERCHANTABILITY, or FITNESS FOR A PARTICULAR PURPOSE. You are solely responsible for determining the appropriateness of using or redistributing the Work and assume any risks associated with Your exercise of permissions under this License.

- 8. Limitation of Liability. In no event and under no legal theory, whether in tort (including negligence), contract, or otherwise, unless required by applicable law (such as deliberate and grossly negligent acts) or agreed to in writing, shall any Contributor be liable to You for damages, including any direct, indirect, special, incidental, or consequential damages of any character arising as a result of this License or out of the use or inability to use the Work (including but not limited to damages for loss of goodwill, work stoppage, computer failure or malfunction, or any and all other commercial damages or losses), even if such Contributor has been advised of the possibility of such damages.
- 9. Accepting Warranty or Additional Liability. While redistributing the Work or Derivative Works thereof, You may choose to offer, and charge a fee for, acceptance of support, warranty, indemnity, or other liability obligations and/or rights consistent with this License. However, in accepting such obligations, You may act only on Your own behalf and on Your sole responsibility, not on behalf of any other Contributor, and only if You agree to indemnify, defend, and hold each Contributor harmless for any liability incurred by, or claims asserted against, such Contributor by reason of your accepting any such warranty or additional liability.

END OF TERMS AND CONDITIONS

---- Part 1: CMU/UCD copyright notice: (BSD like) -----

Copyright 1989, 1991, 1992 by Carnegie Mellon University

Derivative Work - 1996, 1998-2000

Copyright 1996, 1998-2000 The Regents of the University of California

All Rights Reserved

Permission to use, copy, modify and distribute this software and its documentation for any purpose and without fee is hereby granted, provided that the above copyright notice appears in all copies and that both that copyright notice and this permission notice appear in supporting documentation, and that the name of CMU and The Regents of the University of California not be used in advertising or publicity pertaining to distribution of the software without specific written permission.

CMU AND THE REGENTS OF THE UNIVERSITY OF CALIFORNIA DISCLAIM ALL WARRANTIES WITH REGARD TO THIS SOFTWARE, INCLUDING ALL IMPLIED WARRANTIES OF MERCHANTABILITY AND FITNESS. IN NO EVENT SHALL CMU OR THE REGENTS OF THE UNIVERSITY OF CALIFORNIA BE LIABLE FOR ANY SPECIAL, INDIRECT OR CONSEQUENTIAL DAMAGES OR ANY DAMAGES WHATSOEVER RESULTING FROM THE LOSS OF USE, DATA OR PROFITS, WHETHER IN AN ACTION OF CONTRACT, NEGLIGENCE OR OTHER TORTIOUS ACTION, ARISING OUT OF OR IN CONNECTION WITH THE USE OR PERFORMANCE OF THIS SOFTWARE.

---- Part 2: Networks Associates Technology, Inc copyright notice (BSD) -----

Copyright (c) 2001-2003, Networks Associates Technology, Inc

All rights reserved.

Redistribution and use in source and binary forms, with or without modification, are permitted provided that the following conditions are met:

\* Redistributions of source code must retain the above copyright notice, this list of conditions and the following disclaimer.

\* Redistributions in binary form must reproduce the above copyright notice, this list of conditions and the following disclaimer in the documentation and/or other materials provided with the distribution.

\* Neither the name of the Networks Associates Technology, Inc nor the names of its contributors may be used to endorse or promote products derived from this software without specific prior written permission.

THIS SOFTWARE IS PROVIDED BY THE COPYRIGHT HOLDERS AND CONTRIBUTORS ``AS IS'' AND ANY EXPRESS OR IMPLIED WARRANTIES, INCLUDING, BUT NOT LIMITED TO, THE IMPLIED WARRANTIES OF MERCHANTABILITY AND FITNESS FOR A PARTICULAR PURPOSE ARE DISCLAIMED. IN NO EVENT SHALL THE COPYRIGHT HOLDERS OR CONTRIBUTORS BE LIABLE FOR ANY DIRECT, INDIRECT, INCIDENTAL, SPECIAL, EXEMPLARY, OR CONSEQUENTIAL DAMAGES (INCLUDING, BUT NOT LIMITED TO, PROCUREMENT OF SUBSTITUTE GOODS OR SERVICES; LOSS OF USE, DATA, OR PROFITS; OR BUSINESS INTERRUPTION) HOWEVER CAUSED AND ON ANY THEORY OF LIABILITY, WHETHER IN CONTRACT, STRICT LIABILITY, OR TORT (INCLUDING NEGLIGENCE OR OTHERWISE) ARISING IN ANY WAY OUT OF THE USE OF THIS SOFTWARE, EVEN IF ADVISED OF THE POSSIBILITY OF SUCH DAMAGE.

---- Part 3: Cambridge Broadband Ltd. copyright notice (BSD) -----

Portions of this code are copyright (c) 2001-2003, Cambridge Broadband Ltd.

All rights reserved.

Redistribution and use in source and binary forms, with or without modification, are permitted provided that the following conditions are met:

\* Redistributions of source code must retain the above copyright notice, this list of conditions and the following disclaimer.

\* Redistributions in binary form must reproduce the above copyright notice, this list of conditions and the following disclaimer in the documentation and/or other materials provided with the distribution.

\* The name of Cambridge Broadband Ltd. may not be used to endorse or promote products derived from this software without specific prior written permission.

THIS SOFTWARE IS PROVIDED BY THE COPYRIGHT HOLDER ``AS IS'' AND ANY EXPRESS OR IMPLIED WARRANTIES, INCLUDING, BUT NOT LIMITED TO, THE IMPLIED WARRANTIES OF MERCHANTABILITY AND FITNESS FOR A PARTICULAR PURPOSE ARE DISCLAIMED. IN NO EVENT SHALL THE COPYRIGHT HOLDER BE LIABLE FOR ANY DIRECT, INDIRECT, INCIDENTAL, SPECIAL, EXEMPLARY, OR CONSEQUENTIAL DAMAGES (INCLUDING, BUT NOT LIMITED TO, PROCUREMENT OF SUBSTITUTE GOODS OR SERVICES; LOSS OF USE, DATA, OR PROFITS; OR BUSINESS INTERRUPTION) HOWEVER CAUSED AND ON ANY THEORY OF LIABILITY, WHETHER IN CONTRACT, STRICT LIABILITY, OR TORT (INCLUDING NEGLIGENCE OR OTHERWISE) ARISING IN ANY WAY OUT OF THE USE OF THIS SOFTWARE, EVEN IF ADVISED OF THE POSSIBILITY OF SUCH DAMAGE.

---- Part 4: Sun Microsystems, Inc. copyright notice (BSD) -----

Copyright c 2003 Sun Microsystems, Inc., 4150 Network Circle, Santa Clara, California 95054, U.S.A. All rights reserved.

Use is subject to license terms below.

This distribution may include materials developed by third parties.

Sun, Sun Microsystems, the Sun logo and Solaris are trademarks or registered trademarks of Sun Microsystems, Inc. in the U.S. and other countries.

Redistribution and use in source and binary forms, with or without modification, are permitted provided that the following conditions are met:

\* Redistributions of source code must retain the above copyright notice, this list of conditions and the following disclaimer.

\* Redistributions in binary form must reproduce the above copyright notice, this list of conditions and the following disclaimer in the documentation and/or other materials provided with the distribution.

\* Neither the name of the Sun Microsystems, Inc. nor the names of its contributors may be used to endorse or promote products derived from this software without specific prior written permission.

THIS SOFTWARE IS PROVIDED BY THE COPYRIGHT HOLDERS AND CONTRIBUTORS ``AS IS'' AND ANY EXPRESS OR IMPLIED WARRANTIES, INCLUDING, BUT NOT LIMITED TO, THE IMPLIED WARRANTIES OF MERCHANTABILITY AND FITNESS FOR A PARTICULAR PURPOSE ARE DISCLAIMED. IN NO EVENT SHALL THE COPYRIGHT HOLDERS OR CONTRIBUTORS BE LIABLE FOR ANY DIRECT, INDIRECT, INCIDENTAL, SPECIAL, EXEMPLARY, OR CONSEQUENTIAL DAMAGES (INCLUDING, BUT NOT LIMITED TO, PROCUREMENT OF SUBSTITUTE GOODS OR SERVICES; LOSS OF USE, DATA, OR PROFITS; OR BUSINESS INTERRUPTION) HOWEVER CAUSED AND ON ANY THEORY OF LIABILITY, WHETHER IN CONTRACT, STRICT LIABILITY, OR TORT (INCLUDING NEGLIGENCE OR OTHERWISE) ARISING IN ANY WAY OUT OF THE USE OF THIS SOFTWARE, EVEN IF ADVISED OF THE POSSIBILITY OF SUCH DAMAGE.

---- Part 5: Sparta, Inc copyright notice (BSD) -----

Copyright (c) 2003-2009, Sparta, Inc

All rights reserved.

Redistribution and use in source and binary forms, with or without modification, are permitted provided that the following conditions are met:

\* Redistributions of source code must retain the above copyright notice, this list of conditions and the following disclaimer.

\* Redistributions in binary form must reproduce the above copyright notice, this list of conditions and the following disclaimer in the documentation and/or other materials provided with the distribution.

\* Neither the name of Sparta, Inc nor the names of its contributors may be used to endorse or promote products derived from this software without specific prior written permission.

THIS SOFTWARE IS PROVIDED BY THE COPYRIGHT HOLDERS AND CONTRIBUTORS ``AS IS'' AND ANY EXPRESS OR IMPLIED WARRANTIES, INCLUDING, BUT NOT LIMITED TO, THE IMPLIED WARRANTIES OF MERCHANTABILITY AND FITNESS FOR A PARTICULAR PURPOSE ARE DISCLAIMED. IN NO EVENT SHALL THE COPYRIGHT HOLDERS OR CONTRIBUTORS BE LIABLE FOR ANY DIRECT, INDIRECT, INCIDENTAL, SPECIAL, EXEMPLARY, OR CONSEQUENTIAL DAMAGES (INCLUDING, BUT NOT LIMITED TO, PROCUREMENT OF SUBSTITUTE GOODS OR SERVICES; LOSS OF USE, DATA, OR PROFITS; OR BUSINESS INTERRUPTION) HOWEVER CAUSED AND ON ANY THEORY OF LIABILITY, WHETHER IN CONTRACT, STRICT LIABILITY, OR TORT (INCLUDING NEGLIGENCE OR OTHERWISE) ARISING IN ANY WAY OUT OF THE USE OF THIS SOFTWARE, EVEN IF ADVISED OF THE POSSIBILITY OF SUCH DAMAGE.

---- Part 6: Cisco/BUPTNIC copyright notice (BSD) -----

Copyright (c) 2004, Cisco, Inc and Information Network Center of Beijing University of Posts and Telecommunications.

All rights reserved.

Redistribution and use in source and binary forms, with or without modification, are permitted provided that the following conditions are met:

\* Redistributions of source code must retain the above copyright notice, this list of conditions and the following disclaimer.

\* Redistributions in binary form must reproduce the above copyright notice, this list of conditions and the following disclaimer in the documentation and/or other materials provided with the distribution.

\* Neither the name of Cisco, Inc, Beijing University of Posts and Telecommunications, nor the names of their contributors may be used to endorse or promote products derived from this software without specific prior written permission.

THIS SOFTWARE IS PROVIDED BY THE COPYRIGHT HOLDERS AND CONTRIBUTORS ``AS IS'' AND ANY EXPRESS OR IMPLIED WARRANTIES, INCLUDING, BUT NOT LIMITED TO, THE IMPLIED WARRANTIES OF MERCHANTABILITY AND FITNESS FOR A PARTICULAR PURPOSE ARE DISCLAIMED. IN NO EVENT SHALL THE COPYRIGHT HOLDERS OR CONTRIBUTORS BE LIABLE FOR ANY DIRECT, INDIRECT, INCIDENTAL, SPECIAL, EXEMPLARY, OR CONSEQUENTIAL DAMAGES (INCLUDING, BUT NOT LIMITED TO, PROCUREMENT OF SUBSTITUTE GOODS OR SERVICES; LOSS OF USE, DATA, OR PROFITS; OR BUSINESS INTERRUPTION) HOWEVER CAUSED AND ON ANY THEORY OF LIABILITY, WHETHER IN CONTRACT, STRICT LIABILITY, OR TORT (INCLUDING NEGLIGENCE OR OTHERWISE) ARISING IN ANY WAY OUT OF THE USE OF THIS SOFTWARE, EVEN IF ADVISED OF THE POSSIBILITY OF SUCH DAMAGE.

---- Part 7: Fabasoft R&D Software GmbH & Co KG copyright notice (BSD) -----

Copyright (c) Fabasoft R&D Software GmbH & Co KG, 2003 oss@fabasoft.com

Author: Bernhard Penz

Redistribution and use in source and binary forms, with or without modification, are permitted provided that the following conditions are met:

\* Redistributions of source code must retain the above copyright notice, this list of conditions and the following disclaimer.

\* Redistributions in binary form must reproduce the above copyright notice, this list of conditions and the following disclaimer in the documentation and/or other materials provided with the distribution.

\* The name of Fabasoft R&D Software GmbH & Co KG or any of its subsidiaries, brand or product names may not be used to endorse or promote products derived from this software without specific prior written permission.

THIS SOFTWARE IS PROVIDED BY THE COPYRIGHT HOLDER ``AS IS'' AND ANY EXPRESS OR IMPLIED WARRANTIES, INCLUDING, BUT NOT LIMITED TO, THE IMPLIED WARRANTIES OF MERCHANTABILITY AND FITNESS FOR A PARTICULAR PURPOSE ARE DISCLAIMED. IN NO EVENT SHALL THE COPYRIGHT HOLDER BE LIABLE FOR ANY DIRECT, INDIRECT, INCIDENTAL, SPECIAL, EXEMPLARY, OR CONSEQUENTIAL DAMAGES (INCLUDING, BUT NOT LIMITED TO, PROCUREMENT OF SUBSTITUTE GOODS OR SERVICES; LOSS OF USE, DATA, OR PROFITS; OR BUSINESS INTERRUPTION) HOWEVER CAUSED AND ON ANY THEORY OF LIABILITY, WHETHER

IN CONTRACT, STRICT LIABILITY, OR TORT (INCLUDING NEGLIGENCE OR OTHERWISE) ARISING IN ANY WAY OUT OF THE USE OF THIS SOFTWARE, EVEN IF ADVISED OF THE POSSIBILITY OF SUCH DAMAGE.

LEADTOOLS

Copyright (C) 1991-2009 LEAD Technologies, Inc.

CMap Resources

-----------------------------------------------------------

Copyright 1990-2009 Adobe Systems Incorporated. All rights reserved.

Copyright 1990-2010 Adobe Systems Incorporated. All rights reserved.

Redistribution and use in source and binary forms, with or without modification, are permitted provided that the following conditions are met:

Redistributions of source code must retain the above copyright notice, this list of conditions and the following disclaimer.

Redistributions in binary form must reproduce the above copyright notice, this list of conditions and the following disclaimer in the documentation and/or other materials provided with the distribution.

Neither the name of Adobe Systems Incorporated nor the names of its contributors may be used to endorse or promote products derived from this software without specific prior written permission.

THIS SOFTWARE IS PROVIDED BY THE COPYRIGHT HOLDERS AND CONTRIBUTORS "AS IS" AND ANY EXPRESS OR IMPLIED WARRANTIES, INCLUDING, BUT NOT LIMITED TO, THE IMPLIED WARRANTIES OF MERCHANTABILITY AND FITNESS FOR A PARTICULAR PURPOSE ARE DISCLAIMED. IN NO EVENT SHALL THE COPYRIGHT HOLDER OR CONTRIBUTORS BE LIABLE FOR ANY DIRECT, INDIRECT, INCIDENTAL, SPECIAL, EXEMPLARY, OR CONSEQUENTIAL DAMAGES (INCLUDING, BUT NOT LIMITED TO, PROCUREMENT OF SUBSTITUTE GOODS OR SERVICES; LOSS OF USE, DATA, OR PROFITS; OR BUSINESS INTERRUPTION) HOWEVER CAUSED AND ON ANY THEORY OF LIABILITY, WHETHER IN CONTRACT, STRICT LIABILITY, OR TORT (INCLUDING NEGLIGENCE OR OTHERWISE) ARISING IN ANY WAY OUT OF THE USE OF THIS SOFTWARE, EVEN IF ADVISED OF THE POSSIBILITY OF SUCH DAMAGE.

-----------------------------------------------------------

MIT License

#### Copyright (c) 1998, 1999, 2000 Thai Open Source Software Center Ltd

Permission is hereby granted, free of charge, to any person obtaining a copy of this software and associated documentation files (the "Software"), to deal in the Software without restriction, including without limitation the rights to use, copy, modify, merge, publish, distribute, sublicense, and/or sell copies of the Software, and to permit persons to whom the Software is furnished to do so, subject to the following conditions:

The above copyright notice and this permission notice shall be included in all copies or substantial portions of the Software.

THE SOFTWARE IS PROVIDED "AS IS", WITHOUT WARRANTY OF ANY KIND, EXPRESS OR IMPLIED, INCLUDING BUT NOT LIMITED TO THE WARRANTIES OF MERCHANTABILITY, FITNESS FOR A PARTICULAR PURPOSE AND NONINFRINGEMENT. IN NO EVENT SHALL THE AUTHORS OR COPYRIGHT HOLDERS BE LIABLE FOR ANY CLAIM, DAMAGES OR OTHER LIABILITY, WHETHER IN AN ACTION OF CONTRACT, TORT OR OTHERWISE, ARISING FROM, OUT OF OR IN CONNECTION WITH THE SOFTWARE OR THE USE OR OTHER DEALINGS IN THE SOFTWARE.

O seguinte se aplica somente aos produtos que suportam Wi-Fi.

(c) 2009-2013 by Jeff Mott. All rights reserved.

Redistribution and use in source and binary forms, with or without modification, are permitted provided that the following conditions are met:

\* Redistributions of source code must retain the above copyright notice, this list of conditions, and the following disclaimer.

\* Redistributions in binary form must reproduce the above copyright notice, this list of conditions, and the following disclaimer in the documentation or other materials provided with the distribution.

\* Neither the name CryptoJS nor the names of its contributors may be used to endorse or promote products derived from this software without specific prior written permission.

THIS SOFTWARE IS PROVIDED BY THE COPYRIGHT HOLDERS AND CONTRIBUTORS "AS IS," AND ANY EXPRESS OR IMPLIED WARRANTIES, INCLUDING, BUT NOT LIMITED TO, THE IMPLIED WARRANTIES OF MERCHANTABILITY AND FITNESS FOR A PARTICULAR PURPOSE, ARE DISCLAIMED. IN NO EVENT SHALL THE COPYRIGHT HOLDER OR CONTRIBUTORS BE LIABLE FOR ANY DIRECT, INDIRECT, INCIDENTAL, SPECIAL, EXEMPLARY, OR CONSEQUENTIAL DAMAGES (INCLUDING, BUT NOT LIMITED TO, PROCUREMENT OF SUBSTITUTE GOODS OR SERVICES; LOSS OF USE, DATA, OR PROFITS; OR BUSINESS INTERRUPTION) HOWEVER CAUSED AND ON ANY THEORY OF LIABILITY, WHETHER IN CONTRACT, STRICT LIABILITY, OR TORT (INCLUDING NEGLIGENCE OR OTHERWISE) ARISING IN ANY WAY OUT OF THE USE OF THIS SOFTWARE, EVEN IF ADVISED OF THE POSSIBILITY OF SUCH DAMAGE.

<span id="page-30-0"></span>Insira palavras-chave na janela da busca e clique em **Q** (Buscar).

Você pode buscar as páginas desejadas neste guia.

Exemplo de entrada: "colocar papel em (nome do modelo do seu produto)"

### **Dicas de Pesquisa**

Você pode procurar páginas desejadas inserindo uma palavra-chave na janela de pesquisa.

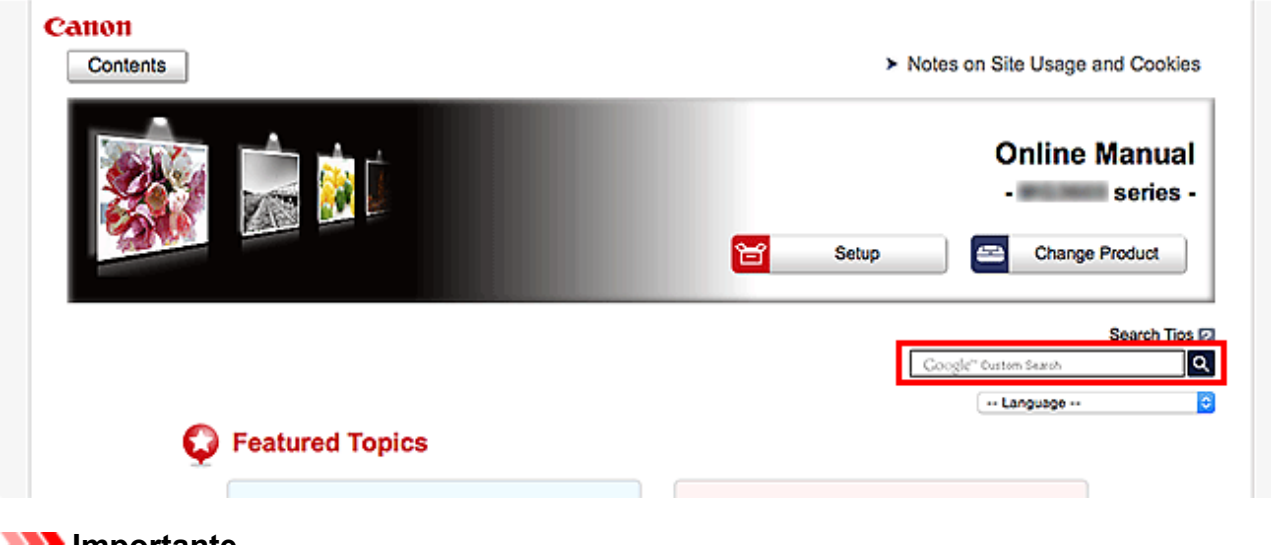

#### **Importante**

• Essa função talvez não esteja disponível em alguns países/regiões.

#### **Nota**

- A tela exibida pode variar.
- Ao pesquisar esta página sem inserir o nome do modelo do seu produto ou o nome do seu aplicativo, todos os produtos suportados por este guia serão considerados na pesquisa. Se quiser restringir os resultados da pesquisa, adicione o nome do modelo do seu produto ou o nome do seu aplicativo às palavras-chave.

#### • **Pesquisando funções**

Insira o nome do modelo de um produto e uma palavra-chave para a função que deseja conhecer

Exemplo: Quando você quer aprender como colocar papel Insira "Colocar papel no (nome do modelo do seu produto)" na janela de pesquisa e execute uma pesquisa

#### • **Erros na solução de problemas**

Inserir o nome do modelo do seu produto e um código de suporte

Exemplo: Quando aparece a tela de erro a seguir Insira "(nome do modelo do seu produto) 1003" na janela de pesquisa e execute uma pesquisa

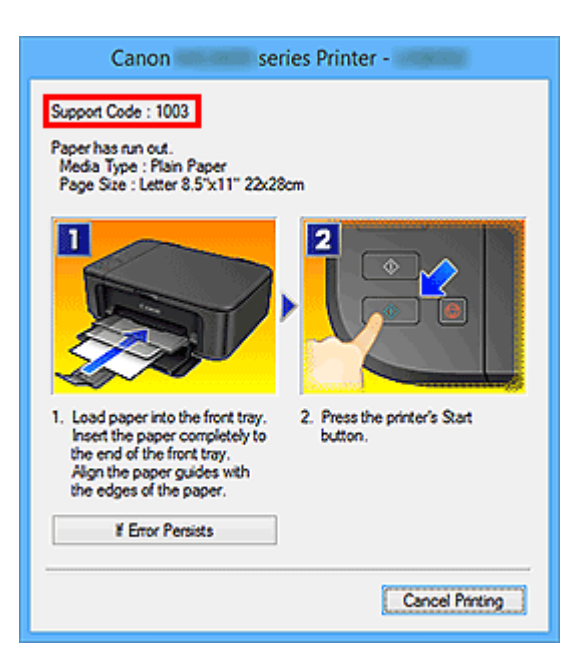

#### **Nota**

• A tela exibida varia dependendo do produto.

#### • **Pesquisando funções de aplicativo**

Insira o nome do seu aplicativo e uma palavra-chave para a função que deseja conhecer

Exemplo: você quer aprender como imprimir colagens com My Image Garden Insira "My Image Garden colagem" na janela de pesquisa e realize a busca

#### • **Procurando páginas de referência**

Insira o nome do seu modelo e um título de página de referência\*

\* Você pode encontrar páginas de referência com mais facilidade inserindo também o nome da função.

Exemplo: Quando você quiser procurar a página mencionada pela frase a seguir em uma página de procedimento de digitalização

Consulte a "Guia Configurações de Cores" para o seu modelo na Página Inicial do Manual On-line para obter detalhes.

Insira "Guia Configurações de Cores de digitalização do (nome do modelo do seu produto)" na janela de pesquisa e execute uma pesquisa

## <span id="page-32-0"></span>**Usando a Máquina**

- **[Imprimindo Documentos de Seu Computador \(Windows\)](#page-33-0)**
- **[Imprimindo Documentos de Seu Computador \(Mac OS\)](#page-36-0)**
- **[Cópia](#page-40-0)**
- **[Manipulação de Fax](#page-43-0)**

## <span id="page-33-0"></span>**Imprimindo Documentos de Seu Computador (Windows)**

Imprima documentos a partir de aplicativos em um computador ou outro dispositivo da seguinte forma.

1. Puxe o cassete.

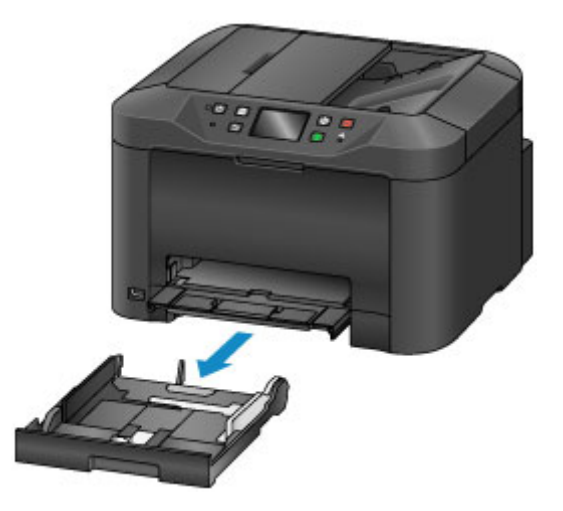

- 2. Coloque o papel com o lado da impressão virado para BAIXO.
- 3. Alinhe as guias do papel ao comprimento e à largura do papel.

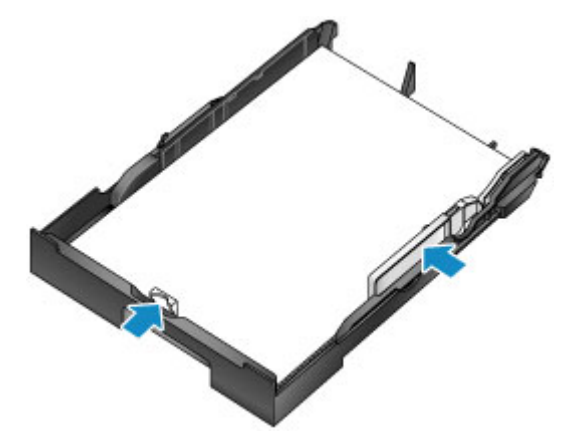

4. Insira o cassete.

Depois de inserir o cassete, uma tela para registro de informações sobre o papel para o cassete será exibida na tela sensível ao toque.

5. Selecione o tamanho e o tipo de papel no cassete em **Tam.pág. (Page size)** e em **Tipo (Type)**, em seguida toque em **Registrar (Register)**.

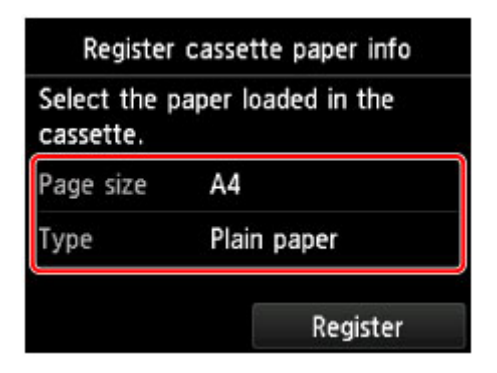

Siga as instruções das mensagens exibidas para registrar a informação do papel.

6. Retire a extensão da bandeja de saída (A) e abra o suporte de saída do papel (B).

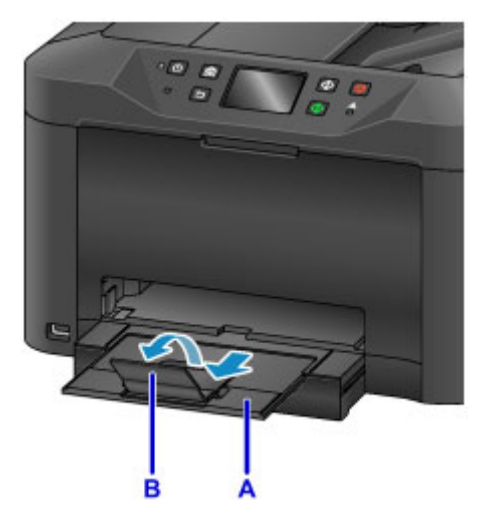

7. No aplicativo, selecione Imprimir.

Muitas vezes você pode acessar a caixa de diálogo **Imprimir (Print)** selecionando **Imprimir (Print)** no menu **Arquivo (File)**.

8. Selecione o nome do modelo e clique em **Preferências (Preferences)** (ou **Propriedades (Properties)**).

As configurações do driver da impressora são exibidas.

#### **Nota**

- Os nomes de comandos e menus variam conforme o aplicativo, e a impressão pode envolver mais etapas. Para obter instruções detalhadas, consulte o manual do usuário do aplicativo.
- 9. Selecione um perfil de impressão típico.

Em **Configurações mais usadas (Commonly Used Settings)**, na aba **Instalação rápida (Quick Setup)**, selecione um perfil que combina com o propósito da impressão.

Depois de você selecionar um perfil de impressão, os valores predefinidos são automaticamente aplicados às configurações **Recursos adicionais (Additional Features)**, **Tipo de Mídia (Media Type)** e **Tamanho do Papel da Impressora (Printer Paper Size)**.

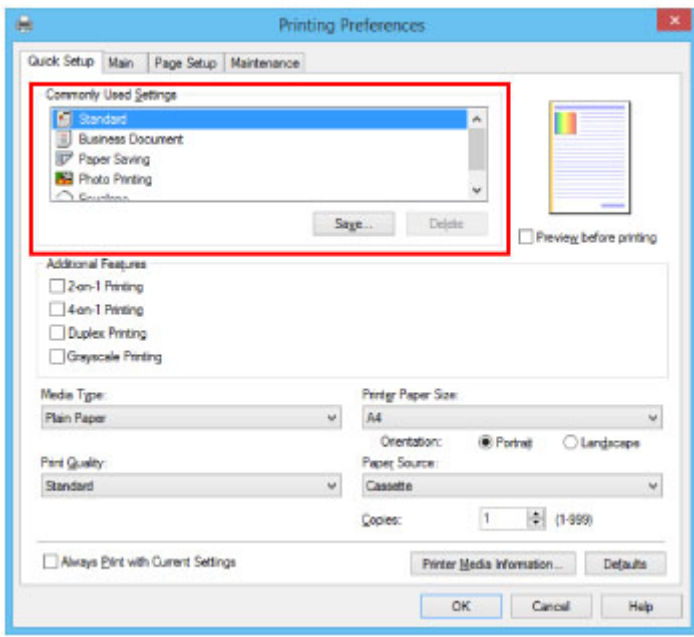

10. Depois que as configurações de impressão forem concluídas, clique em **OK** para imprimir.

### **Nota**

- Várias configurações de impressão podem ser definidas com o driver de impressora.
	- Imprimindo do Software Aplicativo (Driver da Impressora do Windows)
# **Imprimindo Documentos de Seu Computador (Mac OS)**

Imprima documentos a partir de aplicativos em um computador ou outro dispositivo da seguinte forma.

1. Puxe o cassete.

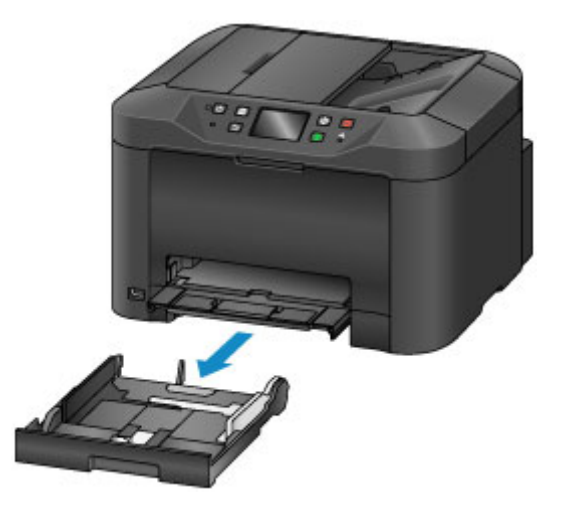

- 2. Coloque o papel com o lado da impressão virado para BAIXO.
- 3. Alinhe as guias do papel ao comprimento e à largura do papel.

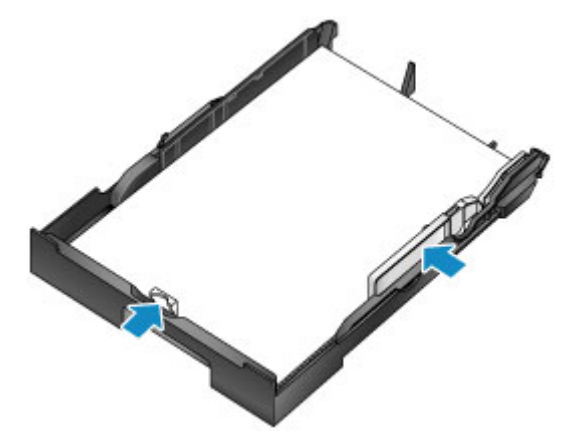

4. Insira o cassete.

Depois de inserir o cassete, uma tela para registro de informações sobre o papel para o cassete será exibida na tela sensível ao toque.

5. Selecione o tamanho e o tipo de papel no cassete em **Tam.pág. (Page size)** e em **Tipo (Type)**, em seguida toque em **Registrar (Register)**.

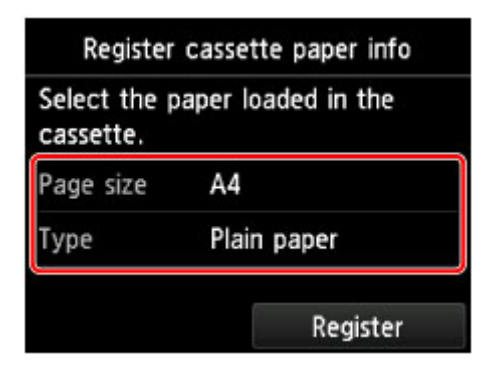

Siga as instruções das mensagens exibidas para registrar a informação do papel.

6. Retire a extensão da bandeja de saída (A) e abra o suporte de saída do papel (B).

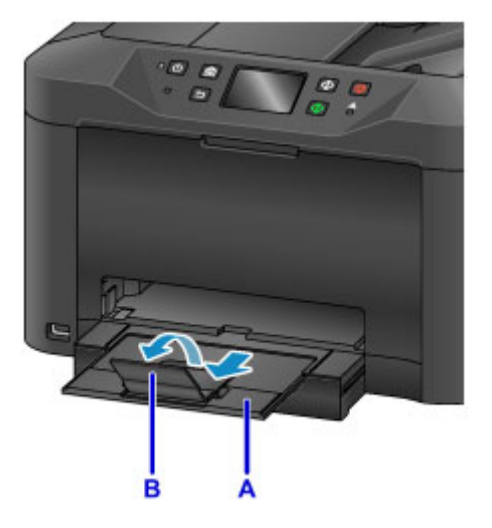

7. No aplicativo, selecione Imprimir.

Muitas vezes você pode acessar a caixa de diálogo Imprimir selecionando **Imprimir... (Print...)** no menu **Arquivo (File)**.

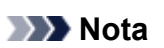

• Para obter instruções detalhadas sobre operação, consulte o manual do usuário do aplicativo.

8. Selecione o nome do modelo e clique na lista **Impressora (Printer)**.

Clique em **Mostrar Detalhes (Show Details)** para alternar a janela Configuração para a exibição detalhada.

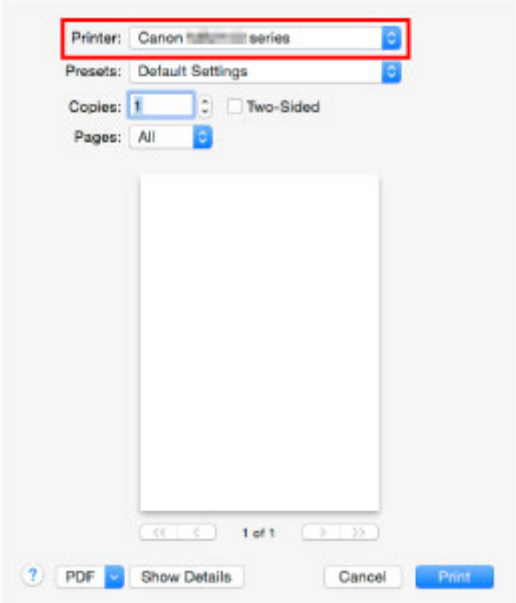

9. Selecione o tamanho do papel.

Em **Tamanho do Papel (Paper Size)**, selecione o tamanho do papel que você usa.

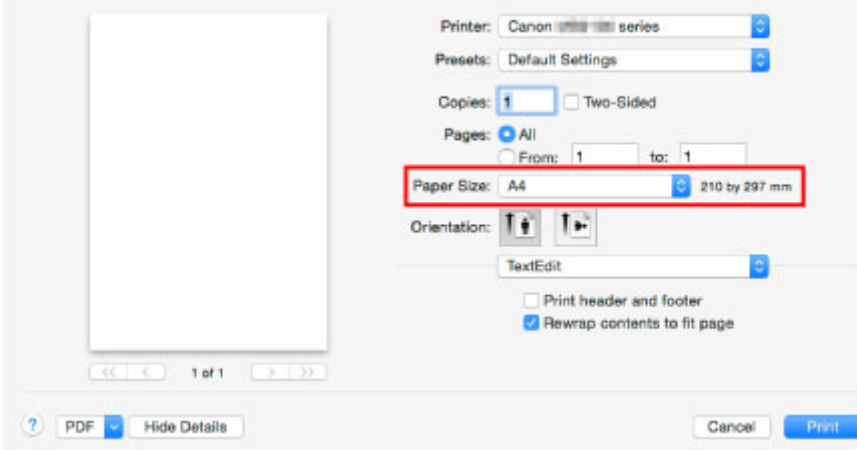

10. Selecione **Qualidade e Mídia (Quality & Media)** no menu pop-up.

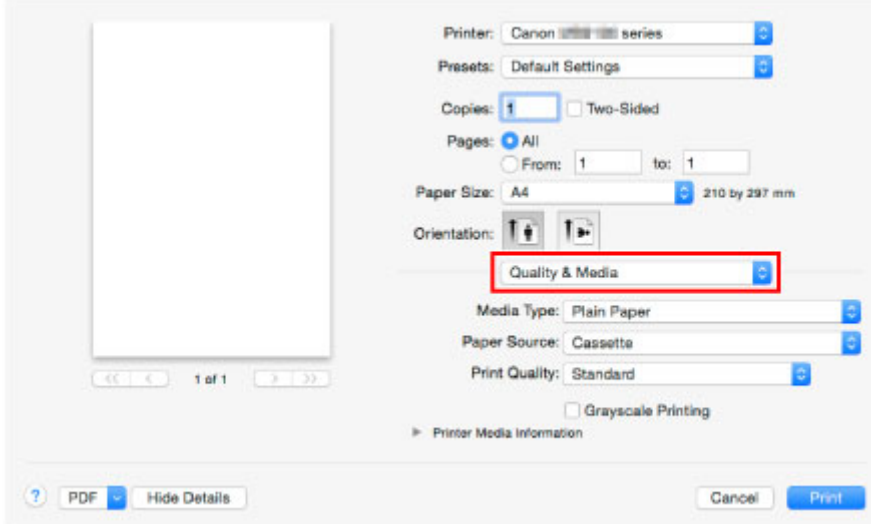

11. Selecione o tipo de mídia.

Em **Tipo de Mídia (Media Type)**, selecione o mesmo tipo de mídia colocado na máquina.

12. Depois que as configurações de impressão forem concluídas, clique em **Imprimir (Print)** para imprimir.

### **Nota**

• Várias configurações de impressão podem ser definidas com o driver de impressora.

**[Imprimindo do Software Aplicativo \(Driver da Impressora do Mac OS\)](#page-443-0)** 

# **Cópia**

Coloque originais e copie-os em papel comum da seguinte forma.

1. Puxe o cassete.

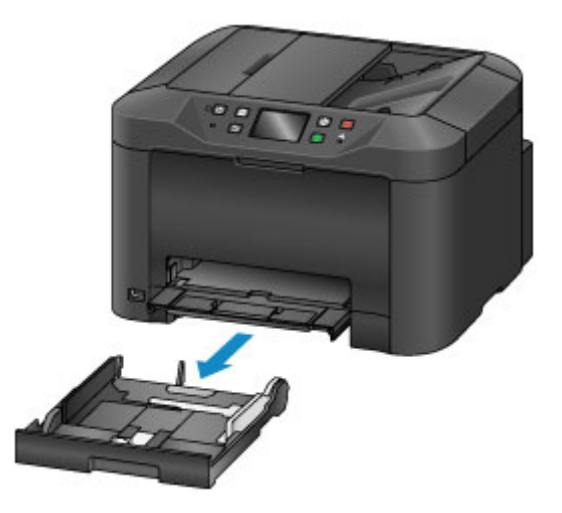

- 2. Coloque o papel com o lado da impressão virado para BAIXO.
- 3. Alinhe as guias do papel ao comprimento e à largura do papel.

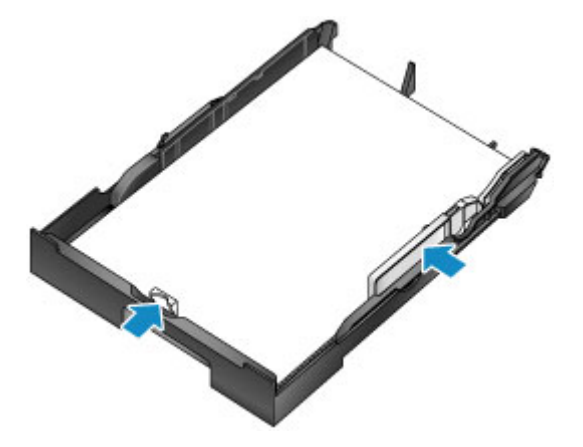

4. Insira o cassete.

Depois de inserir o cassete, uma tela para registro de informações sobre o papel para o cassete será exibida na tela sensível ao toque.

5. Selecione o tamanho e o tipo de papel no cassete em **Tam.pág. (Page size)** e em **Tipo (Type)**, em seguida toque em **Registrar (Register)**.

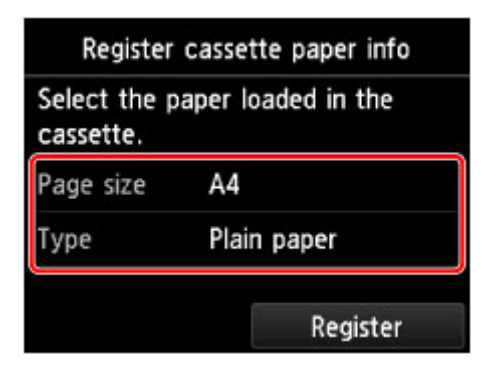

Siga as instruções das mensagens exibidas para registrar a informação do papel.

6. Retire a extensão da bandeja de saída (A) e abra o suporte de saída do papel (B).

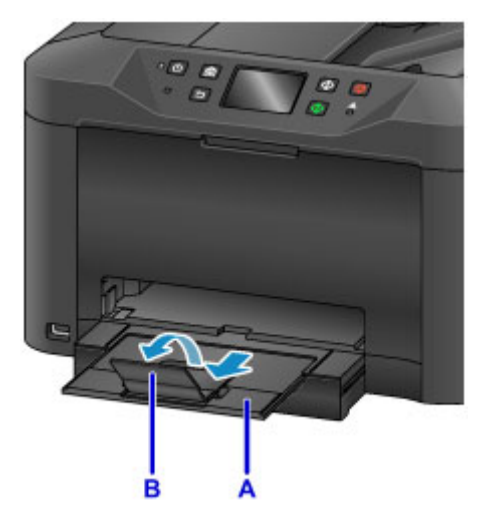

- 7. Pressione o botão **INÍCIO (HOME)** (C).
- 8. Toque em **Copiar** (Copy) (D).

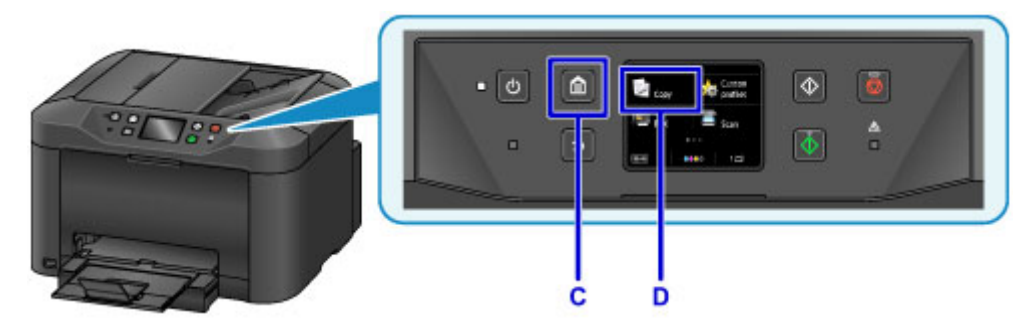

- 9. Abra a tampa de documentos (E).
- 10. Coloque o original virado para BAIXO, alinhado com a marca de alinhamento (F).

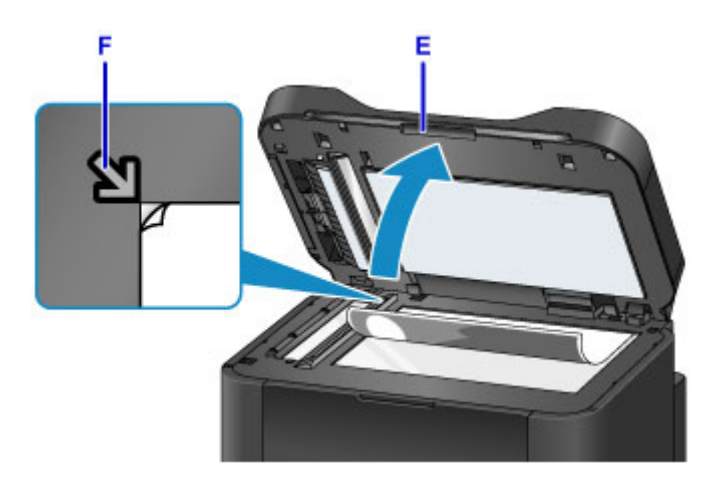

## **Nota**

• Para cópia contínua de vários originais, use o ADF (Alimentador Automático de Documentos).

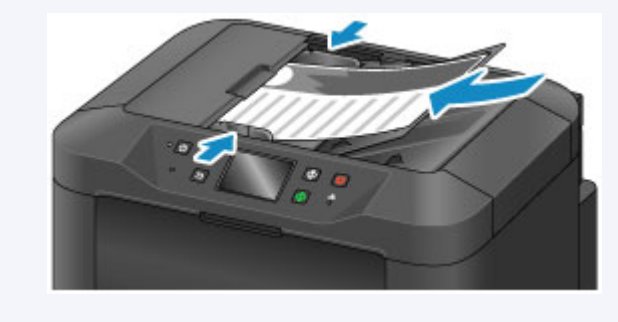

- 11. Feche a tampa do documento.
- 12. Verifique as configurações de papel e, em seguida, pressione o botão **Preto (Black)** ou **Colorido (Color)** (G).

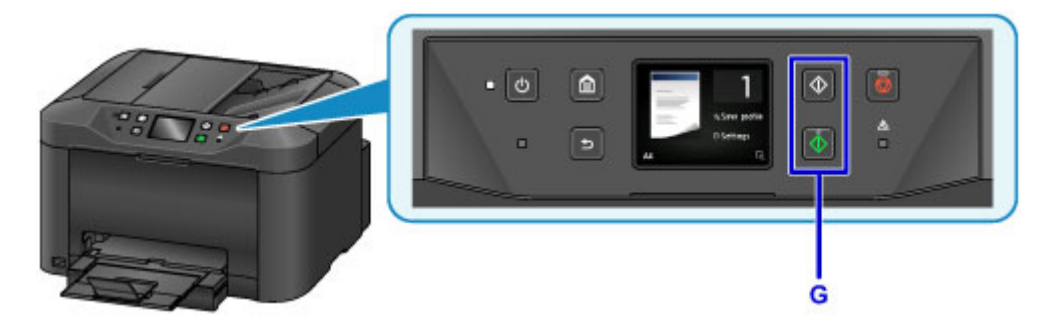

### **IMP** Importante

• Não abra a tampa de documentos até que a cópia seja concluída.

### **Nota**

• A máquina oferece muitos outros recursos de cópia práticos.

### **M** [Cópia](#page-567-0)

# **Manipulação de Fax**

Envie por fax vários documentos em preto e branco da seguinte maneira.

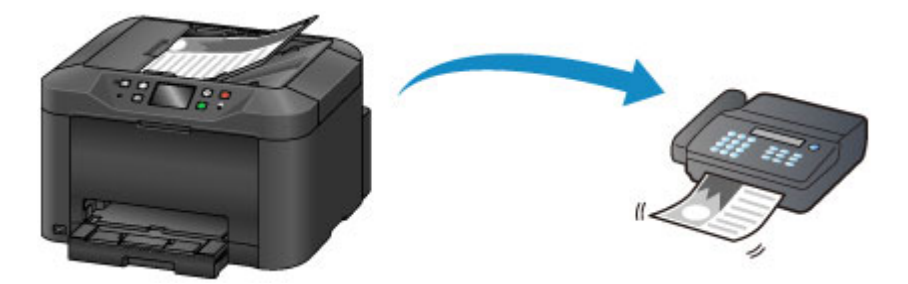

1. Abra a bandeja de documentos (A).

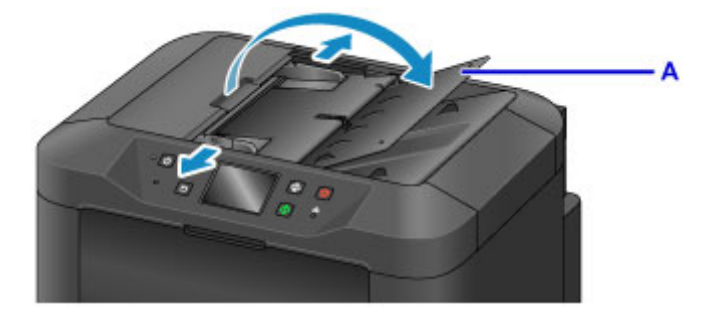

- 2. Insira os documentos com a face para CIMA.
- 3. Ajuste as guias do documento conforme necessário.

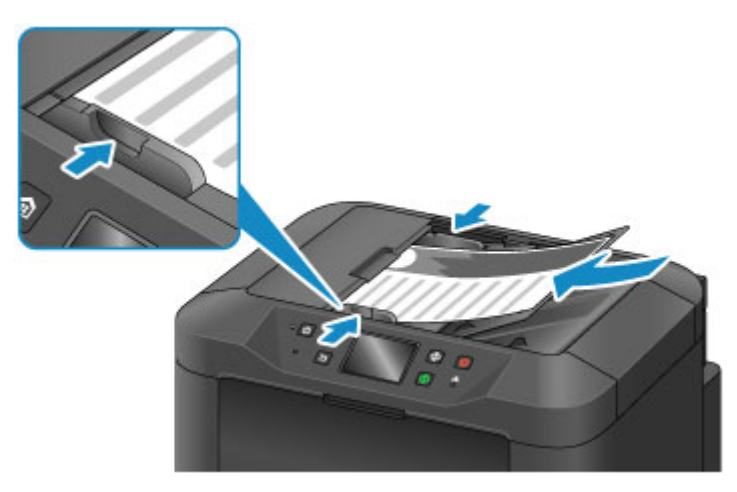

4. Pressione o botão **INÍCIO (HOME)** (B).

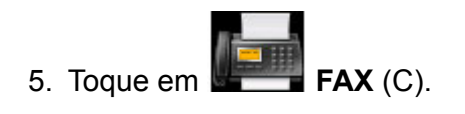

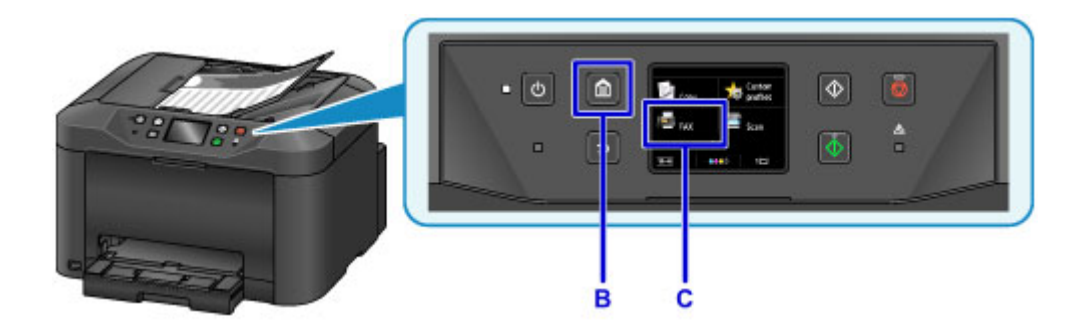

6. Toque em **Insira o número (Enter the number)** (D).

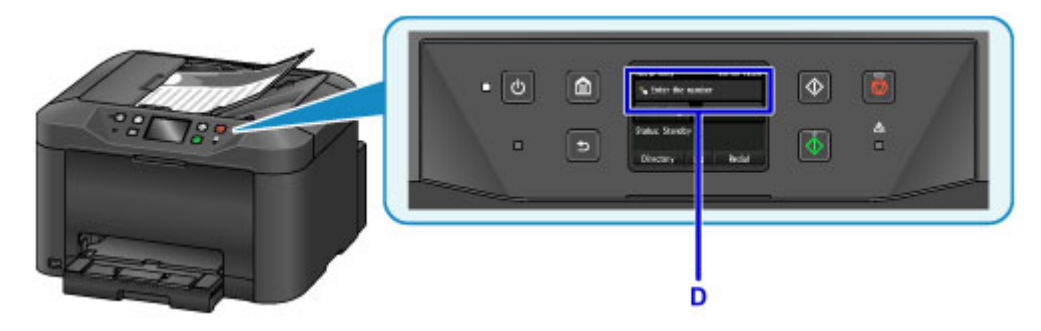

7. Toque no número do fax (E) e depois toque em **OK** (F).

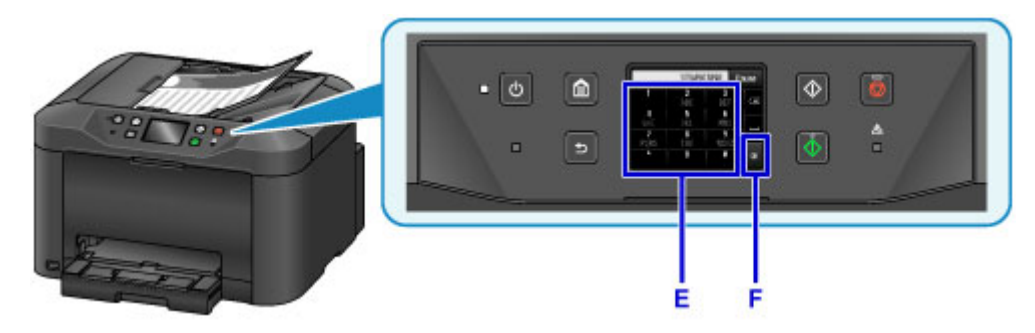

8. Pressione o botão **Preto (Black)** (G).

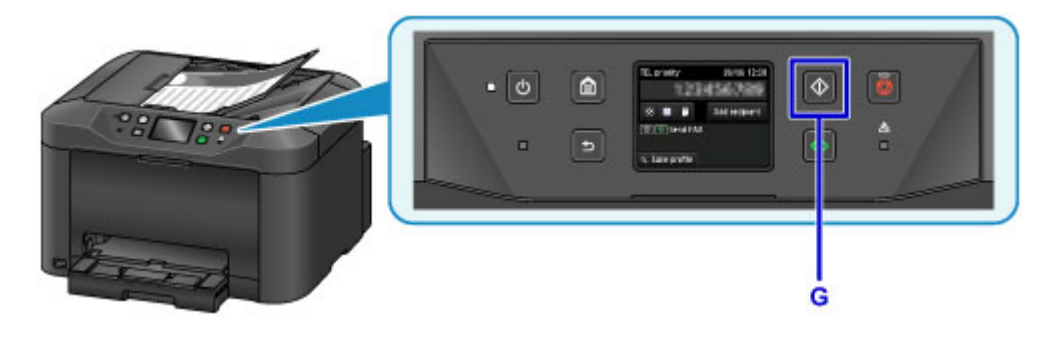

### **Nota**

• Muitos outros recursos de fax práticos estão disponíveis.

[Manipulação de Fax](#page-773-0)

## **Funções da impressora**

- **[Conectar Sem fio em "Conexão Direta"](#page-54-0)**
- **[Baixar uma Variedade de Materiais de Conteúdo](#page-55-0)**
- **[Imprimir Itens com o Easy-PhotoPrint+ \(Aplicativo Web\)](#page-56-0)**
- **[Gerenciamento facilitado da impressora usando o Quick Utility Toolbox](#page-57-0)**
- **[Métodos de Conexão Disponíveis](#page-58-0)**
- **[Digitalizar Originais Maiores do que o Cilindro](#page-61-0)**
- **[Digitalizar Vários Originais de Uma Vez](#page-62-0)**
- **[Usando o PIXMA/MAXIFY Cloud Link](#page-63-0)**
- **[Imprimir com Facilidade de um Smartphone ou Tablet com o Canon PRINT](#page-170-0) [Inkjet/SELPHY](#page-170-0)**
- **[Imprimindo com o Windows RT](#page-171-0)**
- **[Função de Integração de Armazenamento Online](#page-172-0)**

# **Imprimindo de uma impressora compatível com o AirPrint**

- **[Imprimindo de uma Impressora Compatível com o AirPrint usando Mac](#page-47-0)**
- **[Imprimindo de uma Impressora Compatível com o AirPrint usando um](#page-49-0) [Dispositivo iOS](#page-49-0)**

## <span id="page-47-0"></span>**Imprimindo de uma Impressora Compatível com o AirPrint usando Mac**

Usando o AirPrint para imprimir do seu iPhone, iPad, iPod touch ou Mac.

O AirPrint permite que você imprima fotos emails páginas da Web e documentos do seu dispositivo iPhone, iPad, iPod touch e Mac sem a necessidade de instalar drivers ou de transferir aplicativos ou software.

### **Nota**

• Se você quiser imprimir usando o AirPrint do dispositivo iOS, consulte abaixo.

[Imprimindo de uma Impressora Compatível com o AirPrint usando um Dispositivo iOS](#page-49-0)

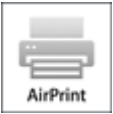

## **Verificando seu ambiente**

Primeiro, verifique seu ambiente.

- **Ambiente operacional do AirPrint**
	- iPhone, iPad e iPod touch executando a versão mais recente do iOS
	- Mac executando a versão mais recente do Mac OS
- **Requisitos**

O dispositivo iOS ou Mac e a impressora devem estar conectados à mesma rede através de uma LAN ou conectados diretamente sem roteador sem fio.

### **Adicionar a impressora como AirPrint ao seu Mac**

- 1. Abra **Preferências do Sistema (System Preferences)** e selecione **Impressoras e Scanners (Printers & Scanners)** (**Imprimir e Digitalizar (Print & Scan)**) em seu Mac.
- 2. Selecione **+** para exibir a lista de impressoras.
- 3. Selecione o nome da impressora listado como **Bonjour Multifunction**.
- 4. Selecione **AirPrint Seguro (Secure AirPrint)** ou **AirPrint** de **Usar (Use)**.
- 5. Selecione **Adicionar (Add)**.

### **Imprimindo com o AirPrint de um Mac**

1. [Verifique se a impressora está ligada.](#page-273-0)

### **Nota**

- Se a função Ligar Automaticamente da impressora estiver ativada, a impressora será ligada automaticamente quando receber os dados de impressão.
- 2. [Coloque o papel.](#page-174-0)
- 3. Execute a impressão em seu software aplicativo.

A caixa de diálogo Imprimir aparece.

- 4. Selecione o nome do seu modelo adicionado como impressora AirPrint na lista **Impressora (Printer)** na Caixa de Diálogo Imprimir.
- 5. Defina o tamanho do papel, o tipo de mídia e outras configurações, como necessário.
- 6. Selecione **Imprimir (Print)**.

Quando você executa a impressão, a impressora utiliza as configurações especificadas.

### **Nota**

- Para uma conexão de LAN sem-fio:
	- Depois de ligar a impressora, pode demorar alguns minutos antes que a impressora possa se comunicar por uma conexão LAN sem fio. Verifique se a impressora está conectada à LAN sem fio e tente imprimir.
	- Se o Bonjour estiver desativado na impressora, o AirPrint não poderá ser usado. Verifique as configurações de LAN na impressora e ative o Bonjour.
- Para outra solução de problemas de AirPrint, consulte abaixo.
	- [Não É Possível Imprimir Usando AirPrint](#page-978-0)

### **Verificando o Status da Impressão**

**[Exibir a Tela de Status de Impressão](#page-502-0)** 

## **Excluindo um Trabalho de Impressão**

Para excluir um trabalho de impressão com o AirPrint, use um destes dois métodos:

- Na impressora: Use o botão **Parar (Stop)** para cancelar a impressão.
- No dispositivo iOS: [Excluindo o Trabalho de Impressão Indesejado](#page-503-0)

# <span id="page-49-0"></span>**Imprimindo de uma Impressora Compatível com o AirPrint usando um Dispositivo iOS**

Usando o AirPrint para imprimir do seu iPhone, iPad, iPod touch ou Mac.

O AirPrint permite que você imprima fotos emails páginas da Web e documentos do seu dispositivo iPhone, iPad, iPod touch e Mac sem a necessidade de instalar drivers ou de transferir aplicativos ou software.

### **Nota**

• Se você quiser imprimir usando o AirPrint do Mac, consulte abaixo.

[Imprimindo de uma Impressora Compatível com o AirPrint usando Mac](#page-47-0)

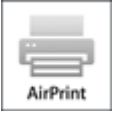

### **Verificando seu ambiente**

Primeiro, verifique seu ambiente.

- **Ambiente operacional do AirPrint**
	- iPhone, iPad e iPod touch executando a versão mais recente do iOS
	- Mac executando a versão mais recente do Mac OS
- **Requisitos**

O dispositivo iOS ou Mac e a impressora devem estar conectados à mesma rede através de uma LAN ou conectados diretamente sem roteador sem fio.

### **Imprimindo com o AirPrint de um Dispositivo iOS**

1. [Verifique se a impressora está ligada.](#page-273-0)

### **Nota**

- Se a função Ligar Automaticamente da impressora estiver ativada, a impressora será ligada automaticamente quando receber os dados de impressão.
- 2. [Coloque o papel.](#page-174-0)
- 3. Toque no ícone de operação para exibir opções de menu de aplicativos de seu dispositivo iOS.

A figura abaixo é um exemplo de impressão do navegador da Web do iPad. As telas diferem dependendo dos dispositivos ou dos aplicativos.

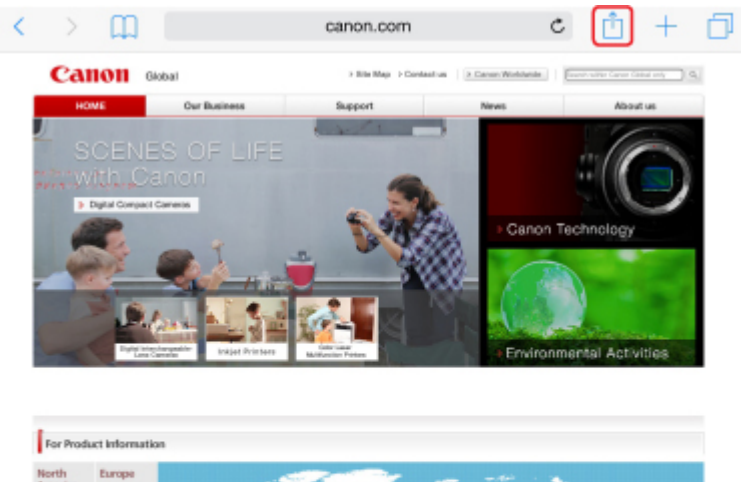

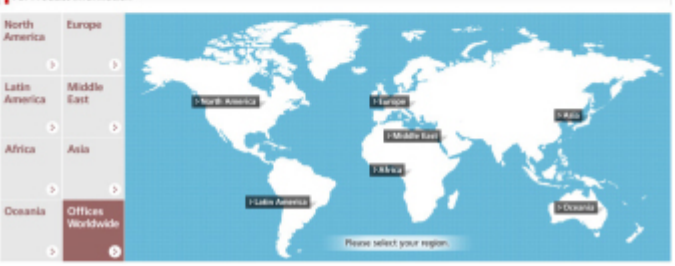

4. Toque em **Imprimir (Print)** das opções de menu.

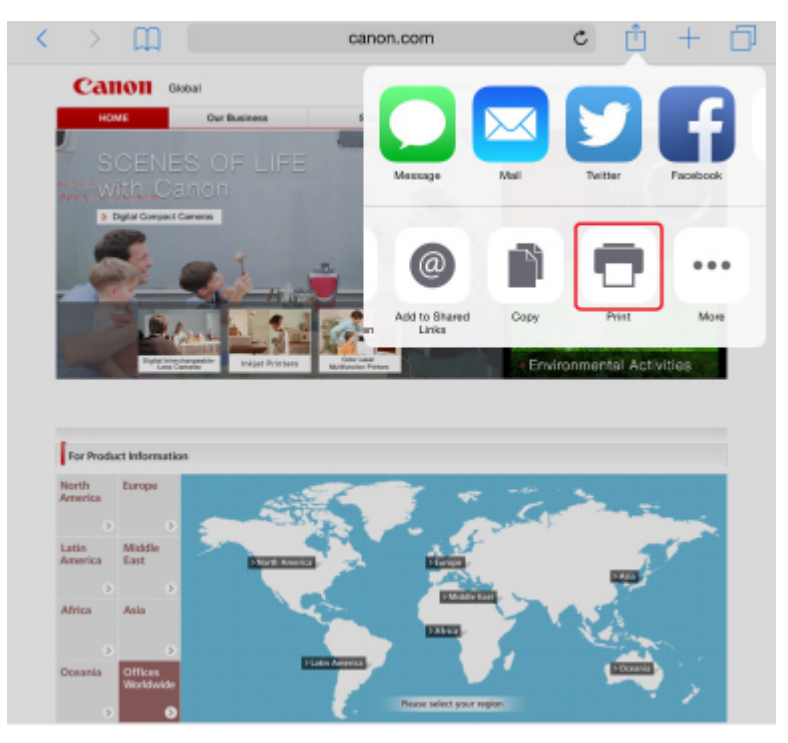

5. Selecione o nome do seu modelo em **Impressora (Printer)** em **Opções da Impressora (Printer Options)**.

### **IMP** Importante

• Como alguns aplicativos não suportam o AirPrint, **Opções da Impressora (Printer Options)** podem não ser exibidos. Se um aplicativo não permitir que você use opções da impressora, não será possível imprimir desse aplicativo.

### **Nota**

- As **Opções da Impressora (Printer Options)** serão diferentes dependendo do aplicativo usado.
- 6. Ao imprimir um tipo de arquivo com várias páginas, como um arquivo PDF, toque em **Intervalo (Range)** e então toque em **Todas as Páginas (All Pages)** ou selecione o intervalo de páginas a serem impressas.
- 7. Para **1 Cópia (1 Copy)**, toque em **+** ou em **-** para definir o número de cópias necessárias.
- 8. Para Impressão **Duplex (Duplex Printing)**, toque em **Ativada (On)** para ativar a impressão duplex ou toque em **Desativada (Off)** para desativar a função.
- 9. Toque em **Imprimir (Print)**.

Quando você executa a impressão, a impressora utiliza as configurações especificadas.

### **Nota**

- Para uma conexão de LAN sem-fio:
	- Depois de ligar a impressora, pode demorar alguns minutos antes que a impressora possa se comunicar por uma conexão LAN sem fio. Verifique se a impressora está conectada à LAN sem fio e tente imprimir.
	- Se o Bonjour estiver desativado na impressora, o AirPrint não poderá ser usado. Verifique as configurações de LAN na impressora e ative o Bonjour.
- Para outra solução de problemas de AirPrint, consulte abaixo.
	- [Não É Possível Imprimir Usando AirPrint](#page-978-0)

### **Tamanho do Papel**

Com o AirPrint, o tamanho do papel é selecionado automaticamente de acordo com o aplicativo usado no dispositivo iOS e na região na qual o AirPrint é usado.

Quando você usar o aplicativo de fotografia, o tamanho do papel padrão terá tamanho L no Japão e 4"x6" ou KG em outros países e regiões.

Quando você usar o aplicativo de documento, o tamanho do papel padrão será carta na região dos EUA e A4 no Japão e na Europa.

### **Importante**

• Dependendo do dispositivo ou do sistema operacional, o tamanho do papel padrão será diferente do tamanho acima.

Recomendamos que você execute a impressão de teste.

• Seu aplicativo pode suportar tamanhos do papel diferentes.

## **Impressão de Envelopes**

Para imprimir em um envelope pelo dispositivo iOS com o AirPrint, consulte o seguinte.

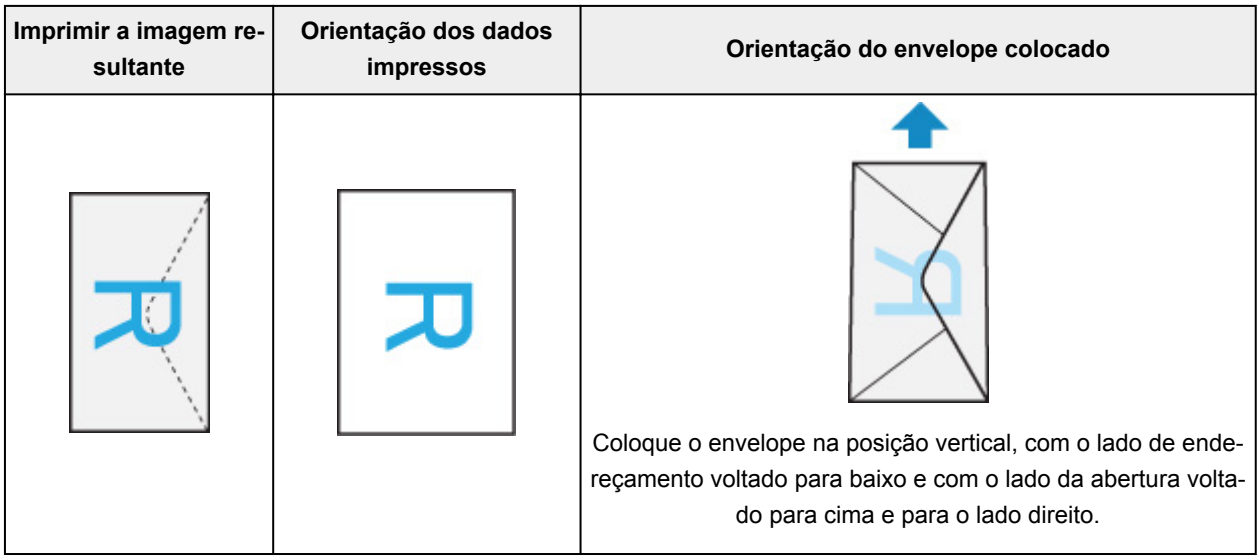

## **Verificando o Status da Impressão**

Durante a impressão, um ícone **Centro de Impressão (Print Center)** é exibido na lista de aplicativos usados recentemente e você pode usá-lo para verificar o progresso da impressão.

Pressione o botão Início no dispositivo iOS duas vezes para definir o modo **Multitarefa (Multitasking)**. Em seguida, deslize o dedo para a direita para exibir o ícone do **Centro de Impressão (Print Center)** e um **Resumo da Impressão (Print Summary)**.

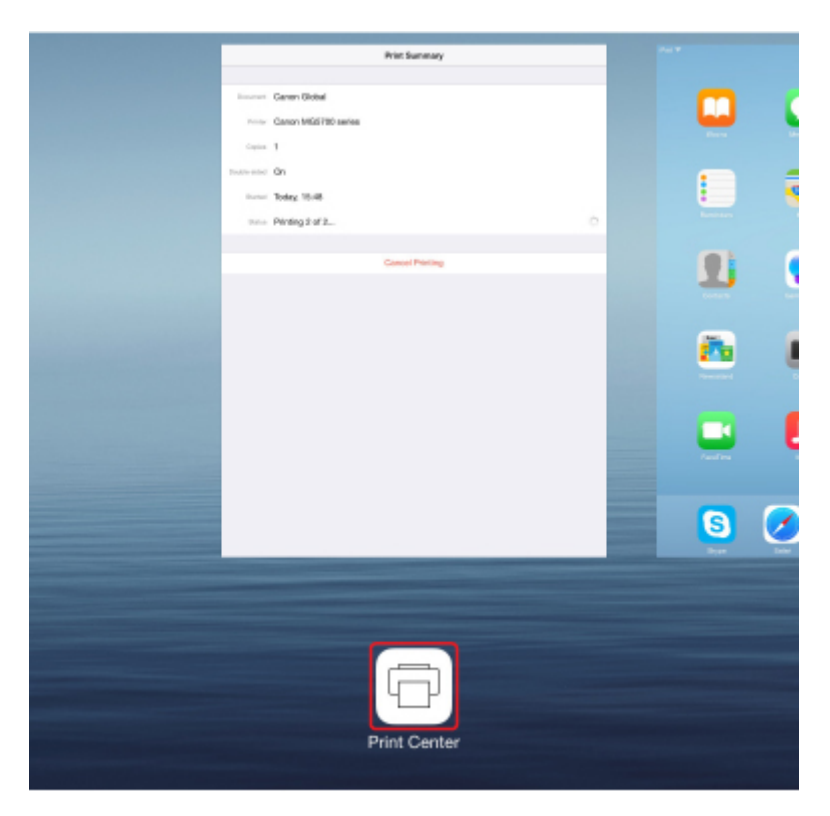

## **Excluindo um Trabalho de Impressão**

Para excluir um trabalho de impressão com o AirPrint, use um destes dois métodos:

- Na impressora: Use o botão **Parar (Stop)** para cancelar a impressão.
- Do dispositivo iOS: Pressione o botão Início no dispositivo iOS duas vezes para definir o modo **Multitarefa (Multitasking)** e então deslize seu dedo para a direita. Toque no ícone do **Centro de Impressão (Print Center)** para exibir um **Resumo da Impressão (Print Summary)**. Toque no trabalho a ser cancelado e toque em **Cancelar Impressão (Cancel Printing)**.

# <span id="page-54-0"></span>**Conectar Sem fio em "Conexão Direta"**

A impressora suporta a "conexão direta", na qual você pode se conectar à impressora sem fio de um computador ou smartphone sem um roteador sem fio.

Alterne para "conexão direta" para imprimir ou digitalizar sem fio.

**[Usando a Máquina com a Conexão Direta](#page-538-0)** 

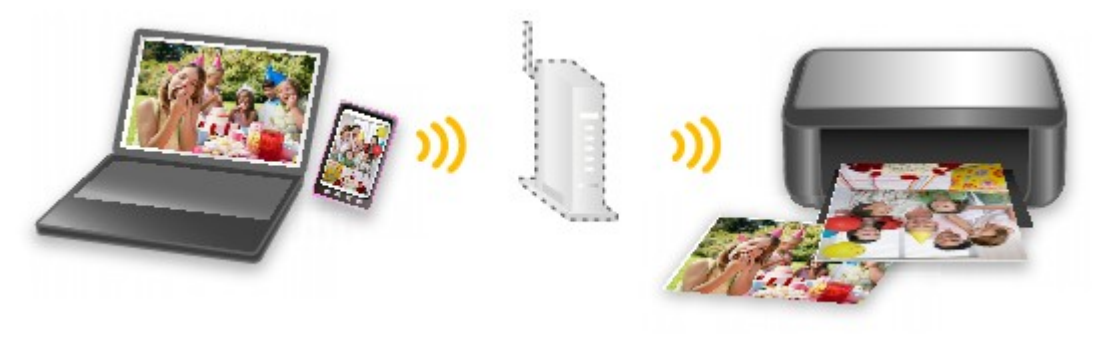

# <span id="page-55-0"></span>**Baixar uma Variedade de Materiais de Conteúdo**

## **CREATIVE PARK**

Um "site de materiais para impressão" onde você pode baixar todos os materiais de impressão gratuitamente.

Diversos tipos de conteúdo, como cartões de festas e artes em papel, que pode ser feitos pela montagem de partes de papel fornecidas.

## **CREATIVE PARK PREMIUM**

Um serviço onde os clientes que usam modelos com suporte a Conteúdo especial podem baixar materiais de impressão exclusivos.

O Conteúdo especial pode ser baixado com facilidade via Easy-PhotoPrint+. O Conteúdo especial baixado pode ser impresso diretamente com o Easy-PhotoPrint+.

Para fazer o download do Conteúdo especial, certifique-se de que cartuchos de tinta Canon originais estão instalados para todas as cores em uma impressora compatível.

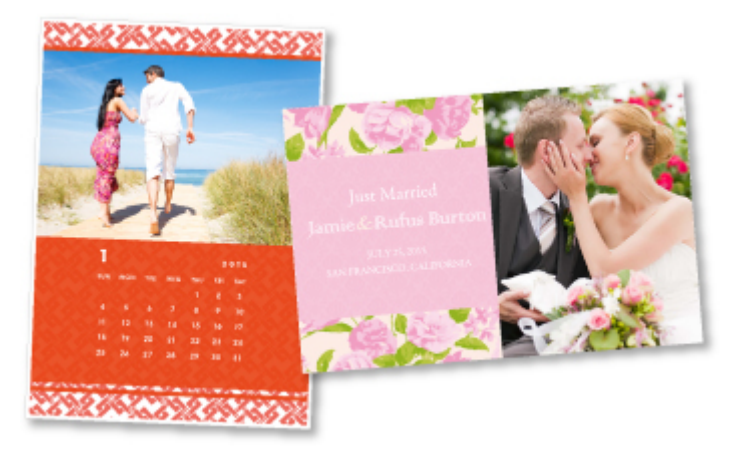

### **Nota**

• Os modelos do Conteúdo especial fornecidos nesta página estão sujeitos a alteração sem aviso prévio.

# <span id="page-56-0"></span>**Imprimir Itens com o Easy-PhotoPrint+ (Aplicativo Web)**

Você pode criar e imprimir com facilidade itens como calendários e colagens, em qualquer ocasião e de qualquer lugar, simplesmente acessando o Easy-PhotoPrint+ na Web de um computador ou tablet.

Usando o Easy-PhotoPrint+, você pode criar itens no ambiente mais recente sem precisar passar por uma instalação.

Além disso, você pode usar diversas fotos para seu item por meio da integração com redes sociais como o Facebook ou com armazenamento online, álbuns da Web etc.

Consulte "Guia Easy-PhotoPrint+" para obter detalhes.

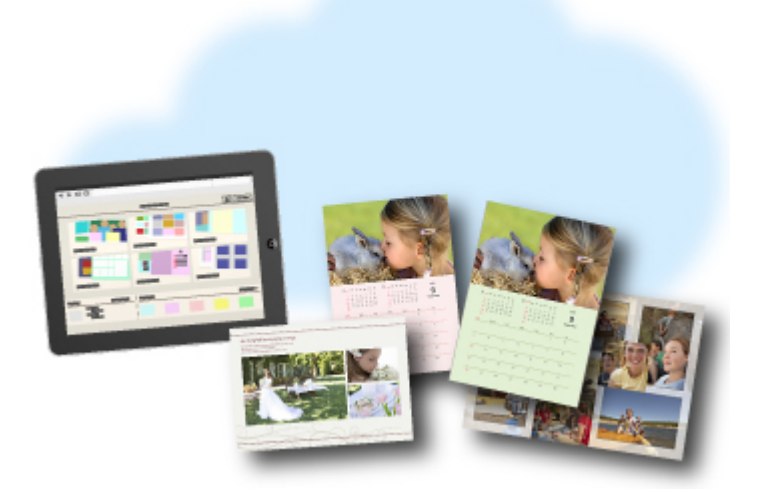

## <span id="page-57-0"></span>**Gerenciamento facilitado da impressora usando o Quick Utility Toolbox**

O Quick Utility Toolbox é um menu de atalho que permite a você acessar as funções desejadas com um clique. Depois de instalar utilitários compatíveis com Quick Utility Toolbox, eles serão adicionados a este menu. O Quick Utility Toolbox oferece uma forma conveniente de iniciar rapidamente utilitários adicionais para efetuar configurações da impressora e realizar outras tarefas de gerenciamento.

Consulte o seguinte para obter mais detalhes.

- **Guia Quick Utility Toolbox (Windows)**
- **Guia Quick Utility Toolbox (Mac OS)**

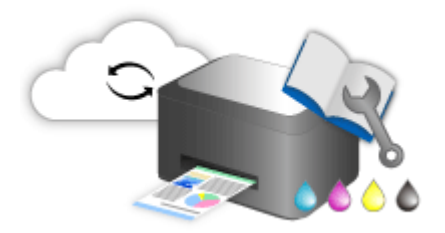

# <span id="page-58-0"></span>**Métodos de Conexão Disponíveis**

Os métodos de conexão a seguir estão disponíveis na impressora.

**Conexão sem fio**

• **Com um roteador sem fio**

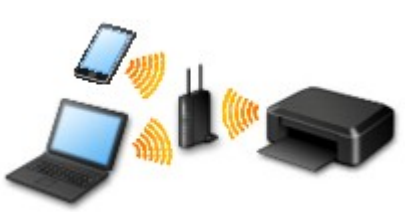

• **Sem um roteador sem fio**

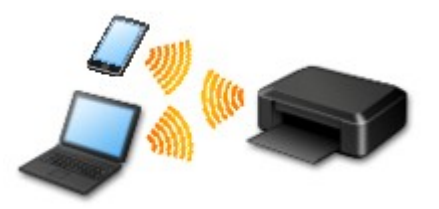

**[Conexão com fio](#page-59-0)**

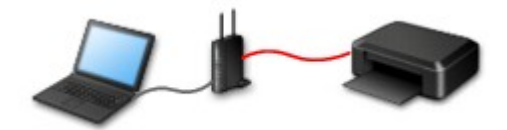

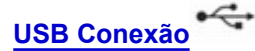

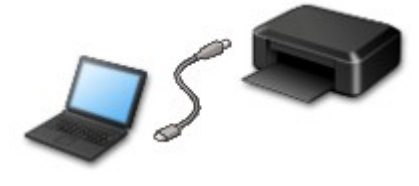

### **Conexão sem fio**

Existem dois métodos para a conexão da impressora ao seu dispositivo (como um smartphone ou tablet). Um método é conectar usando um roteador sem fio, e o outro método é conectar sem usar um roteador sem fio.

Os dois métodos de conexão não podem ser usados ao mesmo tempo.

Se você tiver um roteador sem fio, recomendamos que você use o método descrito em Conexão Usando um Roteador Sem Fio.

Quando for conectar outro dispositivo enquanto um dispositivo já estiver conectado à impressora, conecte-o usando o mesmo método de conexão do dispositivo conectado.

Se você conectar usando um método de conexão diferente, a conexão ao dispositivo em uso será desativada.

<span id="page-59-0"></span>• **Conexão Usando um Roteador Sem Fio**

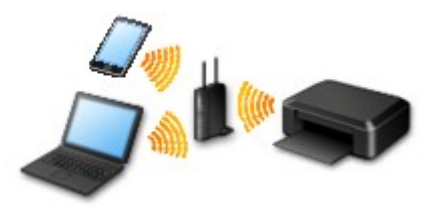

- Conecte a impressora e um dispositivo usando um roteador sem fio.
- Os métodos de conexão podem variar, dependendo do tipo de roteador sem fio.
- Você pode alterar as configurações de rede como o SSID e o protocolo de segurança na impressora.
- Quando a conexão entre um dispositivo e um roteador sem fio estiver concluída e o (ícone de Wi-Fi) for exibido na tela do dispositivo, você poderá conectar o dispositivo à impressora usando o roteador sem fio.

#### • **Conexão sem Usar um Roteador Sem Fio**

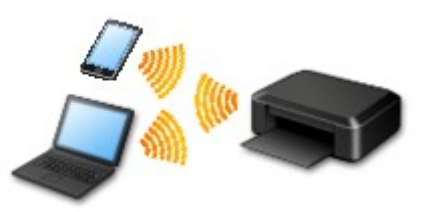

- Conecte a impressora e um dispositivo sem usar um roteador sem fio. Conecte um dispositivo e a impressora diretamente usando a função de conexão direta da impressora.
- Quando você usar a impressora com conexão direta, a conexão à Internet da impressora não estará disponível. Nesse caso, os serviços da Web para a impressora não poderão ser usados.
- Se você conectar um dispositivo conectado à Internet via um roteador sem fio à impressora que esteja no modo de conexão direta, a conexão entre o dispositivo e o roteador sem fio será desativada. Nesse caso, a conexão do dispositivo poderá ser trocada automaticamente para uma conexão de dados móvel, dependendo do seu dispositivo. Serão aplicadas taxas de transmissão para a conexão com a Internet usando uma conexão de dados móvel.
- No modo de conexão direta, você pode conectar até cinco dispositivos ao mesmo tempo. Se você tentar conectar um sexto dispositivo quando cinco dispositivos já estiverem conectados, aparecerá um erro. Se aparecer um erro, desconecte um dispositivo não utilizados e defina as configurações novamente.
- As configurações de rede, como o SSID e o protocolo de segurança, são especificadas automaticamente.

### **Conexão com fio**

Conecte a impressora e um hub ou roteador com um cabo Ethernet. Prepare um cabo Ethernet.

### **USB Conexão**

Conecte a impressora e um computador corretamente usando um cabo USB. Prepare um cabo USB.

**Restricões** 

(Aparece em uma nova janela)

# <span id="page-61-0"></span>**Digitalizar Originais Maiores do que o Cilindro**

Usando a função de stitch do IJ Scan Utility, você pode digitalizar as metades esquerda e direita de um item maior do que o cilindro e combiná-las em uma imagem. São aceitos itens aproximadamente duas vezes maiores do que o cilindro.

Consulte o seguinte para obter mais detalhes.

- Digitalizando Originais Maiores do que a Exposição (Stitch da Imagem) (Windows)
- **[Digitalizando Originais Maiores do que a Exposição \(Stitch da Imagem\)](#page-607-0) (Mac OS)**

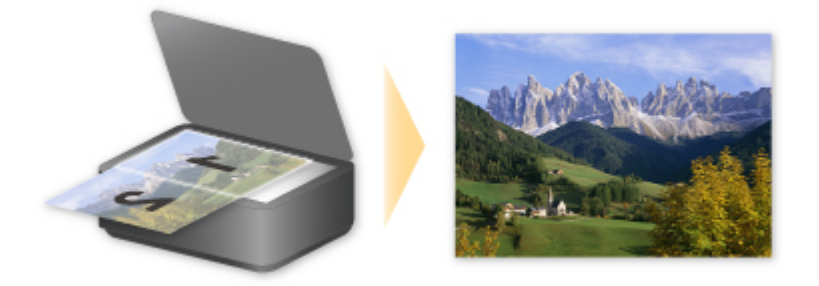

# <span id="page-62-0"></span>**Digitalizar Vários Originais de Uma Vez**

Usando o IJ Scan Utility, é possível digitalizar duas ou mais fotografias (itens pequenos) colocadas no cilindro ao mesmo tempo e salvar cada imagem individualmente.

Consulte o seguinte para obter mais detalhes.

■ Digitalizando Vários Originais de Uma Só Vez (Windows)

■ [Digitalizando Vários Originais de Uma Só Vez](#page-617-0) (Mac OS)

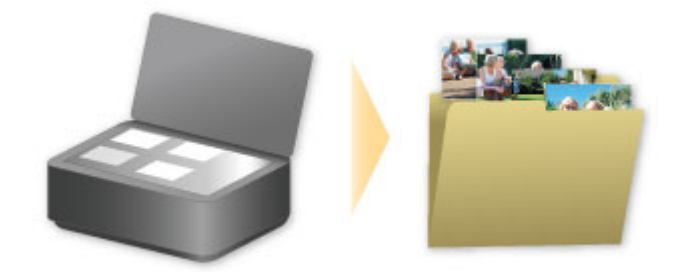

# <span id="page-63-0"></span>**Usando o PIXMA/MAXIFY Cloud Link**

Ao usar o PIXMA/MAXIFY Cloud Link, você pode conectar sua impressora a um serviço de nuvem, como o CANON iMAGE GATEWAY, o Evernote ou o Twitter, e usar as funções a seguir sem o uso de um computador:

- Imprimir imagens de um serviço de compartilhamento de fotos
- Imprimir documentos de um serviço de gerenciamento de dados
- Salve imagens digitalizadas em um serviço de gerenciamento de dados.
- Use o Twitter para relatar o status da impressora, como sem papel ou níveis de tinta baixos.

Além disso, você pode usar diversas funções ao adicionar e registrar aplicativos vinculados a diversos serviços de nuvem.

- **El [Usando o PIXMA/MAXIFY Cloud Link da Sua Impressora](#page-66-0)**
- [Usando o PIXMA/MAXIFY Cloud Link do Seu Smartphone, Tablet ou Computador](#page-84-0)

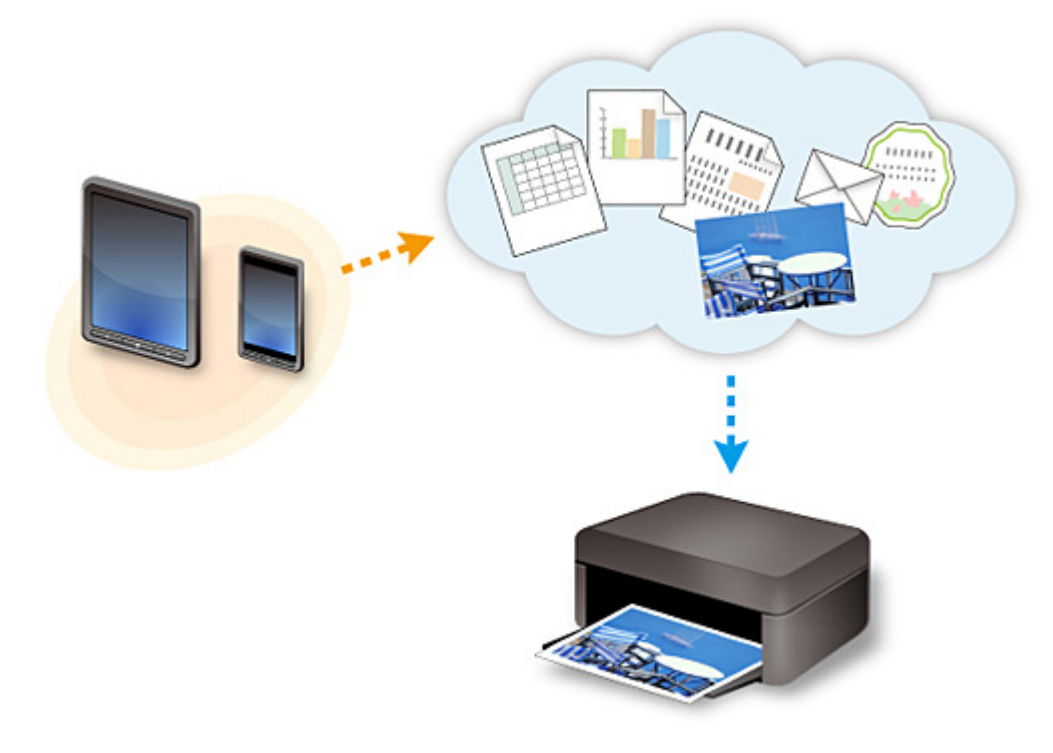

### **Importante**

- Em determinados países, talvez o PIXMA/MAXIFY Cloud Link não esteja disponível ou os aplicativos disponíveis poderão ser diferentes.
- Alguns aplicativos exigem que você tenha uma conta antes de usá-los. Para tais aplicativos, configure uma conta com antecedência.
- Para descobrir que modelos suportam o PIXMA/MAXIFY Cloud Link, verifique a homepage da Canon.
- A exibição da tela acima pode ser alterada sem aviso prévio.

# <span id="page-64-0"></span>**Aviso sobre a Impressão de Serviço da Web**

## **Ao Usar a Impressão de Serviço da Web**

- A Canon não garante a continuidade e a confiabilidade dos serviços da Web fornecidos, a disponibilidade do acesso ao site ou a permissão para transferir os materiais.
- A Canon pode, a qualquer momento, atualizar, alterar ou excluir as informações fornecidas por meio do serviço da Web ou pode suspender ou descontinuar o serviço sem aviso prévio. A Canon não deve ser considerada responsável por nenhum dano resultante de tais ações.
- Em nenhuma circunstância a Canon será responsável por quaisquer danos resultantes do uso dos serviços da Web.
- O registro do usuário é necessário para ter acesso ao site do link externo. Ao usar o site do link externo, observe as condições de uso do site e use o serviço por sua conta e risco.
- Todo ou parte do serviço da Web poderá não estar disponível dependendo do país ou região em que você vive.
- Dependendo do seu ambiente de rede, algumas funções de serviço da Web não estão disponíveis. Mesmo se elas estiverem disponíveis, a exibição ou impressão do conteúdo poderá levar algum tempo, ou a comunicação poderá ser interrompida em meio à operação.
- Quando você usa o serviço da Web, o nome da sua máquina, suas informações de região ou país, o idioma selecionado e o tipo do serviço que você usa (por exemplo, site de compartilhamento de fotos) são enviados e salvos em nosso servidor. A Canon não é capaz de identificar clientes específicos usando estas informações.
- Antes de transferir a propriedade ou de descartar uma impressora que suporte um monitor LCD colorido, selecione **Configurações do dispositivo (Device settings)** -> **Redefinir configuração (Reset setting)** -> **Redefinir tudo (Reset all)** e exclua seu nome de login e senha.
- Para obter detalhes, entre em contato com um representante de vendas autorizado pela Canon no país ou na região em que você vive.

## **Aos Residentes na China Continental**

• O PIXMA/MAXIFY Cloud Link, o Easy-PhotoPrint+ e algumas funções do Canon PRINT Inkjet/ SELPHY, incluídos nesta máquina, são fornecidos pela Canon Inc. No entanto, como o servidor não está instalado na China continental, alguns desses serviços podem não estar disponíveis ainda.

## **Sobre Copyrights ou Direitos de Publicidade**

### **Quando estiver imprimindo usando um serviço fornecido pela Canon**

1. O copyright de cada material (fotos, ilustrações, logotipos ou documentos, deste ponto em diante chamados de "materiais") fornecido no serviço de impressão pertence a seus respectivos proprietários. Podem surgir questões pertinentes aos Direitos de Publicidade referentes ao uso de qualquer pessoa ou personagem exibido no serviço de impressão.

Exceto se permitido de outra forma (consulte "2" abaixo), copiar, modificar ou distribuir todo ou parte de qualquer um dos materiais contidos no serviço de impressão de modelo Web sem o consentimento prévio do respectivo detentor dos direitos (Direitos de Publicidade e Copyright) é expressamente proibido.

2. Todos os materiais fornecidos no serviço de impressão de modelo Web podem ser usados livremente para fins pessoais e não comerciais.

# <span id="page-66-0"></span>**Usando o PIXMA/MAXIFY Cloud Link da Sua Impressora**

- **[Antes de Usar o PIXMA/MAXIFY Cloud Link](#page-67-0)**
- **[Registrando Informações da Impressora no PIXMA/MAXIFY Cloud Link](#page-69-0)**
- **[Usando o PIXMA/MAXIFY Cloud Link](#page-77-0)**
- **[Solução de Problemas de Nuvem](#page-83-0)**

# <span id="page-67-0"></span>**Antes de Usar o PIXMA/MAXIFY Cloud Link**

Primeiro, verifique o seguinte conteúdo:

#### • **Precauções**

Se você planeja usar o serviço Web para imprimir documentos, verifique estas [precauções](#page-64-0) com antecedência.

#### • **Especificações da Impressora**

- A impressora deve ser compatível com um monitor LCD colorido. Para verificar se o ser modelo suporta essa função, consulte "Modelos Compatíveis com o PIXMA/ MAXIFY Cloud Link da Sua Impressora".
- Sua impressora pode não suportar a função de digitalização.
- A impressora deve ser compatível com o Canon Inkjet Cloud Printing Center. Para verificar se o ser modelo suporta essa função, consulte "Modelos Compatíveis com Canon Inkjet Cloud Printing Center".

#### • **Ambiente de rede**

A impressora deve estar conectada a uma LAN e à Internet.

Se a sua impressora não estiver conectada a uma LAN, consulte aqui e configure uma. Para obter informações sobre as configurações de LAN e da Internet, consulte o manual de seus dispositivos de rede ou contate o fabricante.

### **Importante**

• O usuário arcará com o custo do acesso à Internet.

### **[Registrando Informações da Impressora no PIXMA/MAXIFY Cloud Link](#page-69-0)**

Copyright c 1991-2015 Unicode, Inc. All rights reserved. Distributed under the Terms of Use in http:// www.unicode.org/copyright.html.

This software is based in part on the work of the Independent JPEG Group.

THE BASIC LIBRARY FUNCTIONS Written by: Philip Hazel Email local part: ph10 Email domain: cam.ac.uk University of Cambridge Computing Service, Cambridge, England. Copyright (c) 1997-2008 University of Cambridge All rights reserved.

### THE "BSD" LICENCE

Redistribution and use in source and binary forms, with or without modification, are permitted provided that the following conditions are met:

\* Redistributions of source code must retain the above copyright notice, this list of conditions and the following disclaimer.

\* Redistributions in binary form must reproduce the above copyright notice, this list of conditions and the following disclaimer in the documentation and/or other materials provided with the distribution.

\* Neither the name of the University of Cambridge nor the name of Google Inc. nor the names of their contributors may be used to endorse or promote products derived from this software without specific prior written permission.

THIS SOFTWARE IS PROVIDED BY THE COPYRIGHT HOLDERS AND CONTRIBUTORS "AS IS" AND ANY EXPRESS OR IMPLIED WARRANTIES, INCLUDING, BUT NOT LIMITED TO, THE IMPLIED WARRANTIES OF MERCHANTABILITY AND FITNESS FOR A PARTICULAR PURPOSE ARE DISCLAIMED. IN NO EVENT SHALL THE COPYRIGHT OWNER OR CONTRIBUTORS BE LIABLE FOR ANY DIRECT, INDIRECT, INCIDENTAL, SPECIAL, EXEMPLARY, OR CONSEQUENTIAL DAMAGES (INCLUDING, BUT NOT LIMITED TO, PROCUREMENT OF SUBSTITUTE GOODS OR SERVICES; LOSS OF USE, DATA, OR PROFITS; OR BUSINESS INTERRUPTION) HOWEVER CAUSED AND ON ANY THEORY OF LIABILITY, WHETHER IN CONTRACT, STRICT LIABILITY, OR TORT (INCLUDING NEGLIGENCE OR OTHERWISE) ARISING IN ANY WAY OUT OF THE USE OF THIS SOFTWARE, EVEN IF ADVISED OF THE POSSIBILITY OF SUCH DAMAGE.

## <span id="page-69-0"></span>**Registrando Informações da Impressora no PIXMA/MAXIFY Cloud Link**

Siga as etapas descritas abaixo para registrar as informações da impressora no servidor de serviço em nuvem.

- 1. Verifique se a impressora está conectada à Internet
- 2. Da tela inicial da impressora, selecione **Nuvem (Cloud)**

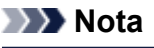

• [Se vários usuários forem usar a impressora](#page-160-0) após o registro inicial, selecione o nome de usuário de login na tela **Alternar usuário (Switch user)**, insira o **[Código de segurança](#page-156-0) (Security code)** e prossiga com o registro.

Se o **Código de segurança (Security code)** estiver incorreto, use seu smartphone, tablet ou computador e altere a configuração do **Minha conta [\(My account\)](#page-129-0)** do Canon Inkjet Cloud Printing Center.

3. Quando a tela de preparação de registro concluída aparecer, selecione **OK**

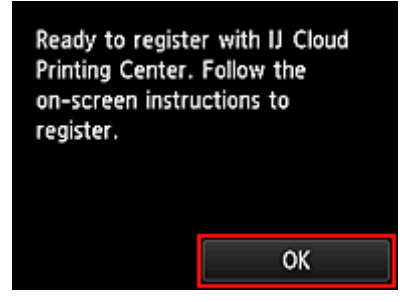

4. Na tela de confirmação, selecione **Avançar (Next)**

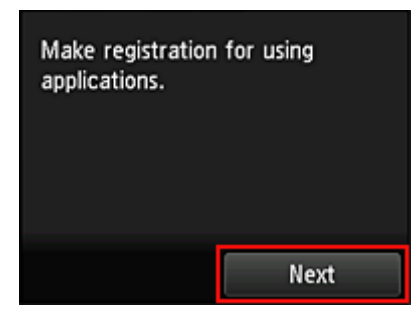

5. Nas janelas **Contrato de licença (License agreement)** e **Declaração de privacidade (Privacy statement)**, leia as declarações e selecione **Concordo (Agree)** se você concordar

<**Contrato de licença (License agreement)**>

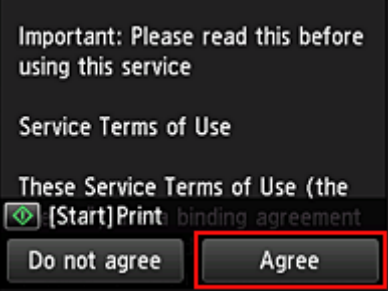

#### <**Declaração de privacidade (Privacy statement)**>

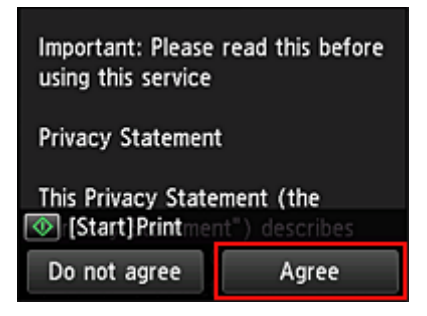

### **Nota**

- Se você selecionar **Não conc. (Do not agree)**, aparecerá uma tela de confirmação solicitando o cancelamento do **Regist. Minha conta (Register My account)**. Se você selecionar **Sim (Yes)**, o **Regist. Minha conta (Register My account)** será cancelado e você voltará para a tela Início. Mesmo se você selecionar **Não conc. (Do not agree)**, posteriormente ainda poderá usar o serviço selecionando **Concordo (Agree)** na tela de registro.
- Você pode imprimir as informações exibidas pressionando o botão **Iniciar (Start)**.
- 6. Na tela **Verif. da hora atual (Current time check)**, selecione a hora mais próxima à hora atual e selecione **Avançar (Next)**

Current time check Select the time closest to the current time.  $00:00$ **Next** 

Você pode definir a hora em unidades de 10 minutos.

7. Na lista de fusos horários, selecione a região mais próxima a você

Para algumas regiões, uma tela para aplicação do horário de verão poderá aparecer.

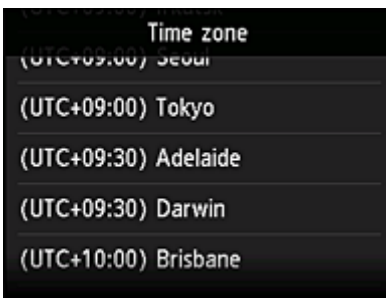

O registro das informações da impressora está concluído e uma lista de aplicativos é exibido. Consulte [aqui](#page-80-0) para obter a descrição da tela de lista de aplicativos.

Depois de concluir o registro, você poderá [imprimir fotos e documentos](#page-77-0) que foram carregados em aplicativos no serviço de nuvem vinculado e [adicionar/excluir/classificar aplicativos](#page-72-0).

**[Usando o PIXMA/MAXIFY Cloud Link](#page-77-0)**
# <span id="page-72-0"></span>**Gerenciamento de Aplicativo**

Esta seção explica como adicionar, [excluir](#page-73-0) e [classificar](#page-75-0) aplicativos.

## **Importante**

• **Selec. como gerenciar (Select how to manage)** permite que você altere quais usuários podem acessar esse serviço.

Para obter detalhes, consulte ["Janela do Canon Inkjet Cloud Printing Center"](#page-127-0).

# **Adicionar aplicativos**

Você pode adicionar seus aplicativos favoritos à impressora. Siga as etapas descritas abaixo para adicionar aplicativos.

- 1. Da tela inicial da impressora, selecione **Nuvem (Cloud)**
- 2. Na tela Principal da nuvem, selecione **Adic./exc. (Add/delete)**

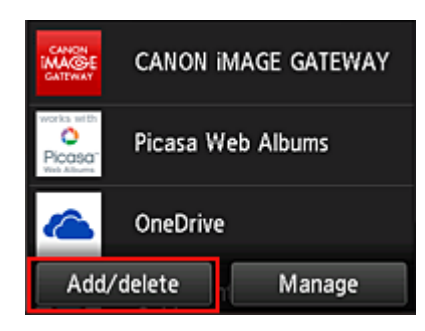

3. Selecione **Regist. aplicativos (Register apps)**

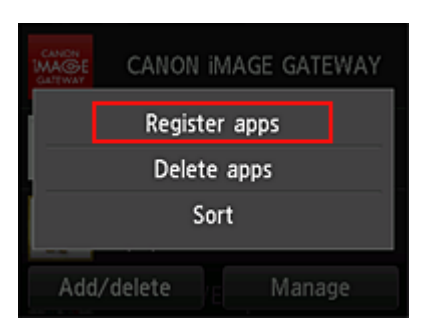

4. Na lista, selecione a categoria do aplicativo

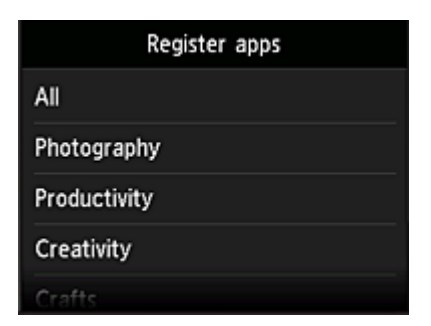

<span id="page-73-0"></span>5. Na lista de aplicativos exibida, selecione o aplicativo que você deseja registrar

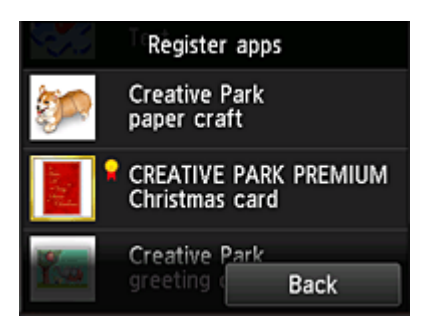

### **Nota**

• Descrição dos ícones exibidos

**1.** Pode ser usado com tinta Canon original.

Se você estiver usando o modelo G3000 series, você não pode usar este serviço porque o modelo não tem suporte.

### 6. Selecione **Registrar (Register)**

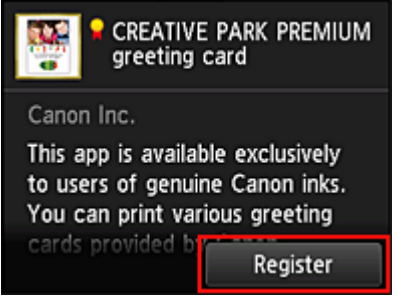

O registro é concluído e o aplicativo é adicionado à lista de aplicativos.

Para registrar outro aplicativo, repita o procedimento a partir da etapa 5. Para finalizar o registro do aplicativo, selecione **Voltar (Back)** e volte para a tela Início da nuvem.

#### **Importante**

• Alguns aplicativos exigem uma conta de aplicativo vinculada antes que você possa usar o aplicativo. Se esse for o caso, configure uma conta com antecedência.

## **Excluir aplicativos**

Você pode excluir aplicativos desnecessários da lista de aplicativos. Siga as etapas descritas abaixo para excluir aplicativos.

- 1. Da tela inicial da impressora, selecione **Nuvem (Cloud)**
- 2. Na tela Principal da nuvem, selecione **Adic./exc. (Add/delete)**

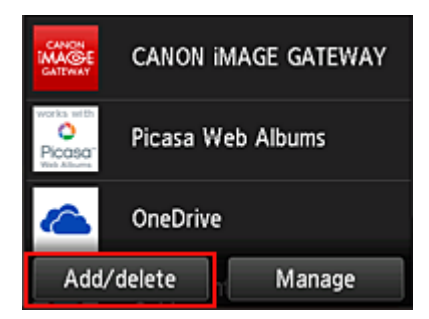

3. Selecione **Excluir aplicativos (Delete apps)**

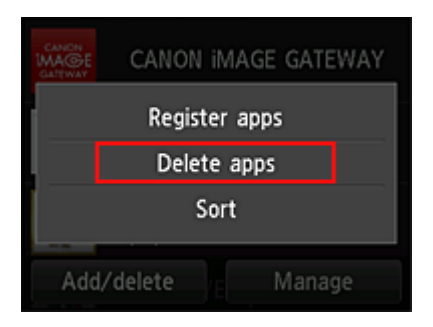

4. Na lista de aplicativos exibida, selecione o aplicativo que você deseja excluir

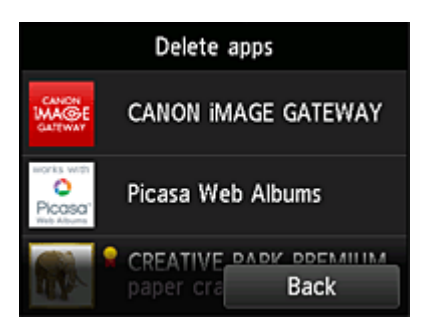

## **Nota**

• Descrição dos ícones exibidos

 $\bullet$ : não pode ser usado porque ainda não foi lançado ou não suporta sua região, seu modelo ou idioma.

**R**: Pode ser usado com tinta Canon original.

Se você estiver usando o modelo G3000 series, você não pode usar este serviço porque o modelo não tem suporte.

5. Selecione **Excluir (Delete)**

<span id="page-75-0"></span>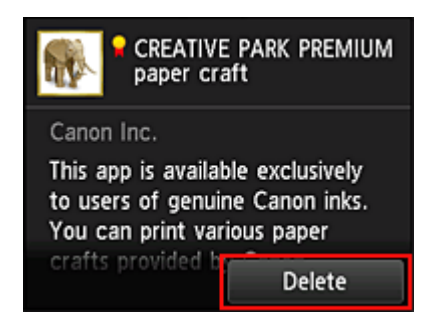

Quando a exclusão estiver concluída, o aplicativo será excluído da lista de aplicativos na tela principal.

Para excluir outro aplicativo, repita o procedimento a partir da etapa 4.

Para finalizar a exclusão do aplicativo, selecione **Voltar (Back)** e volte para a tela Início da nuvem.

#### **Nota**

• **Configuração (Config)** permite que você registre novamente os aplicativos excluídos.

# **Classificar aplicativos**

Você pode classificar aplicativos exibidos na lista de aplicativos. Siga as etapas descritas abaixo para classificar aplicativos.

- 1. Da tela inicial da impressora, selecione **Nuvem (Cloud)**
- 2. Na tela Principal da nuvem, selecione **Adic./exc. (Add/delete)**

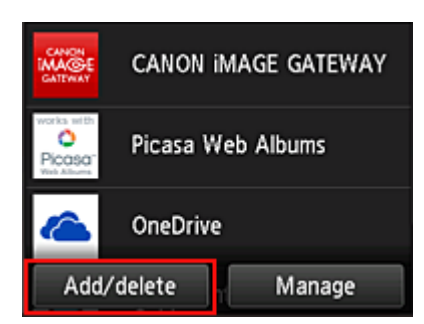

3. Selecione **Classificar (Sort)**

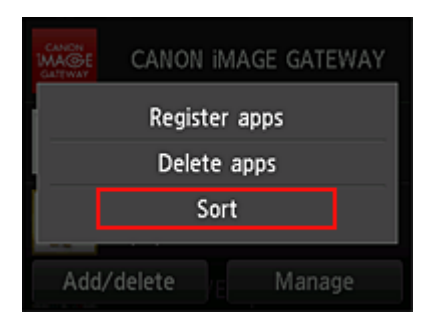

4. Na lista de aplicativos, selecione o aplicativo que você deseja classificar

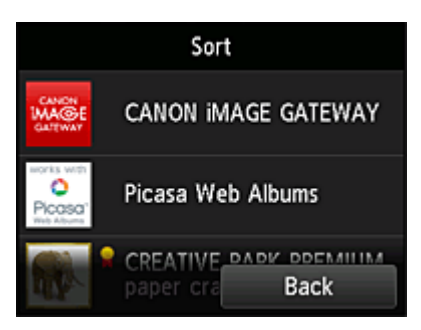

### **Nota**

• Descrição dos ícones exibidos

 $\bullet$ : não pode ser usado porque ainda não foi lançado ou não suporta sua região, seu modelo ou idioma.

**R**: Pode ser usado com tinta Canon original.

Se você estiver usando o modelo G3000 series, você não pode usar este serviço porque o modelo não tem suporte.

5. Use os botões ▲ ou ▼ para mover o aplicativo

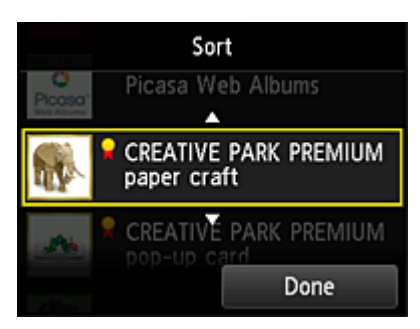

6. Selecione **Concluído (Done)**

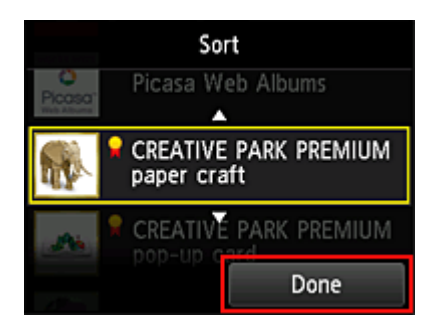

A classificação foi concluída.

Para continuar a classificar, repita o procedimento da etapa 4.

Para finalizar a classificação, selecione **Voltar (Back)** e volte para a tela Início da nuvem.

# **Usando o PIXMA/MAXIFY Cloud Link**

Esta seção apresenta o procedimento de impressão de fotos usando o CANON iMAGE GATEWAY como exemplo.

### **Importante**

- A funções disponíveis serão diferentes dependendo do aplicativo.
- O procedimento de impressão será diferente dependendo do aplicativo.
- Você precisa obter a conta e registrar a foto e outros dados com antecedência.
- Os seguintes formatos de arquivo podem ser impressos: jpg, jpeg, pdf, docx, doc, xlsx, xls, pptx, ppt e rtf.
	- Os formatos de arquivo que podem ser impressos serão diferentes dependendo do aplicativo.
- Antes de imprimir, verifique se a impressora está ligada e se está conectada à rede. Em seguida, inicie.

## **Nota**

• Você pode usar o CANON iMAGE GATEWAY para imprimir os formatos de arquivo jpg e jpeg.

- 1. Na [tela Principal](#page-80-0), selecione o aplicativo a ser usado
- 2. Insira as informações de acordo com as instruções na tela de autenticação e então selecione **Login (Log in)**

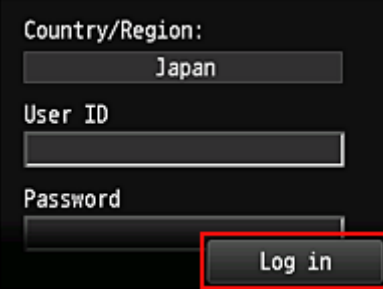

#### **Importante**

• Alguns aplicativos podem não ser totalmente exibidos na área de exibição. Se esse for o caso, role para cima, para baixo, para a direita e para a esquerda para alterar a área de exibição.

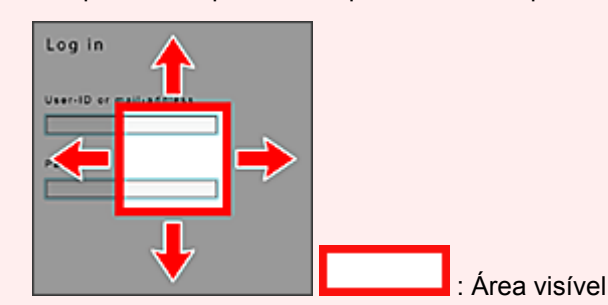

- A tela Login pode variar entre os aplicativos.
- Depois de fazer login, um serviço externo solicitará que você concorde em usar o aplicativo. Concorde se estiver usando o aplicativo.
- 3. Na lista de álbuns exibida, selecione o álbum à sua escolha

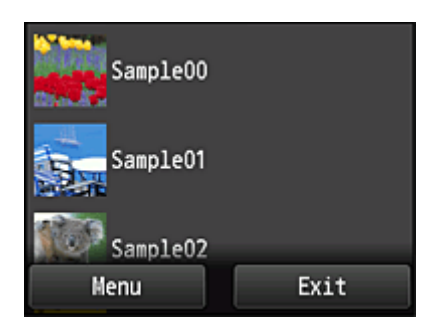

4. Na lista de imagens exibida, selecione a imagem que você deseja imprimir e então selecione **Avançar (Next)**

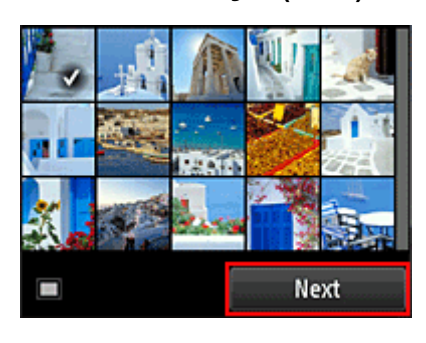

5. Faça as configurações de impressão necessárias e então selecione **Colorido (Color)**

Uma mensagem indica a conclusão da emissão do trabalho de impressão é exibida e a impressão é iniciada.

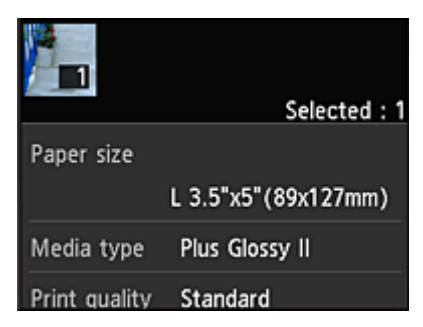

Para continuar a imprimir, selecione **Continuar (Continue)** e execute a operação da Etapa 3.

Para finalizar a impressão, selecione **Aplicat. (Apps)**. A tela volta para a tela de lista de aplicativos.

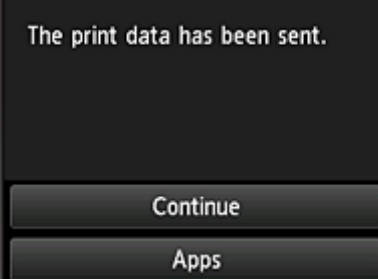

#### **IMP** Importante

• Se um trabalho de impressão não for impresso em até 24 horas depois que o trabalho de impressão foi impresso, o trabalho de impressão expirará e não poderá ser impresso.

• Com aplicativos especiais que limitam o número de trabalhos de impressão, os trabalhos de impressão que não puderam ser impressos devido a expiração e outros motivos também serão incluídos na contagem de impressões.

#### **Nota**

• Para deixar um histórico de uso deste serviço, na janela Início do painel de controle, selecione

**Configurar (Setup)** -> **Config. serviços da Web (Web service setup)** -> **Config. conexão serviço da Web (Web service connection setup)** -> **Config. IJ Cloud Printing Center (IJ Cloud Printing Center setup)** -> **Config. de histórico do serviço (History setting for this service)** -> **Salvar (Save)**.

[Solução de Problemas de Nuvem](#page-83-0)

# <span id="page-80-0"></span>**Windows na Nuvem**

Esta seção descreve a tela Principal da **Nuvem (Cloud)** e os serviços disponíveis na tela Principal.

## **Importante**

• **Selec. como gerenciar (Select how to manage)** permite que você altere quais usuários podem acessar esse serviço.

Para obter detalhes, consulte ["Janela do Canon Inkjet Cloud Printing Center"](#page-127-0).

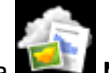

Quando você seleciona **Nuvem (Cloud)** na tela inicial da impressora, a tela Principal da nuvem aparece.

Você pode usar as áreas mostradas abaixo para executar diversas funções, incluindo adicionar, iniciar e gerenciar aplicativos.

Você também pode imprimir fotos e documentos iniciando o aplicativo apropriado.

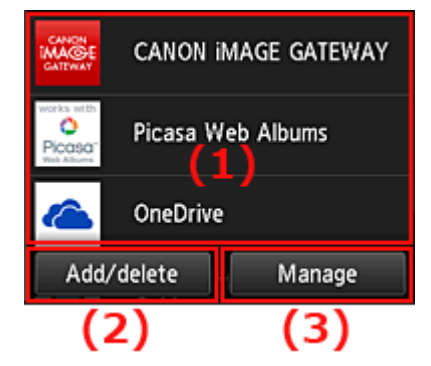

- (1) [Aplicativos](#page-81-0)
- (2) [Botão Adicionar/excluir](#page-81-0)
- (3) [Botão Gerenciar](#page-81-0)

#### **Importante**

- Dependendo dos aplicativos que você pretende usar, talvez precise obter uma conta com antecedência. Se esse for o caso, obtenha uma conta para cada um desses aplicativos.
- Depois de selecionar o aplicativo, alguns aplicativos podem não ser totalmente exibidos na área de exibição. Se esse for o caso, role para cima, para baixo, para a direita e para a esquerda para alterar a área de exibição.

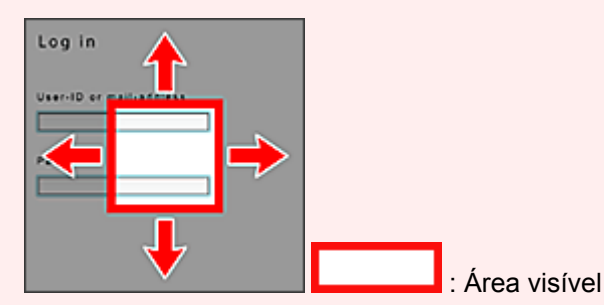

• Se um aplicativo ainda não foi lançado ou não possui suporte ao seu modelo, idioma ou região, você não poderá iniciar esse aplicativo.

# <span id="page-81-0"></span>**(1) Aplicativos**

Imediatamente após o aparecimento da tela Principal da nuvem, aparecerá uma lista de aplicativos registrados.

Para iniciar um aplicativo, selecione o aplicativo que você deseja usar na lista.

### **Nota**

• Descrição dos ícones exibidos

 $\vert \textbf{O} \vert$ : não pode ser usado porque ainda não foi lançado ou não suporta sua região, seu modelo ou idioma.

**Padiate**: Pode ser usado com tinta Canon original.

Se você estiver usando o modelo G3000 series, você não pode usar este serviço porque o modelo não tem suporte.

# **(2) Botão Adic./exc. (Add/delete)**

Use esse botão para adicionar, excluir e classificar aplicativos.

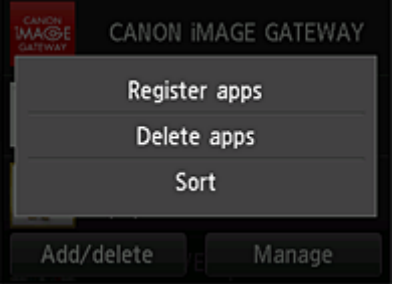

## **Regist. aplicativos (Register apps)**

Selecione isso para adicionar seus aplicativos favoritos.

**N** [Consulte aqui para obter detalhes sobre como adicionar aplicativos](#page-72-0)

## **Excluir aplicativos (Delete apps)**

Selecione isso para excluir aplicativos registrados.

**EX** [Consulte aqui para obter detalhes sobre como excluir aplicativos](#page-73-0)

## **Classificar (Sort)**

Selecione isso para classificar a lista de aplicativos.

**M** [Consulte aqui para obter detalhes sobre como classificar a lista de aplicativos](#page-75-0)

## **(3) Botão Gerenciar (Manage)**

Use esse botão para gerenciar trabalhos, fazer logout de um aplicativo, mostrar o contrato de licença e a declaração de privacidade e definir o fuso horário.

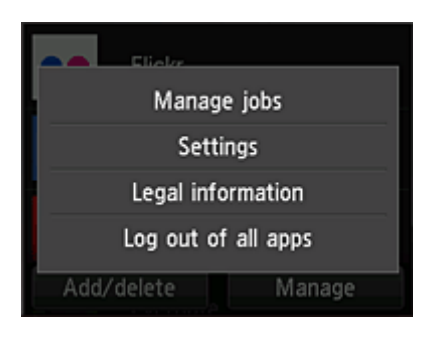

# **Ger. trab. (Manage jobs)**

Da janela **Lista status (Status list)**, é possível verificar o status de um trabalho.

# **Configurações (Settings)**

Selecione isso para definir o **Fuso horário (Time zone)**.

Selecione sua região na lista. Para algumas regiões, você pode definir se aplicará ou não a configuração de horário de verão.

## **IMP** Importante

• Se você não conseguir localizar sua região na lista, selecione a mais próxima à sua região.

## **Informações legais (Legal information)**

### Isto mostra o **Contrato de licença (License agreement)** e a **Declaração de privacidade (Privacy statement)**.

Pressione o botão **Iniciar (Start)** para imprimir as informações exibidas.

## **Logout todos aplic. (Log out of all apps)**

Você pode fazer logout ao mesmo tempo de todos os aplicativos aos quais estiver conectado.

## **Nota**

- Alguns aplicativos poderão manter você conectado mesmo após o aplicativo ser fechado. Portanto, se quiser fazer login novamente com uma conta diferente, selecione **Logout todos aplic. (Log out of all apps)** para fazer logout primeiro.
- Assim que você fizer logout, precisará fazer login novamente. Talvez você perca as configurações em alguns aplicativos.

# <span id="page-83-0"></span>**Solução de Problemas de Nuvem**

# **Se não for possível imprimir**

Verifique o seguinte se não for possível imprimir.

- Verifique se a impressora está conectada à Internet.
- Verifique se a impressora está conectada a uma LAN e se o ambiente de LAN está conectado à Internet.
- Verifique se não há uma mensagem de erro exibida no monitor LCD da impressora.
- Se a impressão não começar mesmo após alguns instantes, acesse a tela inicial da impressora e

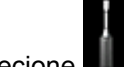

### selecione **Configurar (Setup)** -> **Questão de serviço da Web (Web service inquiry)**.

Se o problema não estiver resolvido, use o driver da impressora de seu computador para executar ao trabalho de impressão e verifique se os dados podem ser impressos na impressora.

Se ainda não for possível imprimir, consulte a página de solução de problemas para seu modelo no Início do Manual On-line.

## **Nota**

- Com uma conexão de LAN sem fio, depois que a impressora estiver ligada, poderá demorar vários minutos antes que a comunicação seja possível. Verifique se a sua impressora está conectada à rede sem fio e aguarde um instante antes de começar a imprimir.
- Se a impressora não estiver ligada ou se não estiver conectada à Internet e, consequentemente, se um trabalho de impressão não for processado em até 24 horas após seu envio, o trabalho de impressão será automaticamente cancelado. Se isso acontecer, verifique a alimentação da impressora e a conexão à Internet e então reenvie o trabalho de impressão.

# **Usando o PIXMA/MAXIFY Cloud Link do Seu Smartphone, Tablet ou Computador**

- **[Antes de Usar o Canon Inkjet Cloud Printing Center](#page-85-0)**
- **[Registrando Informações do Usuário no Canon Inkjet Cloud Printing Center](#page-88-0)**
- **[Usando o Canon Inkjet Cloud Printing Center](#page-113-0)**
- **[Adicionando uma Impressora](#page-157-0)**
- **[Adicionando um Usuário do PIXMA/MAXIFY Cloud Link](#page-160-0)**
- **[Solução de Problemas do Canon Inkjet Cloud Printing Center](#page-166-0)**

# <span id="page-85-0"></span>**Antes de Usar o Canon Inkjet Cloud Printing Center**

O Canon Inkjet Cloud Printing Center é um serviço que vincula com a função de nuvem da impressora e permite que você execute operações de registro e de gerenciamento de aplicativos do seu smartphone ou dispositivo tablet, além da verificação do status de impressão, de erros de impressão e do status de tinta da impressora. Você também pode imprimir fotos e documentos de aplicativo do seu smartphone ou tablet.

Primeiro, verifique o seguinte conteúdo:

#### • **Precauções**

Se você planeja usar o serviço Web para imprimir documentos, verifique estas [precauções](#page-64-0) com antecedência.

#### • **Especificação da impressora**

Verifique se o Canon Inkjet Cloud Printing Center suporta a impressora. Alguns modelos não suportam essa função. Para verificar se o ser modelo suporta essa função, consulte "Modelos Compatíveis com Canon Inkjet Cloud Printing Center".

#### • **Ambiente de rede**

A impressora deve estar conectada a uma LAN e à Internet.

#### **IMP** Importante

• O usuário arcará com o custo do acesso à Internet.

#### • **Requisitos operacionais**

Para computadores, smartphones e dispositivos tablet, consulte "[Requisitos da operação do Canon](#page-86-0) [Inkjet Cloud Printing Center](#page-86-0)".

#### **Importante**

• Este serviço pode não estar disponível em determinados países ou regiões. Além disso, mesmo se o serviço estiver disponível, há alguns aplicativos que não podem ser usados em determinadas regiões.

**Registrando Informações do Usuário no Canon Inkiet Cloud Printing Center** 

# <span id="page-86-0"></span>**Requisitos da operação do Canon Inkjet Cloud Printing Center**

# **Computador**

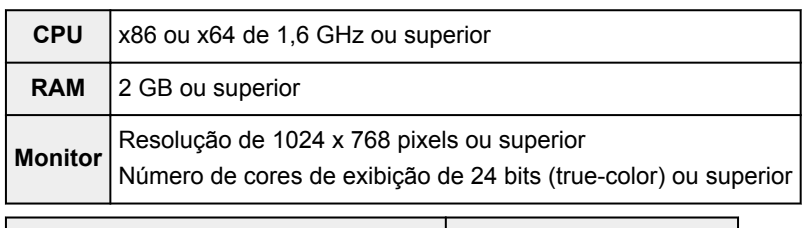

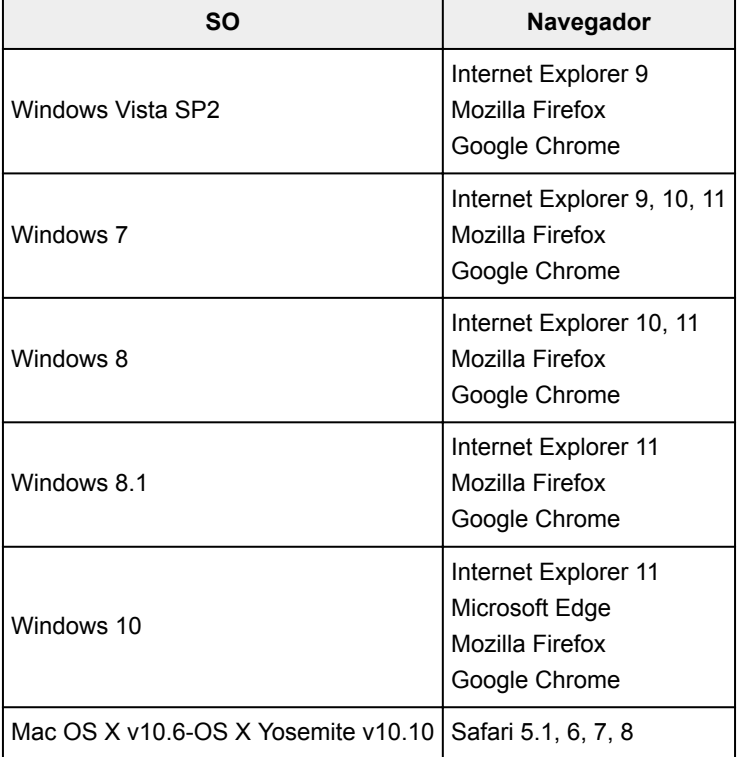

# **Smartphone ou tablet**

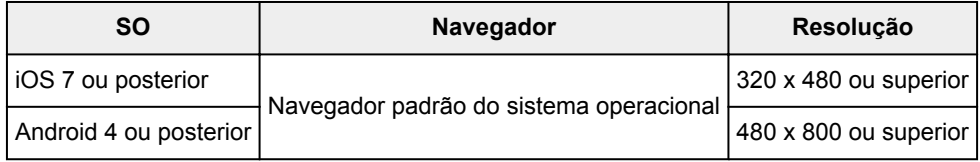

Os requisitos operacionais podem ser alterados sem aviso prévio. Caso isso aconteça, você não poderá mais usar esse serviço no seu computador, smartphone ou tablet.

## **Importante**

- No navegador que você estiver usando, ative o JavaScript e os cookies.
- Se você usar a função de zoom ou alterar o tamanho da fonte em seu navegador, talvez as páginas da Web não sejam exibidas corretamente.
- Se você usar a função de tradução do Google Chrome, talvez as páginas da Web não sejam exibidas corretamente.
- O serviço não possui suporte para o uso dos serviços fornecidos por um servidor proxy de fora de seu país.

• Em um ambiente de rede interna, a porta 5222 precisa ser liberada. Para obter instruções de confirmação, entre em contato com o administrador da rede.

# <span id="page-88-0"></span>**Registrando Informações do Usuário no Canon Inkjet Cloud Printing Center**

Para usar o Canon Inkjet Cloud Printing Center, você precisa seguir as etapas descritas abaixo e registrar as informações da **Minha conta (My account)**.

- [Se o seu modelo tiver um monitor LCD](#page-89-0) colorido
- [Se o seu modelo tiver um monitor LCD](#page-97-0) monocromático
- [Se o seu modelo não tiver um monitor LCD/Se você estiver usando a PRO-1000 series](#page-106-0) ou a PRO-500 [series](#page-106-0)

# <span id="page-89-0"></span>**Registrando Informações do Usuário no Canon Inkjet Cloud Printing Center (Monitor LCD Colorido)**

Para usar o Canon Inkjet Cloud Printing Center, você precisa seguir as etapas descritas abaixo e registrar as informações da **Minha conta (My account)**.

# **Registrando da Impressora**

- 1. Verifique se a impressora está conectada à Internet
- 2. Na tela inicial da impressora, selecione **Nuvem (Cloud)**

Se as informações da impressora não tiverem sido registradas no servidor do serviço na nuvem, a [Tela de Conclusão da Preparação de Registro](#page-69-0) aparecerá.

3. Na tela principal da nuvem, selecione **Usar de Smartphone (Use from Smartphone)** ou **Guia de Integração Móvel (Mobile Integration Guide)**

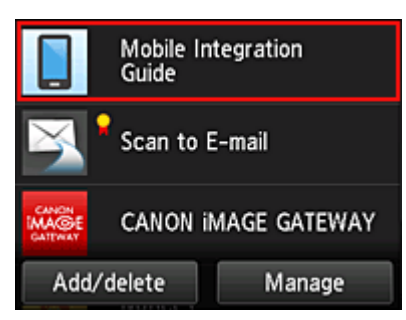

- 4. Siga as instruções exibidas na tela, e selecione **Avançar (Next)**
- 5. Na tela de registro do usuário, selecione **Mostrar Código QR (Show QR Code)**

Você também poderá acessar a URL manualmente do seu smartphone, tablet ou computador.

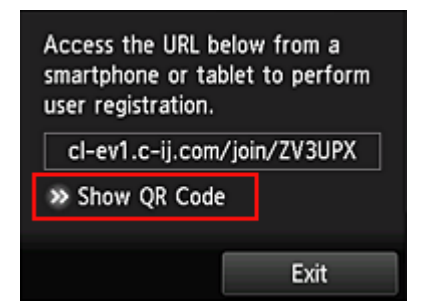

6. Ler código QR exibido usando seu smartphone ou tablet

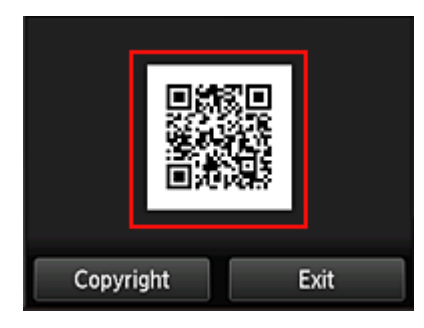

Para voltar para a tela principal da nuvem, selecione **Sair (Exit)**.

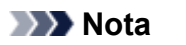

- Você precisa de um aplicativo especial para ler códigos QR do seu smartphone ou tablet. Se você não possui um aplicativo que lê códigos QR no seu smartphone ou tablet, instale um da App Store ou do Google Play.
- 7. Na tela **Preparação de registro (Preparation for registration)**, selecione **Enviar e-mail em branco (Send blank e-mail)**

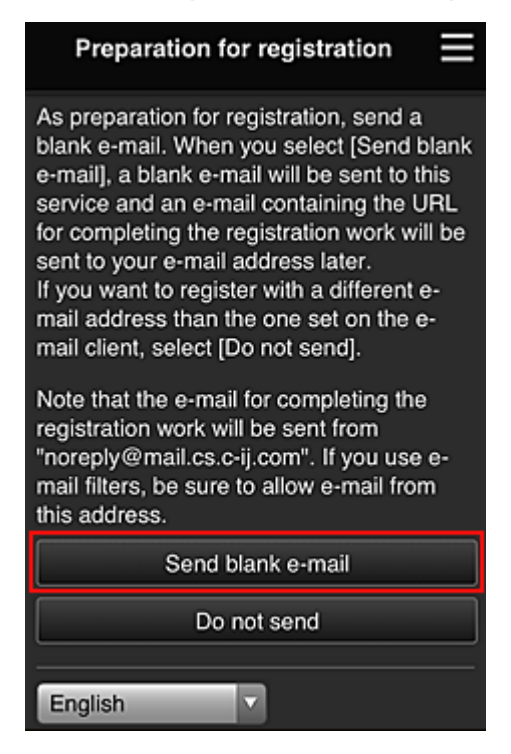

## **Nota**

• Quando você selecionar **Enviar e-mail em branco (Send blank e-mail)**, a mensagem "entrada de destino concluída" começará a aparecer automaticamente.

Após o e-mail em branco ser criado, envie-o sem fazer nenhuma alteração.

Se você desejar registrar um endereço de e-mail diferente, selecione **Não enviar (Do not send)** para exibir a tela de inserção de **Endereço de e-mail (E-mail address)**.

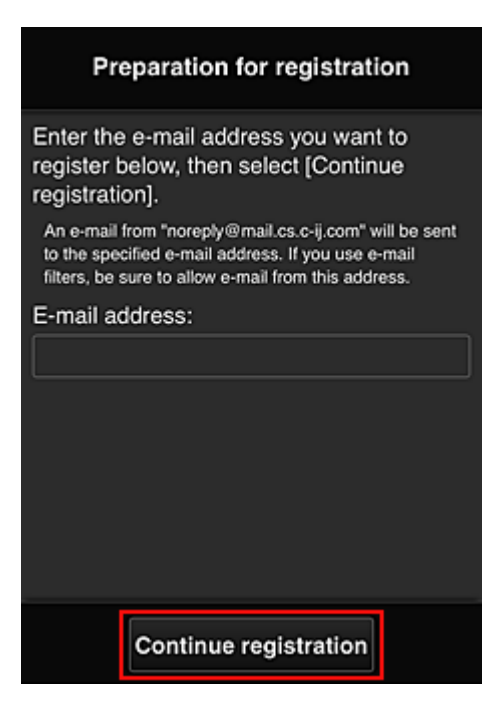

Na tela exibida, insira o **Endereço de e-mail (E-mail address)** que você deseja registrar e selecione **Continuar registro (Continue registration)**.

## **Nota**

• Se você inserir um endereço de e-mail já registrado, receberá um e-mail dizendo "já registrado". Siga as instruções contidas no e-mail e registre um endereço de e-mail diferente.

## **Importante**

- Há restrições de caracteres para o endereço de e-mail, como mostrado abaixo:
	- Até 255 caracteres alfanuméricos, consistindo de caracteres alfanuméricos e símbolos de um byte (!\$'\*/^\_{}|~.-@). (Não são diferenciadas letras maiúsculas e minúsculas).
	- Caracteres de vários bytes não podem ser usados. Você obterá um erro se o endereço de e-mail inserido contiver um caractere que não pode ser usado.
- Se você registrou um endereço de e-mail diferente por engano, poderá cancelar o registro indo até a tela Início da impressora e selecionando **Configurar (Setup)** -> **Config. serviços da Web (Web service setup)** -> **Config. conexão serviço da Web (Web service connection setup)** -> **Config. IJ Cloud Printing Center (IJ Cloud Printing Center setup)** -> **Excluir deste serviço (Delete from this service)**.
- Você pode não ser capaz de receber a notificação se estiver usando um filtro de spam. Se você tiver uma configuração para receber somente os e-mails de determinados domínios, altere a configuração para permitir a recepção de e-mails de "noreply@mail.cs.c-ij.com". Não haverá exibição de erro mesmo se você não puder receber o e-mail por causa da configuração do filtro de spam ou se você tiver inserido um endereço de e-mail incorreto.
- 8. Verifique se você recebeu o e-mail em branco, e selecione **Sim (Yes)**

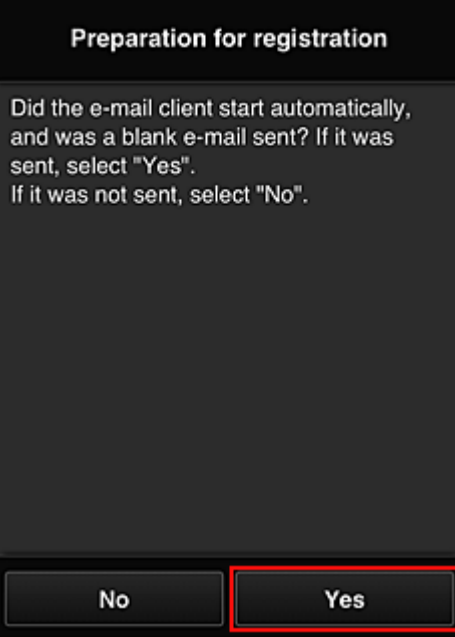

9. Siga as instruções na tela exibida e selecione **OK**

A URL da página de registro será enviada para o endereço de e-mail registrado.

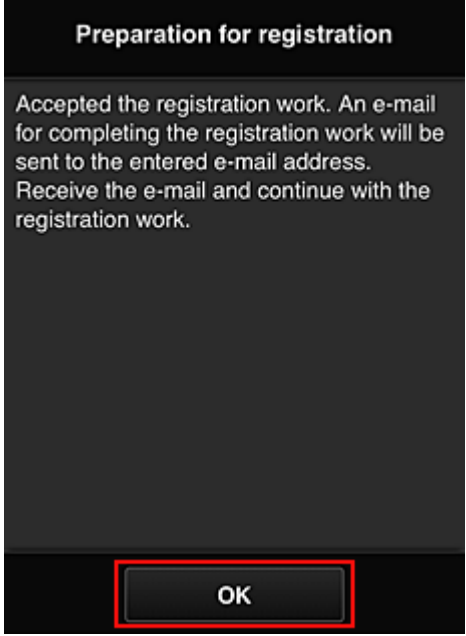

# **Acessar a URL no e-mail, Registrar as Informações e Concluir o Registro do Usuário**

1. Verifique se o e-mail contendo a URL foi enviado ao endereço de e-mail registrado, e acesse a URL

2. Nas janelas **Contrato de licença (License agreement)** e **Declaração de privacidade (Privacy statement)** do Canon Inkjet Cloud Printing Center, leia as declarações e selecione **Concordo (Agree)** se concordar

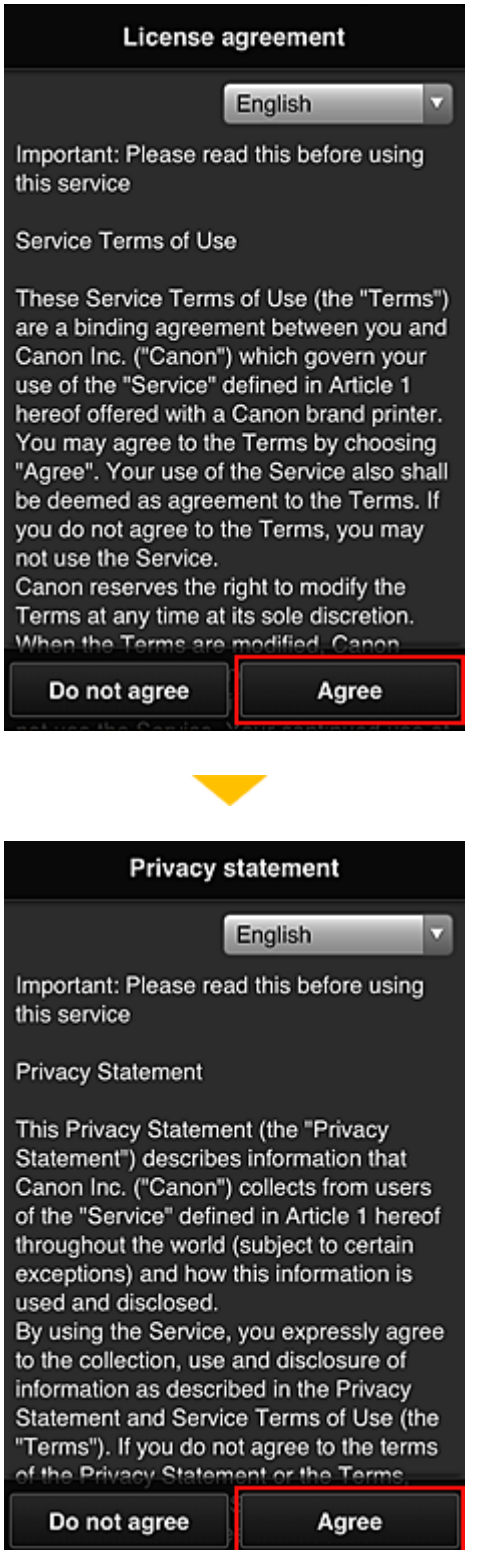

3. Registre a senha para fazer login no Canon Inkjet Cloud Printing Center

Na tela de registro da Minha conta, insira a senha que você deseja registrar em **Senha (Password)** e **Senha (Confirmação) (Password (Confirmation))**, e selecione **Avançar (Next)**.

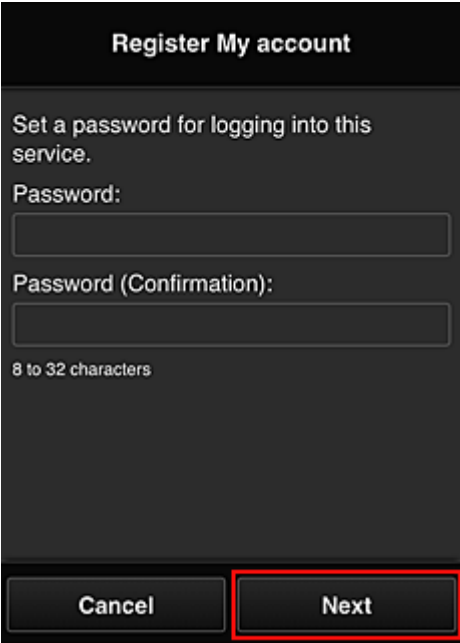

## **IMP** Importante

- Há restrições de caracteres para a **Senha (Password)**, como mostrado abaixo:
	- A senha deve ter entre 8 e 32 caracteres, com caracteres e símbolos alfanuméricos de um byte (!"#\$%&'()\*+,-./:;<=>?@[¥]^\_`{|}~). (Os alfabetos diferenciam maiúsculas de minúsculas)

#### 4. Inserir **Apelido (Nickname)**

Digite qualquer nome de usuário que você deseja usar.

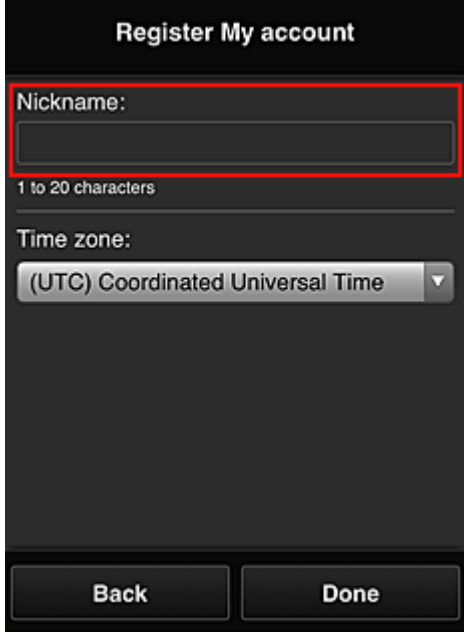

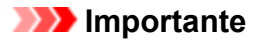

- O campo de inserção de nome de usuário tem as restrições de caractere a seguir:
	- O nome do usuário deve ter entre 1 e 20 caracteres, com caracteres e símbolos alfanuméricos de um byte (!"#\$%&'()\*+,-./:;<=>?@[¥]^\_`{|}~). (Os alfabetos diferenciam maiúsculas de minúsculas)

#### 5. Especifique o **Fuso horário (Time zone)** e selecione **Concluído (Done)**

Selecione sua região na lista. Se você não conseguir localizar sua região na lista, selecione a mais próxima à sua região.

#### **Aplicar horário de verão (Apply daylight saving time)**

Isso só aparecerá quando houver horário de verão no **Fuso horário (Time zone)** selecionado. Selecione se aplicará ou não o horário de verão.

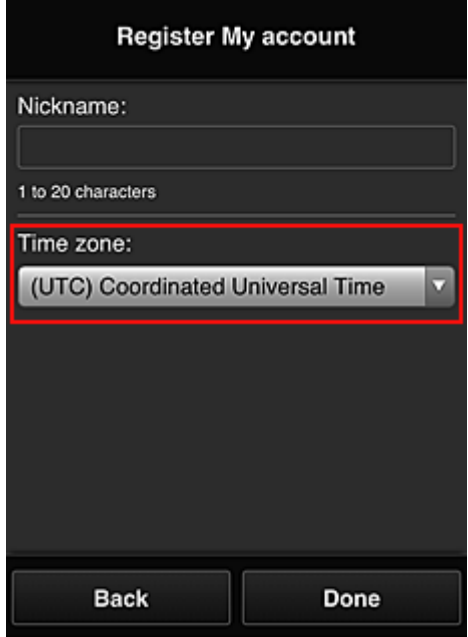

O registro foi concluído. Uma mensagem de conclusão de registro é exibida. Quando você seleciona o botão **OK** na mensagem, a tela de login é exibida.

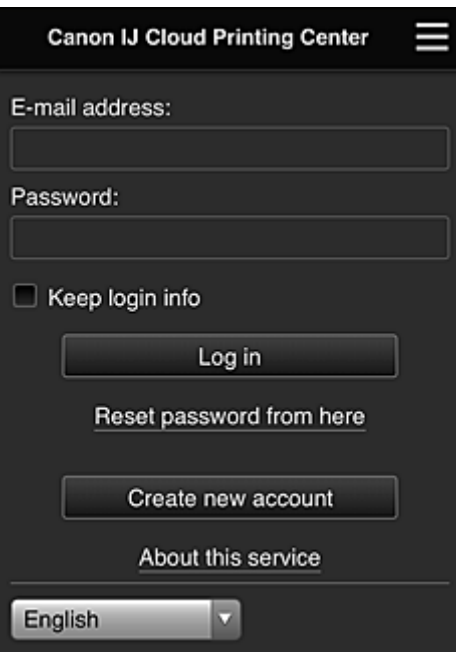

Insira o **Endereço de e-mail (E-mail address)** e a **Senha (Password)** registrados, e **[Fazer login](#page-117-0) (Log [in\)](#page-117-0)** no Canon Inkjet Cloud Printing Center.

**[Usando o Canon Inkjet Cloud Printing Center](#page-113-0)** 

# <span id="page-97-0"></span>**Registrando Informações do Usuário no Canon Inkjet Cloud Printing Center (Monitor LCD Monocromático)**

Para usar o Canon Inkjet Cloud Printing Center, você precisa seguir as etapas descritas abaixo e registrar as informações da **Minha conta (My account)**.

## **Imprimir informações de registro da impressora**

- 1. No painel de controle da impressora, selecione o botão **Configuração (Setup)** e então selecione **Config. serviço Web (Web service setup)** -> **Config. conexão (Connection setup)** -> **IJCloudPrintingCtr** -> **Regist. no serviço (Register w/ service)**
- 2. Na janela de confirmação de registro, selecione **Sim (Yes)**

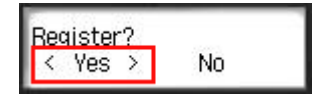

3. Nas configurações de impressão, selecione o idioma de exibição

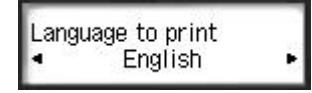

4. Siga as instruções exibidas na janela e imprima a URL do site de autenticação e a **[ID de](#page-104-0) registro da impressora [\(Printer registration ID\)](#page-104-0)**

Defina papel comum de tamanho A4 ou Letter ou de tamanho Ofício e selecione **OK**. A URL de autenticação e a **ID de registro da impressora (Printer registration ID)** são impressas.

## **Importante**

• A operação para completar o registro deverá ser concluída em até 60 minutos.

# **Acesse a URL na página impressa e então insira o endereço de e-mail e outras informações necessárias**

#### **IMP** Importante

• Não use o botão Voltar do navegador da Web enquanto uma operação estiver sendo processada. A tela pode não fazer a transição de forma adequada.

## **Nota**

- Se você inserir um endereço de e-mail já registrado, receberá um e-mail dizendo "já registrado". Siga as instruções contidas no e-mail e registre um endereço de e-mail diferente.
- 1. Use o navegador da Web em seu PC, smartphone, tablet ou outros dispositivos para acessar a URL de autenticação

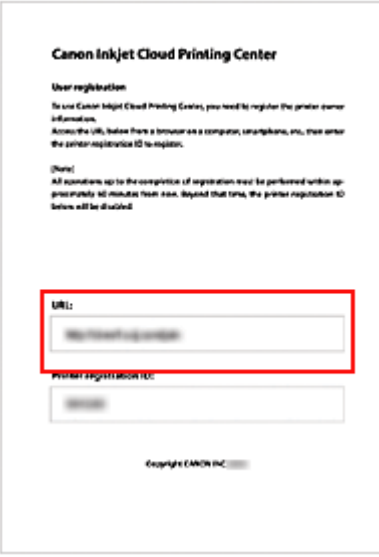

2. Quando a tela de registro da impressora for exibida, selecione **Criar uma nova conta (Create new account)**

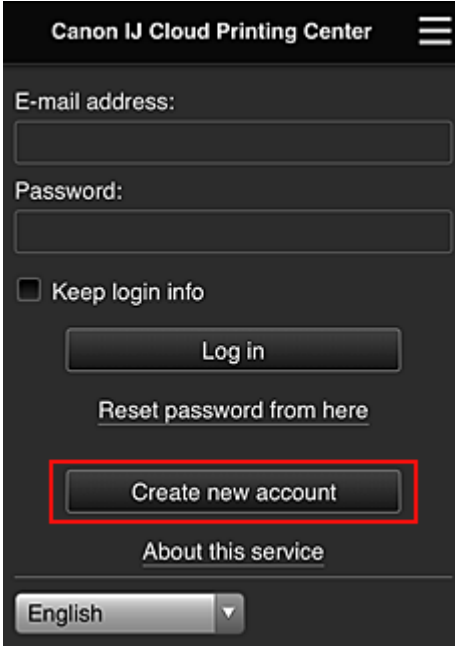

3. Insira o **Endereço de e-mail (E-mail address)** e a **ID de registro da impressora (Printer registration ID)** do proprietário da impressora e então selecione **OK**

A URL da página de registro é enviada para o endereço de e-mail inserido.

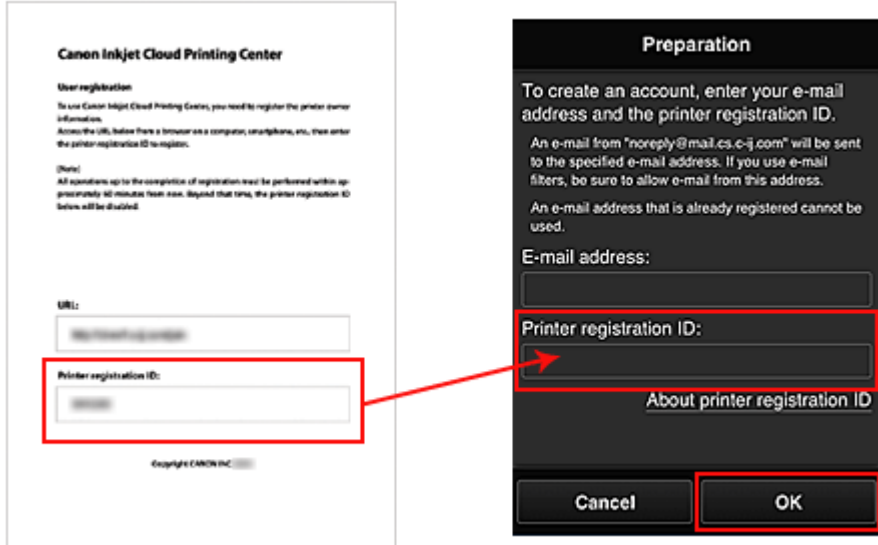

## **Importante**

- Há restrições de caracteres para o endereço de e-mail, como mostrado abaixo:
	- Até 255 caracteres alfanuméricos, consistindo de caracteres alfanuméricos e símbolos de um byte (!\$'\*/^\_{}|~.-@). (Não são diferenciadas letras maiúsculas e minúsculas).
	- Caracteres de vários bytes não podem ser usados. Você obterá um erro se o endereço de e-mail inserido contiver um caractere que não pode ser usado.
- Se você registrou um endereço de e-mail diferente por engano, poderá cancelar o registro selecionando o botão **Configuração (Setup)** no painel de controle da impressora e então selecionando **Config. serviço Web (Web service setup)** -> **Config. conexão (Connection setup)** -> **IJCloudPrintingCtr** -> **Excluir do serviço (Delete from service)**.
- Você pode não ser capaz de receber a notificação se estiver usando um filtro de spam. Se você tiver uma configuração para receber somente os e-mails de determinados domínios, altere a configuração para permitir a recepção de e-mails de "noreply@mail.cs.c-ij.com". Não haverá exibição de erro mesmo se você não puder receber o e-mail por causa da configuração do filtro de spam ou se você tiver inserido um endereço de e-mail incorreto.

# **Acessar a URL no e-mail, Registrar as Informações e Concluir o Registro do Usuário**

- 1. Verifique se o e-mail com a URL foi enviado ao endereço de e-mail inserido e acesse a URL
- 2. Nas janelas **Contrato de licença (License agreement)** e **Declaração de privacidade (Privacy statement)** do Canon Inkjet Cloud Printing Center, leia as declarações e selecione **Concordo (Agree)** se concordar

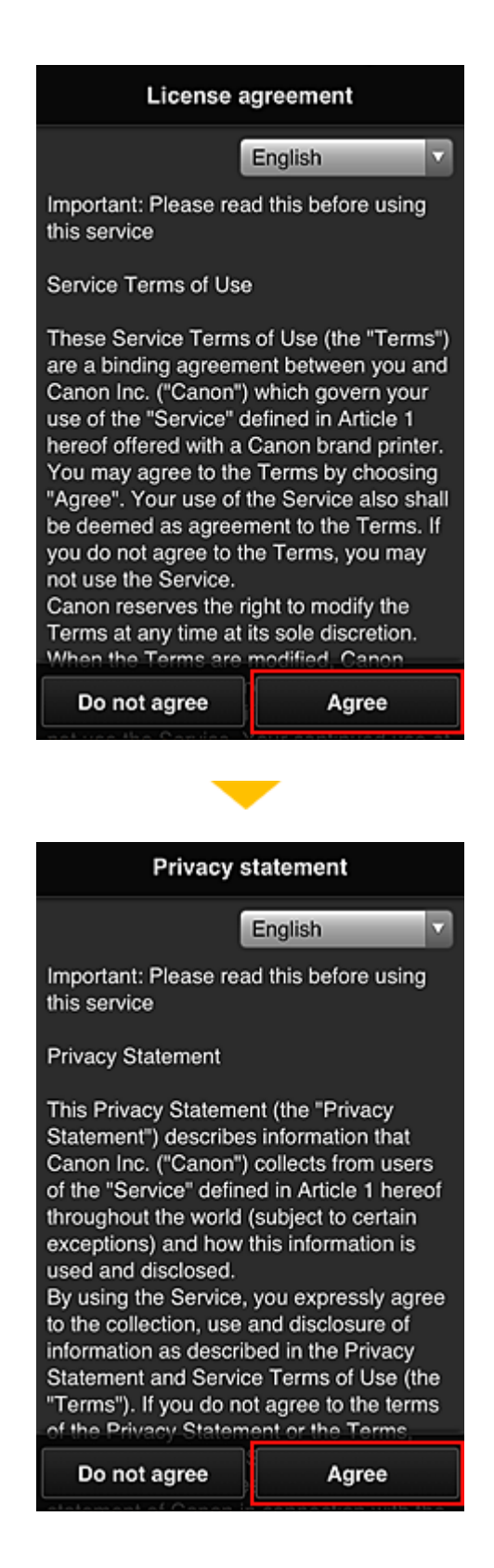

3. Registre a senha para fazer login no Canon Inkjet Cloud Printing Center

Na tela de registro da Minha conta, insira a senha que você deseja registrar em **Senha (Password)** e **Senha (Confirmação) (Password (Confirmation))**, e selecione **Avançar (Next)**.

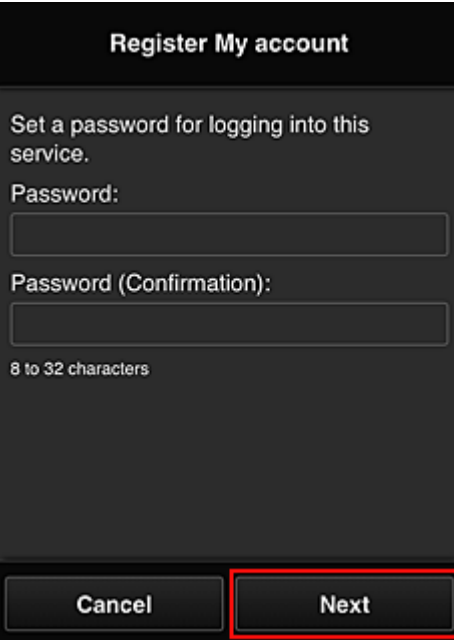

#### **Importante**

- Há restrições de caracteres para a **Senha (Password)**, como mostrado abaixo:
	- A senha deve ter entre 8 e 32 caracteres, com caracteres e símbolos alfanuméricos de um byte (!"#\$%&'()\*+,-./:;<=>?@[¥]^\_`{|}~). (Os alfabetos diferenciam maiúsculas de minúsculas)

#### 4. Inserir **Apelido (Nickname)**

Digite qualquer nome de usuário que você deseja usar.

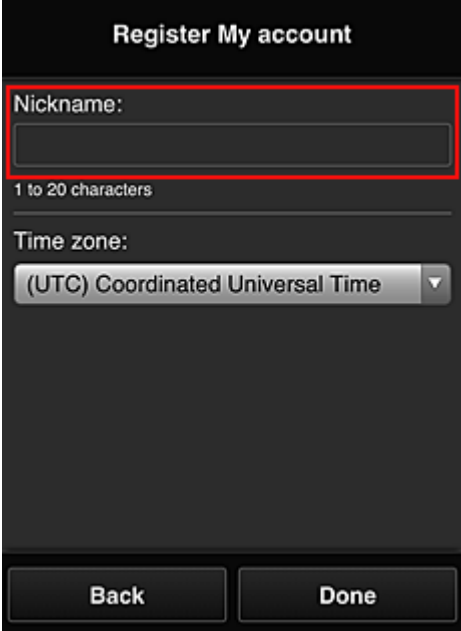

# **IMP** Importante

• O campo de inserção de nome de usuário tem as restrições de caractere a seguir:

- O nome do usuário deve ter entre 1 e 20 caracteres, com caracteres e símbolos alfanuméricos de um byte (!"#\$%&'()\*+,-./:;<=>?@[¥]^\_`{|}~). (Os alfabetos diferenciam maiúsculas de minúsculas)
- 5. Especifique o **Fuso horário (Time zone)** e selecione **Concluído (Done)**

Selecione sua região na lista. Se você não conseguir localizar sua região na lista, selecione a mais próxima à sua região.

#### **Aplicar horário de verão (Apply daylight saving time)**

Isso só aparecerá quando houver horário de verão no **Fuso horário (Time zone)** selecionado. Selecione se aplicará ou não o horário de verão.

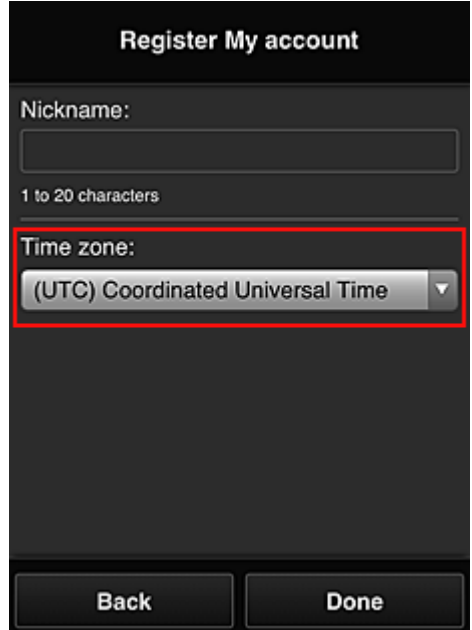

O registro foi concluído. Uma mensagem de conclusão de registro é exibida. Quando você seleciona o botão **OK** na mensagem, a tela de login é exibida.

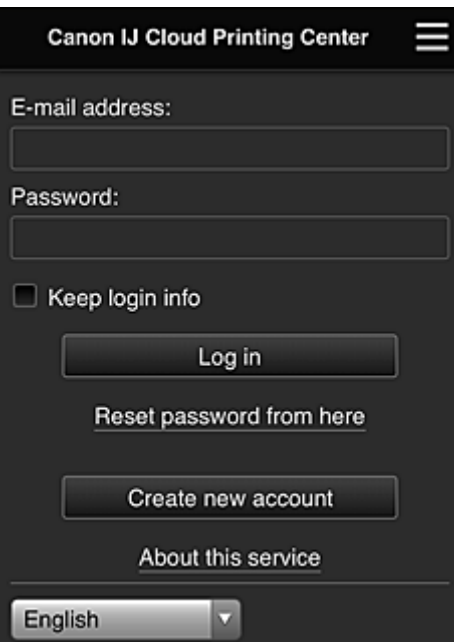

Insira o **Endereço de e-mail (E-mail address)** e a **Senha (Password)** registrados, e **[Fazer login](#page-117-0) (Log [in\)](#page-117-0)** no Canon Inkjet Cloud Printing Center.

**[Usando o Canon Inkjet Cloud Printing Center](#page-113-0)** 

# <span id="page-104-0"></span>**Imprimindo Sua ID de Registro da Impressora**

### **IMP** Importante

• Alguns modelos não suportam essa função.

Para adicionar uma impressora usando o Canon Inkjet Cloud Printing Center, você precisará de uma **ID de registro da impressora (Printer registration ID)**.

Do painel de controle desta impressora, imprima a URL do site de autenticação e sua **ID de registro da impressora (Printer registration ID)**. O procedimento é o seguinte:

1. Verifique se a impressora está conectada à Internet

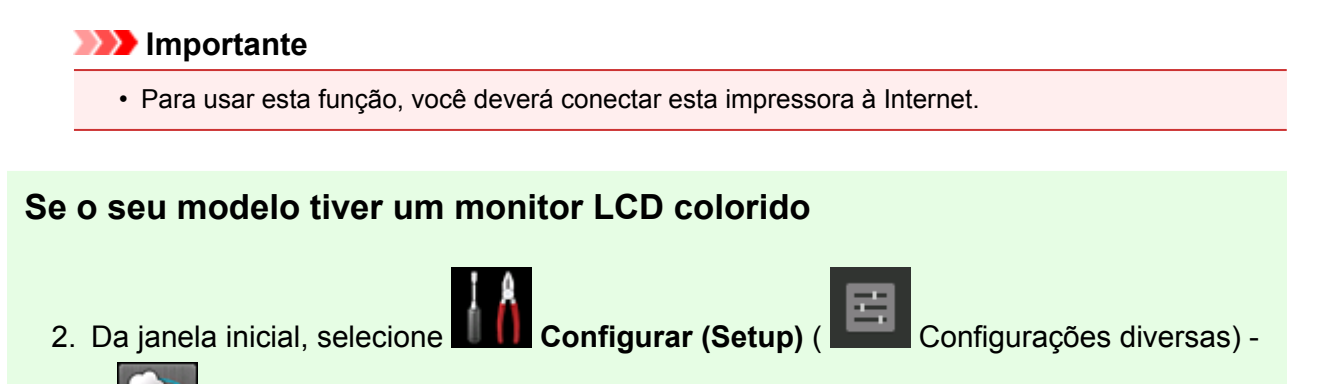

> **Config. serviços da Web (Web service setup)** -> **Config. conexão serviço da Web (Web service connection setup)** -> **Config. IJ Cloud Printing Center (IJ Cloud Printing Center setup)** -> **Registrar neste serviço (Register with this service)**

3. Na janela de confirmação de registro, selecione **Sim (Yes)**

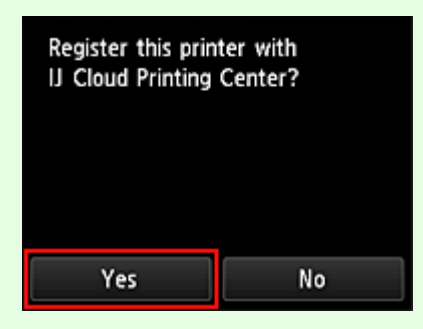

4. Nas configurações de impressão, selecione o idioma de exibição

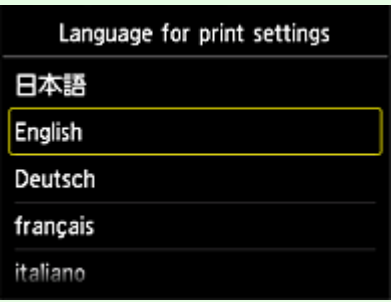

## **Se o seu modelo tiver um monitor LCD monocromático**

- 2. No painel de controle da impressora, selecione o botão **Configuração (Setup)** e então selecione **Config. serviço Web (Web service setup)** -> **Config. conexão (Connection setup)** -> **IJCloudPrintingCtr** -> **Regist. no serviço (Register w/ service)**
- 3. Na janela de confirmação de registro, selecione **Sim (Yes)**

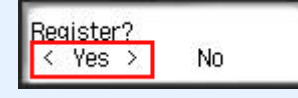

4. Nas configurações de impressão, selecione o idioma de exibição

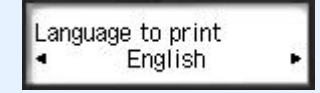

5. Siga as instruções exibidas na janela e imprima a URL do site de autenticação e sua **ID de registro da impressora (Printer registration ID)**

Quando você define papel comum do tamanho A4 ou Letter ou do tamanho Ofício e seleciona **OK**, a URL do site de autenticação e sua **ID de registro da impressora (Printer registration ID)** são impressas.

## **Importante**

• A operação para completar o registro deverá ser concluída em até 60 minutos.

# <span id="page-106-0"></span>**Registrando Informações do Usuário no Canon Inkjet Cloud Printing Center (Sem Monitor LCD/Usando a PRO-1000 series ou a PRO-500 series)**

Para usar o Canon Inkjet Cloud Printing Center, você precisa seguir as etapas descritas abaixo e registrar as informações da **Minha conta (My account)**.

# **Registrando do Seu Smartphone, Tablet ou Computador**

1. Verifique se a impressora está conectada à Internet

## **IMP** Importante

• Para usar esta função, você deverá conectar esta impressora à Internet.

2. Exibindo Informações da Impressora

Para obter detalhes, vá para a home page do Manual On-line e consulte "Verificando Informações da Impressora" para o seu modelo.

- 3. Selecione **Config. IJ Cloud Printing Center (IJ Cloud Printing Center setup)** -> **Registrar neste serviço (Register with this service)**
- 4. Siga as instruções exibidas na janela e execute a autenticação
- 5. Quando a tela **Preparação de registro (Preparation for registration)** aparecer, selecione **Enviar e-mail em branco (Send blank e-mail)**

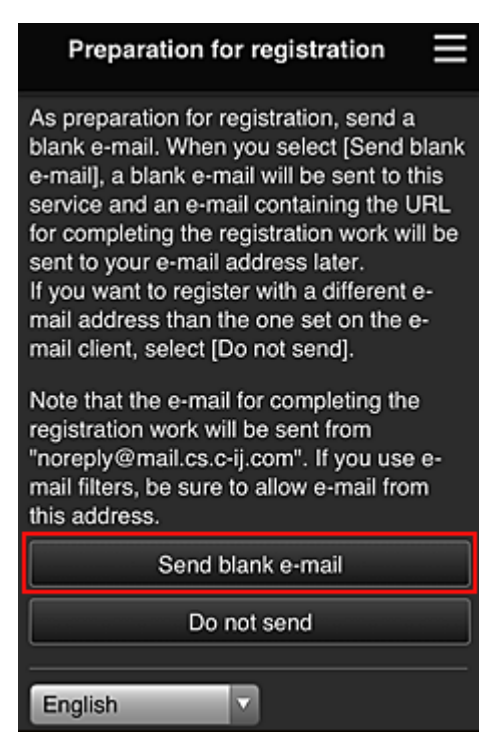

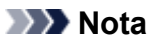

• Quando você selecionar **Enviar e-mail em branco (Send blank e-mail)**, a mensagem "entrada de destino concluída" começará a aparecer automaticamente.

Após o e-mail em branco ser criado, envie-o sem fazer nenhuma alteração.

Se você desejar registrar um endereço de e-mail diferente, selecione **Não enviar (Do not send)** para exibir a tela de inserção de **Endereço de e-mail (E-mail address)**.

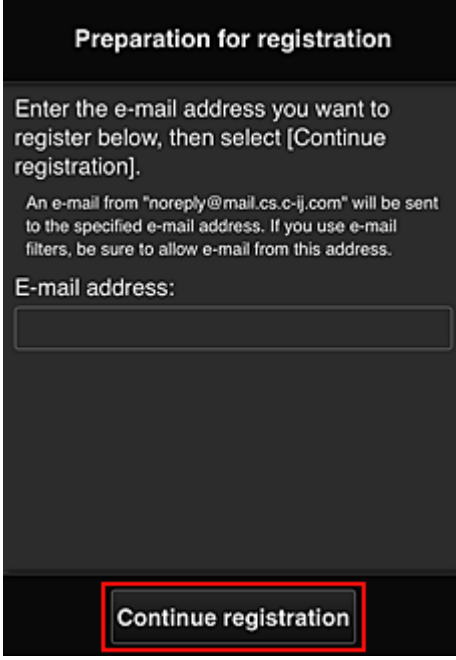

Na tela exibida, insira o **Endereço de e-mail (E-mail address)** que você deseja registrar e selecione **Continuar registro (Continue registration)**.

#### **Nota**

• Se você inserir um endereço de e-mail já registrado, receberá um e-mail dizendo "já registrado". Siga as instruções contidas no e-mail e registre um endereço de e-mail diferente.

#### **Importante**

- Há restrições de caracteres para o endereço de e-mail, como mostrado abaixo:
	- Até 255 caracteres alfanuméricos, consistindo de caracteres alfanuméricos e símbolos de um byte (!\$'\*/^\_{}|~.-@). (Não são diferenciadas letras maiúsculas e minúsculas).
	- Caracteres de vários bytes não podem ser usados. Você obterá um erro se o endereço de e-mail inserido contiver um caractere que não pode ser usado.
- Se você registrou um endereço de e-mail diferente por engano, poderá cancelar o registro Exibindo Informações da Impressora e selecionando **Config. IJ Cloud Printing Center (IJ Cloud Printing Center setup)** -> **Excluir deste serviço (Delete from this service)**. Para exibir informações da impressora, vá para a home page do Manual On-line e consulte "Verificando Informações da Impressora" para o seu modelo.
- Você pode não ser capaz de receber a notificação se estiver usando um filtro de spam. Se você tiver uma configuração para receber somente os e-mails de determinados domínios, altere a configuração para permitir a recepção de e-mails de "noreply@mail.cs.c-ij.com".
Não haverá exibição de erro mesmo se você não puder receber o e-mail por causa da configuração do filtro de spam ou se você tiver inserido um endereço de e-mail incorreto.

6. Verifique se você recebeu o e-mail em branco, e selecione **Sim (Yes)**

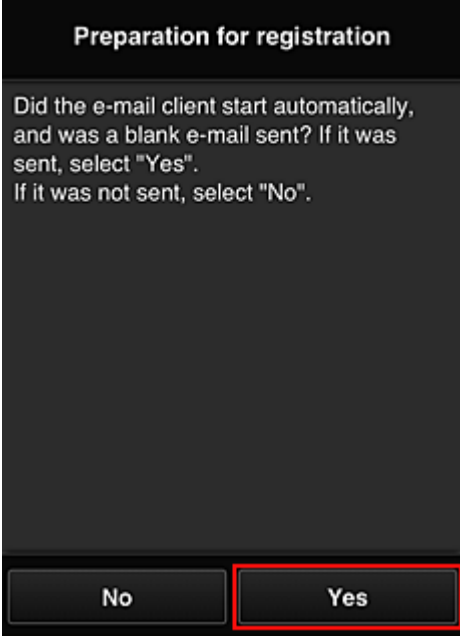

7. Siga as instruções na tela exibida e selecione **OK**

A URL da página de registro será enviada para o endereço de e-mail registrado.

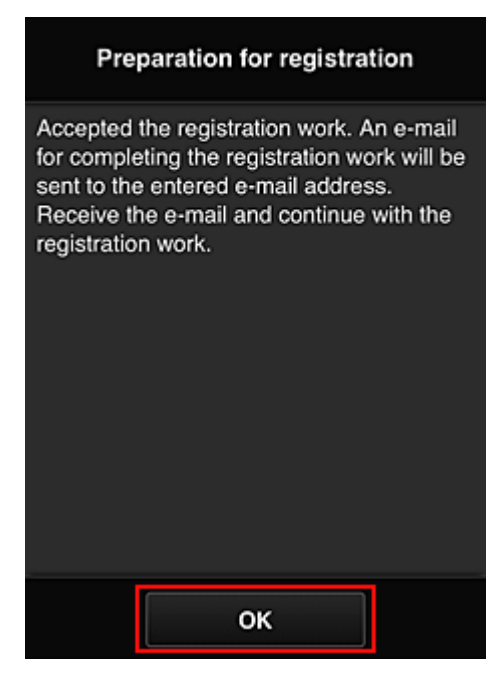

# **Acessar a URL no e-mail, Registrar as Informações e Concluir o Registro do Usuário**

- 1. Verifique se o e-mail contendo a URL foi enviado ao endereço de e-mail registrado, e acesse a URL
- 2. Nas janelas **Contrato de licença (License agreement)** e **Declaração de privacidade (Privacy statement)** do Canon Inkjet Cloud Printing Center, leia as declarações e selecione **Concordo (Agree)** se concordar

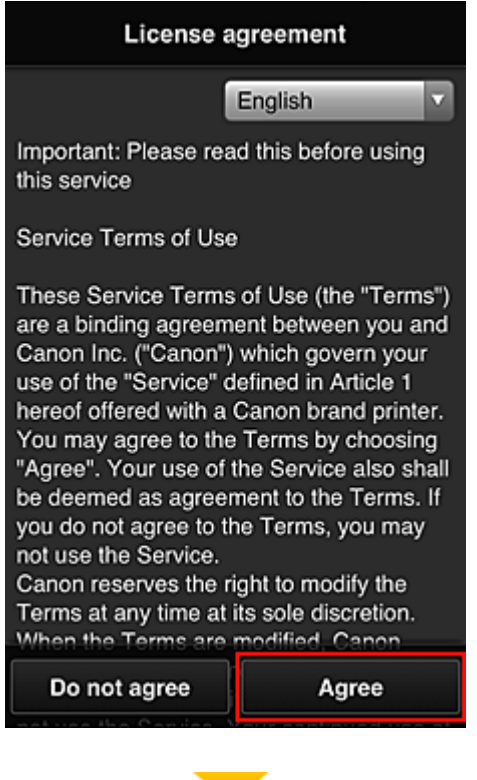

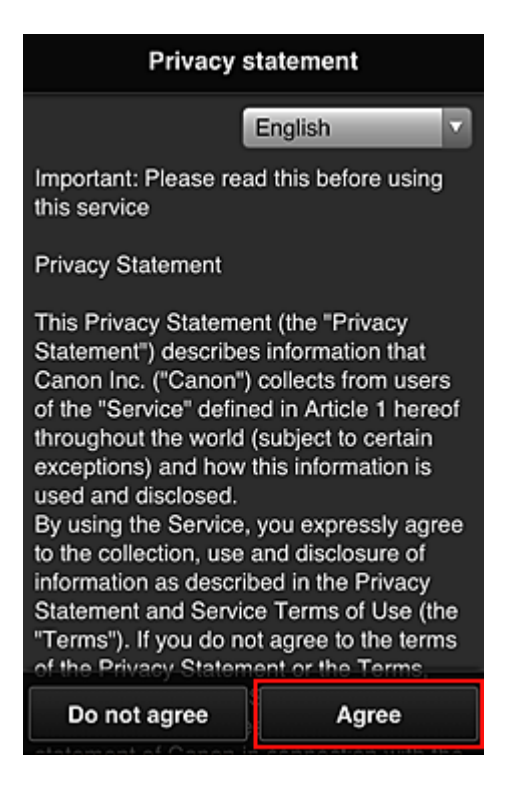

3. Registre a senha para fazer login no Canon Inkjet Cloud Printing Center

Na tela de registro da Minha conta, insira a senha que você deseja registrar em **Senha (Password)** e **Senha (Confirmação) (Password (Confirmation))**, e selecione **Avançar (Next)**.

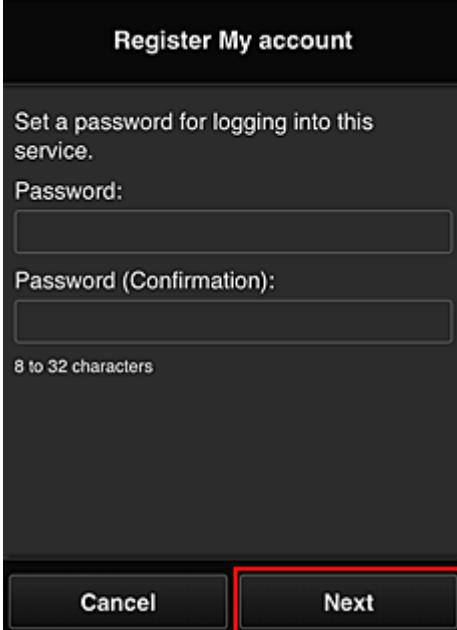

### **Importante**

- Há restrições de caracteres para a **Senha (Password)**, como mostrado abaixo:
	- A senha deve ter entre 8 e 32 caracteres, com caracteres e símbolos alfanuméricos de um byte (!"#\$%&'()\*+,-./:;<=>?@[¥]^\_`{|}~). (Os alfabetos diferenciam maiúsculas de minúsculas)

### 4. Inserir **Apelido (Nickname)**

Digite qualquer nome de usuário que você deseja usar.

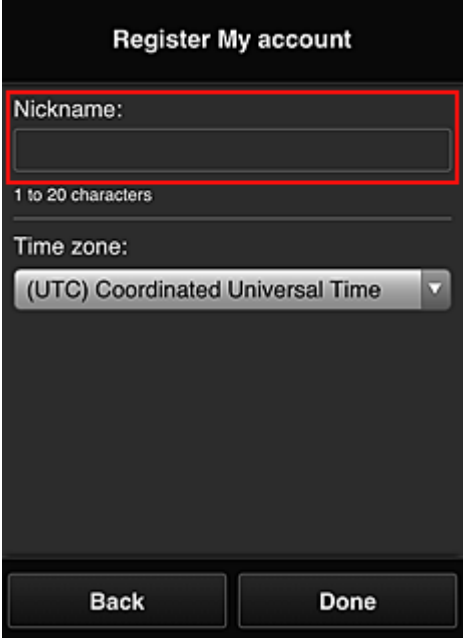

### **IMP** Importante

• O campo de inserção de nome de usuário tem as restrições de caractere a seguir:

• O nome do usuário deve ter entre 1 e 20 caracteres, com caracteres e símbolos alfanuméricos de um byte (!"#\$%&'()\*+,-./:;<=>?@[¥]^\_`{|}~). (Os alfabetos diferenciam maiúsculas de minúsculas)

### 5. Especifique o **Fuso horário (Time zone)** e selecione **Concluído (Done)**

Selecione sua região na lista. Se você não conseguir localizar sua região na lista, selecione a mais próxima à sua região.

### **Aplicar horário de verão (Apply daylight saving time)**

Isso só aparecerá quando houver horário de verão no **Fuso horário (Time zone)** selecionado. Selecione se aplicará ou não o horário de verão.

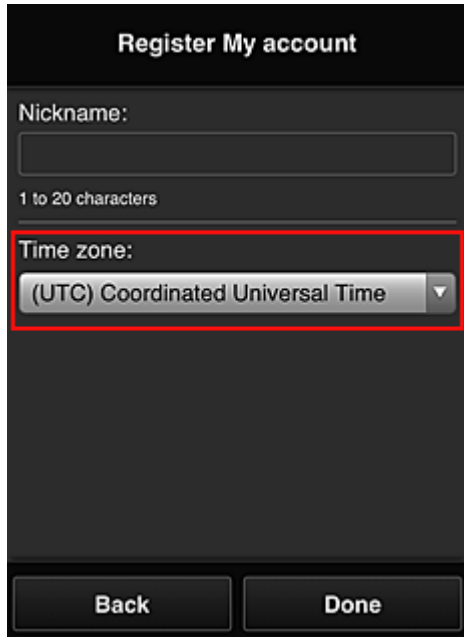

O registro foi concluído. Uma mensagem de conclusão de registro é exibida. Quando você seleciona o botão **OK** na mensagem, a tela de login é exibida.

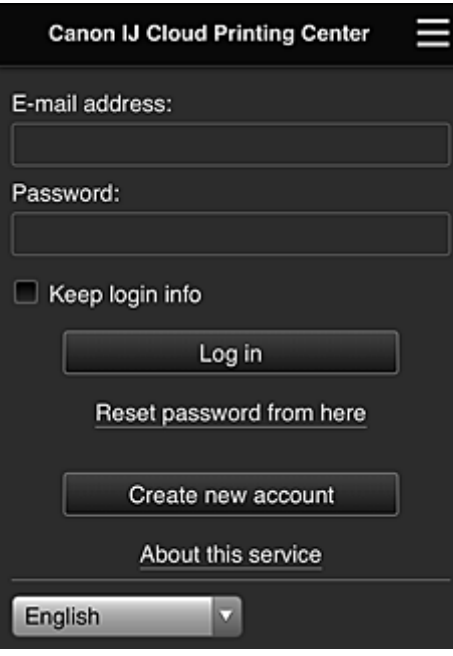

Insira o **Endereço de e-mail (E-mail address)** e a **Senha (Password)** registrados, e **[Fazer login](#page-117-0) (Log [in\)](#page-117-0)** no Canon Inkjet Cloud Printing Center.

**N** [Usando o Canon Inkjet Cloud Printing Center](#page-113-0)

# <span id="page-113-0"></span>**Usando o Canon Inkjet Cloud Printing Center**

Quando o registro do usuário estiver concluído, você poderá fazer login no Canon Inkjet Cloud Printing Center e usar o serviço.

- 1. Do seu PC, smartphone ou tablet, acesse a URL de login do serviço (http://cs.c-ij.com/)
- 2. Na tela Login, insira o **Endereço de e-mail (E-mail address)** e a **Senha (Password)** e então selecione **Fazer login (Log in)**

### **Importante**

• O endereço de e-mail e a senha diferenciam maiúsculas de minúsculas. Verifique se as letras maiúsculas e minúsculas estão corretas.

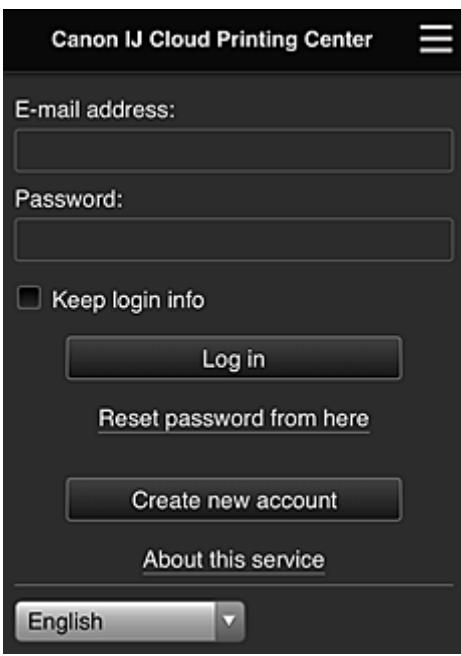

### **Endereço de e-mail (E-mail address)**

Insira o endereço de e-mail inserido no registro do usuário.

### **Senha (Password)**

Insira a senha inserida no registro do usuário.

### **Manter info login (Keep login info)**

Quando você marca a caixa de seleção, a tela de login é ignorada por 14 dias a partir do último dia em que a tela de serviço foi acessada pela última vez.

### **Importante**

- Se você não conseguir iniciar a sessão cinco vezes seguidas, não poderá iniciar a sessão novamente por cerca de 60 minutos.
- Você permanece conectado por 60 minutos após o último acesso.
- O serviço pode não funcionar adequadamente se você fizer login usando o mesmo endereço de e-mail de vários dispositivos ao mesmo tempo.

Depois de fazer login, você poderá usar serviços úteis, como a adição/gerenciamento de aplicativos que funcionam em conjunto com a funcionalidade de nuvem deste produto e a verificação do status da tinta.

Para obter descrições de tela e instruções de operação, consulte ["Janela do Canon Inkjet Cloud Printing](#page-117-0) Center<sup>1</sup>

# **Procedimento de impressão**

Esta seção apresenta o procedimento de impressão de fotos usando o CANON iMAGE GATEWAY como exemplo.

### **IMP** Importante

- A funções disponíveis serão diferentes dependendo do aplicativo.
- O procedimento de impressão será diferente dependendo do aplicativo.
- Você precisa obter a conta e registrar a foto e outros dados com antecedência.
- Os seguintes formatos de arquivo podem ser impressos: jpg, jpeg, pdf, docx, doc, xlsx, xls, pptx, ppt e rtf.

Os formatos de arquivo que podem ser impressos serão diferentes dependendo do aplicativo.

- Antes de imprimir, verifique se a impressora está ligada e se está conectada à rede. Em seguida, inicie.
- Isto estará disponível se você estiver usando um smartphone ou um tablet.

### **Nota**

- Você pode usar o CANON iMAGE GATEWAY para imprimir os formatos de arquivo jpg e jpeg.
- 1. Na tela Principal, selecione o aplicativo a ser usado
- 2. Insira as informações de acordo com as instruções na tela de autenticação e então selecione **Fazer login (Log in)**

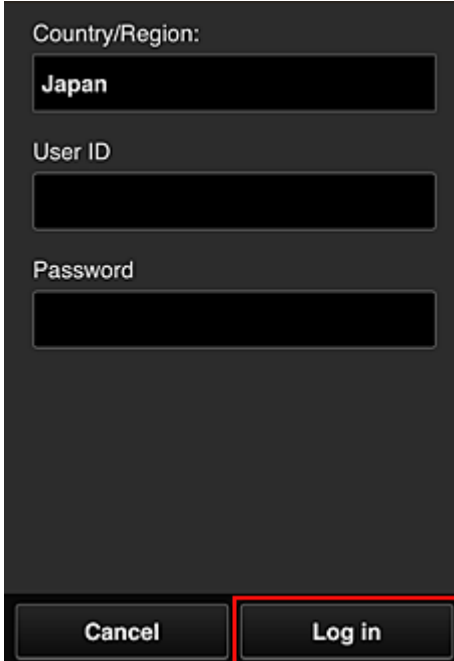

3. Na lista de álbuns exibida, selecione o álbum à sua escolha

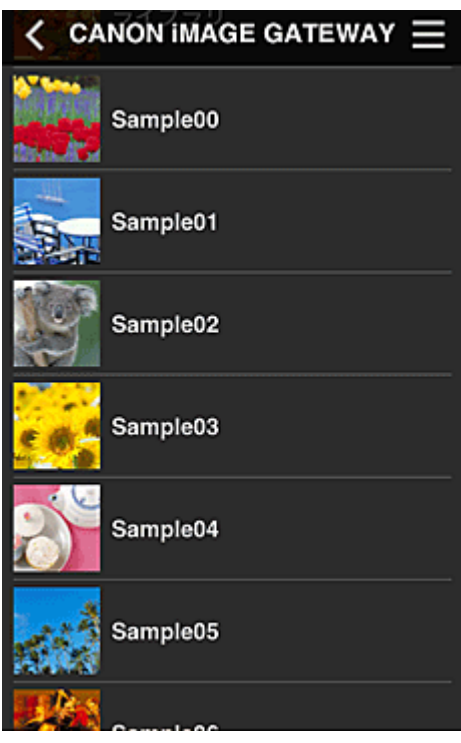

4. Na lista de imagens exibida, selecione a imagem que você deseja imprimir e então selecione **Avançar (Next)**

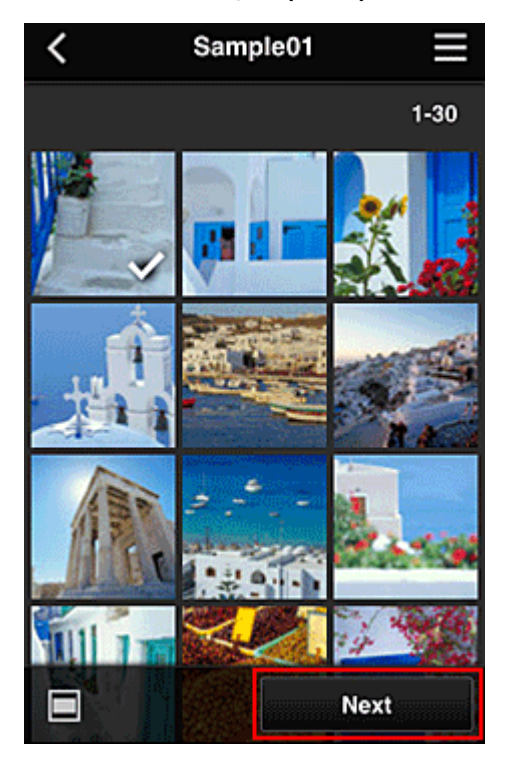

5. Faça as configurações de impressão necessárias e então selecione **Imprimir (Print)**

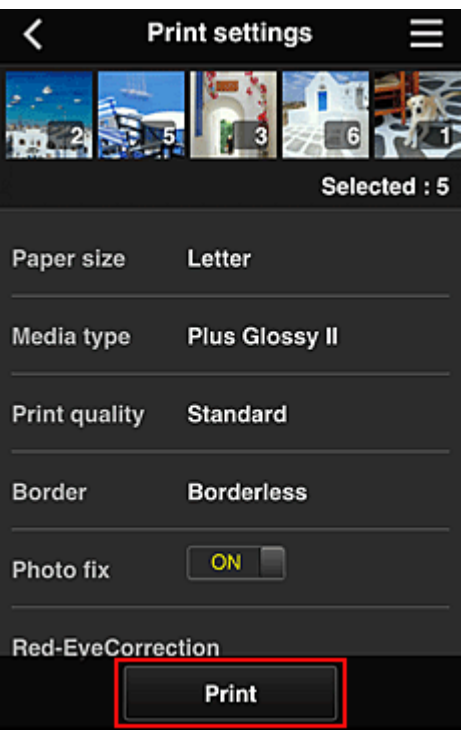

6. Uma mensagem de conclusão do trabalho de impressão é exibida e a impressão é iniciada

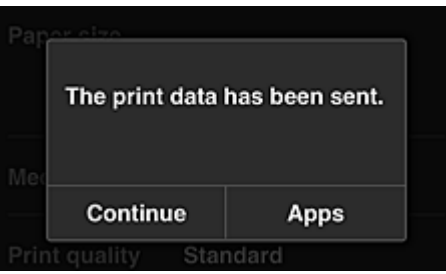

Para continuar a imprimir, selecione **Continuar (Continue)** e execute a operação da Etapa 3. Para finalizar a impressão, selecione **Aplicat. (Apps)**. A tela volta para a tela de lista de aplicativos.

### **Importante**

- Se um trabalho de impressão não for impresso em até 24 horas depois que o trabalho de impressão foi impresso, o trabalho de impressão expirará e não poderá ser impresso.
- Com aplicativos especiais que limitam o número de trabalhos de impressão, os trabalhos de impressão que expiram e que não podem ser impressos também são incluídos na contagem de impressões.

**[Adicionando uma Impressora](#page-157-0)** 

# <span id="page-117-0"></span>**Janela do Canon Inkjet Cloud Printing Center**

Esta seção descreve as telas do Canon Inkjet Cloud Printing Center exibidas em seu smartphone, dispositivo tablet ou computador.

- **N** Descrição da tela Login
- **[Descrição da tela Principal](#page-118-0)**

# **Descrição da tela Login**

Esta seção oferece a descrição da tela Login do Canon Inkjet Cloud Printing Center.

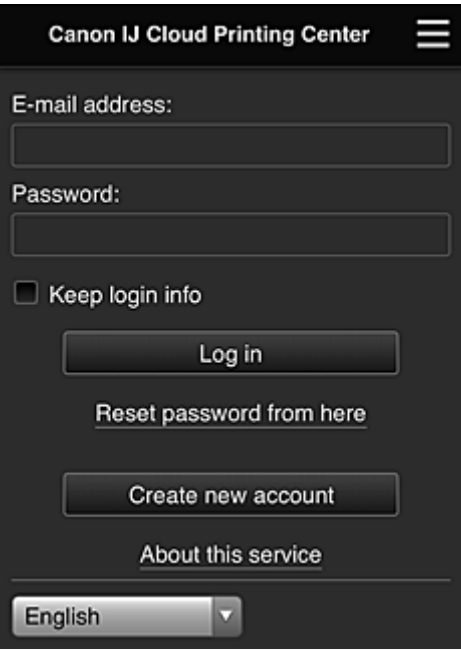

### **IMP** Importante

- Você tem 5 tentativas para inserir sua senha. Se você falhar, não poderá iniciar a sessão por cerca de 60 minutos.
- Você permanece conectado por 60 minutos após o último acesso.

#### **Idioma**

Selecione o idioma que você usará.

#### **Endereço de e-mail (E-mail address)**

Insira o endereço de e-mail inserido no registro do usuário.

### **IMP** Importante

• O endereço de e-mail diferencia maiúsculas de minúsculas. Verifique se as letras maiúsculas e minúsculas estão corretas.

#### **Senha (Password)**

Insira a senha inserida no registro do usuário.

### **Manter info login (Keep login info)**

Quando você marca a caixa de seleção, a tela de login é ignorada por 14 dias a partir do último dia em que a tela de serviço foi acessada pela última vez.

### <span id="page-118-0"></span>**Redefinir senha aqui (Reset password from here)**

Selecione isso caso tenha esquecido a senha. Redefina sua senha seguindo as instruções exibidas na tela.

### **Criar uma nova conta (Create new account)**

Um novo registro será adicionado ao Canon Inkjet Cloud Printing Center.

Para obter um novo registro, você precisará da **[ID de registro da impressora](#page-104-0) (Printer registration [ID\)](#page-104-0)**.

### **Sobre este serviço (About this service)**

Isso exibe as descrições deste serviço.

### **Requisitos do sistema (System requirements)**

Isso exibe os requisitos do sistema para o Canon Inkjet Cloud Printing Center.

### **Info. licença de software (Software license info)**

As informações de licenciamento do Canon Inkjet Cloud Printing Center serão exibidas.

# **Descrição da tela Principal**

Quando você faz login no Canon Inkjet Cloud Printing Center, a tela Principal aparece. Se você estiver usando um smartphone ou um tablet, então também poderá imprimir fotos e documentos.

### **IMP** Importante

• Com este serviço, as funções disponíveis variarão dependendo de o usuário ser o **[Administrador](#page-160-0) (Administrator)** ou um **Usuário padrão [\(Standard user\)](#page-160-0)** da impressora e também do método de gerenciamento definido.

Você pode usar as áreas mostradas abaixo para iniciar, adicionar e gerenciar aplicativos.

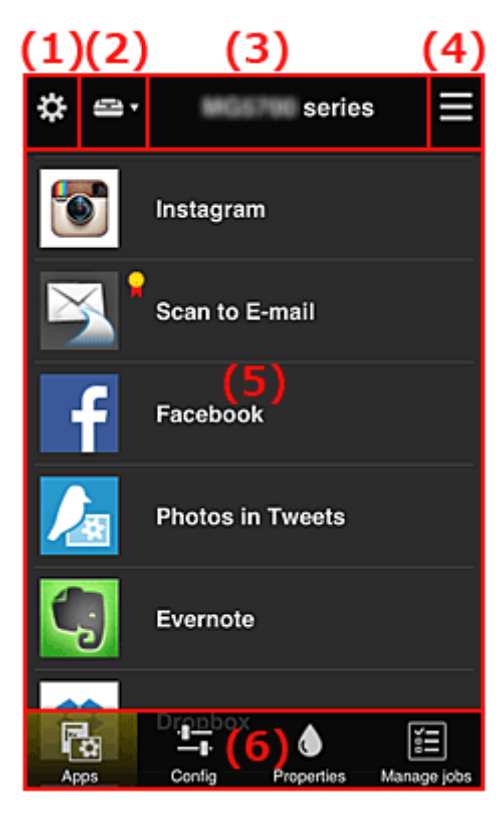

(1) [Menu de contexto esquerdo \(somente](#page-119-0) **Administrador (Administrator)**)

- <span id="page-119-0"></span>(2) **[Selecionar impressora](#page-128-0) (Select printer)**
- (3) [Área do nome da impressora](#page-128-0)
- (4) [Menu de contexto direito](#page-128-0)
- (5) [Área de Exibição](#page-130-0)
- (6) <u>[Área de Menu](#page-130-0)</u>

# **(1) Menu de contexto esquerdo (somente Administrador (Administrator))**

Quando você seleciona  $\mathbf{X}$ , o menu de contexto esquerdo é exibido.

Quando você seleciona **Ger. impres. (Mng. printer)**, **Gerenciar usuários (Manage users)**, **Gerenciamento de grupo (Group management)** ou **Gerenciamento avançado (Advanced management)**, a tela correspondente é exibida.

### **Nota**

• O **Gerenciamento de grupo (Group management)** aparece apenas quando você usa o **[Selec.](#page-127-0) como gerenciar [\(Select how to manage\)](#page-127-0)** e define **Gerenciar por grupo (para usuários de escritório) (Manage by group (for office users))**.

### **Tela Ger. impres. (Mng. printer)**

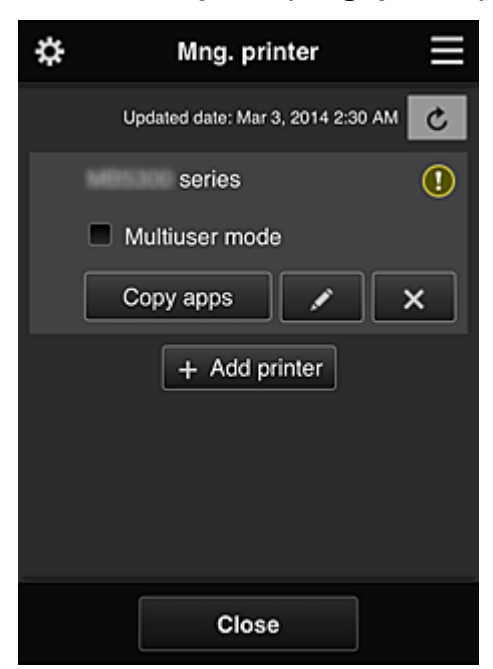

Na tela **Ger. impres. (Mng. printer)**, você pode verificar ou [atualizar](#page-120-0) informações da impressora registradas no Canon Inkjet Cloud Printing Center, [copiar aplicativos,](#page-120-0) [alterar nomes de impressora,](#page-121-0) [excluir impressoras](#page-121-0) e [adicionar impressoras.](#page-121-0)

• **Verificar as informações da impressora**

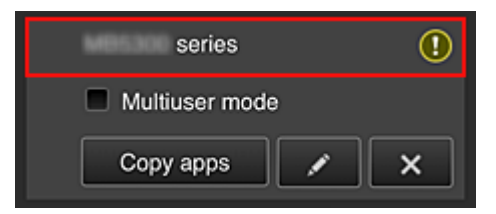

<span id="page-120-0"></span>O nome da impressora registrado é exibido.

**1** indica que ocorreu um erro na impressora.

• **Exibir data/hora da atualização das informações da impressora**

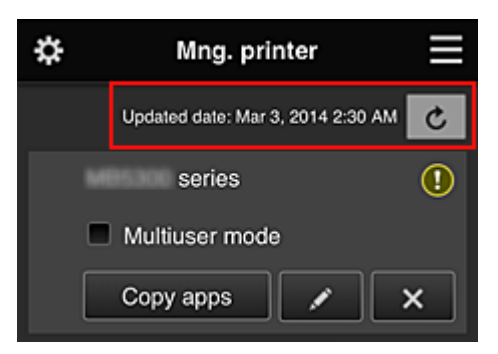

Isso exibe a data e a hora em que as informações da impressora foram atualizadas pela última vez.

c atualiza as informações.

• **Modo vários usuários (Multiuser mode) (somente MAXIFY series)**

Se vários usuários forem usar a impressora, adicione uma marca de verificação a **[Modo vários](#page-164-0) usuários [\(Multiuser mode\)](#page-164-0)**.

A marca de verificação está vinculada à tela **Exige cód. segurança (Require security code)**.

• **Copiar aplicativos**

Selecione isso para copiar aplicativos adicionados na impressora selecionada para outra impressora.

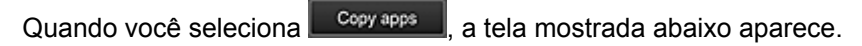

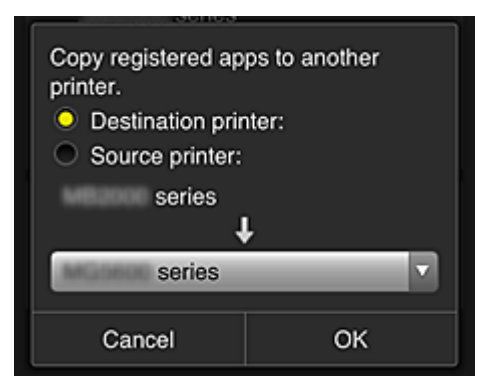

Defina a **Impressora de destino (Destination printer)** e a **Impressora de origem (Source printer)**. Em seguida, selecione **OK**.

### **Nota**

• Se **Selec. como gerenciar (Select how to manage)** tiver sido definido, você poderá usar essa função apenas quando selecionar **Gerenciar disponibilidade de aplicativo por impressora (Manage app availability by printer)**. Para obter detalhes, consulte ["Dicas sobre como Usar o Canon Inkjet Cloud Printing Center](#page-138-0) [\(no Trabalho\)](#page-138-0)".

### <span id="page-121-0"></span>• **Alterar o nome da impressora**

Quando você seleciona  $\Box$ , é exibida uma tela para a alteração do nome da impressora. Siga as instruções na tela para alterar o nome.

### **IMP** Importante

- A entrada do nome da impressora tem a seguinte limitação de caractere:
	- Até 128 caracteres (Não são diferenciadas letras maiúsculas e minúsculas).

#### • **Excluir impressoras**

Quando você seleciona **XI**, a impressora é excluída do Canon Inkjet Cloud Printing Center. Ao transferir a propriedade da impressora, selecione **Limpar as informações salvas na impressora (Clear the information saved on the printer)**.

### • **Adicionar impressoras**

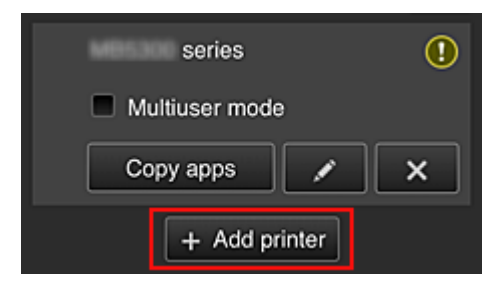

Selecione isso para adicionar impressoras a serem usadas no Canon Inkjet Cloud Printing Center. Você precisará de uma **[ID de registro da impressora](#page-104-0) (Printer registration ID)** para adicionar uma impressora.

### **Nota**

• Embora o número de impressoras que possam ser registradas para um domínio não seja limitado, será garantida a operação de somente 16 impressoras.

### **Tela Gerenciar usuários (Manage users)**

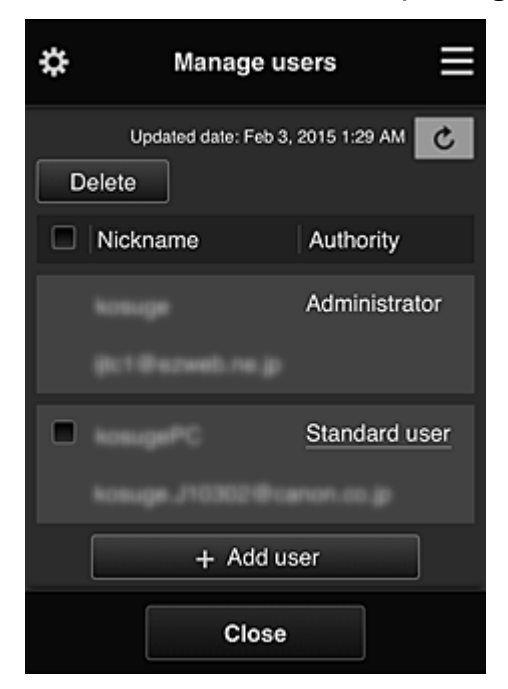

Na tela **Gerenciar usuários (Manage users)**, você pode verificar informações do usuário registradas no Canon Inkjet Cloud Printing Center, excluir usuários, adicionar usuários e alterar as configurações do **Administrador (Administrator)** e do **Usuário padrão (Standard user)**.

### • **Exclusão de usuário**

Marque a caixa de seleção do usuário a ser excluído e selecione **Excluir (Delete)**. Entretanto, você não pode excluir você mesmo. Para excluir você mesmo, cancele sua adesão na tela **Minha conta [\(My account\)](#page-129-0)**.

### • **Adicionando uma usuário**

Selecione **Adicionar usuário (Add user)**. A tela de registro do usuário aparece.

### • **Alterando as configurações do Administrador (Administrator) e do Usuário padrão (Standard user)**

Para alterar os privilégios do **Administrador (Administrator)** ou de um **Usuário padrão (Standard user)**, selecione **Autoridade (Authority)** para o usuário para o qual você deseja alterar as configurações.

### **Tela Gerenciamento de grupo (Group management)**

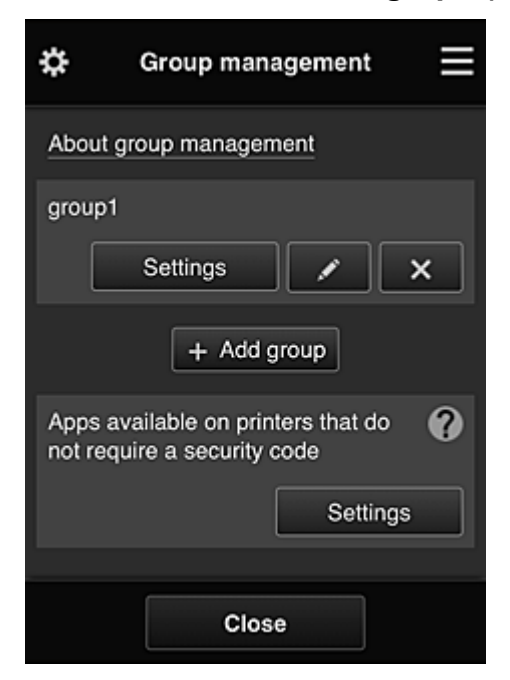

Na tela **Gerenciamento de grupo (Group management)**, você pode usar funções para verificar informações do grupo registradas no Canon Inkjet Cloud Printing Center, [alterar,](#page-124-0) [excluir](#page-125-0), [adicionar](#page-125-0) [grupos](#page-125-0) e configurar usuários, impressoras e aplicativos pertencentes a cada grupo.

### • **Verificando informações do grupo**

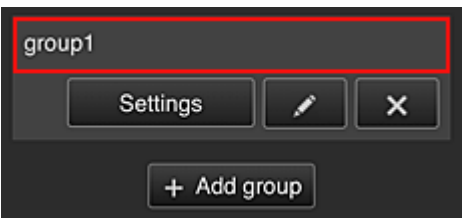

Serão exibidos os nomes de grupo registrados.

Se houver itens que não foram definidos.  $\bigcirc$  aparecerá.

Selecione **Settings** para exibir a tela a seguir, que permite que você configure as informações de cada grupo.

As informações exibidas mudam dependendo da guia selecionada.

<span id="page-124-0"></span>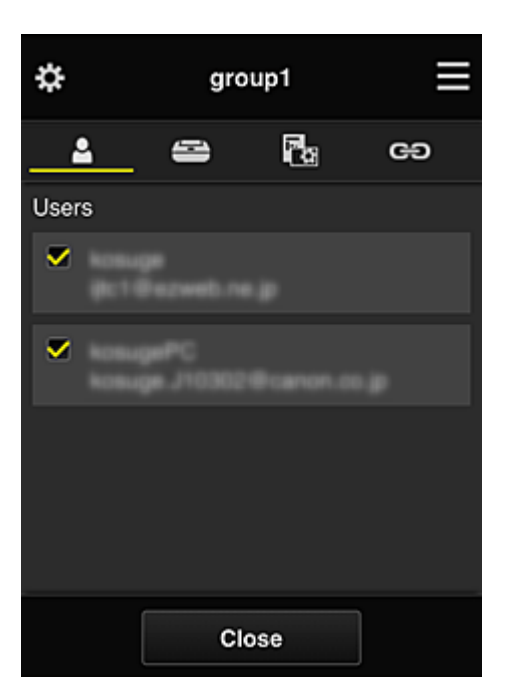

# **Usuários (Users)**

Exibe todos os usuários e endereços de e-mail registrados no domínio.

# **Impressoras (Printers)**

Exibe todas as impressoras registradas no domínio.

# **RG** Aplicat. (Apps)

Com as configurações padrão, a tela exibe todos os aplicativos. Para exibir somente os aplicativos registrados, selecione a categoria **Registrado (Registered)**.

Para alternar entre exclusão/registro de aplicativos, selecione  $\sqrt{\frac{1}{N}}$  of  $\sqrt{\frac{1}{N}}$ 

# **Serviços da Web (Web services)**

Exibe o serviço de link externo.

Você pode restringir o uso de outros serviços Web que usam contas do Canon Inkjet Cloud Printing Center, como o Easy-PhotoPrint+.

Para alternar entre conexão/lançamento de serviço, selecione v on  $\sqrt{\frac{v}{r}}$ 

**O** aparece para itens que não têm nada selecionado.

Nas configurações padrão, todas as marcas de verificação são apagadas para **Impressoras (Printers)** e **Usuários (Users)**. Somente os aplicativos do sistema em **Aplicat. (Apps)** são definidos como **ATIV (ON)**.

### • **Alterando um Nome do grupo (Group name)**

Para exibir a tela de alteração de **Nome do grupo (Group name)**, selecione . Você pode alterar o nome de uma de suas conexões seguindo as instruções na tela exibida.

# **IMP** Importante

- Quando você insere um **Nome do grupo (Group name)**, as restrições a seguir são aplicadas:
	- Quando estiver usando caracteres alfanuméricos de um byte, insira pelo menos 1, mas não mais do que 20 caracteres. Quando estiver usando caracteres alfanuméricos de byte duplo, insira pelo menos 1, mas não mais do que 10 caracteres.

#### • Nomes de grupo duplicados não podem ser registrados no mesmo domínio.

#### <span id="page-125-0"></span>• **Excluindo um Grupo**

Para excluir um grupo do Canon Inkjet Cloud Printing Center, selecione Se você excluir todos os grupos, precisará criar um novo. Para definir um método de gerenciamento diferente, defina o método de destino na tela **Selec. como gerenciar (Select how to manage)**.

• **Adicionar grupo (Add group)**

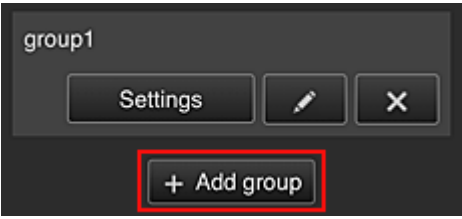

Adicione um grupo a ser usado em Canon Inkjet Cloud Printing Center.

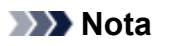

- É possível registrar até 20 grupos.
- **Aplics. disponíveis em impressoras não exigem código de segurança (Apps available on printers that do not require a security code)**

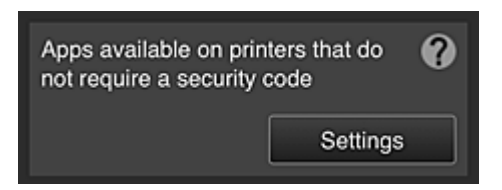

Para impressoras sem as configurações **Modo vários usuários (Multiuser mode)** ou **Código de segurança (Security code)**, defina os aplicativos a serem exibidos quando um usuário selecionar

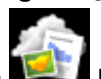

a **Nuvem (Cloud)** na tela inicial da impressora.

Se o domínio não tiver uma impressora nessas condições, essa tela de configuração não será exibida.

Para ir para a tela de configuração, selecione **...** Settings

### **Nota**

• Se apenas a impressora a seguir estiver registrada no domínio, ela não será exibida.

- Impressora sem monitor LCD
- Impressora com monitor LCD monocromático
- Impressora no Modo vários usuários

# **Tela Gerenciamento avançado (Advanced management)**

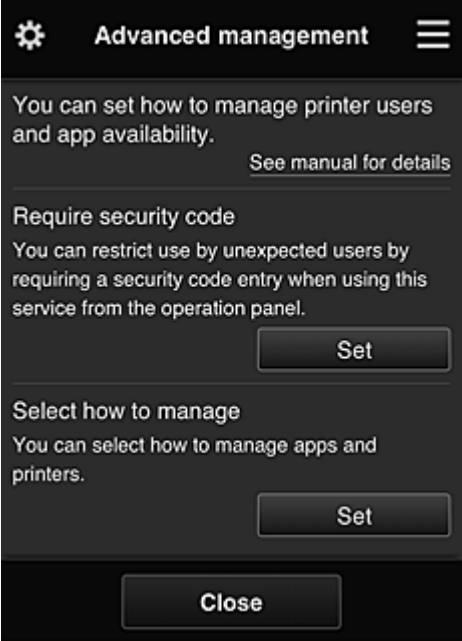

A tela **Gerenciamento avançado (Advanced management)** permite que você defina o método de gerenciamento dos usuários e aplicativos da impressora que podem ser usados.

Para ir para a tela de configuração, selecione

• **Exige cód. segurança (Require security code)**

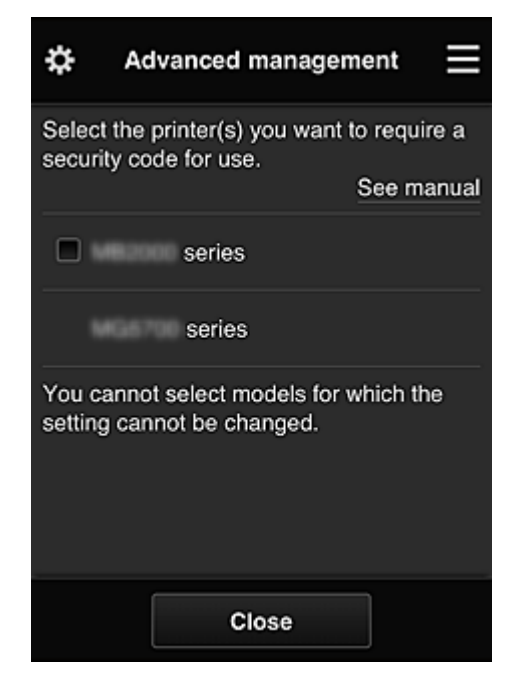

Cada usuário pode definir um **[Código de segurança](#page-156-0) (Security code)**, iniciar o aplicativo e imprimir e fazer outras operações.

Essa configuração está vinculada ao **Modo vários usuários (Multiuser mode)** na tela **Ger. impres. (Mng. printer)**.

### **Nota**

• A lista não exibe modelos sem um LCD ou modelos com LCD monocromático.

- <span id="page-127-0"></span>• A caixa de seleção não aparece para modelos que não oferecem suporte para **Modo vários usuários (Multiuser mode)**.
- **Selec. como gerenciar (Select how to manage)**

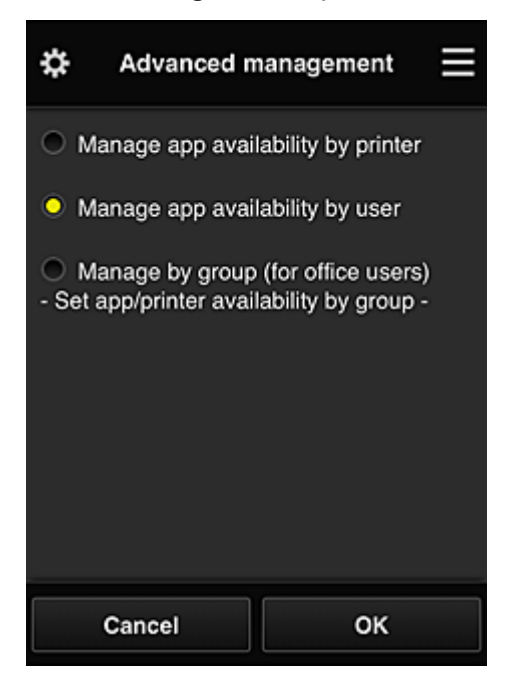

Você pode alterar o método de gerenciamento dos aplicativos e impressoras que podem ser usados.

- **Gerenciar disponibilidade de aplicativo por impressora (Manage app availability by printer)** Se você estiver usando várias impressoras, poderá gerenciar os aplicativos que podem ser usados em cada impressora.
- **Gerenciar disponibilidade de aplicativo por usuário (Manage app availability by user)** Quando uma impressora é usada, você pode gerenciar os aplicativos que podem ser usados por usuário.

Para obter exemplos de uso, consulte ["Dicas sobre como Usar o Canon Inkjet Cloud Printing](#page-133-0) [Center \(em Casa/Se você estiver usando a PRO-1000 series ou a PRO-500 series\)"](#page-133-0).

**Gerenciar por grupo (para usuários de escritório) (Manage by group (for office users))** Você pode gerenciar os aplicativos e impressoras que podem ser usados por grupo. Para obter exemplos de uso, consulte ["Dicas sobre como Usar o Canon Inkjet Cloud Printing](#page-138-0) [Center \(no Trabalho\)](#page-138-0)".

### **Nota**

- Se você gerenciar os aplicativos que podem ser usados por impressora, as configurações padrão permitirão que todos os usuários adicionem, excluam e reorganizem os aplicativos. Além disso, se você estiver usando uma impressora MAXIFY series e selecionar **Modo vários usuários (Multiuser mode)** na Tela **Ger. impres. [\(Mng. printer\)](#page-119-0)**, somente o administrador poderá adicionar, excluir e reorganizar os aplicativos.
- Se você gerenciar os aplicativos que podem ser usados por usuário, todos os usuários poderão adicionar, excluir e reorganizar os aplicativos, independente da configuração de **Modo vários usuários (Multiuser mode)**.

<span id="page-128-0"></span>• Se você gerenciar os aplicativos e impressoras que podem ser usados por grupo, os usuários só poderão reorganizar os aplicativos.

# **(2) Selecionar impressora (Select printer)**

Selecione **et algo en la selecionar impressora** (Select printer), selecione uma impressora. Se você estiver usando um computador, poderá selecionar uma impressora diretamente no menu suspenso.

# **Nota**

• As impressoras com configurações que restringem seu uso não aparecem.

# **(3) Área do nome da impressora**

O nome registrado da impressora selecionada é exibido.

O **Administrador (Administrator)** pode [alterar o nome da impressora](#page-121-0) na tela **Ger. impres. (Mng. printer)** do menu de contexto à esquerda.

# **(4) Menu de contexto direito**

Quando você seleciona  $\blacksquare$ , o menu de contexto aparece.

As informações exibidas dependerão do menu selecionado atualmente na área do menu.

O símbolo **:0** indica que há um novo aviso não lido.

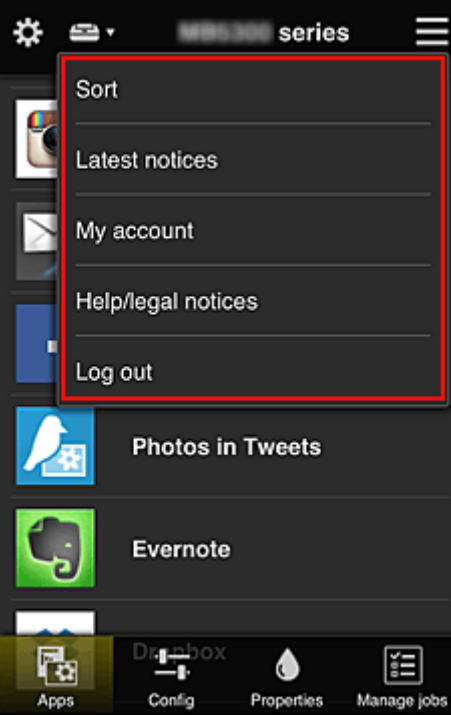

### <span id="page-129-0"></span>**Sort Classificar (Sort)**

Isso exibe a tela para classificar aplicativos registrados.

Você pode usar os botões **| Algebra** para alterar a ordem de exibição dos aplicativos. Quando terminar a classificação, selecione **Concluído (Done)**.

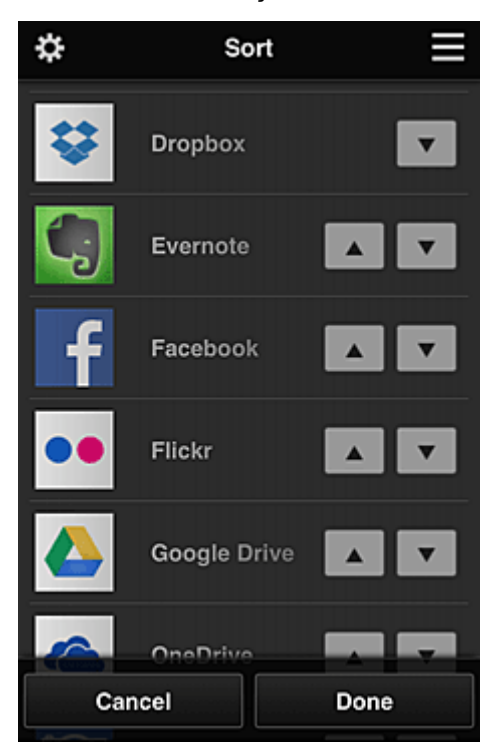

### **Nota**

• Descrição dos ícones exibidos

 $\vert \mathbf{S} \vert$ : não pode ser usado porque ainda não foi lançado ou não suporta sua região, seu modelo ou idioma.

**R**: Pode ser usado com tinta Canon original.

Se você estiver usando o modelo G3000 series, você não pode usar este serviço porque o modelo não tem suporte.

# Latest notices **in** *Últimos avisos* (Latest notices)

Isso exibe os avisos mais recentes. O símbolo  $\overline{0}$  indica que há um novo aviso não lido.

**My account Minha conta (My account)** 

Exibe informações do usuário.

Na tela **Minha conta (My account)**, você pode alterar as configurações da sua conta. Na tela **Minha conta (My account)**, você pode exibir a tela **Serviços permitidos (Permitted services)** e apagar qualquer configuração de serviço vinculada.

• **Ajuda/avisos legais (Help/legal notices)**

A descrição da tela do Canon Inkjet Cloud Printing Center e diversos lembretes serão exibidos.

<span id="page-130-0"></span>**Log out Fazer logout (Log out)** 

Isso abre a tela Fazer Logout do Canon Inkjet Cloud Printing Center.

# **(5) Área de Exibição**

A tela mudará com base no meu selecionado.

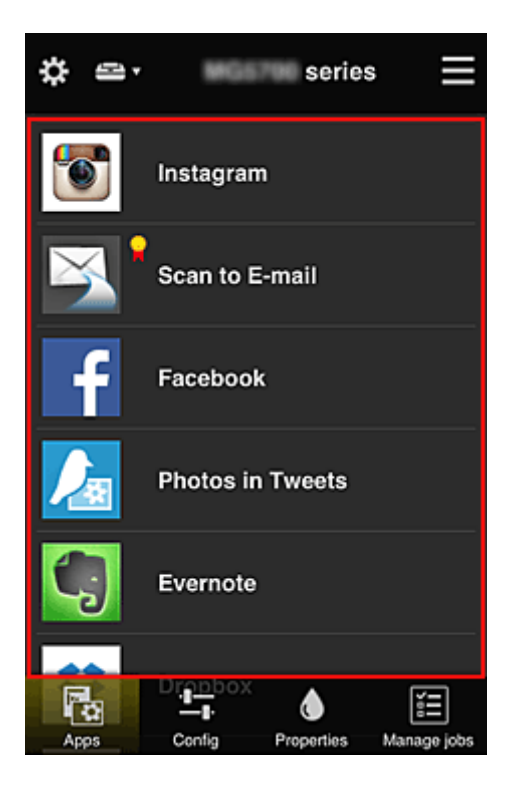

# **(6) Área de Menu**

Os 4 botões de menu a seguir serão exibidos:

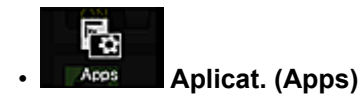

Exibe a lista de aplicativos registrados na Área de Exibição.

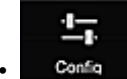

### • **Configuração (Config)**

Exibe a tela Registrar aplicativos na Área de Exibição. A exibição pode ser alternada entre **Registrado (Registered)** e **Pesq. aplicat. (Search apps)**.

A tela **Registrado (Registered)** lista aplicativos registrados.

É possível verificar as informações sobre esses aplicativos ou cancelar seu registro.

### **Nota**

- Se o **Gerenciamento de grupo (Group management)** tiver sido definido, **Configuração (Config)** não será exibido.
- Se **Gerenciar disponibilidade de aplicativo por usuário (Manage app availability by user)** tiver sido definido, até o **Usuário padrão (Standard user)** poderá registrar e excluir aplicativos.

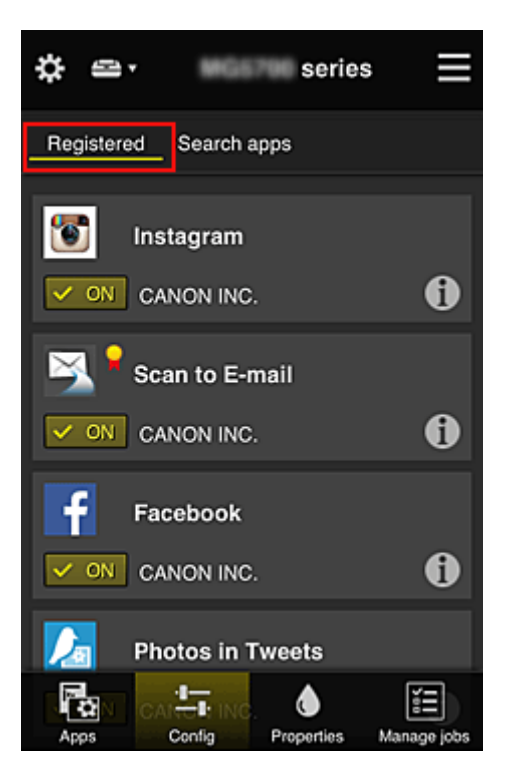

Na tela **Pesq. aplicat. (Search apps)**, os aplicativos que você pode registrar usando o Canon Inkjet Cloud Printing Center são exibidos por categoria.

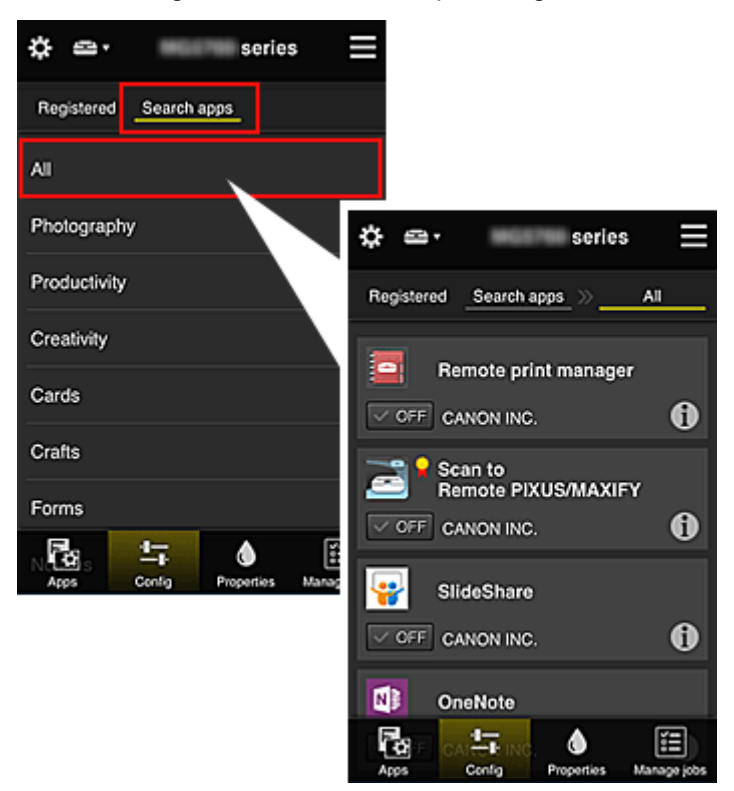

◦ Quando você seleciona (← os detalhes do aplicativo são exibidos.

Quando você selecionar  $\sqrt{\omega}$  on  $\sqrt{\sqrt{\omega}}$  , poderá optar por registrar ou por cancelar o registro do aplicativo.

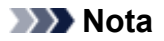

• Descrição dos ícones exibidos

 $\bigcirc$  : não pode ser usado porque ainda não foi lançado ou não suporta sua região, seu modelo ou idioma.

**R**: Pode ser usado com tinta Canon original.

Se você estiver usando o modelo G3000 series, você não pode usar este serviço porque o modelo não tem suporte.

Λ

### • **Propriedades (Properties)**

Essa tela exibe o status da impressora selecionada atualmente.

Você pode verificar a quantidade de tinta restante ou detalhes sobre um erro que ocorreu. Também é possível acessar o site de compra de tinta e o Manual On-line.

### **Importante**

• As Propriedades exibidas podem ser diferentes do status real no momento da exibição, dependendo do status da impressora.

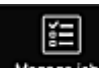

### • **Ger. trab. (Manage jobs)**

Essa tela exibe o status de impressão ou de digitalização e o histórico.

É possível verificar o status de impressão ou de digitalização ao consultar **Lista de status (Status list)** e o histórico de impressão ou de digitalização ao consultar **Histórico (History)**.

Você também pode cancelar trabalhos de impressão ou de digitalização e excluir informações do histórico.

Para cancelar ou excluir um trabalho, selecione esse trabalho e então selecione **Cancelar (Cancel)** ou **Excluir (Delete)**.

# <span id="page-133-0"></span>**Dicas sobre como Usar o Canon Inkjet Cloud Printing Center (em Casa/Se você estiver usando a PRO-1000 series ou a PRO-500 series)**

A função **Gerenciamento avançado (Advanced management)** permite que você aproveite as muitas funções úteis que o serviço oferece para uso doméstico.

Esta seção introduz essas funções usando como exemplo uma família de 3 pessoas (pai, mãe e filho).

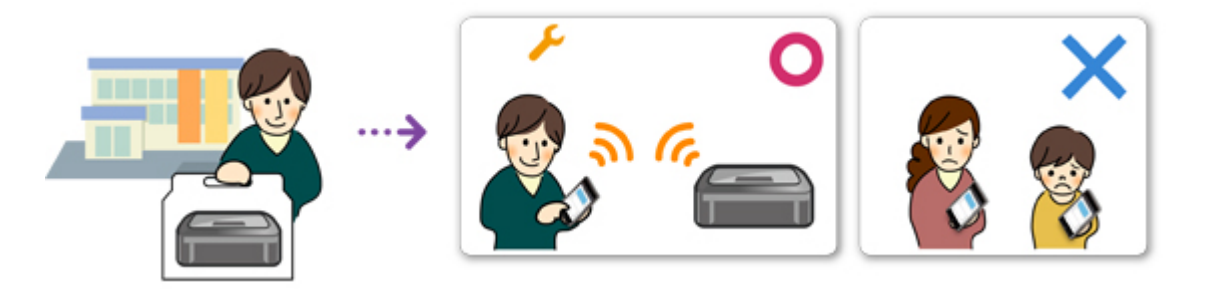

Se o pai registrar a impressora no Canon Inkjet Cloud Printing Center, apenas ele será gerenciado pelo serviço e a mãe e o filho não poderão usar o serviço, a menos que o pai conte a eles o **Endereço de email (E-mail address)** e a **Senha (Password)** para login.

# **Se Mãe e o Filho Quiserem Usar o Serviço em Seus Smartphones**

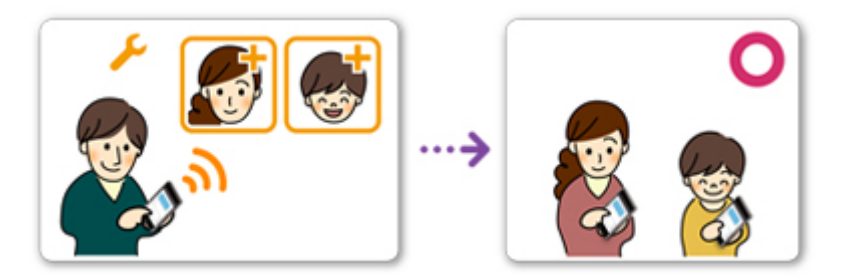

- 1. O pai [registra-se em Canon Inkjet Cloud Printing Center](#page-88-0) e torna-se o **Administrador (Administrator)**
- 2. Após iniciar a sessão, o pai seleciona **[Gerenciar usuários](#page-160-0) (Manage users)** em

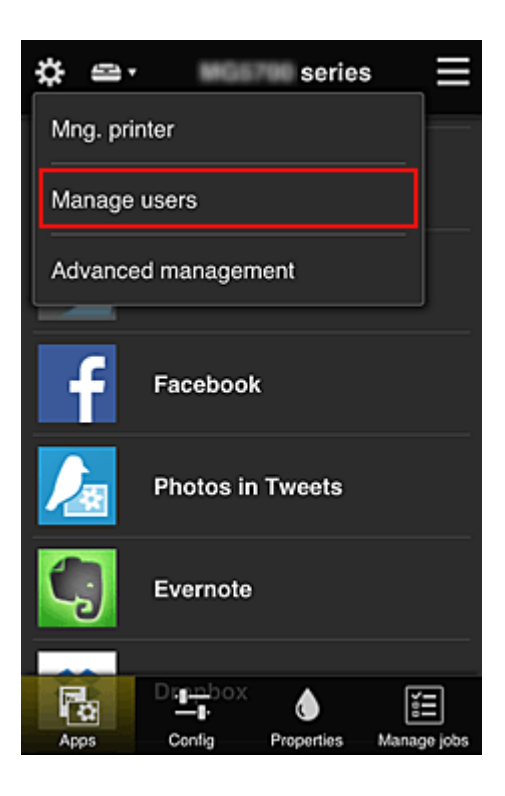

3. O pai seleciona **Adicionar usuário (Add user)** e, seguindo as instruções na tela, registra mãe e filho como usuários.

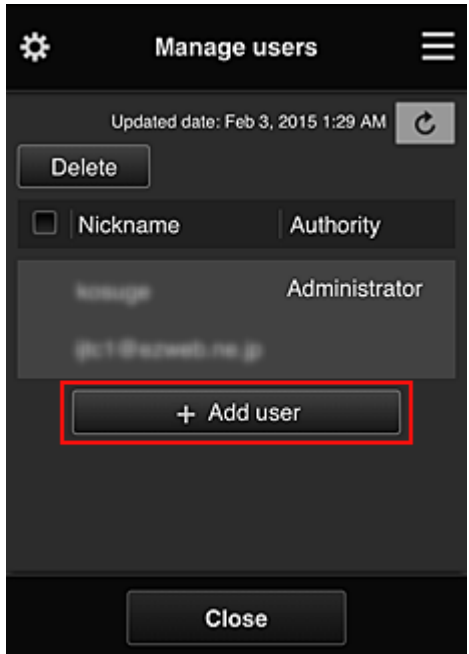

Quando esse registro for concluído, mãe e filho poderão usar individualmente o serviço.

# **Se Pai, Mãe e Filho Desejam Gerenciar Aplicativos Individualmente**

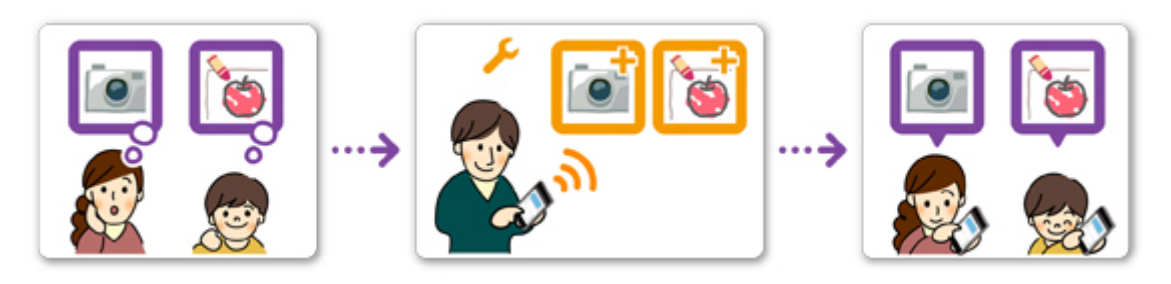

Com as configurações padrão, somente o **Administrador (Administrator)** (pai) pode registrar aplicativos a serem usados ou excluir aplicativos.

Após o **Administrador (Administrator)** (pai) especificar as configurações de acordo com o procedimento abaixo, o pai, a mãe e o filho poderão gerenciar os aplicativos individualmente.

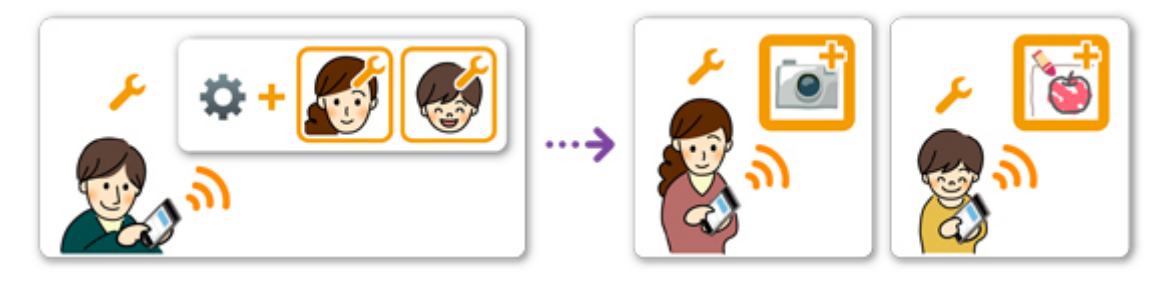

1. Como **Administrador (Administrator)**, o pai [se conecta ao Canon Inkjet Cloud Printing](#page-113-0) [Center](#page-113-0) e seleciona **Gerenciamento avançado (Advanced management)** em

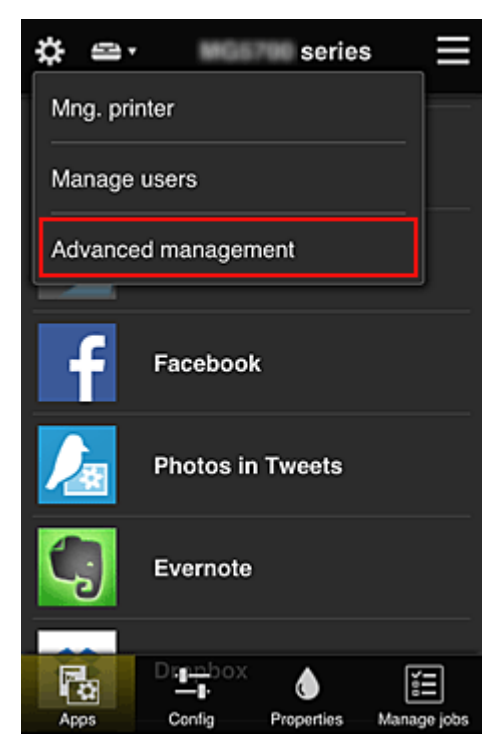

2. Para **Selec. como gerenciar (Select how to manage)**, o pai seleciona **Definir (Set)**

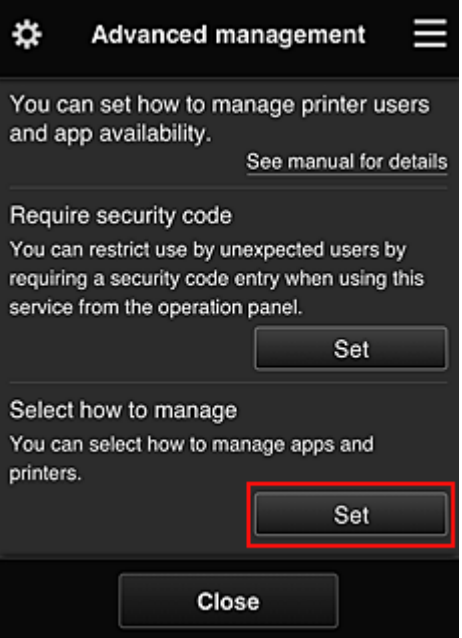

3. O pai define **Gerenciar disponibilidade de aplicativo por usuário (Manage app availability by user)** e seleciona **OK**

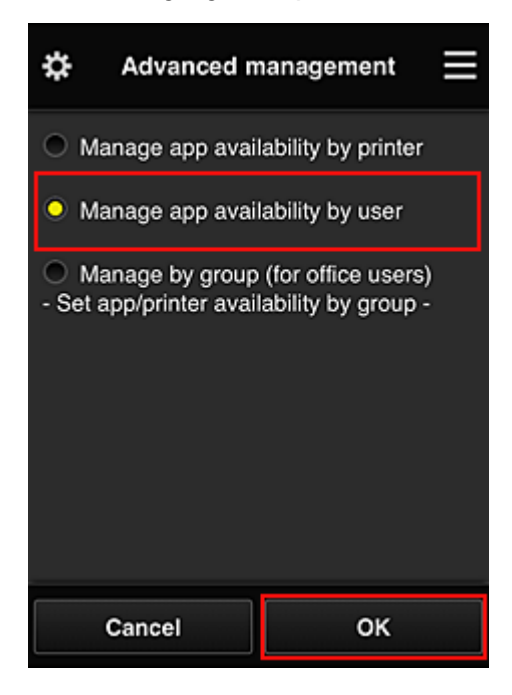

4. A tela para verificar as alterações do método de gerencialmente é exibida

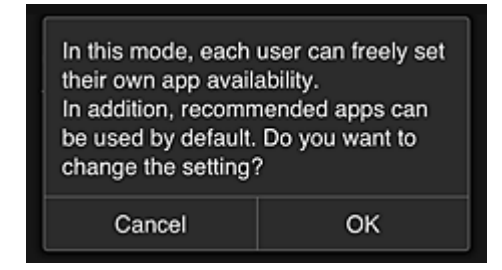

Para concluir a configuração e retornar à janela **Gerenciamento avançado (Advanced management)**, selecione **OK**.

Todos os usuários registrados podem registrar e excluir aplicativos livremente.

# <span id="page-138-0"></span>**Dicas sobre como Usar o Canon Inkjet Cloud Printing Center (no Trabalho)**

A função **Gerenciamento de grupo (Group management)** permite que você aproveite as muitas funções úteis que o serviço oferece para uso no escritório.

Esta seção apresenta um exemplo em que duas impressoras são usadas, o **Administrador (Administrator)** é o funcionário sênior e os outros membros são o presidente da empresa, o gerente da seção e os recém-contratados.

### **Nota**

• Se a segunda impressora não tiver sido registrada, selecione ["Adicionando uma Impressora](#page-157-0)" e registre a impressora seguindo o procedimento.

# **Criando um Grupo para Uso de Todos os Membros do Escritório**

Defina o grupo básico.

Neste exemplo, apenas o aplicativo Evernote será usado em 2 impressoras.

- 1. O funcionário sênior [registra-se em Canon Inkjet Cloud Printing Center](#page-88-0) e torna-se o **Administrador (Administrator)**
- 2. O funcionário sênior seleciona **[Gerenciar usuários](#page-160-0) (Manage users)** em

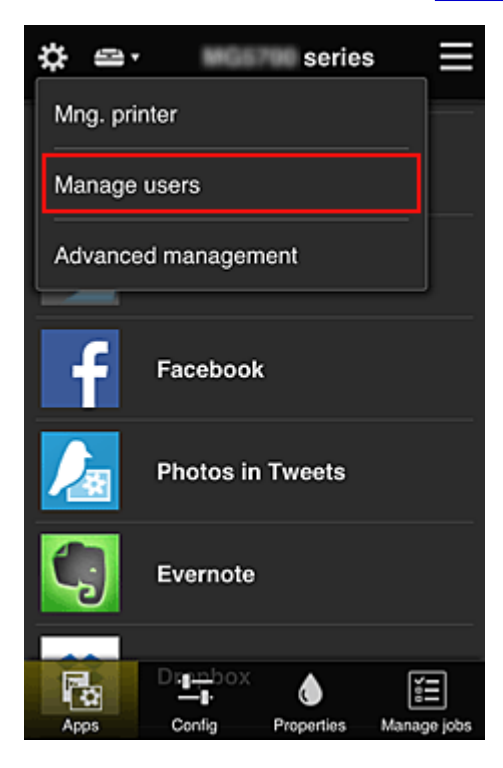

3. Na tela exibida, o funcionário sênior seleciona **Adicionar usuário (Add user)** e registra o presidente da empresa, o gerente da seção e os recém-contratados como usuários

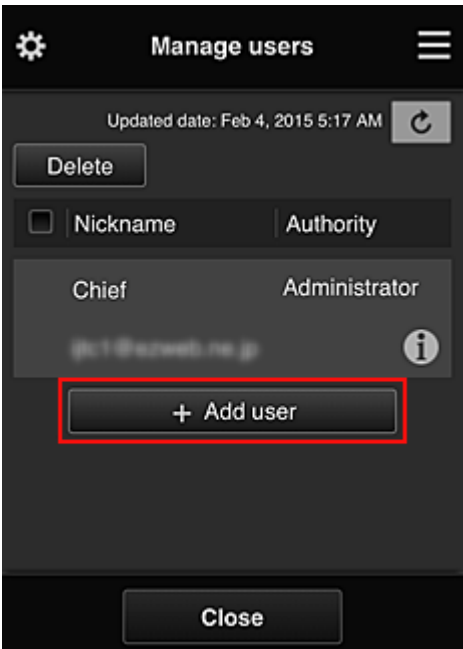

4. O funcionário sênior seleciona **Gerenciamento avançado (Advanced management)** em **☆** 

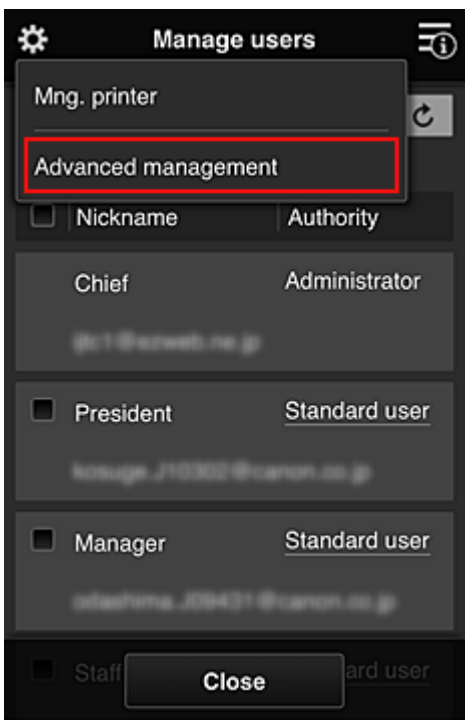

5. Para **Selec. como gerenciar (Select how to manage)**, o funcionário sênior seleciona **Definir (Set)**

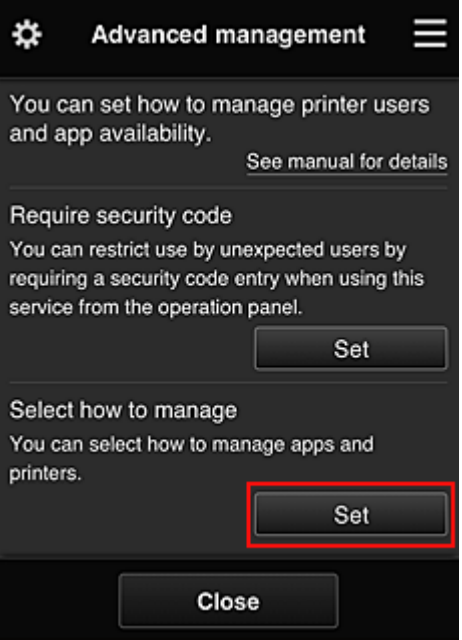

6. O funcionário sênior define **Gerenciar por grupo (para usuários em escritório) (Manage by group (for office users))** e seleciona **OK**

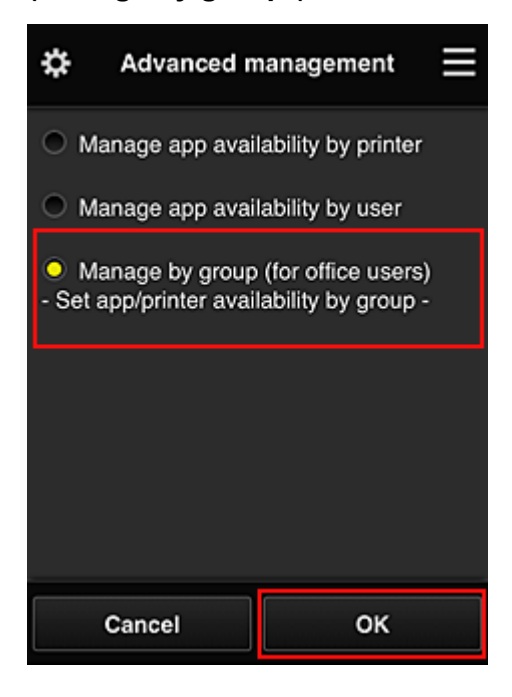

### **Nota**

- Se **Gerenciamento de grupo (Group management)** já tiver sido configurado, consulte a etapa 10 e as subsequentes.
- 7. Na tela de verificação de alterações do método de gerenciamento, o funcionário sênior verifica as informações exibidas e seleciona **OK**.

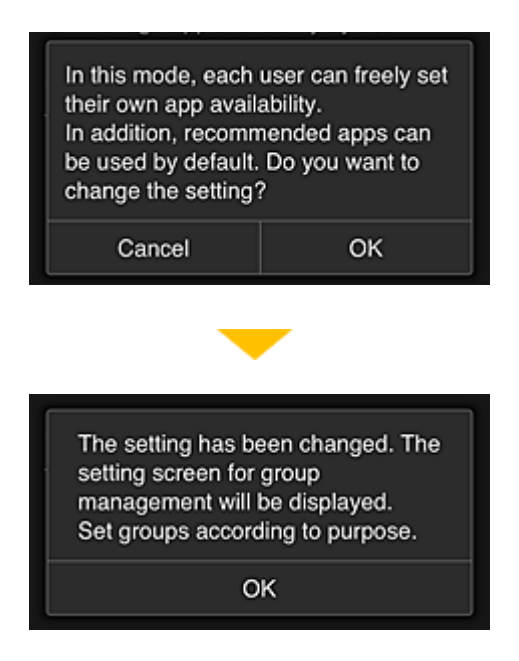

Isso aparecerá somente se o modo selecionado for **Gerenciamento de grupo (Group management)**.

Para concluir a configuração e exibir a tela **Gerenciamento de grupo (Group management)**, selecione **OK**.

### **Nota**

- Com as configurações padrão, o grupo chama-se "grupo1".
- Com as configurações padrão, todos os usuários registrados pertencem ao mesmo grupo.
- 8. Na tela **Gerenciamento de grupo (Group management)**, o funcionário sênior seleciona

o **de do grupo a ser renomeado** 

9. O funcionário sênior insere o **Nome do grupo (Group name)** e seleciona **OK**

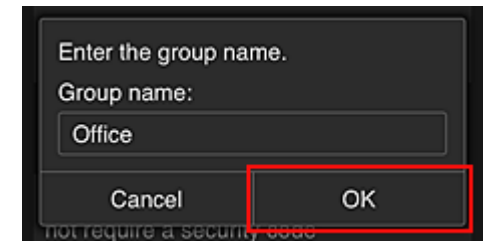

O diretor dos funcionários insere "Escritório" aqui porque o funcionário está configurando um grupo que todos no escritório usarão.

### **IMP** Importante

- As restrições a seguir aplicam-se à inserção do **Nome do grupo (Group name)**.
	- O nome do grupo pode ter até 20 caracteres alfanuméricos de um byte ou até 10 caracteres de byte duplo.
	- O mesmo nome do grupo não pode ser registrado mais de uma vez no mesmo domínio.
	- Podem ser registrados até 20 grupos.
- A pessoa que criou o grupo se torna o **Administrador (Administrator)**.

10. Selecione **Configurações (Settings)** e, na tela de configuração do grupo, verifique se todos os usuários na guia **Usuários (Users)** estão selecionados

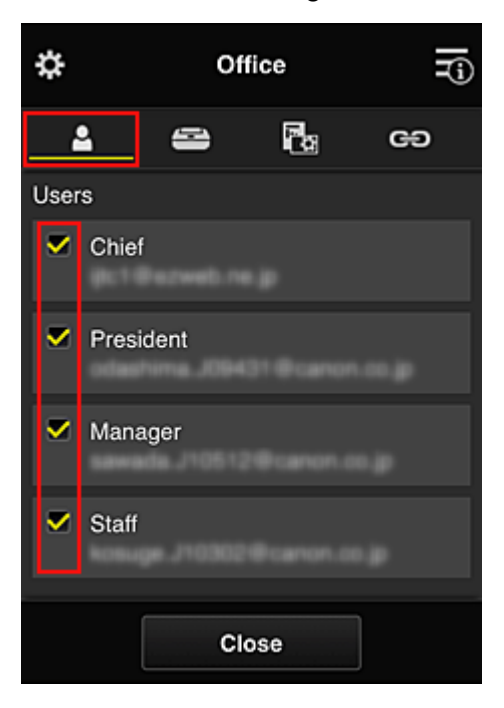

11. Na guia **Impressoras (Printers)**, verifique se todas as impressoras estão selecionadas

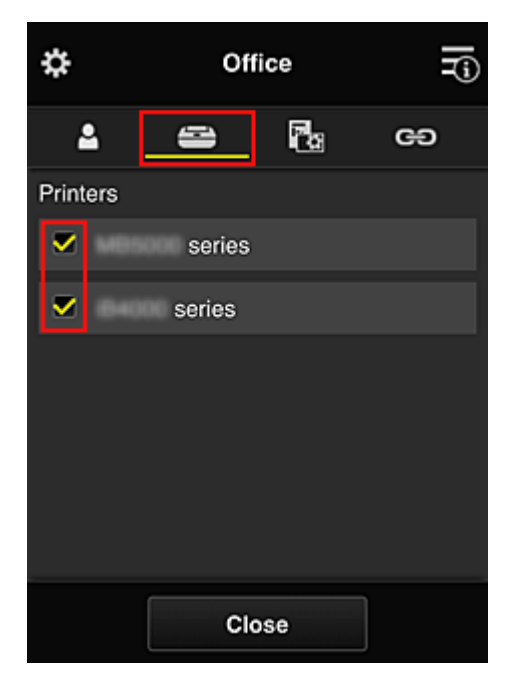

12. Na guia **Aplicat. (Apps)**, defina apenas o aplicativo Evernote como

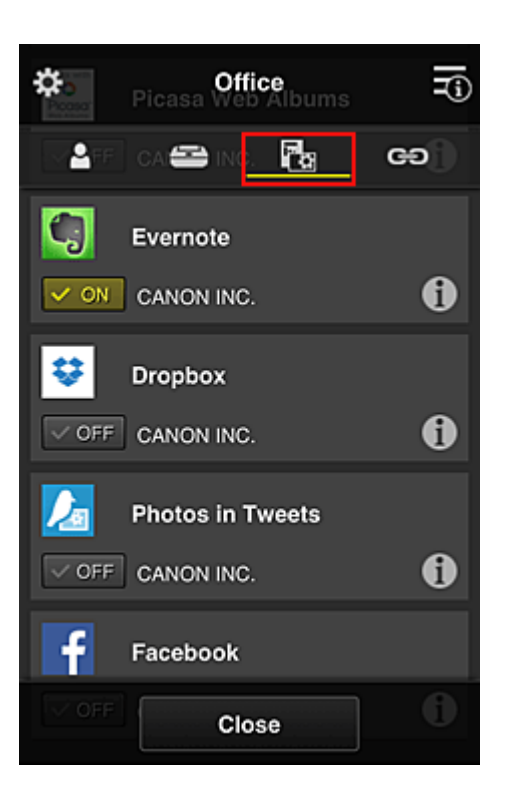

Para alternar entre exclusão/registro de aplicativos, selecione v on  $|v|$  of  $F$ Para voltar à tela **Gerenciamento de grupo (Group management)**, selecione **Fechar (Close)**.

Isso conclui a configuração do grupo a ser usado pelo escritório inteiro.

### **Nota**

- A tela de configuração do grupo exibe todos os usuários e impressoras registrados no domínio.
- Se você desejar configurar novos aplicativos como um individual, adicione um grupo. Para criar um novo grupo, use **Adicionar grupo (Add group)** e, na tela de configuração do grupo adicionado, adicione usuários e impressoras.
- **Limitando os Aplicativos que Cada Usuário Pode Usar**
- **[Limitando os Aplicativos que Todos os Membros Podem Usar na Impressora](#page-147-0)**
- **[Limitando os Aplicativos que Usuários Individuais Podem Usar na Impressora](#page-149-0)**
- **[Limitando Impressoras que Usuários Individuais Podem Usar](#page-153-0)**

### **IMP** Importante

• Os aplicativos disponíveis podem ser diferentes dependendo do país ou da região.

### **Limitando os Aplicativos que Cada Usuário Pode Usar**

Defina o seguinte:

- Escritório inteiro: use somente o aplicativo Evernote
- Presidente: use o aplicativo Evernote e Facebook
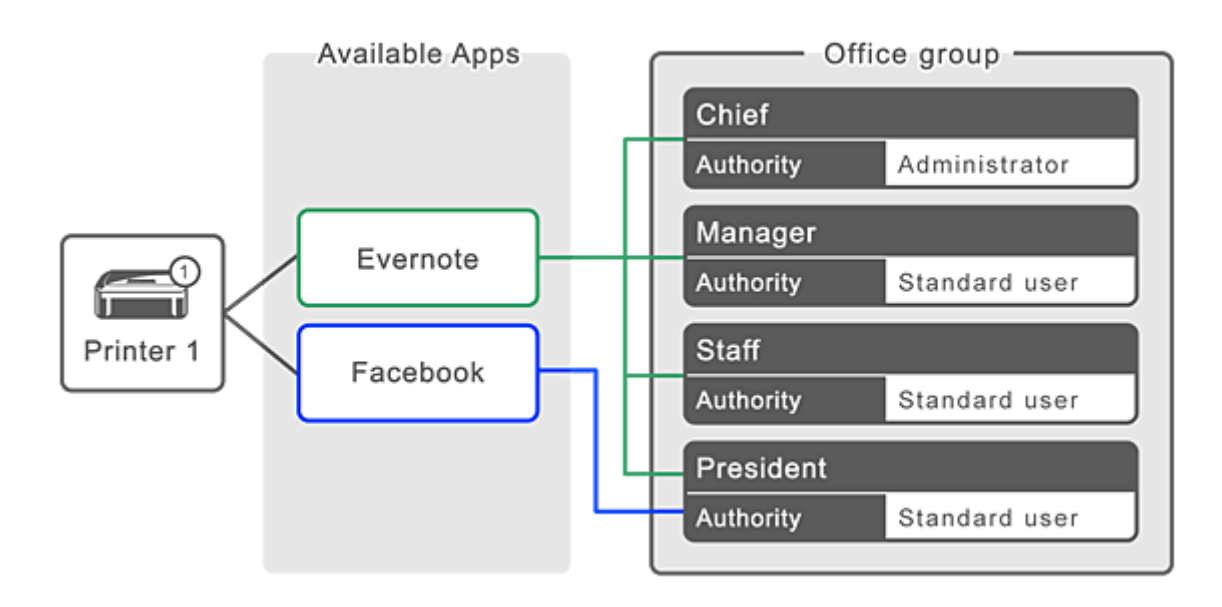

1. Em , selecione **Gerenciamento de grupo (Group management)**

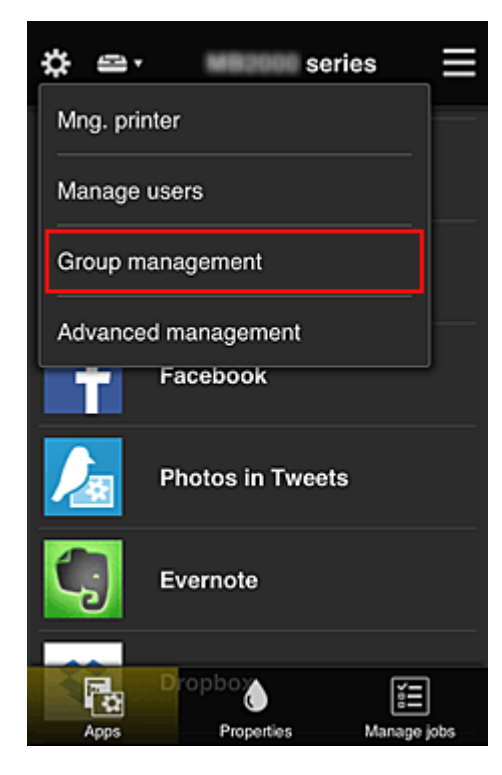

## **Nota**

- Isso aparecerá somente se **Gerenciar por grupo (para usuário em escritório) (Manage by group (for office users))** estiver definido em **Gerenciamento avançado (Advanced management)**.
- 2. Na tela exibida, selecione **Adicionar grupo (Add group)**

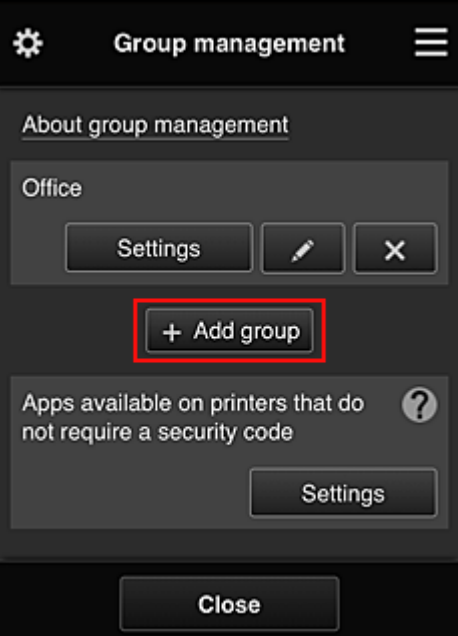

3. O funcionário sênior insere o **Nome do grupo (Group name)** e seleciona **OK**

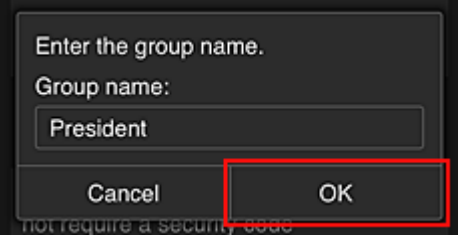

Neste campo, insira "Presidente" como o grupo do presente porque você definirá os aplicativos que apenas o presidente pode usar.

#### **IMP** Importante

- As restrições a seguir aplicam-se à inserção do **Nome do grupo (Group name)**.
	- O nome do grupo pode ter até 20 caracteres alfanuméricos de um byte ou até 10 caracteres de byte duplo.
	- O mesmo nome do grupo não pode ser registrado mais de uma vez no mesmo domínio.
	- Podem ser registrados até 20 grupos.
- A pessoa que criou o grupo se torna o **Administrador (Administrator)**.
- 4. Siga as mensagem exibidas na tela e selecione **OK**

A tela de configuração de grupo aparece.

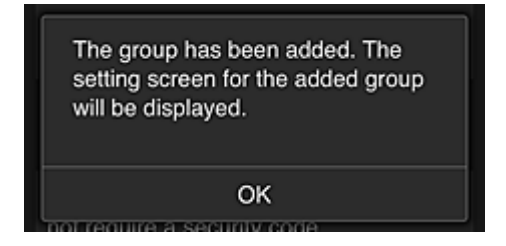

5. Na guia **Usuários (Users)**, selecione somente o presidente

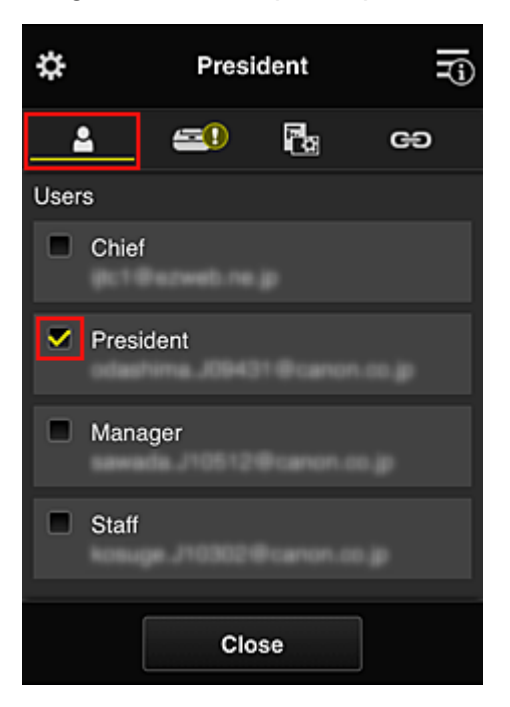

6. Na guia **Impressoras (Printers)**, selecione a impressora a ser usada.

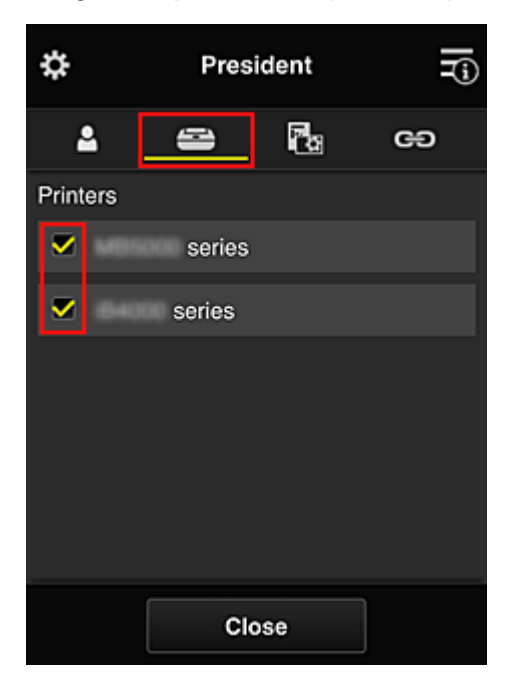

7. Na guia **Aplicat. (Apps)**, defina os aplicativos Evernote e Facebook como

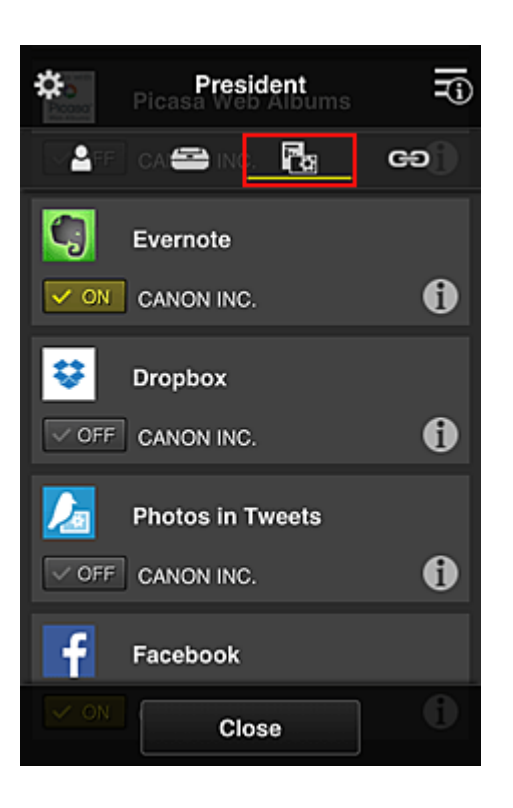

Para alternar entre exclusão/registro de aplicativos, selecione var algebra en F Para voltar à tela **Gerenciamento de grupo (Group management)**, selecione **Fechar (Close)**.

O procedimento acima permite que você defina quais aplicativos somente o presidente poderá usar.

### **Nota**

• A tela de configuração do grupo exibe todos os usuários e impressoras registrados no domínio.

## **Limitando os Aplicativos que Todos os Membros Podem Usar na Impressora**

Para definir os aplicativos a serem usados na impressora, use o procedimento a seguir fornecido por este serviço.

Como exemplo, esta seção descreve o procedimento que permite a todos os usuários usar o aplicativo Evernote na impressora.

1. Em , selecione **Gerenciamento de grupo (Group management)**

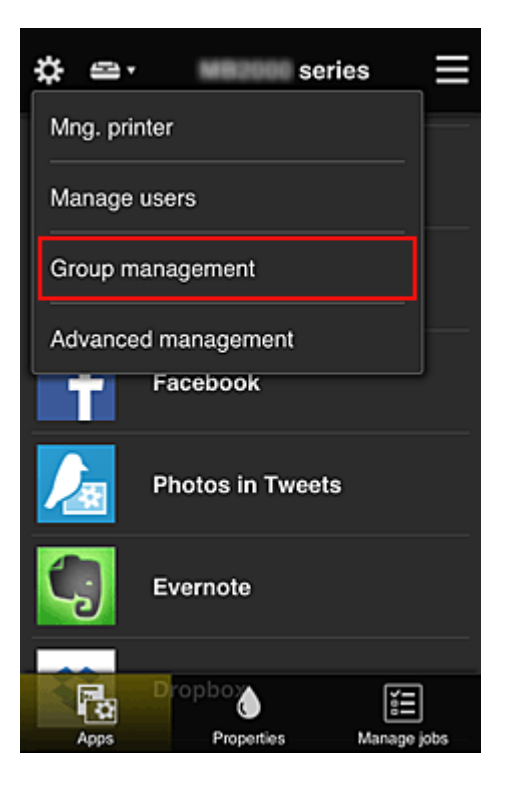

### **Nota**

- Isso aparecerá somente se **Gerenciar por grupo (para usuário em escritório) (Manage by group (for office users))** estiver definido em **Gerenciamento avançado (Advanced management)**.
- 2. Para **Aplics. disponíveis em impressoras não exigem código de segurança (Apps available on printers that do not require a security code)**, selecione **Configurações (Settings)**

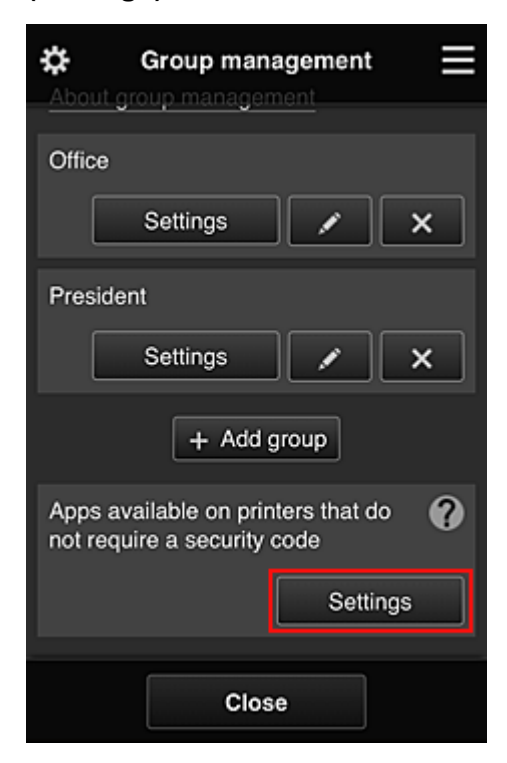

3. Na guia **Aplicat. (Apps)**, defina apenas o aplicativo Evernote como

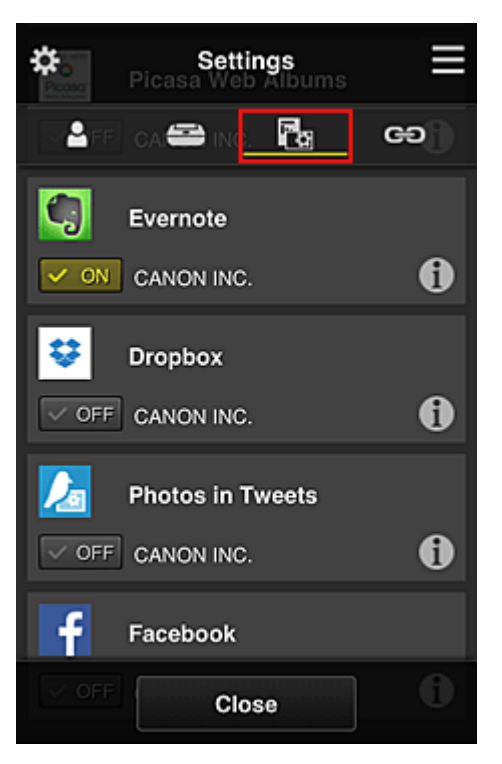

Para alternar entre exclusão/registro de aplicativos, selecione von por eff

Para voltar à tela **Gerenciamento de grupo (Group management)**, selecione **Fechar (Close)**.

O procedimento acima configura o Evernote como o único aplicativo que todos os usuários podem usar na impressora.

## **Limitando os Aplicativos que Usuários Individuais Podem Usar na Impressora**

Você pode definir para cada usuário os aplicativos que eles podem usar na impressora. Como exemplo, esta seção descreve o procedimento que permite apenas ao presidente usar o aplicativo Facebook na impressora.

1. Em , selecione **Gerenciamento avançado (Advanced management)**

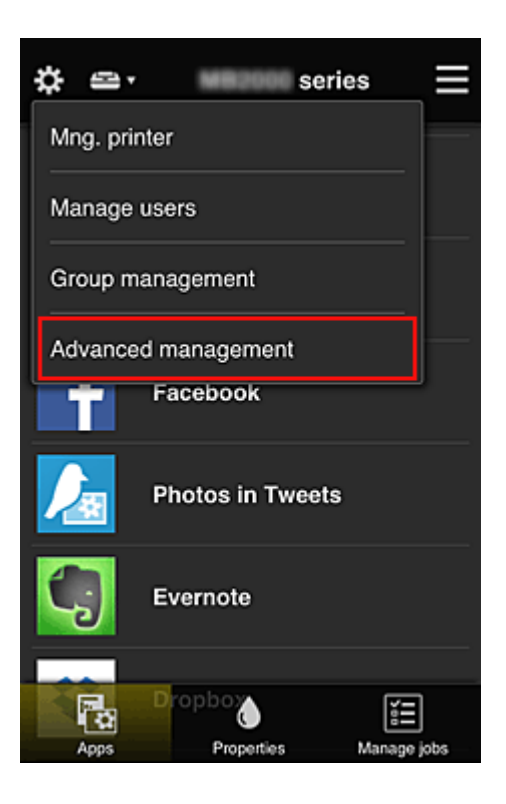

2. Para **Exige cód. segurança (Require security code)**, selecione **Definir (Set)**.

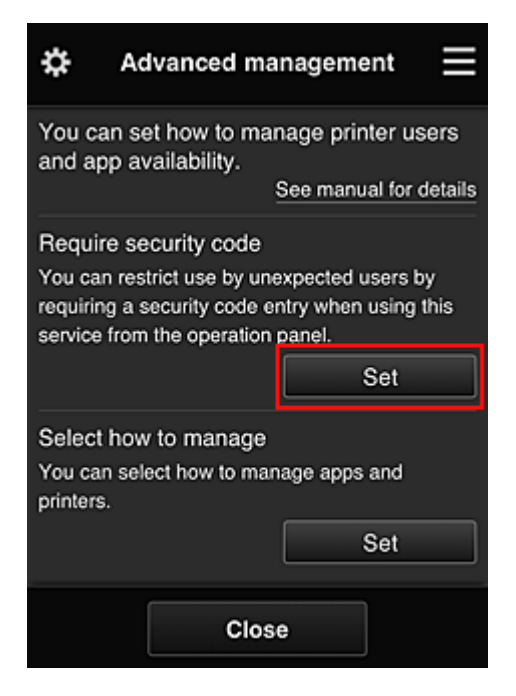

3. Selecione a impressora para configurar o **Código de segurança (Security code)**.

Os [códigos de segurança](#page-156-0) identificam usuários individuais quando vários usuários estão usando uma impressora.

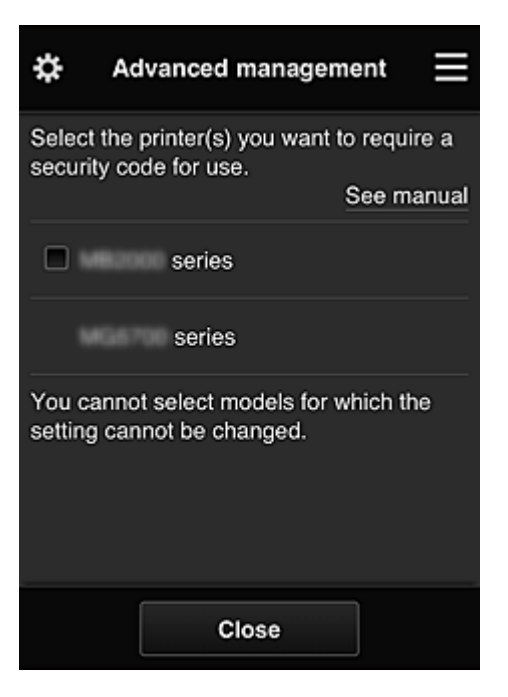

#### **Nota**

• Em modelos onde as configurações não podem ser alteradas, essa função não pode ser selecionada.

Alguns modelos não suportam essa função. Para verificar se seu modelo suporta essa função, consulte "Modelos que Suportam Códigos de Segurança".

### 4. Configurar **Código de segurança (Security code)**

Se houver usuários que não configuraram um **Código de segurança (Security code)**, uma tela aparecerá para verificar se um e-mail deve ser enviado solicitando que os usuários configurem um **Código de segurança (Security code)**.

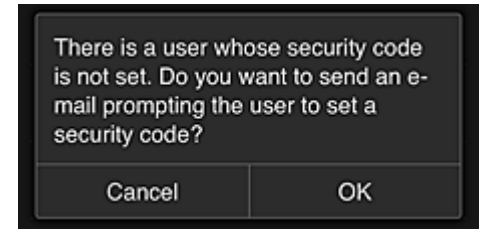

Para enviar um e-mail de notificação apenas a usuários sem um **Código de segurança (Security code)**, selecione **OK**.

Para exibir a tela de configuração do **Código de segurança (Security code)** quando cada usuário se conectar e não enviar o e-mail de notificação, selecione **Cancelar (Cancel)**.

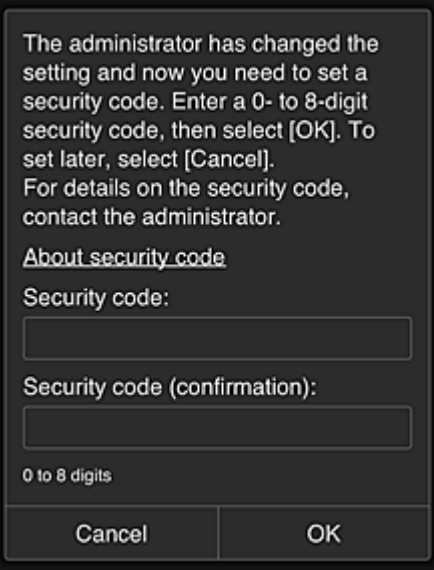

### **Importante**

- A restrição de caractere a seguir aplica-se às inserções de **Código de segurança (Security code)**:
	- Até 8 caracteres alfanuméricos

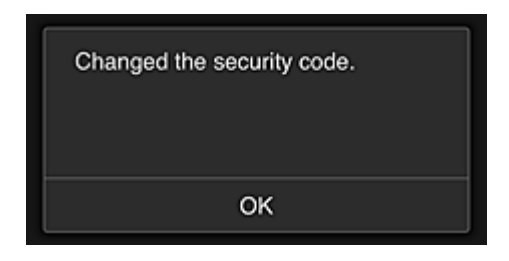

O processo de alteração de **Código de segurança (Security code)** termina, e a mensagem de conclusão da alteração é exibida.

Na tela da mensagem, selecione **OK** para voltar à tela principal.

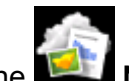

5. Selecione **Nuvem (Cloud)** na tela principal da impressora

6. Na tela **Alternar usuário (Switch user)**, selecione o usuário

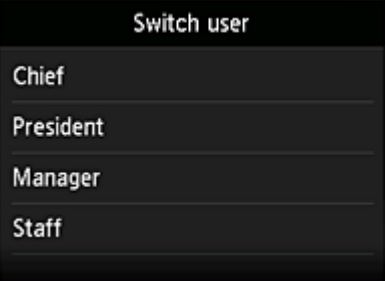

7. Insira o **Código de segurança (Security code)** que você definiu e **Fazer login (Log in)**

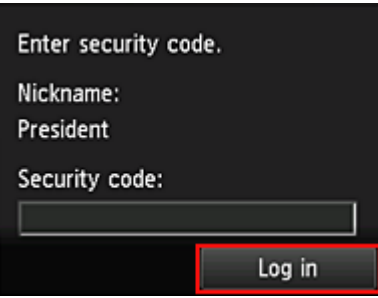

**Nota** 

- Se você não tiver definido um **Código de segurança (Security code)**, defina um **Código de segurança (Security code)** em **Minha conta [\(My account\)](#page-129-0)**, e então **Fazer login (Log in)**.
- 8. Selecionar o aplicativo Facebook

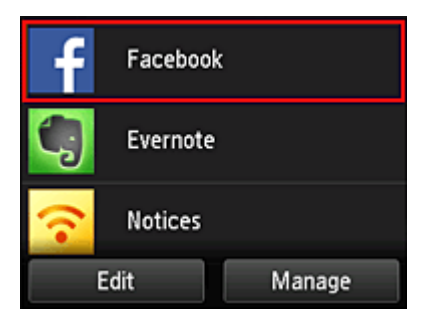

Apenas o presidente poderá usar o aplicativo Facebook na impressora.

## **Limitando Impressoras que Usuários Individuais Podem Usar**

Como exemplo, esta seção descreve o procedimento para a configuração de uma impressora para o presidente e outro usuário para todos os usuários da impressora.

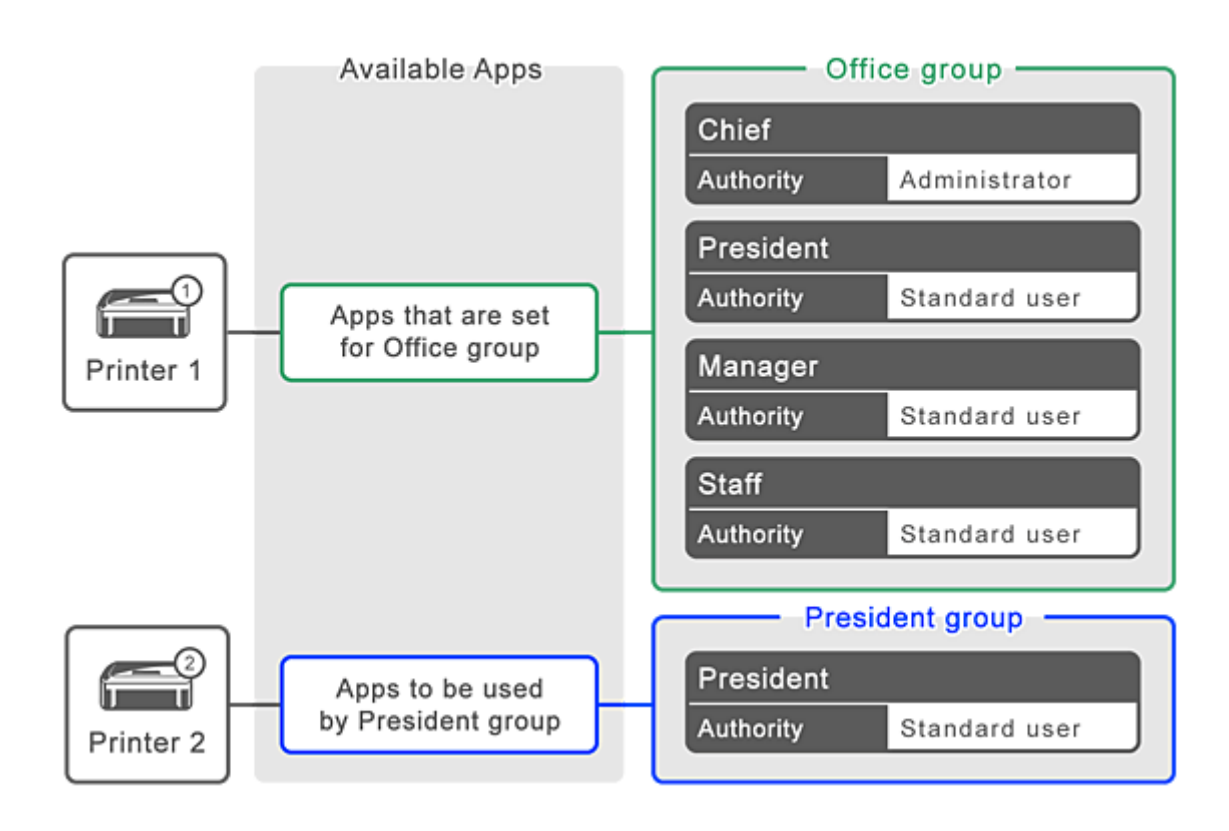

1. Em , selecione **Gerenciamento de grupo (Group management)**

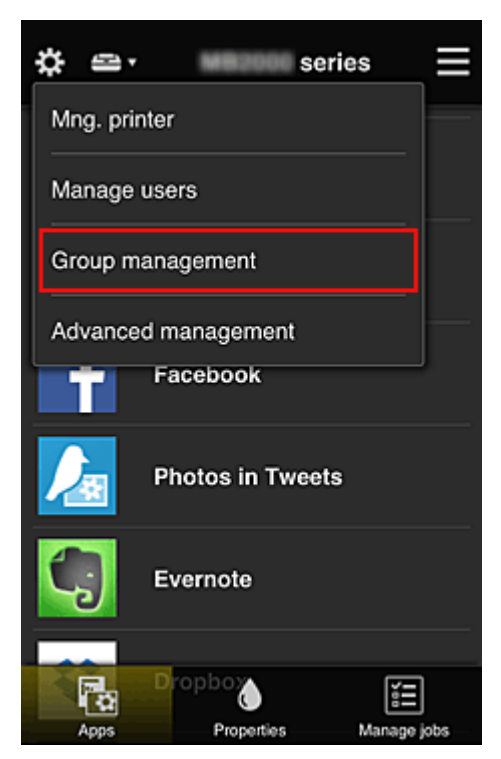

### **Nota**

• Isso aparecerá somente se **Gerenciar por grupo (para usuário em escritório) (Manage by group (for office users))** estiver definido em **Gerenciamento avançado (Advanced management)**.

2. Selecionar **Configurações (Settings)** para o grupo que contém todos os usuários

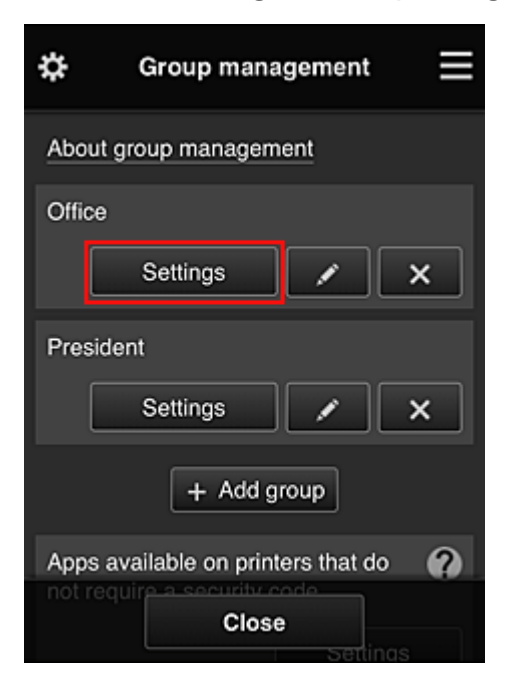

3. Na guia **Impressoras (Printers)**, limpe a impressora que foi configurada para o presidente

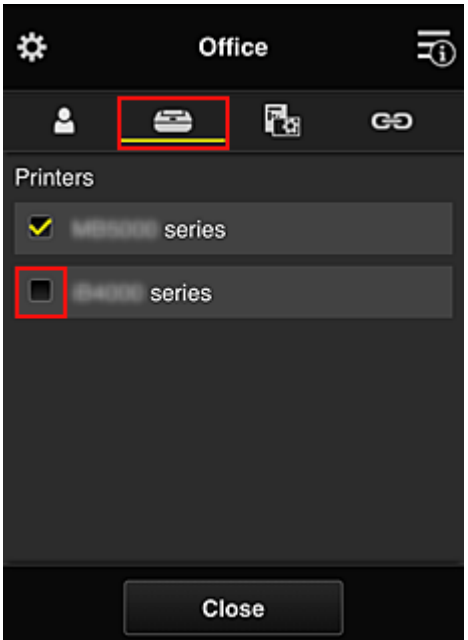

Para voltar à tela **Gerenciamento de grupo (Group management)**, selecione **Fechar (Close)**.

#### **IMP** Importante

• Se um usuário estiver sendo gerenciado em vários grupos e um aplicativo for excluído ou a impressora de destino for alterada para um desses grupos, o usuário ainda poderá usar o aplicativo ou a impressora se um dos outros grupos permitir.

Somente a impressora que foi definida pode ser usada por todos os usuários.

# <span id="page-156-0"></span>**O que é um Código de segurança?**

Um **Código de segurança (Security code)** identifica o usuário quando vários outros usuários estiverem compartilhando a mesma impressora.

## **IMP** Importante

- Se você estiver usando a MAXIFY series, poderá definir um **Código de segurança (Security code)**. Recomendamos que você defina um **Código de segurança (Security code)** para impedir que outros usuários usem sua conta.
- Esse código só será válido quando você usar o MAXIFY Cloud Link do painel de controle da impressora. Você não poderá usar esse código quando acessar o Canon Inkjet Cloud Printing Center do seu smartphone, tablet ou computador.

## **Adicionando uma Impressora**

Com uma conta, você pode usar os serviços do Canon Inkjet Cloud Printing Center em várias impressoras.

O procedimento para adição de uma impressora é o seguinte:

Se o seu modelo tiver um monitor LCD colorido [Se o seu modelo tiver um monitor LCD](#page-158-0) monocromático [Se o seu modelo não tiver um monitor LCD/Se você estiver usando a PRO-1000 series](#page-158-0) ou a PRO-500 [series](#page-158-0)

### **Se o seu modelo tiver um monitor LCD colorido**

- 1. Verifique se um e-mail com a URL foi enviado ao [endereço de e-mail registrado](#page-89-0) e acesse a URL
- 2. Insira as informações de acordo com as instruções na tela de autenticação e então selecione **Fazer login (Log in)**

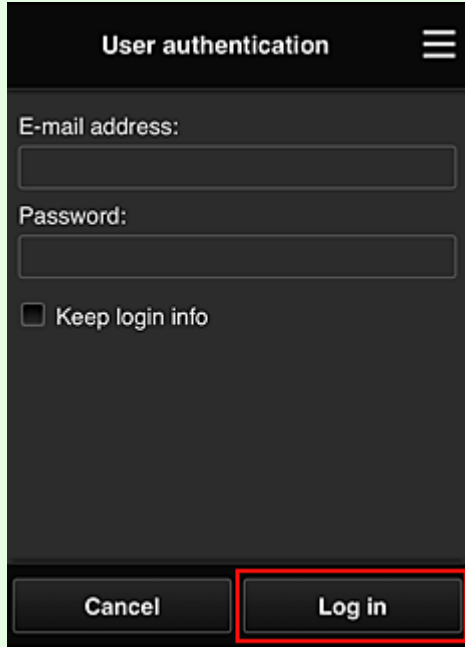

3. Quando a mensagem de conclusão de adição da impressora for exibida, selecione **OK**

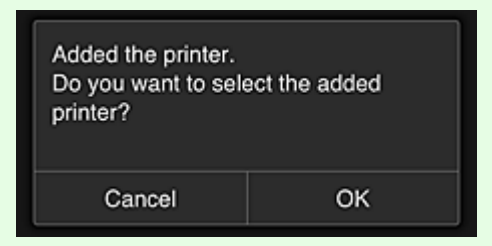

O processo de adição da impressora é finalizado e a tela principal do Canon Inkjet Cloud Printing Center é exibida.

<span id="page-158-0"></span>• Se você selecionar **Cancelar (Cancel)**, o status da seleção da impressora não será alterado e a tela principal do Canon Inkjet Cloud Printing Center será exibida.

## **Se o seu modelo tiver um monitor LCD monocromático Se o seu modelo não tiver um monitor LCD/Se você estiver usando a PRO-1000 series ou a PRO-500 series**

- 1. Verifique se um e-mail com a URL foi enviado ao endereço de e-mail registrado e acesse a URL
	- [Se o seu modelo tiver um monitor LCD](#page-97-0) monocromático
	- [Se o seu modelo não tiver um monitor LCD/Se você estiver usando a PRO-1000 series](#page-106-0) ou a [PRO-500 series](#page-106-0)
- 2. Insira as informações de acordo com as instruções na tela de autenticação e então selecione **Fazer login (Log in)**

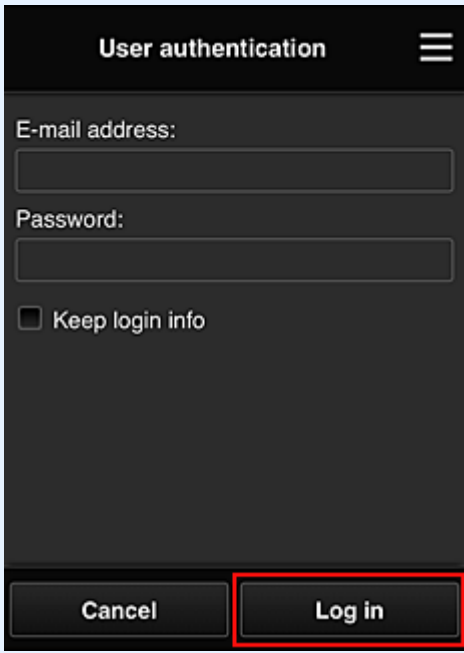

3. Quando a mensagem de conclusão de adição da impressora for exibida, selecione **OK**

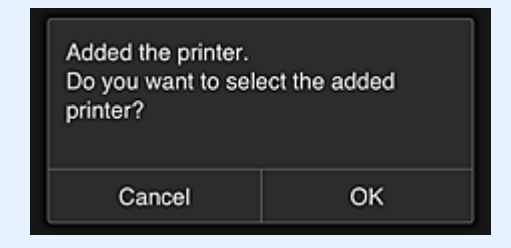

O processo de adição da impressora é finalizado e a tela principal do Canon Inkjet Cloud Printing Center é exibida.

## **Nota**

• Se você selecionar **Cancelar (Cancel)**, o status da seleção da impressora não será alterado e a tela principal do Canon Inkjet Cloud Printing Center será exibida.

**[Adicionando um Usuário do PIXMA/MAXIFY Cloud Link](#page-160-0)** 

# <span id="page-160-0"></span>**Adicionando um Usuário do PIXMA/MAXIFY Cloud Link**

Várias pessoas podem usar uma impressora.

Esta seção descreve o procedimento de adição de usuário e os privilégios do usuário.

## **Adicionando uma usuário**

1. Na tela do serviço, selecione **Gerenciar usuários (Manage users)** em .

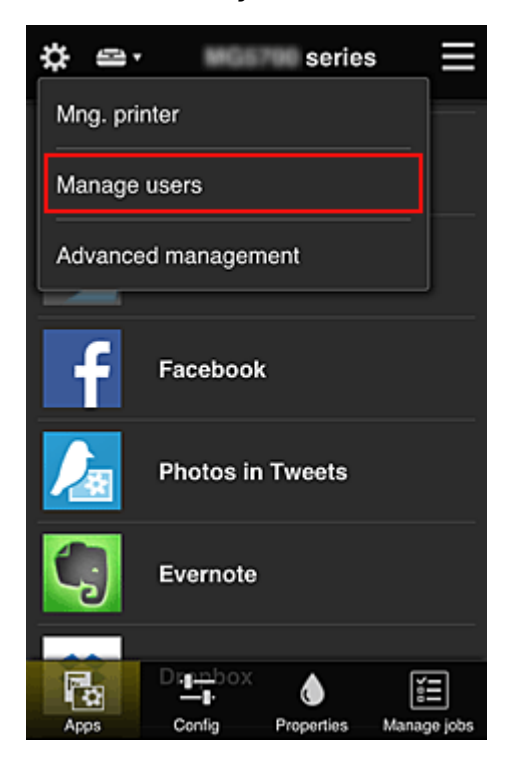

2. Selecione **Adicionar usuário (Add user)**

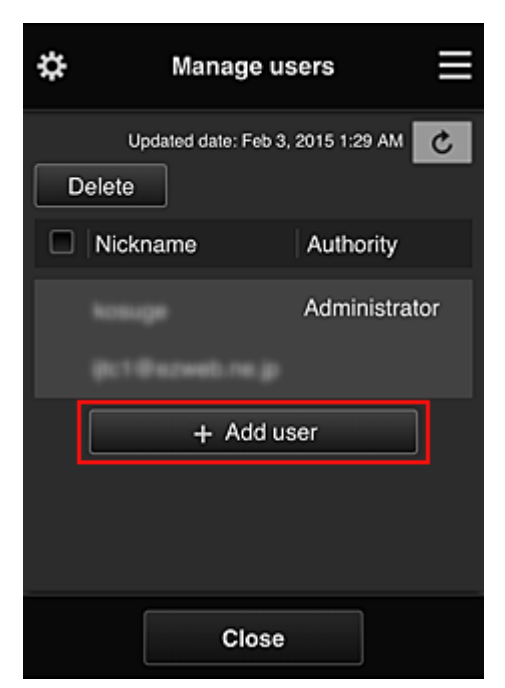

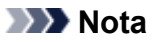

- Quando você seleciona **Adicionar usuário (Add user)**, o serviço primeiro verifica se o número máximo de usuários foi atingido. Se novos usuários puderem ser adicionados, a tela de registro do usuário aparecerá.
- O número máximo de usuários que podem ser adicionados para uma impressoraé 20.
- 3. Insira o endereço de e-mail do usuário a ser adicionado e então selecione **OK**

A URL para a conclusão do registro é então enviada para o endereço de e-mail inserido.

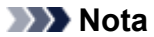

- Se você inseriu um endereço de e-mail já registrado, receberá a notificação de que o endereço está registrado. Para especificar outro endereço de e-mail, siga as instruções exibidas.
- 4. Acessar a URL informada no e-mail

O procedimento a seguir descreve o que fazer se você receber um e-mail de notificação.

5. Leia os termos exibidos nas telas **Contrato de licença (License agreement)** e **Declaração de privacidade (Privacy statement)**. Se você concorda com os termos, selecione **Concordo (Agree)**.

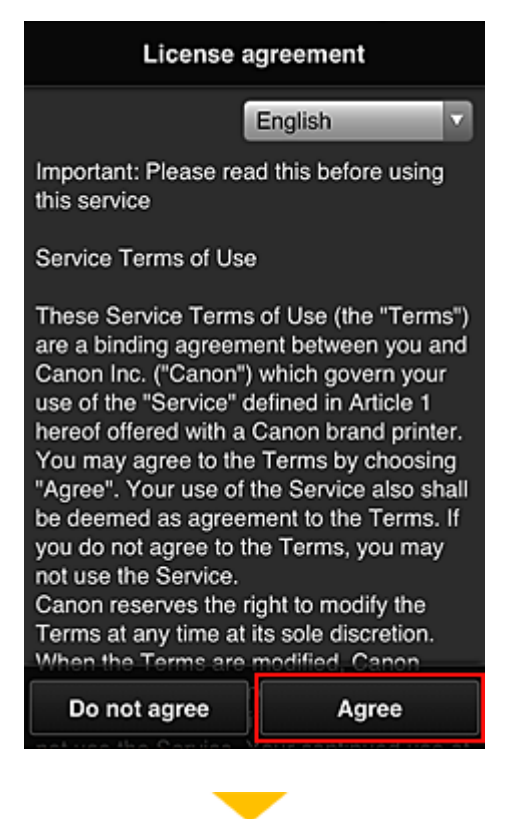

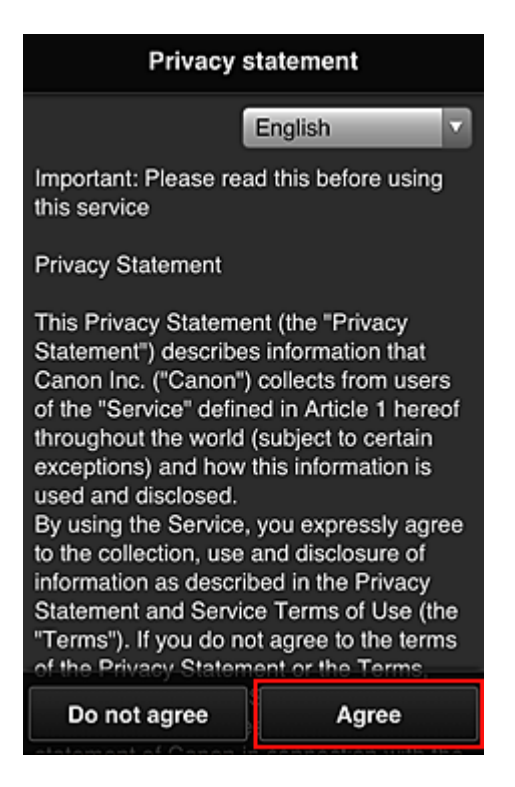

6. Registre uma senha para fazer login no Canon Inkjet Cloud Printing Center.

Na tela Registro da Minha conta, insira a senha desejada em **Senha (Password)** e **Senha (Confirmação) (Password (Confirmation))** e selecione **Avançar (Next)**.

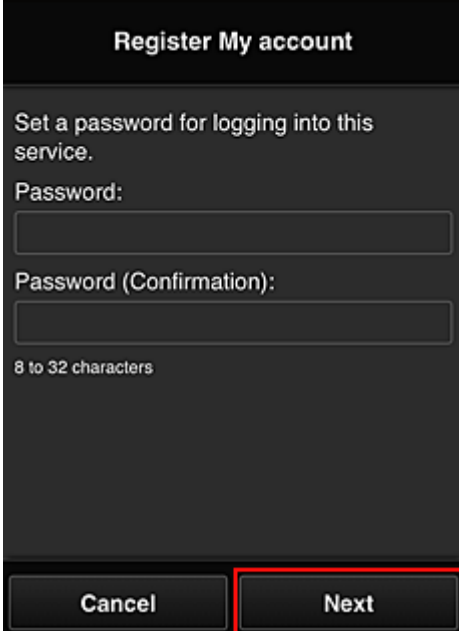

### **Importante**

- Há restrições de caracteres para a **Senha (Password)**, como mostrado abaixo:
	- A senha deve ter entre 8 e 32 caracteres, com caracteres e símbolos alfanuméricos de um byte (!"#\$%&'()\*+,-./:;<=>?@[¥]^\_`{|}~). (Os alfabetos diferenciam maiúsculas de minúsculas)

#### 7. Inserir **Apelido (Nickname)**

Insira qualquer nome de usuário que você deseja usar.

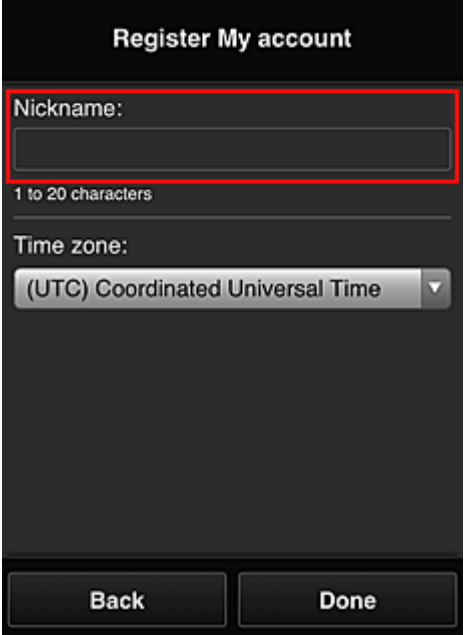

#### **IMP** Importante

• O campo de inserção de nome de usuário tem as restrições de caractere a seguir:

• O nome do usuário deve ter entre 1 e 20 caracteres, com caracteres e símbolos alfanuméricos de um byte (!"#\$%&'()\*+,-./:;<=>?@[¥]^\_`{|}~). (Os alfabetos diferenciam maiúsculas de minúsculas)

#### 8. Especifique o **Fuso horário (Time zone)** e selecione **Concluído (Done)**

Selecione sua região na lista. Se você não conseguir localizar sua região na lista, selecione a mais próxima à sua região.

#### **Aplicar horário de verão (Apply daylight saving time)**

Isso só aparecerá quando houver horário de verão no **Fuso horário (Time zone)** selecionado. Selecione se aplicará ou não o horário de verão.

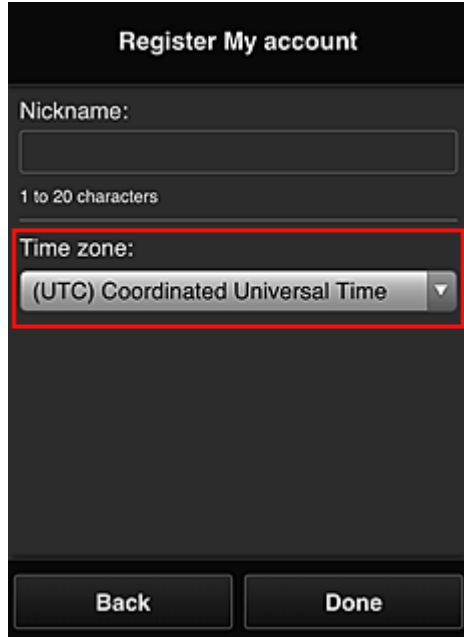

O registro principal está concluído e um e-mail de conclusão de registro é enviado.

## **Nota**

• Quando você usar o MAXIFY Cloud Link, será adicionado um cookie para o usuário selecionado à impressora e o status de login de cada usuário será recuperado. Para cada impressora, você pode registrar cookies para até 8 usuários.

## **Privilégios de usuário da impressora**

Se vários usuários estiverem usando o serviço de nuvem para uma impressora, cada usuário será categorizado como o **Administrador (Administrator)** ou um **Usuário padrão (Standard user)**.

### **Nota**

• O usuário registrado primeiro se tornará o **Administrador (Administrator)**. O administrador pode alterar os privilégios de usuários na tela **[Gerenciar usuários](#page-122-0) (Manage users)**.

Um **Administrador (Administrator)** pode alterar as informações da impressora, adicionar e excluir aplicativos, gerenciar usuários e executar diversas outras operações.

Um **Usuário padrão (Standard user)** pode verificar informações de impressora e iniciar aplicativos. Para obter informações sobre as funções que cada usuário pode usar, consulte ["Janela do Canon Inkjet](#page-117-0) [Cloud Printing Center](#page-117-0)".

Se você estiver usando o MAXIFY Cloud Link na impressora, selecione **Modo vários usuários (Multiuser mode)** na Tela **Ger. impres. [\(Mng. printer\)](#page-119-0)** para definir a impressora como **Modo vários usuários (Multiuser mode)**. Cada usuário pode então iniciar um aplicativo e imprimir documentos.

#### **Nota**

• Se você não tiver definido seu próprio **Código de segurança (Security code)**, selecione **Modo vários usuários (Multiuser mode)** para exibir a tela de configuração **Código de segurança (Security code)**.

Se você selecionar **Cancelar (Cancel)**, não poderá definir o **Modo vários usuários (Multiuser mode)**.

- Se você for o **Administrador (Administrator)**, será exibida uma tela de confirmação perguntando se deseja enviar um e-mail solicitando que os usuários padrão sem um **Código de segurança (Security code)** configurem o **Código de segurança (Security code)** deles.
	- Para enviar o e-mail de notificação apenas a usuários sem um **Código de segurança (Security code)** e para configurar um **Modo vários usuários (Multiuser mode)**, selecione **OK**.
	- Para configurar o **Modo vários usuários (Multiuser mode)** sem enviar um e-mail de notificação, selecione **Cancelar (Cancel)**.

**N** [Solução de Problemas do Canon Inkjet Cloud Printing Center](#page-166-0)

# <span id="page-166-0"></span>**Solução de Problemas do Canon Inkjet Cloud Printing Center**

- Se um aplicativo não puder ser instalado
- Se o aplicativo registrado não estiver na Lista de aplicativos
- Se as informações não forem atualizadas quando você pressionar o botão Atualizar
- Se você não receber o e-mail de registro
- [Se não for possível imprimir](#page-167-0)
- [A impressão começa sozinha, mesmo se você não fizer nada](#page-168-0)
- [Se você não conseguir fazer login corretamente, mesmo depois de inserir a senha correta no iOS](#page-169-0) ou [no Mac](#page-169-0)

## **Se um aplicativo não puder ser instalado**

Verifique o país ou a região onde a impressora foi comprada.

Se a impressora for levada para fora do país ou região onde foi comprada, os aplicativos não poderão ser instalados.

#### **Se Você Estiver Usando a iP110 series**

Verifique o país ou a região onde a impressora foi comprada.

Se você levar a impressora para fora do país ou região onde foi comprada, talvez não consiga instalar determinados aplicativos.

Você pode continuar a usar os aplicativos já instalados, desde que os aplicativos suportem o país ou a região para o qual você esteja se mudando.

## **Se o aplicativo registrado não estiver na Lista de aplicativos**

Verifique o idioma para exibição do Canon Inkjet Cloud Printing Center.

Se o idioma de exibição for trocado para um idioma que não suporte um aplicativo, o aplicativo não será exibido na lista de aplicativos, mas continuará a ser registrado.

Se você voltar para o idioma de destino do aplicativo, ele será exibido na lista de aplicativos e você poderá iniciar, registrar ou cancelar o registro do aplicativo.

## **Se as informações não forem atualizadas quando você pressionar o botão Atualizar**

Como a tela Propriedades exige conexão de rede com este produto, as informações podem não ser refletidas imediatamente. Aguarde um instante e então tente atualizar as informações novamente. Se as informações ainda não estiverem atualizadas, verifique se o produto está conectado à Internet.

## **Se você não receber o e-mail de registro**

Você pode ter inserido um endereço de e-mail diferente durante o registro do usuário no Canon Inkjet Cloud Printing Center.

### <span id="page-167-0"></span>**Se o seu modelo tiver um monitor LCD colorido**

Na tela Início da impressora, selecione **Configurar (Setup)** ( Configurações diversas) -

> **Config. serviços da Web (Web service setup)** -> **Config. conexão serviço da Web (Web service connection setup)** -> **Config. IJ Cloud Printing Center (IJ Cloud Printing Center setup)** -> **Excluir deste serviço (Delete from this service)** para excluir o registro do serviço.

### **Se o seu modelo tiver um monitor LCD monocromático**

No painel de controle da impressora, selecione o botão **Configuração (Setup)** e então selecione **Config. serviço Web (Web service setup)** -> **Config. conexão (Connection setup)** -> **IJCloudPrintingCtr** -> **Excluir do serviço (Delete from service)** para excluir o registro de serviço.

### **Se o seu modelo não tiver um monitor LCD**

Exibindo Informações da Impressora -> **Config. IJ Cloud Printing Center (IJ Cloud Printing Center setup)** -> **Excluir deste serviço (Delete from this service)** para excluir o registro do serviço. Para exibir informações da impressora, vá para a home page do Manual On-line e consulte "Verificando Informações da Impressora" para o seu modelo.

Depois de redefinir a impressora, repita o registro do usuário no Canon Inkjet Cloud Printing Center desde o início.

## **Se não for possível imprimir**

Verifique o seguinte se não for possível imprimir.

#### **Se o seu modelo tiver um monitor LCD colorido**

- Verifique se a impressora está conectada à Internet.
- Verifique se a impressora está conectada a uma LAN e se o ambiente de LAN está conectado à Internet.
- Verifique se não há uma mensagem de erro exibida no monitor LCD da impressora.
- Se a impressão não começar mesmo após alguns instantes, acesse a tela inicial da impressora e

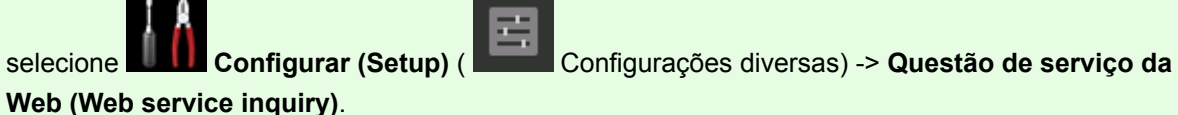

### **Se o seu modelo tiver um monitor LCD monocromático**

• Verifique se a impressora está conectada à Internet.

- <span id="page-168-0"></span>• Verifique se a impressora está conectada a uma LAN e se o ambiente de LAN está conectado à Internet.
- Verifique se não há uma mensagem de erro exibida no monitor LCD da impressora.
- Se a impressão não começar mesmo após alguns instantes, acesse o painel de controle da

impressora, selecione **Configuração (Setup)** e execute **Questão serv. Web (Web service inquiry)**. Se a impressão não começar, execute a consulta várias vezes.

### **Se o seu modelo não tiver um monitor LCD**

- Verifique se a impressora está conectada à Internet.
- Verifique se a impressora está conectada a uma LAN e se o ambiente de LAN está conectado à Internet.
- Se a impressão não começar mesmo após alguns instantes, primeiro desligue a impressora e então ligue-a novamente.

Se o problema não estiver resolvido, use o driver da impressora de seu computador para executar ao trabalho de impressão e verifique se os dados podem ser impressos na impressora.

Se ainda não for possível imprimir, consulte a página de solução de problemas para seu modelo no Início do Manual On-line.

### **Nota**

- Com uma conexão de LAN sem fio, depois que a impressora estiver ligada, poderá demorar vários minutos antes que a comunicação seja possível. Verifique se a sua impressora está conectada à rede sem fio e aguarde um instante antes de começar a imprimir.
- Se a impressora não estiver ligada ou se não estiver conectada à Internet e, consequentemente, se um trabalho de impressão não for processado em até 24 horas após seu envio, o trabalho de impressão será automaticamente cancelado. Se isso acontecer, verifique a alimentação da impressora e a conexão à Internet e então reenvie o trabalho de impressão.

## **A impressão começa sozinha, mesmo se você não fizer nada**

Um terceiro pode ser capaz de usar ilegalmente os serviços do Canon Inkjet Cloud Printing Center.

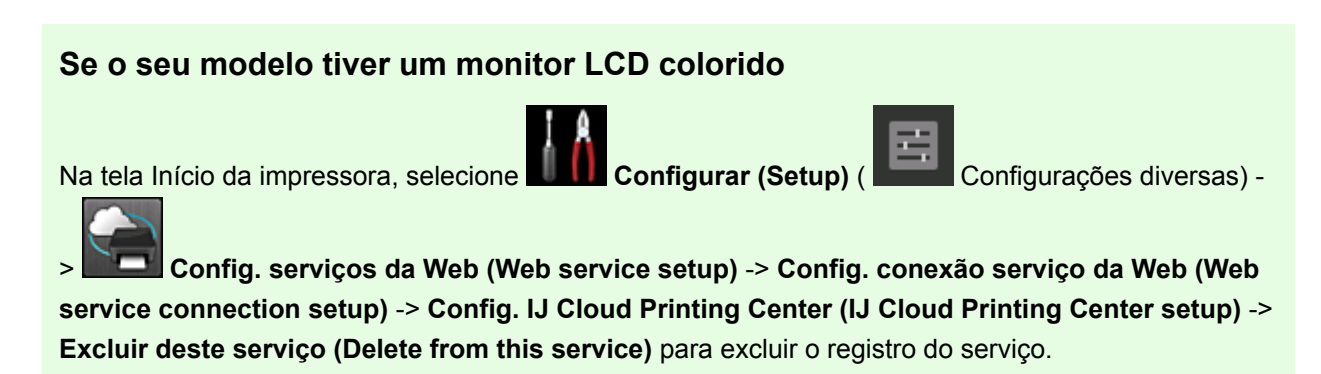

### <span id="page-169-0"></span>**Se o seu modelo tiver um monitor LCD monocromático**

No painel de controle da impressora, selecione o botão **Configuração (Setup)** e então selecione **Config. serviço Web (Web service setup)** -> **Config. conexão (Connection setup)** -> **IJCloudPrintingCtr** -> **Excluir do serviço (Delete from service)** para excluir o registro de serviço.

#### **Se o seu modelo não tiver um monitor LCD**

Exibindo Informações da Impressora -> **Config. IJ Cloud Printing Center (IJ Cloud Printing Center setup)** -> **Excluir deste serviço (Delete from this service)** para excluir o registro do serviço. Para exibir informações da impressora, vá para a home page do Manual On-line e consulte "Verificando Informações da Impressora" para o seu modelo.

Depois de redefinir a impressora, repita o registro do usuário no Canon Inkjet Cloud Printing Center desde o início.

## **Se você não conseguir fazer login corretamente, mesmo depois de inserir a senha correta no iOS ou no Mac**

Se você estiver usando iOS ou Mac e se a senha contiver o símbolo ¥ ou ₩, insira a barra invertida em vez do símbolo. Para obter instruções sobre a inserção de uma barra invertida, consulte a ajuda do sistema operacional.

# **Imprimir com Facilidade de um Smartphone ou Tablet com o Canon PRINT Inkjet/SELPHY**

Use o aplicativo "Canon PRINT Inkjet/SELPHY" para imprimir com facilidade fotos salvas em um smartphone ou tablet (iOS ou Android) de modo sem fio.

Você também pode receber dados digitalizados (PDF ou JPEG) diretamente em um smartphone ou tablet sem usar um computador.

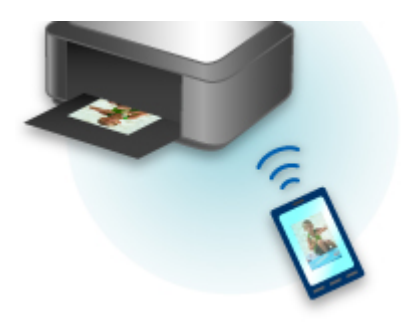

O Canon PRINT Inkjet/SELPHY pode ser transferido da App Store e do Google Play.

Acompanhe as etapas abaixo para imprimir fotos com facilidade.

1. Faça download do Canon PRINT Inkjet/SELPHY.

Para o iOS

Para o Android

- 2. Conecte a impressora ao Wi-Fi seguindo as instruções na tela do aplicativo.
- 3. Selecione a foto na **Impressão de Fotos (Photo Print)** do aplicativo e toque em **Imprimir (Print)**.

# **Imprimindo com o Windows RT**

Quando você usar o Windows RT 8.1 ou uma versão posterior, a impressão será fácil porque você simplesmente conectará esta impressora à rede.

Para obter informações sobre a conexão à rede, consulte a URL de configuração (http://www.canon.com/ ijsetup) para usar este produto de seu computador, smartphone ou dispositivo tablet.

Quando a conexão estiver concluída, o software Canon Inkjet Print Utility, que permite a você especificar configurações de impressão detalhadas, será transferido automaticamente.

Ao usar o Canon Inkjet Print Utility, você poderá verificar o **Status imp (Printer status)** e especificar configurações de impressão detalhadas. (As funções disponíveis serão diferentes, dependendo do seu ambiente de uso e do método de conexão).

# **Função de Integração de Armazenamento Online**

A impressora pode integrar com serviços de armazenamento online, como o Evernote.

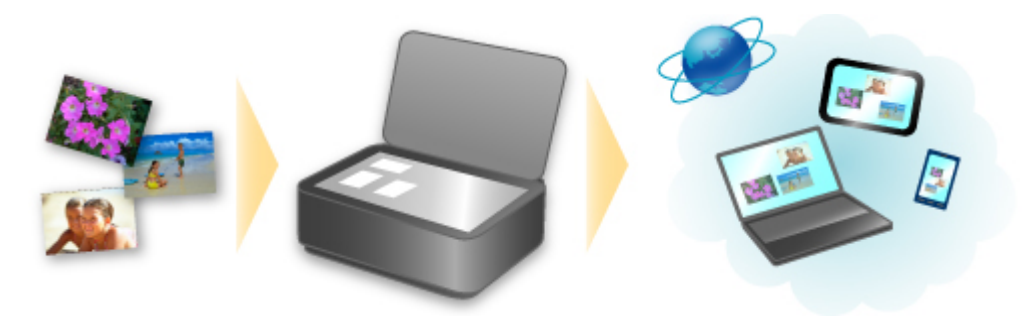

# **Integração com o Serviço de Anotações On-line "Evernote"**

Se um aplicativo cliente do Evernote estiver instalado em seu computador, você poderá importar imagens digitalizadas para o aplicativo e carregá-las para o do Evernote servidor.

As imagens carregadas podem ser procuradas de outros computadores, smartphones etc.

Para usar o Evernote, você precisa criar uma conta. Consulte a página "CRIAR UMA CONTA" do Evernote para obter informações sobre a criação de contas.

### **Configurações**

#### **Para o Windows:**

Na Caixa de Diálogo Configurações do IJ Scan Utility, selecione o item que você deseja definir e então selecione Evernote para **Enviar para um aplicativo (Send to an application)** em **Configurações de Aplicativo (Application Settings)**.

Consulte "Caixa de Diálogo Configurações" para seu modelo no Início do Manual On-line para obter detalhes.

#### **Para o Mac OS:**

Na Caixa de Diálogo Configurações do IJ Scan Utility, selecione o item que você deseja definir e selecione Evernote para **Enviar para um aplicativo (Send to an application)** em **Configurações de Aplicativo (Application Settings)**.

Consulte "Caixa de Diálogo Configurações" para seu modelo no Início do Manual On-line para obter detalhes.

## **Importante**

• Os recursos do Evernote estão sujeitos a alteração ou encerramento sem aviso prévio.

## **Manipulando Papel, Originais, Cartuchos de Tinta etc.**

- **[Colocando Papel](#page-174-0)**
	- [Origens do papel](#page-175-0)
	- **[Colocando o Papel Comum/Fotográfico](#page-177-0)**
	- [Colocando Envelopes](#page-182-0)

## **[Colocando Originais](#page-186-0)**

- [Onde Colocar Originais](#page-187-0)
- [Colocando Originais no Vidro de Exposição](#page-188-0)
- [Colocando Documentos no ADF \(Alimentador Automático de Documentos\)](#page-189-0)
- [Colocação Com Base no Uso](#page-190-0)
- [Originais Compatíveis](#page-192-0)

## **[Inserindo uma Unidade Flash USB](#page-194-0)**

- [Inserindo uma Unidade Flash USB](#page-195-0)
- [Removendo uma Unidade Flash USB](#page-196-0)

## **[Substituindo Cartuchos de Tinta](#page-197-0)**

- [Substituindo Cartuchos de Tinta](#page-198-0)
- [Verificando o Status da Tinta na Tela Sensível ao Toque](#page-204-0)

# <span id="page-174-0"></span>**Colocando Papel**

- **[Origens do papel](#page-175-0)**
- **[Colocando o Papel Comum/Fotográfico](#page-177-0)**
- **[Colocando Envelopes](#page-182-0)**

# <span id="page-175-0"></span>**Origens do papel**

## **Ajustando o cassete para o Tamanho de Papel Usado**

O cassete pode ser ajustado a três comprimentos. Para estender o cassete, segure a trava (A) para baixo e, ao mesmo tempo, puxe a frente em sua direção.

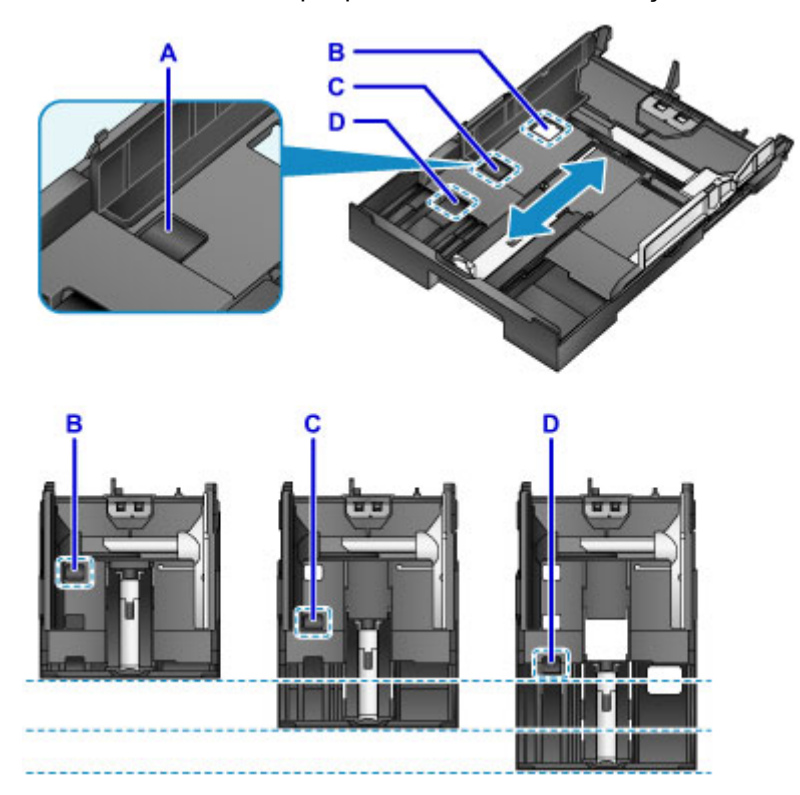

B: Trave a posição para recolhimento do cassete

Coloque na posição B quando a máquina não for utilizada durante algum tempo ou antes de transportála. Nesta posição, o cassete fica encostado na superfície da máquina. Observe que o papel não poderá ser colocado nessa posição.

C: Trave a posição para papel de tamanho A4 ou Letter ou menor

Defina a posição C para papel de tamanho A4, Letter ou menor. O cassete não fica encostado na máquina, mas você poderá cobri-lo puxando para fora a bandeja de saída do papel. Defina o cassete para esta posição para uso normal.

D: Trave a posição para papel maior do que o tamanho A4 ou Letter

Defina a posição D para papel maior do que o tamanho A4, como o tamanho Ofício. Nessa posição, o cassete não fica totalmente coberto quando você retira a bandeja de saída do papel. (Por projeto, o cassete fica um pouco para fora da máquina.)

## **Colocar o Papel Com o Lado da Impressão Virado Para Baixo**

Alguns tipos de papel, como o papel fotográfico, têm superfícies superiores e inferiores distintas. Coloque este papel com o lado mais branco ou brilhante voltado para baixo.

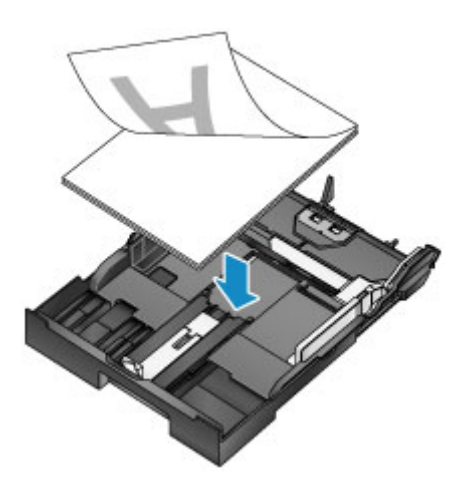

## **Nota**

• Ao imprimir, selecione os tamanhos e tipos de papel corretos. Configurações incorretas de tamanho da página e tipo de mídia podem fazer com que a qualidade da impressão seja inadequada.

Para obter instruções sobre a colocação do papel no cassete, consulte estas seções.

- **El [Colocando o Papel Comum/Fotográfico](#page-177-0)**
- [Colocando Envelopes](#page-182-0)

# <span id="page-177-0"></span>**Colocando o Papel Comum/Fotográfico**

Coloque papel no cassete.

## **IMP** Importante

• O papel poderá ficar obstruído se você testar a impressão cortando papel comum em tamanhos menores, como 10 x 15 cm (4 x 6 pol.) ou 13 x 18 cm (5 x 7 pol.).

## **Nota**

- Para obter detalhes sobre os tamanhos e pesos de papel que você pode utilizar, consulte [Tipos de](#page-423-0) [Mídia Compatíveis.](#page-423-0)
- Para obter instruções sobre colocar envelopes, consulte [Colocando Envelopes.](#page-182-0)

#### 1. Prepare o papel.

Alinhe as bordas do papel. Se o papel estiver enrolado, alise-o.

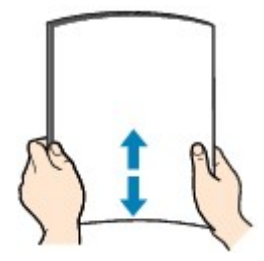

## **Nota**

- Alinhe bem as bordas do papel antes de colocá-lo. A colocação de uma pilha irregular de papel pode causar obstrução de papel.
- Se o papel estiver enrolado, dobre cuidadosamente os cantos na direção oposta para nivelar o papel.

Para obter detalhes sobre como alisar papel enrolado, consulte "Corrija a ondulação antes de colocar o papel." em [O Papel Fica Manchado / A Superfície Impressa Fica Riscada.](#page-965-0)

- Um leve enrolamento do Papel Fotog. Semibrilhante Plus SG-201 não deve ser endireitado. Em vez disso, coloque uma folha por vez como está. Dobrar esse tipo de papel para nivelá-lo pode causar rachaduras na superfície e reduzir a qualidade da impressão.
- 2. Puxe o cassete.

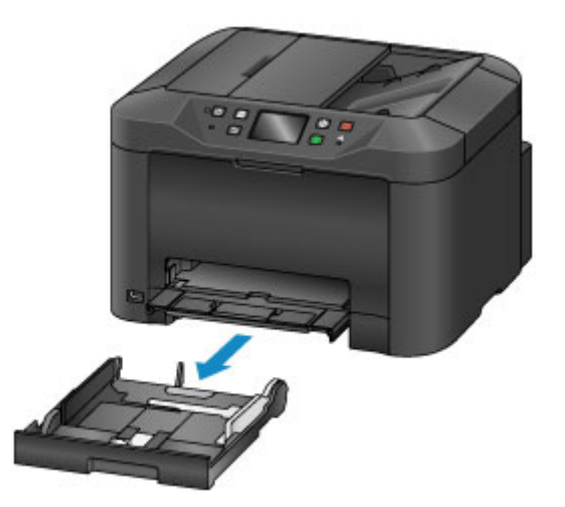

- 3. Deslize as guias do papel frontal (A) e direita (B) para dar espaço para o papel.
- 4. Coloque a pilha de papel com o lado de impressão voltado para BAIXO, centrada no cassete.

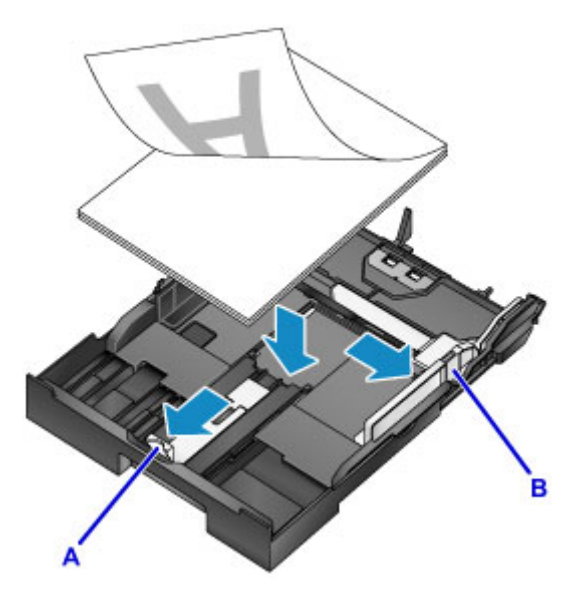

### **Importante**

• Sempre coloque papel na orientação retrato (C). A colocação do papel na orientação paisagem (D) pode causar obstruções do papel.

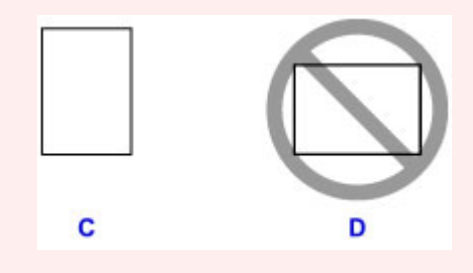

## **Nota**

• Alguns tipos de papel, como o papel fotográfico, têm superfícies superiores e inferiores distintas. Coloque este papel com o lado mais branco ou brilhante voltado para baixo.

• Alinhe a pilha de papéis com a borda do cassete conforme mostrado.

Poderão ocorrer problemas de alimentação se o papel estiver tocando a saliência (E).

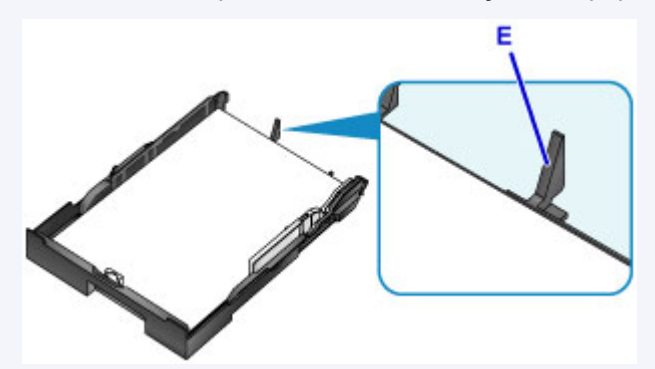

• Para colocar papel do tamanho 13 x 18 cm (5 x 7 pol.) ou menor, eleve a aba (F) na guia do papel.

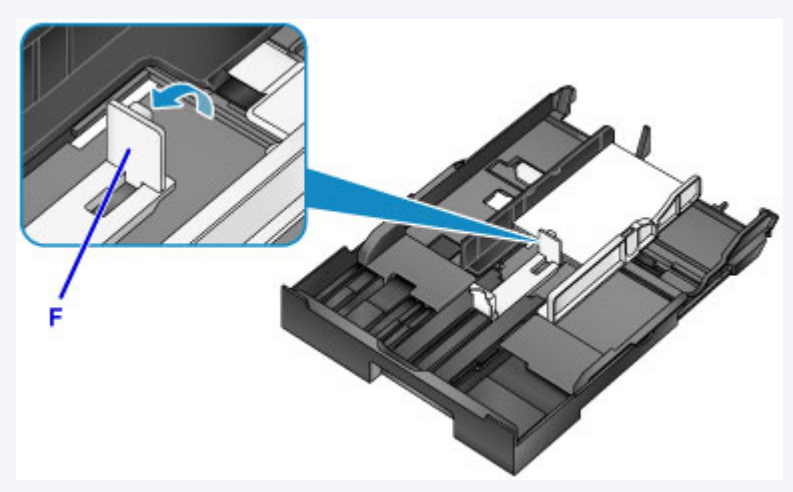

• Para colocar papel maior do que o tamanho A4, pressione a trava (G) e puxe o cassete totalmente para fora.

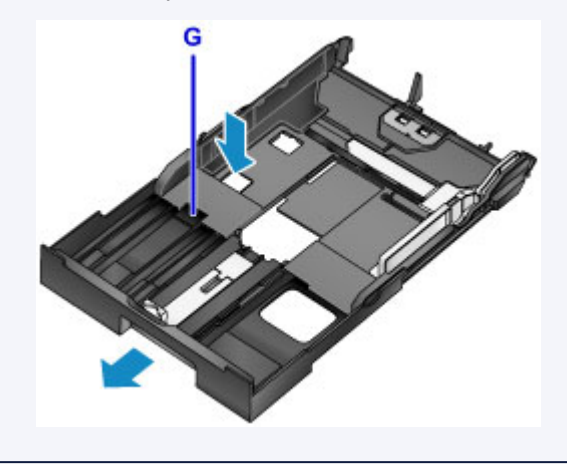

5. Alinhe a guia do papel frontal (A) com a pilha.

A guia do papel (A) se encaixa no lugar quando está alinhada a um tamanho de página marcado no cassete.

6. Deslize a guia do papel (B) direita para alinhar as guias direita e esquerda com as duas extremidades da pilha.
Não coloque as guias do papel muito firmemente contra o papel, pois pode causar problemas de alimentação.

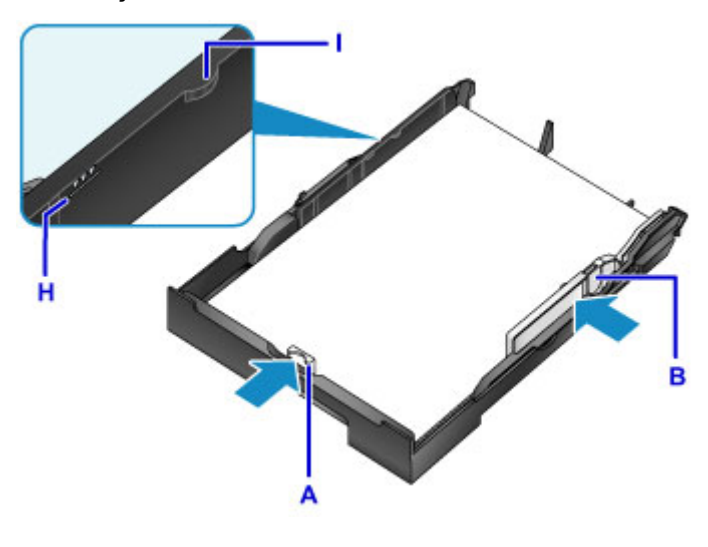

## **Nota**

- Não coloque folhas de papel além da marca de limite de colocação do papel (H).
- Mantenha a altura da pilha abaixo das abas das guias do papel (I).

#### 7. Insira o cassete.

Empurre o cassete para dentro da máquina até ele parar.

Depois de inserir o cassete, uma tela para registro de informações sobre o papel para o cassete será exibida na tela sensível ao toque.

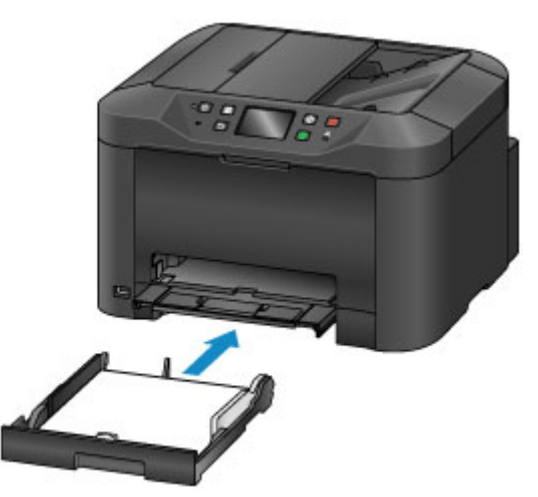

#### **Nota**

- Papel A4 ou Letter ou menor: o cassete para na mesma posição da bandeja de saída do papel estendida, que então cobre o cassete.
- Papel maior do que o tamanho A4 ou Letter: o cassete ficará saliente para além da bandeja de saída do papel. Não force o cassete mais para dentro da máquina, o que pode danificar a máquina ou o cassete.

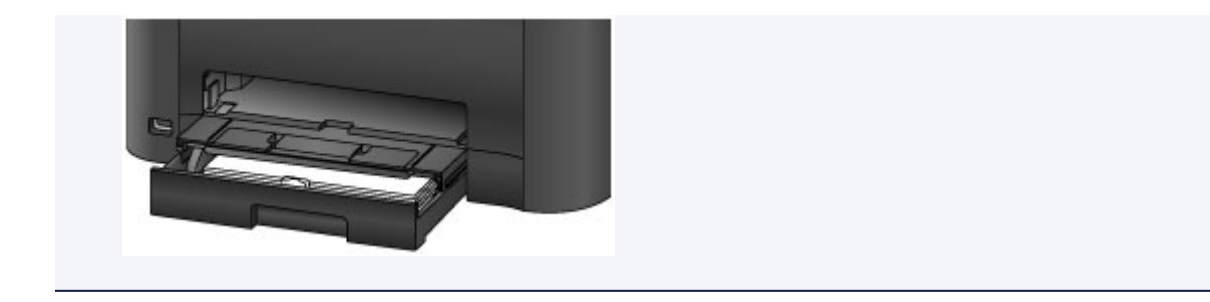

8. Selecione o tamanho e o tipo de papel no cassete em **Tam.pág. (Page size)** e em **Tipo (Type)**, em seguida toque em **Registrar (Register)**.

Siga as instruções das mensagens exibidas para registrar a informação do papel.

**[Configurações de Papel](#page-563-0)** 

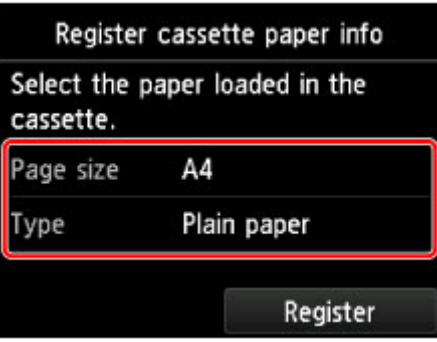

9. Retire a extensão da bandeja de saída (J) e abra o suporte de saída do papel (K).

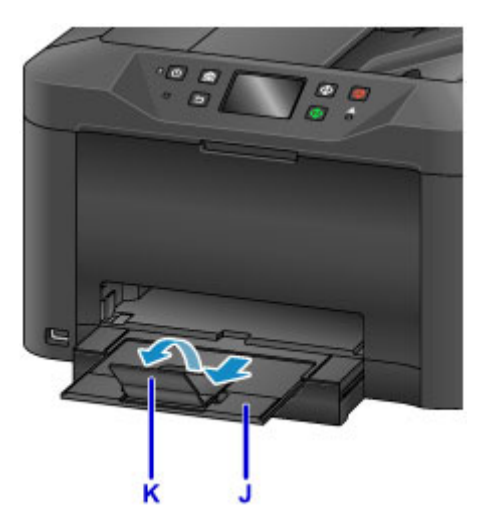

## **Nota**

• Antes de imprimir, selecione o tamanho e o tipo do papel colocado na tela de configurações de impressão do painel de controle ou no driver da impressora.

# **Colocando Envelopes**

Depois de configurar o driver da impressora corretamente, os endereços são automaticamente girados e impressos para se adequarem à orientação do envelope.

### **Importante**

- Não use os envelopes a seguir. Esses tipos de envelopes podem ficar presos ou causar mau funcionamento na máquina.
	- Envelopes com superfície em relevo ou revestida
	- Envelopes com abas duplas
	- Envelopes com abas adesivas que já são umedecidas

#### **Nota**

- Para obter detalhes sobre os tamanhos e pesos de papel que você pode utilizar, consulte [Tipos de](#page-423-0) [Mídia Compatíveis.](#page-423-0)
- 1. Prepare os envelopes.
	- Para nivelar os envelopes, pressione os cantos e as bordas.

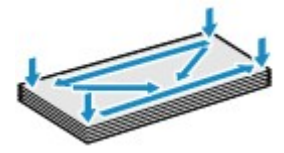

• Se os envelopes estiverem ondulados, segure nos cantos opostos e dobre-os levemente na direção oposta.

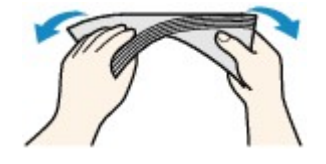

- Nivele as abas que estiverem dobradas.
- Usando uma caneta, pressione a superfície na direção de inserção para nivelar o envelope.

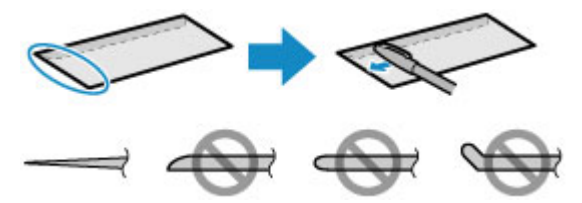

Vista lateral da borda do envelope.

#### **Importante**

- Envelopes que não forem planos ou que forem colocados de modo desigual podem ficar presos. Verifique se nenhuma superfície enrolada ou curvada é superior a 3 mm (0,1 pol.).
- 2. Puxe o cassete.

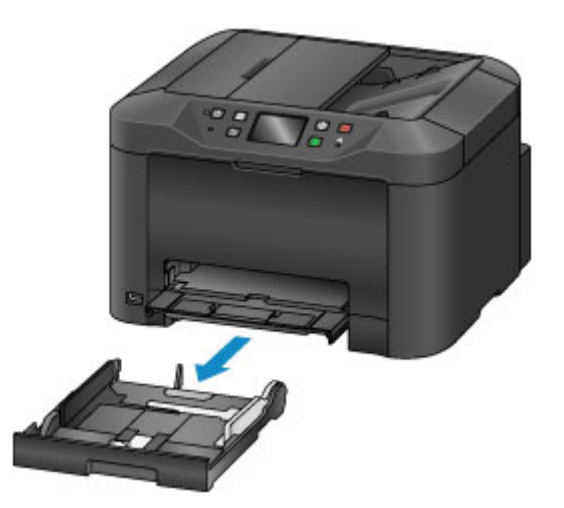

- 3. Deslize as guias do papel frontal (A) e direita (B) para dar espaço para o papel.
- 4. Coloque os envelopes virados para BAIXO, centralizados no cassete.

A aba estará virada para cima, como mostrado abaixo.

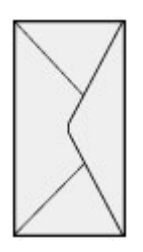

Podem ser colocados no máximo 10 envelopes de cada vez.

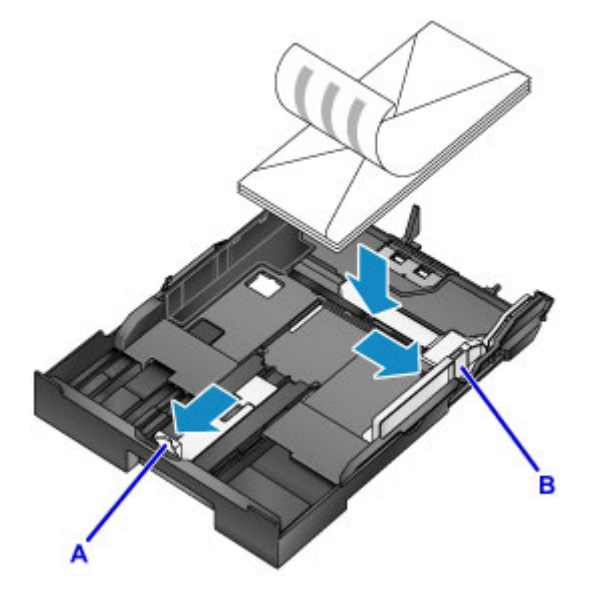

## **Nota**

• Alinhe a pilha de envelopes com a borda do cassete conforme mostrado.

Poderão ocorrer problemas de alimentação se os envelopes estiverem tocando a saliência (C).

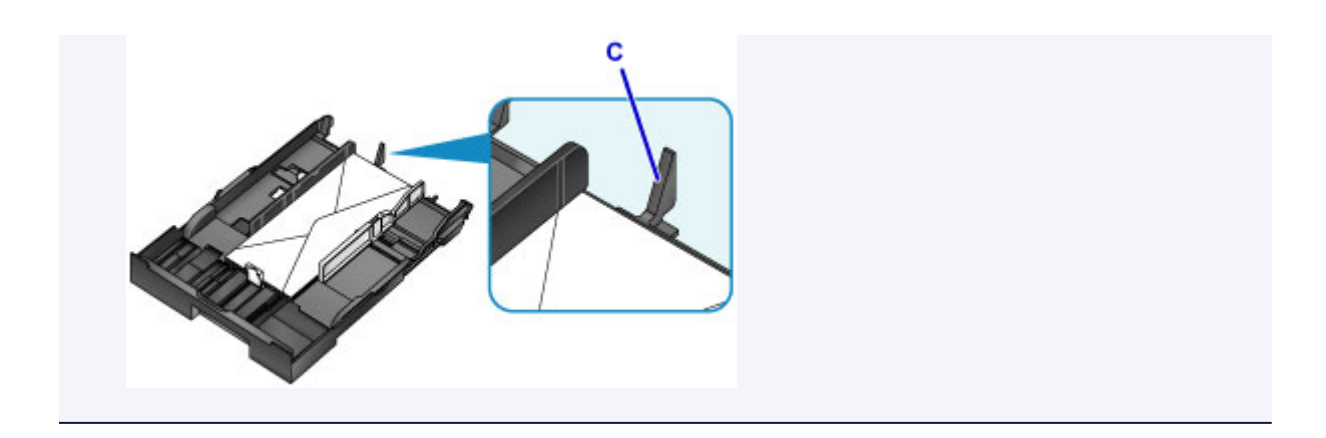

- 5. Alinhe a guia do papel frontal (A) com a borda dos envelopes.
- 6. Deslize a guia do papel (B) direita para alinhar as guias direita e esquerda com as duas extremidades dos envelopes.

Não coloque as guias do papel muito firmemente contra os envelopes, pois pode causar problemas de alimentação.

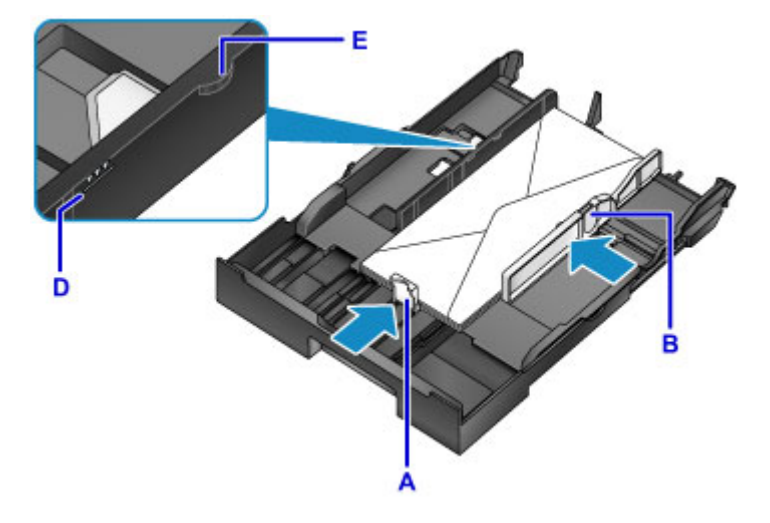

# **Nota**

- Não coloque envelopes além da marca de limite de colocação do papel (D).
- Mantenha a altura da pilha abaixo das abas das guias do papel (E).

#### 7. Insira o cassete.

Empurre o cassete para dentro da máquina até ele parar.

Depois de inserir o cassete, uma tela para registro de informações sobre o papel para o cassete será exibida na tela sensível ao toque.

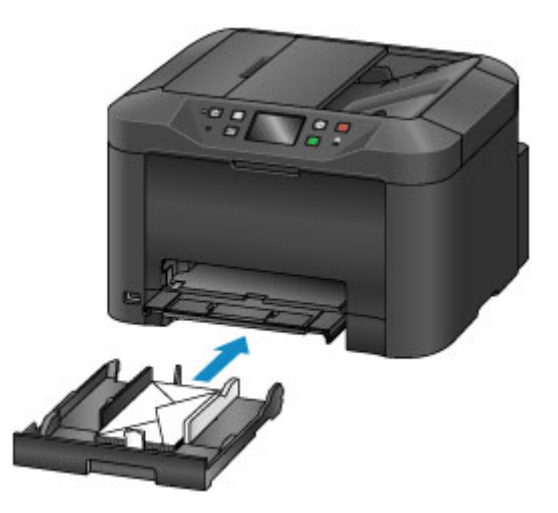

8. Selecione o tamanho e o tipo dos envelopes no cassete em **Tam.pág. (Page size)** e em **Tipo (Type)**, em seguida toque em **Registrar (Register)**.

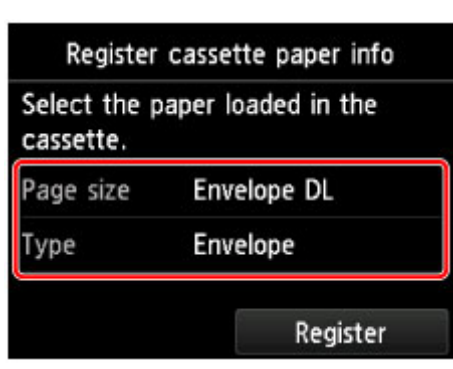

**[Configurações de Papel](#page-563-0)** 

9. Retire a extensão da bandeja de saída (F) e depois abra o suporte de saída do papel (G).

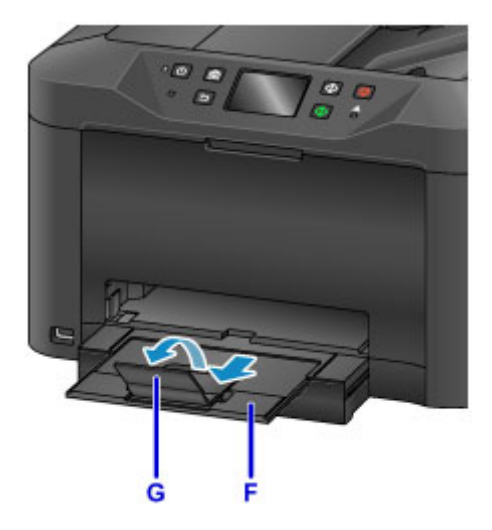

## **Nota**

• Antes de imprimir, selecione o tamanho e o tipo dos envelopes colocados na tela de configurações de impressão do driver da impressora.

# **Colocando Originais**

- **[Onde Colocar Originais](#page-187-0)**
- **[Colocando Originais no Vidro de Exposição](#page-188-0)**
- **[Colocando Documentos no ADF \(Alimentador Automático de Documentos\)](#page-189-0)**
- **[Colocação Com Base no Uso](#page-190-0)**
- **[Originais Compatíveis](#page-192-0)**

# <span id="page-187-0"></span>**Onde Colocar Originais**

Coloque os originais no vidro de exposição ou no ADF (Alimentador automático de documentos).

Para decidir onde colocar os originais, considere o tamanho e o tipo dos originais e a finalidade de uso.

#### **N** [Originais Compatíveis](#page-192-0)

# **Colocando Originais, Fotos ou Livros no vidro de exposição**

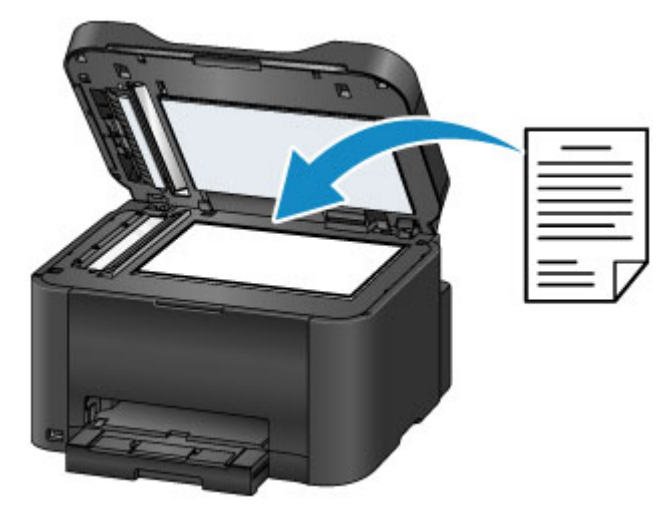

# **Colocando Vários Documentos do Mesmo Tamanho e Espessura no ADF**

Documentos individuais também podem ser colocados no ADF.

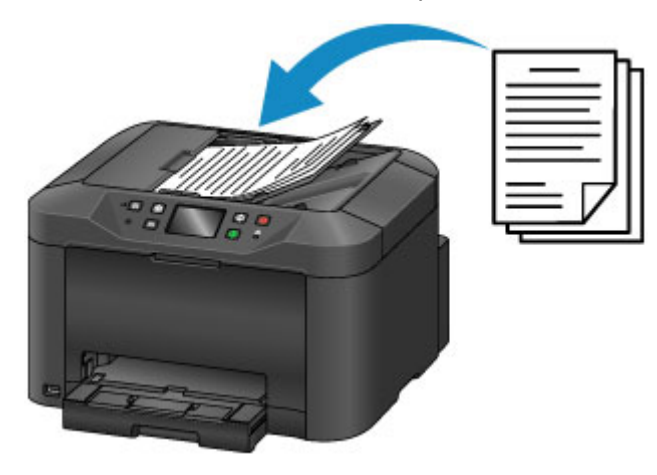

## **Nota**

- O ADF também pode ser usado para digitalização, fax e cópia duplex.
- Para obter os melhores resultados, coloque os originais no vidro de exposição.

# <span id="page-188-0"></span>**Colocando Originais no Vidro de Exposição**

1. Abra a tampa de documento.

### **IMP** Importante

- Ao abrir ou fechar a tampa de documentos, tenha cuidado para não tocar nos botões ou na tela sensível ao toque no painel de controle. Isso pode causar uma operação inesperada.
- 2. Coloque o original virado para BAIXO no vidro de exposição.

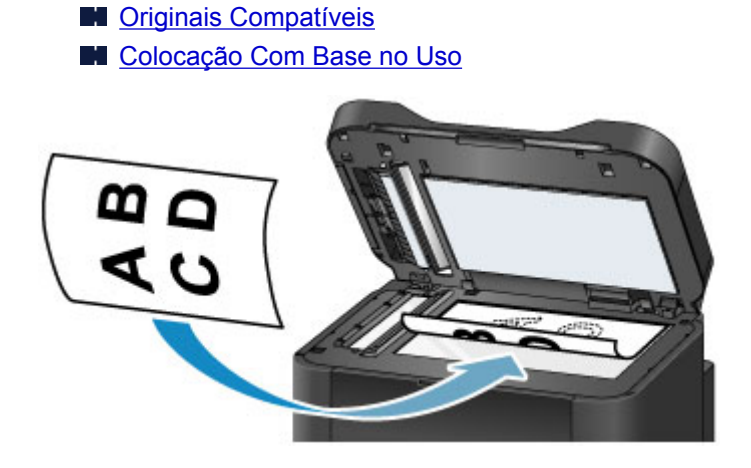

#### **Importante**

- Observe estas precauções ao colocar originais no vidro de exposição.
	- Não coloque nenhum objeto pesando 2,0 kg (4,4 lb) ou mais no vidro de exposição.
	- Não aplique pressão de 2,0 kg (4,4 lb) ou mais no vidro de exposição, como, por exemplo, ao pressionar originais.

Isso pode impedir a digitalização correta ou danificar o vidro de exposição.

3. Feche a tampa de documentos com cuidado.

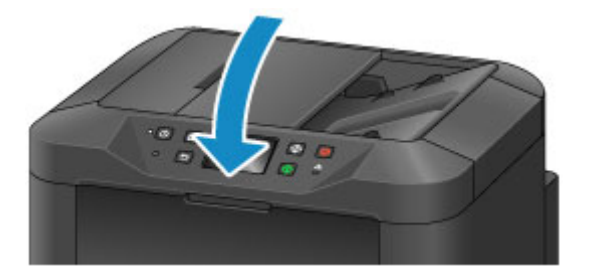

## **IMP** Importante

• Depois de colocar um original no vidro de exposição, feche a tampa de documentos antes de copiar, passar fax ou digitalizar.

# <span id="page-189-0"></span>**Colocando Documentos no ADF (Alimentador Automático de Documentos)**

## **Nota**

• Para obter os melhores resultados, coloque os documentos no vidro de exposição.

- 1. Remova os originais deixados no vidro de exposição.
- 2. Abra a bandeja de documentos.

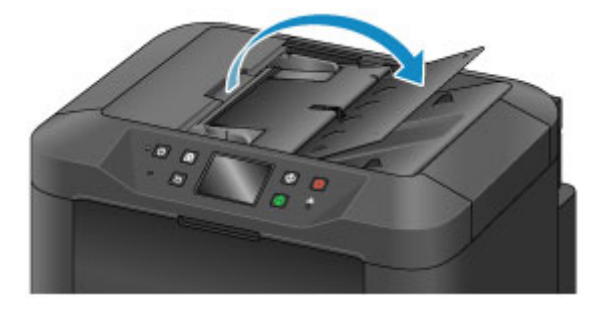

3. Coloque o documento na bandeja de documentos até a máquina emitir um bipe.

Coloque documentos virados para CIMA na bandeja de documentos.

**N** [Originais Compatíveis](#page-192-0)

#### **Nota**

• Nenhum tom será reproduzido se você silenciou os bipes em **Configs. usuário do dispositivo (Device user settings)** > **Controle de som (Sound control)**.

**Configs.** usuário do dispositivo

4. Ajuste as guias de documentos (A) para que coincidam com a largura do documento.

Não coloque as guias de documentos muito firmemente contra o documento, pois pode causar problemas de alimentação.

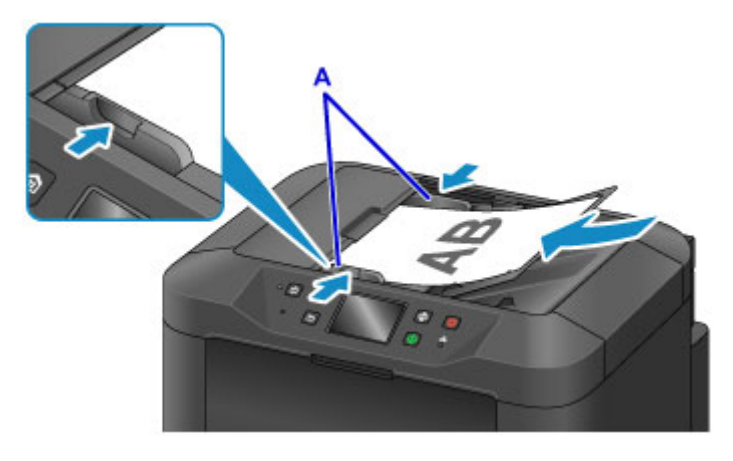

# <span id="page-190-0"></span>**Colocação Com Base no Uso**

Carregue os originais corretamente para como eles serão utilizados. Originais carregados incorretamente podem causar problemas de digitalização.

# Alinhe os originais com a marca de alinhamento <sup>2</sup>0.

- Ao colocar os originais para copiar ou enviar por fax
- Ao selecionar **Tipo doc. (Doc.type)** > **Documento (Document)** ou **Foto (Photo)** em **Digitalizar (Scan)** e especificar um tamanho padrão (como A4/Letter) em **Tam. dig. (Scan size)**
- Ao usar um computador para:
	- Digitalizar documentos, revistas ou jornais
	- Especificar um tamanho padrão (como A4, Letter) para digitalizar originais

Coloque o original virado para BAIXO no vidro de exposição e alinhe-o com a marca de alinhamento

 $(2)$ . A área com listras diagonais está fora da área de digitalização.

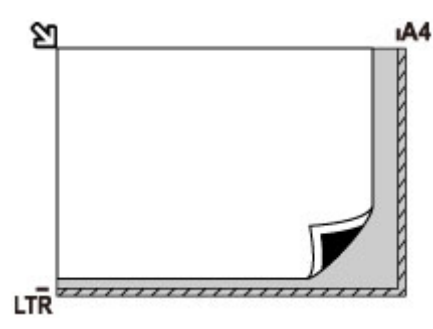

## **IMP** Importante

• A área com listras (A, 1 mm (0,04 pol.) das extremidades do vidro de exposição) está fora da área de digitalização.

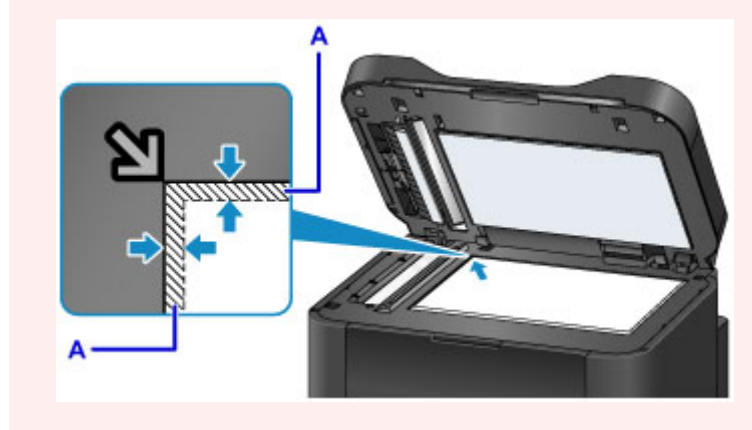

# **Centralize um original no vidro de exposição**

• Ao selecionar **Tipo doc. (Doc.type)** > **Foto (Photo)** em **Digitalizar (Scan)** e especificar **Tam. dig. (Scan size)** > **Digitaliz. auto (Auto scan)** para digitalizar um original

Coloque o original virado para BAIXO a pelo menos 1 cm (0,4 pol.) da extremidade do vidro de exposição. A área com listras diagonais está fora da área de digitalização.

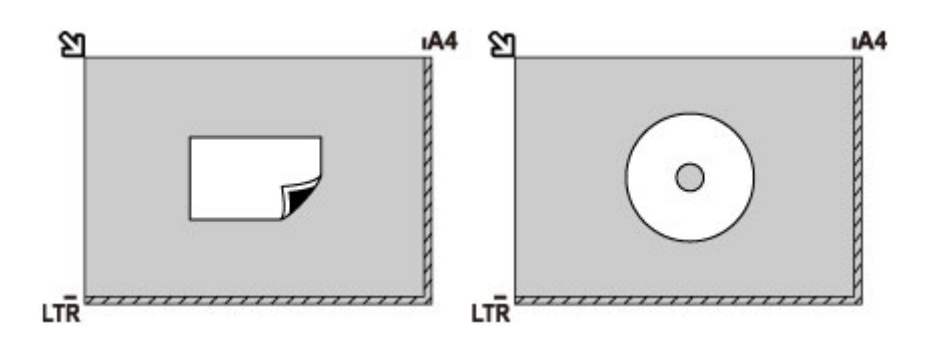

# **Carregar vários originais no vidro de exposição**

- Ao selecionar **Tipo doc. (Doc.type)** > **Foto (Photo)** em **Digitalizar (Scan)** e especificar **Tam. dig. (Scan size)** > **Várias digital. auto (Auto multi scan)** para digitalizar vários originais
- Ao digitalizar várias fotos, cartões postais ou cartões de visita de um computador

Coloque os originais virados para BAIXO. Deixe pelo menos 1 cm (0,4 pol.) aberto entre os originais e a partir das bordas do vidro de exposição. A área com listras diagonais está fora da área de digitalização.

Você pode carregar até 12 originais de uma vez.

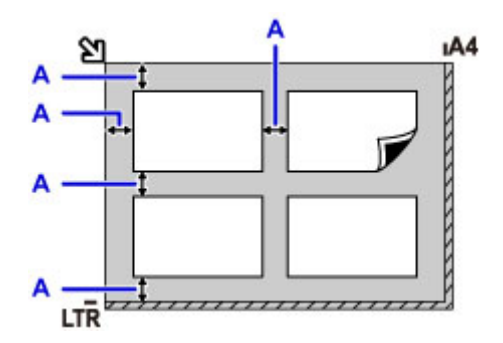

A: Pelo menos 1 cm (0,4 pol.)

## **Nota**

- A função Correção de Inclinação endireita automaticamente imagens digitalizadas de originais colocados de maneira torta (até aproximadamente 10°). No entanto, digitalizações de fotos inclinadas com uma extremidade longa de 180 mm (7,1 pol.) ou mais que forem colocadas de maneira torta não poderão ser corrigidas.
- Fotos que não são retangulares ou de formato irregular (como fotos recortadas) podem não ser digitalizadas corretamente.

# <span id="page-192-0"></span>**Originais Compatíveis**

# **No vidro de exposição**

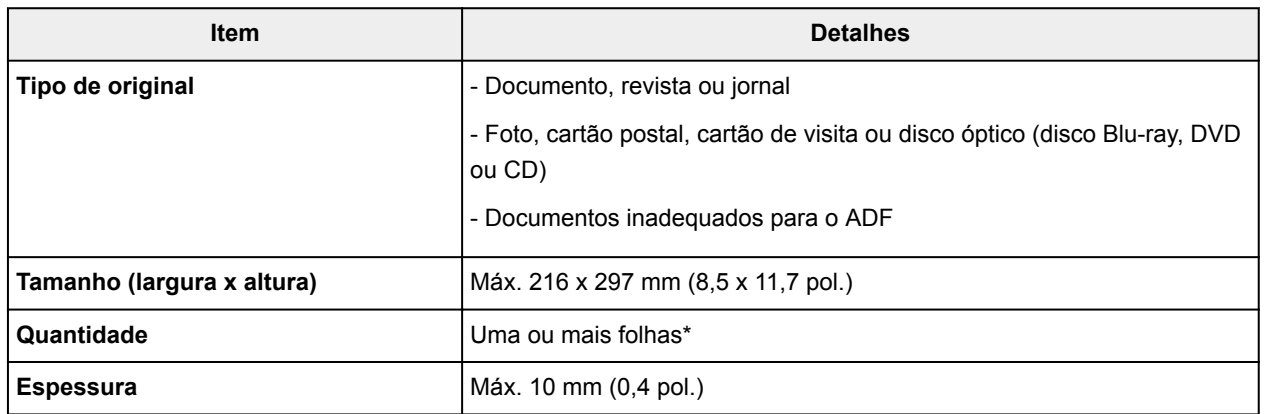

\* Com algumas funções, vários originais podem ser colocados no vidro de exposição.

**[Colocação Com Base no Uso](#page-190-0)** 

# **No ADF (Alimentador Automático de Documentos)**

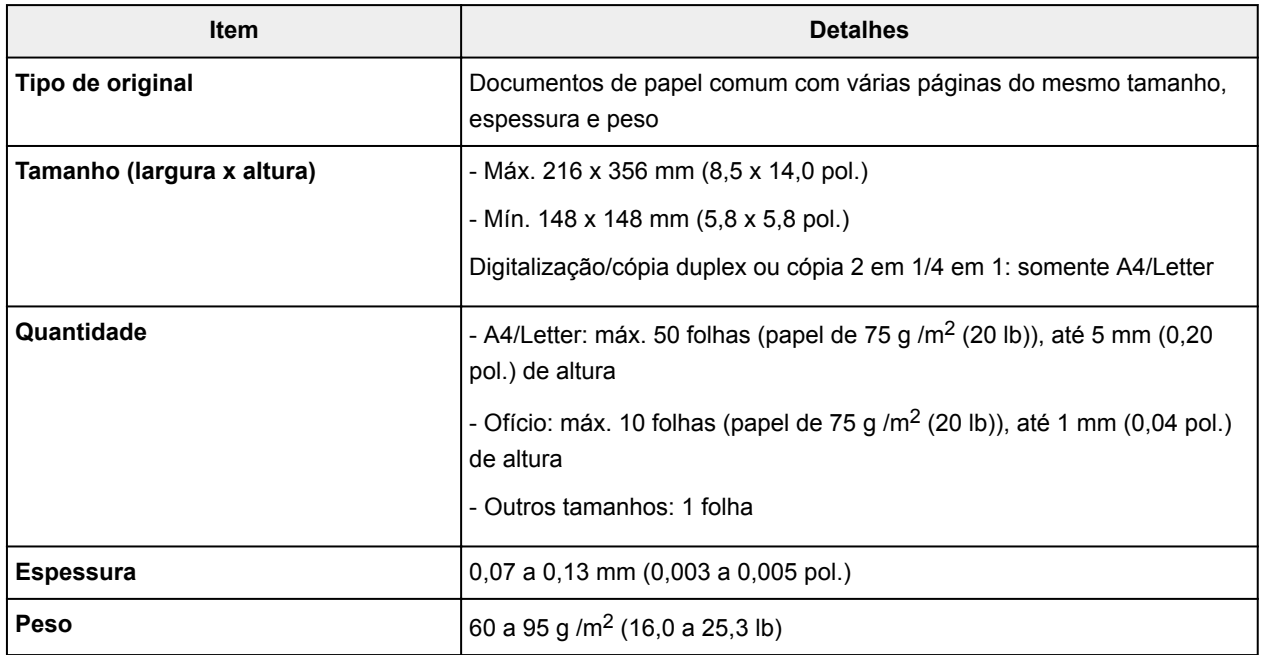

## **Nota**

• Verifique se os líquidos nos documentos, como cola, tinta ou corretivo líquido, estão secos antes da colocação.

Não coloque documentos colados no ADF, mesmo se a cola estiver seca, porque isso pode causar obstrução de papel.

- Remova todos os grampos, clipes de papel ou outros elementos de fixação antes de alimentar documentos.
- Coloque documentos de tamanho Ofício no ADF.
- Não coloque esses tipos de documentos no ADF, pois isso pode causar obstrução de papel.
	- Documentos enrugados ou dobrados
- Documentos enrolados
- Documentos rasgados
- Documentos com perfurações
- Documentos colados
- Documentos com notas adesivas
- Documentos em papel-carbono
- Documentos em papel revestido
- Documentos em papel de seda ou outro papel fino
- Fotos ou documentos excessivamente grossos

# **Inserindo uma Unidade Flash USB**

- **[Inserindo uma Unidade Flash USB](#page-195-0)**
- **[Removendo uma Unidade Flash USB](#page-196-0)**

# <span id="page-195-0"></span>**Inserindo uma Unidade Flash USB**

# **Arquivos de Imagem Compatíveis**

- Pode imprimir imagens tiradas com câmeras compatíveis com as especificações da Regra de Design para o Sistema de Arquivo de Câmera, bem como imagens TIFF. Os dois tipos de imagens devem estar em conformidade com Exif 2.2/2.21/2.3. Outros tipos de imagens ou filmes, como imagens RAW, não podem ser impressos.
- Pode imprimir imagens digitalizadas e salvas pela própria máquina com **Tipo doc. (Doc.type)** definido como **Foto (Photo)** e **Formato (Format)** definido como **JPEG** (extensão de arquivo ".jpg").

**Nota** 

- Este dispositivo incorpora a tecnologia exFAT licenciada pela Microsoft.
- Se a unidade flash USB não entrar na porta da unidade flash USB da máquina, poderá ser necessário um cabo de extensão para resolver o problema. Esse acessório está disponível em lojas de eletrônicos.
- Nem todas as unidades flash USB podem ser detectadas pela máquina, e a operação correta não é garantida.
- Unidades flash USB protegidas podem não ser compatíveis.
- 1. Insira a unidade flash USB na porta da unidade flash USB.

Verifique se a unidade flash USB está virada para cima e insira-a na porta.

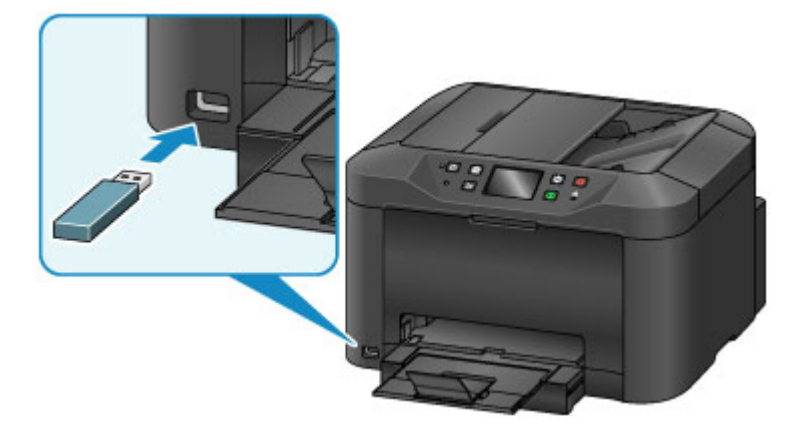

# <span id="page-196-0"></span>**Removendo uma Unidade Flash USB**

1. Antes de remover uma unidade flash USB, verifique se a máquina não está lendo ou gravando dados.

Durante essas operações, uma mensagem é exibida na tela sensível ao toque.

### **IMP** Importante

• Não remova uma unidade flash USB nem desligue a máquina enquanto a máquina estiver lendo ou gravando dados.

## **Nota**

- Se a unidade flash USB tiver um indicador de acesso, verifique-o para garantir que a leitura ou a gravação estão concluídas. Consulte o manual de instruções da unidade flash USB conforme necessário.
- 2. Remova a unidade flash USB.

Segure a unidade flash USB e puxe-a para fora da máquina.

# **Substituindo Cartuchos de Tinta**

- **[Substituindo Cartuchos de Tinta](#page-198-0)**
- **[Verificando o Status da Tinta na Tela Sensível ao Toque](#page-204-0)**

# <span id="page-198-0"></span>**Substituindo Cartuchos de Tinta**

No caso de avisos ou erros causados por baixos níveis de tinta, serão exibidas mensagens na tela sensível ao toque para notificá-lo. Responda à mensagem conforme necessário.

**[Uma Mensagem É Exibida](#page-1043-0)** 

#### **Nota**

- Se a impressão estiver menos nítida ou aparecerem riscos brancos, mesmo quando houver tinta suficiente, consulte [Procedimento de Manutenção](#page-207-0).
- Para notas sobre cuidados com o manuseio de cartuchos de tinta, consulte [Notas sobre cartuchos de](#page-202-0) [tinta.](#page-202-0)

#### **Etapas para substituir cartuchos de tinta**

Quando necessário, substitua cartuchos de tinta da seguinte maneira.

1. Depois de confirmar que a máquina está ligada, abra a tampa frontal.

Os cartuchos de tinta que você pode substituir são identificados na tela sensível ao toque, e o suporte da cabeça de impressão (A) move-se para a posição para substituição daqueles cartuchos de tinta.

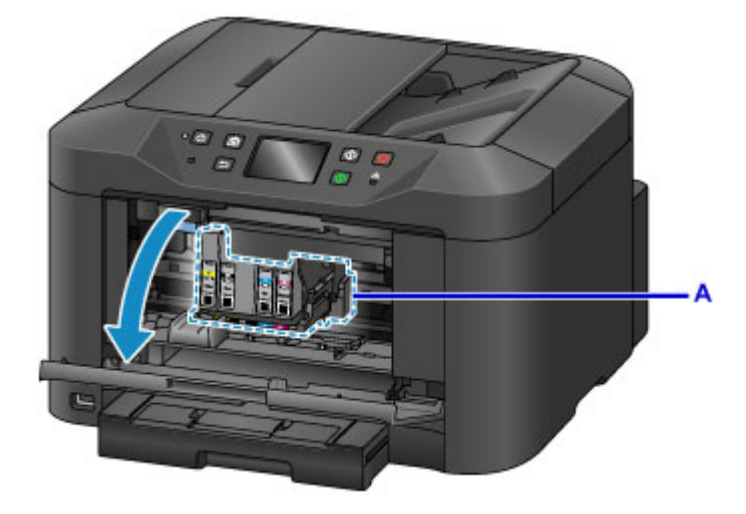

## **Cuidado**

• Não interrompa a movimentação do suporte da cabeça de impressão nem force-o para uma posição diferente. Não toque no suporte da cabeça de impressão até que ele pare de se mover.

#### **Importante**

- Não remova o cartucho até que um novo esteja pronto para ser instalado.
	- Depois que você remover um cartucho, a máquina não funcionará até que um novo seja instalado.
	- Depois que você remover um cartucho, a máquina não funcionará, mesmo se o cartucho removido for simplesmente reinstalado.
- Os cartuchos de tinta em outras posições não podem ser substituídos. Forçá-los para fora pode danificar a máquina ou causar mau funcionamento.
- Não toque nas peças metálicas ou em outras áreas no interior da máquina.
- Se você deixar a tampa frontal aberta por mais de 60 minutos, o suporte da cabeça de impressão se deslocará para o lado direito. Nesse caso, feche a tampa frontal e abra-a novamente.

### **Nota**

- Se for exibido um aviso sobre a substituição do cartucho de tinta, verifique a mensagem e toque em **OK**.
- 2. Quando um cartucho de tinta para substituição for identificado na tela sensível ao toque, empurre a alavanca de ejeção de cartucho de tinta (B) para cima.

O cartucho de tinta é ejetado.

Para substituir outro cartucho de tinta, toque em **Avançar (Next)** para exibir a tela do próximo cartucho de tinta a ser substituído.

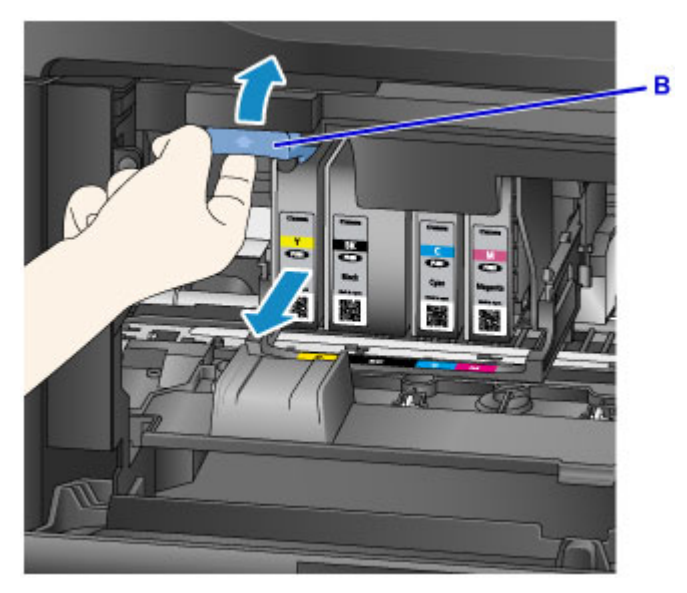

## **IMP** Importante

- Coloque o cartucho de tinta removido em uma embalagem plástica imediatamente após removê-lo da máquina. Caso contrário, resíduo de tinta poderá manchar suas roupas ou a área ao redor.
- Não toque em outras partes além dos cartuchos de tinta.
- Siga os regulamentos locais ao descartar cartuchos de tinta usados.
- Manuseie os cartuchos de tinta com cuidado. Não derrube-os ou pressione-os com muita força.
- 3. Remova o cartucho de tinta da embalagem.

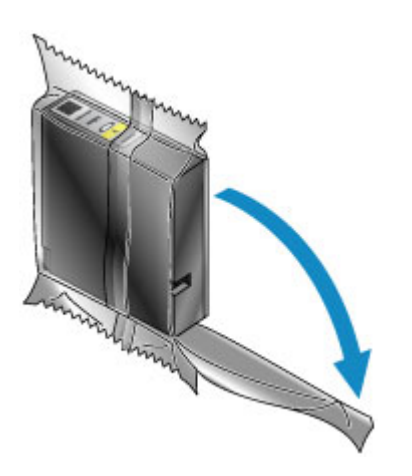

# **IMP** Importante

• Não toque no contato (C) ou na interface (D) do cartucho de tinta.

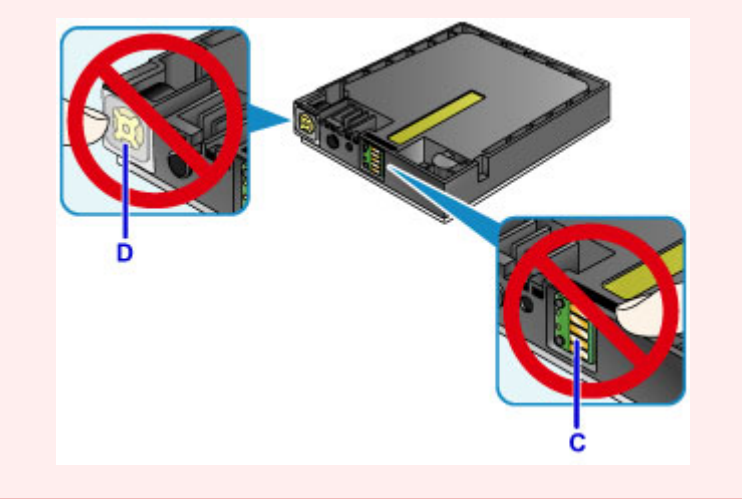

4. Insira o cartucho de tinta novo, alinhando-o ao guia de instalação (E) da máquina.

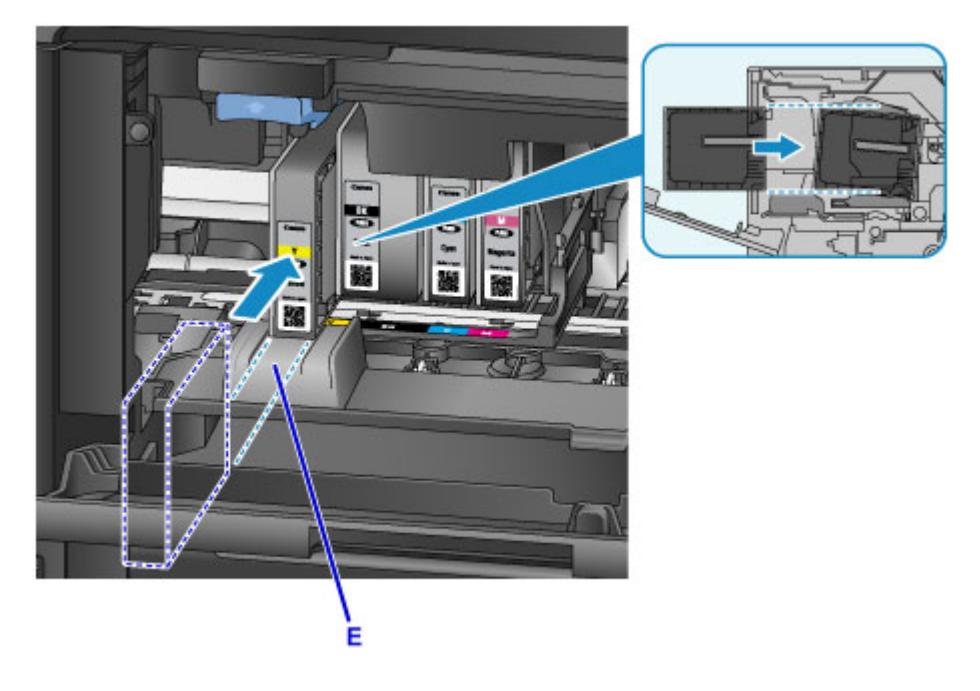

# **Importante**

- O cartucho de tinta não entrará na posição incorreta. Verifique o rótulo sob a posição de instalação e o instale o cartucho de tinta na posição correta.
- 5. Empurre o cartucho de tinta com firmeza até que ele se encaixe no lugar.

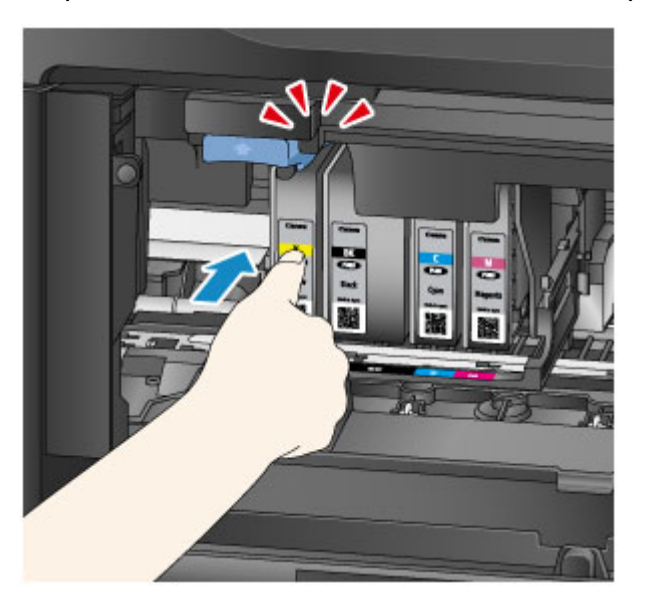

6. Toque em **Sair (Exit)** na tela sensível ao toque.

Se **Avançar (Next)** for exibido, outro cartucho de tinta poderá ser substituído.

Para substituir o próximo cartucho de tinta, toque em **Avançar (Next)** e repita o procedimento da etapa 2.

Para sair da substituição do cartucho de tinta, toque em **Avançar (Next)** até **Sair (Exit)** ser exibido.

O suporte da cabeça de impressão será movido para a posição de espera. Os cartuchos de tinta não podem ser removidos desta posição.

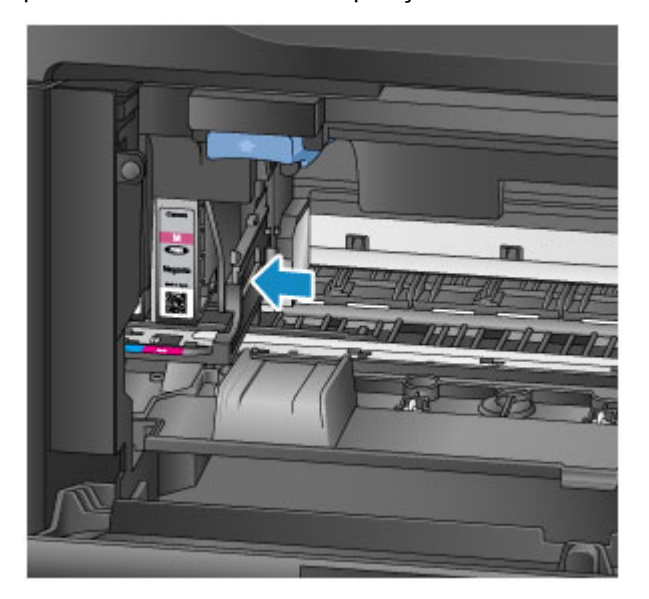

<span id="page-202-0"></span>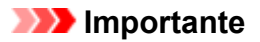

- Não é possível imprimir sem um conjunto completo de cartuchos de tinta instalado. Instale todos os cartuchos de tinta.
- Cartuchos de tinta instalados não podem ser removidos até que uma mensagem de substituição seja exibida.
- 7. Feche a tampa frontal.

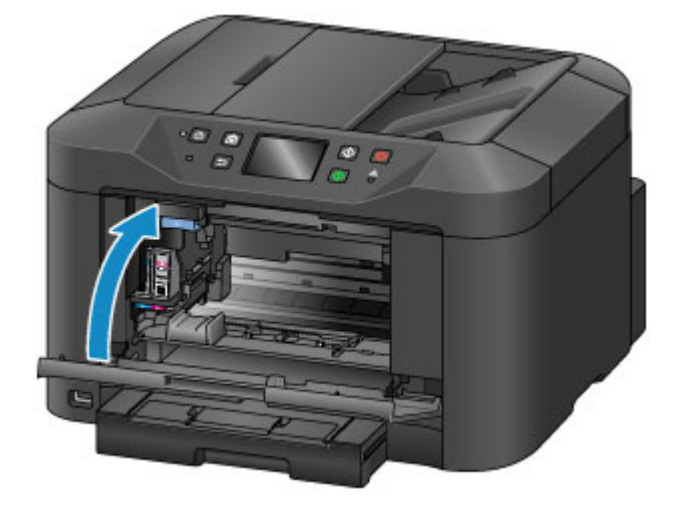

Depois da substituição dos cartuchos de tinta, a máquina começará a misturar a tinta automaticamente. Aguarde até que o ruído pare. (A mistura leva de 1 a 2 minutos.)

#### **Nota**

• Responda às mensagens de erro conforme necessário.

**M** [Uma Mensagem É Exibida](#page-1043-0)

- Se a cabeça de impressão estiver desalinhada, como quando linhas paralelas não são impressas paralelamente, [alinhe a cabeça de impressão](#page-217-0).
- A máquina pode fazer ruídos durante essas operações, mas isso não indica um problema.

## **Notas sobre cartuchos de tinta**

#### **IMP** Importante

- Instale cartuchos de tinta de substituição imediatamente. Não deixe a máquina sem cartuchos de tinta instalados.
- Substitua cartuchos de tinta vazios por novos. A instalação de cartuchos de tinta usados pode entupir os ejetores. Cartuchos de tinta usados também podem impedir a notificação correta da cronometragem de substituição do cartucho de tinta.
- Não remova cartuchos de tinta instalados e deixe-os fora da máquina. Nesse estado, os cartuchos de tinta vão secar, o que pode impedir o funcionamento correto quando eles forem reinstalados. Para manter a qualidade ideal de impressão, use os cartuchos de tinta até seis meses depois da instalação.

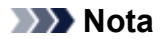

• A tinta colorida pode ser consumida, mesmo ao imprimir originais em preto e branco ou ao especificar impressão em preto e branco.

Todas as cores de tinta também são consumidas durante a limpeza padrão e profunda da cabeça de impressão para manter o desempenho. Quando os cartuchos de tinta ficarem sem tinta, substitua-os por novos.

**[Dicas de Tinta](#page-408-0)** 

# <span id="page-204-0"></span>**Verificando o Status da Tinta na Tela Sensível ao Toque**

# **Nota**

- Se uma ou mais cores de tinta acabarem.  $\bigcirc$   $\bigcirc$   $\bigcirc$  será alterado para  $\bigcirc$   $\bigcirc$   $\bigcirc$  na tela INÍCIO. Quando **o CD** for exibido, verifique qual tinta (ou tintas) acabaram usando o procedimento a seguir.
- 1. Verifique se a máquina está ligada e exiba a tela INÍCIO.

Se a tela INÍCIO não for exibida, pressione o botão **INÍCIO (HOME)** para exibi-la.

- 2. Toque em  $\bullet\bullet\bullet\bullet$  na tela INÍCIO.
	- **[Usando o Painel de Controle](#page-278-0)**

Um símbolo será exibido na área A em caso de qualquer mensagem sobre o nível de tinta restante.

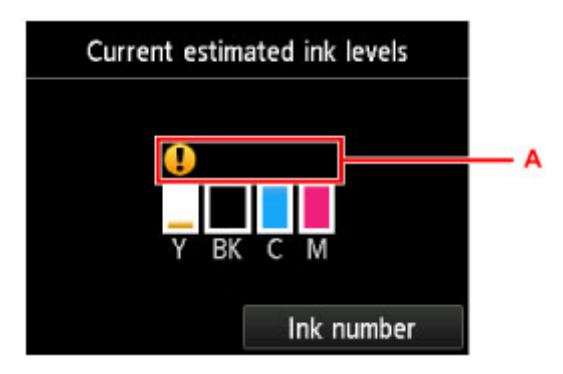

Exemplo:

O cartucho está quase sem tinta. Prepare um novo cartucho.

# **Nota**

- Os níveis de tinta nesta tela são estimativas.
- Você também pode exibir a tela **Níveis de tinta estimados atuais (Current estimated ink levels)** tocando em **Configurar (Setup)** na tela INÍCIO e selecionando **Níveis de tinta estimados (Estimated ink levels)** no menu Configuração.
- Para verificar o número do modelo do cartucho de tinta, exiba a tela **Nº da tinta (Ink number)** tocando em **Nº da tinta (Ink number)**. Tocar em **Nº impr. (Print no.)** nesta tela permite que você imprima o número do modelo do cartucho de tinta. Tocar em **Enc tinta agor (Order ink now)** exibe o código QR para acessar o site e fazer o pedido da tinta. O custo da conexão à Internet deve ser arcado pelo cliente.
- O estado da tinta também pode ser verificado na tela sensível ao toque durante a impressão.
- Você também pode verificar o estado da tinta em um computador.
	- Verificando o Status da Tinta do seu Computador (Windows) [Verificando o Status da Tinta do seu Computador](#page-232-0) (Mac OS)

# **Manutenção**

- **[Se a Impressão Estiver Menos Nítida ou Irregular](#page-206-0)**
- **Executando Funções de Manutenção do Seu Computador (Windows)**
- **[Executando Funções de Manutenção do Seu Computador \(Mac OS\)](#page-223-0)**
- **[Limpeza](#page-233-0)**

# <span id="page-206-0"></span>**Se a Impressão Estiver Menos Nítida ou Irregular**

- **[Procedimento de Manutenção](#page-207-0)**
- **[Imprimindo o Padrão de Verificação de Ejetor](#page-209-0)**
- **[Analisando o Padrão de Verificação de Ejetor](#page-211-0)**
- **[Limpeza da Cabeça de Impressão](#page-213-0)**
- **[Limpeza Profunda da Cabeça de Impressão](#page-215-0)**
- **[Alinhando a Cabeça de Impressão](#page-217-0)**
- **[Alinhando a Cabeça de Impressão Manualmente](#page-219-0)**

# <span id="page-207-0"></span>**Procedimento de Manutenção**

Siga estes passos para restaurar a qualidade de impressão se a impressão ficar fraca ou irregular, se as cores estiverem incorretas ou se os resultados de impressão não forem os esperados (como quando linhas paralelas não são impressas paralelamente).

# **Nota**

- Aumentar a qualidade da impressão no driver da impressora poderá proporcionar melhores resultados.
	- Alterando a Qualidade de Impressão e Corrigindo os Dados de Imagem (Windows)
	- [Alterando a Qualidade de Impressão e Corrigindo os Dados de Imagem](#page-470-0) (Mac OS)

# **Para Corrigir Impressão Fraca ou Irregular:**

**Etapa 1** Imprima o padrão de verificação de ejetor.

De sua máquina

**[Imprimindo o Padrão de Verificação de Ejetor](#page-209-0)** 

De seu computador

- **Imprimindo um Padrão de Verificação Ejetor (Windows)**
- **[Imprimindo um Padrão de Verificação Ejetor](#page-227-0) (Mac OS)**

**Etapa 2** [Analise o padrão de verificação de ejetor.](#page-211-0)

**Algumas linhas ausentes ou riscos brancos horizontais no padrão:**

**Etapa 3** Limpe a cabeça de impressão.

De sua máquina

**[Limpeza da Cabeça de Impressão](#page-213-0)** 

De seu computador

- **Limpando as Cabeças de Impressão (Windows)**
- **[Limpando as Cabeças de Impressão](#page-224-0) (Mac OS)**

Após a limpeza da cabeça de impressão, imprima e analise novamente o padrão de verificação de ejetor:  $\rightarrow$ Etapa 1

**Problema não resolvido depois de você executar a etapa 1 à etapa 3 duas vezes:**

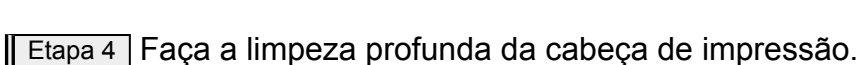

De sua máquina

**Limpeza Profunda da Cabeca de Impressão** 

De seu computador

- **Limpando as Cabeças de Impressão (Windows)**
- **[Limpando as Cabeças de Impressão](#page-224-0) (Mac OS)**

#### **Nota**

• Se os problemas de impressão permanecerem após a etapa 4, desligue a máquina, espere pelo menos 24 horas e faça uma limpeza profunda da cabeça de impressão novamente. Deixe a máquina conectada depois de desligá-la.

Se o problema ainda não for resolvido, a cabeça de impressão pode estar danificada. Entre em contato com o centro de assistência.

# **Para Corrigir o Desalinhamento:**

**Etapa** Alinhe a cabeça de impressão.

De sua máquina

**[Alinhando a Cabeça de Impressão](#page-217-0)** 

De seu computador

- Alinhando a Posição da Cabeça de Impressão (Windows)
- **[Alinhando a Posição da Cabeça de Impressão](#page-228-0) (Mac OS)**

# <span id="page-209-0"></span>**Imprimindo o Padrão de Verificação de Ejetor**

Imprima o padrão de verificação de ejetor para determinar se a tinta está sendo ejetada corretamente pelos ejetores da cabeça de impressão.

## **Nota**

• Se a tinta acabar durante a impressão do padrão de verificação de ejetor, uma mensagem de erro será exibida na tela sensível ao toque.

**[Uma Mensagem É Exibida](#page-1043-0)** 

#### **Do que você precisará: uma folha de papel comum no tamanho A4 ou Letter**

- 1. Verifique se a máquina está ligada.
- 2. Deslize a tela INÍCIO e, então, toque em **Configurar (Setup)**.

[Usando o Painel de Controle](#page-278-0)

A tela Menu Configuração é exibida.

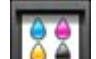

3. Toque em **Manutenção (Maintenance)**.

A tela **Manutenção (Maintenance)** é exibida.

4. Toque levemente em **Imprim. padrão verificação ejetor (Print nozzle check pattern)**.

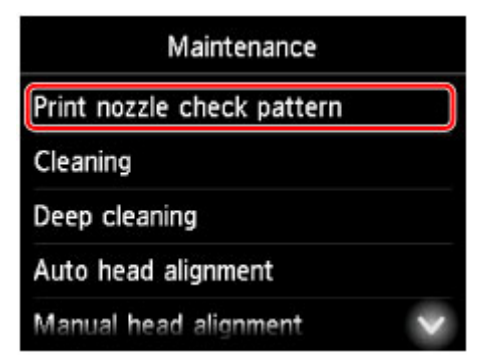

Uma tela de confirmação é exibida.

5. Coloque uma folha de papel comum de formato A4 ou Letter no cassete.

## **Importante**

• A tela para registrar o tamanho da página e o tipo de mídia não é exibida durante nenhuma das operações disponíveis na tela **Manutenção (Maintenance)**. Portanto, a impressão será executada mesmo que esteja colocado um papel diferente do papel comum de tamanho A4 ou Letter.

- 6. Retire a extensão da bandeja de saída e abra o suporte de saída do papel.
- 7. Toque levemente em **Sim (Yes)**.

Após a impressão do padrão de verificação de ejetor, duas telas de confirmação de padrão são exibidas.

8. [Analise o padrão de verificação de ejetor.](#page-211-0)

# <span id="page-211-0"></span>**Analisando o Padrão de Verificação de Ejetor**

Analise o padrão de verificação de ejetor e limpe a cabeça de impressão, se necessário.

1. Verifique se está faltando alguma linha no padrão C ou se há algum risco branco horizontal no padrão D.

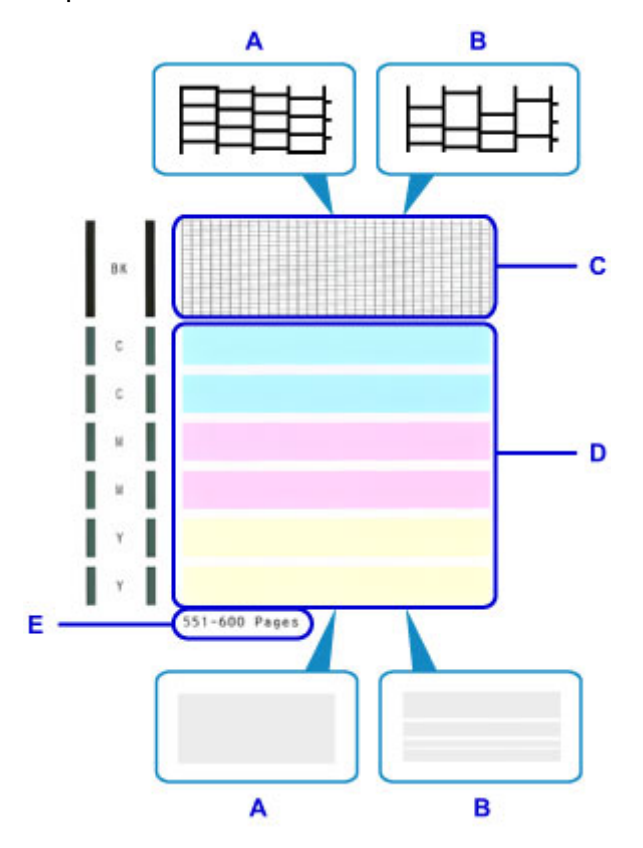

- A: Sem linhas ausentes ou riscos brancos horizontais
- B: Algumas linhas ausentes e riscos brancos horizontais
- E: Número de páginas impressas até o momento
- 2. Na tela de verificação, selecione os padrões que mais se assemelham ao padrão de verificação de ejetor.

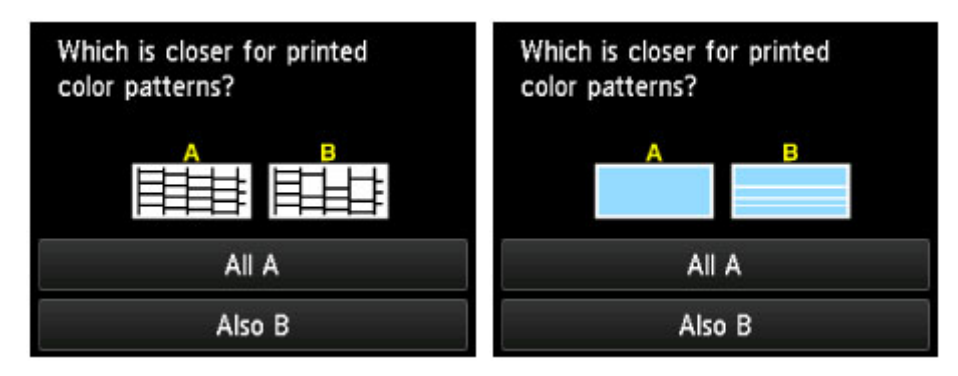

**No caso de A (sem linhas ausentes ou riscos brancos horizontais) nos padrões (C e D):** Nenhuma limpeza é necessária. Toque em **Todos A (All A)**, verifique a mensagem e toque em **OK**. A tela **Manutenção (Maintenance)** é exibida novamente.

**No caso de B (algumas linhas ausentes e riscos brancos horizontais) no padrão (C ou D) ou em ambos os padrões:**

É necessário executar a limpeza. Toque em **Também B (Also B)** e depois em **Sim (Yes)** na tela de confirmação de limpeza.

A máquina começa a limpeza da cabeça de impressão.

**[Limpeza da Cabeça de Impressão](#page-213-0)** 

### **Nota**

• Na impressão da verificação de ejetor, o registro do total de páginas impressas é indicado em incrementos de 50 páginas.

# <span id="page-213-0"></span>**Limpeza da Cabeça de Impressão**

Limpe a cabeça de impressão se houver linhas ausentes ou riscos brancos horizontais no padrão de verificação de ejetor. A limpeza desobstrui os ejetores e restaura as condições da cabeça de impressão. No entanto, como a limpeza da cabeça de impressão consome tinta, essa operação é aconselhável apenas quando necessário.

## **Nota**

- A limpeza também pode ser realizada a partir de um computador. Ao usar um computador, você também pode selecionar o grupo de tintas para limpeza.
	- **Limpando as Cabeças de Impressão (Windows) [Limpando as Cabeças de Impressão](#page-224-0) (Mac OS)**
- A limpeza do painel de controle limpa todas as cabeças de impressão coloridas.

#### **Do que você precisará: uma folha de papel comum no tamanho A4 ou Letter**

- 1. Verifique se a máquina está ligada.
- 2. Deslize a tela INÍCIO e, então, toque em **Configurar (Setup)**.

**N** [Usando o Painel de Controle](#page-278-0)

A tela Menu Configuração é exibida.

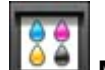

3. Toque em **Manutenção (Maintenance)**.

A tela **Manutenção (Maintenance)** é exibida.

4. Toque levemente em **Limpeza (Cleaning)**.

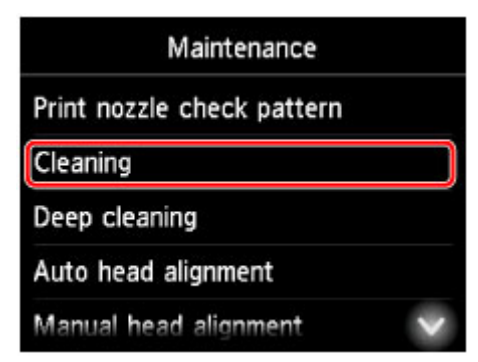

Uma tela de confirmação é exibida.

5. Toque levemente em **Sim (Yes)**.

A máquina começa a limpeza da cabeça de impressão.

Não execute mais nenhuma operação até que a limpeza da cabeça de impressão seja concluída. A limpeza leva aproximadamente 2 minutos.

Depois disso, uma tela de confirmação é exibida para imprimir um padrão de verificação de ejetor.

6. Coloque uma folha de papel comum de formato A4 ou Letter no cassete.

## **IMP** Importante

- A tela para registrar o tamanho da página e o tipo de mídia não é exibida durante nenhuma das operações disponíveis na tela **Manutenção (Maintenance)**. Portanto, a impressão será executada mesmo que esteja colocado um papel diferente do papel comum de tamanho A4 ou Letter.
- 7. Retire a extensão da bandeja de saída e abra o suporte de saída do papel.
- 8. Toque levemente em **Sim (Yes)**.

O padrão de verificação de ejetor é impresso.

9. [Analise o padrão de verificação de ejetor.](#page-211-0)

## **Nota**

• Se os problemas de impressão permanecerem mesmo depois de você limpar a cabeça de impressão duas vezes, [realize uma limpeza profunda da cabeça de impressão.](#page-215-0)

# <span id="page-215-0"></span>**Limpeza Profunda da Cabeça de Impressão**

Se a limpeza padrão da cabeça de impressão não melhorar a qualidade da impressão, tente a limpeza profunda da cabeça de impressão. No entanto, como a limpeza profunda da cabeça de impressão consome mais tinta, essa operação é aconselhável apenas quando necessário.

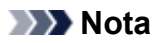

- A limpeza profunda da cabeça de impressão também pode ser realizada de um computador. Ao usar um computador, você também pode selecionar o grupo de tintas para limpeza profunda.
	- **Limpando as Cabecas de Impressão (Windows)**
	- **[Limpando as Cabeças de Impressão](#page-224-0) (Mac OS)**
- A limpeza profunda da cabeça de impressão do painel de controle limpa todas as cabeças de impressão coloridas.

#### **Do que você precisará: uma folha de papel comum no tamanho A4 ou Letter**

- 1. Verifique se a máquina está ligada.
- 2. Deslize a tela INÍCIO e, então, toque em **Configurar (Setup)**.

**N** [Usando o Painel de Controle](#page-278-0)

A tela Menu Configuração é exibida.

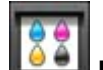

3. Toque em **Manutenção (Maintenance)**.

A tela **Manutenção (Maintenance)** é exibida.

4. Toque levemente em **Limpeza profunda (Deep cleaning)**.

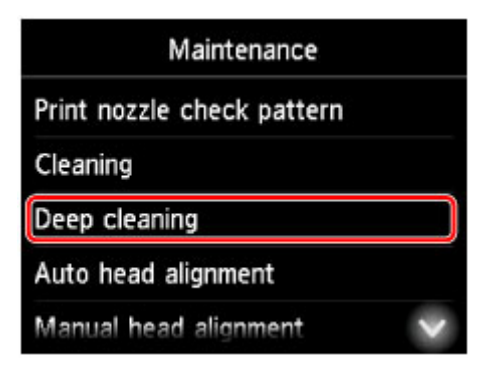

Uma tela de confirmação é exibida.

5. Toque levemente em **Sim (Yes)**.

A limpeza profunda da cabeça de impressão é iniciada.

Não execute mais nenhuma operação até que a limpeza profunda da cabeça de impressão seja concluída. A limpeza leva aproximadamente 2 a 3 minutos.
Depois disso, uma tela de confirmação é exibida para imprimir um padrão de verificação de ejetor.

6. Coloque uma folha de papel comum de formato A4 ou Letter no cassete.

#### **Importante**

- A tela para registrar o tamanho da página e o tipo de mídia não é exibida durante nenhuma das operações disponíveis na tela **Manutenção (Maintenance)**. Portanto, a impressão será executada mesmo que esteja colocado um papel diferente do papel comum de tamanho A4 ou Letter.
- 7. Retire a extensão da bandeja de saída e abra o suporte de saída do papel.
- 8. Toque levemente em **Sim (Yes)**.

O padrão de verificação de ejetor é impresso.

- 9. Toque em **OK** quando uma mensagem for exibida indicando que a limpeza profunda da cabeça de impressão foi concluída.
- 10. [Analise o padrão de verificação de ejetor.](#page-211-0)

Se os problemas de impressão permanecerem, desligue a máquina, espere pelo menos 24 horas e faça uma limpeza profunda da cabeça de impressão novamente. Deixe a máquina conectada depois de desligála.

Se o problema ainda não for resolvido, a cabeça de impressão pode estar danificada. Entre em contato com o centro de assistência.

# <span id="page-217-0"></span>**Alinhando a Cabeça de Impressão**

Se as imagens impressas parecerem distorcidas, como quando linhas paralelas não são impressas paralelamente, alinhe a cabeça de impressão.

#### **Nota**

• Se a tinta acabar durante a impressão da folha de alinhamento da cabeça de impressão, uma mensagem de erro será exibida na tela sensível ao toque.

**M** [Uma Mensagem É Exibida](#page-1043-0)

#### **Do que você precisará: uma folha de papel comum no tamanho A4 ou Letter (papel reciclado é aceitável)\***

- \* Use papel branco e limpo nos dois lados.
	- 1. Verifique se a máquina está ligada.
	- 2. Deslize a tela INÍCIO e, então, toque em **Configurar (Setup)**.

**[Usando o Painel de Controle](#page-278-0)** 

A tela Menu Configuração é exibida.

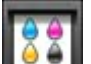

3. Toque em **Manutenção (Maintenance)**.

A tela **Manutenção (Maintenance)** é exibida.

4. Toque levemente em **Alinham. automático de cabeça (Auto head alignment)**.

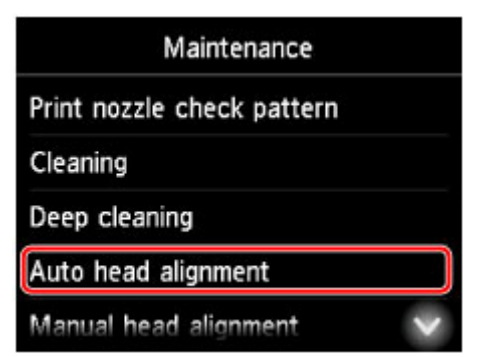

Uma tela de confirmação é exibida.

5. Coloque uma folha de papel comum de formato A4 ou Letter no cassete.

#### **IMP** Importante

• A tela para registrar o tamanho da página e o tipo de mídia não é exibida durante nenhuma das operações disponíveis na tela **Manutenção (Maintenance)**. Portanto, a impressão será

executada mesmo que esteja colocado um papel diferente do papel comum de tamanho A4 ou Letter.

- 6. Retire a extensão da bandeja de saída e abra o suporte de saída do papel.
- 7. Toque levemente em **Sim (Yes)**.

A folha de alinhamento da cabeça de impressão é impressa e a cabeça de impressão é alinhada automaticamente.

Esse processo leva de 3 a 4 minutos.

#### **Nota**

• Se o alinhamento automático da cabeça de impressão falhar, uma mensagem de erro será exibida na tela sensível ao toque.

**M** [Uma Mensagem É Exibida](#page-1043-0)

8. Toque em **OK** quando uma mensagem for exibida indicando que o alinhamento da cabeça de impressão foi concluído.

#### **Nota**

• Se a impressão ainda não for satisfatória após o alinhamento automático da cabeça de impressão, [alinhe a cabeça de impressão](#page-219-0) manualmente.

Você também pode alinhar a cabeça de impressão manualmente de um computador.

Alinhando a Posição da Cabeça de Impressão Manualmente (Windows)

**M** [Alinhando a Posição da Cabeça de Impressão Manualmente](#page-229-0) (Mac OS)

# <span id="page-219-0"></span>**Alinhando a Cabeça de Impressão Manualmente**

Tente alinhar a cabeça de impressão manualmente após o alinhamento automático se os resultados da impressão não estiverem conforme o esperado, como quando linhas paralelas não são impressas paralelamente.

### **Nota**

• Para obter detalhes sobre o alinhamento automático da cabeça de impressão, consulte [Alinhando a](#page-217-0) [Cabeça de Impressão.](#page-217-0)

#### **Do que você precisará: duas folhas de papel comum no tamanho A4 ou Letter**

- 1. Verifique se a máquina está ligada.
- 2. Deslize a tela INÍCIO e, então, toque em **Configurar (Setup)**.

**N** [Usando o Painel de Controle](#page-278-0)

A tela Menu Configuração é exibida.

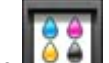

3. Toque em **Manutenção (Maintenance)**.

A tela **Manutenção (Maintenance)** é exibida.

4. Toque levemente em **Alinhamento manual cabeça (Manual head alignment)**.

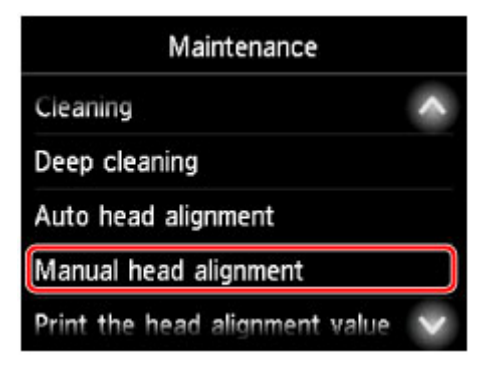

Uma tela de confirmação é exibida.

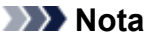

- Para imprimir e verificar os valores atuais de alinhamento de posição da cabeça, selecione **Imprim. valor de alinham. cabeça (Print the head alignment value)**.
- 5. Coloque duas folhas de papel comum de tamanho A4 ou Letter no cassete.

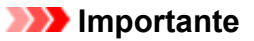

• A tela para registrar o tamanho da página e o tipo de mídia não é exibida durante nenhuma das operações disponíveis na tela **Manutenção (Maintenance)**. Portanto, a impressão será

executada mesmo que esteja colocado um papel diferente do papel comum de tamanho A4 ou Letter.

- 6. Retire a extensão da bandeja de saída e abra o suporte de saída do papel.
- 7. Toque levemente em **Sim (Yes)**.

O padrão de alinhamento da cabeça de impressão é impresso.

- 8. Confirme se o padrão foi impresso corretamente e, se foi, toque em **Sim (Yes)** depois que a mensagem "**Os padrões foram impressos corretamente? (Did the patterns print correctly?)**" for exibida.
- 9. Marque a mensagem e toque em **Avançar (Next)**.

A tela de entrada dos valores de alinhamento da posição da cabeça é exibida.

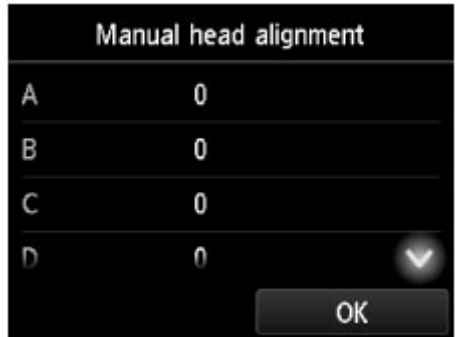

10. Examine os primeiros padrões e toque em **A**. Na coluna A, localize o padrão no qual as listras verticais ficam menos visíveis, e, em seguida, toque no número desse padrão.

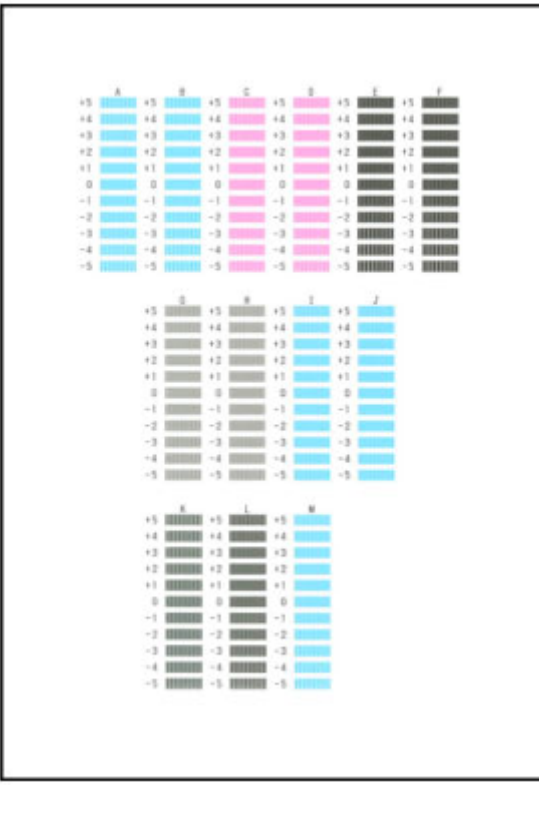

### **Nota**

• Se todos os padrões parecerem diferentes, escolha o padrão no qual as listras verticais ficam menos visíveis.

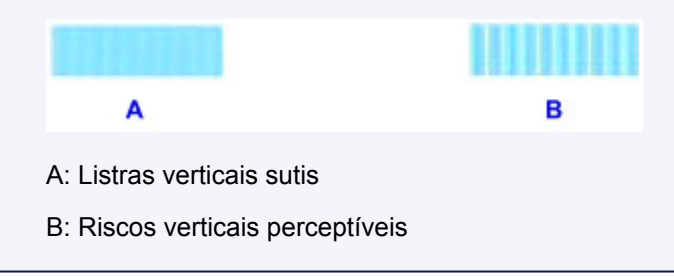

- 11. Repita essas etapas até terminar de inserir os números de padrão para as colunas B a M e depois toque em **OK**.
- 12. Verifique a mensagem e toque em **OK**.

O segundo conjunto de padrões é impresso.

13. Examine os segundos padrões e toque em **N**. Na coluna N, localize o padrão no qual as listras horizontais ficam menos visíveis, e, em seguida, toque no número desse padrão.

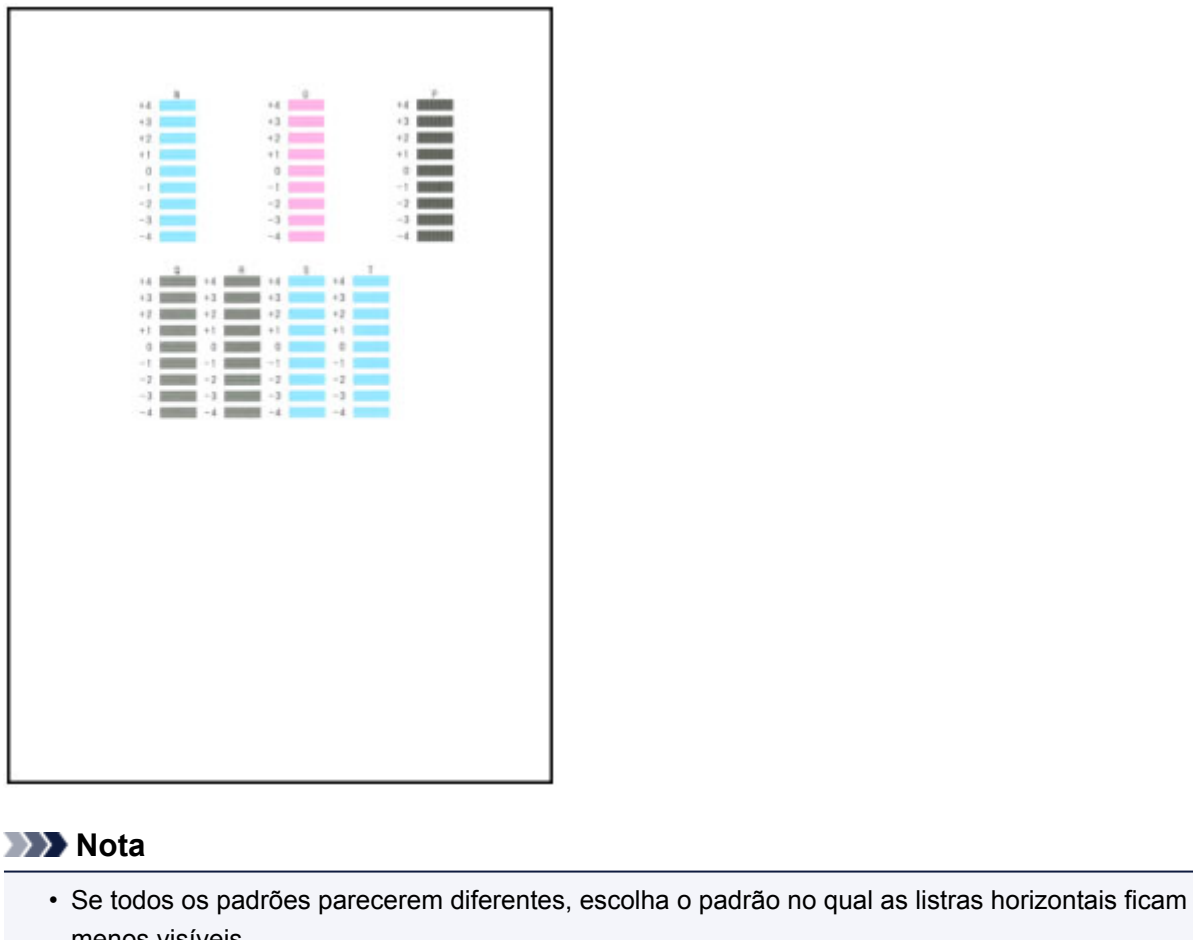

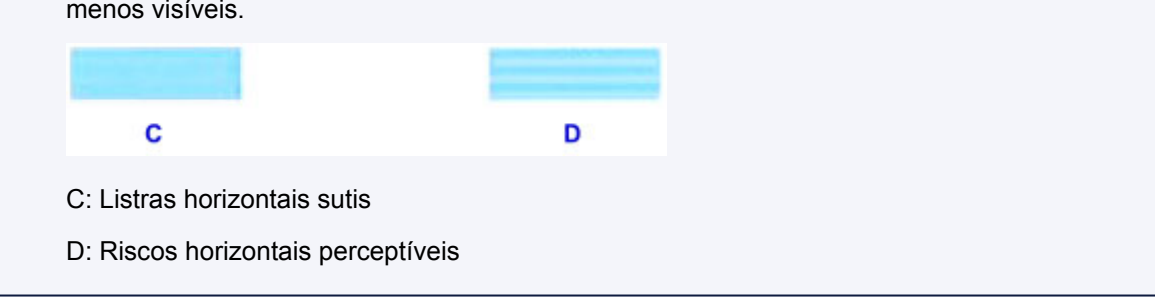

14. Repita essas etapas até terminar de inserir os números de padrão para as colunas O a T e depois toque em **OK**.

Para a coluna P, escolha o padrão no qual as listras verticais ficam menos visíveis.

15. Toque em **OK** quando uma mensagem for exibida indicando que o alinhamento da cabeça de impressão foi concluído.

**Executando Funções de Manutenção do Seu Computador (Mac OS)**

- **[Limpando as Cabeças de Impressão](#page-224-0)**
- **[Imprimindo um Padrão de Verificação de Ejetor](#page-227-0)**
- **[Alinhando a Posição da Cabeça de Impressão](#page-228-0)**
- **[Verificando o Status da Tinta do Seu Computador](#page-232-0)**

# <span id="page-224-0"></span>**Limpando as Cabeças de Impressão**

A função de limpeza da cabeça de impressão permite desentupir os ejetores da cabeça de impressão. Faça a limpeza da cabeça de impressão se a impressão estiver fraca ou se uma cor específica não for impressa, mesmo que a quantidade de tinta seja suficiente.

O procedimento para fazer a limpeza da cabeça de impressão é o seguinte:

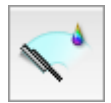

### **Limpeza (Cleaning)**

1. Selecione **Limpeza (Cleaning)** no menu pop-up no [Canon IJ Printer Utility](#page-498-0)

#### 2. Clique no ícone **Limpeza (Cleaning)**

Quando a caixa de diálogo abrir, selecione o grupo de tinta para o qual a limpeza será realizada. Antes de executar a limpeza, verifique os seguintes itens:

Em alguns modelos de impressora, pressionar o botão de abertura da tampa do cartucho na impressora abre a tampa do cartucho.

Verifique os itens a seguir para cada tinta. Então, se necessário, faça a **Limpeza (Cleaning)**.

- [Há tinta restante no cartucho?](#page-232-0)
- Você empurrou o cartucho de tinta completamente para dentro até ouvir um clique?
- Se houver fita laranja, ela foi completamente retirada? Qualquer fita restante dificultará a saída de tinta.
- Você instalou os cartuchos de tinta nas posições corretas?
- 3. Execute a limpeza

Verifique se a impressora está ligada e clique em **OK**.

É iniciada a limpeza da cabeça de impressão.

#### 4. Conclua a limpeza

Em seguida, a mensagem para a impressão de padrão de verificação de ejetor é exibida.

5. Verifique os resultados

Para verificar se a qualidade de impressão melhorou, clique em **Imprimir Padrão de Verificação (Print Check Pattern)**. Para cancelar o processo de verificação, clique em **Cancelar (Cancel)**.

Se o problema persistir depois de limpar a cabeça de impressão uma vez, limpe-a novamente.

#### **IMP** Importante

• **Limpeza (Cleaning)** consome uma pequena quantidade de tinta. Se você limpar a cabeça de impressão com frequência, esgotará rapidamente o cartucho de tinta da impressora. Portanto, realize a limpeza somente quando necessário.

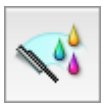

### **Limpeza Profunda (Deep Cleaning)**

**Limpeza Profunda (Deep Cleaning)** é mais rigorosa do que a limpeza. Faça a limpeza profunda quando duas tentativas de **Limpeza (Cleaning)** não resolverem o problema da cabeça de impressão.

1. Selecione **Limpeza (Cleaning)** no menu pop-up no [Canon IJ Printer Utility](#page-498-0)

#### 2. Clique no ícone **Limpeza Profunda (Deep Cleaning)**

Quando a caixa de diálogo abrir, selecione o grupo de tinta para o qual a limpeza profunda será realizada.

Antes de executar a limpeza profunda, verifique os seguintes itens:

Em alguns modelos de impressora, pressionar o botão de abertura da tampa do cartucho na impressora abre a tampa do cartucho.

Verifique os itens a seguir para cada tinta. Então, se necessário, faça a **Limpeza Profunda (Deep Cleaning)**.

- [Há tinta restante no cartucho?](#page-232-0)
- Você empurrou o cartucho de tinta completamente para dentro até ouvir um clique?
- Se houver fita laranja, ela foi completamente retirada? Qualquer fita restante dificultará a saída de tinta.
- Você instalou os cartuchos de tinta nas posições corretas?
- 3. Execute a limpeza profunda

Verifique se a impressora está ligada e clique em **OK**. Clique em **OK** quando aparecer a mensagem de confirmação.

É iniciada uma limpeza profunda da cabeça de impressão.

4. Conclua a limpeza profunda

A caixa de diálogo **Verificação de Ejetor (Nozzle Check)** é exibida depois da mensagem de confirmação.

#### 5. Verifique os resultados

Para verificar se a qualidade de impressão melhorou, clique em **Imprimir Padrão de Verificação (Print Check Pattern)**. Para cancelar o processo de verificação, clique em **Cancelar (Cancel)**.

#### **Importante**

• A **Limpeza Profunda (Deep Cleaning)** consome uma quantidade de tinta maior que a **Limpeza (Cleaning)**.

Se você limpar a cabeça de impressão com frequência, esgotará rapidamente o cartucho de tinta da impressora. Portanto, realize a limpeza somente quando necessário.

#### **Nota**

• Se não houver nenhum sinal de melhora depois da **Limpeza Profunda (Deep Cleaning)**, desligue a impressora, aguarde 24 horas e realize a **Limpeza Profunda (Deep Cleaning)** novamente. Se ainda não houver nenhum sinal de melhora, talvez a tinta tenha acabado ou a cabeça de impressão esteja gasta. Para obter detalhes sobre a ação de correção a ser executada, consulte "Não Sai Tinta".

### **Tópico relacionado**

**[Usando Seu Computador para Imprimir um Padrão de Verificação de Ejetor](#page-227-0)** 

# <span id="page-227-0"></span>**Imprimindo um Padrão de Verificação de Ejetor**

A função de verificação de ejetor permite que você verifique se a cabeça de impressão está funcionando adequadamente ao imprimir um padrão de verificação de ejetor. Imprima o padrão se a impressão ficar fraca ou se uma cor específica não for impressa.

O procedimento para impressão do padrão de verificação de um ejetor é o seguinte:

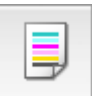

# **Verificação de Ejetor (Nozzle Check)**

- 1. Selecione **Teste de impressão (Test Print)** no menu pop-up no [Canon IJ Printer Utility](#page-498-0)
- 2. Clique no ícone **Verificação de Ejetor (Nozzle Check)**

É exibida a mensagem de confirmação.

Antes de imprimir o padrão de verificação de ejetor, verifique os seguintes itens:

Em alguns modelos de impressora, pressionar o botão de abertura da tampa do cartucho na impressora abre a tampa do cartucho.

Verifique os itens a seguir para cada tinta. Então, se necessário, faça a **Verificação de Ejetor (Nozzle Check)**.

- [Há tinta restante no cartucho?](#page-232-0)
- Você empurrou o cartucho de tinta completamente para dentro até ouvir um clique?
- Se houver fita laranja, ela foi completamente retirada? Qualquer fita restante dificultará a saída de tinta.
- Você instalou os cartuchos de tinta nas posições corretas?
- 3. Coloque papel na impressora

Coloque uma folha de papel comum de formato A4 ou Letter no cassete.

4. Imprima o padrão de verificação de ejetor

Verifique se a impressora está ligada e clique em **Imprimir Padrão de Verificação (Print Check Pattern)**.

A impressão do padrão verificação de ejetor é iniciada.

5. Verifique os resultados da impressão

Quando a caixa de diálogo abrir, verifique o resultado da impressão. Se o resultado da impressão for normal, clique em **Sair (Quit)**.

Se o resultado da impressão estiver manchado ou se houver seções não impressas, clique em **Limpeza (Cleaning)** para limpar a cabeça de impressão.

#### **Tópico relacionado**

**[Limpando as Cabeças de Impressão](#page-224-0)** 

# <span id="page-228-0"></span>**Alinhando a Posição da Cabeça de Impressão**

A função de alinhamento da posição da cabeça de impressão corrige as posições de instalação da cabeça de impressão e aprimora os desvios das cores e das linhas.

Esta impressora oferece suporte a dois métodos de alinhamento da cabeça: alinhamento automático e alinhamento manual. Normalmente, a impressora é configurada para alinhamento automático da cabeça. Se os resultados de impressão do alinhamento automático da cabeça de impressão não forem satisfatórios, [execute o alinhamento manual da cabeça de impressão.](#page-229-0)

O procedimento para executar o alinhamento automático da cabeça de impressão é o seguinte:

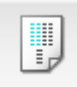

# **Alinhamento da Cabeça de Impressão (Print Head Alignment)**

- 1. Selecione **Teste de impressão (Test Print)** no menu pop-up no [Canon IJ Printer Utility](#page-498-0)
- 2. Clique no ícone **Alinhamento da Cabeça de Impressão (Print Head Alignment)**

Uma mensagem é exibida.

3. Coloque papel na impressora

Coloque uma folha de papel comum de formato A4 ou Letter no cassete.

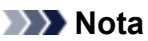

• O número de folhas usadas será diferente se você selecionar o alinhamento manual da cabeça.

#### 4. Execute o alinhamento da cabeça

Verifique se a impressora está ligada e clique em **Alinhar Cabeça de Impressão (Align Print Head)**. É iniciado o alinhamento da cabeça de impressão.

#### **IMP** Importante

• Não abra a tampa frontal com a impressão em andamento.

#### **Nota**

• Aguarde até a conclusão da impressão para executar outras operações. A impressão demora cerca de 3 a 4 minutos.

#### **Nota**

• Após a conclusão do alinhamento da cabeça, você poderá imprimir e verificar a configuração atual. Para fazer isso, clique no ícone **Alinhamento da Cabeça de Impressão (Print Head Alignment)** e, quando a mensagem for exibida, clique em **Imprimir Valor de Alinhamento (Print Alignment Value)**.

# <span id="page-229-0"></span>**Alinhando a Posição da Cabeça de Impressão Manualmente**

A função de alinhamento da posição da cabeça de impressão corrige as posições de instalação da cabeça de impressão e aprimora os desvios das cores e das linhas.

Esta impressora oferece suporte a dois métodos de alinhamento da cabeça: [alinhamento automático](#page-228-0) e alinhamento manual. Normalmente, a impressora é configurada para alinhamento automático da cabeça. Se os resultados da impressão do alinhamento automático da cabeça de impressão não forem satisfatórios, execute o alinhamento manual da cabeça.

O procedimento para executar o alinhamento manual da cabeça de impressão é o seguinte:

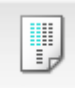

# **Alinhamento da Cabeça de Impressão (Print Head Alignment)**

- 1. Selecione **Configurações Personalizadas (Custom Settings)** no menu pop-up no [Canon IJ Printer Utility](#page-498-0)
- 2. Alterne o alinhamento da cabeça de impressão para manual Marque a caixa de seleção **Alinhar cabeças manualmente (Align heads manually)**.
- 3. Aplicar as configurações

Clique em **Aplicar (Apply)** e, quando a mensagem de confirmação for exibida, em **OK**.

- 4. Selecione **Teste de impressão (Test Print)** no menu pop-up do Canon IJ Printer Utility
- 5. Clique no ícone **Alinhamento da Cabeça de Impressão (Print Head Alignment)** Uma mensagem é exibida.
- 6. Coloque papel na impressora

Coloque duas folhas de papel comum de tamanho A4 ou Letter no cassete.

7. Execute o alinhamento da cabeça

Verifique se a impressora está ligada e clique em **Alinhar Cabeça de Impressão (Align Print Head)**. O primeiro padrão é impresso.

#### **Importante**

- Não abra a tampa frontal com a impressão em andamento.
- 8. Verifique o padrão impresso

Insira os números dos padrões com o menor número de riscos nas caixas associadas e clique em **OK**.

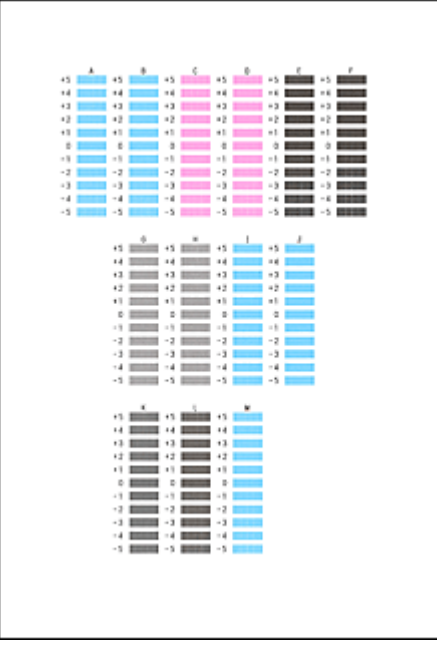

#### **Nota**

• Caso seja difícil escolher o melhor padrão, opte pela configuração que produza as linhas verticais menos visíveis.

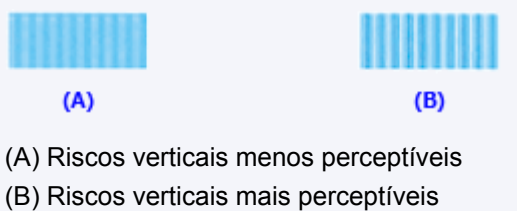

- 
- 9. Confirme a mensagem exibida e clique em **OK**

O segundo padrão é impresso.

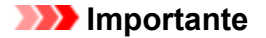

- Não abra a tampa frontal com a impressão em andamento.
- 10. Verifique o padrão impresso

Insira os números dos padrões com as listras ou riscos horizontais menos perceptíveis nas caixas associadas e clique em **OK**.

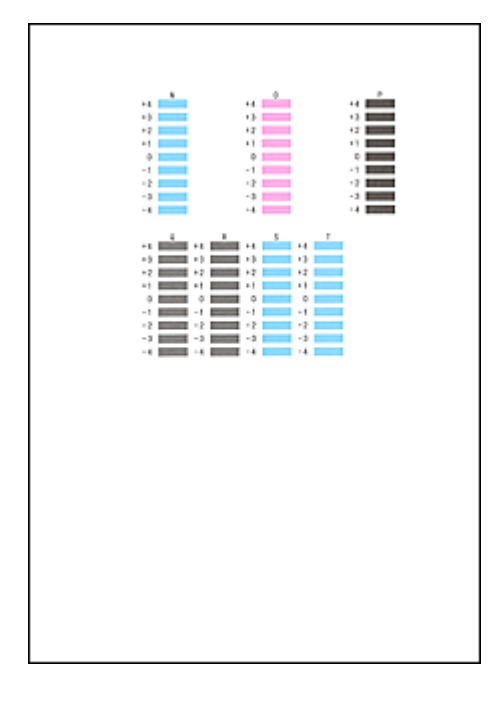

#### **Nota**

• Caso seja difícil escolher o melhor padrão, opte pela configuração que produzir as listras horizontais menos visíveis.

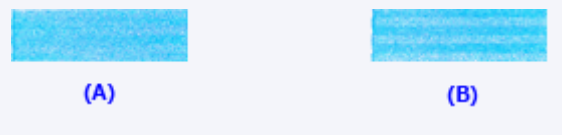

- (A) Listras horizontais menos perceptíveis
- (B) Listras horizontais perceptíveis
- Caso seja difícil escolher o melhor padrão, opte pela configuração que produza as linhas verticais menos visíveis.

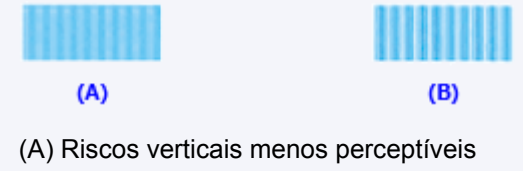

(B) Riscos verticais mais perceptíveis

### **Nota**

• Após a conclusão do alinhamento da cabeça, você poderá imprimir e verificar a configuração atual. Para fazer isso, clique no ícone **Alinhamento da Cabeça de Impressão (Print Head Alignment)** e, quando a mensagem for exibida, clique em **Imprimir Valor de Alinhamento (Print Alignment Value)**.

# <span id="page-232-0"></span>**Verificando o Status da Tinta do Seu Computador**

Você pode verificar as informações detalhadas como o nível de tinta restante e os tipos de cartucho de tinta do seu modelo.

1. Selecione **Informações do Nível de Tinta (Ink Level Information)** no menu pop-up no [Canon IJ Printer Utility](#page-498-0)

Uma ilustração dos tipos de tinta e seus status são exibidos. Se ocorrer um aviso ou erro relacionado ao nível de tinta restante, o driver da impressora exibirá um ícone para informar você.

2. Se necessário, clique em **Det. da Tinta (Ink Details)**

É possível verificar as informações relacionadas à tinta.

#### **Nota**

- **Det. da Tinta (Ink Details)** é exibido quando o nível de tinta está baixo.
- Clique em  $\bigcirc$  para verificar que cartucho de tinta é usado por seu modelo.
- Clique em **Atualizar (Update)** para exibir o nível de tinta restante atual.

# **Limpeza**

- **[Limpando as Superfícies Externas](#page-234-0)**
- **[Limpeza do Vidro de Exposição e da Tampa de Documentos](#page-235-0)**
- **[Limpeza do ADF \(Alimentador automático de documentos\)](#page-236-0)**
- **[Limpando os Rolos de Alimentação do Papel](#page-238-0)**
- **[Limpando o Interior da Máquina \(Limpeza da Placa Inferior\)](#page-240-0)**
- **[Limpando as Bases do Cassete](#page-243-0)**

# <span id="page-234-0"></span>**Limpando as Superfícies Externas**

Usando um pano macio e seco, como tecido para limpeza de óculos, limpe as superfícies. Remova suavemente as dobras no pano antes de começar.

#### **Importante**

- Antes de limpar a máquina, desligue-a e desconecte-a.
	- A alimentação não poderá ser desligada enquanto a máquina estiver enviando ou recebendo um fax ou enquanto houver faxes não enviados armazenados na memória da máquina. Verifique se a máquina concluiu o envio ou o recebimento de faxes antes de desligá-la.
	- Lembre-se que faxes não podem ser enviados ou recebidos quando a máquina estiver desligada.
	- Desconectar a máquina apagará todos os documentos na memória da máquina. Envie faxes, imprima documentos ou salve os trabalhos em uma unidade flash USB conforme necessário antes de desconectar a máquina.
- Para evitar riscos na superfície, não limpe com lenços de papel, toalhas de papel ou tecido áspero. Além disso, poeira de papel ou fibras podem permanecer na máquina e entupir a cabeça de impressão ou afetar a qualidade da impressão.
- Nunca limpe a máquina com detergente ou produtos químicos voláteis, como diluente, benzina ou acetona, que podem causar funcionamento incorreto ou danificar a superfície.
- Ao limpar a tela sensível ao toque, use um pano macio, como tecido para limpeza de óculos, para limpar a superfície. Não pressione com muita força. Nunca limpe a tela sensível ao toque com limpadores que contenham solventes orgânicos.

# <span id="page-235-0"></span>**Limpeza do Vidro de Exposição e da Tampa de Documentos**

#### **Importante**

- Antes de limpar a máquina, desligue-a e desconecte-a.
	- A alimentação não poderá ser desligada enquanto a máquina estiver enviando ou recebendo um fax ou enquanto houver faxes não enviados armazenados na memória da máquina. Verifique se a máquina concluiu o envio ou o recebimento de faxes antes de desligá-la.
	- Lembre-se que faxes não podem ser enviados ou recebidos quando a máquina estiver desligada.
	- Desconectar a máquina apagará todos os documentos na memória da máquina. Envie faxes, imprima documentos ou salve os trabalhos em uma unidade flash USB conforme necessário antes de desconectar a máquina.
- Para evitar riscos na superfície, não limpe com lenços de papel, toalhas de papel ou tecido áspero. Além disso, poeira de papel ou fibras podem permanecer na máquina e entupir a cabeça de impressão ou afetar a qualidade da impressão.
- Nunca limpe a máquina com detergente ou produtos químicos voláteis, como diluente, benzina ou acetona, que podem causar funcionamento incorreto ou danificar a superfície.

Use um pano macio, limpo, sem fiapos e seco.

Limpe manchas ou pó das superfícies do vidro de exposição, da parte inferior da tampa de documentos (A, B e C) e das partes brancas que entram em contato com essas superfícies (D, E e F).

Limpe as superfícies de vidro com cuidado, não deixando nenhum resíduo.

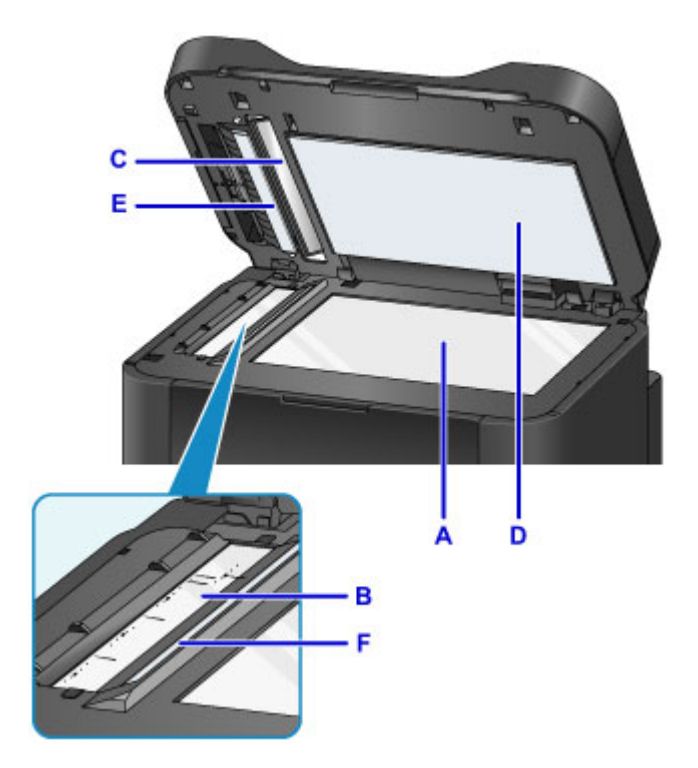

#### **Importante**

- Tenha cuidado especialmente ao limpar a parte inferior da tampa de documentos (D, em branco).
- Cola, tinta, corretivo líquido ou outras substâncias no vidro do ADF (B e C) podem causar listras pretas nas imagens digitalizadas. Limpe com cuidado todas as substâncias no vidro.

# <span id="page-236-0"></span>**Limpeza do ADF (Alimentador automático de documentos)**

Use um pano macio, limpo, seco e sem fiapos para limpar o ADF (Alimentador automático de documentos).

#### **Importante**

- Antes de limpar a máquina, desligue-a e desconecte-a.
	- A alimentação não poderá ser desligada enquanto a máquina estiver enviando ou recebendo um fax ou enquanto houver faxes não enviados armazenados na memória da máquina. Verifique se a máquina concluiu o envio ou o recebimento de faxes antes de desligá-la.
	- Lembre-se que faxes não podem ser enviados ou recebidos quando a máquina estiver desligada.
	- Desconectar a máquina apagará todos os documentos na memória da máquina. Envie faxes, imprima documentos ou salve os trabalhos em uma unidade flash USB conforme necessário antes de desconectar a máquina.
- Para evitar riscos na superfície, não limpe com lenços de papel, toalhas de papel ou tecido áspero. Além disso, poeira de papel ou fibras podem permanecer na máquina e entupir a cabeça de impressão ou afetar a qualidade da impressão.
- Nunca limpe a máquina com detergente ou produtos químicos voláteis, como diluente, benzina ou acetona, que podem causar funcionamento incorreto ou danificar a superfície.
- 1. Abra a bandeja de documentos.

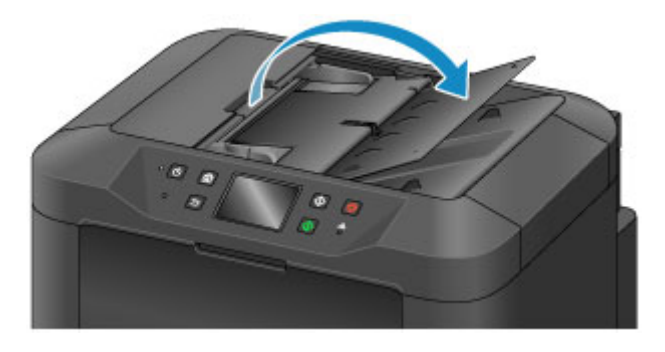

2. Abra a tampa do alimentador de documentos.

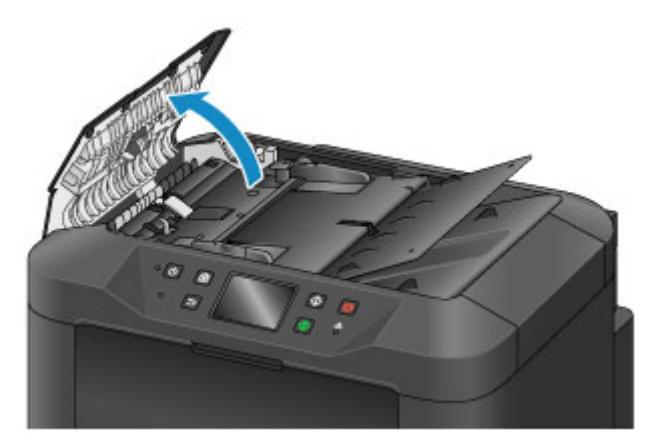

3. Use o pano para remover a poeira de papel da parte interna da tampa do alimentador de documentos (A).

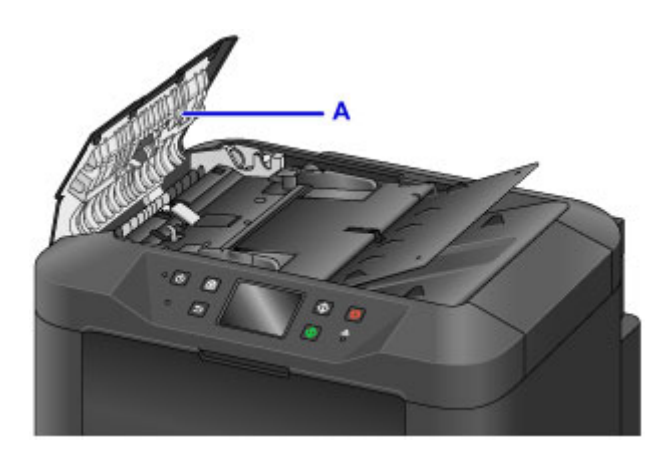

- 4. Ao terminar, feche a tampa do alimentador de documentos, empurrando-a até encaixá-la.
- 5. Feche a bandeja de documentos.

# <span id="page-238-0"></span>**Limpando os Rolos de Alimentação do Papel**

Rolos de alimentação do papel empoeirados ou sujos podem impedir a alimentação correta.

Nesse caso, limpe os rolos de alimentação do papel. No entanto, como a limpeza faz com que o rolo se desgaste, realize a limpeza somente quando necessário.

#### **Do que você precisará: três folhas de papel comum no tamanho A4 ou Letter**

- 1. Verifique se a máquina está ligada.
- 2. Deslize a tela INÍCIO e, então, toque em **Configurar (Setup)**.

[Usando o Painel de Controle](#page-278-0)

A tela Menu Configuração é exibida.

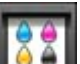

3. Toque em **Manutenção (Maintenance)**.

A tela **Manutenção (Maintenance)** é exibida.

4. Toque levemente em **Limpeza do rolo (Roller cleaning)**.

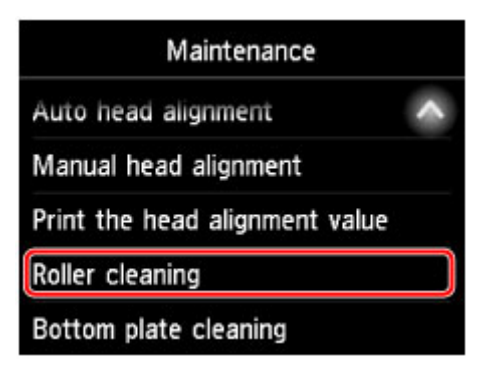

Uma tela de confirmação é exibida.

- 5. Toque levemente em **Sim (Yes)**.
- 6. Siga as instruções para remover qualquer papel do cassete.
- 7. Toque levemente em **OK**.

Os rolos de alimentação do papel vão girar à medida que forem limpos sem papel.

8. Após confirmar que os rolos de alimentação do papel pararam de girar, siga as instruções para colocar três folhas de papel comum tamanho A4 ou Letter no cassete.

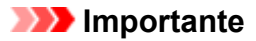

- A tela para registrar o tamanho da página e o tipo de mídia não é exibida durante nenhuma das operações disponíveis na tela **Manutenção (Maintenance)**. Portanto, a impressão será executada mesmo que esteja colocado um papel diferente do papel comum de tamanho A4 ou Letter.
- 9. Retire a extensão da bandeja de saída e abra o suporte de saída do papel.
- 10. Toque levemente em **OK**.

A limpeza começa novamente. Depois que o papel for ejetado, a limpeza estará concluída.

11. Toque em **OK** quando uma mensagem for exibida indicando que a limpeza foi concluída.

Se o problema permanecer após a limpeza dos rolos de alimentação do papel, entre em contato com o centro de assistência.

# <span id="page-240-0"></span>**Limpando o Interior da Máquina (Limpeza da Placa Inferior)**

Remova as manchas do interior da máquina da seguinte forma. Limpe desta forma regularmente, porque qualquer poeira ou excesso de tinta na máquina poderá ficar em suas impressões.

#### **Do que você precisará: uma folha de papel comum no tamanho A4 ou Letter\***

\* Use uma folha de papel nova.

- 1. Verifique se a máquina está ligada.
- 2. Deslize a tela INÍCIO e, então, toque em **Configurar (Setup)**.

[Usando o Painel de Controle](#page-278-0)

A tela Menu Configuração é exibida.

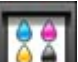

3. Toque em **Manutenção (Maintenance)**.

A tela **Manutenção (Maintenance)** é exibida.

4. Toque levemente em **Limpeza da placa inferior (Bottom plate cleaning)**.

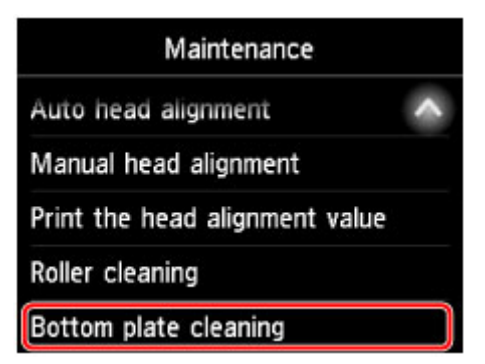

Uma tela de confirmação é exibida.

- 5. Toque levemente em **Sim (Yes)**.
- 6. Siga as instruções para remover qualquer papel do cassete e toque em **OK**.
- 7. Dobre uma folha de papel comum tamanho A4 ou Letter ao meio, na largura do papel e, em seguida, desdobre-a.
- 8. Dobre o papel na metade novamente, alinhando a extremidade com o centro da margem. Desdobre o papel e toque em **OK**.

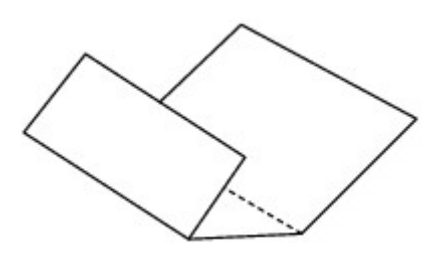

9. Coloque somente esta folha no cassete, com as saliências da dobra para cima e a extremidade da metade sem dobra longe de você.

#### **IMP** Importante

• A tela para registrar o tamanho da página e o tipo de mídia não é exibida durante nenhuma das operações disponíveis na tela **Manutenção (Maintenance)**. Portanto, a impressão será executada mesmo que esteja colocado um papel diferente do papel comum de tamanho A4 ou Letter.

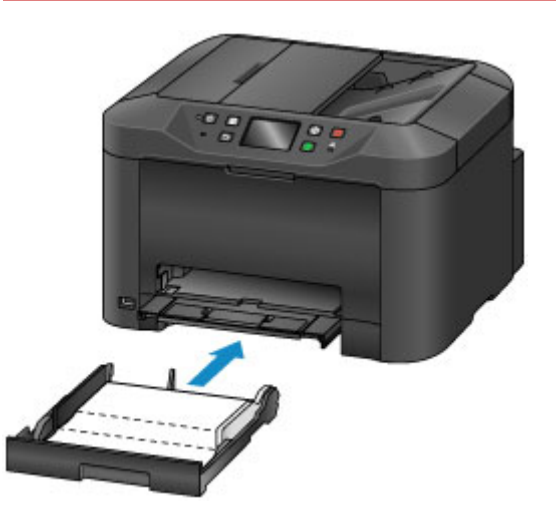

- 10. Retire a extensão da bandeja de saída e abra o suporte de saída do papel.
- 11. Toque levemente em **OK**.

O papel agora limpa o interior da máquina à medida que passa por ela.

Verifique as saliências do papel ejetado. Se estiverem borradas de tinta, realize novamente a Limpeza da Placa Inferior.

12. Toque em **OK** quando uma mensagem for exibida indicando que a limpeza foi concluída.

## **Nota** • Quando repetir a limpeza da placa inferior, use uma folha de papel nova.

Se o problema permanecer após a nova execução da limpeza, as saliências no interior da máquina podem estar manchadas. Limpe cuidadosamente a tinta das saliências com um cotonete ou algo parecido.

#### **Importante**

• Antes de limpar a máquina, desligue-a e desconecte-a.

- A alimentação não poderá ser desligada enquanto a máquina estiver enviando ou recebendo um fax ou enquanto houver faxes não enviados armazenados na memória da máquina. Verifique se a máquina concluiu o envio ou o recebimento de faxes antes de desligá-la.
- Lembre-se que faxes não podem ser enviados ou recebidos quando a máquina estiver desligada.
- Desconectar a máquina apagará todos os documentos na memória da máquina. Envie faxes, imprima documentos ou salve os trabalhos em uma unidade flash USB conforme necessário antes de desconectar a máquina.

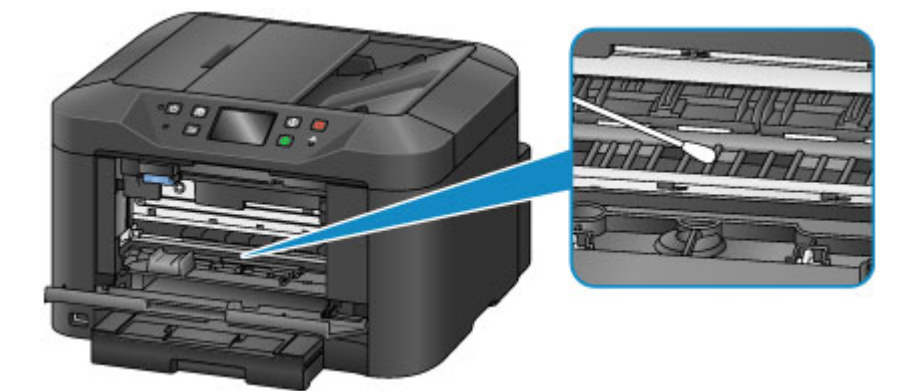

# <span id="page-243-0"></span>**Limpando as Bases do Cassete**

Se a base do cassete ficar manchada ou coberta com poeira de papel, várias folhas de papel podem ser ejetadas de uma vez. Limpe as bases do cassete da seguinte forma.

#### **Do que você precisará: cotonete**

- 1. Retire o cassete e remova o papel.
- 2. Use um cotonete umedecido para limpar sujeiras ou detritos da base (A).

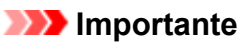

• Depois de limpar a base, deixe-a secar completamente.

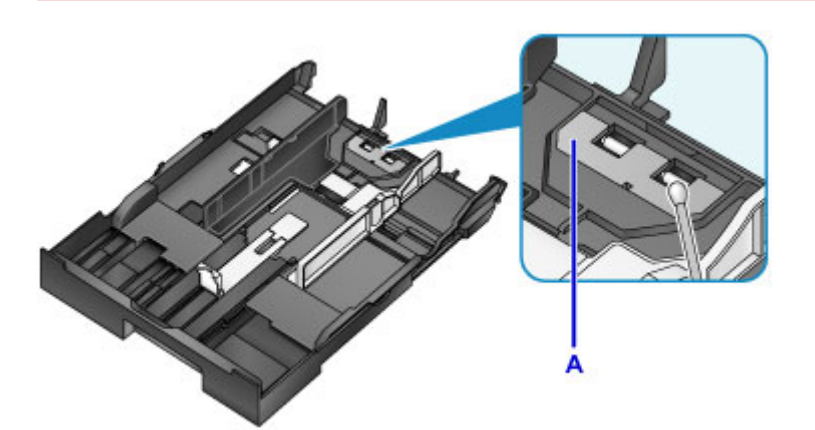

3. Recoloque o papel e insira o cassete.

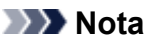

• Se uma mensagem for exibida depois de você inserir o cassete, toque em **Registrar (Register)**.

Se isso não resolver o problema, entre em contato com o centro de assistência técnica.

# **Visão Geral**

#### **[Segurança](#page-246-0)**

- **[Precauções de Segurança](#page-247-0)**
- [Informações sobre regulamentação](#page-249-0)
- [WEEE \(UE E AEA\)](#page-252-0)

#### **[Componentes Principais e Seu Uso](#page-264-0)**

- [Componentes Principais](#page-265-0)
- [Fonte de Alimentação](#page-272-0)
- [Usando o Painel de Controle](#page-278-0)
- **[Inserindo Números, Letras e Símbolos](#page-282-0)**

#### **[Alterando Configurações](#page-284-0)**

- Alterando as Configurações da Impressora do Seu Computador (Windows)
- [Alterando as Configurações da Impressora do Seu Computador \(Mac OS\)](#page-285-0)
- [Alterando Configurações do Painel de Controle](#page-293-0)
- [Alterar as configurações da impressora usando o navegador da web](#page-338-0)

#### **[Conexão de rede](#page-356-0)**

- [Dicas de Conexão de Rede](#page-357-0)
- **Configurações de rede (IJ Network Device Setup Utility) (Windows)**
	- **II Network Device Setup Utility**
	- **Iniciar o IJ Network Device Setup Utility**
	- **Tela IJ Network Device Setup Utility**
	- Executar as configurações de rede
	- Verificar o status da rede
	- **Menus do IJ Network Device Setup Utility**
	- Outras informações de rede

### **[Comunicação de Rede \(Mac OS\)](#page-370-0)**

[Verificando e Alterando as Configurações de Rede](#page-371-0)

[Dicas de Comunicação de Rede](#page-396-0)

### **[Assegurar Ótimos Resultados de Impressão](#page-407-0)**

- [Dicas de Tinta](#page-408-0)
- [Dicas de Impressão](#page-409-0)
- [Verificar as Configurações de Papel Antes de Imprimir](#page-410-0)
- [Definir Informações do Papel no Cassete Após Colocar Papel](#page-411-0)
- [Cancelando Trabalhos de Impressão](#page-412-0)
- [Mantendo a Alta Qualidade de Impressão](#page-413-0)
- **[Transportando sua Máquina](#page-414-0)**
- **[Restrições Legais de Digitalização/Cópia](#page-416-0)**
- **[Especificações](#page-417-0)**

# <span id="page-246-0"></span>**Segurança**

- **[Precauções de Segurança](#page-247-0)**
- **[Informações sobre regulamentação](#page-249-0)**
- **[WEEE \(EU&EEA\)](#page-252-0)**

# <span id="page-247-0"></span>**Precauções de Segurança**

### **Escolhendo um local**

- Não instale a impressora em uma superfície pouco firme ou sujeita à vibração intensa.
- Não instale a impressora em ambientes muito úmidos ou empoeirados e que recebam luz direta do sol, ao ar livre ou perto de uma fonte de calor. Para evitar o risco de incêndio ou choques elétricos, utilize a impressora sob condições ambientais
- especificadas nas [Especificações.](#page-417-0)
- Não coloque a impressora sobre um tapete ou carpete grosso.
- Coloque a impressora de modo a que a parte posterior esteja a mais de 2 polegadas (5 cm) da parede.

### **Alimentação**

- Certifique-se de que a área ao redor da tomada seja mantida sempre livre para que você possa desconectar o cabo de alimentação com facilidade, se for necessário.
- Nunca retire o plugue da tomada puxando o fio. Puxar o cabo poderá danificar o cabo de alimentação, levando a possível incêndio ou choque elétrico.
- Não use um fio/cabo de extensão.

### **Trabalhando com a impressora**

- Nunca coloque as mãos ou os dedos no interior da impressora enquanto ela estiver imprimindo.
- Ao mover a impressora, segure em ambas as extremidades. No caso da máquina pesar mais de 14 kg, recomenda-se levantar a impressora com duas pessoas. A queda acidental da impressora poderá causar ferimentos. Sobre o peso da impressora, consulte as [Especificações](#page-417-0).
- Não coloque nenhum objeto sobre a impressora. Em especial não coloque objetos metálicos (clipes para papel, grampos, etc.) nem recipientes de solventes inflamáveis (álcool, tíner, etc.) em cima da impressora.
- Não transporte ou use a impressora em posição inclinada, vertical ou invertida, pois a tinta poderá derramar e danificá-la.
- Não pressione a tampa de documentos com força ao colocar volumes espessos no vidro de impressão. O vidro de impressão pode quebrar e provocar ferimentos.

### **Cabeças de impressão/tanques de tinta/cartuchos FINE**

- Mantenha os cartuchos de tinta fora do alcance das crianças. Em caso de contato acidental com a boca, ao lamber ou engolir a tinta, enxague a boca ou dê um ou dois copos de águar para beber. Se ocorrer irritação ou desconforto, procure um médico imediatamente.
- Em caso de contato com os olhos, lave-os com água imediatamente. Em caso de contato com a pele, lave-a com água e sabão imediatamente. Se a irritação nos olhos ou na pele persistir, procure um médico imediatamente.
- Nunca toque nos contatos elétricos da cabeça de impressão ou dos cartuchos FINE depois de imprimir.

As partes metálicas podem estar muito quentes e causar queimaduras.

• Não jogue tanques de tinta e cartuchos FINE no fogo.

• Não tente desmontar ou modificar a cabeça de impressão, os tanques de tinta e os cartuchos FINE.

# <span id="page-249-0"></span>**Informações sobre regulamentação**

### **Bateria de lítio**

- Descarte as baterias usadas de acordo com os regulamentos locais.
- Risco de explosão se a bateria for substituída por um tipo de bateria errado.

### **Users in the U.S.A.**

FCC Notice (U.S.A. Only) For 120V, 60Hz model Model Number: K10436 (Contains FCC Approved WLAN Module K30365)

This device complies with Part 15 of the FCC Rules. Operation is subject to the following two conditions: (1) This device may not cause harmful interference, and (2) this device must accept any interference received, including interference that may cause undesired operation.

Note: This equipment has been tested and found to comply with the limits for a Class B digital device, pursuant to Part 15 of the FCC Rules. These limits are designed to provide reasonable protection against harmful interference in a residential installation. This equipment generates, uses and can radiate radio frequency energy and, if not installed and used in accordance with the instructions, may cause harmful interference to radio communications.

However, there is no guarantee that interference will not occur in a particular installation. If this equipment does cause harmful interference to radio or television reception, which can be determined by turning the equipment off and on, the user is encouraged to try to correct the interference by one or more of the following measures:

- Reorient or relocate the receiving antenna.
- Increase the separation between the equipment and receiver.
- Connect the equipment into an outlet on a circuit different from that to which the receiver is connected.
- Consult the dealer or an experienced radio/TV technician for help.

Use of a shielded cable is required to comply with Class B limits in Subpart B of Part 15 of the FCC Rules.

Do not make any changes or modifications to the equipment unless otherwise specified in the manual. If such changes or modifications should be made, you could be required to stop operation of the equipment.

#### FCC ID:AZDK30365

Changes or modifications not expressly approved by the party responsible for compliance could void the user's authority to operate equipment.

This transmitter must not be co-located or operating in conjunction with any other antenna or transmitter.

The equipment complies with FCC radiation exposure limits for at uncontrolled equipment. This equipment should be installed and operated with minimum distance at least 20cm between the radiator and persons body (excluding extremities: hands, wrists, feet and ankles) and must not be colocated or operated with any other antenna or transmitter.

Canon U.S.A., Inc. One Canon Park Melville, New York 11747 1-800-652-2666

### **Pre-Installation Requirements**

#### **Order Information**

When ordering service from the telephone company for this equipment, the following may be required.

Universal Service Order Code (USOC): RJ11C

The Facility Interface Code (FIC): 02LS2

Service Order Code (SOC): 9.0F

### **Connection of the Equipment**

This equipment complies with Part 68 of the FCC rules and the requirements adopted by the ACTA.

A label on this equipment contains, among other information, a product identifier in the format US:AAAEQ##TXXXX. If requested, this number must be provided to the telephone company.

The REN is used to determine the number of devices that may be connected to a telephone line.

Excessive RENs on a telephone line may result in the devices not ringing in response to an incoming call. In most but not all areas, the sum of RENs should not exceed five (5.0). To be certain of the number of devices that may be connected to a line, as determined by the total RENs, contact the local telephone company. The REN for this product is part of the product identifier that has the format US:AAAEQ##TXXXX. The digits represented by ## are the REN without a decimal point (e.g., 03 is a REN of 0.3).

A plug and jack used to connect this equipment to the premises wiring and telephone network must comply with the applicable FCC Part 68 rules and requirements adopted by the ACTA. A compliant telephone cord and modular plug is provided with this product. It is designed to be connected to a compatible modular jack that is also compliant. See installation instructions for details.

Connection to party lines is subjected to state tariffs. Contact the state public utility commission, public service commission or corporation commission for information.

If your home has specially wired alarm equipment connected to the telephone line, ensure the installation of this equipment does not disable your alarm equipment. If you have questions about what will disable alarm equipment, consult your telephone company or a qualified installer.

### **In Case of Equipment Malfunction**

Should any malfunction occur which cannot be corrected by the procedures described in the Online Manual, disconnect the equipment from the telephone line cable, turn off the power and disconnect the power cord. The telephone line cable should not be reconnected or the main power switch turned ON until the problem is completely resolved. Users should contact their local authorized Canon Facsimile Service Dealer for the servicing of equipment.

Information regarding Authorized Service Facility locations can be obtained by calling the Canon Customer Center.

### **Rights of the Telephone Company**

If this equipment causes harm to the telephone network, the telephone company may temporarily disconnect service. The telephone company also retains the right to make changes in facilities and services that may affect the operation of this equipment. When such changes are necessary, the telephone company is required to give adequate prior notice to the user. However, if advance notice is not possible, the telephone company will notify the customer as soon as possible. Also, the customer will be advised of his/her right to file a compliant with the FCC if he/she believes it is necessary.

#### **Warning**

The Telephone Consumer Protection Act of 1991 makes it unlawful for any person to use a computer or other electronic device to send any message via a telephone FAX machine unless such message clearly contains in a margin at the top or bottom of each transmitted page, or on the first page of the transmission, the date and time it is sent and an identification of the business or other entity, or other individual sending the message and the telephone number of the sending machine or such business, other entity, or individual.

In order to program this information into your FAX machine, you should complete the procedure to register your name, unit's telephone number, time, and date. Refer to the Online Manual.

### **Environmental Information**

Reducing your environmental impact

### **Power Consumption and Operational Modes**

The amount of electricity a device consumes depends on the way the device is used. This product is designed and set in a way to allow you to reduce the power consumption. After the last print it switches to Ready Mode. In this mode it can print again immediately if required. If the product is not used for a time, the device switches to its Sleep Mode. The devices consume less power (Watt) in these modes.

### **Energy Star®**

The Energy Star<sup>®</sup> programme is a voluntary scheme to promote the development and purchase of energy efficient models, which help to minimise environmental impact.

Products which meet the stringent requirements of the Energy Star<sup>®</sup> programme for both environmental benefits and the amount of energy consumption will carry the Energy Star<sup>®</sup> logo accordingly.

### **Paper types**

This product can be used to print on both recycled and virgin paper (certified to an environmental stewardship scheme), which complies with EN12281 or a similar quality standard. In addition it can support printing on media down to a weight of  $64q/m^2$ , lighter paper means less resources used and a lower environmental footprint for your printing needs.

# $\epsilon$
# **WEEE (EU&EEA)**

## **Only for European Union and EEA (Norway, Iceland and Liechtenstein)**

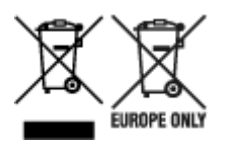

These symbols indicate that this product is not to be disposed of with your household waste, according to the WEEE Directive (2012/19/EU), the Battery Directive (2006/66/EC) and/or national legislation implementing those Directives. If a chemical symbol is printed beneath the symbol shown above, in accordance with the Battery Directive, this indicates that a heavy metal (Hg = Mercury, Cd = Cadmium, Pb = Lead) is present in this battery or accumulator at a concentration above an applicable threshold specified in the Battery Directive. This product should be handed over to a designated collection point, e.g., on an authorized one-for-one basis when you buy a new similar product or to an authorized collection site for recycling waste electrical and electronic equipment (EEE) and batteries and accumulators. Improper handling of this type of waste could have a possible impact on the environment and human health due to potentially hazardous substances that are generally associated with EEE. Your cooperation in the correct disposal of this product will contribute to the effective usage of natural resources. For more information about the recycling of this product, please contact your local city office, waste authority, approved scheme or your household waste disposal service or visit www.canoneurope.com/weee, or www.canon-europe.com/battery.

## **Nur für Europäische Union und EWR (Norwegen, Island und Liechtenstein)**

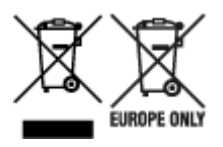

Diese Symbole weisen darauf hin, dass dieses Produkt gemäß WEEE-Richtlinie (2012/19/EU; Richtlinie über Elektro- und Elektronik-Altgeräte), Batterien-Richtlinie (2006/66/EG) und nationalen Gesetzen zur Umsetzung dieser Richtlinien nicht über den Hausmüll entsorgt werden darf. Falls sich unter dem oben abgebildeten Symbol ein chemisches Symbol befindet, bedeutet dies gemäß der Batterien-Richtlinie, dass in dieser Batterie oder diesem Akkumulator ein Schwermetall (Hg = Quecksilber, Cd = Cadmium, Pb = Blei) in einer Konzentration vorhanden ist, die über einem in der Batterien-Richtlinie angegebenen Grenzwert liegt. Dieses Produkt muss bei einer dafür vorgesehenen Sammelstelle abgegeben werden. Dies kann z. B. durch Rückgabe beim Kauf eines neuen ähnlichen Produkts oder durch Abgabe bei einer autorisierten Sammelstelle für die Wiederaufbereitung von Elektro- und Elektronik-Altgeräten sowie Batterien und Akkumulatoren geschehen. Der unsachgemäße Umgang mit Altgeräten kann aufgrund potenziell gefährlicher Stoffe, die generell mit Elektro- und Elektronik-Altgeräten in Verbindung stehen, negative Auswirkungen auf die Umwelt und die menschliche Gesundheit haben. Durch Ihre Mitarbeit bei der umweltgerechten Entsorgung dieses Produkts tragen Sie zu einer effektiven Nutzung natürlicher Ressourcen bei. Um weitere Informationen über die Wiederverwertung dieses Produkts zu erhalten, wenden Sie sich an Ihre Stadtverwaltung, den öffentlich-rechtlichen Entsorgungsträger, eine autorisierte Stelle für die Entsorgung von Elektro- und Elektronik-Altgeräten oder Ihr örtliches Entsorgungsunternehmen oder besuchen Sie www.canon-europe.com/weee, oder www.canoneurope.com/battery.

## **Union Européenne, Norvège, Islande et Liechtenstein uniquement.**

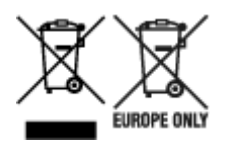

Ces symboles indiquent que ce produit ne doit pas être mis au rebut avec les ordures ménagères, comme le spécifient la Directive européenne DEEE (2012/19/UE), la Directive européenne relative à l'élimination des piles et des accumulateurs usagés (2006/66/CE) et les lois en vigueur dans votre pays appliquant ces directives. Si un symbole de toxicité chimique est imprimé sous le symbole illustré ci-dessus conformément à la Directive relative aux piles et aux accumulateurs, il indique la présence d'un métal lourd (Hg = mercure, Cd = cadmium, Pb = plomb) dans la pile ou l'accumulateur à une concentration supérieure au seuil applicable spécifié par la Directive. Ce produit doit être confié au distributeur à chaque fois que vous achetez un produit neuf similaire, ou à un point de collecte mis en place par les collectivités locales pour le recyclage des Déchets des Équipements Électriques et Électroniques (DEEE). Le traitement inapproprié de ce type de déchet risque d'avoir des répercussions sur l'environnement et la santé humaine, du fait de la présence de substances potentiellement dangereuses généralement associées aux équipements électriques et électroniques. Votre entière coopération dans le cadre de la mise au rebut correcte de ce produit favorisera une meilleure utilisation des ressources naturelles. Pour plus d'informations sur le recyclage de ce produit, contactez vos services municipaux, votre écoorganisme ou les autorités locales compétentes, ou consultez le site www.canon-europe.com/weee, ou www.canon-europe.com/battery.

## **Uitsluitend bestemd voor de Europese Unie en EER (Noorwegen, IJsland en Liechtenstein)**

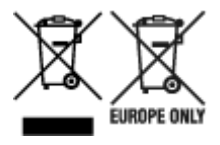

Met deze symbolen wordt aangegeven dat dit product in overeenstemming met de AEEA-richtlijn (2012/19/EU), de richtlijn 2006/66/EG betreffende batterijen en accu's en/of de plaatselijk geldende wetgeving waarin deze richtlijnen zijn geïmplementeerd, niet bij het normale huisvuil mag worden weggegooid. Indien onder het hierboven getoonde symbool een chemisch symbool gedrukt staat, geeft dit in overeenstemming met de richtlijn betreffende batterijen en accu's aan dat deze batterij of accu een zwaar metaal bevat (Hg = kwik, Cd = cadmium, Pb = lood) waarvan de concentratie de toepasselijke drempelwaarde in overeenstemming met de genoemde richtlijn overschrijdt. Dit product dient te worden ingeleverd bij een hiervoor aangewezen inzamelpunt, bijv. door dit in te leveren bij een hiertoe erkend verkooppunt bij aankoop van een gelijksoortig product, of bij een officiële inzameldienst voor de recycling van elektrische en elektronische apparatuur (EEA) en batterijen en accu's. Door de potentieel gevaarlijke stoffen die gewoonlijk gepaard gaan met EEA, kan onjuiste verwerking van dit type afval mogelijk nadelige gevolgen hebben voor het milieu en de menselijke gezondheid. Uw medewerking bij het op juiste wijze weggooien van dit product draagt bij tot effectief gebruik van natuurlijke hulpbronnen. Voor verdere informatie over recycling van dit product kunt u contact opnemen met uw plaatselijke gemeente, afvaldienst, officiële dienst voor klein chemisch afval of afvalstortplaats, of kunt u terecht op www.canoneurope.com/weee, of www.canon-europe.com/battery.

# **Sólo para la Unión Europea y el Área Económica Europea (Noruega, Islandia y Liechtenstein)**

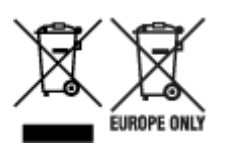

Estos iconos indican que este producto no debe desecharse con los residuos domésticos de acuerdo con la Directiva sobre RAEE (2012/19/UE) y la Directiva sobre Pilas y Acumuladores (2006/66/CE) y/o la legislación nacional. Si aparece un símbolo químico bajo este icono, de acuerdo con la Directiva sobre Pilas y Acumuladores, significa que la pila o el acumulador contiene metales pesados (Hg = Mercurio, Cd = Cadmio, Pb = Plomo) en una concentración superior al límite especificado en dicha directiva. Este producto deberá entregarse en un punto de recogida designado, por ejemplo, entregándolo en el lugar de venta al adquirir un producto nuevo similar o en un centro autorizado para la recogida de residuos de aparatos eléctricos y electrónicos (RAEE), baterías y acumuladores. La gestión incorrecta de este tipo de residuos puede afectar al medio ambiente y a la salud humana debido a las sustancias potencialmente nocivas que suelen contener estos aparatos. Su cooperación en la correcta eliminación de este producto contribuirá al correcto aprovechamiento de los recursos naturales. Los usuarios tienen derecho a devolver pilas, acumuladores o baterías usados sin coste alguno. El precio de venta de pilas, acumuladores y baterías incluye el coste de la gestión medioambiental de su desecho, y no es necesario mostrar la cuantía de dicho coste en la información y la factura suministradas a los usuarios finales. Si desea más información sobre el reciclado de este producto, póngase en contacto con su municipio, el servicio o el organismo encargado de la gestión de residuos domésticos o visite www.canon-europe.com/ weee, o www.canon-europe.com/battery.

## **Només per a la Unió Europea i a l'Espai Econòmic Europeu (Noruega, Islàndia i Liechtenstein)**

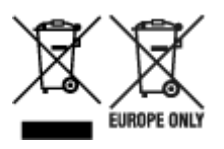

Aquests símbols indican que aquest producte no s'ha de llençar amb les escombraries de la llar, d'acord amb la RAEE (2012/19/UE), la Directiva relativa a piles i acumuladors (2006/66/CE) i la legislació nacional que implementi aquestes directives. Si al costat d'aquest símbol hi apareix imprès un símbol químic, segons especifica la Directiva relativa a piles i acumuladors, significa que la bateria o l'acumulador conté un metall pesant (Hg = mercuri, Cd = cadmi, Pb = plom) en una concentració superior al límit aplicable especificat en la Directiva. Aquest producte s'hauria de lliurar en un dels punts de recollida designats, com per exemple, intercanviant un per un en comprar un producte similar o lliurant-lo en un lloc de recollida autoritzat per al reciclatge de residus d'aparells elèctrics i electrònics (RAEE) i piles i acumuladors. La manipulació inadequada d'aquest tipus de residus podria tenir un impacte negatiu en l'entorn i en la salut humana, a causa de les substàncies potencialment perilloses que normalment estan associades a l'RAEE. La vostra cooperació a l'hora de rebutjar correctament aquest producte contribuirà a la utilització efectiva dels recursos naturals. Els usuaris tenen dret a retornar les bateries o els acumuladors usats sense cap càrrec. El preu de venda de les bateries i els acumuladors inclou el cost de la gestió ambiental dels residus i no es necessari mostrar l'import d'aquest cost en aquest fullet o en la factura que es lliuri a l'usuari final. Per a més informació sobre el reciclatge d'aquest producte, contacteu amb l'oficina municipal, les autoritats encarregades dels residus, el pla de residus homologat o el servei

de recollida d'escombraries domèstiques de la vostra localitat o visiteu www.canon-europe.com/weee, o www.canon-europe.com/battery.

# **Solo per Unione Europea e SEE (Norvegia, Islanda e Liechtenstein)**

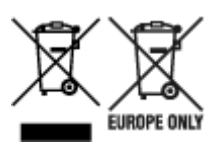

Questi simboli indicano che il prodotto non può essere smaltito con i rifiuti domestici, ai sensi della Direttiva RAEE (2012/19/UE), della Direttiva sulle Batterie (2006/66/CE) e/o delle leggi nazionali che attuano tali Direttive. Se sotto il simbolo indicato sopra è riportato un simbolo chimico, in osservanza della Direttiva sulle batterie, tale simbolo indica la presenza di un metallo pesante (Hg = Mercurio, Cd = Cadmio, Pb = Piombo) nella batteria o nell'accumulatore con un livello di concentrazione superiore a una soglia applicabile specificata nella Direttiva sulle batterie. Il prodotto deve essere conferito a un punto di raccolta designato, ad esempio il rivenditore in caso di acquisto di un nuovo prodotto simile oppure un centro di raccolta autorizzato per il riciclaggio di rifiuti di apparecchiature elettriche ed elettroniche (RAEE) nonché di batterie e accumulatori. Un trattamento improprio di questo tipo di rifiuti può avere conseguenze negative sull'ambiente e sulla salute umana a causa delle sostanze potenzialmente nocive solitamente contenute in tali rifiuti. La collaborazione dell'utente per il corretto smaltimento di questo prodotto contribuirà a un utilizzo efficace delle risorse naturali ed eviterà di incorrere in sanzioni amministrative ai sensi dell'art. 255 e successivi del Decreto Legislativo n. 152/06. Per ulteriori informazioni sul riciclaggio di questo prodotto, contattare le autorità locali, l'ente responsabile della raccolta dei rifiuti, un rivenditore autorizzato o il servizio di raccolta dei rifiuti domestici, oppure visitare il sito www.canon-europe.com/weee, o www.canon-europe.com/battery.

## **Apenas para a União Europeia e AEE (Noruega, Islândia e Liechtenstein)**

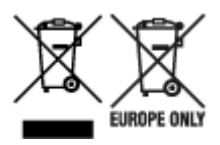

Estes símbolos indicam que este produto não deve ser eliminado juntamente com o seu lixo doméstico, segundo a Diretiva REEE de 2012/19/UE, a Diretiva de Baterias (2006/66/CE) e/ou a sua legislação nacional que transponha estas Diretivas. Se houver um símbolo químico impresso como mostrado abaixo, de acordo com a Diretiva de Baterias, isto indica que um metal pesado (Hg = Mercúrio, Cd = Cádmio, Pb = Chumbo) está presente nesta pilha ou acumulador, numa concentração acima de um limite aplicável especificado na Diretiva. Este produto deve ser entregue num ponto de recolha designado, por exemplo num local autorizado de troca quando compra um equipamento novo idêntico, ou num local de recolha autorizado para reciclar equipamento elétrico e eletrónico (EEE) em fim de vida, bem como pilhas e baterias. O tratamento inadequado deste tipo de resíduos pode ter um impacto negativo no ambiente e na saúde humana, devido a substâncias potencialmente perigosas que estão associadas com equipamentos do tipo EEE. A sua cooperação no tratamento correto deste produto irá contribuir para a utilização mais eficaz dos recursos naturais. Para obter mais informações acerca de como reciclar este produto, por favor contacte as suas autoridades locais responsáveis pela matéria, serviço de recolha aprovado para pilhas e baterias ou serviço de recolha de resíduos sólidos domésticos da sua municipalidade, ou visite www.canon-europe.com/weee, ou www.canon-europe.com/battery.

## **Gælder kun i Europæiske Union og EØS (Norge, Island og Liechtenstein)**

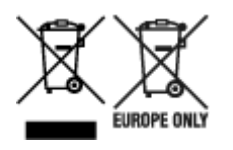

Disse symboler betyder, at produktet ikke må bortskaffes sammen med dagrenovation i henhold til WEEEdirektivet (2012/19/EU), batteridirektivet (2006/66/EF) og/eller den lokale lovgivning, som disse direktiver er gennemført i. Hvis der i overensstemmelse med batteridirektivet er trykt et kemisk symbol under det symbol, der er vist ovenfor, betyder det, at batteriet eller akkumulatoren indeholder tungmetaller (Hg = kviksølv, Cd = cadmium, Pb = bly) i en koncentration, som ligger over de grænseværdier, der er beskrevet i batteridirektivet. Produktet skal afleveres på et godkendt indsamlingssted, f.eks. i overensstemmelse med en godkendt én-til-én-procedure, når du indkøber et nyt tilsvarende produkt, eller på et godkendt indsamlingssted for elektronikaffald samt for batterier og akkumulatorer. Forkert håndtering af denne type affald kan medføre negative konsekvenser for miljøet og menneskers helbred på grund af de potentielt sundhedsskadelige stoffer, der generelt kan forefindes i elektrisk og elektronisk udstyr. Når du foretager korrekt bortskaffelse af produktet, bidrager du til effektiv brug af naturressourcerne. Kontakt din kommune, den lokale affaldsmyndighed, det lokale affaldsanlæg, eller besøg www.canon-europe.com/weee, eller www.canon-europe.com/battery for at få flere oplysninger om genbrug af dette produkt.

## **Μόνο για την Ευρωπαϊκή Ένωση και τον ΕΟΧ (Νορβηγία, Ισλανδία και Λιχτενστάιν)**

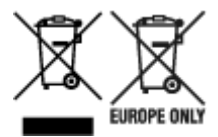

Αυτά τα σύμβολα υποδεικνύουν ότι αυτό το προϊόν δεν πρέπει να απορρίπτεται μαζί με τα οικιακά απορρίμματα, σύμφωνα με την Οδηγία για τα Απόβλητα Ηλεκτρικού και Ηλεκτρονικού Εξοπλισμού (ΑΗΗΕ) (2012/19/ΕΕ), την Οδηγία για τις Ηλεκτρικές Στήλες (2006/66/ΕΚ) ή/και την εθνική νομοθεσία που εφαρμόζει τις Οδηγίες εκείνες. Εάν κάποιο χημικό σύμβολο είναι τυπωμένο κάτω από το σύμβολο που φαίνεται παραπάνω, σύμφωνα με την Οδηγία για τις Ηλεκτρικές Στήλες, υποδηλώνει ότι κάποιο βαρύ μέταλλο (Hg = Υδράργυρος, Cd = Κάδμιο, Pb = Μόλυβδος) υπάρχει στην μπαταρία ή τον συσσωρευτή σε συγκέντρωση μεγαλύτερη από το ισχύον επίπεδο που καθορίζεται στην Οδηγία για τις Ηλεκτρικές Στήλες. Αυτό το προϊόν πρέπει να παραδίδεται σε καθορισμένο σημείο συλλογής, π.χ. σε μια εξουσιοδοτημένη βάση ανταλλαγής όταν αγοράζετε ένα νέο παρόμοιο προϊόν ή σε μια εξουσιοδοτημένη θέση συλλογής για την ανακύκλωση των αποβλήτων ηλεκτρικού και ηλεκτρονικού εξοπλισμού (ΗΗE) και των ηλεκτρικών στηλών και συσσωρευτών. Ο ακατάλληλος χειρισμός αυτού του τύπου αποβλήτων μπορεί να έχει αρνητικό αντίκτυπο στο περιβάλλον και την υγεία του ανθρώπου, λόγω δυνητικά επικίνδυνων ουσιών που γενικά συνδέονται με τον ΗΗΕ. Η συνεργασία σας για τη σωστή απόρριψη αυτού του προϊόντος θα συμβάλει στην αποτελεσματική χρήση των φυσικών πόρων. Για περισσότερες πληροφορίες σχετικά με ανακύκλωση αυτού του προϊόντος, επικοινωνήστε με το τοπικό γραφείο της πόλης σας, την υπηρεσία απορριμμάτων, το εγκεκριμένο σχήμα ή την υπηρεσία απόρριψης οικιακών αποβλήτων ή επισκεφθείτε τη διεύθυνση www.canon-europe.com/weee ή www.canon-europe.com/battery.

# **Gjelder kun den europeiske union og EØS (Norge, Island og Liechtenstein)**

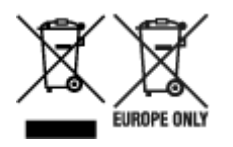

Disse symbolene indikerer at dette produktet ikke skal kastes sammen med husholdningsavfall, i henhold til WEEE-direktivet (2012/19/EU), batteridirektivet (2006/66/EF) og/eller nasjonal lov som har implementert disse direktivene. Hvis et kjemisk symbol vises under symbolet vist ovenfor, i samsvar med batteridirektivet, indikerer dette at et tungmetall (Hg = kvikksølv, Cd = kadmium, Pb = bly) finnes i batteriet eller akkumulatoren i en konsentrasjon over en gjeldende øvre grense som er spesifisert i batteridirektivet. Produktet må leveres til et dertil egnet innsamlingspunkt, det vil si på en autorisert en-til-en-basis når en kjøper et nytt lignende produkt, eller til et autorisert innsamlingssted for resirkulering av avfall fra elektrisk og elektronisk utstyr (EE-utstyr) og batterier og akkumulatorer. Feil håndtering av denne typen avfall kan være miljø- og helseskadelig på grunn av potensielt skadelige stoffer som ofte brukes i EE-utstyr. Din innsats for korrekt avhending av produktet vil bidra til effektiv bruk av naturressurser. Du kan få mer informasjon om resirkulering av dette produktet ved å kontakte lokale myndigheter,

avfallsadministrasjonen, et godkjent program eller husholdningens renovasjonsselskap, eller gå til www.canon-europe.com/weee, eller www.canon-europe.com/battery.

## **Vain Euroopan unionin sekä ETA:n (Norja, Islanti ja Liechtenstein) alueelle.**

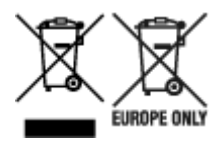

Nämä tunnukset osoittavat, että sähkö- ja elektroniikkalaiteromua koskeva direktiivi (SER-direktiivi, 2012/19/EU), paristoista ja akuista annettu direktiivi (2006/66/EY) sekä kansallinen lainsäädäntö kieltävät tuotteen hävittämisen talousjätteen mukana. Jos yllä olevan symbolin alapuolelle on paristodirektiivin mukaisesti painettu kemiallisen aineen tunnus, kyseinen paristo tai akku sisältää raskasmetalleja (Hg = elohopea, Cd = kadmium, Pb = lyijy) enemmän kuin paristodirektiivin salliman määrän. Tuote on vietävä asianmukaiseen keräyspisteeseen, esimerkiksi kodinkoneliikkeeseen uutta vastaavaa tuotetta ostettaessa tai viralliseen sähkö- ja elektroniikkalaiteromun tai paristojen ja akkujen keräyspisteeseen. Sähkö- ja elektroniikkalaiteromun virheellinen käsittely voi vahingoittaa ympäristöä ja ihmisten terveyttä, koska laitteet saattavat sisältää ympäristölle ja terveydelle haitallisia aineita. Tuotteen asianmukainen hävittäminen säästää myös luonnonvaroja. Jos haluat lisätietoja tämän tuotteen kierrätyksestä, ota yhteys kunnan jätehuoltoviranomaisiin tai käyttämääsi jätehuoltoyhtiöön tai käy osoitteessa www.canoneurope.com/weee, tai www.canon-europe.com/battery.

## **Endast för Europeiska unionen och EES (Norge, Island och Liechtenstein)**

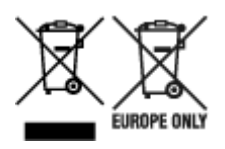

De här symbolerna visar att produkten inte får sorteras och slängas som hushållsavfall enligt WEEEdirektivet (2012/19/EU), batteridirektivet (2006/66/EG) och/eller nationell lagstiftning som implementerar dessa direktiv. Om en kemisk symbol förekommer under ovanstående symbol innebär detta enligt Batteridirektivet att en tungmetall (Hg = Kvicksilver, Cd = Kadmium, Pb = Bly) förekommer i batteriet eller ackumulatorn med en koncentration som överstiger tillämplig gräns som anges i Batteridirektivet. Produkten ska lämnas in på en avsedd insamlingsplats, t.ex. på en återvinningsstation auktoriserad att hantera elektrisk och elektronisk utrustning (EE-utrustning) samt batterier och ackumulatorer eller hos handlare som är auktoriserade att byta in varor då nya, motsvarande köps (en mot en). Olämplig hantering av avfall av den här typen kan ha negativ inverkan på miljön och människors hälsa på grund av de potentiellt farliga ämnen som kan återfinnas i elektrisk och elektronisk utrustning. Din medverkan till en korrekt avfallshantering av produkten bidrar till effektiv användning av naturresurserna. Om du vill ha mer information om var du kan lämna in den här produkten, kontakta ditt lokala kommunkontor, berörd myndighet eller företag för avfallshantering eller se www.canon-europe.com/weee, eller www.canoneurope.com/battery.

# **Pouze Evropská unie a EHP (Norsko, Island a Lichtenštejnsko)**

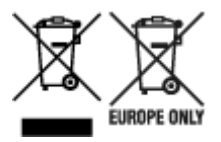

Tento symbol znamená, že podle směrnice OEEZ (2012/19/EU), směrnice o bateriích (2006/66/ES) a/ nebo podle vnitrostátních právních prováděcích předpisů k těmto směrnicím nemá být tento výrobek likvidován s odpadem z domácností. Je-li v souladu s požadavky směrnice o bateriích vytištěna pod výše uvedeným symbolem chemická značka, udává, že tato baterie nebo akumulátor obsahuje těžké kovy (Hg = rtuť, Cd = kadmium, Pb = olovo) v koncentraci vyšší, než je příslušná hodnota předepsaná směrnicí. Tento výrobek má být vrácen do určeného sběrného místa, např. v rámci autorizovaného systému odběru jednoho výrobku za jeden nově prodaný podobný výrobek, nebo do autorizovaného sběrného místa pro recyklaci odpadních elektrických a elektronických zařízení (OEEZ), baterií a akumulátorů. Nevhodné nakládání s tímto druhem odpadu by mohlo mít negativní dopad na životní prostředí a lidské zdraví, protože elektrická a elektronická zařízení zpravidla obsahují potenciálně nebezpečné látky. Vaše spolupráce na správné likvidaci tohoto výrobku napomůže efektivnímu využívání přírodních zdrojů. Chcete-li získat podrobné informace týkající se recyklace tohoto výrobku, obraťte se prosím na místní úřad, orgán pro nakládání s odpady, schválený systém nakládání s odpady či společnost zajišťující likvidaci domovního odpadu, nebo navštivte webové stránky www.canon-europe.com/weee nebo www.canon-europe.com/battery.

# **Csak az Európai Unió és az EGT (Norvégia, Izland és Liechtenstein) országaiban**

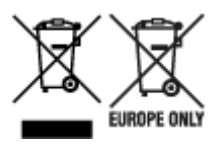

Ezek a szimbólumok azt jelzik, hogy a termék hulladékkezelése a háztartási hulladéktól különválasztva, az elektromos és elektronikus berendezések hulladékairól (WEEE) szóló (2012/19/EU) irányelvnek és az elemekről és akkumulátorokról, valamint a hulladék elemekről és akkumulátorokról szóló (2006/66/EK) irányelvnek megfelelően és/vagy ezen irányelveknek megfelelő helyi előírások szerint történik. Amennyiben a fent feltüntetett szimbólum alatt egy vegyjel is szerepel, az elemekről és akkumulátorokról szóló irányelvben foglaltak értelmében ez azt jelzi, hogy az elem vagy az akkumulátor az irányelvben meghatározott határértéknél nagyobb mennyiségben tartalmaz nehézfémet (Hg = higany, Cd = kadmium, Pb = ólom). E terméket az arra kijelölt gyűjtőhelyre kell juttatni – pl. hasonló termék vásárlásakor a régi

becserélésére vonatkozó hivatalos program keretében, vagy az elektromos és elektronikus berendezések (EEE) hulladékainak gyűjtésére, valamint a hulladék elemek és hulladék akkumulátorok gyűjtésére kijelölt hivatalos gyűjtőhelyre. Az ilyen jellegű hulladékok nem előírásszerű kezelése az elektromos és elektronikus berendezésekhez (EEE) általánosan kapcsolható potenciálisan veszélyes anyagok révén hatással lehet a környezetre és az egészségre. E termék megfelelő leselejtezésével Ön is hozzájárul a természeti források hatékony használatához. A termék újrahasznosítását illetően informálódjon a helyi polgármesteri hivatalnál, a helyi közterület-fenntartó vállalatnál, a hivatalos hulladéklerakó telephelyen vagy a háztartási hulladék begyűjtését végző szolgáltatónál, illetve látogasson el a www.canoneurope.com/weee, vagy www.canon-europe.com/battery internetes oldalra.

# **Tylko dla krajów Unii Europejskiej oraz EOG (Norwegia, Islandia i Liechtenstein)**

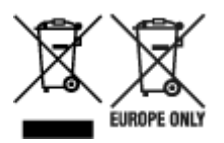

Te symbole oznaczają, że produktu nie należy wyrzucać razem z odpadami gospodarstwa domowego, zgodnie z dyrektywą WEEE w sprawie zużytego sprzętu elektrycznego i elektronicznego (2012/19/UE) lub dyrektywą w sprawie baterii (2006/66/WE) bądź przepisami krajowymi wdrażającymi te dyrektywy. Jeśli pod powyższym symbolem znajduje się symbol chemiczny, zgodnie z dyrektywą w sprawie baterii oznacza to, że bateria lub akumulator zawiera metal ciężki (Hg = rtęć, Cd = kadm, Pb = ołów) w stężeniu przekraczającym odpowiedni poziom określony w dyrektywie w sprawie baterii. Użytkownicy baterii i akumulatorów mają obowiązek korzystać z dostępnego programu zwrotu, recyklingu i utylizacji baterii oraz akumulatorów. Niewłaściwe postępowanie z tego typu odpadami może mieć wpływ na środowisko i zdrowie ludzi ze względu na substancje potencjalnie niebezpieczne, związane ze zużytym sprzętem elektrycznym i elektronicznym. Państwa współpraca w zakresie właściwej utylizacji tego produktu przyczyni się do efektywnego wykorzystania zasobów naturalnych. W celu uzyskania informacji o sposobie recyklingu tego produktu prosimy o kontakt z właściwym urzędem miejskim lub zakładem gospodarki komunalnej bądź zapraszamy na stronę www.canon-europe.com/weee, lub www.canoneurope.com/battery.

# **Platí len pre štáty Európskej únie a EHP (Nórsko, Island a Lichtenštajnsko)**

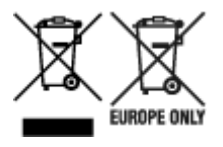

Tieto symboly označujú, že podľa Smernice o odpade z elektrických a elektronických zariadení (OEEZ) 2012/19/EÚ, Smernice o batériách (2006/66/ES) a podľa platnej legislatívy Slovenskej republiky sa tento produkt nesmie likvidovať spolu s komunálnym odpadom. Ak je chemická značka vytlačená pod vyššie uvedeným symbolom, znamená to, že táto batéria alebo akumulátor obsahuje ťažký kov (Hg = ortuť, Cd = kadmium, Pb = olovo) v koncentrácii vyššej, ako je príslušná povolená hodnota stanovená v Smernici o batériách. Produkt je potrebné odovzdať do určenej zberne, napr. prostredníctvom výmeny za kúpu nového podobného produktu, alebo na autorizované zberné miesto, ktoré spracúva odpad z elektrických a elektronických zariadení (EEZ), batérií a akumulátorov. Nesprávna manipulácia s takýmto typom odpadu môže mať negatívny vplyv na životné prostredie a ľudské zdravie, pretože elektrické a elektronické zariadenia obsahujú potenciálne nebezpečné látky. Spoluprácou na správnej likvidácii tohto

produktu prispejete k účinnému využívaniu prírodných zdrojov. Ďalšie informácie o recyklácii tohto produktu získate od miestneho úradu, úradu životného prostredia, zo schváleného plánu OEEZ alebo od spoločnosti, ktorá zaisťuje likvidáciu komunálneho odpadu. Viac informácií nájdete aj na webovej stránke: www.canon-europe.com/weee, alebo www.canon-europe.com/battery.

# **Üksnes Euroopa Liit ja EMP (Norra, Island ja Liechtenstein)**

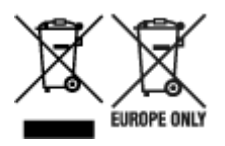

Antud sümbolid viitavad sellele, et vastavalt elektri- ja elektroonikaseadmete jäätmeid käsitlevale direktiivile (2012/19/EL), patareisid ja akusid ning patarei- ja akujäätmeid käsitlevale direktiivile (2006/66/EÜ) ja/või nimetatud direktiive rakendavatele riiklikele õigusaktidele ei või seda toodet koos olmejäätmetega ära visata. Kui keemiline sümbol on trükitud eespool toodud sümboli alla, siis tähendab see, et antud patareis või akus leiduva raskemetalli (Hg = elavhõbe, Cd = kaadmium, Pb = plii) kontsentratsioonitase on kõrgem kui patareisid ja akusid ning patarei- ja akujäätmeid käsitlevas direktiivis sätestatud piirmäär. Antud tootest tekkinud jäätmed tuleb anda vastavasse kogumispunkti, nt müügipunkti, mis on volitatud üks ühe vastu vahetama, kui ostate uue sarnase toote, või vastavasse elektri- ja lektroonikaseadmete jäätmete ning patareide ja akude ümbertöötlemiseks mõeldud kogumispunkti. Antud liiki jäätmete vale käitlemine võib kahjustada keskkonda ja inimeste tervist elektri- ja elektroonikajäätmetes tavaliselt leiduvate potentsiaalselt ohtlike ainete tõttu. Antud tootest tekkinud jäätmete nõuetekohase kõrvaldamisega aitate kasutada loodusvarasid efektiivselt. Täiendava teabe saamiseks elektri- ja elektroonikaseadmetest tekkinud jäätmete ning patarei- ja akujäätmete tagastamise ja ümbertöötlemise kohta võtke ühendust kohaliku omavalitsusega, asjakohase valitsusasutusega, asjakohase tootjavastutusorganisatsiooniga või olmejäätmete käitlejaga. Lisateavet leitate ka Internetileheküljelt www.canon-europe.com/weee või www.canon-europe.com/battery.

# **Tikai Eiropas Savienībai un EEZ (Norvēģijai, Islandei un Lihtenšteinai)**

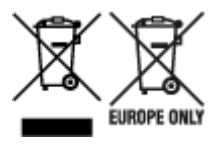

Šie simboli norāda, ka atbilstoši ES Direktīvai (2012/19/ES) par elektrisko un elektronisko iekārtu atkritumiem (EEIA), Direktīvai (2006/66/EK) par baterijām un akumulatoriem, un akumulatoru atkritumiem, ar ko atceļ Direktīvu 91/157/EEK, un vietējiem tiesību aktiem šo izstrādājumu nedrīkst izmest kopā ar sadzīves atkritumiem. Ja zem iepriekš norādītā simbola ir uzdrukāts ķīmiskais simbols, saskaņā ar direktīvu par baterijām un akumulatoriem tas nozīmē, ka šīs baterijas vai akumulatori satur smagos metālus (Hg = dzīvsudrabs, Cd = kadmijs, Pb = svins) un to koncentrācijas līmenis pārsniedz direktīvā par baterijām un akumulatoriem minēto piemērojamo slieksni. Šis izstrādājums ir jānodod piemērotā savākšanas vietā, piemēram, apstiprinātā veikalā, kur iegādājaties līdzīgu jaunu produktu un atstājat veco, vai apstiprinātā vietā izlietotu elektrisko un elektronisko iekārtu un bateriju un akumulatoru pārstrādei. Nepareiza šāda veida atkritumu apsaimniekošana var apdraudēt vidi un cilvēka veselību tādu iespējami bīstamu vielu dēļ, kas parasti ir elektriskajās un elektroniskajās iekārtās. Jūsu atbalsts pareizā šāda veida atkritumu apsaimniekošanā sekmēs efektīvu dabas resursu izmantošanu. Lai saņemtu pilnīgāku informāciju par šāda veida izstrādājumu nodošanu otrreizējai pārstrādei, sazinieties ar vietējo pašvaldību, atkritumu savākšanas atbildīgo dienestu, pilnvaroto organizāciju vai iestādi, kas veic sadzīves atkritumu apsaimniekošanu, vai apmeklējiet tīmekļa vietni www.canon-europe.com/weee, vai www.canoneurope.com/battery.

# **Tik Europos Sąjungai ir EEE (Norvegijai, Islandijai ir Lichtenšteinui)**

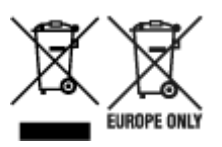

Šie simboliai reiškia, kad šio gaminio negalima išmesti į buitines atliekas, kaip reikalaujama WEEE Direktyvoje (2012/19/ES) ir Baterijų direktyvoje (2006/66/EB) ir (ar) jūsų šalies nacionaliniuose įstatymuose, kuriais šios Direktyvos yra įgyvendinamos. Jeigu cheminio ženklo simbolis yra nurodytas žemiau šio ženklo, tai reiškia, kad vadovaujantis Baterijų direktyvą, baterijų ar akumuliatorių sudėtyje yra sunkiųjų metalų (Hg = gyvsidabrio, Cd = kadmio, Pb = švino), kurių koncentracija viršija Baterijų direktyvoje nurodytas leistinas ribas. Šį gaminį reikia pristatyti į specialųjį surinkimo punktą, pavyzdžiui, mainais, kai jūs perkate naują panašų gaminį, arba į specialiąją surinkimo vietą, kurioje perdirbamos elektrinės ir elektroninės įrangos atliekos bei naudotos baterijos ir akumuliatoriai. Dėl netinkamo šio tipo atliekų tvarkymo gali nukentėti aplinka ir iškilti grėsmė žmogaus sveikatai dėl galimai kenksmingų medžiagų, iš esmės susijusių su elektrine ir elektronine įranga. Bendradarbiaudami ir teisingai utilizuodami šiuos gaminius, jūs padėsite efektyviai naudoti gamtinius išteklius. Daugiau informacijos apie gaminio perdirbimą jums gali suteikti vietinis biuras, atliekų tvarkymo bendrovė, sertifikuoti organai ar buitinių atliekų surinkimo įmonės. Taip pat siūloma apsilankyti interneto svetainėje www.canoneurope.com/weee, arba www.canon-europe.com/battery.

# **Samo za Evropsko unijo in EGP (Norveška, Islandija in Lihtenštajn)**

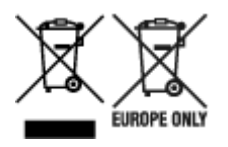

Ti simboli pomenijo, da tega izdelka skladno z Direktivo OEEO (2012/19/EU), Direktivo 2006/66/ES in/ali nacionalno zakonodajo, ki uvaja ti direktivi, ne smete odlagati z nesortiranimi gospodinjskimi odpadki. Če je pod zgoraj prikazanim simbolom natisnjen kemijski simbol, to v skladu z Direktivo pomeni, da je v tej bateriji ali akumulatorju prisotna težka kovina (Hg = živo srebro, Cd = kadmij, Pb = svinec), in sicer v koncentraciji, ki je nad relevantno mejno vrednostjo, določeno v Direktivi. Ta izdelek je potrebno odnesti na izbrano zbirno mesto, t. j. pooblaščeno trgovino, kjer ob nakupu novega (podobnega) izdelka vrnete starega, ali na pooblaščeno zbirno mesto za ponovno uporabo odpadne električne in elektronske opreme (EEO) ter baterij in akumulatorjev. Neustrezno ravnanje s to vrsto odpadkov lahko negativno vpliva na okolje in človeško zdravje zaradi potencialno nevarnih snovi, ki so pogosto povezane z EEO. Vaše sodelovanje pri pravilnem odlaganju tega izdelka predstavlja pomemben prispevek k smotrni izrabi naravnih virov. Za več informacij o ponovni uporabi tega izdelka se obrnite na lokalen mestni urad, pristojno službo za odpadke, predstavnika pooblaščenega programa za obdelavo odpadkov ali na lokalno komunalo. Lahko pa tudi obiščete našo spletno stran www.canon-europe.com/weee, ali www.canoneurope.com/battery.

## **Само за Европейския съюз и ЕИП (Норвегия, Исландия и Лихтенщайн)**

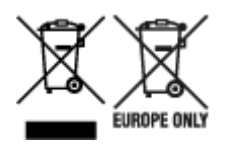

Тези символи показват, че този продукт не трябва да се изхвърля заедно с битовите отпадъци съгласно Директивата за ИУЕЕО (2012/19/ЕC), Директивата за батерии (2006/66/ЕО) и/или Вашето национално законодателство, прилагащо тези Директиви. Ако под показания горе символ е отпечатан символ за химически елемент, съгласно разпоредбите на Директивата за батерии, този втори символ означава наличието на тежък метал (Hg = живак, Cd = кадмий, Pb = олово) в батерията или акумулатора в концентрация над указаната граница за съответния елемент в Директивата. Този продукт трябва да бъде предаден в предназначен за целта пункт за събиране, например на база размяна, когато купувате нов подобен продукт, или в одобрен събирателен пункт за рециклиране на излязло от употреба електрическо и електронно оборудване (ИУЕЕО), батерии и акумулатори. Неправилното третиране на този тип отпадъци може да доведе до евентуални отрицателни последствия за околната среда и човешкото здраве поради потенциално опасните вещества, които обикновено са свързани с ЕЕО. В същото време Вашето съдействие за правилното изхвърляне на този продукт ще допринесе за ефективното използване на природните ресурси. За повече информация относно това къде можете да предадете за рециклиране на този продукт, моля свържете се с Вашите местни власти, с органа, отговорен за отпадъците, с одобрената система за ИУЕЕО или с Вашата местна служба за битови отпадъци, или посетете www.canon-europe.com/weee, или www.canon-europe.com/battery.

## **Doar pentru Uniunea Europeană şi EEA (Norvegia, Islanda şi Liechtenstein)**

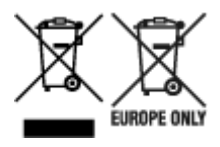

Aceste simboluri indică faptul că acest produs nu trebuie aruncat împreună cu deşeurile menajere, în conformitate cu Directiva DEEE (2012/19/UE), Directiva referitoare la baterii (2006/66/CE) şi/sau legile dvs. nationale ce implementează aceste Directive. Dacă un simbol chimic este imprimat sub simbolul de mai sus, în conformitate cu Directiva referitoare la baterii, acest simbol indică prezenta în baterie sau acumulator a unui metal greu (Hg = Mercur, Cd = Cadmiu, Pb = Plumb) într-o concentratie mai mare decât pragul admis specificat în Directiva referitoare la baterii. Acest produs trebuie înmânat punctului de colectare adecvat, ex: printr-un schimb autorizat unu la unu atunci când cumpărați un produs nou similar sau la un loc de colectare autorizat pentru reciclarea reziduurilor de echipament electric și electronic (EEE) şi baterii şi acumulatori. Administrarea neadecvată a acestui tip de deşeuri, ar putea avea un impact asupra mediului și asupra sănătății umane datorită substanțelor cu potențial de risc care sunt în general asociate cu EEE. Cooperarea dvs. în direcția reciclării corecte a acestui produs va contribui la o utilizare eficientă a resurselor naturale. Pentru mai multe informaţii despre reciclarea acestui produs, vă rugăm să contactați biroul dvs. local, autoritățile responsabile cu deseurile, schema aprobată sau serviciul dvs. responsabil cu deșeurile menajere sau vizitați-ne la www.canon-europe.com/weee, sau www.canoneurope.com/battery.

# **Samo za Europsku uniju i EEA (Norveška, Island i Lihtenštajn)**

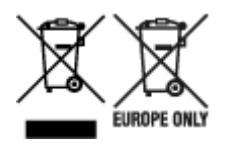

Oznaka pokazuje da se ovaj proizvod ne smije odlagati s komunalnim i ostalim vrstama otpada, u skladu s direktivom WEEE (2012/19/EC), Direktivom o baterijama (2006/66/EC) i Pravilnikom o gospodarenju otpadnim baterijama i akumulatorima te Pravilnikom o gospodarenju otpadnim električnim i elektroničkim uređajima i opremom. Ako je ispod prethodno prikazane oznake otisnut kemijski simbol, u skladu s Direktivom o baterijama, to znači da se u ovoj bateriji ili akumulatoru nalazi teški metal (Hg = živa, Cd = kadmij, Pb = olovo) i da je njegova koncentracija iznad razine propisane u Direktivi o baterijama. Ovaj bi proizvod trebalo predati ovlašenom skupljaču EE otpada ili prodavatelju koji je dužan preuzeti otpadni proizvod po sistemu jedan za jedan, ukoliko isti odgovara vrsti te je obavljao primarne funkcije kao i isporučena EE oprema. Otpadne baterije i akumulatori predaju se ovlaštenom skupljaču otpadnih baterija ili akumulatora ili prodavatelju bez naknade i obveze kupnje za krajnjeg korisnika. Neodgovarajuće rukovanje ovom vrstom otpada može utjecati na okoliš i ljudsko zdravlje zbog potencijalno opasnih supstanci koje se najčešće nalaze na takvim mjestima. Vaša suradnja u pravilnom zbrinjavanju ovog proizvoda pridonijet će djelotvornom iskorištavanju prirodnih resursa. Dodatne informacije o recikliranju ovog proizvoda zatražite od svog lokalnog gradskog ureda, službe za zbrinjavanje otpada, odobrenog programa ili komunalne službe za uklanjanje otpada ili pak na stranicama www.canon-europe.com/weee ili www.canon-europe.com/battery.

## **Korisnici u Srbiji**

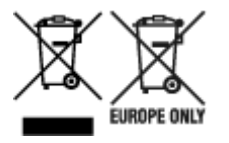

Ovaj simbol označava da ovaj proizvod ne sme da se odlaže sa ostalim kućnim otpadom, u skladu sa WEEE Direktivom (2012/19/EU), Direktivom o baterijama (2006/66/EC) i nacionalnim zakonima. Ukoliko je ispod gore navedenog simbola odštampan hemijski simbol, u skladu sa Direktivom o baterijama, ovaj simbol označava da su u ovoj bateriji ili akumulatoru prisutni teški metali (Hg – živa, Cd – kadmijum, Pb olovo) u koncentracijama koje premašuju prihvatljivi prag naveden u Direktivi o baterijama. Ovaj proizvod treba predati određenom centru za prikupljanje, npr. po principu "jedan-za-jedan" kada kupujete sličan novi proizvod, ili ovlašćenom centru za prikupljanje za reciklažu istrošene električne i elektronske opreme (EEE), baterija i akumulatora. Nepravilno rukovanje ovom vrstom otpada može imati negativne posledice po životnu sredinu i ljudsko zdravlje usled potencijalno opasnih materijala koji se uglavnom vezuju za EEE. Vaša saradnja na ispravnom odlaganju ovog proizvoda će doprineti efikasnom korišćenju prirodnih resursa. Više informacija o tome kako možete da reciklirate ovaj proizvod potražite od lokalnih gradskih vlasti, komunalne službe, odobrenog plana reciklaže ili servisa za odlaganje kućnog otpada, ili posetite stranicu www.canon-europe.com/weee, ili www.canon-europe.com/battery.

# **Componentes Principais e Seu Uso**

- **[Componentes Principais](#page-265-0)**
- **[Fonte de Alimentação](#page-272-0)**
- **[Usando o Painel de Controle](#page-278-0)**
- **[Inserindo Números, Letras e Símbolos](#page-282-0)**

# <span id="page-265-0"></span>**Componentes Principais**

- **[Vista Frontal](#page-266-0)**
- **[Vista Traseira](#page-268-0)**
- **[Vista Interna](#page-269-0)**
- **[Painel de Controle](#page-270-0)**

# <span id="page-266-0"></span>**Vista Frontal**

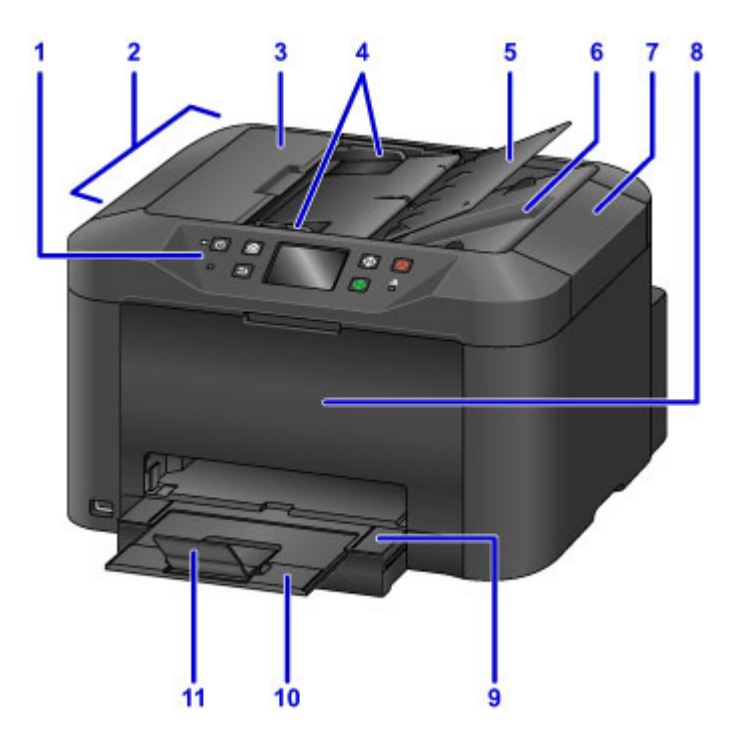

#### **(1) painel de controle**

Usado para ajustar configurações ou operar a máquina.

#### **[Painel de Controle](#page-270-0)**

#### **(2) ADF (Alimentador Automático de Documentos)**

Coloque documentos aqui. Os documentos colocados na bandeja de documentos são digitalizados automaticamente, uma página por vez.

**N** [Colocando Documentos no ADF \(Alimentador Automático de Documentos\)](#page-189-0)

#### **(3) tampa do alimentador de documentos**

Abra para remover documentos atolados.

### **(4) guias de documentos**

Ajuste para que coincidam com a largura dos documentos no ADF.

#### **(5) bandeja de documentos**

Abra para colocar documentos no ADF. É possível colocar várias páginas do mesmo tamanho e espessura. Coloque os documentos com a face para cima.

#### **(6) slot de saída de documentos**

Ejeta documentos digitalizados no ADF.

#### **(7) tampa de documentos**

Abra para colocar originais no vidro de exposição.

#### **(8) tampa frontal**

Abra para substituir os cartuchos de tinta ou para remover obstruções de papel internas.

#### **(9) bandeja de saída do papel**

Puxe para apoiar documentos impressos. A bandeja cobre o cassete quando expandida. Normalmente, deixe a bandeja fora.

### **(10) extensão da bandeja de saída**

Puxe para apoiar o papel ejetado.

**(11) suporte de saída do papel**

Abra para apoiar o papel ejetado.

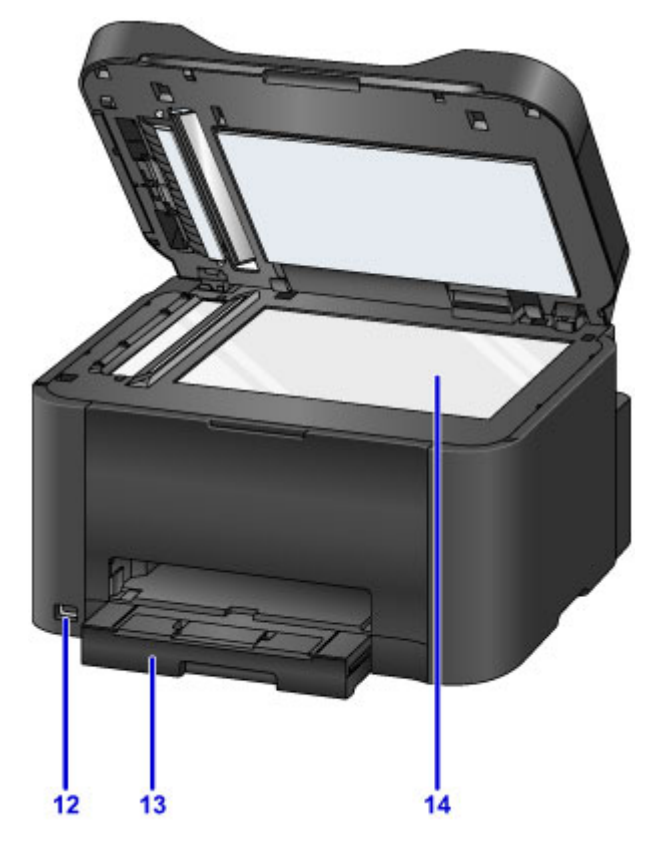

### **(12) porta da unidade flash USB**

[Insira unidades flash USB](#page-195-0) aqui.

### **Aviso**

• Não conecte nenhum equipamento que não sejam unidades flash USB na porta da unidade flash USB da máquina. Isso pode causar incêndio, choque elétrico ou dano à máquina.

### **Importante**

- Não toque em nenhuma parte metálica exposta.
- Não conecte cabos USB com mais de 3 m (10 pés), pois isso pode afetar a operação de outros periféricos.

### **(13) cassete**

Coloque o papel aqui. Coloque uma pilha do mesmo tamanho e tipo de papel, que será alimentada automaticamente uma folha por vez.

**M** [Origens do papel](#page-175-0)

### **(14) vidro de exposição**

Coloque originais aqui.

# <span id="page-268-0"></span>**Vista Traseira**

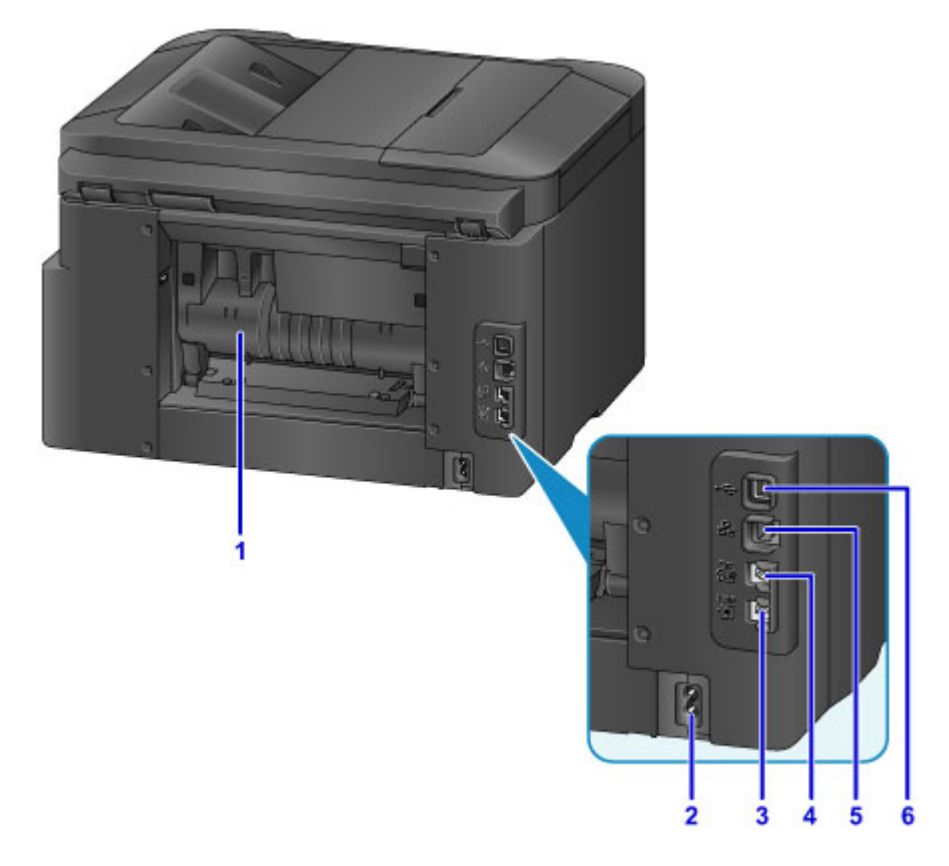

#### **(1) tampa traseira**

Abra para remover obstruções de papel.

- **(2) conector do cabo de alimentação** Conecte o cabo de alimentação fornecido.
- **(3) tomada da linha telefônica**

Conecte o cabo de telefone.

**(4) tomada para dispositivos externos**

Conecte um telefone ou secretária eletrônica.

**(5) conector de LAN com fio**

Conecte um cabo Ethernet para usar a máquina em uma rede local.

### **(6) porta USB**

Conecte o cabo USB para obter uma conexão direta com um computador.

### **IMP** Importante

- Não toque em nenhuma parte metálica exposta.
- Não conecte ou desconecte o cabo USB ou Ethernet durante a impressão ou digitalização com um computador.

# <span id="page-269-0"></span>**Vista Interna**

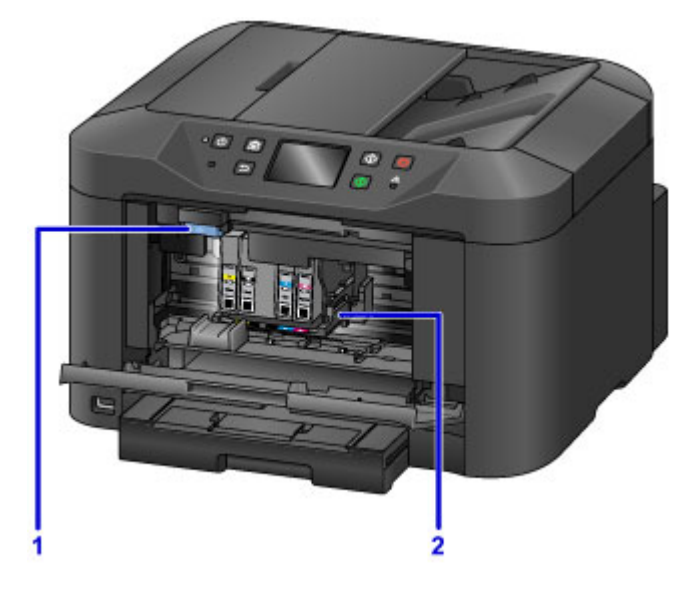

**(1) Alavanca de ejeção de cartucho de tinta** Empurre para cima para remover cartuchos de tinta.

### **(2) suporte da cabeça de impressão**

A cabeça de impressão está pré-instalada.

### **Nota**

• Para obter instruções sobre a substituição de cartuchos de tinta, consulte [Substituindo Cartuchos de](#page-198-0) [Tinta.](#page-198-0)

# <span id="page-270-0"></span>**Painel de Controle**

\* Aqui, todos os indicadores do painel de controle são mostrados acesos para fins de ilustração.

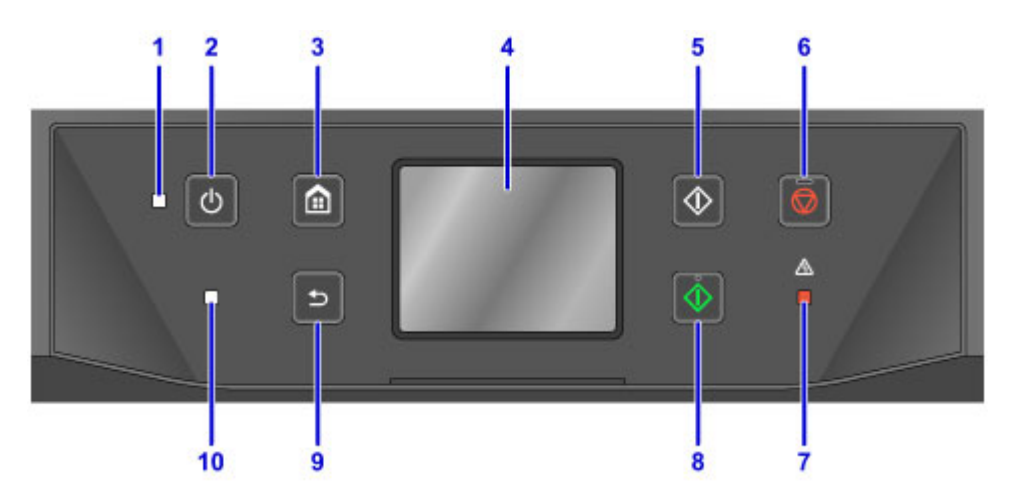

### **(1) Indicador luminoso ALIMENTAÇÃO (POWER)**

Permanece aceso após piscar quando a máquina está ligada.

### **(2) Botão ATIVADO (ON)**

Liga ou desliga a máquina.

**[Ligando e Desligando a Máquina](#page-274-0)** 

### **(3) Botão INÍCIO (HOME)**

Usado para exibir a tela INÍCIO.

**N** [Usando o Painel de Controle](#page-278-0)

### **(4) tela sensível ao toque**

Exibe mensagens, itens de menu e o status operacional. Toque levemente na tela com o dedo para selecionar um item de menu ou botão.

**No [Operações Básicas da Tela Sensível ao Toque](#page-278-0)** 

### **(5) Botão Preto (Black)**

Inicia uma cópia, uma digitalização ou um fax em preto e branco.

### **(6) Botão Parar (Stop)**

Cancela uma impressão, uma cópia, uma digitalização ou um fax em andamento.

**(7) Indicador luminoso Alarme (Alarm)**

Acende ou pisca em caso de erro.

### **(8) Botão Colorido (Color)**

Inicia cópia colorida, digitalização ou fax.

**(9) Botão Voltar (Back)**

Volta para a tela anterior.

### **(10) Indicador luminoso da Memória de FAX (FAX Memory)**

Quando aceso, indica que há documentos recebidos ou não enviados na memória da máquina.

## **Nota**

• A máquina emite um som de bipe ou tons de alarme quando botões do teclado são pressionados no painel de controle. É possível ajustar o volume em **Configs. usuário do dispositivo (Device user settings)** > **Controle de som (Sound control)**.

**[Configs. usuário do dispositivo](#page-308-0)** 

# <span id="page-272-0"></span>**Fonte de Alimentação**

- **[Confirmando que a Alimentação Está Ligada](#page-273-0)**
- **[Ligando e Desligando a Máquina](#page-274-0)**
- **[Verificando o Cabo de Conexão/Alimentação](#page-276-0)**
- **[Desconectando a Máquina](#page-277-0)**

# <span id="page-273-0"></span>**Confirmando que a Alimentação Está Ligada**

O indicador luminoso **ALIMENTAÇÃO (POWER)** acende quando a máquina está ligada.

Mesmo se a tela sensível ao toque estiver desligada, se o indicador luminoso **ALIMENTAÇÃO (POWER)** estiver aceso, a máquina estará ligada.

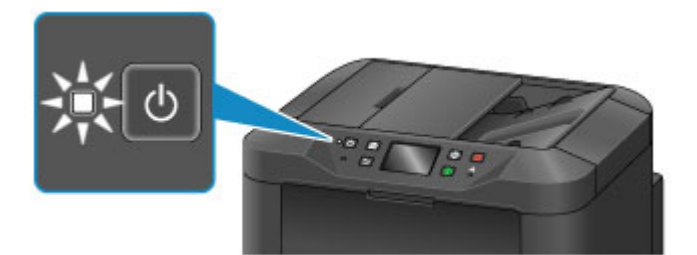

## **Nota**

- Depois de você ligar a máquina, ela precisará de um período de aquecimento de cerca de 20 segundos antes de qualquer operação. Aguarde até a tela INÍCIO ser exibida.
- A tela sensível ao toque desliga-se automaticamente após cerca de 5 minutos de inatividade. Para ativar a tela sensível ao toque novamente, toque nela. A tela também é ativada novamente quando um fax for recebido ou um original for impresso com um computador.

# <span id="page-274-0"></span>**Ligando e Desligando a Máquina**

# **Ligando a máquina**

1. Pressione o botão **ATIVADO (ON)** para ligar a máquina.

O indicador luminoso de **ALIMENTAÇÃO (POWER)** pisca e então permanece aceso.

**No [Confirmando que a Alimentação Está Ligada](#page-273-0)** 

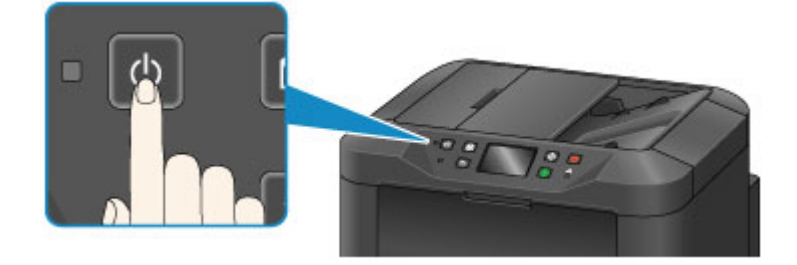

# **Nota**

- Depois de você ligar a máquina, ela precisará de um período de aquecimento de cerca de 20 segundos antes de qualquer operação. Aguarde até a tela INÍCIO ser exibida.
- Se os indicadores luminosos **Alarme (Alarm)** acenderem ou piscarem e uma mensagem de erro for exibida na tela sensível ao toque, consulte [Uma Mensagem É Exibida.](#page-1043-0)
- Você pode agendar uma ligação automática em horários especificados e em dias específicos da semana.

**M** [Configurações da ECO](#page-328-0)

• Você pode definir a máquina para ligar automaticamente quando uma impressão for iniciada de uma máquina conectada por USB ou rede sem fio ou quando a recepção de fax e digitalização for iniciada. Esta função está desativada por padrão.

**M** [Configurações da ECO](#page-328-0)

# **Desligando a máquina**

1. Pressione o botão **ATIVADO (ON)** para desligar a máquina.

Quando o indicador luminoso **ALIMENTAÇÃO (POWER)** parar de piscar, a máquina será desligada.

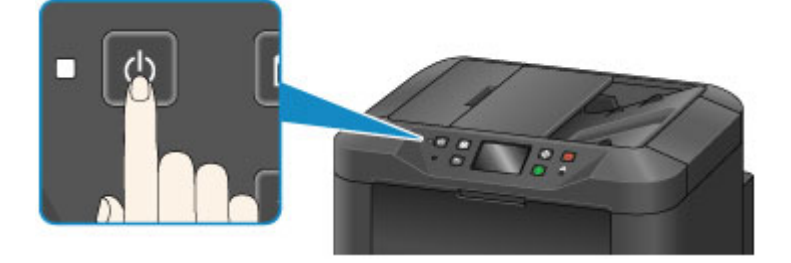

## **Importante**

• Antes de [desconectar a máquina](#page-277-0) após desligá-la, confirme se o indicador luminoso **ALIMENTAÇÃO (POWER)** está apagado.

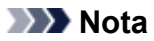

- Lembre-se que faxes não podem ser enviados ou recebidos quando a máquina estiver desligada.
- A alimentação não poderá ser desligada enquanto a máquina estiver enviando ou recebendo um fax ou enquanto houver faxes não enviados armazenados na memória da máquina.
- Você pode agendar um desligamento automático em horários especificados e em dias específicos da semana.

**[Configurações da ECO](#page-328-0)** 

• Você pode definir a máquina para que ela seja desligada automaticamente depois de um período especificado se nenhuma operação for realizada ou nenhum trabalho for recebido de um computador. (A máquina não poderá ser desligada quando um telefone estiver conectado.) Este recurso está ativado por padrão.

**M** [Configurações da ECO](#page-328-0)

# <span id="page-276-0"></span>**Verificando o Cabo de Conexão/Alimentação**

Verifique o cabo de conexão/alimentação uma vez por mês para garantir que ele não foi afetado por estes problemas.

- Excessivamente quente
- Corroído
- Dobrado
- Gasto
- Rachado ou dividido

## **Cuidado**

• Se o revestimento do cabo de conexão/alimentação tiver sido afetado por esses ou outros problemas, [desconecte a máquina](#page-277-0) e solicite atendimento. Continuar o uso da máquina com qualquer um desses problemas poderá causar um incêndio ou choque elétrico.

# <span id="page-277-0"></span>**Desconectando a Máquina**

Sempre siga estas etapas ao desconectar a máquina.

### **IMP** Importante

- Desconecte a máquina apenas depois de pressionar o botão **ATIVADO (ON)** e confirmar que o indicador luminoso **ALIMENTAÇÃO (POWER)** está apagado. Desconectar a máquina enquanto o indicador luminoso **ALIMENTAÇÃO (POWER)** ainda está ligado pode secar ou entupir a cabeça de impressão, o que pode afetar a qualidade da impressão.
- Desconectar a máquina apagará todos os documentos na memória da máquina. Envie faxes, imprima documentos ou salve os trabalhos em uma unidade flash USB conforme necessário antes de desconectar a máquina.
- 1. Pressione o botão **ATIVADO (ON)** para desligar a máquina.

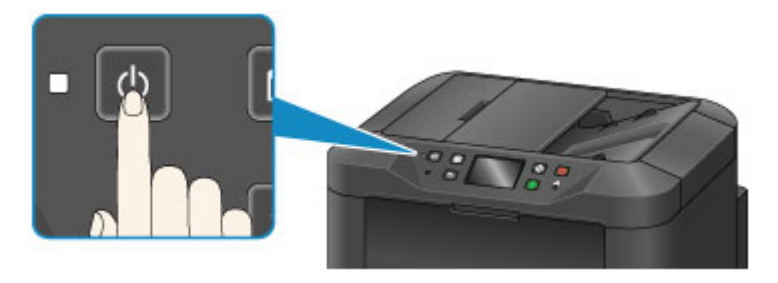

2. Confirme se o indicador luminoso **ALIMENTAÇÃO (POWER)** está apagado.

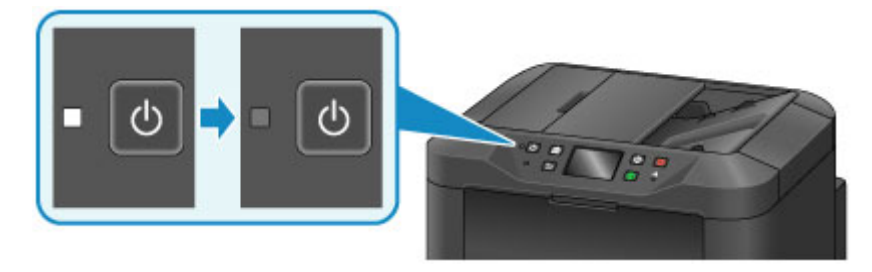

3. Desconecte a máquina.

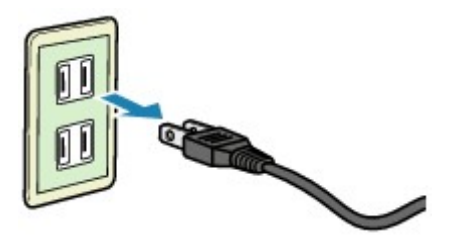

As especificações do cabo de alimentação variam conforme a região.

# <span id="page-278-0"></span>**Usando o Painel de Controle**

O painel de controle tem uma tela sensível ao toque (A) e botões (B).

Toque nos ícones na tela INÍCIO da tela sensível ao toque para selecionar menus para copiar, digitalizar e outras funções.

A tela INÍCIO consiste em três seções.

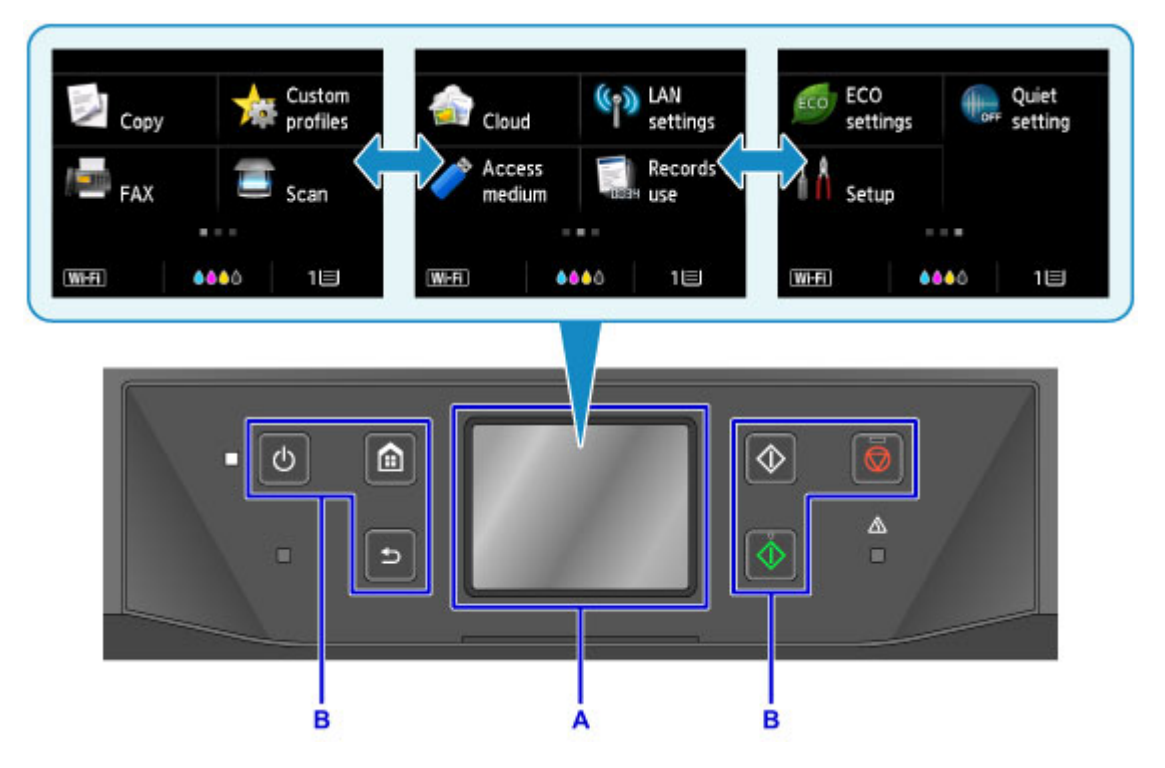

A: tela sensível ao toque

B: Botões no painel de controle

## **Operações básicas da tela sensível ao toque**

Toque levemente na tela sensível ao toque ou use outros gestos para acessar diversas funções e configurações.

## **Importante**

- Observe as precauções a seguir para a tela sensível ao toque para evitar avarias ou danos à máquina.
	- Não pressione a tela sensível ao toque com muita força.
	- Não pressione a tela sensível ao toque com algo que não seja seu dedo (especialmente com objetos afiados, como canetas, lápis ou unhas).
	- Não toque na tela sensível ao toque com as mãos molhadas ou sujas.
	- Não coloque nenhum objeto sobre a tela sensível ao toque.
- Não aplique um protetor na tela sensível ao toque. A remoção dela poderá danificar a tela sensível ao toque.

### **Tocar levemente**

Toque leve e rapidamente com a ponta do dedo.

Toque para selecionar um item ou foto na tela, por exemplo.

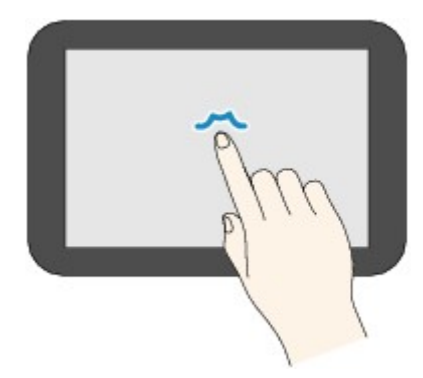

### **Tocar**

Toque com a ponta do dedo, pressionando levemente.

Continue tocando no ícone "avançar" (ou "voltar") para avançar ou voltar nos menus ou fotos continuamente, por exemplo.

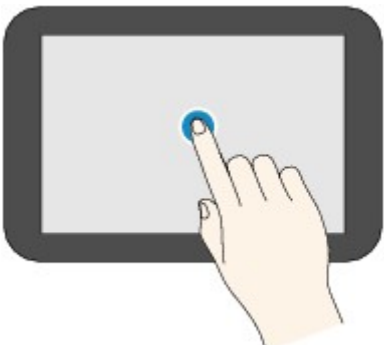

### **Percorrer**

Deslize para cima, baixo, esquerda ou direita na tela com o dedo.

Deslize para alternar menus ou deslocar-se para frente ou para trás nas fotos, por exemplo.

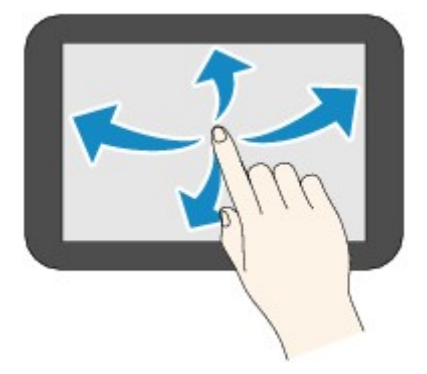

### **Arrastar**

Tocando levemente na tela, mova o dedo para cima, para baixo, para a esquerda ou para a direita. Arraste para exibir itens listados ou para mover controles deslizantes, por exemplo.

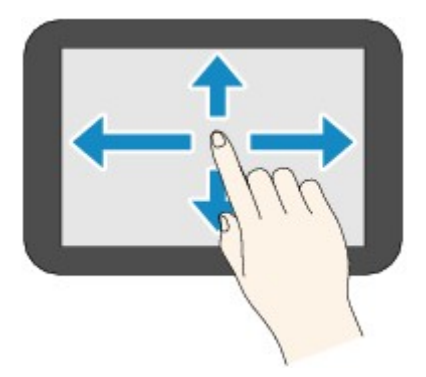

## **Exemplo de uso da tela sensível ao toque**

Essas operações da tela sensível ao toque estão disponíveis na tela em espera de cópia.

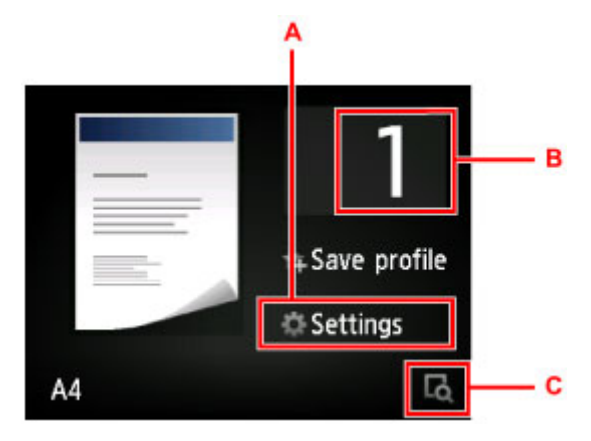

Toque em A para exibir o menu de configurações de impressão.

Arraste para cima ou para baixo e depois toque em um item para selecioná-lo.

Você pode rolar para cima e para baixo pelo menu tocando em  $\sim$  ou  $\sim$  (D).

Após a exibição da lista, toque uma configuração para selecioná-la.

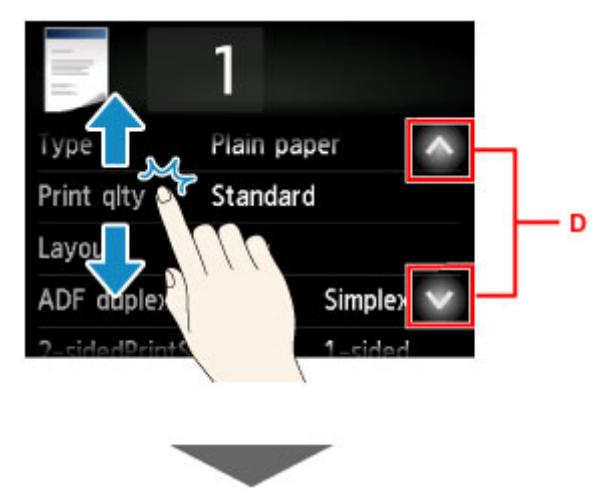

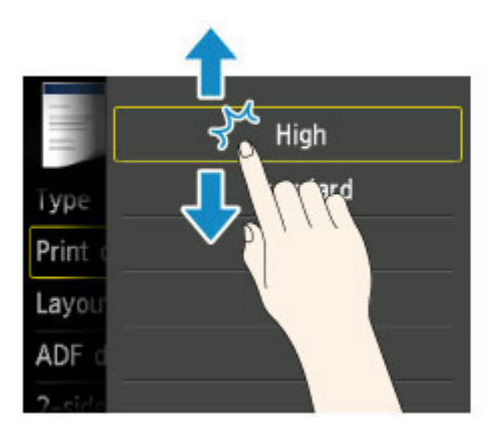

Toque em B para exibir a tela para a seleção do número de cópias.

Toque em um número para especificar o número de cópias e depois toque em **OK**.

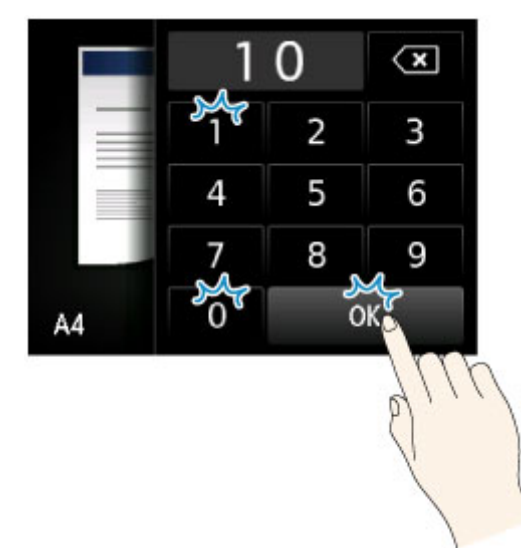

Toque em C para exibir a tela de visualização.

Enquanto você exibe a visualização à esquerda, arraste o controle deslizante (E) para cima ou para baixo para ampliar ou reduzir a imagem.

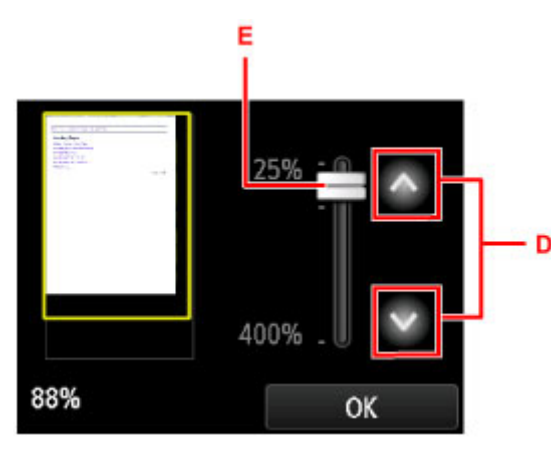

Você também pode tocar em  $\sim$  ou em  $\sim$  (D) para reduzir ou ampliar imagens. Continue tocando em  $\sim$  ou em  $\sim$  para ajustar continuamente a ampliação.

Depois de ter a ampliação desejada, toque em **OK**.

# <span id="page-282-0"></span>**Inserindo Números, Letras e Símbolos**

Ao digitar nomes de usuário ou destinatário ou outras informações, é possível inserir ou editar caracteres selecionando-os na tela.

## **Alternando o Modo de Entrada**

A máquina tem um modo de entrada para letras e outro para números e símbolos. Para alternar entre os modos, toque em  $\overline{A^{s}}$ <sup>18</sup> (A) no canto inferior esquerdo.

Para alternar entre os modos de minúsculas e maiúsculas no modo alfabético e entre tipos diferentes de caracteres no modo de números/símbolos, toque em  $\hat{\Phi}$  (B).

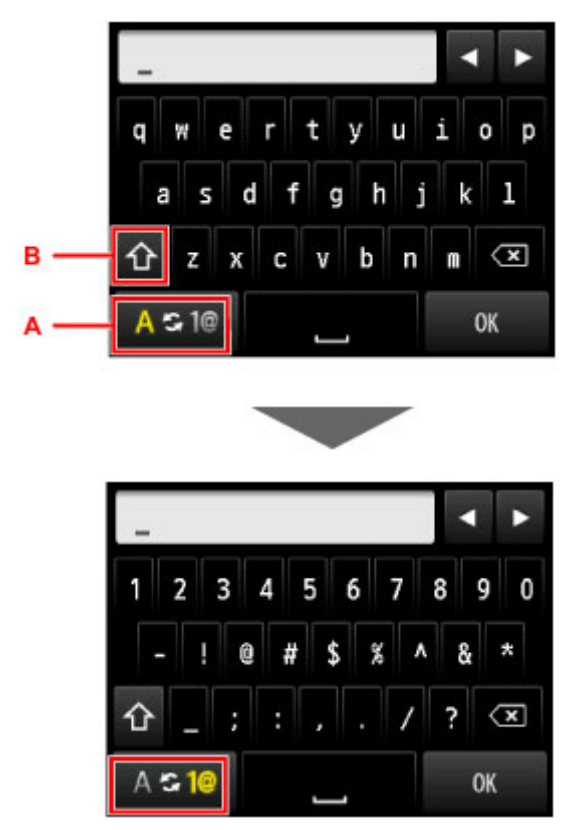

## **Nota**

• A tela mostra apenas números e símbolos disponíveis para o tipo de informação que você está inserindo, como números de telefone ou entrada de números de fax.

## **Inserindo ou Editando Números, Letras e Símbolos**

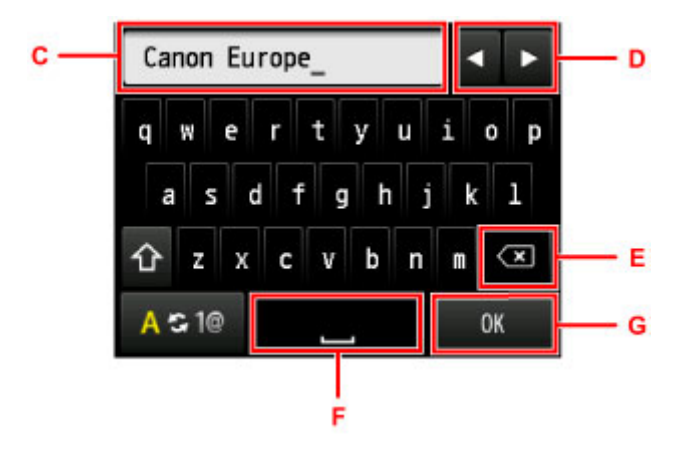

Insira as informações do seguinte modo.

• Para mover o ponto de inserção (posição do cursor) no campo de entrada (C)

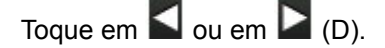

• Para excluir um caractere inserido

Mova o cursor para o caractere a ser excluído e então toque em  $\left( \mathbf{X} \right)$  (E).

Toque em  $\left\langle \right. \times \right\vert$  para continuar excluindo caracteres.

• Para inserir um espaço

Toque em  $\Box$  (F).

Depois que você terminar de inserir as informações, toque em **OK** (G).

### **Inserindo Letras com Acentos ou Diacríticos**

Toque repetidamente na mesma tecla até o caractere desejado ser exibido no campo de entrada (C).

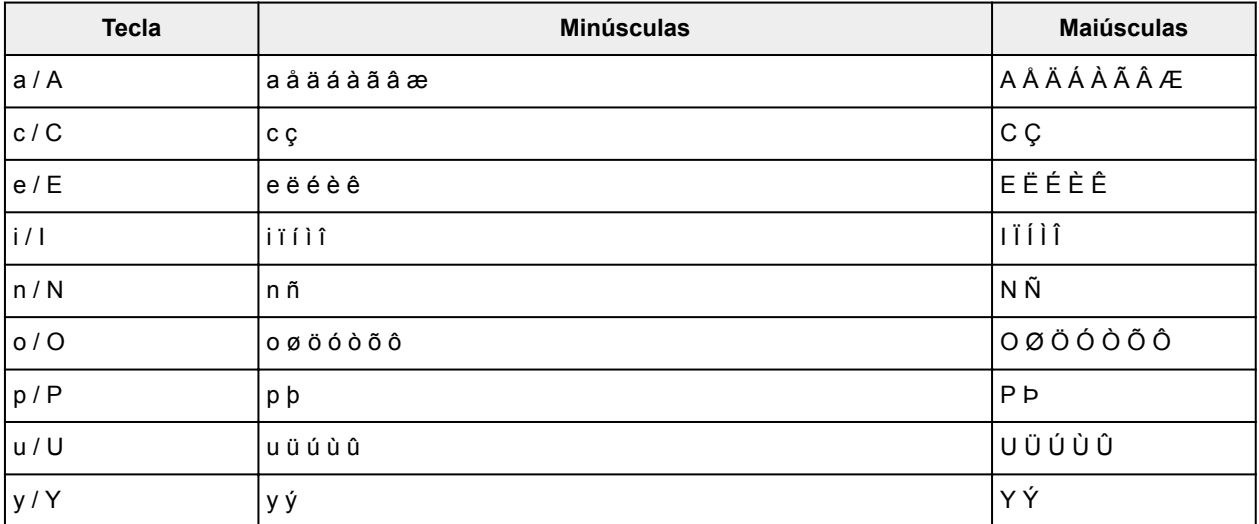

# **Alterando Configurações**

- **Alterando as Configurações da Impressora do Seu Computador (Windows)**
- **[Alterando as Configurações da Impressora do Seu Computador \(Mac OS\)](#page-285-0)**
- **[Alterando Configurações do Painel de Controle](#page-293-0)**
- **[Alterar as configurações da impressora usando o navegador da web](#page-338-0)**

<span id="page-285-0"></span>**Alterando as Configurações da Impressora do Computador (Mac OS)**

- **[Registrando um Perfil de Impressão Alterado](#page-286-0)**
- **[Gerenciando a Alimentação da Impressora](#page-288-0)**
- **[Reduzindo o Ruído da Impressora](#page-289-0)**
- **[Alterando o Modo de Operação da Impressora](#page-291-0)**

# <span id="page-286-0"></span>**Registrando um Perfil de Impressão Alterado**

Você pode nomear e registrar o perfil de impressão criado na [Caixa de Diálogo Imprimir.](#page-491-0) O perfil de impressão registrado pode ser chamado dos **Pré-ajustes (Presets)** a serem usados. Você também pode excluir o perfil de impressão desnecessário.

O procedimento para registrar um perfil de impressão é o seguinte:

## **Registrando um perfil de impressão**

- 1. Na caixa de diálogo Imprimir, defina os itens necessários
- 2. Selecione **Salvar as Configurações Atuais como Pré-ajuste... (Save Current Settings as Preset...)** nos **Pré-ajustes (Presets)**

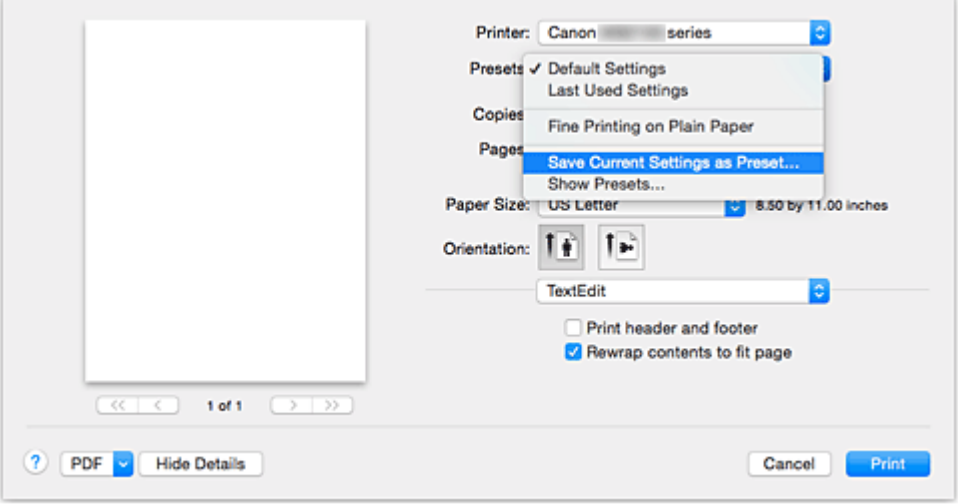

3. Salve as configurações

Na caixa de diálogo exibida, insira um nome em **Nome de Pré-ajuste (Preset Name)** e, se necessário, defina **Pré-Ajuste Disponível Para (Preset Available For)**. Em seguida, clique em **OK**.

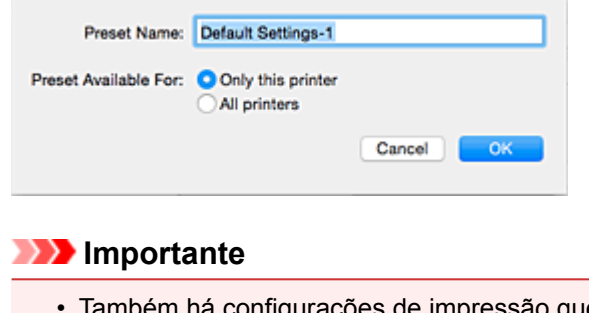

• Também há configurações de impressão que não podem ser salvas como pré-ajustes.

## **Usando Perfil de Impressão Registrado**

1. Em **Pré-ajustes (Presets)** na caixa de diálogo Imprimir, selecione o nome do perfil de impressão que você deseja usar

O perfil de impressão na caixa de diálogo Imprimir será atualizado para o perfil chamado.

## **Excluindo perfis de impressão desnecessários**

1. Selecione o perfil de impressão a ser excluído

Na caixa de diálogo de impressão, selecione **Mostrar Pré-ajustes... (Show Presets...)** na seção **Préajustes (Presets)**. Em seguida, na caixa de diálogo exibida, selecione o nome do perfil de impressão a ser excluído.

2. Exclua o perfil de impressão

Clique em **Excluir (Delete)** e em **OK**. Os perfis de impressão selecionados serão excluídos de **Préajustes (Presets)**.
# **Gerenciando a Alimentação da Impressora**

Esta função permite gerenciar a alimentação da impressora a partir do driver.

O procedimento para gerenciar a alimentação da impressora é o seguinte:

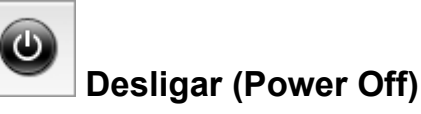

A função **Desligar (Power Off)** desliga a impressora. Se você usá-la, não poderá ligar a impressora a partir do driver da impressora.

- 1. Selecione **Configurações de Alimentação (Power Settings)** no menu pop-up no [Canon](#page-498-0) [IJ Printer Utility](#page-498-0)
- 2. Desligue

Clique em **Desligar (Power Off)** e, quando a mensagem de confirmação for exibida, em **OK**. A impressora é desligada.

## **IMP** Importante

• Não é possível receber faxes quando a impressora está desligada.

# **Reduzindo o Ruído da Impressora**

A função silencioso permite reduzir o ruído operacional desta impressora. Selecione quando quiser reduzir o ruído de operação da impressora à noite, por exemplo.

O uso desta função pode reduzir a velocidade de impressão.

O procedimento para uso do modo silencioso é o seguinte:

1. Selecione **Configuração Silencioso (Quiet Settings)** no menu pop-up no [Canon IJ Printer](#page-498-0) **[Utility](#page-498-0)** 

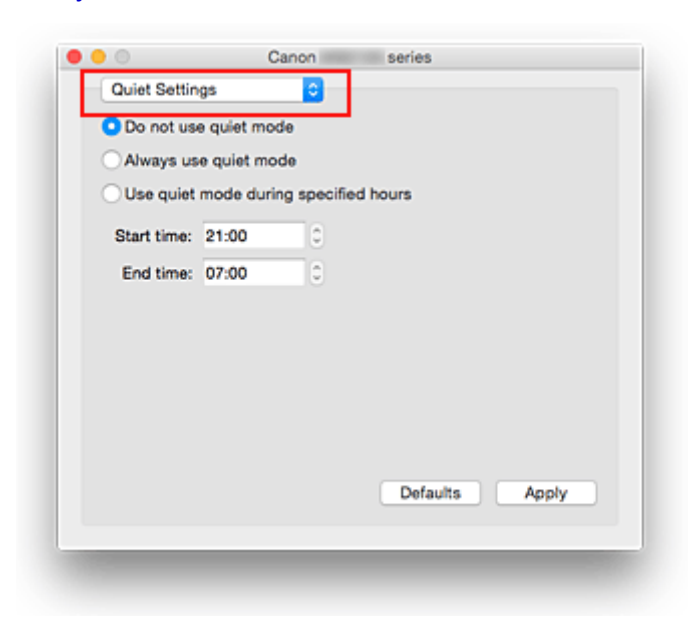

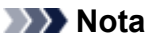

- Se o computador não conseguir se comunicar com a impressora, uma mensagem poderá ser exibida porque o computador não pode acessar as informações sobre a função definida na impressora. Se isso acontecer, clique em **Cancelar (Cancel)** para exibir as configurações mais recentes especificadas em seu computador.
- 2. Defina o modo silencioso

Se necessário, especifique um dos seguintes itens:

#### **Não utilizar o modo silencioso (Do not use quiet mode)**

Selecione essa opção quando quiser usar a impressora com o volume de ruído de funcionamento normal.

#### **Utilizar sempre o modo silencioso (Always use quiet mode)**

Selecione essa opção para reduzir o ruído de funcionamento da impressora.

#### **Utilizar o modo silencioso em horários específicos (Use quiet mode during specified hours)**

Selecione essa opção para reduzir o ruído de funcionamento da impressora durante um período especificado.

Defina a **Hora de início (Start time)** e a **Hora de término (End time)** do modo silencioso que deseja ativar. Se ambas estiverem definidas na mesma hora, o modo silencioso não funcionará.

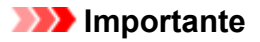

• É possível definir o modo silencioso no painel de controle da impressora ou no driver da impressora.

Independentemente do modo utilizado para definir o modo silencioso, ele será aplicado quando você executar operações no painel de controle da impressora ou durante a impressão e a digitalização no computador.

3. Aplicar as configurações

Verifique se a impressora está ligada e clique em **Aplicar (Apply)**. Clique em **OK** quando aparecer a mensagem de confirmação.

As configurações serão ativadas.

## **Nota**

• Dependendo das configurações de qualidade de impressão, os efeitos do modo silencioso poderão ser menores.

# **Alterando o Modo de Operação da Impressora**

Se necessário, alterne entre os diversos modos de operação da impressora.

O procedimento para configurar as **Configurações Personalizadas (Custom Settings)** é o seguinte:

1. Verifique se a impressora está ligada e selecione **Configurações Personalizadas (Custom Settings)** no menu pop-up do [Canon IJ Printer Utility](#page-498-0)

## **Nota**

• Se o computador não conseguir se comunicar com a impressora, uma mensagem poderá ser exibida porque o computador não pode acessar as informações sobre a função definida na impressora.

Se isso acontecer, clique em **Cancelar (Cancel)** para exibir as configurações mais recentes especificadas em seu computador.

2. Se necessário, conclua as seguintes configurações:

## **Tempo de Secagem da Tinta (Ink Drying Wait Time)**

Você pode definir o tempo de pausa da impressora antes do início da impressão da próxima página. Arraste o controle deslizante para a direita para aumentar o tempo de pausa e para a esquerda para reduzi-lo.

Se o papel ficar manchado pelo fato de a próxima página ser ejetada antes de a tinta ter secado, aumente a duração do tempo de secagem.

A redução do tempo de secagem da tinta aumenta a velocidade da impressão.

## **Evitar abrasão do papel (Prevent paper abrasion)**

A impressora pode aumentar o espaço entre a cabeça de impressão e o papel durante uma impressão de alta densidade para evitar a abrasão do papel.

Marque essa caixa de seleção para evitar a abrasão do papel.

## **Alinhar cabeças manualmente (Align heads manually)**

Normalmente, a função de **Alinhamento da Cabeça de Impressão (Print Head Alignment)** do **Teste de impressão (Test Print)** no menu pop-up do Canon IJ Printer Utility é definido como alinhamento automático da cabeça, mas você pode alterá-lo para o alinhamento manual da cabeça. Se os resultados de impressão do alinhamento automático da cabeça de impressão não forem satisfatórios, [execute o alinhamento manual da cabeça de impressão](#page-229-0).

Marque esta caixa de seleção para executar o alinhamento manual da cabeça. Desmarque esta caixa de seleção para executar o alinhamento automático da cabeça.

## **Não detectar discrepância de configurações do papel quando imprimir (Don't detect mismatch of paper settings when printing from computer)**

Quando você imprime documentos do seu computador e as configurações do papel na caixa de diálogo de impressão e nas informações do papel do cassete registradas na impressora não correspondem, esta configuração desativa a exibição de mensagens e permite que você continue a imprimir.

Para desativar a detecção de incompatibilidades de configuração do papel, marque esta caixa de seleção.

3. Aplicar as configurações

Clique em **Aplicar (Apply)** e, quando a mensagem de confirmação for exibida, em **OK**.

A impressora funciona com as configurações modificadas aqui.

# **Alterando Configurações do Painel de Controle**

- **[Alterando Configurações do Painel de Controle](#page-294-0)**
- **[Itens de configuração no Painel de Controle](#page-296-0)**
- **[Configurações de FAX](#page-297-0)**
- **[Config. impr.](#page-302-0)**
- **[Configurações da LAN](#page-303-0)**
- **[Configs. usuário do dispositivo](#page-308-0)**
- **[Seleção de idioma](#page-313-0)**
- **[Atualização do firmware](#page-314-0)**
- **[Configurações do cassete](#page-316-0)**
- **[Config. senha do administrador](#page-317-0)**
- **[Restrições de operação](#page-320-0)**
- **[Redefinir configuração](#page-324-0)**
- **[Config. serviços da Web](#page-326-0)**
- **[Informações do sistema](#page-327-0)**
- **[Configurações da ECO](#page-328-0)**
- **[Configuração silencioso](#page-333-0)**
- **[Registrando as Configurações Favoritas \(Perfis personalizados\)](#page-335-0)**
- **[Verificando o Número Total de Usos da Máquina](#page-337-0)**

# <span id="page-294-0"></span>**Alterando Configurações do Painel de Controle**

Esta seção descreve o procedimento para alterar as configurações da tela **Configs. do dispositivo (Device settings)**, tomando como exemplo as etapas necessárias para especificar a **Evitar abrasão do papel (Prevent paper abrasion)**.

- 1. [Verifique se a impressora está ligada.](#page-273-0)
- 2. Percorra a tela INÍCIO e toque em **Configurar (Setup)**.
	- **N** [Usando o Painel de Controle](#page-278-0)

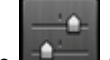

3. Toque em **Configs. do dispositivo (Device settings)**.

A tela **Configurações do dispositivo (Device settings)** aparece.

4. Toque no item de configurações para ajustar.

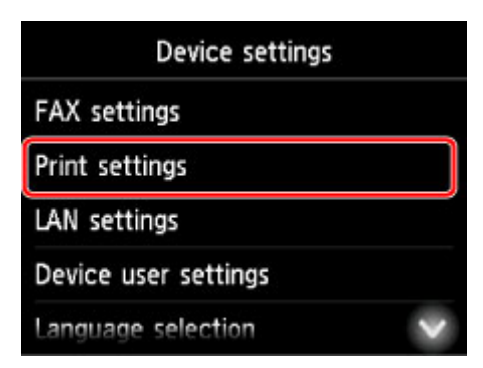

A tela de configuração para o item selecionado é exibida.

5. Toque no item de configuração.

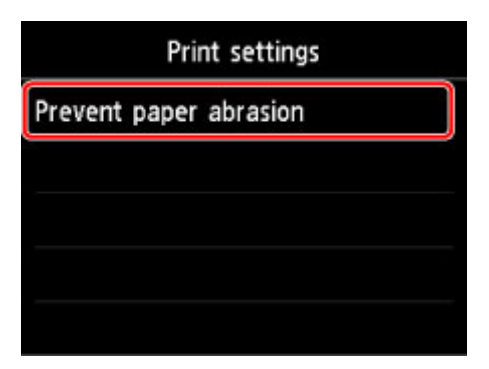

6. Toque na configuração para especificar.

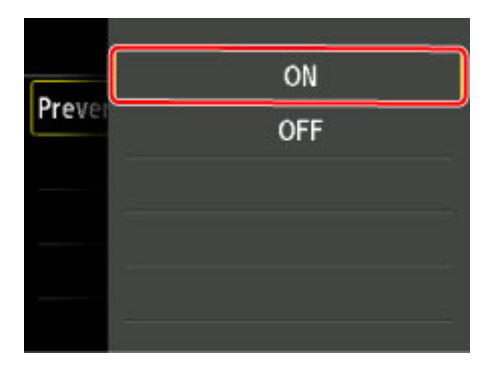

Para saber mais sobre os itens de configuração no painel de controle:

[Itens de configuração no Painel de Controle](#page-296-0)

# <span id="page-296-0"></span>**Itens de configuração no Painel de Controle**

## **Nota**

• A senha do administrador será necessária para alteração de alguns itens de configuração se estiver ativada para alterar as configurações usando o painel de controle.

Para saber mais sobre itens de configuração para os quais a senha do administrador é necessária:

**[Configurar senha do administrador no Painel de Controle](#page-318-0)** 

## **Itens para a segurança**

- **[Config. senha do administrador](#page-317-0)**
- **[Restrições de operação](#page-320-0)**

## **Itens para a impressora**

- **N** [Configurações de FAX](#page-297-0)
- **Configs.** usuário do dispositivo
- **N** [Config. serviços da Web](#page-326-0)
- [Seleção de idioma](#page-313-0)
- **M** [Configurações da ECO](#page-328-0)
- **M** [Configuração silencioso](#page-333-0)
- **[Registrando as Configurações Favoritas \(Perfis personalizados\)](#page-335-0)**

## **Itens para papel/impressão**

- **M** [Config. impr.](#page-302-0)
- **[Configurações do cassete](#page-316-0)**
- **M** [Configurações de Papel](#page-563-0)

## **Itens para Manutenção/Gerenciamento**

- **[Informações do sistema](#page-327-0)**
- **[Atualização do firmware](#page-314-0)**
- **M** [Configurações da LAN](#page-303-0)
- **[Redefinir configuração](#page-324-0)**
- **Novembra** [Verificando o Número Total de Usos da Máquina](#page-337-0)

# <span id="page-297-0"></span>**Configurações de FAX**

## **IMP** Importante

• Este item de configuração é para o administrador.

Esta seção descreve os itens de configuração em **Configurações de FAX (FAX settings)**.

- **M** Configurações do usuário de FAX (FAX user settings)
- **El Configurações avançadas de FAX (Advanced FAX settings)**
- **M** [Config. de impressão automática \(Auto print settings\)](#page-299-0)
- **N** [Config de salvamento automático \(Auto save setting\)](#page-300-0)
- **[Controle de segurança \(Security control\)](#page-300-0)**
- **[Configuração fácil \(Easy setup\)](#page-301-0)**

## **Nota**

• Antes de alterar as configurações, é possível confirmar as configurações atuais imprimindo a LISTA DADOS USUÁRIO (USER'S DATA LIST).

**[Resumo de Relatórios e Listas](#page-881-0)** 

## **Configurações do usuário de FAX (FAX user settings)**

• **Config. Informações do Usuário (User information settings)**

Registra seu nome e o número do fax/telefone impresso em faxes enviados.

- **[Registrando Informações do Usuário](#page-790-0)**
- **Tipo de linha telefônica (Telephone line type) (País ou região de compra diferente da China)**

Seleciona a configuração do tipo da linha telefônica para a impressora.

**M** [Configurando o Tipo de Linha Telefônica](#page-778-0)

## **Nota**

• Essa configuração talvez não esteja disponível, dependendo do país ou da região da compra.

#### • **Seleção autom. linha de telef. (Telephone line auto selection) (Somente para a China)**

Se você selecionar **ATIVADO (ON)**, o tipo de linha telefônica será automaticamente selecionado.

Se você selecionar **DESATIVADO (OFF)**, poderá selecionar o tipo de linha telefônica manualmente.

**[Configurando o Tipo de Linha Telefônica](#page-778-0)** 

# **Configurações avançadas de FAX (Advanced FAX settings)**

## • **Rediscagem automática (Auto redial)**

Ativa/desativa a rediscagem automática.

Se selecionar **ATIVADO (ON)**, você poderá especificar o número máximo de tentativas de rediscagem e o período que a impressora espera entre essas tentativas.

## • **Det. tom de discagem (Dial tone detect)**

Impede a transmissão incorreta quando a recepção e a transmissão ocorrem ao mesmo tempo.

Se você selecionar **ATIVADO (ON)**, a impressora transmitirá o fax depois de confirmar o tom de discagem.

## **Nota**

• Essa configuração talvez não esteja disponível, dependendo do país ou da região da compra.

## • **Config. hora de pausa (Pause time settings)**

Define o tempo de pausa para cada vez que você inserir "P" (pausa).

## • **Posição TTI (TTI position)**

Seleciona a posição das informações do remetente (fora ou dentro da área de imagens).

## • **RE remota (Remote RX)**

Ativa/desativa a recepção remota.

Se você selecionar **ATIVADO (ON)**, poderá especificar a ID da recepção remota.

**[Recepção Remota](#page-859-0)** 

## • **Transmissão colorida (Color transmission)**

Ao enviar fax de documentos coloridos através do ADF, selecione se eles devem ser convertidos em dados preto-e-branco, caso o dispositivo de fax do destinatário não ofereça suporte a fax colorido.

Se você selecionar **Desconectar (Disconnect)**, a impressora não enviará documentos coloridos quando o dispositivo de fax do destinatário não permitir a recepção de fax colorido.

## • **Redução imagem RE (RX image reduction)**

Ativa/desativa a redução automática de faxes recebidos para que eles se ajustem no papel selecionado.

Se você selecionar **ATIVADO (ON)**, poderá selecionar a direção da redução da imagem.

## • **Config. comunicação avançada (Adv. communication settings)**

## ◦ **TR ECM (ECM TX)**

Especifique se deseja enviar faxes em ECM (Error Correction Mode, Modo de Correção de Erro).

**[Transmissão/Recepção de Fax Usando o ECM](#page-869-0)** 

## ◦ **RE ECM (ECM RX)**

Especifique se deseja receber faxes em ECM (Error Correction Mode, Modo de Correção de Erro).

**[Transmissão/Recepção de Fax Usando o ECM](#page-869-0)** 

## ◦ **Velocidade de início TR (TX start speed)**

Seleciona a velocidade de transmissão do fax.

A velocidade inicial da transmissão do fax será maior à medida que o valor aumentar.

<span id="page-299-0"></span>Quando a condição ou a conexão da linha telefônica estiver insatisfatória, a seleção de uma velocidade inicial de transmissão menor poderá resolver problemas de transmissão.

## ◦ **Velocidade de início RE (RX start speed)**

Seleciona a velocidade de recepção do fax.

A velocidade inicial da recepção do fax será maior à medida que o valor aumentar.

Quando a condição ou a conexão da linha telefônica estiver insatisfatória, a seleção de uma velocidade inicial de recepção menor poderá resolver problemas de recepção.

# **Config. de impressão automática (Auto print settings)**

## • **Documentos recebidos (Received documents)**

Especifique se deseja imprimir o fax recebido automaticamente quando receber um fax.

Se você selecionar **Não imprimir (Do not print)**, o fax recebido será armazenado na memória da impressora.

Para obter detalhes sobre o fax recebido armazenado na memória da impressora:

**N** [Documento Armazenado na Memória da Impressora](#page-870-0)

## • **Relatório de atividade (Activity report)**

Especifique se deseja imprimir o RELATÓRIO ATIVIDADE (ACTIVITY REPORT) automaticamente.

Se você selecionar **Imprimir (Print)**, a impressora imprime o RELATÓRIO ATIVIDADE (ACTIVITY REPORT) do histórico dos 20 últimos faxes enviados e recebidos automaticamente.

Para obter detalhes sobre o procedimento para imprimir o RELATÓRIO ATIVIDADE (ACTIVITY REPORT) manualmente:

**[Resumo de Relatórios e Listas](#page-881-0)** 

## • **Relatório TR (TX report)**

Especifique se deseja imprimir o RELATÓRIO TR (TX REPORT)/RELATÓRIO ERRO TR (ERROR TX REPORT) automaticamente depois de enviar um fax.

Se você imprimir um relatório, selecione **Impr. somente erro (Print error only)** ou **Impr. p/ cada TR (Print for each TX)**.

Se você selecionar **Impr. somente erro (Print error only)** ou **Impr. p/ cada TR (Print for each TX)**, também poderá especificar a configuração de impressão de forma que a primeira página do fax seja impressa com o relatório.

## • **Relatório RE (RX report)**

Especifique se deseja imprimir o RELATÓRIO RE (RX REPORT) automaticamente depois de receber um fax.

Se você imprimir o RELATÓRIO RE (RX REPORT), selecione **Impr. somente erro (Print error only)** ou **Imprimir para cada RE (Print for each RX)**.

## <span id="page-300-0"></span>• **Imprimir sem tinta (Print when out of ink)**

Define se o fax recebido deve continuar sendo impresso sem ser armazenado na memória da impressora quando a tinta acabar.

No entanto parte ou todo o fax talvez não seja impresso uma vez que a tinta acabou.

# **Config de salvamento automático (Auto save setting)**

Selecione se você salvará o fax recebido na unidade flash USB automaticamente ou encaminhará para a pasta compartilhada no computador automaticamente depois de receber um fax.

- [Salvando Faxes Recebidos Automaticamente em uma Unidade Flash USB](#page-855-0)
- **[Encaminhando Faxes Recebidos Automaticamente para Pasta Compartilhada no Computador](#page-857-0)**

# **Controle de segurança (Security control)**

• **Reentrada número do fax (FAX number re-entry)**

Se você selecionar **ATIVADO (ON)**, poderá definir a impressora para enviar fax depois de inserir o número duas vezes. Usando essa configuração, é possível evitar a transmissão incorreta do fax.

**[Impedindo a Transmissão Incorreta de Fax](#page-813-0)** 

## • **Verificar informações de FAX RX (Check RX FAX information)**

Se você selecionar **ATIVADO (ON)**, a impressora verificará se as informações do dispositivo de fax do destinatário correspondem ao número discado. Se o número corresponder, a impressora começará a enviar o fax.

**[Impedindo a Transmissão Incorreta de Fax](#page-813-0)** 

## • **Config. tecla No Gancho (Hook key setting)**

Se selecionar **Ativar (Enable)**, você poderá usar a função de discagem no gancho.

## • **Rejeição recepção de fax (FAX reception reject)**

Se você selecionar **ATIVADO (ON)**, a máquina rejeitará a recepção de faxes sem informações de remetente ou de faxes de remetentes específicos.

**[Rejeitando a Recepção de Fax](#page-860-0)** 

## • **Rejeição do cliente (Caller rejection)**

Se você se inscrever no serviço ID do cliente, a impressora detectará a ID do cliente do remetente do fax. Se a ID do remetente corresponder à condição especificada nessa configuração, a impressora rejeitará a recepção da chamada telefônica ou do fax do remetente.

Se você selecionar **Sim (Yes)** na tela de confirmação de inscrição, poderá especificar as configurações de rejeição.

**N** [Usando o Serviço ID do cliente para Rejeitar Chamadas](#page-863-0)

## **Nota**

• Essa configuração talvez não seja suportada dependendo do país ou região da compra. Entre em contato com a empresa telefônica para confirmar se ela fornece esse serviço.

# <span id="page-301-0"></span>**Configuração fácil (Easy setup)**

A impressora deve ser configurada de acordo com a linha de telefone e o uso da função de fax. Siga o procedimento de acordo com as instruções na tela sensível ao toque.

## **Nota**

• Você pode especificar a configuração individualmente ou a configuração avançada.

Para obter detalhes sobre como especificar a configuração:

**[Preparando para Enviar um Fax](#page-774-0)** 

# <span id="page-302-0"></span>**Config. impr.**

Selecione esse item de configuração em **Configs. do dispositivo (Device settings)**, em **Configurar (Setup)**.

## • **Evitar abrasão do papel (Prevent paper abrasion)**

Use essa configuração somente se a superfície de impressão ficar manchada.

## **IMP** Importante

• Não se esqueça de configurar esta opção novamente como **DESATIV. (OFF)** após a impressão, uma vez que isso poderá resultar em menor velocidade ou em qualidade inferior da impressão.

# <span id="page-303-0"></span>**Configurações da LAN**

Selecione esse item de configuração em **Configs. do dispositivo (Device settings)**, em **Configurar (Setup)**.

## **Importante**

• A senha do administrador será necessária para alteração de configurações se estiver ativada para alterar as configurações usando o painel de controle.

## • **Alterar LAN (Change LAN)**

Ativa a LAN sem-fio, a LAN com fio ou a conexão direta. Também é possível desativar tudo.

## • **Configuração LAN sem-fio (Wireless LAN setup)**

Seleciona o método de configuração para a conexão de LAN sem-fio.

## **Nota**

• Você também pode entrar neste menu de configuração selecionando **Configurações da LAN (LAN settings)** na tela INÍCIO. Nesse caso, ative a LAN sem-fio.

## ◦ **Configuração sem cabo (Cableless setup)**

Selecione se você especificar as configurações das informações do ponto de acesso para a impressora diretamente de um dispositivo (como um smartphone ou tablet) sem a operação do roteador sem fio. Siga as instruções da tela do dispositivo de conexão para o procedimento de configuração.

## ◦ **Configuração padrão (Standard setup)**

Selecione quando fizer as configurações para LAN sem fio manualmente usando o painel de controle da impressora.

## ◦ **WPS (Método botão de pressão) (WPS (Push button method))**

Selecione ao definir configurações para LAN sem-fio manualmente usando um roteador sem fio que suporte método botão de pressão Wi-Fi Protected Setup (WPS). Siga as instruções exibidas na tela durante a configuração.

## ◦ **Outra Configuração (Other setup)**

## ■ **Configuração avançada (Advanced setup)**

Selecione quando executar configurações para a LAN sem fio manualmente. Você pode especificar várias teclas WEP.

## ■ WPS (Método código de PIN) (WPS (PIN code method))

Selecione ao definir configurações para LAN sem-fio manualmente usando um roteador sem fio que suporte método código de PIN Wi-Fi Protected Setup (WPS). Siga as instruções exibidas na tela durante a configuração.

## • **Confirmar configurações da LAN (Confirm LAN settings)**

A lista de configurações da LAN sem fio/com fio ou da conexão direta desta impressora é exibida na tela sensível ao toque. Toque em **Impr. detalhes (Print details)** e em **Sim (Yes)** para imprimir a lista.

Para obter mais informações sobre como a configuração de rede da impressora é exibida:

## **[Imprimindo as Configurações da Rede](#page-362-0)**

## **IMP** Importante

• A impressão das configurações de rede contém informações importantes sobre sua rede. Use-a com cuidado.

#### ◦ **Lista de config. de WLAN (WLAN setting list)**

A lista de configurações da LAN sem fio desta impressora é exibida na tela sensível ao toque.

Serão exibidos os seguintes itens de configuração. (Alguns itens de configuração não são exibidos dependendo das configurações da impressora.)

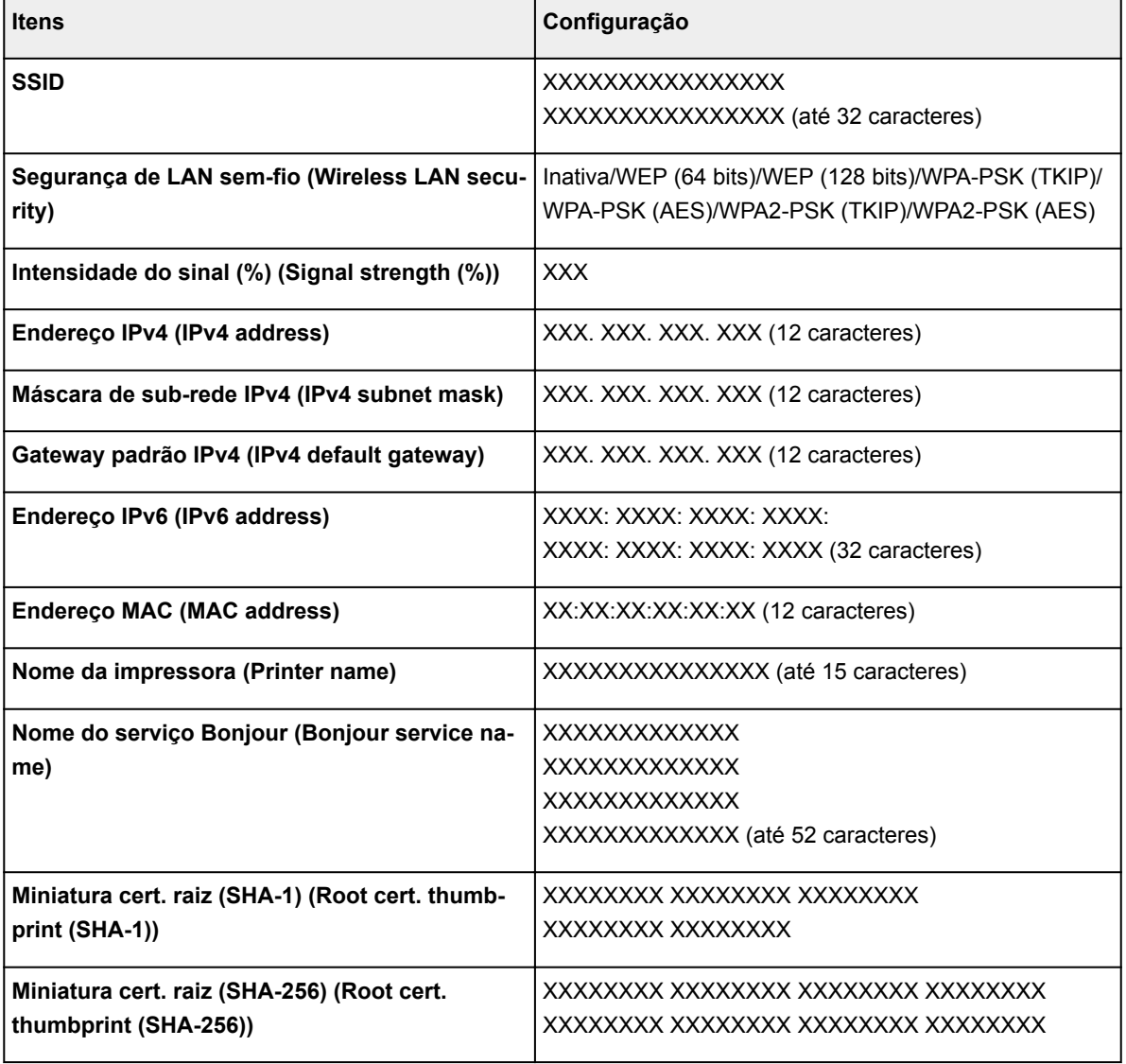

("XX" representa caracteres alfanuméricos.)

#### ◦ **Lista de configuração LAN (LAN setting list)**

A lista de configurações da LAN com fio desta impressora é exibida na tela sensível ao toque.

Serão exibidos os seguintes itens de configuração. (Alguns itens de configuração não são exibidos dependendo das configurações da impressora.)

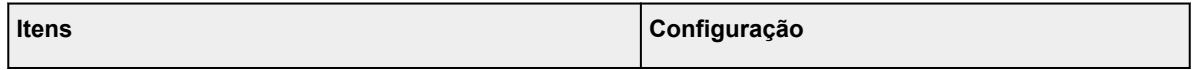

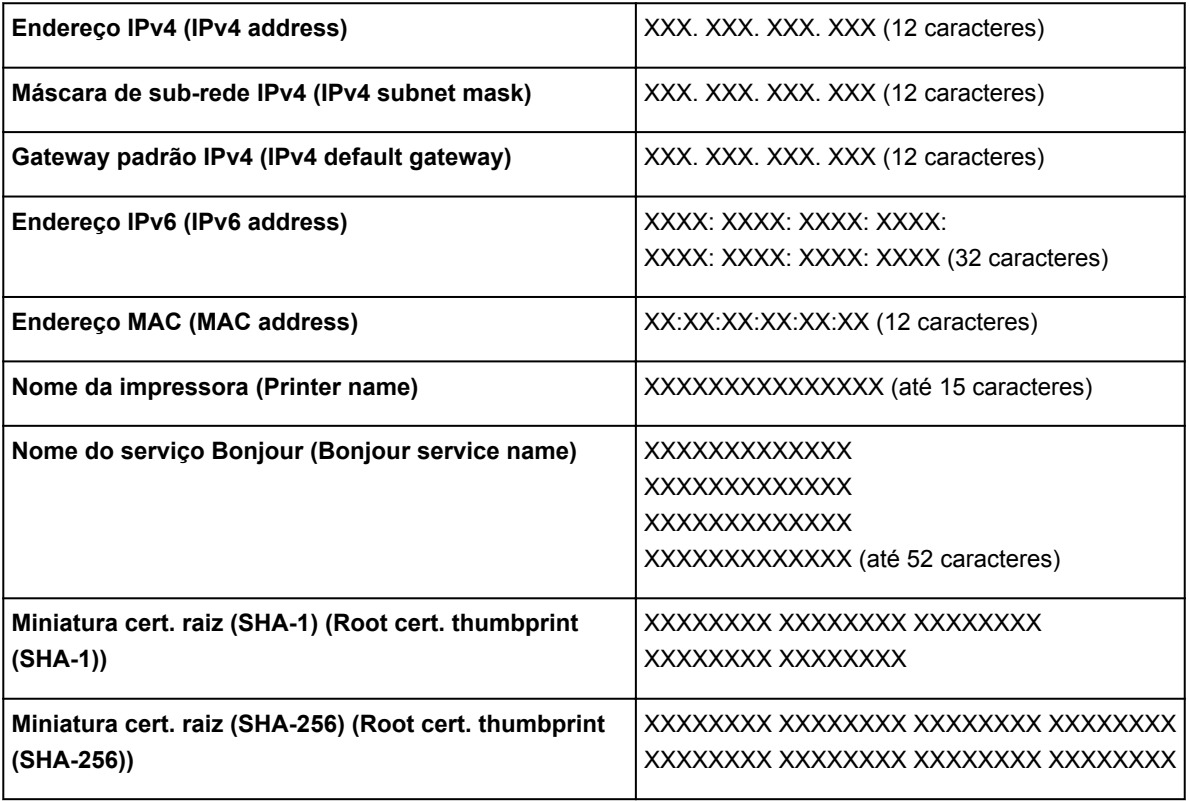

("XX" representa caracteres alfanuméricos.)

## ◦ **Lista configs. conexão direta (Direct connection setting list)**

A lista de configurações de conexão direta desta impressora é exibida na tela sensível ao toque.

Serão exibidos os seguintes itens de configuração. (Alguns itens de configuração não são exibidos dependendo das configurações da impressora.)

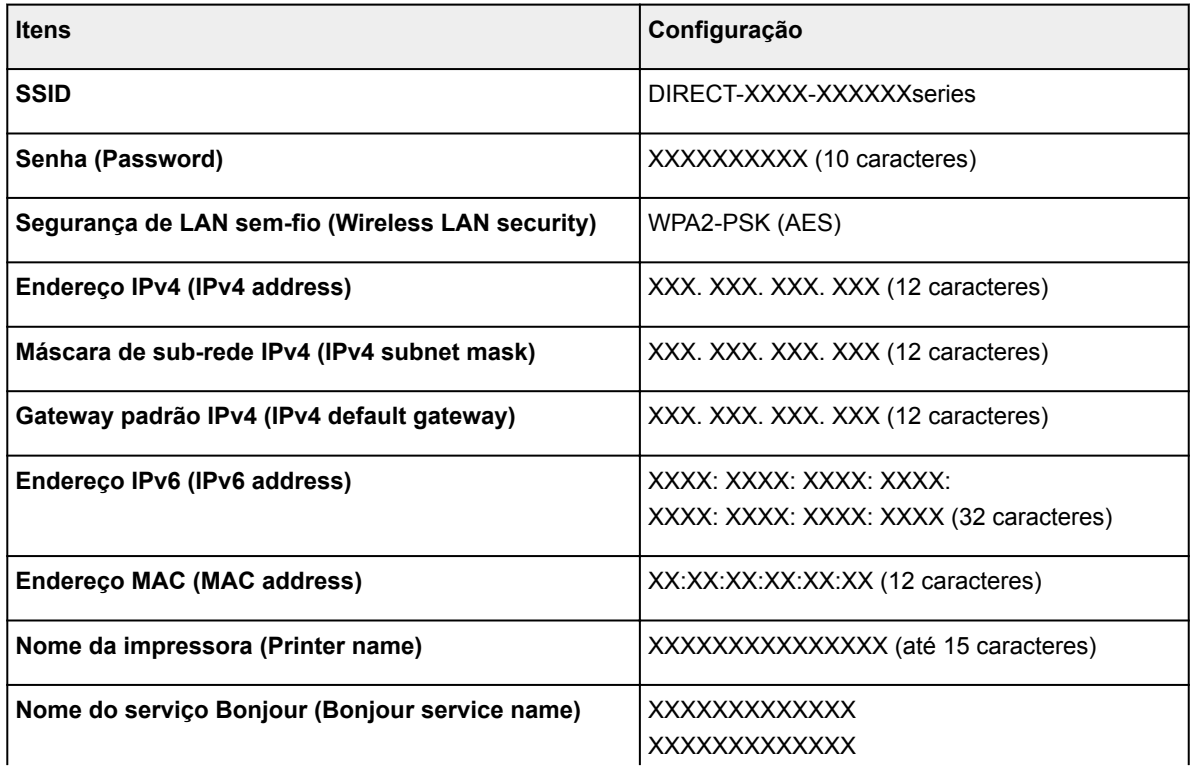

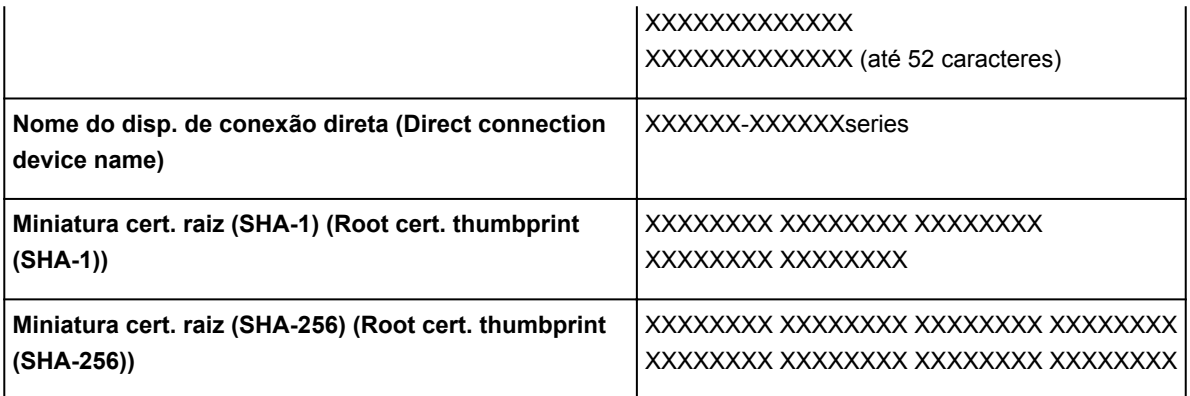

("XX" representa caracteres alfanuméricos.)

## • **Outras configurações (Other settings)**

## **IMP** Importante

• Você não poderá selecionar os itens abaixo quando **Desativar LAN (Disable LAN)** for selecionado para **Alterar LAN (Change LAN)**.

#### ◦ **Configurações de conexão direta (Direct connection settings)**

Os itens de configuração estão disponíveis quando você conecta um dispositivo à impressora.

## **Importante**

• Esses itens de configuração só podem ser selecionados quando **Ative a conexão direta (Activate direct connect.)** está selecionado para **Alterar LAN (Change LAN)**.

#### ■ **Atualizar SSID/senha** (Update SSID/password)

Selecionar **Sim (Yes)** atualiza o identificador (SSID) e a senha para conexão direta.

## ■ **Alterar o nome do dispositivo** (Change device name)

Altera o nome da impressora exibido em um dispositivo compatível com Wi-Fi Direct.

## ■ **Confirmação solicitação conexão (Connection request confirmation)**

Selecionar **Sim (Yes)** exibe a tela de confirmação quando um dispositivo compatível com Wi-Fi Direct está se conectando à impressora.

**El [Usando a Máquina com a Conexão Direta](#page-538-0)** 

#### ◦ **Definir nome da impressora (Set printer name)**

Especifica o nome da impressora. É possível usar até 15 caracteres para o nome.

## **Nota**

- Não é possível usar o mesmo nome de impressora já usado para outros dispositivos conectados à LAN.
- Não é possível usar um hífen como o caractere inicial ou final do nome da impressora.

## ◦ **Configs TCP/IP (TCP/IP settings)**

Realiza uma configuração de IPv4 ou IPv6.

## ◦ **Configuração WSD (WSD setting)**

Configurações de itens quando você usa o WSD (um dos protocolos de rede suportados no Windows 10, Windows 8.1, Windows 8, Windows 7 eWindows Vista).

## ■ **Ativar/desativar WSD** (Enable/disable WSD)

Seleciona se o WSD está ativado ou desativado.

## **Nota**

• Quando essa configuração está habilitada, o ícone da impressora é exibido no Explorador da Rede no Windows 10, Windows 8.1, Windows 8, Windows 7 e Windows Vista.

## ■ Otimização do WSD de entrada (Optimize inbound WSD)

Selecionar **Ativar (Enable)** permite a recepção de dados de impressão WSD mais rapidamente.

## ■ **Digit. WSD deste dispositivo** (WSD scan from this device)

Selecionar **Ativar (Enable)** permite transferir os dados digitalizados para o computador usando o WSD.

## ■ **Configuração de tempo limite (Timeout setting)**

Especifica a duração do tempo limite.

## ◦ **Configurações do Bonjour (Bonjour settings)**

Configurando itens para LAN usando Bonjour para Mac OS.

## ■ **Ativar/desativar Bonjour (Enable/disable Bonjour)**

A seleção de **Ativar (Enable)** permite que você use o Bonjour para executar as configurações de rede.

## ■ **Nome de serviço (Service name)**

Especifica o nome do serviço Bonjour. É possível usar até 48 caracteres para o nome.

**Nota**

• Não é possível usar o mesmo nome de serviço já usado para outros dispositivos conectados à LAN.

## ◦ **Configuração de protocolo LPR (LPR protocol setting)**

Ativa/desativa a configuração de LPR.

## ◦ **Protocolo RAW (RAW protocol)**

Ativa/desativa a impressão RAW.

◦ **LLMNR**

Ativa/desativa LLMNR (Link-Local Multicast Name Resolution). Selecionar **Ativo (Active)** permite que a impressora detecte o endereço IP da impressora do nome da impressora sem um servidor DNS.

## ◦ **Configuração LAN com-fio DRX (Wired LAN DRX setting)**

A seleção de **Ativar (Enable)** permite que você ative a recepção descontínua quando a impressora estiver conectada a um dispositivo compatível com LAN com fio.

# <span id="page-308-0"></span>**Configs. usuário do dispositivo**

Selecione esse item de configuração em **Configs. do dispositivo (Device settings)**, em **Configurar (Setup)**.

## **IMP** Importante

- A senha do administrador será necessária para alteração de configurações se estiver ativada para alterar as configurações usando o painel de controle.
- **Configuração data/hora (Date/time setting)**

Define a data e a hora atual.

Para saber mais sobre o procedimento:

**E [Configurando as Informações do Remetente](#page-786-0)** 

• **Formato exibição data (Date display format)**

Define o formato das datas exibidas na tela sensível ao toque e impressas em faxes e fotos enviados.

## **Nota**

• Quando **ATIVADO (ON)** está selecionado para **Imprimir data (Print date)** na tela de configurações de impressão a partir de uma unidade flash USB, a data em que a foto foi tirada é impressa no formato de exibição de data que você selecionou.

■ [Configurando Itens para Impressão de Fotos Usando o Painel de Controle](#page-555-0)

## • **Configuração horário de Verão (Daylight saving time setting)**

Ativa/desativa a configuração do horário de verão. Se selecionar **ATIVADO (ON)**, você poderá selecionar subconfigurações adicionais. Essa configuração talvez não esteja disponível, dependendo do país ou da região da compra.

## ◦ **Data/hora início (Start date/time)**

Define a data e a hora de início do horário de verão.

**Mês (Month)**: Especifique o mês.

**Semana (Week)**: Especifique a semana.

**Dia sem. (DOW)**: Especifique o dia da semana.

A tela para definir a hora de alternância para início do horário de verão será exibida depois que você especificar os itens acima e tocar em **OK**.

Depois de especificar a hora de alternância e tocar em **OK**, você pode especificar a data/hora final.

## ◦ **Data/hora término (End date/time)**

Define a data e a hora de término do horário de verão.

**Mês (Month)**: Especifique o mês.

**Semana (Week)**: Especifique a semana.

**Dia sem. (DOW)**: Especifique o dia da semana.

A tela para definir a hora de alternância para fim do horário de verão será exibida depois que você especificar os itens acima e tocar em **OK**.

Especifique a hora de alternância e toque em **OK**.

## • **Fuso horário (Time zone)**

Especifica o fuso horário de acordo com o país ou a região em que você vive.

A especificação do fuso horário permite a você exibir a hora e data corretas em que um e-mail foi enviado no software de e-mail.

Para saber mais sobre o fuso horário de cada país ou região:

## **[Lista de Fusos Horários](#page-311-0)**

## • **Controle de som (Sound control)**

Seleciona o volume.

## ◦ **Volume do teclado (Keypad volume)**

Seleciona o volume do bipe ao tocar na tela sensível ao toque ou nos botões no painel de controle.

## ◦ **Volume de alarme (Alarm volume)**

Seleciona o volume do alarme.

## ◦ **Volume monitor de linha (Line monitor volume)**

Seleciona o volume do monitor de linha.

## ◦ **Alarme fora gancho (Offhook alarm)**

Seleciona o volume do alarme quando o telefone não está colocado no gancho corretamente.

## • **País ou região (Country or region)**

Seleciona o país ou a região onde a impressora será utilizada.

## **Nota**

• Essa configuração talvez não esteja disponível, dependendo do país ou da região da compra.

## • **Config. envio info. disp. (Device info sending setting)**

Selecione caso você planeje enviar as informações de uso da impressora para a Canon. As informações enviadas para a Canon serão utilizadas para desenvolver produtos melhores. Selecione **Concordo (Agree)** para enviar as informações de uso da impressora para a Canon.

## • **Controle alim. (Power control)**

Permite ligar/desligar a impressora automaticamente para economizar energia. Além disso, você pode especificar a hora e o dia para ligar/desligar.

## ◦ **Ativar controle alim. automático (Enable auto power control)**

Especifica o intervalo de tempo para desligar a impressora automaticamente quando nenhuma operação é realizada ou nenhum dado de impressão é enviado para a impressora. Você também pode permitir que a impressora ligue automaticamente quando um comando de digitalização ou de impressão de dados de um computador for enviado para a impressora.

## ◦ **Ativar agendamento (Enable scheduling)**

Especifica o a hora de ligar/desligar automaticamente a impressora para cada dia.

## ◦ **Não controlar alim. (Do not control power)**

Desativa a função de ligar/desligar automaticamente a impressora.

## **Nota**

• Você também pode entrar neste menu de configuração selecionando **Configurações da ECO (ECO settings)** e **Controle alim. (Power control)** na tela INÍCIO.

**M** [Configurações da ECO](#page-328-0)

# <span id="page-311-0"></span>**Lista de Fusos Horários**

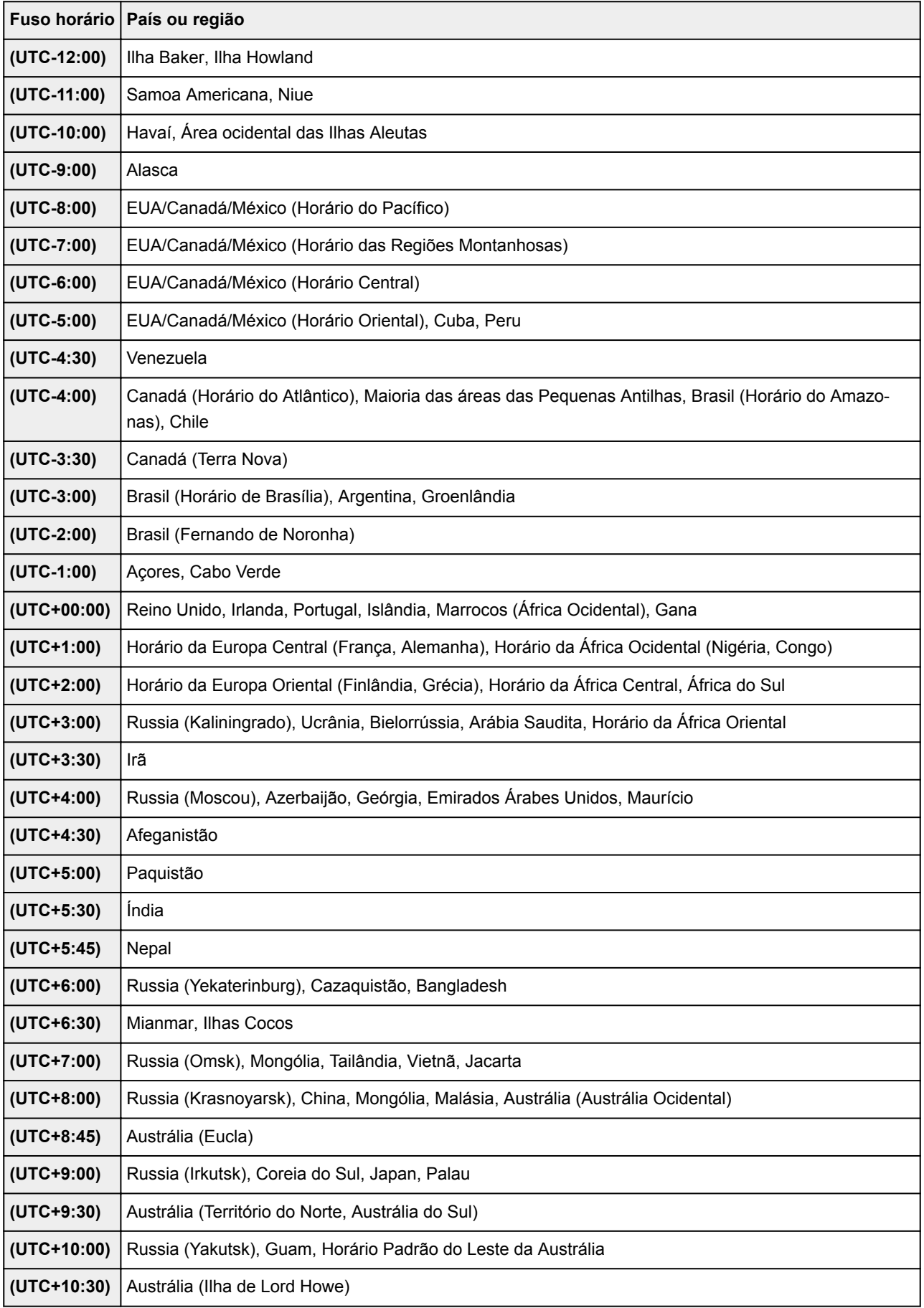

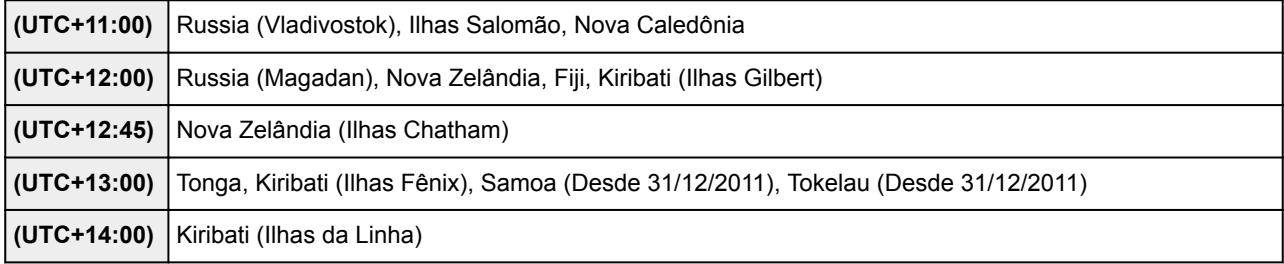

# <span id="page-313-0"></span>**Seleção de idioma**

Selecione esse item de configuração em **Configs. do dispositivo (Device settings)**, em **Configurar (Setup)**.

## **IMP** Importante

• A senha do administrador será necessária para alteração de configurações se estiver ativada para alterar as configurações usando o painel de controle.

Altera o idioma das mensagens e dos menus na tela sensível ao toque.

# <span id="page-314-0"></span>**Atualização do firmware**

Selecione esse item de configuração em **Configs. do dispositivo (Device settings)**, em **Configurar (Setup)**.

## **IMP** Importante

• A senha do administrador será necessária para alteração de configurações se estiver ativada para alterar as configurações usando o painel de controle.

Você pode atualizar o firmware da impressora, verificar a versão do firmware ou executar configurações de uma tela de notificação, de um servidor DNS ou de um servidor proxy.

## **Nota**

• Somente **Verificar versão atual (Check current version)** estará disponível quando **Desativar LAN (Disable LAN)** ou **Ative a conexão direta (Activate direct connect.)** estiver selecionado para **Alterar LAN (Change LAN)** em **Configs. LAN (LAN settings)**.

## • **Instalar atualização (Install update)**

Executa a atualização do firmware da impressora. Se você selecionar **Sim (Yes)**, a atualização do firmware será iniciada. Siga as instruções na tela para executar a atualização.

## **IMP** Importante

- Ao usar essa função, certifique-se de que a impressora está conectada à Internet.
- Se a atualização do firmware for realizada, todos os faxes armazenados na memória da impressora serão excluídos.
- Não é possível iniciar a atualização do firmware sob as seguintes condições:
	- Enquanto a impressora estiver enviando ou recebendo um fax
	- Enquanto a impressora estiver armazenando o fax não impresso na memória da impressora (recepção de memória)
	- Quando os fax não enviados estiverem armazenados na memória da impressora

# **Nota**

- Se a atualização do firmware não for concluída, verifique o seguinte e tome a ação apropriada.
	- Ao usar uma LAN com fio, certifique-se de que a impressora está conectada ao computador através de um cabo LAN adequadamente.
	- Verifique as configurações de rede, como um roteador.
	- Se **Não é possível conectar ao servidor. (Cannot connect to the server.)** estiver exibido na tela sensível ao toque, toque em **OK** e tente novamente depois de um tempo.

## • **Verificar versão atual (Check current version)**

É possível verificar a versão atual do firmware.

## • **Config. de Atualizar notificação (Update notification setting)**

Quando **Sim (Yes)** estiver selecionado e a atualização do firmware estiver disponível, a tela para informar você sobre a atualização do firmware será exibida na tela sensível ao toque.

## • **Config servidor DNS (DNS server setup)**

Executa configurações para um servidor DNS. Selecione **Configuração automática (Auto setup)** ou **Configuração manual (Manual setup)**. Se você selecionar **Configuração manual (Manual setup)**, siga a exibição na tela sensível ao toque para executar configurações.

## • **Config servidor proxy (Proxy server setup)**

Executa configurações para um servidor proxy. Siga a exibição na tela sensível ao toque para executar configurações.

# <span id="page-316-0"></span>**Configurações do cassete**

Selecione esse item de configuração em **Configs. do dispositivo (Device settings)**, em **Configurar (Setup)**.

Ao registrar o tamanho do papel e o tipo de mídia colocado no cassete, você pode impedir que a impressora gere um erro de impressão ao exibir a mensagem antes do início da impressão quando o tamanho do papel ou o tipo de mídia do papel colocado for diferente das configurações de impressão.

Para obter detalhes:

## **[Configurações de Papel](#page-563-0)**

## • **Registrar info. papel do cassete (Register cassette paper info)**

Registra o tamanho do papel e o tipo de mídia colocado no cassete.

## **Nota**

- Quando você registra o tamanho do papel e o tipo de mídia, a tela para selecionar se você aplicará as configurações para eles nas cópias será exibida. Selecione **Sim (Yes)** para aplicar as configurações registradas às cópias.
- Para obter mais informações sobre a combinação das configurações de papel que você pode especificar pelo driver da impressora ou na tela sensível ao toque:
	- Para o Windows:

Configurações do Papel no Driver da Impressora e a Impressora (Tipo de Mídia) Configurações do Papel no Driver da Impressora e a Impressora (Tamanho do Papel)

• Para o Mac OS:

[Configurações do Papel no Driver da Impressora e a Impressora \(Tipo de Mídia\)](#page-449-0) [Configurações do Papel no Driver da Impressora e a Impressora \(Tamanho do Papel\)](#page-451-0)

## • **Detectar incomp. config. papel (Detect paper setting mismatch)**

Se você selecionar **Sim (Yes)**, a impressora detectará se o tamanho do papel e o tipo de mídia são idênticos aos registrados em **Registrar info. papel do cassete (Register cassette paper info)**. Se a impressão começar com as configurações que não correspondam, será exibida uma mensagem de erro na tela sensível ao toque.

## • **Detectar reinserção de cassete (Detect cassette reinsertion)**

Se você selecionar **Sim (Yes)**, a impressora detectará se o cassete foi reinserido. Quando a tela **Registrar info. papel do cassete (Register cassette paper info)** for exibida, registre o tamanho do papel e o tipo de mídia.

# <span id="page-317-0"></span>**Config. senha do administrador**

Selecione esse item de configuração em **Configs. do dispositivo (Device settings)**, em **Configurar (Setup)**.

## **IMP** Importante

• A senha do administrador será necessária para alteração de configurações se estiver ativada para alterar as configurações usando o painel de controle.

Você pode especificar ou desativar a senha do administrador.

Se você especifica a senha do administrador, selecione a faixa e especifique a senha do administrador.

## **IU Remota ou outras ferramentas (Remote UI or other tools)**

É necessário inserir a senha do administrador para alterar itens de configuração usando a IU Remota ou algum software.

## **LCD, IU Rem. ou outras ferram. (LCD, Remote UI, or other tools)**

É necessário inserir a senha do administrador para alterar itens de configuração usando o painel de controle da impressora, a IU Remota ou algum software.

Para obter detalhes:

**M** [Configurar senha do administrador no Painel de Controle](#page-318-0)

# <span id="page-318-0"></span>**Configurar senha do administrador no Painel de Controle**

Você pode especificar ou desativar a senha do administrador.

Especificar a senha do administrador exige que você digite a senha para usar os itens ou alterar as configurações abaixo.

- **Config. serviços da Web (Web service setup)**
- **Configurações de FAX (FAX settings)**
- **Configurações da LAN (LAN settings)**
- **Configs. usuário do dispositivo (Device user settings)**
- **Seleção de idioma (Language selection)**
- **Atualização do firmware (Firmware update)**
- **Configurações da ECO (ECO settings)**
- **Configuração silencioso (Quiet setting)**
- **Config. senha do administrador (Administrator password setting)**
- **Restrições de operação (Operation restrictions)**
- **Redefinir configuração (Reset setting)** (exceto para **Redefinir tudo (Reset all)**)
- **Importar catálogo end. de e-mail (Import e-mail address book)**
- **Exportar catálogo end. de e-mail (Export e-mail address book)**

Siga o procedimento abaixo para especificar a senha do administrador.

- 1. [Verifique se a impressora está ligada.](#page-273-0)
- 2. Percorra a tela INÍCIO e toque em **Configurar (Setup)**.
	- **N** [Usando o Painel de Controle](#page-278-0)

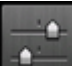

3. Toque em **Configs. do dispositivo (Device settings)**.

A tela **Configurações do dispositivo (Device settings)** aparece.

- 4. Toque em **Config. senha do administrador (Administrator password setting)**.
- 5. Quando a tela de confirmação para especificar a senha do administrador for exibida, toque em **Sim (Yes)**.

Se uma senha de administrador não for especificada, a mensagem de confirmação de registro é exibida. Tocar em **Sim (Yes)** exibe a mensagem novamente. Toque levemente em **OK**.

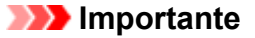

• A senha do administrador é definida no momento da compra. O número de série da impressora é usado como senha.

Para a senha do administrador, consulte [Senha do administrador](#page-435-0).

6. Toque em **Alterar senha do administrador (Change administrator password)**.

Se não especificar uma senha de administrador, toque em **Remover senha do administrador (Remove administrator password)**. Tocar em **Sim (Yes)** exibe a mensagem novamente. Toque levemente em **OK**.

7. Toque no intervalo onde a senha do administrador seja válida.

## **IU Remota ou outras ferramentas (Remote UI or other tools)**

É necessário inserir a senha do administrador para alterar itens de configuração usando a IU Remota ou algum software.

## **LCD, IU Rem. ou outras ferram. (LCD, Remote UI, or other tools)**

É necessário inserir a senha do administrador para alterar itens de configuração usando o painel de controle da impressora, a IU Remota ou algum software.

8. Digite a senha do administrador.

## **Importante**

• As restrições de caractere a seguir se aplicam à senha:

- Defina a senha usando de 4 a 32 caracteres.
- Os caracteres permitidos são caracteres alfanuméricos de byte único.
- Por motivos de segurança, recomendamos que você use 6 ou mais caracteres alfanuméricos.
- 9. Toque em **Aplicar (Apply)**.
- 10. Digite novamente a senha do administrador especificada.
- 11. Toque em **Aplicar (Apply)**.

A senha do administrador está ativada.

# **Quando Você Quiser Alterar ou Desativar a Senha do Administrador:**

Quando a senha do administrador estiver ativada, tocar em **Configurar (Setup)**, **Configs. do dispositivo (Device settings)** e em **Config. senha do administrador (Administrator password setting)** nesta ordem e inserir a senha do administrador exibirá **Alterar senha do administrador (Change administrator password)** e **Remover senha do administrador (Remove administrator password)** na tela sensível ao toque. Selecione um dos itens e siga as instruções exibidas na tela para executar as configurações.

# <span id="page-320-0"></span>**Restrições de operação**

Selecione esse item de configuração em **Configs. do dispositivo (Device settings)**, em **Configurar (Setup)**.

## **IMP** Importante

• A senha do administrador será necessária para alteração de configurações se estiver ativada para alterar as configurações usando o painel de controle.

Você pode restringir as operações de impressão, de cópia ou de envio de fax ou usar uma unidade flash USB ou uma pasta compartilhada no computador.

## **Nota**

• Quando nenhuma restrição de operação estiver ativada, a tela de confirmação para ativar restrições de operação será exibida. Tocar em **Sim (Yes)** permite que você restrinja operações. Se você já tiver restringido qualquer operação, os itens de menu serão exibidos. Tocar em **Alterar restrições de operação (Change operation restrictions)** permite que você altere as configurações de restrições de operação.

Para obter detalhes:

**[Restringindo a Operação da Máquina](#page-321-0)** 

# <span id="page-321-0"></span>**Restringindo a Operação da Máquina**

Você pode restringir as operações de impressão, de cópia ou de envio de fax ou usar uma unidade flash USB ou uma pasta compartilhada no computador. As restrições podem ser temporariamente desativadas.

**[Desativando a Restrição de Operação Temporariamente](#page-322-0)** 

Para ativar esta função, aplique a senha de administrador para alterar as configurações no painel de controle.

- **M** [Configurar senha do administrador no Painel de Controle](#page-318-0)
- 1. [Verifique se a impressora está ligada.](#page-273-0)

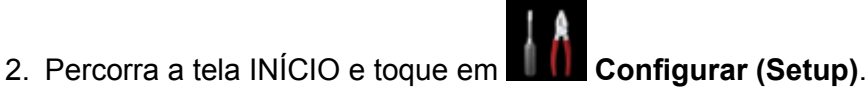

**N** [Usando o Painel de Controle](#page-278-0)

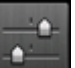

3. Toque em **Configs. do dispositivo (Device settings)**.

- 4. Toque em **Restrições de operação (Operation restrictions)**.
- 5. Digite a senha do administrador.
- 6. Quando a tela de confirmação de restrição de operação for exibida, toque em **Sim (Yes)**.

Se você já tiver executado a configuração de restrição de operação, os itens de menu são exibidos. Toque em **Alterar restrições de operação (Change operation restrictions)**.

7. Toque em uma operação que você deseja restringir e toque em uma função que você queira restringir.

## **Copiar (Copy)**

Restringe operações de cópia. Se você selecionar **Restringir todas as cópias (Restrict all copying)**, poderá restringir todas as operações de cópia. Se você selecionar **Restringir cópia colorida (Restrict color copying)**, poderá restringir somente as operações de cópia colorida.

**Imprimir de mídia de armazenam. (Print from storage medium)** Restringe a impressão de uma unidade flash USB.

```
Digitalizar p/ unid. flash USB (Scan to USB flash drive)
Restringe o salvamento dos dados digitalizados em uma unidade flash USB.
```
#### **Digit. p/ pasta destino (Scan to destination folder)**

Restringe o encaminhamento dos dados digitalizados para uma pasta compartilhada no computador.

**Digit. (E-mail diret. disp.) (Scan (E-mail direct from device))**

Restringe o envio de um e-mail com os dados digitalizados anexados da impressora.

## <span id="page-322-0"></span>**Catálogo de endereços de e-mail (E-mail address book)**

Restringe operações relacionadas ao catálogo de endereços de e-mail da impressora.

#### **Transmissão de FAX (FAX transmission)**

Restringe o envio de um fax da impressora. (O envio de fax do computador não é restrito.)

#### **Recepção de FAX (FAX reception)**

Restringe o recebimento de um fax.

## **Importante**

• Se a impressora receber um fax enquanto **Restringir (Restrict)** for selecionada, **Não disponível. Foi definida uma restrição de operação. (Not available. An operation restriction is set.)** será exibido na tela sensível ao toque e a tela de espera de fax será exibida. Neste caso, você não pode receber os faxes. Peça ao administrador da impressora que você estiver usando para alterar a configuração e faça o remetente reenviar os faxes.

## **Diretório (Directory)**

Restringe operações relacionadas ao diretório da impressora.

## 8. Toque em **Sair (Exit)**.

As restrições de operação que você selecionou são ativadas.

## **Nota**

• Se você desativar todas as restrições, toque em **Cancelar restrições de operação (Cancel operation restrictions)** na etapa 6. Quando a tela de confirmação for exibida, toque em **Sim (Yes)**.

Para desativar cada restrição de operação, toque no item na etapa 7 e toque em **Não restringir (Do not restrict)**.

# **Desativando a Restrição de Operação Temporariamente**

Especifique a senha de substituição para impedir restrição de operação temporária seguindo o procedimento abaixo.

- 1. [Verifique se a impressora está ligada.](#page-273-0)
- 2. Percorra a tela INÍCIO e toque em **Configurar (Setup)**.
	- **N** [Usando o Painel de Controle](#page-278-0)

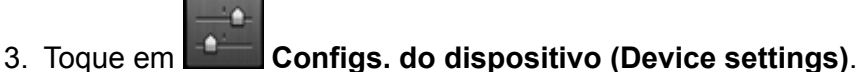

- 
- 4. Toque em **Restrições de operação (Operation restrictions)**.
- 5. Digite a senha do administrador.
- 6. Toque em **Config. de senha de substituição (Override password setting)** na tela exibida.
- 7. Toque em **Sim (Yes)** na tela exibida.
- 8. Toque em **OK** na tela exibida.
- 9. Especifique a senha.
- 10. Toque em **Aplicar (Apply)**.
- 11. Insira a senha que você especificou novamente.
- 12. Toque em **Aplicar (Apply)**.

A senha de substituição está ativada.

## **Nota**

- O recebimento de fax é restrito mesmo que a restrição de operação seja desativada pela senha de substituição.
- Se a tela sensível ao toque for desligada ao desativar a restrição de operação temporariamente, insira a senha se substituição novamente para retomar a impressora.
# <span id="page-324-0"></span>**Redefinir configuração**

Selecione esse item de configuração em **Configs. do dispositivo (Device settings)**, em **Configurar (Setup)**.

Retorna todas as configurações feitas na impressora para o padrão. No entanto, alguns dados não podem ser alterados, dependendo do estado de uso atual da sua impressora.

# **IMP** Importante

- A senha do administrador será necessária para alteração de configurações se estiver ativada para alterar as configurações usando o painel de controle.
- Dependendo do item de configuração, será necessário executar a conexão ou a configuração novamente depois de você ter retornado a configuração novamente para o padrão.

## • **Somente config serviço Web (Web service setup only)**

Exclui registros de IJ Cloud Printing Center e de Google Cloud Print.

### • **Somente configs LAN (LAN settings only)**

Define as configurações de LAN diferentes da senha do administrador novamente para o padrão.

Depois de redefinir, execute a configuração novamente como necessário.

### • **Somente número telefone (Telephone number only)**

Exclui todos os números de telefone/fax registrados.

### • **Somente configs (Settings only)**

Retorna as configurações como o tamanho do papel, tipo de mídia ou outros itens de configuração de volta para o padrão. As configurações de LAN e de número de telefone/fax não são retornadas para o padrão.

## • **Somente config. envio info. disp. (Device info sending setting only)**

Aplica a configuração para não enviar as informações do dispositivo à Canon.

#### • **Só entradas cat. end. de e-mails (E-mail address book entries only)**

Exclui todos os enderecos de e-mail registrados.

## • **Somente config. FAX (FAX settings only)**

Retorna todas as configurações de fax para o padrão. Desconecte a linha telefônica da impressora antes de retornar este item de configuração novamente para o padrão.

Depois de redefinir, execute a configuração novamente como necessário.

#### • **Redefinir tudo (Reset all)**

Define todas as configurações feitas na impressora de volta para o padrão. A senha do administrador especificada para a impressora é definida para a configuração padrão.

Depois de redefinir, execute a configuração novamente como necessário.

## **Nota**

<sup>•</sup> Você não pode definir os seguintes itens de configuração de volta para o padrão:

- O idioma exibido na tela sensível ao toque
- A posição atual da cabeça de impressão
- O país ou região selecionado para **País ou região (Country or region)**
- Uso total de cópia, digitalização e envio de fax registrados em **Registros de uso (Records of use)**
- CSR (Pedido de Assinatura de Certificado) para a configuração do método de criptografia (SSL/ TLS)

Você pode excluir o nome ou o número de telefone do usuário registrado ao seguir o procedimento abaixo.

1. Exiba a tela **Config. Informações do Usuário (User information settings)**.

**El [Configurando as Informações do Remetente](#page-786-0)** 

- 2. Toque no nome ou no número de telefone do usuário e exclua todos os caracteres ou números.
- 3. Toque em **OK** quando tiver terminado de excluir todos os caracteres ou números.
- **Concordo (Agree)** está selecionado para **Config. envio info. disp. (Device info sending setting)** em **Configs. usuário do dispositivo (Device user settings)** depois que você redefiniu a configuração para enviar as informações do dispositivo. Entretanto, a impressora não envia informações do dispositivo. Toque em **Não concordo (Do not agree)** para desativar a função para enviar as informações do dispositivo.

# **Config. serviços da Web**

Selecione esse item de configuração em **Config. serviços da Web (Web service setup)**, em **Configurar (Setup)**.

## **IMP** Importante

• A senha do administrador será necessária para alteração de configurações se estiver ativada para alterar as configurações usando o painel de controle.

### • **Config. conexão serviço da Web (Web service connection setup)**

Os itens de configuração a seguir estão disponíveis.

## ◦ **Conf. do Google Cloud Print (Google Cloud Print setup)**

Registra/exclui a impressora no/do Google Cloud Print.

## ◦ **Config. IJ Cloud Printing Center (IJ Cloud Printing Center setup)**

Registra/exclui a impressora no/do Canon Inkjet Cloud Printing Center.

### ◦ **Ver. Config. serviços da Web (Check Web service setup)**

Verifique se a impressora está registrada para Google Cloud Print ou Canon Inkjet Cloud Printing Center.

### • **Config servidor DNS (DNS server setup)**

Executa configurações para um servidor DNS. Selecione **Configuração automática (Auto setup)** ou **Configuração manual (Manual setup)**. Se você selecionar **Configuração manual (Manual setup)**, siga a exibição na tela sensível ao toque para executar configurações.

## • **Config servidor proxy (Proxy server setup)**

Executa configurações para um servidor proxy. Siga a exibição na tela sensível ao toque para executar configurações.

# **Informações do sistema**

Selecione esse item de configuração em **Informações do sistema (System information)**, em **Configurar (Setup)**.

• **Versão atual (Current version)**

Exibe a versão atual do firmware.

• **Nome da impressora (Printer name)**

Exibe o nome atualmente especificado da impressora.

• **Número de série (Serial number)**

Exibe o número de série da impressora.

• **Endereço MAC da LAN sem fio (MAC address of wireless LAN)**

Exibe o endereço MAC para LAN sem fio.

• **Endereço MAC de LAN com fio (MAC address of wired LAN)**

Exibe o endereço MAC para LAN com fio.

# **Configurações da ECO**

Selecione esse item de configuração na tela INÍCIO.

Essa configuração permite usar as funções a seguir.

- Usando impressão duplex automática para economizar papel **Usando impressão duplex**
- Ligando a impressora automaticamente ao imprimir ou digitalizar de um dispositivo, ou desligando automaticamente durante o tempo decorrido especificado para economizar eletricidade **[Ligando/Desligando a Impressora Automaticamente](#page-329-0)**
- Ligando/desligando a impressora automaticamente em um dia e hora especificados **[Especificando e Hora e o Dia para Ligar/Desligar a Impressora Automaticamente](#page-330-0)**

# **Nota**

- Não é possível ativar as funções a seguir ao mesmo tempo.
	- Ligando/desligando a impressora automaticamente
	- Especificando a hora e o dia para ligar/desligar a impressora automaticamente

## **IMP** Importante

• A senha do administrador será necessária para alteração de configurações se estiver ativada para alterar as configurações usando o painel de controle.

# **Usando impressão duplex**

Siga o procedimento abaixo para usar impressão duplex.

- 1. [Verifique se a impressora está ligada.](#page-273-0)
- 

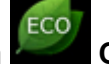

2. Percorra a tela INÍCIO e toque em **Configurações da ECO (ECO settings)**.

**[Usando o Painel de Controle](#page-278-0)** 

- 3. Toque em **Config. de imp. frente e verso (Two-sided printing setting)**.
- 4. Especifique as configurações como necessário.

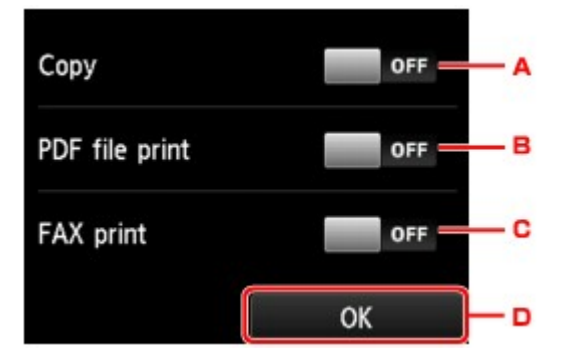

- <span id="page-329-0"></span>A. Toque para selecionar a cópia frente e verso como padrão.
- B. Toque para selecionar a impressão duplex de arquivos PDF salvos em uma unidade flash USB como padrão.
- C. Toque para selecionar a impressão frente e verso de faxes, relatórios ou listas enviados/ recebidos como padrão.
- D. Toque para especificar as configurações de impressão.

# • Quando a impressão duplex está selecionada, o ícone é exibido em cada menu da tela INÍCIO ou nos itens de configuração da impressão duplex em cada tela de configuração da impressão.

# **Ligando/Desligando a Impressora Automaticamente**

Acompanhe o procedimento abaixo para ligar/desligar a impressora automaticamente.

1. [Verifique se a impressora está ligada.](#page-273-0)

**Nota** 

2. Percorra a tela INÍCIO e toque em **Configurações da ECO (ECO settings)**.

[Usando o Painel de Controle](#page-278-0)

- 3. Toque em **Controle alim. (Power control)**.
- 4. Toque em **Ativar controle alim. automático (Enable auto power control)**.
- 5. Leia a mensagem e toque em **Avançar (Next)**.
- 6. Especifique as configurações como necessário.

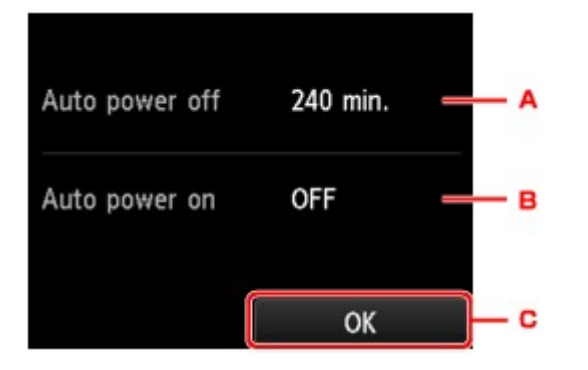

- A. Toque para especificar o tempo decorrido até desligar a impressora automaticamente quando nenhuma operação for feita ou nenhum dado de impressão for enviado para a impressora.
- B. Toque para selecionar as configurações.

<span id="page-330-0"></span>Selecionar **ATIVADO (ON)** permite que a impressora ligue automaticamente quando um comando de digitalização de um computador ou uma impressão de dados for enviado para a impressora.

C. Toque para confirmar as configurações.

# **Especificando e Hora e o Dia para Ligar/Desligar a Impressora Automaticamente**

Siga o procedimento abaixo para usar a função de economia de energia.

- 1. [Verifique se a impressora está ligada.](#page-273-0)
- 2. Percorra a tela INÍCIO e toque em **Configurações da ECO (ECO settings)**. [Usando o Painel de Controle](#page-278-0)
- 3. Toque em **Controle alim. (Power control)**.
- 4. Toque em **Ativar agendamento (Enable scheduling)**.
- 5. Leia a mensagem e toque em **Avançar (Next)**.
- 6. Especifique as configurações como necessário.
	- Quando você especificar hora e dia para ligar a impressora:

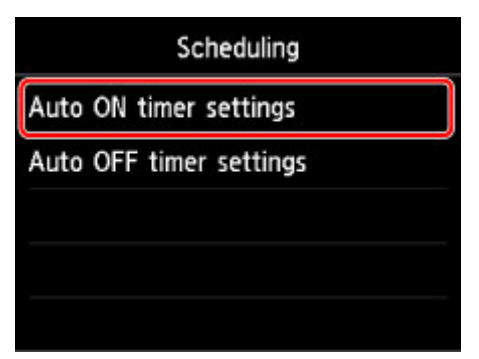

- 1. Toque em **Configs. Contr. alim. ATIVADO (Auto ON timer settings)**.
- 2. Toque em **ATIVADO (ON)** na tela exibida.

A tela abaixo é exibida.

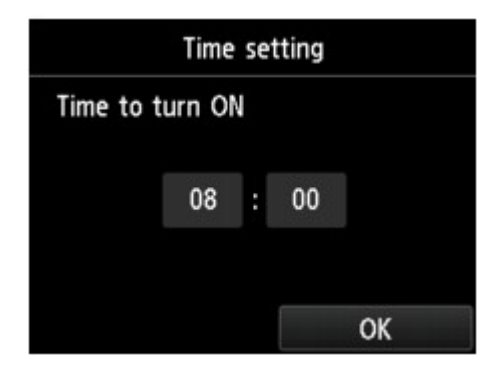

3. Toque na hora.

A tela abaixo é exibida.

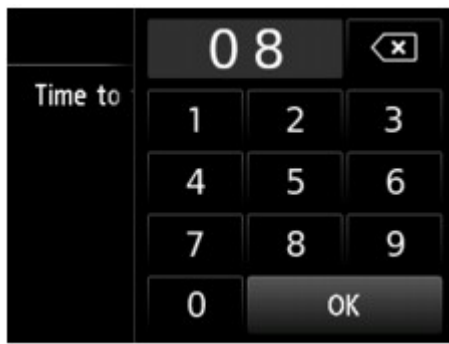

4. Toque nos números para especificar a hora de ligar a impressora.

Você pode especificar a hora de 0 a 24 e especifique o minuto em incrementos de 10 minutos.

5. Toque em **OK** para confirmar a hora de ligar a impressora.

Depois de confirmar a hora para ligar a impressora, a tela para especificar o dia será exibida. Toque no dia, toque em **Ativar (Enable)** ou em **Desativar (Disable)** e então toque em **OK**. A configuração é válida nos dias para os quais você seleciona **Ativar (Enable)**.

• Quando você especificar hora e dia para desligar a impressora:

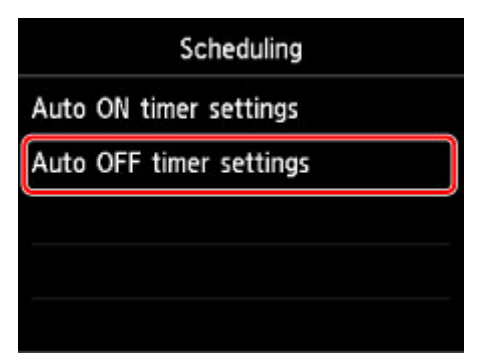

- 1. Toque em **Configs. Contr. alim. DESATIV. (Auto OFF timer settings)**.
- 2. Toque em **ATIVADO (ON)** na tela exibida.
- 3. Leia a mensagem e toque em **OK**.

A tela abaixo é exibida.

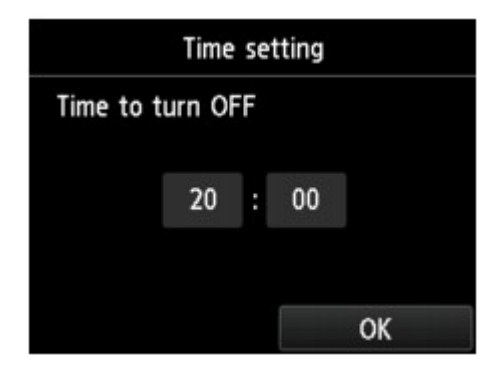

4. Toque na hora.

A tela abaixo é exibida.

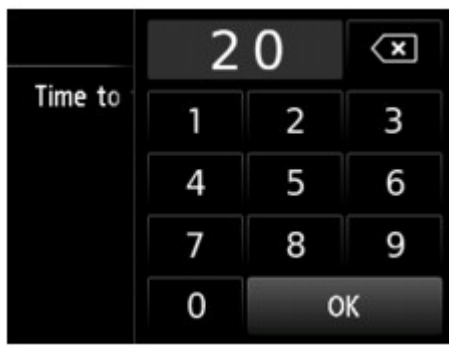

5. Toque nos números para especificar a hora de desligar a impressora.

Você pode especificar a hora de 0 a 24 e especifique o minuto em incrementos de 10 minutos.

6. Toque em **OK** para confirmar a hora de desligar a impressora.

Depois de confirmar a hora para desligar a impressora, a tela para especificar o dia será exibida. Toque no dia, toque em **Ativar (Enable)** ou em **Desativar (Disable)** e então toque em **OK**. A configuração é válida nos dias para os quais você seleciona **Ativar (Enable)**.

# **Configuração silencioso**

Selecione esse item de configuração na tela INÍCIO.

Use essa função da impressora se desejar reduzir o ruído de operação, por exemplo, ao imprimir à noite. Além disso, você pode especificar o intervalo para reduzir o ruído operacional.

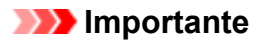

- A senha do administrador será necessária para alteração de configurações se estiver ativada para alterar as configurações usando o painel de controle.
- Defina a data e a hora atual com antecedência.

**El [Configurando as Informações do Remetente](#page-786-0)** 

Siga o procedimento abaixo para fazer a configuração.

- 1. [Verifique se a impressora está ligada.](#page-273-0)
- 2. Percorra a tela INÍCIO e toque em **Configuração silencioso (Quiet setting)**. [Usando o Painel de Controle](#page-278-0)
- 3. Toque em **Usar o modo silencioso (Use quiet mode)** ou em **Usar durante horas especificadas (Use during specified hours)**.
	- Quando **Usar o modo silencioso (Use quiet mode)** for selecionado:

A tela de confirmação é exibida e, o ícone é en estrado como o ícone de menu de **Configuração silencioso (Quiet setting)**.

• Quando **Usar durante horas especificadas (Use during specified hours)** for selecionado:

A tela **Horas modo silencioso (Quiet mode hours)** é exibida.

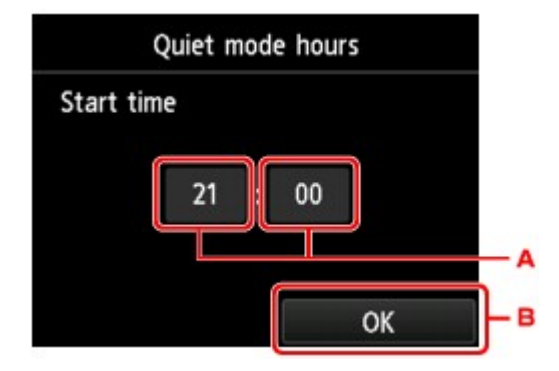

A. Toque para exibir a tela abaixo.

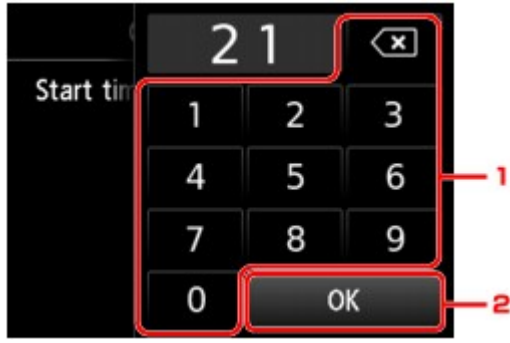

1. Toque nos números para especificar a hora de início.

Você pode especificar a hora de 0 a 24.

2. Toque para confirmar a hora de início.

Depois de especificar a hora de início, especifique a hora de término seguindo o mesmo procedimento.

B. Toque para confirmar a hora para iniciar e para terminar.

Você pode reduzir o ruído operacional durante a hora especificada.

A tela de confirmação é exibida e, o ícone é emplositiva e mostrado como o ícone de menu de **Configuração silencioso (Quiet setting)**.

## **Importante**

- A velocidade de operação é reduzida quando comparada a quando **Não usar o modo silencioso (Do not use quiet mode)** está selecionado.
- Dependendo da configuração da impressora, talvez essa função não seja tão eficiente. Além disso, alguns ruídos não são reduzidos, por exemplo, o ruído gerado quando a impressora está se preparando para impressão.

# **Nota**

- É possível definir o modo silencioso no painel de controle da impressora ou no driver da impressora. Independentemente de como o modo silencioso for definido, ele será aplicado quando você executar operações no painel de controle da impressora ou durante a impressão e a digitalização no computador.
- Para o Windows, você pode definir o modo silencioso do ScanGear (driver do scanner).

# **Registrando as Configurações Favoritas (Perfis personalizados)**

Você pode registrar as configurações de cópias, digitalizações ou envio de faxes favoritos e chamá-las da tela INÍCIO.

É possível registrar até 20 configurações.

- **Registrando a Configuração**
- **El Chamando a Configuração Registrada**
- **[Editando/Excluindo a Configuração Registrada](#page-336-0)**

## **Registrando a Configuração**

Toque em **Salv. perfil (Save profile)** em cada tela de espera ou na tela exibida após a especificação das configurações.

**TEL priority** 20/07 14:40 Doc.type Document 1234567 PDF 露  $\mathbf{a}$ Add recipient A4 +Save profile 200 dpi **Settings TO Send FAX Settings** # Save profile A4 品 Local (USB)  $#$  Save profile

Tela de cópia em espera Tela de digitalização em espera Tela de transmissão de fax em espera

Quando a tela de confirmação de **Salv. perfil (Save profile)** for exibida, toque em **Sim (Yes)**.

Quando a tela para inserir o nome da configuração for exibida, insira o nome e toque em **Registrar (Register)**.

## **Nota**

• Se você tocar em **Registrar (Register)** sem inserir o nome, o nome atualmente mostrado será mostrado como o nome da configuração.

# **Chamando a Configuração Registrada**

Siga o procedimento abaixo para chamar a configuração registrada.

- 1. [Verifique se a impressora está ligada.](#page-273-0)
- 

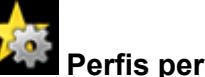

2. Percorra a tela INÍCIO e toque em **Perfis personaliz. (Custom profiles)**.

[Usando o Painel de Controle](#page-278-0)

3. Toque na configuração que você deseja chamar.

## **Nota**

• É possível alterar os itens exibidos tocando em **Alt. exibição (Switch view)**.

# <span id="page-336-0"></span>**Editando/Excluindo a Configuração Registrada**

Siga o procedimento abaixo para editar ou excluir a configuração registrada.

- 1. [Verifique se a impressora está ligada.](#page-273-0)
- 2. Percorra a tela INÍCIO e toque em **Perfis personaliz. (Custom profiles)**.

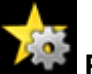

[Usando o Painel de Controle](#page-278-0)

## 3. Toque em **Edit./excluir (Edit/delete)**.

É possível alterar a ordem ou o nome das configurações registradas e excluir as configurações.

- Para alterar a ordem das configurações registradas
	- 1. Toque em **Reorganizar (Rearrange)**.
	- 2. Toque na configuração que você deseja mover.
	- 3. Toque em  $\sim$  ou em  $\sim$  para mover a configuração selecionada.
	- 4. Toque em **Aplicar (Apply)**.
	- 5. Toque em **Sair (Exit)**.
- Para alterar o nome das configurações registradas
	- 1. Toque em **Renomear (Rename)**.
	- 2. Toque na configuração que você deseja renomear.
	- 3. Insira o novo nome e toque em **OK**.

**[Inserindo Números, Letras e Símbolos](#page-282-0)** 

- 4. Toque em **Sair (Exit)**.
- Para excluir as configurações registradas
	- 1. Toque em **Excluir (Delete)**.
	- 2. Toque na configuração que você deseja excluir.
	- 3. Toque em **Sim (Yes)** na tela exibida.
	- 4. Toque em **Sair (Exit)**.

# **Verificando o Número Total de Usos da Máquina**

Você pode verificar o número total de usos da impressora (por exemplo, o número total de impressões, de cópias, de envio/recepção de faxes ou de digitalizações).

- 1. [Verifique se a impressora está ligada.](#page-273-0)
- 2. Percorra a tela INÍCIO e toque em **Registros de uso (Records of use)**.

**N** [Usando o Painel de Controle](#page-278-0)

A tela **Registros de uso (Records of use)** é exibida.

- 3. Toque no item que deseja verificar.
	- **Total folhas usadas no disp. (Total sheets used on the device)** Exibe o número total de impressões.
	- **Nº de folhas usadas para cópia (No. of sheets used for copying)** Exibe o número total de cópias.
	- **Nº de folhas usadas para FAX (No. of sheets used for FAX)** Exibe o número total de faxes recebidos ou impressos.
	- **Folhas usadas p/ outras funç. (Sheets used for other functions)** Exibe o número total de impressões diferentes de cópias ou de envio de faxes.
	- **Nº de folhas de FAX enviadas (Number of FAX sheets sent)** Exibe o número total de faxes enviados.
	- **Nº de folhas digitalizadas (Number of sheets scanned)** Exibe o número total de digitalizações.

## **Nota**

• O registro do número total de usos não é revertido, mesmo se a impressora for revertida para o padrão por **Redefinir configuração (Reset setting)** em **Configs. do dispositivo (Device settings)**.

**Alterar as configurações da impressora usando o navegador da web**

- **[Alterar configurações usando o navegador da web](#page-339-0)**
- **[Itens de configuração alterável usando o navegador da web](#page-346-0)**
- **[Definir senha](#page-348-0)**
- **[Configurando o Servidor de Correio](#page-350-0)**
- **[Especificando a Configuração de E-mail para Enviar Dados Digitalizados](#page-352-0)**
- **[Recebendo o Status da Impressora por E-mail](#page-354-0)**

# <span id="page-339-0"></span>**Alterar configurações usando o navegador da web**

Você pode verificar o status da impressora e alterar as configurações da impressora usando o navegador da Web em seu smartphone, tablet ou computador.

Para verificar o status da impressora e alterar as configurações, exiba "IU Remota" no navegador da web.

## **Nota**

• A IU Remota é um software que permite executar operações, que geralmente são realizadas no painel de controle da impressora, em um navegador da Web por meio de uma rede.

É necessário ter uma conexão LAN com a impressora para usar a IU Remota.

- Você pode usar a IU Remota no sistema operacional e no navegador da Web a seguir.
	- Dispositivo com o iOS

Sistema operacional: iOS 7.0 ou versões posteriores

Navegador da Web: navegador da Web padrão do iOS (Safari para dispositivos móveis)

• Dispositivo com o Android

Sistema operacional: Android 4.0 ou versões posteriores

Navegador da Web: navegador da Web padrão do Android (Navegador ou Chrome)

• Dispositivo com o Mac OS

Sistema operacional: Mac OS X v.10.6 ou posterior

Navegador da Web: Safari 5.1 ou posterior

• Dispositivo com o Windows

Sistema operacional: Windows Vista SP2 ou versões posteriores

Navegador da Web: Internet Explorer 9 ou posterior, Google Chrome 41.0.2272.118m ou posterior, Mozilla Firefox 37.0.1 ou posterior

- 1. [Verifique se a impressora está ligada.](#page-273-0)
- 2. Verifique o endereço IP da impressora.

Verifique o endereço IP da impressora seguindo os passos abaixo.

1. Percorra a tela INÍCIO e toque em **Configurar (Setup)**.

#### **N** [Usando o Painel de Controle](#page-278-0)

A tela do menu é exibida.

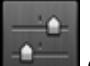

- 2. Toque em **Configs. do dispositivo (Device settings)**.
- 3. Toque em **Configurações da LAN (LAN settings)**.
- 4. Toque em **Confirmar configurações da LAN (Confirm LAN settings)**.
- 5. Verifique o **Endereço IPv4 (IPv4 address)**.

3. Abra o navegador da Web em seu smartphone, tablet ou computador e insira o endereço IP.

Insira o seguinte no campo URL do navegador da Web.

http://XXX.XX.X.XXX

Insira o endereço IP em "XXX.XX.X.XXX".

Quando você acessar, a "IU Remota" as será exibida no navegador da Web em seu smartphone, tablet ou computador.

4. Se estiver exibindo a IU Remota pela primeira vez em seu smartphone, tablet ou computador, selecione **Para comunicação segura (For secure communication)**.

Baixe o certificado raiz e registre-o.

[Registrando o Certificado Raiz para o Navegador da Web](#page-342-0)

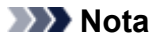

• Depois que você registrar o certificado raiz no navegador da Web em seu smartphone, tablet ou computador, essa etapa não precisará mais ser executada no futuro.

Se a operação **Redefinir tudo (Reset all)** tiver sido executada no painel de controle da impressora, baixe o certificado raiz novamente e registre-o em seguida.

- Se o certificado raiz não estiver registrado, você receberá uma mensagem para alertá-lo de que a conexão pode não ser segura.
- 5. Selecione **Fazer logon (Log on)**.

A tela de autenticação de senha é exibida.

## **Nota**

- Quando o modo de usuário padrão estiver ativado, escolha o modo de administrador ou o modo de usuário padrão para fazer logon.
- Após escolher um modo e selecionar **Fazer logon (Log on)**, a tela de autenticação de senha de cada modo será exibida.
- 6. Insira a senha.

Quando a autenticação da senha estiver concluída, os menus que poderão ser utilizados serão exibidos no navegador da Web.

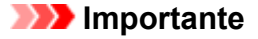

• A senha é definida no momento da compra. A senha é o número de série da impressora. O número de série da impressora está impressa no adesivo colado na impressora. Ele consiste em 9 caracteres alfanuméricos (quatro letras seguidas por cinco números).

Para obter detalhes sobre a configuração de senhas, consulte [Definir senha](#page-348-0).

7. Verifique o status da impressora e altere as configurações da impressora.

Para itens de configuração alterável, consulte as instruções abaixo.

[Itens de configuração alterável usando o navegador da web](#page-346-0)

- 8. Quando você tiver concluído a verificação do status da impressora e a alteração das configurações da impressora, selecione **Fazer logoff (Log off)**.
- 9. Feche o navegador da Web.

# <span id="page-342-0"></span>**Registrando o Certificado Raiz para o Navegador da Web**

Se o certificado de root da impressora não estiver registrado no navegador da Web, você pode receber uma mensagem para alertá-lo de que a conexão pode não ser segura.

Quando você exibir a IU Remota pela primeira vez em seu smartphone, tablet, computador, baixe o certificado de root e registre-o no navegador da Web. A conexão segura será confirmada e uma mensagem não aparecerá.

O registro do certificado raiz pode variar conforme o navegador.

- **Para o Internet Explorer**
- **M** [Para o Safari](#page-343-0)
- **[Para o Chrome no Android](#page-344-0)**
- **[Para o Safari móvel no iOS](#page-345-0)**

Para outros navegador da Web, consulte sua respectiva ajuda.

## **IMP** Importante

• Verifique as informações no campo URL do navegador da Web para ter certeza de que você acessou o endereço IP correto da impressora antes de registrar o certificado raiz.

## **Para o Internet Explorer**

1. Selecione **Download** na IU Remota.

O download do certificado raiz é iniciado.

2. Se a tela de confirmação for exibida, selecione **Abrir (Open)**.

A tela **Certificado (Certificate)** é exibida.

#### **Nota**

- Para salvar o arquivo do certificado em seu dispositivo e registrá-lo, selecione **Salvar (Save)**. Selecione **Opções da Internet (Internet options)** no menu **Ferramentas (Tool)** do Internet Explorer, registre o certificado de root em **Certificados (Certificates)** na folha **Conteúdo (Content)**.
- 3. Selecione **Instalar Certificado (Install Certificate)**.

A tela **Assistente para Importação de Certificados (Certificate Import Wizard)** é exibida.

- 4. Selecione **Avançar (Next)**.
- 5. Selecione **Colocar todos os certificados no armazenamento a seguir (Place all certificates in the following store)**.
- 6. Selecione **Procurar (Browse)**.

A tela **Selecionar Armazenamento de Certificados (Select Certificate Store)** é exibida.

- <span id="page-343-0"></span>7. Selecione **Autoridades de Certificação Confiáveis (Trusted Root Certification Authorities)** e clique em **OK**.
- 8. Selecione **Avançar (Next)** na tela **Assistente para Importação de Certificados (Certificate Import Wizard)**.
- 9. Se a janela **Concluindo o Assistente para Importação de Certificados (Completing the Certificate Import Wizard)** for exibida, selecione **Concluir (Finish)**.

A tela **Aviso de Segurança (Security Warning)** é exibida.

10. Certifique-se de que a impressão digital na tela **Aviso de segurança (Security Warning)** coincida com a impressão digital da impressora.

Para usar o recurso de impressão digital da impressora, pressione o botão **INÍCIO (HOME)**, selecione **Configurar (Setup)** -> **Configs. do dispositivo (Device settings)** -> **Configs. LAN (LAN settings)** - > **Confirmar configurações da LAN (Confirm LAN settings)** e marque a opção **Miniatura cert. raiz (SHA-1) (Root cert. thumbprint (SHA-1))** ou **Miniatura cert. raiz (SHA-256) (Root cert. thumbprint (SHA-256))**.

- 11. Se a impressão digital na tela **Aviso de segurança (Security Warning)** coincidir com a impressão digital da impressora, selecione **Sim (Yes)**.
- 12. Selecione **Sim (Yes)** na tela **Assistente para Importação de Certificados (Certificate Import Wizard)**.

O registro do certificado raiz está concluído.

# **Para o Safari**

1. Selecione **Download** na IU Remota.

O download do certificado raiz é iniciado.

2. Abra o arquivo baixado.

A tela **Adicionar Certificados (Add Certificates)** é exibida.

- 3. Selecione **Adicionar (Add)**.
- 4. Certifique-se de que as informações detalhadas da impressão digital do certificado coincidam com a impressão digital da impressora.

Para usar o recurso de impressão digital da impressora, pressione o botão **INÍCIO (HOME)**, selecione **Configurar (Setup)** -> **Configs. do dispositivo (Device settings)** -> **Configs. LAN (LAN settings)** - > **Confirmar configurações da LAN (Confirm LAN settings)** e marque a opção **Miniatura cert. raiz** <span id="page-344-0"></span>**(SHA-1) (Root cert. thumbprint (SHA-1))** ou **Miniatura cert. raiz (SHA-256) (Root cert. thumbprint (SHA-256))**.

5. Se as informações detalhadas da impressão digital do certificado coincidirem com a impressão digital da impressora, selecione **Sempre Confiar (Always Trust)**.

O registro do certificado raiz está concluído.

## **Nota**

• Se houver uma senha definida em seu dispositivo, será necessário fornecê-la.

# **Para o Chrome no Android**

1. Selecione **Download** na IU Remota.

O download do certificado raiz é iniciado e, em seguida, a tela **Baixando certificado (Downloading Certificate)** é exibida.

2. Especifique o nome do certificado e clique em **OK**.

O registro do certificado raiz está concluído.

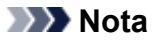

- Se o tipo de segurança não estiver definido como PIN ou senha, a tela de atenção pode ser exibida. Clique em **OK** e defina o tipo de segurança como PIN ou senha.
- Se receber uma mensagem para avisar que uma conexão segura não é garantida, quando você selecionar **Fazer logon (Log on)** na IU Remota, depois de registar o certificado raiz, reinicie o navegador da Web. A mensagem não aparecerá no navegador da Web.

# **Após o Registro do Certificado Raiz**

Recomendamos que você verifique se o certificado raiz correto foi registrado.

Dependendo do dispositivo Android, um aviso pode ser exibido, porque o certificado raiz que contém as informações de autenticação foi registrado.

Para ter certeza de que o certificado raiz correto foi registrado, verifique se a impressão digital das informações do certificado corresponde à impressão digital registrada para a impressora. Siga as etapas abaixo.

## **Nota**

- Alguns dispositivos Android não podem verificar a impressão digital de um certificado raiz.
- 1. Em seu dispositivo, no menu **Configurações (Settings)**, selecione **Segurança (Security)**, **Credenciais confiáveis (Trust credentials)** e **USUÁRIO (USER)**.

A lista de certificados baixados é exibida.

2. Selecione o certificado baixado.

As informações do certificado são exibidas.

<span id="page-345-0"></span>3. Certifique-se de que as informações da impressão digital do certificado coincidam com a impressão digital da impressora.

Para usar o recurso de impressão digital da impressora, pressione o botão **INÍCIO (HOME)**, selecione **Configurar (Setup)** -> **Configs. do dispositivo (Device settings)** -> **Configs. LAN (LAN settings)** -> **Confirmar configurações da LAN (Confirm LAN settings)** e marque a opção **Miniatura cert. raiz (SHA-1) (Root cert. thumbprint (SHA-1))** ou **Miniatura cert. raiz (SHA-256) (Root cert. thumbprint (SHA-256))**.

4. Se as informações da impressão digital do certificado coincidirem com a impressão digital da registrada para a impressora, selecione **OK**.

A confirmação do certificado raiz está concluída.

# **Para o Safari móvel no iOS**

1. Selecione **Download** na IU Remota.

O download do certificado raiz é iniciado e, em seguida, a tela **Instalar Perfil (Install Profile)**.

## 2. Selecione **Instalar (Install)**.

A tela **Advertência (Warning)** é exibida.

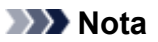

• Se houver uma senha definida em seu dispositivo, será necessário fornecê-la.

- 3. Selecione **Instalar (Install)**.
- 4. Selecione **Instalar (Install)** na caixa de diálogo exibida.

O registro do certificado raiz está concluído.

# <span id="page-346-0"></span>**Itens de configuração alterável usando o navegador da web**

## **Nota**

- Os itens descritos aqui e os itens exibidos no navegador da web podem ser diferentes na ordem de exibição.
- O item que pode ser usado é diferente no modo de administrador ou no modo de usuário padrão.

## **Itens para a segurança**

#### **Segurança (Security) (Item para o administrador)**

Essa função permite especificar a senha, as configurações do modo de usuário padrão, as restrições de operação e as configurações de SSL/TLS do certificado para comunicações criptografadas. Para obter detalhes sobre a configuração de senhas, consulte [Definir senha.](#page-348-0)

## **Itens para Manutenção/Gerenciamento**

#### **Utilitários (Utilities)**

Essa função permite definir e executar as funções de utilitário da impressora, como a limpeza.

### **Info sistema e config. LAN (System info and LAN settings)**

Esta função permite verificar as informações do sistema e alterar as configurações da LAN. Usando a opção **Filtragem de IP (IP filtering)** de **Outras configurações (Other settings)** em **Configurações da LAN (LAN settings)**, você pode permitir ou revogar a conexão de um endereço IP específico para um endereço IPv4 ou IPv6.

Usando a opção **Configurações SNMP (SNMP settings)** de **Outras configurações (Other settings)** em **Configurações da LAN (LAN settings)**, você pode especificar as configurações SNMP e MIB para gerenciar a impressora por meio de uma rede.

## **IMP** Importante

• Caso tenha revogado o endereço IP do dispositivo do administrador por engano usando a **Filtragem de IP (IP filtering)**, redefina as configurações de LAN da impressora.

Para redefinir as configurações de LAN, consulte [Redefinir configuração](#page-324-0).

## **Nota**

• Alguns menus só estarão disponíveis quando você estiver conectado no modo de administrador.

#### **Atualização do firmware (Firmware update) (Item para o administrador)**

Esta função permite atualizar o firmware e verificar as informações sobre versão.

#### **Seleção de idioma (Language selection) (Item para o administrador)**

Esta função permite alterar o idioma na exibição.

## **Itens para a impressora**

#### **Configurações do dispositivo (Device settings)**

Essa função permite que você altere as configurações da impressora, como a configuração silencioso, as configurações de economia de energia e as configurações de impressão.

Além disso, essa função permite que você altere as configurações de e-mail e receba as informações de status da impressora, como o nível de tinta restante e o erro.

- **[Configurando o Servidor de Correio](#page-350-0)**
- [Especificando a Configuração de E-mail para Enviar Dados Digitalizados](#page-352-0)
- [Recebendo o Status da Impressora por E-mail](#page-354-0)

## **Nota**

• Alguns menus só estarão disponíveis quando você estiver conectado no modo de administrador.

#### **Config AirPrint (AirPrint settings)**

Esta função permite especificar as configurações do AirPrint, como as informações sobre posição.

### **Config. conexão serviço da Web (Web service connection setup) (Item para o administrador)**

Esta função permite que você se registre no Google Cloud Print ou no IJ Cloud Printing Center, ou exclua um registro.

# **Outros itens**

### **Status imp (Printer status)**

A função exibe informações da impressora, como a quantidade de tinta restante, o status e informações detalhadas do erro.

Você também pode se conectar ao site de compra de tinta ou à página de suporte e usar os Serviços da Web.

### **Registros de uso (Records of use)**

Essa função exibe o número total de usos da impressora (por exemplo, o número total de impressões, cópias, envios/recepções de faxes ou de digitalizações).

## **Manual (On-line) (Manual (Online))**

Esta função exibe o Manual On-line.

# <span id="page-348-0"></span>**Definir senha**

As senhas para administrador e usuário padrão podem ser definidas.

Ao fazer logon com a senha de administrador, todas as configurações podem ser alteradas.

Ao fazer logon com a senha de usuário padrão, algumas configurações podem ser alteradas.

Ao fazer logon com a senha de administrador, você pode restringir a função para usuário padrão.

- **N** Definir senha para administrador
- **[Definir senha para usuário padrão](#page-349-0)**

## **Nota**

• A senha só pode ser definida quando você está conectado no modo de administrador.

## **Definir senha para administrador**

Altere a senha do administrador seguindo os passos abaixo.

### **Importante**

- A senha é definida no momento da compra. A senha é o número de série da impressora. O número de série da impressora está impressa no adesivo colado na impressora. Ele consiste em 9 caracteres alfanuméricos (quatro letras seguidas por cinco números).
- 1. [Exiba o status da impressora no navegador da Web.](#page-339-0)
- 2. Selecione **Segurança (Security)**.

Os menus serão exibidos.

- 3. Selecione **Conf. senha do administrador (Administrator password setting)**.
- 4. Selecione **Alterar senha do administrador (Change administrator password)**.

Se a senha do administrador não estiver definida, a mensagem de confirmação de registro é exibida. Selecione **Sim (Yes)**. Quando a mensagem for exibida novamente, selecione **OK**.

- 5. Selecione um intervalo em que a senha do administrador é válida e, em seguida, selecione **OK**.
	- **IU Remota ou outras ferramentas (Remote UI or other tools)** É necessário inserir a senha do administrador para alterar itens de configuração usando a IU Remota ou algum software.
	- **Painel controle/IU Remota/outras ferram. (Operation panel/Remote UI/other tools)** É necessário inserir a senha do administrador para alterar itens de configuração usando o painel de controle da impressora, a IU Remota ou algum software.
- 6. Digite a senha e selecione **OK**.

<span id="page-349-0"></span>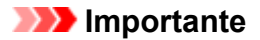

- As restrições de caractere a seguir se aplicam à senha:
	- Defina a senha usando de 4 a 32 caracteres.
	- Os caracteres permitidos são caracteres alfanuméricos de byte único.
	- Por motivos de segurança, recomendamos que você use 6 ou mais caracteres alfanuméricos.
- 7. Quando a mensagem de conclusão for exibida, selecione **OK**.

# **Definir senha para usuário padrão**

Para restringir a função de usuário padrão, ative o modo de usuário padrão e defina uma senha de usuário padrão seguindo as etapas abaixo.

- 1. [Exiba o status da impressora no navegador da Web.](#page-339-0)
- 2. Selecione **Segurança (Security)**.

Os menus serão exibidos.

- 3. Selecione **Config. modo de usuário padrão (Standard user mode settings)**.
- 4. Quando a mensagem de confirmação for exibida, selecione **Sim (Yes)**.
- 5. Digite a senha e selecione **OK**.

## **IMP** Importante

- As restrições de caractere a seguir se aplicam à senha:
	- Defina a senha usando de 4 a 32 caracteres.
	- Os caracteres permitidos são caracteres alfanuméricos de byte único.
	- Por motivos de segurança, recomendamos que você use 6 ou mais caracteres alfanuméricos.
- 6. Quando a mensagem de conclusão for exibida, selecione **OK**.

# <span id="page-350-0"></span>**Configurando o Servidor de Correio**

Para usar a função de e-mail, especifique as configurações do servidor de e-mail.

## **Nota**

• Se você não tiver especificado as configurações de fuso horário no painel de controle da impressora, será exibida uma mensagem informando que a hora adicionada aos e-mails enviados pode não estar correta. Recomendamos que você defina a configuração de fuso horário usando o painel de controle da impressora.

Para a configuração de fuso horário, consulte [Configs. usuário do dispositivo](#page-308-0).

- Essas funções só podem ser definidas apenas quando você estiver conectado no modo de administrador.
- 1. [Exiba o status da impressora no navegador da Web.](#page-339-0)
- 2. Selecione **Configurações do dispositivo (Device settings)**.

Os menus serão exibidos.

- 3. Selecione **Def. serv. e-mail/test conexão (Set mail server / test connect)**.
- 4. Selecione **Definir servidor de e-mail (Set mail server)**.

As opções de configuração do servidor de e-mail são exibidas.

5. Especifique as configurações do servidor de e-mail.

Especifique os seguintes itens.

# **Endereço do remetente (Sender address)**

Insira o endereço de e-mail do remetente (esta impressora).

- **Serv. e-mail de saída (SMTP) (Outgoing mail server (SMTP))** Insira o endereço do seu servidor SMTP.
- **Número de porta (SMTP) (Port number (SMTP))** Insira o número da porta do seu servidor SMTP.
- **Conexão segura (SSL) (Secure connection (SSL))** Selecione para usar a conexão segura (SSL).
- **Não usar um certificado (Don't verify certificates)** Selecione para não verificar o certificado.

#### **Método de autenticação (Authentication method)**

Selecione um dos métodos de autenticação abaixo.

#### **Autenticação SMTP (SMTP authentication)**

Selecione para enviar e-mails com autenticação SMTP. Em seguida, você pode definir as seguintes configurações.

• **Conta de saída (Outgoing account)**

Insira o nome da conta de envio para executar a autenticação.

#### • **Senha de saída (Outgoing password)**

Insira a senha de envio para executar a autenticação.

#### **POP antes de SMTP (POP before SMTP)**

Selecione para enviar e-mails pelo POP antes da autenticação SMTP. Em seguida, você pode definir as seguintes configurações.

• **Serv. e-mail de entrada (POP3) (Incoming mail server (POP3))**

Insira o endereço do seu servidor POP.

#### • **Número de porta (POP3) (Port number (POP3))**

Insira o número da porta do seu servidor POP.

#### • **Conta de entrada (Incoming account)**

Insira o nome da conta de recebimento para executar a autenticação.

• **Senha de autenticação POP (Incoming password)**

Insira a senha de recebimento para executar a autenticação.

#### • **Usar autenticação APOP (Use APOP authentication)**

Selecione para enviar a senha pela transmissão de criptografia.

#### • **Limpar caixa de mensagem (Clear mailbox)**

Selecione para excluir os e-mails que permanecem no servidor POP3.

### **Importante**

• Quando você ativar essa configuração, todos os e-mails na Caixa de entrada do servidor serão removidos. Se você especificar seu endereço de e-mail de uso diário, certifique-se de desativar essa configuração para que as mensagens não lidas não sejam excluídas. Recomendamos que você crie uma conta de e-mail exclusiva para esta impressora, a fim de evitar que e-mails não lidos sejam excluídos acidentalmente.

#### **Sem autenticação (No authentication)**

Selecione se a autenticação não for necessária.

6. Após especificar as configurações do servidor de e-mail, clique em **OK**.

A operação de configuração foi concluída.

## **Nota**

• Para ter certeza de que as configurações do servidor de e-mail foram definidas corretamente, selecione **Testar conexão c/ serv. e-mail (Test connection to mail server)**.

# <span id="page-352-0"></span>**Especificando a Configuração de E-mail para Enviar Dados Digitalizados**

Você pode especificar as configurações de e-mail para enviar os dados digitalizados pela impressora por email.

Esta seção descreve as configurações de e-mail, como o título do e-mail, o texto inicial do corpo do e-mail e o tamanho do arquivo.

## **Nota**

- Essas funções só podem ser definidas apenas quando você estiver conectado no modo de administrador.
- Para enviar os dados digitalizados pela impressora por e-mail e registrar o endereço de e-mail do destino, siga as instruções abaixo.

**[Enviando Dados Digitalizados como E-mail da Máquina](#page-735-0)** 

• Especifique as configurações do servidor de e-mail com antecedência.

**N** [Configurando o Servidor de Correio](#page-350-0)

- 1. [Exiba o status da impressora no navegador da Web.](#page-339-0)
- 2. Selecione **Configurações do dispositivo (Device settings)**.

Os menus serão exibidos.

- 3. Selecione **Digit. (E-mail diret. disp.) (Scan(Email direct from device))**.
- 4. Selecione **Config. transmissão de e-mail (E-mail transmission settings)**.

As opções de configuração do e-mail são exibidas.

5. Especifique as configurações de e-mail.

Especifique os seguintes itens.

## **Assunto (Subject)**

Insira o título de e-mail, com até 20 caracteres alfanuméricos.

## **Nota**

• O título especificado aqui é o título inicial do envio dos dados de digitalização. Você pode alterar o título do envio de dados de digitalização usando o painel de controle da impressora.

#### **Texto do corpo (Body text)**

Insira o texto do corpo do e-mail, com até 80 caracteres alfanuméricos.

#### **Tamanho máximo do anexo (Maximum attachment size)**

Selecione um tamanho máximo de arquivo para enviar dados de digitalização.

6. Após especificar as configurações de e-mail, clique em **OK**.

A operação de configuração foi concluída.

# <span id="page-354-0"></span>**Recebendo o Status da Impressora por E-mail**

Você recebe o status da impressora, como o nível de tinta restante e o erro da impressora.

## **Nota**

- Especifique as configurações do servidor de e-mail com antecedência.
	- **[Configurando o Servidor de Correio](#page-350-0)**
- Se você não tiver especificado as configurações de data e hora no painel de controle da impressora, a data e a hora podem não ser adicionadas aos e-mails enviados. Recomendamos que você defina a configuração de data e hora usando o painel de controle da impressora.

Para a configuração de data e hora, consulte [Configs. usuário do dispositivo.](#page-308-0)

• Essas funções só podem ser definidas apenas quando você estiver conectado no modo de administrador.

Especifique as configurações das informações seguindo as etapas abaixo.

- 1. [Exiba o status da impressora no navegador da Web.](#page-339-0)
- 2. Selecione **Configurações do dispositivo (Device settings)**.

Os menus serão exibidos.

- 3. Selecione **E-mail de notificação status (Status notification e-mail)**.
- 4. Selecione **Destinatários da notificação (Notification recipients)**.

A tela para registrar o destino é exibida.

5. Especifique as configurações de destino.

Até 5 destinos poderão ser registradas seguindo as etapas abaixo.

- 1. Selecione o número de destino.
- 2. Selecione **Registrar (Register)**.
- 3. Insira o endereço de e-mail e selecione o status da impressora para enviar informações.
- 4. Selecione **OK**.

O registro do destino foi concluído.

# 6. Selecione **Configurações do dispositivo (Device settings)** -> **E-mail de notificação status (Status notification e-mail)** -> **Repetir configurações (Retry settings)**.

7. Especifique as configurações de re-envio.

Para especificar número de re-envios, siga as etapas abaixo.

- 1. Especifique o número de re-envios.
- 2. Especifique o intervalo de re-envios.

## 3. Selecione **OK**.

A configuração de re-envio foi concluída.

# **Conexão de rede**

**[Dicas de Conexão de Rede](#page-357-0)**

# <span id="page-357-0"></span>**Dicas de Conexão de Rede**

- **[Configurações de Rede Padrão](#page-358-0)**
- **[Outra Impressora Encontrada com o Mesmo Nome](#page-360-0)**
- **[Conectando a Outro Computador via LAN/Alterando de Conexão USB para LAN](#page-361-0)**
- **[Imprimindo as Configurações da Rede](#page-362-0)**
- **[Alterando o Método de Conexão LAN/Alterando o Método de Conexão LAN](#page-368-0) [Sem Fio](#page-368-0)**

# <span id="page-358-0"></span>**Configurações de Rede Padrão**

# **Padrões de Conexão de LAN**

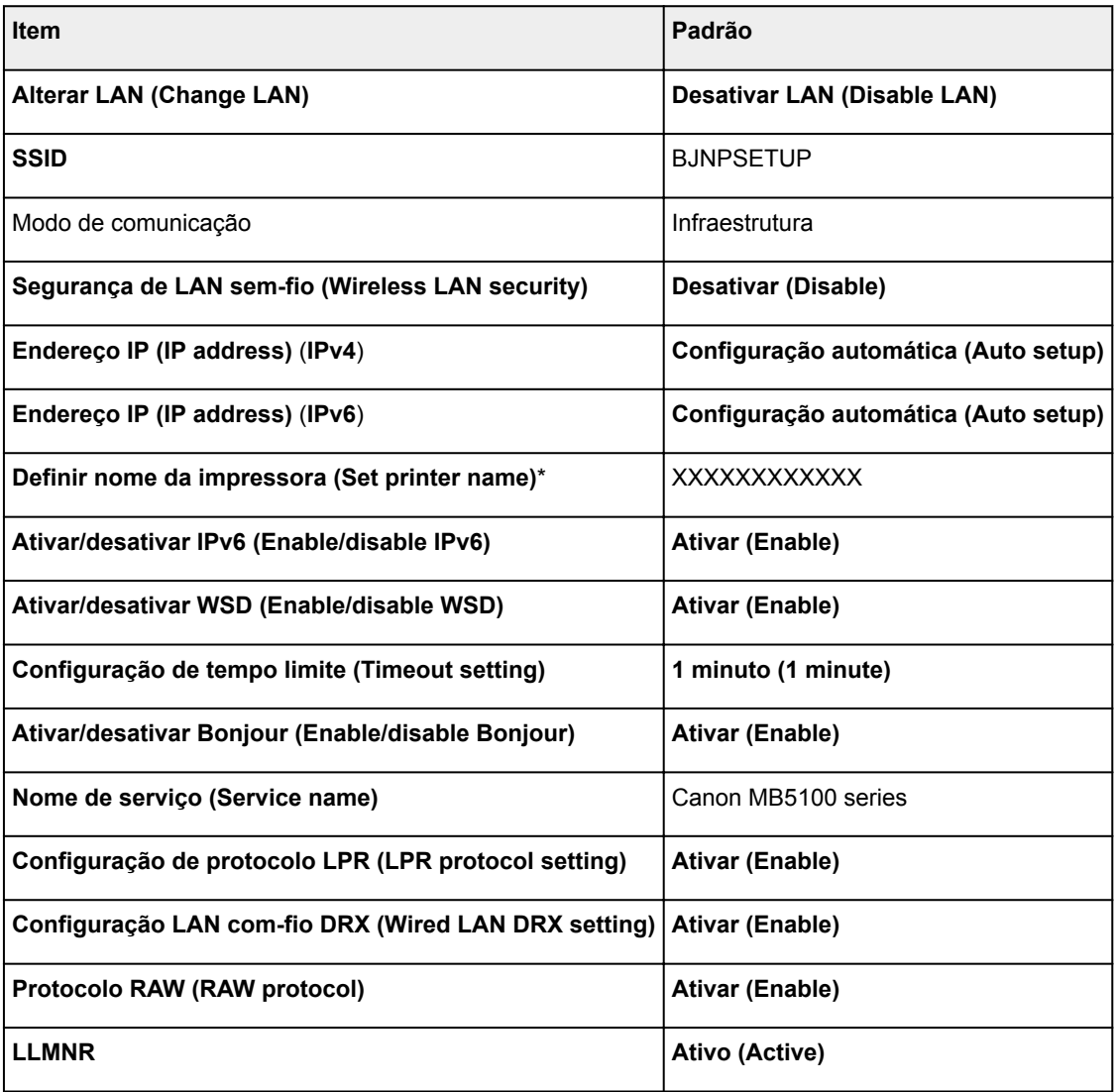

("XX" representa caracteres alfanuméricos.)

\*O valor padrão depende da impressora. Para verificar o valor, use o painel de controle.

**N** [Configurações da LAN](#page-303-0)

# **Padrões de Conexão Direta**

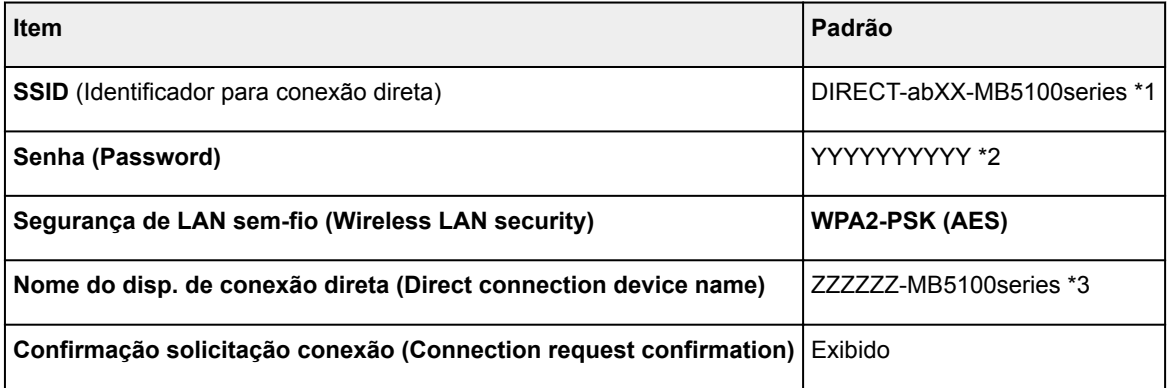

\*1 "ab" é especificado aleatoriamente e "XX" representa os dois últimos dígitos do endereço MAC da impressora. (O valor é especificado quando a impressora é ligada pela primeira vez.)

\*2 A senha é especificada automaticamente quando a impressora é ligada pela primeira vez.

\*3 "ZZZZZZ" representa os seis últimos dígitos do endereço MAC da impressora.
# **Outra Impressora Encontrada com o Mesmo Nome**

Quando a impressora for encontrada durante a configuração, outras impressoras com o mesmo nome poderão aparecer na tela de resultados.

Selecione uma impressora com a verificação das configurações da impressora em relação às exibidas na tela de resultado da detecção.

• Para o Windows:

Verifique o endereço MAC ou número de série da impressora para selecionar a impressora correta nos resultados.

• Para o Mac OS:

Os nomes da impressora são exibidos com o endereço MAC adicionado ao final ou como o nome da impressora especificado pelo Bonjour.

Verifique os identificadores como o endereço MAC, o nome da impressora especificado pelo Bonjour, e o número de série da impressora para selecionar a impressora entre as opções exibidas.

## **Nota**

• É possível que o número de série não seja exibido na tela de resultados.

Verifique o endereço MAC da impressora e o número de série usando um dos métodos a seguir.

• Exiba a tela sensível ao toque.

Endereço MAC

**[Configurações da LAN](#page-303-0)** 

Número de série

- **[Informações do sistema](#page-327-0)**
- Imprima as configurações de rede.
	- **[Imprimindo as Configurações da Rede](#page-362-0)**

## **Conectando a Outro Computador via LAN/Alterando de Conexão USB para LAN**

**N** Para o Windows:

**M** Para o Mac OS:

## **Para o Windows:**

Para adicionar um computador a ser conectado à impressora em uma LAN ou para alterar da conexão USB para a LAN, execute a configuração usando o CD-ROM de instalação ou siga as instruções no site da Canon.

## **Para o Mac OS:**

Para conectar um computador adicional à impressora via LAN, ou para alterar da conexão USB para a LAN, siga as instruções no site da Canon.

# <span id="page-362-0"></span>**Imprimindo as Configurações da Rede**

Use o painel de controle para imprimir as configurações de rede atuais da impressora.

## **Importante**

- A impressão das configurações de rede contém informações importantes sobre sua rede. Use-a com cuidado.
- 1. [Verifique se a impressora está ligada.](#page-273-0)
- 2. [Coloque três folhas de papel comum no tamanho A4 ou Letter.](#page-174-0)

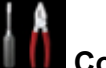

3. Percorra a tela INÍCIO e toque em **Configurar (Setup)**.

[Usando o Painel de Controle](#page-278-0)

A tela do menu aparece.

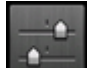

- 4. Toque em **Configs. do dispositivo (Device settings)**.
- 5. Toque em **Configurações da LAN (LAN settings)**.

Se você especificar a senha do administrador, digite a senha.

- 6. Toque em **Confirmar configurações da LAN (Confirm LAN settings)**.
- 7. Leia a mensagem e toque em **OK**.
- 8. Toque em **Impr. detalhes (Print details)**.
- 9. Toque levemente em **Sim (Yes)**.

A impressora começa a imprimir as informações de configurações de rede.

As informações de configurações de rede impressas são as seguintes:

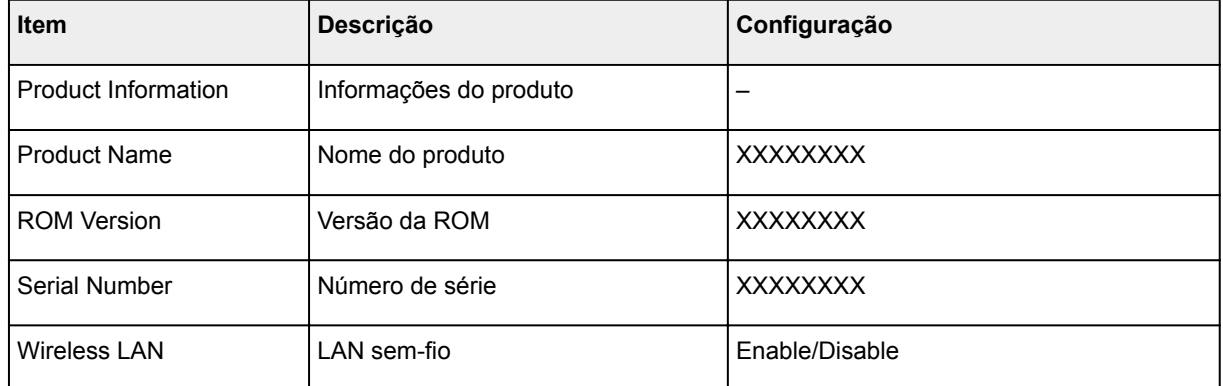

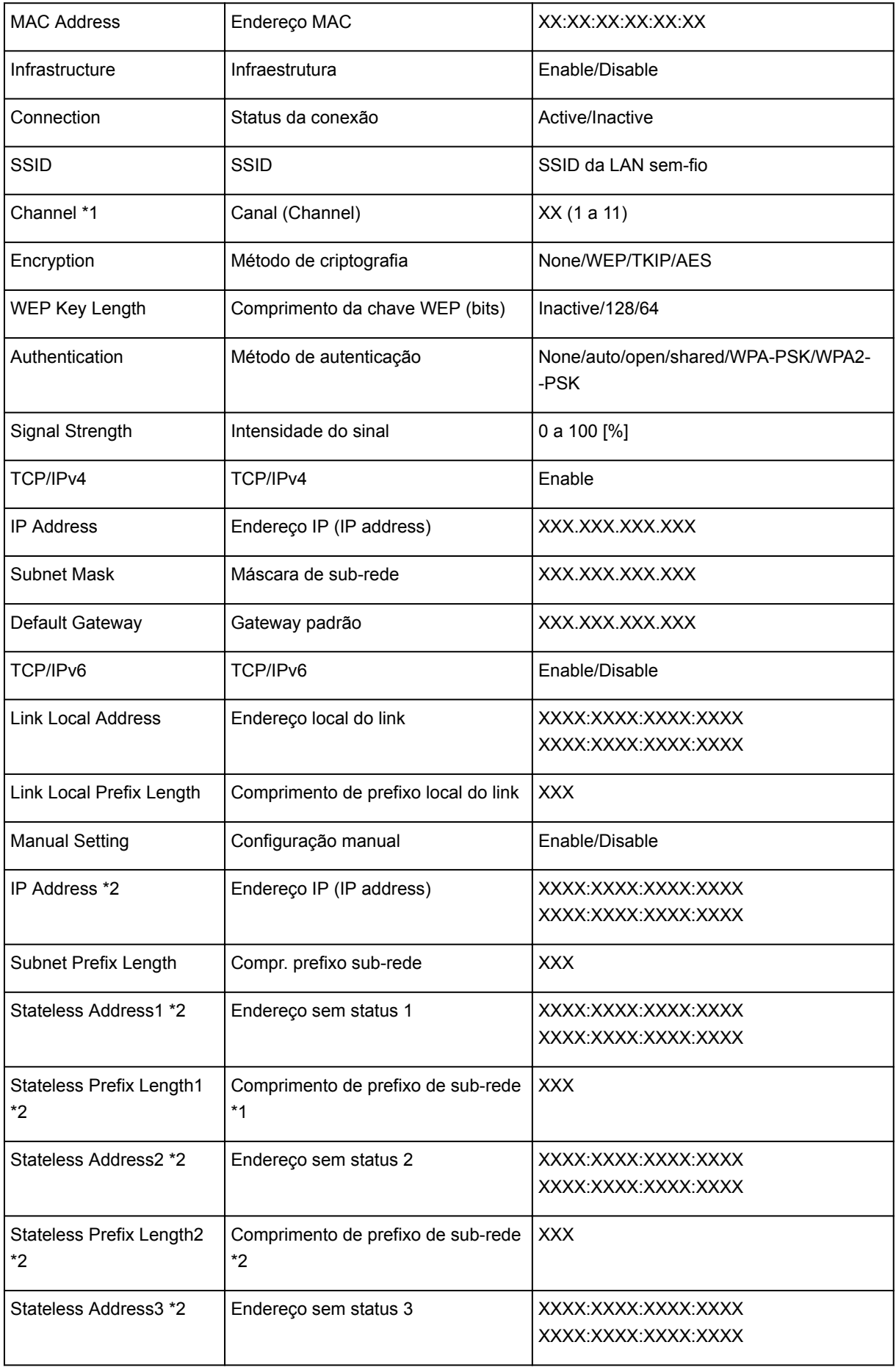

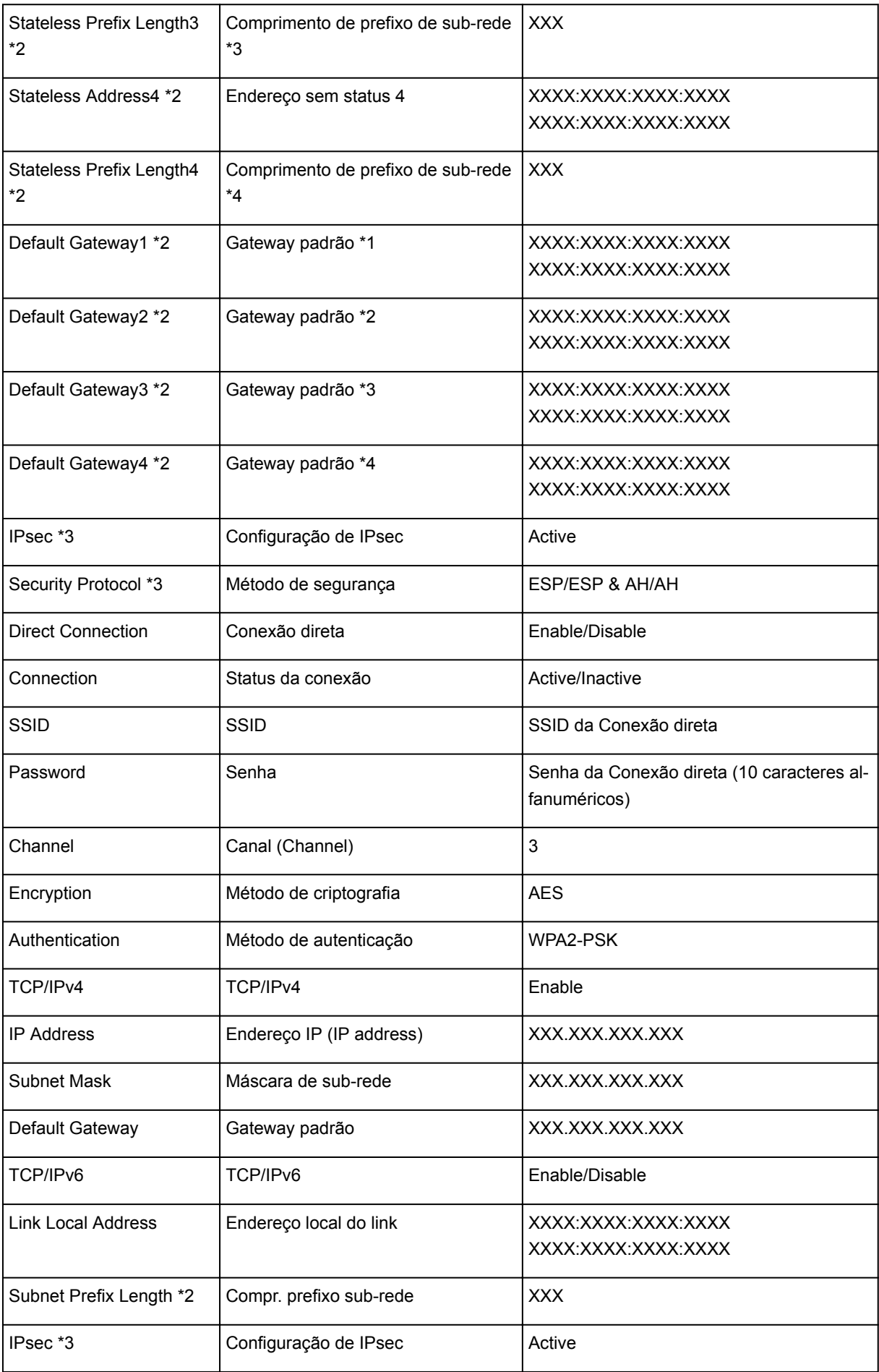

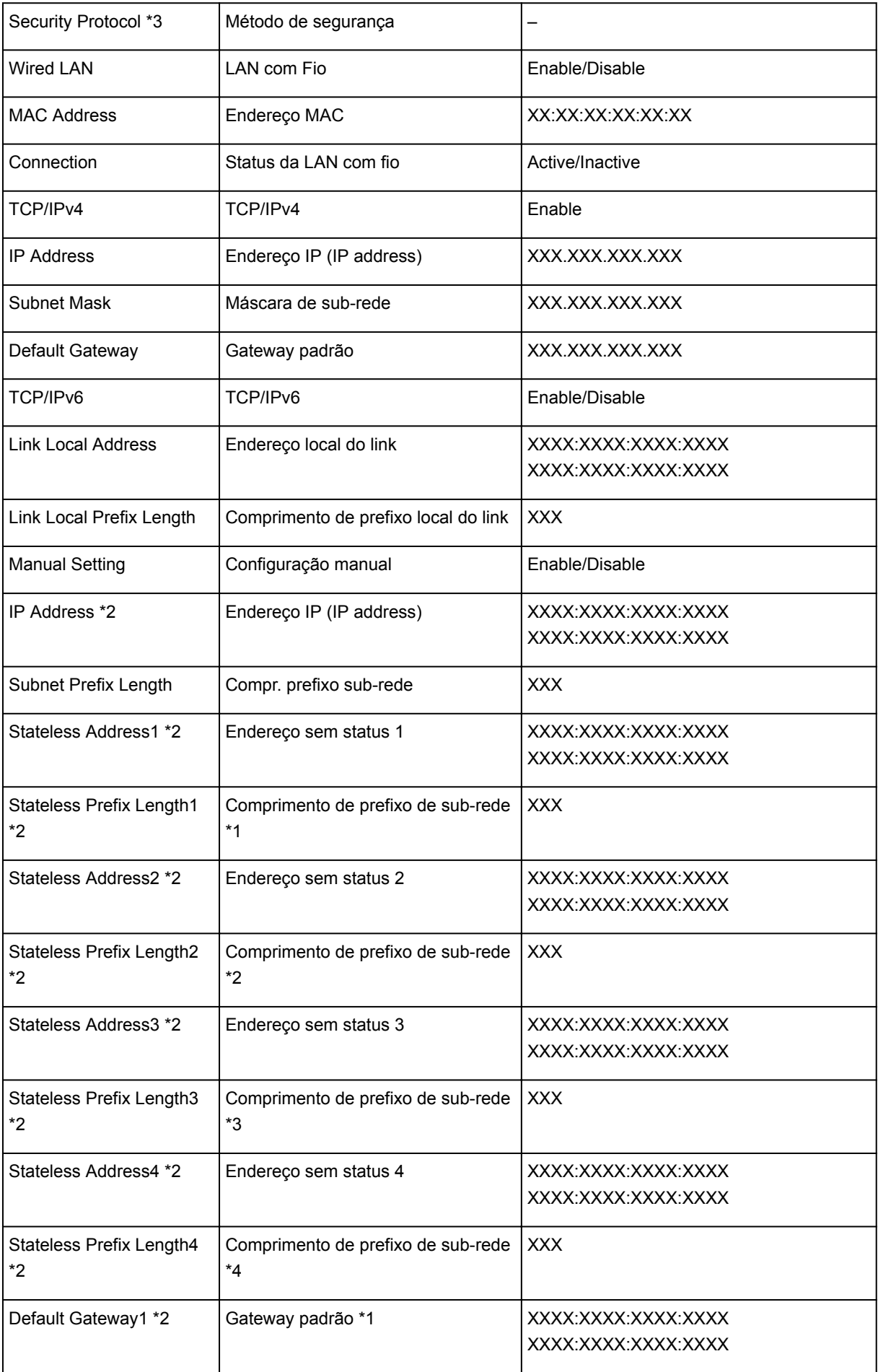

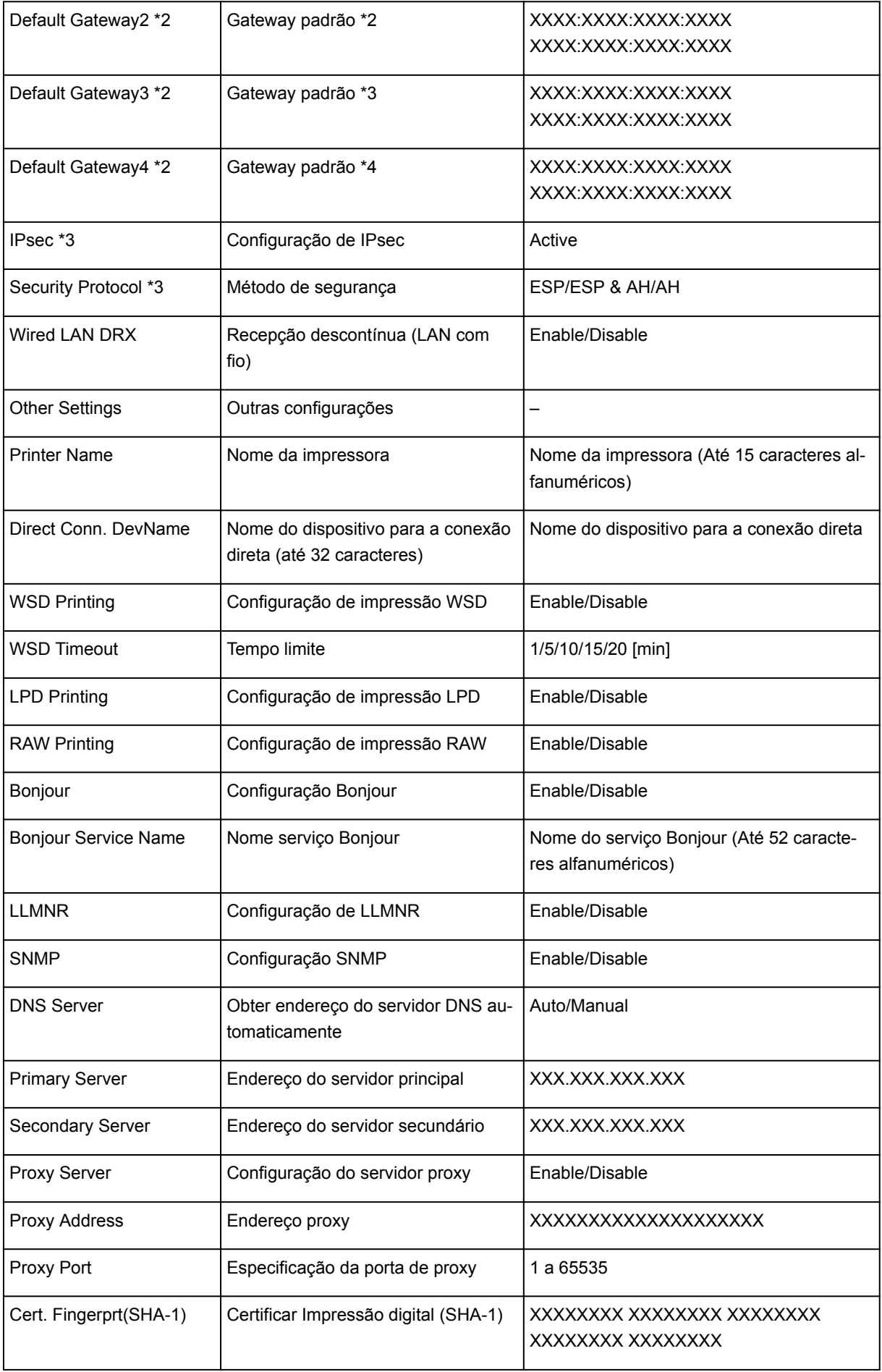

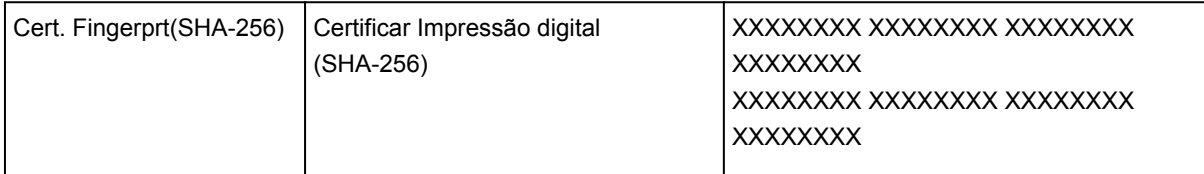

("XX" representa caracteres alfanuméricos.)

\*1 O canal pode variar de 1 a 11 dependendo do país ou da região de compra.

\*2 O status da rede só é impresso quando IPv6 está ativado.

\*3 O status da rede só é impresso quando as configurações IPv6 e IPsec estão ativadas.

## **Alterando o Método de Conexão LAN/Alterando o Método de Conexão LAN Sem Fio**

- **Alterar Método de conexão de LAN**
- **Alterar Método de conexão de LAN sem-fio**

## **Alterar Método de conexão de LAN**

Execute um dos procedimentos a seguir para alterar o método de conexão de LAN (com ou sem fio).

- **Para o Windows:**
	- Use o CD-ROM de instalação ou siga as instruções no site da Canon para refazer a configuração.
	- Toque no ícone no canto inferior esquerdo na tela INÍCIO, selecione **Alterar LAN (Change LAN)** e, em seguida, selecione **Ativar LAN sem-fio (Activate wireless LAN)** ou **Ativar LAN com fio (Activate wired LAN)**.

Depois, defina as configurações na tela **Configurações de Protocolo (Protocol Settings)** do IJ Network Device Setup Utility.

Para obter detalhes, consulte Executando/Alterando as Configurações de LAN Sem Fio ou Executando/Alterando as Configurações de LAN Com Fio.

- **Para o Mac OS:**
	- Siga as instruções do site da Canon para redefinir as configurações.
	- Toque no ícone no canto inferior esquerdo na tela INÍCIO, selecione **Alterar LAN (Change LAN)** e, em seguida, selecione **Ativar LAN sem-fio (Activate wireless LAN)** ou **Ativar LAN com fio (Activate wired LAN)**.

Depois, defina as configurações na folha **LAN sem-fio (Wireless LAN)** ou **LAN com fio (Wired LAN)** na IJ Network Tool.

Para obter detalhes, consulte [Executando/Alterando as Configurações de LAN Sem Fio](#page-377-0) ou [Alterando as Configurações de LAN Com Fio.](#page-386-0)

## **Alterar Método de conexão de LAN sem-fio**

Execute um dos procedimentos a seguir para alterar o método de conexão de LAN sem-fio (infraestrutura ou conexão direta).

- **Para o Windows:**
	- Use o CD-ROM de instalação ou siga as instruções no site da Canon para refazer a configuração.
	- Defina as configurações na tela **Configurações de Protocolo (Protocol Settings)** do IJ Network Device Setup Utility.

### **IMP** Importante

- Antes de executar as configurações usando o IJ Network Device Setup Utility, ative o modo de configuração sem cabo na impressora seguindo o procedimento abaixo.
	- 1. [Verifique se a impressora está ligada.](#page-273-0)

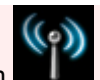

2. Percorra a tela INÍCIO e toque em **Configs. LAN (LAN settings).** 

## [Usando o Painel de Controle](#page-278-0)

Se você especificar a senha do administrador, digite a senha.

- 3. Toque em **Configuração LAN sem-fio (Wireless LAN setup)**.
- 4. Toque em **Configuração sem cabo (Cableless setup)**.
- 5. Leia a mensagem e toque em **OK**.

Siga as instruções em seu smartphone ou tablet.

6. Se a mensagem diz que a configuração foi concluída, toque em **OK**.

### • **Para o Mac OS:**

Siga as instruções do site da Canon para redefinir as configurações.

# **Comunicação de Rede (Mac OS)**

- **[Verificando e Alterando as Configurações de Rede](#page-371-0)**
- **[Dicas de Comunicação de Rede](#page-396-0)**

# <span id="page-371-0"></span>**Verificando e Alterando as Configurações de Rede**

- **[IJ Network Tool](#page-372-0)**
- **[Tela Canon IJ Network Tool](#page-373-0)**
- **[Menus da Canon IJ Network Tool](#page-375-0)**
- **[Alterando as Configurações na Folha LAN sem-fio](#page-377-0)**
- **[Alterando Configurações Detalhadas de WEP](#page-382-0)**
- **[Alterando Configurações Detalhadas de WPA ou WPA2](#page-384-0)**
- **[Alterando as Configurações na Folha LAN com fio](#page-386-0)**
- **[Alterando as Configurações na Folha Senha do administrador](#page-388-0)**
- **[Monitorando o Status da Rede Sem-fio](#page-390-0)**
- **[Alterando Configurações em Conexão direta](#page-392-0)**
- **[Inicializando as Configurações da Rede](#page-394-0)**
- **[Visualizando as Configurações Modificadas](#page-395-0)**

# <span id="page-372-0"></span>**IJ Network Tool**

A IJ Network Tool é um utilitário que permite exibir e modificar as configurações de rede da impressora. É instalada quando a impressora é configurada.

## **IMP** Importante

- Para usar a impressora em uma LAN, certifique-se de que possui o equipamento necessário para o tipo de conexão, como um roteador sem fio ou um cabo de LAN.
- Não inicie a IJ Network Tool durante a impressão.
- Não imprima quando a IJ Network Tool estiver em execução.
- Se a função firewall do software de segurança estiver ligada, poderá aparecer uma mensagem alertando que o software Canon está tentando acessar a rede. Se a mensagem de aviso aparecer, configure o software de segurança para sempre permitir o acesso.

## **Iniciando o IJ Network Tool**

1. Selecione **Aplicativos (Applications)** no menu **Ir (Go)** do Finder, clique duas vezes em **Canon Utilities** > **IJ Network Tool** e no ícone da **Canon IJ Network Tool**.

Dependendo da impressora que você estiver usando, uma senha do administrador já estará especificada para a impressora no momento da compra. Quando você altera as configurações de rede, é necessária a autenticação pela senha do administrador.

Para obter detalhes:

**N** [Senha do Administrador](#page-435-0)

Para aumentar a segurança, recomendamos alterar a senha do administrador.

**M** [Alterando as Configurações na Folha Senha do administrador](#page-388-0)

# <span id="page-373-0"></span>**Tela Canon IJ Network Tool**

Esta seção descreve os itens exibidos na tela **Canon IJ Network Tool**.

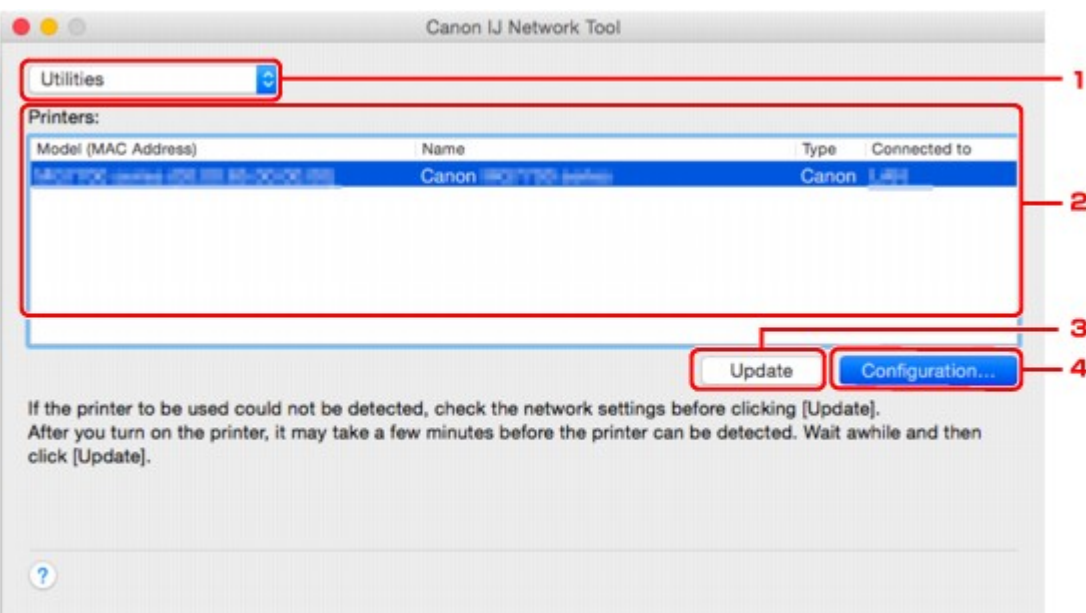

### 1. **Utilitários (Utilities)**

Modifica as configurações da impressora.

Selecione para alterar as configurações do nome da rede (SSID).

#### **Configuração (Setup)**

Configura a impressora.

Se você configurar a impressora desde o início, conecte seu computador e a impressora com um cabo USB.

### 2. **Impressoras: (Printers:)**

O nome, o tipo e o destino da conexão da impressora são exibidos.

A impressora selecionada pode ser configurada ou modificada.

### 3. **Atualizar (Update)**

Executa a detecção da impressora novamente. Clique neste botão se a impressora de destino não for exibida.

### **IMP** Importante

- Para alterar as configurações de rede da impressora usando a IJ Network Tool, a impressora deve estar conectada por meio de uma LAN.
- Se a impressora em rede não for detectada, certifique-se de que a impressora esteja ligada e clique em **Atualizar (Update)**. Podem ser necessários vários minutos para que as impressoras sejam detectadas. Se a impressora ainda não tiver sido detectada, conecte a impressora e o computador usando um cabo USB e clique em **Atualizar (Update)**.

• Se a impressora estiver sendo usada por outro computador, será exibida uma tela informando-o dessa condição.

## **Nota**

• Esse item tem a mesma função que **Atualizar (Refresh)** no menu **Visualizar (View)**.

## 4. **Configuração... (Configuration...)**

Habilitado quando **Utilitários (Utilities)** estiver selecionado. Clique para exibir a tela **Configuração (Configuration)** para definir as configurações da impressora selecionada.

## **Nota**

• Esse item tem a mesma função que **Configuração... (Configuration...)** no menu **Configurações (Settings)**.

# <span id="page-375-0"></span>**Menus da Canon IJ Network Tool**

Esta seção descreve os menus da **Canon IJ Network Tool**.

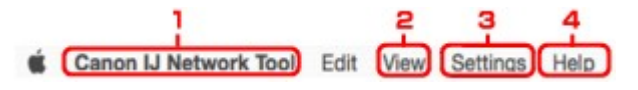

1. Menu da **Canon IJ Network Tool**

**Sobre o Canon IJ Network Tool (About Canon IJ Network Tool)**

Exibe a versão deste aplicativo.

## **Encerrar Canon IJ Network Tool (Quit Canon IJ Network Tool)**

Sai da IJ Network Tool.

### 2. Menu **Visualizar (View)**

#### **Status**

Exibe a tela **Status** para confirmar o status de conexão da impressora e o status da comunicação sem-fio.

Na conexão direta (modo de ponto de acesso), este item fica esmaecido e você não pode confirmar o status de conexão da impressora.

#### **Atualizar (Refresh)**

Atualiza e exibe o conteúdo das **Impressoras: (Printers:)** com as informações mais recentes.

## **IMP** Importante

- Para alterar as configurações de rede da impressora usando a IJ Network Tool, a impressora deve estar conectada por meio de uma LAN.
- Se a impressora em uma rede não for detectada, certifique-se de que a impressora esteja ligada e selecione **Atualizar (Refresh)**. Podem ser necessários vários minutos para que as impressoras sejam detectadas. Se a impressora ainda não tiver sido detectada, conecte a impressora e o computador usando um cabo USB e selecione **Atualizar (Refresh)**.
- Se a impressora estiver sendo usada por outro computador, será exibida uma tela informando-o dessa condição.

## **Nota**

• Esse item tem a mesma função que **Atualizar (Update)** da tela **Canon IJ Network Tool**.

#### **Informações da rede (Network Information)**

Exibe a tela **Informações da rede (Network Information)** para confirmar as configurações de rede da impressora.

#### 3. Menu **Configurações (Settings)**

#### **Configuração... (Configuration...)**

Exibe a tela **Configuração (Configuration)** para definir as configurações da impressora selecionada.

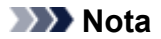

• Esse item tem a mesma função de **Configuração... (Configuration...)** na tela **Canon IJ Network Tool**.

#### **Manutenção... (Maintenance...)**

Exibe a tela **Manutenção (Maintenance)** para retornar as configurações de rede da impressora para as configurações de fábrica.

#### **Configurar a conexão direta da impressora... (Set up printer's direct connection...)**

Você pode alterar ou verificar as configurações de conexão direta (modo de ponto de acesso).

**[Alterando Configurações em Conexão direta](#page-392-0)** 

## **Nota**

- Você só poderá usar esta função quando estiver usando um computador compatível com a LAN sem-fio.
- Você não pode alterar os ajustes, dependendo da impressora que você estiver usando.

#### **Configurar o dispositivo usando o navegador da Web (Set up device by using web browser)**

Inicia o navegador da Web para alterar as configurações da impressora. (IU Remota)

#### **Nota**

- Este item não estará disponível, dependendo da impressora que você estiver usando. Além disso, não disponível quando a impressora está conectada ao computador somente por USB.
- Você pode usar a IU Remota no sistema operacional e no navegador da Web a seguir.

Sistema operacional: Mac OS X v.10.6 ou posterior

Navegador da Web: Safari 5.1 ou posterior

## 4. Menu **Ajuda (Help)**

# **Instruções (Instructions)**

Exibe este guia.

# <span id="page-377-0"></span>**Alterando as Configurações na Folha LAN sem-fio**

Para alterar as configurações de rede sem-fio da impressora, conecte temporariamente a impressora e o computador com o cabo USB. Se você modificar as configurações de rede sem-fio do computador em uma conexão sem-fio sem uma conexão USB, o computador poderá não se comunicar com a impressora depois de serem modificadas as configurações.

## **Nota**

- Esta função não estará disponível, dependendo da impressora que você estiver usando.
- Ative a configuração de LAN sem fio da impressora para alterar as configurações na folha **LAN semfio (Wireless LAN)**.

## 1. [Iniciar a IJ Network Tool.](#page-372-0)

2. Selecione a impressora em **Impressoras: (Printers:)**.

Quando a impressora estiver temporariamente conectada ao computador por um cabo USB, selecione a impressora com **USB** que aparece na coluna **Conectado a (Connected to)**.

- 3. Clique no botão **Configuração... (Configuration...)**.
- 4. Clique no botão **LAN sem-fio (Wireless LAN)**.
- 5. Altere ou verifique as configurações.

Clique em **OK** depois de alterar a configuração. Será exibida uma tela pedindo confirmação antes que as configurações sejam enviadas para a impressora. Se você clicar em **OK**, as configurações serão enviadas para a impressora e a tela **Configurações transmitidas (Transmitted Settings)** será exibida.

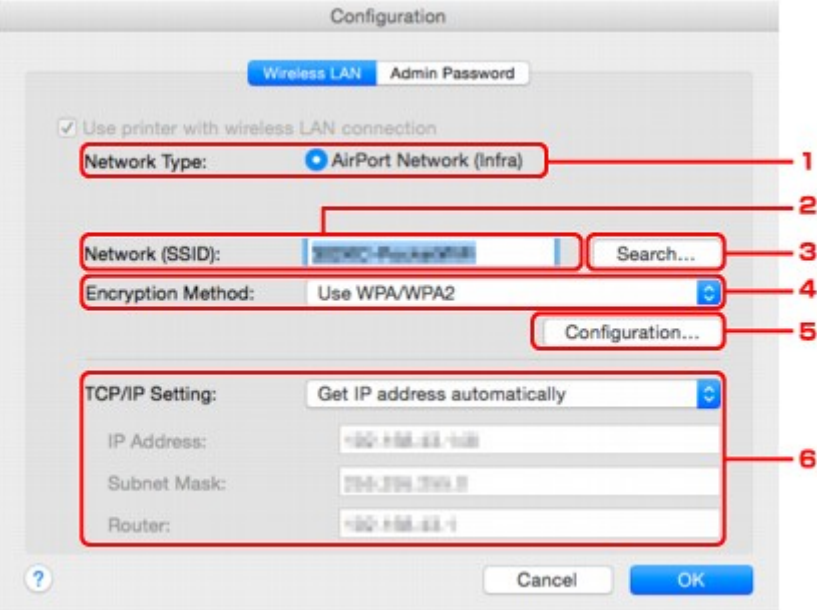

1. **Tipo de rede: (Network Type:)**

Exibe o modo de LAN sem-fio selecionado atualmente.

#### **Rede AirPort (Infra) (AirPort Network (Infra))**

Conecta a impressora à LAN sem-fio com um roteador sem fio.

#### **Conexão direta (Direct Connection)**

Conecta dispositivos de comunicação sem-fio externos (por exemplo, computadores, smartphones ou tablets) à impressora usando-a como um ponto de acesso (roteador sem fio).

## **Nota**

- Quando **Conexão direta (Direct Connection)** for exibido em **Tipo de rede: (Network Type:)**, você não poderá alterar as configurações na folha **LAN sem-fio (Wireless LAN)** ou na folha **Senha do administrador (Admin Password)**.
- Você pode alterar ou verificar as configurações em **Configurar a conexão direta da impressora... (Set up printer's direct connection...)** no menu **Configurações (Settings)** quando estiver usando a impressora com a conexão direta (modo de ponto de acesso).

**[Alterando Configurações em Conexão direta](#page-392-0)** 

### 2. **Rede (SSID): (Network (SSID):)**

O nome de rede (SSID) da LAN sem-fio usado atualmente é exibido.

## **Nota**

• Insira o mesmo SSID que está configurado para o roteador sem fio. O SSID diferencia maiúsculas de minúsculas.

Na conexão direta (modo de ponto de acesso), o nome do ponto de acesso (SSID) da impressora é exibido.

#### 3. **Procurar... (Search...)**

É exibida a tela **Roteadores Sem Fio (Wireless Routers)** para selecionar um roteador sem fio ao qual se conectar.

**[Tela Roteadores Sem Fio \(Wireless Routers\)](#page-380-0)** 

#### **Nota**

• O botão é desabilitado e não pode ser selecionado quando a IJ Network Tool é executada em uma rede local. Conecte temporariamente a impressora e o computador com um cabo USB para alterar as configurações.

#### 4. **Método de criptografia: (Encryption Method:)**

Selecione o método de criptografia usado na LAN sem-fio.

#### **IMP** Importante

- A impressora não poderá se comunicar com o computador se todos os tipos de criptografia, do roteador sem fio, da impressora ou do computador, não forem correspondentes. Se a impressora não puder se comunicar com o computador depois que o tipo de criptografia da impressora for modificado, certifique-se de que os tipos de criptografia do computador e do roteador sem fio correspondem ao que foi definido para a impressora.
- Há risco de ter suas informações expostas a terceiros, como informações pessoais, se você se conectar a uma rede que não esteja protegida por dispositivos de segurança.

#### **Não usar (Do Not Use)**

Selecione para desabilitar a criptografia.

#### **Usar senha (WEP) (Use Password (WEP))**

A transmissão é criptografada usando uma chave WEP especificada.

Se uma chave de rede WEP não tiver sido definida, a caixa de diálogo **Detalhes de WEP (WEP Details)** será exibida automaticamente. Para alterar as configurações WEP definidas anteriormente, clique em **Configuração... (Configuration...)** para exibir a tela.

[Alterando Configurações Detalhadas de WEP](#page-382-0)

#### **Usar WPA/WPA2 (Use WPA/WPA2)**

A transmissão é criptografada usando uma chave de rede especificada.

A segurança foi mais intensificada do que com WEP.

Se uma chave rede não tiver sido definida, a caixa de diálogo **Confirmação do tipo de autenticação (Authentication Type Confirmation)** será exibida automaticamente. Para alterar as principais configurações de rede antes, clique em **Configuração... (Configuration...)** para exibir a tela **Detalhes de WPA/WPA2 (WPA/WPA2 Details)**.

**[Alterando Configurações Detalhadas de WPA ou WPA2](#page-384-0)** 

#### 5. **Configuração... (Configuration...)**

A tela de configurações detalhadas será exibida. A senha de rede (WEP) ou a chave WPA/WPA2 selecionada em **Método de criptografia: (Encryption Method:)** pode ser confirmada ou alterada.

#### **Para saber mais sobre a configuração de WEP:**

**[Alterando Configurações Detalhadas de WEP](#page-382-0)** 

#### **Para saber mais sobre a configuração de WPA/WPA2:**

[Alterando Configurações Detalhadas de WPA ou WPA2](#page-384-0)

#### 6. **Configuração do TCP/IP: (TCP/IP Setting:)**

Define o endereço IP da impressora que será usada na LAN. Especifique um valor adequado para o ambiente de rede.

#### **Obter endereço IP automaticamente (Get IP address automatically)**

Selecione essa opção para usar um endereço IP atribuído automaticamente por um servidor DHCP. A funcionalidade de servidor DHCP deve estar ativada no roteador sem fio.

#### **Utilizar o endereço IP a seguir (Use following IP address)**

Selecione essa opção se nenhuma funcionalidade de servidor DHCP estiver disponível na configuração em que você usa a impressora ou se desejar utilizar um endereço IP fixo.

<span id="page-380-0"></span>• **Tela Roteadores Sem Fio (Wireless Routers)**

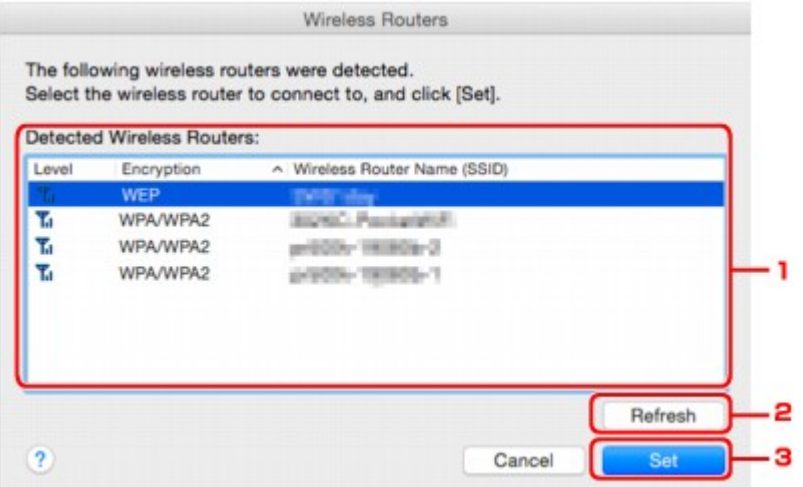

#### 1. **Roteadores Sem Fio Detectados: (Detected Wireless Routers:)**

A intensidade do sinal do roteador sem fio, o tipo de criptografia, o nome do roteador sem fio e o canal de rádio podem ser confirmados.

#### **IMP** Importante

• Há risco de ter suas informações expostas a terceiros, como informações pessoais, se você se conectar a uma rede que não esteja protegida por dispositivos de segurança.

#### **Nota**

• A intensidade do sinal é exibida a seguir.

Tul: Boa

**T.** Regular

 $T : Fraca$ 

• O tipo de criptografia é exibido a seguir.

Em branco: Sem criptografia

**WEP**: WEP está definido

**WPA/WPA2**: WPA/WPA2 está definido

#### 2. **Atualizar (Refresh)**

Clique para atualizar a lista de roteadores sem fio se o roteador sem fio de destino não tiver sido detectado.

Se o roteador sem fio de destino estiver definido como uma rede fechada (modo furtivo), clique em **Cancelar (Cancel)** para voltar à tela anterior e insira o nome de rede (SSID) em **Rede (SSID) (Network (SSID))**.

#### **Nota**

• Verifique se o roteador sem fio está ligado.

## 3. **Definir (Set)**

Clique para definir o nome de rede (SSID) em **Rede (SSID): (Network (SSID):)** na folha **LAN semfio (Wireless LAN)**.

### **Nota**

- A tela **Detalhes de WPA/WPA2 (WPA/WPA2 Details)** ou a tela **Detalhes de WEP (WEP Details)** aparecerá se o roteador sem fio selecionado for criptografado. Neste caso, configure os detalhes para usar as mesmas configurações de criptografia definidas para o roteador sem fio.
- Os roteadores sem fio que não podem ser usados por esta impressora (incluindo aqueles configurados para usar métodos de criptografia diferentes) estão desabilitados e não podem ser configurados.

# <span id="page-382-0"></span>**Alterando Configurações Detalhadas de WEP**

## **Nota**

• Esta função não estará disponível, dependendo da impressora que você estiver usando.

Para alterar as configurações de rede sem-fio da impressora, conecte temporariamente a impressora e o computador com o cabo USB. Se você modificar as configurações de rede sem-fio do computador em uma conexão sem-fio sem uma conexão USB, o computador poderá não se comunicar com a impressora depois de serem modificadas as configurações.

## 1. [Iniciar a IJ Network Tool.](#page-372-0)

2. Selecione a impressora em **Impressoras: (Printers:)**.

Quando a impressora estiver temporariamente conectada ao computador por um cabo USB, selecione a impressora com **USB** que aparece na coluna **Conectado a (Connected to)**.

- 3. Clique no botão **Configuração... (Configuration...)**.
- 4. Clique no botão **LAN sem-fio (Wireless LAN)**.
- 5. Selecione **Usar senha (WEP) (Use Password (WEP))** em **Método de criptografia: (Encryption Method:)** e clique em **Configuração... (Configuration...)**.

A tela **Detalhes de WEP (WEP Details)** será exibida.

6. Altere ou verifique as configurações.

Ao alterar a senha (chave WEP), a mesma alteração deverá ser feita à senha (chave WEP) do roteador sem fio.

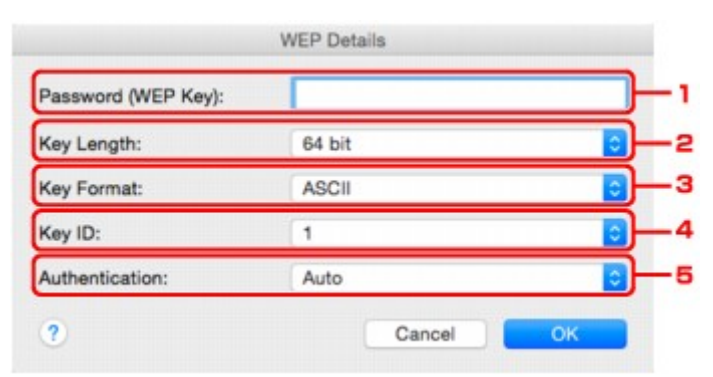

### 1. **Senha (chave WEP): (Password (WEP Key):)**

Insira a mesma chave definida para o roteador sem fio.

O número de caracteres e o tipo de caractere que podem ser digitados serão diferentes, dependendo da combinação de comprimento da chave e formato da chave.

**Comprimento da chave (Key Length)**

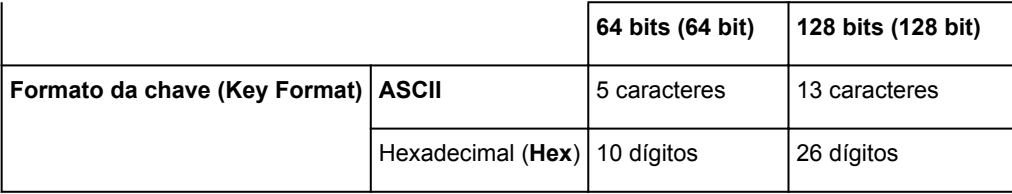

#### 2. **Comprimento da chave: (Key Length:)**

Selecione **64 bits (64 bit)** ou **128 bits (128 bit)**.

### 3. **Formato da chave: (Key Format:)**

Selecione **ASCII** ou **Hex**.

### 4. **ID da Chave: (Key ID:)**

Selecione a Identificação da chave (índice) definida para o roteador sem fio.

### **Nota**

• Quando a impressora estiver conectada a uma Estação Base AirPort via LAN:

Quando a impressora estiver conectada a uma Estação Base AirPort por meio da LAN, confirme as configurações em **Tipo de Segurança (Wireless Security)** do **AirPort Utility**.

- Selecione **64 bits (64 bit)** se **WEP 40 bits (WEP 40 bit)** estiver selecionado para o tamanho de chave na Estação Base do AirPort.
- Selecione **1** para **ID da Chave: (Key ID:)**. Caso contrário, seu computador não conseguirá se comunicar com a impressora por meio do roteador sem fio.

#### 5. **Autenticação: (Authentication:)**

Selecione o método de autenticação para autenticar o acesso da impressora ao roteador sem fio.

Normalmente, selecione **Automático (Auto)**. Se você desejar especificar o método manualmente, selecione **Sistema aberto (Open System)** ou **Chave compartilhada (Shared Key)** de acordo com a configuração do roteador sem fio.

### 7. Clique em **OK**.

## **IMP** Importante

• Se a impressora não puder se comunicar com o computador depois que o tipo de criptografia da impressora for modificado, certifique-se de que os tipos de criptografia do computador e do roteador sem fio correspondem ao que foi definido para a impressora.

# <span id="page-384-0"></span>**Alterando Configurações Detalhadas de WPA ou WPA2**

## **Nota**

• Esta função não estará disponível, dependendo da impressora que você estiver usando.

Para alterar as configurações de rede sem-fio da impressora, conecte temporariamente a impressora e o computador com o cabo USB. Se você modificar as configurações de rede sem-fio do computador em uma conexão sem-fio sem uma conexão USB, o computador poderá não se comunicar com a impressora depois de serem modificadas as configurações.

As capturas de tela de exemplo desta seção se referem às configurações detalhadas de WPA.

- 1. [Iniciar a IJ Network Tool.](#page-372-0)
- 2. Selecione a impressora em **Impressoras: (Printers:)**.

Quando a impressora estiver temporariamente conectada ao computador por um cabo USB, selecione a impressora com **USB** que aparece na coluna **Conectado a (Connected to)**.

- 3. Clique no botão **Configuração... (Configuration...)**.
- 4. Clique no botão **LAN sem-fio (Wireless LAN)**.
- 5. Selecione **Usar WPA/WPA2 (Use WPA/WPA2)** em **Método de criptografia: (Encryption Method:)** e clique em **Configuração... (Configuration...)**.
- 6. Digite a senha e clique em **OK**.

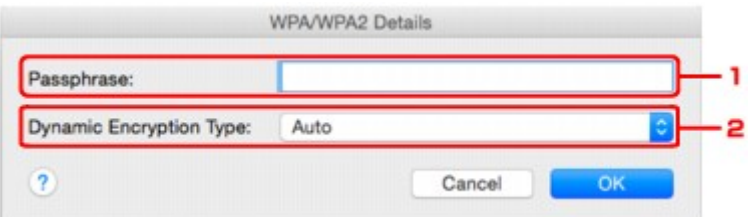

#### 1. **Senha: (Passphrase:)**

Insira a senha definida para o roteador sem fio. Essa senha deve ser uma cadeia de 8 a 63 caracteres alfanuméricos ou um valor hexadecimal de 64 dígitos.

Se você não souber a senha do roteador sem fio, consulte o manual de instruções que acompanha o roteador sem fio ou entre em contato com seu fabricante.

#### 2. **Tipo de criptografia dinâmica: (Dynamic Encryption Type:)**

O método de criptografia dinâmica é selecionado entre TKIP (criptografia básica) ou AES (criptografia segura).

## **Importante**

- Se **Automático (Auto)** não for exibido em **Tipo de criptografia dinâmica: (Dynamic Encryption Type:)**, selecione **TKIP (Criptografia básica) (TKIP(Basic Encryption))** ou **AES (Criptografia segura) (AES(Secure Encryption))**.
- Se a impressora não puder se comunicar com o computador depois que o tipo de criptografia da impressora for modificado, certifique-se de que os tipos de criptografia do computador e do roteador sem fio correspondem ao que foi definido para a impressora.

## **Nota**

• Esta impressora oferece suporte a WPA/WPA2-PSK (WPA/WPA2-Personal) e WPA2-PSK (WPA2-Personal).

# <span id="page-386-0"></span>**Alterando as Configurações na Folha LAN com fio**

## **Nota**

- Esta função não estará disponível, dependendo da impressora que você estiver usando.
- Ative a configuração de LAN com fio da impressora para alterar as configurações na folha **LAN com fio (Wired LAN)**.
- 1. [Iniciar a IJ Network Tool.](#page-372-0)
- 2. Selecione a impressora em **Impressoras: (Printers:)**.
- 3. Clique no botão **Configuração... (Configuration...)**.
- 4. Clique no botão **LAN com fio (Wired LAN)**.
- 5. Altere ou verifique as configurações.

Clique em **OK** depois de alterar a configuração. Será exibida uma tela pedindo confirmação antes que as configurações sejam enviadas para a impressora. Se você clicar em **OK**, as configurações serão enviadas para a impressora e a tela **Configurações transmitidas (Transmitted Settings)** será exibida.

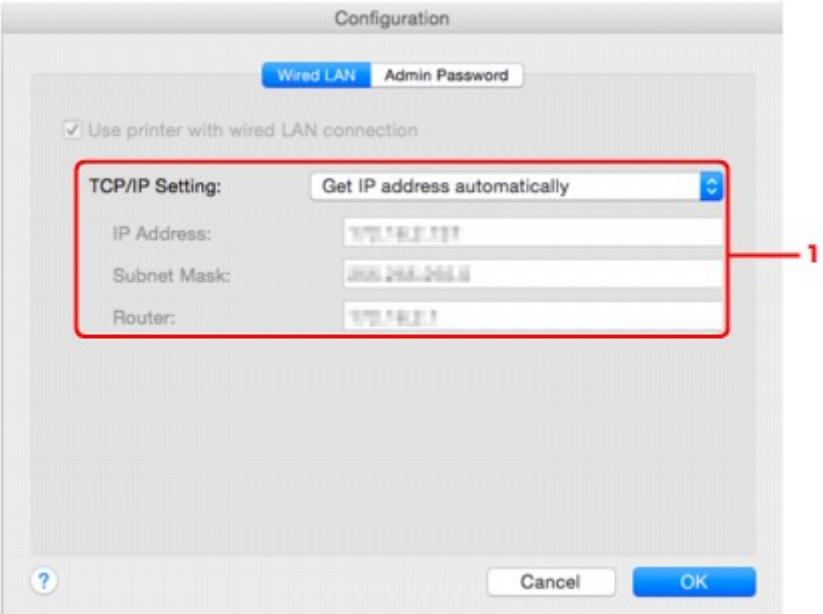

### 1. **Configuração do TCP/IP: (TCP/IP Setting:)**

Define o endereço IP da impressora que será usada na LAN. Especifique um valor adequado para o ambiente de rede.

#### **Obter endereço IP automaticamente (Get IP address automatically)**

Selecione essa opção para usar um endereço IP atribuído automaticamente por um servidor DHCP. A funcionalidade de servidor DHCP deve estar ativada no roteador.

### **Utilizar o endereço IP a seguir (Use following IP address)**

Selecione essa opção se nenhuma funcionalidade de servidor DHCP estiver disponível na configuração em que você usa a impressora ou se desejar utilizar um endereço IP fixo.

## <span id="page-388-0"></span>**Alterando as Configurações na Folha Senha do administrador**

## **Nota**

• Você não pode alterar as configurações ao usar a conexão direta (modo de ponto de acesso).

- 1. [Iniciar a IJ Network Tool.](#page-372-0)
- 2. Selecione a impressora em **Impressoras: (Printers:)**.
- 3. Clique no botão **Configuração... (Configuration...)**.
- 4. Clique no botão **Senha do administrador (Admin Password)**. A folha **Senha do administrador (Admin Password)** é exibida.
- 5. Altere ou verifique as configurações.

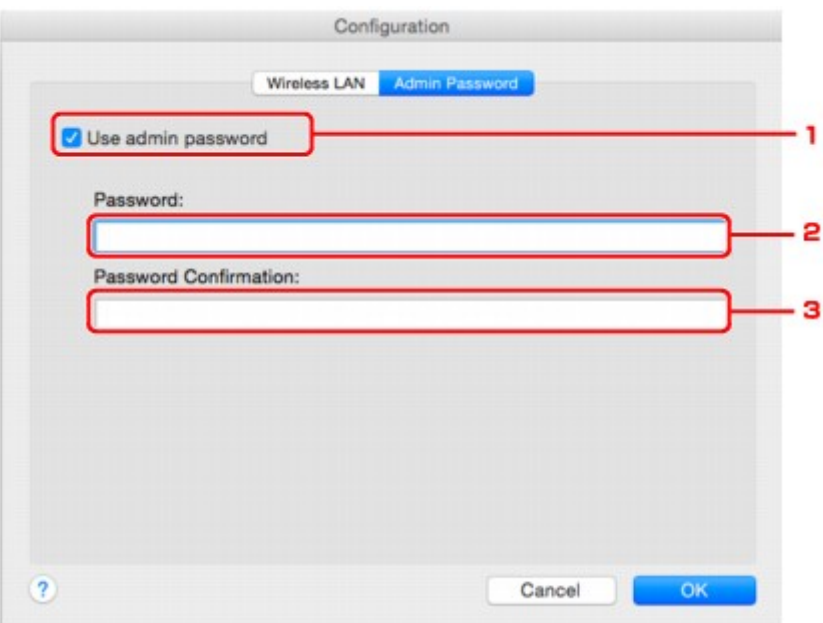

#### 1. **Usar senha do administrador (Use admin password)**

Defina uma senha do administrador com privilégios para configurar e alterar opções detalhadas. Para usar essa função, selecione essa caixa de seleção e insira uma senha.

#### **IMP** Importante

• A senha deve consistir em 4 a 32 caracteres alfanuméricos. A senha diferencia maiúsculas de minúsculas. Não esqueça a senha.

#### 2. **Senha: (Password:)**

Insira a senha a definir.

#### 3. **Confirmação de senha: (Password Confirmation:)**

Insira a senha novamente para confirmar.

6. Clique em **OK**.

Será exibida uma tela pedindo confirmação antes que as configurações sejam enviadas para a impressora. Se você clicar em **OK**, as configurações serão enviadas para a impressora e a tela **Configurações transmitidas (Transmitted Settings)** será exibida.

## **Tela Inserir senha (Enter Password)**

A tela a seguir será exibida se uma senha de administrador estiver definida para a impressora.

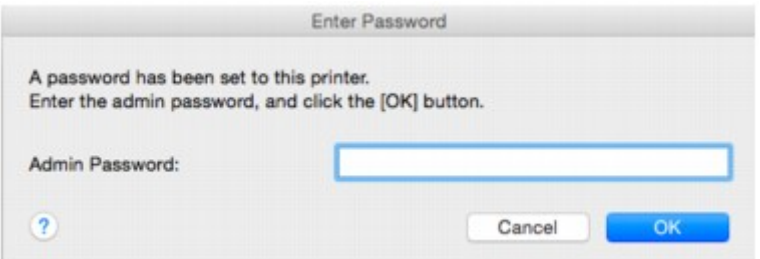

• **Senha do administrador (Admin Password)**

Insira a senha do administrador definida. Para fins de segurança, sua senha não será exibida quando você a estiver digitando.

### **IMP** Importante

• Se você esquecer a senha do administrador especificada, inicialize a impressora para retornar a senha para a configuração padrão.

#### • **OK**

Clique neste item depois de digitar a senha do administrador.

• **Cancelar (Cancel)**

Este item faz você retornar à lista de impressoras detectadas. Se você não digitar a senha do administrador correta, não poderá operar a impressora.

## <span id="page-390-0"></span>**Monitorando o Status da Rede Sem-fio**

## **Nota**

- Esta função não estará disponível, dependendo da impressora que você estiver usando.
- Ao usar uma impressora na LAN com fio, não será possível monitorar o status da rede.
- 1. [Iniciar a IJ Network Tool.](#page-372-0)
- 2. Selecione a impressora em **Impressoras: (Printers:)**.
- 3. Selecione **Status** no menu **Visualizar (View)**.

A tela **Status** é exibida e você pode verificar o status e o desempenho da conexão da impressora.

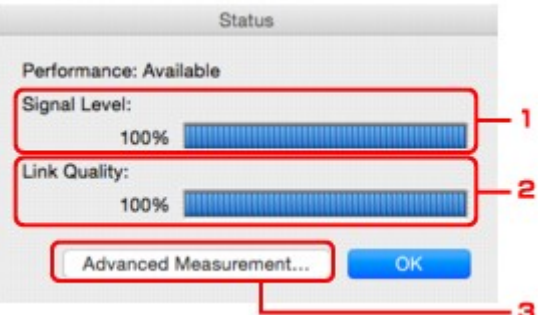

#### 1. **Nível do sinal: (Signal Level:)**

Indica a intensidade do sinal recebido pela impressora, variando de 0% a 100%.

#### 2. **Qualidade do link: (Link Quality:)**

Indica a qualidade do sinal excluindo o ruído durante a comunicação, variando de 0% a 100%.

#### **Importante**

• Se o valor indicado for baixo, mova a impressora para mais perto do dispositivo de rede semfio.

#### 3. **Medição avançada... (Advanced Measurement...)**

Clique para examinar o desempenho da conexão entre a impressora e o roteador sem fio. Siga as instruções na tela para iniciar a medição e para exibir o status. A medição leva alguns minutos.

Quando for exibido em **Medição do Desempenho da Conexão entre a impressora e o roteador sem fio: (Connection performance between the printer and the wireless router:)**, a impressora poderá se comunicar com o roteador sem fio. Caso contrário, consulte os comentários exibidos e a Ajuda para melhorar o status do link de comunicação e clique em **Nova medição (Remeasurement)**.

- Verifique se a impressora e o roteador sem fio estão localizados no intervalo de conectividade sem-fio sem obstáculos entre eles.
- Verifique se a distância entre a impressora e o roteador sem fio não é muito grande.

Se não estiverem muito longe, mova-os para mais perto (até 50 m / 164 pés).

• Verifique se não há barreiras ou obstáculos entre a impressora e o roteador sem fio.

Em geral, o desempenho da conexão é reduzido para comunicações entre paredes ou entre andares diferentes. Ajuste os locais para evitar tais situações.

• Verifique se não há fontes de interferência de rádio próximas à impressora e o roteador sem fio.

A conexão sem-fio pode usar a mesma banda de frequência do que fornos de micro-ondas e outras fontes de interferência de rádio. Tente manter a impressora e o roteador sem fio longe de tais fontes.

• Verifique se o canal de rádio do roteador sem fio está próximo dos roteadores sem fio próximos.

Se o canal de rádio do roteador sem fio estiver próximo de outros roteadores sem fio próximos, o desempenho da conexão poderá se tornar instável. Use um canal de rádio que não interfira em outros roteadores sem fio.

• Verifique se a impressora e o roteador sem fio estão de frente um para o outro.

O desempenho da conexão pode depender das orientações dos dispositivos sem-fio. Substitua o roteador sem fio e a impressora em outra direção para obter o melhor desempenho.

• Verifique se outros computadores não estão acessando a impressora.

Se <sup>2</sup> aparecer no resultado da medição, verifique se outros computadores não estão acessando a impressora.

Se <sup>2</sup> ainda aparecer, mesmo se você tiver tentado o exposto acima, encerre a medição e reinicie a IJ Network Tool para começar a medição novamente.

### **Nota**

• Se aparecer alguma mensagem em **Desempenho geral da rede: (Overall Network Performance:)**, mova a impressora e o roteador sem fio conforme indicado na tela para melhorar o desempenho.

# <span id="page-392-0"></span>**Alterando Configurações em Conexão direta**

## **Nota**

- Esta função não estará disponível, dependendo da impressora que você estiver usando.
- Dependendo da impressora que você estiver usando, a "Conexão direta" poderá ser mencionada como "Modo de ponto de acesso" nos manuais.
- Você só poderá usar esta função quando estiver usando um computador compatível com a LAN semfio.
- 1. [Iniciar a IJ Network Tool.](#page-372-0)
- 2. Selecione **Configurar a conexão direta da impressora... (Set up printer's direct connection...)** no menu **Configurações (Settings)**.

A tela **Configuração de Conexão Direta da Impressora (Direct Connection Setup of the Printer)** é exibida.

3. Confirme a mensagem exibida e clique em **Avançar (Next)**.

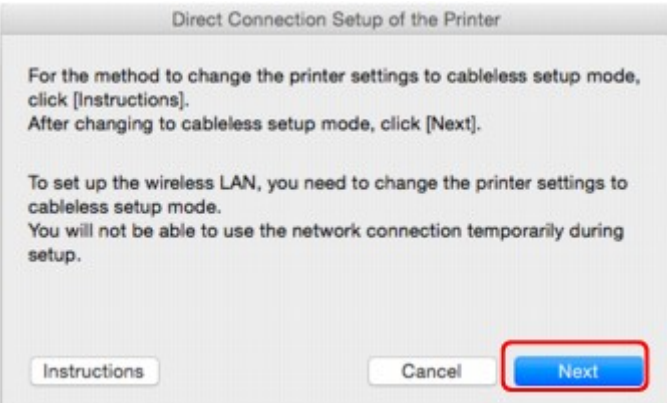

Se aparecer a tela solicitando que você digite a senha, digite a senha especificada para seu computador e clique em **Instalar Auxiliar (Install Helper)**.

4. Clique em **Allow** (Permitir) na tela exibida.

A tela **Selecionar impressora (Select Printer)** é exibida.

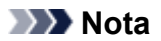

- Se apenas uma impressora estiver disponível para alterar as configurações, a tela **Configuração de Conexão Direta da Impressora (Direct Connection Setup of the Printer)** será exibida. Nesse caso, vá para a etapa 6.
- 5. Selecione a impressora na tela **Selecionar impressora (Select Printer)** e clique em **OK**.

O SSID especificado (nome do ponto de acesso), o método de criptografia e a senha são exibidos na tela **Selecionar impressora (Select Printer)**.

6. Altere o método de criptografia ou a senha conforme necessário.

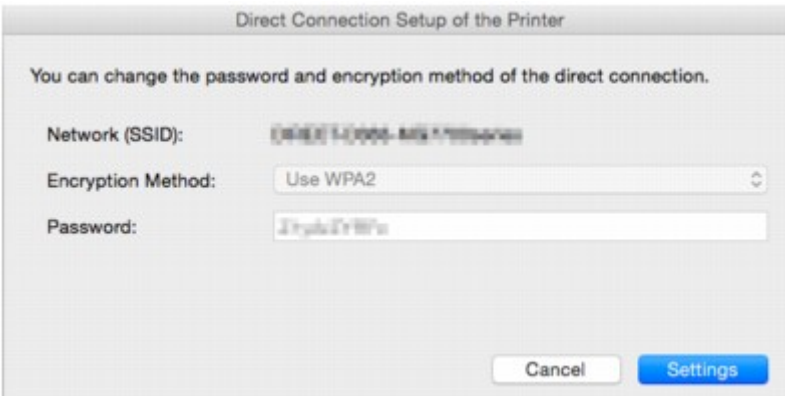

## **IMP** Importante

• Você não pode alterar o método de criptografia ou a senha dependendo da impressora que você estiver usando.

Se você não conseguir alterar as configurações na tela acima, poderá atualizar o SSID (nome do ponto de acesso) e a senha ao mesmo tempo em que estiver usando o painel de controle (Você não pode alterar o método de criptografia.).

Para obter detalhes, procure "UG500"/"UG501" no Manual On-line da impressora e consulte as instruções abaixo.

7. Clique em **Configurações (Settings)**.

As informações de configuração são enviadas para a impressora.

# <span id="page-394-0"></span>**Inicializando as Configurações da Rede**

## **Importante**

- Observe que a inicialização apaga todas as configurações de rede na impressora e pode ser impossível realizar operações de impressão ou digitalização a partir de um computador na rede. Para usar a impressora pela rede, execute a configuração de acordo com as instruções no site da Canon.
- 1. [Iniciar a IJ Network Tool.](#page-372-0)
- 2. Selecione a impressora em **Impressoras: (Printers:)**.
- 3. Selecione **Manutenção... (Maintenance...)** no menu **Configurações (Settings)**.

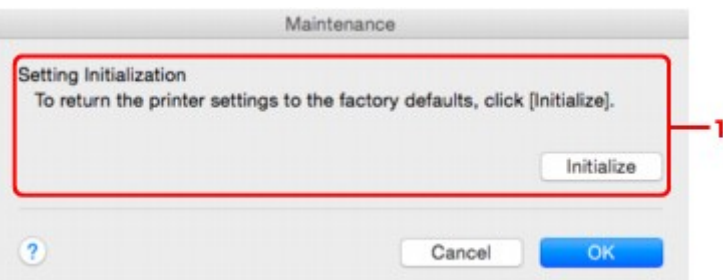

#### 1. **Inicialização da configuração (Setting Initialization)**

#### **Inicializar (Initialize)**

Retorna todas as configurações de rede da impressora para o padrão de fábrica.

4. Clique em **Inicializar (Initialize)** (Initialize).

#### A tela **Inicialização da configuração (Setting Initialization)** é exibida.

Clique em **OK** para inicializar as configurações de rede da impressora. Não desligue a impressora durante a inicialização.

Clique em **OK** quando a inicialização estiver concluída.

A execução da inicialização quando você estiver conectado por LAN sem-fio interromperá a conexão e, portanto, execute a configuração de acordo com as instruções no site Canon.

### **Nota**

• É possível alterar as configurações de rede da impressora usando a IJ Network Tool com conexão USB após a inicialização das configurações da LAN. Para alterar as configurações de rede usando Canon IJ Network Tool, ative a LAN sem-fio com antecedência.

# <span id="page-395-0"></span>**Visualizando as Configurações Modificadas**

A tela **Confirmação (Confirmation)** é exibida depois que você modifica as configurações da impressora na tela **Configuração (Configuration)**. Quando você clica em **OK** na tela **Confirmação (Confirmation)** a tela a seguir é exibida para a confirmação das configurações modificadas.

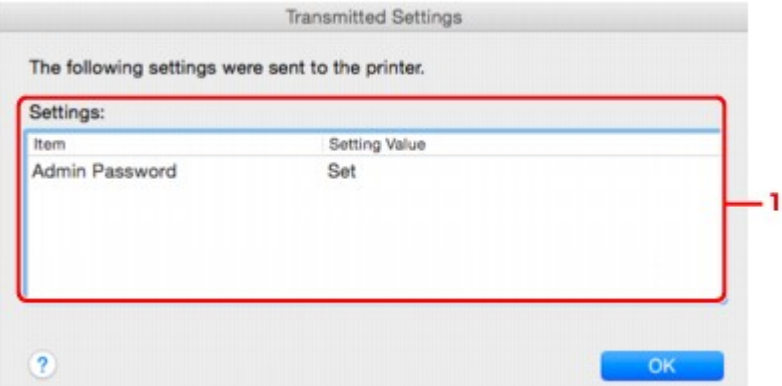

## 1. **Configurações: (Settings:)**

É exibida uma lista das alterações feitas na tela **Configuração (Configuration)**.
# **Dicas de Comunicação de Rede**

- **[Usando o Slot de Cartão em Rede](#page-397-0)**
- **[Termos Técnicos](#page-399-0)**
- **[Restrições](#page-406-0)**

## <span id="page-397-0"></span>**Usando o Slot de Cartão em Rede**

### **Nota**

- Esta função não estará disponível, dependendo da impressora que você estiver usando. Para confirmar se esta função está disponível com sua impressora, consulte Lista de Funções para Cada Modelo.
- **M** Montando o Slot de Cartão como Unidade de Rede
- **[Restrições Quanto ao Uso do Slot de Cartão em Rede](#page-398-0)**

### **Montando o Slot de Cartão como Unidade de Rede**

O slot de cartão deve estar montado para ser usado em uma rede.

Para montar o slot de cartão como a unidade da rede, siga o procedimento abaixo.

- 1. Insira o cartão de memória no slot de cartão.
- 2. Verifique o nome da impressora atual.

É possível verificar o nome da impressora atual no LCD da impressora.

- 3. No Finder, clique no menu **Ir (Go)** e em **Conectar a Servidor (Connect to Server)**.
- 4. Digite "smb://xxxxxxxxxxxx/canon\_memory/" e clique em **Conectar (Connect)**.

Por exemplo, se o nome da impressora atual for "123ABC000000", insira "smb://123ABC000000/ canon\_memory/".

5. Verifique se o slot de cartão está montado.

Quando o slot de cartão estiver montado, o seguinte ícone será exibido na área de trabalho ou na janela **Computador (Computer)** no menu **Ir (Go)** do Finder.

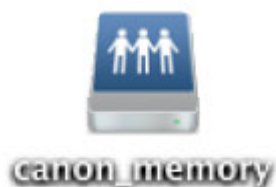

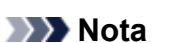

- A tela de autenticação pode aparecer. Se aparecer, não será necessário inserir a senha.
- Se você não conseguir montar o slot de cartão com o método acima, insira o endereço IP da impressora em vez do nome da impressora atual e tente novamente. Por exemplo, "smb:// 192.168.1.1/canon\_memory/". Se você montar o slot de cartão com o endereço IP, será necessário remontá-lo sempre que o endereço IP da impressora for alterado.

## <span id="page-398-0"></span>**Restrições Quanto ao Uso do Slot de Cartão em Rede**

- Não é possível gravar dados em um cartão de memória no slot de cartão em uma rede. Você só pode ler dados de um cartão de memória.
- O slot de cartão poderá ser compartilhado por vários computadores se a impressora estiver conectada a uma rede. Vários computadores podem ler arquivos de um cartão de memória no slot de cartão ao mesmo tempo.
- Se o computador se unir a um domínio, o slot de cartão pode não ser montado como a unidade de rede.
- Se você usar o cartão de memória para armazenar os arquivos maiores ou muitos arquivos, poderá ser gerado um grande acesso ao cartão. Nesse caso, a operação no cartão de memória pode ser impossibilitada ou lenta. Opere depois que o indicador luminoso **Acesso (Access)** da impressora estiver aceso.
- Quando você acessar a unidade de rede do slot de cartão na rede, os nomes de arquivos com oito ou menos letras minúsculas (sem incluir a extensão) podem ser exibidos em letras maiúsculas.

Por exemplo, um nome de arquivo como "abcdefg.doc" será "ABCDEFG.DOC", enquanto um nome como "AbcdeFG.doc" aparecerá do mesmo modo.

O arquivo não é verdadeiramente renomeado, mas parecerá estar alterado.

• Desative a função para gravar arquivos em um cartão de memória de um computador para ler os arquivos de um cartão de memória pela rede.

## <span id="page-399-0"></span>**Termos Técnicos**

Nesta seção, são explicados os termos técnicos usados no manual.

- $\cdot$  A
- [B](#page-400-0)
- $\cdot$  [C](#page-400-0)
- $\cdot$  <u>[D](#page-400-0)</u>
- [F](#page-401-0)
- [I](#page-401-0)
- [K](#page-401-0)
- [L](#page-402-0)
- [M](#page-402-0)
- [N](#page-402-0)
- [P](#page-402-0)
- $\cdot$  [R](#page-403-0)
- [S](#page-403-0)
- $\cdot$  [T](#page-404-0)
- [U](#page-404-0)
- 
- [W](#page-404-0)

## **A**

#### • **Modo de ponto de acesso (Access point mode)**

A impressora é usada como um ponto de acesso para conectar dispositivos de comunicação sem fio externos (por exemplo, computadores, smartphones ou tablets) em um ambiente onde nenhum ponto de acesso (roteador sem fio) está disponível. Você pode conectar até 5 dispositivos à impressora usando o modo de ponto de acesso (conexão direta).

#### • **Senha do administrador (Admin Password)**

Senha do administrador da IJ Network Tool para restringir o acesso a usuários da rede. Deve ser inserida para acessar a impressora e para alterar as configurações da impressora.

#### • **AES**

Um método de criptografia. É opcional para WPA. Algoritmo criptográfico robusto adotado em organizações governamentais dos Estados Unidos para o processamento de informações.

#### • **AirPort Rede (Infra)**

Computador cliente e configuração da impressora em que todas as comunicações sem fio passam por um roteador sem fio.

#### • **Método de autenticação (Authentication Method)**

O método usado por um roteador sem fio para autenticar uma impressora através de uma LAN semfio. Os métodos são compatíveis entre si.

Quando WEP é usado como um método de criptografia, o método de autenticação consegue corrigir o **Sistema aberto (Open System)** ou a **Chave compartilhada (Shared Key)**.

Para WPA/WPA2, o método de autenticação é PSK.

#### <span id="page-400-0"></span>◦ **Automático (Auto)**

A impressora altera automaticamente seu método de autenticação para corresponder ao roteador sem fio.

#### ◦ **Sistema aberto (Open System)**

Neste método de autenticação, o parceiro de comunicação é autenticado sem usar a chave WEP mesmo se **Usar senha (WEP) (Use Password (WEP))** estiver selecionado.

#### ◦ **Chave compartilhada (Shared Key)**

Nesse método de autenticação, o parceiro de comunicação é autenticado usando a chave WEP que foi definida para criptografia.

### **B**

#### • **Bonjour**

Um serviço integrado no sistema operacional Mac OS X para detectar os dispositivos que podem ser conectados em uma rede automaticamente.

## **C**

#### • **Canal (Channel)**

Canal de frequência para comunicação sem-fio. No modo de infraestrutura, o canal é automaticamente ajustado para corresponder ao que foi definido para o roteador sem fio. Esta impressora suporta os canais de 1 a 13. (Os canais 12 e 13 não serão suportados, dependendo do país ou da região de compra). Observe que o número de canais que podem ser usados pela LAN sem-fio varia dependendo da região ou do país.

### **D**

#### • **Funcionalidade do servidor DHCP**

O roteador atribuirá um endereço IP automaticamente sempre que a impressora ou o computador em uma rede forem iniciados.

#### • **Conexão direta (Modo de ponto de acesso)**

A impressora é usada como um ponto de acesso para conectar dispositivos de comunicação sem fio externos (por exemplo, computadores, smartphones ou tablets) em um ambiente onde nenhum roteador sem fio está disponível. Você pode conectar até 5 dispositivos à impressora usando a conexão direta (modo de ponto de acesso).

#### • **Servidor DNS (DNS server)**

Um servidor que converte nomes de dispositivos em endereços IP. Ao especificar endereços IP manualmente, especifique os endereços de um servidor primário e de um servidor secundário.

### <span id="page-401-0"></span>**F**

#### • **Firewall**

É um sistema que evita acesso ilegal a um computador da rede. Para se prevenir, é possível utilizar a função firewall de um roteador de banda larga, o software de segurança instalado no computador ou o sistema operacional do computador.

#### **I**

#### • **IEEE802.11b**

Padrão internacional para LAN sem-fio usando o intervalo de frequência de 2,4 GHz com uma taxa de transferência de até 11 Mbps.

#### • **IEEE802.11g**

Padrão internacional para LAN sem-fio usando o intervalo de frequência de 2,4 GHz com uma taxa de transferência de até 54 Mbps. Compatível com 802.11b.

#### • **IEEE802.11n**

Padrão internacional para LAN sem-fio usando os intervalos de frequência de 2,4 GHz 5 GHz. Mesmo ao usar duas ou mais antenas simultaneamente ou ao obter uma taxa de transferência maior do que antes usando vários canais de comunicação ao mesmo tempo, a velocidade de transmissão pode ser influenciada pelos aparatos conectados.

Na taxa de transferência máxima de 600 Mbps, é possível a comunicação com vários terminais de computador em um raio de cerca de 12 metros.

Compatível com 802.11b e 802.11g.

#### • **Endereço IP (IP Address)**

Um número único em quatro partes separadas por pontos. Cada dispositivo de rede conectado à Internet tem um endereço IP. Exemplo: 192.168.0.1

Um endereço IP normalmente é atribuído por um roteador sem fio ou servidor DHCP do roteador de forma automática.

#### • **IPv4/IPv6**

Eles são um protocolo de camada de ligação entre redes usado na Internet. O IPv4 usa endereços de 32 bits e o IPv6 usa endereços de 128 bits.

#### **K**

### • **Formato da Chave (Key Format)**

Selecione **ASCII** ou **Hex** como formato de chave (WEP) de Senha. O caractere que pode ser usado para a chave WEP difere, dependendo dos formatos de chave selecionados.

#### ◦ ASCII

Especifica com uma cadeia de 5 a 13 caracteres que pode incluir caracteres alfanuméricos e sublinhados " ". Diferenciam maiúsculas de minúsculas.

<span id="page-402-0"></span>◦ Hex

Especifica uma cadeia de 10 ou 26 dígitos que pode conter hexadecimais (0 a 9, A a F, e a a f).

#### • **Comprimento da Chave (Key Length)**

Comprimento da chave WEP. Selecione 64 bits ou 128 bits. Comprimentos de chave maiores permitem que você defina uma chave WEP mais complexa.

### **L**

#### • **Qualidade do Link (Link Quality)**

O status da conexão entre o roteador sem fio e a impressora excluindo ruído (interferência) é indicado por um valor que varia de 0 a 100%.

#### • **LPR**

Um protocolo de impressão independente de plataforma usado nas redes TCP/IP. Ele não suporta a comunicação bidirecional.

#### **M**

#### • **Endereço MAC (ID AirPort) (MAC Address (AirPort ID))**

Também chamado de endereço físico. Um identificador exclusivo e permanente de hardware que é atribuído aos dispositivos de rede pelo fabricante. Os endereços MAC são de 48 bits e são escritos como um número hexadecimal separado por dois pontos, ou seja, 11:22:33:44:55:66.

#### **N**

#### • **Rede (SSID) (Network (SSID))**

Rótulo exclusivo para LAN sem-fio. Normalmente é representado como nome de uma rede ou de um roteador sem fio.

O SSID distingue uma LAN sem-fio de outra para evitar interferências.

A impressora e todos os clientes de uma LAN sem-fio devem usar o mesmo SSID para se comunicar entre si. O SSID pode ter até 32 caracteres e é constituído por caracteres alfanuméricos. O SSID pode ser chamado também por seu nome de rede.

#### **P**

#### • **Senha (WEP)/Senha (chave WEP) (Password (WEP)/Password (WEP Key))**

Um método de criptografia empregado por IEEE 802.11. Chave de segurança compartilhada usada para criptografar e descriptografar dados enviados por redes sem-fio. Esta impressora suporta chaves de tamanho de 64 ou 128 bits, formato de chave de código ASCII ou hexadecimal, e número de chave de 1 a 4.

#### • **Desempenho (Performance)**

Indica o status sobre se a impressora pode ser usada.

#### <span id="page-403-0"></span>• **Servidor Proxy (Proxy server)**

Um servidor que vincula à Internet um computador conectado à LAN. Ao usar um servidor proxy, especifique o endereço e o número da porta do servidor proxy.

#### • **PSK**

Um método de criptografia empregado por WPA/WPA2.

### **R**

#### • **Roteador**

Um dispositivo de apoio a ser conectado em outra rede.

### **S**

#### • **Nível do sinal (Signal Level)**

A intensidade do sinal recebido pela impressora do roteador sem fio é indicado por um valor que varia de 0 a 100%.

#### • **SSID**

Rótulo exclusivo para LAN sem-fio. Normalmente é representado como nome de uma rede ou de um roteador sem fio.

O SSID distingue uma LAN sem-fio de outra para evitar interferências.

A impressora e todos os clientes de uma LAN sem-fio devem usar o mesmo SSID para se comunicar entre si. O SSID pode ter até 32 caracteres e é constituído por caracteres alfanuméricos. O SSID pode ser chamado também por seu nome de rede.

#### • **Furtivo (Stealth)**

No modo furtivo, um roteador sem fio se oculta não distribuindo seu SSID. O cliente deve especificar o SSID definido para o roteador sem fio para detectá-lo.

O modo reserva é chamado de "rede fechada".

Endereço da Máscara de Sub-rede (Subnet Mask Address)

O endereço IP tem dois componentes, o endereço de rede e o endereço do host. A máscara de subrede é usada para calcular o endereço da máscara de sub-rede do endereço IP. Uma máscara de sub-rede normalmente é atribuída por um roteador sem fio ou servidor DHCP do roteador de forma automática.

Exemplo:

Endereço IP: 192.168.127.123

Máscara de Sub-rede: 255.255.255.0

Endereço da Máscara de Sub-rede: 192.168.127.0

<span id="page-404-0"></span>**T**

#### • **TCP/IP**

Conjunto de protocolos de comunicação usados para conectar hosts à Internet ou LAN. Esse protocolo permite que terminais diferentes se comuniquem entre si.

• **TKIP**

Um protocolo de criptografia empregado por WPA/WPA2.

### **U**

#### • **USB**

Interface serial desenvolvida para que você ative dispositivos de "troca quente", ou seja, para que os conecte e desconecte sem desligar a alimentação.

### **W**

#### • **WEP/Chave WEP**

Um método de criptografia empregado por IEEE 802.11. Chave de segurança compartilhada usada para criptografar e descriptografar dados enviados por redes sem-fio. Esta impressora suporta chaves de tamanho de 64 ou 128 bits, formato de chave de código ASCII ou hexadecimal, e número de chave de 1 a 4.

#### • **Wi-Fi**

Associação internacional que certifica a interoperabilidade de produtos de LAN sem-fio com base na especificação IEEE 802.11.

Esta impressora é um produto autorizado Wi-Fi.

#### • **LAN sem-fio**

Uma rede que é conectada por um tecnologia sem-fio como Wi-Fi, em vez de ser conectada a redes físicas.

#### • **Roteador Sem Fio (Wireless Router)**

Um transceptor sem-fio ou estação de base que recebe informações de clientes sem-fio/impressora e as redistribui. Necessário em uma rede de infraestrutura.

#### • **WPA**

Sistema de segurança anunciado pela Wi-Fi Alliance em outubro de 2002. A segurança foi mais intensificada do que com WEP.

◦ Autenticação (Authentication)

A WPA define os seguintes métodos de autenticação: WPA Personal que pode ser usado sem um servidor de autenticação, mais o WPA Enterprise que necessita de um servidor de autenticação.

Esta impressora suporta WPA Personal.

◦ Senha

Essa chave criptografada é usada para executar autenticação WPA Personal.

Essa senha deve ser uma cadeia de 8 a 63 caracteres alfanuméricos ou um valor hexadecimal de 64 dígitos.

#### • **WPA2**

Sistema de segurança lançado pela Wi-Fi Alliance em setembro de 2004 como uma versão posterior da WPA. Fornece um mecanismo de criptografia robusto por meio de criptografia AES.

◦ Autenticação (Authentication)

A WPA2 define os seguintes métodos de autenticação: WPA2 Personal que pode ser usado sem um servidor de autenticação, mais o WPA2 Enterprise que necessita de um servidor de autenticação.

Esta impressora suporta WPA2 Personal.

◦ Senha

Essa chave criptografada é usada para executar autenticação WPA2 Personal.

Essa senha deve ser uma cadeia de 8 a 63 caracteres alfanuméricos ou um valor hexadecimal de 64 dígitos.

#### • **WPS (Wi-Fi Protected Setup)**

WPS é um padrão para o estabelecimento fácil e seguro de uma rede sem-fio.

Há 2 métodos usados na Wi-Fi Protected Setup:

Entrada PIN: um método de configuração obrigatório para todos os dispositivos certificados WPS

Configuração botão de pressão (PBC): um botão de pressão real no hardware ou por meio de um botão de pressão simulado no software.

## <span id="page-406-0"></span>**Restrições**

Se você usar uma impressora na LAN sem-fio, a impressora poderá reconhecer sistemas sem-fio próximos e você deverá definir uma chave de rede (WEP ou WPA/WPA2) para o ponto de acesso a fim de criptografar transmissões sem-fio. A comunicação sem-fio com um produto que não é compatível com o padrão Wi-Fi não é garantida.

A conexão com muitos computadores pode afetar o desempenho da impressora e a velocidade da impressão.

# **Assegurar Ótimos Resultados de Impressão**

- **[Dicas de Tinta](#page-408-0)**
- **[Dicas de Impressão](#page-409-0)**
- **[Verificar as Configurações de Papel Antes de Imprimir](#page-410-0)**
- **[Definir Informações do Papel no Cassete Após Colocar Papel](#page-411-0)**
- **[Cancelando Trabalhos de Impressão](#page-412-0)**
- **[Mantendo a Alta Qualidade de Impressão](#page-413-0)**
- **[Transportando sua Máquina](#page-414-0)**

## <span id="page-408-0"></span>**Dicas de Tinta**

## **A tinta é consumida para outros objetivos além de imprimir?**

A tinta às vezes é consumida para outros objetivos além de imprimir.

Quando você usa a impressora Canon pela primeira vez após instalar os cartuchos de tinta fornecidos, a impressora consome uma pequena quantia de tinta da quantia necessária para permitir a impressão pelo preenchimento dos bicos de injeção da Cabeça de Impressão com tinta.

Os custos de impressão descritos na documentação ou nos sites é baseado nos dados de consumo dos cartuchos de tinta posteriores, e não dos primeiros.

Algumas vezes, a tinta é usada para manter a qualidade de impressão ideal.

Para manter o desempenho, a impressora Canon executa automaticamente uma limpeza de acordo com suas condições. Quando a impressora executa a limpeza, uma pequena quantia de tinta é consumida. Nesse caso, todas as cores da tinta podem ser consumidas.

#### **[Função de limpeza]**

A função de limpeza ajuda a impressora a sugar bolhas de ar ou tinta dos bicos de injeção e previne a degradação da qualidade de impressão ou o entupimento dos bicos de injeção.

## **A tinta colorida é consumida para a impressão em preto e branco?**

A impressão em preto e branco pode consumir outras tintas além da preta, dependendo do tipo de papel e das configurações do driver da impressora. Portanto, a tinta colorida é consumida em alguns casos, mesmo para trabalhos de impressão em preto e branco.

### **Nota**

• A máquina usa tinta de pigmento. Com a tinta de pigmento, a tinta nas superfícies impressas pode sair com borracha ou sendo riscada.

## <span id="page-409-0"></span>**Dicas de Impressão**

## **Verifique o estado antes de imprimir**

• A cabeça de impressão está em boas condições?

Ejetores da cabeça de impressão entupidos deixam a impressão mais fraca, o que afeta a qualidade da impressão e desperdiça papel. Para verificar a cabeça de impressão, imprima o padrão de verificação de ejetor.

**[Procedimento de Manutenção](#page-207-0)** 

• Há manchas de tinta dentro da máquina?

Depois de muitos trabalhos de impressão, as áreas em que o papel passa pela máquina podem ficar manchadas de tinta. Para limpar o interior da máquina, realize a [limpeza da placa inferior](#page-240-0).

### **Verifique se o papel foi colocado corretamente**

• O papel foi colocado na orientação correta?

Para colocar papel no cassete, coloque-o com o lado de impressão voltado para BAIXO.

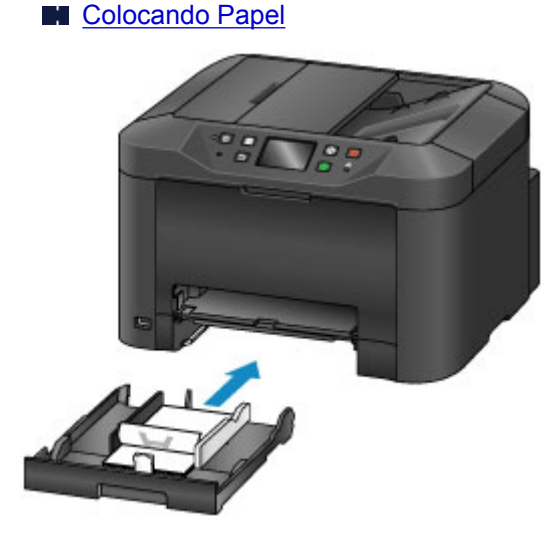

• O papel está enrolado?

O papel enrolado causa atolamento de papel. Alise o papel enrolado e recoloque-o.

**El** "Corrija a ondulação antes de colocar o papel." em [O Papel Fica Manchado / A Superfície](#page-965-0) [Impressa Fica Riscada](#page-965-0)

## <span id="page-410-0"></span>**Verificar as Configurações de Papel Antes de Imprimir**

Antes de imprimir, conclua as configurações de papel no painel de controle ou em um computador.

O papel vem em muitas variedades. Algumas são especialmente revestidas para a impressão de fotos de alta qualidade, enquanto outros tipos são projetados para documentos.

Cada tipo de papel tem configurações predefinidas específicas que determinam detalhes como a aplicação e o uso da tinta e a distância dos ejetores, o que garante uma qualidade de impressão ideal para o papel. Em contraste, configurações de papel incorretas podem prejudicar o desempenho da cor ou superfícies impressas podem encostar na máquina.

Se a impressão parecer borrada ou com cores irregulares, tente imprimir novamente com uma configuração da qualidade de impressão maior.

## <span id="page-411-0"></span>**Definir Informações do Papel no Cassete Após Colocar Papel**

Quando você inserir o cassete depois de colocar o papel, será exibida uma tela para a configuração do tipo e do tamanho do papel. Defina as informações do papel para o cassete, indicando o tipo e o tamanho do papel colocado.

Para impedir a impressão incorreta, a máquina pode comparar informações sobre o papel colocado no cassete com as configurações de papel do trabalho de impressão para garantir que elas correspondam. Antes de imprimir, especifique as configurações de papel de acordo com as informações do papel do cassete. Se essas configurações não corresponderem, a verificação automática de papel (se ativada) impedirá a impressão incorreta e exibirá uma mensagem de erro. Nesse caso, verifique e corrija as configurações de papel.

Para verificar as informações do papel do cassete, exiba a tela de informações do papel no painel de controle.

## <span id="page-412-0"></span>**Cancelando Trabalhos de Impressão**

## **Não pressione o botão ATIVADO (ON) para cancelar trabalhos de impressão.**

Pressionar o botão **ATIVADO (ON)** para desligar a máquina durante a impressão poderá evitar que a máquina imprima novamente se os trabalhos de impressão não foram eliminados internamente.

Pressione o botão **Parar (Stop)** para cancelar a impressão.

## <span id="page-413-0"></span>**Mantendo a Alta Qualidade de Impressão**

A chave para manter a qualidade de impressão ideal é impedir que a cabeça de impressão seque ou fique entupida. Para garantir a qualidade da impressão, siga estas dicas.

### **Nota**

• Em alguns papéis, a tinta poderá secar se você marcá-los com um delineador ou marcador à base de água, ou se água ou suor entrarem em contato com as áreas impressas.

### **Nunca desconecte a máquina se ela não estiver desligada**

Pressionar o botão **ATIVADO (ON)** para desligar a máquina tampará automaticamente a cabeça de impressão (que é equipada com ejetores) para evitar que ela seque. No entanto, a tampa não será colocada se você desconectar a máquina enquanto o indicador luminoso **ALIMENTAÇÃO (POWER)** estiver aceso ou piscando. Isso pode causar ressecamento ou entupimento.

Antes de [desconectar a máquina](#page-277-0), verifique se o indicador luminoso **ALIMENTAÇÃO (POWER)** não está aceso.

#### **IMP** Importante

• Desconectar a máquina apagará todos os documentos na memória da máquina. Envie faxes, imprima documentos ou salve os trabalhos em uma unidade flash USB conforme necessário antes de desconectar a máquina.

### **Imprimir regularmente**

Assim como canetas hidrográficas secam e ficam inutilizáveis (mesmo quando tampadas) se não forem utilizadas por longos períodos, a cabeça de impressão pode ficar seca ou entupida se a máquina não for usada durante algum tempo. Use a máquina pelo menos uma vez por mês, se possível.

### **Permitir a mistura de tinta normal**

A máquina mistura a tinta de forma automática periodicamente para manter a qualidade de impressão ideal. A impressão regular ajuda a manter a tinta em boas condições.

Se a máquina não for usada por algum período de tempo, ela vai misturar a tinta automaticamente antes de imprimir.

## <span id="page-414-0"></span>**Transportando sua Máquina**

Tome estas precauções ao realocar a máquina para alterar o local onde você vive ou para consertá-la.

#### **Importante**

- Coloque a máquina na posição vertical em uma caixa resistente e embale-a com material de proteção suficiente para garantir o transporte seguro.
- Com a cabeça de impressão e o conjunto do cartucho de tinta ainda instalados, pressione o botão **ATIVADO (ON)** para desligar a máquina. Isso permite que se cubra a cabeça de impressão automaticamente, impedindo que ela seque.
- Após embalar a impressora, não incline a caixa nem vire-a de lado ou de cabeça para baixo. Isso pode danificar a máquina e causar vazamento de tinta durante o transporte.
- Ao transportar a máquina por um serviço de entrega, coloque uma etiqueta com a mensagem "ESTE LADO PARA CIMA" na caixa. Também escreva na caixa "FRÁGIL" ou "TRANSPORTAR COM CUIDADO".

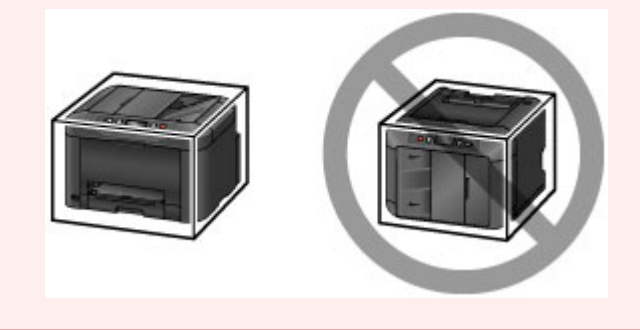

- 1. Desligue a máquina.
- 2. Depois de confirmar que o indicador luminoso **ALIMENTAÇÃO (POWER)** está apagado, [desconecte a máquina.](#page-277-0)

#### **Importante**

- Não desconecte a máquina enquanto o indicador luminoso **ALIMENTAÇÃO (POWER)** estiver aceso ou piscando. Isso pode danificar a máquina ou causar mau funcionamento, impedindo a impressão.
- 3. Retire o cassete e remova o papel. Encurte o cassete ao acondicioná-lo dentro.

#### **M** [Origens do papel](#page-175-0)

- 4. Feche o suporte de saída do papel e empurre a extensão da bandeja de saída e a bandeja de saída do papel.
- 5. Reinsira o cassete.
- 6. Desconecte todos os cabos e o cabo de alimentação da máquina.
- 7. Use fita adesiva para prender todas as tampas da máquina para evitar que elas se abram e que o cassete caia durante o transporte. Coloque a máquina em um saco plástico.
- 8. Na caixa, coloque material de amortecimento na máquina para protegê-la.

## **Restrições Legais de Digitalização/Cópia**

A digitalização, impressão, cópia ou modificação de cópias dos itens a seguir podem ser passíveis de punição pela lei.

Esta lista não é completa. Em caso de dúvida, consulte um representante legal local.

- Papel-moeda
- Ordens de pagamento
- Certificados de depósito
- Selos postais (cancelados ou não)
- Distintivos ou insígnias de identificação
- Determinados comprovantes de saque e serviços
- Cheques ou comprovantes emitidos por agências governamentais
- Habilitações de trânsito e certificados de titularidade
- Cheques de viagem
- Tíquetes-refeição
- Passaportes
- Papéis de imigração
- Declarações de imposto de renda (canceladas ou não)
- Cartas de fiança ou outros certificados de "nada consta"
- Certificados de ações
- Trabalhos artísticos ou trabalhos protegidos por leis de direitos autorais, sem a permissão do proprietário

# **Especificações**

## **Especificações gerais**

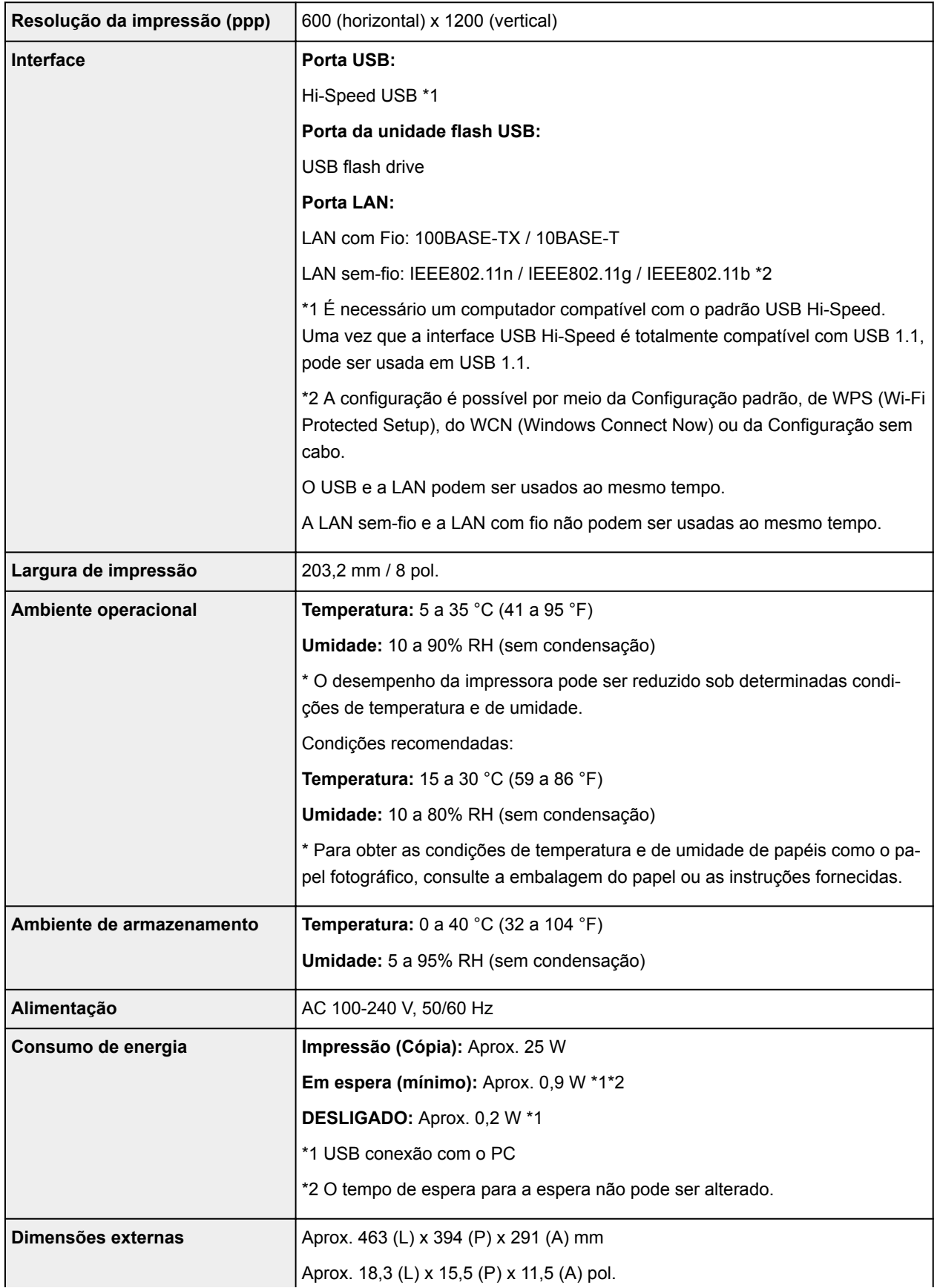

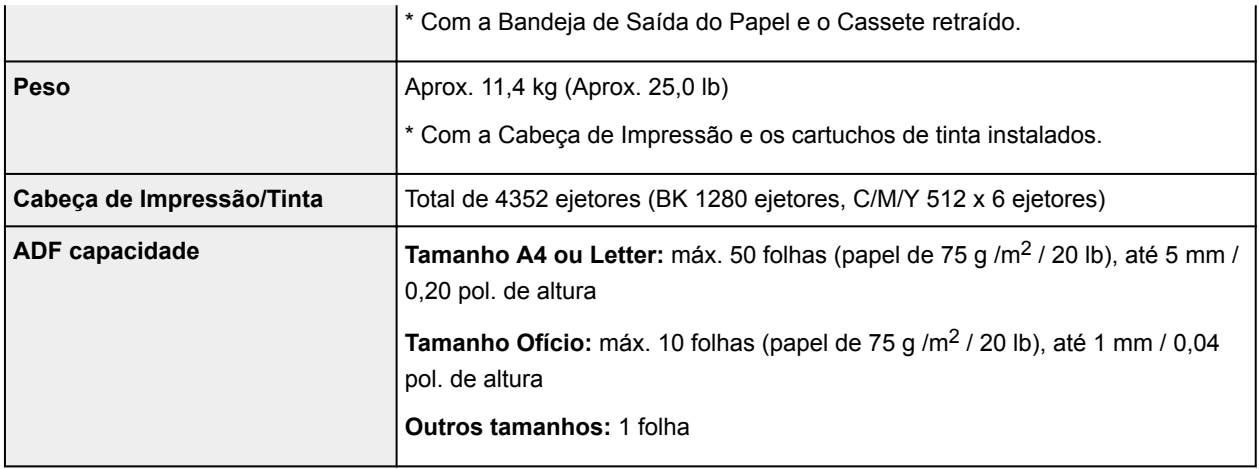

## **Especificações de cópia**

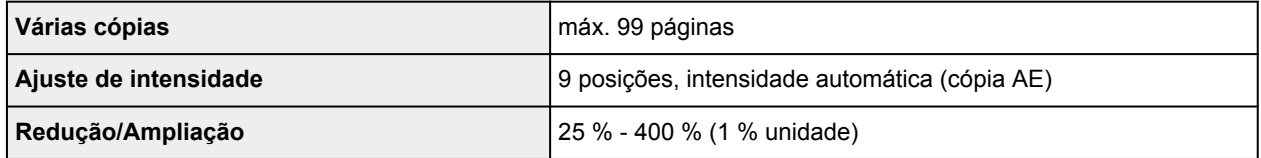

## **Especificações de digitalização**

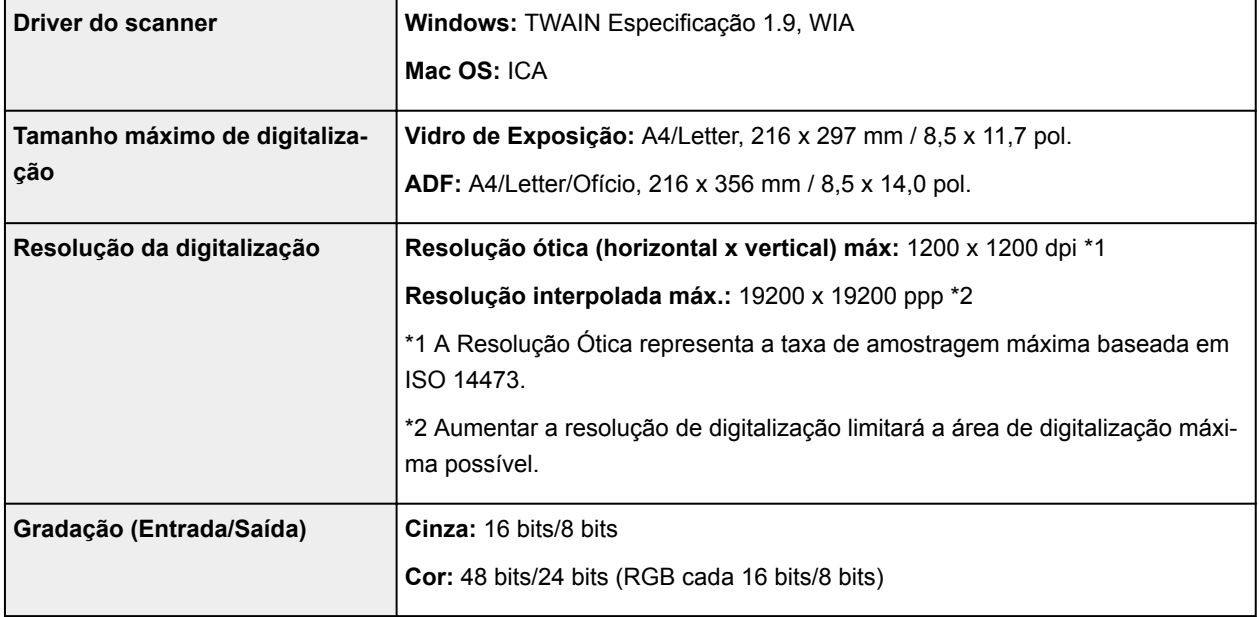

## **Especificações de fax**

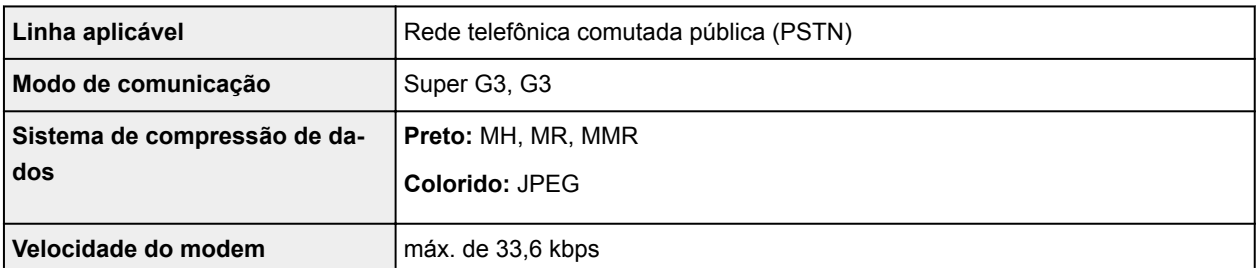

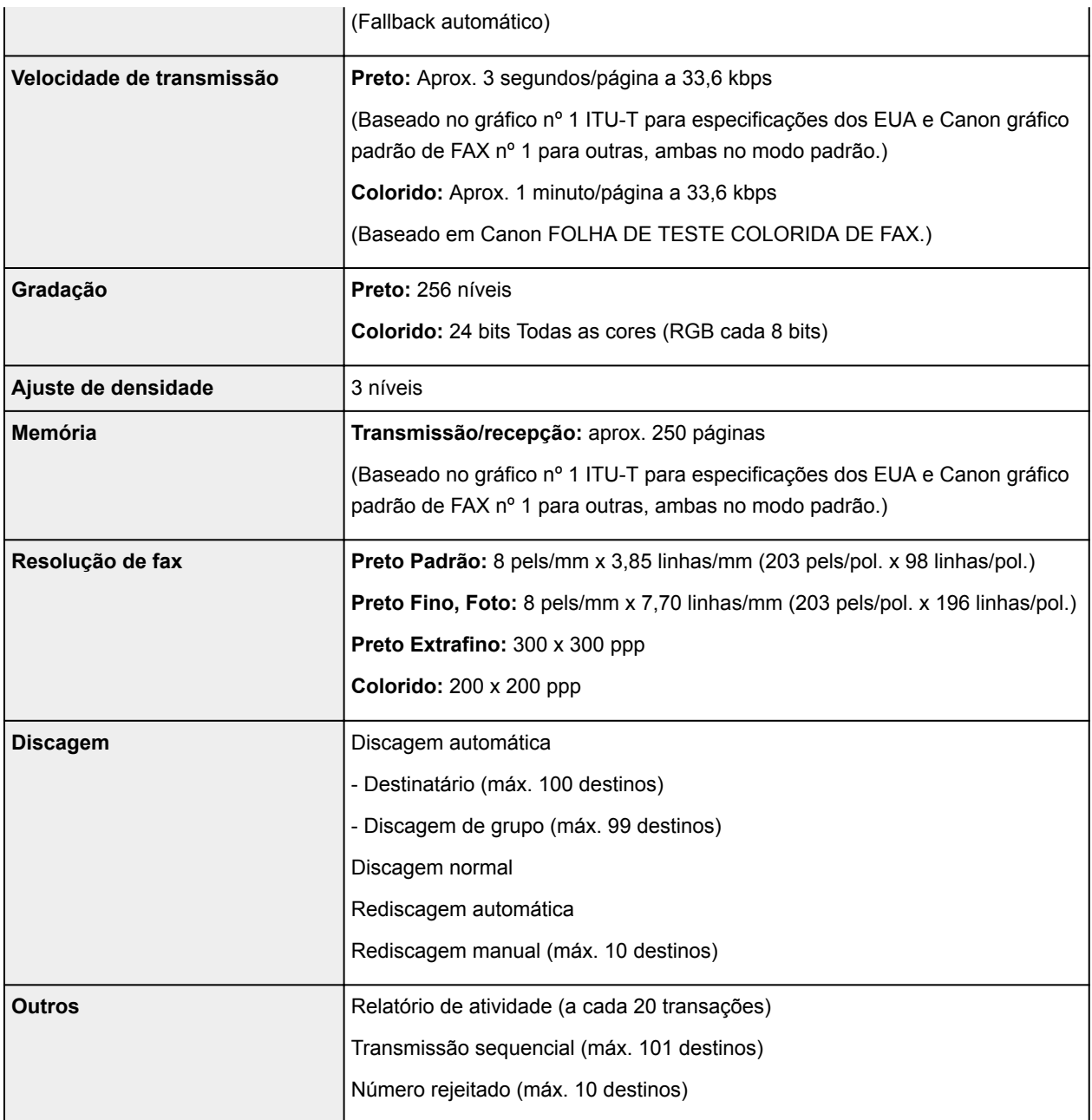

## **Especificações de rede**

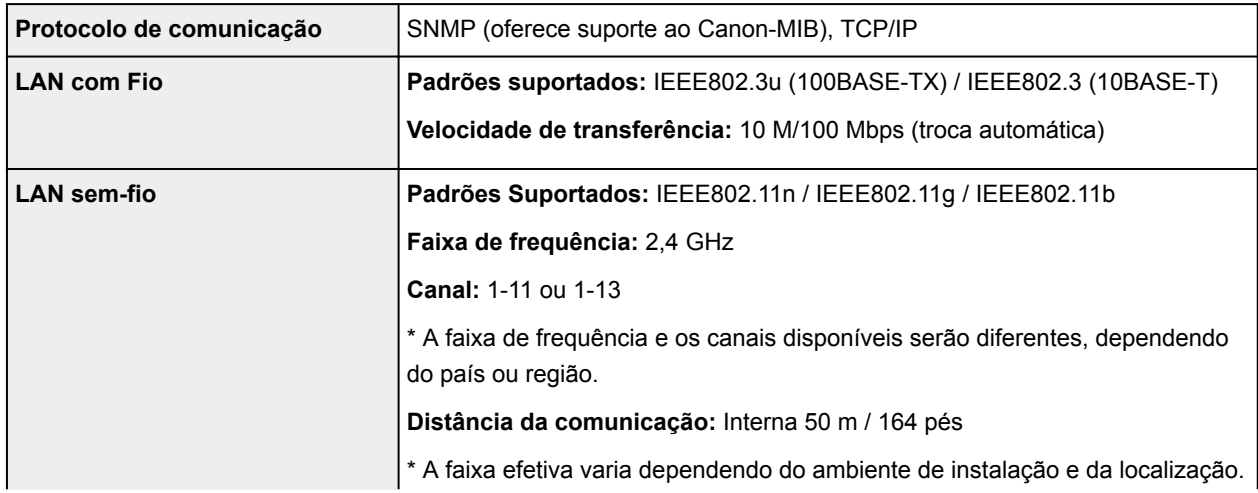

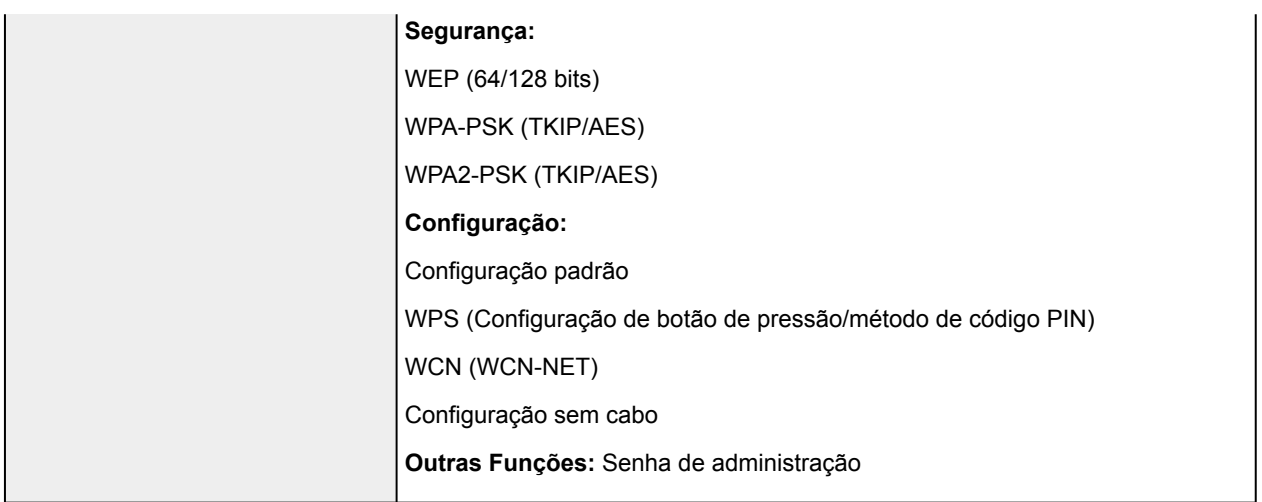

## **Requisitos Mínimos do Sistema**

Conformidade com os requisitos do sistema operacional quando eles forem superiores aos mostrados aqui.

### **Windows**

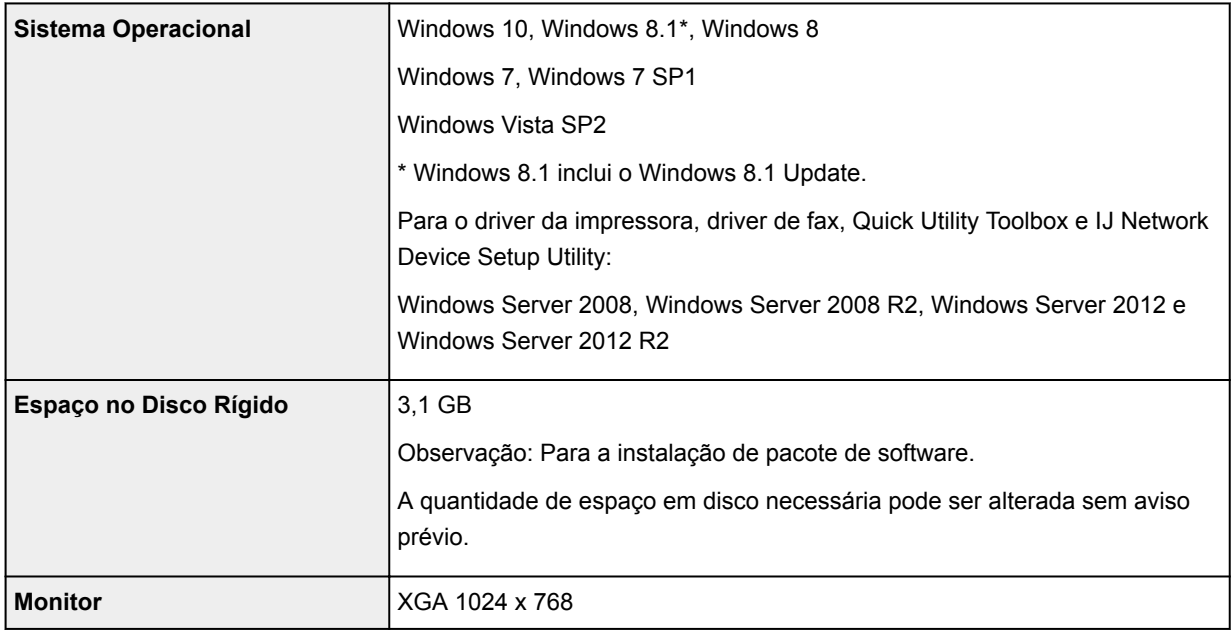

### **Mac OS**

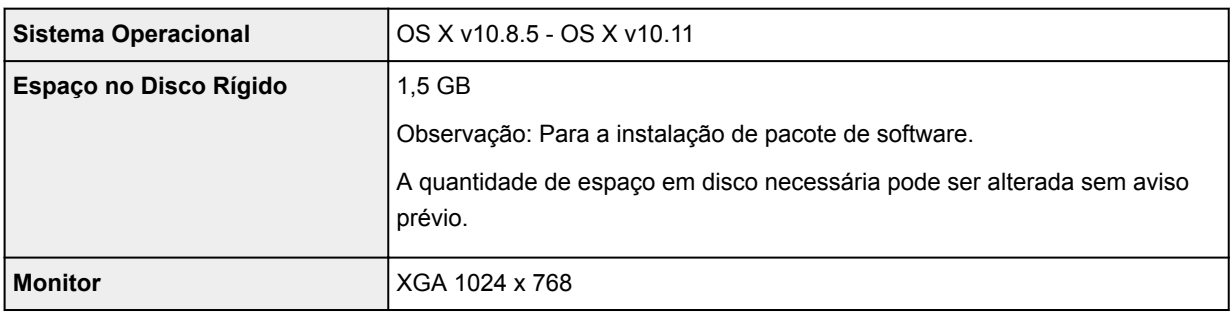

### **Outros Sistemas Operacionais Suportados**

Algumas funções podem não estar disponíveis com cada sistema operacional. Consulte o site da Canon para obter detalhes sobre a operação com iOS, Android e Windows RT.

#### **Recurso de impressão do celular**

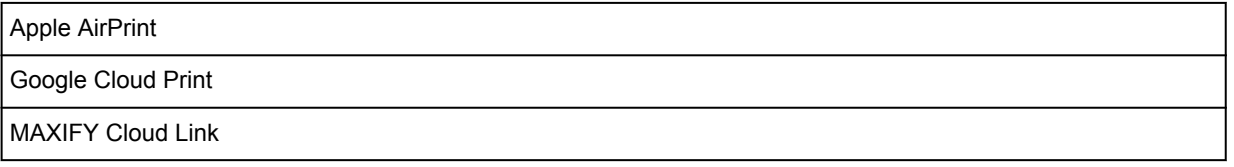

- É necessária uma conexão com a Internet para usar o Easy-WebPrint EX e todo o Manual On-line.
- Windows: A operação só pode ser garantida em um computador com o Windows 10, Windows 8.1, o Windows 8, o Windows 7 ou o Windows Vista pré-instalado.
- Windows: Uma Unidade CD-ROM ou conexão com a Internet é necessária durante a instalação do software.
- O Windows: Internet Explorer 8, 9, 10 ou 11 é necessário para instalar o Easy-WebPrint EX.
- Windows: Algumas funções podem não estar disponíveis com o Windows Media Center.
- Windows: .NET Framework 4 ou 4.5 deve ser instalado para o uso do software Windows.
- Windows: O driver TWAIN driver (ScanGear) baseia-se na Especificação TWAIN 1.9 e exige o Data Source Manager empacotado com o sistema operacional.
- Mac OS: Para o Mac OS, é necessária uma conexão à Internet durante a instalação do software.
- Em um ambiente de rede interna, a porta 5222 precisa ser aberta. Entre em contato com o administrador da rede para obter detalhes.

As informações deste guia estão sujeitas a alteração sem aviso prévio.

## **Informações sobre Papel**

- **[Tipos de Mídia Compatíveis](#page-423-0)**
	- [Limite de Colocação do Papel](#page-425-0)
- **[Tipos de Mídia Não Compatíveis](#page-427-0)**
- **[Manuseio de Papel](#page-428-0)**
- **[Área de Impressão](#page-429-0)**
	- [Área de Impressão](#page-430-0)
	- [Tamanhos Padrão](#page-431-0)
	- [Envelopes](#page-433-0)

## <span id="page-423-0"></span>**Tipos de Mídia Compatíveis**

Para obter os melhores resultados, escolha o papel projetado para a impressão. Vários tipos de papel para documentos, além de fotos ou ilustrações, estão disponíveis na Canon. Quando possível, use papel original da Canon para imprimir fotos importantes.

## **Tipos de Mídia**

## **Papel original da Canon**

### **Nota**

- Para ver os avisos sobre a utilização do lado não imprimível, consulte as informações de uso de cada produto.
- Para obter detalhes sobre tamanhos de página e tipos de mídia, acesse o site da Canon.
- O papel original da Canon não está disponível em alguns países ou regiões. Observe que nos Estados Unidos, Canon o papel não é vendido pelo número do modelo. Em vez disso, compre o papel pelo nome.

#### **Papel para imprimir documentos:**

- Canon Red Label Superior <WOP111>
- Canon Océ Office Colour Paper <SAT213>
- High Resolution Paper <HR-101N>

#### **Papel para impressão de fotos:**

- Papel Fotográfico Brilhante de Uso Corrente <GP-501/GP-601>
- Photo Paper Glossy <GP-601>
- Papel Fotog. Acetinado Plus II <PP-201>
- Fotográfico Profis. Brilhante <LU-101>
- Papel Fotog. Semibrilhante Plus <SG-201>
- Matte Photo Paper <MP-101>

#### **Papel que não seja original da Canon**

- Papel Comum (incluindo papel reciclado)
- Envelopes
- Papel Etiqueta
- **[Limite de Colocação do Papel](#page-425-0)**
- Configurações do Papel no Driver da Impressora e a Impressora (Tipo de Mídia) (Windows)
- [Configurações do Papel no Driver da Impressora e a Impressora \(Tipo de Mídia\)](#page-449-0) (Mac OS)

### **Tamanhos de Página**

É possível utilizar os tamanhos de página a seguir.

#### **Nota**

• Os tamanhos de página e os tipos de mídia compatíveis com a máquina poderão ser diferentes, dependendo do sistema operacional utilizado.

#### **Tamanhos padrão:**

- Letter
- Ofício
- Executive (184,2 x 266,7 mm (7,25 x 10,5 pol.))
- A4
- B5
- A5
- A6
- Ofício (215,9 x 317,5 mm (8,5 x 12,5 pol.))
- Ofício B (216,0 x 355,0 mm (8,5 x 14 pol.))
- Ofício M (216,0 x 341,0 mm (8,50 x 13,43 pol.))
- Almaço (215,9 x 330,2 mm (8,5 x 13 pol.))
- Ofício (Índia) (215 x 345 mm (8,46 x 13,58 pol.))
- L(89x127mm)
- KG/10x15cm(4x6)
- 2L/13x18cm(5x7)
- Hagaki
- Hagaki 2
- 20x25cm(8"x10")
- Envelope Com 10
- Envelope DL
- Nagagata 3
- Nagagata 4
- Yougata 4
- Yougata 6
- Envelope C5
- Envelope Monarch (98,4 x 190,5 mm (3,88 x 7,5 pol.))

#### **Tamanhos especiais**

Os tamanhos especiais de página devem estar dentro dos seguintes limites:

- Tamanho mínimo: 89,0 x 127,0 mm (3,50 x 5,00 pol.)
- Tamanho máximo: 216,0 x 355,6 mm (8,50 x 14,00 pol.)

## **Gramatura do Papel**

É possível utilizar os papéis no seguinte intervalo de tamanhos.

• 64 a 105 g /m<sup>2</sup> (17 a 28 lb) (papel comum diferente de papel Canon original)

## <span id="page-425-0"></span>**Limite de Colocação do Papel**

## **Papel Canon Original**

#### **Papel para imprimir documentos:**

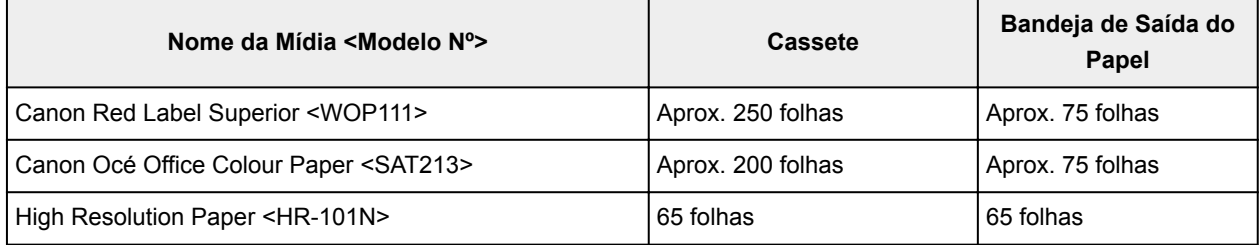

#### **Papel para impressão de fotos:**

#### **Nota**

• Para obter os melhores resultados em impressão contínua, remova as folhas impressas da bandeja de saída do papel para evitar manchas ou descoloração.

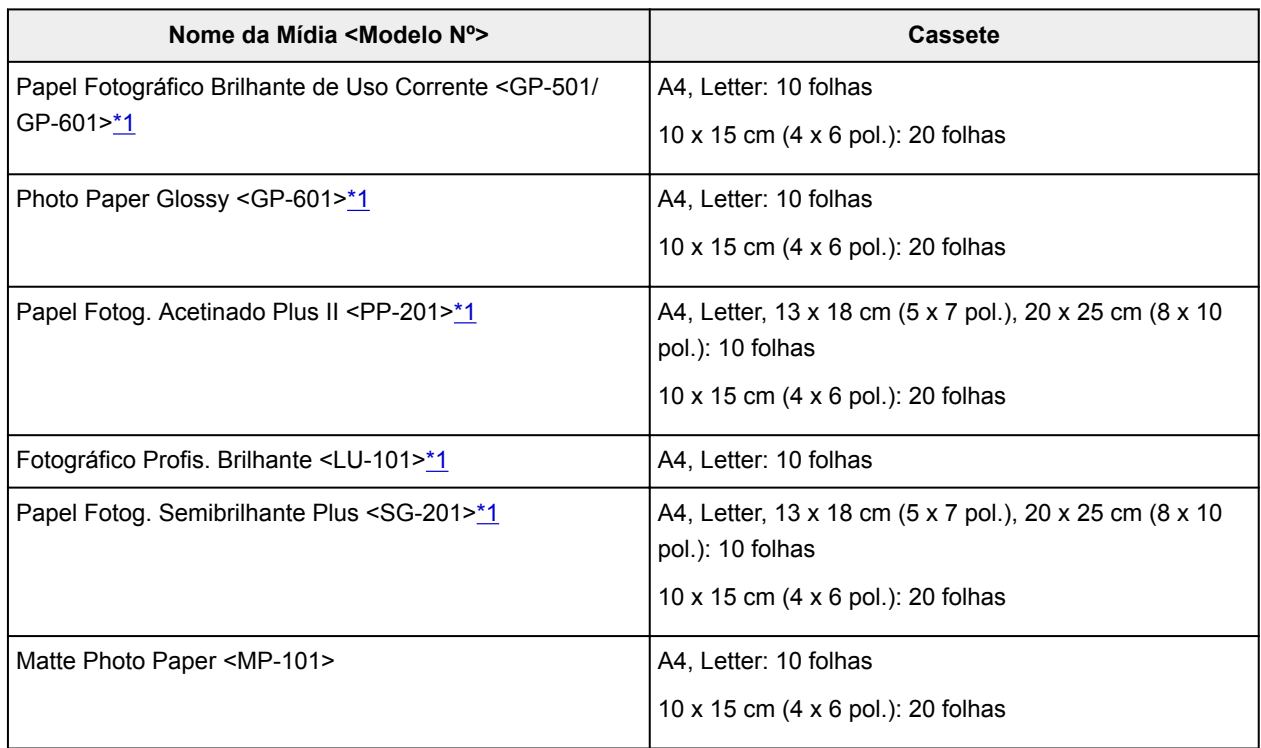

## **Papel que não seja original da Canon**

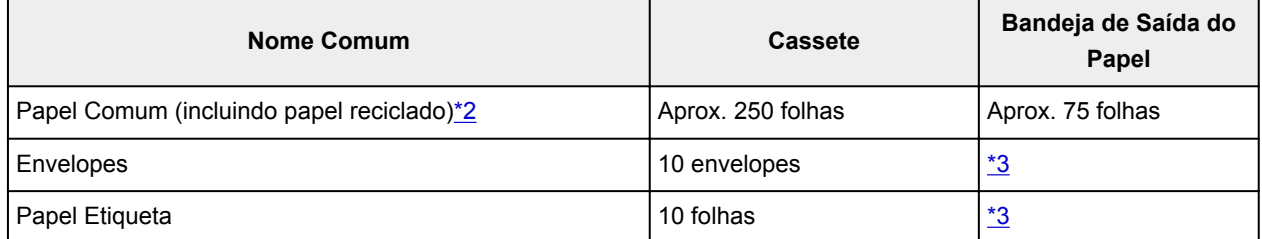

\*1 Alimentar a partir de uma pilha de papel colocada pode deixar marcas no lado impresso ou impedir a alimentação eficiente. Nesse caso, coloque uma folha por vez.

<span id="page-426-0"></span>\*2 A alimentação normal na capacidade máxima pode não ser possível em alguns tipos de papel, ou sob temperatura ou umidade muito alta ou muito baixa. Nesse caso, coloque a metade da quantidade de papel ou menos.

\*3 Para obter os melhores resultados em impressão contínua, remova o papel ou os envelopes impressos da bandeja de saída do papel para evitar manchas ou descoloração.

## <span id="page-427-0"></span>**Tipos de Mídia Não Compatíveis**

Não use o papel a seguir. Não só a qualidade da impressão será ruim, mas o papel poderá ficar obstruído ou causar mau funcionamento da machine.

- Papel dobrado, ondulado ou enrugado
- Papel úmido
- Papel comum ou papel de bloco de notas cortado em um tamanho menor
- Cartões postais com imagens
- Cartões postais com fotos ou adesivos
- Envelopes com abas duplas
- Envelopes com superfície em relevo ou revestida
- Envelopes com abas adesivas que já são umedecidas
- Papéis com perfurações
- Papel não retangular
- Papel com grampos ou cola
- Papel com superfície adesiva
- Papel revestido com brilho ou outras partículas decorativas

## <span id="page-428-0"></span>**Manuseio de Papel**

- Não esfregue nem arranhe as superfícies de qualquer tipo de papel durante o manuseio.
- Segure o papel o mais próximo possível de suas bordas e tente não tocar na superfície de impressão. A qualidade de impressão pode ser danificada se a superfície de impressão estiver manchada com suor ou óleo de suas mãos.
- Não toque na superfície impressa até a secagem da tinta. Mesmo quando a tinta estiver seca, durante o manuseio, tenha o máximo cuidado possível para não tocar a superfície impressa. Devido à natureza da tinta de pigmento, a tinta na superfície impressa pode ser removida com borracha ou sendo riscada.
- Retire somente a quantidade de papel necessária da embalagem, logo antes de imprimir.
- Para evitar que o papel enrole, se não for imprimir, coloque o papel não utilizado novamente na embalagem e mantenha-o em uma superfície plana. Além disso, armazene-o de modo a evitar calor, umidade e luz solar direta.

# <span id="page-429-0"></span>**Área de Impressão**

- **[Área de Impressão](#page-430-0)**
- **[Tamanhos Padrão](#page-431-0)**
- **[Envelopes](#page-433-0)**

# <span id="page-430-0"></span>**Área de Impressão**

Para manter a qualidade da impressão, a máquina deixa uma margem em torno das bordas do papel. A área de impressão fica dentro dessa margem.

(área de impressão recomendada): imprima dentro desta área, quando possível.

 (área de impressão): Você também pode imprimir nesta área. No entanto, a precisão de alimentação ou a qualidade de impressão podem ser afetadas.

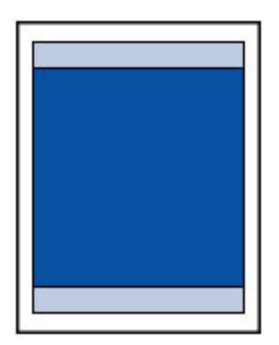

### **Nota**

• A cópia duplex e a impressão duplex automática reduz a área de impressão em 2 mm (0,08 pol.) na margem superior.

## <span id="page-431-0"></span>**Tamanhos Padrão**

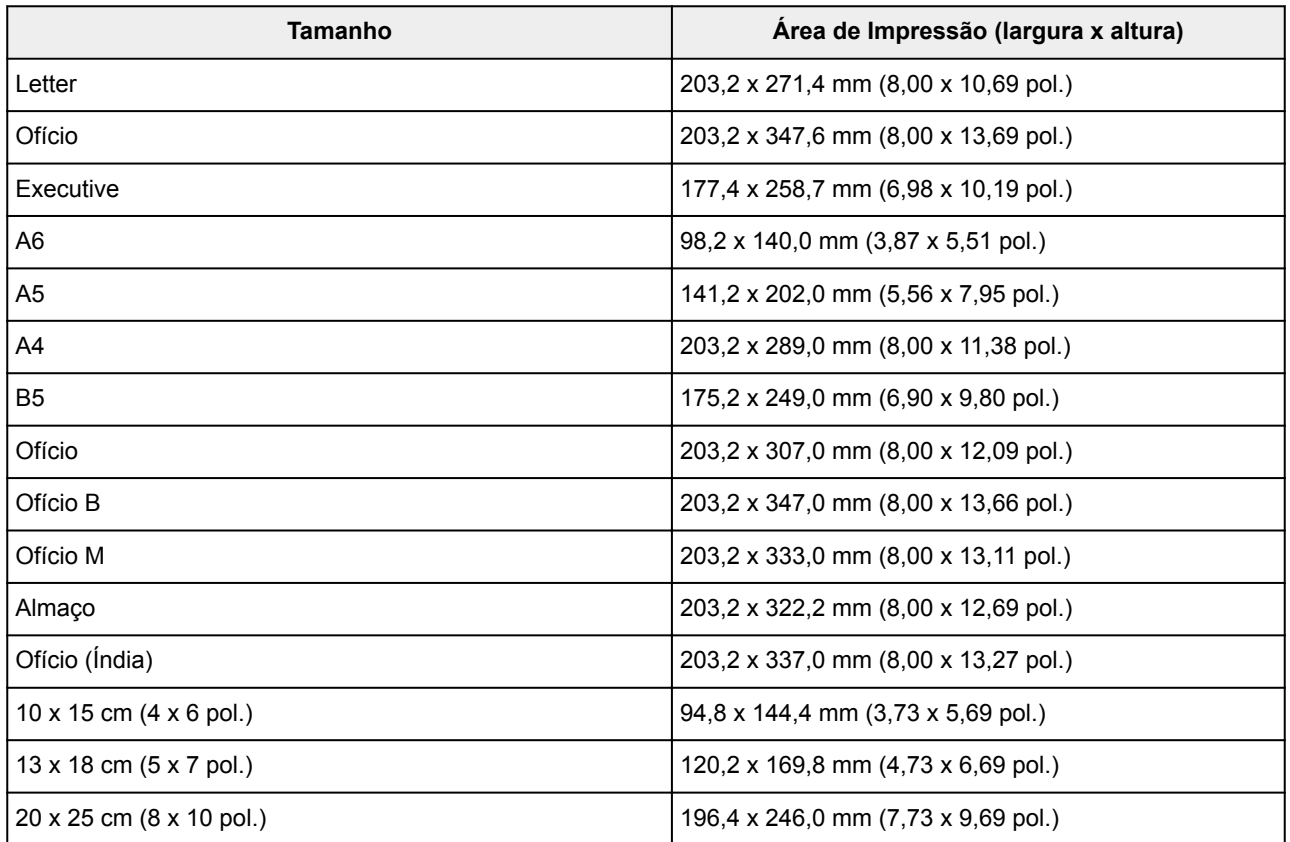

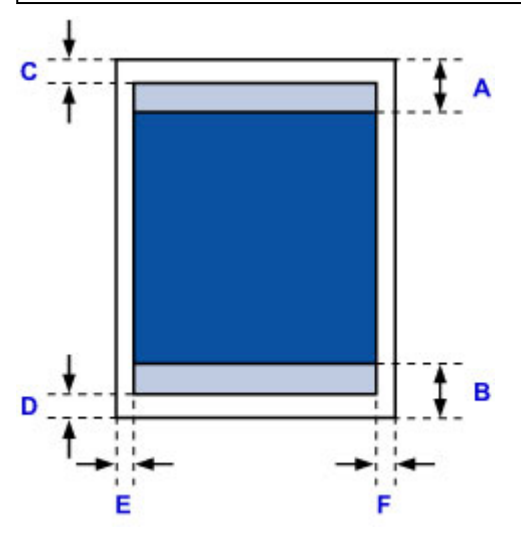

**Example 13** Área de impressão recomendada A: 45,8 mm (1,80 pol.) B: 36,8 mm (1,45 pol.)

**Example 1** Área imprimível

**Executivo, A6, A5, A4, B5, 10 x 15 cm (4 x 6 pol.), 13 x 18 cm (5 x 7 pol.), 20 x 25 cm (8 x 10 pol.)**

C: 3,0 mm (0,12 pol.) D: 5,0 mm (0,20 pol.) E: 3,4 mm (0,13 pol.) F: 3,4 mm (0,13 pol.)
### **Letter, Ofício, Lauda**

C: 3,0 mm (0,12 pol.) D: 5,0 mm (0,20 pol.) E: 6,4 mm (0,25 pol.) F: 6,3 mm (0,25 pol.)

## **Ofício (Índia)**

C: 3,0 mm (0,12 pol.) D: 5,0 mm (0,20 pol.) E: 5,9 mm (0,23 pol.) F: 5,9 mm (0,23 pol.)

### **Ofício**

C: 3,0 mm (0,12 pol.) D: 7,5 mm (0,30 pol.) E: 6,4 mm (0,25 pol.) F: 6,3 mm (0,25 pol.)

### **Ofício B, Ofício M**

C: 3,0 mm (0,12 pol.) D: 5,0 mm (0,20 pol.) E: 6,4 mm (0,25 pol.) F: 6,4 mm (0,25 pol.)

# **Envelopes**

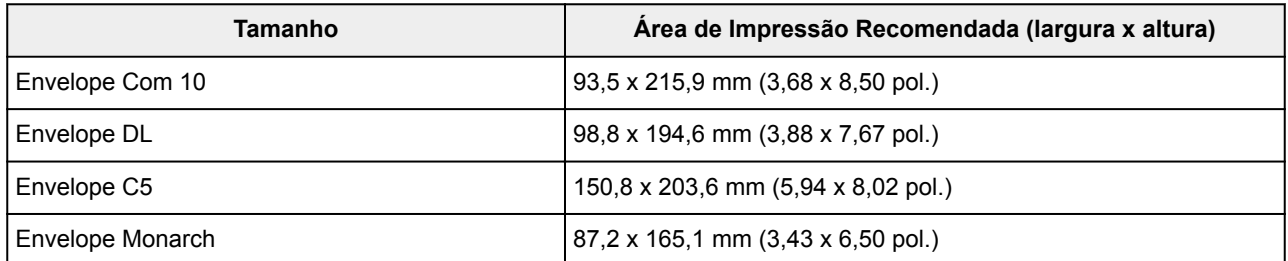

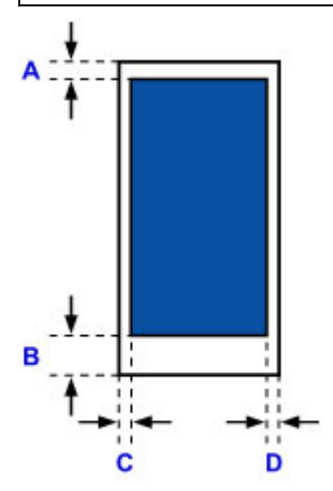

**La Área de impressão recomendada** 

A: 12,7 mm (0,5 pol.)

B: 12,7 mm (0,5 pol.)

C: 5,6 mm (0,22 pol.) D: 5,6 mm (0,22 pol.)

# **Configurações do Administrador**

**Compartilhando a Impressora em uma Rede**

# <span id="page-435-0"></span>**Senha do Administrador**

Dependendo da impressora que você estiver usando, uma senha do administrador será especificada no momento da compra.

A senha é "canon" ou o número de série da impressora, caso ele tenha sido especificado.

### **Modelo cuja senha do administrador é especificada como "canon":**

MG7500 series, MG6700 series, MG6600 series, MG5600 series

MG2900 series, MX490 series, MB5300 series, MB5000 series

MB2300 series, MB2000 series, E480 series, E460 series

iP110 series, iB4000 series, PRO-100S series, PRO-10S series

- No momento da compra, o nome de usuário "ADMIN" também é especificado para os modelos acima.
- As seguintes restrições de caractere a seguir se aplicam à senha alterada:
	- Defina a senha usando de 0 a 32 caracteres.
	- Os caracteres permitidos são caracteres alfanuméricos de byte único.
- Por motivos de segurança, recomendamos que você use 6 ou mais caracteres alfanuméricos.

#### **Modelo cujo número de série é usado como a senha do administrador:**

• Para os modelos diferentes do acima, o número de série da impressora é usado como a senha do administrador.

**N[Onde o Número de Série Está Localizado](#page-439-0)** 

- As seguintes restrições de caractere a seguir se aplicam à senha alterada:
	- Defina a senha usando de 4 a 32 caracteres.
	- Os caracteres permitidos são caracteres alfanuméricos de byte único.
- Por motivos de segurança, recomendamos que você use 6 ou mais caracteres alfanuméricos.

### **Importante**

- Você pode alterar a senha usando uma das ferramentas abaixo. (Algumas ferramentas podem não estar disponíveis, dependendo da impressora que você estiver usando).
	- painel de controle da impressora
	- IJ Network Tool
	- Tela de informações da impressora exibida em algum software aplicativo da Canon
	- IJ Network Device Setup Utility\*
		- \* Somente para Windows
- Se a senha tiver sido alterada enquanto você estava compartilhando a impressora e se você não souber a senha, peça ao administrador da impressora que estiver usando.

• Defina a senha novamente como a configuração padrão ao inicializar as configurações da impressora.

Para saber mais sobre a inicialização da impressora, pesquise "UG067" ou "UG505" no Manual On-line da impressora e consulte as instruções mostradas.

## **Senha e cookie**

**MSenha** 

**NCookie** 

### **Senha**

Insira a senha quando a tela de autenticação for exibida.

#### **N**[Senha do Administrador](#page-435-0)

Você precisará inserir o nome de usuário, bem como a senha, dependendo da impressora que estiver usando. Para saber mais sobre o nome de usuário, consulte o link acima.

### **IMP** Importante

- Uma mensagem para avisar você de que as informações de identificação não foram verificadas poderá ser exibida, dependendo da impressora usada.
- É recomendável que você altere a senha.

## **Cookie**

O cookie permite que o dono de um site salve informações do usuário ou o log de acesso do usuário em cada computador por meio de um navegador da Web temporariamente.

A impressora poderá enviar um ou mais cookies para seu dispositivo de comunicação para verificar **IU Remota (Remote UI)** usuários e para ativar a impressora para oferecer informações úteis a cada usuário.

### **IMP** Importante

• A maioria dos navegadores aceita cookies automaticamente, mas você poderá modificar a configuração do seu navegador para não aceitar cookies.

Se você modificar seu navegador para ele não aceitar cookies, não conseguirá fazer login na **IU Remota (Remote UI)** e nenhuma de suas funções estará disponível.

### **Nota**

• Use um sistema operacional ou um navegador da Web para usar a **IU Remota (Remote UI)**.

• Dispositivos com o iOS:

SO: iOS 7.0 ou posterior

Navegador: Navegador padrão do dispositivo com o iOS (Safari para dispositivos móveis)

• Dispositivos com o Android:

SO: Android 4.0 ou posterior

Navegador: Navegador padrão do dispositivo com o Android (navegador ou Chrome)

• Dispositivos com o Mac OS:

SO: Mac OS X v.10.6 ou posterior

#### Navegador: Safari 5.1 ou posterior

### • Dispositivos com o Windows:

SO: Windows Vista SP2 ou posterior

Navegador: Internet Explorer 9 ou posterior / Google Chrome 41.0.2272.118m ou posterior / Mozilla Firefox 37.0.1 ou posterior

# <span id="page-439-0"></span>**Como encontrar o número de série da sua impressora**

O número de série da impressora está impressa em uma etiqueta branca colada em cada impressora. O número de série consiste em 9 caracteres alfanuméricos (4 letras acompanhadas por 5 números).

Exemplo:

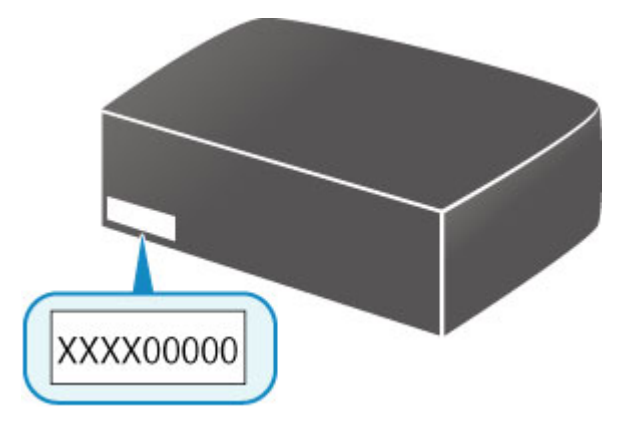

### **Nota**

• Dependendo da impressora usada, você pode verificar o número de série imprimindo as informações de configuração da rede da impressora. Para saber mais sobre impressão, pesquise "NR044" no Manual On-line da impressora e consulte as instruções mostradas.

# **Registrando o Certificado Raiz para o Navegador da Web**

Quando você exibir a **IU Remota (Remote UI)** pela primeira vez em seu smartphone, tablet ou computador, baixe o certificado raiz e registre-o no navegador da Web. A conexão segura será confirmada e uma mensagem não aparecerá.

Para obter detalhes, procure "AF111" no Manual On-line da impressora e consulte as instruções abaixo.

# **Impressão**

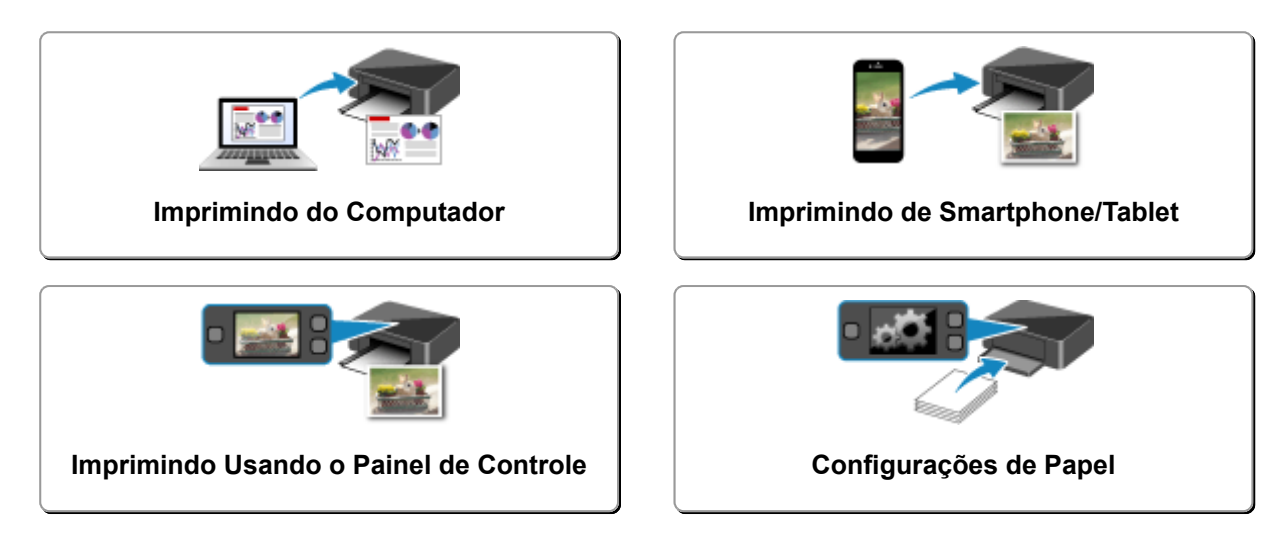

## <span id="page-442-0"></span>**Imprimindo do Computador**

- **Imprimindo do Software Aplicativo (Driver da Impressora do Windows)**
- **[Imprimindo do Software Aplicativo \(Driver da Impressora do Mac OS\)](#page-443-0)**
- **Imprimindo Usando o Software Aplicativo da Canon**
- **[Impressão Usando um Serviço da Web](#page-511-0)**
- **[Imprimindo de uma Impressora Compatível com o AirPrint usando Mac](#page-47-0)**

<span id="page-443-0"></span>**Imprimindo do Software Aplicativo (Driver da Impressora do Mac OS)**

- **[Imprimindo com a Configuração Fácil](#page-444-0) Básico**
- **[Diversos Métodos de Impressão](#page-453-0)**
- **[Alterando a Qualidade de Impressão e Corrigindo os Dados de Imagem](#page-470-0)**
- **[Visão Geral do Driver da Impressora](#page-487-0)**
- **[Atualizando o Driver da Impressora](#page-505-0)**

# <span id="page-444-0"></span>**Imprimindo com a Configuração Fácil**

O procedimento simples de instalação necessário para a impressão correta de dados com esta impressora é o seguinte:

## **Imprimindo com a Configuração Fácil**

- 1. [Verifique se a impressora](#page-273-0) está ligada
- 2. [Coloque papel](#page-174-0) na impressora
- 3. Selecione a impressora

Selecione seu modelo na lista **Impressora (Printer)** na [Caixa de Diálogo Imprimir.](#page-491-0)

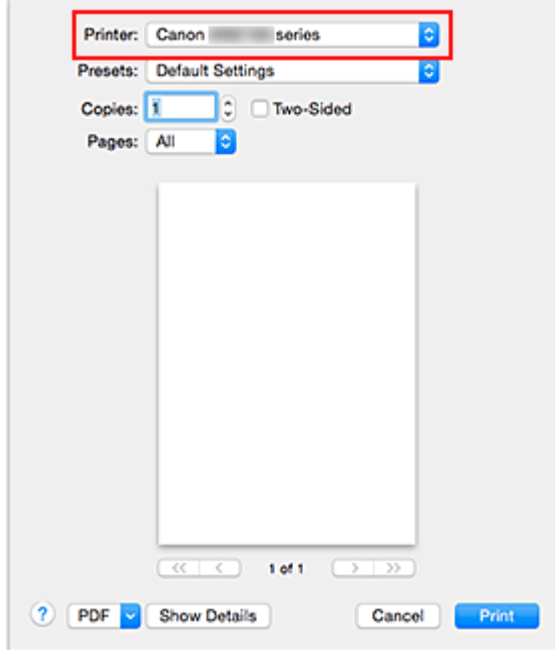

### **Nota**

- Clique em **Mostrar Detalhes (Show Details)** para alternar a janela Configuração para a exibição detalhada.
- 4. Selecione o tamanho do papel

Para **Tamanho do Papel (Paper Size)**, selecione o tamanho do papel a ser usado. Se necessário, defina o número de cópias, as páginas a serem impressas e a orientação.

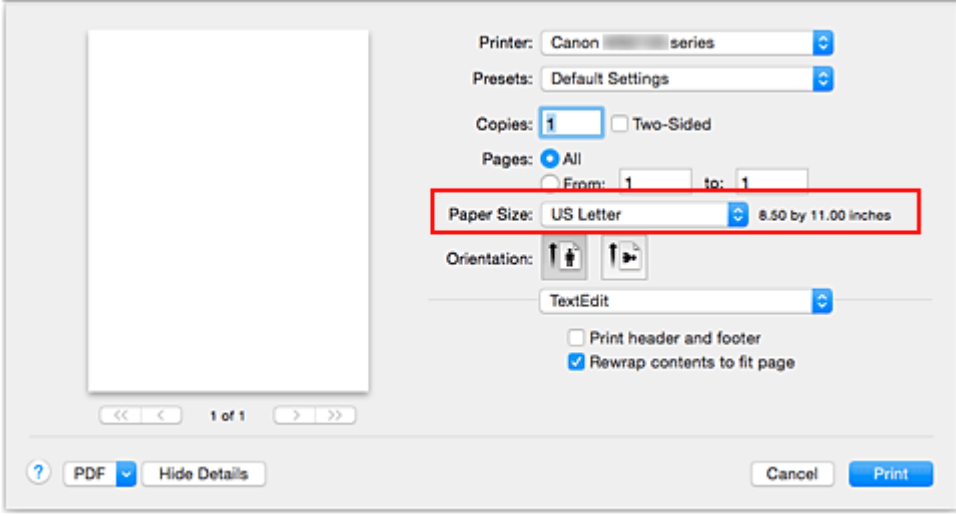

5. Selecione **Qualidade e Mídia (Quality & Media)** no menu pop-up

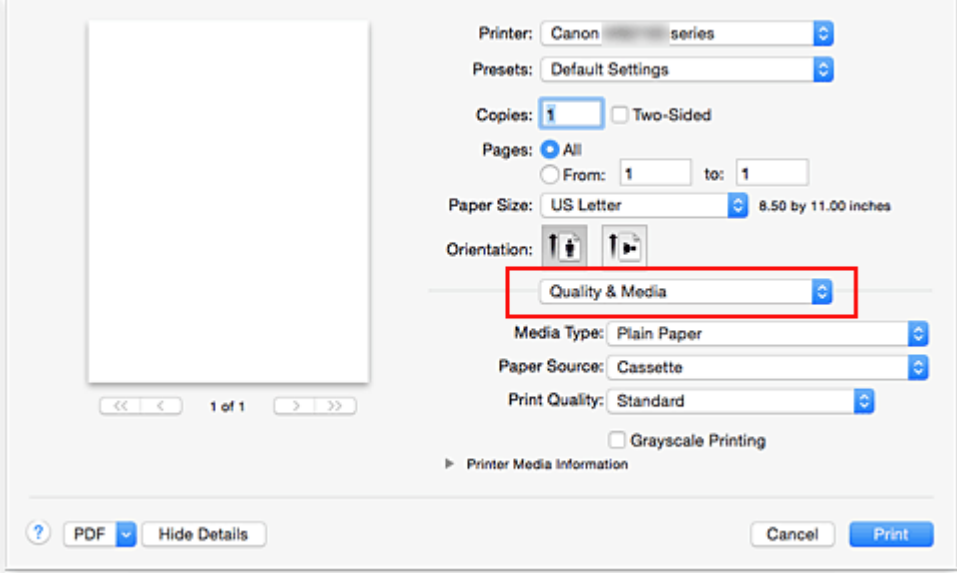

6. Selecione o tipo de mídia

Para **Tipo de Mídia (Media Type)**, selecione o mesmo tipo de papel colocado na impressora.

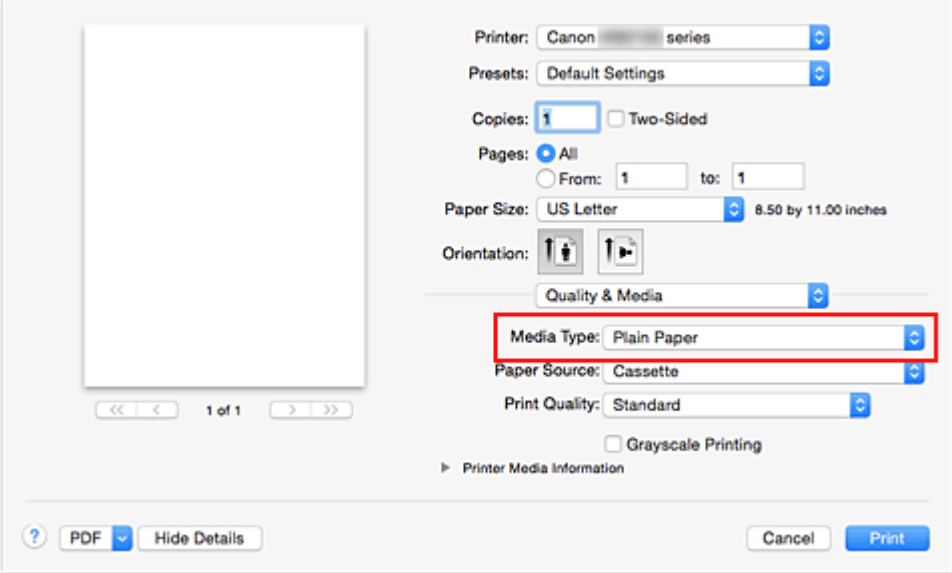

7. Selecione a qualidade de impressão

Para **Qual. de Impressão (Print Quality)**, selecione **Alta (High)** ou **Padrão (Standard)** de acordo com a sua finalidade.

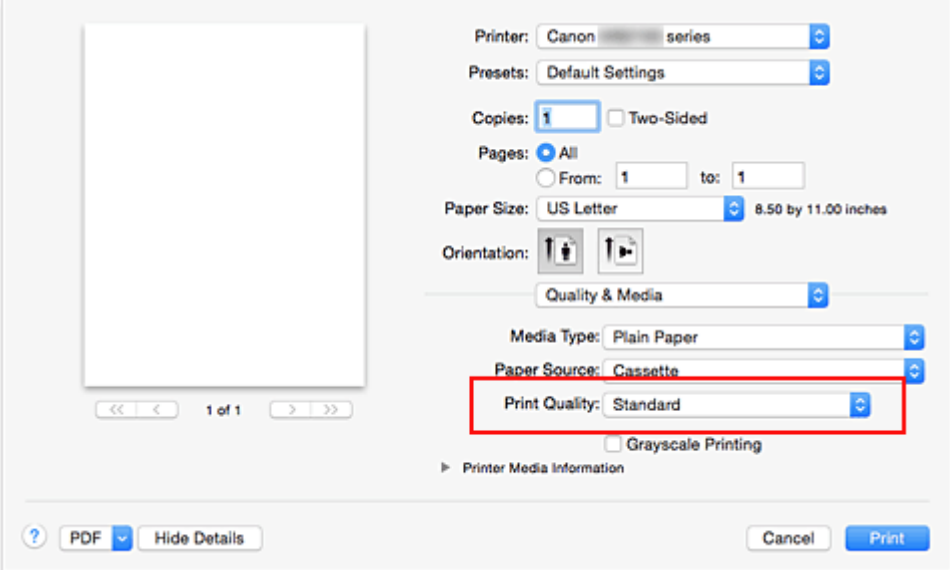

## **IMP** Importante

- As configurações de qualidade de impressão que podem ser selecionadas podem diferir dependendo do perfil de impressão.
- 8. Conclua a configuração

#### Clique em **Imprimir (Print)**.

Ao executar a impressão, o documento será impresso de acordo com o tipo e tamanho da mídia.

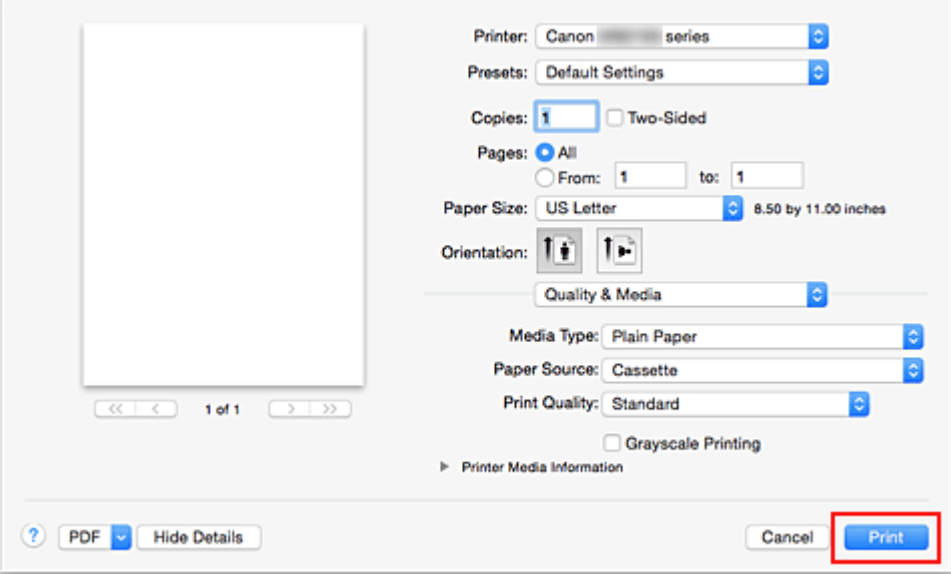

## **IMP** Importante

• Na seção **Pré-ajustes (Presets)**, clique em **Salvar Configurações Atuais como Pré-ajuste... (Save Current Settings as Preset...)** para [registrar as configurações especificadas](#page-286-0).

### **Nota**

• Se as configurações do papel na caixa de diálogo de impressão forem diferentes das informações do cassete registradas na impressora, poderá ocorrer um erro. Para obter instruções sobre o que fazer caso ocorra um erro, consulte ["Configurações de Papel](#page-563-0)."

Para verificar as configurações atuais da impressora, selecione **Qualidade e Mídia (Quality & Media)** e clique em **Informações de Mídia da Impressora (Printer Media Information)**.

Para obter detalhes sobre as informações do papel do cassete a serem registradas, na impressora, consulte o seguinte:

- [Configurações do Papel no Driver da Impressora e a Impressora \(Tipo de Mídia\)](#page-449-0)
- [Configurações do Papel no Driver da Impressora e a Impressora \(Tamanho do Papel\)](#page-451-0)

## **Verificando as Configurações na Impressora**

- 1. Selecione **Qualidade e Mídia (Quality & Media)** no menu pop-up da Caixa de Diálogo Imprimir
- 2. Clique em **Informações de Mídia da Impressora (Printer Media Information)**

Quando você clica em  $\bullet$  (o triângulo de abertura) ou em  $\bullet$  (o botão de atualização) das **Informações de Mídia da Impressora (Printer Media Information)**, a área de exibição de informações exibe as informações de mídia e o tamanho do papel definidos na impressora no momento.

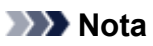

• Se a comunicação com a impressora estiver desativada, **Informações de Mídia da Impressora (Printer Media Information)** não aparecerá ou as informações de mídia da impressora não serão obtidas.

# <span id="page-449-0"></span>**Configurações do Papel no Driver da Impressora e a Impressora (Tipo de Mídia)**

Quando você utilizar esta impressora, a seleção do tipo de mídia e do [tamanho do papel](#page-451-0) que corresponda à finalidade da impressão ajudará você a obter os melhores resultados de impressão. Você pode usar os tipos de mídia a seguir nesta impressora.

## **Papéis originais da Canon (Impressão de Documentos)**

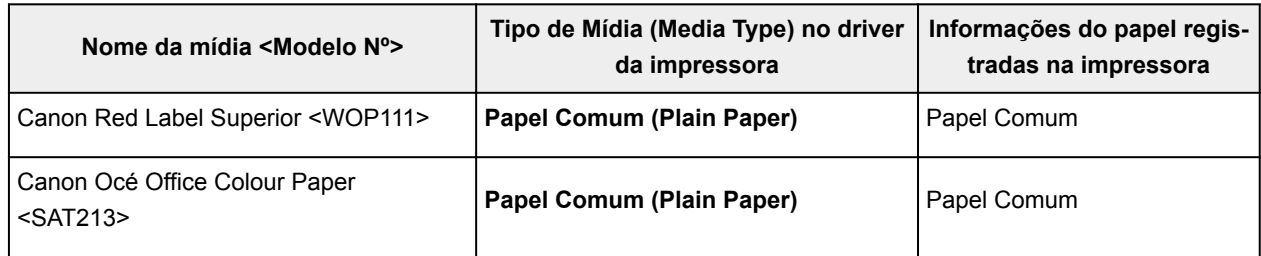

## **Papéis originais da Canon (Impressão de foto)**

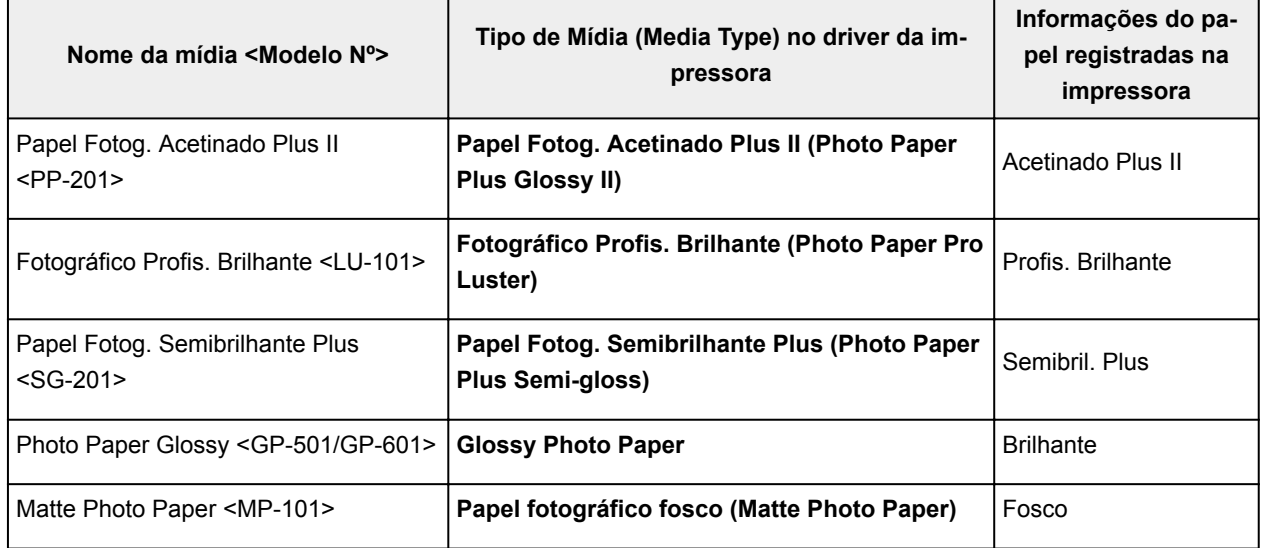

## **Papéis originais da Canon (Impressão de carta comercial)**

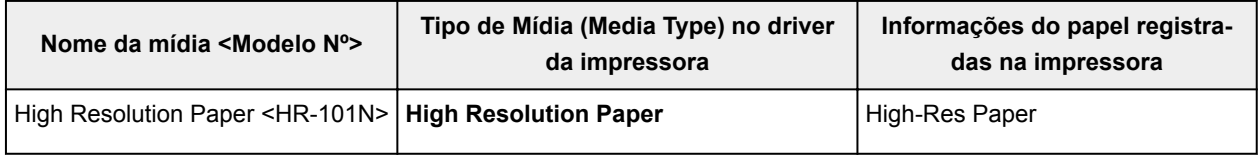

## **Papéis disponíveis à venda**

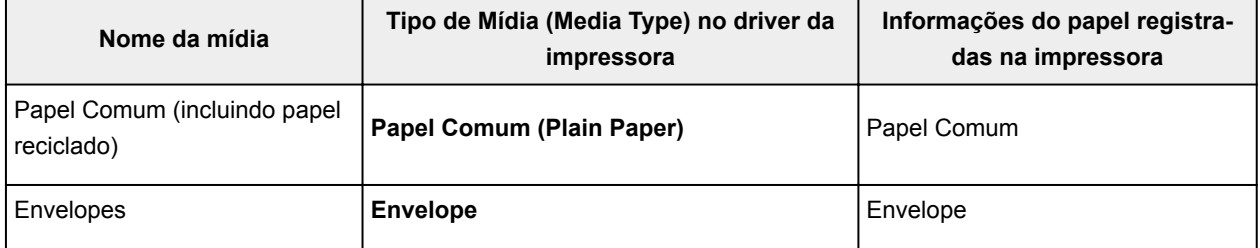

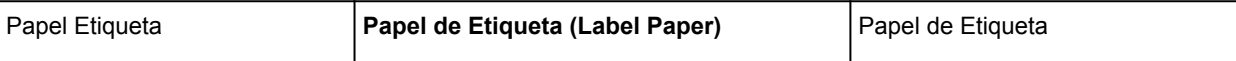

# <span id="page-451-0"></span>**Configurações do Papel no Driver da Impressora e a Impressora (Tamanho do Papel)**

Quando você utilizar esta impressora, a seleção do tamanho do papel que corresponda à finalidade da impressão o ajudará a obter os melhores resultados de impressão. Você pode usar os tipos de papel a seguir nesta impressora.

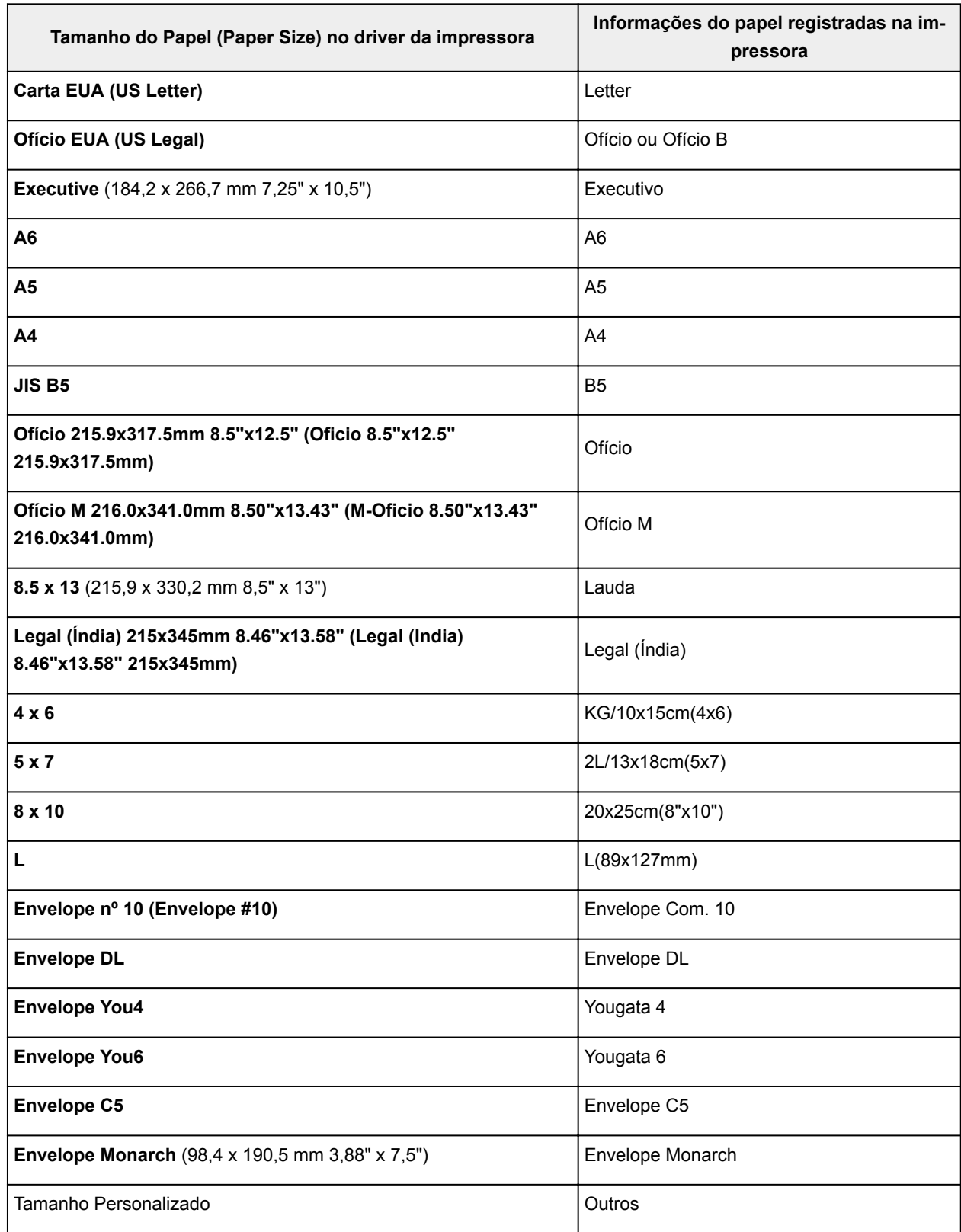

## **Nota**

• Se você selecionar Ofício B nas informações da mídia que estiver sendo registrada na impressora, defina **Tamanho do papel (Paper Size)** como **Legal (Índia) 215x345mm 8.46"x13.58" (Legal (India) 8.46"x13.58" 215x345mm)** no driver da impressora.

## <span id="page-453-0"></span>**Diversos Métodos de Impressão**

- **[Definindo o Número de Cópias e a Ordem de Impressão](#page-454-0)**
- **[Definindo a Margem de Grampeamento](#page-456-0)**
- **[Ajustando a Impressão Proporcionalmente ao Tamanho do Papel](#page-457-0)**
- **[Impressão em Escala](#page-459-0)**
- **[Impressão de Layout de Página](#page-460-0)**
- **[Impressão Duplex](#page-462-0)**
- **[Configurando a Impressão de Envelopes](#page-465-0)**
- **[Imprimindo em Cartões Postais](#page-467-0)**
- **[Definindo as Dimensões do Papel \(Tamanho Personalizado\)](#page-468-0)**

## <span id="page-454-0"></span>**Definindo o Número de Cópias e a Ordem de Impressão**

**Agrupar páginas (Collate pages)** + **Reverter (Reverse)**

**Agrupar páginas (Collate pages)** + **Normal**

**Reverter (Reverse)**

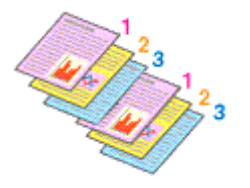

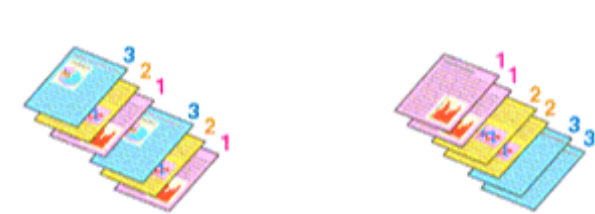

O procedimento para especificar o número de cópias e a ordem da impressão é o seguinte:

1. Especifique o número de cópias a serem impressas

Especifique o número de cópias a serem impressas a partir das **Cópias (Copies)** na [Caixa de Diálogo](#page-491-0) [Imprimir](#page-491-0).

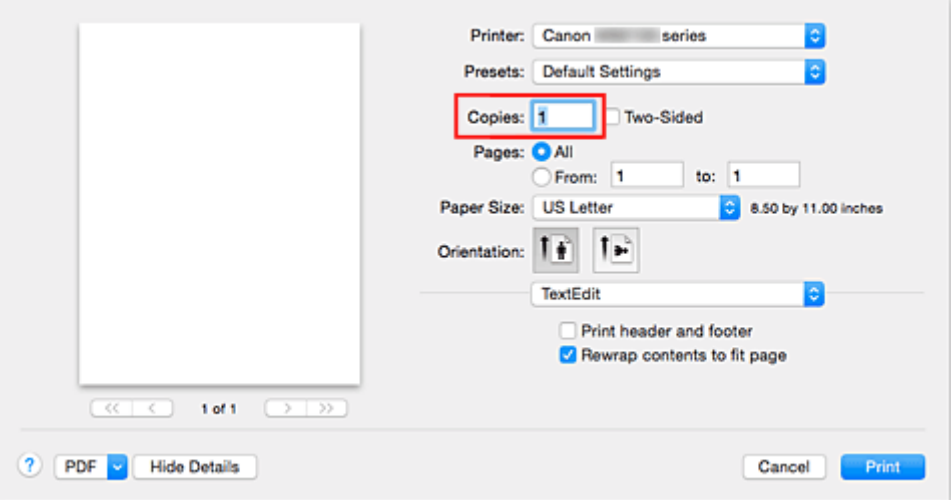

- 2. Selecione **Gestão de Papel (Paper Handling)** no menu pop-up
- 3. Marque a caixa de seleção **Agrupar páginas (Collate pages)** quando estiver especificando várias cópias na caixa **Cópias (Copies)**

Desmarque a caixa de seleção **Agrupar páginas (Collate pages)** para imprimir conjuntamente todas as páginas de uma única cópia.

Desmarque essa caixa de seleção para imprimir conjuntamente todas as páginas com o mesmo número de página.

4. Especifique a ordem de impressão

Verifique a **Ordem das Páginas (Page Order)**.

Quando você seleciona **Automático (Automatic)** ou **Inverso (Reverse)**, a impressão começa da última página.

Quando você seleciona **Normal**, a impressão começa da primeira página.

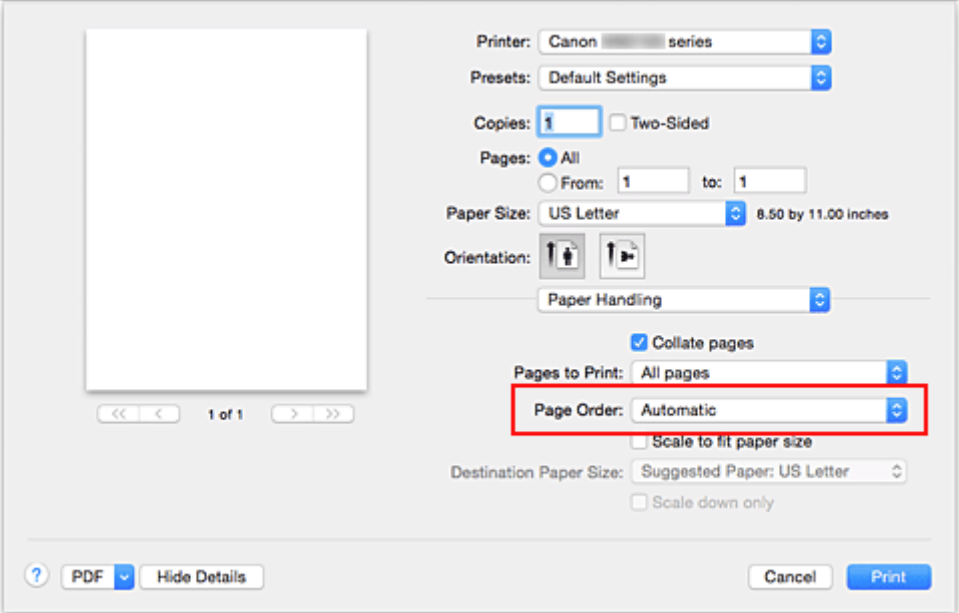

5. Conclua a configuração

Clique em **Imprimir (Print)**.

Ao imprimir, o número de cópias especificado será impresso na ordem de impressão determinada.

### **Importante**

• Quando o aplicativo de software usado para criar o documento tiver a mesma função, especifique as configurações no driver da impressora. No entanto, se os resultados da impressão não forem aceitáveis, especifique as configurações da função no aplicativo. Quando você especificar o número de cópias e a ordem da impressão no software do aplicativo e no driver da impressora, o número de cópias poderá ser números multiplicados das duas configurações, ou a ordem de impressão determinada poderá não ser ativada.

# <span id="page-456-0"></span>**Definindo a Margem de Grampeamento**

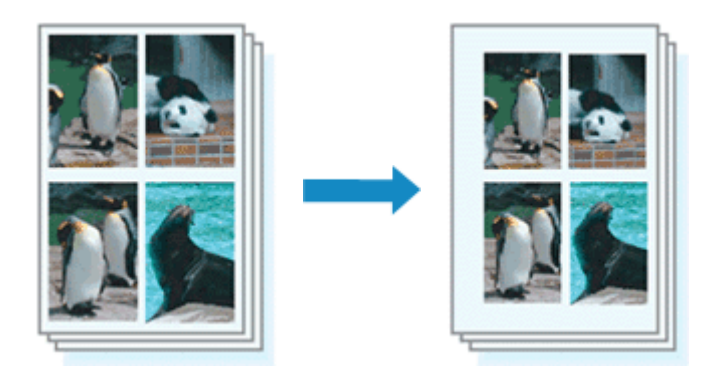

O procedimento para a configuração da largura da margem e do lado do grampeamento é o seguinte:

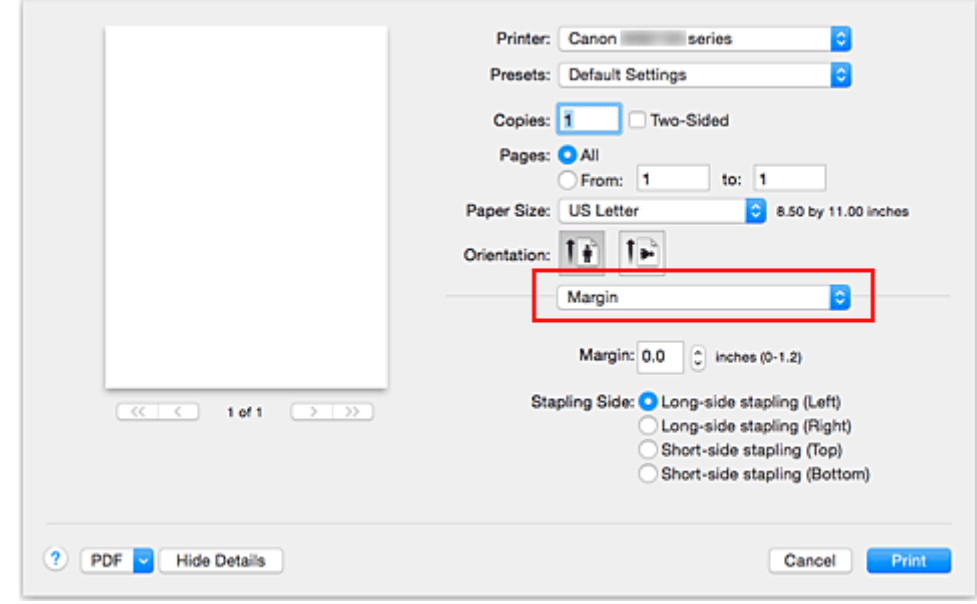

1. Selecione **Margem (Margin)** no menu pop-up da [Caixa de Diálogo Imprimir](#page-491-0)

2. Defina a largura da margem e o lado do grampeamento

Se necessário, defina a largura da **Margem (Margin)** e selecione uma posição de grampeamento na lista **Lado Gramp. (Stapling Side)**.

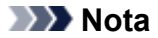

- A impressora reduz automaticamente a área de impressão dependendo da posição da margem em relação ao grampeamento.
- Dependendo da configuração **Frente e Verso (Two-Sided)** no menu pop-up **Layout**, o **Lado Gramp. (Stapling Side)** que pode ser selecionado será diferente.
- 3. Conclua a configuração

Clique em **Imprimir (Print)**.

Ao imprimir, os dados serão impressos com a largura da margem e o lado de grampeamento especificados.

## <span id="page-457-0"></span>**Ajustando a Impressão Proporcionalmente ao Tamanho do Papel**

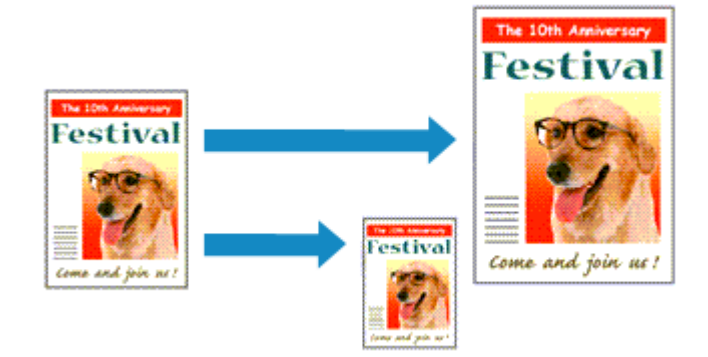

Para imprimir um documento ampliado ou reduzido automaticamente de modo que se ajuste ao tamanho da página, faça o seguinte:

1. Selecione o tamanho do papel

Verifique se a configuração **Tamanho do Papel (Paper Size)** na [Caixa de Diálogo Imprimir](#page-491-0) é igual ao tamanho do papel definido no software aplicativo.

2. Selecione **Gestão de Papel (Paper Handling)** no menu pop-up

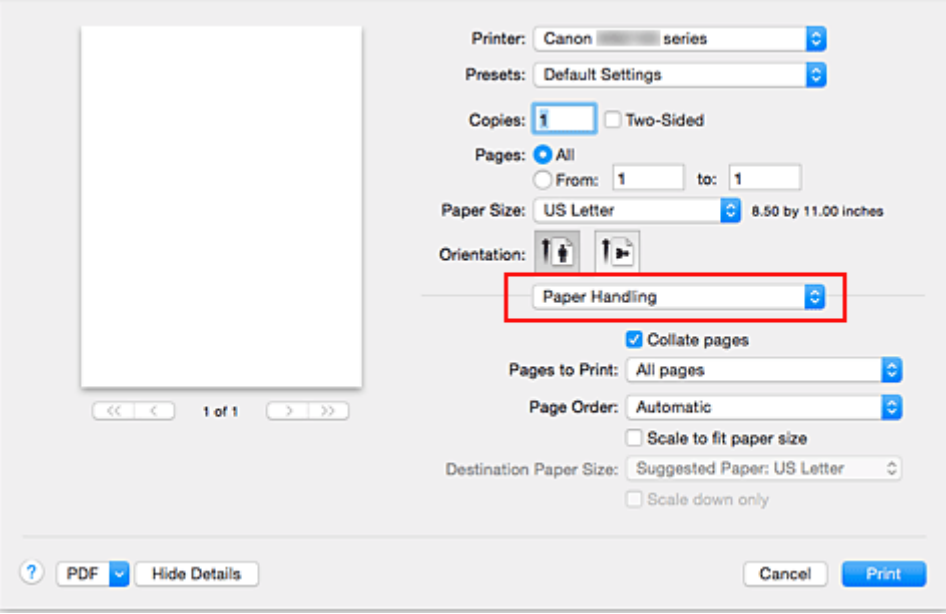

3. Defina o tamanho do papel de impressão

Marque a caixa de seleção **Ajustar proporcionalmente ao papel (Scale to fit paper size)**. Em seguida, do menu pop-up **Tamanho Papel de Destino (Destination Paper Size)**, selecione o tamanho do papel realmente colocado na impressora.

4. Se necessário, marque a caixa de seleção **Somente reduzir proporcionalmente (Scale down only)**

Ao marcar essa caixa de seleção, o documento será reduzido para se ajustar ao tamanho do papel quando o tamanho do documento for maior do que o tamanho da página. O documento será impresso no tamanho original quando o tamanho do documento for menor do que o tamanho da página.

### 5. Conclua a configuração

### Clique em **Imprimir (Print)**.

Ao executar a impressão, o documento será ampliado ou reduzido de modo que se ajuste ao tamanho da página.

## <span id="page-459-0"></span>**Impressão em Escala**

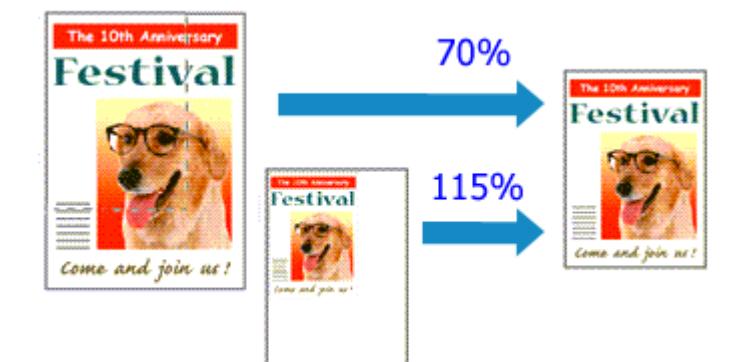

O procedimento para imprimir um documento com páginas ampliadas ou reduzidas é o seguinte:

1. Selecione a impressora

Na [Caixa de Diálogo Configurar Página](#page-490-0), selecione o nome do seu modelo na lista **Formatar Para (Format For)**.

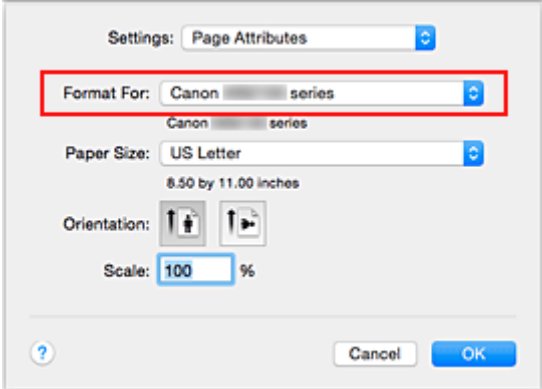

2. Defina a impressão em escala

Especifique o fator de escala na caixa **Escala (Scale)** e clique em **OK**.

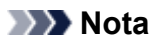

- Dependendo do valor de **Ajustar Tamanho (Scale)** definido, será exibida uma mensagem de erro.
- 3. Conclua a configuração

Na [Caixa de Diálogo Imprimir,](#page-491-0) clique em **Imprimir (Print)**. Quando a impressão for executada, o documento será impresso com a escala especificada.

### **Importante**

• Quando o software com o qual você costumava criar o original tiver a função de impressão em escala, defina as configurações no software. Não é necessário configurar a mesma opção na caixa de diálogo Configurar Página.

# <span id="page-460-0"></span>**Impressão de Layout de Página**

A função de impressão de layout de página permite imprimir mais de uma imagem de página em uma única folha de papel.

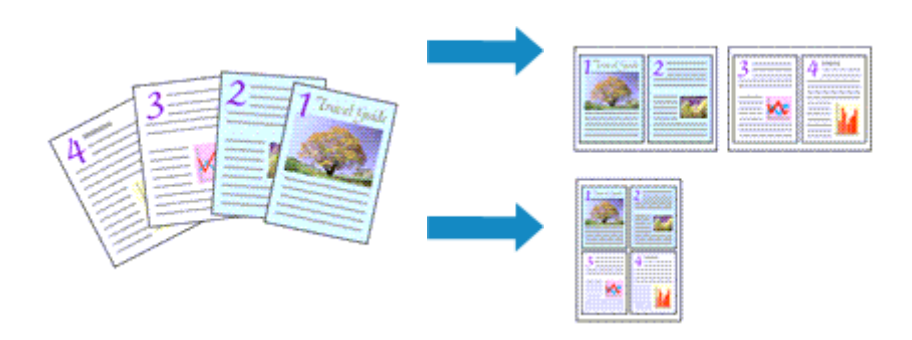

O procedimento para executar a impressão de layout de página é o seguinte:

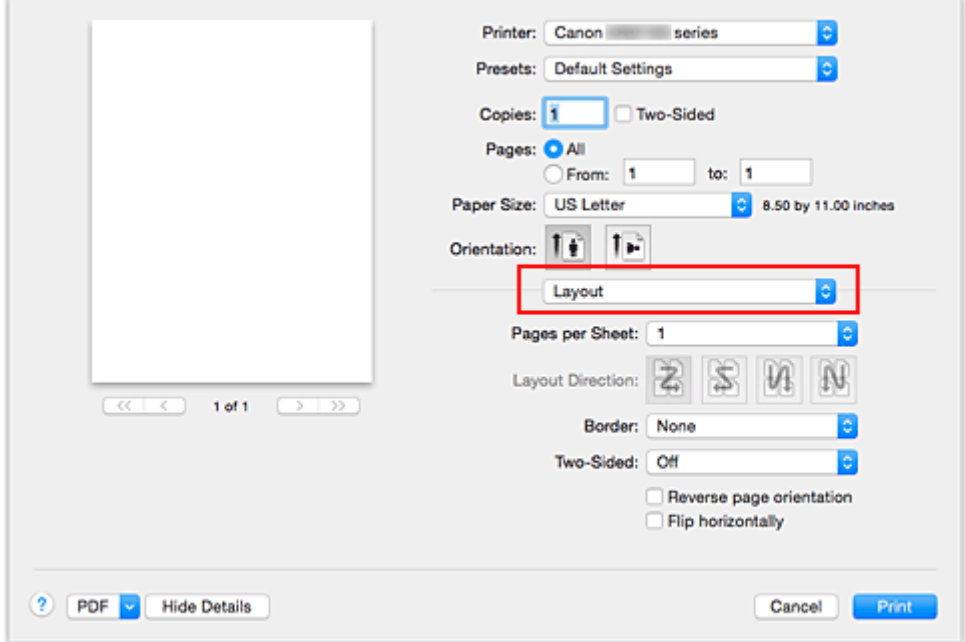

1. Selecione **Layout** no menu pop-up na [Caixa de Diálogo Imprimir](#page-491-0)

2. Defina o número de originais a serem impressos em uma página

Em **Páginas por Folha (Pages per Sheet)**, especifique o número de páginas a serem impressas em uma página.

3. Se necessário, defina os itens a seguir

#### **Direção do Leiaute (Layout Direction)**

Selecione um ícone na lista para alterar a ordem de posicionamento das páginas.

#### **Borda (Border)**

Para imprimir uma borda em cada página do documento, selecione um tipo de borda da página.

#### **Inverter orientação da página (Reverse page orientation)**

Marque essa caixa de seleção para alterar a orientação do papel.

#### **Virar horizontalmente (Flip horizontally)**

Marque essa caixa de seleção para inverter a esquerda e a direita do documento.

### 4. Conclua a configuração

Clique em **Imprimir (Print)**.

Quando a impressão for executada, o número especificado de páginas será disposto em cada folha de papel na ordem especificada.

# <span id="page-462-0"></span>**Impressão Duplex**

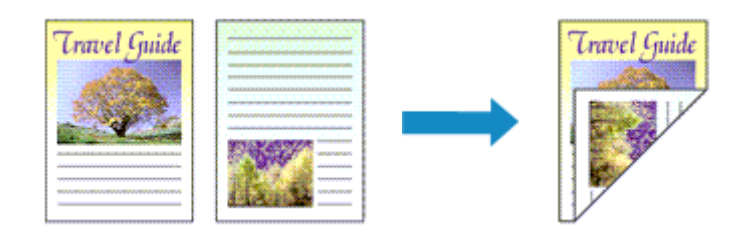

O procedimento para a impressão de dados dos dois lados de uma folha de papel é o seguinte:

1. Defina a impressão duplex

Marque a caixa de seleção **Frente e Verso (Two-Sided)** na [Caixa de Diálogo Imprimir](#page-491-0).

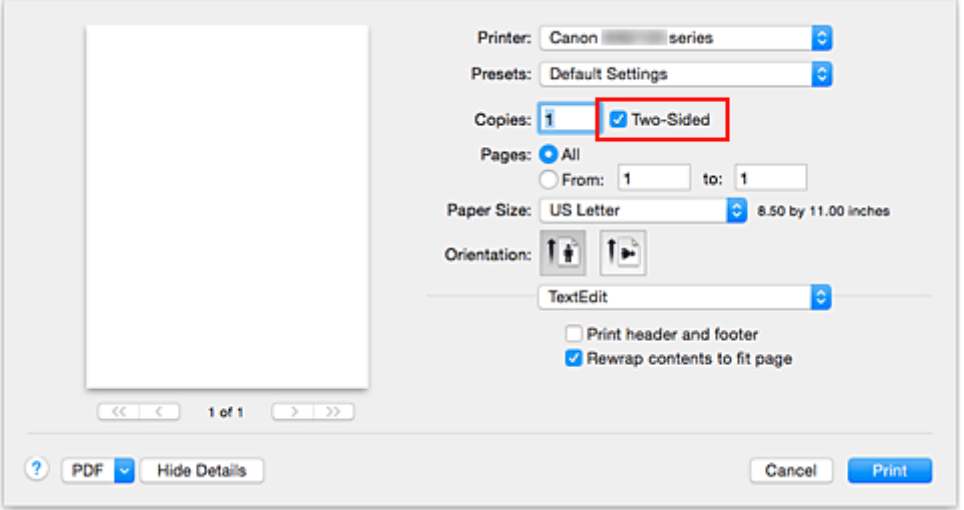

2. Selecione **Layout** no menu pop-up na Caixa de Diálogo Imprimir

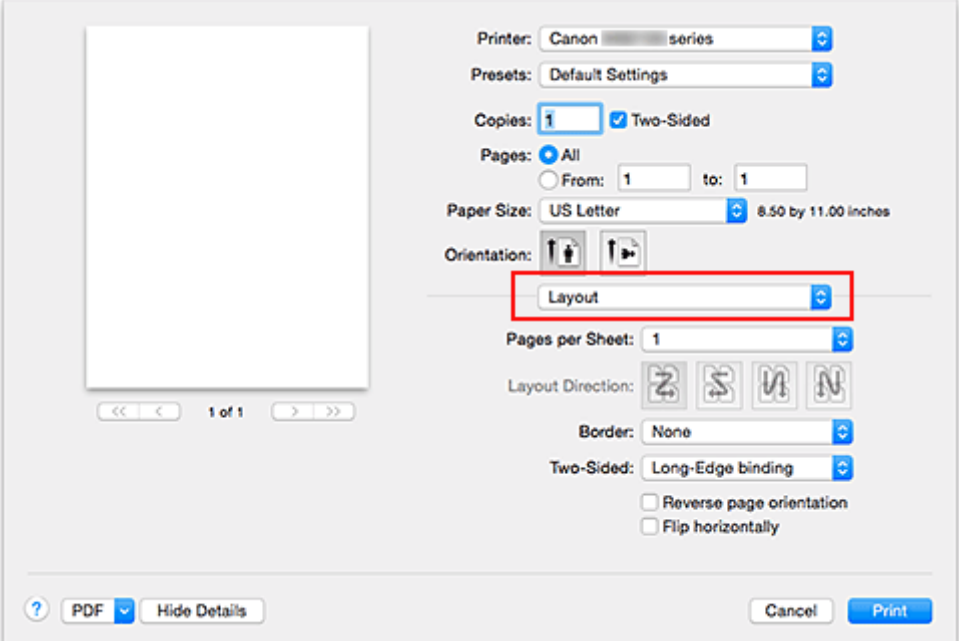

3. Definir o lado do grampeamento

Para **Frente e Verso (Two-Sided)**, selecione **Encadernação com Margem Grande (Long-Edge binding)** ou **Encadernação com Margem Pequena (Short-Edge binding)**.

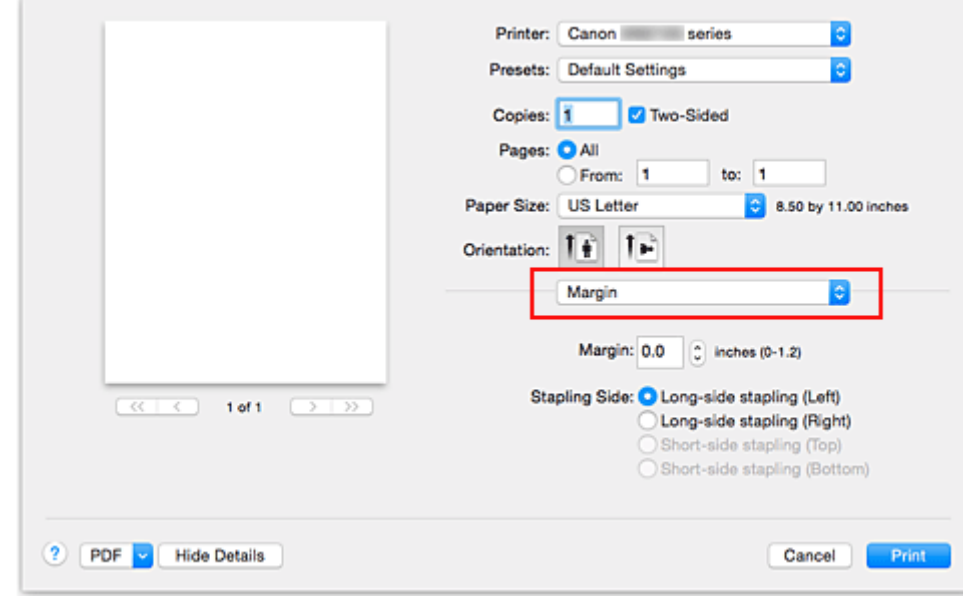

4. Selecione **Margem (Margin)** no menu pop-up da Caixa de Diálogo Imprimir

5. Defina a margem de grampeamento

Se necessário, defina a largura da **Margem (Margin)** e, para alterar o **Lado Gramp. (Stapling Side)**, selecione uma configuração da lista.

### **Nota**

- Dependendo da configuração **Frente e Verso (Two-Sided)** no menu pop-up **Layout**, o **Lado Gramp. (Stapling Side)** que pode ser selecionado será diferente.
- 6. Conclua a configuração

Clique em **Imprimir (Print)**.

Quando a impressão for executada, a impressão duplex será iniciada.

### **Importante**

- Quando um tipo de mídia diferente de **Papel Comum (Plain Paper)** for selecionado no menu **Tipo de Mídia (Media Type)** de **Qualidade e Mídia (Quality & Media)**, a impressão duplex não poderá ser executada.
- A impressão duplex só poderá ser executada quando um dos seguintes tamanhos de papel for selecionado em **Tamanho do Papel (Paper Size)**.
	- **Carta EUA (US Letter)**, **A4**
- Após a impressão da página de frente, há um tempo de secagem da tinta antes de iniciar a impressão da página de verso (a operação para temporariamente). Não toque no papel durante este tempo. Você pode alterar o tempo de espera para secagem da tina em **Configurações Personalizadas (Custom Settings)** no Canon IJ Printer Utility.

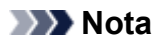

• Quando você usa a impressão duplex, a área de impressão do documento fica um pouco menor do que o normal.

## **Tópico relacionado**

**[Alterando o Modo de Operação da Impressora](#page-291-0)** 

## <span id="page-465-0"></span>**Configurando a Impressão de Envelopes**

O procedimento para executar a impressão de envelopes é o seguinte:

- 1. [Colocar envelope](#page-182-0) na impressora
- 2. Selecione o tamanho do papel na [caixa de diálogo de impressão](#page-491-0)

Para o Tamanho do Papel, selecione **Envelope nº 10 (Envelope #10)**, **Envelope C5**, **Envelope DL**, **Envelope Monarch**, **Envelope You4** ou **Envelope You6**.

3. Definir orientação da impressão

Para imprimir as informações do destinatário horizontalmente, selecione Horizontal para **Orientação (Orientation)**. Depois, marque **Inverter orientação da página (Reverse page orientation)** no menu pop-up **Layout** na caixa de diálogo Imprimir.

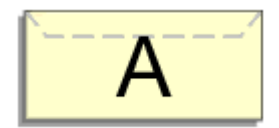

- 4. No menu pop-up, selecione **Qualidade e Mídia (Quality & Media)**
- 5. Selecione o tipo de mídia

Para **Tipo de Mídia (Media Type)**, selecione **Envelope**.

6. Selecione a qualidade de impressão

Para **Qual. de Impressão (Print Quality)**, selecione **Alta (High)** ou **Padrão (Standard)**, o que corresponder ao seu propósito.

7. Concluir ajustes

Clique em **Imprimir (Print)**. Ao imprimir, as informações serão impressas no envelope.

### **IMP** Importante

• Ao imprimir em um envelope, sempre selecione as configurações de impressão na caixa de diálogo de impressão.

### **Nota**

• Se as configurações do papel na caixa de diálogo de impressão forem diferentes das informações do cassete registradas na impressora, poderá ocorrer um erro. Para obter instruções sobre o que fazer caso ocorra um erro, consulte "[Configurações de Papel.](#page-563-0)" Para verificar as configurações atuais da impressora, selecione **Qualidade e Mídia (Quality & Media)** e clique em **Informações de Mídia da Impressora (Printer Media Information)**.

Para obter detalhes sobre as informações do papel do cassete a serem registradas, na impressora, consulte o seguinte:

- [Configurações do Papel no Driver da Impressora e a Impressora \(Tipo de Mídia\)](#page-449-0)
- [Configurações do Papel no Driver da Impressora e a Impressora \(Tamanho do Papel\)](#page-451-0)

# <span id="page-467-0"></span>**Imprimindo em Cartões Postais**

Esta seção descreve o procedimento de impressão de cartões postais.

- 1. [Colocar cartão-postal](#page-174-0) na impressora
- 2. Selecione o tamanho do papel na [Caixa de Diálogo Imprimir](#page-491-0)

Selecione **Cartão-Postal (Postcard)** ou **Cartão-Postal Duplo (Postcard Double)** no menu **Tamanho do Papel (Paper Size)**.

### **IMP** Importante

- Os cartões postais de resposta só poderão ser usados quando você os imprimir do computador.
- Quando estiver imprimindo um cartão postal de resposta, sempre defina o tamanho do papel como **Cartão-Postal Duplo (Postcard Double)** do software aplicativo ou do driver da impressora.
- Não dobre o cartão postal de resposta. Se uma dobra for formada, a impressora não poderá alimentar o cartão postal adequadamente, e essa condição causará saltos de linha ou um atolamento de papel.
- 3. Selecione **Qualidade e Mídia (Quality & Media)** no menu pop-up
- 4. Selecione o tipo de mídia

Para **Tipo de Mídia (Media Type)**, selecione o mesmo tipo de papel colocado na impressora.

### **IMP** Importante

- Esta impressora não pode imprimir em cartões postais com fotos ou etiquetas anexados.
- Ao imprimir em cada lado de um cartão postal separadamente, você obterá uma impressão mais clara se imprimir o lado da mensagem primeiro e então o lado do endereço.
- As configurações de papel na caixa de diálogo de impressão são diferentes, dependendo de você estar imprimindo no lado do endereço ou no lado da mensagem.

Para verificar as configurações atuais da impressora, selecione **Qualidade e Mídia (Quality & Media)** e clique em **Informações de Mídia da Impressora (Printer Media Information)**. Para obter detalhes sobre as informações do papel do cassete a serem registradas na caixa de diálogo de impressão e na impressora, consulte o seguinte:

- [Configurações do Papel no Driver da Impressora e a Impressora \(Tipo de Mídia\)](#page-449-0)
- [Configurações do Papel no Driver da Impressora e a Impressora \(Tamanho do Papel\)](#page-451-0)

### 5. Conclua a configuração

#### Clique em **Imprimir (Print)**.

Quando a impressão for executada, os dados serão impressos no cartão postal.

### **IMP** Importante

• Se você marcar a caixa de seleção **Não mostrar novamente (Do not show again)** quando uma mensagem de orientação for exibida antes do início da impressão, isso impedirá que qualquer outra mensagem de orientação seja exibida.
# **Definindo as Dimensões do Papel (Tamanho Personalizado)**

Você pode especificar a altura e a largura do papel quando não for possível selecionar seu tamanho no menu **Tamanho do Papel (Paper Size)**. Esse tamanho de papel é chamado de personalizado.

O procedimento para especificar um tamanho personalizado é o seguinte:

1. Criando um novo tamanho de papel personalizado

Na [Caixa de Diálogo Imprimir,](#page-491-0) selecione **Gerenciar Tamanhos Personalizados... (Manage Custom Sizes...)** em **Tamanho do Papel (Paper Size)**.

Na caixa de diálogo exibida, clique em **+**.

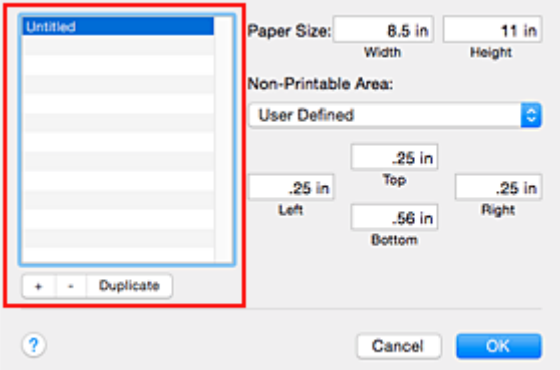

**Sem Título (Untitled)** será adicionado à lista.

2. Configurando detalhes sobre o tamanho de papel personalizado

Clique duas vezes em **Sem Título (Untitled)**, insira o nome do tamanho do papel que você deseja registrar e especifique a **Largura (Width)** e a **Altura (Height)** do papel para **Tamanho do Papel (Paper Size)**.

Selecione **Definido pelo Usuário (User Defined)** ou seu modelo para **Área Não Imprimível (Non-Printable Area)** e insira as margens.

3. Registrando o tamanho do papel personalizado

Clique em **OK**. O tamanho personalizado é registrado.

#### **Importante**

• Se o software que criou o documento tiver uma função para especificar os valores de altura e largura, use o software para definir os valores. Se o software não tiver essa função ou se o documento não for impresso corretamente, execute o procedimento acima do driver da impressora para definir os valores.

### **Nota**

- Para duplicar o tamanho do papel registrado, selecione o tamanho do papel que deseja duplicar na lista **Tamanhos do Papel Personalizados (Custom Paper Sizes)** e clique em **Duplicar (Duplicate)**.
- Para excluir um tamanho do papel registrado, selecione o tamanho do papel que deseja excluir na lista **Tamanhos do Papel Personalizados (Custom Paper Sizes)** e clique em **-**.

• Se as configurações do papel na caixa de diálogo de impressão forem diferentes das informações do cassete registradas na impressora, poderá ocorrer um erro.

Para obter instruções sobre o que fazer caso ocorra um erro, consulte "[Configurações de Papel.](#page-563-0)" Para verificar as configurações atuais da impressora, selecione **Qualidade e Mídia (Quality & Media)** e clique em **Informações de Mídia da Impressora (Printer Media Information)**. Para obter detalhes sobre as informações do papel do cassete a serem registradas, na impressora, consulte o seguinte:

- [Configurações do Papel no Driver da Impressora e a Impressora \(Tipo de Mídia\)](#page-449-0)
- [Configurações do Papel no Driver da Impressora e a Impressora \(Tamanho do Papel\)](#page-451-0)

**Alterando a Qualidade de Impressão e Corrigindo os Dados de Imagem**

- **[Imprimindo um Documento Colorido em Modo Monocromático](#page-471-0)**
- **[Especificando a Correção de Cores](#page-472-0)**
- **[Impressão Fotográfica Otimizada de Dados de Imagem](#page-474-0)**
- **[Ajustando as Cores com o Driver da Impressora](#page-475-0)**
- **[Imprimindo com Perfis ICC \(Especificando um Perfil ICC do Software](#page-476-0) [Aplicativo\)](#page-476-0)**
- **[Imprimindo com Perfis ICC \(Especificando um Perfil ICC do Driver da](#page-478-0) [Impressora\)](#page-478-0)**
- **[Ajustando a Proporção de Cores](#page-479-0)**
- **[Ajustando o Brilho](#page-481-0)**
- **[Ajustando a Intensidade](#page-483-0)**
- **[Ajustando o Contraste](#page-485-0)**

# <span id="page-471-0"></span>**Imprimindo um Documento Colorido em Modo Monocromático**

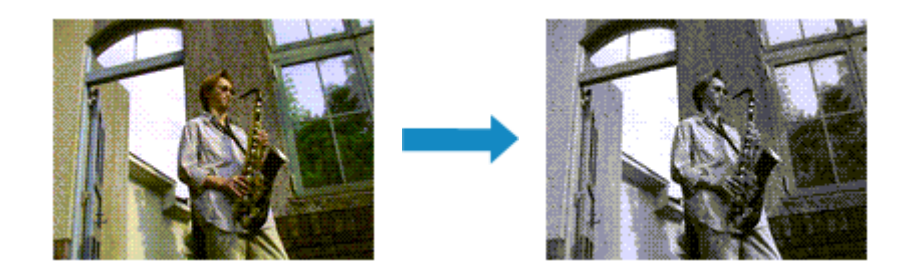

O procedimento de impressão de um documento colorido em modo monocromático é o seguinte:

- 1. Selecione **Qualidade e Mídia (Quality & Media)** no menu pop-up da [Caixa de Diálogo](#page-491-0) [Imprimir](#page-491-0)
- 2. Defina a impressão em escala de cinza

Marque a caixa de seleção **Imprimir em Escala de Cinza (Grayscale Printing)**.

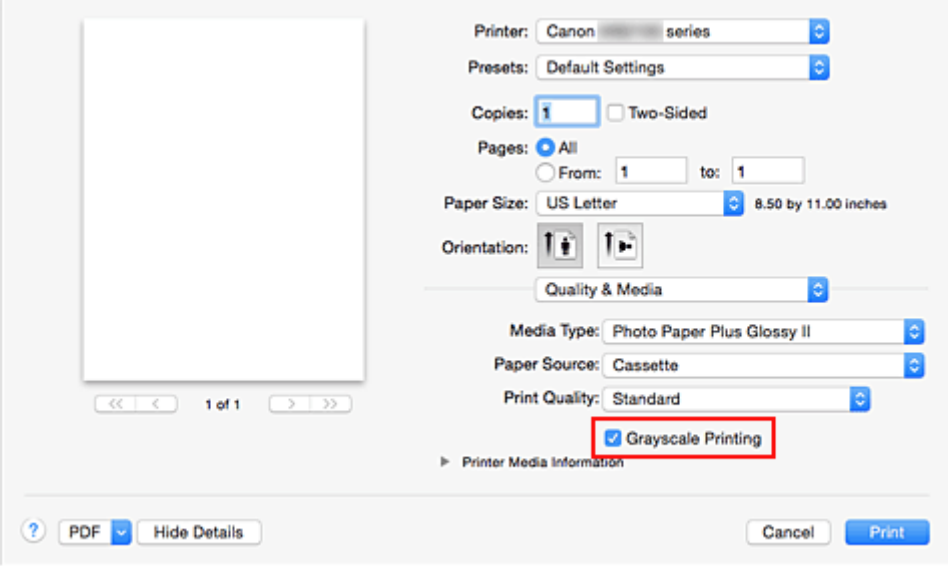

3. Conclua a configuração

Clique em **Imprimir (Print)**.

Quando você imprimir, o documento será convertido em dados de escala de cinza. Isso possibilita a impressão do documento colorido em modo monocromático.

### **Nota**

• Durante **Imprimir em Escala de Cinza (Grayscale Printing)**, talvez sejam utilizadas tintas diferentes, além da tinta preta.

# <span id="page-472-0"></span>**Especificando a Correção de Cores**

É possível especificar o método de correção de cores que corresponde ao tipo de documento a ser impresso.

Normalmente, o driver da impressora ajusta as cores utilizando a função Canon Digital Photo Color, para que os dados sejam impressos com os tons de cores que a maioria das pessoas prefere.

Quando você quiser imprimir usando o espaço de cores (sRGB) dos dados da imagem de modo eficaz ou especificando um perfil ICC de impressão do seu software aplicativo, selecione **ColorSync**. Quando quiser imprimir fazendo com que o driver da impressora corrija as cores, selecione **Compatibilidade de Cor da Canon (Canon Color Matching)**.

O procedimento para especificar a correção de cores é o seguinte:

1. Selecione **Compatibilidade de Cor (Color Matching)** no menu pop-up da [Caixa de](#page-491-0) [Diálogo Imprimir](#page-491-0)

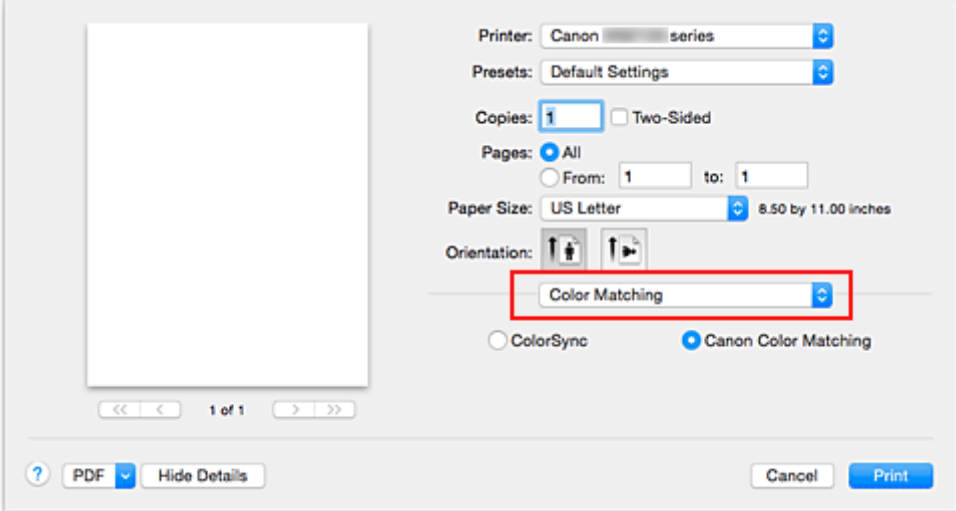

2. Selecione a correção de cores

Selecione o item a seguir que corresponde à sua finalidade.

#### **ColorSync**

Execute a correção de cores usando ColorSync.

#### **Compatibilidade de Cor da Canon (Canon Color Matching)**

Com o Canon Digital Photo Color, você pode imprimir com tintas coloridas que a maioria das pessoas prefere.

3. Conclua a configuração

#### Clique em **Imprimir (Print)**.

Ao imprimir, os dados de documento serão impressos com o método de correção de cores especificado.

### **Importante**

- Dependendo do software aplicativo, quando um perfil ICC de impressão for especificado desse software aplicativo, **Compatibilidade de Cor da Canon (Canon Color Matching)** não poderá ser selecionado porque **ColorSync** é selecionado automaticamente.
- A configuração **Qualidade e Mídia (Quality & Media)** será necessária mesmo quando **ColorSync** ou **Compatibilidade de Cor da Canon (Canon Color Matching)** estiver selecionado.

- [Impressão Fotográfica Otimizada de Dados de Imagem](#page-474-0)
- **[Ajustando as Cores com o Driver da Impressora](#page-475-0)**
- **IM [Imprimindo com Perfis ICC \(Especificando um Perfil ICC do Software Aplicativo\)](#page-476-0)**
- [Imprimindo com Perfis ICC \(Especificando um Perfil ICC do Driver da Impressora\)](#page-478-0)

# <span id="page-474-0"></span>**Impressão Fotográfica Otimizada de Dados de Imagem**

Ao imprimir fotografias tiradas com câmeras digitais fica, às vezes, a sensação de que os tons das cores impressas são diferentes dos das imagens reais ou das exibidas no monitor.

Para obter resultados de impressão tão próximos quanto possível dos tons de cores desejados, é necessário selecionar o método de impressão mais adequado ao software utilizado ou aos objetivos pretendidos.

## **Gerenciamento de Cores**

Dispositivos como câmeras digitais, scanners, monitores e impressoras manipulam cores de formas diferentes. O gerenciamento de cores (correspondência de cores) é um método que gerencia "cores" dependentes do dispositivo como um espaço de cores comum.

Para o Mac OS, um sistema de gerenciamento de cores denominado "ColorSync" está embutido no sistema operacional.

sRGB é um dos espaços de cor comuns que é frequentemente usado.

Os perfis ICC convertem as "cores" dependentes dos dispositivos em um espaço de cor comum. Ao utilizar um perfil ICC e ao executar o gerenciamento de cores, será possível estabelecer o espaço de cores dos dados de imagem dentro da área de reprodução que a impressora pode criar.

## **Selecionando um Método de Impressão Adequado aos Dados de Imagem**

O método de impressão recomendado depende do espaço de cores (sRGB) dos dados de imagem ou do software aplicativo a ser usado.

Existem dois métodos de impressão típicos.

Verifique o espaço de cores (sRGB) dos dados de imagem e o software aplicativo a ser usado e, em seguida, selecione o método de impressão adequado aos seus objetivos.

### **[Ajustando as Cores com o Driver da Impressora](#page-475-0)**

Descreve o procedimento de impressão usando a função de correção de cores do driver da impressora.

• Para imprimir utilizando a função Canon Digital Photo Color

A impressora imprime os dados com tons de cores populares, reproduzindo as cores dos dados de imagem originais e produzindo efeitos tridimensionais e contrastes altos e nítidos.

• Para imprimir aplicando diretamente resultados de edição e retoque de um software

Ao imprimir os dados, a impressora destaca uma diferença de cores sutil entre as áreas escuras e claras, deixando as áreas mais escuras e mais claras intactas.

Ao imprimir os dados, a impressora aplica resultados de ajustes finos, como ajustes de brilho feitos com um software aplicativo.

### **[Imprimindo com Perfis ICC \(Especificando um Perfil ICC do Software Aplicativo\)](#page-476-0)**

Descreve o procedimento de impressão usando o espaço de cores do sRGB de forma eficiente. É possível imprimir com um espaço de cores comum configurando o software e o driver da impressora para que o gerenciamento de cores corresponda ao perfil ICC de entrada dos dados de imagem.

O método de configuração do driver da impressora varia dependendo do software a ser usado.

# <span id="page-475-0"></span>**Ajustando as Cores com o Driver da Impressora**

Você pode especificar a função de correção de cores do driver da impressora para impressão com cores de tintas que a maioria das pessoas prefere utilizando a função Canon Digital Photo Color. Ao imprimir a partir de um software que pode identificar perfis ICC e permite especificá-los, use um perfil ICC de impressão no software e selecione configurações para gerenciamento de cores.

O procedimento para ajustar as cores com o driver da impressora é o seguinte:

1. Selecione **Compatibilidade de Cor (Color Matching)** no menu pop-up da [Caixa de](#page-491-0) [Diálogo Imprimir](#page-491-0)

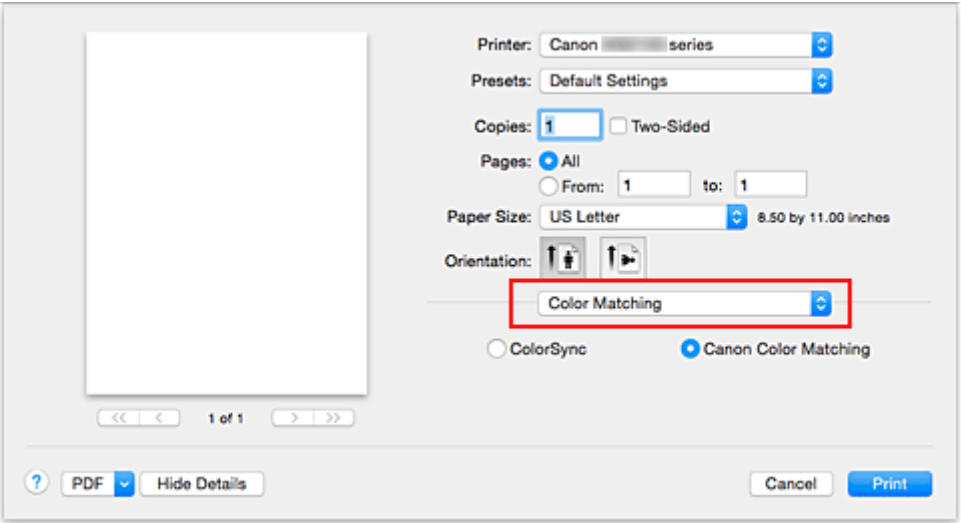

2. Selecione a correção de cores

Selecione **Compatibilidade de Cor da Canon (Canon Color Matching)**.

3. Defina os outros itens

No menu pop-up, selecione **Opções de Cor (Color Options)**. Se necessário, ajuste a proporção de cores (**Ciano (Cyan)**, **Magenta**, **Amarelo (Yellow)**) e ajuste as configurações **Brilho (Brightness)**, **Intensidade (Intensity)** e **Contraste (Contrast)**.

4. Conclua a configuração

Clique em **Imprimir (Print)**.

Ao imprimir, o driver da impressora ajusta as cores durante a impressão dos dados.

- **[Especificando a Correção de Cores](#page-472-0)**
- **M** [Ajustando a Proporção de Cores](#page-479-0)
- **[Ajustando o Brilho](#page-481-0)**
- **[Ajustando a Intensidade](#page-483-0)**
- **[Ajustando o Contraste](#page-485-0)**

# <span id="page-476-0"></span>**Imprimindo com Perfis ICC (Especificando um Perfil ICC do Software Aplicativo)**

Quando você imprime do Adobe Photoshop, Canon Digital Photo Professional ou de qualquer outro software que possa identificar perfis ICC de entrada e permita especificar tais perfis, a impressora usa o sistema de gerenciamento de cores (ColorSync) interno do Mac OS durante a impressão. A impressora imprime os resultados de edição e retoque do software e usa efetivamente o espaço de cores do perfil ICC de entrada especificado nos dados de imagem.

Para usar esse método de impressão, use o software para selecionar itens de gerenciamento de cores e especificar um perfil ICC de entrada e um perfil ICC de impressão nos dados de imagem.

Mesmo que você imprima usando um perfil ICC de impressão que criou a partir do software, certifique-se de selecionar itens de gerenciamento de cores do software.

Para obter instruções, consulte o manual do software que você está usando.

## 1. Selecione **Compatibilidade de Cor (Color Matching)** no menu pop-up da [Caixa de](#page-491-0) [Diálogo Imprimir](#page-491-0)

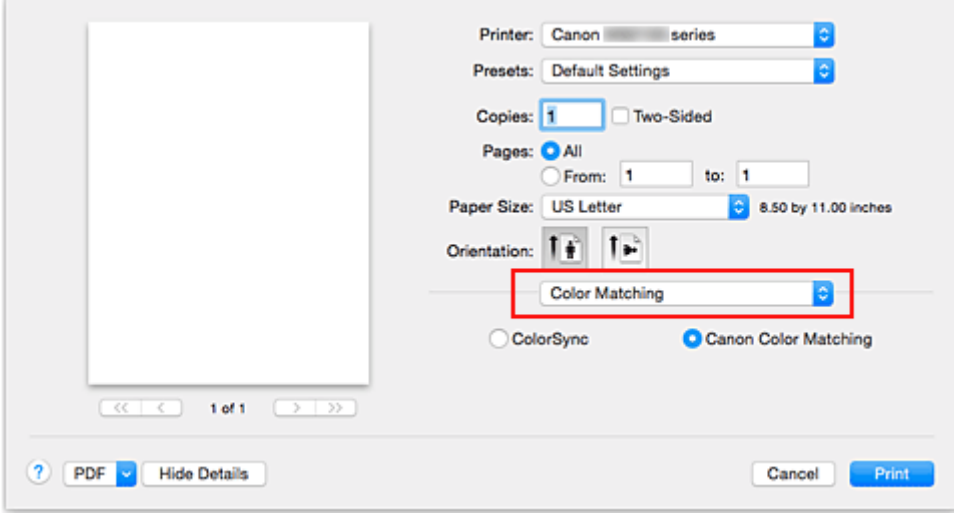

#### 2. Selecione a correção de cores

#### Selecione **ColorSync**.

Você pode deixar o **Perfil (Profile)** definido como **Automático (Automatic)**.

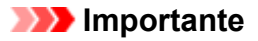

- Dependendo do software aplicativo usado, talvez não seja possível selecionar itens de configuração diferentes de **ColorSync**.
- Se você escolher uma configuração de **Perfil (Profile)** diferente de **Automático (Automatic)**, a impressora não conseguirá imprimir com as cores corretas.
- 3. Conclua a configuração

Clique em **Imprimir (Print)**.

Ao imprimir, a impressora utiliza o espaço de cores dos dados de imagem.

- **[Especificando a Correção de Cores](#page-472-0)**
- **[Ajustando a Proporção de Cores](#page-479-0)**
- **M** [Ajustando o Brilho](#page-481-0)
- **[Ajustando a Intensidade](#page-483-0)**
- **[Ajustando o Contraste](#page-485-0)**

# <span id="page-478-0"></span>**Imprimindo com Perfis ICC (Especificando um Perfil ICC do Driver da Impressora)**

Imprima a partir de um software que não pode identificar ou especificar perfis ICC de entrada usando o espaço de cores do perfil ICC de entrada (sRGB) localizado nos dados.

1. Selecione **Compatibilidade de Cor (Color Matching)** no menu pop-up da [Caixa de](#page-491-0) [Diálogo Imprimir](#page-491-0)

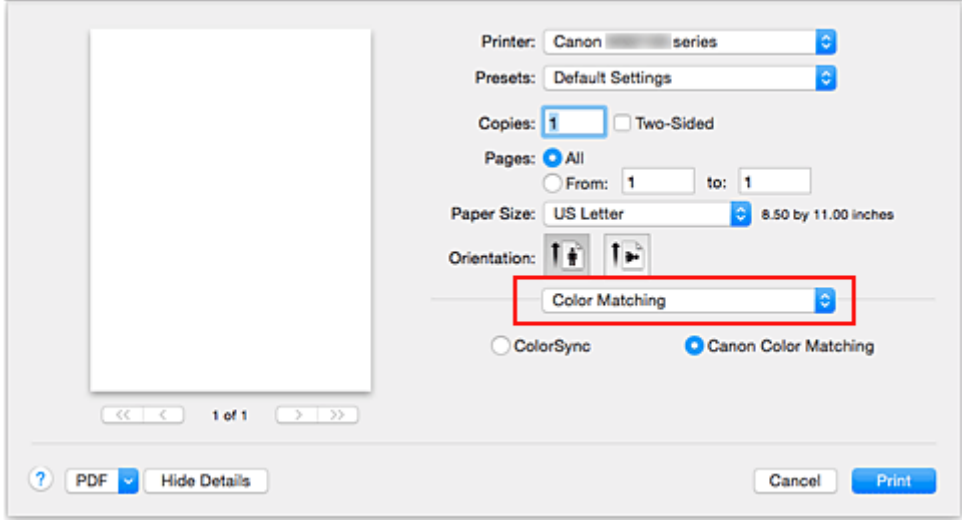

2. Selecione a correção de cores

Selecione **ColorSync**.

Você pode deixar o **Perfil (Profile)** definido como **Automático (Automatic)**.

### **IMP** Importante

- Se você escolher uma configuração de **Perfil (Profile)** diferente de **Automático (Automatic)**, a impressora não conseguirá imprimir com as cores corretas.
- 3. Conclua a configuração

Clique em **Imprimir (Print)**.

Ao imprimir, a impressora utiliza o espaço de cores dos dados de imagem.

### **Importante**

• Você não pode especificar um perfil ICC de entrada do driver da impressora.

- **[Especificando a Correção de Cores](#page-472-0)**
- **[Ajustando a Proporção de Cores](#page-479-0)**
- **[Ajustando o Brilho](#page-481-0)**
- **[Ajustando a Intensidade](#page-483-0)**
- **[Ajustando o Contraste](#page-485-0)**

# <span id="page-479-0"></span>**Ajustando a Proporção de Cores**

Você pode ajustar os tons das cores durante a impressão.

Como essa função ajusta a proporção de cores da saída alterando as proporções de tinta de cada cor, ela modifica a proporção de cores total do documento. Use o software se quiser alterar a proporção de cores significativamente. Apenas use o driver da impressora quando quiser ajustar a proporção de cores levemente.

O exemplo a seguir mostra um caso em que a proporção de cores é utilizada para intensificar a cor ciano e reduzir a cor amarela, de modo que as cores globais fiquem mais uniformes.

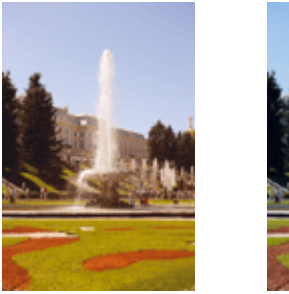

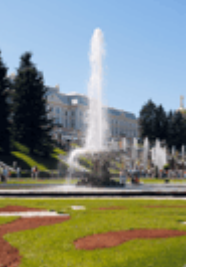

Sem ajuste Ajuste a proporção de cores

O procedimento para ajustar a proporção de cores é o seguinte:

### 1. Selecione **Opções de Cor (Color Options)** no menu pop-up da [Caixa de Diálogo Imprimir](#page-491-0)

### 2. Ajuste a proporção de cores

Existem controles deslizantes individuais para **Ciano (Cyan)**, **Magenta** e **Amarelo (Yellow)**. Cada cor torna-se mais intensa quando o controle deslizante correspondente é movido para a direita e mais fraca quando ele é movido para a esquerda. Por exemplo, quando o ciano ficar mais fraco, o vermelho ficará mais intenso.

Você também pode inserir um valor diretamente vinculado ao controle deslizante. Insira um valor entre -50 e 50. As configurações atuais são exibidas na visualização das configurações no lado esquerdo do driver da impressora.

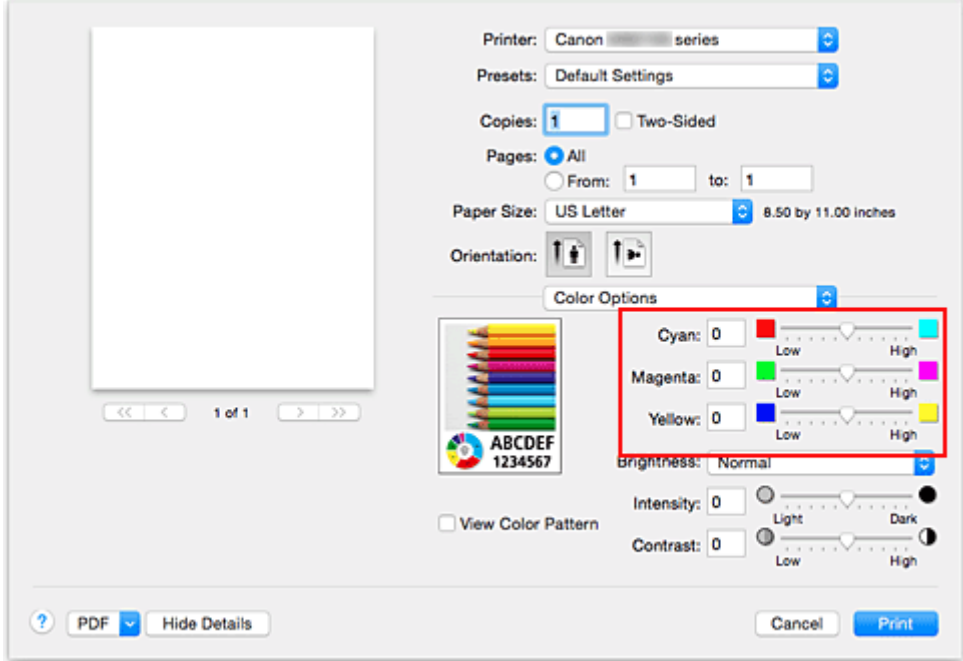

3. Conclua a configuração

Clique em **Imprimir (Print)**.

Ao imprimir, o documento será impresso com a proporção de cores ajustada.

### **IMP** Importante

- Quando a caixa de seleção **Imprimir em Escala de Cinza (Grayscale Printing)** estiver marcada para **Qualidade e Mídia (Quality & Media)**, a proporção de cores (**Ciano (Cyan)**, **Magenta**, **Amarelo (Yellow)**) aparecerá esmaecida e estará indisponível.
- Se você selecionar **ColorSync** para **Correspondência de Cores (Color Matching)**, a proporção de cores (**Ciano (Cyan)**, **Magenta**, **Amarelo (Yellow)**) aparecerão esmaecidos e estarão indisponíveis.

- **[Especificando a Correção de Cores](#page-472-0)**
- **[Ajustando o Brilho](#page-481-0)**
- **[Ajustando a Intensidade](#page-483-0)**
- **[Ajustando o Contraste](#page-485-0)**

# <span id="page-481-0"></span>**Ajustando o Brilho**

É possível alterar o brilho global dos dados de imagem durante a impressão. Esta função não altera o branco puro ou o preto puro, mas o brilho das cores intermediárias. O exemplo a seguir mostra o resultado da impressão quando a configuração de brilho é alterada.

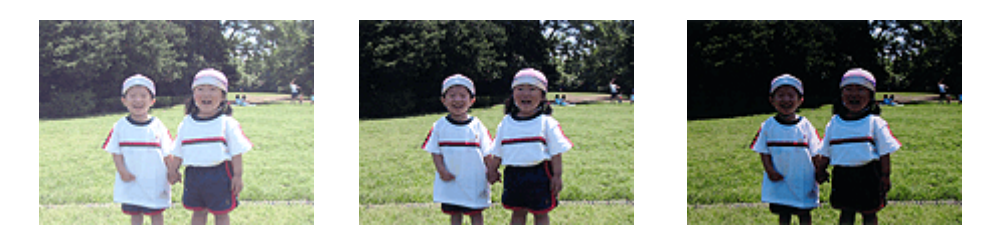

**Claro (Light)** está selecionado **Normal** está selecionado **Escuro (Dark)** está selecionado

O procedimento para ajustar o brilho é o seguinte:

- 1. Selecione **Opções de Cor (Color Options)** no menu pop-up da [Caixa de Diálogo Imprimir](#page-491-0)
- 2. Especifique o brilho

Selecione **Claro (Light)**, **Normal** ou **Escuro (Dark)** para **Brilho (Brightness)**. As configurações atuais são exibidas na visualização das configurações no lado esquerdo do driver da impressora.

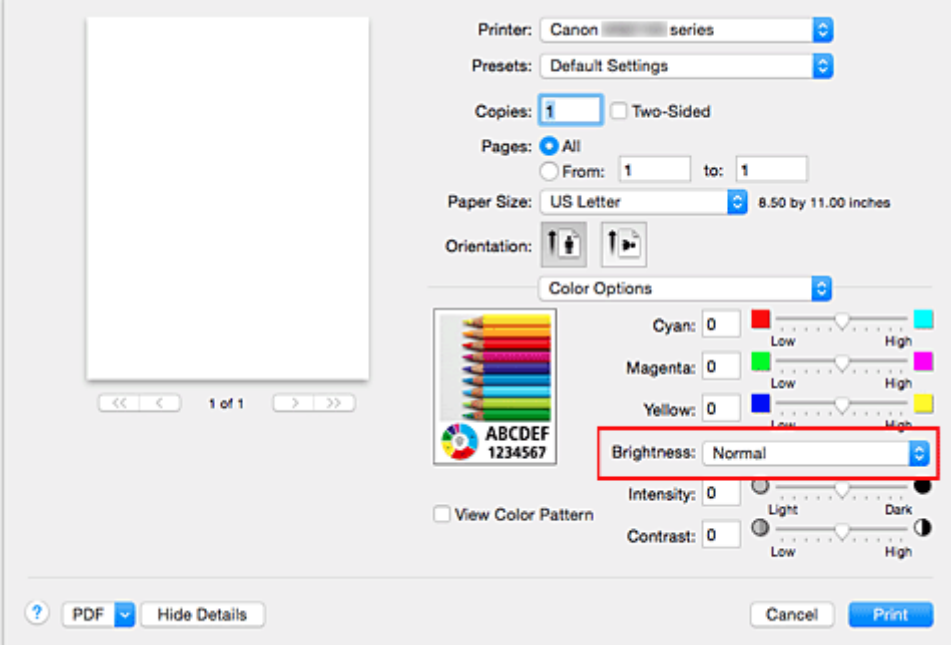

3. Conclua a configuração

#### Clique em **Imprimir (Print)**.

Ao imprimir, os dados serão impressos com o brilho especificado.

### **Importante**

• Se você selecionar **ColorSync** para **Correspondência de Cores (Color Matching)**, a opção **Brilho (Brightness)** aparecerá esmaecida e estará indisponível.

- **[Especificando a Correção de Cores](#page-472-0)**
- **[Ajustando a Proporção de Cores](#page-479-0)**
- **[Ajustando a Intensidade](#page-483-0)**
- **[Ajustando o Contraste](#page-485-0)**

# <span id="page-483-0"></span>**Ajustando a Intensidade**

Você pode diluir (avivar) ou intensificar (escurecer) as cores dos dados de imagem durante a impressão. O exemplo a seguir mostra um caso em que a intensidade é aumentada, de modo que todas as cores se tornem mais intensas quando os dados de imagem forem impressos.

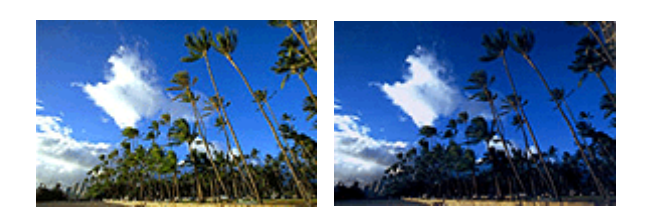

Sem ajuste Maior intensidade

O procedimento para ajustar a intensidade é o seguinte:

- 1. Selecione **Opções de Cor (Color Options)** no menu pop-up da [Caixa de Diálogo Imprimir](#page-491-0)
- 2. Ajuste a intensidade

Mover o controle deslizante de **Intensidade (Intensity)** para a direita intensifica (escurece) as cores e movê-lo para a esquerda suaviza (clareia) as cores.

Você também pode inserir um valor diretamente vinculado ao controle deslizante. Insira um valor entre -50 e 50. As configurações atuais são exibidas na visualização das configurações no lado esquerdo do driver da impressora.

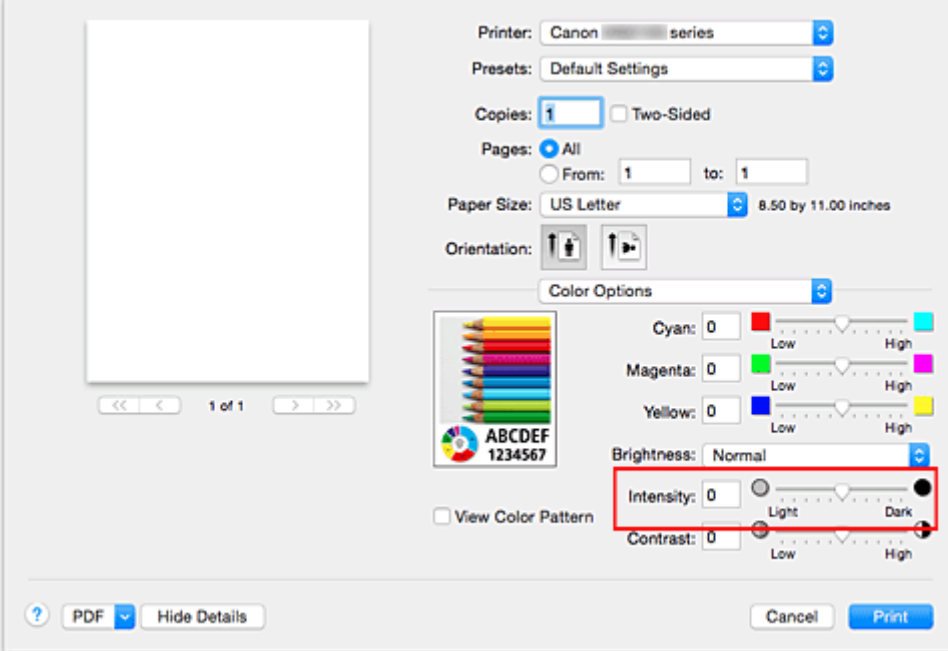

### 3. Conclua a configuração

### Clique em **Imprimir (Print)**.

Durante a impressão, os dados de imagem são impressos com a intensidade ajustada.

## **IMP** Importante

• Se você selecionar **ColorSync** para **Correspondência de Cores (Color Matching)**, a opção **Intensidade (Intensity)** aparecerá esmaecida e estará indisponível.

- **[Especificando a Correção de Cores](#page-472-0)**
- **[Ajustando a Proporção de Cores](#page-479-0)**
- **[Ajustando o Brilho](#page-481-0)**
- **[Ajustando o Contraste](#page-485-0)**

# <span id="page-485-0"></span>**Ajustando o Contraste**

Você pode ajustar o contraste da imagem durante a impressão.

Para aumentar e tornar mais distintas as diferenças entre as partes claras e escuras das imagens, aumente o contraste. Por outro lado, para tornar essas diferenças menores e menos distintas, reduza o contraste.

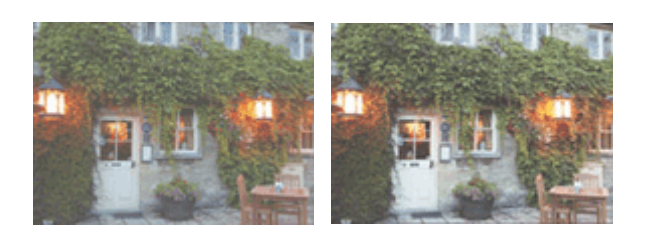

Sem ajuste **Ajuste o contraste** 

O procedimento para ajustar o contraste é o seguinte:

1. Selecione **Opções de Cor (Color Options)** no menu pop-up da [Caixa de Diálogo Imprimir](#page-491-0)

### 2. Ajuste o contraste

Mova o controle deslizante **Contraste (Contrast)** para a direita para aumentar o contraste e para a esquerda para reduzi-lo.

Você também pode inserir um valor diretamente vinculado ao controle deslizante. Insira um valor entre -50 e 50. As configurações atuais são exibidas na visualização das configurações no lado esquerdo do driver da impressora.

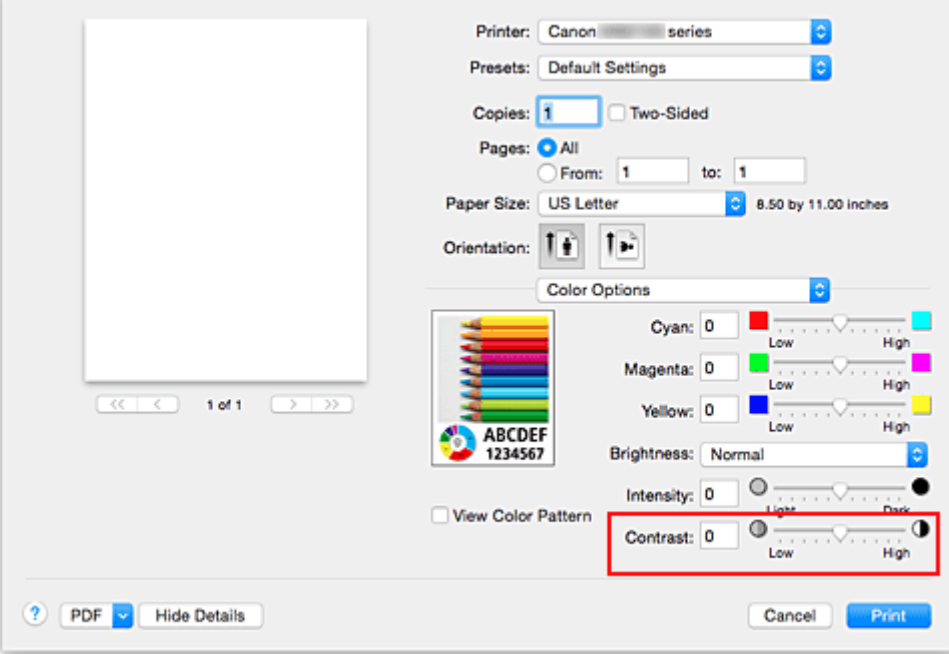

### 3. Conclua a configuração

### Clique em **Imprimir (Print)**.

Ao imprimir, os dados serão impressos com o contraste ajustado.

## **IMP** Importante

• Se você selecionar **ColorSync** para **Correspondência de Cores (Color Matching)**, a opção **Contraste (Contrast)** aparecerá esmaecida e estará indisponível.

- **[Especificando a Correção de Cores](#page-472-0)**
- **[Ajustando a Proporção de Cores](#page-479-0)**
- **[Ajustando o Brilho](#page-481-0)**
- **[Ajustando a Intensidade](#page-483-0)**

# **Visão Geral do Driver da Impressora**

- **[Driver da Impressora Canon IJ](#page-488-0)**
- **[Como Abrir a Janela de Configuração do Driver da Impressora](#page-489-0)**
- **[Caixa de Diálogo Configurar Página](#page-490-0)**
- **[Caixa de Diálogo Imprimir](#page-491-0)**
- **[Qualidade e Mídia](#page-493-0)**
- **[Opções de Cor](#page-495-0)**
- **[Margem](#page-497-0)**
- **[Canon IJ Printer Utility](#page-498-0)**
- **[Abrindo o Canon IJ Printer Utility](#page-500-0)**
- **[Manutenção desta Impressora](#page-501-0)**
- **[Exibir a Tela de Status de Impressão](#page-502-0)**
- **[Excluindo os trabalhos de impressão indesejados](#page-503-0)**
- **[Instruções de Uso \(Driver da Impressora\)](#page-504-0)**

# <span id="page-488-0"></span>**Driver da Impressora Canon IJ**

O driver da impressora Canon IJ (chamado abaixo de driver da impressora) consiste em um software que é instalado no computador para imprimir dados usando esta impressora.

O driver da impressora converte os dados de impressão criados pelo software aplicativo em dados que podem ser interpretados pela impressora e os envia para a impressora.

Como o formato dos dados de impressão varia de acordo com o modelo da impressora, é necessário possuir o Driver do modelo que você está usando.

## **Usando a Ajuda do Driver da Impressora**

Você pode exibir a função Ajuda na [Caixa de Diálogo Imprimir.](#page-491-0)

Selecione um item de configuração do menu pop-up na caixa de diálogo Imprimir. Em seguida, clique no

botão  $\Omega$  no canto inferior esquerdo da tela para exibir uma explicação sobre o item.

A Ajuda para o driver da impressora será exibida quando o item de menu pop-up a seguir for selecionado:

- **Qualidade e Mídia (Quality & Media)**
- **Opções de Cor (Color Options)**
- **Margem (Margin)**

# <span id="page-489-0"></span>**Como Abrir a Janela de Configuração do Driver da Impressora**

Você pode exibir a janela de configuração do driver da impressora a partir do software aplicativo que estiver usando.

## **Abrindo a Caixa de Diálogo Configurar Página**

Use este procedimento para definir as configurações da página (papel) antes de imprimir.

1. Selecione **Configurar Página... (Page Setup...)** no menu **Arquivo (File)** do software

A [Caixa de Diálogo Configurar Página](#page-490-0) é aberta.

## **Abrindo a Caixa de Diálogo Imprimir**

Use este procedimento para definir as configurações de impressão antes de imprimir.

1. Selecione **Imprimir... (Print...)** no menu **Arquivo (File)** do software

A [Caixa de Diálogo Imprimir](#page-491-0) é aberta.

# <span id="page-490-0"></span>**Caixa de Diálogo Configurar Página**

Na caixa de diálogo Configurar Página, você define as configurações básicas de impressão, como o tamanho do papel colocado na impressora ou a razão de proporção.

Para abrir a caixa de diálogo Configurar Página, normalmente você seleciona **Configurar Página... (Page Setup...)** no menu **Arquivo (File)** do software aplicativo.

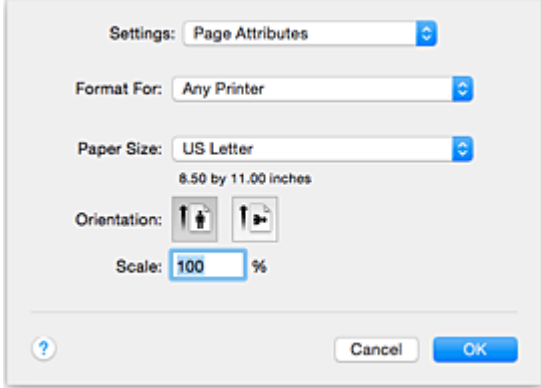

#### **Configurações (Settings)**

Clique no menu pop-up e depois selecione os seguintes itens:

#### **Atributos de Página (Page Attributes)**

Defina o tamanho do papel ou a impressão em escala.

#### **Salvar como Padrão (Save as Default)**

Você pode salvar os atributos da página exibida como as configurações padrão.

#### **IMP** Importante

• Se estiver usando o OS X El Capitan v10.11, não é possível usar **Salvar como padrão (Save as Default)**.

#### **Formatar Para (Format For)**

Selecione o modelo a ser usado para impressão.

#### **Tamanho do Papel (Paper Size)**

Selecione o tamanho do papel a ser usado para impressão.

Para definir um tamanho não padrão, selecione **Gerenciar Tamanhos Personalizados... (Manage Custom Sizes...)**.

#### **Orientação (Orientation)**

Selecione a orientação da impressão.

#### **Escala (Scale)**

Defina o percentual de escala.

Você pode expandir ou reduzir o tamanho do documento durante a impressão.

# <span id="page-491-0"></span>**Caixa de Diálogo Imprimir**

Na caixa de diálogo Imprimir, você pode definir o tipo de papel e a qualidade da impressão para iniciar a impressão.

Para abrir a caixa de diálogo Imprimir, você normalmente seleciona **Imprimir... (Print...)** no menu **Arquivo (File)** do software aplicativo.

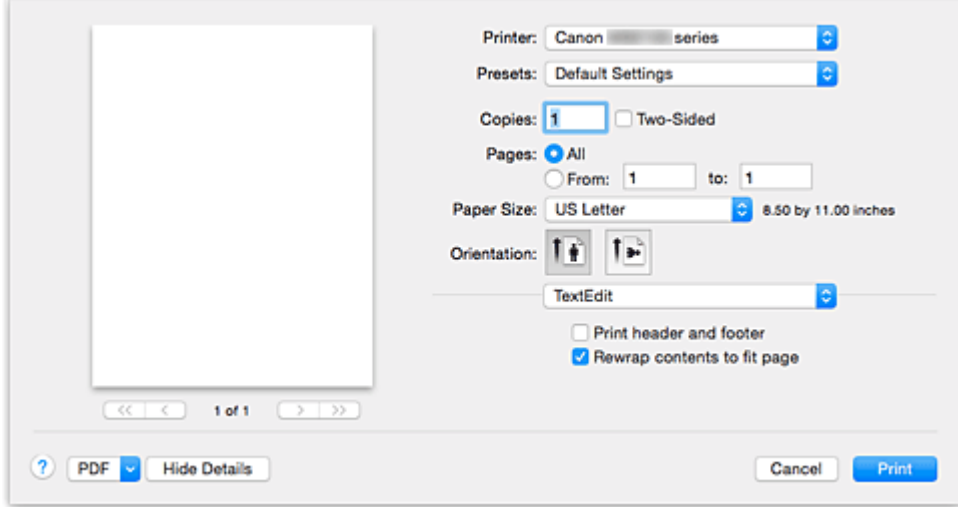

#### **Impressora (Printer)**

Selecione o modelo a ser usado para impressão.

Quando você clica em **Adicionar Impressora... (Add Printer...)**, uma caixa de diálogo para a especificação da impressora é aberta.

#### **Pré-ajustes (Presets)**

Você pode salvar ou excluir as configurações da caixa de diálogo Imprimir.

### **Nota**

• Você pode selecionar **Mostrar Pré-ajustes... (Show Presets...)** para verificar as configurações de impressão definidas na caixa de diálogo Imprimir.

#### **Cópias (Copies)**

Você pode definir o número de cópias a serem impressas.

### **Nota**

• Você pode definir a impressão contínua escolhendo **Gestão de Papel (Paper Handling)** no menu pop-up.

#### **Frente e Verso (Two-Sided)**

Você pode definir a impressão duplex.

#### **Páginas (Pages)**

Você pode definir o intervalo de páginas a serem impressas.

#### **Tamanho do Papel (Paper Size)**

Selecione o tamanho do papel a ser usado para impressão.

Para definir um tamanho não padrão, selecione **Gerenciar Tamanhos Personalizados... (Manage Custom Sizes...)**.

#### **Orientação (Orientation)**

Selecione a orientação da impressão.

#### **Menu Pop-up**

Você pode alternar entre as páginas na caixa de diálogo Imprimir por meio do menu pop-up. O primeiro menu a ser exibido será diferente, dependendo do software aplicativo que abriu a caixa de diálogo Imprimir.

Você pode escolher um dos itens a seguir no menu pop-up.

**Layout**

Você pode definir a impressão de layout da página.

Use **Inverter orientação da página (Reverse page orientation)** para alterar a orientação do papel e use **Virar horizontalmente (Flip horizontally)** para imprimir uma imagem espelhada do documento. Você também pode definir a impressão duplex.

#### **Compatibilidade de Cor (Color Matching)**

Você pode selecionar o método de correção de cores.

#### **Gestão de Papel (Paper Handling)**

Você pode definir as páginas a serem impressas em papel e a ordem de páginas.

#### **Página de Rosto (Cover Page)**

As páginas de rosto podem ser geradas antes e depois de um documento.

#### **[Qualidade e Mídia](#page-493-0) (Quality & Media)**

Você pode definir as configurações de impressão básicas que correspondem à impressora.

#### **Opções de Cor [\(Color Options\)](#page-495-0)**

Você pode ajustar as cores de impressão que deseja.

#### **Margem [\(Margin\)](#page-497-0)**

É possível definir o lado e a margem de grampeamento.

#### **Níveis de Suprimentos (Supply Levels)**

Uma indicação estimada do nível de tinta restante é exibida.

#### **PDF**

Você pode salvar um documento em formato PDF (Portable Document Format).

# <span id="page-493-0"></span>**Qualidade e Mídia**

Esta caixa de diálogo permite que você crie uma configuração de impressão básica de acordo com o tipo de papel. A menos que seja necessária uma impressão especial, a impressão normal poderá ser executada somente pela configuração dos itens desta caixa de diálogo.

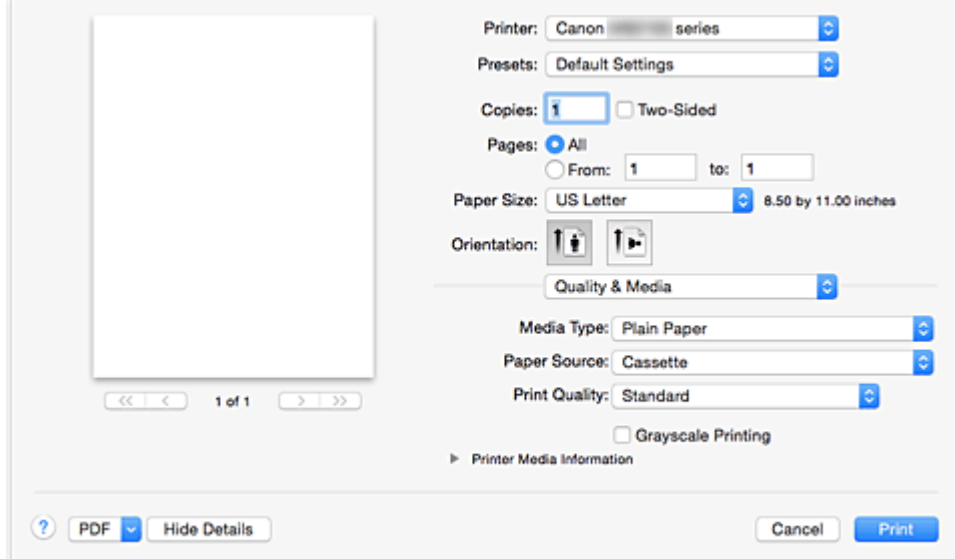

#### **Tipo de Mídia (Media Type)**

Selecione o tipo de mídia a ser usado.

Você deve selecionar o tipo de mídia realmente colocado na impressora. Essa seleção permite que a impressora continue a imprimir adequadamente o material da mídia usada.

#### **Origem do Papel (Paper Source)**

Exibe a origem a partir da qual o papel é fornecido.

#### **Qual. de Impressão (Print Quality)**

Selecione o que for mais próximo ao tipo de documento original e à finalidade. Quando um dos botões de rádio for selecionado, a qualidade apropriada será definida automaticamente.

#### **Alta (High)**

Prioriza a qualidade de impressão em relação à velocidade de impressão.

#### **Padrão (Standard)**

Imprime com velocidade e qualidade médias.

#### **Imprimir em Escala de Cinza (Grayscale Printing)**

Defina a impressão em escala de cinza. A impressão em escala de cinza refere-se à função de conversão de seu documento em dados de escala de cinza na impressora para imprimi-lo no modo monocromático.

Quando você marca a caixa de seleção, os documentos monocromáticos e coloridos são impressos em modo monocromático. Ao imprimir um documento colorido, não se esqueça de desmarcar a caixa de seleção.

#### **Informações de Mídia da Impressora (Printer Media Information)**

Exibe o tamanho do papel e o tipo de mídia definidos na impressora.

### **Nota**

- Ao imprimir em um cartão-postal duplo, selecione Cartão-Postal Duplo para Tamanho do Papel e então imprima novamente.
- Se você imprimir em papel diferente do hagaki, carregue o papel de acordo com as instruções de uso e então clique em **OK**.

## **Tópico relacionado**

**[Imprimindo um Documento Colorido em Modo Monocromático](#page-471-0)** 

# <span id="page-495-0"></span>**Opções de Cor**

Essa caixa de diálogo permite que você ajuste a cor de impressão como quiser. Se a cor da imagem impressa não for a esperada, ajuste as propriedades na caixa de diálogo tente imprimir novamente.

Os ajustes feitos aqui não afetam as cores dos dados de impressão originais, ao contrário do software aplicativo dedicado ao processamento de imagens. Utilize essa caixa de diálogo só para fazer ajustes finos.

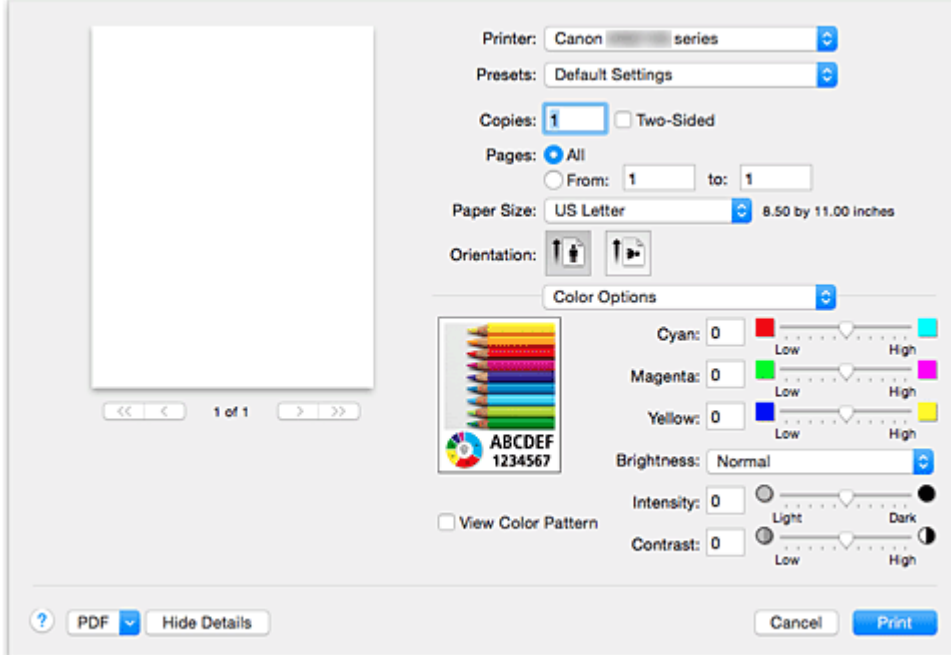

#### **Visualizar**

Mostra o efeito do ajuste de cores.

À medida que você ajusta cada item, os efeitos se refletirão na cor e no brilho.

#### **Exibir Padrão Cor (View Color Pattern)**

Exibe um padrão para a verificação de alterações de cor produzidas pelo ajuste de cores. Quando quiser exibir a imagem de exemplo com um padrão de cor, marque essa caixa de seleção.

### **Nota**

• Quando a caixa de seleção **Imprimir em Escala de Cinza (Grayscale Printing)** estiver marcada em **Qualidade e Mídia (Quality & Media)**, o gráfico será exibido em modo monocromático.

#### **Proporção de cores (Ciano (Cyan), Magenta, Amarelo (Yellow))**

Se necessário, ajuste a intensidade de cada cor. Para intensificar uma cor, arraste o controle deslizante para a direita. Para diminuir a intensidade de uma cor, arraste o controle deslizante para a esquerda. Você também pode inserir um valor diretamente vinculado ao controle deslizante. Insira um valor entre -50 e 50.

O ajuste da proporção de cores resultará em variações na proporção entre os volumes das tintas coloridas individuais e, por conseguinte, nas tonalidades do documento como um todo.

Apenas use o driver da impressora quando estiver ajustando a proporção de cores levemente. Para alterar a proporção de cores significativamente, use o software aplicativo.

#### **Brilho (Brightness)**

Selecione o brilho de imagens impressas.

Não é possível alterar os níveis de branco e preto puros. Você pode alterar o contraste das cores entre

branco e preto. Selecione **Claro (Light)**, **Normal** ou **Escuro (Dark)**, se necessário.

#### **Intensidade (Intensity)**

Selecione esse método para ajustar a densidade geral da sua impressão.

Para aumentar a intensidade geral, arraste o controle deslizante para a direita. Para aumentar a intensidade geral, arraste o controle deslizante para a esquerda.

Você também pode inserir um valor diretamente vinculado ao controle deslizante. Insira um valor entre -50 e 50.

#### **Contraste (Contrast)**

A função Contraste altera as diferenças entre as partes claras e escuras das imagens durante a impressão.

Para aumentar e tornar mais distintas as diferenças entre as partes claras e escuras das imagens, aumente o contraste. Por outro lado, para tornar essas diferenças menores e menos distintas, reduza o contraste.

Você também pode inserir um valor diretamente vinculado ao controle deslizante. Insira um valor entre -50 e 50.

## **Importante**

- Quando a caixa de seleção **Imprimir em Escala de Cinza (Grayscale Printing)** estiver marcada para **Qualidade e Mídia (Quality & Media)**, a proporção de cores (**Ciano (Cyan)**, **Magenta**, **Amarelo (Yellow)**) aparecerá esmaecida e estará indisponível.
- Se você selecionar **ColorSync** para **Correspondência de Cores (Color Matching)**, a proporção de cores (**Ciano (Cyan)**, **Magenta**, **Amarelo (Yellow)**), o **Brilho (Brightness)**, a **Intensidade (Intensity)** e o **Contraste (Contrast)** aparecerão esmaecidos e estarão indisponíveis.

- **[Especificando a Correção de Cores](#page-472-0)**
- [Ajustando a Proporção de Cores](#page-479-0)
- **[Ajustando o Brilho](#page-481-0)**
- **[Ajustando a Intensidade](#page-483-0)**
- **[Ajustando o Contraste](#page-485-0)**

# <span id="page-497-0"></span>**Margem**

Esta caixa de diálogo permite que você defina o lado do grampeamento, além da quantidade de margem para o grampeamento de várias folhas de papel.

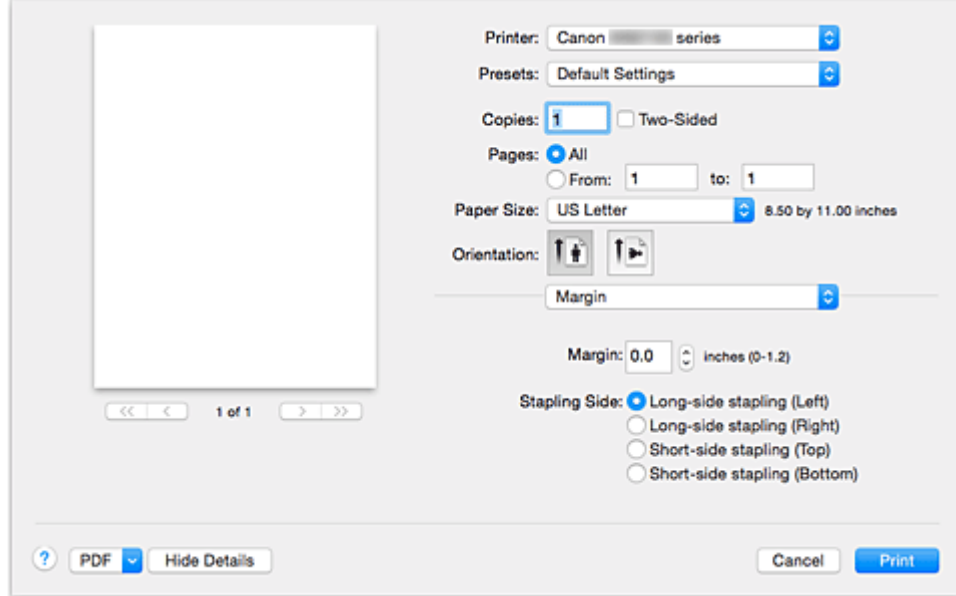

#### **Margem (Margin)**

Especifique a quantidade de espaço de margem para grampear o papel. Insira um valor entre 0 mm (0 pol.) e 30 mm (1,2 pol.).

#### **Lado Gramp. (Stapling Side)**

Especifique o lado de grampeamento.

**Grampear lado longo (Esquerda) (Long-side stapling (Left))/Grampear lado longo (Direita) (Longside stapling (Right))**

Selecione essa opção para grampear o lado longo do papel.

Escolha esquerda ou direta.

### **Grampear lado curto (Superior) (Short-side stapling (Top))/Grampear lado curto (Inferior) (Shortside stapling (Bottom))**

Selecione essa opção para grampear o lado curto do papel. Escolha superior ou inferior.

- **[Definindo a Margem de Grampeamento](#page-456-0)**
- **[Impressão Duplex](#page-462-0)**

# <span id="page-498-0"></span>**Canon IJ Printer Utility**

O Canon IJ Printer Utility permite que você execute a manutenção da impressora ou altere as configurações da impressora.

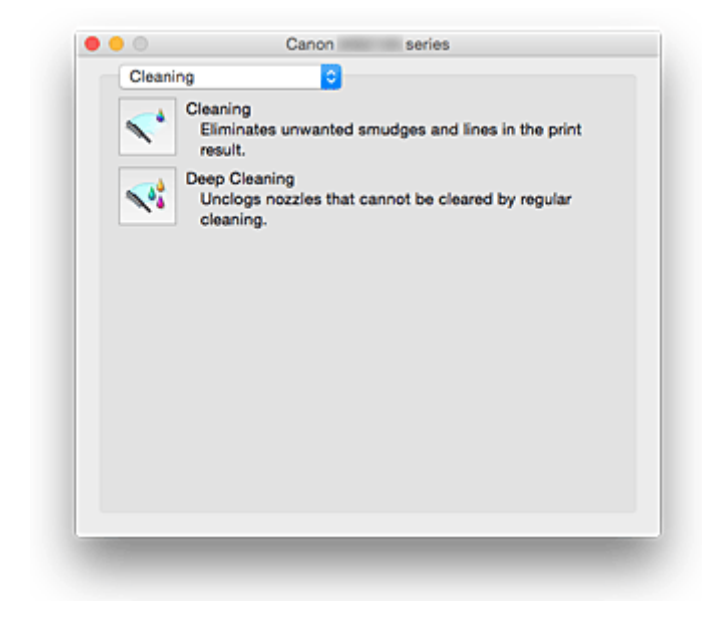

## **O que Você Pode Fazer com o Canon IJ Printer Utility**

Você pode alternar entre as páginas no Canon IJ Printer Utility por meio do menu pop-up. Você pode escolher um dos itens a seguir no menu pop-up.

#### **Limpeza [\(Cleaning\)](#page-224-0)**

Limpe a impressora para desentupir os ejetores da cabeça de impressão.

#### **Teste de impressão (Test Print)**

Execute um teste de impressão para verificar a condição do ejetor da cabeça de impressão e para ajustar a posição da cabeça de impressão.

- **[Alinhando a Posição da Cabeça de Impressão](#page-228-0)**
- **[Imprimindo um Padrão de Verificação de Ejetor](#page-227-0)**

#### **[Configurações de Alimentação](#page-288-0) (Power Settings)**

Opere a alimentação desta impressora por meio do driver da impressora.

#### **[Informações do Nível de Tinta](#page-232-0) (Ink Level Information)**

Verifique os níveis de tinta restante.

#### **[Configuração Silencioso](#page-289-0) (Quiet Settings)**

Você pode reduzir o ruído operacional da impressora.

#### **[Configurações Personalizadas](#page-291-0) (Custom Settings)**

Altere as configurações desta impressora.

#### **Nota**

- Para operar a Canon IJ Printer Utility, é necessário ligar a impressora primeiro.
- Dependendo dos itens selecionados, o computador se comunica com a impressora para obter informações. Se o computador não conseguir se comunicar com a impressora, uma mensagem de erro poderá ser exibida.

Se isso acontecer, clique em **Cancelar (Cancel)** para exibir as configurações mais recentes especificadas em seu computador.

# <span id="page-500-0"></span>**Abrindo o Canon IJ Printer Utility**

Para abrir o Canon IJ Printer Utility, siga as etapas a seguir.

- 1. Abra **Preferências do Sistema (System Preferences)** e selecione **Impressoras e Scanners (Printers & Scanners)** (**Imprimir e Digitalizar (Print & Scan)**)
- 2. Inicie o Canon IJ Printer Utility

Selecione seu modelo na lista de impressoras e clique em **Opções e Materiais... (Options & Supplies...)**.

Clique em **Abrir o Printer Utility (Open Printer Utility)** na guia **Utilitário (Utility)**.

O Canon IJ Printer Utility será iniciado.

## <span id="page-501-0"></span>**Manutenção desta Impressora**

- **[Limpando as Cabeças de Impressão](#page-224-0)**
- **[Usando Seu Computador para Imprimir um Padrão de Verificação de Ejetor](#page-227-0)**
- **[Alinhando a Posição da Cabeça de Impressão](#page-228-0)**
- **[Verificando o Status da Tinta do Seu Computador](#page-232-0)**
- **[Gerenciando a Alimentação da Impressora](#page-288-0)**
- **[Reduzindo o Ruído da Impressora](#page-289-0)**
- **[Alterando o Modo de Operação da Impressora](#page-291-0)**

# <span id="page-502-0"></span>**Exibir a Tela de Status de Impressão**

Verifique o andamento da impressão de acordo com o procedimento a seguir:

- 1. Inicie a tela de status de impressão
	- Se os dados de impressão tiverem sido enviados para a impressora

A tela do status de impressão abre automaticamente. Para exibir a tela de status de impressão,

clique em (no ícone da impressora) exibido no Dock.

• Se os dados de impressão não tiverem sido enviados para a impressora

Abra **Preferências do Sistema (System Preferences)** e selecione **Impressoras e Scanners (Printers & Scanners)** (**Imprimir e Digitalizar (Print & Scan)**).

Para exibir a tela de status de impressão, selecione o modelo de sua impressora na lista de impressoras e clique em **Abrir Fila de Impressão... (Open Print Queue...)**.

2. Verificando o status de impressão

Você pode verificar o nome do arquivo que está sendo impresso ou que está pronto para ser impresso.

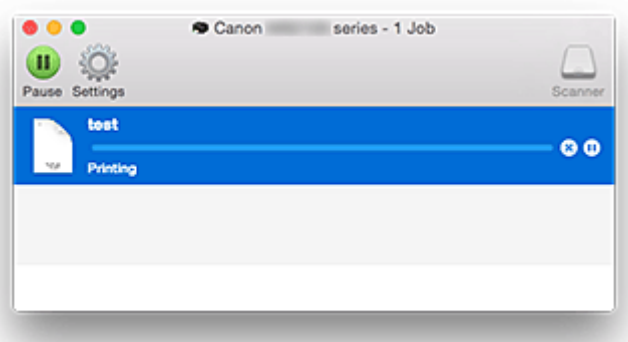

- Exclui o trabalho de impressão especificado.
- Para a impressão do documento especificado.
- Retoma a impressão do documento especificado.

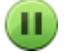

Para a impressão de todos os documentos.

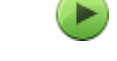

Exibido somente quando a impressão de todos os documentos estiver sendo parada e retoma a impressão de todos os documentos.

## **Nota**

• Dependendo do seu modelo, a exibição do ícone da impressora poderá ser diferente.

# <span id="page-503-0"></span>**Excluindo os trabalhos de impressão indesejados**

Se a impressora não for iniciada, talvez ainda existam dados do trabalho de impressão que falhou ou foi cancelado.

Exclua os trabalhos de impressão desnecessários da tela de verificação do status de impressão.

- 1. Abra **Preferências do Sistema (System Preferences)** e selecione **Impressoras e Scanners (Printers & Scanners)** (**Imprimir e Digitalizar (Print & Scan)**)
- 2. Selecione seu modelo e clique em **Abrir Fila de Impressão... (Open Print Queue...)** A tela de verificação do status de impressão aparece.
- 3. Selecione o trabalho de impressão desnecessário e clique em  $\bigotimes$  (Excluir) Os trabalhos de impressão selecionados serão excluídos.

504
## **Instruções de Uso (Driver da Impressora)**

Este driver da impressora está sujeito às restrições a seguir. Lembre-se dos seguintes pontos quando utilizar o driver da impressora.

## **Restrições relativas ao driver da impressora**

- Quando você configura a caixa de diálogo Configurar Página, comece pela seleção do modelo que estiver usando da lista **Formatar para (Format For)**. Se você selecionar outra impressora, a impressão poderá não ser realizada corretamente.
- Se o Canon IJ Printer Utility não exibir o nível de tinta restante no **Informações do Nível de Tinta (Ink Level Information)**, verifique se a cabeça de impressão e o cartucho de tinta estão instalados corretamente.
- Quando o Canon IJ Printer Utility exibe as **Informações do Nível de Tinta (Ink Level Information)**, feche a tampa frontal da impressora.
- As funções a seguir não podem ser usadas no Mac OS, embora possam ser usadas em computadores com o Windows.
	- Impressão Duplex (manual)
	- Impressão de Livreto
	- Impressão de Ladrilho/Cartaz
- Dependendo do software aplicativo que você estiver usando, é possível que uma visualização não seja exibida no lado esquerdo da caixa de diálogo Imprimir.
- Não inicie a Canon IJ Network Tool durante a impressão.
- Não imprima quando a Canon IJ Network Tool estiver em execução.
- Se você conectar esta impressora e o AirPort com um cabo USB e imprimir, será necessário instalar o firmware mais recente do AirPort.
- Se você estiver usando o OS X Mavericks v10.9, feche a janela de verificação do status de impressão ao realizar manutenção da impressora do Canon IJ Printer Utility.

## **Notas sobre a Adição de uma Impressora**

• Se você estiver instalando o driver da impressora Canon no Mac OS e se estiver usando a impressora por meio de uma conexão de rede, poderá selecionar **Bonjour** ou **Canon IJ Network** na caixa de diálogo **Adicionar (Add)**.

A Canon recomenda que você use o **Canon IJ Network** para imprimir.

Se **Bonjour** estiver selecionado, as mensagens de nível de tinta restante poderão ser diferentes das indicadas pelo **Canon IJ Network**.

• Se você instalar um driver da impressora Canon no OS X El Capitan v10.11, OS X Yosemite v10.10 ou OS X Mavericks v10.9 e usar uma conexão USB, a caixa de diálogo **Adicionar (Add)** poderá exibir várias seleções para **Usar (Use)**.

Nós recomendamos que você use a Canon XXX series (XXX é o modelo) para poder especificar configurações de impressão detalhadas.

## **Atualizando o Driver da Impressora**

- **[Obtendo o Driver da Impressora Mais Recente](#page-506-0)**
- **[Excluir a Impressora Canon IJ Desnecessária da Lista de Impressoras](#page-507-0)**
- **[Antes de Instalar o Driver da Impressora](#page-508-0)**
- **[Instalando o Driver da Impressora](#page-509-0)**

## <span id="page-506-0"></span>**Obtendo o Driver da Impressora Mais Recente**

A atualização para a versão mais recente do driver de impressora, pode ser a solução para vários problemas.

Você pode acessar nosso site e baixar o driver da impressora mais recente para o seu modelo.

#### **Importante**

• Você pode baixar o driver da impressora gratuitamente, mas as despesas de acesso à Internet são de sua responsabilidade.

### **Tópicos Relacionados**

- **[Antes de Instalar o Driver da Impressora](#page-508-0)**
- **[Instalando o Driver da Impressora](#page-509-0)**

## <span id="page-507-0"></span>**Excluir a Impressora Canon IJ Desnecessária da Lista de Impressoras**

Uma Impressora Canon IJ que você não usa mais poderá ser excluída da lista de impressoras. Antes de excluir a Canon IJ, desconecte o cabo que conecta a impressora ao computador.

O procedimento para excluir a Impressora Canon IJ desnecessária da lista de impressoras é descrito a seguir:

Não é possível excluir a Impressora Canon IJ a menos que você esteja conectado como um usuário com direito administrativo. Para obter informações sobre um usuário administrativo, consulte o manual do usuário do Mac OS.

- 1. Abra **Preferências do Sistema (System Preferences)** e selecione **Impressoras e Scanners (Printers & Scanners)** (**Imprimir e Digitalizar (Print & Scan)**)
- 2. Excluir a Impressora Canon IJ da lista de impressoras

Da lista de impressoras, selecione a Impressora Canon IJ a ser excluída e depois clique em **-**. Clique em **Excluir Impressora (Delete Printer)** quando a mensagem de confirmação for exibida.

## <span id="page-508-0"></span>**Antes de Instalar o Driver da Impressora**

Esta seção descreve os itens que você deve verificar antes de instalar o driver da impressora. Você também deverá consultá-la caso não seja possível instalar o driver da impressora.

## **Verificando as Configurações do PC**

- Encerre todos os aplicativos em execução.
- Efetue logon como usuário com a conta de administrador. O instalador solicitará que você insira o nome e a senha do usuário administrativo. Quando vários usuários estiverem usando o Mac OS, efetue logon com a conta do administrador que foi registrado primeiro.

### **IMP** Importante

• Quando você atualizar o Mac OS, todos os drivers da impressora que estavam instalados serão excluídos.

Se você planeja continuar usando esta impressora, reinstale o driver da impressora mais recente.

## **Tópicos Relacionados**

- **N** [Obtendo o Driver da Impressora Mais Recente](#page-506-0)
- **[Instalando o Driver da Impressora](#page-509-0)**

## <span id="page-509-0"></span>**Instalando o Driver da Impressora**

Você pode acessar nosso site pela Internet e baixar o driver da impressora mais recente para o seu modelo.

O procedimento para instalar o driver de impressora baixado é descrito a seguir:

1. Monte o disco

Clique duas vezes no arquivo de imagem de disco baixado. O arquivo é descompactado e depois o disco é montado.

#### 2. Inicie o instalador

Clique duas vezes em "PrinterDriver\_XXX\_YYY.pkg" (onde "XXX" é o nome do seu modelo e "YYY" é a versão) contida no disco.

3. Inicie a instalação

Instale o driver da impressora de acordo com as mensagens na tela.

Quando o Contrato de licença de software for exibido, verifique o conteúdo e clique em **Continuar (Continue)**. Caso não aceite os termos do Contrato de Licença do Software, você não poderá instalar esse software.

4. Selecionando o destino da instalação

Se necessário, selecione onde deseja instalar o driver da impressora e clique em **Continuar (Continue)**.

5. Executando a instalação

Clique em **Instalar (Install)**. Quando a tela de autenticação for exibida, insira o nome e a senha do administrador e clique em **Instalar Software (Install Software)**.

6. Conclua a instalação

Quando a mensagem de conclusão aparecer, clique em **Fechar (Close)**.

O driver da impressora foi instalado com êxito.

#### **IMP** Importante

- Se o Instalador não funcionar adequadamente, selecione **Encerrar Instalador (Quit Installer)** no menu **Instalador (Installer)** do Finder para encerrar o Instalador. Em seguida, inicie o Instalador novamente.
- Você pode baixar o driver da impressora gratuitamente, mas será responsável por pagar qualquer taxa de conexão à Internet.

### **Tópicos Relacionados**

**N** [Obtendo o Driver da Impressora Mais Recente](#page-506-0)

**[Excluir a Impressora Canon IJ Desnecessária da Lista de Impressoras](#page-507-0)** 

**[Antes de Instalar o Driver da Impressora](#page-508-0)** 

# **Impressão Usando um Serviço da Web**

- **[Usando o PIXMA/MAXIFY Cloud Link](#page-63-0)**
- **[Imprimindo com o Google Cloud Print](#page-513-0)**

# **Usando o PIXMA/MAXIFY Cloud Link**

Ao usar o PIXMA/MAXIFY Cloud Link, você pode conectar sua impressora a um serviço de nuvem, como o CANON iMAGE GATEWAY, o Evernote ou o Twitter, e usar as funções a seguir sem o uso de um computador:

- Imprimir imagens de um serviço de compartilhamento de fotos
- Imprimir documentos de um serviço de gerenciamento de dados
- Salve imagens digitalizadas em um serviço de gerenciamento de dados.
- Use o Twitter para relatar o status da impressora, como sem papel ou níveis de tinta baixos.

Além disso, você pode usar diversas funções ao adicionar e registrar aplicativos vinculados a diversos serviços de nuvem.

- **El [Usando o PIXMA/MAXIFY Cloud Link da Sua Impressora](#page-66-0)**
- [Usando o PIXMA/MAXIFY Cloud Link do Seu Smartphone, Tablet ou Computador](#page-84-0)

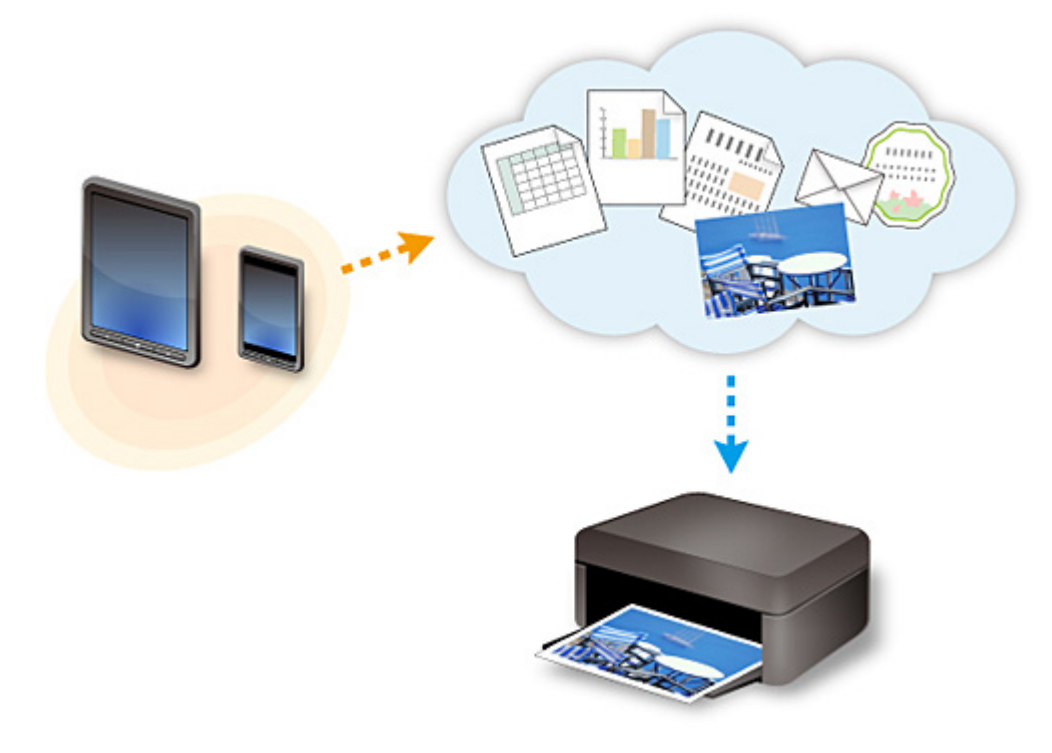

#### **Importante**

- Em determinados países, talvez o PIXMA/MAXIFY Cloud Link não esteja disponível ou os aplicativos disponíveis poderão ser diferentes.
- Alguns aplicativos exigem que você tenha uma conta antes de usá-los. Para tais aplicativos, configure uma conta com antecedência.
- Para descobrir que modelos suportam o PIXMA/MAXIFY Cloud Link, verifique a homepage da Canon.
- A exibição da tela acima pode ser alterada sem aviso prévio.

# <span id="page-513-0"></span>**Imprimindo com o Google Cloud Print**

A impressora é compatível com o Google Cloud Print™ (Google Cloud Print é um serviço fornecido pelo Google Inc.).

Ao usar o Google Cloud Print, você pode imprimir de qualquer lugar com aplicativos ou serviços suportados pelo Google Cloud Print.

### **Enviando Dados de Impressão e Imprimindo via Internet**

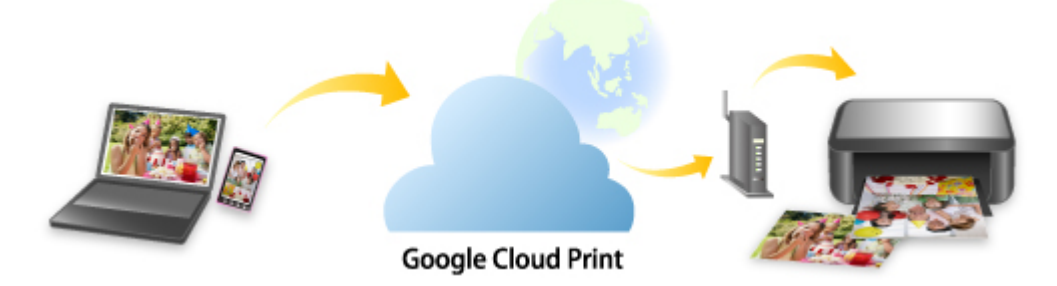

Assim que você registrar a impressora no Google Cloud Print, poderá imprimir usando aplicativos ou serviços com suporte para Google Cloud Print sem conexão com a internet.

### **Enviando Dados de Impressão e Imprimindo sem Passar pela Internet**

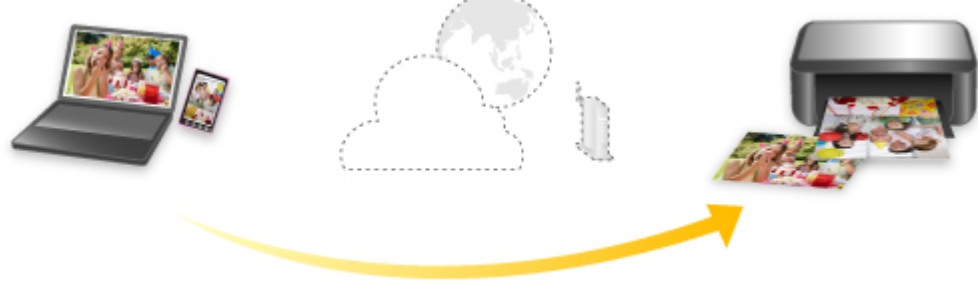

#### **Google Cloud Print**

### **IMP** Importante

- Essa função talvez não esteja disponível dependendo do país ou da região em que você mora.
- Para usar o Google Cloud Print, você precisará obter uma conta do Google e registrar a impressora no Google Cloud Print com antecedência.

Também são necessárias conexão de LAN com a impressora e conexão com a internet para registrar a impressora no Google Cloud Print. São aplicáveis as taxas de conexão com a Internet.

- 1. [Obtendo a Conta do Google](#page-515-0)
- 2. [Registro da impressora no Google Cloud Print](#page-516-0)
- 3. [Imprimindo do Seu Computador ou Smartphone com o Google Cloud Print](#page-519-0)

### **Importante**

• Quando o proprietário da impressora for alterado, exclua seu registro do Google Cloud Print.

## **[Exclusão da impressora do Google Cloud Print](#page-524-0)**

É necessária uma conexão de LAN com a impressora e uma conexão com a internet para excluir a impressora do Google Cloud Print. São aplicáveis as taxas de conexão com a Internet.

## <span id="page-515-0"></span>**Obtendo a Conta do Google**

Para imprimir com o Google Cloud Print, você precisará obter uma conta do Google e registrar a impressora no Google Cloud Print com antecedência.

### **Nota**

• Se você já tiver uma conta do Google, registre a impressora no Google Cloud Print.

[Registro da impressora no Google Cloud Print](#page-516-0)

Acesse o Google Cloud Print com o navegador da Web do computador ou do dispositivo móvel e registre as informações necessárias.

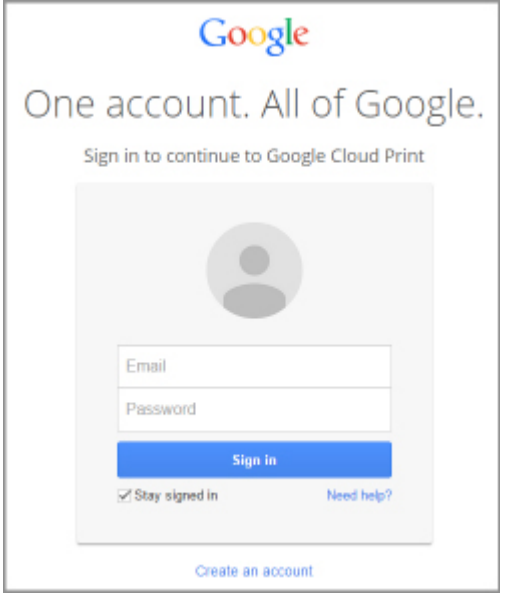

\* A tela acima pode ser alterada sem aviso prévio.

## <span id="page-516-0"></span>**Registro da impressora no Google Cloud Print**

A impressora pode ser registrada no Google Cloud Print com estes dois métodos.

- Registro Usando o Google Chrome
- [Registro de uso da impressora](#page-517-0)

### **Importante**

- Se você ainda não tiver uma conta do Google, obtenha uma.
	- **M** [Obtendo a Conta do Google](#page-515-0)
- Quando o proprietário da impressora for alterado, exclua seu registro do Google Cloud Print.

**[Exclusão da impressora do Google Cloud Print](#page-524-0)** 

• São necessárias uma conexão de LAN com a impressora e uma conexão com a internet para registrar a impressora no Google Cloud Print e para excluí-la. São aplicáveis as taxas de conexão com a Internet.

## **Registro Usando o Google Chrome**

- 1. Inicie o navegador Google Chrome no computador.
- 2. Selecione **Entrar no Chrome...** (Sign in to Chrome...) no  $\equiv$  (menu do Chrome).
- 3. Conecte-se à sua conta do Google.
- 4. Selecione **Configurações (Settings)** no  $\equiv$  (menu do Chrome).
- 5. Selecione **Mostrar configurações avançadas... (Show advanced settings...)** para exibir informações.
- 6. Selecione **Gerenciar (Manage)** para o **Google Cloud Print**.
- 7. Quando **Canon MB5100 series** e o botão **Adicionar impressoras (Add printers)** forem exibidos, selecione **Adicionar impressoras (Add printers)**.
- 8. Quando a mensagem de confirmação para registrar a impressora for exibida, selecione **OK**.
- 9. Quando a tela de confirmação do registro for exibida na tela sensível ao toque da impressora, toque em **Sim (Yes)**.

O registro da impressora foi concluído.

## <span id="page-517-0"></span>**Registro de uso da impressora**

### **IMP** Importante

- Pode ser necessário digitar a senha de administrador, dependendo do intervalo da senha de administrador.
- 1. [Verifique se a impressora está ligada.](#page-273-0)
- 2. Percorra a tela INÍCIO e toque em **Configurar (Setup)**.

**[Usando o Painel de Controle](#page-278-0)** 

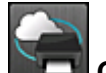

3. Toque em **Config. serviços da Web (Web service setup)**.

4. Toque em **Config. conexão serviço da Web (Web service connection setup)** -> **Conf. do Google Cloud Print (Google Cloud Print setup)** -> **Registrar no Google Cloud Print (Register with Google Cloud Print)**.

### **Nota**

• Se você já registrou a impressora no Google Cloud Print, a mensagem de confirmação para registrar a impressora novamente será exibida.

- 5. Quando a tela de confirmação para registrar a impressora for exibida, toque em **Sim (Yes)**.
- 6. Quando a mensagem para selecionar o idioma na tela de configuração de impressão do Google Cloud Print for exibida, toque em **Avançar (Next)**.
- 7. Toque em um idioma de exibição na tela de configuração de impressão do Google Cloud Print.

A mensagem de confirmação para imprimir a URL de autenticação é exibida.

8. Coloque papel comum tamanho A4 ou Letter e toque em **OK**.

A URL de autenticação é impressa.

- 9. Verifique se a URL de autenticação é impressa e toque em **Sim (Yes)**.
- 10. Realize o processo de autenticação usando o navegador da Web no computador ou dispositivo móvel.

Acesse a URL usando o navegador da Web no computador ou dispositivo móvel e realize o processo de autenticação seguindo as instruções na tela.

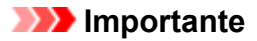

- O acesso à URL impressa e a realização do processo de autenticação devem ser realizados rapidamente.
- Se você ultrapassar o limite de tempo do processo de autenticação, será exibida uma mensagem de erro na tela sensível ao toque. Toque levemente em **OK**. Quando a mensagem de confirmação para imprimir a URL de autenticação for exibida, tente novamente a partir da etapa 8.

### **Nota**

- Realize o processo de autenticação com sua conta do Google que você já obteve com antecedência.
- 11. Quando a mensagem informando que o registro está concluído for exibida na tela sensível ao toque da impressora, toque em **OK**.

Quando o processo de autenticação for concluído corretamente, os itens do registro serão exibidos. Quando o processo de autenticação estiver concluído, você poderá imprimir os dados com o Google Cloud Print.

## <span id="page-519-0"></span>**Imprimindo do Seu Computador ou Smartphone com o Google Cloud Print**

Quando você envia dados para impressão com o Google Cloud Print, a impressora os recebe e imprime automaticamente.

Ao imprimir de um smartphone, tablet, computador ou outro dispositivo externo usando o Google Cloud Print, coloque o papel na impressora com antecedência.

Você pode imprimir com o Google Cloud Print com os dois métodos a seguir.

• Imprimindo via Internet

São necessárias uma conexão de LAN com a impressora e uma conexão com a internet.

**Enviando Dados de Impressão via Internet** 

• Imprimindo sem passar pela Internet

A conexão de rede local com a impressora ou a ativação da conexão direta da impressora são necessárias. É necessário ativar o Bonjour na impressora.

**[Enviando Dados de Impressão sem Passar pela Internet](#page-521-0)** 

### **Nota**

- Dependendo do status de comunicação, talvez leve algum tempo para imprimir os dados de impressão ou a impressora pode não receber os dados de impressão.
- Ao imprimir com o Google Cloud Print, a impressão poderá ser cancelada, dependendo do status da impressora, como quando a impressora estiver sendo operada ou quando ocorrer um erro. Para retomar a impressão, verifique o status da impressora e imprima com o Google Cloud Print novamente.
- Para configurações de impressão:
	- Se você selecionar o tipo de mídia que não seja o papel comum ou se selecionar o tamanho de papel que não seja de tamanho A4 ou Letter, os dados de impressão serão impressos em um único lado mesmo quando você tiver selecionado a configuração de impressão duplex.
	- Se você selecionar papel comum como o tipo de mídia ou se selecionar o tamanho de papel B5/A5, os dados de impressão serão impressos com borda mesmo quando você tiver selecionado a configuração de impressão sem borda.
	- Os resultados de impressão podem diferir da imagem impressa dependendo dos dados de impressão.
	- Dependendo do dispositivo que envia os dados de impressão, você não poderá selecionar as configurações de impressão ao enviar os dados de impressão com o Google Cloud Print.

### **Enviando Dados de Impressão via Internet**

Esta seção descreve a operação para enviar dados de impressão do navegador do Google Chrome no computador. A operação será diferente, dependendo do dispositivo, dos aplicativos ou dos serviços.

### **IMP** Importante

• Uma conexão de LAN com a impressora e uma conexão com a internet são necessárias para o envio de dados para impressão pela internet. São aplicáveis as taxas de conexão com a Internet. 1. [Verifique se a impressora está ligada.](#page-273-0)

#### **Nota**

- Se a função Ligar Automaticamente da impressora estiver ativada, a impressora será ligada automaticamente quando receber os dados de impressão.
- 2. Inicie o navegador Google Chrome no computador.
- 3. Selecione **Entrar no Chrome... (Sign in to Chrome...)** no  $\equiv$  (menu do Chrome).
- 4. Conecte-se à sua conta do Google.
- 5. Selecione **Imprimir... (Print...)** no  $\equiv$  (menu do Chrome).

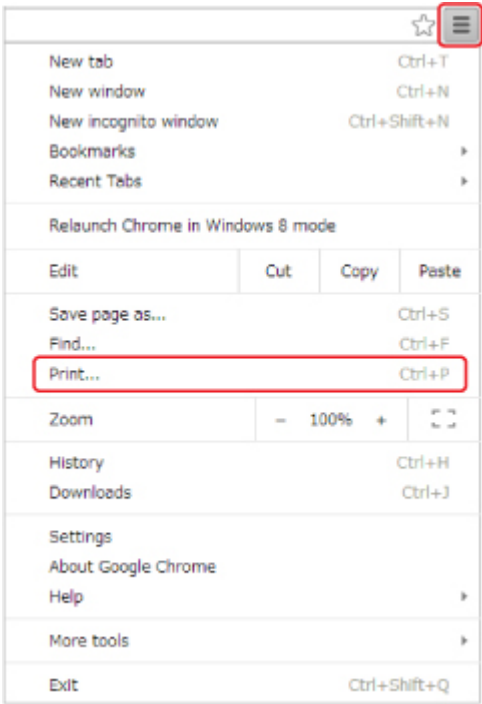

6. Selecione **Alterar... (Change...)** ao lado de **Destino (Destination)**.

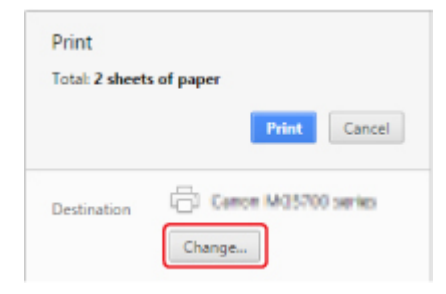

7. Selecione **Canon MB5100 series** no **Google Cloud Print**.

#### <span id="page-521-0"></span>8. Selecione **Imprimir (Print)**.

Quando a preparação para impressão com o Google Cloud Print estiver concluída, a impressora receberá os dados para impressão e os imprimirá automaticamente.

### **Quando você quiser imprimir do Google Cloud Print imediatamente**

Quando a impressora não puder receber os dados de impressão, ou se você quiser iniciar a impressão imediatamente, você poderá verificar se há um trabalho de impressão no Google Cloud Print e começar a imprimir manualmente.

Siga as etapas abaixo.

- 1. [Verifique se a impressora está ligada.](#page-273-0)
- 2. Percorra a tela INÍCIO e toque em **Configurar (Setup)**.
	- **N** [Usando o Painel de Controle](#page-278-0)

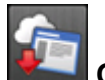

3. Toque em **Questão de serviço Web (Web service inquiry)**.

#### **Nota**

• Se você não tiver registrado a impressora no Google Cloud Print, **Questão de serviço Web (Web service inquiry)** não será exibido.

4. Toque levemente em **Imp. do Google Cloud Print (Print from Google Cloud Print)**.

A tela de confirmação a ser verificada é exibida.

5. Toque levemente em **Sim (Yes)**.

Se houver dados de impressão, a impressora receberá os dados de impressão e os imprimirá.

### **Enviando Dados de Impressão sem Passar pela Internet**

Esta seção descreve a operação para enviar dados de impressão do navegador do Google Chrome no computador. A operação será diferente, dependendo do dispositivo, dos aplicativos ou dos serviços.

#### **Importante**

- A conexão de rede local com a impressora ou a ativação da conexão direta da impressora são necessárias.
- É necessário ativar o Bonjour na impressora.
- 1. [Verifique se a impressora está ligada.](#page-273-0)

### **Nota**

- Se a função Ligar Automaticamente da impressora estiver ativada, a impressora será ligada automaticamente quando receber os dados de impressão.
- 2. Inicie o navegador Google Chrome no computador.
- 3. Selecione **Entrar no Chrome... (Sign in to Chrome...)** no  $\equiv$  (menu do Chrome).
- 4. Conecte-se à sua conta do Google.
- 5. Selecione **Imprimir... (Print...)** no  $\equiv$  (menu do Chrome).

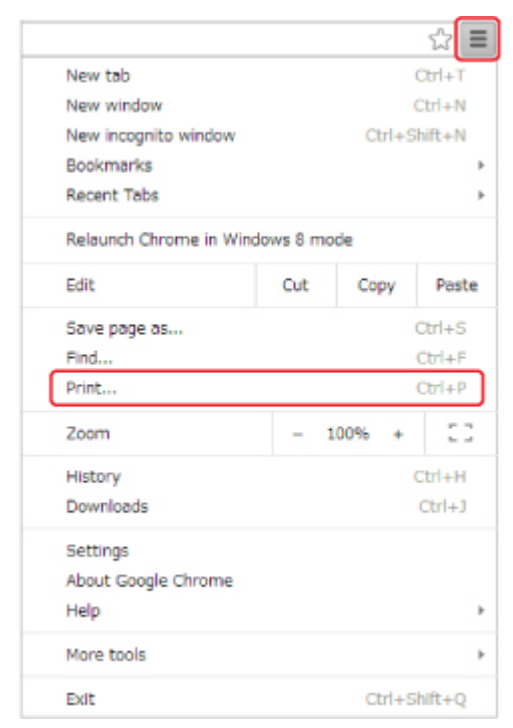

6. Selecione **Alterar... (Change...)** ao lado de **Destino (Destination)**.

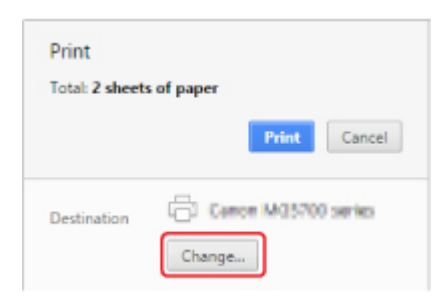

- 7. Selecione **Canon MB5100 series** em **Destinos locais (Local Destinations)**.
- 8. Selecione **Imprimir (Print)**.

Quando a preparação para impressão com o Google Cloud Print estiver concluída, a impressora receberá os dados para impressão e os imprimirá automaticamente.

## <span id="page-524-0"></span>**Exclusão da impressora do Google Cloud Print**

Se o proprietário da impressora for alterado ou se você quiser registrar a impressora novamente, exclua-a do Google Cloud Print seguindo as etapas abaixo.

A impressora pode ser excluída do Google Cloud Print através dos dois métodos a seguir.

- **Exclusão Usando o Google Chrome**
- **Exclusão de uso da impressora**

### **Importante**

• É necessária uma conexão de LAN com a impressora e uma conexão com a internet para excluir a impressora do Google Cloud Print. São aplicáveis as taxas de conexão com a Internet.

## **Exclusão Usando o Google Chrome**

- 1. Inicie o navegador Google Chrome no computador.
- 2. Selecione **Entrar no Chrome... (Sign in to Chrome...)** no  $\equiv$  (menu do Chrome).
- 3. Conecte-se à sua conta do Google.
- 4. Selecione **Configurações (Settings)** no  $\equiv$  (menu do Chrome).
- 5. Selecione **Mostrar configurações avançadas... (Show advanced settings...)** para exibir informações.
- 6. Selecione **Gerenciar (Manage)** para o **Google Cloud Print**.
- 7. Selecione **Gerenciar (Manage)** ao lado de **Canon MB5100 series** na lista de dispositivos.
- 8. Selecione **Excluir (Delete)**.
- 9. Quando a mensagem de confirmação de exclusão da impressora for exibida, selecione **OK**.

### **Exclusão de uso da impressora**

### **Importante**

- Pode ser necessário digitar a senha de administrador, dependendo do intervalo da senha de administrador.
- 1. [Verifique se a impressora está ligada.](#page-273-0)

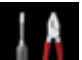

2. Percorra a tela INÍCIO e toque em **Configurar (Setup)**.

[Usando o Painel de Controle](#page-278-0)

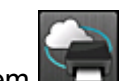

3. Toque em **Config. serviços da Web (Web service setup)**.

- 4. Toque em **Config. conexão serviço da Web (Web service connection setup)** -> **Conf. do Google Cloud Print (Google Cloud Print setup)** -> **Excluir do Google Cloud Print (Delete from Google Cloud Print)**.
- 5. Quando a tela de confirmação para excluir a impressora for exibida, toque em **Sim (Yes)**.
- 6. Quando a mensagem que confirma a conclusão da exclusão for exibida, toque em **OK**.

## **Imprimindo de uma Impressora Compatível com o AirPrint usando Mac**

Usando o AirPrint para imprimir do seu iPhone, iPad, iPod touch ou Mac.

O AirPrint permite que você imprima fotos emails páginas da Web e documentos do seu dispositivo iPhone, iPad, iPod touch e Mac sem a necessidade de instalar drivers ou de transferir aplicativos ou software.

### **Nota**

• Se você quiser imprimir usando o AirPrint do dispositivo iOS, consulte abaixo.

[Imprimindo de uma Impressora Compatível com o AirPrint usando um Dispositivo iOS](#page-49-0)

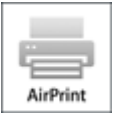

## **Verificando seu ambiente**

Primeiro, verifique seu ambiente.

- **Ambiente operacional do AirPrint**
	- iPhone, iPad e iPod touch executando a versão mais recente do iOS
	- Mac executando a versão mais recente do Mac OS
- **Requisitos**

O dispositivo iOS ou Mac e a impressora devem estar conectados à mesma rede através de uma LAN ou conectados diretamente sem roteador sem fio.

### **Adicionar a impressora como AirPrint ao seu Mac**

- 1. Abra **Preferências do Sistema (System Preferences)** e selecione **Impressoras e Scanners (Printers & Scanners)** (**Imprimir e Digitalizar (Print & Scan)**) em seu Mac.
- 2. Selecione **+** para exibir a lista de impressoras.
- 3. Selecione o nome da impressora listado como **Bonjour Multifunction**.
- 4. Selecione **AirPrint Seguro (Secure AirPrint)** ou **AirPrint** de **Usar (Use)**.
- 5. Selecione **Adicionar (Add)**.

## **Imprimindo com o AirPrint de um Mac**

1. [Verifique se a impressora está ligada.](#page-273-0)

### **Nota**

- Se a função Ligar Automaticamente da impressora estiver ativada, a impressora será ligada automaticamente quando receber os dados de impressão.
- 2. [Coloque o papel.](#page-174-0)
- 3. Execute a impressão em seu software aplicativo.

A caixa de diálogo Imprimir aparece.

- 4. Selecione o nome do seu modelo adicionado como impressora AirPrint na lista **Impressora (Printer)** na Caixa de Diálogo Imprimir.
- 5. Defina o tamanho do papel, o tipo de mídia e outras configurações, como necessário.
- 6. Selecione **Imprimir (Print)**.

Quando você executa a impressão, a impressora utiliza as configurações especificadas.

#### **Nota**

- Para uma conexão de LAN sem-fio:
	- Depois de ligar a impressora, pode demorar alguns minutos antes que a impressora possa se comunicar por uma conexão LAN sem fio. Verifique se a impressora está conectada à LAN sem fio e tente imprimir.
	- Se o Bonjour estiver desativado na impressora, o AirPrint não poderá ser usado. Verifique as configurações de LAN na impressora e ative o Bonjour.
- Para outra solução de problemas de AirPrint, consulte abaixo.
	- [Não É Possível Imprimir Usando AirPrint](#page-978-0)

### **Verificando o Status da Impressão**

**[Exibir a Tela de Status de Impressão](#page-502-0)** 

## **Excluindo um Trabalho de Impressão**

Para excluir um trabalho de impressão com o AirPrint, use um destes dois métodos:

- Na impressora: Use o botão **Parar (Stop)** para cancelar a impressão.
- No dispositivo iOS: [Excluindo o Trabalho de Impressão Indesejado](#page-503-0)

## <span id="page-528-0"></span>**Imprimindo de um Dispositivo Equipado com Windows 10 Mobile**

É possível imprimir de um dispositivo equipado com Windows 10 Mobile.

Essa função permite que você imprima fotos emails páginas da Web e documentos do Windows 10 sem a necessidade de instalar drivers ou de transferir aplicativos ou software.

## **Verificando seu ambiente**

Primeiro, verifique seu ambiente.

• **Ambiente operacional**

Windows 10

• **Requisitos**

O dispositivo Windows e a Impressora devem estar conectados à mesma rede em uma LAN ou conectados diretamente sem roteador sem fio.

### **Adicionando uma Impressora ao seu Dispositivo Windows**

Para adicionar a impressora, consulte a ajuda do Windows 10.

### **Imprimindo de um Dispositivo Windows**

1. [Verifique se a impressora está ligada.](#page-273-0)

#### **Nota**

• Se a função Ligar Automaticamente da impressora estiver ativada, a impressora será ligada automaticamente quando receber os dados de impressão.

- 2. [Coloque o papel.](#page-174-0)
- 3. Selecione o comando executado para imprimir no aplicativo de software.

Em geral, selecione **Imprimir (Print)** no menu **Arquivo (File)** para abrir a caixa de diálogo **Imprimir (Print)**.

- 4. Selecione o nome do seu modelo.
- 5. Defina o tamanho do papel, o tipo de mídia e outras configurações, como necessário.
- 6. Selecione **Imprimir (Print)**.

Quando você executa a impressão, a impressora utiliza as configurações especificadas.

# **Imprimindo de Smartphone/Tablet**

- **[Impressão Direta de Smartphone/Tablet](#page-530-0)**
- **[Impressão Usando um Serviço da Web](#page-544-0)**

## <span id="page-530-0"></span>**Impressão Direta de Smartphone/Tablet**

- **[Impressão no Android](#page-531-0)**
- **[Imprimindo de uma Impressora Compatível com o AirPrint usando um](#page-49-0) [Dispositivo iOS](#page-49-0)**
- **[Imprimindo de um Dispositivo Equipado com Windows 10 Mobile](#page-528-0)**
- **[Usando a Máquina com a Conexão Direta](#page-538-0)**

## <span id="page-531-0"></span>**Impressão no Android**

Você pode usar uma impressora Canon com seu smartphone ou tablet Android instalando um plug-in de impressão.

### **Instalando um Plug-in de Impressão**

• Instalando o Canon Print Service

O Canon Print Service é um plug-in de impressão para o Android 4.4.2 ou versões posteriores, disponível gratuitamente no Google Play. Instale o plug-in e ative-o.

**IM Imprimir Usando o Canon Print Service** 

• Instalando o Mopria Print Service

O Mopria Print Service é um plug-in que permite imprimir em uma impressora com autenticação Mopria no sistema operacional Android 4.0 ou versões posteriores. Esse plug-in está disponível gratuitamente no Google Play. Instale o plug-in e ative-o.

Consulte a homepage da Mopria (http://www.mopria.org) para obter detalhes.

**[Imprimir Usando o Mopria Print Service](#page-532-0)** 

### **IMP** Importante

• É necessário ter uma conexão de Internet para baixar plug-in de impressão. São aplicáveis as taxas de conexão com a Internet.

## **Imprimir Usando o Canon Print Service**

#### **Importante**

- A operação pode variar de acordo com o dispositivo ou aplicativo Android.
- Ative o plug-in após instalá-lo em seu dispositivo Android. O serviço não é ativado imediatamente após a instalação.
- Você pode imprimir usando o Canon Print Service com a LAN sem fio.
- 1. [Verifique se a impressora está ligada.](#page-273-0)
- 2. [Coloque o papel.](#page-174-0)
- 3. Execute a operação de impressão pelo aplicativo do dispositivo Android.
- 4. Selecione impressora no aplicativo instalado em seu dispositivo Android.

Selecione a impressora com o mesmo nome da sua impressora e, em seguida, selecione "Canon Print Service".

5. Especifique o número de cópias, o tamanho do papel etc., se necessário.

<span id="page-532-0"></span>6. Inicie a impressão.

Quando você executa a impressão, a impressora utiliza as configurações especificadas.

## **Imprimir Usando o Mopria Print Service**

### **IMP** Importante

- A operação pode variar de acordo com o dispositivo ou aplicativo Android.
- Ative o plug-in após instalá-lo em seu dispositivo Android. O serviço não é ativado imediatamente após a instalação.
- Você pode imprimir usando o Mopria Print Service com a LAN sem fio ou uma conexão direta com a impressora.
- 1. [Verifique se a impressora está ligada.](#page-273-0)
- 2. [Coloque o papel.](#page-174-0)
- 3. Execute a operação de impressão pelo aplicativo do dispositivo Android.
- 4. Selecione impressora no aplicativo instalado em seu dispositivo Android.

Selecione a impressora com o mesmo nome da sua impressora e, em seguida, selecione "Mopria Print Service".

- 5. Especifique o número de cópias, o tamanho do papel etc., se necessário.
- 6. Inicie a impressão.

Quando você executa a impressão, a impressora utiliza as configurações especificadas.

## **Imprimindo de uma Impressora Compatível com o AirPrint usando um Dispositivo iOS**

Usando o AirPrint para imprimir do seu iPhone, iPad, iPod touch ou Mac.

O AirPrint permite que você imprima fotos emails páginas da Web e documentos do seu dispositivo iPhone, iPad, iPod touch e Mac sem a necessidade de instalar drivers ou de transferir aplicativos ou software.

### **Nota**

• Se você quiser imprimir usando o AirPrint do Mac, consulte abaixo.

[Imprimindo de uma Impressora Compatível com o AirPrint usando Mac](#page-47-0)

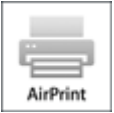

## **Verificando seu ambiente**

Primeiro, verifique seu ambiente.

- **Ambiente operacional do AirPrint**
	- iPhone, iPad e iPod touch executando a versão mais recente do iOS
	- Mac executando a versão mais recente do Mac OS
- **Requisitos**

O dispositivo iOS ou Mac e a impressora devem estar conectados à mesma rede através de uma LAN ou conectados diretamente sem roteador sem fio.

### **Imprimindo com o AirPrint de um Dispositivo iOS**

1. [Verifique se a impressora está ligada.](#page-273-0)

### **Nota**

- Se a função Ligar Automaticamente da impressora estiver ativada, a impressora será ligada automaticamente quando receber os dados de impressão.
- 2. [Coloque o papel.](#page-174-0)
- 3. Toque no ícone de operação para exibir opções de menu de aplicativos de seu dispositivo iOS.

A figura abaixo é um exemplo de impressão do navegador da Web do iPad. As telas diferem dependendo dos dispositivos ou dos aplicativos.

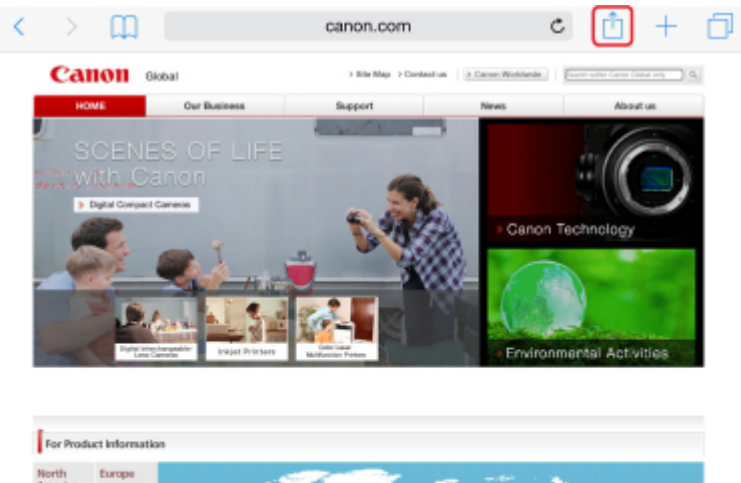

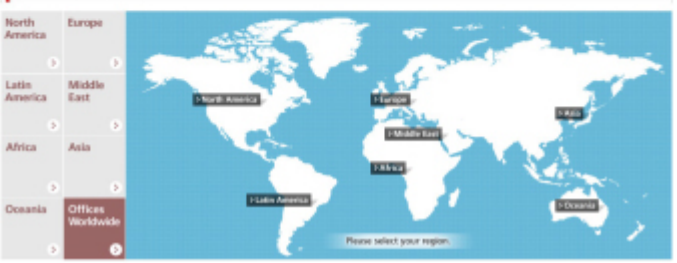

4. Toque em **Imprimir (Print)** das opções de menu.

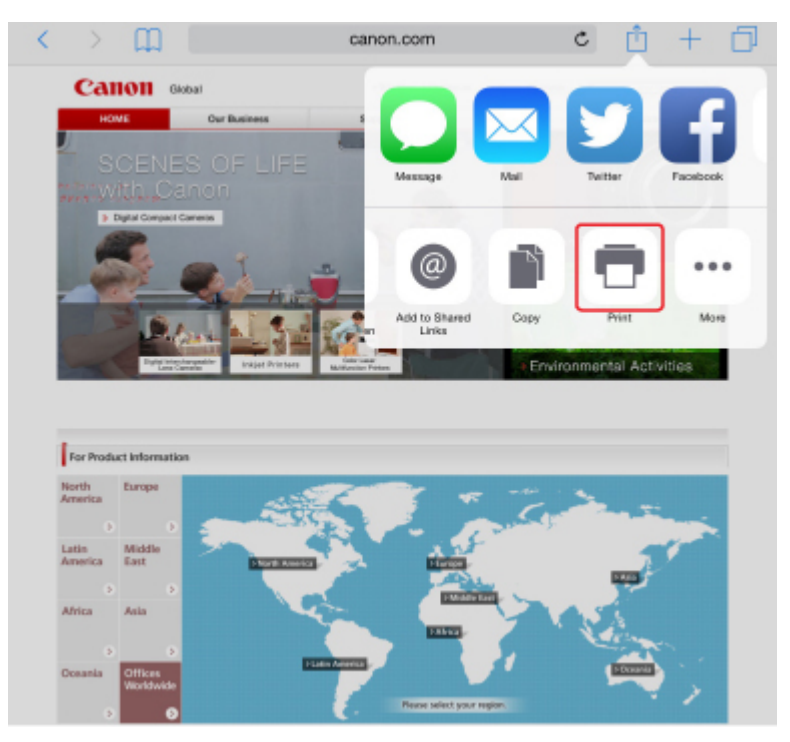

5. Selecione o nome do seu modelo em **Impressora (Printer)** em **Opções da Impressora (Printer Options)**.

### **IMP** Importante

• Como alguns aplicativos não suportam o AirPrint, **Opções da Impressora (Printer Options)** podem não ser exibidos. Se um aplicativo não permitir que você use opções da impressora, não será possível imprimir desse aplicativo.

### **Nota**

- As **Opções da Impressora (Printer Options)** serão diferentes dependendo do aplicativo usado.
- 6. Ao imprimir um tipo de arquivo com várias páginas, como um arquivo PDF, toque em **Intervalo (Range)** e então toque em **Todas as Páginas (All Pages)** ou selecione o intervalo de páginas a serem impressas.
- 7. Para **1 Cópia (1 Copy)**, toque em **+** ou em **-** para definir o número de cópias necessárias.
- 8. Para Impressão **Duplex (Duplex Printing)**, toque em **Ativada (On)** para ativar a impressão duplex ou toque em **Desativada (Off)** para desativar a função.
- 9. Toque em **Imprimir (Print)**.

Quando você executa a impressão, a impressora utiliza as configurações especificadas.

### **Nota**

- Para uma conexão de LAN sem-fio:
	- Depois de ligar a impressora, pode demorar alguns minutos antes que a impressora possa se comunicar por uma conexão LAN sem fio. Verifique se a impressora está conectada à LAN sem fio e tente imprimir.
	- Se o Bonjour estiver desativado na impressora, o AirPrint não poderá ser usado. Verifique as configurações de LAN na impressora e ative o Bonjour.
- Para outra solução de problemas de AirPrint, consulte abaixo.
	- [Não É Possível Imprimir Usando AirPrint](#page-978-0)

### **Tamanho do Papel**

Com o AirPrint, o tamanho do papel é selecionado automaticamente de acordo com o aplicativo usado no dispositivo iOS e na região na qual o AirPrint é usado.

Quando você usar o aplicativo de fotografia, o tamanho do papel padrão terá tamanho L no Japão e 4"x6" ou KG em outros países e regiões.

Quando você usar o aplicativo de documento, o tamanho do papel padrão será carta na região dos EUA e A4 no Japão e na Europa.

### **Importante**

• Dependendo do dispositivo ou do sistema operacional, o tamanho do papel padrão será diferente do tamanho acima.

Recomendamos que você execute a impressão de teste.

• Seu aplicativo pode suportar tamanhos do papel diferentes.

## **Impressão de Envelopes**

Para imprimir em um envelope pelo dispositivo iOS com o AirPrint, consulte o seguinte.

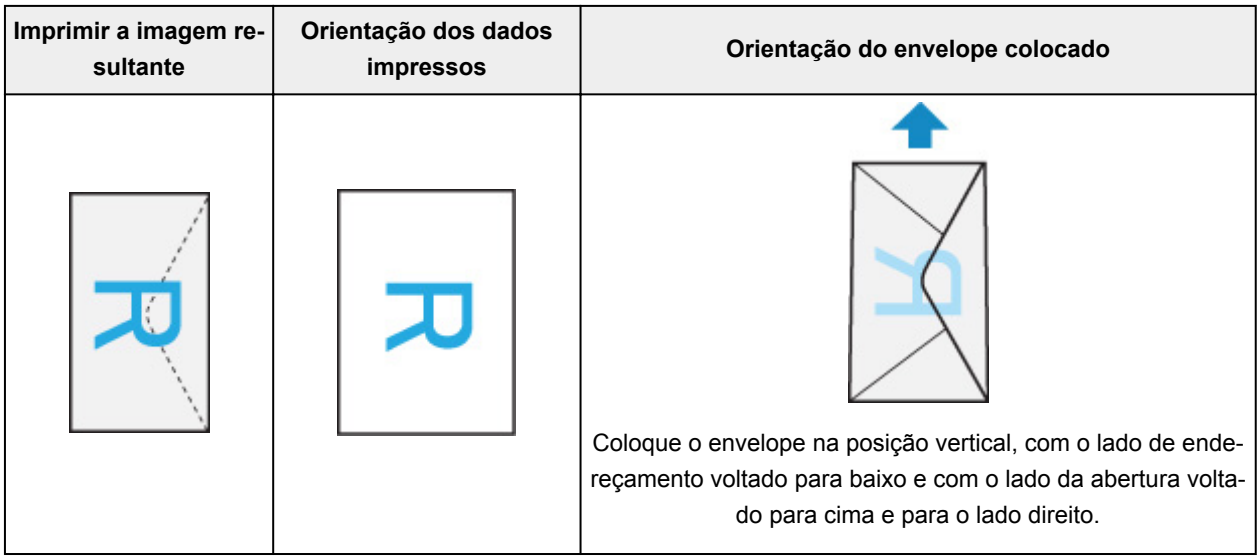

## **Verificando o Status da Impressão**

Durante a impressão, um ícone **Centro de Impressão (Print Center)** é exibido na lista de aplicativos usados recentemente e você pode usá-lo para verificar o progresso da impressão.

Pressione o botão Início no dispositivo iOS duas vezes para definir o modo **Multitarefa (Multitasking)**. Em seguida, deslize o dedo para a direita para exibir o ícone do **Centro de Impressão (Print Center)** e um **Resumo da Impressão (Print Summary)**.

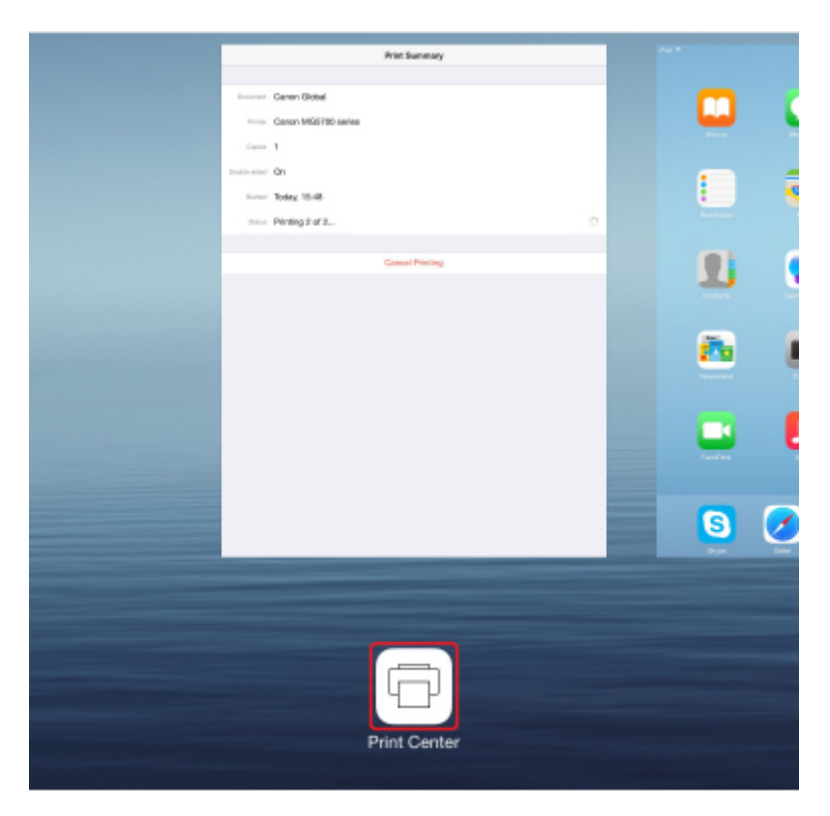

## **Excluindo um Trabalho de Impressão**

Para excluir um trabalho de impressão com o AirPrint, use um destes dois métodos:

- Na impressora: Use o botão **Parar (Stop)** para cancelar a impressão.
- Do dispositivo iOS: Pressione o botão Início no dispositivo iOS duas vezes para definir o modo **Multitarefa (Multitasking)** e então deslize seu dedo para a direita. Toque no ícone do **Centro de Impressão (Print Center)** para exibir um **Resumo da Impressão (Print Summary)**. Toque no trabalho a ser cancelado e toque em **Cancelar Impressão (Cancel Printing)**.

## <span id="page-538-0"></span>**Usando a Máquina com a Conexão Direta**

Você pode conectar dispositivos (por exemplo, smartphone ou tablet) à impressora usando os dois métodos abaixo.

- Conexão sem fio (conecta dispositivos via roteador sem fio)
- Conexão direta sem fio (conecta dispositivos usando conexão direta)

Esta seção descreve a conexão direta, que permite a você imprimir ou digitalizar conectando os dispositivos diretamente à impressora.

Siga o procedimento abaixo para usar conexão direta.

- 1. Ative a conexão direta.
- 2. [Conecte os dispositivos à impressora.](#page-540-0)
- 3. [Execute uma operação de impressão ou digitalização.](#page-540-0)

Essa seleção também explica como mudar da conexão direta para a LAN sem fio.

[Alterando as Configurações da Impressora para Usar a LAN Sem Fio](#page-541-0)

### **Importante**

- A senha do administrador será necessária para alteração de configurações se estiver ativada para alterar as configurações usando o painel de controle.
- Você pode conectar até 5 dispositivos à impressora ao mesmo tempo.
- Verifique as restrições de uso e alterne a impressora para conexão direta.
	- **Restrições**

### **Preparando para Conexão Direta**

Altere as configurações abaixo para preparar para conexão direta.

- Configurações de LAN da Impressora
	- **Alterando as Configurações da Impressora**
- Configuração de um dispositivo a ser conectado
	- **M** [Alterando as Configurações de Um Dispositivo e Conectando-o à Impressora](#page-540-0)

### **Alterando as Configurações da Impressora**

- 1. [Verifique se a impressora está ligada.](#page-273-0)
- 2. Toque no ícone no canto inferior esquerdo da tela INÍCIO.

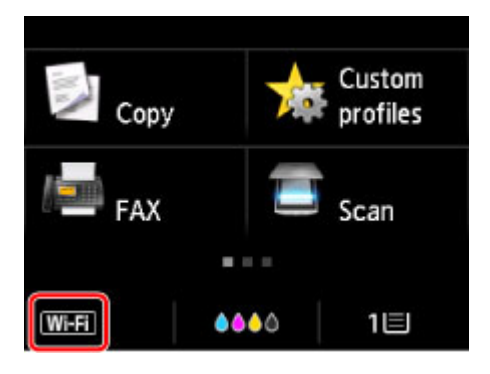

Por exemplo, quando a conexão LAN sem-fio está ativada:

#### A tela **Alterar LAN (Change LAN)** é exibida.

#### **Nota**

- Também é possível exibir a tela **Alterar LAN (Change LAN)** seguindo o procedimento abaixo.
	- 1. Percorra a tela INÍCIO e toque em **Configurar (Setup)**.

**[Usando o Painel de Controle](#page-278-0)** 

Λ

- 2. Toque em **Configs. do dispositivo (Device settings)**.
- 3. Toque em **Configurações da LAN (LAN settings)**.
- 4. Toque em **Alterar LAN (Change LAN)**.
- 3. Toque em **Ative a conexão direta (Activate direct connect.)**.
- 4. Toque levemente em **Sim (Yes)**.

O identificador (SSID) da conexão direta é exibido.

O dispositivo detecta a impressora pelo identificador (SSID).

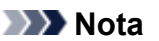

- Se você tocar em **Detalhes (Details)** e **Sim (Yes)**, os itens a seguir serão exibidos.
	- Configuração de segurança
	- Senha
	- Nome da impressora que é exibido em um dispositivo compatível com Wi-Fi Direct

A senha é necessária ao conectar um dispositivo à impressora. Dependendo do dispositivo usado, nenhuma senha é necessária.

Quando você conectar um dispositivo compatível com Wi-Fi Direct na impressora, selecione o nome do dispositivo exibido na tela sensível ao toque do dispositivo.

- O identificador (SSID) e a configuração de segurança são especificados automaticamente. Para atualizá-los, consulte abaixo.
	- **[Alterando a Configuração Conexão Direta](#page-541-0)**
5. Toque levemente em **OK**.

A conexão direta é ativada e um dispositivo pode ser conectado à impressora pela rede sem fio.

## **Alterando as Configurações de Um Dispositivo e Conectando-o à Impressora**

1. Ative a comunicação sem fio em seu dispositivo.

Ative "Wi-Fi" no menu "Configuração" do seu dispositivo.

Para saber mais sobre a ativação da comunicação sem fio, consulte o manual de instruções do dispositivo.

2. Selecione"DIRECT-XXXX-MB5100series" (onde cada "X" representa um caractere alfanumérico) na lista exibida no dispositivo.

#### **Nota**

• Se "DIRECT-XXXX-MB5100series" não aparecer na lista, isso significa que a conexão direta não está ativada.

Consulte [Alterando as Configurações da Impressora](#page-538-0) para ativar a conexão direta.

3. Insira a senha.

O dispositivo está conectado à impressora.

#### **Nota**

• Verifique a senha da conexão direta.

Verifique usando um dos seguintes métodos.

- Exiba a tela sensível ao toque.
	- **N** [Configurações da LAN](#page-303-0)
- Imprima as configurações de rede.

**[Imprimindo as Configurações da Rede](#page-362-0)** 

- Dependendo do dispositivo usado, é necessário inserir a senha para conectar um dispositivo à impressora via LAN sem fio. Insira a senha especificada para a impressora.
- Se seu dispositivo compatível com Wi-Fi Direct for configurado para priorizar usando Wi-Fi Direct e estiver se conectando à impressora, a impressora exibirá uma tela de confirmação perguntando se você permite a conexão do dispositivo com a impressora.

Verifique se o nome na tela sensível ao toque é igual ao do seu dispositivo de comunicação sem fio e toque em **Sim (Yes)**.

## **Impressão/Digitalização com Conexão Direta**

Conecte um dispositivo à impressora e comece a imprimir/digitalizar.

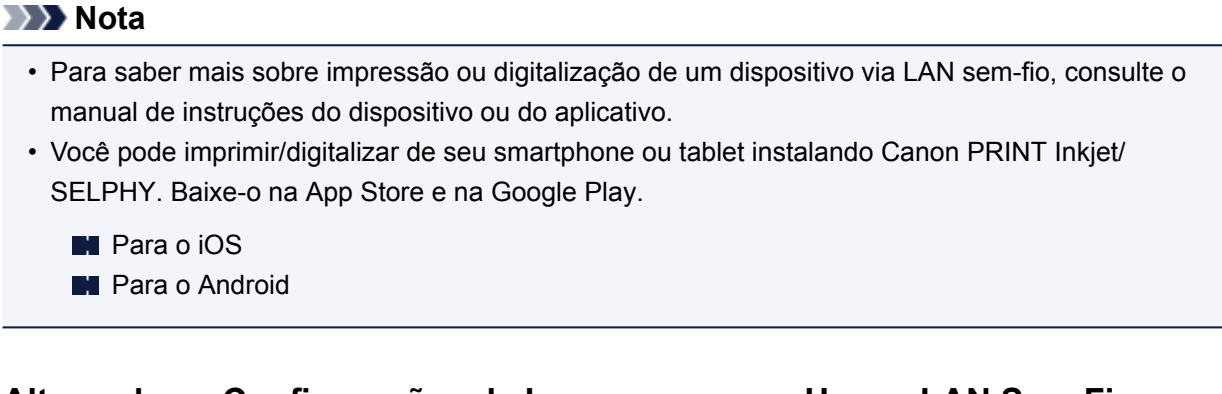

## **Alterando as Configurações da Impressora para Usar a LAN Sem Fio**

Siga o procedimento abaixo para alterar as configurações da impressora para usar a LAN sem fio.

1. Toque no ícone **DC** no canto inferior esquerdo da tela INÍCIO.

A tela **Alterar LAN (Change LAN)** é exibida.

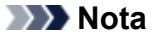

- Também é possível exibir a tela **Alterar LAN (Change LAN)** seguindo o procedimento abaixo.
	- 1. Percorra a tela INÍCIO e toque em **Configurar (Setup)**.
		- **[Usando o Painel de Controle](#page-278-0)**

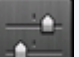

- 2. Toque em **Configs. do dispositivo (Device settings)**.
- 3. Toque em **Configurações da LAN (LAN settings)**.
- 4. Toque em **Alterar LAN (Change LAN)**.
- 2. Toque em **Ativar LAN sem-fio (Activate wireless LAN)**.

Se você não usar a impressora na LAN sem-fio, selecione **Ativar LAN com fio (Activate wired LAN)** ou **Desativar LAN (Disable LAN)**.

## **Alterando a Configuração Conexão Direta**

Altere as configurações da conexão direta seguindo o procedimento abaixo.

- 1. [Verifique se a impressora está ligada.](#page-273-0)
- 2. Percorra a tela INÍCIO e toque em **Configurar (Setup)**.

[Usando o Painel de Controle](#page-278-0)

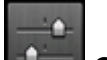

3. Toque em **Configs. do dispositivo (Device settings)**.

- 4. Toque em **Configurações da LAN (LAN settings)**.
- 5. Toque em **Outras configurações (Other settings)**.
- 6. Toque em **Configurações de conexão direta (Direct connection settings)**.
- 7. Altere as configurações conforme necessário.

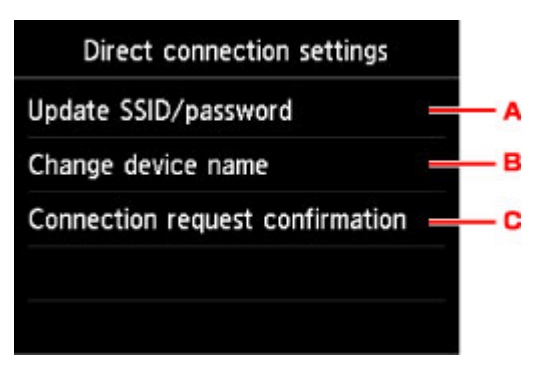

• Para atualizar o identificador (SSID) e a senha para conexão direta

Toque em A para exibir a tela de confirmação. Para atualizar o identificador (SSID) e a senha, toque em **Sim (Yes)**.

Para verificar a configuração de segurança e a senha atualizada, toque em **Detalhes (Details)** e em **Sim (Yes)** na tela exibida em seguida.

• Para alterar o nome da impressora exibido em um dispositivo compatível com Wi-Fi Direct

Toque em B para exibir o nome da impressora (nome do dispositivo) exibido em um dispositivo compatível com Wi-Fi Direct.

Siga o procedimento abaixo para alterar o nome.

- 1. Toque na tela sensível ao toque.
- 2. Insira o nome do dispositivo (até 32 caracteres).
- 3. Toque em **OK** para concluir a inserção do nome do dispositivo.
- 4. Toque em **OK** para concluir a especificação do nome do dispositivo.
- Para alterar a configuração da tela de confirmação quando um dispositivo compatível com Wi-Fi Direct está se conectando à impressora

Toque em C para exibir a tela de confirmação. Se você quiser que a impressora exiba a tela para informar que um dispositivo compatível com Wi-Fi Direct está se conectando à impressora, toque em **Sim (Yes)**.

#### **IMP** Importante

• Para impedir uma acesso não autorizado, recomendamos não alterar a configuração do valor padrão.

Quando você termina de definir as configurações, a impressora retorna à tela **Configurações de conexão direta (Direct connection settings)**.

8. Pressione o botão **INÍCIO (HOME)**.

A tela INÍCIO é exibida.

## **Nota**

• Se você alterar a configuração de conexão direta da impressora, altere também a configuração do roteador sem fio do dispositivo.

# **Impressão Usando um Serviço da Web**

- **[Usando o PIXMA/MAXIFY Cloud Link](#page-63-0)**
- **[Imprimindo com o Google Cloud Print](#page-513-0)**

## **Usando o PIXMA/MAXIFY Cloud Link**

Ao usar o PIXMA/MAXIFY Cloud Link, você pode conectar sua impressora a um serviço de nuvem, como o CANON iMAGE GATEWAY, o Evernote ou o Twitter, e usar as funções a seguir sem o uso de um computador:

- Imprimir imagens de um serviço de compartilhamento de fotos
- Imprimir documentos de um serviço de gerenciamento de dados
- Salve imagens digitalizadas em um serviço de gerenciamento de dados.
- Use o Twitter para relatar o status da impressora, como sem papel ou níveis de tinta baixos.

Além disso, você pode usar diversas funções ao adicionar e registrar aplicativos vinculados a diversos serviços de nuvem.

- **El [Usando o PIXMA/MAXIFY Cloud Link da Sua Impressora](#page-66-0)**
- [Usando o PIXMA/MAXIFY Cloud Link do Seu Smartphone, Tablet ou Computador](#page-84-0)

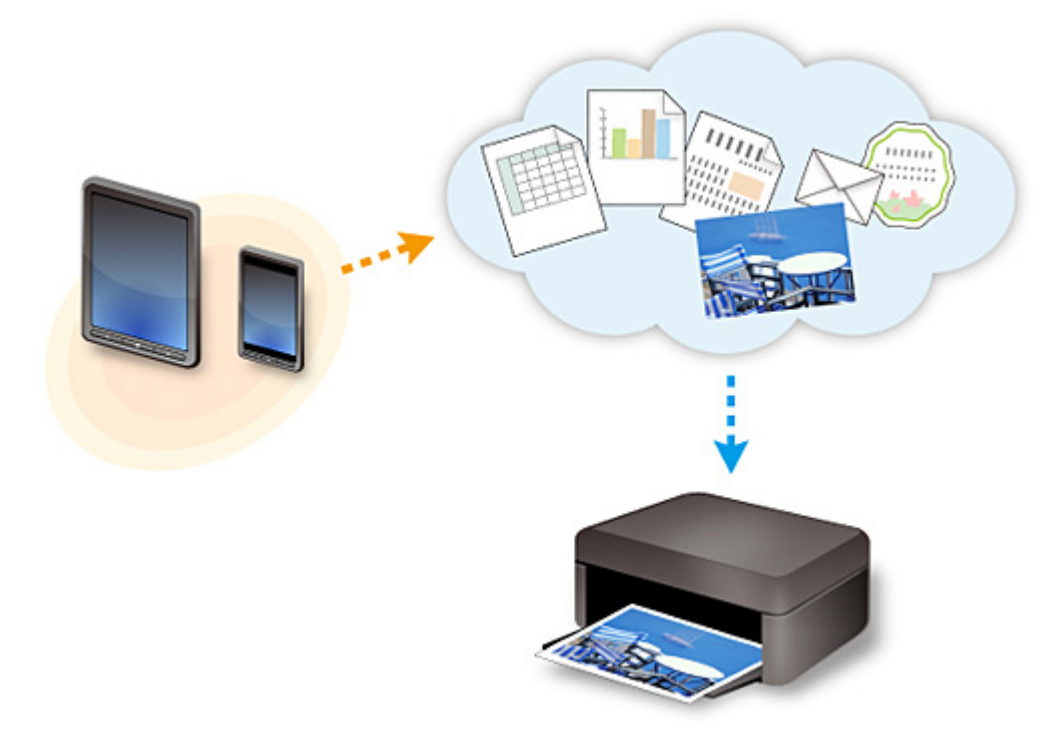

#### **Importante**

- Em determinados países, talvez o PIXMA/MAXIFY Cloud Link não esteja disponível ou os aplicativos disponíveis poderão ser diferentes.
- Alguns aplicativos exigem que você tenha uma conta antes de usá-los. Para tais aplicativos, configure uma conta com antecedência.
- Para descobrir que modelos suportam o PIXMA/MAXIFY Cloud Link, verifique a homepage da Canon.
- A exibição da tela acima pode ser alterada sem aviso prévio.

# **Imprimindo com o Google Cloud Print**

A impressora é compatível com o Google Cloud Print™ (Google Cloud Print é um serviço fornecido pelo Google Inc.).

Ao usar o Google Cloud Print, você pode imprimir de qualquer lugar com aplicativos ou serviços suportados pelo Google Cloud Print.

#### **Enviando Dados de Impressão e Imprimindo via Internet**

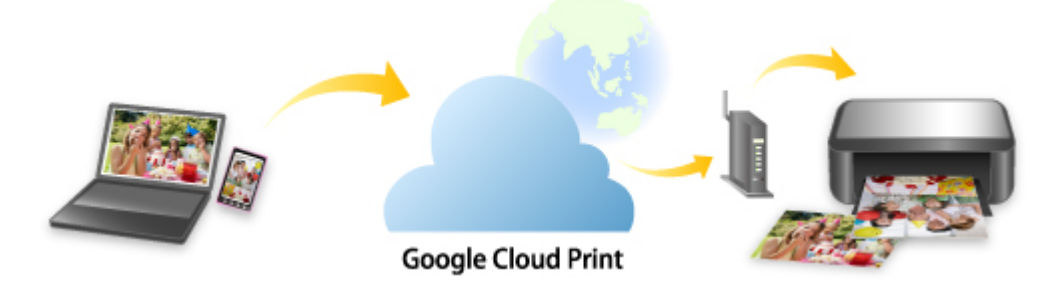

Assim que você registrar a impressora no Google Cloud Print, poderá imprimir usando aplicativos ou serviços com suporte para Google Cloud Print sem conexão com a internet.

#### **Enviando Dados de Impressão e Imprimindo sem Passar pela Internet**

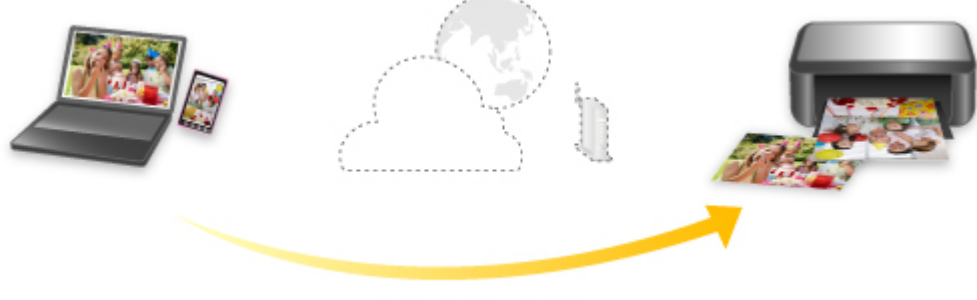

**Google Cloud Print** 

## **IMP** Importante

- Essa função talvez não esteja disponível dependendo do país ou da região em que você mora.
- Para usar o Google Cloud Print, você precisará obter uma conta do Google e registrar a impressora no Google Cloud Print com antecedência.

Também são necessárias conexão de LAN com a impressora e conexão com a internet para registrar a impressora no Google Cloud Print. São aplicáveis as taxas de conexão com a Internet.

- 1. [Obtendo a Conta do Google](#page-515-0)
- 2. [Registro da impressora no Google Cloud Print](#page-516-0)
- 3. [Imprimindo do Seu Computador ou Smartphone com o Google Cloud Print](#page-519-0)

## **Importante**

• Quando o proprietário da impressora for alterado, exclua seu registro do Google Cloud Print.

#### **[Exclusão da impressora do Google Cloud Print](#page-524-0)**

É necessária uma conexão de LAN com a impressora e uma conexão com a internet para excluir a impressora do Google Cloud Print. São aplicáveis as taxas de conexão com a Internet.

## **Imprimindo Usando o Painel de Controle**

- **[Imprimindo Dados de uma Foto](#page-549-0)**
- **[Imprimindo Documentos \(Arquivo PDF\) Salvos em uma Unidade Flash USB](#page-559-0)**

## <span id="page-549-0"></span>**Imprimindo Dados de uma Foto**

- **[Imprimindo Fotos Salvas em uma Unidade Flash USB](#page-550-0)**
- **[Configurando Itens para Impressão de Fotos Usando o Painel de Controle](#page-555-0)**
- **[Usando Funções Úteis de Exibição](#page-557-0)**

## <span id="page-550-0"></span>**Imprimindo Fotos Salvas em uma Unidade Flash USB**

É possível imprimir as fotos salvas na unidade flash USB facilmente.

- 1. [Verifique se a impressora está ligada.](#page-273-0)
- 2. [Carregue papel fotográfico.](#page-174-0)
- 3. [Insira a unidade flash USB na porta da unidade flash USB.](#page-194-0)

#### **IMP** Importante

• Se você já tiver inserido a unidade flash USB para salvar os faxes recebidos automaticamente, não poderá imprimir as fotografias mesmo quando a unidade flash USB que contiver a foto estiver definida.

Nesse caso, defina **Config de salvamento automático (Auto save setting)** em **Configurações de FAX (FAX settings)** como **DESATIVADO (OFF)** e remova a unidade flash USB para salvar faxes e insira a unidade flash USB que contenha os dados da foto.

4. Percorra a tela INÍCIO e toque em **Mídia acesso (Access medium)**.

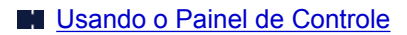

A tela de seleção de foto é exibida.

#### **Nota**

- Quando a mensagem informando você de que a restrição de operação está ativada, peça ao administrador da impressora que você estiver usando.
- Se houver tanto arquivos de fotos como arquivos PDF salvos na unidade flash USB, será exibida a tela de confirmação para selecionar o arquivo a ser impresso. Toque em **Imprimir fotos (Print photos)** na tela exibida.
- Se nenhum dado de foto imprimível for salvo na unidade flash USB, **Dados compatíveis não estão salvos. (Data of supported types are not saved.)** será exibido na tela sensível ao toque.
- Se mais de 2.000 dados de foto forem salvos na unidade flash USB, os dados de foto serão divididos por grupo de 2.000 fotos na ordem cronológica reversa (data da última modificação) automaticamente. Verifique a mensagem de erro exibida na tela sensível ao toque e toque em **OK**.
- 5. Especifique as configurações como necessário.
	- Para selecionar a foto para imprimir:

Percorra horizontalmente para selecionar a foto.

Você pode também selecionar a foto tocando em "A".

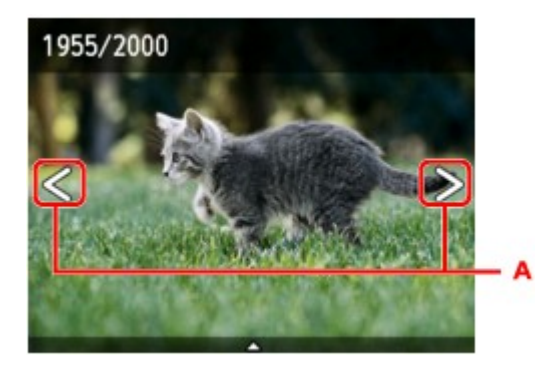

Você pode imprimir uma cópia da foto exibida pressionando o botão **Colorido (Color)**.

• Para alterar o método de exibição, o número de cópias ou as configurações de impressão:

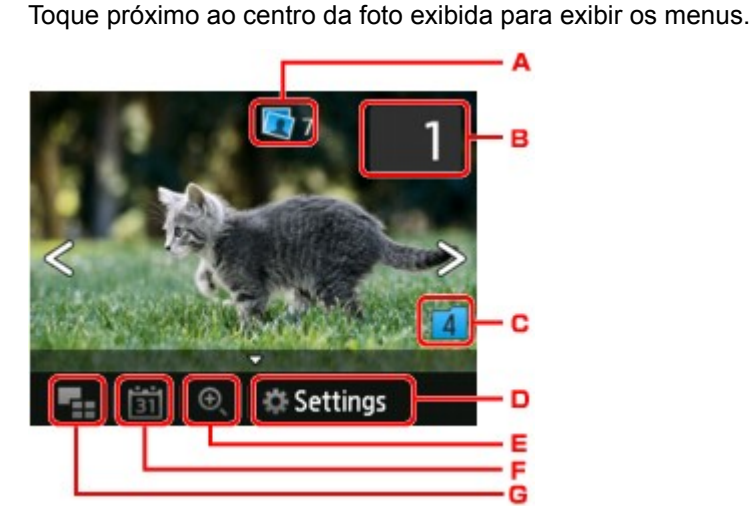

A. Número total de cópias

O número total de cópias é exibido.

Ao tocar, a tela **Verif. o no. total de cópias (Check total no. of copies)** será exibida e você poderá verificar o número de cópias para cada foto. Na tela **Verif. o no. total de cópias (Check total no. of copies)**, você pode alterar o número de cópias para cada foto.

B. Número de cópias

Toque para especificar o número de cópias.

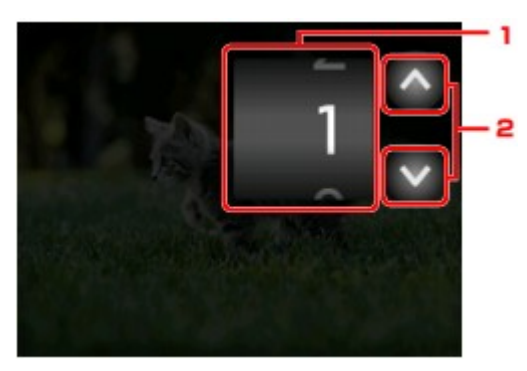

1. Percorra verticalmente para especificar o número de cópias.

Toque para exibir a tela de seleção de foto.

2. Toque para especificar o número de cópias.

Toque e segure para especificar o número de cópias em 10.

#### **Nota**

- É possível especificar o número de cópias de cada foto. Exiba a foto que você quer imprimir e especifique o número de cópias quando a foto desejada for exibida.
- C. Alternando o grupo

Toque para alternar o grupo de fotos.

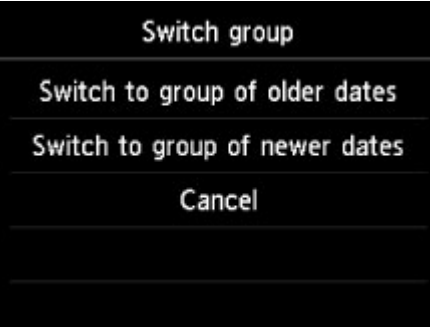

Para obter detalhes:

**[Usando Funções Úteis de Exibição](#page-557-0)** 

D. **Configs. (Settings)**

Toque para exibir a tela de **Configs. (Settings)**.

Você pode alterar as configurações de tamanho da página, tipo de mídia e qualidade de imagem e assim por diante.

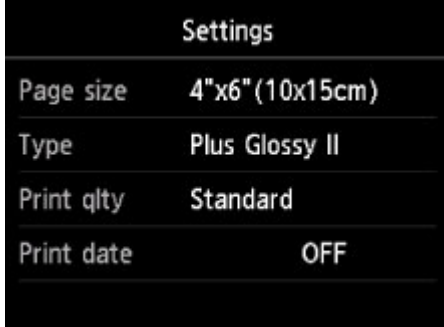

Para obter mais informações sobre a configuração de itens:

- **El [Configurando Itens para Impressão de Fotos Usando o Painel de Controle](#page-555-0)**
- E. Ampliando

Toque para ampliar a foto.

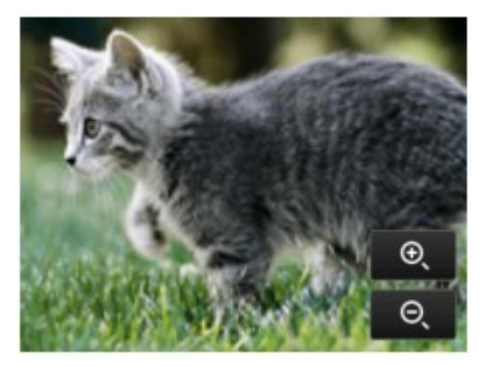

Para obter detalhes:

#### **[Usando Funções Úteis de Exibição](#page-557-0)**

#### F. Especificação da data

Toque para selecionar a foto especificando a data (data da última modificação de dados).

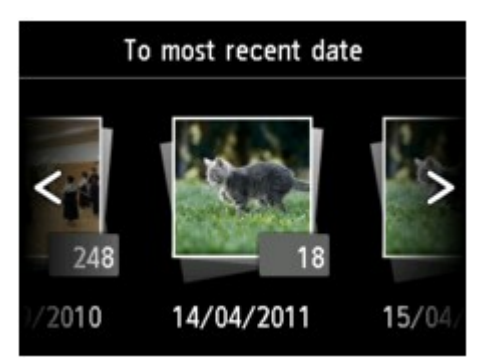

Para obter detalhes:

**[Usando Funções Úteis de Exibição](#page-557-0)** 

G. Exibir diversos

Toque para exibir diversas fotos de uma vez.

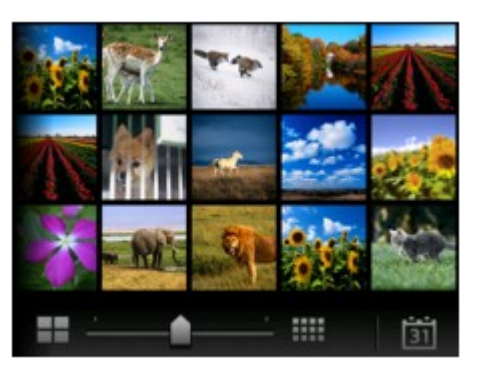

Para obter mais informações sobre o método de exibição:

**[Usando Funções Úteis de Exibição](#page-557-0)** 

6. Pressione o botão **Colorido (Color)**.

A impressora começa a imprimir.

#### **Nota**

- Pressione o botão **Parar (Stop)** para cancelar a impressão.
- Durante o processamento do trabalho de impressão, é possível adicionar o trabalho de impressão (Reservar impressão de fotografia).

**Adicionando o Trabalho de Impressão** 

## **Adicionando o Trabalho de Impressão**

Você pode adicionar o trabalho de impressão (Reservar impressão de fotografia) enquanto imprime fotos. Siga o procedimento abaixo para adicionar o trabalho de impressão.

1. Percorra a foto enquanto imprime para selecionar a próxima foto.

## **Nota**

- Enquanto você selecionar a foto, a impressora imprimirá as fotos reservadas.
- O ícone de foto reservada é exibido na foto incluída no trabalho de impressão.
- 2. Especifique o número de cópias de cada foto.

#### **Nota**

• Durante o processamento do trabalho de impressão, você não poderá alterar a configuração de **Tam.pág. (Page size)** ou **Tipo (Type)** na tela de confirmação de configurações da impressão. A configuração é igual à configuração da foto incluída no trabalho de impressão.

#### 3. Pressione o botão **Colorido (Color)**.

A foto reservada será impressa depois da foto cuja impressão já tenha sido iniciada.

Se desejar imprimir mais fotos, comece da etapa 1 novamente.

## **Nota**

- Durante o processamento do trabalho de impressão, você não pode exibir a tela INÍCIO, alterar o menu de impressão ou imprimir do computador ou de outros dispositivos.
- Durante o processamento do trabalho de impressão, nenhuma foto é selecionada em outro grupo.
- Se você pressionar o botão **Parar (Stop)** durante o processamento do trabalho de impressão a tela de seleção de um método de cancelamento da reserva será exibida. Se você tocar em **Cancelar todas as reservas (Cancel all reservations)**, poderá cancelar a impressão de todas as fotos. Se você tocar em **Cancelar a última reserva (Cancel the last reservation)**, poderá cancelar o último trabalho de impressão.
- Se houver vários trabalhos de impressão, **Não é possível reservar mais tarefas de impressão. Aguarde um momento e repita a operação. (Cannot reserve more print jobs. Please wait a while and redo the operation.)** poderá ser exibido na tela sensível ao toque. Nesse caso, aguarde um momento e adicione o trabalho de impressão.

## <span id="page-555-0"></span>**Configurando Itens para Impressão de Fotos Usando o Painel de Controle**

Você pode especificar a configuração de tamanho da página, tipo de mídia, correção de foto e assim por diante para imprimir as fotos salvas na unidade flash USB.

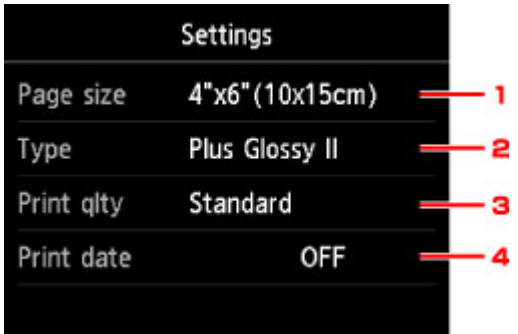

Toque no item de configuração para exibir as configurações. Toque para especificar as configurações.

## **Nota**

• Algumas configurações não poderão ser especificadas em combinação com os outros itens de configuração ou os menus de impressão. Se a configuração que não puder ser especificada em

combinação for selecionada, **de e Detalhes erro (Error details)** são exibidos na tela sensível ao toque. Nesse caso, toque em **no canto superior esquerdo da tela sensível ao toque para confirmar** 

a mensagem e altere a configuração.

• As configurações de tamanho da página, tipo de mídia etc. serão mantidas mesmo se outro menu de impressão for selecionado ou se a impressora for desligada.

#### 1. **Tam.pág. (Page size)**

Selecione o tamanho da página do papel colocado.

#### **Nota**

• Somente os tamanhos de página que podem ser selecionados no painel de controle são exibidos.

#### 2. **Tipo (Type)** (Tipo de mídia)

Selecione o tipo de mídia do papel colocado.

#### **Nota**

• Somente os tipos de mídia que podem ser selecionados no painel de controle são exibidos.

3. **Qld.impr. (Print qlty)** (Qualidade de impressão)

Selecione a qualidade da impressão de acordo com a foto.

4. **Imprimir data (Print date)**

Ativa/desativa a opção de imprimir a data em que a foto foi tirada.

#### **Nota**

• A data da foto é impressa de acordo com as configurações de **Formato exibição data (Date display format)** em **Configs. usuário do dispositivo (Device user settings)** nas **Configs. do dispositivo (Device settings)** em **Configurar (Setup)**.

**Configs.** usuário do dispositivo

# <span id="page-557-0"></span>**Usando Funções Úteis de Exibição**

É possível exibir diversas fotos de uma vez, especificar os dados (data da última modificação de dados) para selecionar as fotos e alternar o grupo de fotos.

- **Exibindo Diversas Fotos para Selecionar Foto**
- **Especificando Data para Selecionar Fotos**
- **[Ampliando a Foto](#page-558-0)**
- [Alternando o Grupo de Fotos](#page-558-0)

## **Exibindo Diversas Fotos para Selecionar Foto**

A tela a seguir é exibida tocando-se em **NATA** na tela de seleção de foto.

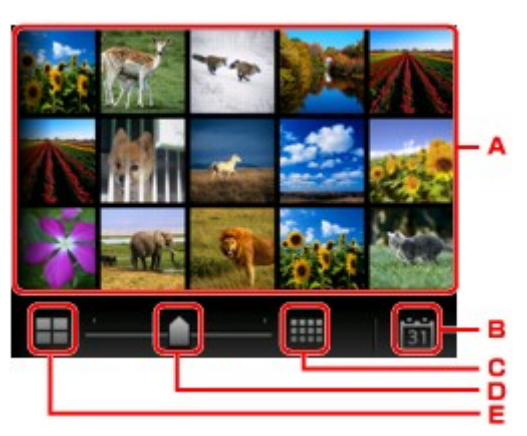

- A. Toque na foto que você quer imprimir e a tela sensível ao toque retornará para a exibição de foto única.
- B. Toque para exibir a foto com a data especificada.

**Especificando Data para Selecionar Fotos** 

- C. Toque para aumentar a exibição de fotos. (exibição de 54 fotos)
- D. Arraste para alternar o número de exibição de fotos para 6, 15 ou 54 fotos.
- E. Toque para diminuir a exibição de fotos. (exibição de 6 fotos)

## **Especificando Data para Selecionar Fotos**

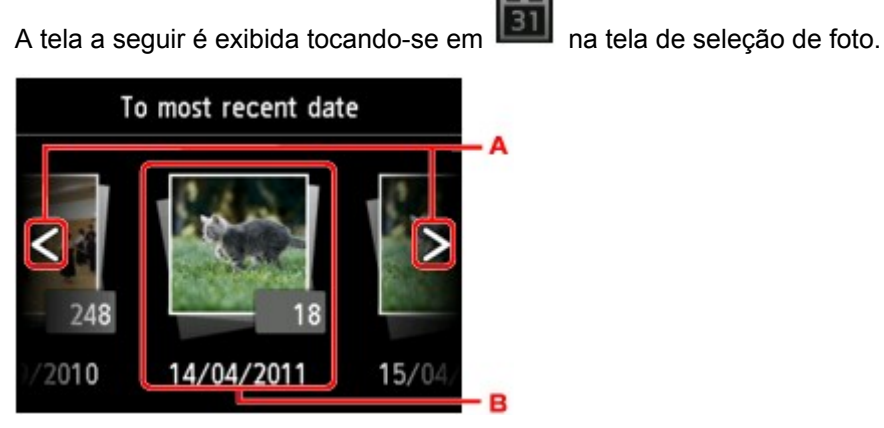

- <span id="page-558-0"></span>A. Toque para selecionar a data (data da última modificação de dados).
- B. Toque na data a ser exibida.

As fotos na data especificada são exibidas.

#### **Nota**

• A data é exibida de acordo com as configurações de **Formato exibição data (Date display format)** em **Configs. usuário do dispositivo (Device user settings)** sob **Configs. do dispositivo (Device settings)** sob **Configurar (Setup)**.

**[Configs. usuário do dispositivo](#page-308-0)** 

## **Ampliando a Foto**

A tela a seguir é exibida tocando-se em  $\bigoplus$  na tela de seleção de foto.

- A. Toque para alternar para a ampliação da tela.
- B. Arraste para mover a posição da tela.

## **Alternando o Grupo de Fotos**

## **Nota**

• Se mais de 2.000 dados de foto forem salvos na unidade flash USB, os dados de foto serão divididos por grupo de 2.000 fotos na ordem cronológica reversa (data da última modificação) automaticamente.

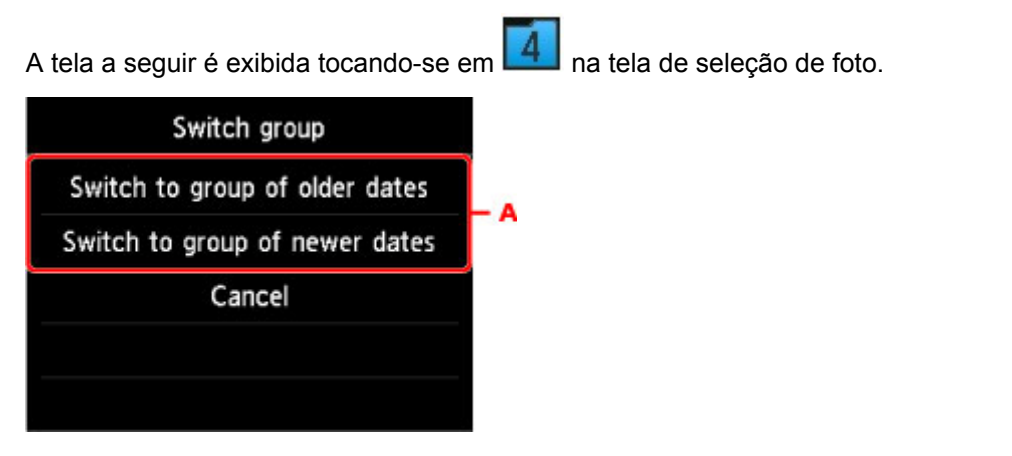

A. Toque para alternar o grupo de fotos.

## <span id="page-559-0"></span>**Imprimindo Documentos (Arquivo PDF) Salvos em uma Unidade Flash USB**

Você pode imprimir os seguintes arquivos PDF (extensão: .pdf) usando o painel de controle da impressora.

- Arquivos PDF digitalizados usando o painel de controle da impressora e salvos em uma unidade flash USB
	- **N** [Salvando Dados Digitalizados na Unidade Flash USB](#page-754-0)
- Arquivos PDF salvos em uma unidade flash USB na recepção de faxes
	- [Salvando um Documento na Memória da Impressora em uma Unidade Flash USB](#page-875-0) [Salvando Faxes Recebidos Automaticamente em uma Unidade Flash USB](#page-855-0)
- Arquivos PDF criados usando o Canon IJ Scan Utility

Para o Windows:

**Digitalizando Documentos** 

Para o Mac OS:

- **[Digitalizando Documentos](#page-604-0)**
- Para saber mais sobre arquivos PDF que não podem ser impressos na impressora:
	- **[Arquivos PDF que Não Podem Ser Impressos](#page-562-0)**

Siga o procedimento abaixo para imprimir um arquivo PDF.

- 1. [Verifique se a impressora está ligada.](#page-273-0)
- 2. [Coloque papel comum tamanho A4, Letter ou Ofício.](#page-174-0)
- 3. [Insira a unidade flash USB na porta da unidade flash USB.](#page-194-0)

#### **Importante**

• Se você já tiver inserido a unidade flash USB para salvar os faxes recebidos automaticamente, não poderá imprimir os documentos mesmo quando a unidade flash USB que contiver o documento estiver definido.

Nesse caso, defina **Config de salvamento automático (Auto save setting)** em **Configurações de FAX (FAX settings)** como **DESATIVADO (OFF)** e remova a unidade flash USB para salvar faxes e insira a unidade flash USB que contenha os dados do documento.

4. Percorra a tela INÍCIO e toque em **Mídia acesso (Access medium)**.

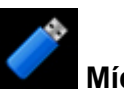

**N** [Usando o Painel de Controle](#page-278-0)

A lista de documentos será exibida.

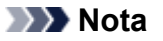

• Quando a mensagem informando você de que a restrição de operação está ativada, peça ao administrador da impressora que você estiver usando.

- Se houver tanto arquivos de fotos como arquivos PDF salvos na unidade flash USB, será exibida a tela de confirmação para selecionar o arquivo a ser impresso. Toque em **Imprimir documentos (Print documents)** na tela exibida.
- Se nenhum documento imprimível (arquivos PDF) for salvo na unidade flash USB, **Dados compatíveis não estão salvos. (Data of supported types are not saved.)** será exibido na tela sensível ao toque.
- 5. Selecione o documento a ser impresso.

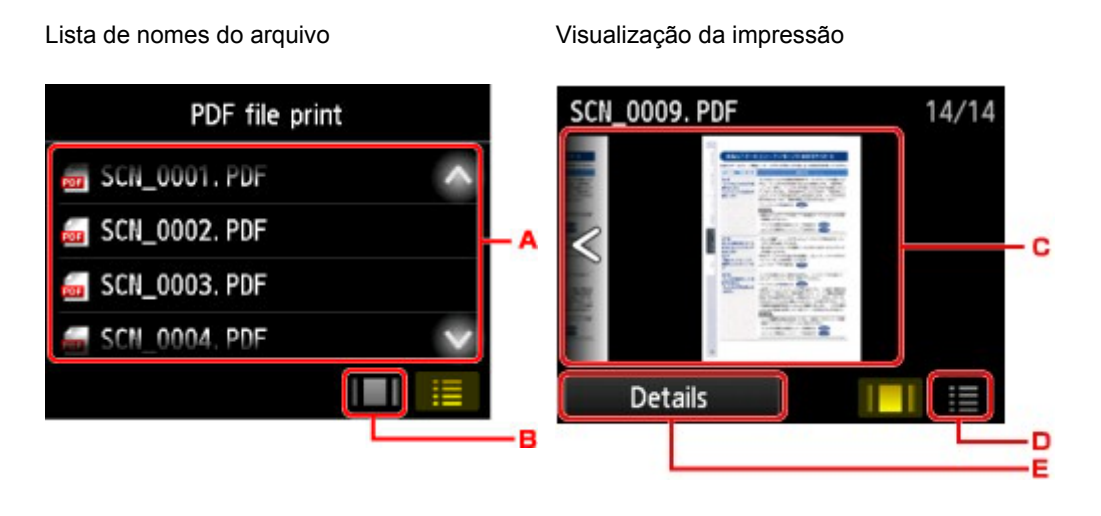

- A. Percorra verticalmente ou toque em **para exibir o nome dos documentos e toque no** documento para imprimir.
- B. Toque para alternar para a visualização da impressão.
- C. Percorra para exibir a visualização do documento e toque no documento para imprimir.
- D. Toque para alternar para a lista do nome do arquivo.
- E. Toque para exibir a tela de **Detalhes (Details)**.

## **Nota**

- Os nomes de arquivo podem não ser exibidos adequadamente na lista de documentos se forem longos ou se incluírem caracteres incompatíveis.
- Na tela de visualização, a primeira página de cada arquivo PDF será exibida na tela sensível ao toque. Além disso, se um documento estiver em formato paisagem, será exibido com um giro de 90 graus.
- Para alguns arquivos PDF, pode levar mais tempo para exibir a visualização, ou parte dela poderá ser cortada.
- O nome dos arquivos PDF será exibido mesmo se os arquivos PDF não puderem ser impressos usando o painel de controle da impressora. Se uma das condições a seguir for aplicável aos arquivos PDF, eles não poderão ser impressos.
	- Arquivos PDF salvos usando software aplicativo diferente do Canon IJ Scan Utility (software aplicativo compatível com a impressora)
	- Arquivos PDF para os quais a tela de visualização não está disponível ("?" será exibido na tela de visualização.)
- Recomendamos exibir a tela **Detalhes (Details)** e verificar se um arquivo PDF pode ser impresso. Se uma das condições a seguir se aplicar ao arquivo PDF, ele não poderá ser impresso.
	- As informações da tela **Detalhes (Details)** não poderão ser exibidas.
	- Caracteres diferentes do nome da impressora ou **IJ Scan Utility** são exibidos em **Criado com (Created with)**.
- Os arquivos PDF criados com um software aplicativo diferente do Canon IJ Scan Utility (software aplicativo compatível com a impressora) não poderão ser impressos mesmo se forem salvos usando o Canon IJ Scan Utility.
- 6. Especifique as configurações como necessário.

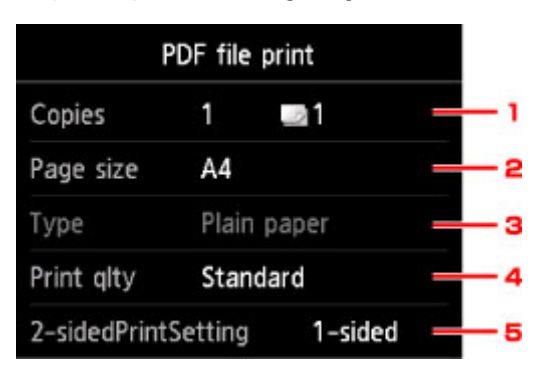

#### 1. **Cópias (Copies)**

Especifique o número de cópias.

2. **Tam.pág. (Page size)**

Selecione o tamanho da página dependendo do papel colocado.

#### **Nota**

- Somente os tamanhos de página que podem ser selecionados no painel de controle são exibidos.
- 3. **Tipo (Type)** (Tipo de mídia)

O tipo de papel é definido como **Papel Comum (Plain paper)**.

4. **Qld.impr. (Print qlty)** (Qualidade de impressão)

Especifique a qualidade de impressão.

5. **Impr. fr. verso (2-sidedPrintSetting)**

Selecione a impressão frente e verso ou somente um lado.

Se você tocar em **Avançado (Advanced)** com **Fr. verso (2-sided)** selecionado, você poderá especificar a orientação e o lado de grampeamento do documento.

#### **Nota**

• Quando o nome da impressora **IJ Scan Utility** é exibido em **Criado com (Created with)** na tela **Detalhes (Details)**, você pode selecionar **Fr. verso (2-sided)** para imprimir nos dois lados de uma única folha de papel.

<span id="page-562-0"></span>7. Pressione o botão **Colorido (Color)** para impressão colorida ou o botão **Preto (Black)** para impressão em preto e branco.

A impressora começa a imprimir.

## **Nota**

- Você pode imprimir até 250 páginas por vez. Se você tentar imprimir mais de 250 páginas de um arquivo PDF, **O arquivo PDF especificado contém muitas páginas. As páginas que ultrapassarem o número de páginas imprimíveis não serão impressas. Continuar? (The specified PDF file contains too many pages. The pages exceeding the number of printable pages will not be printed. Continue?)** será exibido na tela sensível ao toque. Para iniciar a impressão, toque em **Sim (Yes)**. Se precisar imprimir mais de 250 páginas de um arquivo PDF, imprima-as do computador.
- Dependendo do arquivo PDF, ele poderá ser impresso girado em 90 graus.
- Se o tamanho do documento for maior do que o tamanho da página especificado na impressora, o documento será impresso em tamanho reduzido. Nesse caso, linhas finas do documento poderão não ser impressas ou imagens poderão ficar desalinhadas.
- Para alguns arquivos PDF, uma mensagem de erro poderá ser exibida antes do início da impressão ou enquanto a impressão estiver em andamento.

Para obter detalhes, consulte [Uma Mensagem É Exibida](#page-1043-0).

## **Arquivos PDF que Não Podem Ser Impressos**

Você não poderá imprimir os arquivos PDF a seguir mesmo se o nome dos arquivos PDF for exibido na lista.

- Arquivos digitalizados usando o painel de controle da impressora e salvos em uma unidade flash USB com o **Formato (Format)** definido como algo diferente de **PDF** ou **Compact PDF**
- Arquivos criados usando o Canon IJ Scan Utility e com uma das condições a seguir

-Dados criptografados

-Dados maiores que 2 GB

-Dados que incluem imagens digitalizadas com 9601 pixels ou mais nos sentidos vertical e horizontal

## **Configurações de Papel**

Ao registrar o tamanho do papel e o tipo de mídia colocado no cassete, você pode impedir que a impressora gere um erro de impressão ao exibir a mensagem antes do início da impressão quando o tamanho do papel ou o tipo de mídia do papel colocado for diferente das configurações de impressão.

## **Nota**

- A configuração de exibição padrão é diferente quando você imprime ou copia do painel de controle da impressora e quando você imprime usando o driver da impressora.
	- [Configuração Padrão para a Exibição da Mensagem que Impede o Erro de Impressão](#page-566-0)
- **Quando você insere o cassete com papel:**

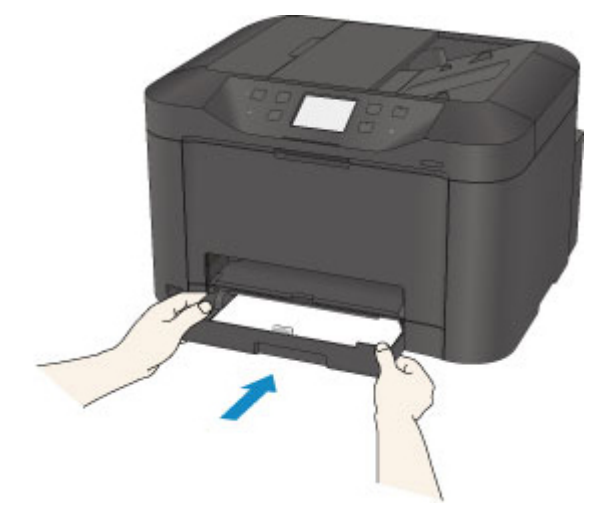

A tela para registrar as informações do papel do cassete é exibida.

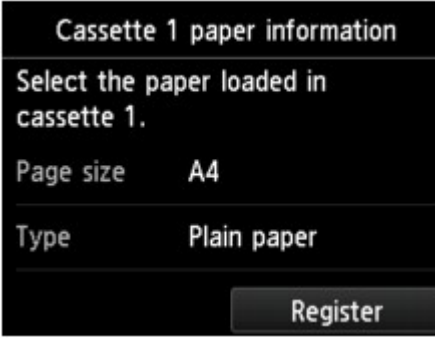

Registre o tamanho do papel e o tipo de mídia de acordo com o papel colocado.

#### **IMP** Importante

- Para cópia, especifique as configurações do papel de forma que elas correspondam às informações de papel do cassete.
- Para obter mais informações sobre a combinação apropriada das configurações de papel que você pode especificar pelo driver da impressora ou na tela sensível ao toque:
	- Para o Windows:

Configurações do Papel no Driver da Impressora e a Impressora (Tipo de Mídia)

Configurações do Papel no Driver da Impressora e a Impressora (Tamanho do Papel)

• Para o Mac OS:

[Configurações do Papel no Driver da Impressora e a Impressora \(Tipo de Mídia\)](#page-449-0)

**El [Configurações do Papel no Driver da Impressora e a Impressora \(Tamanho do Papel\)](#page-451-0)** 

## **Nota**

• Dependendo das informações do papel do cassete registradas, a tela para verificar se você aplicará as informações registradas às configurações do papel para cópia será exibida. Se você tocar em **Sim (Yes)**, as informações serão aplicadas às configurações do papel para cópia.

#### • **Quando as configurações do papel para impressão ou cópia forem diferentes das informações de papel do cassete registradas na impressora:**

Exemplo:

- Configuração do papel para impressão ou cópia: A5
- Informações do papel do cassete registradas para a impressora: A4

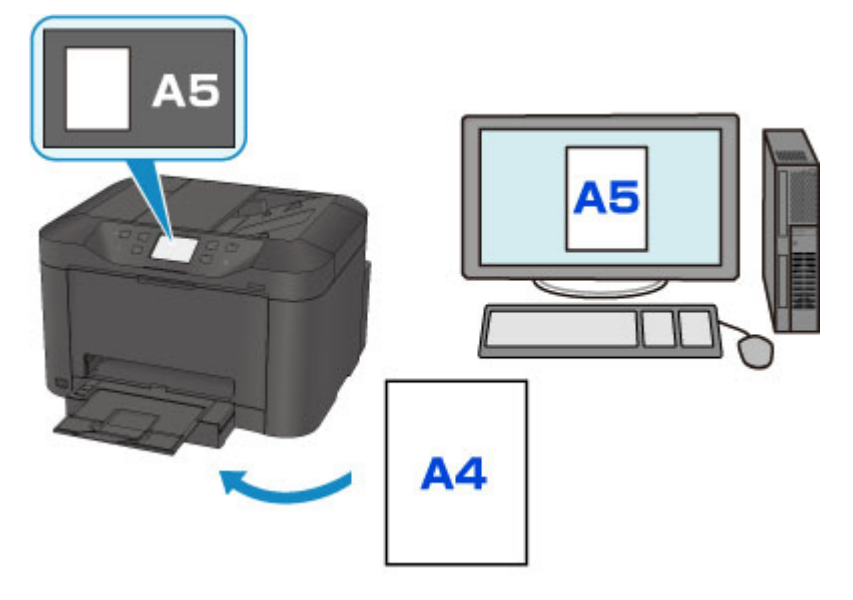

Quando você iniciar a impressão ou a cópia, será exibida uma mensagem.

Tocar em **OK** na tela sensível ao toque exibe a configuração de papel especificada para impressão ou cópia na mensagem.

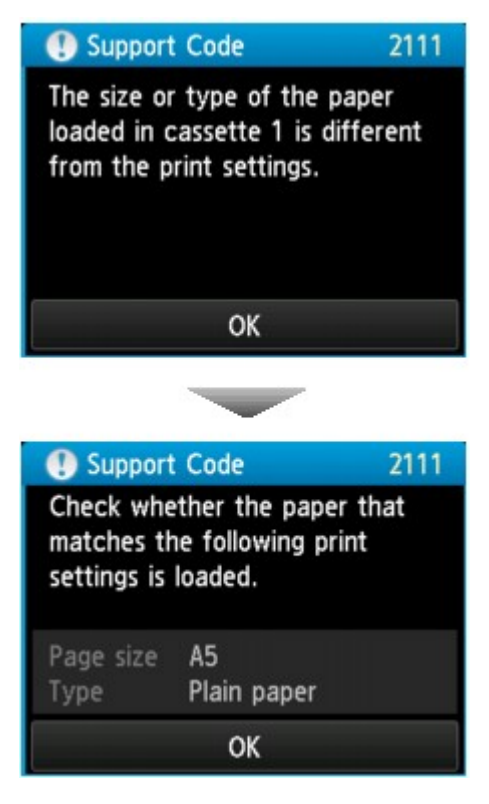

Marque a mensagem e toque em **OK**. Quando a tela para selecionar a operação for exibida, selecione uma das operações abaixo.

#### **Nota**

• Dependendo da configuração, as opções abaixo poderão não ser exibidas.

#### **Imprimir com o papel colocado. (Print with the loaded paper.)**

Selecione se quiser imprimir no papel colocado no cassete sem alterar as configurações do papel.

Por exemplo, quando a configuração de papel para impressão ou cópia for A5 e as informações de papel do cassete registradas na impressora forem A4, a impressora começará a imprimir ou a copiar com A5 no papel localizado no cassete.

#### **Substituir papel e imprimir (Replace the paper and print)**

Selecione se quiser imprimir depois de substituir o papel do cassete.

Por exemplo, quando a configuração de papel para impressão ou cópia for A5 e as informações de papel do cassete registradas na impressora forem A4, você colocará papel de tamanho A5 no cassete antes de iniciar a impressão ou a cópia.

A tela de registro de informações do papel no cassete é exibida após a substituição do papel e da inserção do cassete. Registre as informações do papel do cassete de acordo com o papel colocado no cassete.

## **Nota**

- Se você não souber que informação do papel registrar na impressora, pressione o botão **Voltar (Back)** quando a tela para seleção da operação for exibida. Quando a tela anterior for exibida, verifique o tamanho do papel e o tipo de mídia, e registre-os na impressora.
- Para obter mais informações sobre a combinação apropriada das configurações de papel que você pode especificar pelo driver da impressora ou na tela sensível ao toque:
	- Para o Windows:
- <span id="page-566-0"></span>Configurações do Papel no Driver da Impressora e a Impressora (Tipo de Mídia) Configurações do Papel no Driver da Impressora e a Impressora (Tamanho do Papel)
- Para o Mac OS:
	- [Configurações do Papel no Driver da Impressora e a Impressora \(Tipo de Mídia\)](#page-449-0)
	- [Configurações do Papel no Driver da Impressora e a Impressora \(Tamanho do Papel\)](#page-451-0)

#### **Cancelar (Cancel)**

Cancela a impressão.

Selecione ao alterar as configurações do papel especificadas para impressão ou cópia. Altere as configurações do papel e tente imprimir novamente.

## **Configuração Padrão para a Exibição da Mensagem que Impede o Erro de Impressão**

• **Ao imprimir usando o painel de controle da impressora:**

A mensagem que impede o erro de impressão é ativada por padrão.

Para alterar a configuração de exibição ao copiar ou imprimir usando o painel de controle da impressora:

**[Configurações do cassete](#page-316-0)** 

#### • **Ao imprimir usando o driver da impressora:**

A mensagem que impede o erro de impressão é desativada por padrão.

Para alterar a configuração de exibição ao imprimir usando o driver da impressora:

- Para o Windows:
	- Alterando o Modo de Operação da Impressora
- Para o Mac OS:

**[Alterando o Modo de Operação da Impressora](#page-291-0)** 

#### **Importante**

• Quando a mensagem que impede o erro de impressão está desativada:

A impressora começará a imprimir ou a copiar mesmo se as configurações do papel para impressão ou cópia e as informações do papel do cassete registradas na impressora forem diferentes.

# **Cópia**

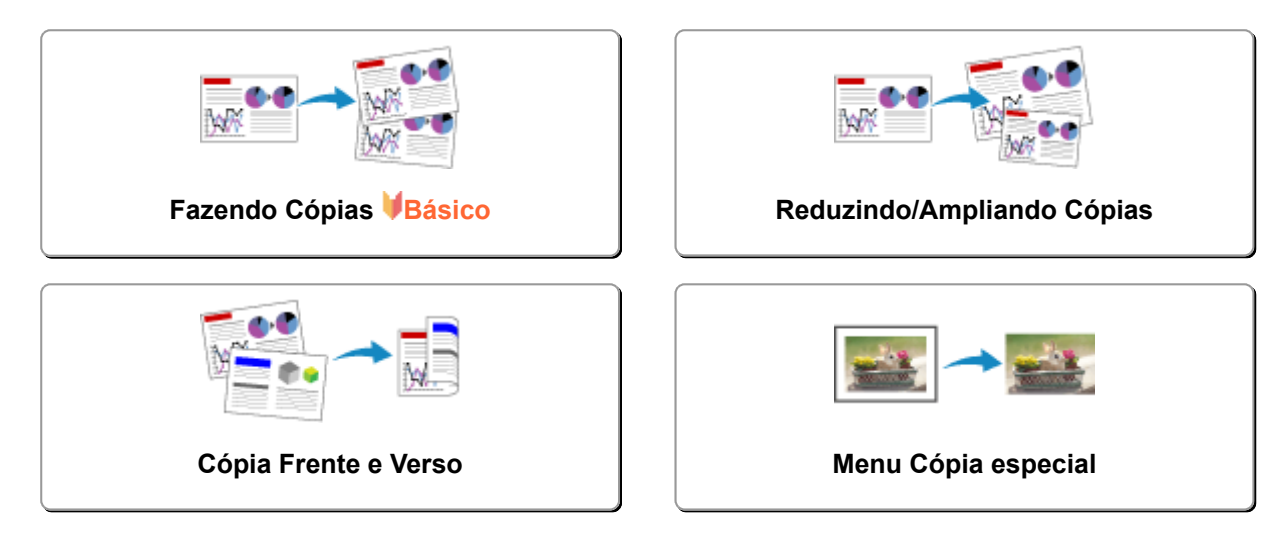

## <span id="page-568-0"></span>**Fazendo Cópias**

Esta seção descreve o procedimento para copiar usando **Copiar (Copy)**.

- 1. [Verifique se a impressora está ligada.](#page-273-0)
- 2. [Coloque o papel.](#page-174-0)
- 3. Percorra a tela INÍCIO e toque em **Copiar (Copy)**.
	- [Usando o Painel de Controle](#page-278-0)

A tela em espera de Cópia é exibida.

- 4. [Coloque o documento original no vidro de exposição ou no ADF.](#page-186-0)
- 5. Especifique as configurações como necessário.

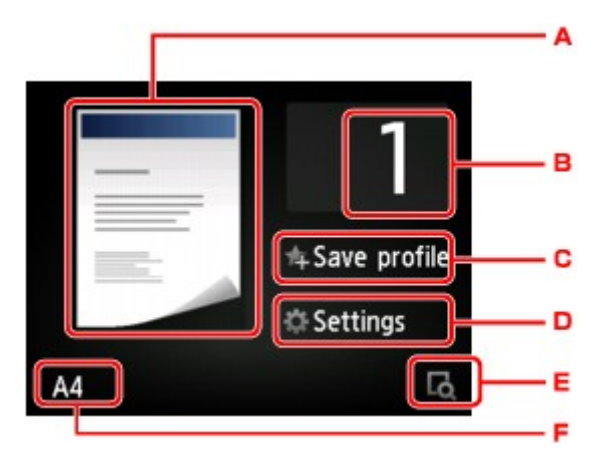

A. O layout de cópia é exibido.

Alterne o layout (um lado/frente e verso).

B. Toque para especificar o número de cópias.

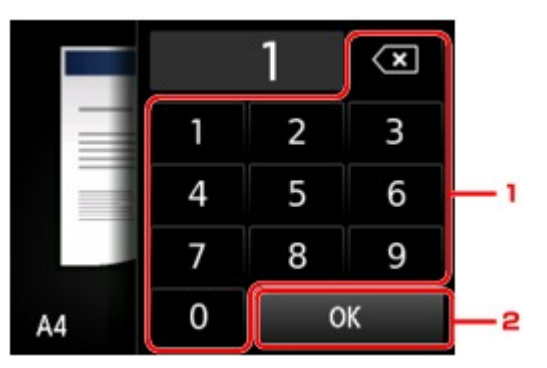

- 1. Toque nos números para especificar o número de cópias.
- 2. Toque para confirmar o número de cópias.
- C. Toque para registrar as configurações de impressão atuais como uma configuração personalizada.

#### **[Registrando as Configurações Favoritas \(Perfis personalizados\)](#page-335-0)**

D. Toque para exibir os itens de configuração da impressão.

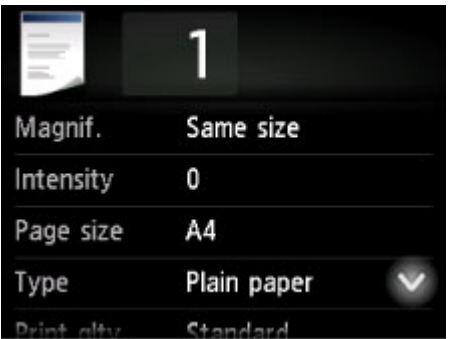

Para obter mais informações sobre a configuração de itens:

- **[Configurando Itens para Cópia](#page-574-0)**
- E. Toque para visualizar uma imagem da impressão na tela de visualização.

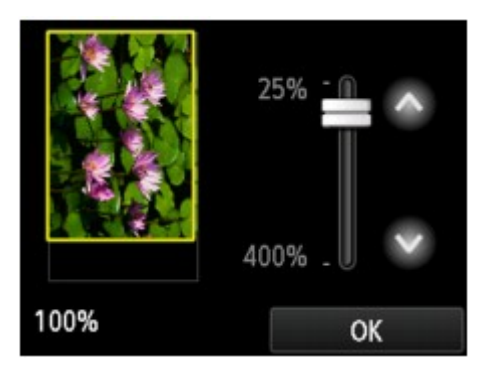

Para obter detalhes:

**[Exibindo a Tela Visualizar](#page-572-0)** 

F. Toque para especificar o tamanho da página.

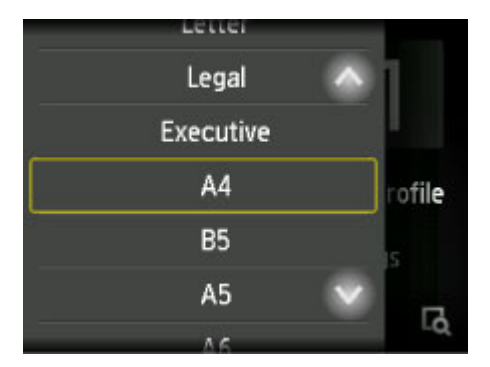

6. Pressione o botão **Colorido (Color)** para fazer cópias em cores ou **Preto (Black)** para fazer cópias em preto e branco.

A impressora começa o procedimento de cópia.

Remova o original do vidro de exposição ou do slot de saída do documento depois que a cópia for concluída.

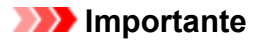

- Se você colocar o original no vidro de exposição, não abra a tampa de documentos ou remova o original enquanto **Digitalizando documento... (Scanning document...)** estiver sendo exibido na tela sensível ao toque.
- Se você carregar o original no ADF, não mova o original até a conclusão da cópia.

#### **Nota**

- Pressione o botão **Parar (Stop)** para cancelar a cópia.
- Se você carregar o original no vidro de exposição, você poderá adicionar um trabalho de cópia durante a impressão.

**Adicionando um Trabalho de cópia (Cópia reserva)** 

• Quando a mensagem informando você de que a restrição de operação está ativada, peça ao administrador da impressora que você estiver usando.

## **Adicionando um Trabalho de cópia (Cópia reserva)**

Se você carregar o original no vidro de exposição, você poderá adicionar um trabalho de cópia durante a impressão (Cópia reserva).

A tela a seguir será exibida quando você puder adicionar um trabalho de cópia.

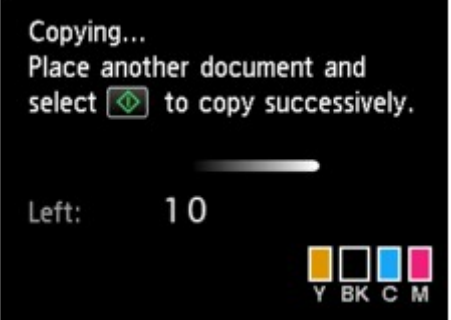

Coloque o original no vidro de exposição e pressione o mesmo botão (o botão **Colorido (Color)** ou o botão **Preto (Black)**) como o que foi pressionado anteriormente.

#### **IMP** Importante

• Ao carregar o original no vidro de exposição, mova a tampa do documento delicadamente.

## **Nota**

- Quando **Qld.impr. (Print qlty)** (qualidade de impressão) for definida como **Alta (High)** ou quando você carregar o original no ADF, não será possível adicionar o trabalho de cópia.
- Quando você adiciona um trabalho de cópia, o número de cópias ou de configurações como o tamanho do papel ou o tipo de mídia não podem ser alterados.
- Se você pressionar o botão **Parar (Stop)** durante a cópia reserva, a tela de seleção do método de cancelamento da cópia será exibida. Se você tocar em **Cancelar todas as reservas (Cancel all reservations)**, poderá cancelar a cópia de todos os dados digitalizados. Se você tocar em **Cancelar a última reserva (Cancel the last reservation)**, poderá cancelar o último trabalho de cópia.
- Se você definir um documento de muitas páginas para adicionar um trabalho de cópia, **Não é possível adicionar mais tarefas de cópia. Aguarde um momento e repita a operação. (Cannot**

**add more copy jobs. Please wait a while and redo the operation.)** poderá ser exibido na tela sensível ao toque. Toque em **OK**, aguarde um momento e tente copiar novamente.

• Se **Falha ao reservar a tarefa de cópia. Comece novamente. (Failed to reserve the copy job. Start over from the beginning.)** for exibido na tela sensível ao toque durante a digitalização, toque em **OK**. Em seguida, pressione o botão **Parar (Stop)** para cancelar a cópia. Depois disso, copie os documentos que não terminaram de ser copiados.

## <span id="page-572-0"></span>**Exibindo a Tela Visualizar**

Quando  $\Box$  é exibida na tela de Cópia em espera, tocar em  $\Box$  permitirá que você veja uma imagem da impressão na tela de visualização.

## **Importante**

- A tela de visualização não estará disponível quando você colocar o original no ADF.
- Nas condições a seguir.  $\Box$  não é exibido quando a tela de Cópia em espera é exibida.
	- **Fr. verso (2-sided)** está selecionado para **Impr. fr. verso (2-sidedPrintSetting)**.
	- **Cópia 2 em 1 (2-on-1 copy)** ou **Cópia 4 em 1 (4-on-1 copy)** é selecionado para **Layout**.
	- **ATIVADO (ON)** está selecionado para **Agrupar (Collate)**.

Quando **Fr. verso (2-sided)**, **Cópia 2 em 1 (2-on-1 copy)** ou **Cópia 4 em 1 (4-on-1 copy)** for selecionado e o original for colocado no vidro de exposição, você poderá definir a exibição da tela de visualização após a conclusão da digitalização do original.

- **N** [Cópia Frente e Verso](#page-579-0)
- **N** [Copiando Duas Páginas para uma Página Única](#page-584-0)
- **N** [Copiando Quatro Páginas para uma Página Única](#page-587-0)
- O original será digitalizado para exibir a visualização da imagem. Dessa forma, não abra a tampa de documentos até que a tela de visualização seja exibida.
- Os originais são digitalizados novamente após a exibição da tela de visualização e antes do início da cópia. Portanto, não abra a tampa de documentos nem remova o original do vidro de exposição enquanto **Digitalizando documento... (Scanning document...)** for exibido.

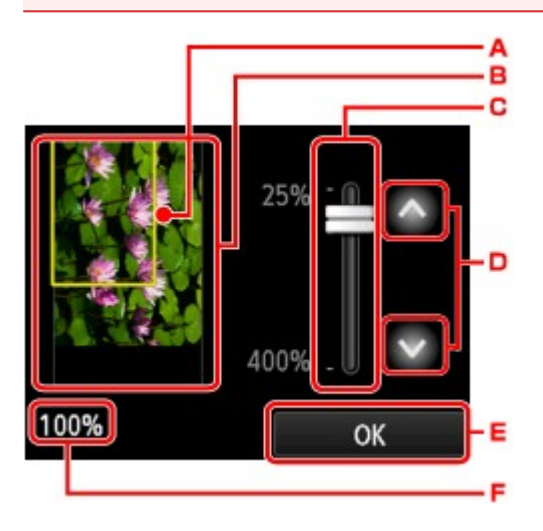

- A. Aparece sobre a imagem uma moldura mostrando o tamanho de página selecionado. O interior da moldura será impresso.
- B. O original colocado no vidro de exposição é exibido. Toque para selecionar **Ajust. pág. (Fit to page)**. Caso a imagem exibida fique distorcida, consulte [Colocando Originais,](#page-186-0) recoloque o original corretamente, exiba a tela de visualização novamente e veja o original.
- C. A configuração de ampliação, definida na exibição da tela de visualização, é exibida. Se uma configuração diferente de **Ajust. pág. (Fit to page)** for selecionada, você poderá alterar a configuração de ampliação arrastando a barra na tela sensível ao toque.
- D. Toque para especificar a ampliação.

Se você continuar tocando, a ampliação será alterada em 10%.

- E. Toque para retornar para a tela de Cópia em espera.
- F. A ampliação especificada no momento é exibida. Toque para selecionar **Ajust. pág. (Fit to page)**.

# <span id="page-574-0"></span>**Configurando Itens para Cópia**

A tela a seguir é exibida tocando-se em **Configs. (Settings)** na tela de Cópia em espera.

Percorra verticalmente ou toque em **para exibir os itens de configuração e toque no item de** configuração para exibir as configurações. Toque para especificar as configurações.

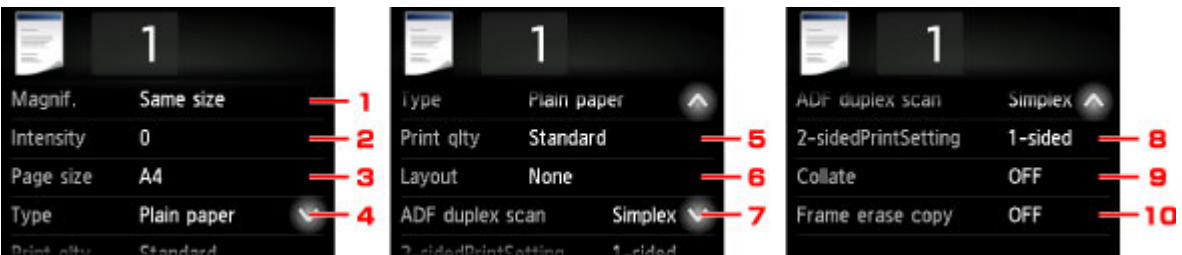

## **Nota**

• Algumas configurações não poderão ser especificadas em combinação com a configuração de outro item de configuração ou do menu de cópia. Se a configuração que não puder ser especificada em

combinação for selecionada, **e e Detalhes erro (Error details)** são exibidos na tela sensível ao toque. Nesse caso, toque em **10 no canto superior esquerdo da tela sensível ao toque para confirmar** a mensagem e altere a configuração.

- As configurações de tamanho da página, tipo de mídia etc. são mantidas mesmo quando a impressora é desligada.
- Quando uma cópia que não esteja disponível com a configuração especificada iniciar no menu de cópia, **A função especificada não está disponível c/ as configs. atuais. (The specified function is not available with current settings.)** será exibido na tela sensível ao toque. Altere a configuração seguindo as instruções exibidas na tela.

## 1. **Ampliaç. (Magnif.)** (Ampliação)

Especifique o método de redução/ampliação.

[Reduzindo/Ampliando Cópias](#page-577-0)

## 2. **Intensid. (Intensity)**

Especifique a intensidade.

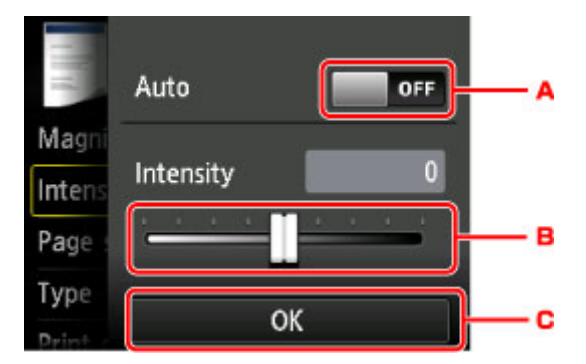

A. Toque para ativar/desativar automaticamente o ajuste de intensidade.

Quando **ATIVADO (ON)** estiver selecionado, a intensidade será ajustada automaticamente de acordo com os originais colocados no vidro de exposição.

- B. Arraste para especificar a intensidade.
- C. Toque para confirmar a configuração de intensidade.

## **Nota**

• Quando **Auto** for selecionado, coloque o original no vidro de exposição. Não é possível usar o ADF.

#### 3. **Tam.pág. (Page size)**

Selecione o tamanho da página do papel colocado.

#### **Nota**

• Somente os tamanhos de página que podem ser selecionados no painel de controle são exibidos.

#### 4. **Tipo (Type)** (Tipo de mídia)

Selecione o tipo de mídia do papel colocado.

#### **Nota**

• Somente os tipos de mídia que podem ser selecionados no painel de controle são exibidos.

#### 5. **Qld.impr. (Print qlty)** (Qualidade de impressão)

Ajuste a qualidade da impressão de acordo com o original.

#### **Importante**

- Se você usar **Padrão (Standard)** com **Tipo (Type)** definido como **Papel Comum (Plain paper)** e a qualidade não for boa como esperado, selecione **Alta (High)** para **Qld.impr. (Print qlty)**.
- Selecione **Alta (High)** como a **Qld.impr. (Print qlty)** para copiar em escala de cinza. A escala de tons de cinza representa os tons dentro de uma gama de tons de cinza em vez de preto ou branco.

#### 6. **Layout**

Selecione o layout.

- **N** [Copiando Duas Páginas para uma Página Única](#page-584-0)
- **M** [Copiando Quatro Páginas para uma Página Única](#page-587-0)
- **N** [Copiando o Cartão de ID para Ajuste em Página Única](#page-591-0)

#### 7. **Digit. ADF duplex (ADF duplex scan)**

Selecione se será executada ou não a digitalização duplex do ADF.

**M** [Cópia Frente e Verso](#page-579-0)

#### 8. **Impr. fr. verso (2-sidedPrintSetting)**
Selecione se será executada ou não a cópia frente e verso.

**N** [Cópia Frente e Verso](#page-579-0)

### 9. **Agrupar (Collate)**

Selecione se irá obter ou não impressões ordenadas ao fazer várias cópias de um original com várias páginas.

**M** [Cópias Agrupadas](#page-593-0)

### 10. **Apag. cópia mold. (Frame erase copy)**

Ao copiar originais grossos, como livros, você pode fazer uma cópia sem margens pretas ao redor da imagem e sombras de medianiz.

**[Copiando Originais Grossos como Livros](#page-590-0)** 

# **Reduzindo/Ampliando Cópias**

É possível especificar a ampliação opcionalmente ou selecionar a cópia de proporção predefinida ou a cópia ajustar à página.

A tela abaixo é exibida quando você toca em **Configs. (Settings)** na tela de Cópia em espera e toca em **Ampliaç. (Magnif.)** para selecionar o método de redução/ampliação.

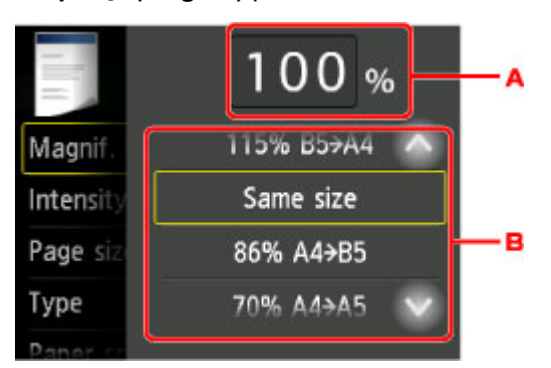

A. Toque para exibir a tela abaixo.

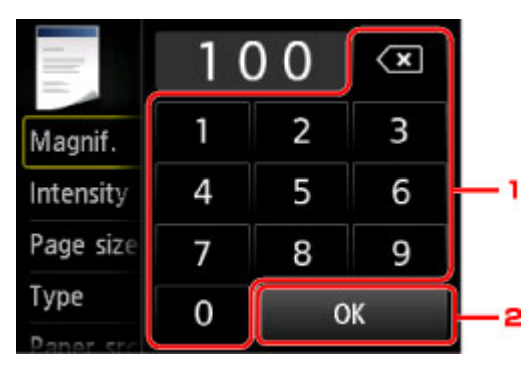

- 1. Toque nos números para especificar a ampliação.
	- **[Cópia com razão especificada](#page-578-0)**
- 2. Toque para confirmar a ampliação.
- B. Percorra verticalmente ou toque em **para especificar a ampliação.**

**[Proporção predefinida](#page-578-0)** 

## **Método de redução/ampliação**

### **Nota**

- Alguns métodos de redução/ampliação não estão disponíveis dependendo do menu de cópia.
- Ajustar à página

A impressora reduz ou amplia automaticamente a imagem para ajustá-la ao tamanho da página.

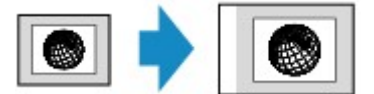

A configuração em **Ampliaç. (Magnif.)**: **Ajust. pág. (Fit to page)**

<span id="page-578-0"></span>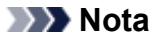

- Quando **Ajust. pág. (Fit to page)** for selecionado, o tamanho da página talvez não seja identificado corretamente, dependendo do original. Neste caso, selecione uma configuração diferente de **Ajust. pág. (Fit to page)**.
- Cópia com razão especificada

É possível especificar a proporção da cópia como porcentagem para reduzir ou ampliar as cópias.

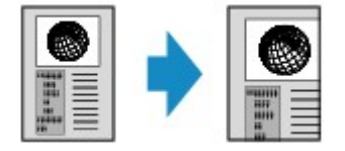

• Proporção predefinida

É possível selecionar uma das proporções predefinidas para reduzir ou ampliar as cópias.

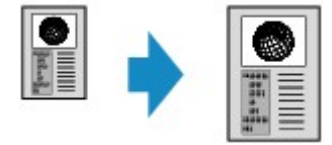

Selecione a proporção adequada ao tamanho do original e ao tamanho da página.

A configuração em **Ampliaç. (Magnif.)**: **70% A4->A5**/**86% A4->B5**/**94% A4->LTR**/**115% B5- >A4**/**141% A5->A4**/**156% 5x7->LTR**/**183% 4x6->LTR**

### **Nota**

• Algumas proporções predefinidas não estão disponíveis dependendo do país ou da região da compra.

- **400% MAX** (proporção de cópia máxima) e **25% MIN** (proporção de cópia mínima) podem ser selecionados.
- Se você fizer uma cópia do mesmo tamanho do original, selecione **Mesmo tamanho (Same size)**.

# <span id="page-579-0"></span>**Cópia Frente e Verso**

Quando você seleciona **Fr. verso (2-sided)** para **Impr. fr. verso (2-sidedPrintSetting)** em **Copiar (Copy)**, você pode copiar duas páginas originais nos dois lados de uma única folha de papel.

Além disso, quando você selecionar **Duplex** para **Digit. ADF duplex (ADF duplex scan)**, poderá executar a digitalização duplex.

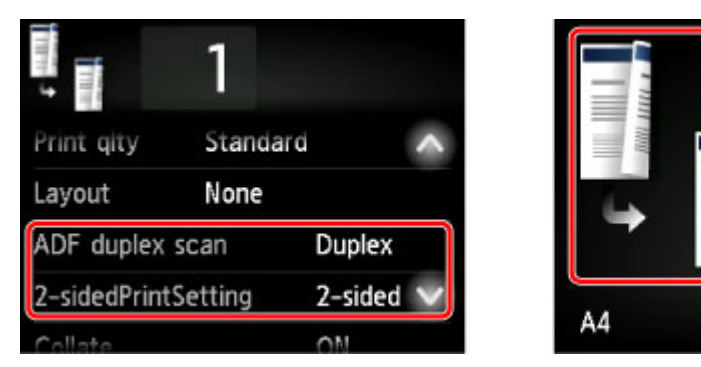

Especifique o local para colocar originais ou copie configurações de acordo com o método de cópia frente e verso.

+Save profile

**Settings** 

#### • **Um lado para Frente e verso**

Local para colocar o original: vidro de exposição ou ADF

#### **Digit. ADF duplex (ADF duplex scan)**: **Simplex**

#### **Impr. fr. verso (2-sidedPrintSetting)**: **Fr. verso (2-sided)**

Quando você tocar em **Avançado (Advanced)** depois de tocar em **Fr. verso (2-sided)** para **Impr. fr. verso (2-sidedPrintSetting)**, poderá selecionar a orientação e o lado de grampeamento do papel. Além disso, você pode selecionar se exibirá a tela de visualização ao colocar o original no vidro de exposição.

◦ Ao selecionar **Orientação: Retrato (Orientation: Portrait)** e **Saída: Encad lado longo (Output: Long side bind)**:

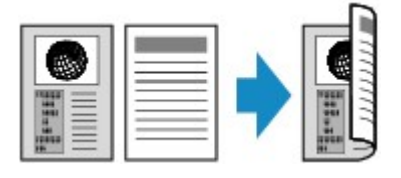

◦ Ao selecionar **Orientação: Retrato (Orientation: Portrait)** e **Saída: Encad lado curto (Output: Short side bind)**:

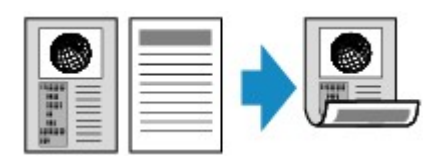

◦ Quando você seleciona **Orientação: Paisagem (Orientation: Landscape)** e **Saída: Encad lado longo (Output: Long side bind)**:

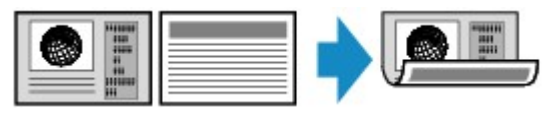

◦ Ao selecionar **Orientação: Paisagem (Orientation: Landscape)** e **Saída: Encad lado curto (Output: Short side bind)**:

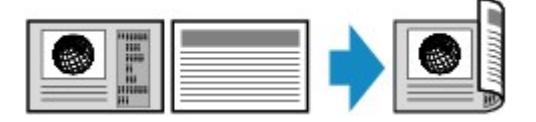

• **Frente e verso para Um lado**

Local para colocar o original: ADF

**Digit. ADF duplex (ADF duplex scan)**: **Duplex**

#### **Impr. fr. verso (2-sidedPrintSetting)**: **1 lado (1-sided)**

Quando você toca em **Avançado (Advanced)**, depois de tocar em **Duplex** para **Digit. ADF duplex (ADF duplex scan)**, pode selecionar a o orientação e o lado de grampeamento do original.

◦ Quando você seleciona **Orientação: Retrato (Orientation: Portrait)** e **Orig.: Encad lado longo (Original: Long side bind)**:

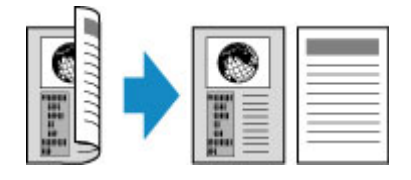

◦ Quando você seleciona **Orientação: Retrato (Orientation: Portrait)** e **Orig.: Encad lado curto (Original: Short side bind)**:

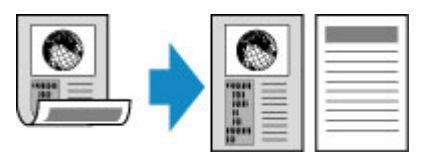

◦ Quando você seleciona **Orientação: Paisagem (Orientation: Landscape)** e **Orig.: Encad lado longo (Original: Long side bind)**:

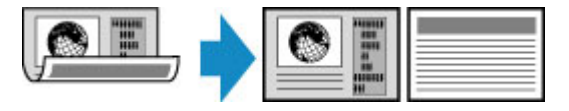

◦ Quando você seleciona **Orientação: Paisagem (Orientation: Landscape)** e **Orig.: Encad lado curto (Original: Short side bind)**:

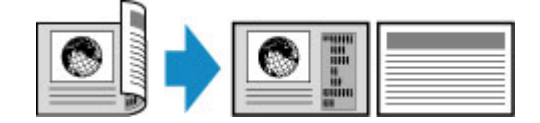

• **Frente e verso para Frente e verso**

Local para colocar o original: ADF

**Digit. ADF duplex (ADF duplex scan)**: **Duplex**

**Impr. fr. verso (2-sidedPrintSetting)**: **Fr. verso (2-sided)**

Quando você seleciona **Duplex** para **Digit. ADF duplex (ADF duplex scan)**, e toca em **Avançado (Advanced)**, pode selecionar a o orientação e o lado de grampeamento do original. Quando você

seleciona **Fr. verso (2-sided)** para **Impr. fr. verso (2-sidedPrintSetting)**, e toca em **Avançado (Advanced)**, pode selecionar a o orientação e o lado de grampeamento do papel.

◦ Quando você selecionar **Orientação: Retrato (Orientation: Portrait)** para a orientação e **Orig.: Encad lado longo (Original: Long side bind)** e **Saída: Encad lado longo (Output: Long side bind)** para o lado de grampeamento:

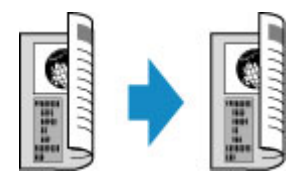

◦ Quando você selecionar **Orientação: Retrato (Orientation: Portrait)** para a orientação e **Orig.: Encad lado curto (Original: Short side bind)** e **Saída: Encad lado curto (Output: Short side bind)** para o lado de grampeamento:

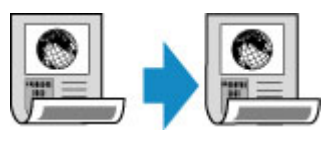

◦ Quando você selecionar **Orientação: Paisagem (Orientation: Landscape)** para a orientação e **Orig.: Encad lado longo (Original: Long side bind)** e **Saída: Encad lado longo (Output: Long** side bind) para o lado de grampeamento:

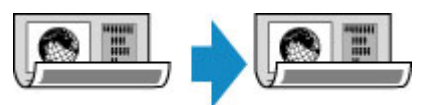

◦ Quando você selecionar **Orientação: Paisagem (Orientation: Landscape)** para a orientação e **Orig.: Encad lado curto (Original: Short side bind)** e **Saída: Encad lado curto (Output: Short side bind)** para o lado de grampeamento:

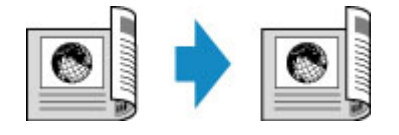

Quando os lados de grampeamento especificados para **Duplex** e **Fr. verso (2-sided)** são diferentes, os originais são copiados para que a página seja girada verticalmente.

Por exemplo, quando você seleciona **Orientação: Paisagem (Orientation: Landscape)**, **Orig.: Encad lado longo (Original: Long side bind)** e **Saída: Encad lado curto (Output: Short side bind)**:

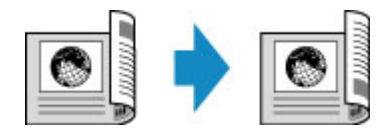

Após selecionar o lado do grampeamento, você poderá selecionar se deseja usar a tela de visualização. Se você tocar em **ATIVADO (ON)**, a tela de visualização será exibida para que você possa verificar a orientação.

## **Nota**

• A configuração de cópia frente e verso pode ser usada junto com **Cópia 2 em 1 (2-on-1 copy)** ou **Cópia 4 em 1 (4-on-1 copy)**.

**N** [Copiando Duas Páginas para uma Página Única](#page-584-0)

**M** [Copiando Quatro Páginas para uma Página Única](#page-587-0)

• Se estiver fazendo a cópia em preto-e-branco, a intensidade da impressão da Cópia frente e verso poderá ser diferente da intensidade da impressão de uma cópia simples.

## **Ao Colocar um Original no vidro de exposição:**

### • **Antes de digitalizar:**

Quando você selecionar **Fr. verso (2-sided)** para **Impr. fr. verso (2-sidedPrintSetting)** e a função de visualização estiver ativada, a impressora iniciará a pré-digitalização antes de digitalizar o original. Quando a pré-digitalização for concluída, a tela abaixo (tela de visualização) será exibida tela sensível ao toque.

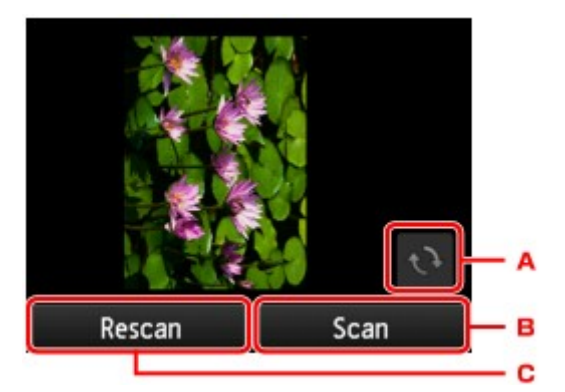

- A. Toque para girar o original em 180 graus.
- B. Toque para começar a digitalizar o original.
- C. Toque para redigitalizar o original.

### • **Após a digitalização:**

A tela abaixo será mostrada após a digitalização de cada folha do original.

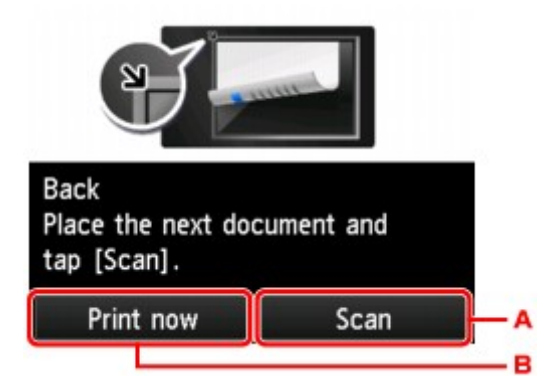

A. Toque para começar a digitalizar o original.

Remova a folha do original do vidro de exposição após a digitalização, coloque a folha seguinte no vidro de exposição e toque em **Digitalizar (Scan)**.

B. Toque para começar a copiar o original já digitalizado.

## **Nota**

• Você pode adicionar o trabalho de cópia durante a impressão.

**M** [Adicionando um Trabalho de cópia \(Cópia reserva\)](#page-570-0)

# **Menu Cópia especial**

- **[Copiando Duas Páginas para uma Página Única](#page-584-0)**
- **[Copiando Quatro Páginas para uma Página Única](#page-587-0)**
- **[Copiando Originais Grossos como Livros](#page-590-0)**
- **[Copiando o Cartão de ID para Ajuste em Página Única](#page-591-0)**
- **[Cópias Agrupadas](#page-593-0)**

# <span id="page-584-0"></span>**Copiando Duas Páginas para uma Página Única**

Ao selecionar **Cópia 2 em 1 (2-on-1 copy)** para **Layout** em **Copiar (Copy)**, você pode copiar duas páginas originais em uma única folha de papel reduzindo cada imagem.

Toque em **Configs. (Settings)** na tela em espera de Cópia para exibir a tela de configurações de impressão e selecione **Cópia 2 em 1 (2-on-1 copy)** para **Layout**.

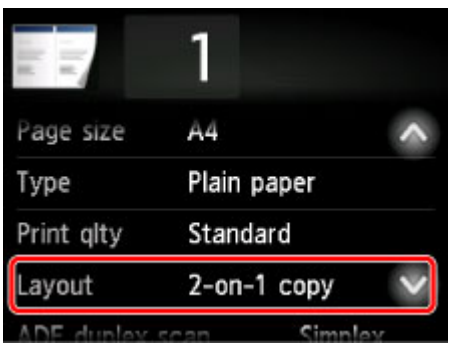

Selecione **Cópia 2 em 1 (2-on-1 copy)** e toque em **OK**.

Se você tocar em **Avançado (Advanced)** com **Cópia 2 em 1 (2-on-1 copy)** selecionado, você poderá especificar a orientação e a ordem do original.

• Ao selecionar **Orientação: Retrato (Orientation: Portrait)** e **Esquerda para direita (Left to right)**:

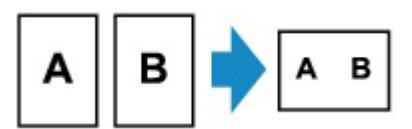

• Ao selecionar **Orientação: Retrato (Orientation: Portrait)** e **Direita para esquerda (Right to left)**:

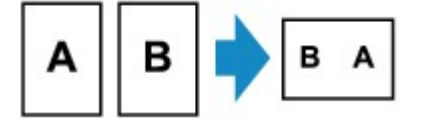

• Ao selecionar **Orientação: Paisagem (Orientation: Landscape)** e **Superior para inferior (Top to bottom)**:

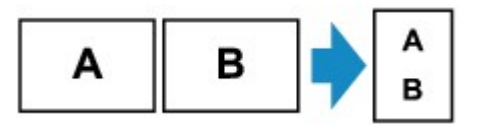

• Ao selecionar **Orientação: Paisagem (Orientation: Landscape)** e **Inferior para superior (Bottom to top)**:

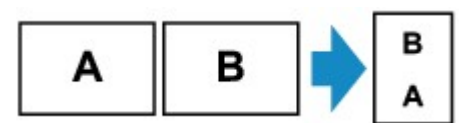

Após selecionar a ordem, você poderá selecionar se deseja usar a tela de visualização. Se você tocar em **ATIVADO (ON)**, a tela de visualização será exibida para que você possa verificar a orientação.

### **Nota**

• Essa função pode ser usada em combinação com Cópia frente e verso.

Se você usar essa função em combinação, poderá copiar quatro páginas originais em uma folha de papel. Nesse caso, duas páginas do original são copiadas em cada lado do papel.

Se você usar esta função em combinação, selecione a configuração de cópia frente e verso para **Digit. ADF duplex (ADF duplex scan)** e **Impr. fr. verso (2-sidedPrintSetting)** e selecione o lado de grampeamento do papel de impressão na tela Configurações de impressão.

Para obter mais informações sobre a função de cópia em frente e verso:

**N** [Cópia Frente e Verso](#page-579-0)

### **Ao Colocar um Original no vidro de exposição:**

#### • **Antes de digitalizar:**

Quando a função de visualização estiver ativada, a impressora iniciará a pré-digitalização antes de digitalizar o original. Quando a pré-digitalização for concluída, a tela abaixo (tela de visualização) será exibida na tela sensível ao toque.

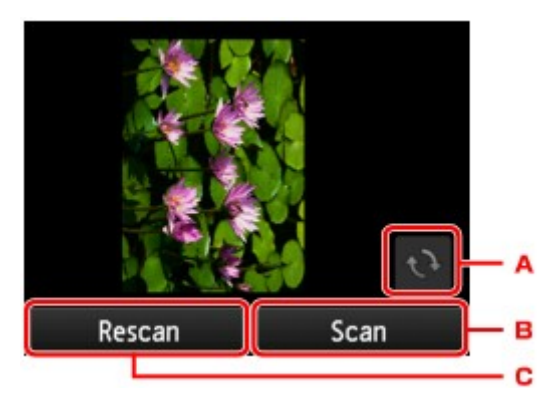

- A. Toque para girar o original em 180 graus.
- B. Toque para começar a digitalizar o original.
- C. Toque para redigitalizar o original.

#### • **Após a digitalização:**

A tela abaixo será mostrada após a digitalização de cada folha do original.

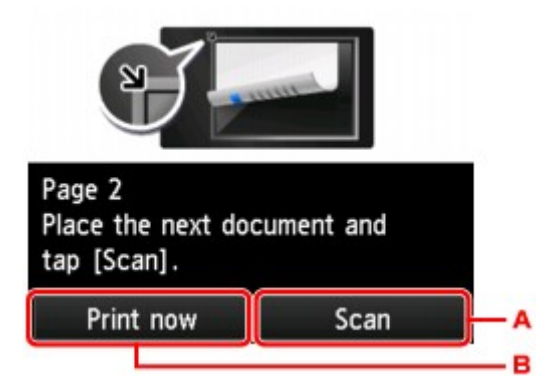

A. Toque para começar a digitalizar o original.

Remova a folha do original do vidro de exposição após a digitalização, coloque a folha seguinte no vidro de exposição e toque em **Digitalizar (Scan)**.

B. Toque para começar a copiar o original já digitalizado.

## **Nota**

• Você pode adicionar o trabalho de cópia durante a impressão.

**[Adicionando um Trabalho de cópia \(Cópia reserva\)](#page-570-0)** 

• Se você usar esta função em combinação com a cópia em frente e verso, a tela acima será exibida após a conclusão da digitalização da segunda folha do original. Siga as instruções na tela para digitalizar a terceira e a quarta folha do original.

# <span id="page-587-0"></span>**Copiando Quatro Páginas para uma Página Única**

Ao selecionar **Cópia 4 em 1 (4-on-1 copy)** para **Layout** em **Copiar (Copy)**, você pode copiar quatro páginas originais em uma única folha de papel reduzindo cada imagem. Há quatro layouts diferentes disponíveis.

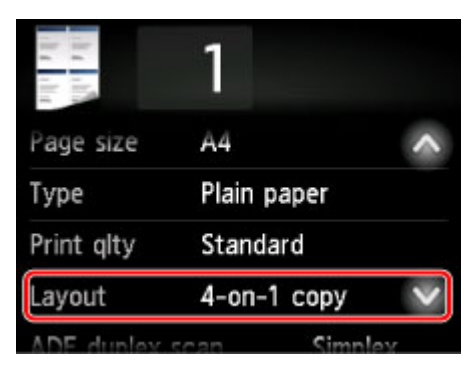

Selecione **Cópia 4 em 1 (4-on-1 copy)** e toque em **OK**.

Se você tocar em **Avançado (Advanced)** com **Cópia 4 em 1 (4-on-1 copy)** selecionado, você poderá especificar a orientação e a ordem do original.

### **Nota**

- A ordem é a mesma em qualquer orientação.
- Ao selecionar **Superior esq. p/ direita (Upper-left to right)**

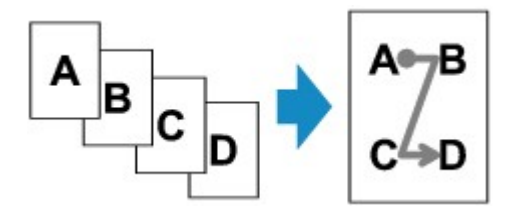

• Ao selecionar **Superior direita p/ esq. (Upper-right to left)**

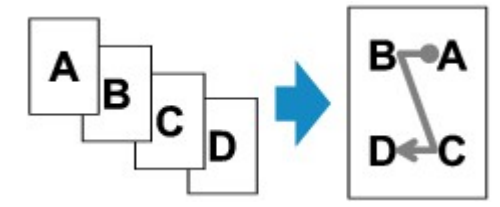

• Ao selecionar **Superior esq. p/inferior (Upper-left to bottom)**

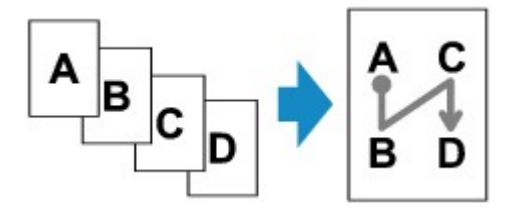

• Ao selecionar **Superior dir. p/ inferior (Upper-right to bottom)**

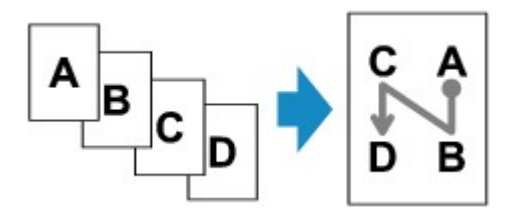

Após selecionar a ordem, você poderá selecionar se deseja usar a tela de visualização. Se você tocar em **ATIVADO (ON)**, a tela de visualização será exibida para que você possa verificar a orientação.

### **Nota**

• Essa função pode ser usada em combinação com Cópia frente e verso.

Se você usar essa função em combinação, poderá copiar oito páginas originais em uma folha de papel. Nesse caso, quatro páginas do original são copiadas em cada lado do papel.

Se você usar esta função em combinação, selecione a configuração de cópia frente e verso para **Digit. ADF duplex (ADF duplex scan)** e **Impr. fr. verso (2-sidedPrintSetting)** e selecione o lado de grampeamento do papel de impressão na tela Configurações de impressão.

Para obter mais informações sobre a função de cópia em frente e verso:

**[Cópia Frente e Verso](#page-579-0)** 

## **Ao Colocar um Original no vidro de exposição:**

#### • **Antes de digitalizar:**

Quando a função de visualização estiver ativada, a impressora iniciará a pré-digitalização antes de digitalizar o original. Quando a pré-digitalização for concluída, a tela abaixo (tela de visualização) será exibida na tela sensível ao toque.

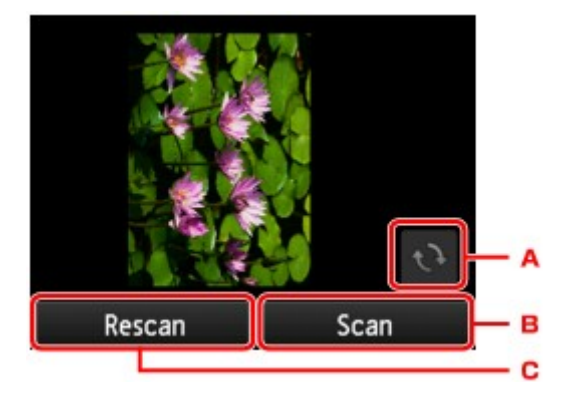

- A. Toque para girar o original em 180 graus.
- B. Toque para começar a digitalizar o original.
- C. Toque para redigitalizar o original.
- **Após a digitalização:**

A tela abaixo será mostrada após a digitalização de cada folha do original.

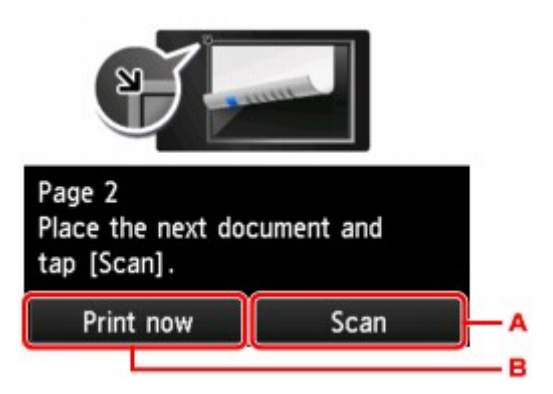

A. Toque para começar a digitalizar o original.

Remova a folha do original do vidro de exposição após a digitalização, coloque a folha seguinte no vidro de exposição e toque em **Digitalizar (Scan)**.

B. Toque para começar a copiar o original já digitalizado.

### **Nota**

• Você pode adicionar o trabalho de cópia durante a impressão.

**[Adicionando um Trabalho de cópia \(Cópia reserva\)](#page-570-0)** 

• Se você usar esta função em combinação com a cópia em frente e verso, a tela acima será exibida após a conclusão da digitalização da quarta folha do original. Siga as instruções na tela para digitalizar o restante do original.

# <span id="page-590-0"></span>**Copiando Originais Grossos como Livros**

Quando **ATIVADO (ON)** for selecionado para **Apag. cópia mold. (Frame erase copy)** em **Copiar (Copy)**, você poderá fazer uma cópia sem margens pretas em torno da imagem e sombras de medianiz ao copiar originais espessos como livros. Com essa função, você pode reduzir o consumo desnecessário de tinta.

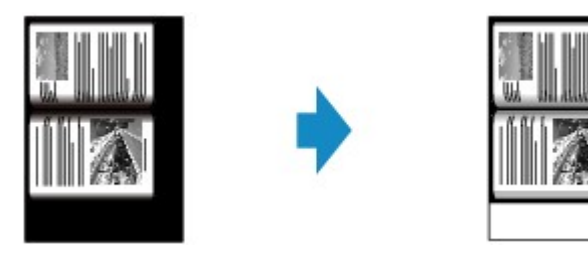

- Ao usar esta função, coloque o original no vidro de exposição e feche a tampa do documento.
- Quando é exibida a tela de Cópia em espera, tocar em **la permitirá que você veja uma imagem da** impressão na tela de visualização.
	- **[Exibindo a Tela Visualizar](#page-572-0)**
- Pode aparecer uma margem preta estreita ao redor da imagem. Essa função remove somente margens escuras. Quando o livro digitalizado for muito fino ou a impressora for utilizada perto de uma janela ou em um ambiente claro, um quadro preto esmaecido poderá aparecer. Além disso, se a cor do original for escura, a impressora não poderá fazer distinção entre a cor do documento e a sombra, podendo resultar em um pequeno corte ou sombra na dobra.

# <span id="page-591-0"></span>**Copiando o Cartão de ID para Ajuste em Página Única**

Quando você seleciona **Cópia carteira id. (ID card copy)** para **Layout** em **Copiar (Copy)**, você pode copiar o original de cartão como um cartão de ID em uma única folha de papel.

Toque em **Configs. (Settings)** na tela em espera de Cópia para exibir a tela de configurações de impressão e selecione **Cópia carteira id. (ID card copy)** para **Layout**.

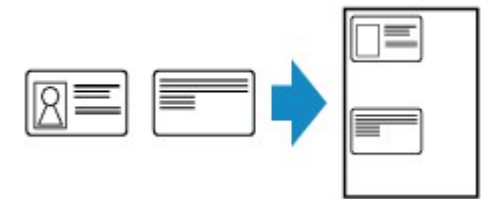

Marque a mensagem e toque em **OK**.

Você pode verificar os resultados de impressão na frente usando a tela de visualização.

[Usando a Tela de Visualização para Verificar o Resultado da Impressão na Frente](#page-592-0)

### **Nota**

• Ao usar essa função, coloque o original no vidro de exposição.

Pressione o botão **Colorido (Color)** ou **Preto (Black)** para exibir a tela abaixo.

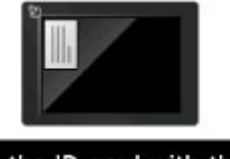

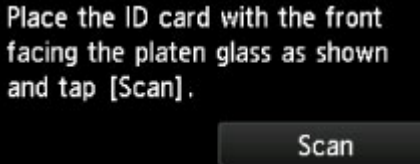

Coloque o original no vidro de exposição de acordo com as instruções na tela e toque em **Digitalizar (Scan)**.

Quando a frente for digitalizada, será exibida a tela abaixo.

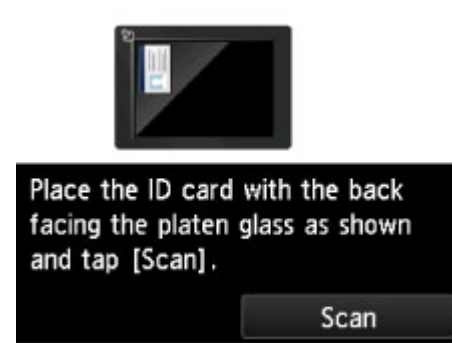

Coloque o original no vidro de exposição de acordo com as instruções na tela e toque em **Digitalizar (Scan)**.

A impressora começa o procedimento de cópia.

Remova o original do vidro de exposição depois que a cópia for concluída.

## <span id="page-592-0"></span>**Usando a Tela de Visualização para Verificar o Resultado da Impressão na Frente**

Toque em **antes de colocar o original no vidro de exposição para exibir o modo de colocação do** original na tela sensível ao toque. Coloque o original de acordo com as instruções na tela toque em **Digitalizar (Scan)** para exibir a tela de visualização e verificar os resultados de impressão na frente. Pressione o botão **Colorido (Color)** ou **Preto (Black)** para dar início à digitalização da frente.

### **Nota**

• Toque em **OK** na tela de visualização para voltar à tela Cópia em espera.

Quando a frente for digitalizada, será exibida a tela abaixo.

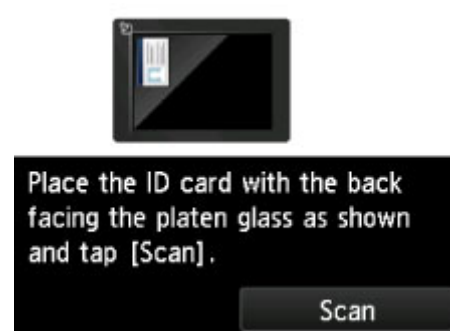

Coloque o original no vidro de exposição de acordo com as instruções na tela e toque em **Digitalizar (Scan)**.

A impressora começa o procedimento de cópia.

Remova o original do vidro de exposição depois que a cópia for concluída.

# <span id="page-593-0"></span>**Cópias Agrupadas**

Ao fazer várias cópias de um original com várias páginas, você pode obter impressões ordenadas.

Quando você seleciona **ATIVADO (ON)** para **Agrupar (Collate)** em **Copiar (Copy)**, pode obter impressões classificadas ao fazer várias cópias de um original com várias páginas. Além disso, você poderá copiar originais nos dois lados da folha de papel.

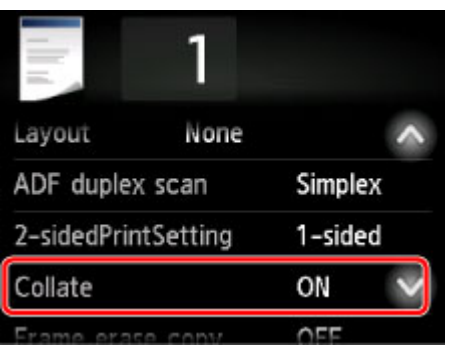

• Quando **ATIVADO (ON)** for selecionado:

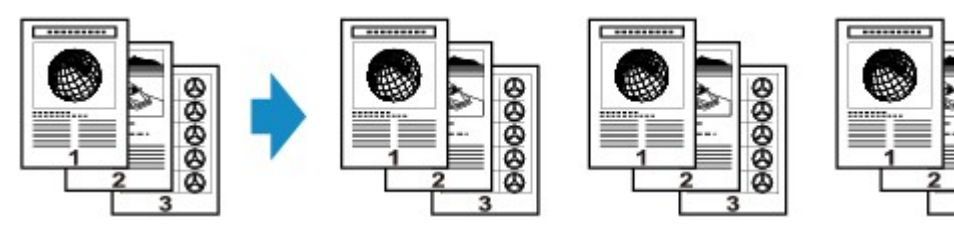

• Quando **DESATIV. (OFF)** for selecionado:

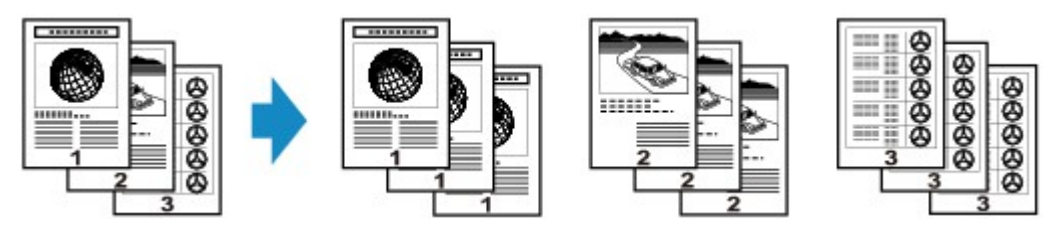

## **Nota**

- Ao usar essa função, coloque o original no ADF.
- O número de páginas que podem ser lidas pela impressora varia de acordo com o documento. Se **A memória do dispositivo está cheia. Não é possível continuar o processo. (Device memory is full. Cannot continue process.)** aparece na tela sensível ao toque durante a digitalização, diminua o número de páginas do documento a serem digitalizadas e tente copiar novamente.

## **Cópia Agrupada em Combinação com Cópia Frente e Verso**

A cópia agrupada também estará disponível quando a cópia frente e verso estiver selecionada.

Se você usar esta função em combinação, selecione a configuração de cópia frente e verso para **Digit. ADF duplex (ADF duplex scan)** e **Impr. fr. verso (2-sidedPrintSetting)** e selecione o lado de grampeamento do papel de impressão na tela Configurações de impressão.

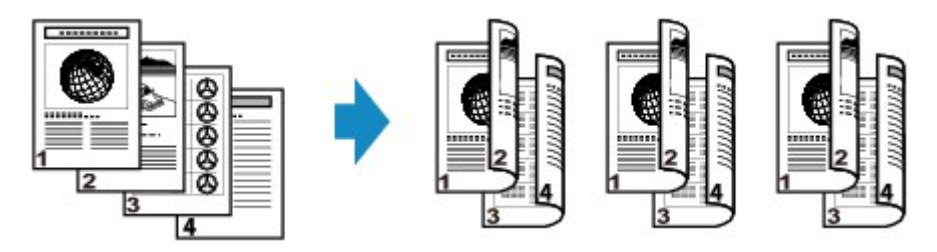

Consulte [Cópia Frente e Verso](#page-579-0) para a cópia frente e verso.

## **Copiando de Smartphone/Tablet**

Instalar o Canon PRINT Inkjet/SELPHY no seu smartphone/tablet permite realizar configurações ou operações de cópia no seu smartphone/tablet.

O Canon PRINT Inkjet/SELPHY é um aplicativo desenvolvido pela Canon que pode ser baixado na App Store e no Google Play.

**N** Para iOS **N** Para Android

- 1. [Verifique se a máquina está ligada.](#page-273-0)
- 2. [Coloque o papel.](#page-174-0)
- 3. Conecte a máquina e seu smartphone/tablet.
	- Conexão com um roteador sem fio:
		- **N** Conexão sem fio
	- Conexão sem um roteador sem fio:
		- **[Usando a Máquina com a Conexão Direta](#page-538-0)**
- 4. Inicie o aplicativo "Canon PRINT Inkjet/SELPHY" do seu smartphone/tablet.
- 5. Verifique se sua máquina está selecionada.

Se não estiver, selecione sua máquina.

- 6. Toque no aplicativo **Copiar (Copy)**.
- 7. Especifique as configurações como necessário.

Os itens de configuração abaixo estão disponíveis.

- **Cópias (Copies)**
- **Tam Pap (Paper Size)**
- **Tip Míd (Media Type)**
- **Ampliação (Magnification)**
- **Intensidade da Cópia (Copy Intensity)**
- **Qualidade de Impressão (Print Quality)**
- 8. [Coloque o documento original no vidro de exposição.](#page-186-0)
- 9. No aplicativo, toque em **Colorido (Color)**, para fazer cópias em cores, ou em **Preto (Black)**, para fazer cópias em preto e branco.

10. Se o aplicativo exibir uma tela para você inserir uma senha, forneça a senha e toque em **OK**.

A máquina começa a copiar.

### **IMP** Importante

• A senha é definida no momento da compra. A senha é o número de série da impressora. O número de série da impressora está impressa no adesivo colado na impressora. Ele consiste em 9 caracteres alfanuméricos (quatro letras seguidas por cinco números).

Para obter detalhes sobre a configuração de senhas, consulte [Definir senha](#page-348-0).

# **Digitalização**

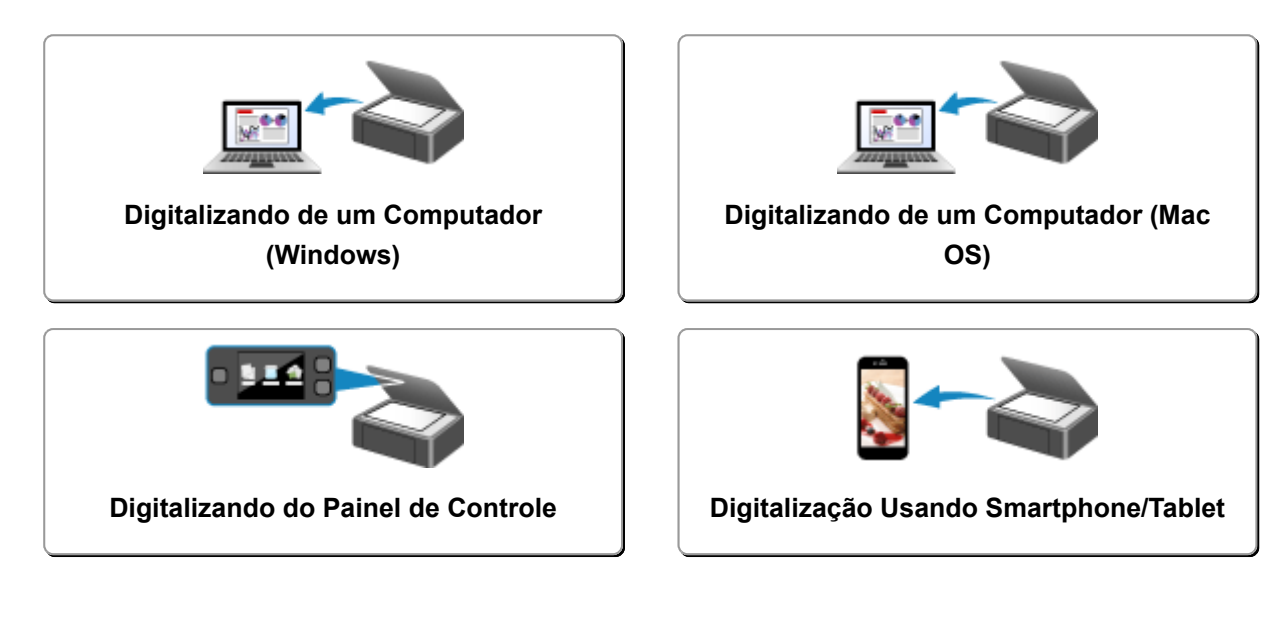

## <span id="page-598-0"></span>**Digitalizando de um Computador (Windows)**

- **Usando o IJ Scan Utility**
- **Digitalizando Usando Software Aplicativo (ScanGear)**
- **Outros Métodos de Digitalização**
- **Menu e Tela de Configuração do IJ Network Scanner Selector EX2**
- **Dicas de Digitalização**
- **Posicionando Originais (Digitalizando de um Computador)**
- **Configurações de Digitalização em Rede**

# <span id="page-599-0"></span>**Digitalizando de um Computador (Mac OS)**

- **[Usando o IJ Scan Utility](#page-600-0)**
- **[Usando o Driver do Scanner](#page-705-0)**
- **[Dicas de Digitalização](#page-716-0)**
- **[Posicionando Originais \(Digitalizando de um Computador\)](#page-720-0)**
- **[Configurações de Digitalização em Rede](#page-723-0)**

## <span id="page-600-0"></span>**Usando o IJ Scan Utility**

- **[O Que É IJ Scan Utility \(Software do Scanner\)?](#page-601-0)**
- **[Iniciando o IJ Scan Utility](#page-603-0)**
- **[Digitalizando Documentos](#page-604-0) Básico**
- **[Digitalizando Fotografias](#page-605-0)**
- **[Digitalizando com Configurações Favoritas](#page-606-0)**
- **[Digitalizando Originais Maiores do que a Exposição \(Stitch da Imagem\)](#page-607-0)**
	- [Ajustando Molduras de Corte na Janela](#page-612-0) **Stitch da Imagem**
- **[Extraindo Texto de Imagens Digitalizadas \(OCR\)](#page-613-0)**
- **[Enviando Imagens Digitalizadas por E-mail](#page-615-0)**
- **[Digitalizando Vários Originais de Uma Só Vez](#page-617-0)**
- **[Digitalizando Vários Documentos de Uma Vez a partir do ADF \(Alimentador](#page-621-0) [automático de documentos\)](#page-621-0)**
- **[Digitalizando Ambos os Lados de Cada Documento ao Mesmo Tempo](#page-627-0)**
- **[Salvando depois de Verificar os Resultados da Digitalização](#page-631-0)**
- **[Telas do IJ Scan Utility](#page-634-0)**

# <span id="page-601-0"></span>**O Que É IJ Scan Utility (Software do Scanner)?**

O IJ Scan Utility é um aplicativo que permite digitalizar documentos, fotografias etc. com facilidade.

Você pode concluir desde a digitalização até a gravação uma única vez simplesmente clicando no ícone correspondente na tela principal do IJ Scan Utility.

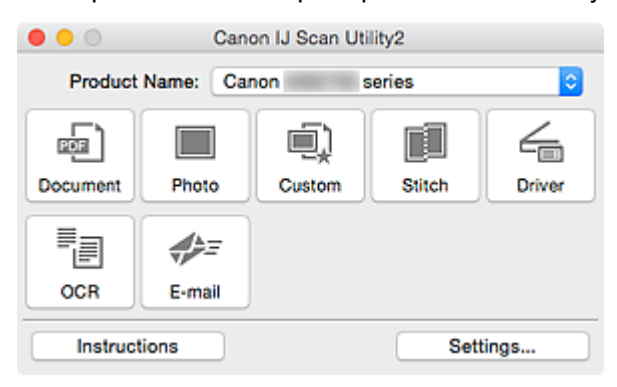

## **O que Você Pode Fazer com o IJ Scan Utility**

### **Digitalizar Facilmente de acordo com os Objetivos**

Você pode digitalizar simplesmente clicando em um ícone como **Documento (Document)** para aumentar a nitidez do texto em um documento ou em uma revista para melhorar a legibilidade ou **Foto (Photo)** para digitalizar com configurações adequadas para fotos, de acordo com o tipo de item ou de sua finalidade.

### **Nota**

• Consulte "[Tela Principal do IJ Scan Utility](#page-635-0)" para obter detalhes sobre a tela principal do IJ Scan Utility.

### **Salvar as Imagens Digitalizadas Automaticamente**

As imagens digitalizadas são salvas automaticamente em uma pasta predefinida. É possível alterar a pasta conforme necessário.

### **Nota**

- A pasta de salvamento padrão é a pasta **Imagens (Pictures)**.
- Consulte "[Caixa de Diálogo Configurações](#page-637-0)" para saber como especificar uma pasta.

### **Integrar com Aplicativos**

Você pode utilizar as imagens digitalizadas por meio da integração com outros aplicativos, exibir imagens digitalizadas em seu aplicativo favorito, anexá-las a e-mails, extrair texto de imagens e muito mais.

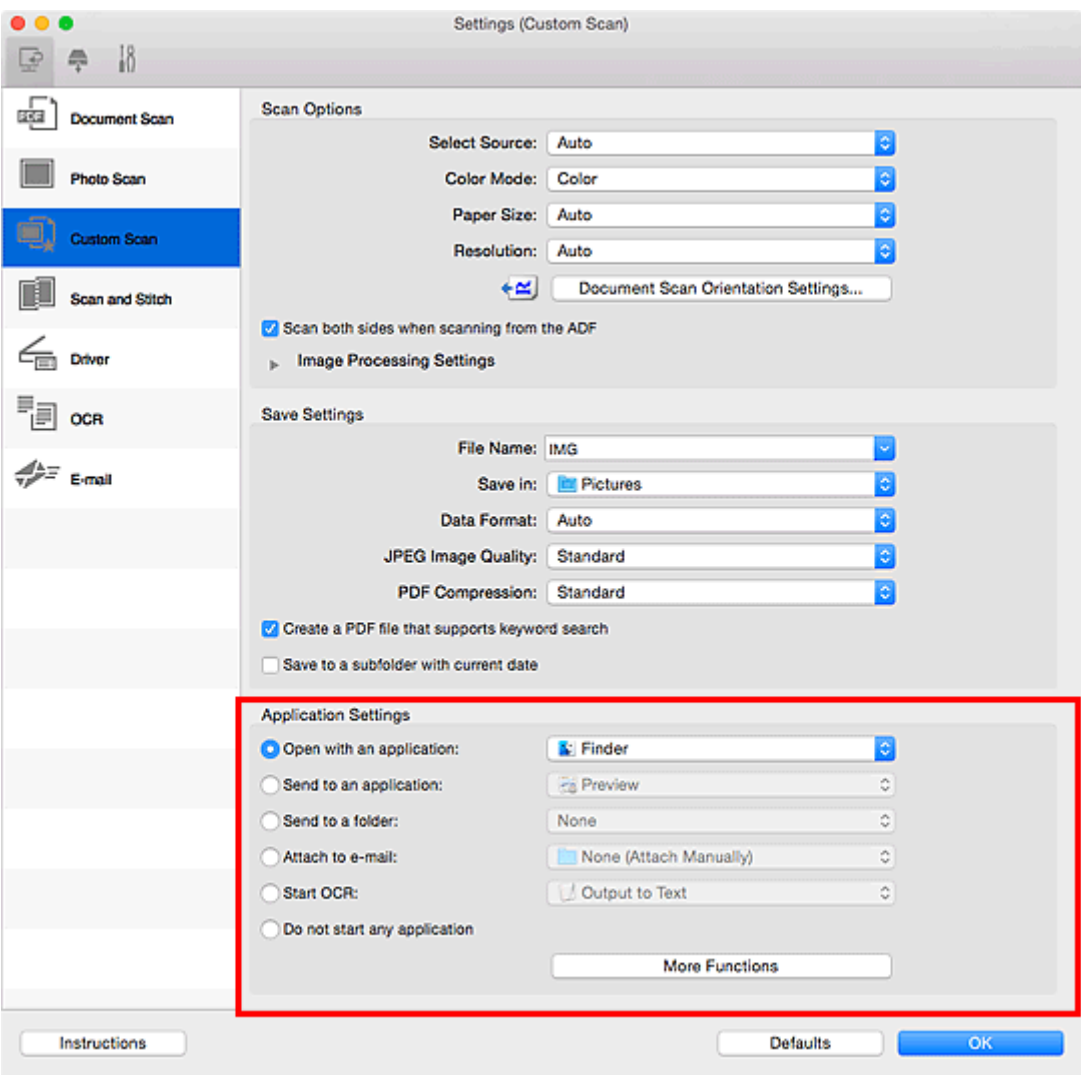

## **Nota**

• Consulte "[Caixa de Diálogo Configurações](#page-637-0)" para saber como definir os aplicativos a serem integrados.

## <span id="page-603-0"></span>**Iniciando o IJ Scan Utility**

### **Nota**

• Se você tiver mais de um scanner ou se tiver alterado a conexão USB para conexão de rede, configure o ambiente de rede no IJ Scan Utility.

**[Configurações de Digitalização em Rede](#page-723-0)** 

No menu **Ir (Go)** do Finder, selecione **Aplicativos (Applications)** e clique duas vezes na pasta **Canon Utilities**, na pasta **IJ Scan Utility** e no ícone **Canon IJ Scan Utility2** para iniciar o IJ Scan Utility.

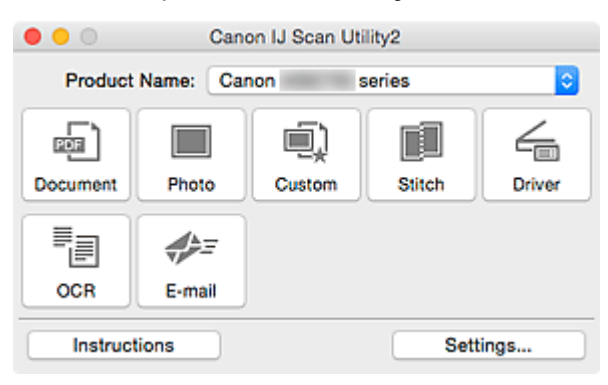

# <span id="page-604-0"></span>**Digitalizando Documentos**

Você pode digitalizar itens colocados no cilindro com configurações adequadas para documentos.

- 1. Coloque o item no cilindro.
	- **[Posicionando Originais \(Digitalizando de um Computador\)](#page-720-0)**
- 2. [Inicie o IJ Scan Utility.](#page-603-0)
- 3. Clique em **Configs... (Settings...)**, então defina o tamanho do papel, a resolução etc. na caixa de diálogo **[Configurações \(Digitalização de Documento\)](#page-639-0) (Settings (Document [Scan\)\)](#page-639-0)** como necessário.

Quando a configuração estiver concluída, clique em **OK**.

4. Clique em **Documento (Document)**.

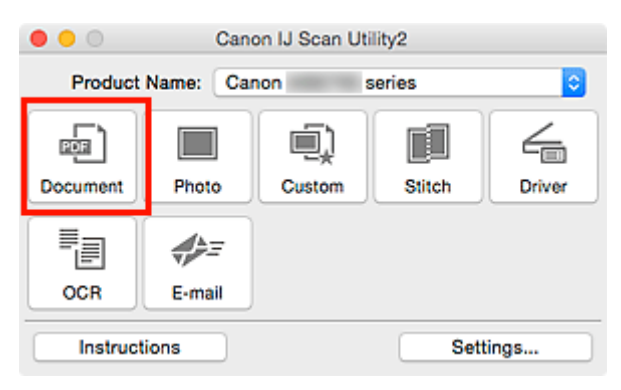

A digitalização é iniciada.

- Clique em **Cancelar (Cancel)** para cancelar a digitalização.
- As imagens digitalizadas são salvas na pasta definida para **Salvar em (Save in)** na [caixa de diálogo](#page-639-0) **[Configurações \(Digitalização de Documento\)](#page-639-0) (Settings (Document Scan))** exibida ao clicar em **Configs... (Settings...)**. Na caixa de diálogo **Configurações (Digitalização de Documento) (Settings (Document Scan))**, também é possível especificar configurações de digitalização avançadas.

# <span id="page-605-0"></span>**Digitalizando Fotografias**

Você pode digitalizar fotografias colocadas no cilindro com configurações adequadas para fotos.

- 1. Coloque a foto no cilindro.
	- **[Posicionando Originais \(Digitalizando de um Computador\)](#page-720-0)**
- 2. [Inicie o IJ Scan Utility.](#page-603-0)
- 3. Clique em **Configs... (Settings...)**, então defina o tamanho do papel, a resolução etc. na caixa de diálogo **[Configurações \(Digitalização de Foto\)](#page-646-0) (Settings (Photo Scan))** como necessário.

Quando a configuração estiver concluída, clique em **OK**.

4. Clique em **Foto (Photo)**.

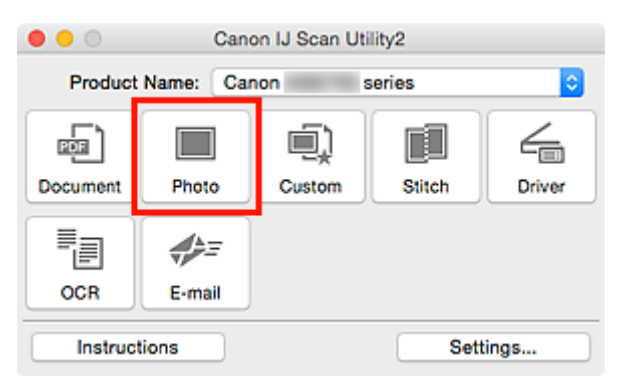

A digitalização é iniciada.

- Clique em **Cancelar (Cancel)** para cancelar a digitalização.
- As imagens digitalizadas são salvas na pasta definida para **Salvar em (Save in)** na [caixa de diálogo](#page-646-0) **[Configurações \(Digitalização de Foto\)](#page-646-0) (Settings (Photo Scan))** exibida ao clicar em **Configs... (Settings...)**. Na caixa de diálogo **Configurações (Digitalização de Foto) (Settings (Photo Scan))**, também é possível especificar configurações de digitalização avançadas.

## <span id="page-606-0"></span>**Digitalizando com Configurações Favoritas**

Você pode digitalizar itens colocados no cilindro com suas configurações favoritas salvas anteriormente.

Isso é prático para salvar configurações usadas com frequência ou ao especificar configurações de digitalização em detalhes.

- 1. [Inicie o IJ Scan Utility.](#page-603-0)
- 2. Clique em **Configs... (Settings...)**, então defina o tipo do item, a resolução etc. na [caixa de](#page-650-0) diálogo **[Configurações \(Digitalização Personalizada\)](#page-650-0) (Settings (Custom Scan))** como necessário.

Quando a configuração estiver concluída, clique em **OK**.

**Nota**

- Depois de definir as configurações, você poderá digitalizar com as mesmas configurações da próxima vez.
- 3. Coloque o item no cilindro.

**[Posicionando Originais \(Digitalizando de um Computador\)](#page-720-0)** 

4. Clique em **Personalizar (Custom)**.

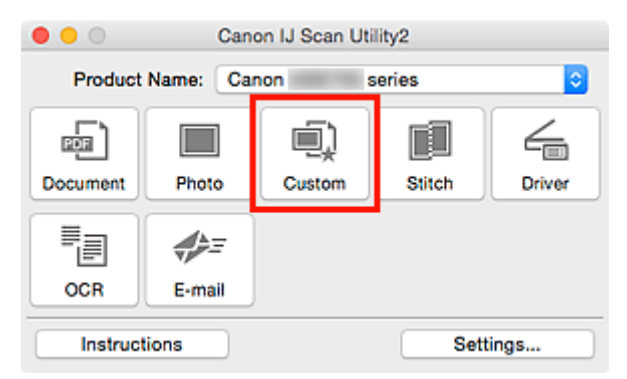

A digitalização é iniciada.

- Clique em **Cancelar (Cancel)** para cancelar a digitalização.
- As imagens digitalizadas são salvas na pasta definida para **Salvar em (Save in)** na [caixa de diálogo](#page-650-0) **[Configurações \(Digitalização Personalizada\)](#page-650-0) (Settings (Custom Scan))** exibida ao clicar em **Configs... (Settings...)**. Na caixa de diálogo **Configurações (Digitalização Personalizada) (Settings (Custom Scan))**, também é possível especificar configurações de digitalização avançadas.

## <span id="page-607-0"></span>**Digitalizando Originais Maiores do que a Exposição (Stitch da Imagem)**

Você pode digitalizar as metades esquerda e direita de um item maior do que o cilindro e combiná-las novamente em uma imagem. São aceitos itens aproximadamente duas vezes maiores do que o cilindro.

### **Nota**

• As instruções a seguir explicam como digitalizar a partir do item a ser colocado no lado esquerdo.

- 1. [Inicie o IJ Scan Utility.](#page-603-0)
- 2. Clique em **Configs... (Settings...)**, então defina o tipo do item, a resolução etc. na [caixa de](#page-658-0) diálogo **[Configurações \(Digitalizar e Stitch\)](#page-658-0) (Settings (Scan and Stitch))** como necessário.

Quando a configuração estiver concluída, clique em **OK**.

3. Clique em **Stitch**.

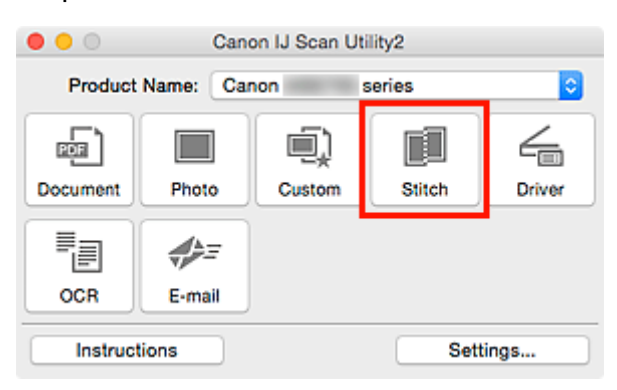

A janela **Stitch da Imagem (Image Stitch)** é exibida.

4. Em **Selecionar Tamanho da Saída (Select Output Size)**, selecione um tamanho de saída de acordo com o tamanho do papel.

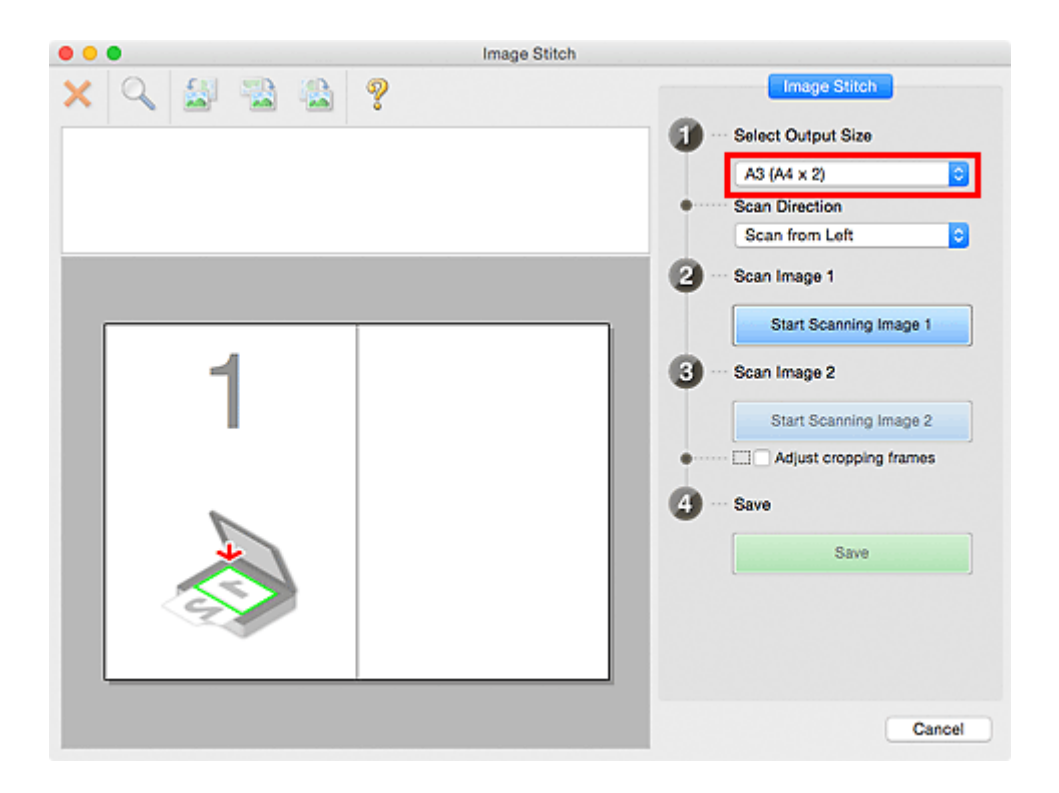

5. Verifique se **Digitalizar da Esquerda (Scan from Left)** está selecionado em **Direção de Digitalização (Scan Direction)**.

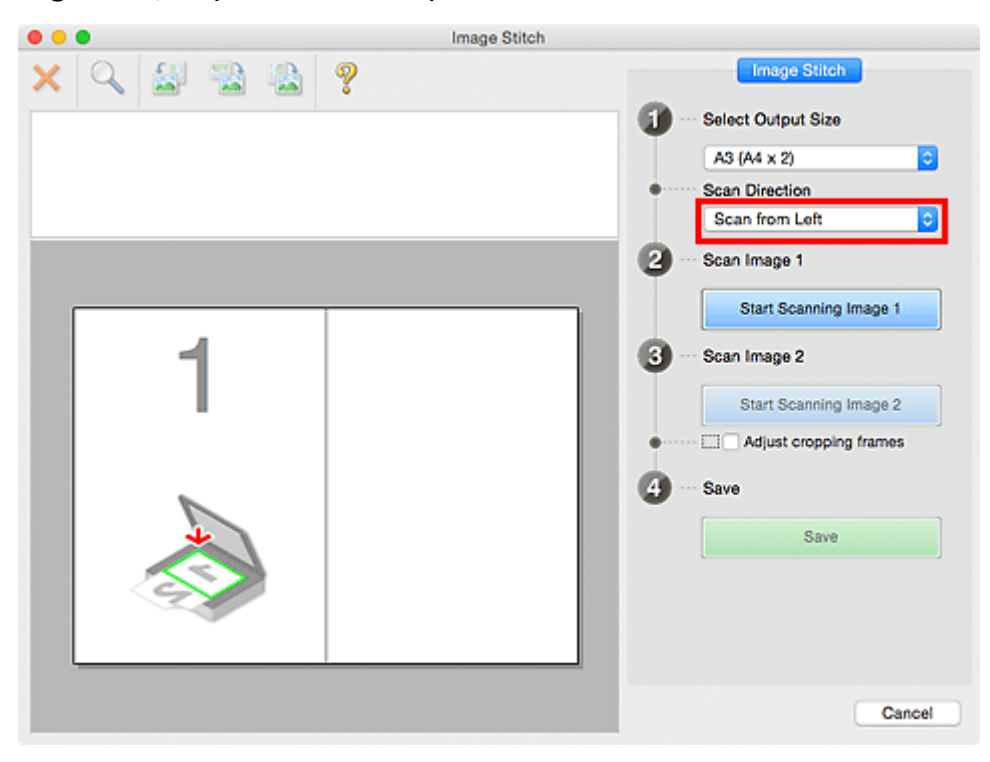

- 6. Coloque o item a ser exibido no lado esquerdo da tela voltado para baixo no cilindro.
- 7. Clique em **Iniciar Digitalização de Imagem 1 (Start Scanning Image 1)**.

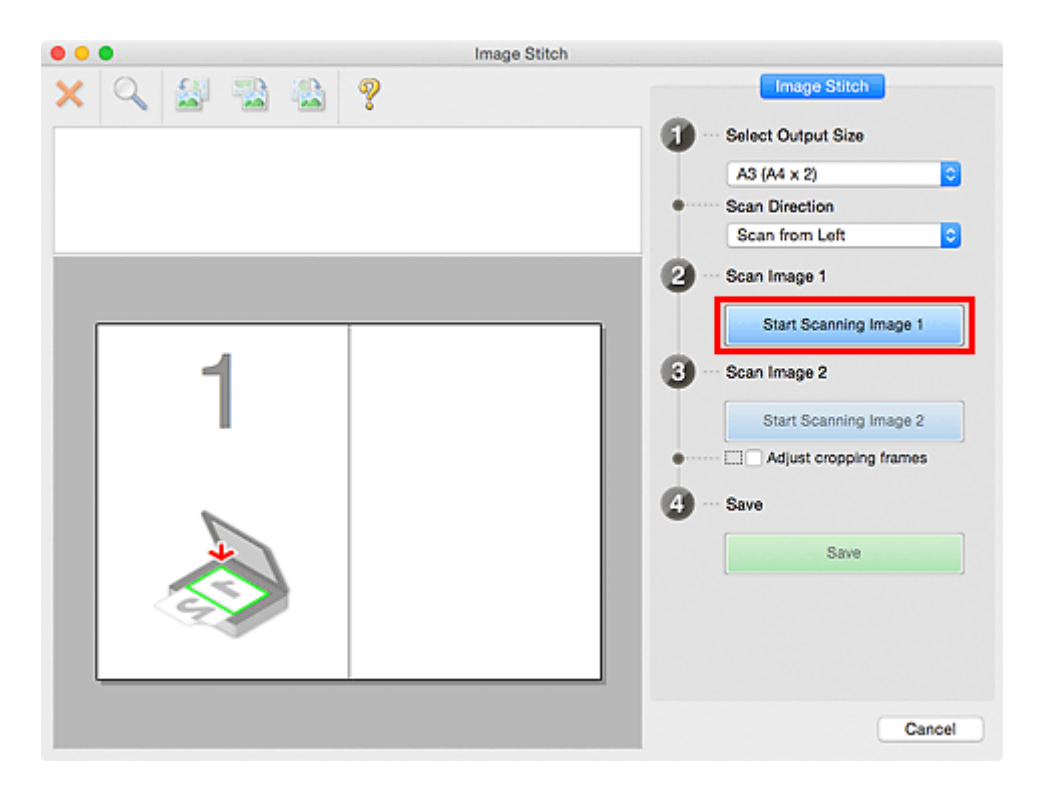

O primeiro item é digitalizado e aparece em **1**.

- Clique em **Cancelar (Cancel)** para cancelar a digitalização.
- 8. Coloque o item a ser exibido no lado direito da tela voltado para baixo no cilindro.
- 9. Clique em **Iniciar Digitalização de Imagem 2 (Start Scanning Image 2)**.

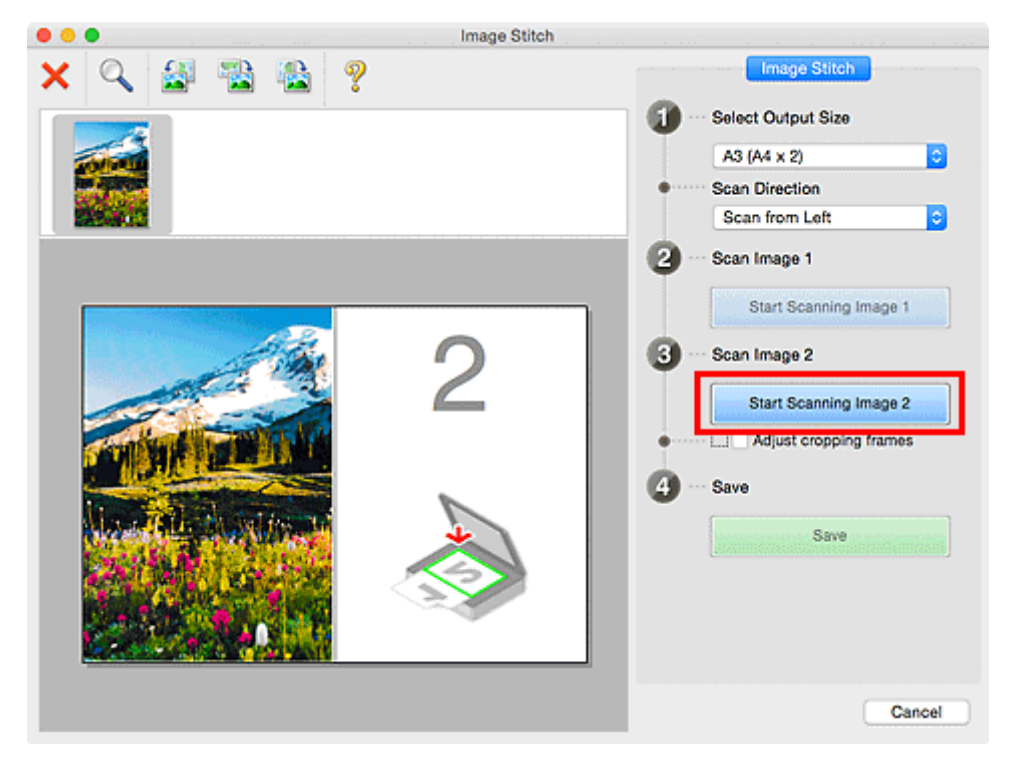

O segundo item é digitalizado e aparece em **2**.

### **Nota**

• Clique em **Cancelar (Cancel)** para cancelar a digitalização.

10. Ajuste as imagens digitalizadas conforme necessário.

Use a Barra de Ferramentas para girar, ampliar/reduzir ou arrastar as imagens a fim de ajustar suas posições.

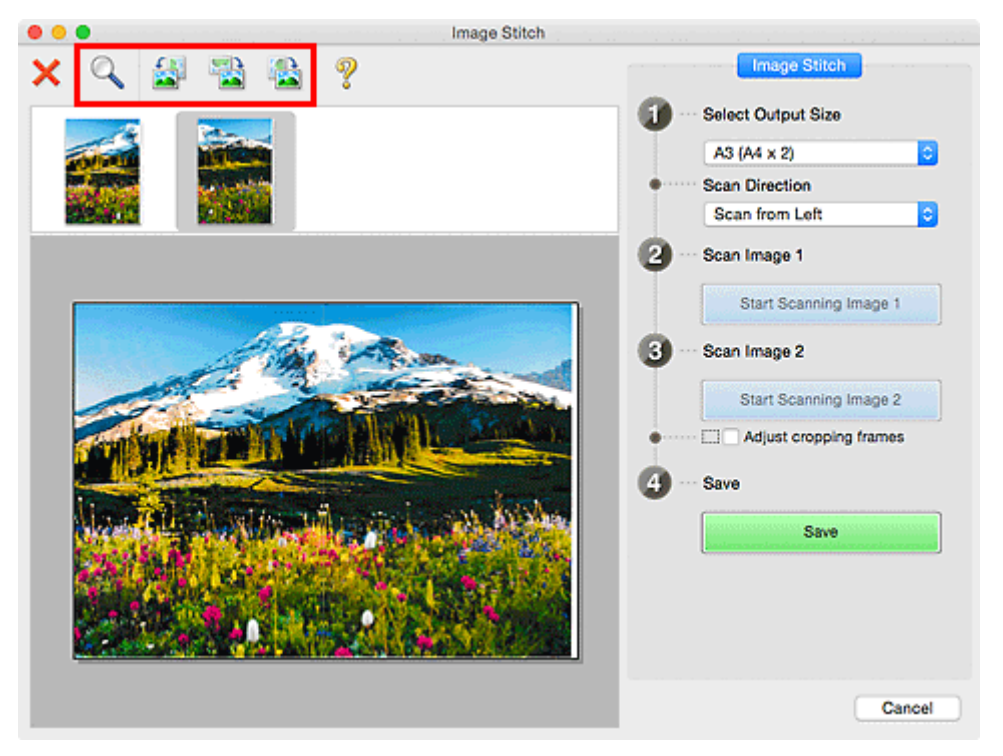

### **Nota**

• Marque a caixa de seleção **Ajustar molduras de corte (Adjust cropping frames)** para especificar a área a ser salva.

[Ajustando Molduras de Corte na Janela](#page-612-0) **Stitch da Imagem**

• Para digitalizar um item novamente, selecione a imagem na área Visualizar ou a miniatura na

parte superior da tela e clique em (Excluir). A imagem selecionada é excluída, permitindo que você digitalize o item novamente.

11. Clique em **Salvar (Save)**.

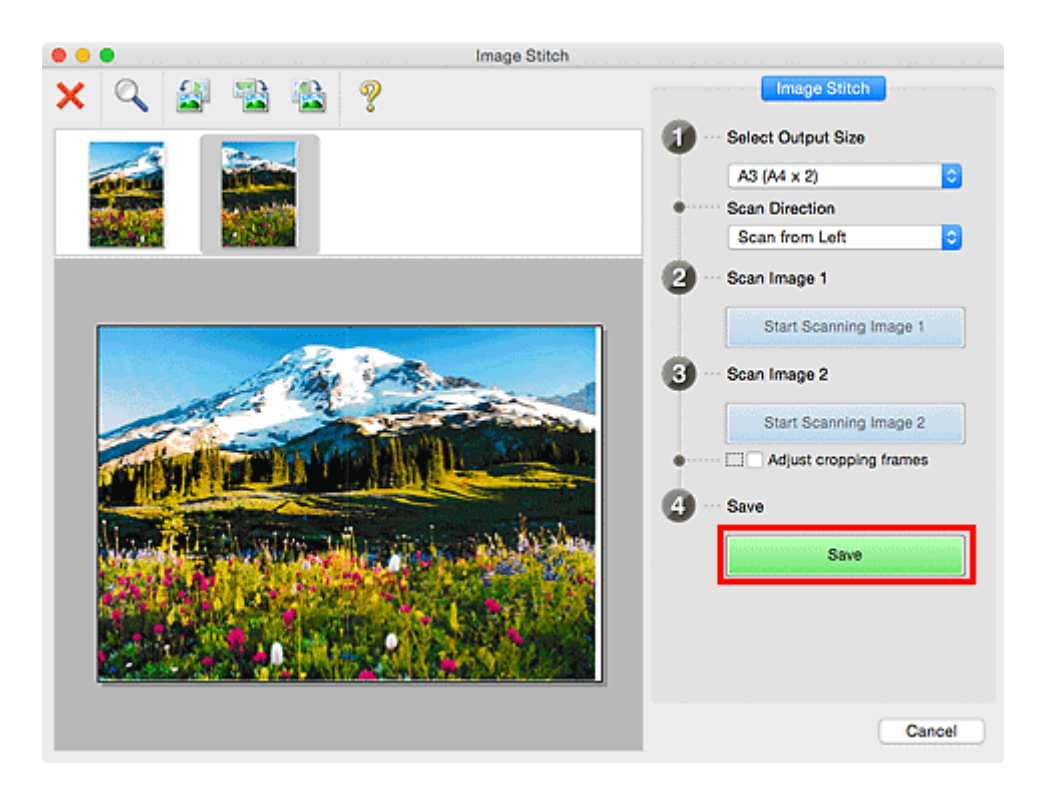

A imagem combinada é salva.

- Consulte "Janela **[Stitch da Imagem](#page-700-0)**" para obter detalhes sobre a janela **Stitch da Imagem (Image Stitch)**.
- Você pode fazer configurações de digitalização avançadas na [caixa de diálogo](#page-658-0) **Configurações (Digitalizar e Stitch) [\(Settings \(Scan and Stitch\)\)](#page-658-0)** exibida clicando em **Configs... (Settings...)**.
# **Ajustando Molduras de Corte na Janela Stitch da Imagem**

"Cortar" é o ato de selecionar a área que será mantida em uma imagem e descartar o restante ao digitalizála.

Na janela **Stitch da Imagem (Image Stitch)**, é possível especificar uma moldura de corte na imagem exibida na área Visualizar.

# **Nota**

• Consulte a Ajuda de Captura de Imagem para saber como ajustar as molduras de corte (caixas de seleção) na tela exibida clicando em **Driver** na tela principal do IJ Scan Utility.

# **Molduras de Corte Iniciais**

Nenhuma moldura de corte é especificada. Quando você marca a caixa de seleção **Ajustar molduras de corte (Adjust cropping frames)**, uma moldura de corte ativa é especificada automaticamente ao redor da imagem da área Visualizar. Você pode arrastar a moldura de corte para especificar a área.

Ao realizar uma digitalização, a imagem na área especificada com a moldura de corte será digitalizada.

# **Ajustando uma Moldura de Corte**

O cursor se transformará em  $\leftrightarrow \downarrow \searrow$  (Seta) quando estiver posicionado em uma moldura de corte. Clique e arraste o mouse para expandir ou recolher a moldura de corte.

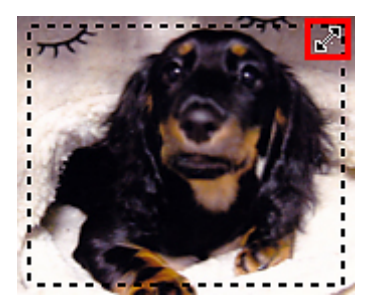

O cursor se transformará em  $\binom{m}{k}$  (Mão) quando estiver posicionado em uma moldura de corte. Clique e arraste o mouse para mover toda a moldura de corte.

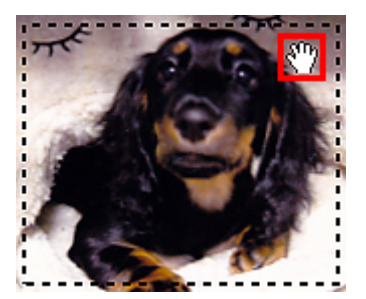

# **Excluindo Molduras de Corte**

Para excluir a moldura de corte, desmarque a caixa de seleção **Ajustar molduras de corte (Adjust cropping frames)**.

# **Extraindo Texto de Imagens Digitalizadas (OCR)**

Clique em **OCR** na tela principal do IJ Scan Utility para digitalizar texto em revistas e jornais e exiba-os em um aplicativo especificado.

# **Nota**

• Você também pode extrair texto de **Documento (Document)**, de **Personalizar (Custom)** ou de **Driver**.

- 1. [Inicie o IJ Scan Utility.](#page-603-0)
- 2. Clique em **Configs... (Settings...)**, selecione o tipo de documento, a resolução etc. na caixa de diálogo **[Configurações \(OCR\)](#page-666-0) (Settings (OCR))** e então selecione o aplicativo no qual você deseja exibir o resultado.

Quando a configuração estiver concluída, clique em **OK**.

# **Nota**

- Para **Resolução (Resolution)**, somente **300 dpi** ou **400 dpi** podem ser definidos.
- Se um aplicativo compatível não estiver instalado, o texto da imagem será extraído e aparecerá em seu editor de texto.

O texto a ser exibido se baseia em **Idioma do Documento (Document Language)** na [caixa de](#page-693-0) diálogo **[Configurações \(Configurações Gerais\)](#page-693-0) (Settings (General Settings))**. Selecione o idioma que você deseja extrair do **Idioma do Documento (Document Language)** e digitalize.

- Você pode adicionar o aplicativo do menu pop-up.
- 3. Clique em **OCR**.

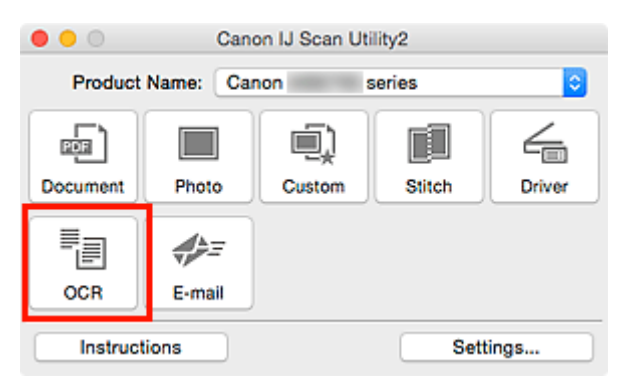

A digitalização é iniciada.

Quando a digitalização for concluída, as imagens digitalizadas serão salvas de acordo com as configurações e o texto extraído aparecerá no aplicativo especificado.

# **Nota**

- Clique em **Cancelar (Cancel)** para cancelar a digitalização.
- O texto exibido em seu editor de texto é somente para referência. O texto na imagem dos tipos de documentos a seguir talvez não seja detectado corretamente.
	- Documentos que contêm texto com tamanho de fonte fora da faixa de 8 a 40 pontos (a 300 ppp)
- Documentos inclinados
- Documentos colocados de cabeça para baixo ou com texto na orientação incorreta (caracteres girados)
- Documentos com fontes especiais, efeitos, itálico ou texto manuscrito
- Documentos com espaço estreito entre as linhas
- Documentos com cores no segundo plano do texto
- Documentos que contêm vários idiomas

# **Enviando Imagens Digitalizadas por E-mail**

Você pode enviar imagens digitalizadas via e-mail com facilidade simplesmente clicando em **E-mail** na tela principal do IJ Scan Utility.

# **Nota**

- Você também pode enviar imagens digitalizadas por e-mail de **Documento (Document)**, de **Foto (Photo)**, de **Personalizar (Custom)** ou de **Driver**.
- 1. [Inicie o IJ Scan Utility.](#page-603-0)
- 2. Clique em **Configs... (Settings...)**, selecione a caixa de diálogo **[Configurações \(E-mail\)](#page-672-0) [\(Settings \(E-mail\)\)](#page-672-0)** e defina o tipo do item, a resolução etc. conforme necessário.

Quando a configuração estiver concluída, clique em **OK**.

3. Coloque o item no cilindro.

**[Posicionando Originais \(Digitalizando de um Computador\)](#page-720-0)** 

4. Clique em **E-mail**.

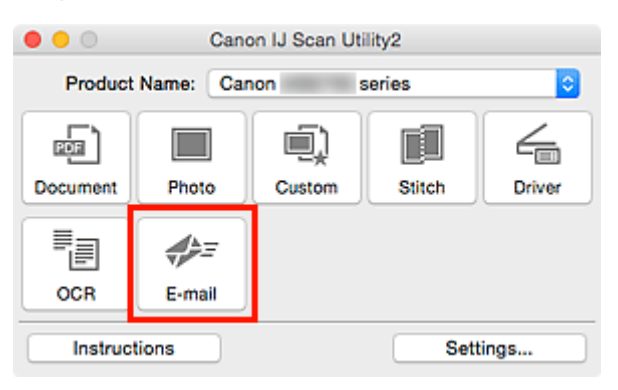

A digitalização é iniciada.

Quando a digitalização for concluída, o cliente de e-mail especificado será iniciado e as imagens serão anexadas a uma nova mensagem.

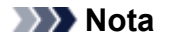

- Clique em **Cancelar (Cancel)** para cancelar a digitalização.
- As imagens digitalizadas são salvas de acordo com as configurações definidas na caixa de diálogo Configurações.
- Se a caixa de seleção **Verifique os resultados da digitalização e especifique as configurações de salvamento (Check scan results and specify save settings)** estiver marcada na caixa de diálogo Configurações, a caixa de diálogo **[Salvar Configurações](#page-697-0) (Save [Settings\)](#page-697-0)** será exibida. Depois que você definir as opções de salvamento e clicar em **OK**, as imagens digitalizadas serão salvas e anexadas automaticamente a uma nova mensagem do cliente de e-mail especificado.

5. Especifique o destinatário, insira o assunto e a mensagem de e-mail e depois envie o email.

Consulte o manual de seu cliente de e-mail para obter as configurações de e-mail.

# **Digitalizando Vários Originais de Uma Só Vez**

É possível digitalizar duas ou mais fotografias (itens pequenos) colocadas no cilindro ao mesmo tempo e salvar cada imagem individualmente.

# **Importante**

- Os tipos de item a seguir talvez não possam ser digitalizados corretamente. Nesse caso, ajuste as molduras de corte (caixas de seleção; áreas de digitalização) na tela exibida clicando em **Driver** na tela principal do IJ Scan Utility e digitalize novamente.
	- Fotografias com fundo esbranquiçado
	- Itens impressos em papel branco, documentos manuscritos, cartões de visita etc.
	- Itens finos
	- Itens espessos

# **Nota**

• As telas para digitalizar com configurações favoritas são usadas como exemplos nas descrições a seguir.

1. Coloque os itens no cilindro.

**[Posicionando Originais \(Digitalizando de um Computador\)](#page-720-0)** 

- 2. [Inicie o IJ Scan Utility.](#page-603-0)
- 3. Clique em **Configs... (Settings...)**.

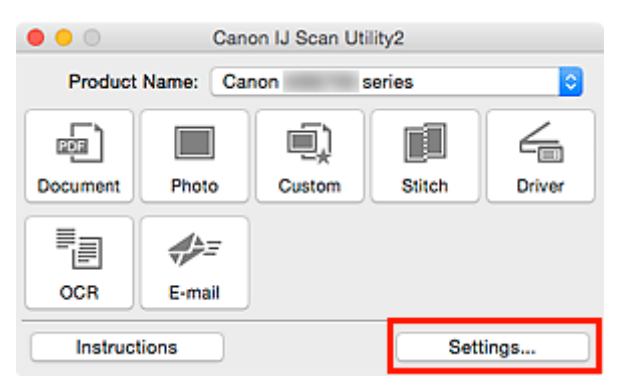

A caixa de diálogo Configurações é exibida.

4. Clique em **Digitalização Personalizada (Custom Scan)**.

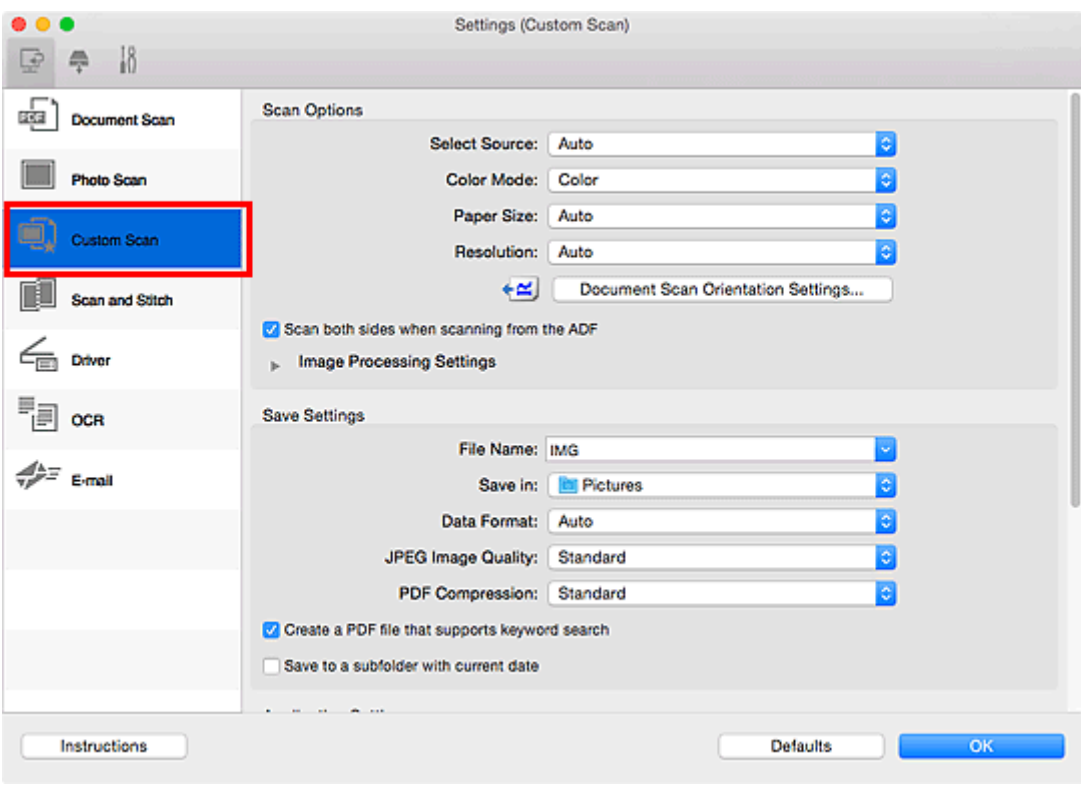

5. Selecione **Selecionar Origem (Select Source)** de acordo com os itens que serão digitalizados.

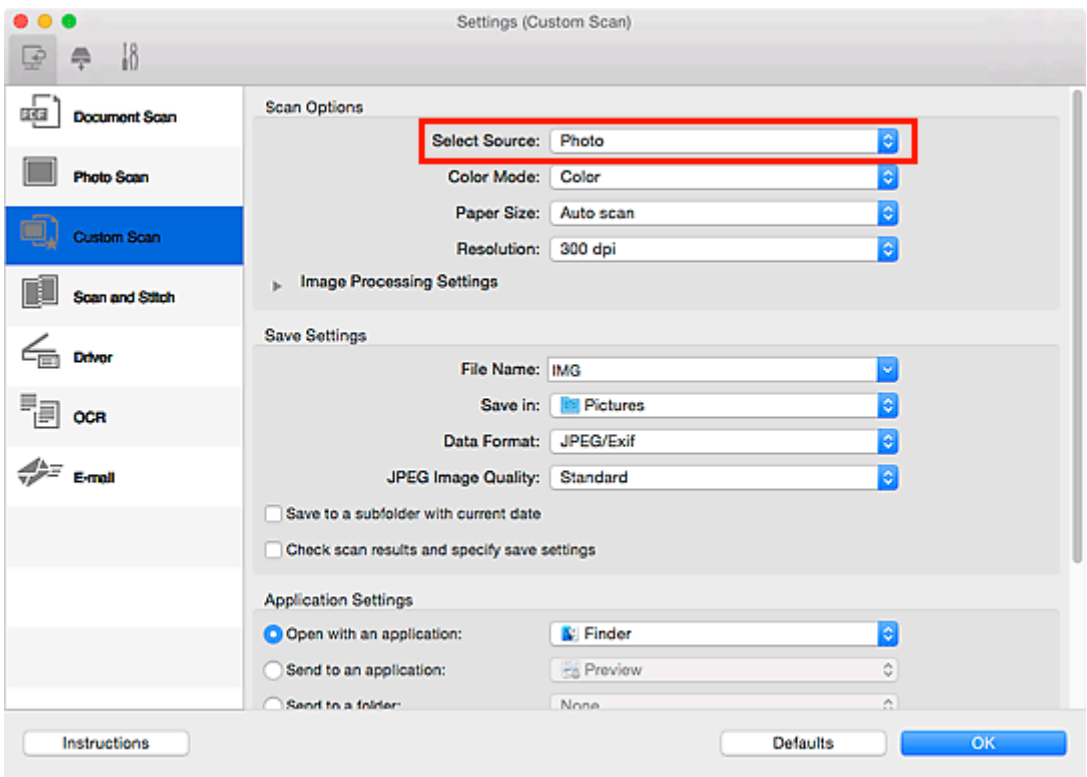

6. Selecione **Digitalização automática (Auto scan)** para **Tamanho do Papel (Paper Size)** e clique em **OK**.

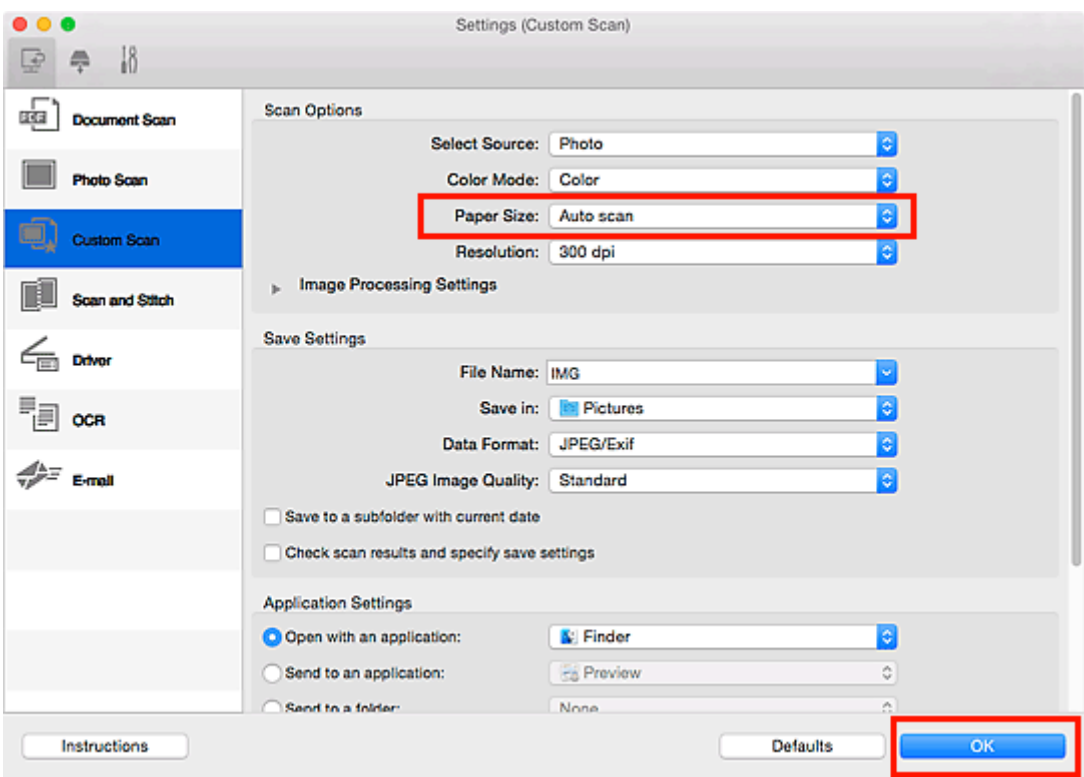

A tela principal do IJ Scan Utility aparece.

#### **Nota**

- Consulte as próximas páginas para obter detalhes sobre a configuração de itens na caixa de diálogo Configurações.
	- Caixa de Diálogo **[Configurações \(Digitalização de Documento\)](#page-639-0)**
	- Caixa de Diálogo **[Configurações \(Digitalização de Foto\)](#page-646-0)**
	- Caixa de Diálogo **[Configurações \(Digitalização Personalizada\)](#page-650-0)**
	- Caixa de Diálogo **[Configurações \(OCR\)](#page-666-0)**
	- Caixa de Diálogo **[Configurações \(E-mail\)](#page-672-0)**
- 7. Clique em **Personalizar (Custom)**.

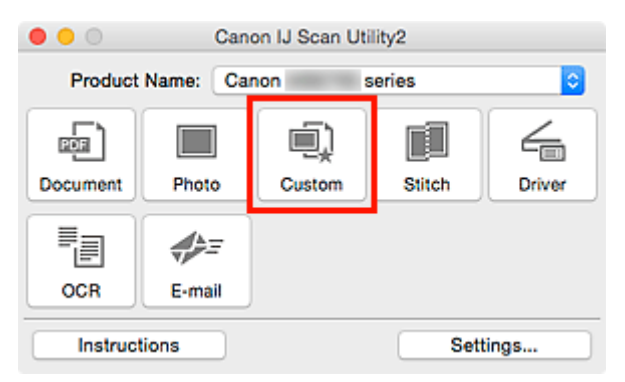

Vários itens são digitalizados de uma vez.

#### **Nota**

• Clique em **Cancelar (Cancel)** para cancelar a digitalização.

• As imagens digitalizadas são salvas na pasta definida para **Salvar em (Save in)** na caixa de diálogo Configurações correspondentes clicando em **Configs... (Settings...)**. Em cada caixa de diálogo Configurações, você também poderá fazer configurações de digitalização avançadas.

# **Digitalizando Vários Documentos de Uma Vez a partir do ADF (Alimentador automático de documentos)**

Coloque vários documentos no ADF (Alimentador automático de documentos) e digitalize de uma vez.

Esta seção explica como digitalizar um lado dos documentos de uma só vez. Para digitalizar ambos os lados dos documentos automaticamente, consulte "[Digitalizando Ambos os Lados de Cada Documento ao](#page-627-0) [Mesmo Tempo](#page-627-0)".

# **Nota**

• Você pode digitalizar vários documentos de uma vez a partir do ADF quando digitalizar via **Documento (Document)**, **Personalizar (Custom)**, **Driver**, **OCR** ou **E-mail**.

Consulte "[Usando o Driver do Scanner"](#page-705-0) para saber como digitalizar usando o driver do scanner.

• As telas para digitalizar documentos são usadas como exemplos nas descrições a seguir.

1. Coloque os documentos no ADF.

**N** [Colocando Documentos \(ADF \(Alimentador Automático de Documentos\)\)](#page-721-0)

- 2. [Inicie o IJ Scan Utility.](#page-603-0)
- 3. Clique em **Configs... (Settings...)**.

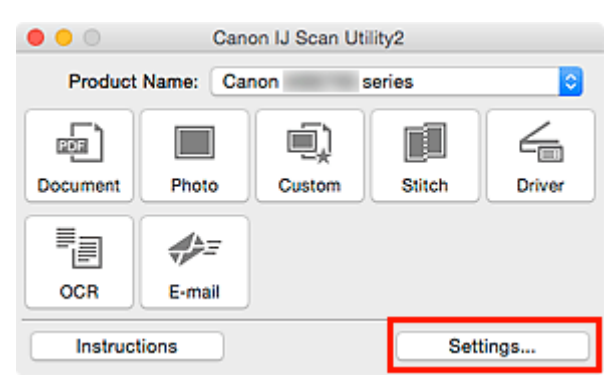

A caixa de diálogo Configurações é exibida.

4. Clique em **Digitalização de Documento (Document Scan)**.

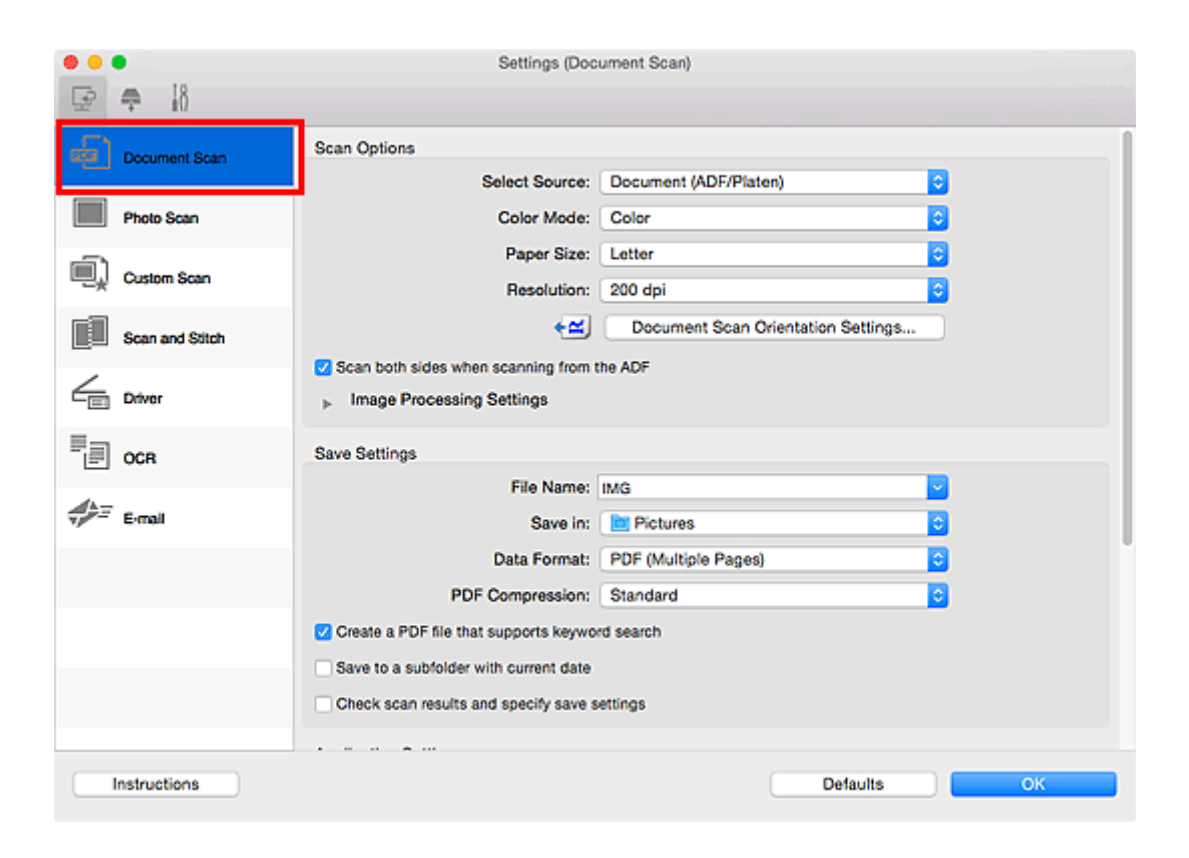

5. Selecione **Selecionar Origem (Select Source)** de acordo com os documentos que serão digitalizados.

Para digitalizar somente a frente de cada documento, selecione **Documento (ADF/Exposição) (Document (ADF/Platen))** ou **Documento (ADF Simplex) (Document (ADF Simplex))**.

Para digitalizar a frente e depois o verso de cada documento, selecione **Documento (ADF Duplex Manual) (Document (ADF Manual Duplex))**.

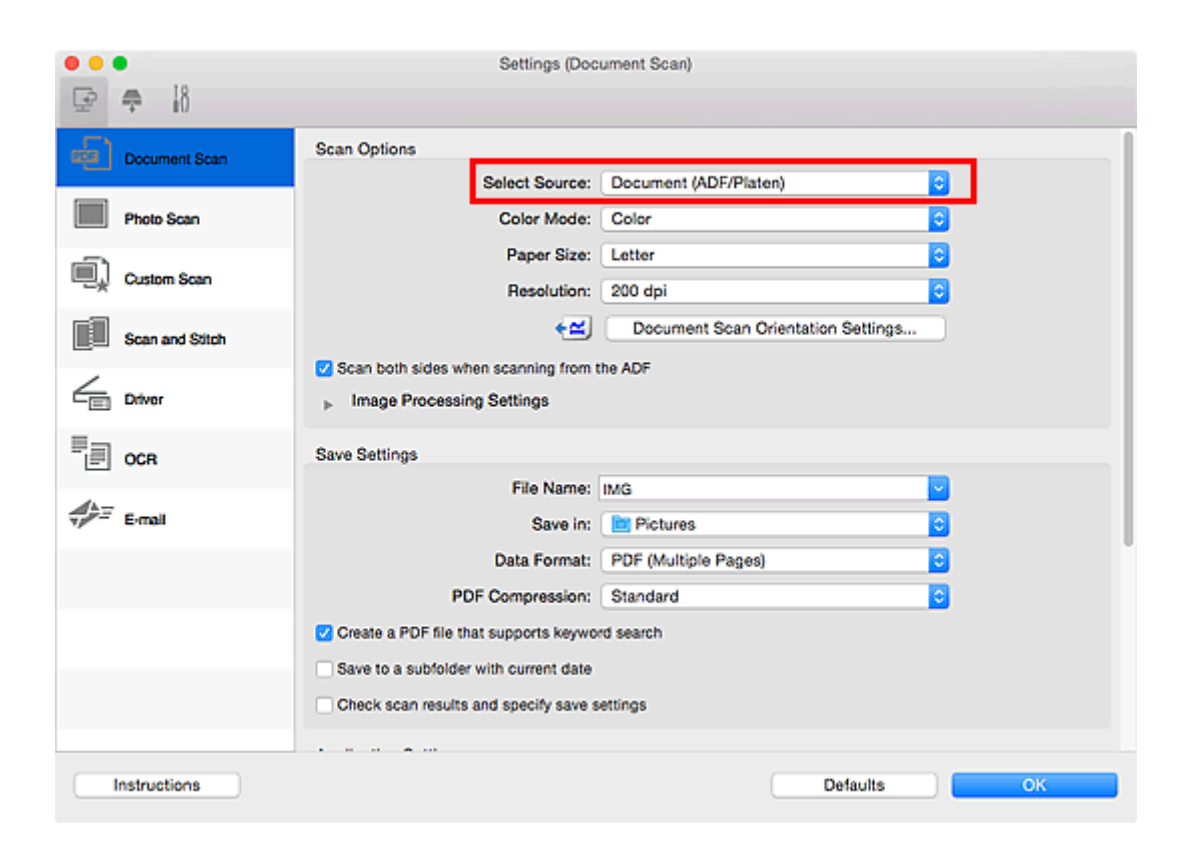

6. Defina o modo de cor, o tamanho do documento e a resolução de digitalização, conforme necessário.

Clique em **Config. Orient. Digitaliz. de Doc... (Document Scan Orientation Settings...)** para especificar a orientação dos documentos a serem digitalizados. Na caixa de diálogo exibida, é possível especificar a **Orientação (Orientation)** e o **Lado da Encadernação (Binding Side)**. A maneira de colocar os documentos ao digitalizar os versos depende do **Lado da Encadernação (Binding Side)**.

Quando a configuração estiver concluída, clique em **OK**.

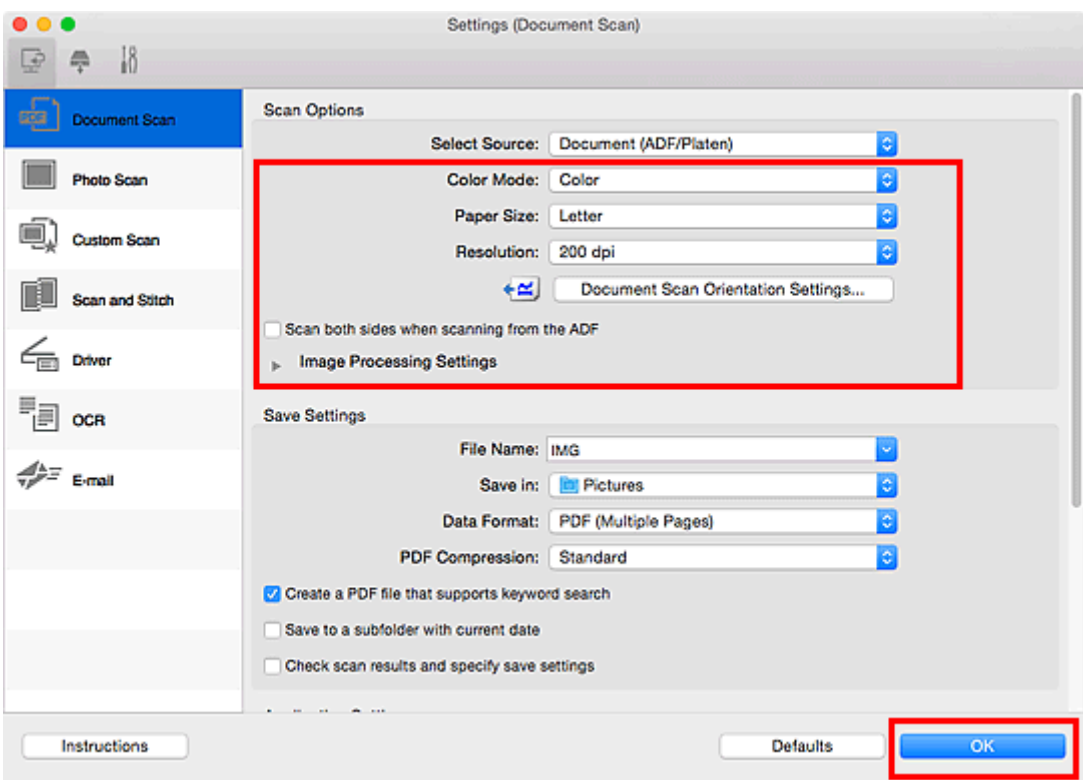

A tela principal do IJ Scan Utility aparece.

#### **Nota**

- Consulte as próximas páginas para obter detalhes sobre a configuração de itens na caixa de diálogo Configurações.
	- Caixa de Diálogo **[Configurações \(Digitalização de Documento\)](#page-639-0)**
	- Caixa de Diálogo **[Configurações \(Digitalização Personalizada\)](#page-650-0)**
	- Caixa de Diálogo **[Configurações \(OCR\)](#page-666-0)**
	- Caixa de Diálogo **[Configurações \(E-mail\)](#page-672-0)**
- 7. Clique em **Documento (Document)**.

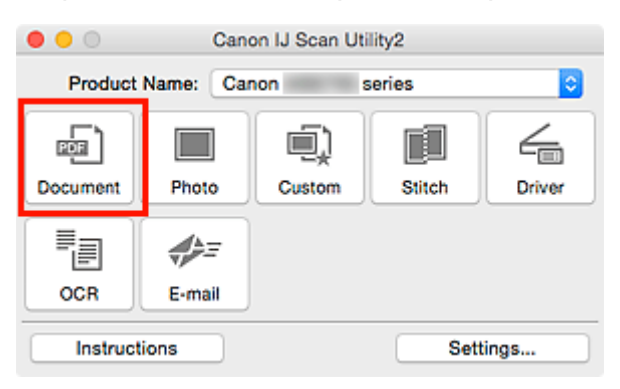

#### A digitalização é iniciada.

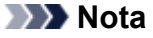

• Clique em **Cancelar (Cancel)** para cancelar a digitalização.

Quando **Documento (ADF Duplex Manual) (Document (ADF Manual Duplex))** for selecionado para **Selecionar Origem (Select Source)**, vá para a etapa 8.

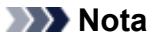

- Quando **Documento (ADF Duplex) (Document (ADF Duplex))** for selecionado para **Selecionar Origem (Select Source)**, a caixa de diálogo **Digitalização Duplex Manual (Manual Duplex Scanning)** não aparecerá; ambos os lados dos documentos serão digitalizados automaticamente. Consulte "[Digitalizando Ambos os Lados de Cada Documento ao Mesmo](#page-627-0) [Tempo](#page-627-0)" para obter detalhes.
- 8. Siga as instruções na tela para colocar os documentos.

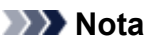

• As telas para digitalizar com **Orientação (Orientation)** definidas para **Retrato (Portrait)** são usadas como exemplos nas seguintes descrições.

**Quando Extremidade longa (Long edge) for selecionado para Lado da Encadernação (Binding Side) em Config. Orient. Digitaliz. de Doc... (Document Scan Orientation Settings...):**

Coloque os documentos depois de girar em 180 graus os documentos de saída.

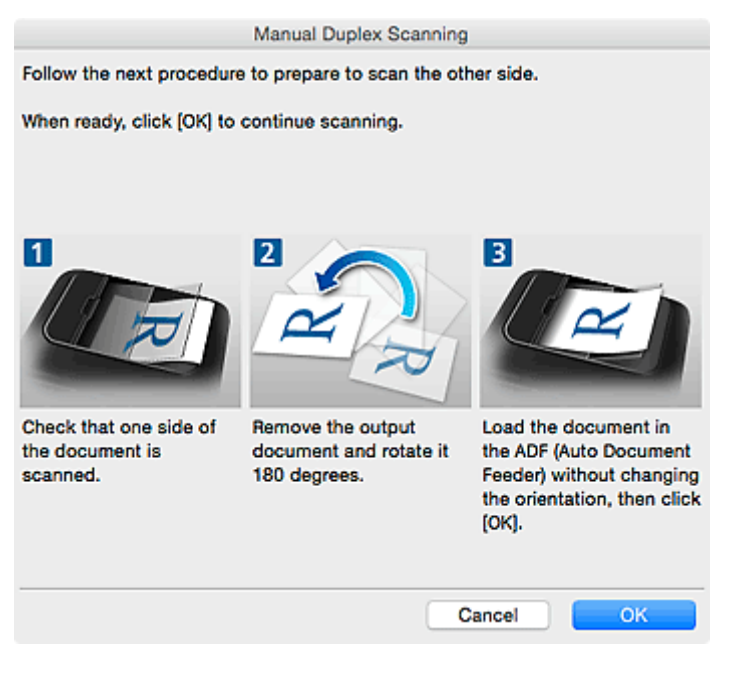

**Quando Extremidade Curta (Short edge) for selecionado para Lado da Encadernação (Binding Side) em Config. Orient. Digitaliz. de Doc... (Document Scan Orientation Settings...):**

Coloque os documentos sem modificar a orientação dos documentos de saída.

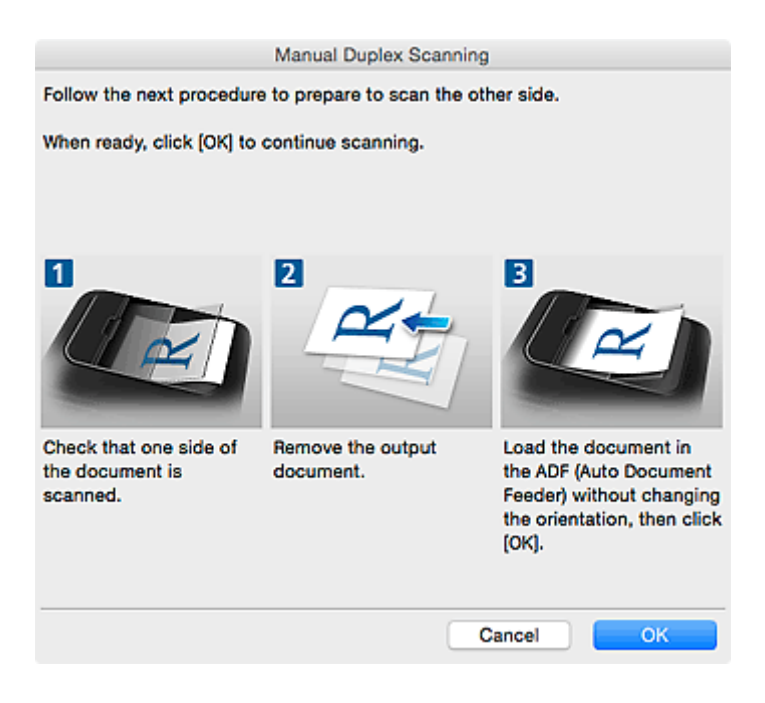

9. Clique em **OK**.

A digitalização é iniciada.

# **Nota**

- Clique em **Cancelar (Cancel)** para cancelar a digitalização.
- As imagens digitalizadas são salvas na pasta definida para **Salvar em (Save in)** na caixa de diálogo Configurações correspondentes clicando em **Configs... (Settings...)**. Em cada caixa de diálogo Configurações, você também poderá fazer configurações de digitalização avançadas.

# <span id="page-627-0"></span>**Digitalizando Ambos os Lados de Cada Documento ao Mesmo Tempo**

Digitalize ambos os lados de cada documento ao mesmo tempo com o ADF (Alimentador automático de documentos).

# **Nota**

• Você pode digitalizar vários documentos de uma vez a partir do ADF quando digitalizar via **Documento (Document)**, **Personalizar (Custom)**, **Driver**, **OCR** ou **E-mail**.

Consulte "[Usando o Driver do Scanner"](#page-705-0) para saber como digitalizar usando o driver do scanner.

- As telas para digitalizar documentos são usadas como exemplos nas descrições a seguir.
- 1. Coloque os documentos no ADF.

**E [Colocando Documentos \(ADF \(Alimentador Automático de Documentos\)\)](#page-721-0)** 

- 2. [Inicie o IJ Scan Utility.](#page-603-0)
- 3. Clique em **Configs... (Settings...)**.

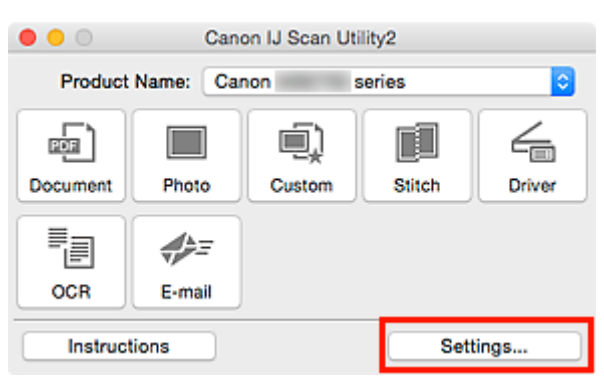

A caixa de diálogo Configurações é exibida.

4. Clique em **Digitalização de Documento (Document Scan)**.

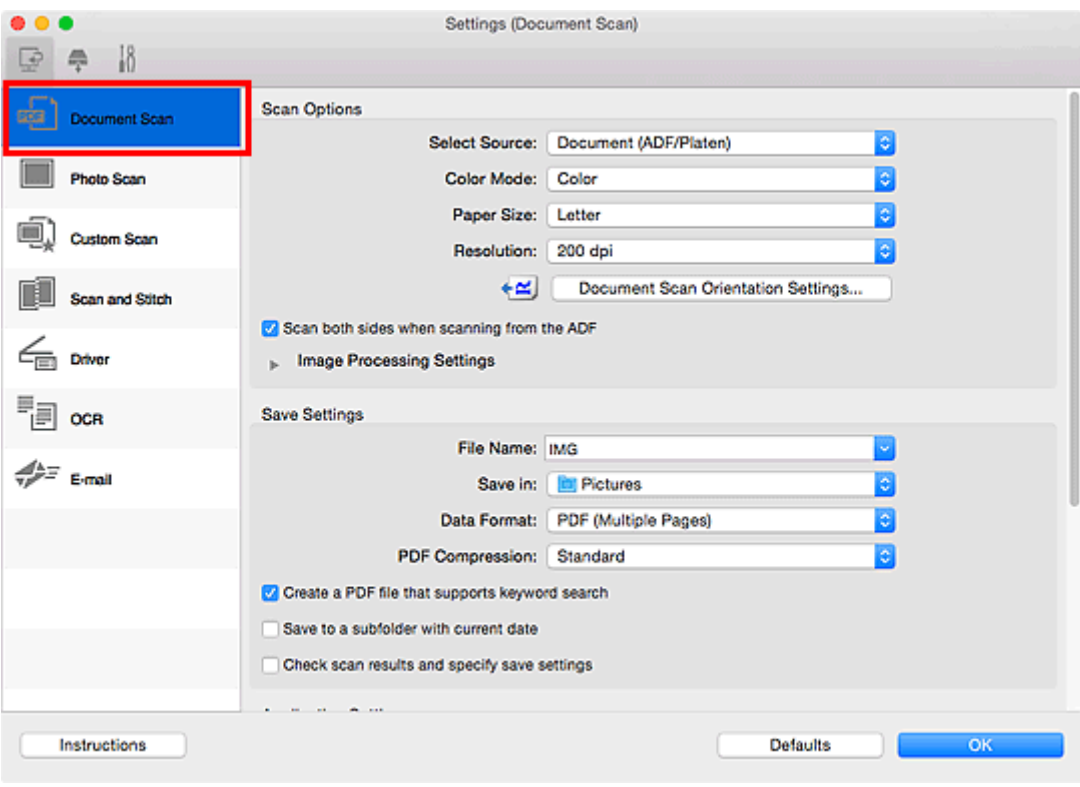

5. Selecione **Documento (ADF/Exposição) (Document (ADF/Platen))** ou **Documento (ADF Duplex) (Document (ADF Duplex))** para **Selecionar Origem (Select Source)**.

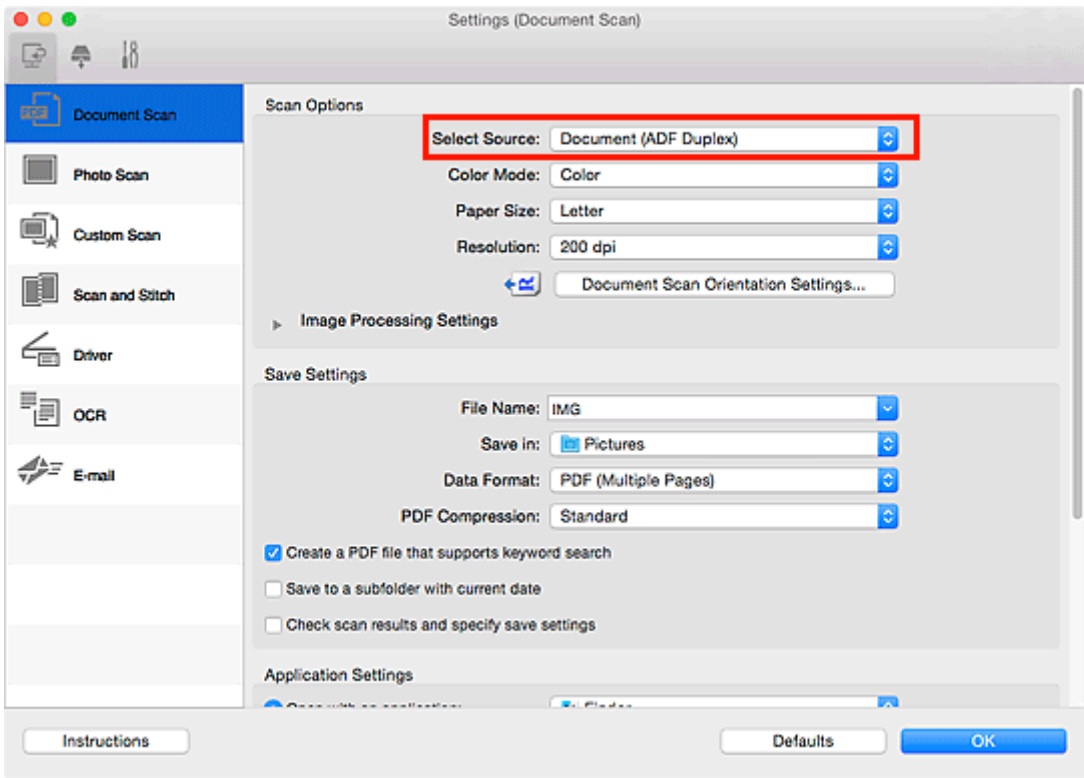

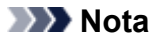

- Marque a caixa de seleção **Digitalizar ambos os lados quando digitalizar do ADF (Scan both sides when scanning from the ADF)** em **Opções de Digitalização (Scan Options)** ao digitalizar usando **Documento (ADF/Exposição) (Document (ADF/Platen))**.
- 6. Defina o modo de cor, o tamanho do documento e a resolução de digitalização, conforme necessário.

Clique em **Config. Orient. Digitaliz. de Doc... (Document Scan Orientation Settings...)** para especificar a orientação dos documentos a serem digitalizados. Na caixa de diálogo exibida, é possível especificar a **Orientação (Orientation)** e o **Lado da Encadernação (Binding Side)**.

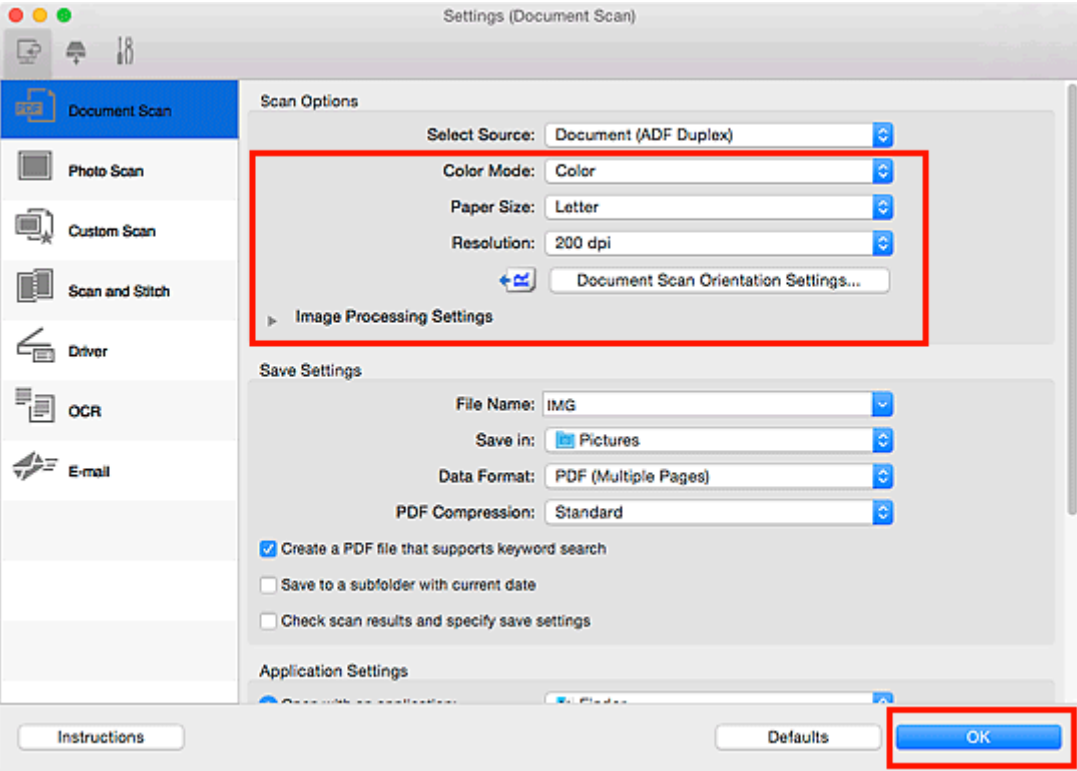

Quando a configuração estiver concluída, clique em **OK**.

A tela principal do IJ Scan Utility aparece.

## **Nota**

- Consulte as próximas páginas para obter detalhes sobre a configuração de itens na caixa de diálogo Configurações.
	- Caixa de Diálogo **[Configurações \(Digitalização de Documento\)](#page-639-0)**
	- Caixa de Diálogo **[Configurações \(Digitalização Personalizada\)](#page-650-0)**
	- Caixa de Diálogo **[Configurações \(OCR\)](#page-666-0)**
	- Caixa de Diálogo **[Configurações \(E-mail\)](#page-672-0)**
- 7. Clique em **Documento (Document)**.

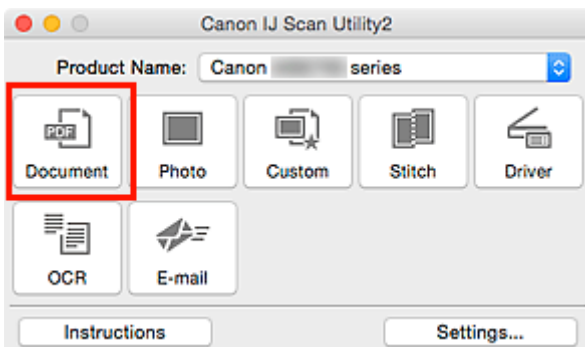

Ambos os lados dos documentos serão digitalizados automaticamente.

# **Nota**

- Clique em **Cancelar (Cancel)** para cancelar a digitalização.
- As imagens digitalizadas são salvas na pasta definida para **Salvar em (Save in)** na caixa de diálogo Configurações correspondentes clicando em **Configs... (Settings...)**. Em cada caixa de diálogo Configurações, você também poderá fazer configurações de digitalização avançadas.

# **Salvando depois de Verificar os Resultados da Digitalização**

Você pode verificar os resultados da digitalização e salvar as imagens em um computador.

# **IMP** Importante

• Não será possível verificar os resultados da digitalização antes de salvar quando você estiver usando o painel de controle.

# **Nota**

• As telas para digitalizar fotos são usadas como exemplos nas descrições a seguir.

# 1. **[Inicie o IJ Scan Utility.](#page-603-0)**

2. Clique em **Configs... (Settings...)**.

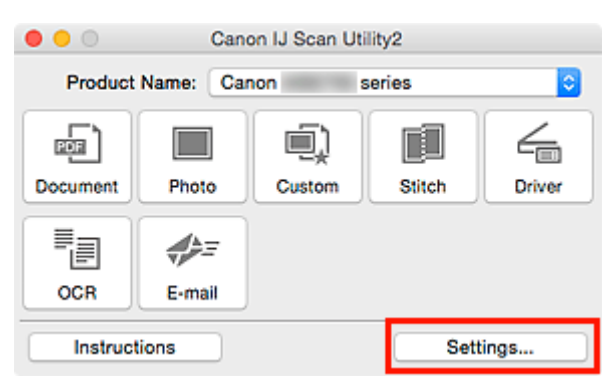

A [caixa de diálogo Configurações](#page-637-0) é exibida.

3. Clique em **Digitalização de Foto (Photo Scan)**.

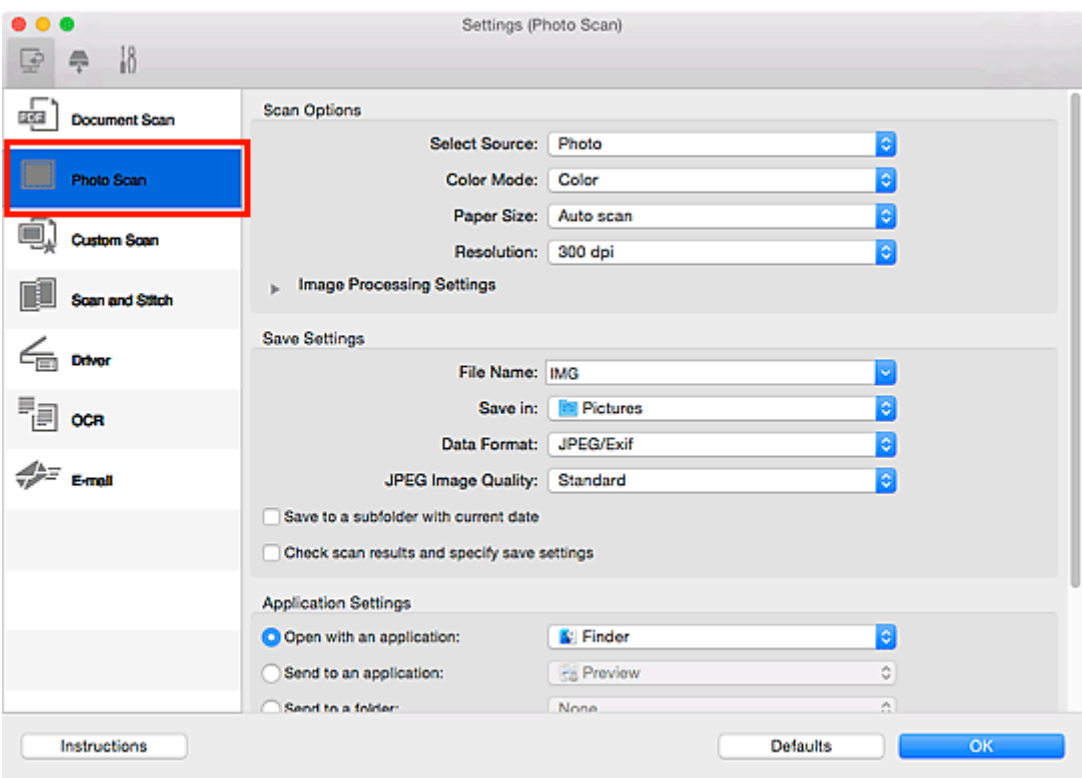

4. Selecione a caixa de seleção **Verifique os resultados da digitalização e especifique as configurações de salvamento (Check scan results and specify save settings)** e clique em **OK**.

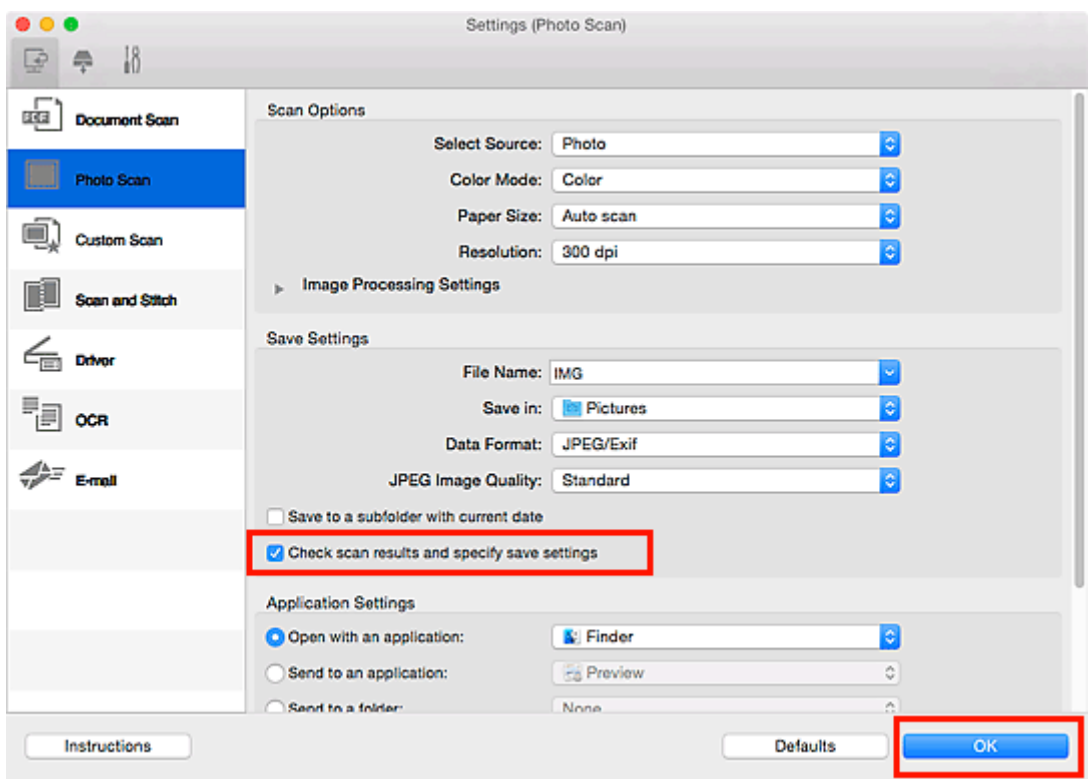

A tela principal do IJ Scan Utility aparece.

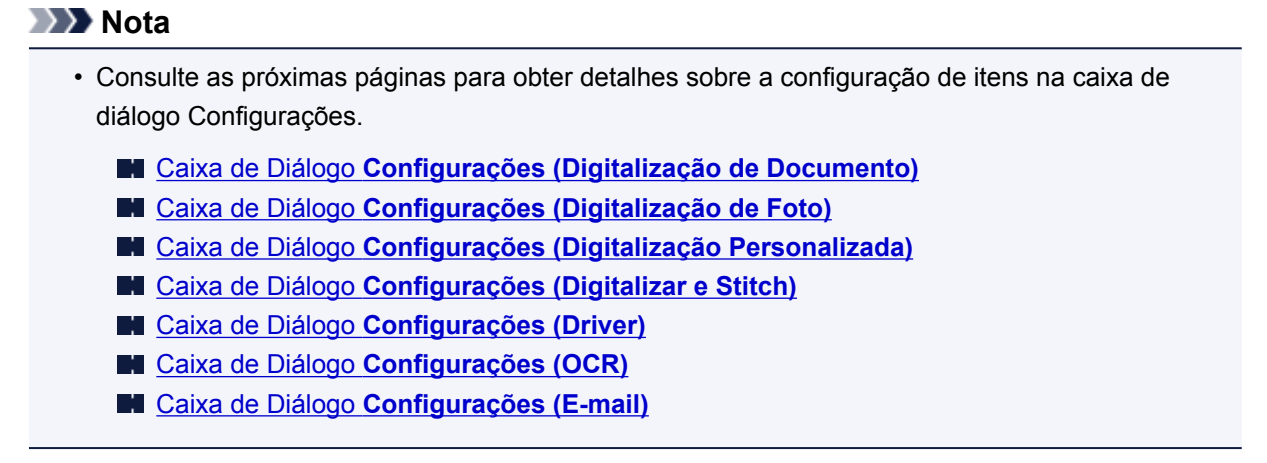

5. Clique em **Foto (Photo)**.

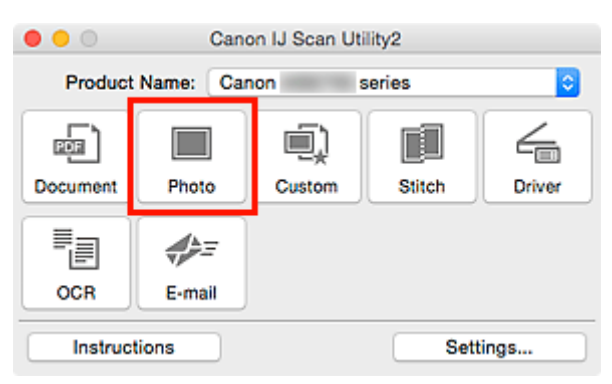

A digitalização é iniciada.

Quando a digitalização for concluída, a caixa de diálogo **Salvar Configurações (Save Settings)** será exibida.

# **Nota**

• Clique em **Cancelar (Cancel)** para cancelar a digitalização.

6. Altere a ordem de imagens ou as opções para salvar o arquivo conforme necessário.

Você pode alterar a ordem de imagens ou as opções para salvar o arquivo na [caixa de diálogo](#page-697-0) **Salvar Configurações [\(Save Settings\)](#page-697-0)**.

## **Nota**

• A pasta de salvamento padrão é a pasta **Imagens (Pictures)**.

7. Clique em **OK**.

As imagens digitalizadas são salvas de acordo com as configurações.

# **Telas do IJ Scan Utility**

- **[Tela Principal do IJ Scan Utility](#page-635-0)**
- **[Caixa de Diálogo Configurações](#page-637-0)**
	- Caixa de Diálogo **[Configurações \(Digitalização de Documento\)](#page-639-0)**
	- Caixa de Diálogo **[Configurações \(Digitalização de Foto\)](#page-646-0)**
	- Caixa de Diálogo **[Configurações \(Digitalização Personalizada\)](#page-650-0)**
	- Caixa de Diálogo **[Configurações \(Digitalizar e Stitch\)](#page-658-0)**
	- Caixa de Diálogo **[Configurações \(Driver\)](#page-662-0)**
	- Caixa de Diálogo **[Configurações \(OCR\)](#page-666-0)**
	- Caixa de Diálogo **[Configurações \(E-mail\)](#page-672-0)**
	- Caixa de Diálogo **[Configurações \(Salvar no PC \(Documento\)\)](#page-683-0)**
	- Caixa de Diálogo **[Configurações \(Salvar no PC \(Foto\)\)](#page-680-0)**
	- Caixa de Diálogo **[Configurações \(Anexar ao E-mail \(Documento\)\)](#page-689-0)**
	- Caixa de Diálogo **[Configurações \(Anexar ao E-mail \(Foto\)\)](#page-687-0)**
	- Caixa de Diálogo **[Configurações \(Configurações Gerais\)](#page-693-0)**
- **[Tela de Seleção de Rede](#page-695-0)**
- **[Caixa de Diálogo Salvar Configurações](#page-697-0)**
- **[Janela Stitch da Imagem](#page-700-0)**

# <span id="page-635-0"></span>**Tela Principal do IJ Scan Utility**

No menu **Ir (Go)** do Finder, selecione **Aplicativos (Applications)** e clique duas vezes na pasta **Canon Utilities**, na pasta **IJ Scan Utility** e no ícone **Canon IJ Scan Utility2** para iniciar o IJ Scan Utility.

Você pode concluir desde a digitalização até a gravação uma única vez simplesmente clicando no ícone correspondente.

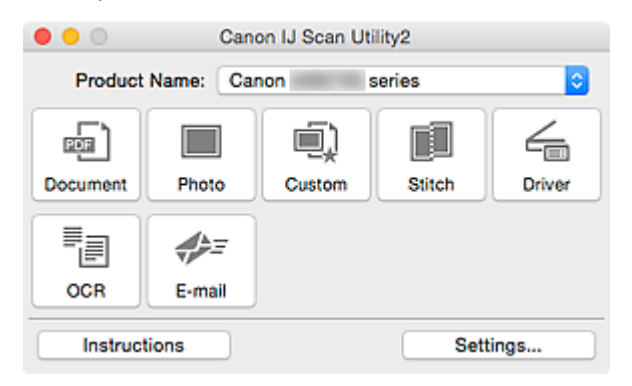

#### **Nome do Produto (Product Name)**

Exibe o nome de produto que o IJ Scan Utility está configurado atualmente para usar.

Se o produto exibido não for o que você deseja usar, selecione o produto desejado na lista.

Além disso, para conexão de rede, selecione uma com "Rede" após o nome do produto.

#### **Nota**

• Consulte "[Configurações de Digitalização em Rede"](#page-723-0) para saber como configurar um ambiente de rede.

#### **Documento (Document)**

Digitaliza itens como documentos e os salva em um computador.

As configurações de digitalização/gravação e a resposta após a digitalização podem ser especificadas na caixa de diálogo **[Configurações \(Digitalização de Documento\)](#page-639-0) (Settings (Document Scan))**.

#### **Foto (Photo)**

Digitaliza itens como fotos e os salva em um computador.

As configurações de digitalização/gravação e a resposta após a digitalização podem ser especificadas na caixa de diálogo **[Configurações \(Digitalização de Foto\)](#page-646-0) (Settings (Photo Scan))**.

#### **Personalizar (Custom)**

Digitaliza itens com suas configurações favoritas e salva as imagens em um computador. O tipo de item pode ser detectado automaticamente.

As configurações de digitalização/gravação e a resposta após a digitalização podem ser especificadas na caixa de diálogo **[Configurações \(Digitalização Personalizada\)](#page-650-0) (Settings (Custom Scan))**.

#### **Stitch**

Exibe a janela **Stitch da Imagem (Image Stitch)** em que você pode digitalizar as metades esquerda e direita de um item maior do que o cilindro e combina as imagens digitalizadas novamente em uma imagem.

As configurações de digitalização/gravação e a resposta após a digitalização podem ser especificadas na caixa de diálogo **[Configurações \(Digitalizar e Stitch\)](#page-658-0) (Settings (Scan and Stitch))**.

#### **Driver**

Permite efetuar correções nas imagens e ajustes de cores ao digitalizar.

As configurações de digitalização/gravação e a resposta após a digitalização podem ser especificadas na caixa de diálogo **[Configurações \(Driver\)](#page-662-0) (Settings (Driver))**.

#### **OCR**

Digitalize textos em revistas e jornais e exiba-os em um aplicativo especificado.

As configurações de digitalização/gravação e os aplicativos podem ser especificados na [caixa de](#page-666-0) diálogo **[Configurações \(OCR\)](#page-666-0) (Settings (OCR))**.

#### **E-mail**

Você pode enviar imagens digitalizadas por e-mail.

As configurações de digitalização/gravação e os aplicativos podem ser especificados na [caixa de](#page-672-0) diálogo **[Configurações \(E-mail\)](#page-672-0) (Settings (E-mail))**.

#### **Instruções (Instructions)**

Abre este guia.

#### **Configs... (Settings...)**

Exibe a [caixa de diálogo Configurações](#page-637-0) na qual é possível especificar as configurações de digitalização/gravação e a resposta após a digitalização.

# <span id="page-637-0"></span>**Caixa de Diálogo Configurações**

Existem três guias na caixa de diálogo Configurações: (Digitalizando a partir de um Computador),

(Digitalizando a partir do Painel de Controle) e  $\| \hat{f} \|$  (Configurações Gerais). Quando você clica em uma guia, a visualização no quadro vermelho muda e você pode definir configurações avançadas para funções em cada guia.

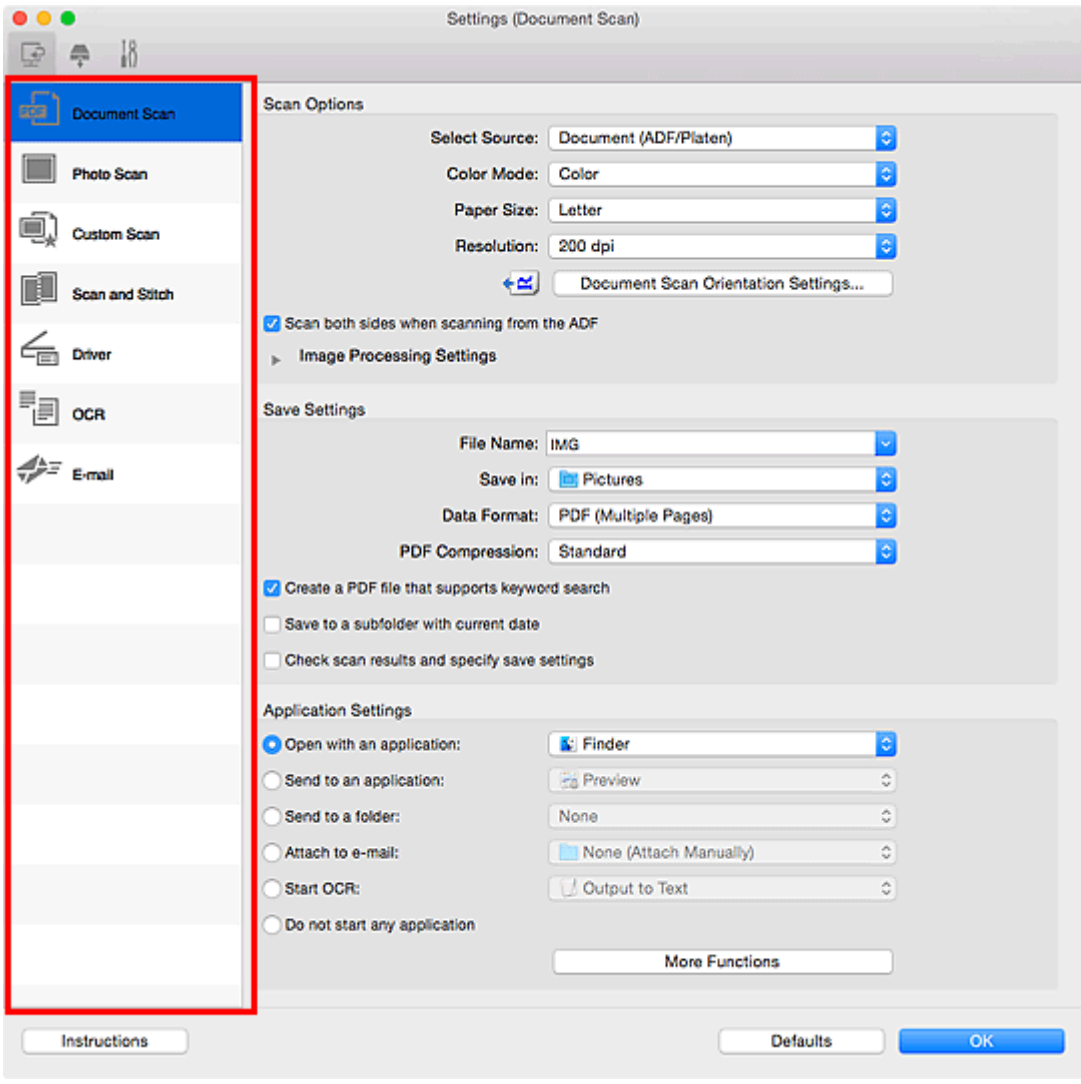

# **Guia (Digitalizando de um Computador)**

Você pode especificar como responder ao digitalizar do IJ Scan Utility.

- Caixa de Diálogo **[Configurações \(Digitalização de Documento\)](#page-639-0)**
- Caixa de Diálogo **[Configurações \(Digitalização de Foto\)](#page-646-0)**
- Caixa de Diálogo **[Configurações \(Digitalização Personalizada\)](#page-650-0)**
- Caixa de Diálogo **[Configurações \(Digitalizar e Stitch\)](#page-658-0)**
- Caixa de Diálogo **[Configurações \(Driver\)](#page-662-0)**
- Caixa de Diálogo **[Configurações \(OCR\)](#page-666-0)**
- Caixa de Diálogo **[Configurações \(E-mail\)](#page-672-0)**

# **Guia (Digitalizando a partir do Painel de Controle)**

Você pode especificar como responder quando digitalizar a partir do painel de controle.

- Caixa de Diálogo **[Configurações \(Salvar no PC \(Documento\)\)](#page-683-0)**
- Caixa de Diálogo **[Configurações \(Salvar no PC \(Foto\)\)](#page-680-0)**
- Caixa de Diálogo **[Configurações \(Anexar ao E-mail \(Documento\)\)](#page-689-0)**
- Caixa de Diálogo **[Configurações \(Anexar ao E-mail \(Foto\)\)](#page-687-0)**

# **Guia (Configurações Gerais)**

Você pode definir o produto a ser usado, a restrição de tamanho de arquivo no anexo de e-mail, o idioma para detectar texto em imagens e a pasta em que as imagens devem ser salvas temporariamente.

Caixa de Diálogo **[Configurações \(Configurações Gerais\)](#page-693-0)**

# <span id="page-639-0"></span>**Caixa de Diálogo Configurações (Digitalização de Documento)**

Clique em **Digitalização de Documento (Document Scan)** na guia (Digitalizando a partir de um Computador) para exibir a caixa de diálogo **Configurações (Digitalização de Documento) (Settings (Document Scan))**.

Na caixa de diálogo **Configurações (Digitalização de Documento) (Settings (Document Scan))**, você pode usar configurações de digitalização avançadas para digitalizar itens como documentos.

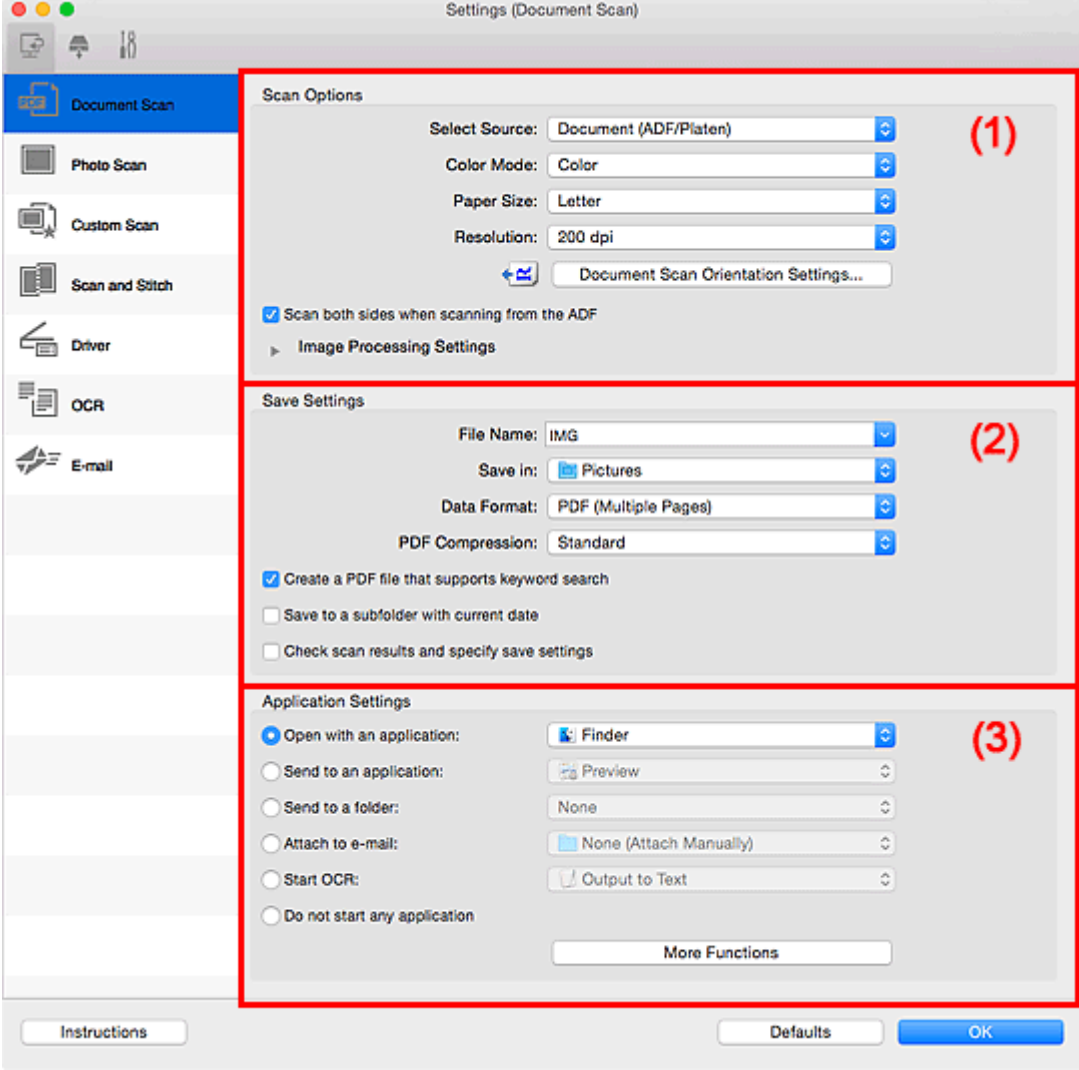

- **1** (1) Área Opções de Digitalização
- **1** [\(2\) Área Salvar Configurações](#page-643-0)
- **1** [\(3\) Área Configurações de Aplicativo](#page-645-0)

# **(1) Área Opções de Digitalização**

#### **Selecionar Origem (Select Source)**

Selecione o tipo de item que será digitalizado.

- Digitalizando documentos: **Documento (Document)** ou **Documento (ADF/Exposição) (Document (ADF/Platen))**
- Digitalizando revistas: **Revista (Magazine)**

• Digitalizando documentos do ADF (Alimentador Automático de Documentos): **Documento (ADF Simplex) (Document (ADF Simplex))**, **Documento (ADF Duplex Manual) (Document (ADF Manual Duplex))**, **Documento (ADF Duplex) (Document (ADF Duplex))** ou **Documento (ADF/ Exposição) (Document (ADF/Platen))**

# **Nota**

• Quando **Documento (ADF/Exposição) (Document (ADF/Platen))** estiver selecionado, e os documentos forem colocados no cilindro e no ADF, os documentos colocados no ADF serão digitalizados.

#### **Modo de Cor (Color Mode)**

Selecione a modo de cor no qual deseja digitalizar o item.

#### **Tamanho do Papel (Paper Size)**

Selecione o tamanho do item que será digitalizado.

Quando você selecionar **Personalizado (Custom)**, uma tela na qual é possível especificar o tamanho do papel será exibida. Selecione uma opção de **Unidade (Unit)**, insira a **Largura (Width)** e a **Altura (Height)** e clique em **OK**.

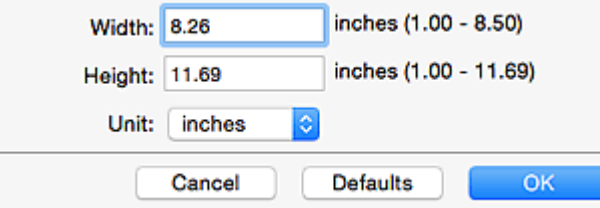

#### **Nota**

• Clique em **Padrões (Defaults)** para restaurar as configurações especificadas para as configurações padrão.

#### **Resolução (Resolution)**

Selecione a resolução do item que será digitalizado.

Quanto mais alta a resolução (valor), mais detalhes haverá em sua imagem.

#### **[Resolução](#page-717-0)**

# **Nota**

• Somente **300 dpi** ou **400 dpi** pode ser definido quando **Iniciar OCR (Start OCR)** é selecionado em **Configurações de Aplicativo (Application Settings)**.

#### **Config. Orient. Digitaliz. de Doc... (Document Scan Orientation Settings...)**

Isso é exibido quando você seleciona ADF para **Selecionar Origem (Select Source)**.

Clique para exibir a caixa de diálogo **Config. Orient. Digitaliz. de Doc. (Document Scan Orientation Settings)**, em que é possível definir a orientação e o lado de encadernação dos documentos a serem digitalizados do ADF.

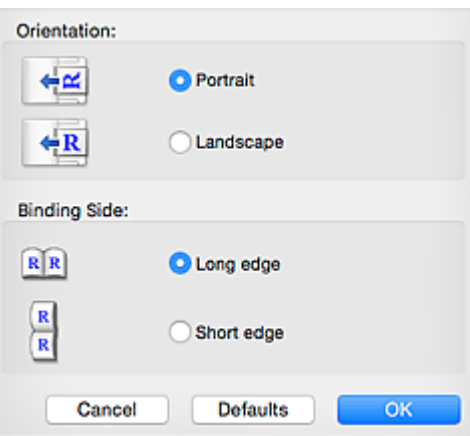

# **IMP** Importante

• O **Lado da Encadernação (Binding Side)** não pode ser especificado ao digitalizar somente a frente de cada documento.

**Digitalizar ambos os lados quando digitalizar do ADF (Scan both sides when scanning from the ADF)**

Isso aparecerá quando você selecionar **Documento (ADF/Exposição) (Document (ADF/Platen))** para **Selecionar Origem (Select Source)**. Digitaliza ambos os lados dos documentos colocados no ADF.

#### **Configurações do Processamento de Imagem (Image Processing Settings)**

Clique em (Seta para Direita) para definir o seguinte.

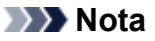

• Os itens exibidos variam conforme **Selecionar Origem (Select Source)** e **Modo de Cor (Color Mode)**.

#### **Aplicar Corrigir Documento Automaticamente (Apply Auto Document Fix)**

Marque essa caixa de seleção para ajustar a nitidez em um documento ou uma revista de modo a facilitar a leitura.

#### **IMP** Importante

• O tom das cores pode mudar em relação à imagem de origem devido às correções. Nesse caso, desmarque a caixa de seleção e digitalize.

# **Nota**

• A digitalização demora mais do que o habitual quando você ativa essa função.

#### **Tornar nítido o contorno (Sharpen outline)**

Destaca o contorno dos motivos para tornar a imagem mais nítida.

#### **Redução de transparência (Reduce show-through)**

Deixa o texto mais nítido em um item ou diminui a transparência em jornais etc.

#### **Reduza o moiré (Reduce moire)**

Reduz os padrões de moiré.

Materiais impressos são exibidos como uma coleção de pontos tênues. "Moiré" é um fenômeno no qual aparecem uma gradação irregular ou um padrão listrado quando fotografias ou imagens impressas com pontos tênues são digitalizadas.

# **Nota**

• A digitalização demora mais do que o habitual quando a opção **Reduza o moiré (Reduce moire)** é ativada.

## **Reduza a sombra medianiz (Reduce gutter shadow)/Reduzir sombra medianiz (exposição) (Reduce gutter shadow (platen))**

Reduz as sombras de medianiz que aparecem entre páginas ao digitalizar livretos abertos.

#### **IMP** Importante

• Essa função estará disponível somente ao digitalizar usando o cilindro.

## **Nota**

- Clique em **Driver** na tela principal do IJ Scan Utility e digitalize para corrigir sombras de medianiz durante a digitalização de itens de tamanho não padrão ou áreas especificadas. Consulte "**[Cor. Sombra Medianiz](#page-708-0) (Gutter Correction)**" para obter detalhes.
- Quando você ativar esta função, a digitalização poderá demorar mais do que o habitual com a conexão de rede.

#### **Corrigir documento de texto inclinado (Correct slanted text document)**

Detecta o texto digitalizado e corrige o ângulo (entre -0,1 e -10 graus ou entre +0,1 e +10 graus) do documento.

## **Importante**

- Os tipos de documento a seguir talvez não sejam corrigidos devidamente, já que não é possível detectar corretamente o texto.
	- Documentos em que as linhas de texto estão inclinadas mais de 10 graus ou em que os ângulos variam conforme a linha
	- Documentos com texto vertical e horizontal
	- Documentos com fontes muito grandes ou muito pequenas
	- Documentos com pequena quantidade de texto
	- Documentos com figuras/imagens
	- Texto manuscrito
	- Documentos com linhas verticais e horizontais (tabelas)

#### **Nota**

• A digitalização demora mais do que o habitual quando a opção **Corrigir documento de texto inclinado (Correct slanted text document)** é ativada.

## **Detecte a orientação dos documentos de texto e gire as imagens (Detect the orientation of text document and rotate image)**

Gira automaticamente a imagem para a orientação correta detectando a orientação do texto no documento digitalizado.

# <span id="page-643-0"></span>**Importante**

- Há suporte apenas para documentos de texto gravados em idiomas que podem ser selecionados em **Idioma do Documento (Document Language)** na [caixa de diálogo](#page-693-0) **[Configurações \(Configurações Gerais\)](#page-693-0) (Settings (General Settings))**.
- A orientação talvez não seja detectada para os tipos de configuração ou documento a seguir, pois não é possível detectar corretamente o texto.
	- A resolução estiver fora do intervalo de 300 a 600 ppp
	- O tamanho da fonte estiver fora do intervalo de 8 a 48 pontos
	- Documentos com fontes especiais, efeitos, itálico ou texto manuscrito
	- Documentos com segundos planos padronizados

Nesse caso, marque a caixa de seleção **Verifique os resultados da digitalização e especifique as configurações de salvamento (Check scan results and specify save settings)** e gire a imagem na caixa de diálogo **[Salvar Configurações](#page-697-0) (Save Settings)**.

# **(2) Área Salvar Configurações**

#### **Nome do Arquivo (File Name)**

Insira o nome de arquivo da imagem que será salva. Ao salvar um arquivo, a data e os quatro dígitos são anexados ao nome de arquivo definido no formato " 20XX0101 0001".

## **Nota**

• Quando você marcar a caixa de seleção **Salve em uma subpasta com a data atual (Save to a subfolder with current date)**, a data e quatro dígitos serão anexados ao nome do arquivo definido.

#### **Salvar em (Save in)**

Exibe a pasta onde as imagens digitalizadas serão salvas. Para adicionar uma pasta, selecione

**Adicionar...** (Add...) no menu pop-up, clique em  $\pm$  (Mais) na caixa de diálogo exibida e especifique a página de destino.

A pasta de salvamento padrão é a pasta **Imagens (Pictures)**.

#### **Formato de Dados (Data Format)**

Selecione o formato de dados em que deseja salvar as imagens digitalizadas.

É possível selecionar **JPEG/Exif**, **TIFF**, **PNG**, **PDF** ou **PDF (Várias Páginas) (PDF (Multiple Pages))**.

#### **Importante**

- Você não poderá selecionar **JPEG/Exif** quando **Modo de Cor (Color Mode)** for **Preto-e-Branco (Black and White)**.
- Quando **Iniciar OCR (Start OCR)** é selecionado em **Configurações de Aplicativo (Application Settings)**, não é possível selecionar **PDF** ou **PDF (Várias Páginas) (PDF (Multiple Pages))**.

#### **Nota**

• Com a conexão de rede, a digitalização poderá demorar mais do que o habitual quando você definir **TIFF** ou **PNG** em **Formato de Dados (Data Format)**.

#### **Compactação PDF (PDF Compression)**

Selecione o tipo de compactação para salvar arquivos PDF.

#### **Padrão (Standard)**

Recomenda-se, como regra geral, selecionar esta configuração.

#### **Alto (High)**

Compacta o tamanho do arquivo ao salvar, o que permite a redução da carga na rede/servidor.

#### **Importante**

- Isso aparecerá somente quando **PDF** ou **PDF (Várias Páginas) (PDF (Multiple Pages))** for selecionado em **Formato de Dados (Data Format)**.
- Quando **Preto-e-Branco (Black and White)** for selecionado em **Modo de Cor (Color Mode)**, esta opção não aparecerá.

#### **Qualidade da Imagem JPEG (JPEG Image Quality)**

Você pode especificar a qualidade da imagem dos arquivos JPEG.

#### **Importante**

• Isso aparecerá somente quando **JPEG/Exif** for selecionado em **Formato de Dados (Data Format)**.

## **Criar um arquivo PDF que suporta pesquisa de palavra-chave (Create a PDF file that supports keyword search)**

Marque essa caixa de seleção para converter o texto das imagens em dados de texto e criar arquivos PDF que suportam a pesquisa de palavra-chave.

# **Importante**

• Isso aparecerá somente quando **PDF** ou **PDF (Várias Páginas) (PDF (Multiple Pages))** for selecionado em **Formato de Dados (Data Format)**.

## **Nota**

• Se o texto não puder ser pesquisado corretamente, recomendamos que você selecione 300 ppp ou mais para a **Resolução (Resolution)**.

• Os arquivos PDF que podem ser pesquisados no idioma selecionado em **Idioma do**

**Documento** (Document Language) na guia **(Configurações Gerais)** da caixa de diálogo Configurações são criados.

#### **Salve em uma subpasta com a data atual (Save to a subfolder with current date)**

Marque essa caixa de seleção para criar uma pasta de data atual na pasta especificada em **Salvar em (Save in)** e salve as imagens digitalizadas nela. A pasta será criada com um nome como "20XX\_01\_01" (Ano\_Mês\_Data).

Se a caixa de seleção não estiver marcada, os arquivos serão salvos diretamente na pasta especificada em **Salvar em (Save in)**.

# **Verifique os resultados da digitalização e especifique as configurações de salvamento (Check scan results and specify save settings)**

Exibe a caixa de diálogo **[Salvar Configurações](#page-697-0) (Save Settings)** após a digitalização.

# <span id="page-645-0"></span>**(3) Área Configurações de Aplicativo**

#### **Abrir com um aplicativo (Open with an application)**

Selecione essa opção quando desejar aprimorar ou corrigir as imagens digitalizadas.

Você pode especificar o aplicativo no menu pop-up.

#### **Enviar para um aplicativo (Send to an application)**

Selecione essa opção quando desejar usar as imagens digitalizadas como se encontram em um aplicativo que permite procurar ou organizar imagens.

Você pode especificar o aplicativo no menu pop-up.

#### **Enviar para uma pasta (Send to a folder)**

Selecione essa opção quando também quiser salvar as imagens digitalizadas em uma pasta diferente da especificada em **Salvar em (Save in)**.

Você pode especificar a pasta no menu pop-up.

#### **Anexar ao E-mail (Attach to e-mail)**

Selecione essa opção quando desejar enviar e-mails com as imagens digitalizadas anexadas.

Você pode especificar o cliente de e-mail que deseja iniciar no menu pop-up.

#### **Iniciar OCR (Start OCR)**

Selecione isto quando quiser converter o texto da imagem digitalizada em dados de texto.

Você pode especificar o aplicativo no menu pop-up.

#### **Não iniciar qualquer aplicativo (Do not start any application)**

Salva na pasta especificada em **Salvar em (Save in)**.

# **Nota**

• Para adicionar um aplicativo ou pasta ao menu pop-up, selecione **Adicionar... (Add...)** no menu pop-

up, clique em  $\pm$  (Mais) na caixa de diálogo exibida e especifique o aplicativo ou a pasta.

#### **Instruções (Instructions)**

Abre este guia.

# **Padrões (Defaults)**

Você pode restaurar as configurações na tela exibida para as configurações padrão.

# <span id="page-646-0"></span>**Caixa de Diálogo Configurações (Digitalização de Foto)**

Clique em **Digitalização de Foto (Photo Scan)** na guia (Digitalizando a partir de um Computador) para exibir a caixa de diálogo **Configurações (Digitalização de Foto) (Settings (Photo Scan))**.

Na caixa de diálogo **Configurações (Digitalização de Foto) (Settings (Photo Scan))**, você pode usar configurações de digitalização avançadas para digitalizar itens como fotos.

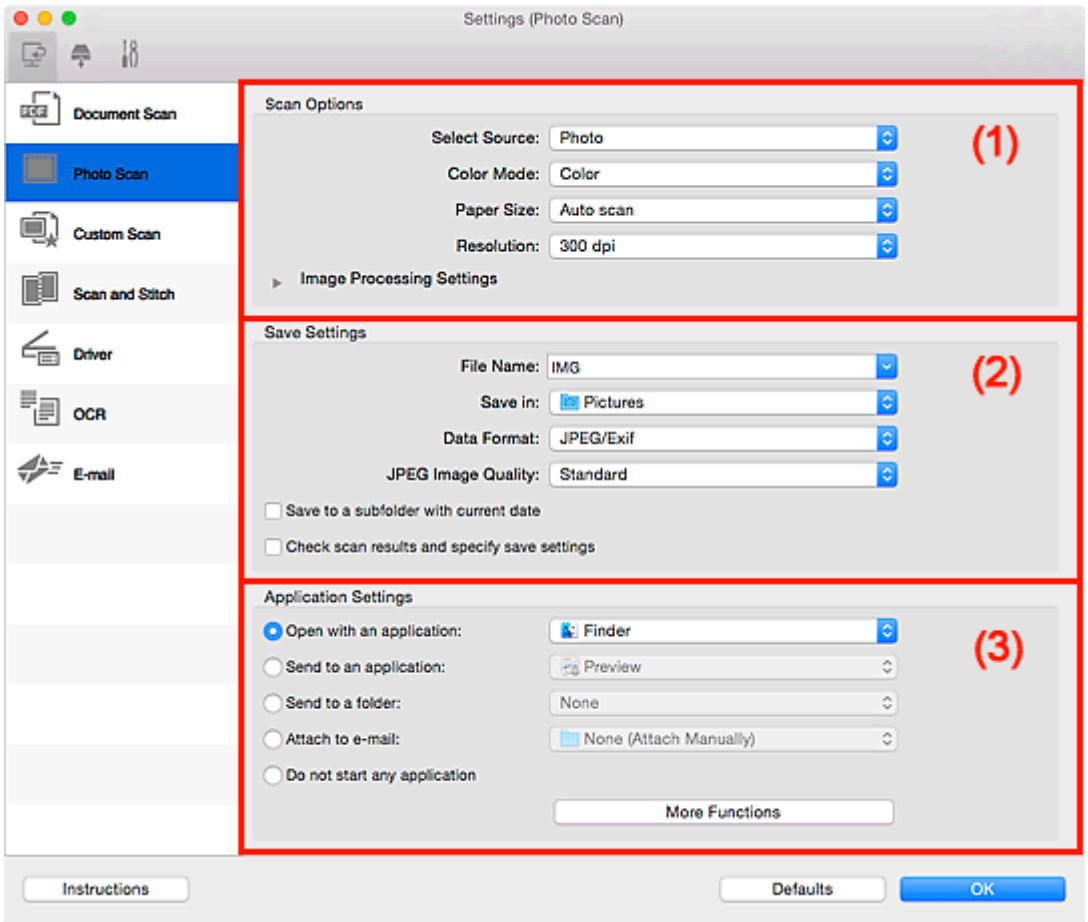

<sup>1</sup> (1) Área Opções de Digitalização

- <sup>1</sup> [\(2\) Área Salvar Configurações](#page-647-0)
- <sup>(3)</sup> Área Configurações de Aplicativo

# **(1) Área Opções de Digitalização**

#### **Selecionar Origem (Select Source)**

**Foto (Photo)** está selecionado.

#### **Modo de Cor (Color Mode)**

Selecione a modo de cor no qual deseja digitalizar o item.

#### **Tamanho do Papel (Paper Size)**

Selecione o tamanho do item que será digitalizado.

Quando você selecionar **Personalizado (Custom)**, uma tela na qual é possível especificar o tamanho do papel será exibida. Selecione uma opção de **Unidade (Unit)**, insira a **Largura (Width)** e a **Altura (Height)** e clique em **OK**.

<span id="page-647-0"></span>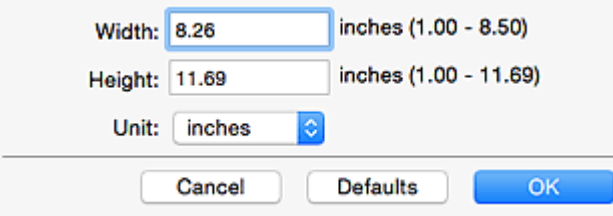

## **Nota**

• Clique em **Padrões (Defaults)** para restaurar as configurações especificadas para as configurações padrão.

#### **Resolução (Resolution)**

Selecione a resolução do item que será digitalizado.

Quanto mais alta a resolução (valor), mais detalhes haverá em sua imagem.

**[Resolução](#page-717-0)** 

#### **Configurações do Processamento de Imagem (Image Processing Settings)**

Clique em (Seta para Direita) para definir o seguinte.

#### **Importante**

• Quando **Modo de Cor (Color Mode)** for **Preto-e-Branco (Black and White)**, **Configurações do Processamento de Imagem (Image Processing Settings)** não estará disponível.

#### **Tornar nítido o contorno (Sharpen outline)**

Destaca o contorno dos motivos para tornar a imagem mais nítida.

# **(2) Área Salvar Configurações**

#### **Nome do Arquivo (File Name)**

Insira o nome de arquivo da imagem que será salva. Ao salvar um arquivo, a data e os quatro dígitos são anexados ao nome de arquivo definido no formato "\_20XX0101\_0001".

#### **Nota**

• Quando você marcar a caixa de seleção **Salve em uma subpasta com a data atual (Save to a subfolder with current date)**, a data e quatro dígitos serão anexados ao nome do arquivo definido.

#### **Salvar em (Save in)**

Exibe a pasta onde as imagens digitalizadas serão salvas. Para adicionar uma pasta, selecione

**Adicionar...** (Add...) no menu pop-up, clique em  $\pm$  (Mais) na caixa de diálogo exibida e especifique a página de destino.

A pasta de salvamento padrão é a pasta **Imagens (Pictures)**.

#### **Formato de Dados (Data Format)**

Selecione o formato de dados em que deseja salvar as imagens digitalizadas.

É possível selecionar **JPEG/Exif**, **TIFF** ou **PNG**.
### **Importante**

• Você não poderá selecionar **JPEG/Exif** quando **Modo de Cor (Color Mode)** for **Preto-e-Branco (Black and White)**.

## **Nota**

• Com a conexão de rede, a digitalização poderá demorar mais do que o habitual quando você definir **TIFF** ou **PNG** em **Formato de Dados (Data Format)**.

#### **Qualidade da Imagem JPEG (JPEG Image Quality)**

Você pode especificar a qualidade da imagem dos arquivos JPEG.

#### **IMP** Importante

• Isso aparecerá somente quando **JPEG/Exif** for selecionado em **Formato de Dados (Data Format)**.

#### **Salve em uma subpasta com a data atual (Save to a subfolder with current date)**

Marque essa caixa de seleção para criar uma pasta de data atual na pasta especificada em **Salvar em (Save in)** e salve as imagens digitalizadas nela. A pasta será criada com um nome como "20XX\_01\_01" (Ano\_Mês\_Data).

Se a caixa de seleção não estiver marcada, os arquivos serão salvos diretamente na pasta especificada em **Salvar em (Save in)**.

### **Verifique os resultados da digitalização e especifique as configurações de salvamento (Check scan results and specify save settings)**

Exibe a caixa de diálogo **[Salvar Configurações](#page-697-0) (Save Settings)** após a digitalização.

## **(3) Área Configurações de Aplicativo**

#### **Abrir com um aplicativo (Open with an application)**

Selecione essa opção quando desejar aprimorar ou corrigir as imagens digitalizadas.

Você pode especificar o aplicativo no menu pop-up.

#### **Enviar para um aplicativo (Send to an application)**

Selecione essa opção quando desejar usar as imagens digitalizadas como se encontram em um aplicativo que permite procurar ou organizar imagens.

Você pode especificar o aplicativo no menu pop-up.

#### **Enviar para uma pasta (Send to a folder)**

Selecione essa opção quando também quiser salvar as imagens digitalizadas em uma pasta diferente da especificada em **Salvar em (Save in)**.

Você pode especificar a pasta no menu pop-up.

#### **Anexar ao E-mail (Attach to e-mail)**

Selecione essa opção quando desejar enviar e-mails com as imagens digitalizadas anexadas.

Você pode especificar o cliente de e-mail que deseja iniciar no menu pop-up.

#### **Não iniciar qualquer aplicativo (Do not start any application)**

Salva na pasta especificada em **Salvar em (Save in)**.

## **Nota**

• Para adicionar um aplicativo ou pasta ao menu pop-up, selecione **Adicionar... (Add...)** no menu popup, clique em  $\overline{+}$  (Mais) na caixa de diálogo exibida e especifique o aplicativo ou a pasta.

### **Instruções (Instructions)**

Abre este guia.

## **Padrões (Defaults)**

Você pode restaurar as configurações na tela exibida para as configurações padrão.

# **Caixa de Diálogo Configurações (Digitalização Personalizada)**

Clique em **Digitalização Personalizada (Custom Scan)** na guia (Digitalizando a partir de um Computador) para exibir a caixa de diálogo **Configurações (Digitalização Personalizada) (Settings (Custom Scan))**.

Na caixa de diálogo **Configurações (Digitalização Personalizada) (Settings (Custom Scan))**, você pode usar configurações de digitalização avançadas para digitalizar de acordo com sua preferência.

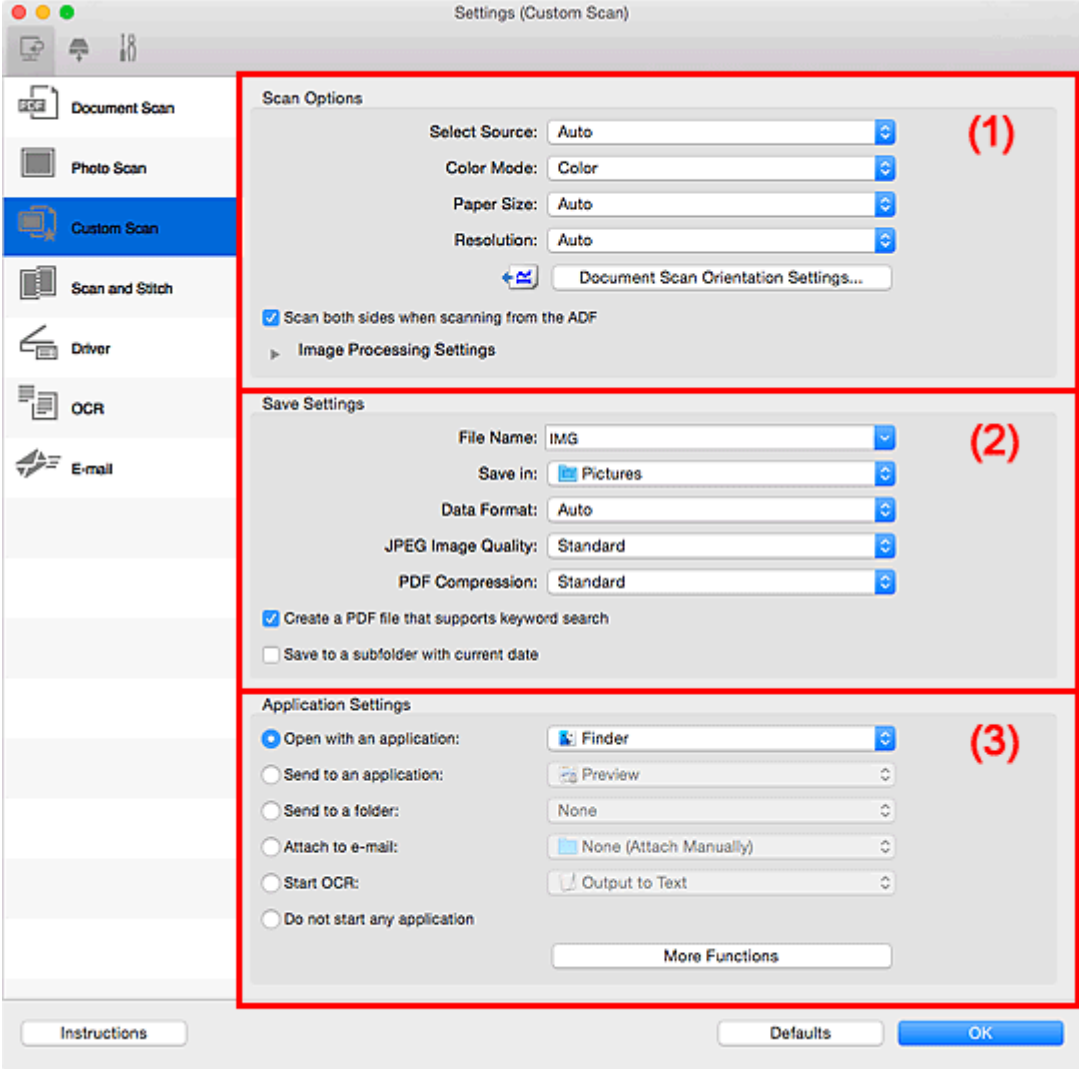

- **1** (1) Área Opções de Digitalização
- **(2)** Área Salvar Configurações
- **1** [\(3\) Área Configurações de Aplicativo](#page-657-0)

## **(1) Área Opções de Digitalização**

#### **Selecionar Origem (Select Source)**

Selecione o tipo de item que será digitalizado. Selecione **Automático (Auto)** para detectar automaticamente o tipo de item e para definir **Modo de Cor (Color Mode)**, **Tamanho do Papel (Paper Size)** e **Resolução (Resolution)** automaticamente também.

## **Importante**

- Os tipos de item compatíveis com **Automático (Auto)** são fotografias, cartões postais, cartões de visita, revistas, jornais, documentos e BD/DVD/CD.
- Para digitalizar os tipos de item a seguir, especifique o tipo ou tamanho de item. Não é possível digitalizar corretamente com o **Automático (Auto)**.
	- Fotografias de tamanho A4
	- Documentos de texto menores do que 2L (127 mm x 178 mm) (5 pol. x 7 pol.), como páginas cartonadas com o dorso recortado
	- Itens impressos em papel branco fino
	- Itens longos estreitos, como fotos panorâmicas
- Etiquetas refletivas de disco podem não ser digitalizadas conforme o esperado.
- Coloque os itens corretamente, de acordo com o tipo de item que será digitalizado. Caso contrário, talvez os itens não sejam digitalizados corretamente.

Consulte "[Posicionando Originais \(Digitalizando de um Computador\)"](#page-720-0) para saber como colocar itens.

• Ao digitalizar dois ou mais documentos usando o ADF (Alimentador automáticos de documentos), coloque documentos do mesmo tamanho, mesmo que **Automático (Auto)** esteja definido.

## **Nota**

- Para converter o texto da imagem em dados de texto após a digitalização, especifique **Selecionar Origem (Select Source)** em vez de selecionar **Automático (Auto)**.
- Para reduzir o moiré, defina **Selecionar Origem (Select Source)** como **Revista (Magazine)** ou marque a caixa de seleção **Reduza o moiré (Reduce moire)** em **Configurações do Processamento de Imagem (Image Processing Settings)**.

#### **Modo de Cor (Color Mode)**

Selecione a modo de cor no qual deseja digitalizar o item.

### **Nota**

• Apenas **Colorido (Color)** estará disponível quando **Selecionar Origem (Select Source)** for **Automático (Auto)**.

#### **Tamanho do Papel (Paper Size)**

Selecione o tamanho do item que será digitalizado.

Quando você selecionar **Personalizado (Custom)**, uma tela na qual é possível especificar o tamanho do papel será exibida. Selecione uma opção de **Unidade (Unit)**, insira a **Largura (Width)** e a **Altura (Height)** e clique em **OK**.

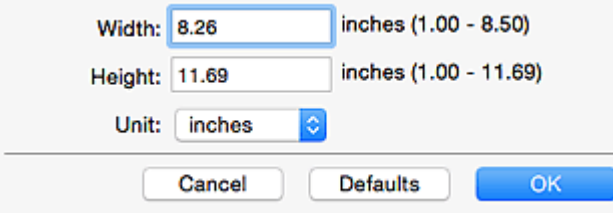

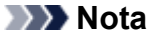

- Apenas **Automático (Auto)** estará disponível quando **Selecionar Origem (Select Source)** for **Automático (Auto)**.
- Clique em **Padrões (Defaults)** na tela em que é possível especificar o tamanho do papel para restaurar as configurações especificadas para as configurações padrão.

#### **Resolução (Resolution)**

Selecione a resolução do item que será digitalizado.

Quanto mais alta a resolução (valor), mais detalhes haverá em sua imagem.

**[Resolução](#page-717-0)** 

## **Nota**

- Apenas **Automático (Auto)** estará disponível quando **Selecionar Origem (Select Source)** for **Automático (Auto)**.
- Somente **300 dpi** ou **400 dpi** pode ser definido quando **Iniciar OCR (Start OCR)** é selecionado em **Configurações de Aplicativo (Application Settings)**.

#### **Config. Orient. Digitaliz. de Doc... (Document Scan Orientation Settings...)**

Isso será exibido quando você selecionar ADF ou **Automático (Auto)** para **Selecionar Origem (Select Source)**.

Clique para exibir a caixa de diálogo **Config. Orient. Digitaliz. de Doc. (Document Scan Orientation Settings)**, em que é possível definir a orientação e o lado de encadernação dos documentos a serem digitalizados do ADF.

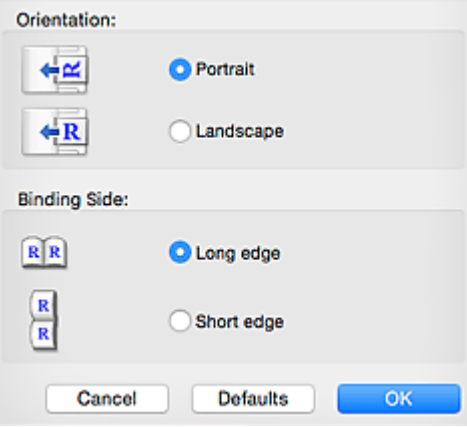

## **Importante**

• O **Lado da Encadernação (Binding Side)** não pode ser especificado ao digitalizar somente a frente de cada documento.

## **Digitalizar ambos os lados quando digitalizar do ADF (Scan both sides when scanning from the ADF)**

Isso aparecerá quando você selecionar **Automático (Auto)** para **Selecionar Origem (Select Source)**. Digitaliza ambos os lados dos documentos colocados no ADF.

#### **Configurações do Processamento de Imagem (Image Processing Settings)**

Clique em (Seta para Direita) para definir o seguinte. Os itens de configuração disponíveis variam de acordo com **Selecionar Origem (Select Source)**.

#### • **Quando Selecionar Origem (Select Source) for Automático (Auto):**

## **Aplicar correção de imagem recomendada (Apply recommended image correction)**

Aplica correções adequadas automaticamente com base no tipo de item.

### **IMP** Importante

• O tom das cores pode mudar em relação à imagem de origem devido às correções. Nesse caso, desmarque a caixa de seleção e digitalize.

### **Nota**

- A digitalização demora mais do que o habitual quando você ativa essa função.
- **Quando Selecionar Origem (Select Source) for Foto (Photo):**

### **Importante**

• Quando **Modo de Cor (Color Mode)** for **Preto-e-Branco (Black and White)**, **Configurações do Processamento de Imagem (Image Processing Settings)** não estará disponível.

#### **Tornar nítido o contorno (Sharpen outline)**

Destaca o contorno dos motivos para tornar a imagem mais nítida.

• **Quando Selecionar Origem (Select Source) for Revista (Magazine) ou Documento:**

## **Nota**

• Os itens exibidos variam conforme **Selecionar Origem (Select Source)** e **Modo de Cor (Color Mode)**.

#### **Aplicar Corrigir Documento Automaticamente (Apply Auto Document Fix)**

Marque essa caixa de seleção para ajustar a nitidez em um documento ou uma revista de modo a facilitar a leitura.

#### **Importante**

• O tom das cores pode mudar em relação à imagem de origem devido às correções. Nesse caso, desmarque a caixa de seleção e digitalize.

## **Nota**

• A digitalização demora mais do que o habitual quando você ativa essa função.

#### **Tornar nítido o contorno (Sharpen outline)**

Destaca o contorno dos motivos para tornar a imagem mais nítida.

#### **Redução de transparência (Reduce show-through)**

Deixa o texto mais nítido em um item ou diminui a transparência em jornais etc.

#### **Reduza o moiré (Reduce moire)**

Reduz os padrões de moiré.

Materiais impressos são exibidos como uma coleção de pontos tênues. "Moiré" é um fenômeno no qual aparecem uma gradação irregular ou um padrão listrado quando fotografias ou imagens impressas com pontos tênues são digitalizadas.

### **Nota**

• A digitalização demora mais do que o habitual quando a opção **Reduza o moiré (Reduce moire)** é ativada.

#### **Reduza a sombra medianiz (Reduce gutter shadow)**

Reduz as sombras de medianiz que aparecem entre páginas ao digitalizar livretos abertos.

## **Importante**

• Essa função estará disponível somente ao digitalizar usando o cilindro.

### **Nota**

• Clique em **Driver** na tela principal do IJ Scan Utility e digitalize para corrigir sombras de medianiz durante a digitalização de itens de tamanho não padrão ou áreas especificadas.

Consulte "**[Cor. Sombra Medianiz](#page-708-0) (Gutter Correction)**" para obter detalhes.

• Quando você ativar esta função, a digitalização poderá demorar mais do que o habitual com a conexão de rede.

#### **Corrigir documento de texto inclinado (Correct slanted text document)**

Detecta o texto digitalizado e corrige o ângulo (entre -0,1 e -10 graus ou entre +0,1 e +10 graus) do documento.

#### **Importante**

- Os tipos de documento a seguir talvez não sejam corrigidos devidamente, já que não é possível detectar corretamente o texto.
	- Documentos em que as linhas de texto estão inclinadas mais de 10 graus ou em que os ângulos variam conforme a linha
	- Documentos com texto vertical e horizontal
	- Documentos com fontes muito grandes ou muito pequenas
	- Documentos com pequena quantidade de texto
	- Documentos com figuras/imagens
	- Texto manuscrito
	- Documentos com linhas verticais e horizontais (tabelas)

### **Nota**

• A digitalização demora mais do que o habitual quando a opção **Corrigir documento de texto inclinado (Correct slanted text document)** é ativada.

### **Detecte a orientação dos documentos de texto e gire as imagens (Detect the orientation of text document and rotate image)**

Gira automaticamente a imagem para a orientação correta detectando a orientação do texto no documento digitalizado.

#### **IMP** Importante

• Há suporte apenas para documentos de texto gravados em idiomas que podem ser selecionados em **Idioma do Documento (Document Language)** na [caixa de diálogo](#page-693-0) **[Configurações \(Configurações Gerais\)](#page-693-0) (Settings (General Settings))**.

- <span id="page-655-0"></span>• A orientação talvez não seja detectada para os tipos de configuração ou documento a seguir, pois não é possível detectar corretamente o texto.
	- A resolução estiver fora do intervalo de 300 a 600 ppp
	- O tamanho da fonte estiver fora do intervalo de 8 a 48 pontos
	- Documentos com fontes especiais, efeitos, itálico ou texto manuscrito
	- Documentos com segundos planos padronizados

Nesse caso, marque a caixa de seleção **Verifique os resultados da digitalização e especifique as configurações de salvamento (Check scan results and specify save settings)** e gire a imagem na caixa de diálogo **[Salvar Configurações](#page-697-0) (Save [Settings\)](#page-697-0)**.

## **(2) Área Salvar Configurações**

#### **Nome do Arquivo (File Name)**

Insira o nome de arquivo da imagem que será salva. Ao salvar um arquivo, a data e os quatro dígitos são anexados ao nome de arquivo definido no formato "\_20XX0101\_0001".

## **Nota**

• Quando você marcar a caixa de seleção **Salve em uma subpasta com a data atual (Save to a subfolder with current date)**, a data e quatro dígitos serão anexados ao nome do arquivo definido.

### **Salvar em (Save in)**

Exibe a pasta onde as imagens digitalizadas serão salvas. Para adicionar uma pasta, selecione

**Adicionar... (Add...)** no menu pop-up, clique em  $\pm$  (Mais) na caixa de diálogo exibida e especifique a página de destino.

A pasta de salvamento padrão é a pasta **Imagens (Pictures)**.

#### **Formato de Dados (Data Format)**

Selecione o formato de dados em que deseja salvar as imagens digitalizadas.

É possível selecionar **JPEG/Exif**, **TIFF**, **PNG**, **PDF**, **PDF (Várias Páginas) (PDF (Multiple Pages))** ou **Automático (Auto)**.

## **IMP** Importante

- Você não poderá selecionar **JPEG/Exif** quando **Modo de Cor (Color Mode)** for **Preto-e-Branco (Black and White)**.
- Quando **Iniciar OCR (Start OCR)** é selecionado em **Configurações de Aplicativo (Application Settings)**, não é possível selecionar **PDF** ou **PDF (Várias Páginas) (PDF (Multiple Pages))**.

## **Nota**

- **Automático (Auto)** será exibido somente quando **Automático (Auto)** estiver selecionado como **Selecionar Origem (Select Source)**.
- Com a conexão de rede, a digitalização poderá demorar mais do que o habitual quando você definir **TIFF** ou **PNG** em **Formato de Dados (Data Format)**.

#### **Qualidade da Imagem JPEG (JPEG Image Quality)**

Você pode especificar a qualidade da imagem dos arquivos JPEG.

#### **Importante**

• Isso aparecerá somente quando **JPEG/Exif** ou **Automático (Auto)** for selecionado em **Formato de Dados (Data Format)**.

#### **Compactação PDF (PDF Compression)**

Selecione o tipo de compactação para salvar arquivos PDF.

#### **Padrão (Standard)**

Recomenda-se, como regra geral, selecionar esta configuração.

#### **Alto (High)**

Compacta o tamanho do arquivo ao salvar, o que permite a redução da carga na rede/servidor.

### **IMP** Importante

- Isso aparecerá somente quando **PDF**, **PDF (Várias Páginas) (PDF (Multiple Pages))** ou **Automático (Auto)** for selecionado em **Formato de Dados (Data Format)**.
- Quando **Preto-e-Branco (Black and White)** for selecionado em **Modo de Cor (Color Mode)**, esta opção não aparecerá.

## **Criar um arquivo PDF que suporta pesquisa de palavra-chave (Create a PDF file that supports keyword search)**

Marque essa caixa de seleção para converter o texto das imagens em dados de texto e criar arquivos PDF que suportam a pesquisa de palavra-chave.

## **Importante**

• Isso aparecerá somente quando **PDF**, **PDF (Várias Páginas) (PDF (Multiple Pages))** ou **Automático (Auto)** for selecionado em **Formato de Dados (Data Format)**.

## **Nota**

• Os arquivos PDF que podem ser pesquisados no idioma selecionado em **Idioma do**

**Documento** (Document Language) na guia (Configurações Gerais) da caixa de diálogo Configurações são criados.

#### **Salve em uma subpasta com a data atual (Save to a subfolder with current date)**

Marque essa caixa de seleção para criar uma pasta de data atual na pasta especificada em **Salvar em (Save in)** e salve as imagens digitalizadas nela. A pasta será criada com um nome como "20XX\_01\_01" (Ano\_Mês\_Data).

Se a caixa de seleção não estiver marcada, os arquivos serão salvos diretamente na pasta especificada em **Salvar em (Save in)**.

## **Verifique os resultados da digitalização e especifique as configurações de salvamento (Check scan results and specify save settings)**

Exibe a caixa de diálogo **[Salvar Configurações](#page-697-0) (Save Settings)** após a digitalização.

## **IMP** Importante

• Isso não aparece quando **Selecionar Origem (Select Source)** é **Automático (Auto)**.

## <span id="page-657-0"></span>**(3) Área Configurações de Aplicativo**

### **Abrir com um aplicativo (Open with an application)**

Selecione essa opção quando desejar aprimorar ou corrigir as imagens digitalizadas.

Você pode especificar o aplicativo no menu pop-up.

#### **Enviar para um aplicativo (Send to an application)**

Selecione essa opção quando desejar usar as imagens digitalizadas como se encontram em um aplicativo que permite procurar ou organizar imagens.

Você pode especificar o aplicativo no menu pop-up.

#### **Enviar para uma pasta (Send to a folder)**

Selecione essa opção quando também quiser salvar as imagens digitalizadas em uma pasta diferente da especificada em **Salvar em (Save in)**.

Você pode especificar a pasta no menu pop-up.

#### **Anexar ao E-mail (Attach to e-mail)**

Selecione essa opção quando desejar enviar e-mails com as imagens digitalizadas anexadas.

Você pode especificar o cliente de e-mail que deseja iniciar no menu pop-up.

#### **Iniciar OCR (Start OCR)**

Selecione isto quando quiser converter o texto da imagem digitalizada em dados de texto.

Você pode especificar o aplicativo no menu pop-up.

#### **Não iniciar qualquer aplicativo (Do not start any application)**

Salva na pasta especificada em **Salvar em (Save in)**.

## **Nota**

• Para adicionar um aplicativo ou pasta ao menu pop-up, selecione **Adicionar... (Add...)** no menu pop-

up, clique em  $\pm$  (Mais) na caixa de diálogo exibida e especifique o aplicativo ou a pasta.

#### **Instruções (Instructions)**

Abre este guia.

## **Padrões (Defaults)**

Você pode restaurar as configurações na tela exibida para as configurações padrão.

# **Caixa de Diálogo Configurações (Digitalizar e Stitch)**

Clique em **Digitalizar e Stitch (Scan and Stitch)** na guia (Digitalizando a partir de um Computador) para exibir a caixa de diálogo **Configurações (Digitalizar e Stitch) (Settings (Scan and Stitch))**.

Na caixa de diálogo **Configurações (Digitalizar e Stitch) (Settings (Scan and Stitch))**, você pode usar configurações de digitalização avançadas para digitalizar itens maiores que o cilindro.

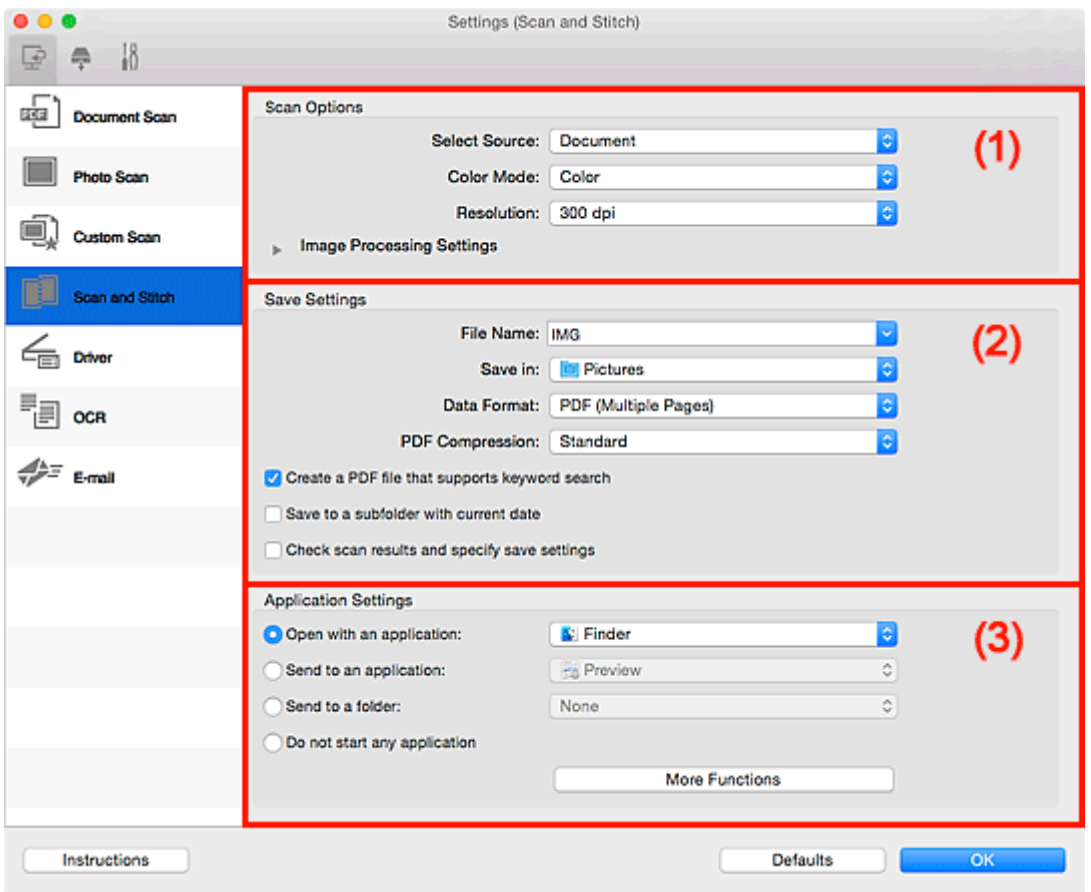

- <sup>1</sup> (1) Área Opções de Digitalização
- **(2)** Área Salvar Configurações
- **(3)** Área Configurações de Aplicativo

## **(1) Área Opções de Digitalização**

#### **Selecionar Origem (Select Source)**

Selecione o tipo de item que será digitalizado.

- Digitalizando fotografias: **Foto (Photo)**
- Digitalizando documentos: **Documento (Document)**
- Digitalizando revistas: **Revista (Magazine)**

## **Nota**

• Para reduzir o moiré, defina **Selecionar Origem (Select Source)** como **Revista (Magazine)** ou marque a caixa de seleção **Reduza o moiré (Reduce moire)** em **Configurações do Processamento de Imagem (Image Processing Settings)**.

#### <span id="page-659-0"></span>**Modo de Cor (Color Mode)**

Selecione a modo de cor no qual deseja digitalizar o item.

#### **Resolução (Resolution)**

Selecione a resolução do item que será digitalizado.

Quanto mais alta a resolução (valor), mais detalhes haverá em sua imagem.

#### **M** [Resolução](#page-717-0)

#### **Configurações do Processamento de Imagem (Image Processing Settings)**

Clique em (Seta para Direita) para definir o seguinte. Os itens de configuração disponíveis variam de acordo com **Selecionar Origem (Select Source)**.

## **IMP** Importante

- Quando **Modo de Cor (Color Mode)** for **Preto-e-Branco (Black and White)**, **Configurações do Processamento de Imagem (Image Processing Settings)** não estará disponível.
- **Quando Selecionar Origem (Select Source) for Foto (Photo):**

#### **Tornar nítido o contorno (Sharpen outline)**

Destaca o contorno dos motivos para tornar a imagem mais nítida.

• **Quando Selecionar Origem (Select Source) for Revista (Magazine) ou Documento (Document):**

#### **Tornar nítido o contorno (Sharpen outline)**

Destaca o contorno dos motivos para tornar a imagem mais nítida.

#### **Redução de transparência (Reduce show-through)**

Deixa o texto mais nítido em um item ou diminui a transparência em jornais etc.

#### **Reduza o moiré (Reduce moire)**

Reduz os padrões de moiré.

Materiais impressos são exibidos como uma coleção de pontos tênues. "Moiré" é um fenômeno no qual aparecem uma gradação irregular ou um padrão listrado quando fotografias ou imagens impressas com pontos tênues são digitalizadas.

#### **Nota**

• A digitalização demora mais do que o habitual quando a opção **Reduza o moiré (Reduce moire)** é ativada.

## **(2) Área Salvar Configurações**

#### **Nome do Arquivo (File Name)**

Insira o nome de arquivo da imagem que será salva. Ao salvar um arquivo, a data e os quatro dígitos são anexados ao nome de arquivo definido no formato " 20XX0101 0001".

## **Nota**

• Quando você marcar a caixa de seleção **Salve em uma subpasta com a data atual (Save to a subfolder with current date)**, a data e quatro dígitos serão anexados ao nome do arquivo definido.

### **Salvar em (Save in)**

Exibe a pasta onde as imagens digitalizadas serão salvas. Para adicionar uma pasta, selecione

**Adicionar...** (Add...) no menu pop-up, clique em  $\pm$  (Mais) na caixa de diálogo exibida e especifique a página de destino.

A pasta de salvamento padrão é a pasta **Imagens (Pictures)**.

#### **Formato de Dados (Data Format)**

Selecione o formato de dados em que deseja salvar as imagens digitalizadas.

É possível selecionar **JPEG/Exif**, **TIFF**, **PNG**, **PDF** ou **PDF (Várias Páginas) (PDF (Multiple Pages))**.

### **Importante**

• Você não poderá selecionar **JPEG/Exif** quando **Modo de Cor (Color Mode)** for **Preto-e-Branco (Black and White)**.

## **Nota**

• Com a conexão de rede, a digitalização poderá demorar mais do que o habitual quando você definir **TIFF** ou **PNG** em **Formato de Dados (Data Format)**.

#### **Compactação PDF (PDF Compression)**

Selecione o tipo de compactação para salvar arquivos PDF.

#### **Padrão (Standard)**

Recomenda-se, como regra geral, selecionar esta configuração.

#### **Alto (High)**

Compacta o tamanho do arquivo ao salvar, o que permite a redução da carga na rede/servidor.

#### **IMP** Importante

- Isso aparecerá somente quando **PDF** ou **PDF (Várias Páginas) (PDF (Multiple Pages))** for selecionado em **Formato de Dados (Data Format)**.
- Quando **Preto-e-Branco (Black and White)** for selecionado em **Modo de Cor (Color Mode)**, esta opção não aparecerá.

#### **Qualidade da Imagem JPEG (JPEG Image Quality)**

Você pode especificar a qualidade da imagem dos arquivos JPEG.

#### **Importante**

• Isso aparecerá somente quando **JPEG/Exif** for selecionado em **Formato de Dados (Data Format)**.

### **Criar um arquivo PDF que suporta pesquisa de palavra-chave (Create a PDF file that supports keyword search)**

Marque essa caixa de seleção para converter o texto das imagens em dados de texto e criar arquivos PDF que suportam a pesquisa de palavra-chave.

#### **IMP** Importante

• Isso aparecerá somente quando **PDF** ou **PDF (Várias Páginas) (PDF (Multiple Pages))** for selecionado em **Formato de Dados (Data Format)**.

<span id="page-661-0"></span>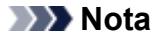

• Os arquivos PDF que podem ser pesquisados no idioma selecionado em **Idioma do**

**Documento (Document Language)** na guia (Configurações Gerais) da caixa de diálogo Configurações são criados.

#### **Salve em uma subpasta com a data atual (Save to a subfolder with current date)**

Marque essa caixa de seleção para criar uma pasta de data atual na pasta especificada em **Salvar em (Save in)** e salve as imagens digitalizadas nela. A pasta será criada com um nome como "20XX\_01\_01" (Ano\_Mês\_Data).

Se a caixa de seleção não estiver marcada, os arquivos serão salvos diretamente na pasta especificada em **Salvar em (Save in)**.

## **Verifique os resultados da digitalização e especifique as configurações de salvamento (Check scan results and specify save settings)**

Exibe a caixa de diálogo **[Salvar Configurações](#page-697-0) (Save Settings)** após a digitalização.

## **(3) Área Configurações de Aplicativo**

#### **Abrir com um aplicativo (Open with an application)**

Selecione essa opção quando desejar aprimorar ou corrigir as imagens digitalizadas.

Você pode especificar o aplicativo no menu pop-up.

#### **Enviar para um aplicativo (Send to an application)**

Selecione essa opção quando desejar usar as imagens digitalizadas como se encontram em um aplicativo que permite procurar ou organizar imagens.

Você pode especificar o aplicativo no menu pop-up.

#### **Enviar para uma pasta (Send to a folder)**

Selecione essa opção quando também quiser salvar as imagens digitalizadas em uma pasta diferente da especificada em **Salvar em (Save in)**.

Você pode especificar a pasta no menu pop-up.

#### **Não iniciar qualquer aplicativo (Do not start any application)**

Salva na pasta especificada em **Salvar em (Save in)**.

## **Nota**

• Para adicionar um aplicativo ou pasta ao menu pop-up, selecione **Adicionar... (Add...)** no menu pop-

up, clique em  $\pm$  (Mais) na caixa de diálogo exibida e especifique o aplicativo ou a pasta.

#### **Instruções (Instructions)**

Abre este guia.

#### **Padrões (Defaults)**

Você pode restaurar as configurações na tela exibida para as configurações padrão.

# **Caixa de Diálogo Configurações (Driver)**

Clique em **Driver** na guia (Digitalizando a partir de um Computador) para exibir a caixa de diálogo **Configurações (Driver) (Settings (Driver))**.

Na caixa de diálogo **Configurações (Driver) (Settings (Driver))**, é possível especificar como as imagens devem ser salvas ao digitalizar itens iniciando o driver do scanner a partir do IJ Scan Utility e como responder depois de salvá-las.

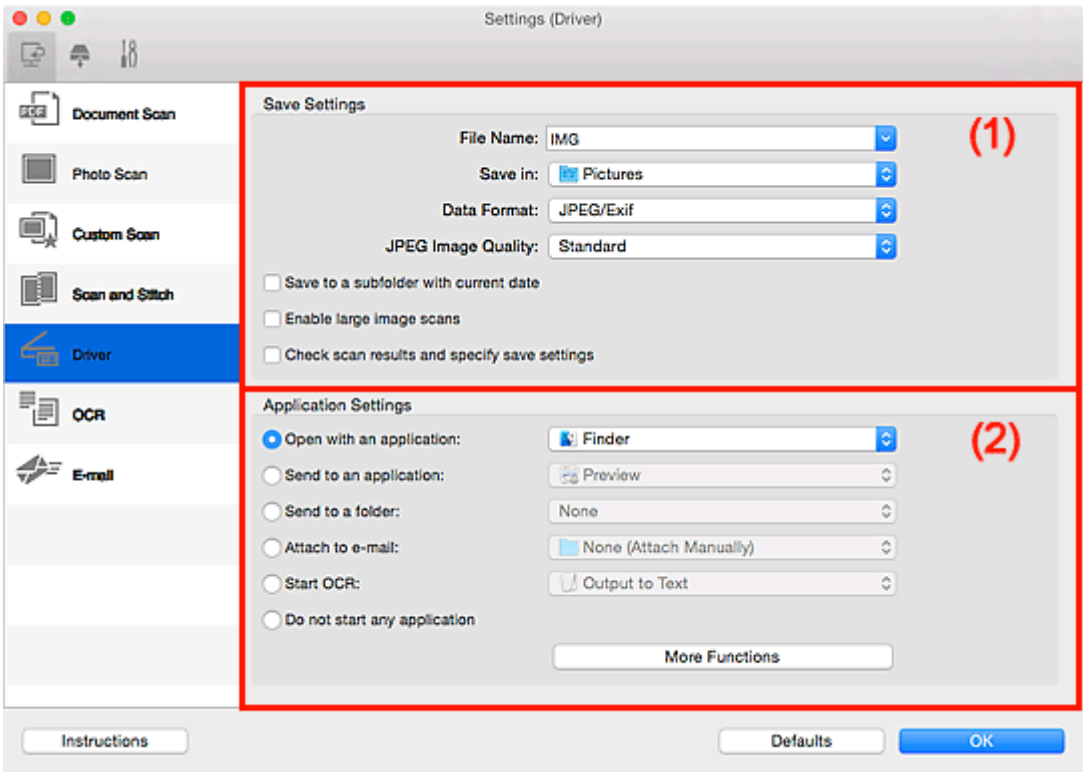

- **1** (1) Área Salvar Configurações
- <sup>1</sup> [\(2\) Área Configurações de Aplicativo](#page-664-0)

## **(1) Área Salvar Configurações**

## **Nome do Arquivo (File Name)**

Insira o nome de arquivo da imagem que será salva. Ao salvar um arquivo, a data e os quatro dígitos são anexados ao nome de arquivo definido no formato " 20XX0101 0001".

## **Nota**

• Quando você marcar a caixa de seleção **Salve em uma subpasta com a data atual (Save to a subfolder with current date)**, a data e quatro dígitos serão anexados ao nome do arquivo definido.

## **Salvar em (Save in)**

Exibe a pasta onde as imagens digitalizadas serão salvas. Para adicionar uma pasta, selecione

**Adicionar...** (Add...) no menu pop-up, clique em  $\pm$  (Mais) na caixa de diálogo exibida e especifique a página de destino.

A pasta de salvamento padrão é a pasta **Imagens (Pictures)**.

### **Formato de Dados (Data Format)**

Selecione o formato de dados em que deseja salvar as imagens digitalizadas.

É possível selecionar **JPEG/Exif**, **TIFF**, **PNG**, **PDF** ou **PDF (Várias Páginas) (PDF (Multiple Pages))**.

### **Nota**

- Quando **PDF** ou **PDF (Várias Páginas) (PDF (Multiple Pages))** é selecionado, é possível digitalizar imagens de até 9600 pixels x 9600 pixels.
- Quando a caixa de seleção **Habilitar digitalização de imagens grandes (Enable large image scans)** estiver marcada em **Salvar Configurações (Save Settings)** ou quando **Iniciar OCR (Start OCR)** estiver selecionado em **Configurações de Aplicativo (Application Settings)**, você poderá selecionar **JPEG/Exif**, **TIFF** ou **PNG**.
- Com a conexão de rede, a digitalização poderá demorar mais do que o habitual quando você definir **TIFF** ou **PNG** em **Formato de Dados (Data Format)**.

#### **Qualidade da Imagem JPEG (JPEG Image Quality)**

Você pode especificar a qualidade da imagem dos arquivos JPEG.

## **IMP** Importante

• Isso aparecerá somente quando **JPEG/Exif** for selecionado em **Formato de Dados (Data Format)**.

#### **Compactação PDF (PDF Compression)**

Selecione o tipo de compactação para salvar arquivos PDF.

#### **Padrão (Standard)**

Recomenda-se, como regra geral, selecionar esta configuração.

#### **Alto (High)**

Compacta o tamanho do arquivo ao salvar, o que permite a redução da carga na rede/servidor.

## **Importante**

• Isso aparecerá somente quando **PDF** ou **PDF (Várias Páginas) (PDF (Multiple Pages))** for selecionado em **Formato de Dados (Data Format)**.

### **Criar um arquivo PDF que suporta pesquisa de palavra-chave (Create a PDF file that supports keyword search)**

Marque essa caixa de seleção para converter o texto das imagens em dados de texto e criar arquivos PDF que suportam a pesquisa de palavra-chave.

## **Importante**

• Isso aparecerá somente quando **PDF** ou **PDF (Várias Páginas) (PDF (Multiple Pages))** for selecionado em **Formato de Dados (Data Format)**.

## **Nota**

• Os arquivos PDF que podem ser pesquisados no idioma selecionado em **Idioma do**

**Documento (Document Language)** na guia (Configurações Gerais) da caixa de diálogo Configurações são criados.

#### <span id="page-664-0"></span>**Salve em uma subpasta com a data atual (Save to a subfolder with current date)**

Marque essa caixa de seleção para criar uma pasta de data atual na pasta especificada em **Salvar em (Save in)** e salve as imagens digitalizadas nela. A pasta será criada com um nome como "20XX\_01\_01" (Ano\_Mês\_Data).

Se a caixa de seleção não estiver marcada, os arquivos serão salvos diretamente na pasta especificada em **Salvar em (Save in)**.

#### **Habilitar digitalização de imagens grandes (Enable large image scans)**

Marque essa caixa de seleção para digitalizar imagens de até 21000 pixels x 30000 pixels e 1,8 GB.

#### **Importante**

• Quando essa caixa de seleção estiver marcada, você não poderá selecionar **Enviar para um aplicativo (Send to an application)**, **Enviar para uma pasta (Send to a folder)**, **Anexar ao Email (Attach to e-mail)** ou **Iniciar OCR (Start OCR)**.

### **Nota**

• Quando essa caixa de seleção não é marcada, é possível digitalizar imagens de até 10208 pixels x 14032 pixels.

### **Verifique os resultados da digitalização e especifique as configurações de salvamento (Check scan results and specify save settings)**

Exibe a caixa de diálogo **[Salvar Configurações](#page-697-0) (Save Settings)** após a digitalização.

## **(2) Área Configurações de Aplicativo**

#### **Abrir com um aplicativo (Open with an application)**

Selecione essa opção quando desejar aprimorar ou corrigir as imagens digitalizadas.

Você pode especificar o aplicativo no menu pop-up.

#### **Enviar para um aplicativo (Send to an application)**

Selecione essa opção quando desejar usar as imagens digitalizadas como se encontram em um aplicativo que permite procurar ou organizar imagens.

Você pode especificar o aplicativo no menu pop-up.

#### **Enviar para uma pasta (Send to a folder)**

Selecione essa opção quando também quiser salvar as imagens digitalizadas em uma pasta diferente da especificada em **Salvar em (Save in)**.

Você pode especificar a pasta no menu pop-up.

#### **Anexar ao E-mail (Attach to e-mail)**

Selecione essa opção quando desejar enviar e-mails com as imagens digitalizadas anexadas.

Você pode especificar o cliente de e-mail que deseja iniciar no menu pop-up.

#### **Iniciar OCR (Start OCR)**

Selecione isto quando quiser converter o texto da imagem digitalizada em dados de texto.

Você pode especificar o aplicativo no menu pop-up.

#### **Não iniciar qualquer aplicativo (Do not start any application)**

Salva na pasta especificada em **Salvar em (Save in)**.

## **Nota**

• Para adicionar um aplicativo ou pasta ao menu pop-up, selecione **Adicionar... (Add...)** no menu popup, clique em  $\overline{+}$  (Mais) na caixa de diálogo exibida e especifique o aplicativo ou a pasta.

### **Instruções (Instructions)**

Abre este guia.

## **Padrões (Defaults)**

Você pode restaurar as configurações na tela exibida para as configurações padrão.

# **Caixa de Diálogo Configurações (OCR)**

Clique em **OCR** na guia (Digitalizando a partir de um Computador) para exibir a caixa de diálogo **Configurações (OCR) (Settings (OCR))**.

Na caixa de diálogo **Configurações (OCR) (Settings (OCR))**, você pode especificar configurações avançadas para extrair texto de imagens digitalizadas.

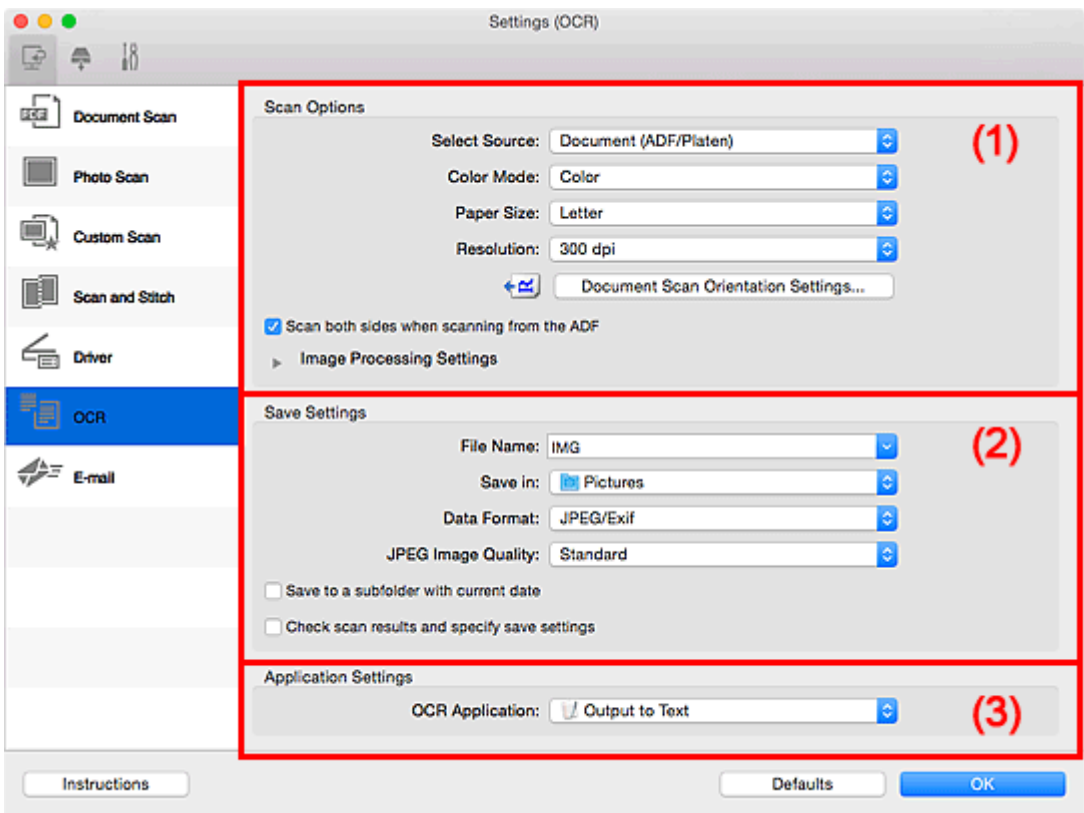

- **1** (1) Área Opções de Digitalização
- **1** [\(2\) Área Salvar Configurações](#page-670-0)
- **(3)** Área Configurações de Aplicativo

## **(1) Área Opções de Digitalização**

### **Selecionar Origem (Select Source)**

Selecione o tipo de item que será digitalizado.

- Digitalizando documentos: **Documento (Document)** ou **Documento (ADF/Exposição) (Document (ADF/Platen))**
- Digitalizando revistas: **Revista (Magazine)**
- Digitalizando documentos do ADF (Alimentador Automático de Documentos): **Documento (ADF Simplex) (Document (ADF Simplex))**, **Documento (ADF Duplex Manual) (Document (ADF Manual Duplex))**, **Documento (ADF Duplex) (Document (ADF Duplex))** ou **Documento (ADF/ Exposição) (Document (ADF/Platen))**

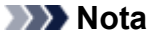

• Quando **Documento (ADF/Exposição) (Document (ADF/Platen))** estiver selecionado, e os documentos forem colocados no cilindro e no ADF, os documentos colocados no ADF serão digitalizados.

#### **Modo de Cor (Color Mode)**

Selecione a modo de cor no qual deseja digitalizar o item.

#### **Tamanho do Papel (Paper Size)**

Selecione o tamanho do item que será digitalizado.

Quando você selecionar **Personalizado (Custom)**, uma tela na qual é possível especificar o tamanho do papel será exibida. Selecione uma opção de **Unidade (Unit)**, insira a **Largura (Width)** e a **Altura (Height)** e clique em **OK**.

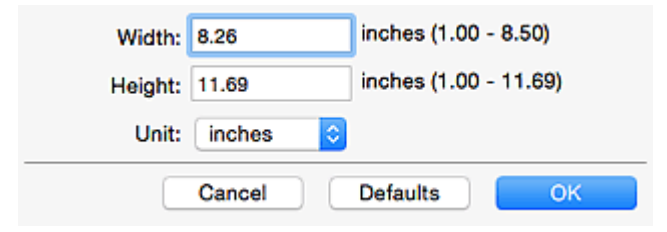

## **IMP** Importante

• Talvez **Personalizado (Custom)** não possa ser selecionado, dependendo da configuração de **Selecionar Origem (Select Source)**.

### **Nota**

• Clique em **Padrões (Defaults)** para restaurar as configurações especificadas para as configurações padrão.

#### **Resolução (Resolution)**

Selecione a resolução do item que será digitalizado.

Quanto mais alta a resolução (valor), mais detalhes haverá em sua imagem.

#### **[Resolução](#page-717-0)**

## **Nota**

• Para **Resolução (Resolution)**, somente **300 dpi** ou **400 dpi** podem ser definidos.

#### **Config. Orient. Digitaliz. de Doc... (Document Scan Orientation Settings...)**

Isso é exibido quando você seleciona ADF para **Selecionar Origem (Select Source)**.

Clique para exibir a caixa de diálogo **Config. Orient. Digitaliz. de Doc. (Document Scan Orientation Settings)**, em que é possível definir a orientação e o lado de encadernação dos documentos a serem digitalizados do ADF.

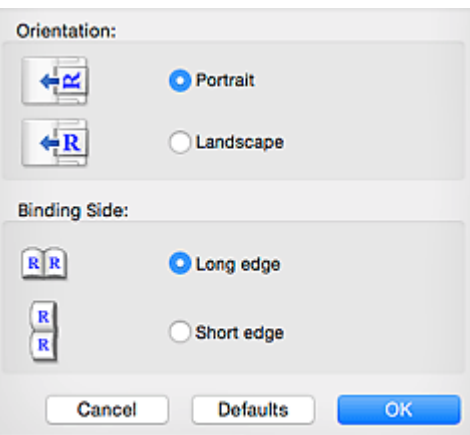

## **IMP** Importante

• O **Lado da Encadernação (Binding Side)** não pode ser especificado ao digitalizar somente a frente de cada documento.

**Digitalizar ambos os lados quando digitalizar do ADF (Scan both sides when scanning from the ADF)**

Isso aparecerá quando você selecionar **Documento (ADF/Exposição) (Document (ADF/Platen))** para **Selecionar Origem (Select Source)**. Digitaliza ambos os lados dos documentos colocados no ADF.

#### **Configurações do Processamento de Imagem (Image Processing Settings)**

Clique em (Seta para Direita) para definir o seguinte.

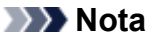

• Os itens exibidos variam conforme **Selecionar Origem (Select Source)** e **Modo de Cor (Color Mode)**.

#### **Aplicar Corrigir Documento Automaticamente (Apply Auto Document Fix)**

Marque essa caixa de seleção para ajustar a nitidez em um documento ou uma revista de modo a facilitar a leitura.

#### **IMP** Importante

• O tom das cores pode mudar em relação à imagem de origem devido às correções. Nesse caso, desmarque a caixa de seleção e digitalize.

## **Nota**

• A digitalização demora mais do que o habitual quando você ativa essa função.

#### **Tornar nítido o contorno (Sharpen outline)**

Destaca o contorno dos motivos para tornar a imagem mais nítida.

#### **Redução de transparência (Reduce show-through)**

Deixa o texto mais nítido em um item ou diminui a transparência em jornais etc.

#### **Reduza o moiré (Reduce moire)**

Reduz os padrões de moiré.

Materiais impressos são exibidos como uma coleção de pontos tênues. "Moiré" é um fenômeno no qual aparecem uma gradação irregular ou um padrão listrado quando fotografias ou imagens impressas com pontos tênues são digitalizadas.

## **Nota**

• A digitalização demora mais do que o habitual quando a opção **Reduza o moiré (Reduce moire)** é ativada.

## **Reduza a sombra medianiz (Reduce gutter shadow)/Reduzir sombra medianiz (exposição) (Reduce gutter shadow (platen))**

Reduz as sombras de medianiz que aparecem entre páginas ao digitalizar livretos abertos.

### **IMP** Importante

• Essa função estará disponível somente ao digitalizar usando o cilindro.

## **Nota**

- Clique em **Driver** na tela principal do IJ Scan Utility e digitalize para corrigir sombras de medianiz durante a digitalização de itens de tamanho não padrão ou áreas especificadas. Consulte "**[Cor. Sombra Medianiz](#page-708-0) (Gutter Correction)**" para obter detalhes.
- Quando você ativar esta função, a digitalização poderá demorar mais do que o habitual com a conexão de rede.

#### **Corrigir documento de texto inclinado (Correct slanted text document)**

Detecta o texto digitalizado e corrige o ângulo (entre -0,1 e -10 graus ou entre +0,1 e +10 graus) do documento.

## **Importante**

- Os tipos de documento a seguir talvez não sejam corrigidos devidamente, já que não é possível detectar corretamente o texto.
	- Documentos em que as linhas de texto estão inclinadas mais de 10 graus ou em que os ângulos variam conforme a linha
	- Documentos com texto vertical e horizontal
	- Documentos com fontes muito grandes ou muito pequenas
	- Documentos com pequena quantidade de texto
	- Documentos com figuras/imagens
	- Texto manuscrito
	- Documentos com linhas verticais e horizontais (tabelas)

#### **Nota**

• A digitalização demora mais do que o habitual quando a opção **Corrigir documento de texto inclinado (Correct slanted text document)** é ativada.

## **Detecte a orientação dos documentos de texto e gire as imagens (Detect the orientation of text document and rotate image)**

Gira automaticamente a imagem para a orientação correta detectando a orientação do texto no documento digitalizado.

## <span id="page-670-0"></span>**Importante**

- Há suporte apenas para documentos de texto gravados em idiomas que podem ser selecionados em **Idioma do Documento (Document Language)** na [caixa de diálogo](#page-693-0) **[Configurações \(Configurações Gerais\)](#page-693-0) (Settings (General Settings))**.
- A orientação talvez não seja detectada para os tipos de configuração ou documento a seguir, pois não é possível detectar corretamente o texto.
	- A resolução estiver fora do intervalo de 300 a 600 ppp
	- O tamanho da fonte estiver fora do intervalo de 8 a 48 pontos
	- Documentos com fontes especiais, efeitos, itálico ou texto manuscrito
	- Documentos com segundos planos padronizados

Nesse caso, marque a caixa de seleção **Verifique os resultados da digitalização e especifique as configurações de salvamento (Check scan results and specify save settings)** e gire a imagem na caixa de diálogo **[Salvar Configurações](#page-697-0) (Save Settings)**.

## **(2) Área Salvar Configurações**

#### **Nome do Arquivo (File Name)**

Insira o nome de arquivo da imagem que será salva. Ao salvar um arquivo, a data e os quatro dígitos são anexados ao nome de arquivo definido no formato " 20XX0101 0001".

## **Nota**

• Quando você marcar a caixa de seleção **Salve em uma subpasta com a data atual (Save to a subfolder with current date)**, a data e quatro dígitos serão anexados ao nome do arquivo definido.

#### **Salvar em (Save in)**

Exibe a pasta onde as imagens digitalizadas serão salvas. Para adicionar uma pasta, selecione

**Adicionar...** (Add...) no menu pop-up, clique em  $\pm$  (Mais) na caixa de diálogo exibida e especifique a página de destino.

A pasta de salvamento padrão é a pasta **Imagens (Pictures)**.

#### **Formato de Dados (Data Format)**

Selecione o formato de dados em que deseja salvar as imagens digitalizadas.

É possível selecionar **JPEG/Exif**, **TIFF** ou **PNG**.

## **Importante**

• Você não poderá selecionar **JPEG/Exif** quando **Modo de Cor (Color Mode)** for **Preto-e-Branco (Black and White)**.

## **Nota**

• Com a conexão de rede, a digitalização poderá demorar mais do que o habitual quando você definir **TIFF** ou **PNG** em **Formato de Dados (Data Format)**.

#### **Qualidade da Imagem JPEG (JPEG Image Quality)**

Você pode especificar a qualidade da imagem dos arquivos JPEG.

## <span id="page-671-0"></span>**Importante**

• Isso aparecerá somente quando **JPEG/Exif** for selecionado em **Formato de Dados (Data Format)**.

#### **Salve em uma subpasta com a data atual (Save to a subfolder with current date)**

Marque essa caixa de seleção para criar uma pasta de data atual na pasta especificada em **Salvar em (Save in)** e salve as imagens digitalizadas nela. A pasta será criada com um nome como "20XX 01 01" (Ano\_Mês\_Data).

Se a caixa de seleção não estiver marcada, os arquivos serão salvos diretamente na pasta especificada em **Salvar em (Save in)**.

## **Verifique os resultados da digitalização e especifique as configurações de salvamento (Check scan results and specify save settings)**

Exibe a caixa de diálogo **[Salvar Configurações](#page-697-0) (Save Settings)** após a digitalização.

## **(3) Área Configurações de Aplicativo**

#### **Aplicativo OCR (OCR Application)**

Exibe o texto extraído em um aplicativo específico.

## **Nota**

• Para adicionar um aplicativo ou pasta ao menu pop-up, selecione **Adicionar... (Add...)** no menu popup, clique em  $\boxed{+}$  (Mais) na caixa de diálogo exibida e especifique o aplicativo.

#### **Instruções (Instructions)**

Abre este guia.

#### **Padrões (Defaults)**

Você pode restaurar as configurações na tela exibida para as configurações padrão.

# **Caixa de Diálogo Configurações (E-mail)**

Clique em **E-mail** na guia (Digitalizando a partir de um Computador) para exibir a caixa de diálogo **Configurações (E-mail) (Settings (E-mail))**.

Na caixa de diálogo **Configurações (E-mail) (Settings (E-mail))**, você pode especificar como responder ao anexar imagens a um e-mail, como fotos depois de digitalizadas usando o botão do scanner.

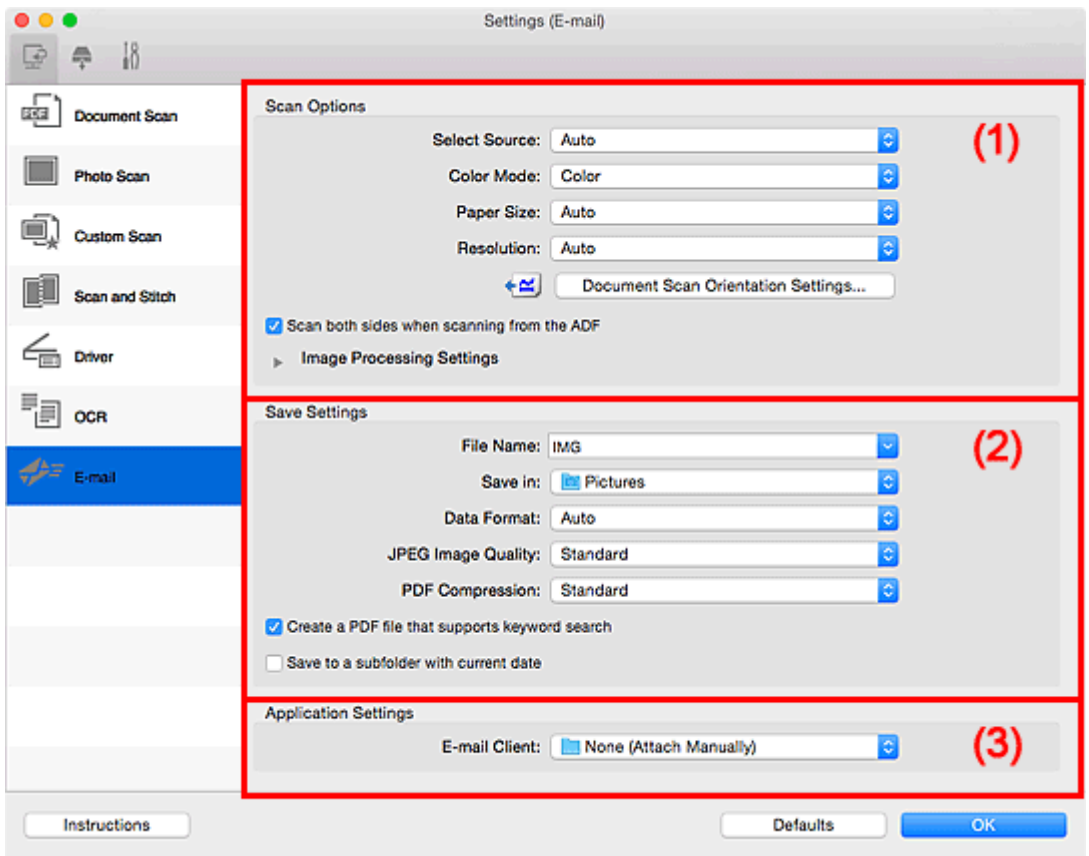

- **1** (1) Área Opções de Digitalização
- **(2)** Área Salvar Configurações
- **1** [\(3\) Área Configurações de Aplicativo](#page-678-0)

## **(1) Área Opções de Digitalização**

#### **Selecionar Origem (Select Source)**

Selecione o tipo de item que será digitalizado. Selecione **Automático (Auto)** para detectar automaticamente o tipo de item e para definir **Modo de Cor (Color Mode)**, **Tamanho do Papel (Paper Size)** e **Resolução (Resolution)** automaticamente também.

#### **IMP** Importante

- Os tipos de item compatíveis com **Automático (Auto)** são fotografias, cartões postais, cartões de visita, revistas, jornais, documentos e BD/DVD/CD.
- Para digitalizar os tipos de item a seguir, especifique o tipo ou tamanho de item. Não é possível digitalizar corretamente com o **Automático (Auto)**.
	- Fotografias de tamanho A4
- Documentos de texto menores do que 2L (127 mm x 178 mm) (5 pol. x 7 pol.), como páginas cartonadas com o dorso recortado
- Itens impressos em papel branco fino
- Itens longos estreitos, como fotos panorâmicas
- Etiquetas refletivas de disco podem não ser digitalizadas conforme o esperado.
- Coloque os itens corretamente, de acordo com o tipo de item que será digitalizado. Caso contrário, talvez os itens não sejam digitalizados corretamente.

Consulte "[Posicionando Originais \(Digitalizando de um Computador\)"](#page-720-0) para saber como colocar itens.

• Ao digitalizar dois ou mais documentos usando o ADF (Alimentador automáticos de documentos), coloque documentos do mesmo tamanho, mesmo que **Automático (Auto)** esteja definido.

## **Nota**

• Para reduzir o moiré, defina **Selecionar Origem (Select Source)** como **Revista (Magazine)** ou marque a caixa de seleção **Reduza o moiré (Reduce moire)** em **Configurações do Processamento de Imagem (Image Processing Settings)**.

#### **Modo de Cor (Color Mode)**

Selecione a modo de cor no qual deseja digitalizar o item.

### **Nota**

• Apenas **Colorido (Color)** estará disponível quando **Selecionar Origem (Select Source)** for **Automático (Auto)**.

#### **Tamanho do Papel (Paper Size)**

Selecione o tamanho do item que será digitalizado.

Quando você selecionar **Personalizado (Custom)**, uma tela na qual é possível especificar o tamanho do papel será exibida. Selecione uma opção de **Unidade (Unit)**, insira a **Largura (Width)** e a **Altura (Height)** e clique em **OK**.

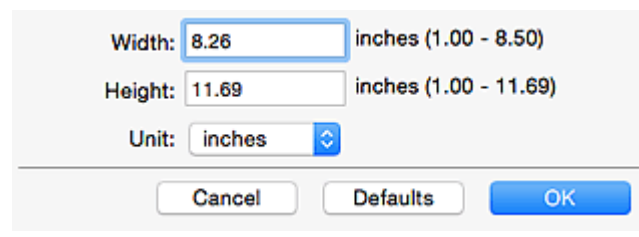

## **Nota**

- Apenas **Automático (Auto)** estará disponível quando **Selecionar Origem (Select Source)** for **Automático (Auto)**.
- Clique em **Padrões (Defaults)** na tela em que é possível especificar o tamanho do papel para restaurar as configurações especificadas para as configurações padrão.

#### **Resolução (Resolution)**

Selecione a resolução do item que será digitalizado.

Quanto mais alta a resolução (valor), mais detalhes haverá em sua imagem.

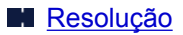

## **Nota**

• Apenas **Automático (Auto)** estará disponível quando **Selecionar Origem (Select Source)** for **Automático (Auto)**.

### **Config. Orient. Digitaliz. de Doc... (Document Scan Orientation Settings...)**

Isso será exibido quando você selecionar ADF ou **Automático (Auto)** para **Selecionar Origem (Select Source)**.

Clique para exibir a caixa de diálogo **Config. Orient. Digitaliz. de Doc. (Document Scan Orientation Settings)**, em que é possível definir a orientação e o lado de encadernação dos documentos a serem digitalizados do ADF.

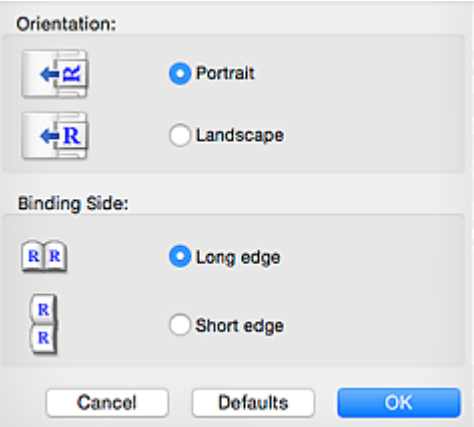

## **IMP** Importante

• O **Lado da Encadernação (Binding Side)** não pode ser especificado ao digitalizar somente a frente de cada documento.

## **Digitalizar ambos os lados quando digitalizar do ADF (Scan both sides when scanning from the ADF)**

Isso aparecerá quando você selecionar **Automático (Auto)** para **Selecionar Origem (Select Source)**. Digitaliza ambos os lados dos documentos colocados no ADF.

#### **Configurações do Processamento de Imagem (Image Processing Settings)**

Clique em (Seta para Direita) para definir o seguinte. Os itens de configuração disponíveis variam de acordo com **Selecionar Origem (Select Source)**.

• **Quando Selecionar Origem (Select Source) for Automático (Auto):**

**Aplicar correção de imagem recomendada (Apply recommended image correction)** Aplica correções adequadas automaticamente com base no tipo de item.

## **IMP** Importante

• O tom das cores pode mudar em relação à imagem de origem devido às correções. Nesse caso, desmarque a caixa de seleção e digitalize.

## **Nota**

• A digitalização demora mais do que o habitual quando você ativa essa função.

• **Quando Selecionar Origem (Select Source) for Foto (Photo):**

#### **Importante**

• Quando **Modo de Cor (Color Mode)** for **Preto-e-Branco (Black and White)**, **Configurações do Processamento de Imagem (Image Processing Settings)** não estará disponível.

#### **Tornar nítido o contorno (Sharpen outline)**

Destaca o contorno dos motivos para tornar a imagem mais nítida.

• **Quando Selecionar Origem (Select Source) for Revista (Magazine) ou Documento:**

#### **Nota**

• Os itens exibidos variam conforme **Selecionar Origem (Select Source)** e **Modo de Cor (Color Mode)**.

#### **Aplicar Corrigir Documento Automaticamente (Apply Auto Document Fix)**

Marque essa caixa de seleção para ajustar a nitidez em um documento ou uma revista de modo a facilitar a leitura.

#### **Importante**

• O tom das cores pode mudar em relação à imagem de origem devido às correções. Nesse caso, desmarque a caixa de seleção e digitalize.

#### **Nota**

• A digitalização demora mais do que o habitual quando você ativa essa função.

#### **Tornar nítido o contorno (Sharpen outline)**

Destaca o contorno dos motivos para tornar a imagem mais nítida.

#### **Redução de transparência (Reduce show-through)**

Deixa o texto mais nítido em um item ou diminui a transparência em jornais etc.

#### **Reduza o moiré (Reduce moire)**

Reduz os padrões de moiré.

Materiais impressos são exibidos como uma coleção de pontos tênues. "Moiré" é um fenômeno no qual aparecem uma gradação irregular ou um padrão listrado quando fotografias ou imagens impressas com pontos tênues são digitalizadas.

#### **Nota**

• A digitalização demora mais do que o habitual quando a opção **Reduza o moiré (Reduce moire)** é ativada.

#### **Reduza a sombra medianiz (Reduce gutter shadow)**

Reduz as sombras de medianiz que aparecem entre páginas ao digitalizar livretos abertos.

#### **Importante**

• Essa função estará disponível somente ao digitalizar usando o cilindro.

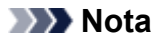

• Clique em **Driver** na tela principal do IJ Scan Utility e digitalize para corrigir sombras de medianiz durante a digitalização de itens de tamanho não padrão ou áreas especificadas.

Consulte "**[Cor. Sombra Medianiz](#page-708-0) (Gutter Correction)**" para obter detalhes.

• Quando você ativar esta função, a digitalização poderá demorar mais do que o habitual com a conexão de rede.

#### **Corrigir documento de texto inclinado (Correct slanted text document)**

Detecta o texto digitalizado e corrige o ângulo (entre -0,1 e -10 graus ou entre +0,1 e +10 graus) do documento.

#### **Importante**

- Os tipos de documento a seguir talvez não sejam corrigidos devidamente, já que não é possível detectar corretamente o texto.
	- Documentos em que as linhas de texto estão inclinadas mais de 10 graus ou em que os ângulos variam conforme a linha
	- Documentos com texto vertical e horizontal
	- Documentos com fontes muito grandes ou muito pequenas
	- Documentos com pequena quantidade de texto
	- Documentos com figuras/imagens
	- Texto manuscrito
	- Documentos com linhas verticais e horizontais (tabelas)

## **Nota**

• A digitalização demora mais do que o habitual quando a opção **Corrigir documento de texto inclinado (Correct slanted text document)** é ativada.

## **Detecte a orientação dos documentos de texto e gire as imagens (Detect the orientation of text document and rotate image)**

Gira automaticamente a imagem para a orientação correta detectando a orientação do texto no documento digitalizado.

#### **Importante**

- Há suporte apenas para documentos de texto gravados em idiomas que podem ser selecionados em **Idioma do Documento (Document Language)** na [caixa de diálogo](#page-693-0) **[Configurações \(Configurações Gerais\)](#page-693-0) (Settings (General Settings))**.
- A orientação talvez não seja detectada para os tipos de configuração ou documento a seguir, pois não é possível detectar corretamente o texto.
	- A resolução estiver fora do intervalo de 300 a 600 ppp
	- O tamanho da fonte estiver fora do intervalo de 8 a 48 pontos
	- Documentos com fontes especiais, efeitos, itálico ou texto manuscrito
	- Documentos com segundos planos padronizados

Nesse caso, marque a caixa de seleção **Verifique os resultados da digitalização e especifique as configurações de salvamento (Check scan results and specify**

**save settings)** e gire a imagem na caixa de diálogo **[Salvar Configurações](#page-697-0) (Save [Settings\)](#page-697-0)**.

## <span id="page-677-0"></span>**(2) Área Salvar Configurações**

### **Nome do Arquivo (File Name)**

Insira o nome de arquivo da imagem que será salva. Ao salvar um arquivo, a data e os quatro dígitos são anexados ao nome de arquivo definido no formato "\_20XX0101\_0001".

## **Nota**

• Quando você marcar a caixa de seleção **Salve em uma subpasta com a data atual (Save to a subfolder with current date)**, a data e quatro dígitos serão anexados ao nome do arquivo definido.

### **Salvar em (Save in)**

Exibe a pasta onde as imagens digitalizadas serão salvas. Para adicionar uma pasta, selecione

**Adicionar...** (Add...) no menu pop-up, clique em  $\pm$  (Mais) na caixa de diálogo exibida e especifique a página de destino.

A pasta de salvamento padrão é a pasta **Imagens (Pictures)**.

#### **Formato de Dados (Data Format)**

Selecione o formato de dados em que deseja salvar as imagens digitalizadas.

É possível selecionar **JPEG/Exif**, **TIFF**, **PNG**, **PDF**, **PDF (Várias Páginas) (PDF (Multiple Pages))** ou **Automático (Auto)**.

## **Importante**

• Você não poderá selecionar **JPEG/Exif** quando **Modo de Cor (Color Mode)** for **Preto-e-Branco (Black and White)**.

## **Nota**

- **Automático (Auto)** será exibido somente quando **Automático (Auto)** estiver selecionado como **Selecionar Origem (Select Source)**.
- Com a conexão de rede, a digitalização poderá demorar mais do que o habitual quando você definir **TIFF** ou **PNG** em **Formato de Dados (Data Format)**.

#### **Qualidade da Imagem JPEG (JPEG Image Quality)**

Você pode especificar a qualidade da imagem dos arquivos JPEG.

## **Importante**

• Isso aparecerá somente quando **JPEG/Exif** ou **Automático (Auto)** for selecionado em **Formato de Dados (Data Format)**.

### **Compactação PDF (PDF Compression)**

Selecione o tipo de compactação para salvar arquivos PDF.

#### **Padrão (Standard)**

Recomenda-se, como regra geral, selecionar esta configuração.

### <span id="page-678-0"></span>**Alto (High)**

Compacta o tamanho do arquivo ao salvar, o que permite a redução da carga na rede/servidor.

#### **Importante**

- Isso aparecerá somente quando **PDF** ou **PDF (Várias Páginas) (PDF (Multiple Pages))** for selecionado em **Formato de Dados (Data Format)**.
- Quando **Preto-e-Branco (Black and White)** for selecionado em **Modo de Cor (Color Mode)**, esta opção não aparecerá.

## **Criar um arquivo PDF que suporta pesquisa de palavra-chave (Create a PDF file that supports keyword search)**

Marque essa caixa de seleção para converter o texto das imagens em dados de texto e criar arquivos PDF que suportam a pesquisa de palavra-chave.

### **Importante**

• Isso aparecerá somente quando **PDF**, **PDF (Várias Páginas) (PDF (Multiple Pages))** ou **Automático (Auto)** for selecionado em **Formato de Dados (Data Format)**.

### **Nota**

• Os arquivos PDF que podem ser pesquisados no idioma selecionado em **Idioma do**

**Documento (Document Language)** na guia (Configurações Gerais) da caixa de diálogo Configurações são criados.

#### **Salve em uma subpasta com a data atual (Save to a subfolder with current date)**

Marque essa caixa de seleção para criar uma pasta de data atual na pasta especificada em **Salvar em (Save in)** e salve as imagens digitalizadas nela. A pasta será criada com um nome como "20XX\_01\_01" (Ano\_Mês\_Data).

Se a caixa de seleção não estiver marcada, os arquivos serão salvos diretamente na pasta especificada em **Salvar em (Save in)**.

## **Verifique os resultados da digitalização e especifique as configurações de salvamento (Check scan results and specify save settings)**

Exibe a caixa de diálogo **[Salvar Configurações](#page-697-0) (Save Settings)** após a digitalização.

## **IMP** Importante

• Isso não aparece quando **Selecionar Origem (Select Source)** é **Automático (Auto)**.

## **(3) Área Configurações de Aplicativo**

## **Cliente de E-mail (E-mail Client)**

Especifique o cliente de e-mail a ser usado para anexar imagens digitalizadas.

## **Nota**

• Para adicionar um cliente de e-mail ao menu pop-up, selecione **Adicionar... (Add...)** no menu pop-

up, clique em  $\pm$  (Mais) na caixa de diálogo exibida e especifique o cliente de e-mail.

## **Instruções (Instructions)**

Abre este guia.

## **Padrões (Defaults)**

Você pode restaurar as configurações na tela exibida para as configurações padrão.

# **Caixa de Diálogo Configurações (Salvar no PC (Foto))**

Clique em **Salvar no PC (Foto) (Save to PC (Photo))** na guia (Digitalizando a partir do Painel de Controle) para exibir a caixa de diálogo **Configurações (Salvar no PC (Foto)) (Settings (Save to PC (Photo)))**.

Na caixa de diálogo **Configurações (Salvar no PC (Foto)) (Settings (Save to PC (Photo)))**, você pode especificar como responder ao salvar imagens em um computador, como fotos depois de digitalizadas a partir do painel de controle.

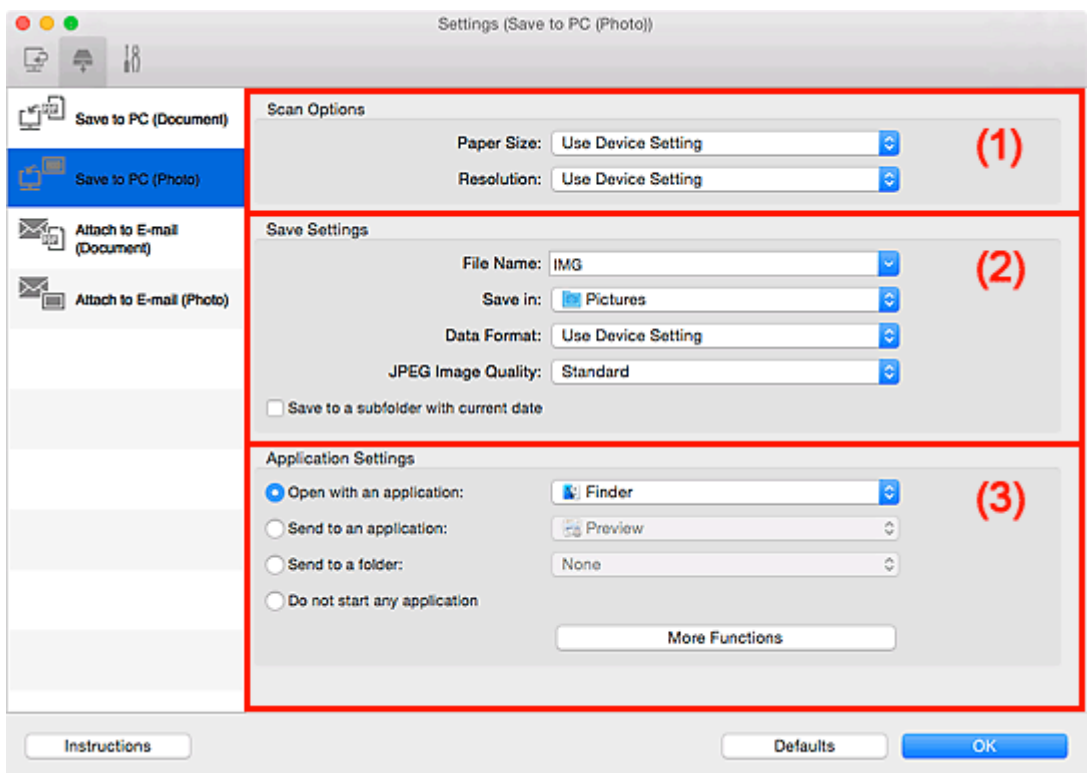

- **1** (1) Área Opções de Digitalização
- **M** (2) Área Salvar Configurações
- **1 [\(3\) Área Configurações de Aplicativo](#page-681-0)**

## **(1) Área Opções de Digitalização**

#### **Tamanho do Papel (Paper Size)**

Defina a partir do painel de controle.

## **Resolução (Resolution)**

Defina a partir do painel de controle.

## **(2) Área Salvar Configurações**

#### **Nome do Arquivo (File Name)**

Insira o nome de arquivo da imagem que será salva. Ao salvar um arquivo, a data e os quatro dígitos são anexados ao nome de arquivo definido no formato " 20XX0101 0001".

### <span id="page-681-0"></span>**Nota**

• Quando você marcar a caixa de seleção **Salve em uma subpasta com a data atual (Save to a subfolder with current date)**, a data e quatro dígitos serão anexados ao nome do arquivo definido.

#### **Salvar em (Save in)**

Exibe a pasta onde as imagens digitalizadas serão salvas. Para adicionar uma pasta, selecione

**Adicionar...** (Add...) no menu pop-up, clique em  $\pm$  (Mais) na caixa de diálogo exibida e especifique a página de destino.

A pasta de salvamento padrão é a pasta **Imagens (Pictures)**.

#### **Formato de Dados (Data Format)**

Defina a partir do painel de controle.

#### **Qualidade da Imagem JPEG (JPEG Image Quality)**

Você pode especificar a qualidade da imagem dos arquivos JPEG.

#### **Salve em uma subpasta com a data atual (Save to a subfolder with current date)**

Marque essa caixa de seleção para criar uma pasta de data atual na pasta especificada em **Salvar em (Save in)** e salve as imagens digitalizadas nela. A pasta será criada com um nome como "20XX\_01\_01" (Ano\_Mês\_Data).

Se a caixa de seleção não estiver marcada, os arquivos serão salvos diretamente na pasta especificada em **Salvar em (Save in)**.

## **(3) Área Configurações de Aplicativo**

#### **Abrir com um aplicativo (Open with an application)**

Selecione essa opção quando desejar aprimorar ou corrigir as imagens digitalizadas.

Você pode especificar o aplicativo no menu pop-up.

#### **Enviar para um aplicativo (Send to an application)**

Selecione essa opção quando desejar usar as imagens digitalizadas como se encontram em um aplicativo que permite procurar ou organizar imagens.

Você pode especificar o aplicativo no menu pop-up.

#### **Enviar para uma pasta (Send to a folder)**

Selecione essa opção quando também quiser salvar as imagens digitalizadas em uma pasta diferente da especificada em **Salvar em (Save in)**.

Você pode especificar a pasta no menu pop-up.

#### **Não iniciar qualquer aplicativo (Do not start any application)**

Salva na pasta especificada em **Salvar em (Save in)**.

#### **Nota**

• Para adicionar um aplicativo ou pasta ao menu pop-up, selecione **Adicionar... (Add...)** no menu popup, clique em  $\pm$  (Mais) na caixa de diálogo exibida e especifique o aplicativo ou a pasta.

## **Instruções (Instructions)**

Abre este guia.

## **Padrões (Defaults)**

Você pode restaurar as configurações na tela exibida para as configurações padrão.

# **Caixa de Diálogo Configurações (Salvar no PC (Documento))**

Clique em **Salvar no PC (Documento) (Save to PC (Document))** na guia (Digitalizando a partir do Painel de Controle) para exibir a caixa de diálogo **Configurações (Salvar no PC (Documento)) (Settings (Save to PC (Document)))**.

Na caixa de diálogo **Configurações (Salvar no PC (Documento)) (Settings (Save to PC (Document)))**, você pode especificar como responder ao salvar imagens em um computador, como documentos depois de digitalizados a partir do painel de controle.

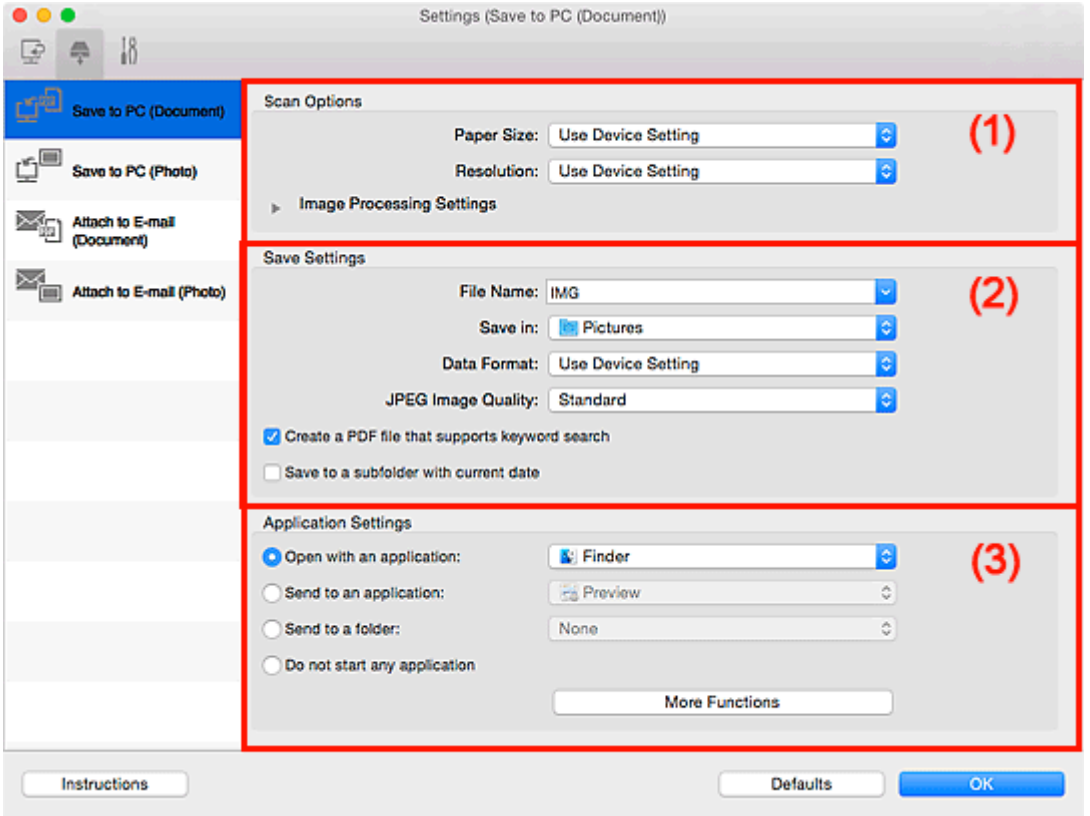

- **1** (1) Área Opções de Digitalização
- <sup>1</sup> [\(2\) Área Salvar Configurações](#page-685-0)
- **(3)** Área Configurações de Aplicativo

## **(1) Área Opções de Digitalização**

#### **Tamanho do Papel (Paper Size)**

Defina a partir do painel de controle.

#### **Resolução (Resolution)**

Defina a partir do painel de controle.

#### **Configurações do Processamento de Imagem (Image Processing Settings)**

Clique em  $\blacktriangleright$  (Seta para Direita) para definir o sequinte.

#### **Aplicar Corrigir Documento Automaticamente (Apply Auto Document Fix)**

Marque essa caixa de seleção para ajustar a nitidez em um documento ou uma revista de modo a facilitar a leitura.
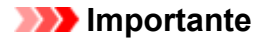

• O tom das cores pode mudar em relação à imagem de origem devido às correções. Nesse caso, desmarque a caixa de seleção e digitalize.

### **Nota**

• A digitalização demora mais do que o habitual quando você ativa essa função.

#### **Reduzir sombra medianiz (exposição) (Reduce gutter shadow (platen))**

Reduz as sombras de medianiz que aparecem entre páginas ao digitalizar livretos abertos.

#### **IMP** Importante

• Essa função estará disponível somente ao digitalizar usando o cilindro.

### **Nota**

• Quando você ativar esta função, a digitalização poderá demorar mais do que o habitual com a conexão de rede.

#### **Corrigir documento de texto inclinado (Correct slanted text document)**

Detecta o texto digitalizado e corrige o ângulo (entre -0,1 e -10 graus ou entre +0,1 e +10 graus) do documento.

#### **Importante**

- Os tipos de documento a seguir talvez não sejam corrigidos devidamente, já que não é possível detectar corretamente o texto.
	- Documentos em que as linhas de texto estão inclinadas mais de 10 graus ou em que os ângulos variam conforme a linha
	- Documentos com texto vertical e horizontal
	- Documentos com fontes muito grandes ou muito pequenas
	- Documentos com pequena quantidade de texto
	- Documentos com figuras/imagens
	- Texto manuscrito
	- Documentos com linhas verticais e horizontais (tabelas)

#### **Nota**

• A digitalização demora mais do que o habitual quando a opção **Corrigir documento de texto inclinado (Correct slanted text document)** é ativada.

#### **Detecte a orientação dos documentos de texto e gire as imagens (Detect the orientation of text document and rotate image)**

Gira automaticamente a imagem para a orientação correta detectando a orientação do texto no documento digitalizado.

#### **Importante**

• Há suporte apenas para documentos de texto gravados em idiomas que podem ser selecionados em **Idioma do Documento (Document Language)** na [caixa de diálogo](#page-693-0) **[Configurações \(Configurações Gerais\)](#page-693-0) (Settings (General Settings))**.

- A orientação talvez não seja detectada para os tipos de configuração ou documento a seguir, pois não é possível detectar corretamente o texto.
	- A resolução estiver fora do intervalo de 300 a 600 ppp
	- O tamanho da fonte estiver fora do intervalo de 8 a 48 pontos
	- Documentos com fontes especiais, efeitos, itálico ou texto manuscrito
	- Documentos com segundos planos padronizados

## **(2) Área Salvar Configurações**

#### **Nome do Arquivo (File Name)**

Insira o nome de arquivo da imagem que será salva. Ao salvar um arquivo, a data e os quatro dígitos são anexados ao nome de arquivo definido no formato " 20XX0101 0001".

#### **Nota**

• Quando você marcar a caixa de seleção **Salve em uma subpasta com a data atual (Save to a subfolder with current date)**, a data e quatro dígitos serão anexados ao nome do arquivo definido.

#### **Salvar em (Save in)**

Exibe a pasta onde as imagens digitalizadas serão salvas. Para adicionar uma pasta, selecione

**Adicionar...** (Add...) no menu pop-up, clique em  $\boxed{+}$  (Mais) na caixa de diálogo exibida e especifique a página de destino.

A pasta de salvamento padrão é a pasta **Imagens (Pictures)**.

#### **Formato de Dados (Data Format)**

Defina a partir do painel de controle.

#### **Qualidade da Imagem JPEG (JPEG Image Quality)**

Você pode especificar a qualidade da imagem dos arquivos JPEG.

#### **Criar um arquivo PDF que suporta pesquisa de palavra-chave (Create a PDF file that supports keyword search)**

Marque essa caixa de seleção para converter o texto das imagens em dados de texto e criar arquivos PDF que suportam a pesquisa de palavra-chave.

### **Nota**

• Os arquivos PDF que podem ser pesquisados no idioma selecionado em **Idioma do**

**Documento (Document Language)** na guia  $\frac{1}{2}$  **(Configurações Gerais)** da caixa de diálogo Configurações são criados.

#### **Salve em uma subpasta com a data atual (Save to a subfolder with current date)**

Marque essa caixa de seleção para criar uma pasta de data atual na pasta especificada em **Salvar em (Save in)** e salve as imagens digitalizadas nela. A pasta será criada com um nome como "20XX\_01\_01" (Ano\_Mês\_Data).

Se a caixa de seleção não estiver marcada, os arquivos serão salvos diretamente na pasta especificada em **Salvar em (Save in)**.

## **(3) Área Configurações de Aplicativo**

#### **Abrir com um aplicativo (Open with an application)**

Selecione essa opção quando desejar aprimorar ou corrigir as imagens digitalizadas.

Você pode especificar o aplicativo no menu pop-up.

#### **Enviar para um aplicativo (Send to an application)**

Selecione essa opção quando desejar usar as imagens digitalizadas como se encontram em um aplicativo que permite procurar ou organizar imagens.

Você pode especificar o aplicativo no menu pop-up.

#### **Enviar para uma pasta (Send to a folder)**

Selecione essa opção quando também quiser salvar as imagens digitalizadas em uma pasta diferente da especificada em **Salvar em (Save in)**.

Você pode especificar a pasta no menu pop-up.

#### **Não iniciar qualquer aplicativo (Do not start any application)**

Salva na pasta especificada em **Salvar em (Save in)**.

### **Nota**

• Para adicionar um aplicativo ou pasta ao menu pop-up, selecione **Adicionar... (Add...)** no menu pop-

up, clique em  $\pm$  (Mais) na caixa de diálogo exibida e especifique o aplicativo ou a pasta.

#### **Instruções (Instructions)**

Abre este guia.

#### **Padrões (Defaults)**

Você pode restaurar as configurações na tela exibida para as configurações padrão.

## **Caixa de Diálogo Configurações (Anexar ao E-mail (Foto))**

Clique em **Anexar ao E-mail (Foto) (Attach to E-mail (Photo))** na guia (Digitalizando a partir do Painel de Controle) para exibir a caixa de diálogo **Configurações (Anexar ao E-mail (Foto)) (Settings (Attach to E-mail (Photo)))**.

Na caixa de diálogo **Configurações (Anexar ao E-mail (Foto)) (Settings (Attach to E-mail (Photo)))**, você pode especificar como responder ao anexar imagens a um e-mail, como fotos depois de digitalizadas a partir do painel de controle.

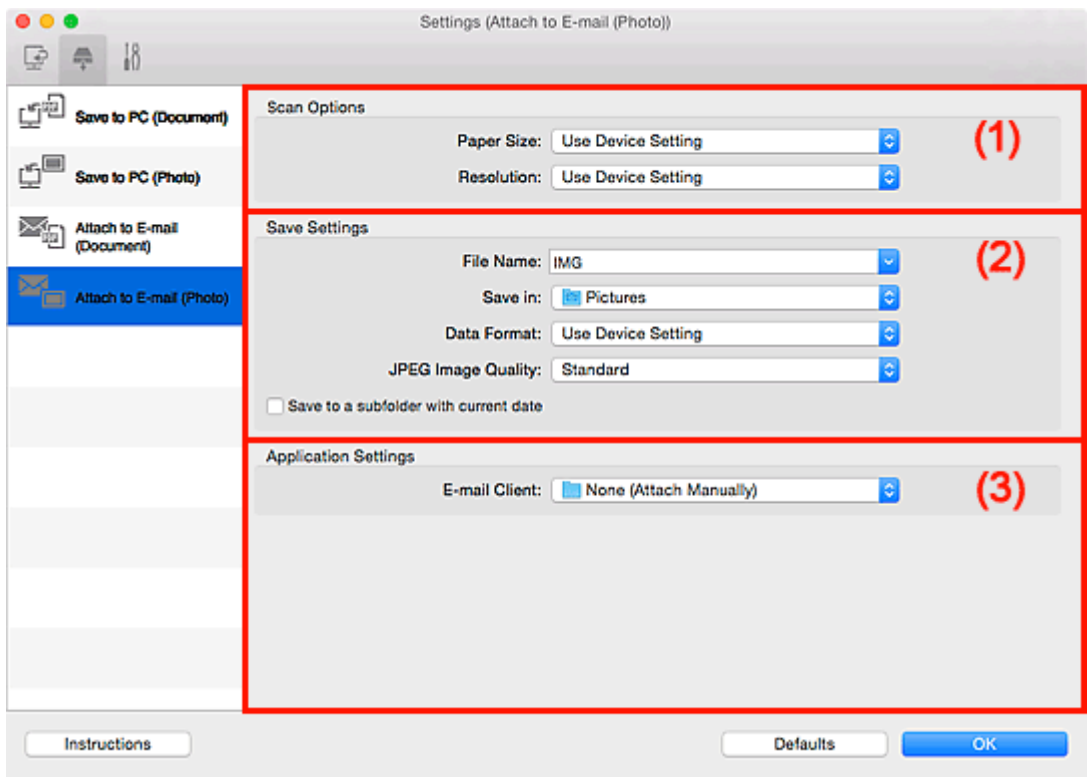

- **1** (1) Área Opções de Digitalização
- **M** (2) Área Salvar Configurações
- **1 [\(3\) Área Configurações de Aplicativo](#page-688-0)**

## **(1) Área Opções de Digitalização**

#### **Tamanho do Papel (Paper Size)**

Defina a partir do painel de controle.

#### **Resolução (Resolution)**

Defina a partir do painel de controle.

## **(2) Área Salvar Configurações**

#### **Nome do Arquivo (File Name)**

Insira o nome de arquivo da imagem que será salva. Ao salvar um arquivo, a data e os quatro dígitos são anexados ao nome de arquivo definido no formato " 20XX0101 0001".

#### <span id="page-688-0"></span>**Nota**

• Quando você marcar a caixa de seleção **Salve em uma subpasta com a data atual (Save to a subfolder with current date)**, a data e quatro dígitos serão anexados ao nome do arquivo definido.

#### **Salvar em (Save in)**

Exibe a pasta onde as imagens digitalizadas serão salvas. Para adicionar uma pasta, selecione

**Adicionar...** (Add...) no menu pop-up, clique em  $\pm$  (Mais) na caixa de diálogo exibida e especifique a página de destino.

A pasta de salvamento padrão é a pasta **Imagens (Pictures)**.

#### **Formato de Dados (Data Format)**

Defina a partir do painel de controle.

#### **Qualidade da Imagem JPEG (JPEG Image Quality)**

Você pode especificar a qualidade da imagem dos arquivos JPEG.

#### **Salve em uma subpasta com a data atual (Save to a subfolder with current date)**

Marque essa caixa de seleção para criar uma pasta de data atual na pasta especificada em **Salvar em (Save in)** e salve as imagens digitalizadas nela. A pasta será criada com um nome como "20XX\_01\_01" (Ano\_Mês\_Data).

Se a caixa de seleção não estiver marcada, os arquivos serão salvos diretamente na pasta especificada em **Salvar em (Save in)**.

## **(3) Área Configurações de Aplicativo**

#### **Cliente de E-mail (E-mail Client)**

Especifique o cliente de e-mail a ser usado para anexar imagens digitalizadas.

Você pode especificar o cliente de e-mail que deseja iniciar no menu pop-up.

### **Nota**

• Para adicionar um cliente de e-mail ao menu pop-up, selecione **Adicionar... (Add...)** no menu pop-

up, clique em  $\pm$  (Mais) na caixa de diálogo exibida e especifique o cliente de e-mail.

#### **Instruções (Instructions)**

Abre este guia.

#### **Padrões (Defaults)**

Você pode restaurar as configurações na tela exibida para as configurações padrão.

## **Caixa de Diálogo Configurações (Anexar ao E-mail (Documento))**

Clique em Anexar ao E-mail (Documento) (Attach to E-mail (Document)) na guia (Digitalizando a partir do Painel de Controle) para exibir a caixa de diálogo **Configurações (Anexar ao E-mail (Documento)) (Settings (Attach to E-mail (Document)))**.

Na caixa de diálogo **Configurações (Anexar ao E-mail (Documento)) (Settings (Attach to E-mail (Document)))**, você pode especificar como responder ao anexar imagens a um e-mail, como documentos depois de digitalizados a partir do painel de controle.

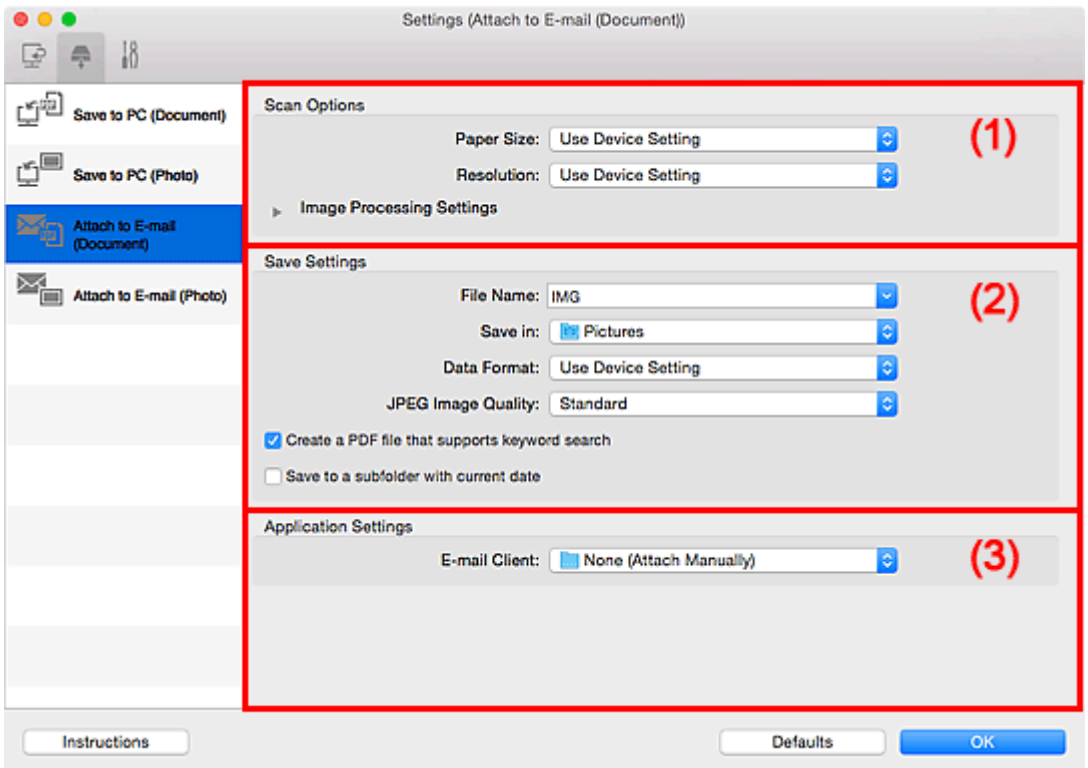

- **1** (1) Área Opções de Digitalização
- **(2)** Área Salvar Configurações
- **1 [\(3\) Área Configurações de Aplicativo](#page-692-0)**

## **(1) Área Opções de Digitalização**

#### **Tamanho do Papel (Paper Size)**

Defina a partir do painel de controle.

#### **Resolução (Resolution)**

Defina a partir do painel de controle.

#### **Configurações do Processamento de Imagem (Image Processing Settings)**

Clique em (Seta para Direita) para definir o seguinte.

#### **Aplicar Corrigir Documento Automaticamente (Apply Auto Document Fix)**

Marque essa caixa de seleção para ajustar a nitidez em um documento ou uma revista de modo a facilitar a leitura.

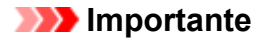

• O tom das cores pode mudar em relação à imagem de origem devido às correções. Nesse caso, desmarque a caixa de seleção e digitalize.

### **Nota**

• A digitalização demora mais do que o habitual quando você ativa essa função.

#### **Reduzir sombra medianiz (exposição) (Reduce gutter shadow (platen))**

Reduz as sombras de medianiz que aparecem entre páginas ao digitalizar livretos abertos.

#### **IMP** Importante

• Essa função estará disponível somente ao digitalizar usando o cilindro.

### **Nota**

• Quando você ativar esta função, a digitalização poderá demorar mais do que o habitual com a conexão de rede.

#### **Corrigir documento de texto inclinado (Correct slanted text document)**

Detecta o texto digitalizado e corrige o ângulo (entre -0,1 e -10 graus ou entre +0,1 e +10 graus) do documento.

#### **Importante**

- Os tipos de documento a seguir talvez não sejam corrigidos devidamente, já que não é possível detectar corretamente o texto.
	- Documentos em que as linhas de texto estão inclinadas mais de 10 graus ou em que os ângulos variam conforme a linha
	- Documentos com texto vertical e horizontal
	- Documentos com fontes muito grandes ou muito pequenas
	- Documentos com pequena quantidade de texto
	- Documentos com figuras/imagens
	- Texto manuscrito
	- Documentos com linhas verticais e horizontais (tabelas)

#### **Nota**

• A digitalização demora mais do que o habitual quando a opção **Corrigir documento de texto inclinado (Correct slanted text document)** é ativada.

#### **Detecte a orientação dos documentos de texto e gire as imagens (Detect the orientation of text document and rotate image)**

Gira automaticamente a imagem para a orientação correta detectando a orientação do texto no documento digitalizado.

#### **Importante**

• Há suporte apenas para documentos de texto gravados em idiomas que podem ser selecionados em **Idioma do Documento (Document Language)** na [caixa de diálogo](#page-693-0) **[Configurações \(Configurações Gerais\)](#page-693-0) (Settings (General Settings))**.

- <span id="page-691-0"></span>• A orientação talvez não seja detectada para os tipos de configuração ou documento a seguir, pois não é possível detectar corretamente o texto.
	- A resolução estiver fora do intervalo de 300 a 600 ppp
	- O tamanho da fonte estiver fora do intervalo de 8 a 48 pontos
	- Documentos com fontes especiais, efeitos, itálico ou texto manuscrito
	- Documentos com segundos planos padronizados

## **(2) Área Salvar Configurações**

#### **Nome do Arquivo (File Name)**

Insira o nome de arquivo da imagem que será salva. Ao salvar um arquivo, a data e os quatro dígitos são anexados ao nome de arquivo definido no formato " 20XX0101 0001".

### **Nota**

• Quando você marcar a caixa de seleção **Salve em uma subpasta com a data atual (Save to a subfolder with current date)**, a data e quatro dígitos serão anexados ao nome do arquivo definido.

#### **Salvar em (Save in)**

Exibe a pasta onde as imagens digitalizadas serão salvas. Para adicionar uma pasta, selecione

**Adicionar...** (Add...) no menu pop-up, clique em  $\pm$  (Mais) na caixa de diálogo exibida e especifique a página de destino.

A pasta de salvamento padrão é a pasta **Imagens (Pictures)**.

#### **Formato de Dados (Data Format)**

Defina a partir do painel de controle.

#### **Qualidade da Imagem JPEG (JPEG Image Quality)**

Você pode especificar a qualidade da imagem dos arquivos JPEG.

### **Criar um arquivo PDF que suporta pesquisa de palavra-chave (Create a PDF file that supports keyword search)**

Marque essa caixa de seleção para converter o texto das imagens em dados de texto e criar arquivos PDF que suportam a pesquisa de palavra-chave.

### **Nota**

• Os arquivos PDF que podem ser pesquisados no idioma selecionado em **Idioma do**

**Documento (Document Language)** na guia (Configurações Gerais) da caixa de diálogo Configurações são criados.

#### **Salve em uma subpasta com a data atual (Save to a subfolder with current date)**

Marque essa caixa de seleção para criar uma pasta de data atual na pasta especificada em **Salvar em (Save in)** e salve as imagens digitalizadas nela. A pasta será criada com um nome como "20XX\_01\_01" (Ano\_Mês\_Data).

Se a caixa de seleção não estiver marcada, os arquivos serão salvos diretamente na pasta especificada em **Salvar em (Save in)**.

## <span id="page-692-0"></span>**(3) Área Configurações de Aplicativo**

### **Cliente de E-mail (E-mail Client)**

Especifique o cliente de e-mail a ser usado para anexar imagens digitalizadas.

Você pode especificar o cliente de e-mail que deseja iniciar no menu pop-up.

### **Nota**

• Para adicionar um cliente de e-mail ao menu pop-up, selecione **Adicionar... (Add...)** no menu pop-

up, clique em  $\pm$  (Mais) na caixa de diálogo exibida e especifique o cliente de e-mail.

#### **Instruções (Instructions)**

Abre este guia.

#### **Padrões (Defaults)**

Você pode restaurar as configurações na tela exibida para as configurações padrão.

## <span id="page-693-0"></span>**Caixa de Diálogo Configurações (Configurações Gerais)**

Clique na guia (Configurações Gerais) para exibir a caixa de diálogo **Configurações (Configurações Gerais) (Settings (General Settings))**.

Na caixa de diálogo **Configurações (Configurações Gerais) (Settings (General Settings))**, você pode definir o produto a ser usado, a restrição de tamanho de arquivo no anexo de e-mail, o idioma para detectar texto em imagens e a pasta em que as imagens devem ser salvas temporariamente.

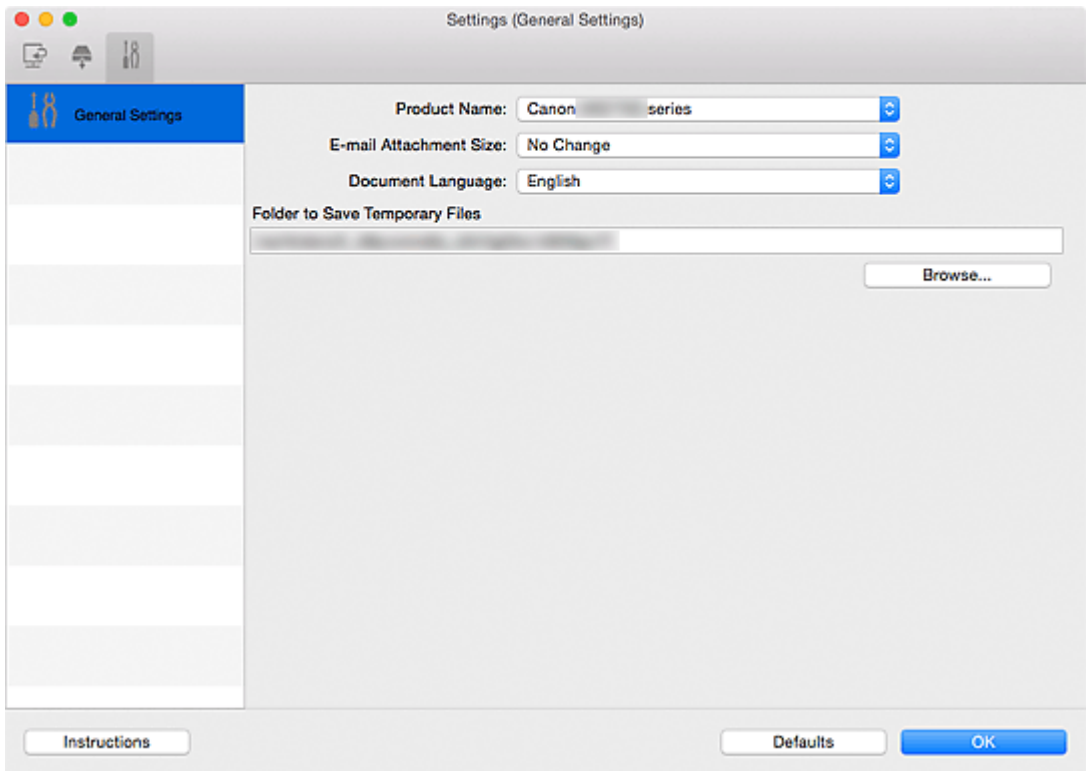

#### **Nome do Produto (Product Name)**

Exibe o nome de produto que o IJ Scan Utility está configurado atualmente para usar.

Se o produto exibido não for o que você deseja usar, selecione o produto desejado na lista.

Além disso, para conexão de rede, selecione uma com "Rede" após o nome do produto.

#### **Nota**

• Com a conexão de rede, **Selecionar (Select)** aparece no lado direito do nome do produto. Clique em **Selecionar (Select)** para exibir a tela de seleção de rede na qual é possível alterar o scanner a ser usado. Consulte ["Configurações de Digitalização em Rede"](#page-723-0) para obter o procedimento de definição.

#### **Tamanho do Anexo de E-mail (E-mail Attachment Size)**

Você pode limitar o tamanho das imagens digitalizadas a serem anexadas a um e-mail. É possível selecionar **Pequeno (Adequado para Janelas de 640 x 480) (Small (Suitable for 640 x 480 Windows))**, **Médio (Adequado para Janelas de 800 x 600) (Medium (Suitable for 800 x 600 Windows))**, **Grande (Adequado para Janelas de 1024 x 768) (Large (Suitable for 1024 x 768 Windows))** ou **Nenhuma Alteração (No Change)**.

#### **Idioma do Documento (Document Language)**

Você pode selecionar o idioma para detecção de texto em imagens e para uso em pesquisa quando um arquivo PDF que suporte pesquisa de palavras-chave for criado.

#### **Pasta para Salvar Arquivos Temporários (Folder to Save Temporary Files)**

Exibe a pasta onde serão salvas as imagens temporariamente. Clique em **Procurar... (Browse...)** para especificar a pasta de destino.

#### **Instruções (Instructions)**

Abre este guia.

#### **Padrões (Defaults)**

Você pode restaurar as configurações na tela exibida para as configurações padrão.

## **Tela de Seleção de Rede**

Você pode selecionar scanners ou impressoras a serem usados para digitalização ou impressão pela rede do seu computador ou do painel de controle.

## **Tela de Seleção de Rede**

Em **Nome do Produto (Product Name)** na caixa de diálogo **Configurações (Configurações Gerais) (Settings (General Settings))**, selecione um item com "Rede" após o nome do produto na lista, então clique em **Selecionar (Select)**, que aparece à direita do nome do produto para exibir a tela de seleção de rede.

#### **Scanners**

Os nomes de serviço Bonjour dos scanners ou impressoras que podem ser usados pela rede são exibidos.

Você pode selecionar um scanner ou impressora por modelo. A seleção de um scanner ou impressora ativa automaticamente a digitalização a partir do painel de controle.

### **Importante**

- Você não poderá usar pela rede se o Bonjour estiver desativado. Ative o Bonjour em seu scanner ou impressora.
- Se você alterou o nome de serviço Bonjour depois de selecionar seu scanner ou impressora por nome de serviço Bonjour, reabra a tela de seleção de rede e selecione o nome de serviço Bonjour de **Scanners**.

#### **Instruções (Instructions)**

Abre este guia.

### **Configurações de Digitalização a Partir do Painel de Controle (Scan-from-Operation-Panel Settings)**

A tela Configurações de Digitalização a Partir do Painel de Controle é exibida. Você pode selecionar até três scanners e impressoras no total para digitalização a partir do painel de controle. Você pode digitalizar itens usando o painel de controle do scanner ou impressora, além de enviar as imagens digitalizadas para seu computador pela rede.

### **Importante**

• Ao usar um modelo com o qual você não consegue digitalizar pela rede a partir do painel de controle, esse modelo não aparecerá em **Scanners** e a configuração não estará disponível.

## **Tela de Configurações de Digitalização a Partir do Painel de Controle**

Clique em **Configurações de Digitalização a Partir do Painel de Controle (Scan-from-Operation-Panel Settings)** na tela de seleção de rede para exibir a tela Configurações de Digitalização a Partir do Painel de Controle.

#### **Scanners**

Os nomes de serviço Bonjour dos scanners ou impressoras que podem ser usados pela rede são exibidos.

Você pode selecionar até três scanners e impressoras no total ao mesmo tempo.

#### **IMP** Importante

- Você não poderá usar pela rede se o Bonjour estiver desativado. Ative o Bonjour em seu scanner ou impressora.
- Se você alterou o nome de serviço Bonjour depois de selecionar seu scanner ou impressora por nome de serviço Bonjour, reabra a tela de seleção de rede e selecione o nome de serviço Bonjour de **Scanners**.

## **Nota**

- Se o nome de serviço Bonjour do seu scanner ou impressora não aparecer ou não puder ser selecionado, verifique o seguinte, clique em **OK** para fechar a tela, então a reabra e tente selecionar novamente.
	- O driver do scanner está instalado
	- As configurações de rede do seu scanner ou impressora estarão concluídas após a instalação do driver do scanner
	- A comunicação de rede entre seu scanner ou impressora e o computador está ativada Se o problema ainda não foi resolvido, consulte [Problemas de Comunicação de Rede](#page-894-0).

## **Caixa de Diálogo Salvar Configurações**

Marque a caixa de seleção **Verifique os resultados da digitalização e especifique as configurações de salvamento (Check scan results and specify save settings)** em **Salvar Configurações (Save Settings)** da caixa de diálogo Configurações para exibir a caixa de diálogo **Salvar Configurações (Save Settings)** após a digitalização.

Você pode especificar o formato de dados e o destino ao visualizar as miniaturas dos resultados de digitalização.

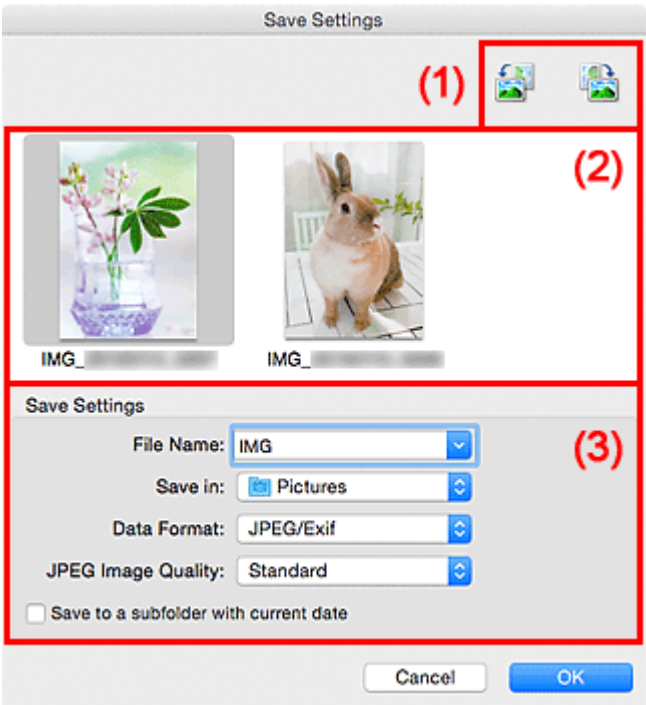

- <sup>1</sup> (1) Botões de Operação de Pré-Visualização
- **(2)** Área Resultados da Digitalização
- **[\(3\) Área Salvar Configurações](#page-698-0)**

## **(1) Botões de Operação de Pré-Visualização**

## **/ (Girar à Esquerda 90°)/(Girar à Direita 90°)**

Gira as imagens digitalizadas 90 graus no sentido anti-horário ou horário.

Selecione a imagem a ser girada e clique em (Girar à Esquerda 90°) ou (Girar à Direita 90°).

### **IMP** Importante

• Os botões de operação de pré-visualização não serão exibidos se a caixa de seleção **Habilitar digitalização de imagens grandes (Enable large image scans)** estiver marcada na caixa de diálogo **Configurações (Driver) (Settings (Driver))**.

## <span id="page-698-0"></span>**(2) Área Resultados da Digitalização**

Exibe as miniaturas das imagens digitalizadas. Você pode alterar a ordem de gravação das imagens com a operação de arrastar e soltar. Os nomes de arquivo para gravação aparecem abaixo das miniaturas.

## **(3) Área Salvar Configurações**

#### **Nome do Arquivo (File Name)**

Insira o nome de arquivo da imagem que será salva. Ao salvar um arquivo, a data e os quatro dígitos são anexados ao nome de arquivo definido no formato "\_20XX0101\_0001".

### **Nota**

• Quando você marcar a caixa de seleção **Salve em uma subpasta com a data atual (Save to a subfolder with current date)**, a data e quatro dígitos serão anexados ao nome do arquivo definido.

#### **Salvar em (Save in)**

Exibe a pasta onde as imagens digitalizadas serão salvas. Para adicionar uma pasta, selecione

**Adicionar... (Add...)** no menu pop-up, clique em  $\pm$  (Mais) na caixa de diálogo exibida e especifique a página de destino.

A pasta de salvamento padrão é a pasta **Imagens (Pictures)**.

#### **Formato de Dados (Data Format)**

Selecione o formato de dados em que deseja salvar as imagens digitalizadas.

É possível selecionar **JPEG/Exif**, **TIFF**, **PNG**, **PDF** ou **PDF (Várias Páginas) (PDF (Multiple Pages))**.

### **IMP** Importante

- Não é possível selecionar **PDF** ou **PDF (Várias Páginas) (PDF (Multiple Pages))** nos seguintes casos.
	- Quando digitalizado clicando em **Foto (Photo)** na tela principal do IJ Scan Utility
	- A caixa de seleção **Habilitar digitalização de imagens grandes (Enable large image scans)** é marcada em **Salvar Configurações (Save Settings)** da caixa de diálogo **Configurações (Driver) (Settings (Driver))**
	- **Iniciar OCR (Start OCR)** é selecionado em **Configurações de Aplicativo (Application Settings)** da caixa de diálogo **Configurações (Digitalização de Documento) (Settings (Document Scan))**, **Configurações (Digitalização Personalizada) (Settings (Custom Scan))** ou **Configurações (Driver) (Settings (Driver))**
- Você não poderá selecionar **JPEG/Exif** quando **Modo de Cor (Color Mode)** for **Preto-e-Branco (Black and White)**.

### **Nota**

• Com a conexão de rede, a digitalização poderá demorar mais do que o habitual quando você definir **TIFF** ou **PNG** em **Formato de Dados (Data Format)**.

#### **Qualidade da Imagem JPEG (JPEG Image Quality)**

Você pode especificar a qualidade da imagem dos arquivos JPEG.

#### **Importante**

• Isso aparecerá somente quando **JPEG/Exif** for selecionado em **Formato de Dados (Data Format)**.

#### **Compactação PDF (PDF Compression)**

Selecione o tipo de compactação para salvar arquivos PDF.

#### **Padrão (Standard)**

Recomenda-se, como regra geral, selecionar esta configuração.

#### **Alto (High)**

Compacta o tamanho do arquivo ao salvar, o que permite a redução da carga na rede/servidor.

#### **Importante**

• Isso aparecerá somente quando **PDF** ou **PDF (Várias Páginas) (PDF (Multiple Pages))** for selecionado em **Formato de Dados (Data Format)**.

#### **Criar um arquivo PDF que suporta pesquisa de palavra-chave (Create a PDF file that supports keyword search)**

Marque essa caixa de seleção para converter o texto das imagens em dados de texto e criar arquivos PDF que suportam a pesquisa de palavra-chave.

#### **IMP** Importante

• Isso aparecerá somente quando **PDF** ou **PDF (Várias Páginas) (PDF (Multiple Pages))** for selecionado em **Formato de Dados (Data Format)**.

#### **Nota**

• Os arquivos PDF que podem ser pesquisados no idioma selecionado em **Idioma do**

**Documento (Document Language)** na guia (Configurações Gerais) da caixa de diálogo Configurações são criados.

#### **Salve em uma subpasta com a data atual (Save to a subfolder with current date)**

Marque essa caixa de seleção para criar uma pasta de data atual na pasta especificada em **Salvar em (Save in)** e salve as imagens digitalizadas nela. A pasta será criada com um nome como "20XX\_01\_01" (Ano\_Mês\_Data).

Se a caixa de seleção não estiver marcada, os arquivos serão salvos diretamente na pasta especificada em **Salvar em (Save in)**.

## <span id="page-700-0"></span>**Janela Stitch da Imagem**

Clique em **Stitch** na tela principal do IJ Scan Utility para exibir a janela **Stitch da Imagem (Image Stitch)**.

Você pode digitalizar as metades esquerda e direita de um item maior do que o cilindro e combiná-las novamente em uma imagem. É possível digitalizar itens que tenham até aproximadamente o dobro do comprimento do cilindro.

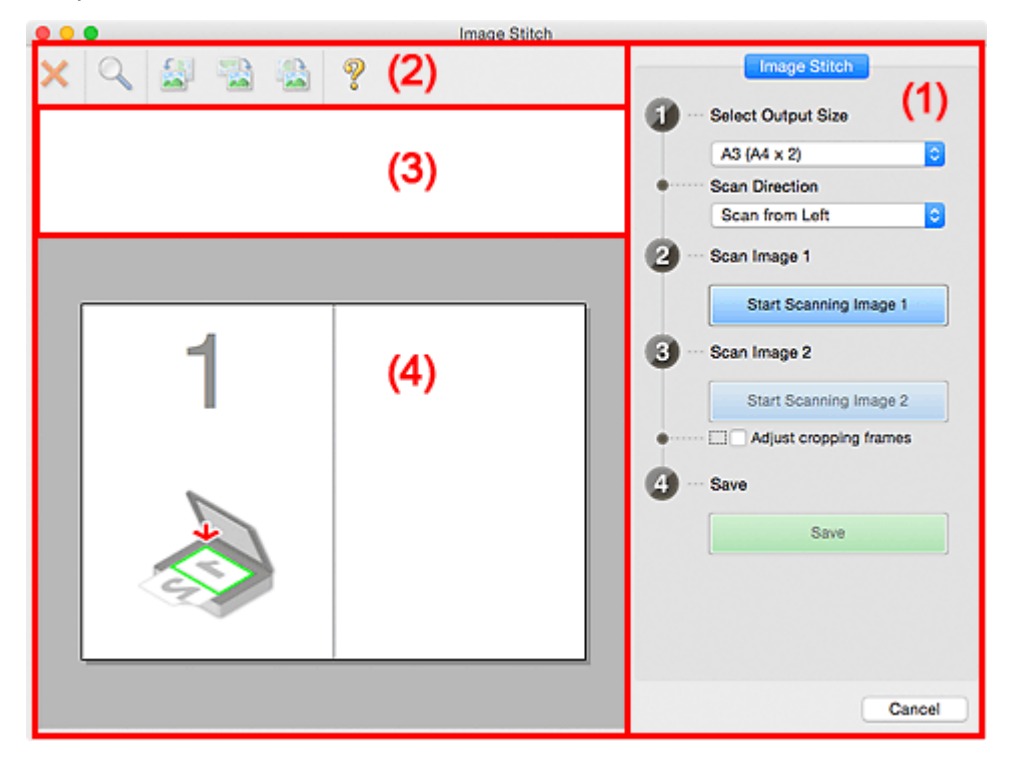

- <sup>1</sup> (1) Botões de configurações e operação
- <sup>(2)</sup> Barra de Ferramentas
- **1 [\(3\) Área de Visualização de Miniaturas](#page-703-0)**
- **1** [\(4\) Área de Visualização](#page-703-0)

### **Nota**

• Os itens exibidos variam dependendo da origem selecionada e da visualização.

## **(1) Botões de configurações e operação**

#### **Selecionar Tamanho da Saída (Select Output Size)**

#### **B4 (B5 x 2)**

Digitaliza as metades esquerda e direita de um item com tamanho B4 separadamente.

#### **A3 (A4 x 2)**

Digitaliza as metades esquerda e direita de um item com tamanho A3 separadamente.

#### **11 x 17 (Letter x 2)**

Digitaliza as metades esquerda e direita de um item com o dobro do comprimento do tamanho Letter separadamente.

#### **Exposição Cheia x 2 (Full Platen x 2)**

Digitaliza as metades esquerda e direita de um item com o dobro do comprimento do cilindro separadamente.

#### **Direção de Digitalização (Scan Direction)**

#### **Digitalizar da Esquerda (Scan from Left)**

Exibe a primeira imagem digitalizada no lado esquerdo.

#### **Digitalizar da Direita (Scan from Right)**

Exibe a primeira imagem digitalizada no lado direito.

#### **Digitalizar Imagem 1 (Scan Image 1)**

#### **Iniciar Digitalização de Imagem 1 (Start Scanning Image 1)**

Digitaliza o primeiro item.

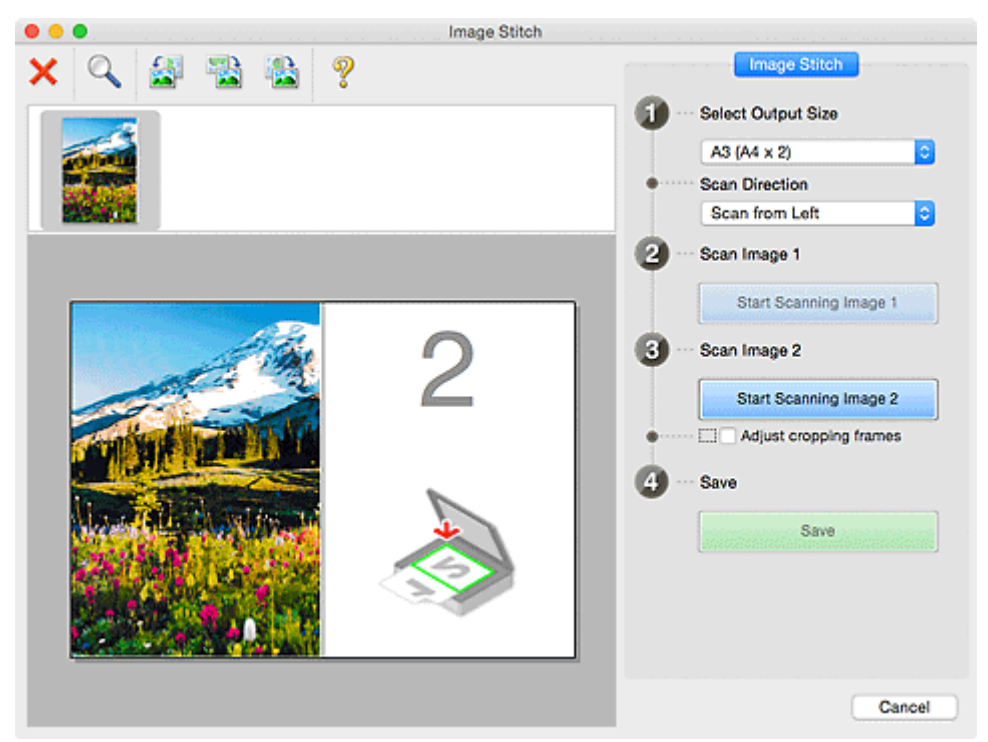

### **Digitalizar Imagem 2 (Scan Image 2) Iniciar Digitalização de Imagem 2 (Start Scanning Image 2)** Digitaliza o segundo item.

<span id="page-702-0"></span>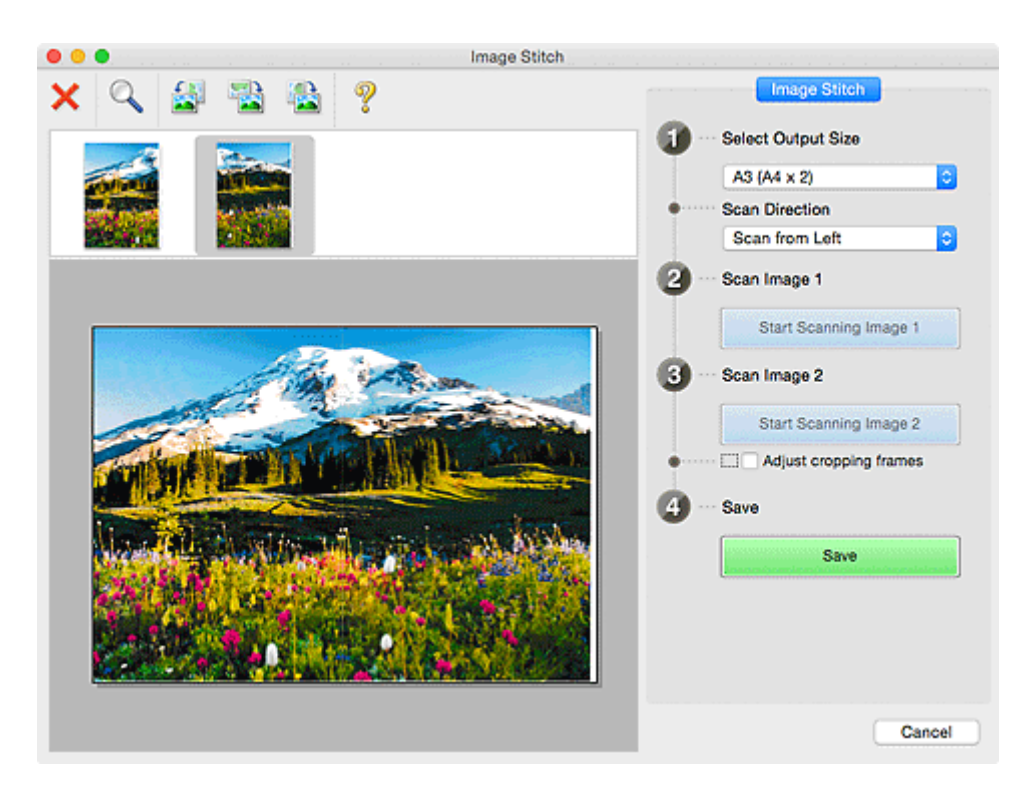

#### **Ajustar molduras de corte (Adjust cropping frames)**

É possível ajustar a área de digitalização na visualização.

Se nenhuma área for especificada, a imagem do tamanho selecionado em **Selecionar Tamanho da Saída (Select Output Size)** será salva. Se uma área for selecionada, somente a imagem na moldura de corte será digitalizada e salva.

#### [Ajustando Molduras de Corte na Janela](#page-612-0) **Stitch da Imagem**

#### **Salvar (Save)**

#### **Salvar (Save)**

Salva as duas imagens digitalizadas como uma imagem.

#### **Cancelar (Cancel)**

Cancela a digitalização de **Stitch**.

## **(2) Barra de Ferramentas**

Você pode excluir as imagens digitalizadas ou ajustar as imagens visualizadas.

## **(Excluir)**

Exclui a imagem selecionada na área Visualização Miniatura.

#### **(Ampliar/Reduzir)**

Permite ampliar ou reduzir a imagem da visualização.

Clicar na área de Visualização amplia a imagem exibida.

Pressionando a tecla Control, clicar na área Visualizar reduz a imagem exibida.

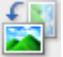

#### **(Girar para a Esquerda)**

Gira a imagem de visualização 90 graus no sentido anti-horário.

<span id="page-703-0"></span>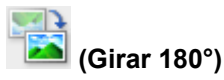

Gira a imagem de visualização 180 graus.

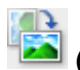

 **(Girar para a Direita)**

Gira a imagem de visualização 90 graus no sentido horário.

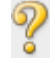

 **(Abrir Guia)**

Abre esta página.

## **(3) Área de Visualização de Miniaturas**

Exibe as miniaturas das imagens digitalizadas. Aparecerá em branco se nada tiver sido digitalizado.

## **(4) Área de Visualização**

Exibe as imagens digitalizadas. Você pode ajustar o layout arrastando a imagem digitalizada ou verificar os resultados das configurações feitas em "[\(1\) Botões de configurações e operação"](#page-700-0).

#### **Quando nenhuma imagem tiver sido digitalizada:**

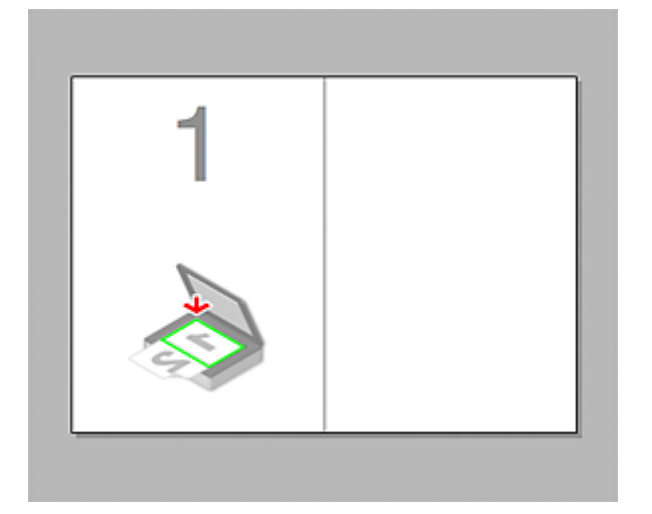

**Após digitalizar o primeiro item clicando em Iniciar Digitalização de Imagem 1 (Start Scanning Image 1):**

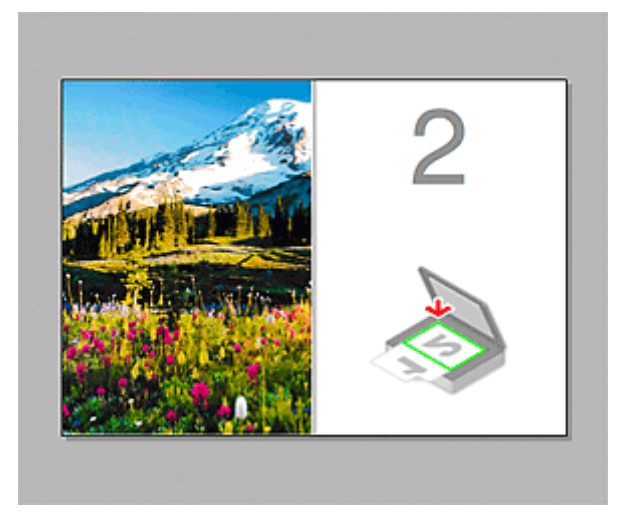

A imagem é digitalizada na direção especificada em **Direção de Digitalização (Scan Direction)**, e **2** aparece ao lado dela.

**Após digitalizar o segundo item clicando em Iniciar Digitalização de Imagem 2 (Start Scanning Image 2):**

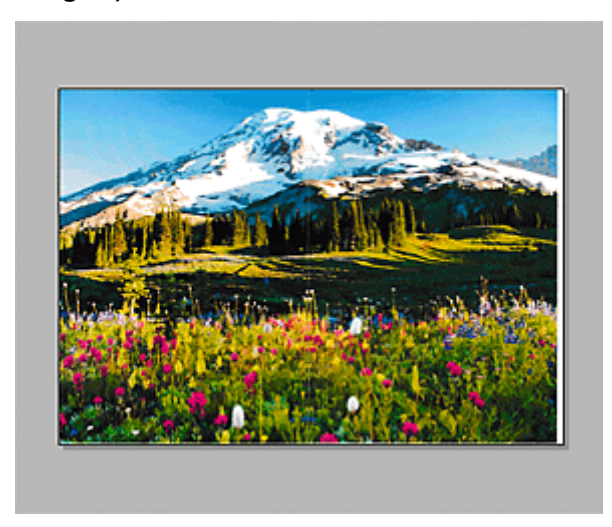

As duas imagens digitalizadas são exibidas.

## **Tópico relacionado**

**[Digitalizando Originais Maiores do que a Exposição \(Stitch da Imagem\)](#page-607-0)** 

## **Usando o Driver do Scanner**

Você pode digitalizar iniciando o driver do scanner a partir de vários aplicativos.

Consulte a Ajuda do Mac OS para saber como digitalizar.

### **Nota**

- Consulte "[Correções de Imagem e Ajustes de Cor](#page-706-0)" para obter detalhes sobre os procedimentos de definição de correção de imagem e ajuste de cor.
- Consulte "[Notas Gerais \(Driver do Scanner\)](#page-711-0)" para o driver do scanner.
- Consulte "[Atualizando o Driver do Scanner"](#page-712-0) para o driver do scanner.
- Na caixa de diálogo **[Configurações \(Driver\)](#page-662-0) (Settings (Driver))** do IJ Scan Utility, também é possível definir configurações avançadas para digitalizar com o driver do scanner.

## <span id="page-706-0"></span>**Correções de Imagem e Ajustes de Cor**

Você pode corrigir imagens e ajustar cores usando o driver do scanner.

#### **IMP** Importante

- Quando a correção de imagem ou o ajuste de cor é aplicado aos itens sem moiré, poeira/riscos ou cores esmaecidas, o tom da cor pode ser afetado negativamente.
- Os resultados de correção de imagem não são refletidos na tela de digitalização experimental.

### **Nota**

- As telas podem variar dependendo do aplicativo.
- As configurações selecionáveis dependem das configurações de **Tipo (Kind)**.
- A digitalização pode demorar mais do que o habitual quando a correção de imagem ou o ajuste de cor é aplicado.

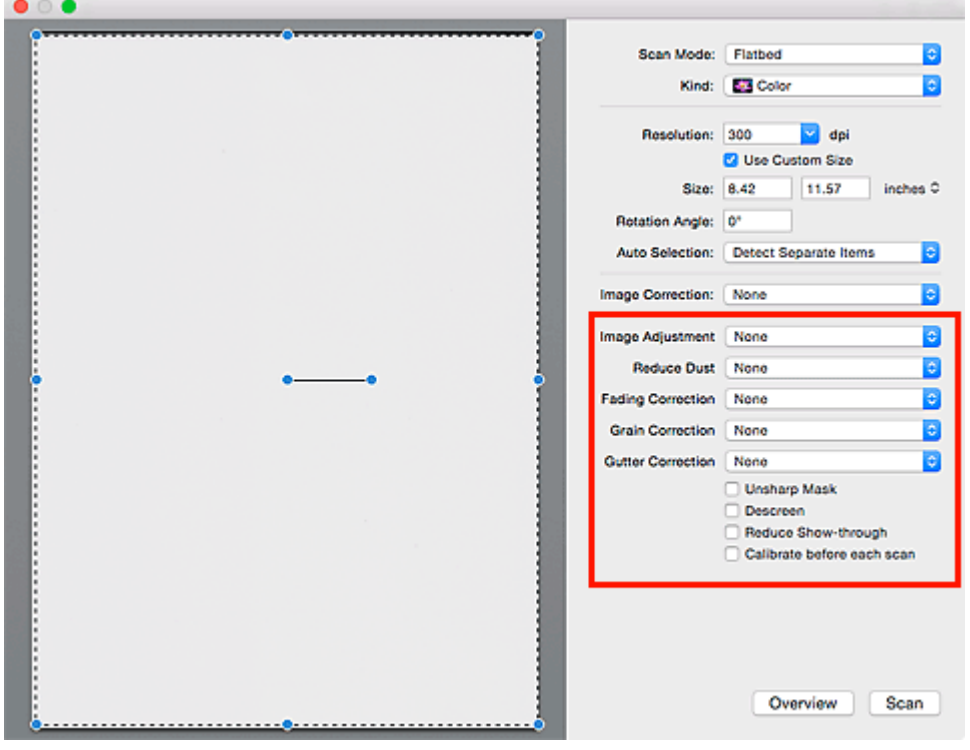

#### **Ajustes da Imagem (Image Adjustment)**

Quando Ajustes da imagem estiver definido, o brilho da parte especificada da imagem será otimizado. As imagens podem ser ajustadas de acordo com o tipo de item detectado automaticamente ou o tipo de item especificado. O resultado do ajuste será refletido em toda a imagem.

#### **Nenhum (None)**

A opção de ajuste da imagem não será aplicada.

#### **Automático (Auto)**

Aplica o ajuste da imagem detectando automaticamente o tipo de item. Recomenda-se, como regra geral, selecionar esta configuração.

#### **Foto (Photo)**

Aplica Ajustes da Imagem adequados para fotos.

#### **Revista (Magazine)**

Aplica Ajustes da Imagem adequados para revistas.

#### **Documento (Document)**

Aplica Ajustes da Imagem adequados para documentos de texto.

#### **Nota**

- Se a imagem não for ajustada corretamente com **Automático (Auto)**, especifique o tipo de item.
- O tom das cores pode mudar em relação à imagem de origem devido à função de ajuste da imagem. Nesse caso, defina **Ajustes da Imagem (Image Adjustment)** como **Nenhum (None)**.

#### **Reduzir Poeira e Riscos (Reduce Dust)**

As fotografias digitalizadas podem conter pontos brancos causados por poeira ou riscos. Use essa função para reduzir esse ruído.

#### **Nenhum (None)**

Poeira e riscos não serão reduzidos.

#### **Baixo (Low)**

Selecione para reduzir pequenas partículas de poeira e riscos. Os maiores talvez não sejam removidos.

#### **Médio (Medium)**

Recomenda-se, como regra geral, selecionar esta configuração.

#### **Alto (High)**

Selecione para reduzir pequenas ou grandes partículas de poeira e riscos; entretanto, poderão restar alguns indícios do processo de exclusão ou também poderão ser removidas partes delicadas da imagem.

#### **IMP** Importante

• Esta função talvez não seja eficaz com alguns tipos de fotografias.

#### **Nota**

• É recomendado selecionar **Nenhum (None)** durante a digitalização de materiais impressos.

#### **Cor. Descoloração (Fading Correction)**

Use essa função para corrigir fotografias que perderam a cor com o passar do tempo ou que tenham uma cor predominante. A "cor dominante" é um fenômeno em que uma cor específica afeta toda a imagem devido ao clima ou às cores fortes do meio ambiente.

#### **Nenhum (None)**

A Correção de Descoloração não será aplicada.

#### **Baixo (Low)**

Selecione essa opção para corrigir uma pequena quantidade de descoloração e predominância de cor.

#### **Médio (Medium)**

Recomenda-se, como regra geral, selecionar esta configuração.

#### **Alto (High)**

Selecione essa opção para corrigir uma grande quantidade de descoloração e predominância de cor. Essa configuração pode afetar o tom da imagem.

#### **Importante**

- Talvez a correção não seja adequadamente aplicada se a área de digitalização for muito pequena.
- Não entrará em vigor se **Colorido (Color)** não estiver selecionado para **Tipo (Kind)**.

#### **Correção de Granulação (Grain Correction)**

Use essa função para reduzir a granulação (rugosidade) em fotografias tiradas com alta velocidade ou filme sensível etc.

#### **Nenhum (None)**

A granulação será reduzida.

#### **Baixo (Low)**

Selecione essa opção quando a fotografia apresentar uma leve granulação.

#### **Médio (Medium)**

Recomenda-se, como regra geral, selecionar esta configuração.

#### **Alto (High)**

Selecione essa opção quando a fotografia apresentar grande granulação. Isso pode afetar a gradação e a nitidez da imagem.

#### **IMP** Importante

• Talvez a correção não seja adequadamente aplicada se a área de digitalização for muito pequena.

#### **Cor. Sombra Medianiz (Gutter Correction)**

Use essa função para corrigir as sombras que aparecem entre páginas durante a digitalização de livretos abertos.

Linhas ou texto pouco nítidos ou desfocados devido a páginas curvas não são corrigidos.

#### **Nenhum (None)**

A sombra de medianiz não será corrigida.

#### **Baixo (Low)**

Selecione essa opção quando o nível de efeito estiver forte demais com a configuração média.

#### **Médio (Medium)**

Recomenda-se, como regra geral, selecionar esta configuração.

#### **Alto (High)**

Selecione essa opção quando o nível de efeito estiver fraco demais com a configuração média.

#### **IMP** Importante

- Não coloque objetos que pesem 2,0 kg (4,4 lbs) ou mais no cilindro. Além disso, não pressione o item com uma força superior a 2,0 kg (4,4 lbs). Se você pressionar muito, o scanner poderá não funcionar corretamente ou o vidro poderá quebrar.
- Alinhe o item com a extremidade do cilindro. Se for colocado inclinado, a correção não será aplicada adequadamente.

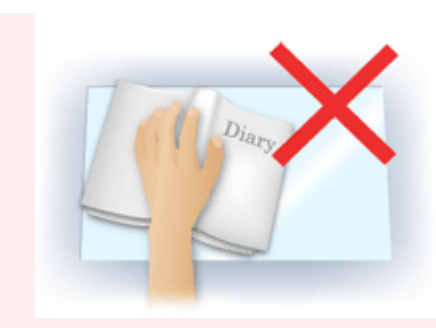

- A correção talvez não seja aplicada corretamente dependendo do item. Se o segundo plano da página não for branco, talvez as sombras não sejam detectadas corretamente ou talvez nem sejam detectadas.
- Durante a digitalização, pressione a lombada para baixo com a mesma pressão utilizada para visualizar a digitalização. Se a parte da encadernação não estiver regular, a correção não será aplicada adequadamente.

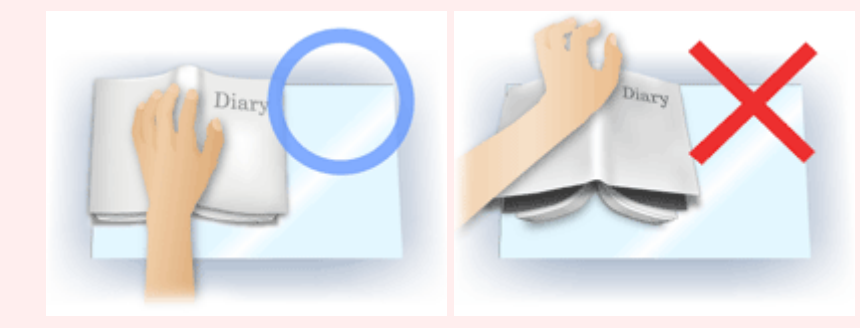

• Como colocar o item depende do modelo e do item que será digitalizado.

#### **Máscara de Desfocagem (Unsharp Mask)**

Destaca o contorno dos motivos para tornar a imagem mais nítida.

#### **Apresentação (Descreen)**

Reduz os padrões de moiré.

Materiais impressos são exibidos como uma coleção de pontos tênues. "Moiré" é um fenômeno no qual aparecem uma gradação irregular ou um padrão listrado quando fotografias ou imagens impressas com pontos tênues são digitalizadas.

#### **IMP** Importante

• Ao ativar **Apresentação (Descreen)**, desative **Máscara de Desfocagem (Unsharp Mask)**. Se **Máscara de Desfocagem (Unsharp Mask)** estiver ativado, alguns efeitos moiré poderão permanecer.

## **Nota**

• A digitalização demora mais do que o habitual quando a opção **Apresentação (Descreen)** é ativada.

#### **Redução de Transparência (Reduce Show-through)**

Use essa função para reduzir a transparência em documentos duplex ou clarear a cor de base em papéis reciclados e outros papéis coloridos ao digitalizar documentos.

#### **IMP** Importante

• **Redução de Transparência (Reduce Show-through)** entrará em vigor somente quando **Documento (Document)** ou **Revista (Magazine)** for selecionado para **Ajustes da Imagem (Image Adjustment)**.

#### **Calibrar antes de cada digit. (Calibrate before each scan)**

Calibra o scanner toda vez antes da digitalização experimental e da digitalização, para reproduzir tons de cores corretos nas imagens digitalizadas.

### **Nota**

• A calibração pode levar alguns minutos, dependendo do seu computador.

## <span id="page-711-0"></span>**Notas Gerais (Driver do Scanner)**

O driver do scanner está sujeito às seguintes restrições. Tenha em mente estes tópicos ao usar o driver do scanner.

## **Restrições do driver do scanner**

- Se o computador for compartilhado por vários usuários ou quando você efetuar o logout e login novamente, poderá ser exibida uma mensagem informando que o driver do scanner está em uso. Nesse caso, desconecte o cabo USB do computador e conecte-o novamente.
- A digitalização poderá falhar se o computador tiver retomado do modo inativo com o driver do scanner ativo. Nesse caso, siga as etapas abaixo e digitalize novamente.
	- 1. Desligue a máquina.
	- 2. Feche o driver do scanner, desconecte o cabo USB do computador e conecte-o novamente.
	- 3. Ligue a máquina.
- Não conecte ao mesmo tempo no mesmo computador dois ou mais scanners ou impressoras multifuncionais com a função de scanner. Se forem conectados vários dispositivos de digitalização, você não poderá digitalizar a partir do painel de controle da máquina e, além disso, poderão ocorrer erros durante o acesso aos dispositivos.
- Ao usar um modelo de rede compatível por meio de conexão a uma rede, a máquina não poderá ser acessada de vários computadores ao mesmo tempo.
- Ao usar um modelo de rede compatível por meio de conexão a uma rede, a digitalização será mais demorada do que o habitual.
- Verifique se há espaço em disco suficiente quando digitalizar imagens grandes com altas resoluções. Por exemplo, pelo menos 300 MB de espaço livre em disco é necessário para digitalizar um documento A4 com 600 ppp totalmente colorido.
- Não coloque o computador no estado inativo ou de hibernação durante a digitalização.

## <span id="page-712-0"></span>**Atualizando o Driver do Scanner**

- **[Obtendo o Driver de Scanner Mais Recente](#page-713-0)**
- **[Antes de Instalar o Driver do Scanner](#page-714-0)**
- **[Instalando o Driver do Scanner](#page-715-0)**

## <span id="page-713-0"></span>**Obtendo o Driver de Scanner Mais Recente**

Atualizar seu driver do scanner atual para o driver do scanner mais recente poderá resolver alguns problemas que você experimentou.

Para obter o driver do scanner, acesse nosso website e faça download do driver do scanner para seu modelo.

### **IMP** Importante

• O driver do scanner pode ser baixado gratuitamente. No entanto, a conexão à Internet é paga.

## **Tópico relacionado**

- **[Antes de Instalar o Driver do Scanner](#page-714-0)**
- **[Instalando o Driver do Scanner](#page-715-0)**

## <span id="page-714-0"></span>**Antes de Instalar o Driver do Scanner**

Verifique os seguintes pontos antes de instalar o driver do scanner. Verifique estes também quando não puder instalar o driver do scanner.

#### **Status da Máquina**

• Se a máquina e o computador estiverem conectados com um cabo USB, desconecte o cabo USB do computador.

#### **Configurações do Computador**

- Encerre todos os aplicativos em execução.
- Efetue login como administrador do computador. Será solicitado que você insira o nome e a senha do usuário com privilégios de administrador. Se você tiver várias contas de usuário no Mac OS X, efetue login com a conta de administrador que foi criada primeiro.

### **Importante**

• Se você instalar uma versão antiga do driver do scanner depois de instalar uma mais nova, o driver do scanner poderá não funcionar adequadamente. Nesse caso, reinstale o driver do scanner mais novo.

### **Nota**

• Ao instalar várias versões do driver do scanner, instale o driver do scanner mais antigo primeiro.

## **Tópico relacionado**

- **N** [Obtendo o Driver de Scanner Mais Recente](#page-713-0)
- **[Instalando o Driver do Scanner](#page-715-0)**

## <span id="page-715-0"></span>**Instalando o Driver do Scanner**

Acesse nosso site através da Internet para baixar o driver do scanner mais recente.

Siga essas etapas para instalar o driver do scanner baixado.

1. Monte o disco.

Clique duas vezes no arquivo de imagem de disco transferido. O arquivo é descompactado e depois o disco é montado.

2. Inicie o instalador.

Clique duas vezes no arquivo ".pkg" no disco descompactado. A instalação é iniciada.

3. Instale o driver.

Siga as instruções para instalar.

Quando a tela do contrato de licença aparecer, leia os termos e clique em **Continuar (Continue)**. Caso não aceite o contrato de licença, você não poderá instalar esse software.

Se uma tela de autenticação for exibida, insira o nome e a senha do administrador e clique em **Instalar Software (Install Software)**.

4. Conclua a instalação.

O driver do scanner está instalado.

Configure o ambiente de rede se tiver mais de um scanner ou se tiver um modelo compatível de rede e tiver alterado a conexão de USB para uma conexão de rede.

Consulte "[Configurações de Digitalização em Rede](#page-723-0)" para obter o procedimento de definição.

## **IMP** Importante

- A instalação poderá falhar se você clicar em **Voltar (Go Back)** durante o processo. Nesse caso, selecione **Encerrar Instalador (Quit Installer)** no menu **Instalador (Installer)** para sair do instalador e começar a instalação novamente.
- O driver do scanner pode ser baixado gratuitamente. No entanto, a conexão à Internet é paga.

## **Tópico relacionado**

- **N** [Obtendo o Driver de Scanner Mais Recente](#page-713-0)
- [Antes de Instalar o Driver do Scanner](#page-714-0)

# **Dicas de Digitalização**

- **[Resolução](#page-717-0)**
- **[Formatos de Dados](#page-719-0)**

## <span id="page-717-0"></span>**Resolução**

Os dados da imagem digitalizada são formados por um conjunto de pontos que contêm informações sobre o brilho e a cor. A densidade desses pontos se chama "resolução", e a resolução determinará a quantidade de detalhes em sua imagem. A unidade de resolução é pontos por polegada (ppp). Ppp é o número de pontos por polegada (2,5 cm).

Quanto mais alta for a resolução (valor), mais detalhada será a imagem; quanto mais baixa (valor), menos detalhada.

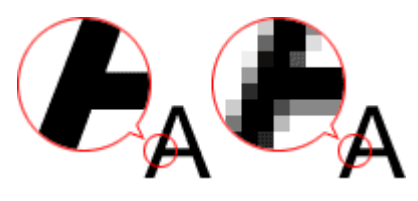

## **Como Definir a Resolução**

Você pode definir a resolução em **Resolução (Resolution)** na guia (Digitalizando de um Computador) da caixa de diálogo Configurações.

## **Configurações de resolução adequadas**

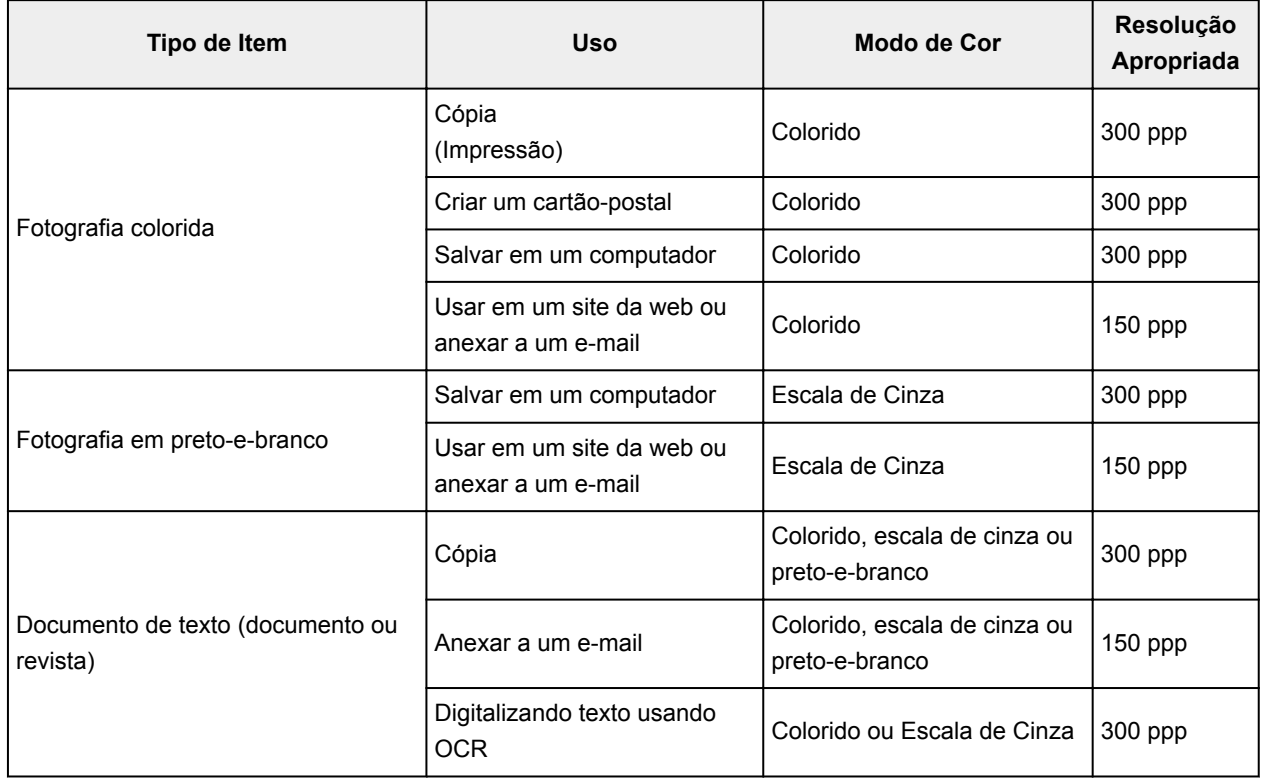

Defina a resolução de acordo com o uso da imagem digitalizada.

### **IMP** Importante

• Se você dobrar a resolução, o tamanho dos dados da imagem digitalizada será quadruplicado. Se o arquivo for muito grande, a velocidade de processamento será reduzida significativamente e poderão

ocorrer problemas, como falta de memória. Defina a resolução mínima necessária conforme o uso da imagem digitalizada.

## **Nota**

• Ao imprimir a imagem digitalizada ampliando-a, digitalize definindo uma resolução maior do que a recomendada acima.

## <span id="page-719-0"></span>**Formatos de Dados**

Você pode selecionar um formato de dados ao salvar imagens digitalizadas. Especifique o formato de dados mais adequado de acordo com o uso da imagem e o aplicativo.

Os formatos de dados disponíveis variam por aplicativo e sistema operacional (Windows ou Mac OS).

Consulte as informações abaixo para aprender sobre as características de cada formato de dados de imagem.

#### **PNG (Extensão de Arquivo Padrão: .png)**

Formato de dados geralmente usado em sites.

O PNG é adequado para editar imagens salvas.

#### **JPEG (Extensão de Arquivo Padrão: .jpg)**

Geralmente, um formato de dados usado em sites e para imagens de câmeras digitais.

O formato JPEG tem altas taxas de compactação. As imagens JPEG são ligeiramente degradadas a cada vez que são salvas e não podem retornar ao seu estado original.

O formato JPEG não está disponível para imagens em preto e branco.

#### **TIFF (Extensão de Arquivo Padrão: .tif)**

Um formato de dados com uma compatibilidade relativamente alta entre os vários computadores e aplicativos.

O TIFF é adequado para editar imagens salvas.

#### **Nota**

- Alguns arquivos TIFF são incompatíveis.
- O IJ Scan Utility suporta os seguintes formatos de arquivo TIFF.
	- Binários em preto-e-branco descompactados
	- RGB descompactados (8 bits por canal)
	- Descompactado, Escala de Cinza

#### **PDF (Extensão de Arquivo Padrão: .pdf)**

Um formato de dados para documentos eletrônicos, desenvolvidos pela Adobe Systems Incorporated.

Pode ser usado em vários computadores e sistemas operacionais, além de ser possível incorporar fontes também. Desse modo, pessoas em ambientes diferentes podem trocar os arquivos sem saber das diferenças.
# **Posicionando Originais (Digitalizando de um Computador)**

Saiba como colocar itens no cilindro ou no ADF (Alimentador automático de documentos) de seu scanner ou sua impressora. Coloque os itens corretamente, de acordo com o tipo de item que será digitalizado. Caso contrário, talvez os itens não sejam digitalizados corretamente.

## **IMP** Importante

- Não coloque objetos na tampa de documentos. Quando você abrir a tampa de documentos, os objetos poderão cair em seu scanner ou impressora, resultando em mau funcionamento.
- Feche a tampa de documentos ao digitalizar.
- Não toque nos botões do painel de controle nem no monitor LCD (Tela de Cristal Líquido) ao abrir/ fechar a tampa de documentos. Isso pode resultar em uma operação acidental.
- **Colocando Itens (Cilindro)**
- [Colocando Documentos \(ADF \(Alimentador Automático de Documentos\)\)](#page-721-0)

# **Colocando Itens (Cilindro)**

Coloque os itens como descrito a seguir para digitalizar detectando o tipo ou o tamanho do item automaticamente.

### **Importante**

- Ao digitalizar especificando o tamanho do papel no IJ Scan Utility ou no driver do scanner, alinhe um canto superior do item com o canto da seta (marca de alinhamento) do cilindro.
- As fotos que foram cortadas de várias formas e itens com menos de 3 cm (1,2 polegada) quadrados não poderão ser cortados com precisão durante a digitalização.
- Etiquetas refletivas de disco podem não ser digitalizadas conforme o esperado.
- Ao digitalizar usando o driver do scanner, a resposta pode variar. Nesse caso, ajuste a moldura de corte (caixa de seleção) manualmente.

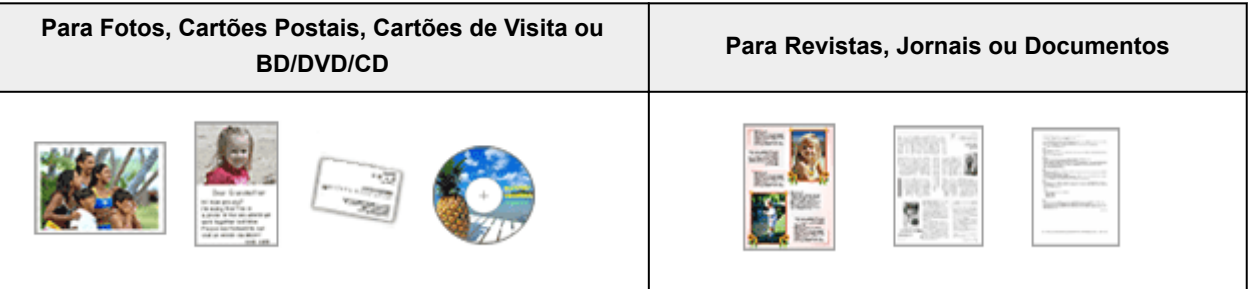

# **Colocando um Único Item:**

Coloque o item voltado para baixo no cilindro, com 1 cm (0,4 polegada) ou mais de espaço entre as extremidades (área com listras diagonais) do cilindro e do item. As partes colocadas na área com listras diagonais não poderão ser digitalizadas.

Coloque o item voltado para baixo no cilindro e alinhe um canto superior do item com o canto na seta (marca de alinhamento) do cilindro. As partes colocadas na área com listras diagonais não poderão ser digitalizadas.

<span id="page-721-0"></span>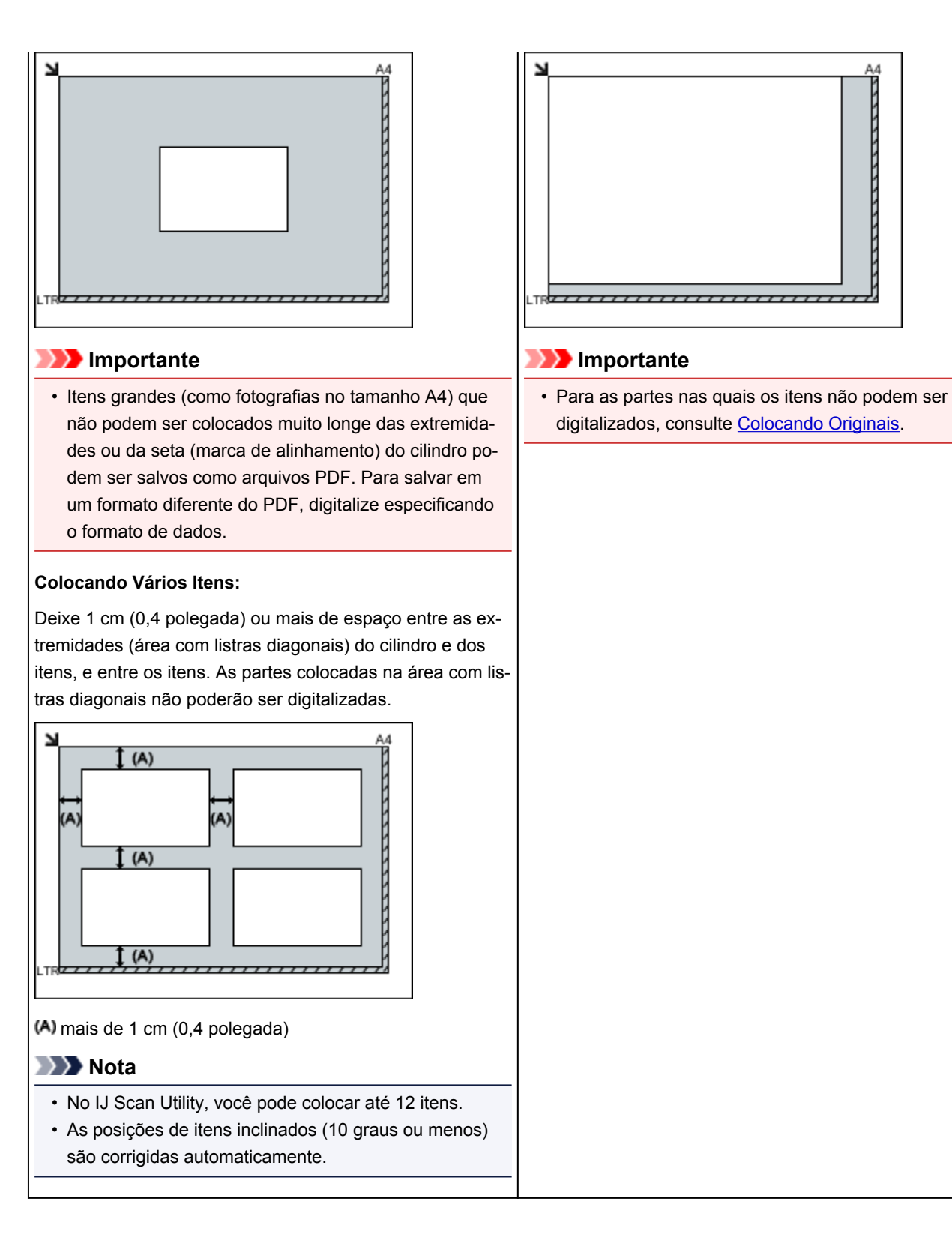

# **Colocando Documentos (ADF (Alimentador Automático de Documentos))**

### **IMP** Importante

- Não deixe itens finos no cilindro ao digitalizar usando o ADF. Isso pode resultar em atolamento de papel.
- Coloque e alinhe os documentos do mesmo tamanho ao digitalizar dois ou mais deles.
- Para tamanhos de documentos compatíveis durante a digitalização do ADF, consulte [Originais](#page-192-0) [Compatíveis](#page-192-0).
- 1. Abra a bandeja de documentos.

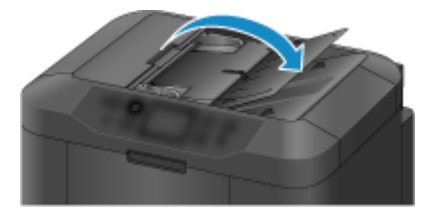

2. Coloque os documentos no ADF e ajuste as guias do documento de acordo com a largura dos documentos.

Insira os documentos com a face para cima até um alarme soar.

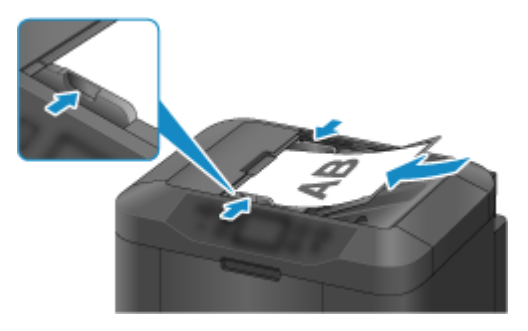

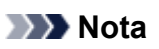

• Ao digitalizar documentos duplex, coloque os lados da frente voltados para cima. Eles não serão digitalizados corretamente se forem colocados ao contrário.

# <span id="page-723-0"></span>**Configurações de Digitalização em Rede**

É possível conectar seu scanner ou sua impressora a uma rede para compartilhá-la entre vários computadores ou para digitalizar imagens em um computador específico.

### **Importante**

- Não é possível para vários usuários digitalizar ao mesmo tempo.
- Para digitalizar pela rede, ative o Bonjour em seu scanner ou impressora.

### **Nota**

- Conclua as configurações de rede do scanner ou da impressora com antecedência seguindo as instruções em nosso site.
- Com a conexão de rede, a digitalização é mais demorada do que a conexão USB.

## **Configuração de Digitalização com o IJ Scan Utility**

Na tela principal do IJ Scan Utility, selecione seu scanner ou impressora conectado a uma rede.

- 1. [Inicie o IJ Scan Utility.](#page-603-0)
- 2. Selecione "Canon XXX series Network" (onde "XXX" é o nome do modelo) para **Nome do Produto (Product Name)**.

Você pode digitalizar através de uma conexão de rede.

#### **Nota**

• Se não for possível digitalizar, verifique se o seu scanner ou impressora está selecionado na [tela de seleção de rede.](#page-695-0)

## **Configurando para Digitalizar a Partir do Painel de Controle**

Você pode fazer a configuração de digitalização a partir do painel de controle.

- 1. [Inicie o IJ Scan Utility.](#page-603-0)
- 2. Clique em **Configs... (Settings...)**.

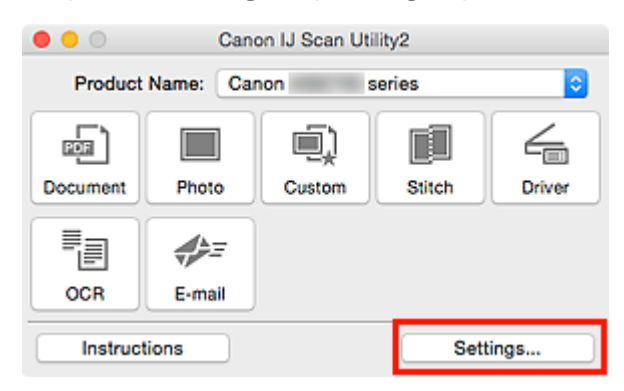

A [caixa de diálogo Configurações](#page-637-0) é exibida.

3. Clique na guia (Configurações Gerais).

A caixa de diálogo **Configurações (Configurações Gerais) (Settings (General Settings))** aparece.

4. Em **Nome do Produto (Product Name)**, selecione um item com "Rede" após o nome do produto, então clique em **Selecionar (Select)** que aparece à sua direita.

A [tela de seleção de rede](#page-695-0) aparece.

5. Clique em **Configurações de Digitalização a Partir do Painel de Controle (Scanfrom-Operation-Panel Settings)**.

A tela Configurações de Digitalização a Partir do Painel de Controle é exibida.

- 6. Selecione seu scanner ou impressora a partir de **Scanners** e clique em **OK**.
- 7. Volte para a tela de seleção de rede, então clique em **OK**.

A tela principal do IJ Scan Utility aparece novamente. Você pode digitalizar a partir do painel de controle.

## **Nota**

- Se o nome de serviço Bonjour do seu scanner ou impressora não aparecer ou não puder ser selecionado, verifique o seguinte, clique em **OK** para fechar a tela, então a reabra e tente selecionar novamente.
	- O driver do scanner está instalado
	- As configurações de rede do seu scanner ou impressora estarão concluídas após a instalação do driver do scanner
	- A comunicação de rede entre seu scanner ou impressora e o computador está ativada

Se o problema ainda não foi resolvido, consulte [Problemas de Comunicação de Rede](#page-894-0).

# **Digitalizando do Painel de Controle**

- **[Encaminhando os Dados Digitalizados ao Computador Usando o Painel de](#page-726-0) [Controle](#page-726-0) Básico**
- **[Enviando Dados Digitalizados como E-mail do Computador](#page-731-0)**
- **[Enviando Dados Digitalizados como E-mail da Máquina](#page-735-0)**
- **[Salvando Dados Digitalizados na Unidade Flash USB](#page-754-0)**
- **[Encaminhando Dados Digitalizados para a Pasta Compartilhada no](#page-758-0) [Computador](#page-758-0)**
- **[Excluindo Dados Digitalizados da Unidade Flash USB](#page-762-0)**
- **[Configurando Itens para Digitalização Usando o Painel de Controle](#page-764-0)**
- **Configurando o Painel de Controle com o IJ Scan Utility (Windows)**
- **[Configurando o Painel de Controle com o IJ Scan Utility \(Mac OS\)](#page-767-0)**

# <span id="page-726-0"></span>**Encaminhando os Dados Digitalizados ao Computador Usando o Painel de Controle**

Antes de encaminhar os dados digitalizados para o computador, verifique o seguinte:

#### • **Os MP Drivers são instalados. (Windows)**

Se os MP Drivers ainda não estiverem instalados, instale os MP Drivers com o CD-ROM de instalação ou instale-os do site da Canon.

#### • **O driver do scanner está instalado. (Mac OS)**

Se o driver do scanner ainda não estiver instalado, instale o driver do scanner do site da Canon.

#### • **A impressora está conectada corretamente a um computador.**

Verifique se a impressora está conectada ao computador corretamente.

Não conecte ou desconecte o cabo USB ou o cabo de LAN enquanto a impressora estiver em operação ou quando o computador estiver no modo inativo ou de espera.

Se você realizar a digitalização por meio de uma conexão de rede, verifique se todas as configurações necessárias foram especificadas.

◦ Para o Windows:

**El Configurações de Digitalização em Rede** 

◦ Para o Mac OS:

**[Configurações de Digitalização em Rede](#page-723-0)** 

#### • **O destino e o nome do arquivo são especificados no Canon IJ Scan Utility.**

Você pode especificar o destino e o nome do arquivo em Canon IJ Scan Utility. Para obter mais informações sobre as configurações do Canon IJ Scan Utility:

- Para o Windows:
	- **El Caixa de Diálogo Configurações**
- Para o Mac OS:

#### **El [Caixa de Diálogo Configurações](#page-637-0)**

Para o Mac OS X 10.11, é necessário iniciar o Canon IJ Scan Utility para encaminhar os dados digitalizados para o seu computador.

Siga o procedimento abaixo para encaminhar dados digitalizados para o computador.

#### 1. [Verifique se a impressora está ligada.](#page-273-0)

2. Percorra a tela INÍCIO e toque em **Digitalizar (Scan)**.

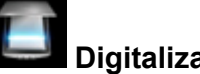

**N** [Usando o Painel de Controle](#page-278-0)

A tela para selecionar onde salvar os dados é exibida.

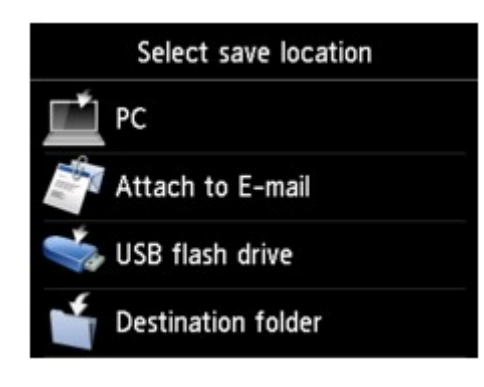

- 3. Toque em **PC**.
- 4. Toque no computador para encaminhar os dados digitalizados.

Toque em **Local (USB)** para um computador conectado via USB ou selecione o computador para encaminhar os dados digitalizados para um computador conectado à rede.

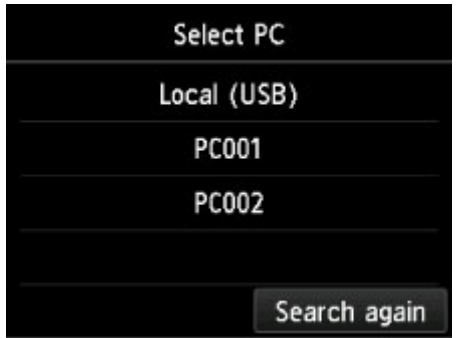

A tela Digitalizar em espera de é exibida.

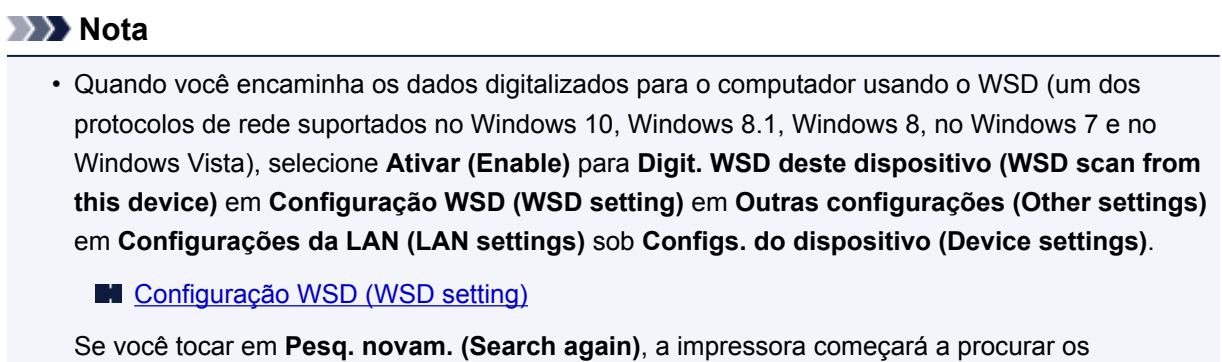

5. Especifique as configurações como necessário.

computadores conectados novamente.

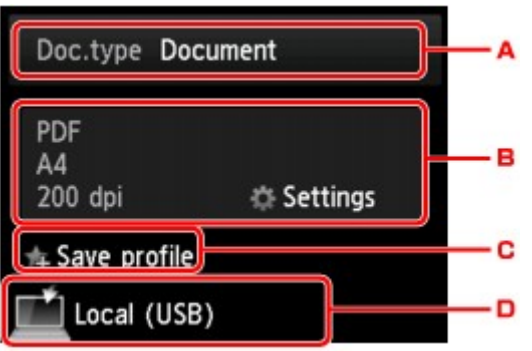

A. Toque para selecionar o tipo do documento.

### **Nota**

• Ao encaminhar os dados digitalizados para um computador encontrado via WSD, você não pode selecionar o tipo do documento.

#### **Documento (Document)**

Digitaliza o original no vidro de exposição ou no ADF como dados de um documento, aplicando as configurações especificadas em **Config. digit. (Scan settings)**.

#### **Foto (Photo)**

Digitaliza o original no vidro de exposição como dados de fotografia, aplicando as configurações especificadas em **Config. digit. (Scan settings)**.

B. Toque para exibir a tela de **Config. digit. (Scan settings)**.

Para obter mais informações sobre a configuração de itens:

**El [Configurando Itens para Digitalização Usando o Painel de Controle](#page-764-0)** 

C. Toque para registrar as configurações de digitalização atuais como uma configuração personalizada.

**[Registrando as Configurações Favoritas \(Perfis personalizados\)](#page-335-0)** 

- D. Toque para exibir a tela para selecionar o destino.
- 6. [Coloque o documento original no vidro de exposição ou no ADF.](#page-186-0)
- 7. Pressione o botão **Colorido (Color)** para digitalização colorida ou o botão **Preto (Black)** para digitalização em preto e branco.

### **Nota**

- Ao encaminhar os dados digitalizados para o computador usando WSD, pressione o botão **Colorido (Color)**.
- Se o original não for colocado corretamente, será exibida uma mensagem na tela sensível ao toque. Coloque o original no vidro de exposição ou no ADF de acordo com as configurações de digitalização.

#### • **Se você colocar o original no ADF:**

A impressora começa a digitalizar e os dados digitalizados são encaminhados para o computador.

- **Se você colocar o original no vidro de exposição:**
	- Quando você seleciona **JPEG** ou **TIFF** para **Formato (Format)** na tela de configuração de digitalização, a impressora começa a digitalizar, e os dados digitalizados são encaminhados para o computador.
	- Quando você seleciona **PDF** ou **Compact PDF** para **Formato (Format)** na tela de configuração de digitalização, a tela de confirmação que pergunta se você deseja continuar a digitalização é exibida assim que a digitalização é concluída.

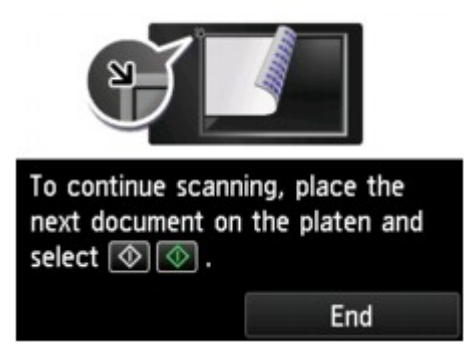

Caso você continue a digitalização, coloque o original no vidro de exposição e comece a digitalizar.

Caso não continue a digitalização, toque em **Terminar (End)**. Os dados digitalizados são encaminhados para o computador.

Os dados digitalizados são encaminhados ao computador de acordo com as configurações especificadas com o Canon IJ Scan Utility.

Remova o original do vidro de exposição ou do slot de saída do documento depois que a digitalização for concluída.

## **Se a tela de seleção do programa for exibida (Windows):**

É possível que a tela de seleção de programa seja exibida após o botão **Colorido (Color)** ou **Preto (Black)** ser pressionado. Nesse caso, selecione **Canon IJ Scan Utility** e clique em **OK**.

## **Se você quiser digitalizar originais com configurações avançadas, ou se quiser editar ou imprimir as imagens digitalizadas:**

Se você digitalizar originais a partir de um computador, poderá editar as imagens digitalizadas, como otimização ou aparagem.

Além disso, você pode editar ou imprimir as imagens digitalizadas usando o software de aplicativo compatível para usá-las melhor.

**N** Usando o IJ Scan Utility

#### **Nota**

- Para o Windows:
	- Você pode usar um software de aplicativo compatível com WIA para digitalizar originais com esta impressora.

Para obter detalhes:

Digitalizando com o Driver WIA

• Se desejar converter um documento digitalizado em texto:

**Extraindo Texto de Imagens Digitalizadas (OCR)** 

# <span id="page-731-0"></span>**Enviando Dados Digitalizados como E-mail do Computador**

Antes de anexar os dados digitalizados a um e-mail, verifique o seguinte:

#### • **Os MP Drivers são instalados. (Windows)**

Se os MP Drivers ainda não estiverem instalados, instale os MP Drivers com o CD-ROM de instalação ou instale-os do site da Canon.

#### • **O driver do scanner está instalado. (Mac OS)**

Se o driver do scanner ainda não estiver instalado, instale o driver do scanner do site da Canon.

#### • **A impressora está conectada corretamente a um computador.**

Verifique se a impressora está conectada ao computador corretamente.

Não conecte ou desconecte o cabo USB ou o cabo de LAN enquanto a impressora estiver em operação ou quando o computador estiver no modo inativo ou de espera.

Se você realizar a digitalização por meio de uma conexão de rede, verifique se todas as configurações necessárias foram especificadas.

- Para o Windows:
	- **El Configurações de Digitalização em Rede**
- Para o Mac OS:

**[Configurações de Digitalização em Rede](#page-723-0)** 

#### • **O software de e-mail e o nome do arquivo são especificados no Canon IJ Scan Utility.**

Você pode especificar o destino e o nome do arquivo em Canon IJ Scan Utility. Para obter mais informações sobre as configurações do Canon IJ Scan Utility:

- Para o Windows:
	- **El Caixa de Diálogo Configurações**
- Para o Mac OS:
	- **El [Caixa de Diálogo Configurações](#page-637-0)**

Para o Mac OS X 10.11, é necessário iniciar o Canon IJ Scan Utility para encaminhar os dados digitalizados para o seu computador.

Acompanhe o procedimento abaixo para enviar os dados digitalizados como um e-mail do computador.

#### 1. [Verifique se a impressora está ligada.](#page-273-0)

2. Percorra a tela INÍCIO e toque em **Digitalizar (Scan)**.

**N** [Usando o Painel de Controle](#page-278-0)

A tela para selecionar onde salvar os dados é exibida.

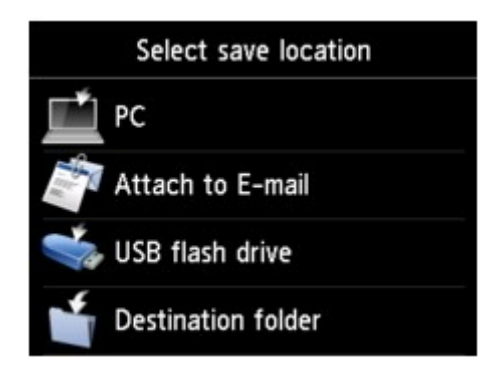

- 3. Toque em **Anexar a e-mail (Attach to E-mail)**.
- 4. Toque em **E-mail do PC (E-mail from PC)**.
- 5. Toque no computador para encaminhar os dados digitalizados.

Toque em **Local (USB)** para um computador conectado via USB ou selecione o computador para encaminhar os dados digitalizados para um computador conectado à rede.

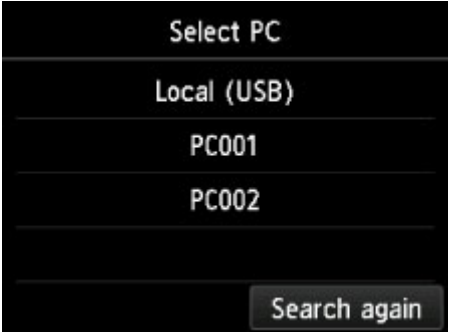

A tela Digitalizar em espera de é exibida.

6. Especifique as configurações como necessário.

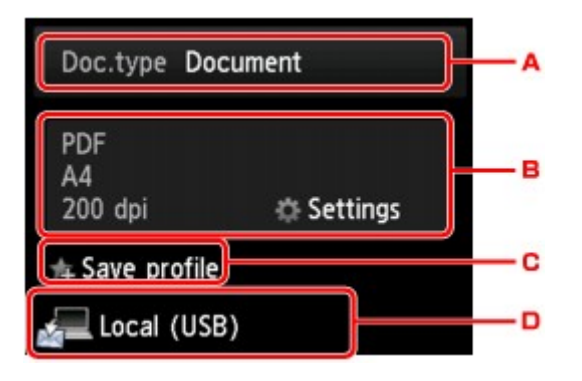

A. Toque para selecionar o tipo do documento.

#### **Documento (Document)**

Digitaliza o original no vidro de exposição ou no ADF como dados de um documento, aplicando as configurações especificadas em **Config. digit. (Scan settings)**.

#### **Foto (Photo)**

Digitaliza o original no vidro de exposição como dados de fotografia, aplicando as configurações especificadas em **Config. digit. (Scan settings)**.

B. Toque para exibir a tela de **Config. digit. (Scan settings)**.

Para obter mais informações sobre a configuração de itens:

**El [Configurando Itens para Digitalização Usando o Painel de Controle](#page-764-0)** 

C. Toque para registrar as configurações de digitalização atuais como uma configuração personalizada.

**[Registrando as Configurações Favoritas \(Perfis personalizados\)](#page-335-0)** 

- D. Toque para exibir a tela para selecionar o destino.
- 7. [Coloque o documento original no vidro de exposição ou no ADF.](#page-186-0)
- 8. Pressione o botão **Colorido (Color)** para digitalização colorida ou o botão **Preto (Black)** para digitalização em preto e branco.

### **Nota**

• Se o original não for colocado corretamente, será exibida uma mensagem na tela sensível ao toque. Coloque o original no vidro de exposição ou no ADF de acordo com as configurações de digitalização.

#### • **Se você colocar o original no ADF:**

A impressora começa a digitalizar, e os dados digitalizados são encaminhados para o computador e anexados a um e-mail.

#### • **Se você colocar o original no vidro de exposição:**

- Quando você seleciona **JPEG** para **Formato (Format)** na tela de configuração de digitalização, a impressora começa a digitalizar, e os dados digitalizados são encaminhados para o computador e anexados a um e-mail.
- Quando você seleciona **PDF** ou **Compact PDF** para **Formato (Format)** na tela de configuração de digitalização, a tela de confirmação que pergunta se você deseja continuar a digitalização é exibida assim que a digitalização é concluída.

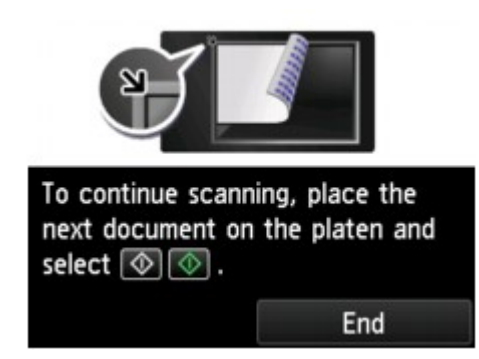

Caso você continue a digitalização, coloque o original no vidro de exposição e comece a digitalizar.

Caso não continue a digitalização, toque em **Terminar (End)**. Os dados digitalizados são encaminhados para o computador.

Os dados digitalizados são encaminhados para o computador e anexados a um e-mail de acordo com as configurações especificadas no Canon IJ Scan Utility.

Para obter as configurações ou para saber como enviar um e-mail, consulte o manual de instruções do software de e-mail.

Remova o original do vidro de exposição ou do slot de saída do documento depois que a digitalização for concluída.

## **Se a tela de seleção do programa for exibida (Windows):**

É possível que a tela de seleção de programa seja exibida após o botão **Colorido (Color)** ou **Preto (Black)** ser pressionado. Nesse caso, selecione **Canon IJ Scan Utility** e clique em **OK**.

# <span id="page-735-0"></span>**Enviando Dados Digitalizados como E-mail da Máquina**

- **[Enviando Dados Digitalizados como E-mail da Máquina](#page-736-0)**
- **[Registrando o Endereço de E-mail de Destinatários](#page-741-0)**
- **[Registrando Destinatários no E-mail de Grupo](#page-745-0)**
- **[Alterando Informações Registradas](#page-749-0)**
- **[Excluindo Informações Registradas](#page-751-0)**
- **[Importando/Exportando o Catálogo de Endereços de E-mail](#page-752-0)**

# <span id="page-736-0"></span>**Enviando Dados Digitalizados como E-mail da Máquina**

Você pode enviar dados digitalizados como e-mail de uma impressora.

Antes de usar essa função, verifique os pontos a seguir.

• **A impressora está conectada à LAN.**

Verifique se a impressora está corretamente conectada à LAN.

- **As configurações do servidor de e-mail são concluídas usando a IU remota.**
	- **[Configurando o Servidor de Correio](#page-350-0)**
- **As configurações para enviar dados digitalizados como um e-mail são especificadas usando a IU remota.**
	- [Especificando a Configuração de E-mail para Enviar Dados Digitalizados](#page-352-0)

Acompanhe o procedimento abaixo para enviar os dados digitalizados como um e-mail da impressora.

- 1. [Verifique se a impressora está ligada.](#page-273-0)
- 2. Percorra a tela INÍCIO e toque em **Digitalizar (Scan)**.
	- **[Usando o Painel de Controle](#page-278-0)**

A tela para selecionar onde salvar os dados é exibida.

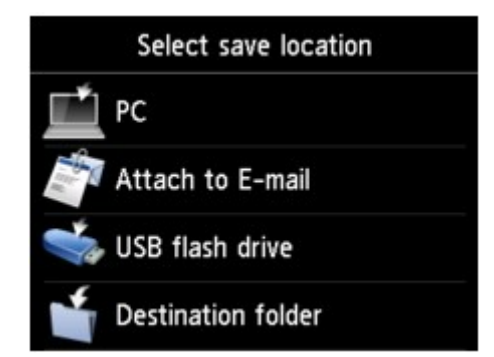

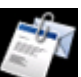

3. Toque em **Anexar a e-mail (Attach to E-mail)**.

- 4. Toque em **E-mail diret. do dispositivo (E-mail directly from device)**.
- 5. Toque em **Selecionar destinatários (Select recipients)**.
- 6. Especifique o(s) destinatário(s).

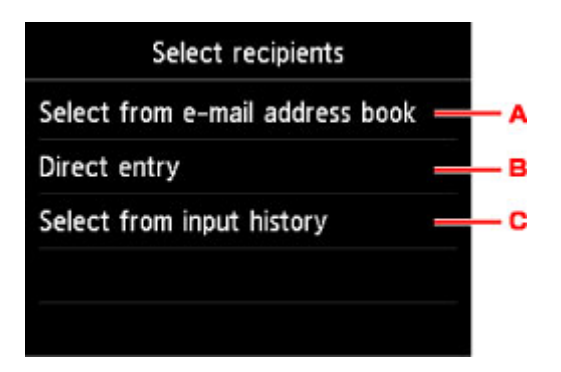

- A. Toque para selecionar o(s) destinatário(s) no catálogo de endereços.
- B. Toque para inserir o endereço de e-mail do destinatário.
- C. Toque para selecionar o(s) destinatário(s) no histórico de entradas.
- 7. Realize as configurações de envio de e-mail.

A tela a seguir será exibida.

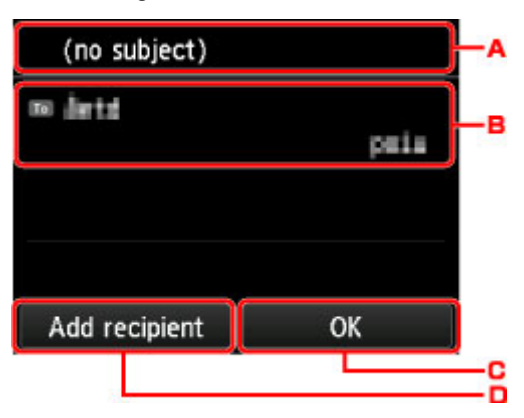

- A. Toque para inserir o assunto.
- B. Toque para selecionar os itens abaixo.

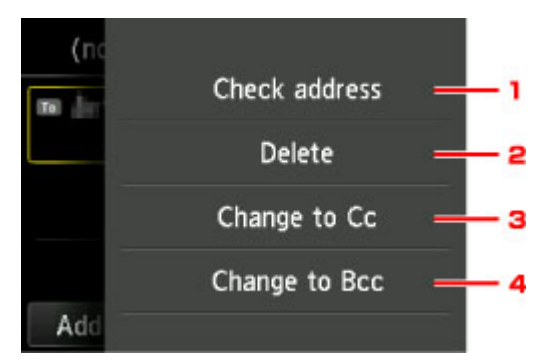

- 1. Toque para verificar o endereço. Tocar em **Editar (Edit)** permite que você altere o endereço.
- 2. Tocar aqui e selecionar **Sim (Yes)** exclui o destinatário.
- 3. Toque para alterar para Cc (cópia de carbono).
- 4. Toque para alterar para Cco (cópia de carbono oculta).

#### **Nota**

• Para alterar Cc ou Cco para Para, toque no destinatário e toque em **Alterar para Para (Change to To)**.

- C. Toque para concluir a especificação de destinatário.
- D. Toque para adicionar o destinatário.
- 8. Especifique as configurações como necessário.

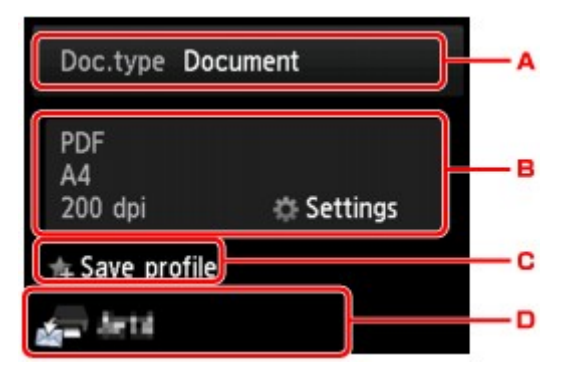

A. Toque para selecionar o tipo do documento.

#### **Documento (Document)**

Digitaliza o original no vidro de exposição ou no ADF como dados de um documento, aplicando as configurações especificadas em **Config. digit. (Scan settings)**.

#### **Foto (Photo)**

Digitaliza o original no vidro de exposição como dados de fotografia, aplicando as configurações especificadas em **Config. digit. (Scan settings)**.

B. Toque para exibir a tela de **Config. digit. (Scan settings)**.

Para obter mais informações sobre a configuração de itens:

**El [Configurando Itens para Digitalização Usando o Painel de Controle](#page-764-0)** 

C. Toque para registrar as configurações de digitalização atuais como uma configuração personalizada.

**[Registrando as Configurações Favoritas \(Perfis personalizados\)](#page-335-0)** 

- D. Toque para exibir a tela para selecionar o destino.
- 9. [Coloque o documento original no vidro de exposição ou no ADF.](#page-186-0)
- 10. Pressione o botão **Colorido (Color)** para digitalização colorida ou o botão **Preto (Black)** para digitalização em preto e branco.

### **Nota**

- Se o original não for colocado corretamente, será exibida uma mensagem na tela sensível ao toque. Coloque o original no vidro de exposição ou no ADF de acordo com as configurações de digitalização.
- Se você selecionar **ATIVADO (ON)** or **Visualizar (Preview)** para na tela de configuração de digitalização:

A tela de visualização é exibida antes de enviar o original digitalizado como e-mail.

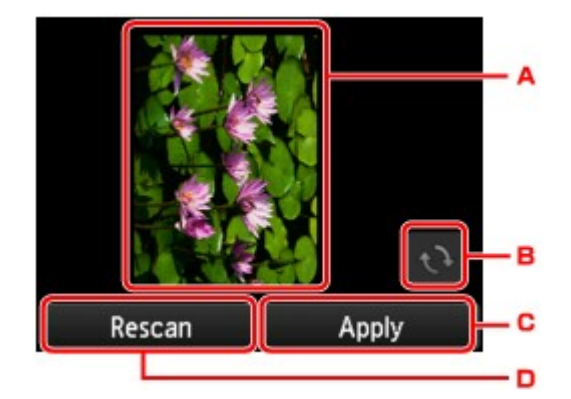

- A. A tela de visualização dos dados digitalizados será exibida.
- B. Toque para girar a tela de visualização.

Exibida quando você seleciona algo diferente de **PDF** ou **Compact PDF** para **Formato (Format)** na tela de configurações da digitalização.

- C. Toque para enviar o original digitalizado como um e-mail.
- D. Toque para redigitalizar o original.

#### • **Se você colocar o original no ADF:**

A impressora inicia o processo de digitalização e os dados digitalizados são enviados como um email.

#### • **Se você colocar o original no vidro de exposição:**

- Quando você seleciona **JPEG** para **Formato (Format)** na tela de configurações de digitalização, a impressora começa a digitalizar e os dados digitalizados são enviados como email.
- Quando você seleciona **PDF** ou **Compact PDF** para **Formato (Format)** na tela de configuração de digitalização, a tela de confirmação que pergunta se você deseja continuar a digitalização é exibida assim que a digitalização é concluída.

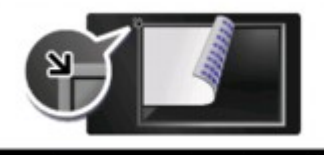

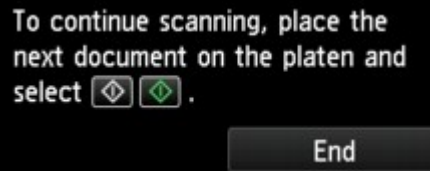

Caso você continue a digitalização, coloque o original no vidro de exposição e comece a digitalizar.

Caso não continue a digitalização, toque em **Terminar (End)**. Os dados digitalizados são enviados como um e-mail.

Remova o original do vidro de exposição ou do slot de saída do documento depois que a digitalização for concluída.

## **Verificando o Log de Envio**

Tocar em **Verificar log de envio (Check send log)** em **E-mail diret. do dispositivo (E-mail directly from device)** exibe os itens a seguir.

• **Exibir log de envio (Display send log)**

Exibe o log de envio da impressora (até 100). Toque no item para verificar mais informações.

• **Imprimir log de envio (Print send log)**

Imprime o log de envio da impressora. Toque em **Sim (Yes)** para iniciar a impressão.

# <span id="page-741-0"></span>**Registrando o Endereço de E-mail de Destinatários**

Para usar o catálogo de endereços da impressora, você precisa registrar os endereços de e-mail dos destinatários. Siga o procedimento abaixo para registrar os endereços de e-mail dos destinatários.

- 1. [Verifique se a impressora está ligada.](#page-273-0)
- 2. Percorra a tela INÍCIO e toque em **Digitalizar (Scan)**.

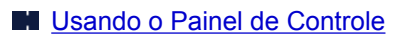

A tela para selecionar onde salvar os dados é exibida.

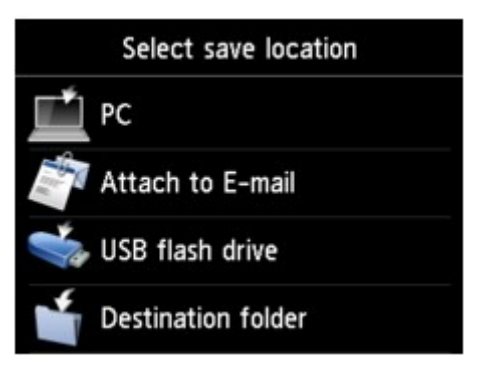

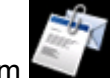

3. Toque em **Anexar a e-mail (Attach to E-mail)**.

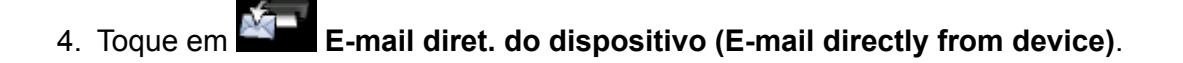

- 5. Toque em **Editar cat. de end. de e-mail (Edit e-mail address book)**.
- 6. Toque em **Exibir catálogo de end. de e-mail (Display e-mail address book)**.

A tela para selecionar um número do ID será exibida.

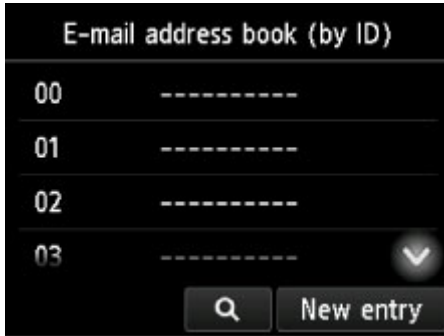

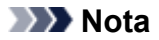

• Se você já registrou os destinatários, o nome dos destinatários será exibido ao lado do número

da ID. Se você já registrou o e-mail de grupo, o ícone **ditiva** e o nome do grupo serão exibidos ao lado do número da ID.

7. Selecione um número da ID não registrado.

### **Nota**

- Se você já registrou os destinatários e eles são exibidos por nome, toque em **Alt. exibição (Switch view)**. Os destinatários registrados são exibidos por número de ID.
- Se você tocar em **Nova entrada (New entry)**, um número de ID não registrado será selecionado em ordem numérica.
- 8. Toque em **Registrar endereço e-mail (Register e-mail address)**.
- 9. Selecione um método de registro.
	- **Entrada direta (Direct entry)**

A tela para registrar o número de endereço de e-mail e o nome do destinatário é exibida. Vá para a próxima etapa.

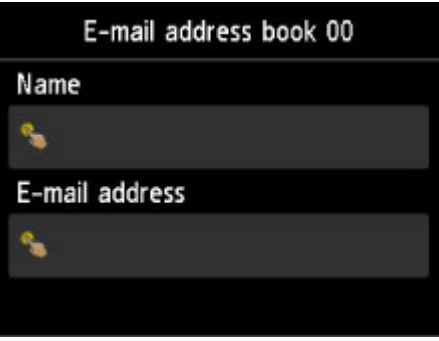

• **Selec. no log de envio (Select from send log)**

Quando você seleciona esse método de registro, a tela para selecionar o endereço de e-mail dos logs de envio é exibida.

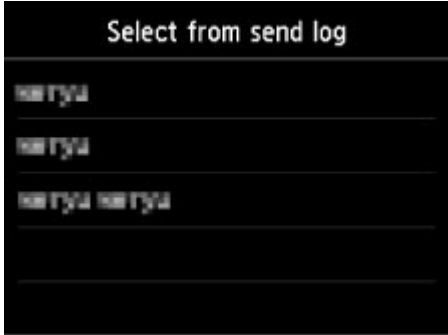

Quando um endereço de e-mail do log de envio é selecionado, é exibida a tela de registro do endereço de e-mail e nome do destinatário. Vá para a próxima etapa.

- 10. Insira o nome do destinatário.
	- 1. Toque no campo de entrada de nome.

A tela para inserir o caractere é exibida.

2. Insira o nome do destinatário.

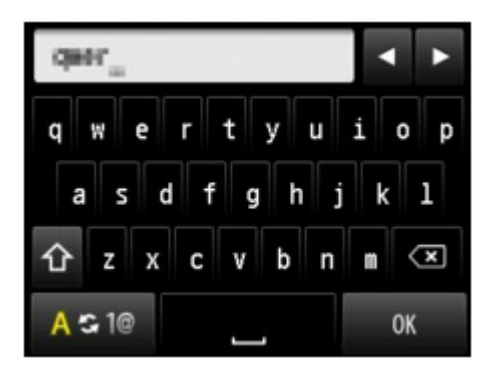

3. Toque levemente em **OK**.

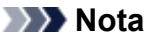

• É possível inserir o nome com até 16 caracteres, incluindo espaços.

**[Inserindo Números, Letras e Símbolos](#page-282-0)** 

11. Insira o endereço de e-mail do destinatário.

Se você selecionar um endereço de e-mail em **Selec. no log de envio (Select from send log)**, o endereço de e-mail já estará inserido. Se você não alterar o endereço de e-mail, vá para a próxima etapa.

- 1. Toque no campo de entrada de endereço de e-mail.
- 2. Insira o endereço de e-mail do destinatário.

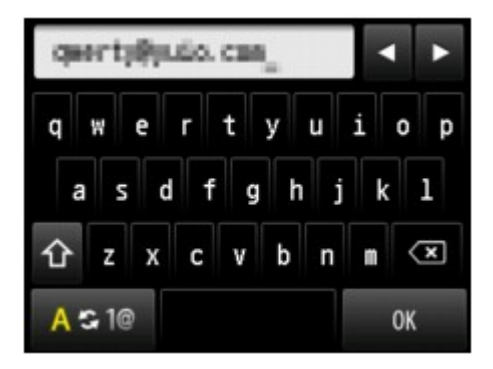

3. Toque levemente em **OK**.

### **Nota**

• É possível digitar o endereço de e-mail com no máximo de 60 caracteres (40 caracteres nos EUA, Canadá, Coreia e algumas regiões da América Latina), incluindo espaços.

**[Inserindo Números, Letras e Símbolos](#page-282-0)** 

12. Toque em **Registrar (Register)** para finalizar o registro.

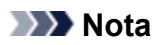

• Para registrar o número e o nome de outro destinatário, selecione um número da ID não registrado e opere no mesmo procedimento.

# <span id="page-745-0"></span>**Registrando Destinatários no E-mail de Grupo**

Se você registrar dois ou mais endereços de e-mail em um e-mail de grupo, poderá enviar a mesma mensagem sucessivamente para todos os destinatários registrados no e-mail de grupo.

- 1. [Verifique se a impressora está ligada.](#page-273-0)
- 2. Percorra a tela INÍCIO e toque em **Digitalizar (Scan)**.

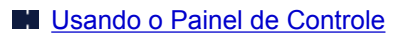

A tela para selecionar onde salvar os dados é exibida.

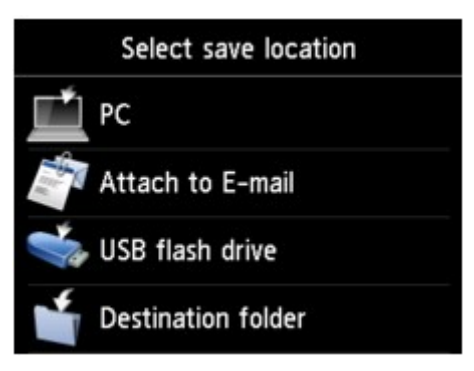

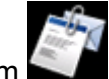

3. Toque em **Anexar a e-mail (Attach to E-mail)**.

- 4. Toque em **E-mail diret. do dispositivo (E-mail directly from device)**.
- 5. Toque em **Editar cat. de end. de e-mail (Edit e-mail address book)**.
- 6. Toque em **Exibir catálogo de end. de e-mail (Display e-mail address book)**.

A tela para selecionar um número do ID será exibida.

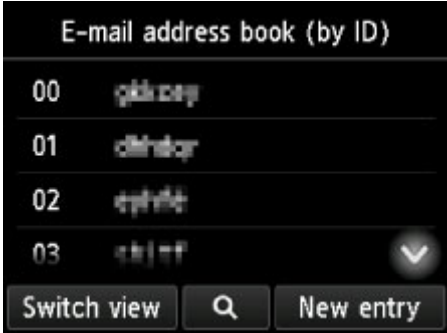

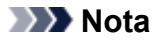

• Se você já registrou os destinatários, o nome dos destinatários será exibido ao lado do número

da ID. Se você já registrou o e-mail de grupo, o ícone **ditivado a o nome do grupo serão exibidos** ao lado do número da ID.

7. Selecione um número da ID não registrado.

### **Nota**

- Se você já registrou os destinatários e eles são exibidos por nome, toque em **Alt. exibição (Switch view)**. Os destinatários registrados são exibidos por número de ID.
- Se você tocar em **Nova entrada (New entry)**, um número de ID não registrado será selecionado em ordem numérica.

#### 8. Toque em **Registrar e-mail de grupo (Register group e-mail)**.

A tela para registrar o nome do grupo e do membro do grupo é exibida.

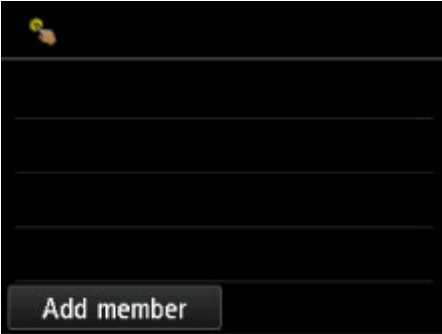

- 9. Insira o nome do grupo.
	- 1. Toque no campo de entrada do nome do grupo.

A tela para inserir o caractere é exibida.

2. Insira o nome do grupo.

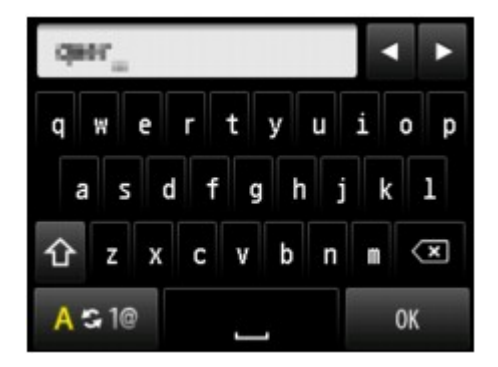

3. Toque levemente em **OK**.

#### **Nota**

• É possível inserir o nome com até 16 caracteres, incluindo espaços.

**[Inserindo Números, Letras e Símbolos](#page-282-0)** 

10. Registre o destinatário registrado como membro do e-mail de grupo.

Exibir por nome Exibir por número da ID

1. Toque em **Adic. membro (Add member)**.

O catálogo de endereços é exibido.

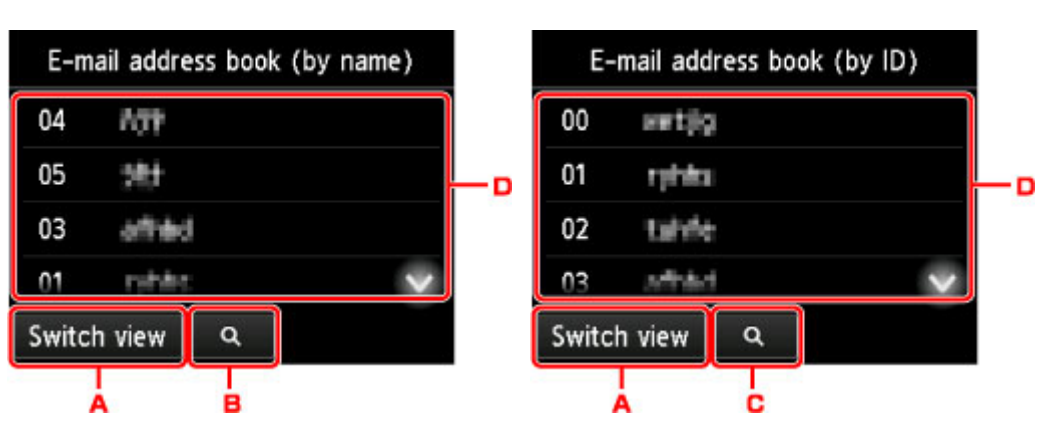

- A. Toque para alternar a exibição por nome e por número da ID.
- B. Toque para exibir a tela para selecionar uma inicial. Você pode pesquisar o destinatário registrado pela inicial.

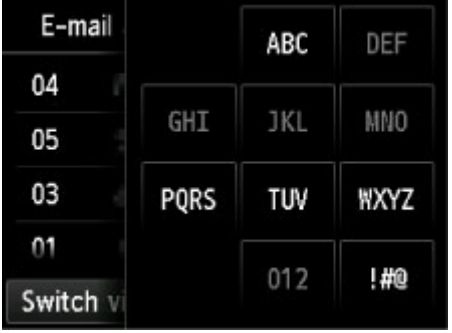

Ao selecionar a inicial, os destinatários registrados são exibidos em ordem alfabética a partir do caractere selecionado.

C. Toque para exibir a tela para selecionar um número da ID do destinatário registrado. Você pode pesquisar o destinatário registrado pelo número da ID.

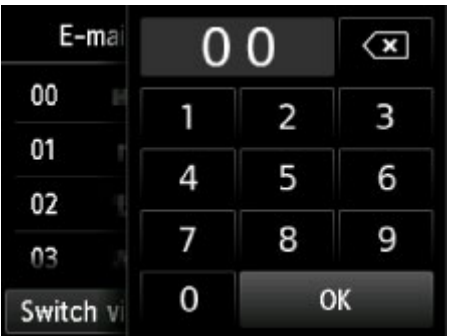

Ao inserir o número da ID e tocando em **OK**, os destinatários registrados são exibidos em ordem a partir do destinatário do número da ID selecionado.

- D. Os destinatários que puderem ser registrados serão exibidos.
- 2. Toque no destinatário para registrá-lo como membro do grupo.

O membro a ser registrado será exibido na lista.

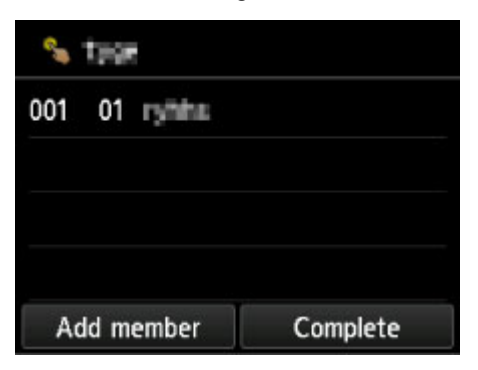

### **Nota**

- Para excluir o destinatário do e-mail de grupo, toque em um destinatário que deseja excluir da lista. Depois que a tela de confirmação para excluir a máquina for exibida, toque em **Sim (Yes)** para excluir o destinatário do e-mail de grupo.
- 3. Para adicionar outro membro, toque em **Adic. membro (Add member)** novamente.

O catálogo de endereços é exibido.

4. Toque no destinatário para registrá-lo como membro do grupo.

O membro a ser registrado será exibido na lista.

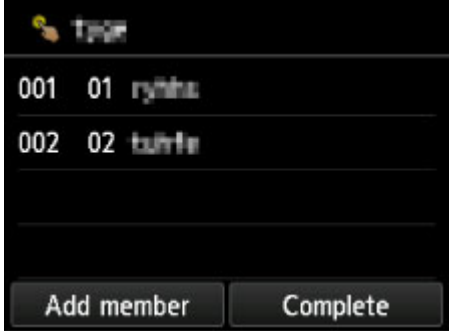

Repita o procedimento para registrar outro membro no mesmo e-mail de grupo.

11. Toque em **Concluído (Complete)** para finalizar o registro.

#### **Nota**

• Para registrar outro grupo, selecione um número da ID não registrado e opere no mesmo procedimento.

# <span id="page-749-0"></span>**Alterando Informações Registradas**

Para alterar informações registradas para destinatário e e-mail de grupo, siga o procedimento a seguir.

- 1. [Verifique se a impressora está ligada.](#page-273-0)
- 2. Percorra a tela INÍCIO e toque em **Digitalizar (Scan)**.
	- **N** [Usando o Painel de Controle](#page-278-0)

A tela para selecionar onde salvar os dados é exibida.

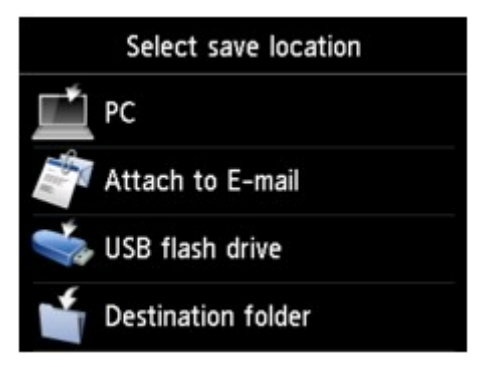

3. Toque em **Anexar a e-mail (Attach to E-mail)**.

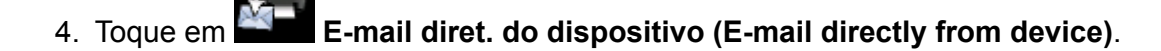

- 5. Toque em **Editar cat. de end. de e-mail (Edit e-mail address book)**.
- 6. Toque em **Exibir catálogo de end. de e-mail (Display e-mail address book)**.
- 7. Toque em um destinatário ou em um e-mail de grupo para alterar.
- 8. Altere as informações registradas.
	- Para alterar um destinatário individual:
		- 1. Toque em **Editar endereço de e-mail (Edit e-mail address)**.

A tela de informações registrada do destinatário selecionado é exibida.

- 2. Toque no campo de entrada do nome ou dos endereços de e-mail. Cada tela de edição é exibida.
- 3. Altere o nome ou os endereços de e-mail.
- 4. Toque levemente em **OK**.

A tela sensível ao toque volta para a tela de informações registradas.

#### 5. Toque em **Registrar (Register)**.

- Para alterar um e-mail de grupo:
	- 1. Toque em **Editar e-mail de grupo (Edit group e-mail)**.

A tela de informações registradas do e-mail de grupo é exibida.

2. Para alterar o nome do grupo, toque no campo de entrada do nome.

Quando a tela de edição do nome do grupo for exibida, altere o nome do grupo então toque em **OK**.

3. Para adicionar o membro, toque em **Adic. membro (Add member)**.

Quando o diretório da impressora for exibido, toque no destinatário que você deseja adicionar.

4. Para excluir um membro, toque no destinatário na lista.

Quando a tela de confirmação para excluir a máquina for exibida, toque em **Sim (Yes)** para excluir o destinatário do e-mail de grupo.

5. Toque em **Concluído (Complete)** para finalizar a alteração.

# <span id="page-751-0"></span>**Excluindo Informações Registradas**

Para excluir informações registradas para destinatário e e-mail de grupo, siga o procedimento a seguir.

- 1. [Verifique se a impressora está ligada.](#page-273-0)
- 2. Percorra a tela INÍCIO e toque em **Digitalizar (Scan)**.
	- **N** [Usando o Painel de Controle](#page-278-0)

A tela para selecionar onde salvar os dados é exibida.

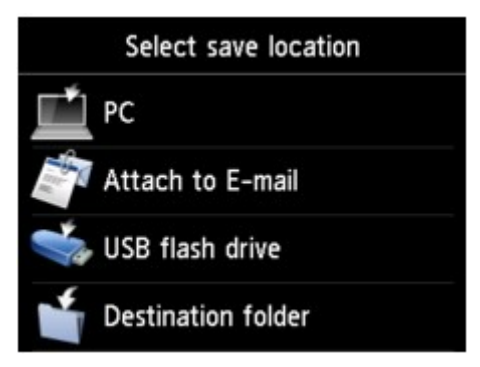

3. Toque em **Anexar a e-mail (Attach to E-mail)**.

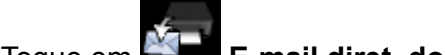

4. Toque em **E-mail diret. do dispositivo (E-mail directly from device)**.

- 5. Toque em **Editar cat. de end. de e-mail (Edit e-mail address book)**.
- 6. Toque em **Exibir catálogo de end. de e-mail (Display e-mail address book)**.
- 7. Toque em um destinatário ou em um e-mail de grupo para excluir.
- 8. Toque em **Excluir endereço e-mail (Delete e-mail address)** ou em **Excluir e-mail de grupo (Delete group e-mail)**.
- 9. Quando a tela de confirmação de impressão for exibida, toque em **Sim (Yes)** para excluir.

# <span id="page-752-0"></span>**Importando/Exportando o Catálogo de Endereços de E-mail**

Você pode importar um catálogo de endereços de e-mail salvo em uma unidade flash USB ou exportar o catálogo salvo na impressora em uma unidade flash USB.

- **Importando o Catálogo de Enderecos de E-mail**
- **[Exportando o Catálogo de Endereços de E-mail](#page-753-0)**

### **Importando o Catálogo de Endereços de E-mail**

Siga o procedimento abaixo para importar o catálogo de endereços de e-mail.

- 1. [Verifique se a impressora está ligada.](#page-273-0)
- 2. Percorra a tela INÍCIO e toque em **Digitalizar (Scan)**.

**[Usando o Painel de Controle](#page-278-0)** 

A tela para selecionar onde salvar os dados é exibida.

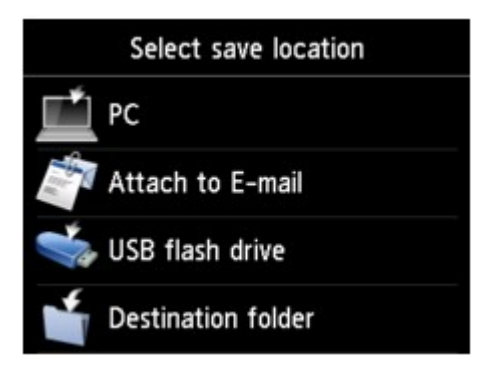

3. [Insira a unidade flash USB na porta da unidade flash USB.](#page-194-0)

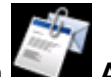

4. Toque em **Anexar a e-mail (Attach to E-mail)**.

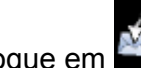

5. Toque em **E-mail diret. do dispositivo (E-mail directly from device)**.

- 6. Toque em **Editar cat. de end. de e-mail (Edit e-mail address book)**.
- 7. Toque em **Importar catálogo end. de e-mail (Import e-mail address book)**.
- 8. Verifique a mensagem exibida e toque em **Sim (Yes)**.

O catálogo de endereços salvo na unidade flash USB é importado, e o catálogo de endereços na impressora é substituído. (O nome do catálogo de endereços é "EMAIL\_ADDRESS.BIN".)

## <span id="page-753-0"></span>**Exportando o Catálogo de Endereços de E-mail**

Siga o procedimento abaixo para exportar o catálogo de endereços de e-mail.

- 1. [Verifique se a impressora está ligada.](#page-273-0)
- 2. Percorra a tela INÍCIO e toque em **Digitalizar (Scan)**.

[Usando o Painel de Controle](#page-278-0)

A tela para selecionar onde salvar os dados é exibida.

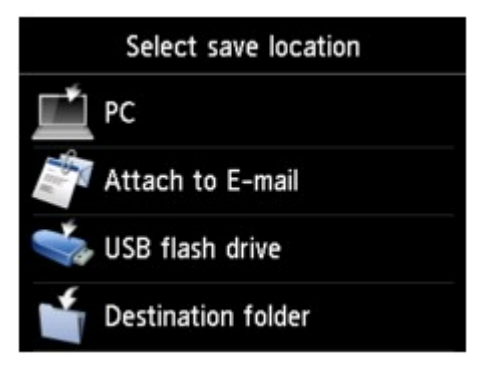

3. [Insira a unidade flash USB na porta da unidade flash USB.](#page-194-0)

#### **Nota**

• Para evitar a substituição do catálogo de endereços de e-mail, você não poderá salvar o catálogo em uma unidade flash USB que já o inclua.

Exclua o catálogo da unidade flash USB ou use uma que não inclua o catálogo.

• O nome da pasta que inclui o catálogo de endereços de e-mail é "CANON\_SC\_ \EMAIL\_ADDRESS.BIN".

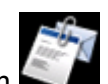

4. Toque em **Anexar a e-mail (Attach to E-mail)**.

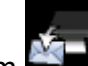

- 5. Toque em **E-mail diret. do dispositivo (E-mail directly from device)**.
- 6. Toque em **Editar cat. de end. de e-mail (Edit e-mail address book)**.
- 7. Toque em **Exportar catálogo end. de e-mail (Export e-mail address book)**.
- 8. Verifique a mensagem exibida e toque em **Sim (Yes)**.

O catálogo de endereços na impressora é salvo na unidade flash USB.

# <span id="page-754-0"></span>**Salvando Dados Digitalizados na Unidade Flash USB**

Você pode salvar os dados digitalizados na unidade flash USB diretamente.

### **Importante**

- Não remova a unidade flash USB da impressora nas seguintes condições:
	- Enquanto uma digitalização estiver em andamento
	- Antes de salvar os dados digitalizados
- Por motivos de segurança, é recomendável fazer backup dos dados digitalizados salvos em uma unidade flash USB em outra mídia periodicamente para evitar acidentes.
- Não nos responsabilizamos por danos ou perda de dados por qualquer motivo, mesmo dentro do prazo de garantia da máquina.
- 1. [Verifique se a impressora está ligada.](#page-273-0)
- 2. Percorra a tela INÍCIO e toque em **Digitalizar (Scan)**.
	- **N** [Usando o Painel de Controle](#page-278-0)

A tela para selecionar onde salvar os dados é exibida.

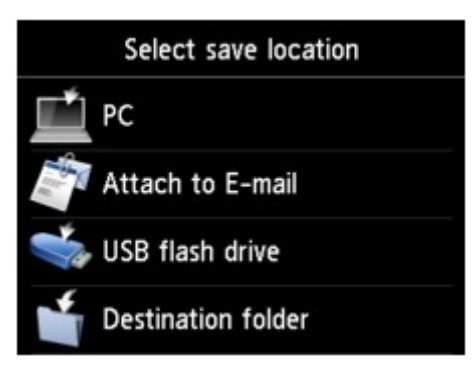

3. [Insira a unidade flash USB na porta da unidade flash USB.](#page-194-0)

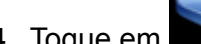

4. Toque em **Unidade flash USB (USB flash drive)**.

**Nota**

• Quando a mensagem informando você de que a restrição de operação está ativada, peça ao administrador da impressora que você estiver usando.

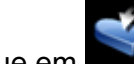

5. Toque em **Salvar em unid. flash USB (Save to USB flash drive)**.

A tela Digitalizar em espera de é exibida.

6. Ajuste as configurações conforme o necessário.

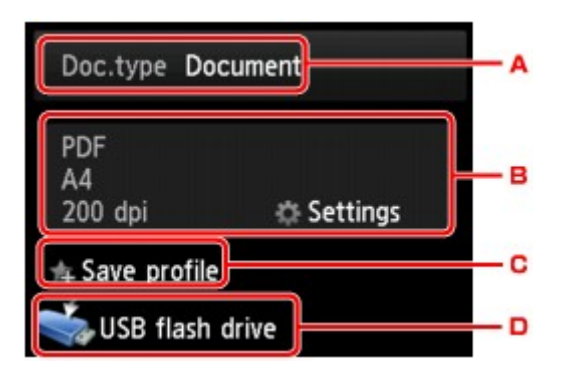

A. Toque para selecionar o tipo do documento.

#### **Documento (Document)**

Digitaliza o original no vidro de exposição ou no ADF como dados de um documento, aplicando as configurações especificadas em **Config. digit. (Scan settings)**.

#### **Foto (Photo)**

Digitaliza o original no vidro de exposição como dados de fotografia, aplicando as configurações especificadas em **Config. digit. (Scan settings)**.

B. Toque para exibir a tela de **Config. digit. (Scan settings)**.

Para obter mais informações sobre a configuração de itens:

- **El [Configurando Itens para Digitalização Usando o Painel de Controle](#page-764-0)**
- C. Toque para registrar as configurações de digitalização atuais como uma configuração personalizada.

**[Registrando as Configurações Favoritas \(Perfis personalizados\)](#page-335-0)** 

- D. Toque para exibir a tela para selecionar o destino.
- 7. [Coloque o documento original no vidro de exposição ou no ADF.](#page-186-0)
- 8. Pressione o botão **Colorido (Color)** para digitalização colorida ou o botão **Preto (Black)** para digitalização em preto e branco.

#### **Nota**

- Se o original não for colocado corretamente, será exibida uma mensagem na tela sensível ao toque. Coloque o original no vidro de exposição ou no ADF de acordo com as configurações de digitalização.
- Se você selecionar **ATIVADO (ON)** or **Visualizar (Preview)** para na tela de configuração de digitalização:

A tela de visualização é exibida antes de salvar o original digitalizado na unidade flash USB.
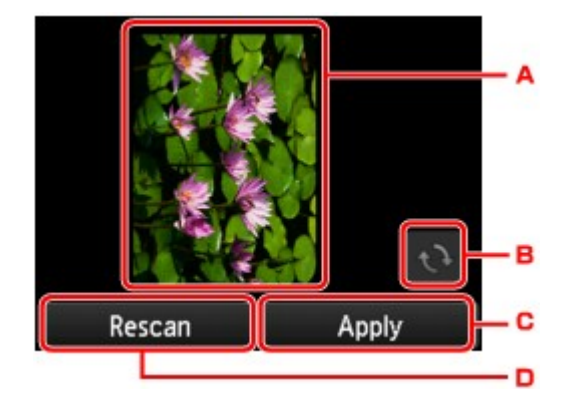

- A. A tela de visualização dos dados digitalizados será exibida.
- B. Toque para girar a tela de visualização.

Exibida quando você seleciona algo diferente de **PDF** ou **Compact PDF** para **Formato (Format)** na tela de configurações da digitalização.

- C. Toque para salvar o original digitalizado na unidade flash USB.
- D. Toque para redigitalizar o original.

#### • **Se você colocar o original no ADF:**

A impressora começa a digitalizar e os dados digitalizados são salvos na unidade flash USB.

#### • **Se você colocar o original no vidro de exposição:**

- Quando você seleciona **JPEG** para **Formato (Format)** na tela de configurações de digitalização, a impressora começa a digitalizar e os dados digitalizados são salvos na unidade flash USB.
- Quando você seleciona **PDF** ou **Compact PDF** para **Formato (Format)** na tela de configurações de digitalização, a tela de confirmação que pergunta se você deseja continuar a digitalização é exibida assim que a digitalização é concluída.

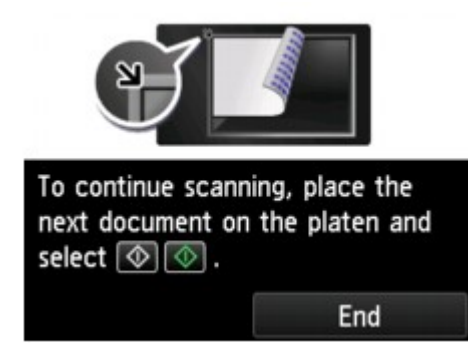

Caso você continue a digitalização, coloque o original no vidro de exposição e comece a digitalizar.

Caso não continue a digitalização, toque em **Terminar (End)**. Os dados digitalizados são salvos na unidade flash USB em um arquivo PDF.

Ao digitalizar os originais continuamente, é possível salvar até 100 páginas de imagens em um arquivo PDF.

Remova o original do vidro de exposição ou do slot de saída do documento depois que a digitalização for concluída.

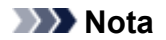

- Se a unidade flash USB ficar cheio enquanto a digitalização estiver em andamento, somente as imagens já digitalizadas poderão ser salvas.
- É possível salvar até 2000 arquivos de dados digitalizados nos formatos de dados PDF e JPEG.
- O nome da pasta e dos arquivos dos dados digitalizados salvos na unidade flash USB são os seguintes:
	- Nome da pasta: (extensão do arquivo: PDF): CANON\_SC\DOCUMENT\0001
	- Nome da pasta: (extensão do arquivo: JPG): CANON\_SC\IMAGE\0001
	- Nome do arquivo: Números corridos, começando em SCN\_0001
	- Data do arquivo: A data e a hora de salvamento como definido na impressora.

Para obter detalhes sobre como definir a data e a hora:

- **No [Configurando as Informações do Remetente](#page-786-0)**
- Importando os Dados Digitalizados Salvos em uma Unidade Flash USB para o Computador

É possível importar os dados digitalizados salvos em uma unidade flash USB para o computador. Após digitalizar os dados, conecte a unidade flash USB ao computador e importe os dados.

# **Encaminhando Dados Digitalizados para a Pasta Compartilhada no Computador**

Antes de encaminhar os dados na pasta compartilhada no computador, confirme o seguinte:

#### • **MP Drivers e Canon Quick Utility Toolbox estão instalados. (Windows)**

Se os MP Drivers e a Canon Quick Utility Toolbox ainda não estiverem instalados, instale-os com o CD-ROM de instalação ou instale-os do nosso site.

• **O driver do scanner e a Canon Quick Utility Toolbox estão instalados. (Mac OS)**

Se o driver do scanner e a Canon Quick Utility Toolbox ainda não estiverem instalados, instale-os do nosso site.

- **A impressora está conectada corretamente a um computador usando LAN.**
- **A pasta de destino é registrada usando a Canon Quick Utility Toolbox com antecedência.**

É possível registrar a pasta de destino usando a Canon Quick Utility Toolbox. Para obter mais informações sobre as configurações da Canon Quick Utility Toolbox:

- Para o Windows:
	- **N** Configurações da Pasta de Destino
- Para o Mac OS:
	- **Configurações da Pasta de Destino**

Siga o procedimento abaixo para encaminhar dados digitalizados para a pasta compartilhada no computador.

- 1. [Verifique se a impressora está ligada.](#page-273-0)
- 2. Percorra a tela INÍCIO e toque em **Digitalizar (Scan)**.

**[Usando o Painel de Controle](#page-278-0)** 

A tela para selecionar onde salvar os dados é exibida.

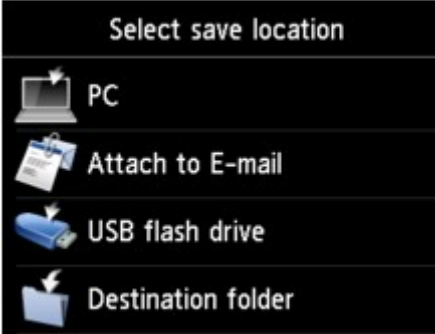

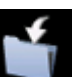

3. Toque em **Pasta de destino (Destination folder)**.

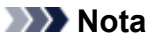

- Quando a mensagem informando você de que a restrição de operação está ativada, peça ao administrador da impressora que você estiver usando.
- 4. Toque na pasta para salvar dados digitalizados na tela **Selecionar pasta (Select folder)**.

## **Nota**

- Quando você especifica um código PIN para uma pasta registrada, uma tela solicitando que você insira um código PIN é exibida. A inserção do código PIN permite que você atribua a pasta compartilhada como o destino.
- 5. Especifique as configurações como necessário.

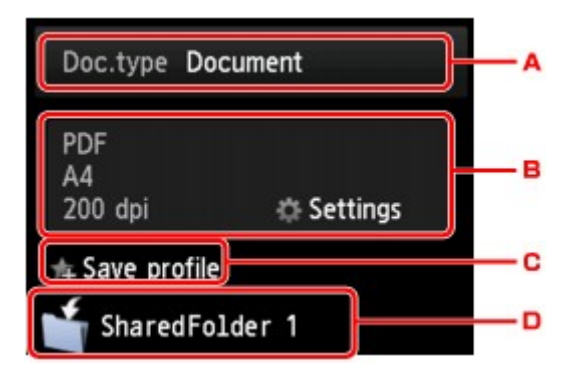

A. Toque para selecionar o tipo do documento.

#### **Documento (Document)**

Digitaliza o original no vidro de exposição ou no ADF como dados de um documento, aplicando as configurações especificadas em **Config. digit. (Scan settings)**.

#### **Foto (Photo)**

Digitaliza o original no vidro de exposição como dados de fotografia, aplicando as configurações especificadas em **Config. digit. (Scan settings)**.

B. Toque para exibir a tela de **Config. digit. (Scan settings)**.

Para obter detalhes sobre a configuração de itens:

**E [Configurando Itens para Digitalização Usando o Painel de Controle](#page-764-0)** 

C. Toque para registrar as configurações de digitalização atuais como uma configuração personalizada.

**[Registrando as Configurações Favoritas \(Perfis personalizados\)](#page-335-0)** 

- D. Toque para exibir a tela para selecionar o destino.
- 6. [Coloque o documento original no vidro de exposição ou no ADF.](#page-186-0)
- 7. Pressione o botão **Colorido (Color)** para digitalização colorida ou o botão **Preto (Black)** para digitalização em preto e branco.

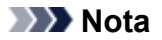

- Se o original não for colocado corretamente, será exibida uma mensagem na tela sensível ao toque. Coloque o original no vidro de exposição ou no ADF de acordo com as configurações de digitalização.
- Se você selecionar **ATIVADO (ON)** or **Visualizar (Preview)** para na tela de configuração de digitalização:

A tela de visualização é exibida antes de encaminhar o original digitalizado para a pasta compartilhada no computador.

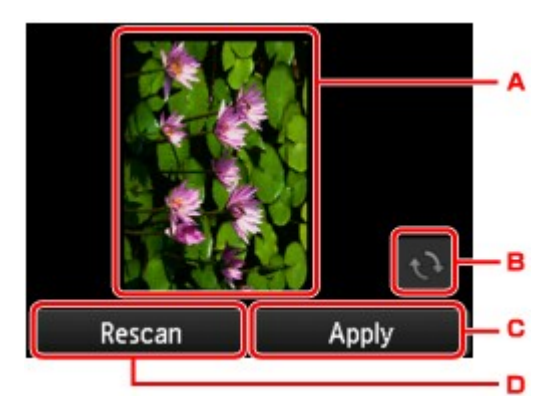

- A. A tela de visualização dos dados digitalizados será exibida.
- B. Toque para girar a tela de visualização.

Exibida quando você seleciona algo diferente de **PDF** ou **Compact PDF** para **Formato (Format)** na tela de configurações da digitalização.

- C. Toque para encaminhar o original digitalizado para a pasta compartilhada no computador.
- D. Toque para redigitalizar o original.

#### ◦ **Se você colocar o original no ADF:**

A impressora começa a digitalizar e os dados digitalizados são encaminhados para a pasta compartilhada do computador.

- **Se você colocar o original no vidro de exposição:**
	- Quando você seleciona **JPEG** para **Formato** (**Format**) na tela de configuração de digitalização, a impressora inicia a digitalização e os dados digitalizados são salvos na pasta compartilhada do computador.
	- Quando você seleciona PDF ou Compact PDF para Formato (Format) na tela de configuração de digitalização, a tela de confirmação que pergunta se você deseja continuar a digitalização é exibida assim que a digitalização é concluída.

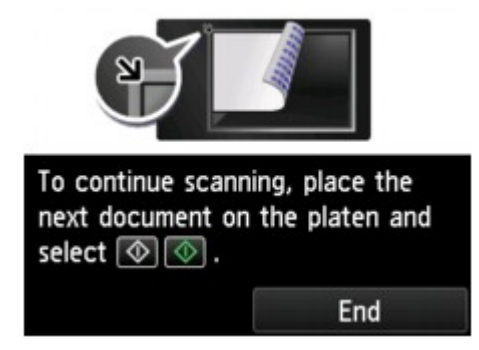

Caso você continue a digitalização, coloque o original no vidro de exposição e comece a digitalizar.

Caso não continue a digitalização, toque em **Terminar (End)**. Os dados digitalizados são encaminhados para a pasta compartilhada no computador em um arquivo PDF.

Os dados digitalizados são encaminhados para a pasta compartilhada no computador de acordo com as configurações especificadas no Canon Quick Utility Toolbox.

Remova o original do vidro de exposição ou do slot de saída do documento depois que a digitalização for concluída.

# **Excluindo Dados Digitalizados da Unidade Flash USB**

É possível excluir os dados digitalizados da unidade flash USB usando o painel de controle.

- 1. [Verifique se a impressora está ligada.](#page-273-0)
- 2. Percorra a tela INÍCIO e toque em **Digitalizar (Scan)**.
	- **N** [Usando o Painel de Controle](#page-278-0)

A tela para selecionar onde salvar os dados é exibida.

- 3. [Insira a unidade flash USB na porta da unidade flash USB.](#page-194-0)
- 4. Toque em **Unidade flash USB (USB flash drive)**.

**Nota** 

• Quando a mensagem informando você de que a restrição de operação está ativada, peça ao administrador da impressora que você estiver usando.

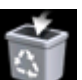

5. Toque em **Excluir dados salvos (Delete saved data)**.

A lista de arquivos é exibida.

6. Selecione os dados a serem excluídos.

Lista de nomes do arquivo **Tela Visualizar** 

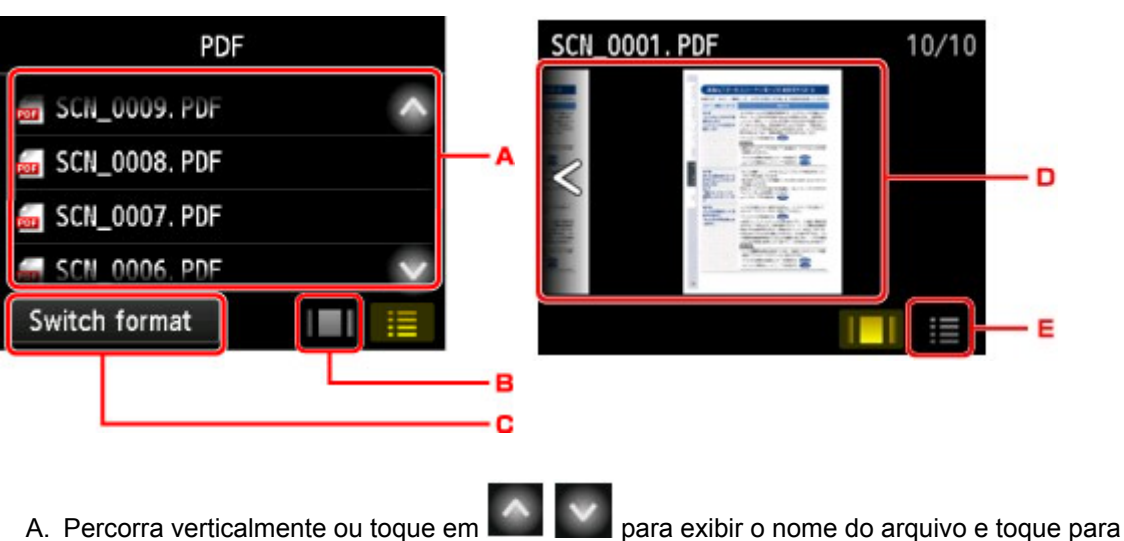

excluir os dados.

Quando o formato de dados PDF é selecionado, somente a primeira página dos dados PDF será exibida na tela sensível ao toque.

B. Toque para exibir a tela de visualização.

Quando o formato de dados PDF é selecionado, somente a primeira página dos dados PDF será exibida na tela sensível ao toque.

- C. Toque para alternar o tipo de arquivo exibido na tela sensível ao toque.
- D. Percorra para exibir os dados e toque para excluir os dados.
- E. Toque para exibir a lista do nome do arquivo.
- 7. Toque em **Sim (Yes)** na tela de confirmação.

A impressora começa a excluir o arquivo.

# <span id="page-764-0"></span>**Configurando Itens para Digitalização Usando o Painel de Controle**

Você pode alterar as configurações de digitalização, como o tamanho da digitalização, a resolução ou o formato dos dados.

Quando a tela Digitalizar em espera for exibida, toque em **Configs. (Settings)** para selecionar o item de

configuração. Percorra verticalmente ou toque em  $\sim$  para exibir os itens de configuração e toque no item de configuração para exibir as configurações. Toque para especificar as configurações.

## **Nota**

- Quando você encaminha os dados digitalizados para o computador usando o WSD (um dos protocolos de rede suportados pelo Windows 10, Windows 8.1, pelo Windows 8, pelo Windows 7 e pelo Windows Vista), não pode especificar a configuração de digitalização.
- Dependendo do destino, alguns itens de configuração não poderão ser selecionados. Esta seção descreve os itens de configuração quando você seleciona **Unidade flash USB (USB flash drive)** na tela para selecionar o local de salvamento dos dados.

O item de configuração que não puder ser selecionado ficará acinzentado.

• Algumas configurações não poderão ser especificadas em combinação com a configuração de outro item de configuração, do tipo de documento selecionado para **Tipo doc. (Doc.type)** ou do menu de digitalização na tela para selecionar o local de salvamento dos dados. Se a configuração que não

puder ser especificada em combinação for selecionada, **e e Detalhes erro (Error details)** são exibidos na tela sensível ao toque. Nesse caso, toque em **1** no canto superior esquerdo da tela

sensível ao toque para verificar a mensagem e altere a configuração.

- As configurações de digitalização especificadas diferentes de **Orientação ADF (ADF orientation)** e **Digit. ADF duplex (ADF duplex scan)**, como tamanho de digitalização, resolução e formato dos dados, são mantidas mesmo quando a impressora é desligada.
- Quando uma digitalização que não esteja disponível com a configuração especificada iniciar no menu de digitalização, **A função especificada não está disponível c/ as configs. atuais. (The specified function is not available with current settings.)** será exibido na tela sensível ao toque. Altere a configuração seguindo as instruções exibidas na tela.
- Para os itens de configuração ou o procedimento de digitalização no computador:
	- Para o Windows:
		- **El Caixa de Diálogo Configurações**
		- **N** Usando o IJ Scan Utility
	- Para o Mac OS:
		- **El [Caixa de Diálogo Configurações](#page-637-0)**
		- **N** [Usando o IJ Scan Utility](#page-600-0)

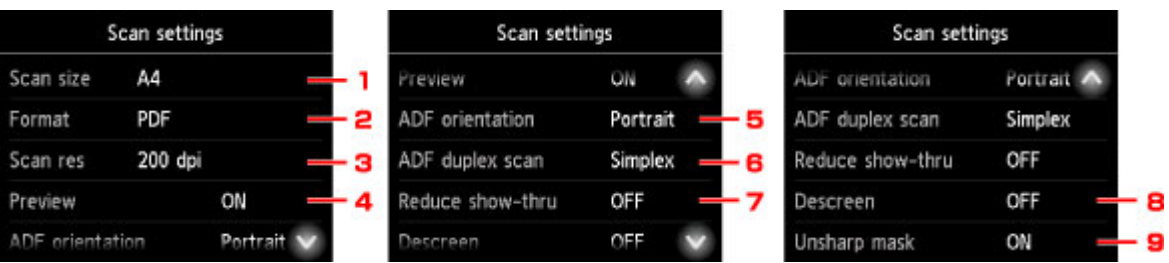

## 1. **Tam. dig. (Scan size)**

Selecione o tamanho do original.

## 2. **Formato (Format)**

Selecione o formato de dados para os dados digitalizados.

## 3. **Res.digit. (Scan res)** (Resolução de digitalização)

Selecione a resolução da digitalização.

## 4. **Visualizar (Preview)**

Selecione para visualizar os dados digitalizados ou não ao salvar os dados em uma unidade flash USB ou encaminhar para uma pasta compartilhada.

## 5. **Orientação ADF (ADF orientation)**

Selecione a orientação do documento original.

Esse item de configuração não está disponível quando **Foto (Photo)** está selecionado para **Tipo doc. (Doc.type)**.

## 6. **Digit. ADF duplex (ADF duplex scan)**

Selecione o método de digitalização ao usar o ADF. Ao selecionar **Duplex**, toque em **Avançado (Advanced)** para selecionar o lado de grampeamento.

Esse item de configuração não está disponível quando **Foto (Photo)** está selecionado para **Tipo doc. (Doc.type)**.

## 7. **Reduzir transpar. (Reduce show-thru)** (Redução de transparência)

Os caracteres do verso poderão aparecer na digitalização de documentos finos, como jornais. Selecione **ATIVADO (ON)** se tiver a impressão de que os caracteres aparecem no documento digitalizado.

Esse item de configuração não está disponível quando **Foto (Photo)** está selecionado para **Tipo doc. (Doc.type)**.

## 8. **Descreen**

Uma impressão consiste em minúsculos pontos para formar caracteres ou imagens gráficas. Interferir em qualquer um desses pontos poderá resultar em tonalidades irregulares ou em um padrão com riscos. Selecione **ATIVADO (ON)** se perceber alguma tonalidade irregular ou padrão com riscos na imagem digitalizada.

Esse item de configuração não está disponível quando **Foto (Photo)** está selecionado para **Tipo doc. (Doc.type)**.

## **Nota**

• Mesmo quando **ATIVADO (ON)** estiver selecionado para essa configuração, alguns efeitos moiré poderão ser mantidos se **Desfocar máscara (Unsharp mask)** também estiver definida como

**ATIVADO (ON)**. Nesse caso, selecione **DESATIV. (OFF)** para **Desfocar máscara (Unsharp mask)**.

## 9. **Desfocar máscara (Unsharp mask)**

O contorno de caracteres pequenos ou objetos finos, como cabelos ou folhas em uma foto, pode ser acentuado. Selecione **ATIVADO (ON)** se desejar acentuar o contorno dos dados digitalizados.

# **Configurando o Painel de Controle com o IJ Scan Utility (Mac OS)**

O IJ Scan Utility permite que você especifique como responder quando digitalizar a partir do painel de controle.

## **Nota**

- As telas para digitalização de fotos a partir do painel de controle são usadas como exemplos nas descrições a seguir.
- 1. [Inicie o IJ Scan Utility.](#page-603-0)
- 2. Clique em **Configs... (Settings...)**.

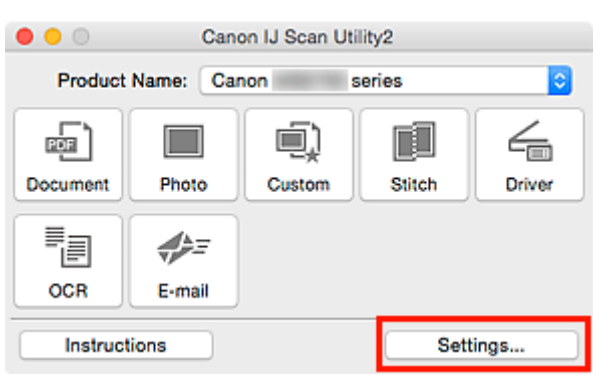

A caixa de diálogo Configurações é exibida.

3. Selecione um modo de digitalização na guia (Digitalizando do Painel de Controle).

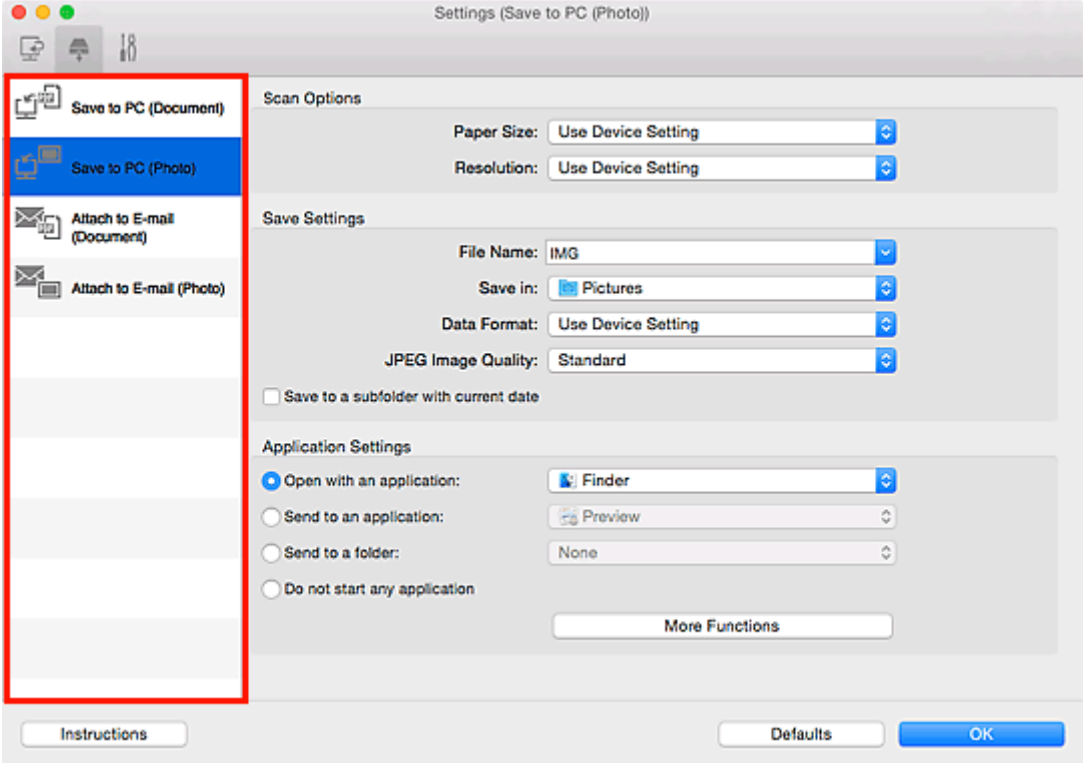

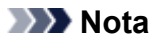

- Consulte o seguinte para obter mais detalhes.
	- Caixa de Diálogo **[Configurações \(Salvar no PC \(Documento\)\)](#page-683-0)**
	- Caixa de Diálogo **[Configurações \(Salvar no PC \(Foto\)\)](#page-680-0)**
	- Caixa de Diálogo **[Configurações \(Anexar ao E-mail \(Documento\)\)](#page-689-0)**
	- Caixa de Diálogo **[Configurações \(Anexar ao E-mail \(Foto\)\)](#page-687-0)**
- 4. Defina o **Opções de Digitalização (Scan Options)**.

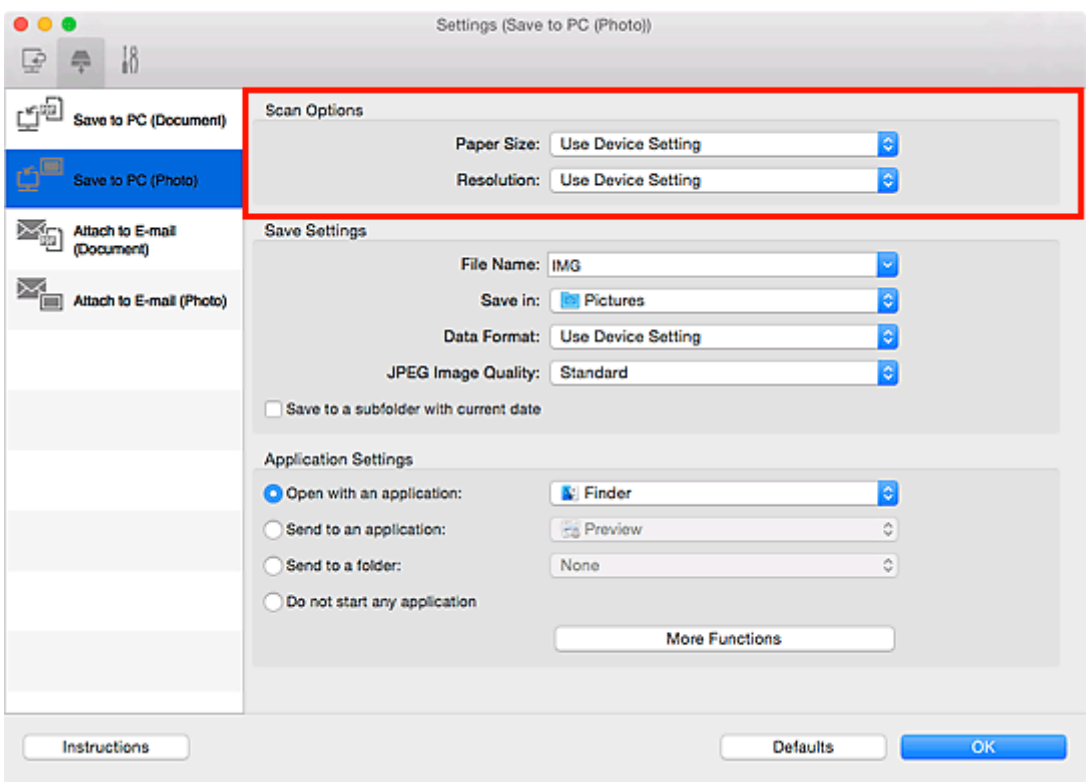

5. Especifique o nome do arquivo e outras configurações em **Salvar Configurações (Save Settings)**.

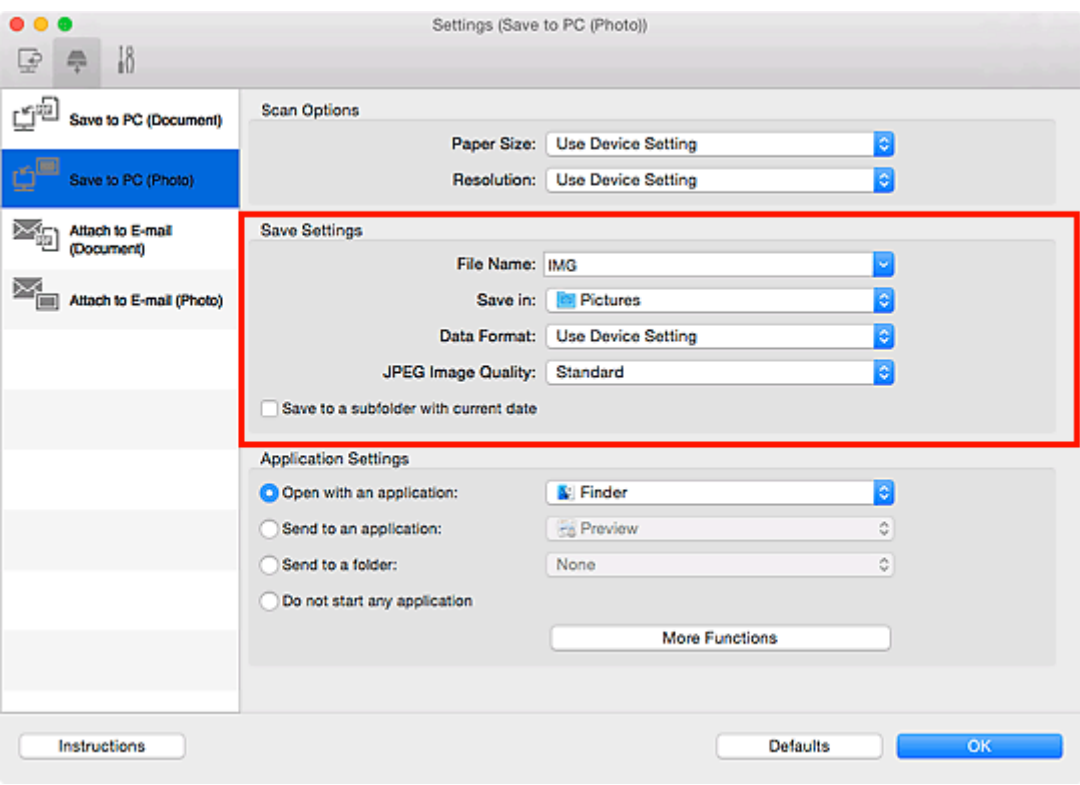

6. Selecione o aplicativo que você deseja iniciar depois de digitalizar em **Configurações de Aplicativo (Application Settings)**.

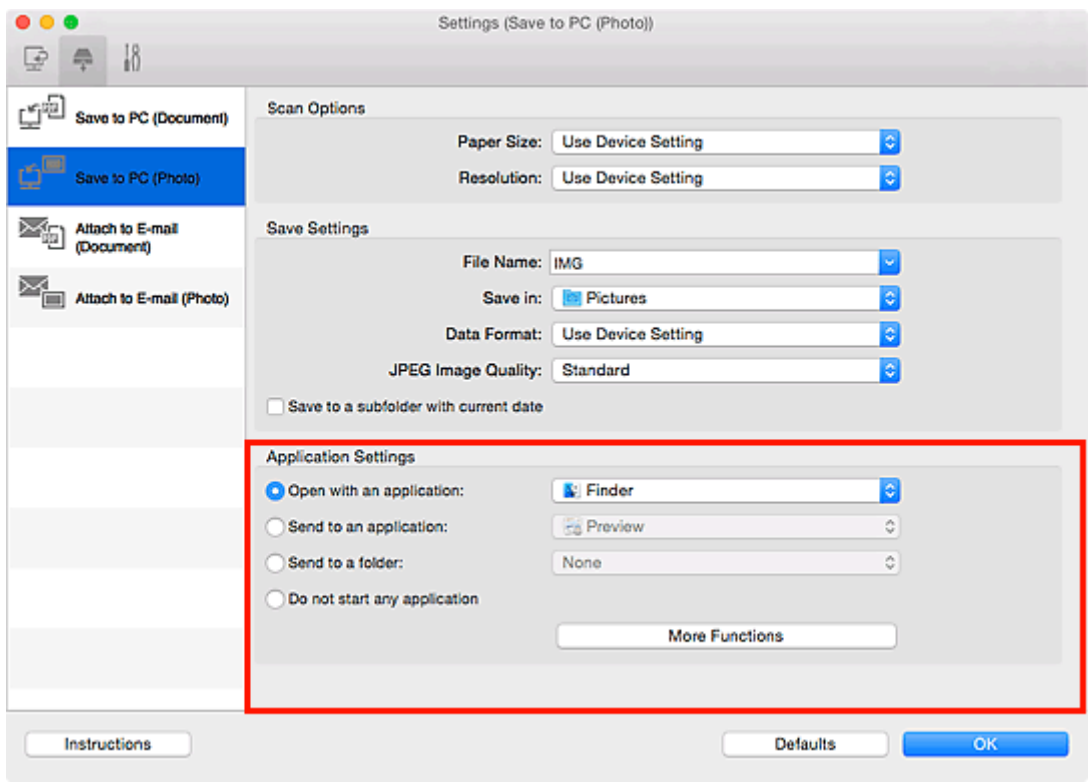

7. Clique em **OK**.

As respostas serão executadas de acordo com as configurações especificadas ao iniciar a digitalização a partir do painel de controle.

# **Digitalização Usando Smartphone/Tablet**

Esta máquina suporta as funções de digitalização a seguir.

## **PIXMA/MAXIFY Cloud Link**

O PIXMA/MAXIFY Cloud Link é um serviço da Web fornecido pela Canon. Salve imagens digitalizadas para serviços de armazenamento de dados por meio da integração com diversos serviços de nuvem sem usar um computador.

**[Usando o PIXMA/MAXIFY Cloud Link](#page-63-0)** 

# **Usando o PIXMA/MAXIFY Cloud Link**

Ao usar o PIXMA/MAXIFY Cloud Link, você pode conectar sua impressora a um serviço de nuvem, como o CANON iMAGE GATEWAY, o Evernote ou o Twitter, e usar as funções a seguir sem o uso de um computador:

- Imprimir imagens de um serviço de compartilhamento de fotos
- Imprimir documentos de um serviço de gerenciamento de dados
- Salve imagens digitalizadas em um serviço de gerenciamento de dados.
- Use o Twitter para relatar o status da impressora, como sem papel ou níveis de tinta baixos.

Além disso, você pode usar diversas funções ao adicionar e registrar aplicativos vinculados a diversos serviços de nuvem.

- **El [Usando o PIXMA/MAXIFY Cloud Link da Sua Impressora](#page-66-0)**
- [Usando o PIXMA/MAXIFY Cloud Link do Seu Smartphone, Tablet ou Computador](#page-84-0)

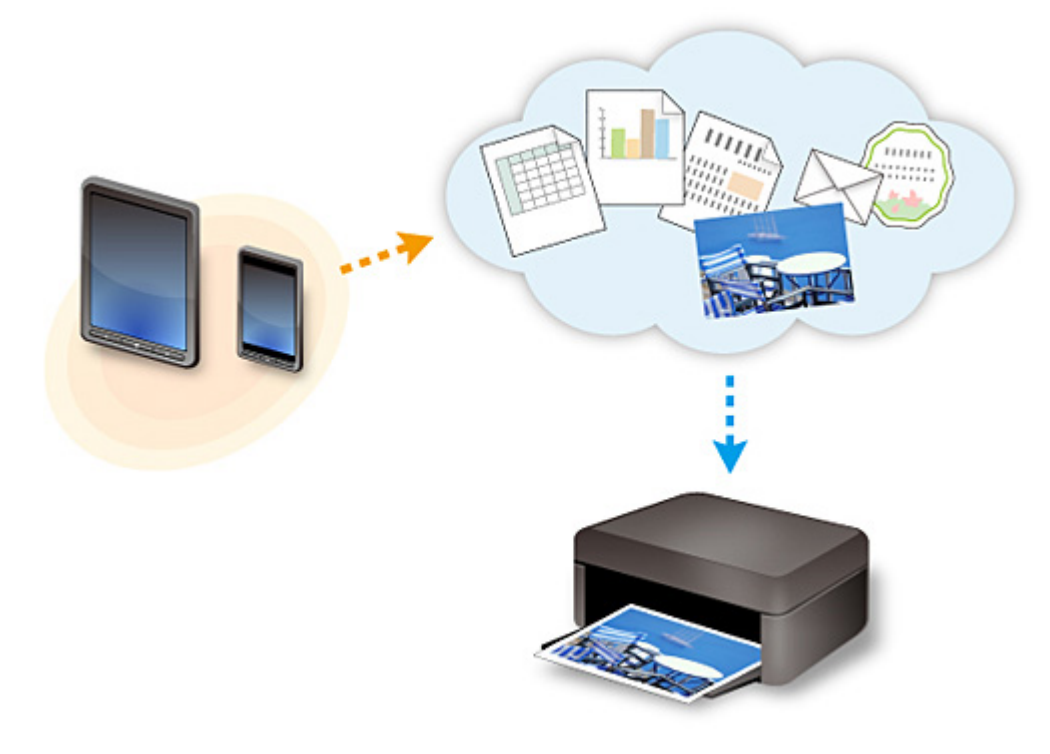

## **Importante**

- Em determinados países, talvez o PIXMA/MAXIFY Cloud Link não esteja disponível ou os aplicativos disponíveis poderão ser diferentes.
- Alguns aplicativos exigem que você tenha uma conta antes de usá-los. Para tais aplicativos, configure uma conta com antecedência.
- Para descobrir que modelos suportam o PIXMA/MAXIFY Cloud Link, verifique a homepage da Canon.
- A exibição da tela acima pode ser alterada sem aviso prévio.

# **Manipulação de Fax**

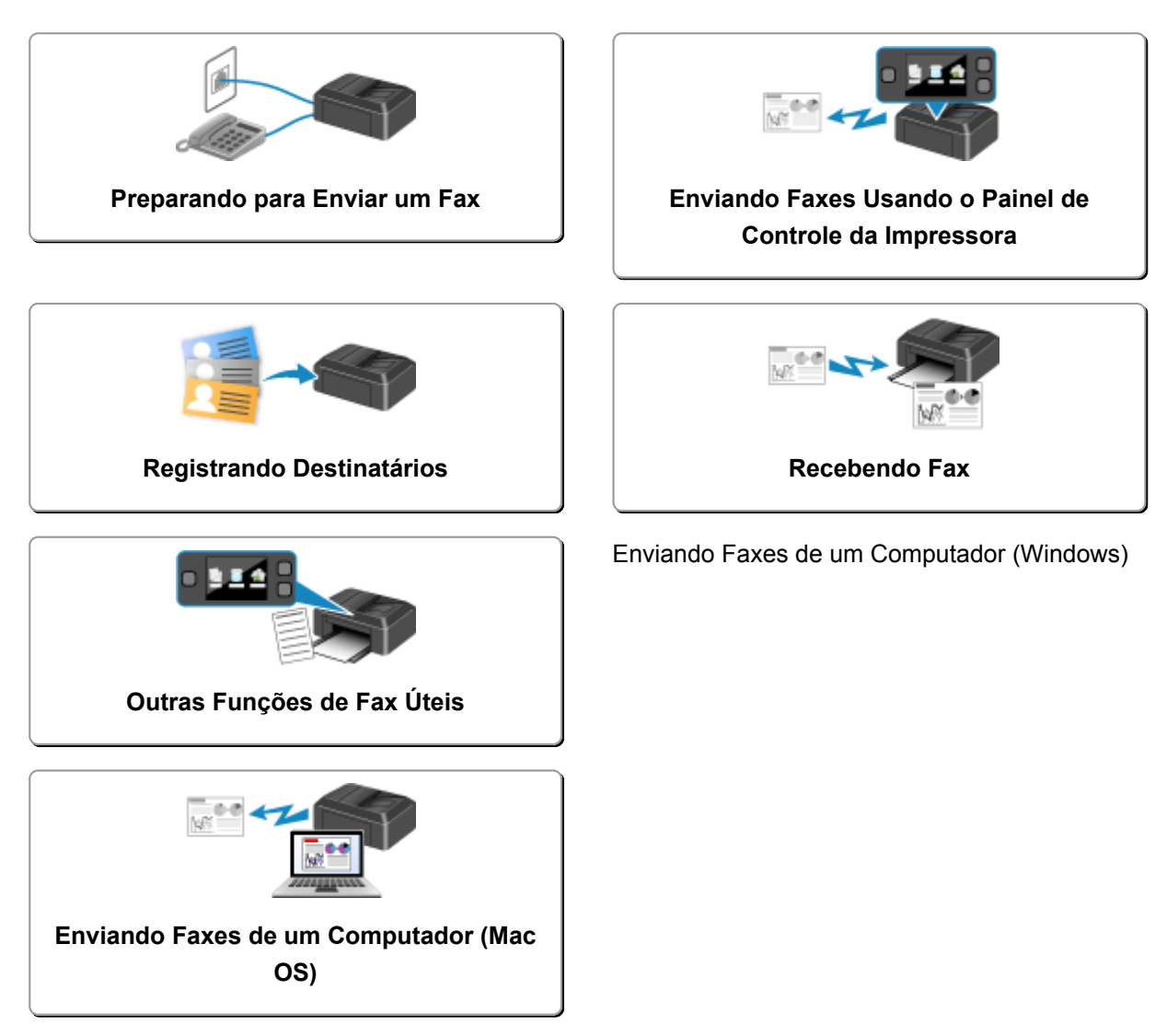

# <span id="page-774-0"></span>**Preparando para Enviar um Fax**

Conecte a impressora à linha telefônica e configure a impressora antes de usar as funções de fax. Em seguida, especifique a configuração básica, como informações do remetente, data/hora e horário de verão.

## **Importante**

• Se a Alimentação for Interrompida:

Se houver uma falha de energia elétrica ou se o plugue de alimentação for desconectado acidentalmente, as configurações de data e hora serão redefinidas.

- As configurações de informações do usuário e de diretório serão mantidas.
- Todos os faxes armazenados na memória da impressora, como faxes não enviados e recebidos, serão perdidos.

Se a alimentação for cortada:

- Você não conseguirá enviar ou receber faxes, fazer cópias ou digitalizar originais.
- Quando você estiver se conectando ao telefone, poderá ou não conseguir usá-lo, dependendo da linha telefônica ou do telefone.

## **Configurando a Impressora**

A impressora deve ser configurada de acordo com a linha de telefone e o uso da função de fax. Siga o procedimento abaixo para configurar a impressora.

- 1. [Conectando a Linha Telefônica](#page-775-0)
- 2. [Configurando o Tipo de Linha Telefônica](#page-778-0)
- 3. [Configurando o Modo de Recepção](#page-781-0)

## **Nota**

• Você pode definir a configuração de fax de acordo com as instruções na tela sensível ao toque.

**M** [Configuração fácil \(Easy setup\)](#page-301-0)

Se você definir as configurações de acordo com as instruções na tela sensível ao toque, o modo de recepção será definido como **Modo priorid. do telefone (TEL priority mode)** ou **Modo somente Fax (FAX only mode)**. Para receber faxes com **DRPD** ou **Comutador de rede (Network switch)**, altere o modo de recepção.

**[Configurando o Modo de Recepção](#page-781-0)** 

## **Especificando as Configurações Básicas de Fax**

**N** [Configurando as Informações do Remetente](#page-786-0)

# <span id="page-775-0"></span>**Conectando a Linha Telefônica**

O método de conexão será diferente dependendo da sua linha telefônica.

• Se você conectar a impressora diretamente à linha de telefone fixo/Se você conectar a impressora com o divisor xDSL:

**M** Conexão Básica

• Se você conectar a impressora à outra linha, como xDSL:

**N** [Conectando Várias Linhas](#page-776-0)

Se a conexão estiver incorreta, a impressora não conseguirá enviar/receber faxes. Conecte a impressora corretamente.

## **Importante**

• Não conecte dispositivos de fax e/ou telefones em paralelo (somente para os EUA e Canadá).

Se dois ou mais dispositivos de fax e/ou telefones estiverem conectados em paralelo, os problemas a seguir poderão ocorrer e a impressora poderá não funcionar adequadamente.

- Se você retirar o telefone do gancho que esteja conectado em paralelo durante a transmissão ou recepção de fax, a imagem do fax poderá ser corrompida ou poderá ocorrer um erro de comunicação.
- Serviços como ID do Cliente podem não funcionar adequadamente no telefone.

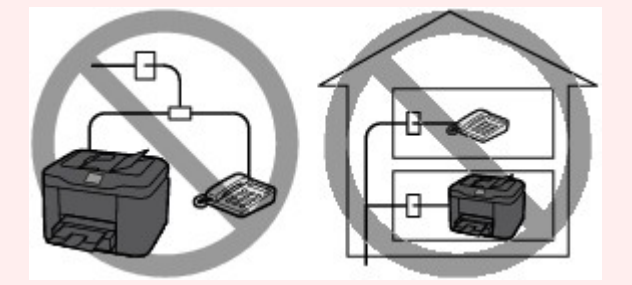

Se não puder evitar conexões paralelas, defina o modo de recepção como **Modo priorid. do telefone (TEL priority mode)**, ciente de que os problemas acima poderão ocorrer. Só será possível receber faxes manualmente.

# **Conexão Básica**

Verifique se a impressora está desligada, conecte uma extremidade do cabo da linha telefônica fornecida à tomada da linha telefônica ao lado de "LINE" (linha) na impressora e conecte a outra extremidade à tomada da linha telefônica na parede ou à tomada da linha telefônica do divisor xDSL.

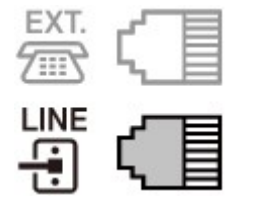

Quando você conectar o telefone à impressora, verifique se a ela está desligada, conecte uma extremidade do cabo modular à tomada para dispositivos externos ao lado de "EXT." na impressora e conecte a outra extremidade à tomada da linha telefônica do telefone.

<span id="page-776-0"></span>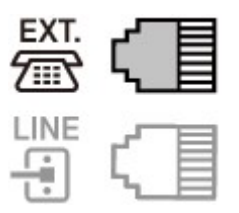

## **IMP** Importante

• Conecte a linha telefônica antes de ligar a impressora.

Se você conectar a linha telefônica com a impressora ligada, será necessário desligar a impressora e desconectar o cabo de alimentação. Aguarde 1 minuto e, em seguida, conecte a linha telefônica e o cabo de alimentação.

## **Nota**

- Consulte [Vista Traseira](#page-268-0) para obter a posição da tomada da linha telefônica e da tomada para dispositivos externos.
- Antes de conectar um telefone ou secretária eletrônica, remova a tampa do conector Telefone.
- **Para usuários do Reino Unido:**

Se o conector do dispositivo externo não puder ser conectado à tomada da impressora, será preciso adquirir um adaptador B.T. para a conexão, como a seguir:

Conecte o adaptador B.T. ao cabo modular conectado ao dispositivo externo e, em seguida, conecte o adaptador B.T. à tomada para dispositivos externos.

## **Conectando Várias Linhas**

Esta seção apresenta como conectar diversas linhas.

Estes são exemplos e não é garantido que se ajustarão a todas as condições de conexão. Para obter detalhes, consulte o manual de instruções fornecido com o dispositivo de rede (dispositivos de controle como um modem xDSL (Digital Subscriber Line) ou adaptador de terminal) que está sendo conectado a esta impressora.

## **Nota**

• xDSL é o termo genérico para a tecnologia de comunicação digital de alta velocidade com a linha telefônica, como ADSL/HDSL/SDSL/VDSL.

#### • **Conectando a um Telefone da Internet**

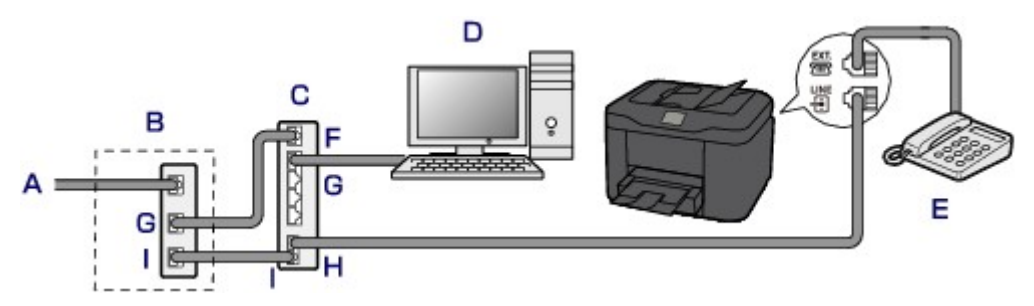

- A. Digital Subscriber Line (Linha Digital do Assinante)
- B. modem xDSL (o divisor pode não ser integrado ao modem)
- C. Roteador de banda larga compatível com Telefone da Internet
- D. Computador
- E. Telefone ou secretária eletrônica
- F. Porta WAN (Wide Area Network)
- G. Porta LAN (Local Area Network)
- H. Porta TEL
- I. Porta LINE
- \* As configurações de porta e nomes poderão variar dependendo do produto.

## **Nota**

• Quando estiver se conectando a uma linha xDSL, selecione o mesmo tipo de linha que você assina em **Tipo de linha telefônica (Telephone line type)**.

**N** [Configurando o Tipo de Linha Telefônica](#page-778-0)

• **Conectando a uma xDSL**

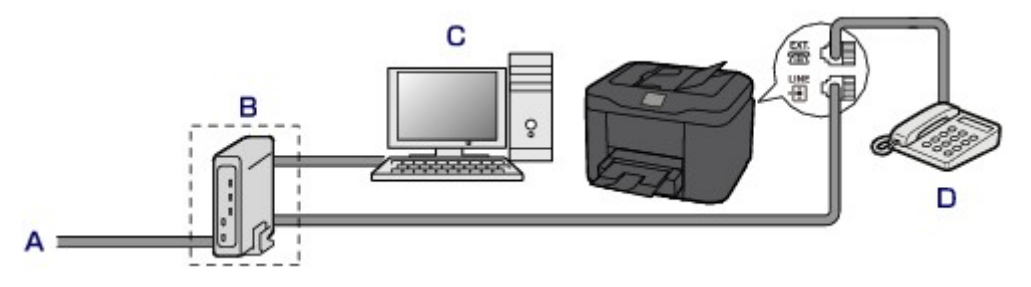

- A. Linha Analógica do Assinante
- B. modem xDSL (o divisor pode não ser integrado ao modem)
- C. Computador
- D. Telefone ou secretária eletrônica

## **Importante**

• Quando o divisor não for integrado ao modelo, não ramifique a linha telefônica antes do divisor (lado da parede). Além disso, não conecte divisores em paralelo. A impressora pode não funcionar corretamente.

## **Nota**

• Quando estiver se conectando a uma linha xDSL, selecione o mesmo tipo de linha que você assina em **Tipo de linha telefônica (Telephone line type)**.

**N** [Configurando o Tipo de Linha Telefônica](#page-778-0)

#### • **Conectando a uma linha ISDN**

Para obter detalhes sobre a conexão e configuração de ISDN (Integrated Service Digital Network, Rede Digital de Serviços Integrados), consulte os manuais fornecidos com o seu adaptador de terminal ou roteador dial-up.

# <span id="page-778-0"></span>**Configurando o Tipo de Linha Telefônica**

Antes de usar a impressora, verifique se o tipo de linha telefônica está definido corretamente. Se não souber ao certo qual é o seu tipo de linha telefônica, entre em contato com sua operadora telefônica. Para conexões xDSL ou ISDN, entre em contato com a operadora telefônica ou com o provedor de serviço para confirmar seu tipo de linha.

## **Importante**

• **Para usuários da China:**

Depois de conectar o cabo de alimentação e de ligar a impressora, o tipo de linha telefônica é selecionado automaticamente. Entretanto, se a impressora estiver conectada ao dispositivo de controle como um modem xDSL ou um adaptador de terminal, o tipo de linha telefônica pode não ser selecionado corretamente.

Nesse caso, defina o tipo de linha manualmente.

Para obter detalhes sobre como definir o Tipo de linha telefônica manualmente na China:

**M** [Configurando o Tipo de linha telefônica Manualmente na China](#page-779-0)

## **Nota**

- **Tipo de linha telefônica (Telephone line type)** não aparecerá em países ou regiões onde **Pulso rotativo (Rotary pulse)** não for suportado.
- É possível imprimir a LISTA DADOS USUÁRIO (USER'S DATA LIST) para verificar a configuração atual.

[Resumo de Relatórios e Listas](#page-881-0)

- 1. [Verifique se a impressora está ligada.](#page-273-0)
- 2. Deslize a tela INÍCIO e toque em **Configurar (Setup)**.

**N** [Usando o Painel de Controle](#page-278-0)

- 3. Toque em **Configs. do dispositivo (Device settings)**.
- 4. Toque em **Configurações de FAX (FAX settings)**.
- 5. Toque em **Configurações do usuário de FAX (FAX user settings)**.
- 6. Toque em **Tipo de linha telefônica (Telephone line type)**.
- 7. Toque em uma linha telefônica.

<span id="page-779-0"></span>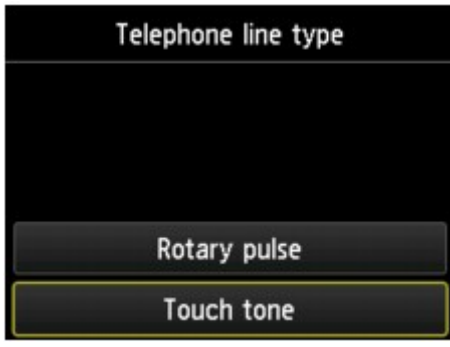

#### **Pulso rotativo (Rotary pulse)**

Selecione quando seu tipo de linha telefônica será discagem de pulso.

#### **Tom de toque (Touch tone)**

Selecione quando seu tipo de linha telefônica será discagem de tom.

## **Configurando o Tipo de linha telefônica Manualmente na China**

Esta seção descreve o procedimento para definir o tipo de linha telefônica manualmente na China.

1. [Verifique se a impressora está ligada.](#page-273-0)

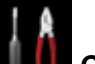

- 2. Deslize a tela INÍCIO e toque em **Configurar (Setup)**.
	- **[Usando o Painel de Controle](#page-278-0)**

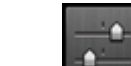

- 3. Toque em **Configs. do dispositivo (Device settings)**.
- 4. Toque em **Configurações de FAX (FAX settings)**.
- 5. Toque em **Configurações do usuário de FAX (FAX user settings)**.
- 6. Toque em **Seleção autom. linha de telef. (Telephone line auto selection)**.

O tipo de linha telefônica atual é exibido.

7. Verifique o tipo de linha telefônica atual e toque em **OK**.

## **Nota**

- Se você não precisar alterar o tipo de linha telefônica, pressione o botão **INÍCIO (HOME)** para voltar para a tela INÍCIO.
- 8. Toque em **DESATIVADO (OFF)**.
- 9. Toque em uma linha telefônica.

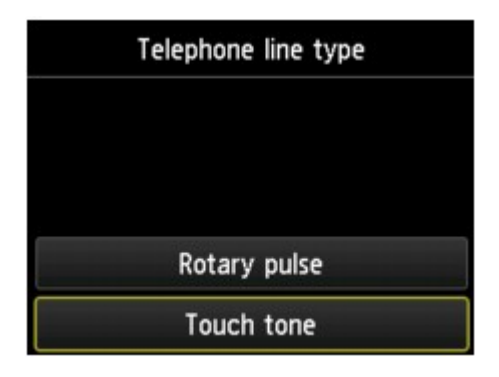

## **Pulso rotativo (Rotary pulse)**

Selecione quando seu tipo de linha telefônica será discagem de pulso.

#### **Tom de toque (Touch tone)**

Selecione quando seu tipo de linha telefônica será discagem de tom.

# <span id="page-781-0"></span>**Configurando o Modo de Recepção**

Defina a operação de recepção (modo de recepção).

Para obter detalhes sobre como definir o modo de recepção:

**M** Configurando o Modo de Recepção

Você pode selecionar o modo apropriado.

Para obter detalhes sobre como definir o modo de recepção selecionável:

[Sobre os Modos de Recepção](#page-782-0)

Para obter detalhes sobre as configurações avançadas do modo de recepção:

**El [Configurações Avançadas do Modo de Recepção](#page-783-0)** 

## **Nota**

• O procedimento de operação de recepção varia de acordo com o modo de recepção selecionado.

Para obter detalhes sobre o método de recepção, que depende de cada modo de recepção:

- **[Recebendo Fax](#page-845-0)**
- Se você quiser usar uma única linha de telefone para faxes e chamadas de voz, será necessário conectar um telefone ou uma máquina com secretária eletrônica à tomada para dispositivos externos desta impressora.

Para obter detalhes sobre como conectar o telefone ou a máquina com secretária eletrônica à impressora:

**[Conexão Básica](#page-775-0)** 

# **Configurando o Modo de Recepção**

Esta seção descreve o procedimento para selecionar o modo de recepção.

- 1. [Verifique se a impressora está ligada.](#page-273-0)
- 2. Deslize a tela INÍCIO e toque em **FAX**.

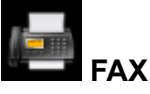

[Usando o Painel de Controle](#page-278-0)

- 3. Toque em **Lista Função (Function list)**.
- 4. A tela **Lista Função (Function list)** é exibida.
- 5. Toque em **Config. modo de recepção (Receive mode settings)**.
- 6. Toque em um modo de recepção e em **OK**.

<span id="page-782-0"></span>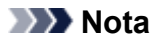

• Tocando em **Avançado (Advanced)**, você pode especificar as configurações avançadas de cada modo de recepção.

Para obter detalhes sobre as configurações avançadas do modo de recepção:

**El [Configurações Avançadas do Modo de Recepção](#page-783-0)** 

• Para obter detalhes sobre o modo de recepção:

Sobre os Modos de Recepção

- **DRPD** está disponível somente nos Estados Unidos e no Canadá.
- **Comutador rede (Network switch)** talvez não esteja disponível, dependendo do país ou da região da compra.
- Consulte [Recebendo Fax](#page-845-0) para obter informações sobre como receber faxes ou o procedimento de cada modo de recepção.

## **Sobre os Modos de Recepção**

Você pode selecionar o modo de recepção adequado às condições de uso do seu fax: se você usa uma linha dedicada para fax etc.

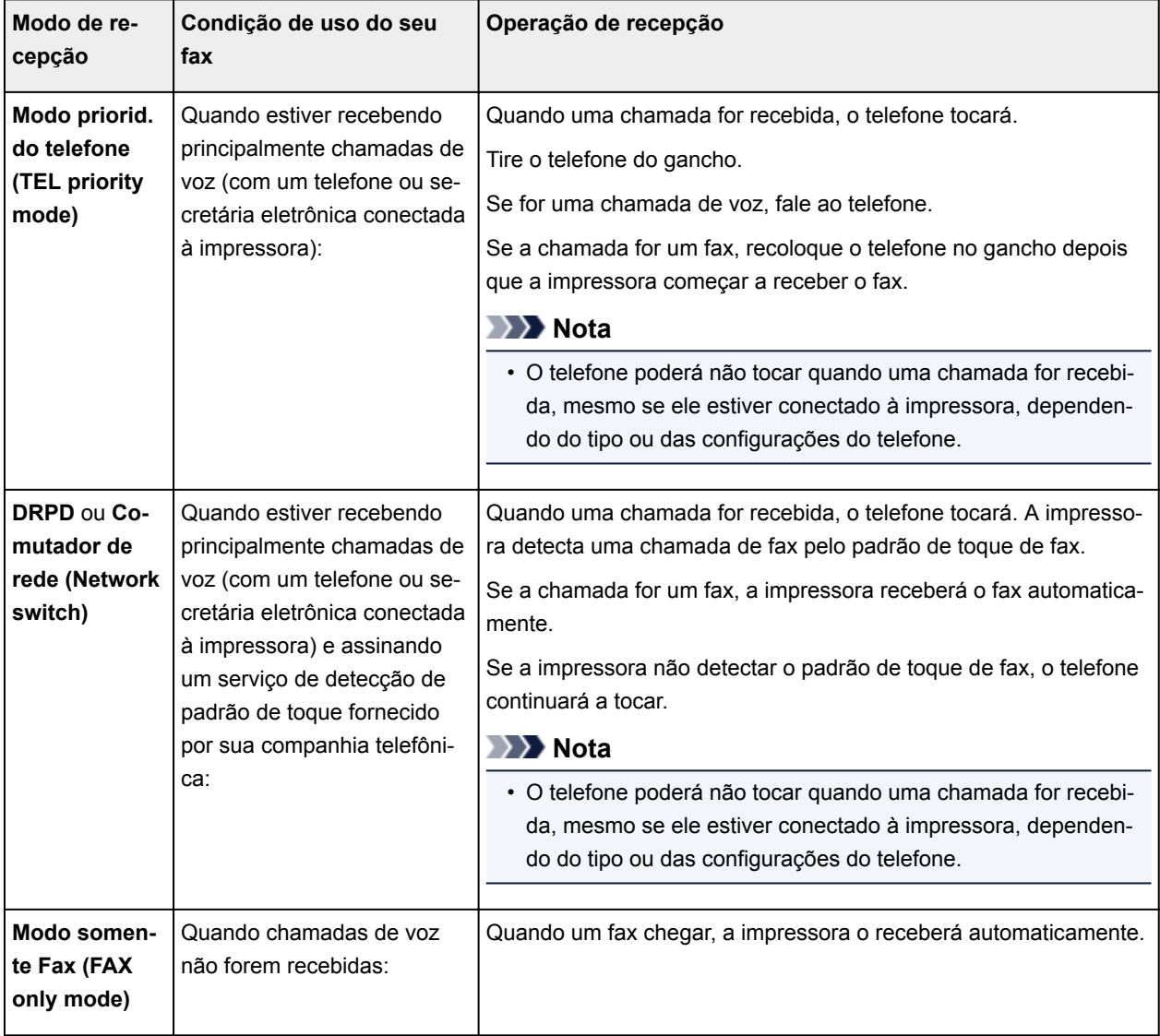

# <span id="page-783-0"></span>**Configurações Avançadas do Modo de Recepção**

Você pode especificar as configurações avançadas de cada modo de recepção.

#### • **Configuração avançada em Modo priorid. do telefone (TEL priority mode)**

Você pode especificar os itens de configuração a seguir.

◦ **Comut. Man./Aut.: ATIV. (Manual/auto switch: ON)**/**Com. Man./Aut.: DESAT. (Manual/auto switch: OFF)**

Se você selecionar **Comut. Man./Aut.: ATIV. (Manual/auto switch: ON)**, a impressora receberá faxes automaticamente depois que o dispositivo externo tocar por um período especificado.

É possível especificar o período até que a recepção automática seja iniciada.

#### ◦ **Hora de início RE (RX start time)**

É possível especificar o período até que a recepção automática seja iniciada quando **Comut. Man./Aut.: ATIV. (Manual/auto switch: ON)** for selecionado. Especifique a duração e toque em **OK**.

#### ◦ **RE fácil utiliz.: ATIV. (User-friendly RX: ON)**/**RE fácil util.: DESATIV. (User-friendly RX: OFF)**

Se você selecionar **RE fácil utiliz.: ATIV. (User-friendly RX: ON)**, a impressora alternará automaticamente de chamada telefônica para recepção de fax, detectando o sinal de fax (sinal CNG) quando você tirar o telefone do gancho ou a secretária eletrônica atender. Se você tiver uma secretária eletrônica conectada à impressora, selecione **RE fácil utiliz.: ATIV. (Userfriendly RX: ON)** para alternar automaticamente para a recepção de fax depois que a secretária eletrônica atender.

Se você selecionar **RE fácil util.: DESATIV. (User-friendly RX: OFF)**, a impressora não alternará de chamada telefônica para recepção de fax automaticamente, mesmo se a impressora detectar o sinal de fax (sinal CNG). Selecione **RE fácil util.: DESATIV. (User-friendly RX: OFF)** se quiser que a impressora não alterne automaticamente durante uma chamada.

## **Nota**

• Se você se inscrever no serviço Toque Duplex em Hong Kong, o número de vezes que o dispositivo externo toca especificado em **Contagem de toques (Ring count)** em **Modo somente Fax (FAX only mode)** estará disponível em **Modo priorid. do telefone (TEL priority mode)**.

Se quiser especificar o número de vezes que o dispositivo externo deverá tocar, em **Modo priorid. do telefone (TEL priority mode)**, selecione **Modo somente Fax (FAX only mode)** na tela **Config. modo de recepção (Receive mode settings)**, especifique o número de vezes que o dispositivo externo deverá tocar com a opção **Contagem de toques (Ring count)** e, em seguida, alterne para **Modo priorid. do telefone (TEL priority mode)** em **Config. modo de recepção (Receive mode settings)**.

• Se você se inscrever no serviço de Toque Duplex em Hong Kong, recomendamos que você selecione **Com. Man./Aut.: DESAT. (Manual/auto switch: OFF)**.

#### • **Configuração avançada em Modo somente Fax (FAX only mode)**

Você pode especificar o item de configuração a seguir.

## ◦ **Contagem de toques (Ring count)**

É possível especificar o número de vezes que o dispositivo externo toca durante a chamada.

Especifique o número de vezes e toque em **OK**.

#### • **Configuração avançada em DRPD**

Você pode especificar os itens de configuração a seguir.

◦ Padrão de toque (**Toque normal (Normal ring)**/**Dois toques (Double ring)**/**Curto-curto-longo (Short-short-long)**/**Curto-longo-curto (Short-long-short)**)

Define o padrão de toque distinto que a impressora assume como sendo uma chamada de fax.

Se você se inscrever em um serviço de DRPD, defina o padrão de toque para que corresponda ao padrão atribuído pela empresa telefônica.

**M** Configurando o Padrão de Toque DRPD (Somente EUA e Canadá)

#### ◦ **Contagem de toques (Ring count)**

É possível especificar o número de vezes que o dispositivo externo toca durante a chamada.

Especifique o número de vezes e toque em **OK**.

#### • **Configuração avançada em Comutador de rede (Network switch)**

Você pode especificar o item de configuração a seguir.

#### ◦ **Contagem de toques (Ring count)**

É possível especificar o número de vezes que o dispositivo externo toca durante a chamada.

Especifique o número de vezes e toque em **OK**.

# **Configurando o Padrão de Toque DRPD (Somente EUA e Canadá)**

Se você se inscrever no serviço DRPD (Distinctive Ring Pattern Detection) fornecido pela companhia telefônica, ela atribuirá dois ou mais números telefônicos com padrões de toques distintos para a sua linha telefônica individual, permitindo que você tenha números diferentes para chamadas de voz ou de fax utilizando somente uma linha telefônica. Sua impressora monitorará o padrão de toque, recebendo automaticamente o fax, se o padrão de toque for de uma chamada de fax.

Para utilizar o DRPD, siga o procedimento abaixo para configurar o padrão de toque de fax que combina com o padrão designado por sua companhia telefônica.

## **Nota**

• Entre em contato com sua companhia telefônica para obter informações detalhadas sobre este serviço.

- 1. [Verifique se a impressora está ligada.](#page-273-0)
- 2. Deslize a tela INÍCIO e toque em **FAX**.

**N** [Usando o Painel de Controle](#page-278-0)

3. Toque em **Lista Função (Function list)**.

A tela **Lista Função (Function list)** é exibida.

- 4. Toque em **Config. modo de recepção (Receive mode settings)**.
- 5. Toque em **DRPD**.
- 6. Toque em **Avançado (Advanced)**.
- 7. Selecione o padrão de toque que sua companhia telefônica atribuiu como seu número de fax.

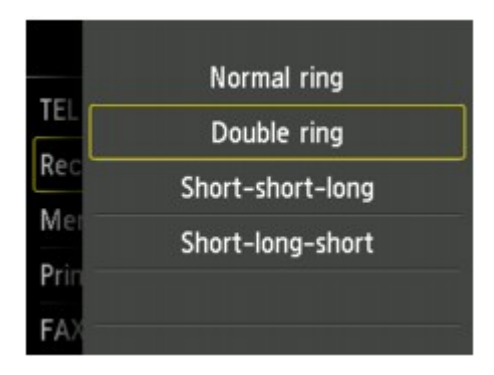

- 8. Especifique o número de vezes e toque em **OK**.
- 9. Toque levemente em **OK**.

A tela **Lista Função (Function list)** é exibida.

# <span id="page-786-0"></span>**Configurando as Informações do Remetente**

Você pode definir as informações do remetente como data/hora, nome da unidade e número de fax/ telefone.

- Sobre as Informações do Remetente
- **[Configurando a Data e a Hora](#page-787-0)**
- **[Configurando o Horário de Verão](#page-788-0)**
- [Registrando Informações do Usuário](#page-790-0)

## **Sobre as Informações do Remetente**

Se o nome da unidade e o número de fax/telefone da unidade forem registrados, serão impressos com data e hora como informações do remetente no fax do destinatário.

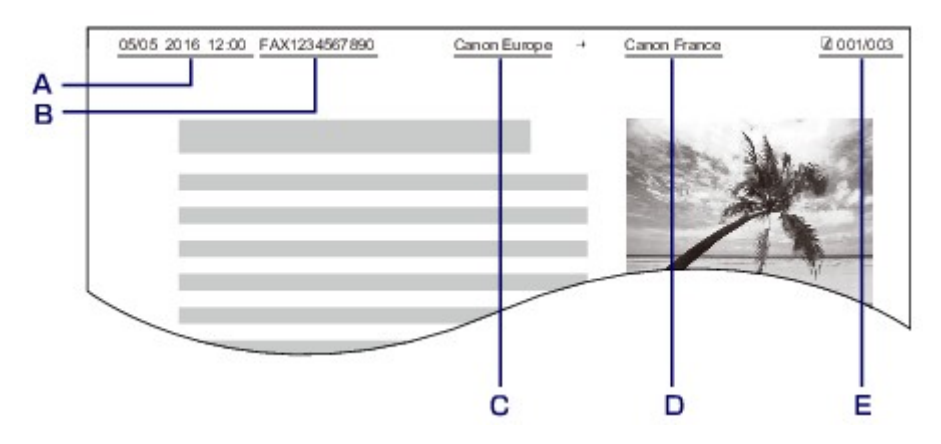

- A. Data e hora de transmissão
- B. Número de fax/telefone da unidade
- C. Nome da unidade
- D. O nome do destinatário registrado é impresso durante o envio de faxes.
- E. Número da página

## **Nota**

• É possível imprimir a LISTA DADOS USUÁRIO (USER'S DATA LIST) para confirmar as informações do remetente registradas.

[Resumo de Relatórios e Listas](#page-881-0)

• Ao enviar faxes em preto e branco, você pode selecionar se imprimirá ou não as informações do remetente dentro ou fora da área da imagem.

Especifique a configuração em **Posição TTI (TTI position)** em **Configurações avançadas de FAX (Advanced FAX settings)** sob **Configurações de FAX (FAX settings)**.

- **N** [Configurações avançadas de FAX \(Advanced FAX settings\)](#page-297-0)
- É possível selecionar o formato de impressão de data entre três opções: **AAAA/MM/DD (YYYY/MM/ DD)**, **MM/DD/AAAA (MM/DD/YYYY)** e **DD/MM/AAAA (DD/MM/YYYY)**.

Selecione o formato de impressão da data em **Formato exibição data (Date display format)** sob **Configs. usuário do dispositivo (Device user settings)**.

<span id="page-787-0"></span>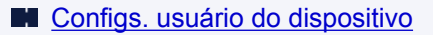

# **Configurando a Data e a Hora**

Esta seção descreve o procedimento para definir a data e a hora.

- 1. [Verifique se a impressora está ligada.](#page-273-0)
- 2. Deslize a tela INÍCIO e toque em **Configurar (Setup)**.
	- **[Usando o Painel de Controle](#page-278-0)**

n

- 3. Toque em **Configs. do dispositivo (Device settings)**.
- 4. Toque levemente em **Configs. usuário do dispositivo (Device user settings)**.
- 5. Toque em **Configuração data/hora (Date/time setting)**.
- 6. Defina a data.
	- 1. Toque em um item de configurações para alterar.

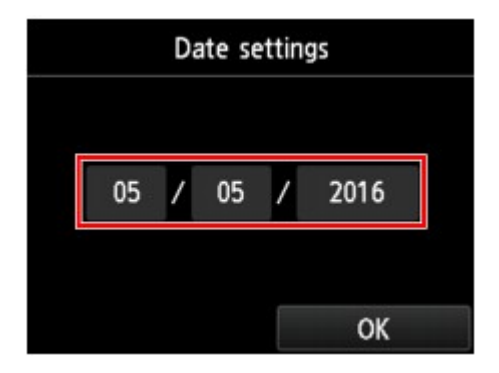

2. Toque no número a ser inserido.

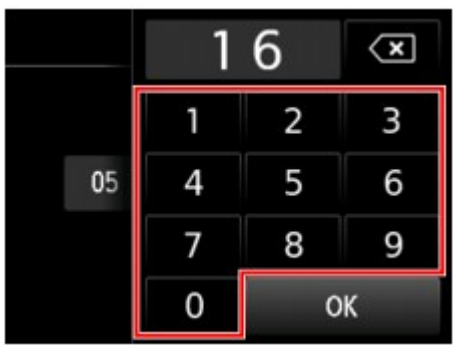

Digite somente os dois últimos dígitos do ano.

- 3. Toque levemente em **OK**.
- 4. Toque em **OK** novamente quando todas as configurações forem concluídas.
- <span id="page-788-0"></span>7. Defina a hora.
	- 1. Toque em um item de configurações para alterar.

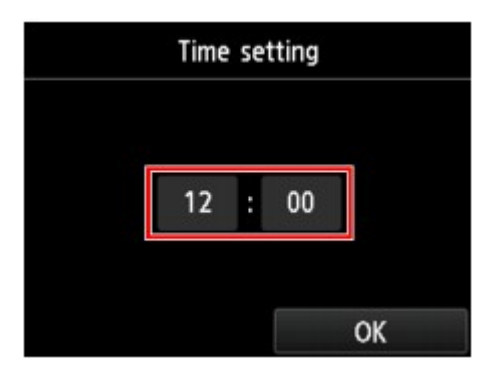

2. Toque no número a ser inserido.

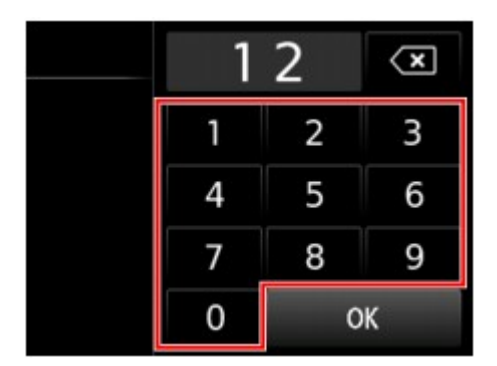

Insira a data e a hora no formato de 24 horas.

- 3. Toque levemente em **OK**.
- 4. Toque em **OK** novamente quando todas as configurações forem concluídas.
- 8. Pressione o botão **INÍCIO (HOME)** para retornar à tela INÍCIO.

# **Configurando o Horário de Verão**

Alguns países adotam o sistema de horário de verão que adianta o horário em determinados períodos do ano.

É possível configurar a impressora para alterar automaticamente a hora registrando a data a hora em que o horário de verão começa e termina.

## **IMP** Importante

• Nem todas as informações mais recentes de todos os países ou regiões são aplicadas nas **Configuração horário de Verão (Daylight saving time setting)** por padrão. É necessário alterar as configurações de acordo com as informações mais recentes de seu país ou região.

## **Nota**

- Essa configuração talvez não esteja disponível, dependendo do país ou da região da compra.
- 1. [Verifique se a impressora está ligada.](#page-273-0)

2. Deslize a tela INÍCIO e toque em **Configurar (Setup)**.

[Usando o Painel de Controle](#page-278-0)

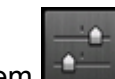

3. Toque em **Configs. do dispositivo (Device settings)**.

- 4. Toque levemente em **Configs. usuário do dispositivo (Device user settings)**.
- 5. Toque em **Configuração horário de Verão (Daylight saving time setting)**.
- 6. Toque em **ATIVADO (ON)**.

Para desativar o horário de verão, toque em **DESATIVADO (OFF)**.

- 7. Defina a data e a hora de início do horário de verão.
	- 1. Defina a data de início do horário de verão.

Toque em um item de configuração para alterar e defina-o. Toque em **OK** novamente quando todas as configurações forem concluídas.

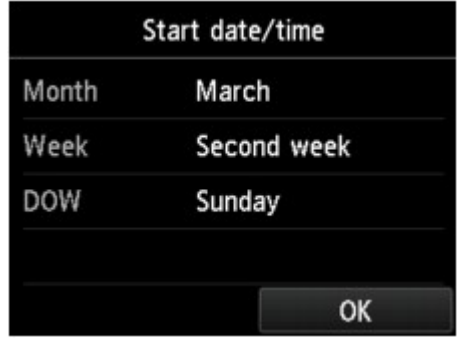

2. Defina a hora de início do horário de verão (em formato de 24 horas).

Toque em um item de configuração para alterar e defina-o. Toque em **OK** novamente quando todas as configurações forem concluídas.

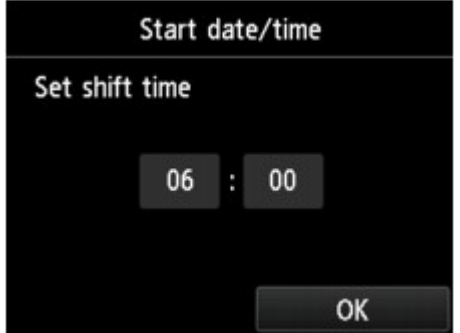

- 8. Defina a data e a hora de término do horário de verão.
	- 1. Defina a data de término do horário de verão.

<span id="page-790-0"></span>Toque em um item de configuração para alterar e defina-o. Toque em **OK** novamente quando todas as configurações forem concluídas.

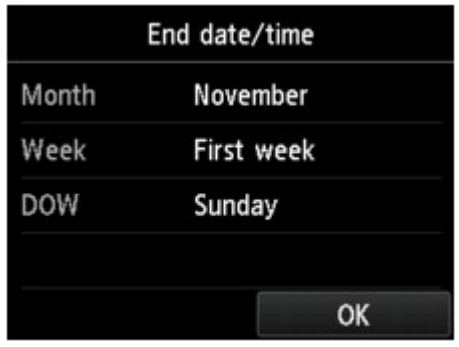

2. Defina a hora de término do horário de verão (em formato de 24 horas).

Toque em um item de configuração para alterar e defina-o. Toque em **OK** novamente quando todas as configurações forem concluídas.

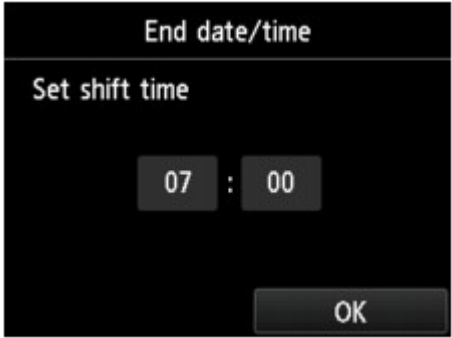

9. Pressione o botão **INÍCIO (HOME)** para retornar à tela INÍCIO.

# **Registrando Informações do Usuário**

Esta seção descreve o procedimento para registrar as informações do usuário.

## **Nota**

- Antes de enviar um fax, digite o seu nome e o número de telefone/fax em **Nome da unidade (Unit name)** e **Unidade TEL (Unit TEL)** na tela **Config. Informações do Usuário (User information settings)** (somente para os EUA).
- 1. [Verifique se a impressora está ligada.](#page-273-0)
- 2. Deslize a tela INÍCIO e toque em **Configurar (Setup)**.

[Usando o Painel de Controle](#page-278-0)

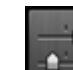

3. Toque em **Configs. do dispositivo (Device settings)**.

4. Toque em **Configurações de FAX (FAX settings)**.

- 5. Toque em **Configurações do usuário de FAX (FAX user settings)**.
- 6. Toque em **Config. Informações do Usuário (User information settings)**.

A tela para registrar o nome da unidade e o número de fax/telefone da unidade é exibida.

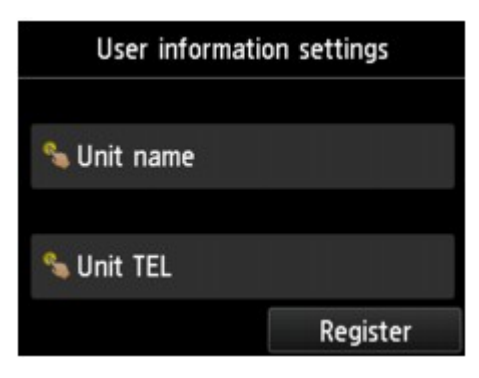

- 7. Digite um nome de unidade.
	- 1. Toque no campo de entrada em **Nome da unidade (Unit name)**.

A tela para inserir o caractere é exibida.

2. Digite um nome de unidade.

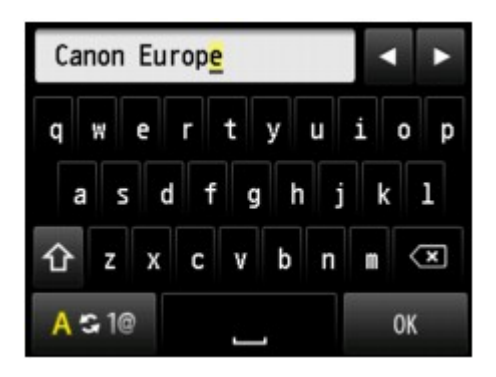

3. Toque levemente em **OK**.

## **Nota**

- É possível inserir o nome com até 24 caracteres, incluindo espaços.
- Para obter detalhes sobre como inserir ou excluir caracteres:

**[Inserindo Números, Letras e Símbolos](#page-282-0)** 

- 8. Digite o novo número de telefone/fax da unidade.
	- 1. Toque no campo de entrada em **Unidade TEL (Unit TEL)**.

A tela para inserir o número será exibida.

2. Digite o novo número de telefone/fax da unidade.
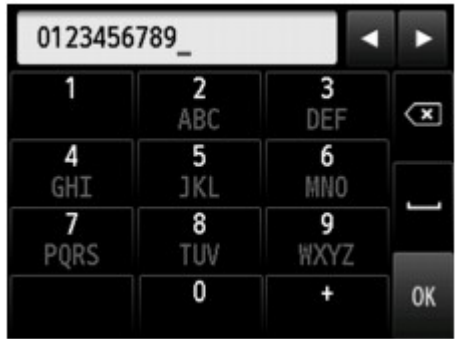

3. Toque levemente em **OK**.

# **Nota**

- Você pode inserir o número de telefone/fax da unidade com até 20 dígitos, incluindo espaços.
- Para obter detalhes sobre como inserir ou excluir caracteres:

**[Inserindo Números, Letras e Símbolos](#page-282-0)** 

9. Toque em **Registrar (Register)** para finalizar o registro.

# **Enviando Faxes Usando o Painel de Controle da Impressora**

- **[Enviando Fax Inserindo o Número do Fax/Telefone](#page-794-0)**
- **[Reenviando Fax \(Rediscando um Número Ocupado\)](#page-798-0)**
- **[Configurando Itens para Enviar Fax](#page-801-0)**
- **[Enviando Faxes Usando Funções Úteis](#page-803-0)**

# <span id="page-794-0"></span>**Enviando Fax Inserindo o Número do Fax/Telefone**

Esta seção descreve e discagem e o envio de fax de forma direta ao inserir os números do fax/telefone.

## **Importante**

• Pode ser possível que faxes cheguem a destinatários não desejados devido a erro de discagem ou registro incorreto de números de fax/telefone. Ao enviar documentos importantes, recomendamos que você os envie depois de falar ao telefone.

**[Enviando Fax Depois de Falar ao Telefone](#page-804-0)** 

- 1. [Verifique se a impressora está ligada.](#page-273-0)
- 2. [Coloque os documentos no vidro de exposição ou no ADF.](#page-186-0)

### **Nota**

• Para obter detalhes sobre os tipos e as condições dos documentos e como colocar o documento:

**N** [Colocando Originais](#page-186-0)

3. Deslize a tela INÍCIO e toque em

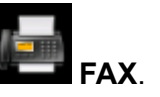

**N** [Usando o Painel de Controle](#page-278-0)

A tela em espera de fax é exibida.

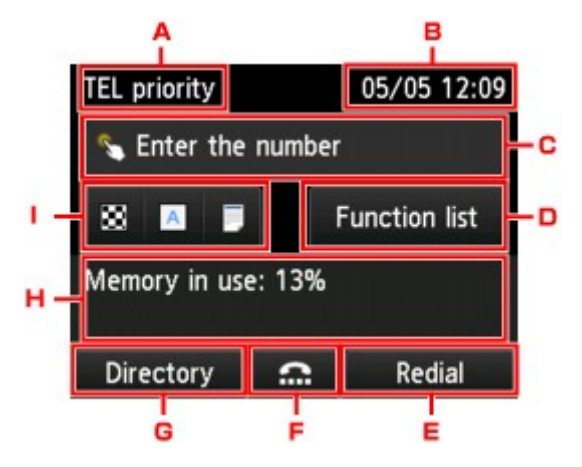

A. Modo de recepção

O modo de recepção selecionado atualmente é exibido.

B. Data e hora

A data e a hora são exibidas.

C. Campo de entrada dos números do fax/telefone

Toque para exibir a tela para inserir os números do fax/telefone.

#### D. **Lista Função (Function list)**

Você pode usar cada função de fax e alterar a configuração do fax.

#### E. **Rediscagem (Redial)**

Toque para enviar faxes sem rediscar.

- [Reenviando Fax \(Rediscando um Número Ocupado\)](#page-798-0)
- F. Discagem no gancho

Toque para enviar faxes com a função discagem no gancho.

**[Usando a Função Discagem no Gancho](#page-815-0)** 

#### G. **Diretório (Directory)**

Você pode selecionar um número do fax/telefone registrado.

**[Enviando um Fax para o Destinatário Registrado](#page-806-0)** 

H. Estado atual

O estado atual é exibido.

I. Configurações de Envio

**[Configurando Itens para Enviar Fax](#page-801-0)** 

#### **Nota**

- Se você ainda não configurou a impressora para enviar/receber faxes, a mensagem de configuração será exibida na tela sensível ao toque quando você tocar em **FAX** na tela INÍCIO pela primeira vez. Quando você configurar o envio de fax, siga o procedimento de acordo com as instruções na tela sensível ao toque.
- 4. Disque o número do fax/telefone do destinatário.
	- 1. Toque no campo de entrada de números do fax/telefone.

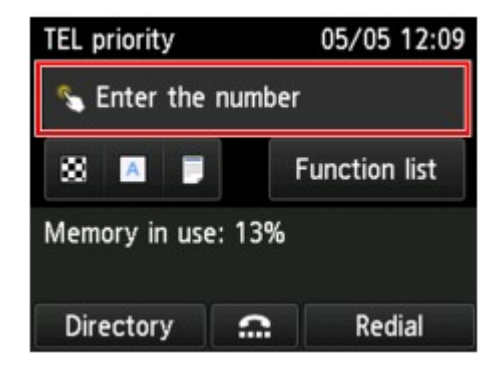

2. Insira o número de fax/telefone.

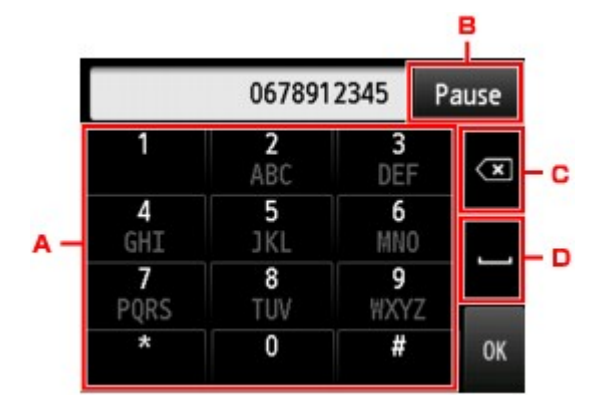

A. Teclas numéricas

Insere o número.

B. **Pausar (Pause)**

Insere um "P" de pausa.

C. Excluir

Exclui o número inserido.

D. Espaço em branco

Insere um espaço em branco.

3. Toque levemente em **OK**.

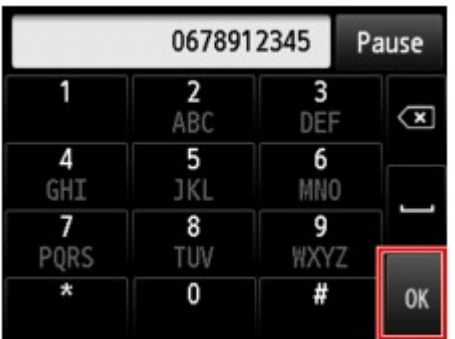

A tela sensível ao toque volta para a tela de espera do Fax.

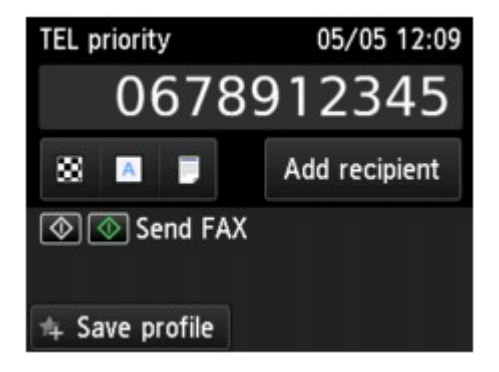

## **Nota**

• Tocando em **Salv. perfil (Save profile)**, você pode registrar as configurações de impressão atuais como uma configuração personalizada.

[Registrando as Configurações Favoritas \(Perfis personalizados\)](#page-335-0)

5. Pressione o botão **Colorido (Color)** para transmissão colorida ou o botão **Preto (Black)** para a transmissão em preto-e-branco.

A impressora começa a digitalizar o documento.

## **Importante**

- A transmissão colorida está disponível apenas quando o dispositivo de fax do destinatário oferece suporte a fax colorido.
- Não abra a tampa de documentos até que a digitalização seja concluída.

#### 6. Inicie o envio.

• **Se você colocar o documento no ADF:**

A impressora digitaliza automaticamente o documento e inicia o envio do fax.

#### **Nota**

- Para cancelar uma transmissão de fax, pressione o botão **Parar (Stop)**. Para cancelar uma transmissão de fax em andamento, pressione o botão **Parar (Stop)** e siga as instruções na tela sensível ao toque.
- Se documentos permanecerem no ADF depois que o botão **Parar (Stop)** for pressionado durante a digitalização, **Documento no ADF. Toque em [OK] para descarregar o documento. (Document in ADF. Tap [OK] to eject document.)** será exibido na tela sensível ao toque. Tocando em **OK**, o restante dos documentos é automaticamente ejetado.

#### • **Se você colocar o documento no vidro do exposição:**

Após a digitalização do documento, será exibida a tela de confirmação perguntando se você carregará o próximo documento.

Para enviar o documento digitalizado, toque em **Enviar agora (Send now)** para iniciar o envio.

Para enviar duas ou mais páginas, siga a mensagem para colocar a próxima página e toque em **Digitalizar (Scan)**. Depois de digitalizar todas as páginas, toque em **Enviar agora (Send now)** para iniciar o envio.

#### **Nota**

• Para cancelar o envio do fax, pressione o botão **Parar (Stop)**.

#### **Nota**

- Quando a impressora estiver conectada a um sistema de PBX (Private Branch Exchange), consulte as instruções de operação do sistema para obter detalhes sobre a discagem para o número de fax/ telefone do destinatário.
- Quando a impressora não puder enviar um fax, como quando a linha do destinatário estiver ocupada, ela utilizará a função de rediscagem automática após um intervalo especificado. Por padrão, a rediscagem automática está ativada.

#### **[Rediscagem Automática](#page-798-0)**

• Os documentos não enviados, como os que estão com rediscagem pendente, são armazenados na memória da impressora. Eles não são armazenados em caso de erro no envio.

#### **[Documento Armazenado na Memória da Impressora](#page-870-0)**

• Não desconecte o cabo de alimentação até que todos os documentos sejam enviados. Se você desconectar o cabo de alimentação, todos os documentos não enviados armazenados na memória da impressora serão perdidos.

# <span id="page-798-0"></span>**Reenviando Fax (Rediscando um Número Ocupado)**

Existem dois métodos de rediscagem: Rediscagem automática e Rediscagem manual.

• Rediscagem Automática

Se você enviar um documento e a linha do destinatário estiver ocupada, a impressora rediscará o número após um intervalo especificado.

- **Rediscagem Automática**
- Rediscagem Manual

É possível rediscar para os destinatários discados inserindo os números do fax/telefone.

[Rediscagem Manual](#page-799-0)

### **Importante**

• Pode ser possível que faxes cheguem a destinatários não desejados devido a erro de discagem ou registro incorreto de números de fax/telefone. Ao enviar documentos importantes, recomendamos que você os envie depois de falar ao telefone.

**[Enviando Fax Depois de Falar ao Telefone](#page-804-0)** 

## **Nota**

- Por padrão, a rediscagem automática está ativada.
- Para obter detalhes sobre as operações básicas de envio:

**[Enviando Fax Inserindo o Número do Fax/Telefone](#page-794-0)** 

## **Rediscagem Automática**

É possível ativar ou desativar a rediscagem automática. Se ativar a rediscagem automática, você poderá especificar o número máximo de tentativas de rediscagem e o tempo que a impressora espera entre essas tentativas.

Ative e especifique a configuração de rediscagem automática em **Rediscagem automática (Auto redial)** em **Configurações avançadas de FAX (Advanced FAX settings)** sob **Configurações de FAX (FAX settings)**.

**El** [Configurações avançadas de FAX \(Advanced FAX settings\)](#page-297-0)

## **Importante**

• Ao rediscar automaticamente, o fax não enviado é armazenado temporariamente na memória da impressora até o envio do fax ser concluído. Se uma falha de energia ocorrer ou você desconectar o cabo de alimentação antes da conclusão da rediscagem automática, todos os faxes armazenados na memória da impressora serão excluídos e não serão enviados.

## **Nota**

• Para cancelar a rediscagem automática, aguarde até que a impressora inicie a rediscagem e, em seguida, pressione o botão **Parar (Stop)** da impressora.

<span id="page-799-0"></span>• Para cancelar a rediscagem automática, exclua o fax não enviado da memória da impressora enquanto ela estiver em espera para uma operação de rediscagem. Para obter detalhes, consulte [Excluindo um Documento Armazenado na Memória da Impressora.](#page-873-0)

# **Rediscagem Manual**

Siga o procedimento a seguir para rediscagem manual.

- 1. [Verifique se a impressora está ligada.](#page-273-0)
- 2. [Coloque os documentos no vidro de exposição ou no ADF.](#page-186-0)
- 3. Deslize a tela INÍCIO e toque em **FAX**.

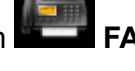

**[Usando o Painel de Controle](#page-278-0)** 

A tela em espera de fax é exibida.

4. Altere as configurações de envio conforme necessário.

**[Configurando Itens para Enviar Fax](#page-801-0)** 

5. Toque em **Rediscagem (Redial)**.

A tela **Rediscagem (Redial)** é exibida.

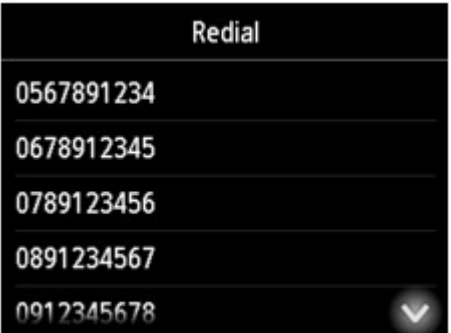

- 6. Toque no número de um destinatário para rediscar.
- 7. Pressione o botão **Colorido (Color)** para transmissão colorida ou o botão **Preto (Black)** para a transmissão em preto-e-branco.

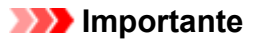

• A transmissão colorida está disponível apenas quando o dispositivo de fax do destinatário oferece suporte a fax colorido.

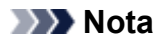

- Para a rediscagem manual, a impressora memoriza até os 10 últimos números de destinatários discados no fax/telefone. Observe que a impressora não memorizará os números de destinatários discados com a função de rediscagem ou selecionados no diretório.
- Para cancelar a rediscagem manual, pressione o botão **Parar (Stop)**. Para cancelar uma transmissão de fax em andamento, pressione o botão **Parar (Stop)** e siga as instruções na tela sensível ao toque.
- Se documentos permanecerem no ADF depois que o botão **Parar (Stop)** for pressionado durante a digitalização, **Documento no ADF. Toque em [OK] para descarregar o documento. (Document in ADF. Tap [OK] to eject document.)** será exibido na tela sensível ao toque. Tocando em **OK**, o restante dos documentos é automaticamente ejetado.

# <span id="page-801-0"></span>**Configurando Itens para Enviar Fax**

Você pode alterar as configurações de envio, como o contraste de digitalização ou da resolução de digitalização na tela Fax em espera.

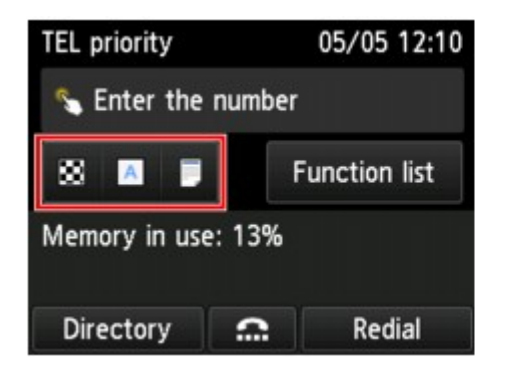

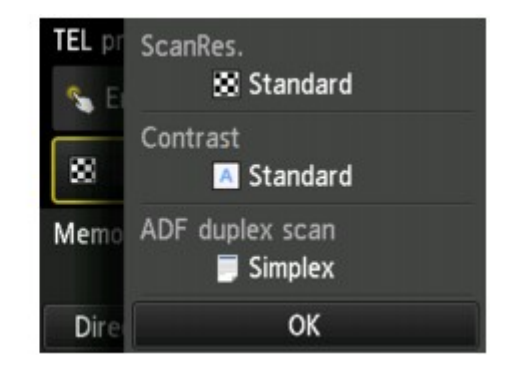

Toque para alterar as configurações de envio.

• **ResDigit. (ScanRes.)**

As configurações a seguir da resolução de digitalização são selecionáveis.

#### **Padrão (Standard)**

Adequada para documentos somente com texto.

#### **Fino (Fine)**

Adequada para documentos com impressão superior.

#### **Extrafino (Extra fine)**

Adequada para ilustrações detalhadas ou documentos com excelente qualidade.

Se o dispositivo de fax do destinatário não for compatível com **Extrafino (Extra fine)** (300 x 300 ppp), o fax será enviado com a resolução **Padrão (Standard)** ou **Fino (Fine)**.

#### **Foto (Photo)**

Adequado para fotografias.

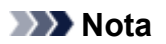

• Durante o envio de um fax colorido, documentos são sempre digitalizados na mesma resolução (200 x 200 ppp). A qualidade da imagem (taxa de compactação) é determinada pela resolução de digitalização selecionada, exceto que **Extrafino (Extra fine)** e **Foto (Photo)** proporcionam a mesma qualidade.

#### • **Contrast. (Contrast)**

Selecione uma configuração do contraste de digitalização entre **Mais baixa (Lower)**, **Padrão (Standard)** e **Mais alta (Higher)**.

• **Digit. ADF duplex (ADF duplex scan)**

Selecione um método de digitalização ao colocar o documento no ADF.

#### **Nota**

• Depois de enviar um fax usando a configuração **Duplex**, essa configuração será revertida automaticamente para **Simplex**.

A tela sensível ao toque volta à tela de espera de fax quando você termina de especificar a configuração e toca em **OK**.

# <span id="page-803-0"></span>**Enviando Faxes Usando Funções Úteis**

- **[Enviando Fax Depois de Falar ao Telefone](#page-804-0)**
- **[Enviando um Fax para o Destinatário Registrado](#page-806-0)**
- **[Enviando o Mesmo Documento a Vários Destinatários \(Transmissão](#page-809-0) [Sequencial\)](#page-809-0)**
- **[Impedindo a Transmissão Incorreta de Fax](#page-813-0)**
- **[Usando a Função Discagem no Gancho](#page-815-0)**

# <span id="page-804-0"></span>**Enviando Fax Depois de Falar ao Telefone**

Se você desejar falar com o destinatário antes de enviar o fax, ou se o destinatário não tiver um dispositivo de fax que pode receber fax automaticamente, envie um fax manualmente depois de falar com o destinatário ao telefone para verificar se o destinatário pode receber faxes.

# **Importante**

- Pode ser possível que faxes cheguem a destinatários não desejados devido a erro de discagem ou registro incorreto de números de fax/telefone. Ao enviar documentos importantes, recomendamos que você os envie depois de falar ao telefone. Consulte o procedimento abaixo para enviar um fax manualmente.
- Na transmissão manual, não é possível usar o vidro do exposição para colocar documentos. Coloque os documentos no ADF.

Ao colocar o documento no vidro do exposição, envie um fax com transmissão automática.

**[Enviando Fax Inserindo o Número do Fax/Telefone](#page-794-0)** 

• Para falar com o destinatário antes de enviar um fax, é necessário conectar um telefone à impressora.

Para obter detalhes sobre como conectar o telefone à impressora:

**M** [Conexão Básica](#page-775-0)

### **Nota**

• Para obter detalhes sobre as operações básicas de envio:

**[Enviando Fax Inserindo o Número do Fax/Telefone](#page-794-0)** 

- 1. [Verifique se a impressora está ligada.](#page-273-0)
- 2. [Coloque os documentos no ADF.](#page-186-0)
- 3. Deslize a tela INÍCIO e toque em **FAX**.

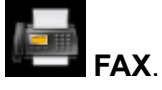

**N** [Usando o Painel de Controle](#page-278-0)

A tela em espera de fax é exibida.

4. Altere as configurações de envio conforme necessário.

**[Configurando Itens para Enviar Fax](#page-801-0)** 

- 5. Retire do gancho o telefone conectado à impressora.
- 6. Use o telefone para discar o número do fax/telefone do destinatário.
- 7. Fale com o destinatário.

Quando ouvir um sinal de tom agudo em vez da voz do destinatário, você não poderá verificar se o destinatário pode receber faxes. Se desejar interromper o envio do fax, recoloque o gancho. Se desejar enviar o fax, vá para a etapa 8.

- 8. Peça ao destinatário para definir o dispositivo de fax para receber faxes.
- 9. Quando ouvir um sinal de tom agudo, pressione o botão **Colorido (Color)** ou o botão **Preto (Black)**.

Pressione o botão **Colorido (Color)** para transmissão colorida ou o botão **Preto (Black)** para transmissão em preto e branco.

## **IMP** Importante

- A transmissão colorida está disponível apenas quando o dispositivo de fax do destinatário oferece suporte a fax colorido.
- 10. Coloque o telefone no gancho.

## **Nota**

- Para cancelar uma transmissão de fax, pressione o botão **Parar (Stop)**. Para cancelar uma transmissão de fax em andamento, pressione o botão **Parar (Stop)** e siga as instruções na tela sensível ao toque.
- Se documentos permanecerem no ADF depois que o botão **Parar (Stop)** for pressionado durante a digitalização, **Documento no ADF. Toque em [OK] para descarregar o documento. (Document in ADF. Tap [OK] to eject document.)** será exibido na tela sensível ao toque. Tocando em **OK**, o restante dos documentos é automaticamente ejetado.

# <span id="page-806-0"></span>**Enviando um Fax para o Destinatário Registrado**

O registro do número do fax/telefone e do nome do destinatário no diretório da impressora permite que você envie faxes com facilidade.

## **IMP** Importante

• Pode ser possível que faxes cheguem a destinatários não desejados devido a erro de discagem ou registro incorreto de números de fax/telefone. Ao enviar documentos importantes, recomendamos que você os envie depois de falar ao telefone.

**[Enviando Fax Depois de Falar ao Telefone](#page-804-0)** 

## **Nota**

- Para obter detalhes sobre as operações básicas de envio:
	- **[Enviando Fax Inserindo o Número do Fax/Telefone](#page-794-0)**
- 1. [Verifique se a impressora está ligada.](#page-273-0)
- 2. [Coloque os documentos no vidro de exposição ou no ADF.](#page-186-0)
- 3. Deslize a tela INÍCIO e toque em

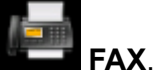

**N** [Usando o Painel de Controle](#page-278-0)

A tela em espera de fax é exibida.

- 4. Altere as configurações de envio conforme necessário.
	- **[Configurando Itens para Enviar Fax](#page-801-0)**
- 5. Toque em **Diretório (Directory)**.

A tela para selecionar um destinatário registrado é exibida.

6. Selecione um destinatário registrado.

Exibir por nome Exibir por número da ID

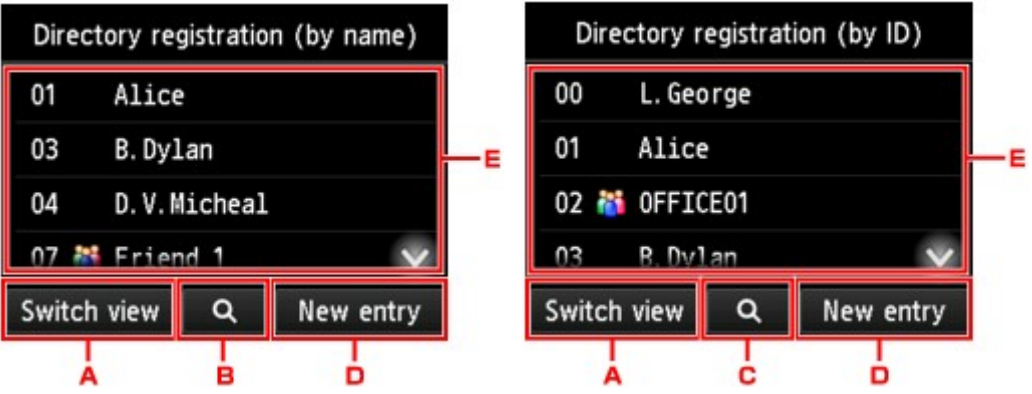

- A. Toque para alternar a exibição por nome e por número da ID.
- B. Toque para exibir a tela para selecionar uma inicial. Você pode pesquisar o destinatário registrado pela inicial.

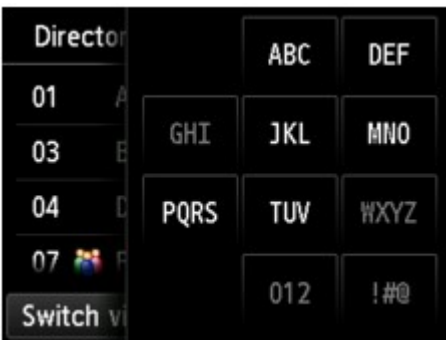

Ao selecionar a inicial, os destinatários registrados são exibidos em ordem alfabética a partir do caractere selecionado.

C. Toque para exibir a tela para selecionar um número da ID do destinatário registrado. Você pode pesquisar o destinatário registrado pelo número da ID.

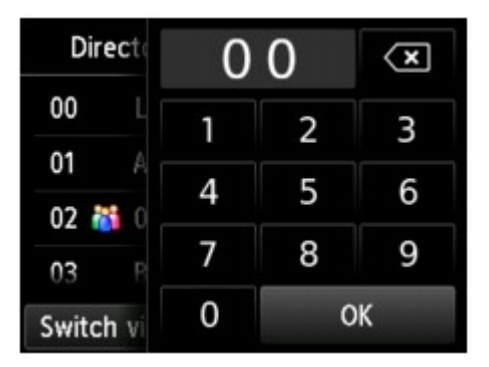

Ao inserir o número da ID e tocando em **OK**, os destinatários registrados são exibidos em ordem a partir do destinatário do número da ID selecionado.

- D. Toque para registrar um novo destinatário ou uma discagem de grupo.
	- **[Registrando Números de Fax/Telefone de Destinatários](#page-819-0)**
	- **[Registrando Destinatários na Discagem de Grupo](#page-823-0)**
- E. Toque para selecionar um destinatário registrado.
- 7. Toque em **Enviar FAX (Send FAX)** para o destinatário selecionado.

A tela sensível ao toque volta para a tela de espera do Fax.

#### **Nota**

• É possível editar ou excluir um destinatário selecionado.

**[Alterando Informações Registradas](#page-827-0)** 

- **[Excluindo Informações Registradas](#page-829-0)**
- 8. Pressione o botão **Colorido (Color)** para transmissão colorida ou o botão **Preto (Black)** para a transmissão em preto-e-branco.

### **Importante**

• A transmissão colorida está disponível apenas quando o dispositivo de fax do destinatário oferece suporte a fax colorido.

## **Nota**

- Para cancelar uma transmissão de fax, pressione o botão **Parar (Stop)**. Para cancelar uma transmissão de fax em andamento, pressione o botão **Parar (Stop)** e siga as instruções na tela sensível ao toque.
- Se documentos permanecerem no ADF depois que o botão **Parar (Stop)** for pressionado durante a digitalização, **Documento no ADF. Toque em [OK] para descarregar o documento. (Document in ADF. Tap [OK] to eject document.)** será exibido na tela sensível ao toque. Tocando em **OK**, o restante dos documentos é automaticamente ejetado.
- Quando a impressora não puder enviar um fax, como quando a linha do destinatário estiver ocupada, ela utilizará a função de rediscagem automática após um intervalo especificado. Por padrão, a rediscagem automática está ativada.

#### **[Rediscagem Automática](#page-798-0)**

Para cancelar a rediscagem automática, aguarde até que a impressora inicie a rediscagem e, em seguida, pressione o botão **Parar (Stop)** da impressora.

# <span id="page-809-0"></span>**Enviando o Mesmo Documento a Vários Destinatários (Transmissão Sequencial)**

Esta impressora permite preparar o envio do mesmo documento para até 101 destinatários em uma única operação. Os destinatários podem ser especificados por meio da inserção dos números do fax/telefone e da seleção dos destinatários registrados (o número particular do destinatário e a discagem de grupo) em combinação.

O número de destinatários a seguir pode ser especificado em combinação.

• O destinatário registrado na impressora:

Até 100 (total do número particular do destinatário e a discagem de grupo)

- Inserindo os números do fax/telefone ou rediscando:
	- 1

### **Importante**

• Pode ser possível que faxes cheguem a destinatários não desejados devido a erro de discagem ou registro incorreto de números de fax/telefone. Ao enviar documentos importantes, recomendamos que você os envie um por um depois de falar ao telefone.

**[Enviando Fax Depois de Falar ao Telefone](#page-804-0)** 

## **Nota**

• Se você enviar documentos com freqüência para o mesmo grupo de destinatários, poderá agrupar esses números para discagem de grupo. Isso permitirá enviar documentos a todos os destinatários no grupo bastando operar.

**[Registrando Destinatários na Discagem de Grupo](#page-823-0)** 

- Para obter detalhes sobre as operações básicas de envio:
	- **[Enviando Fax Inserindo o Número do Fax/Telefone](#page-794-0)**
- 1. [Verifique se a impressora está ligada.](#page-273-0)
- 2. [Coloque os documentos no vidro de exposição ou no ADF.](#page-186-0)
- 3. Deslize a tela INÍCIO e toque em

**N** [Usando o Painel de Controle](#page-278-0)

A tela em espera de fax é exibida.

- 4. Altere as configurações de envio conforme necessário.
	- **[Configurando Itens para Enviar Fax](#page-801-0)**
- 5. Especifique o primeiro destinatário.

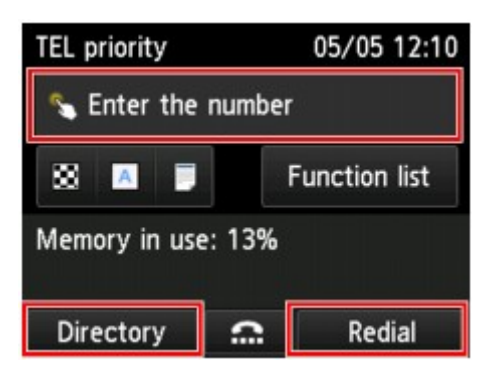

Especifique o primeiro destinatário usando um dos métodos a seguir.

• Ao especificar o destinatário registrado na impressora:

Toque em **Diretório (Directory)** e especifique o destinatário.

**[Enviando um Fax para o Destinatário Registrado](#page-806-0)** 

• Inserindo os números do fax/telefone:

Toque no campo de entrada dos números do fax/telefone e insira o número.

**[Enviando Fax Inserindo o Número do Fax/Telefone](#page-794-0)** 

**Nota**

• Se **Reentrada número do fax (FAX number re-entry)** em **Controle de segurança (Security control)** em **Configurações de FAX (FAX settings)** estiver definido como **ATIVADO (ON)**, insira o número novamente.

**[Controle de segurança](#page-300-0) (Security control)**

• Ao rediscar:

Toque em **Rediscagem (Redial)** e selecione um número nos registros de chamadas de saída.

**[Rediscagem Manual](#page-799-0)** 

- 6. Adicione um destinatário.
	- 1. Toque em **Adic dest (Add recipient)**.

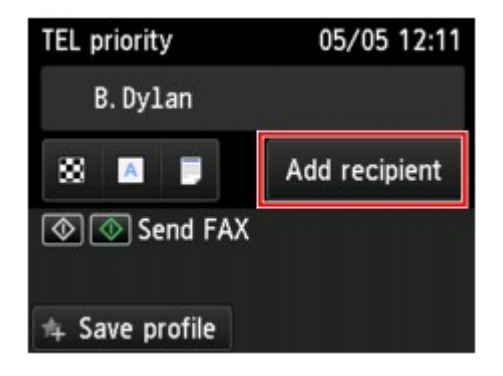

A lista dos destinatários é exibida.

2. Selecione um método para adicionar o destinatário.

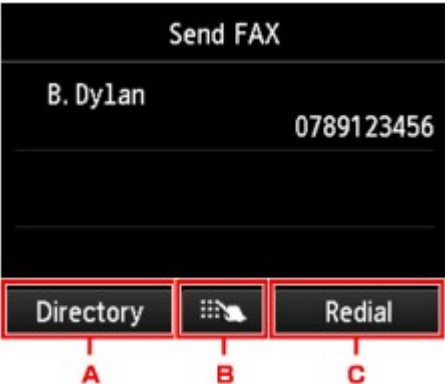

- A. Adiciona o destinatário dos destinatários registrados.
- B. Adiciona o destinatário ao inserir os números do fax/telefone, caso você tenha especificado um primeiro destinatário nos destinatários registrados.
- C. Adiciona o destinatário ao selecionar um número dos registros de chamadas de saída, caso você tenha especificado um primeiro destinatário nos destinatários registrados.
- 3. Adicione um destinatário.

Adicione um destinatário de acordo com o método selecionado.

A tela **Transmissão sequencial (Sequential broadcasting)** é exibida após a especificação dos diversos destinatários.

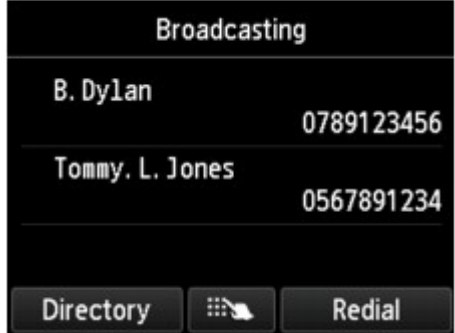

4. Se quiser adicionar mais destinatários, repita o procedimento.

## **Nota**

- Você pode especificar o destinatário inserindo o número do fax;telefone ou selecionando um número dos registros de chamadas de saída.
- Se quiser excluir o destinatário, toque em um destinatário que deseja excluir da lista. Depois que a tela de confirmação para excluir a máquina for exibida, toque em **Sim (Yes)** para excluir o destinatário.
- 7. Pressione o botão **Colorido (Color)** para transmissão colorida ou o botão **Preto (Black)** para a transmissão em preto-e-branco.

## **IMP** Importante

• A transmissão colorida está disponível apenas quando o dispositivo de fax do destinatário oferece suporte a fax colorido.

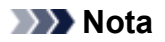

• Para cancelar uma transmissão de fax, pressione o botão **Parar (Stop)**. Para cancelar uma transmissão de fax em andamento, pressione o botão **Parar (Stop)** e siga as instruções na tela sensível ao toque.

Quando o botão **Parar (Stop)** é pressionado, a transmissão de fax para todos os destinatários especificados é cancelada. Não é possível cancelar a transmissão de fax para apenas um destinatário.

• Se documentos permanecerem no ADF depois que o botão **Parar (Stop)** for pressionado durante a digitalização, **Documento no ADF. Toque em [OK] para descarregar o documento. (Document in ADF. Tap [OK] to eject document.)** será exibido na tela sensível ao toque. Tocando em **OK**, o restante dos documentos é automaticamente ejetado.

# <span id="page-813-0"></span>**Impedindo a Transmissão Incorreta de Fax**

Esta impressora tem duas funções para impedir a transmissão incorreta de fax.

• Enviando fax depois de inserir duas vezes o número do fax/telefone

Essa função exige que você digite novamente o número do fax/telefone mesmo depois de digitá-lo, para evitar que você disque para o número errado.

- **Enviando Fax depois de Discar Duas Vezes (Reentrada de Número de Fax)**
- Enviando fax depois que impressora verificar as informações do dispositivo de fax do destinatário

Antes de enviar um fax, a impressora verifica se as informações do dispositivo de fax do destinatário correspondem ao número discado.

[Enviando Fax Depois de Verificar as Informações \(Verificando as Informações do Destinatário\)](#page-814-0)

# **Enviando Fax depois de Discar Duas Vezes (Reentrada de Número de Fax)**

Defina **Reentrada número do fax (FAX number re-entry)** como **ATIVADO (ON)** seguindo o procedimento abaixo.

1. [Verifique se a impressora está ligada.](#page-273-0)

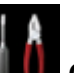

2. Deslize a tela INÍCIO e toque em **Configurar (Setup)**.

**[Usando o Painel de Controle](#page-278-0)** 

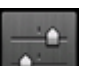

3. Toque em **Configs. do dispositivo (Device settings)**.

- 4. Toque em **Configurações de FAX (FAX settings)**.
- 5. Toque em **Controle de segurança (Security control)**.
- 6. Toque em **Reentrada número do fax (FAX number re-entry)**.
- 7. Toque em **ATIVADO (ON)**.

Se você enviar um fax com essa função, a tela a seguir será exibida após a inserção do número do fax/ telefone.

<span id="page-814-0"></span>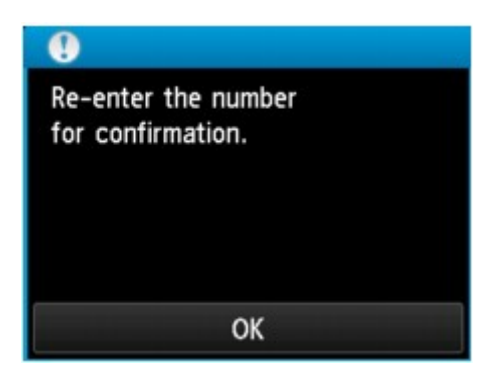

Insira o número de fax/telefone do destinatário novamente.

# **Enviando Fax Depois de Verificar as Informações (Verificando as Informações do Destinatário)**

Defina **Verificar informações de FAX RX (Check RX FAX information)** como **ATIVADO (ON)** seguindo o procedimento abaixo.

## **IMP** Importante

- Essa função não está disponível quando um fax é enviado manualmente.
	- **[Enviando Fax Depois de Falar ao Telefone](#page-804-0)**
- 1. [Verifique se a impressora está ligada.](#page-273-0)
- 2. Deslize a tela INÍCIO e toque em **Configurar (Setup)**.

[Usando o Painel de Controle](#page-278-0)

- 3. Toque em **Configs. do dispositivo (Device settings)**.
- 4. Toque em **Configurações de FAX (FAX settings)**.
- 5. Toque em **Controle de segurança (Security control)**.
- 6. Toque em **Verificar informações de FAX RX (Check RX FAX information)**.
- 7. Toque em **ATIVADO (ON)**.

#### **IMP** Importante

• A transmissão será cancelada se a impressora não puder receber as informações de fax do destinatário ou se as informações recebidas não corresponderem ao número de fax/telefone.

# <span id="page-815-0"></span>**Usando a Função Discagem no Gancho**

Siga o procedimento a seguir para enviar faxes com a função de discagem no gancho.

### **IMP** Importante

• Pode ser possível que faxes cheguem a destinatários não desejados devido a erro de discagem ou registro incorreto de números de fax/telefone. Ao enviar documentos importantes, recomendamos que você os envie depois de falar ao telefone.

**[Enviando Fax Depois de Falar ao Telefone](#page-804-0)** 

• Na transmissão manual, não é possível usar o vidro do exposição para colocar documentos. Coloque os documentos no ADF.

Ao colocar o documento no vidro do exposição, envie um fax com transmissão automática.

**[Enviando Fax Inserindo o Número do Fax/Telefone](#page-794-0)** 

#### **Nota**

• Você só poderá usar a função de discagem no gancho quando **Config. tecla No Gancho (Hook key setting)** em **Controle de segurança (Security control)** sob **Configurações de FAX (FAX settings)** estiver definido como **Ativar (Enable)**.

**[Controle de segurança](#page-300-0) (Security control)**

• Para obter detalhes sobre as operações básicas de envio:

**[Enviando Fax Inserindo o Número do Fax/Telefone](#page-794-0)** 

- 1. [Verifique se a impressora está ligada.](#page-273-0)
- 2. [Coloque os documentos no ADF.](#page-186-0)
- 3. Deslize a tela INÍCIO e toque em

**N** [Usando o Painel de Controle](#page-278-0)

A tela em espera de fax é exibida.

4. Altere as configurações de envio conforme necessário.

**[Configurando Itens para Enviar Fax](#page-801-0)** 

- 5. Toque em  $\begin{array}{|c|c|c|}\n\hline\n\text{...} & \text{...} \end{array}$
- 6. Especifique um destinatário.

Especifique o destinatário usando um dos métodos a seguir.

• Ao especificar o destinatário registrado na impressora:

Selecione o destinatário registrado tocando em **Diretório (Directory)**.

- **[Enviando um Fax para o Destinatário Registrado](#page-806-0)**
- Inserindo os números do fax/telefone:

Toque no campo de entrada dos números do fax/telefone e insira o número.

**[Enviando Fax Inserindo o Número do Fax/Telefone](#page-794-0)** 

• Rediscagem manual:

Toque em **Rediscagem (Redial)** e selecione um número nos registros de chamadas de saída.

**[Rediscagem Manual](#page-799-0)** 

7. Quando ouvir um sinal de tom agudo, pressione o botão **Colorido (Color)** ou o botão **Preto (Black)**.

Pressione o botão **Colorido (Color)** para transmissão colorida ou o botão **Preto (Black)** para transmissão em preto e branco.

## **Importante**

• A transmissão colorida está disponível apenas quando o dispositivo de fax do destinatário oferece suporte a fax colorido.

## **Nota**

- Para cancelar uma transmissão de fax, pressione o botão **Parar (Stop)**. Para cancelar uma transmissão de fax em andamento, pressione o botão **Parar (Stop)** e siga as instruções na tela sensível ao toque.
- Se documentos permanecerem no ADF depois que o botão **Parar (Stop)** for pressionado durante a digitalização, **Documento no ADF. Toque em [OK] para descarregar o documento. (Document in ADF. Tap [OK] to eject document.)** será exibido na tela sensível ao toque. Tocando em **OK**, o restante dos documentos é automaticamente ejetado.

# **Registrando Destinatários**

- **[Registrando Destinatários Usando o Painel de Controle da Impressora](#page-818-0)**
- **Registrando Destinatários Usando o Utilitário de Discagem Rápida2 (Windows)**
- **[Registrando Destinatários Usando o Utilitário de Discagem Rápida2 \(Mac OS\)](#page-831-0)**

# <span id="page-818-0"></span>**Registrando Destinatários Usando o Painel de Controle da Impressora**

Registrar destinatários no diretório da impressora com antecedência permite que você simplesmente disque números do fax/telefone.

Estão disponíveis os seguintes métodos de registro:

• Registro de destinatário

Registrar o número do fax/telefone e o nome do destinatário permite que você envie um fax selecionando um destinatário registrado no diretório da impressora.

**[Registrando Números de Fax/Telefone de Destinatários](#page-819-0)** 

• Registro de discagem de grupo

Você pode combinar dois ou mais destinatários registrados com antecedência em um grupo. É possível enviar o mesmo documento para todos os destinatários registrados do grupo.

**[Registrando Destinatários na Discagem de Grupo](#page-823-0)** 

Você pode registrar até 100 destinatários no total de destinatários individuais e de discagens de grupo.

## **Nota**

- Para alterar as informações registradas do destinatário ou da discagem de grupo, consulte [Alterando](#page-827-0) [Informações Registradas.](#page-827-0)
- Para excluir as informações registradas do destinatário ou da discagem de grupo, consulte [Excluindo](#page-829-0) [Informações Registradas.](#page-829-0)
- Para imprimir uma lista de números de fax/telefone e nomes de destinatário registrados, consulte [Imprimindo a Lista dos Destinos Registrados](#page-830-0).
- Você pode registrar, alterar ou excluir as informações registradas do recipiente ou da discagem de grupo usando o Utilitário de Discagem Rápida2 no computador.
	- Para o Windows:

■ Registrando Destinatários Usando o Utilitário de Discagem Rápida2 (Windows)

• Para o Mac OS:

■ [Registrando Destinatários Usando o Utilitário de Discagem Rápida2 \(Mac OS\)](#page-831-0)

# <span id="page-819-0"></span>**Registrando Números de Fax/Telefone de Destinatários**

Para usar o diretório da impressora, você precisa registrar os números de fax/telefone dos destinatários. Siga o procedimento abaixo para registrar os números de fax/telefone dos destinatários.

- 1. [Verifique se a impressora está ligada.](#page-273-0)
- 2. Deslize a tela INÍCIO e toque em

[Usando o Painel de Controle](#page-278-0)

A tela em espera de fax é exibida.

3. Toque em **Lista Função (Function list)**.

A tela **Lista Função (Function list)** é exibida.

- 4. Toque em **Registro do nº de TEL (TEL number registration)**.
- 5. Toque em **Registro de diretório (Directory registration)**.

A tela para selecionar um número do ID será exibida.

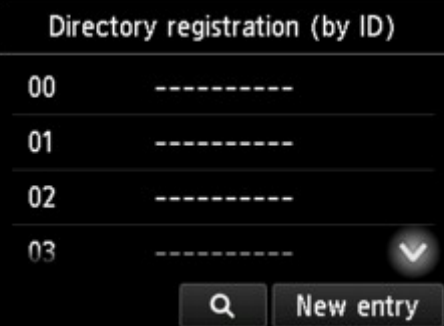

#### **Nota**

• Se você já registrou os destinatários, o nome dos destinatários será exibido ao lado do número

da ID. Se você já registrou a discagem de grupo, o ícone <sup>eta</sup> e o nome do grupo serão exibidos ao lado do número da ID.

6. Selecione um número da ID não registrado.

## **Nota**

- Se você já registrou os destinatários e eles são exibidos por nome, toque em **Alt. exibição (Switch view)**. Os destinatários registrados são exibidos por número de ID.
- Se você tocar em **Nova entrada (New entry)**, um número de ID não registrado será selecionado em ordem numérica.
- 7. Toque em **Registrar destinatário (Register recipient)**.
- 8. Selecione um método de registro.
- 9. Registre o número de fax/telefone dos destinatários.

Registre o número de fax/telefone dos destinatários de acordo com o método de registro selecionado.

#### • **Ao inserir número (By entering the number)**

A tela para registrar o número de fax/telefone e o nome do destinatário é exibida. Vá para a próxima etapa.

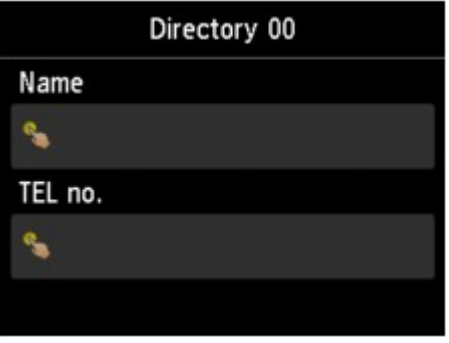

• **Do hist. de chamadas enviadas (From outgoing call log)**

Quando você seleciona esse método de registro, a tela para selecionar o número de fax/telefone dos históricos de chamadas enviadas é exibida.

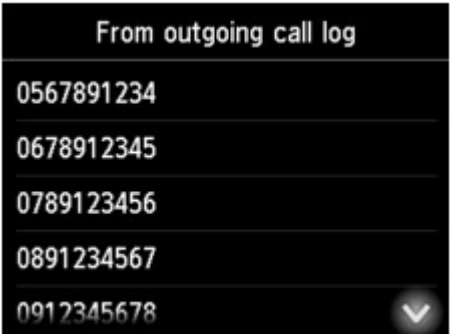

Selecionando um número do fax/telefone nos logs de chamadas de saída, a tela para registrar o número de fax/telefone e o nome do destinatário será exibida. Vá para a próxima etapa.

#### • **Do hist. chamadas recebidas (From incoming call log)**

Quando você seleciona esse método de registro, a tela para selecionar o número de fax/telefone ou o nome dos históricos de chamadas recebidas é exibida.

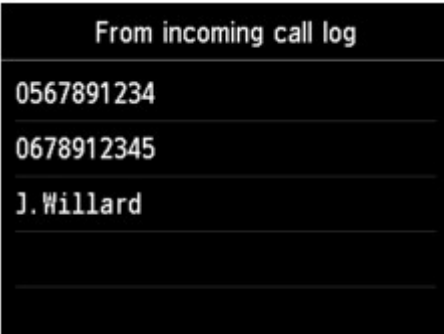

Selecione um número do fax/telefone ou um nome nos logs de chamadas de entrada e a tela para registrar o número de fax/telefone e o nome do destinatário será exibida. Vá para a próxima etapa.

#### **Nota**

- Esse método de registro talvez não esteja disponível dependendo do país ou região de compra.
- 10. Insira o nome do destinatário.

Se você selecionar **Do hist. chamadas recebidas (From incoming call log)** como um método de registro, é possível que o nome do destinatário já tenha sido inserido. Se você não alterar o nome, vá para a próxima etapa.

1. Toque no campo de entrada de nome.

A tela para inserir o caractere é exibida.

2. Insira o nome do destinatário.

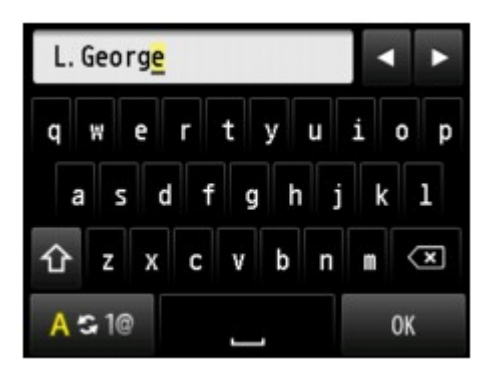

3. Toque levemente em **OK**.

#### **Nota**

- É possível inserir o nome com até 16 caracteres, incluindo espaços.
	- **[Inserindo Números, Letras e Símbolos](#page-282-0)**
- 11. Insira o número do fax/telefone do destinatário.

Se você selecionar um número de fax/telefone em **Do hist. de chamadas enviadas (From outgoing call log)** ou em **Do hist. chamadas recebidas (From incoming call log)**, o número de fax/telefone poderá já estar inserido. Se você não alterar o número de fax/telefone, vá para a próxima etapa.

1. Toque no campo de entrada de números do fax/telefone.

A tela para inserir o número será exibida.

2. Insira o número do fax/telefone do destinatário.

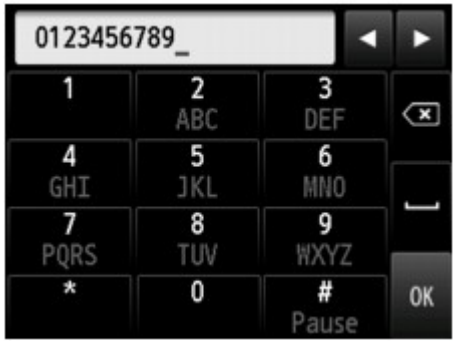

3. Toque levemente em **OK**.

## **Nota**

• É possível digitar o número do fax/telefone com no máximo de 60 dígitos (40 dígitos nos EUA, Canadá, Coreia e algumas regiões da América Latina), incluindo espaços.

**[Inserindo Números, Letras e Símbolos](#page-282-0)** 

- Quando **Tipo de linha telefônica (Telephone line type)** em **Configurações do usuário de FAX (FAX user settings)** em **Configurações de FAX (FAX settings)** estiver definido como **Pulso rotativo (Rotary pulse)**, você poderá digitar um tom ("T") tocando na tecla Tom.
- 12. Toque em **Registrar (Register)** para finalizar o registro.

## **Nota**

- Para registrar o número e o nome de outro destinatário, selecione um número da ID não registrado e opere no mesmo procedimento.
- Você pode verificar os números e nomes do destinatário registrados na discagem de grupo imprimindo a LISTA Nº DE TEL. DESTINATÁRIO (RECIPIENT TELEPHONE NUMBER LIST).

**[Imprimindo a Lista dos Destinos Registrados](#page-830-0)** 

# <span id="page-823-0"></span>**Registrando Destinatários na Discagem de Grupo**

Se você registrar dois ou mais destinatários em uma discagem de grupo, poderá enviar o mesmo documento sucessivamente para todos os destinatários registrados na discagem de grupo.

- 1. [Verifique se a impressora está ligada.](#page-273-0)
- 2. Deslize a tela INÍCIO e toque em

[Usando o Painel de Controle](#page-278-0)

A tela em espera de fax é exibida.

3. Toque em **Lista Função (Function list)**.

A tela **Lista Função (Function list)** é exibida.

- 4. Toque em **Registro do nº de TEL (TEL number registration)**.
- 5. Toque em **Registro de diretório (Directory registration)**.

A tela para selecionar um número do ID será exibida.

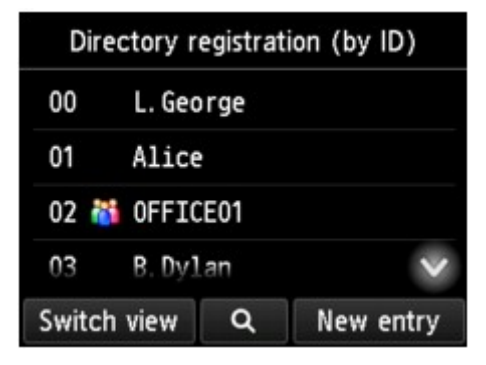

#### **Nota**

• Se você já registrou os destinatários, o nome dos destinatários será exibido ao lado do número

da ID. Se você já registrou a discagem de grupo, o ícone <sup>eta</sup> e o nome do grupo serão exibidos ao lado do número da ID.

6. Selecione um número da ID não registrado.

## **Nota**

- Se você já registrou os destinatários e eles são exibidos por nome, toque em **Alt. exibição (Switch view)**. Os destinatários registrados são exibidos por número de ID.
- Se você tocar em **Nova entrada (New entry)**, um número de ID não registrado será selecionado em ordem numérica.
- 7. Toque em **Registro de disc. de grupo (Group dial registration)**.

A tela para registrar o nome do grupo e do membro do grupo é exibida.

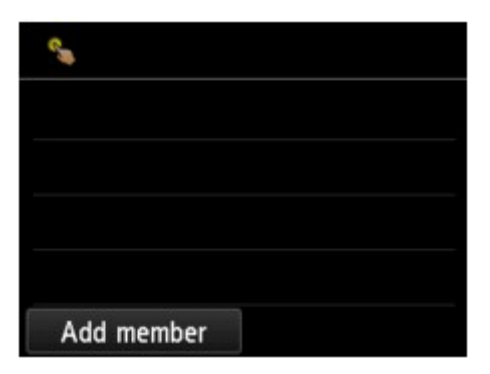

- 8. Insira o nome do grupo.
	- 1. Toque no campo de entrada do nome do grupo.

A tela para inserir o caractere é exibida.

2. Insira o nome do grupo.

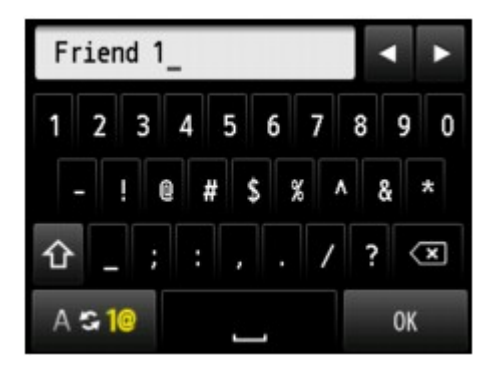

3. Toque levemente em **OK**.

## **Nota**

• É possível inserir o nome com até 16 caracteres, incluindo espaços.

**[Inserindo Números, Letras e Símbolos](#page-282-0)** 

- 9. Defina o destinatário registrado como membro da discagem de grupo.
	- 1. Toque em **Adic. membro (Add member)**.

O diretório da impressora é exibido.

Exibir por nome Exibir por número da ID

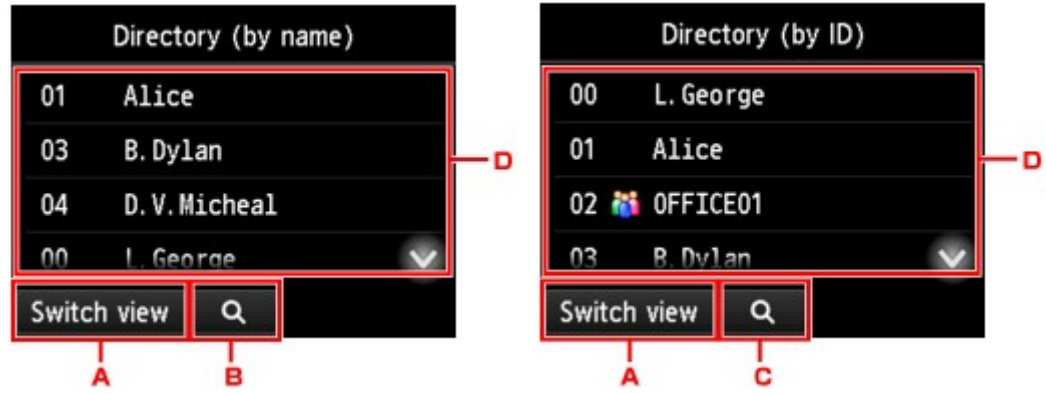

- A. Toque para alternar a exibição por nome e por número da ID.
- B. Toque para exibir a tela para selecionar uma inicial. Você pode pesquisar o destinatário registrado pela inicial.

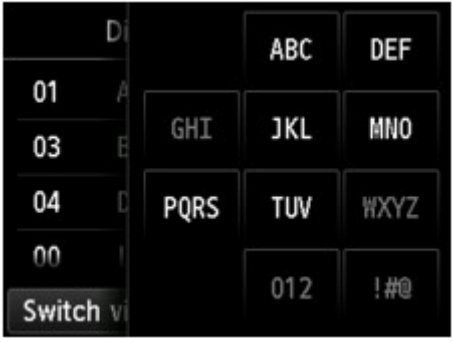

Ao selecionar a inicial, os destinatários registrados são exibidos em ordem alfabética a partir do caractere selecionado.

C. Toque para exibir a tela para selecionar um número da ID do destinatário registrado. Você pode pesquisar o destinatário registrado pelo número da ID.

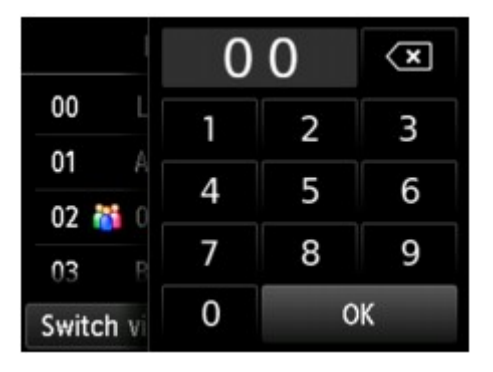

Ao inserir o número da ID e tocando em **OK**, os destinatários registrados são exibidos em ordem a partir do destinatário do número da ID selecionado.

- D. Os destinatários que puderem ser registrados serão exibidos.
- 2. Toque em um destinatário para registrá-lo como membro do grupo.

O membro a ser registrado será exibido na lista.

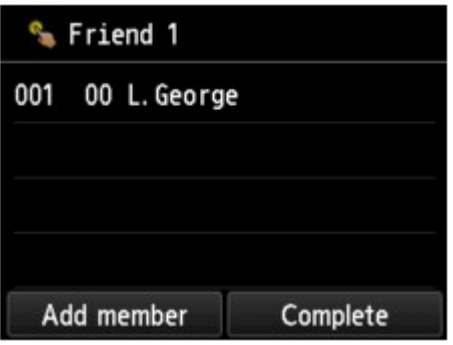

#### **Nota**

- Para excluir o destinatário da discagem de grupo, toque em um destinatário que deseja excluir da lista. Depois que a tela de confirmação para excluir a máquina for exibida, toque em **Sim (Yes)** para excluir o destinatário da discagem de grupo.
- 3. Para adicionar outro membro, toque em **Adic. membro (Add member)** novamente.

O diretório da impressora é exibido.

4. Toque em um destinatário para registrá-lo como membro do grupo.

O membro a ser registrado será exibido na lista.

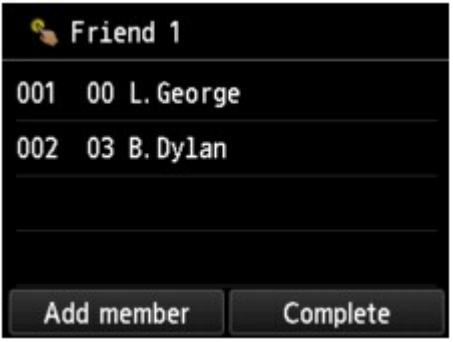

Repita o procedimento para registrar outro membro na mesma discagem de grupo.

10. Toque em **Concluído (Complete)** para finalizar o registro.

## **Nota**

- Para registrar outro grupo, selecione um número da ID não registrado e opere no mesmo procedimento.
- Você pode verificar os destinatários registrados na discagem de grupo imprimindo a LISTA  $N^{\circ}$ TEL.DISCAGEM DE GRUPO (GROUP DIAL TELEPHONE NO. LIST).

**[Imprimindo a Lista dos Destinos Registrados](#page-830-0)** 

# <span id="page-827-0"></span>**Alterando Informações Registradas**

Para alterar informações registradas para destinatário e discagem de grupo, siga o procedimento a seguir.

- 1. [Verifique se a impressora está ligada.](#page-273-0)
- 2. Deslize a tela INÍCIO e toque em
	- **N** [Usando o Painel de Controle](#page-278-0)

A tela em espera de fax é exibida.

3. Toque em **Lista Função (Function list)**.

A tela **Lista Função (Function list)** é exibida.

- 4. Toque em **Registro do nº de TEL (TEL number registration)**.
- 5. Toque em **Registro de diretório (Directory registration)**.
- 6. Toque em um destinatário ou em uma discagem de grupo para alterar.
- 7. Altere as informações registradas.
	- Para alterar um destinatário individual:
		- 1. Toque em **Editar destinatário (Edit recipient)**.

A tela de informações registrada do destinatário selecionado é exibida.

- 2. Toque no campo de entrada do nome ou no campo de entrada dos números do fax/telefone. Cada tela de edição é exibida.
- 3. Altere o nome ou os números do fax/telefone.
- 4. Toque levemente em **OK**.

A tela sensível ao toque volta para a tela de informações registradas.

- 5. Toque em **Registrar (Register)**.
- Para alterar uma discagem de grupo:
	- 1. Toque em **Editar discagem de grupo (Edit group dial)**.

A tela de informações registradas da discagem de grupo é exibida.

2. Para alterar o nome do grupo, toque no campo de entrada do nome.

Quando a tela de edição do nome do grupo for exibida, altere o nome do grupo e toque em **OK**.

3. Para adicionar o membro, toque em **Adic. membro (Add member)**.

Quando o diretório da impressora for exibido, toque no destinatário que você deseja adicionar.

4. Para excluir um membro, toque no destinatário na lista.
Quando a tela de confirmação para excluir a máquina for exibida, toque em **Sim (Yes)** para excluir o destinatário da discagem de grupo.

5. Toque em **Concluído (Complete)** para finalizar a alteração.

# **Excluindo Informações Registradas**

Para excluir informações registradas para destinatário e discagem de grupo, siga o procedimento a seguir.

- 1. [Verifique se a impressora está ligada.](#page-273-0)
- 2. Deslize a tela INÍCIO e toque em **FAX**.
	- **N** [Usando o Painel de Controle](#page-278-0)

A tela em espera de fax é exibida.

3. Toque em **Lista Função (Function list)**.

A tela **Lista Função (Function list)** é exibida.

- 4. Toque em **Registro do nº de TEL (TEL number registration)**.
- 5. Toque em **Registro de diretório (Directory registration)**.
- 6. Toque em um destinatário ou em uma discagem de grupo para excluir.
- 7. Exclua as informações registradas.
	- Para excluir um destinatário individual:
		- 1. Toque em **Excluir destinatário (Delete recipient)**.
		- 2. Quando a tela de confirmação de impressão for exibida, toque em **Sim (Yes)** para excluir.
	- Para excluir uma discagem de grupo:
		- 1. Toque em **Excluir discagem de grupo (Delete group dial)**.
		- 2. Quando a tela de confirmação de impressão for exibida, toque em **Sim (Yes)** para excluir.

# **Imprimindo a Lista dos Destinos Registrados**

Você pode imprimir uma lista dos números de fax/telefone e mantê-la próxima à impressora para consulta.

- 1. [Verifique se a impressora está ligada.](#page-273-0)
- 2. [Coloque o papel.](#page-174-0)
- 3. Deslize a tela INÍCIO e toque em **FAX**.

[Usando o Painel de Controle](#page-278-0)

A tela em espera de fax é exibida.

4. Toque em **Lista Função (Function list)**.

A tela **Lista Função (Function list)** é exibida.

- 5. Toque em **Imprimir relatórios/listas (Print reports/lists)**.
- 6. Toque em **Lista de diretórios (Directory list)**.
- 7. Toque em um item para imprimir.
	- Se você selecionou **Destinatário (Recipient)**:

A tela de confirmação para selecionar se você imprimirá a lista em ordem alfabética será exibida.

Se você tocar em **Sim (Yes)**: Imprime a LISTA Nº DE TEL. DESTINATÁRIO (RECIPIENT TELEPHONE NUMBER LIST) em ordem alfabética.

Se você tocar em **Não (No)**: Imprime LISTA Nº DE TEL. DESTINATÁRIO (RECIPIENT TELEPHONE NUMBER LIST) na ordem de números da ID.

• Se você selecionou **Discagem de grupo (Group dial)**:

A tela de confirmação de impressão será exibida. Toque em **Sim (Yes)** para imprimir LISTA Nº TEL.DISCAGEM DE GRUPO (GROUP DIAL TELEPHONE NO. LIST).

# **Registrando Destinatários Usando o Utilitário de Discagem Rápida2 (Mac OS)**

## **Sobre o Utilitário de Discagem Rápida2**

O Utilitário de Discagem Rápida2 tem como função redirecionar o diretório de telefone registrado na impressora para um computador e registrá-lo/alterá-lo no computador. Além disso, você pode registrar o diretório de telefone editado no computador na impressora. Você também poderá salvá-los no computador como um backup.

Por razões de segurança, é recomendável que você faça backup dos dados registrados no computador usando o Utilitário de Discagem Rápida2.

- [Inicializando o Utilitário de Discagem Rápida2](#page-832-0)
- [Caixa de Diálogo Utilitário de Discagem Rápida2](#page-833-0)
- [Salvando o Diretório de Telefone Registrado na Impressora no seu Computador](#page-835-0)
- [Registrando um Número de Fax/Telefone Usando o Utilitário de Discagem Rápida2](#page-836-0)
- [Alterando um Número de Fax/Telefone usando o Utilitário de Discagem Rápida2](#page-838-0)
- [Excluindo um Número de Fax/Telefone usando o Utilitário de Discagem Rápida2](#page-840-0)
- [Alterando Informações sobre o Remetente Usando o Utilitário de Discagem Rápida2](#page-841-0)
- [Registrando/Alterando Número Rejeitado Usando o Utilitário de Discagem Rápida2](#page-842-0)
- **[Registrando o Diretório de Telefone Salvo no seu Computador na Impressora](#page-843-0)**

# <span id="page-832-0"></span>**Inicializando o Utilitário de Discagem Rápida2**

## **Importante**

- Antes de inicializar o Utilitário de Discagem Rápida2, verifique se a impressora está conectada ao computador corretamente.
- Não conecte ou desconecte quaisquer cabos enquanto a impressora estiver em operação ou quando o computador estiver no modo inativo ou de espera.
- Se a sua impressora for compatível com a conexão de LAN, verifique se a impressora está conectada ao computador com conexão de LAN para usar o Utilitário de Discagem Rápida2 via conexão de LAN.
- A tela de entrada da senha pode aparecer durante a inicialização ou a operação. Se ela aparecer, insira a senha do administrador e clique em **OK**. Se você não souber a senha do administrador, entre em contato com o administrador da impressora.

Siga o procedimento abaixo para iniciar o Utilitário de Discagem Rápida2.

- 1. Selecione **Aplicativos (Applications)** no menu **Ir (Go)** do Finder.
- 2. Clique duas vezes na pasta **Canon Utilities**.
- 3. Clique duas vezes na pasta **Utilitário de Discagem Rápida2 (Speed Dial Utility2)**.
- 4. Clique duas vezes em **Utilitário de Discagem Rápida2 (Speed Dial Utility2)**.

O Utilitário de Discagem Rápida2 é inicializado.

### **Nota**

• Você também pode iniciar o Utilitário de Discagem Rápida2 do Quick Utility Toolbox.

# <span id="page-833-0"></span>**Caixa de Diálogo Utilitário de Discagem Rápida2**

Existem os seguintes itens na caixa de diálogo **Utilitário de Discagem Rápida2 (Speed Dial Utility2)**.

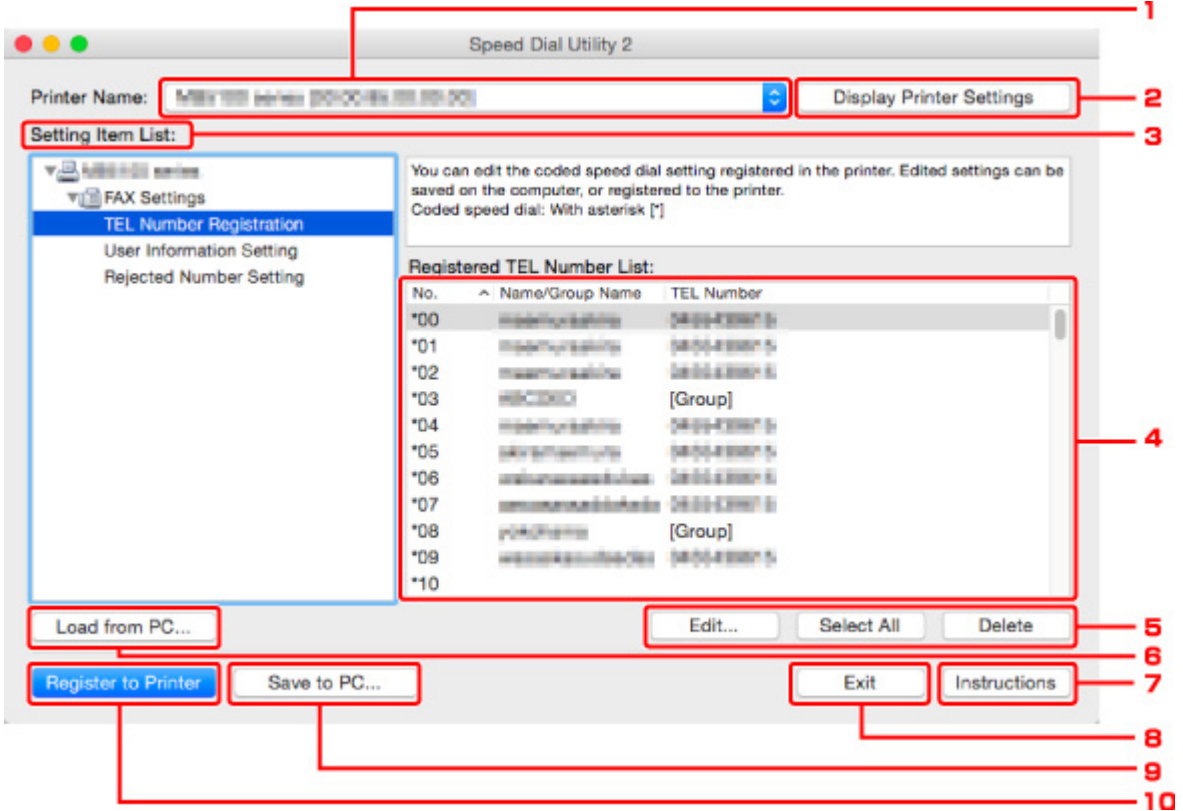

#### 1. **Nome da Impressora: (Printer Name:)**

Seleciona a impressora para editar o diretório de telefone usando o Utilitário de Discagem Rápida2.

Após o nome da impressora, o endereço MAC da impressora é exibido.

## **Nota**

- Para verificar o endereço MAC da impressora, consulte "Verificando as Informações da Rede" para seu modelo na Página Inicial do Manual On-line.
- Para a impressora compatível com a conexão de LAN sem fio e com fio, o endereço MAC da LAN com fio de rede é exibido independentemente do método de conexão.

#### 2. **Exibir Configurações da Impressora (Display Printer Settings)**

Carrega o diretório de telefone registrado na impressora selecionado para **Nome da Impressora: (Printer Name:)** no Utilitário de Discagem Rápida2.

#### 3. **Lista de Itens de Configuração: (Setting Item List:)**

Seleciona um item de configuração para edição. Escolha um item em **Registro do Número de TEL (TEL Number Registration)**, **Configuração de Informações do Usuário (User Information Setting)** e **Configuração de Números Rejeitados (Rejected Number Setting)**.

#### 4. Lista de informações registradas

Exibe as informações registradas selecionadas para **Lista de Itens de Configuração: (Setting Item List:)**.

#### **Nota**

• Clicando no nome do item, você pode classificar a ordem de exibição.

#### 5. **Editar... (Edit...)**/**Selecionar Tudo (Select All)**/**Excluir (Delete)**

Edita o item selecionado para a **Lista de Itens de Configuração: (Setting Item List:)**, exclui o item ou seleciona todos os itens.

Quando vários itens da lista de informações registradas forem selecionados, você não poderá usar o botão **Editar... (Edit...)**.

#### 6. **Carregar do Computador... (Load from PC...)**

Exibe o diretório de telefone salvo no computador.

#### 7. **Instruções (Instructions)**

Exibe este guia.

#### 8. **Sair (Exit)**

Encerra o Utilitário de Discagem Rápida2. Informações registradas ou editadas usando o Utilitário de Discagem Rápida2 não são salvas no computador nem registradas na impressora.

#### 9. **Salvar no Computador... (Save to PC...)**

Salva o diretório de telefone editado usando o Utilitário de Discagem Rápida2 no computador.

#### 10. **Reg. na Impressora (Register to Printer)**

Registra o diretório de telefone editado usando o Utilitário de Discagem Rápida2 na impressora.

## <span id="page-835-0"></span>**Salvando o Diretório de Telefone Registrado na Impressora no seu Computador**

Siga o procedimento abaixo para salvar o diretório de telefone (inclui nome dos destinatários, número do fax/telefone dos destinatários, discagem de grupo, nome do usuário, número de fax/telefone do usuário e números rejeitados) registrado na impressora no computador.

- 1. [Inicialize o Utilitário de Discagem Rápida2.](#page-832-0)
- 2. Selecione uma impressora na caixa de listagem **Nome da Impressora: (Printer Name:)** e clique em **Exibir Configurações da Impressora (Display Printer Settings)**.
- 3. Clique em **Salvar no Computador... (Save to PC...)**.
- 4. Insira o nome do arquivo na tela exibida e clique em **Salvar (Save)**.

## **Nota**

• Os dados do diretório de telefone (arquivo RSD, \*.rsd) podem ser importados para outra impressora.

[Registrando o Diretório de Telefone Salvo no seu Computador na Impressora](#page-843-0)

## <span id="page-836-0"></span>**Registrando um Número de Fax/Telefone Usando o Utilitário de Discagem Rápida2**

Siga o procedimento abaixo para registrar números de fax/telefone.

## **Nota**

Antes de registrar números de fax/telefone usando o Utilitário de Discagem Rápida2, verifique se não há operações de fax em andamento.

- 1. [Inicialize o Utilitário de Discagem Rápida2.](#page-832-0)
- 2. Selecione uma impressora na caixa de listagem **Nome da Impressora: (Printer Name:)** e clique em **Exibir Configurações da Impressora (Display Printer Settings)**.
- 3. Clique em **Registro do Número de TEL (TEL Number Registration)** em **Lista de Itens de Configuração: (Setting Item List:)**.

A lista de números de fax/telefone registrados é exibida.

4. Selecione um código desocupado na lista e clique em **Editar... (Edit...)**.

A caixa de diálogo **Seleção Individual ou de Grupo (Individual or Group Selection)** é exibida.

- 5. Clique em **Registrar número de TEL individual (Register individual TEL number)** ou **Registrar discagem de grupo (Register group dial)** e clique em **Avançar... (Next...)**.
	- Se **Registrar número de TEL individual (Register individual TEL number)** for selecionado:

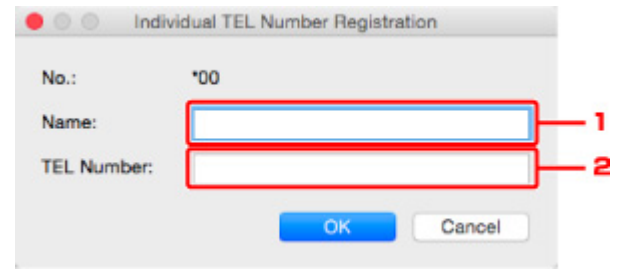

- 1. Insira o nome.
- 2. Insira o número de fax/telefone.
- Se **Registrar discagem de grupo (Register group dial)** for selecionado:

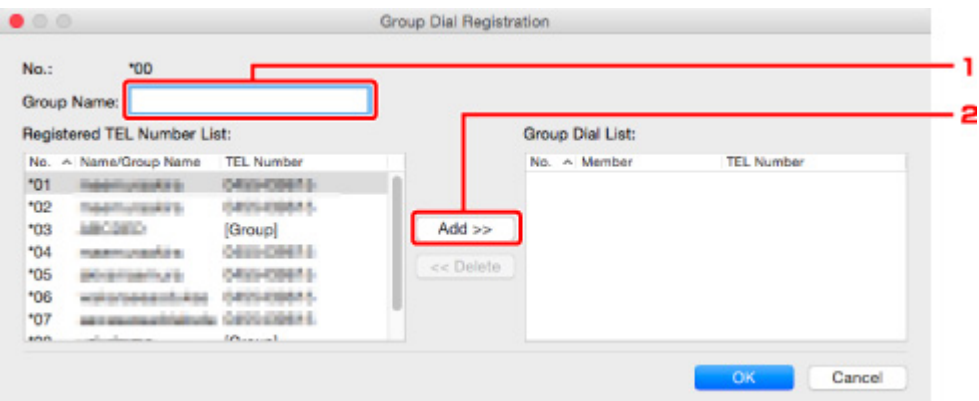

- 1. Insira o nome do grupo.
- 2. Selecione um código que você deseja adicionar à discagem de grupo e clique em **Adicionar >> (Add >>)**.

#### **Nota**

• Você pode adicionar apenas os números que já foram registrados.

#### 6. Clique em **OK**.

Para continuar registrando números de fax/telefone ou uma discagem de grupo, repita as etapas de 4 a 6.

- Para salvar as informações registradas no computador.
	- 1. Clique em **Salvar no Computador... (Save to PC...)**.
	- 2. Insira o nome do arquivo na tela exibida e clique em **Salvar (Save)**.
- Para registrar as informações registradas na impressora:
	- 1. Clique em **Reg. na Impressora (Register to Printer)**.
	- 2. Quando a mensagem for exibida, verifique-a e clique em **OK**.

## <span id="page-838-0"></span>**Alterando um Número de Fax/Telefone usando o Utilitário de Discagem Rápida2**

Siga o procedimento abaixo para alterar números de fax/telefone.

## **Nota**

- Antes de alterar números de fax/telefone usando o Utilitário de Discagem Rápida2, verifique se não há operações de fax em andamento.
- 1. [Inicialize o Utilitário de Discagem Rápida2.](#page-832-0)
- 2. Selecione uma impressora na caixa de listagem **Nome da Impressora: (Printer Name:)** e clique em **Exibir Configurações da Impressora (Display Printer Settings)**.
- 3. Clique em **Registro do Número de TEL (TEL Number Registration)** em **Lista de Itens de Configuração: (Setting Item List:)**.

A lista de números de fax/telefone registrados é exibida.

- 4. Selecione um código a ser alterado na lista e clique em **Editar... (Edit...)**.
	- Se um número de fax/telefone individual for selecionado:

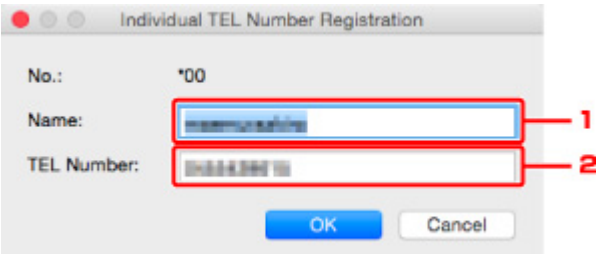

- 1. Insira um novo nome.
- 2. Insira um novo número de fax/telefone.
- Se uma discagem de grupo for selecionada:

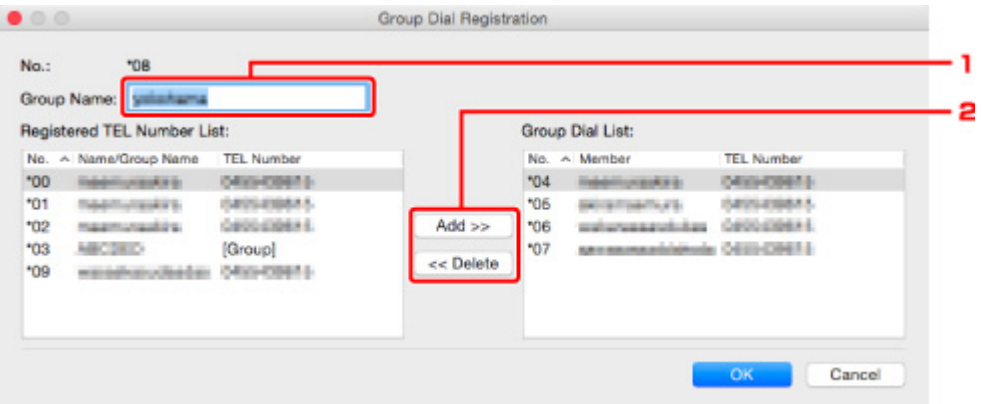

- 1. Insira um novo nome do grupo.
- 2. Adicione um número à discagem de grupo ou exclua um.

#### **Para adicionar um membro:**

Selecione um código para adicionar à discagem de grupo e clique em **Adicionar >> (Add >>)**.

#### **Para excluir um membro:**

Selecione um código para excluir da discagem de grupo e clique em **<< Excluir (<< Delete)**.

#### 5. Clique em **OK**.

Para continuar alterando números de fax/telefone ou discagens de grupo, repita as etapas 4 e 5.

- Para salvar as informações editadas no computador.
	- 1. Clique em **Salvar no Computador... (Save to PC...)**.
	- 2. Insira o nome do arquivo na tela exibida e clique em **Salvar (Save)**.
- Para registrar as informações editadas na impressora:
	- 1. Clique em **Reg. na Impressora (Register to Printer)**.
	- 2. Quando a mensagem for exibida, verifique-a e clique em **OK**.

## <span id="page-840-0"></span>**Excluindo um Número de Fax/Telefone usando o Utilitário de Discagem Rápida2**

Siga o procedimento abaixo para excluir números de fax/telefone.

## **Nota**

- Antes de excluir números de fax/telefone usando o Utilitário de Discagem Rápida2, verifique se não há operações de fax em andamento.
- 1. [Inicialize o Utilitário de Discagem Rápida2.](#page-832-0)
- 2. Selecione uma impressora na caixa de listagem **Nome da Impressora: (Printer Name:)** e clique em **Exibir Configurações da Impressora (Display Printer Settings)**.
- 3. Clique em **Registro do Número de TEL (TEL Number Registration)** em **Lista de Itens de Configuração: (Setting Item List:)**.

A lista de números de fax/telefone registrados é exibida.

4. Selecione um código a ser excluído na lista e clique em **Excluir (Delete)**.

### **Nota**

- Para excluir todos os números de fax/telefone da lista, clique em **Selecionar Tudo (Select All)** e em **Excluir (Delete)**.
- 5. Quando uma tela de confirmação for exibida, clique em **OK**.

O número de fax/telefone selecionado será excluído.

Para continuar excluindo números de fax/telefone, repita as etapas 4 e 5.

- Para salvar as informações editadas no computador.
	- 1. Clique em **Salvar no Computador... (Save to PC...)**.
	- 2. Insira o nome do arquivo na tela exibida e clique em **Salvar (Save)**.
- Para registrar as informações editadas na impressora:
	- 1. Clique em **Reg. na Impressora (Register to Printer)**.
	- 2. Quando a mensagem for exibida, verifique-a e clique em **OK**.

## <span id="page-841-0"></span>**Alterando Informações sobre o Remetente Usando o Utilitário de Discagem Rápida2**

Siga o procedimento abaixo para alterar o nome ou o número de fax/telefone do usuário.

- 1. [Inicialize o Utilitário de Discagem Rápida2.](#page-832-0)
- 2. Selecione uma impressora na caixa de listagem **Nome da Impressora: (Printer Name:)** e clique em **Exibir Configurações da Impressora (Display Printer Settings)**.
- 3. Clique em **Configuração de Informações do Usuário (User Information Setting)** em **Lista de Itens de Configuração: (Setting Item List:)**.

As informações do usuário serão exibidas.

4. Selecione um item a ser alterado e então clique em **Editar... (Edit...)**.

A caixa de diálogo **Informações do Usuário (User Information)** é exibida.

- 5. Insira o nome do novo usuário em **Nome do Usuário (User Name)** e o novo número de fax/telefone em **Número de TEL (TEL Number)** e clique em **OK**.
	- Para salvar as informações editadas no computador:
		- 1. Clique em **Salvar no Computador... (Save to PC...)**.
		- 2. Insira o nome do arquivo na tela exibida e clique em **Salvar (Save)**.
	- Para registrar as informações editadas na impressora:
		- 1. Clique em **Reg. na Impressora (Register to Printer)**.
		- 2. Quando a mensagem for exibida, verifique-a e clique em **OK**.

## <span id="page-842-0"></span>**Registrando/Alterando Número Rejeitado Usando o Utilitário de Discagem Rápida2**

Siga o procedimento abaixo para registrar, alterar ou excluir números rejeitados.

- 1. [Inicialize o Utilitário de Discagem Rápida2.](#page-832-0)
- 2. Selecione uma impressora na caixa de listagem **Nome da Impressora: (Printer Name:)** e clique em **Exibir Configurações da Impressora (Display Printer Settings)**.
- 3. Clique em **Configuração de Números Rejeitados (Rejected Number Setting)** em **Lista de Itens de Configuração: (Setting Item List:)**.

A lista de números rejeitados é exibida.

- Para registrar um número rejeitado:
	- 1. Selecione um código desocupado na lista e clique em **Editar... (Edit...)**.
	- 2. Insira o número de fax/telefone na caixa de diálogo **Número Rejeitado (Rejected Number)** e clique em **OK**.
- Para alterar um número rejeitado:
	- 1. Selecione um código a ser alterado na lista e clique em **Editar... (Edit...)**.
	- 2. Insira o número de fax/telefone na caixa de diálogo **Número Rejeitado (Rejected Number)** e clique em **OK**.
- Para excluir um número rejeitado:
	- 1. Selecione um código a ser excluído na lista e clique em **Excluir (Delete)**.

O número de fax/telefone selecionado será excluído.

#### **Nota**

• Para excluir todos os números de fax/telefone da lista, clique em **Selecionar Tudo (Select All)** e em **Excluir (Delete)**.

# <span id="page-843-0"></span>**Registrando o Diretório de Telefone Salvo no seu Computador na Impressora**

Você pode carregar os dados do diretório de telefone (arquivo RSD, \*.rsd) e registrá-los na sua impressora.

Os dados do diretório de telefone (arquivo RSD, \*.rsd) exportados de outra impressora podem ser carregados e registrados em sua impressora.

## **Nota**

- No Utilitário de Discagem Rápida2, os dados do diretório de telefone (arquivo RSD, \*.rsd) exportados com o uso do Utilitário de Discagem Rápida podem ser carregados.
- 1. [Inicialize o Utilitário de Discagem Rápida2.](#page-832-0)
- 2. Selecione uma impressora na caixa de listagem **Nome da Impressora: (Printer Name:)** e clique em **Exibir Configurações da Impressora (Display Printer Settings)**.
- 3. Clique em **Carregar do Computador... (Load from PC...)**.
- 4. Selecione um dado do diretório de telefone (arquivo RSD, \*.rsd) para registrar na sua impressora.
- 5. Clique em **Abrir (Open)** na caixa de diálogo.

O diretório de telefone selecionado será exibido.

### **Nota**

- Se você selecionar os dados do diretório de telefone (arquivo RSD, \*.rsd) exportados de outra impressora, a mensagem de confirmação será exibida. Clique em **OK**.
- 6. Clique em **Reg. na Impressora (Register to Printer)**.

O diretório de telefone que foi salvo no computador é registrado na sua impressora.

## **Recebendo Fax**

- **[Recebendo Fax](#page-845-0)**
- **[Alterando as Configurações de Papel](#page-850-0)**
- **[Recepção de Memória](#page-852-0)**
- **[Recebendo Faxes Usando Funções Úteis](#page-854-0)**

# <span id="page-845-0"></span>**Recebendo Fax**

Esta seção descreve a preparação necessária para receber um fax e como receber um fax.

## **Preparando para Receber um Fax**

Prepare-se para receber um fax de acordo com o procedimento a seguir.

- 1. [Verifique se a impressora está ligada.](#page-273-0)
- 2. Deslize a tela INÍCIO e toque em **FAX**.

**N** [Usando o Painel de Controle](#page-278-0)

A tela em espera de fax é exibida.

3. Verifique a configuração do modo de recepção.

Verifique a configuração do modo de recepção na tela de espera do fax.

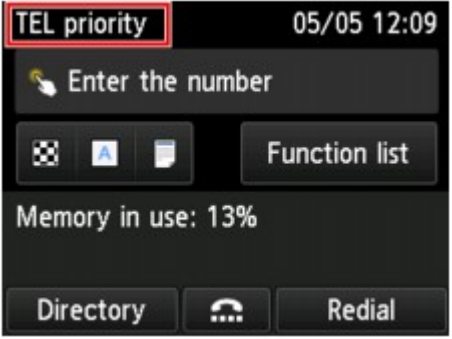

#### **Nota**

• Para obter detalhes sobre como alterar o modo de recepção:

**El [Configurando o Modo de Recepção](#page-781-0)** 

4. [Coloque o papel.](#page-174-0)

Coloque as folhas de papel comum no cassete.

5. Especifique as configurações de papel conforme o necessário.

**[Alterando as Configurações de Papel](#page-850-0)** 

Isto conclui a preparação para a recepção de faxes.

Quando um fax é recebido, é impresso no papel colocado automaticamente.

### **Recebendo Fax**

Dependendo do modo de recepção selecionado, a operação de recepção irá variar.

### **Nota**

• Para obter detalhes sobre o modo de recepção:

**M** [Configurando o Modo de Recepção](#page-781-0)

• Você pode especificar as configurações avançadas de cada modo de recepção.

Para obter detalhes sobre as configurações avançadas do modo de recepção:

**[Configurações Avançadas do Modo de Recepção](#page-783-0)** 

• Se a impressora não puder imprimir um fax recebido, ela o armazenará temporariamente na memória (recebimento na memória).

#### **[Recepção de Memória](#page-852-0)**

- Ao receber um fax, você pode salvar os faxes recebidos em uma unidade flash USB como arquivos PDF automaticamente ou encaminhar faxes recebidos para a pasta compartilhada no computador como arquivos PDF automaticamente.
	- [Salvando Faxes Recebidos Automaticamente em uma Unidade Flash USB](#page-855-0)
	- [Encaminhando Faxes Recebidos Automaticamente para Pasta Compartilhada no Computador](#page-857-0)

### **Quando Modo priorid. do telefone (TEL priority mode) for selecionado:**

• **Quando a chamada for um fax:**

O telefone tocará quando uma chamada for recebida.

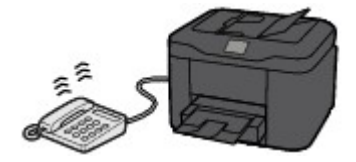

Tire o telefone do gancho. Se ouvir o tom de fax, aguarde pelo menos 5 segundos depois que ele parar e coloque o telefone no gancho.

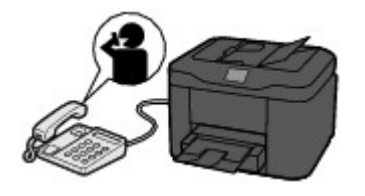

A impressora receberá o fax.

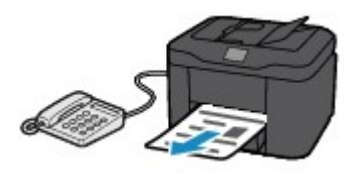

## **Nota**

- Se a impressora não alternar para a recepção de fax, selecione **FAX** novamente na tela INÍCIO e, em seguida, pressione o botão **Colorido (Color)** ou **Preto (Black)** para receber o fax.
- Para receber um fax sem tirar o fone do gancho, selecione **Comut. Man./Aut.: ATIV. (Manual/ auto switch: ON)** em **Avançado (Advanced)**. A opção **Hora de início RE (RX start time)**

permite que você especifique o número de segundos até que a impressora alterne para a recepção de fax.

• Se você estiver inscrito no serviço Toque Duplex em Hong Kong, o telefone tocará um número especificado de vezes quando houver uma chamada recebida com um padrão de toque distinto de fax. Em seguida, a impressora alternará para recepção de fax automaticamente sem que o telefone seja retirado do gancho.

O número de vezes que o telefone deve tocar até alternar para recepção de fax pode ser alterado.

• Defina a impressora para permitir que você inicie a recepção do fax de um telefone conectado (recepção remota).

**[Recepção Remota](#page-859-0)** 

- **Quando houver uma secretária eletrônica conectada à impressora:**
	- Se a secretária eletrônica estiver configurada para o modo de atendimento, selecione **RE fácil utiliz.: ATIV. (User-friendly RX: ON)** em **Avançado (Advanced)**. Se a chamada for um fax, a impressora receberá o fax automaticamente.
	- Se o modo de atendimento estiver desativado na secretária eletrônica, tire o fone do gancho. Se ouvir o tom de fax, aguarde pelo menos 5 segundos depois que ele parar e coloque o telefone no gancho.
	- Se a opção **Comut. Man./Aut.: ATIV. (Manual/auto switch: ON)** estiver selecionada em **Avançado (Advanced)**, defina **Hora de início RE (RX start time)** como mais longa do que o tempo antes de a secretária eletrônica começar a tocar a mensagem de resposta. Depois de fazer essa configuração, recomendamos que você ligue para a secretária com um telefone celular etc., para confirmar se as mensagens foram gravadas com sucesso na secretária eletrônica.
	- Defina sua secretária eletrônica para modo de atendimento e ajuste-a como a seguir:
		- A mensagem inteira não deve demorar mais de 15 segundos.
		- Na mensagem, informe como deve ser o envio de um fax.

#### • **Quando a chamada for uma chamada de voz:**

O telefone tocará quando uma chamada for recebida.

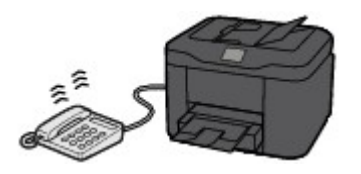

Retire o telefone do gancho e fale.

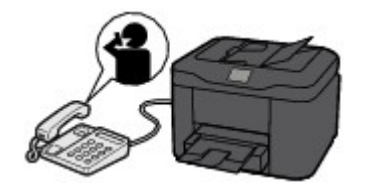

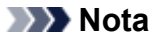

- Se a impressora alternar inesperadamente para a recepção de fax durante as chamadas telefônicas, selecione **RE fácil util.: DESATIV. (User-friendly RX: OFF)** em **Avançado (Advanced)**.
- Se **Comut. Man./Aut.: ATIV. (Manual/auto switch: ON)** for selecionado em **Avançado (Advanced)**, você deverá atender uma chamada tirando o fone do gancho no tempo especificado em **Hora de início RE (RX start time)**. Caso contrário, a impressora alternará para recepção de fax.

### **Quando Modo somente Fax (FAX only mode) for selecionado:**

• **Quando a chamada for um fax:**

A impressora receberá o fax automaticamente.

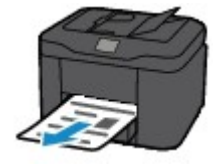

### **Nota**

- Se um telefone estiver conectado à impressora, ele tocará quando uma chamada for recebida.
- Você pode alterar o número de vezes que o telefone deve tocar com **Contagem de toques (Ring count)** em **Avançado (Advanced)**.

### **Quando DRPD ou Comutador de rede (Network switch) for selecionado:**

#### • **Quando a chamada for um fax:**

O telefone tocará quando uma chamada for recebida.

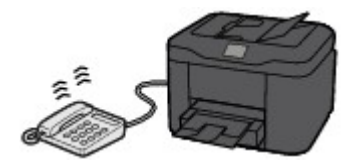

A impressora receberá o fax automaticamente quando o padrão de toque de fax for detectado.

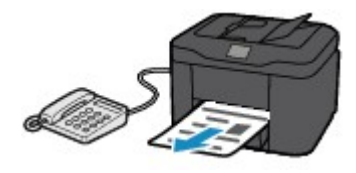

### **Nota**

• Você pode alterar o número de vezes que o telefone deve tocar.

**E Configurações Avancadas do Modo de Recepção** 

#### • **Quando a chamada for uma chamada de voz:**

O telefone tocará quando uma chamada for recebida.

Quando a impressora não detectar o padrão de toque de fax, o telefone continuará tocando.

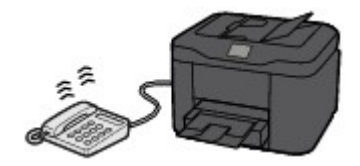

Retire o telefone do gancho e fale.

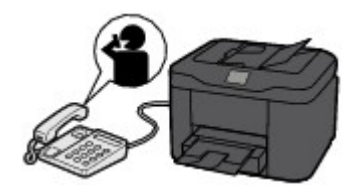

## **Nota**

- Para usar esse recurso, será preciso inscrever-se em um serviço compatível fornecido por sua operadora.
- **Para DRPD**

Você precisa selecionar o padrão de toque apropriado na impressora.

[Configurando o Padrão de Toque DRPD \(Somente EUA e Canadá\)](#page-784-0)

• **Para Comutador de rede**

O nome desse serviço irá variar dependendo do país ou região de compra. É possível que a configuração também não esteja disponível dependendo do país ou região de compra.

# <span id="page-850-0"></span>**Alterando as Configurações de Papel**

Esta impressora imprime os faxes recebidos no papel colocado previamente na impressora. É possível usar o painel de controle para alterar as configurações de papel para impressão de fax. Verifique se as configurações são adequadas para o papel colocado.

## **Importante**

• Se o tamanho do papel colocado for diferente do especificado na configuração de tamanho de papel, os faxes recebidos serão armazenados na memória da impressora e a mensagem **Verifique o tamanho da página e toque em [OK]. (Check the page size and tap [OK].)** será exibida na tela sensível ao toque. Nesse caso, coloque o mesmo tamanho de papel especificado na configuração de tamanho de papel e toque em **OK**.

Também é possível pressionar o botão **Parar (Stop)** para fechar a mensagem e imprimir os documentos armazenados na memória da impressora mais tarde.

**IM** [Imprimindo um Documento Armazenado na Memória da Impressora](#page-871-0)

• Se nenhum papel for colocado ou se o papel acabar enquanto a impressão estiver em andamento, os faxes recebidos serão armazenados na memória da impressora, e a mensagem de erro de falta de papel será exibida na tela sensível ao toque. Nesse caso, coloque o papel e toque em **OK**.

Também é possível pressionar o botão **Parar (Stop)** para fechar a mensagem e imprimir os documentos armazenados na memória da impressora mais tarde.

**[Imprimindo um Documento Armazenado na Memória da Impressora](#page-871-0)** 

## **Nota**

- Se o remetente enviar um documento maior do que o tamanho Letter ou Legal, como 11 x 17 pol., o dispositivo do remetente poderá enviar automaticamente o fax com tamanho reduzido ou dividido, ou enviar apenas uma parte do original.
- 1. [Verifique se a impressora está ligada.](#page-273-0)
- 2. Deslize a tela INÍCIO e toque em
	- **N** [Usando o Painel de Controle](#page-278-0)

A tela em espera de fax é exibida.

3. Toque em **Lista Função (Function list)**.

A tela **Lista Função (Function list)** é exibida.

4. Toque em **Config. de papel de FAX (FAX paper settings)**.

A tela **Config. de papel de FAX (FAX paper settings)** é exibida.

5. Especifique as configurações.

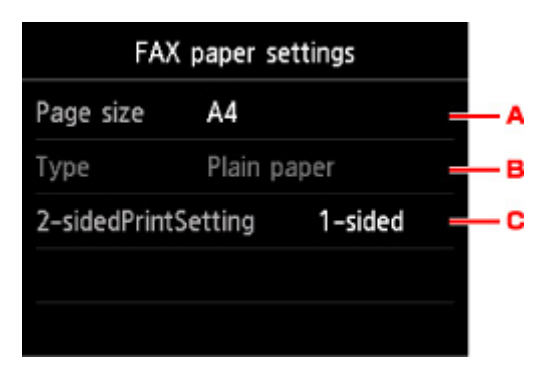

#### A. **Tam.pág. (Page size)**

Selecione o tamanho da página como **A4**, **Letter** ou **Legal**.

B. **Tipo (Type)** (Tipo de mídia)

O tipo de papel é definido como **Papel Comum (Plain paper)**.

#### C. **Impr. fr. verso (2-sidedPrintSetting)**

Selecione a impressão frente e verso ou somente um lado.

A impressão frente e verso está disponível para faxes em preto-e-branco. Os faxes coloridos são impressos em apenas um lado do papel, independentemente dessa configuração.

Depois que **Fr. verso (2-sided)** for selecionado para **Impr. fr. verso (2-sidedPrintSetting)**, toque em **Avançado (Advanced)** para especificar o lado de grampeamento.

### **Nota**

- Quando **Tam.pág. (Page size)** for definido como **A4** ou **Letter**, os faxes recebidos serão impressos nos dois lados do papel.
- 6. Pressione o botão **Voltar (Back)** duas vezes para voltar para a tela Fax em espera.

# <span id="page-852-0"></span>**Recepção de Memória**

Se a impressora não puder imprimir o fax recebido, ela o armazenará em sua memória. O indicador luminoso **Memória de FAX (FAX Memory)** é aceso e **Recebido na memória. (Received in memory.)** é exibido na tela de espera de Fax.

## **IMP** Importante

• Se você desconectar o cabo de alimentação, todos os faxes armazenados na memória da impressora serão excluídos. Da próxima vez em que você ligar a impressora, toque em **OK** depois que uma tela de confirmação for exibida. A lista dos faxes excluídos da memória da impressora (RELATÓRIO MEMÓRIA LIMPA (MEMORY CLEAR REPORT)) será impressa.

Se a impressora receber um fax em uma das condições a seguir, o fax recebido será armazenado automaticamente na memória da impressora.

• **A impressora está configurada para armazenar os faxes recebidos na memória:**

Quando a opção **Não imprimir (Do not print)** for selecionada para **Documentos recebidos (Received documents)** em **Config. de impressão automática (Auto print settings)** na seção **Configurações de FAX (FAX settings)**, os faxes recebidos serão armazenados na memória da impressora.

Você pode imprimir os faxes armazenados na memória da impressora na tela **Referência da memória (Memory reference)** no menu Fax.

[Imprimindo um Documento Armazenado na Memória da Impressora](#page-871-0)

### **Nota**

• Para imprimir automaticamente os faxes recebidos, selecione **Imprimir (Print)** para **Documentos recebidos (Received documents)** em **Config. de impressão automática (Auto print settings)** em **Configurações de FAX (FAX settings)**.

**El [Config. de impressão automática \(Auto print settings\)](#page-299-0)** 

• **Ocorreu um erro da impressora:**

Se você selecionar **Imprimir (Print)** para **Documentos recebidos (Received documents)** em **Config. de impressão automática (Auto print settings)** em **Configurações de FAX (FAX settings)**, os faxes recebidos serão impressos automaticamente. Entretanto, se ocorrer um dos erros a seguir, os faxes recebidos não serão impressos. Eles serão armazenados na memória da impressora.

Quando o erro for resolvido, o fax armazenado na memória da impressora será impresso automaticamente.

◦ A quantidade de tinta restante não é suficiente para imprimir um fax:

Substitua o cartucho de tinta.

**M** [Substituindo Cartuchos de Tinta](#page-198-0)

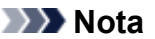

• Você pode configurar a impressora para forçar a impressão de um fax recebido, mesmo que a tinta tenha acabado.

Defina **Imprimir sem tinta (Print when out of ink)** em **Config. de impressão automática (Auto print settings)** sob **Configurações de FAX (FAX settings)** como **Imprimir (Print)**.

No entanto parte ou todo o fax talvez não seja impresso uma vez que a tinta acabou.

Além disso, o conteúdo do fax não será armazenado na memória da impressora.

Se a tinta já tiver acabado, é recomendável selecionar **Não imprimir (Do not print)** para **Documentos recebidos (Received documents)** em **Config. de impressão automática (Auto print settings)** na seção **Configurações de FAX (FAX settings)** para armazenar o fax recebido na memória da impressora. Depois de substituir o cartucho de tinta e selecionar **Imprimir (Print)** para **Documentos recebidos (Received documents)** em **Config. de impressão automática (Auto print settings)**, o fax armazenado na memória da impressora será impresso automaticamente.

**[Config. de impressão automática \(Auto print settings\)](#page-299-0)** 

◦ O papel acabou:

Coloque o papel e toque em **OK** na tela sensível ao toque.

◦ Um tamanho de papel diferente do especificado por **Tam.pág. (Page size)** em **Config. de papel de FAX (FAX paper settings)** foi colocado:

Coloque o mesmo tamanho de papel especificado em **Tam.pág. (Page size)**, em **Config. de papel de FAX (FAX paper settings)**, e toque em **OK** na tela sensível ao toque.

• **Você pressionou o botão Parar (Stop) para cancelar a impressão de um fax:**

Pressione o botão **INÍCIO (HOME)** e toque em **FAX** para retomar a impressão do fax.

### **Nota**

- A impressora pode armazenar até 250 páginas\* (máximo de 30 documentos) de fax na memória.
	- \* Quando estiver usando o gráfico ITU-T Número 1 (modo Padrão)
- Se a memória da impressora ficar cheia durante a recepção de documentos, somente as páginas já recebidas serão armazenadas na memória. Imprima os faxes recebidos armazenados na memória da impressora, salve-os na unidade flash USB ou encaminhe-os para a pasta compartilhada no computador. Em seguida, exclua-os da memória da impressora e peça ao remetente para re-enviar os faxes.

**[Documento Armazenado na Memória da Impressora](#page-870-0)** 

# <span id="page-854-0"></span>**Recebendo Faxes Usando Funções Úteis**

- **[Salvando Faxes Recebidos Automaticamente em uma Unidade Flash USB](#page-855-0)**
- **[Encaminhando Faxes Recebidos Automaticamente para Pasta Compartilhada](#page-857-0) [no Computador](#page-857-0)**
- **[Recepção Remota](#page-859-0)**
- **[Rejeitando a Recepção de Fax](#page-860-0)**
- **[Usando o Serviço ID do cliente para Rejeitar Chamadas](#page-863-0)**

## <span id="page-855-0"></span>**Salvando Faxes Recebidos Automaticamente em uma Unidade Flash USB**

Você pode salvar os faxes recebidos em uma unidade flash USB como arquivos PDF automaticamente ao receber um fax.

Esta seção descreve o procedimento para configurar a impressora para receber faxes automaticamente em uma unidade flash USB.

## **IMP** Importante

- Não remova a unidade flash USB da impressora quando ela estiver configurada para salvar automaticamente os faxes recebidos em uma unidade flash USB.
- Por motivos de segurança, é recomendável fazer backup dos faxes salvos em uma unidade flash USB em outra mídia periodicamente para evitar acidentes.
- Não nos responsabilizamos por danos ou perda de dados por qualquer motivo, mesmo dentro do prazo de garantia da máquina.
- A mensagem **Aguardando processam. do doc. (Awaiting document processing.)** é exibida na tela Fax em espera, e os faxes são armazenados na memória da impressora, caso não possam ser salvos na unidade flash USB, porque a unidade flash USB não está conectada ou porque não é gravável.

É possível salvar manualmente os faxes armazenados na memória da impressora na unidade flash USB. Exclua o fax desnecessário da memória da impressora depois de salvá-lo na unidade flash USB.

- [Salvando um Documento na Memória da Impressora em uma Unidade Flash USB](#page-875-0)
- **[Excluindo um Documento Armazenado na Memória da Impressora](#page-873-0)**
- 1. [Verifique se a impressora está ligada.](#page-273-0)
- 2. [Insira a unidade flash USB na porta da unidade flash USB.](#page-194-0)
- 3. Deslize a tela INÍCIO e toque em **Configurar (Setup)**.

**N** [Usando o Painel de Controle](#page-278-0)

- 4. Toque em **Configs. do dispositivo (Device settings)**.
- 5. Toque em **Configurações de FAX (FAX settings)**.
- 6. Toque em **Config de salvamento automático (Auto save setting)**.
- 7. Toque em **ATIVADO (ON)**.
- 8. Toque em **Unidade flash USB (USB flash drive)**.

## **Nota**

- É possível salvar até 250 páginas de fax como um arquivo PDF.
- É possível salvar até 2000 arquivos PDF em uma unidade flash USB.
- Se a unidade flash USB for removida ou ficar cheia enquanto o salvamento de faxes estiver em andamento, a mensagem de erro será exibida na tela sensível ao toque. Toque em **OK** para ignorar o erro.
- O nome da pasta e dos arquivos dos faxes salvos na unidade flash USB são os seguintes:
	- Nome da pasta: CANON\_SC\FAXDOC\0001
	- Nome do arquivo (extensão do arquivo: PDF): Números consecutivos, começando em FAX\_0001
	- Data do arquivo: A data e a hora de salvamento como definido na impressora.

Para obter detalhes sobre como definir a data e a hora:

**M** [Configurando a Data e a Hora](#page-787-0)

• Ao remover a unidade flash USB, defina **Config de salvamento automático (Auto save setting)** como **DESATIVADO (OFF)**.

## <span id="page-857-0"></span>**Encaminhando Faxes Recebidos Automaticamente para Pasta Compartilhada no Computador**

Você pode encaminhar automaticamente os faxes recebidos para a pasta compartilhada no computador como arquivos PDF.

Esta seção descreve o procedimento para configurar a impressora para encaminhar automaticamente os faxes recebidos para a pasta compartilhada no computador.

## **IMP** Importante

- Não desconecte a impressora do computador se ela estiver configurada para encaminhar automaticamente os faxes recebidos para a pasta compartilhada no computador.
- Não nos responsabilizamos por danos ou perda de dados por qualquer motivo, mesmo dentro do prazo de garantia da máquina.
- A mensagem **Aguardando processam. do doc. (Awaiting document processing.)** é exibida na tela Fax em espera, e os faxes são armazenados na memória da impressora, caso os faxes recebidos não sejam encaminhados para a pasta compartilhada porque a impressora não está conectada ao computador ou porque a configuração da pasta compartilhada foi alterada.
- Você pode encaminhar manualmente os faxes armazenados na memória da impressora para a pasta compartilhada no computador. Exclua o fax desnecessário da memória da impressora depois de encaminhá-lo para a pasta compartilhada.
	- [Encaminhando um Documento na Memória da Impressora para uma Pasta Compartilhada no](#page-878-0) **[Computador](#page-878-0)**
	- **[Excluindo um Documento Armazenado na Memória da Impressora](#page-873-0)**

### **Nota**

• Registre a pasta de destino usando a Quick Utility Toolbox com antecedência.

Para obter detalhes sobre como registrar na pasta de destino:

- Para o Windows:
	- **Configurações da Pasta de Destino**
- Para o Mac OS:
	- **M** Configurações da Pasta de Destino
- 1. [Verifique se a impressora está ligada.](#page-273-0)
- 2. Verifique se a impressora está conectada ao computador de destino.

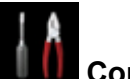

3. Deslize a tela INÍCIO e toque em **Configurar (Setup)**.

**N** [Usando o Painel de Controle](#page-278-0)

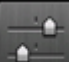

4. Toque em **Configs. do dispositivo (Device settings)**.

- 5. Toque em **Configurações de FAX (FAX settings)**.
- 6. Toque em **Config de salvamento automático (Auto save setting)**.
- 7. Toque em **ATIVADO (ON)**.
- 8. Toque em **Pasta de destino (Destination folder)**.
- 9. Selecione uma pasta compartilhada.

### **Nota**

• Quando você especifica um código PIN para uma pasta registrada, uma tela solicitando que você insira um código PIN é exibida. A inserção do código PIN permite que você atribua a pasta compartilhada como o destino.

## **Nota**

- É possível encaminhar até 250 páginas de fax como um arquivo PDF.
- Você pode encaminhar até 2000 arquivos PDF para a pasta compartilhada no computador.
- Se a impressora for desconectada do computador ou se um erro de gravação ocorrer no computador durante o salvamento dos faxes, uma mensagem de erro será exibida na tela sensível ao toque. Toque em **OK** para ignorar o erro.
- Os faxes encaminhados para a pasta compartilhada serão nomeados com o número de série a partir de FAX\_0001 (extensão do arquivo: PDF).
- Ao desconectar a impressora do computador, defina **Config de salvamento automático (Auto save setting)** para **DESATIV. (OFF)**.

# <span id="page-859-0"></span>**Recepção Remota**

Se a impressora estiver afastada do telefone, retire o telefone conectado do gancho e disque 25 (a ID de recepção remota) para receber faxes (recepção remota).

- Se você usar uma linha por pulso, alterne temporariamente o telefone para discagem por tom. Para obter detalhes sobre como alternar para discagem por tom, consulte o manual de instruções do telefone.
- Se houver uma secretária eletrônica conectada à impressora que possa executar operações por controle remoto, o código de segurança dessa função poderá ser o mesmo da ID de recepção remota. Nesse caso, altere a ID de recepção remota em **ID RE remota (Remote RX ID)** em **RE remota (Remote RX)** em **Configurações avançadas de FAX (Advanced FAX settings)** sob **Configurações de FAX (FAX settings)**.

**El** [Configurações avançadas de FAX \(Advanced FAX settings\)](#page-297-0)

A recepção remota pode ser desativada.

# <span id="page-860-0"></span>**Rejeitando a Recepção de Fax**

É possível configurar a impressora para rejeitar faxes de remetentes específicos ou sem informações de remetente.

Selecione uma das seguintes condições para rejeitar faxes.

- Faxes sem identificação do emissor.
- Faxes de remetentes não registrados no diretório da impressora.
- Faxes de remetentes registrados na impressora como números rejeitados.

Selecione uma condição de rejeição de fax seguindo o procedimento abaixo.

- 1. [Verifique se a impressora está ligada.](#page-273-0)
- 2. Deslize a tela INÍCIO e toque em **Configurar (Setup)**.
	- [Usando o Painel de Controle](#page-278-0)

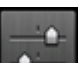

- 3. Toque em **Configs. do dispositivo (Device settings)**.
- 4. Toque em **Configurações de FAX (FAX settings)**.
- 5. Toque em **Controle de segurança (Security control)**.
- 6. Toque em **Rejeição recepção de fax (FAX reception reject)**.
- 7. Toque em **ATIVADO (ON)**.
- 8. Selecione uma condição de rejeição de recepção de fax.

#### **S/ info. do emissor (No sender info.)**

Rejeita faxes sem identificação do emissor.

**Não está no diretório (Not in directory)**

Rejeite faxes dos remetentes não registrados no diretório da impressora.

#### **Número rejeitado (Rejected numbers)**

Rejeita faxes dos remetentes registrados na impressora como números rejeitados.

Para obter detalhes sobre como registrar um número rejeitado, consulte [Registrando um Número](#page-861-0) [Rejeitado.](#page-861-0)

### **Nota**

- Quando a impressora rejeitar a recepção, a mensagem **Recepção rejeitada. (Reception rejected.)** será exibida na tela Fax me espera.
- Faxes sem identificação do emissor também são rejeitados quando se seleciona uma configuração diferente de **S/ info. do emissor (No sender info.)**.

## <span id="page-861-0"></span>**Registrando um Número Rejeitado**

Registre o número rejeitado seguindo o procedimento abaixo.

- 1. Quando a tela de confirmação para registrar um número rejeitado for exibida, toque em **Sim (Yes)**.
- 2. Selecione um número de registro.
- 3. Selecione um método de registro.
- 4. Registre o número rejeitado.

Registre o número rejeitado de acordo com o método de registro.

#### • **Ao inserir número (By entering the number)**

Quando você seleciona esse método de registro, a tela para registrar o número de fax/telefone é exibida.

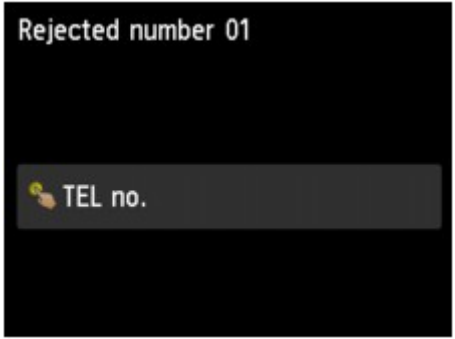

Toque no campo de entrada dos números do fax/telefone para exibir a tela para inserir o número do fax/telefone. Insira o número do telefone/fax que deseja registrar e toque em **OK**.

#### • **Do hist. de chamadas enviadas (From outgoing call log)**

Quando você seleciona esse método de registro, a tela para selecionar o número de fax/ telefone dos históricos de chamadas enviadas é exibida.

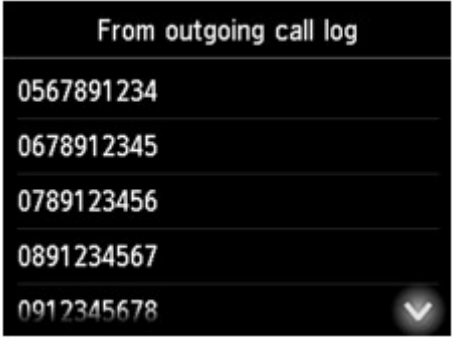

Toque em um número do telefone/fax que deseja registrar.

#### • **Do hist. chamadas recebidas (From incoming call log)**

Quando você seleciona esse método de registro, a tela para selecionar o número de fax/ telefone ou o nome dos históricos de chamadas recebidas é exibida.

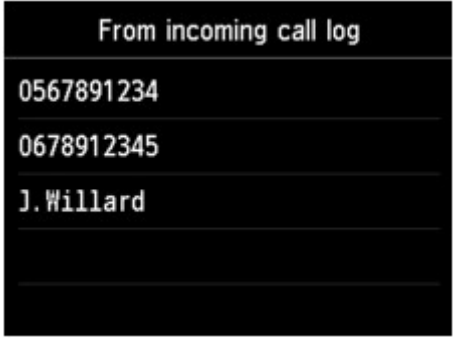

Toque em um número do telefone/fax ou em um nome que você deseja registrar.

#### **Nota**

- Esse método de registro talvez não esteja disponível dependendo do país ou região de compra.
- 5. Toque em **Registrar (Register)** para finalizar o registro.

### **Nota**

• Para registrar outro número rejeitado, selecione outro número e registre-o como um número rejeitado.

É possível registrar até 10 números rejeitados.

• É possível imprimir a lista de números rejeitados (LISTA Nº REJEITADOS (REJECTED NUMBER LIST)).

[Resumo de Relatórios e Listas](#page-881-0)

- Para alterar o número rejeitado registrado:
	- 1. Selecione um número rejeitado registrado que você deseja alterar.
	- 2. Toque em **Editar (Edit)**.
	- 3. Toque no campo de entrada de números do fax/telefone.

A tela para alterar o número rejeitado registrado é exibida.

- 4. Altere o número rejeitado registrado usando o mesmo procedimento de registro.
- 5. Finalize o registro usando o mesmo procedimento de registro.
- Para excluir o número rejeitado registrado:
	- 1. Selecione um número rejeitado registrado que você deseja excluir.
	- 2. Toque em **Excluir (Delete)**.

A tela de confirmação será exibida.

- 3. Toque levemente em **Sim (Yes)**.
- Você também pode registrar o número rejeitado tocando em **Lista Função (Function list)**, na tela Fax em espera e selecionando **Número rejeitado (Rejected numbers)** em **Registro do nº de TEL (TEL number registration)**.

# <span id="page-863-0"></span>**Usando o Serviço ID do cliente para Rejeitar Chamadas**

Se você se inscrever no serviço ID do cliente, a impressora detectará a ID do cliente do remetente do fax. Se a ID do remetente corresponder à condição especificada nessa configuração, a impressora rejeitará a recepção da chamada telefônica ou do fax do remetente.

### **Nota**

• Essa configuração talvez não seja suportada dependendo do país ou região da compra.

Entre em contato com a empresa telefônica para confirmar se ela fornece esse serviço.

Especifique a configuração de acordo com o procedimento a seguir.

1. [Verifique se a impressora está ligada.](#page-273-0)

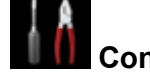

- 2. Deslize a tela INÍCIO e toque em **Configurar (Setup)**.
	- **N** [Usando o Painel de Controle](#page-278-0)
- 3. Toque em **Configs. do dispositivo (Device settings)**.
- 4. Toque em **Configurações de FAX (FAX settings)**.
- 5. Toque em **Controle de segurança (Security control)**.
- 6. Toque em **Rejeição do cliente (Caller rejection)**.
- 7. Toque levemente em **Sim (Yes)**.

A tela **Condições rejeição cliente (Caller rejection conditions)** é exibida.

8. Especifique as condições de rejeição.

Toque em um item de configuração e selecione **Aceitar (Accept)** ou **Rejeitar (Reject)**.

#### **Número anônimo (Anonymous no.)**

Seleciona se a recepção de uma chamada telefônica ou de fax de um número anônimo deve ser rejeitada.

#### **Nº fora de área (Out of area no.)**

Seleciona se a recepção de uma chamada telefônica ou de fax de um remetente fora da área de serviço assinada deve ser rejeitada.

#### **Número rejeitado (Rejected numbers)**

Seleciona se a recepção de uma chamada telefônica ou de fax de números específicos deve ser rejeitada.

9. Toque em **OK** para concluir a especificação das condições de rejeição.
Se você selecionar **Rejeitar (Reject)** para **Número rejeitado (Rejected numbers)**, **Registrar números rejeitados? (Register rejected numbers?)** será exibido no LCD. Toque em **Sim (Yes)** e registre o número rejeitado.

Para obter detalhes sobre como registrar um número rejeitado, consulte [Registrando um Número](#page-861-0) [Rejeitado](#page-861-0).

## **Nota**

• Mesmo se você selecionar **Rejeitar (Reject)**, a impressora tocará uma vez.

(Dependendo do país ou da região em que foi comprada, a impressora pode não tocar.)

# **Outras Funções de Fax Úteis**

- **[Utilizando os Serviços de Informações](#page-866-0)**
- **[Transmissão/Recepção de Fax Usando o ECM](#page-869-0)**
- **[Documento Armazenado na Memória da Impressora](#page-870-0)**
- **[Resumo de Relatórios e Listas](#page-881-0)**

# <span id="page-866-0"></span>**Utilizando os Serviços de Informações**

É possível usar vários serviços de informações, como os fornecidos por bancos e reservas de linhas aéreas ou de hotéis. Como o uso desses serviços exige a discagem por tom, será necessário alternar para discagem por tom, caso a impressora esteja conectada a uma linha por pulso rotativo.

- **Usando uma Linha por Tom de Toque**
- **[Usando uma Linha por Pulso Rotativo](#page-867-0)**

### **Importante**

• Pode ser necessário contratar os provedores de serviço para obter alguns serviços de informações. Para obter detalhes, entre em contato com os provedores de serviço.

## **Usando uma Linha por Tom de Toque**

• **Discagem Usando a Função Discagem no Gancho**

#### **Nota**

• Você só poderá usar a função de discagem no gancho quando **Config. tecla No Gancho (Hook key setting)** em **Controle de segurança (Security control)** sob **Configurações de FAX (FAX settings)** estiver definido como **Ativar (Enable)**.

**[Controle de segurança](#page-300-0) (Security control)**

1. [Verifique se a impressora está ligada.](#page-273-0)

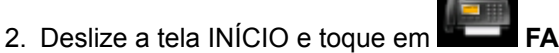

**N** [Usando o Painel de Controle](#page-278-0)

A tela em espera de fax é exibida.

- 3. Toque em  $\begin{array}{|c|c|c|}\n\hline\n\hline\n\end{array}$
- 4. Disque o número do serviço de informações.
- 5. Quando a mensagem gravada do serviço de informações atender, toque nos números usando o teclado numérico de acordo com as instruções da mensagem.
- 6. Toque em **para concluir o uso do servico**.

#### • **Discar Usando o Telefone Conectado à Impressora**

- 1. [Verifique se a impressora está ligada.](#page-273-0)
- 2. Deslize a tela INÍCIO e toque em

**N** [Usando o Painel de Controle](#page-278-0)

A tela em espera de fax é exibida.

- 3. Retire o telefone do gancho.
- 4. Use o telefone para discar o número do serviço de informações.
- <span id="page-867-0"></span>5. Quando a mensagem gravada do serviço de informações atender, use o telefone para pressionar os números das opções fornecidas na mensagem.
- 6. Coloque o telefone no gancho para concluir o uso do serviço.

## **Usando uma Linha por Pulso Rotativo**

• **Discagem Usando a Função Discagem no Gancho**

### **Nota**

• Você só poderá usar a função de discagem no gancho quando **Config. tecla No Gancho (Hook key setting)** em **Controle de segurança (Security control)** sob **Configurações de FAX (FAX settings)** estiver definido como **Ativar (Enable)**.

**[Controle de segurança](#page-300-0) (Security control)**

- 1. [Verifique se a impressora está ligada.](#page-273-0)
- 2. Deslize a tela INÍCIO e toque em

**N** [Usando o Painel de Controle](#page-278-0)

A tela em espera de fax é exibida.

- 3. Toque em **...**
- 4. Disque o número do serviço de informações.
- 5. Quando a mensagem gravada do serviço de informações atender, toque na tecla Tom para alternar para discagem por tom.
- 6. Use o teclado numérico para escolher as opções fornecidas na mensagem.
- 7. Toque em **para concluir** o uso do serviço.
- **Discar Usando o Telefone Conectado à Impressora**
	- 1. [Verifique se a impressora está ligada.](#page-273-0)

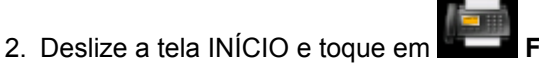

**N** [Usando o Painel de Controle](#page-278-0)

A tela em espera de fax é exibida.

- 3. Retire o telefone do gancho.
- 4. Use o telefone para discar o número do serviço de informações.
- 5. Quando a mensagem gravada do serviço de informações atender, use o telefone para alternar para discagem por tom.

Ao discar o número do serviço de informações usando o telefone conectado à impressora, você não poderá usar a impressora para alternar para discagem por tom. Para obter instruções sobre como alternar para discagem por tom, consulte o manual de instruções do telefone.

6. Use o telefone para pressionar os números de acordo com a mensagem.

7. Coloque o telefone no gancho para concluir o uso do serviço.

# <span id="page-869-0"></span>**Transmissão/Recepção de Fax Usando o ECM**

Esta impressora está definida para enviar/receber fax em ECM (Error Correction Mode). Se o dispositivo de fax do destinatário for compatível com ECM, o ECM corrigirá erros e re-enviará o fax automaticamente.

## **Nota**

- Se o dispositivo de fax do remetente ou do destinatário não for compatível com ECM, o fax será enviado/recebido sem a correção automática dos erros.
- Para receber faxes coloridos, verifique se **RE ECM (ECM RX)** em **Config. comunicação avançada (Adv. communication settings)** em **Configurações avançadas de FAX (Advanced FAX settings)** sob **Configurações de FAX (FAX settings)** está definido como **ATIVADO (ON)**.

**El [Configurações avançadas de FAX \(Advanced FAX settings\)](#page-297-0)** 

Para desativar a transmissão/recepção de ECM, defina **TR ECM (ECM TX)** e **RE ECM (ECM RX)** em **Config. comunicação avançada (Adv. communication settings)** como **DESATIVADO (OFF)**.

• A transmissão pode demorar mais tempo quando o ECM está ativado.

# <span id="page-870-0"></span>**Documento Armazenado na Memória da Impressora**

Se o envio de faxes não tiver sido concluído ou a impressora não tiver conseguido imprimir os faxes recebidos, esses faxes serão armazenados na memória da impressora.

Se ocorrer um erro durante a transmissão de um fax, ele não será armazenado na memória da impressora.

Nos seguintes casos, a impressora não pode imprimir o fax recebido e o armazena automaticamente na memória.

- A quantidade de tinta restante não é suficiente para imprimir um fax.
- O papel acabou.
- Um tamanho de papel diferente do especificado por **Tam.pág. (Page size)** em **Config. de papel de FAX (FAX paper settings)** foi colocado.
- **Não imprimir (Do not print)** está selecionado para **Documentos recebidos (Received documents)** em **Config. de impressão automática (Auto print settings)** em **Configurações de FAX (FAX settings)**.
- Você pressionou o botão **Parar (Stop)** para cancelar a impressão de um fax recebido.

### **Importante**

• Se você desconectar o cabo de alimentação, todos os faxes armazenados na memória da impressora serão excluídos.

Para obter detalhes sobre como desconectar o cabo de alimentação, consulte [Desconectando a](#page-277-0) [Máquina](#page-277-0).

Você pode imprimir ou excluir os faxes armazenados na memória da impressora. Você também pode salvar os faxes recebidos armazenados na memória da impressora na unidade flash USB ou encaminhar os faxes recebidos armazenados na memória da impressora na pasta compartilhada no computador.

- Para imprimir um documento armazenado na memória da impressora:
	- [Imprimindo um Documento Armazenado na Memória da Impressora](#page-871-0)
- Para excluir um documento armazenado na memória da impressora:
	- **[Excluindo um Documento Armazenado na Memória da Impressora](#page-873-0)**
- Para salvar um documento em uma unidade flash USB
	- [Salvando um Documento na Memória da Impressora em uma Unidade Flash USB](#page-875-0)
- Para encaminhar um documento para a pasta compartilhada no computador
	- [Encaminhando um Documento na Memória da Impressora para uma Pasta Compartilhada no](#page-878-0) **[Computador](#page-878-0)**

#### **Nota**

• Ao confirmar, imprimir ou excluir um documento armazenado na memória da impressora, você o especifica pelo número da transação. Se você não souber o número da transação do documento de destino, imprima a lista de documentos (LISTA MEMÓRIA (MEMORY LIST)) primeiro.

Para obter detalhes sobre como imprimir a LISTA MEMÓRIA (MEMORY LIST), consulte [Imprimindo](#page-871-0) [um Documento Armazenado na Memória da Impressora](#page-871-0).

# <span id="page-871-0"></span>**Imprimindo um Documento Armazenado na Memória da Impressora**

Você pode imprimir um documento específico ou todos os documentos recebidos e armazenados na memória de uma só vez.

Ao imprimir um documento específico, você o especifica pelo número da transação. Se você não souber o número da transação do documento de destino, imprima a lista de documentos (LISTA MEMÓRIA (MEMORY LIST)) primeiro.

- 1. [Verifique se a impressora está ligada.](#page-273-0)
- 2. [Coloque o papel.](#page-174-0)
- 3. Deslize a tela INÍCIO e toque em **FAX**.

**N** [Usando o Painel de Controle](#page-278-0)

A tela em espera de fax é exibida.

4. Toque em **Lista Função (Function list)**.

A tela **Lista Função (Function list)** é exibida.

## 5. Toque em **Referência da memória (Memory reference)**.

A lista de memória será exibida.

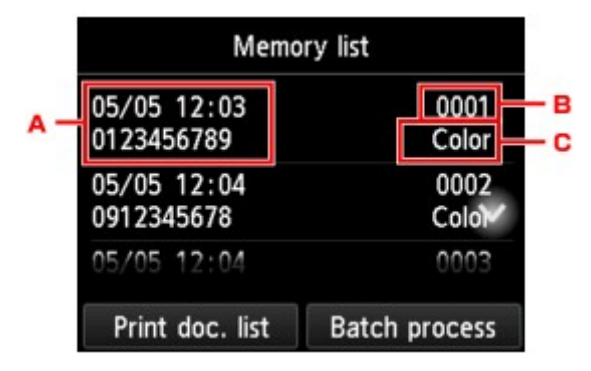

- A. Data e hora da transação e número do fax/telefone
- B. Número da transação (Nº TR/RE)

Um número de transação de "0001" a "4999" indica um documento que está sendo enviado. Um número de transação de "5001" a "9999" indica um documento que está sendo recebido.

C. Informações de cores

**Color. (Color)** é exibido para transmissão/recepção colorida. Nada será exibido para transmissão/recepção preto/branco.

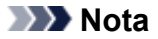

- Se não houver documentos armazenados na memória da impressora, a mensagem **Nenhum documento na memória (There is no document in memory.)** será exibida. Toque em **OK** para voltar para a tela anterior.
- 6. Selecione um menu de impressão.
	- Para imprimir a lista de memória (LISTA MEMÓRIA (MEMORY LIST)):

Você pode imprimir uma lista dos documentos na memória da impressora tocando em **Imp lista doc (Print doc. list)**.

Quando a tela de confirmação de impressão for exibida, toque em **Sim (Yes)**. A impressão é iniciada.

A LISTA MEMÓRIA (MEMORY LIST) mostra o número da transação do fax não enviado ou não impresso (Nº TR/RE), o modo da transação, o número do destinatário e a data e a hora da transação.

Um número de transação de "0001" a "4999" em LISTA MEMÓRIA (MEMORY LIST) indica um documento que está sendo enviado. Um número de transação de "5001" a "9999" em LISTA MEMÓRIA (MEMORY LIST) indica um documento que está sendo recebido.

• Para especificar um documento para ser impresso:

Selecione um documento a ser impresso na tela **Lista de memória (Memory list)**, toque em **Imprimir doc. especificado (Print specified document)**.

#### **Nota**

• Se o documento especificado não estiver armazenado na memória da impressora, a mensagem **Nenhum documento para imprimir. (There is no document that can be printed.)** será exibida. Toque em **OK** para voltar para a tela anterior.

A tela de confirmação para selecionar somente a impressão da primeira página do documento será exibida.

Se você selecionar **Sim (Yes)**, apenas a primeira página do documento será impressa. O documento ainda será armazenado na memória da impressora.

Se você selecionar **Não (No)**, todas as páginas do documento serão impressas. A tela para confirmar a exclusão do documento impresso na memória da impressora é exibida após a impressão.

• Para imprimir todos os documentos recebidos armazenados na memória da impressora:

Toque em **Processo lote (Batch process)** e em **Imp. todos os docs. RE (Print all RX documents)**.

Quando a tela de confirmação de impressão for exibida, toque em **Sim (Yes)**. Todos os documentos na memória da impressora são impressos.

Cada vez que um documento é impresso, uma tela para confirmar sua exclusão da memória da máquina é exibida.

Se você tocar em **Sim (Yes)**, o documento impresso armazenado na memória da impressora será excluído.

# <span id="page-873-0"></span>**Excluindo um Documento Armazenado na Memória da Impressora**

É possível excluir um documento específico na memória da impressora ou excluir todos os documentos da memória de uma vez.

#### **Nota**

• Ao excluir um documento específico, você o especifica pelo número da transação. Se você não souber o número da transação do documento de destino, imprima a lista de documentos (LISTA MEMÓRIA (MEMORY LIST)) primeiro.

**[Imprimindo um Documento Armazenado na Memória da Impressora](#page-871-0)** 

- 1. [Verifique se a impressora está ligada.](#page-273-0)
- 2. Deslize a tela **INÍCIO** e toque em

[Usando o Painel de Controle](#page-278-0)

A tela em espera de fax é exibida.

3. Toque em **Lista Função (Function list)**.

A tela **Lista Função (Function list)** é exibida.

#### 4. Toque em **Referência da memória (Memory reference)**.

A lista de memória será exibida.

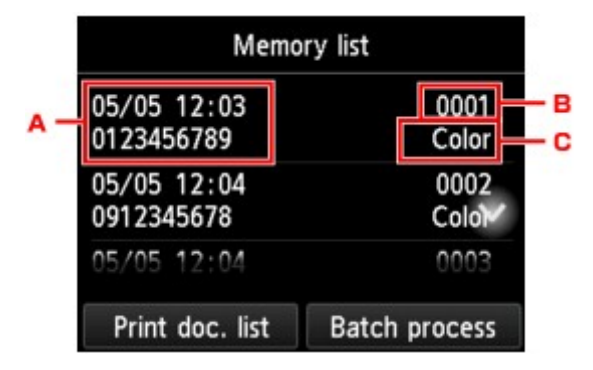

- A. Data e hora da transação e número do fax/telefone
- B. Número da transação (Nº TR/RE)

Um número de transação de "0001" a "4999" indica um documento que está sendo enviado.

Um número de transação de "5001" a "9999" indica um documento que está sendo recebido.

C. Informações de cores

**Color. (Color)** é exibido para transmissão/recepção colorida. Nada será exibido para transmissão/recepção preto/branco.

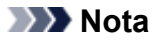

- Se não houver documentos armazenados na memória da impressora, a mensagem **Nenhum documento na memória (There is no document in memory.)** será exibida. Toque em **OK** para voltar para a tela anterior.
- 5. Selecione um menu de exclusão.
	- Para especificar um documento para ser excluído:

Selecione um documento a ser excluído na tela **Lista de memória (Memory list)**, toque em **Excluir doc. especificado (Delete specified doc.)**.

#### **Nota**

• Se o documento especificado não estiver armazenado na memória da impressora, a mensagem **Nenhum documento para excluir. (There is no document that can be deleted.)** será exibida. Toque em **OK** para voltar para a tela anterior.

A tela de confirmação será exibida.

Se você selecionar **Sim (Yes)**, o documento especificado será excluído da memória da impressora.

• Para excluir todos os documentos armazenados na memória da impressora:

#### Toque em **Processo lote (Batch process)** e em **Excluir todos documentos (Delete all documents)**.

A tela de confirmação será exibida.

Se você selecionar **Sim (Yes)**, todos os documentos serão excluídos da memória da impressora.

# <span id="page-875-0"></span>**Salvando um Documento na Memória da Impressora em uma Unidade Flash USB**

Você pode salvar os faxes recebidos armazenados na memória da impressora em uma unidade flash USB como arquivos PDF usando o painel de controle da impressora.

Você pode salvar um documento específico armazenado na memória da impressora na unidade flash USB ou salvar todos os documentos armazenados na memória na unidade flash USB de uma só vez.

## **IMP** Importante

- Não remova a unidade flash USB da impressora até que a operação de salvamento esteja concluída.
- Por motivos de segurança, é recomendável fazer backup dos faxes salvos em uma unidade flash USB em outra mídia periodicamente para evitar acidentes.
- Não nos responsabilizamos por danos ou perda de dados por qualquer motivo, mesmo dentro do prazo de garantia da máquina.

## **Nota**

• Ao salvar um documento específico, você o especifica pelo número da transação. Se você não souber o número da transação do documento de destino, imprima a lista de documentos (LISTA MEMÓRIA (MEMORY LIST)) primeiro.

[Imprimindo um Documento Armazenado na Memória da Impressora](#page-871-0)

• Depois que você salvar o fax armazenado na memória da impressora na unidade flash USB, ele continuará armazenado na memória da impressora.

Para obter detalhes sobre como excluir o fax da memória da impressora, consulte [Excluindo um](#page-873-0) [Documento Armazenado na Memória da Impressora.](#page-873-0)

- 1. [Verifique se a impressora está ligada.](#page-273-0)
- 2. [Insira a unidade flash USB na porta da unidade flash USB.](#page-194-0)
- 3. Deslize a tela INÍCIO e toque em

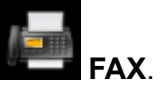

[Usando o Painel de Controle](#page-278-0)

A tela em espera de fax é exibida.

4. Toque em **Lista Função (Function list)**.

A tela **Lista Função (Function list)** é exibida.

5. Toque em **Referência da memória (Memory reference)**.

A lista de memória será exibida.

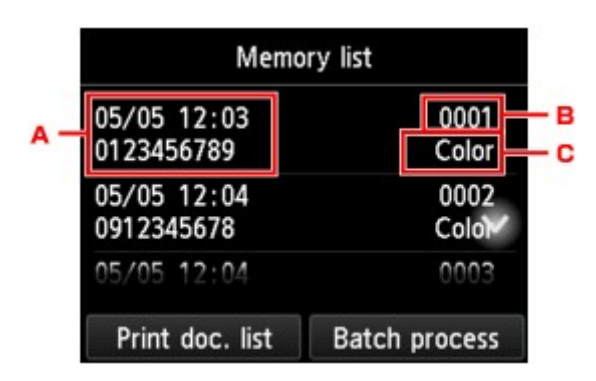

- A. Data e hora da transação e número do fax/telefone
- B. Número da transação (Nº TR/RE)

Um número de transação de "0001" a "4999" indica um documento que está sendo enviado.

Um número de transação de "5001" a "9999" indica um documento que está sendo recebido.

C. Informações de cores

**Color. (Color)** é exibido para transmissão/recepção colorida. Nada será exibido para transmissão/recepção preto/branco.

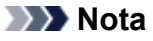

- Se não houver documentos armazenados na memória da impressora, a mensagem **Nenhum documento na memória (There is no document in memory.)** será exibida. Toque em **OK** para voltar para a tela anterior.
- 6. Selecione um menu de salvamento.
	- Para especificar um documento a ser salvo na unidade flash USB:

Selecione um documento a ser salvo na tela **Lista de memória (Memory list)**, toque em **Salvar doc. especificado (Save specified document)**.

### **Nota**

• Se o documento especificado não estiver armazenado na memória da impressora, a mensagem **Nenhum documento para salvar. (There is no document that can be saved.)** será exibida. Toque em **OK** para voltar para a tela anterior.

Toque em **Unidade flash USB (USB flash drive)** como o destino. O documento especificado será salvo na unidade flash USB.

• Para salvar todos os documentos recebidos armazenados na memória da impressora na unidade flash USB:

Toque em **Processo lote (Batch process)** e em **Salvar todos os docs. RE (Save all RX documents)**.

Toque em **Unidade flash USB (USB flash drive)** como o destino. Todos os documentos são salvos na unidade flash USB.

## **Nota**

- É possível salvar até 250 páginas de fax como um arquivo PDF.
- É possível salvar até 2000 arquivos PDF em uma unidade flash USB.
- Os faxes serão salvos de acordo com a ordem do número de transação quando **Salvar todos os docs. RE (Save all RX documents)** estiver selecionado.
- Se a unidade flash USB for removida ou ficar cheia enquanto o salvamento de faxes estiver em andamento, a mensagem de erro será exibida na tela sensível ao toque. Toque em **OK** para ignorar o erro.
- O nome da pasta e dos arquivos dos faxes salvos na unidade flash USB são os seguintes:
	- Nome da pasta: CANON\_SC\FAXDOC\0001
	- Nome do arquivo (extensão do arquivo: PDF): Números consecutivos, começando em FAX\_0001
	- Data do arquivo: A data e a hora de salvamento como definido na impressora.

Para obter detalhes sobre como definir a data e a hora:

**[Configurando a Data e a Hora](#page-787-0)** 

# <span id="page-878-0"></span>**Encaminhando um Documento na Memória da Impressora para uma Pasta Compartilhada no Computador**

Você pode encaminhar os faxes recebidos armazenados na memória da impressora para uma pasta compartilhada no computador como arquivos PDF usando o painel de controle da impressora.

É possível encaminhar um documento especificado na memória da impressora para a pasta compartilhada no computador ou encaminhar todos os documentos em sua memória para a pasta compartilhada no computador de uma só vez.

## **Importante**

- Não desconecte a impressora do computador enquanto ela estiver encaminhando faxes recebidos para a pasta compartilhada no computador.
- Não nos responsabilizamos por danos ou perda de dados por qualquer motivo, mesmo dentro do prazo de garantia da máquina.

## **Nota**

• Registre a pasta de destino usando a Quick Utility Toolbox com antecedência.

Para obter detalhes sobre como registrar na pasta de destino:

- Para o Windows:
	- **M** Configurações da Pasta de Destino
- Para o Mac OS:
	- **Configurações da Pasta de Destino**
- Ao encaminhar um documento específico, você o especifica pelo número da transação. Se você não souber o número da transação do documento de destino, imprima a lista de documentos (LISTA MEMÓRIA (MEMORY LIST)) primeiro.

**IM** [Imprimindo um Documento Armazenado na Memória da Impressora](#page-871-0)

• Depois de encaminhar o fax na memória da impressora para a pasta compartilhada no computador, o fax ainda continuará armazenado na memória da impressora.

Para obter detalhes sobre como excluir o fax da memória da impressora, consulte [Excluindo um](#page-873-0) [Documento Armazenado na Memória da Impressora.](#page-873-0)

- 1. [Verifique se a impressora está ligada.](#page-273-0)
- 2. Verifique se a impressora está conectada ao computador de destino.
- 3. Deslize a tela INÍCIO e toque em **FAX**.

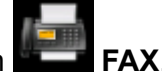

**N** [Usando o Painel de Controle](#page-278-0)

A tela em espera de fax é exibida.

4. Toque em **Lista Função (Function list)**.

A tela **Lista Função (Function list)** é exibida.

#### 5. Toque em **Referência da memória (Memory reference)**.

A lista de memória será exibida.

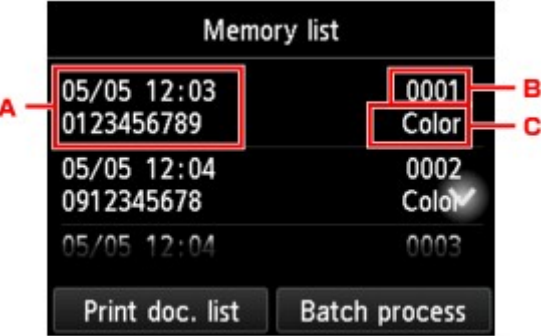

- A. Data e hora da transação e número do fax/telefone
- B. Número da transação (Nº TR/RE)

Um número de transação de "0001" a "4999" indica um documento que está sendo enviado.

Um número de transação de "5001" a "9999" indica um documento que está sendo recebido.

C. Informações de cores

**Color. (Color)** é exibido para transmissão/recepção colorida. Nada será exibido para transmissão/recepção preto/branco.

### **Nota**

- Se não houver documentos armazenados na memória da impressora, a mensagem **Nenhum documento na memória (There is no document in memory.)** será exibida. Toque em **OK** para voltar para a tela anterior.
- 6. Selecione um menu de encaminhamento.
	- Para especificar um documento a ser encaminhado à pasta compartilhada no computador:

Selecione um documento a ser encaminhado na tela **Lista de memória (Memory list)**, toque em **Salvar doc. especificado (Save specified document)**.

#### **Nota**

• Se o documento especificado não estiver armazenado na memória da impressora, a mensagem **Nenhum documento para encaminhar. (There is no document that can be forwarded.)** será exibida. Toque em **OK** para voltar para a tela anterior.

Toque em **Pasta de destino (Destination folder)** como o destino.

Toque em uma pasta de destino para encaminhar o documento especificado para a pasta compartilhada no computador.

### **Nota**

• Quando você especifica um código PIN para uma pasta registrada, uma tela solicitando que você insira um código PIN é exibida. A inserção do código PIN permite que você atribua a pasta compartilhada como o destino.

• Para encaminhar todos os documentos recebidos armazenados na memória da impressora para a pasta compartilhada no computador:

Toque em **Processo lote (Batch process)** e em **Salvar todos os docs. RE (Save all RX documents)**.

Toque em **Pasta de destino (Destination folder)** como o destino.

Toque em uma pasta de destino para encaminhar todos os documentos para a pasta compartilhada no computador.

#### **Nota**

• Quando você especifica um código PIN para uma pasta registrada, uma tela solicitando que você insira um código PIN é exibida. A inserção do código PIN permite que você atribua a pasta compartilhada como o destino.

### **Nota**

- É possível encaminhar até 250 páginas de fax como um arquivo PDF.
- É possível encaminhar até 2000 arquivos PDF em uma unidade flash USB.
- Os faxes serão encaminhados de acordo com a ordem do número de transação quando **Salvar todos os docs. RE (Save all RX documents)** estiver selecionado.
- Se a impressora for desconectada do computador ou se um erro de gravação ocorrer no computador durante o encaminhamento dos faxes, uma mensagem de erro será exibida na tela sensível ao toque. Toque em **OK** para ignorar o erro.
- Os faxes encaminhados para a pasta compartilhada serão nomeados com o número de série a partir de FAX\_0001 (extensão do arquivo: PDF).

# <span id="page-881-0"></span>**Resumo de Relatórios e Listas**

A impressora imprime o relatório de envio ou a recepção de um fax automaticamente. É possível imprimir a lista de números de fax/telefone ou das configurações atuais.

- **Tipo de Relatórios e Listas**
- **[Imprimindo Relatório ou Lista](#page-883-0)**

# **Tipo de Relatórios e Listas**

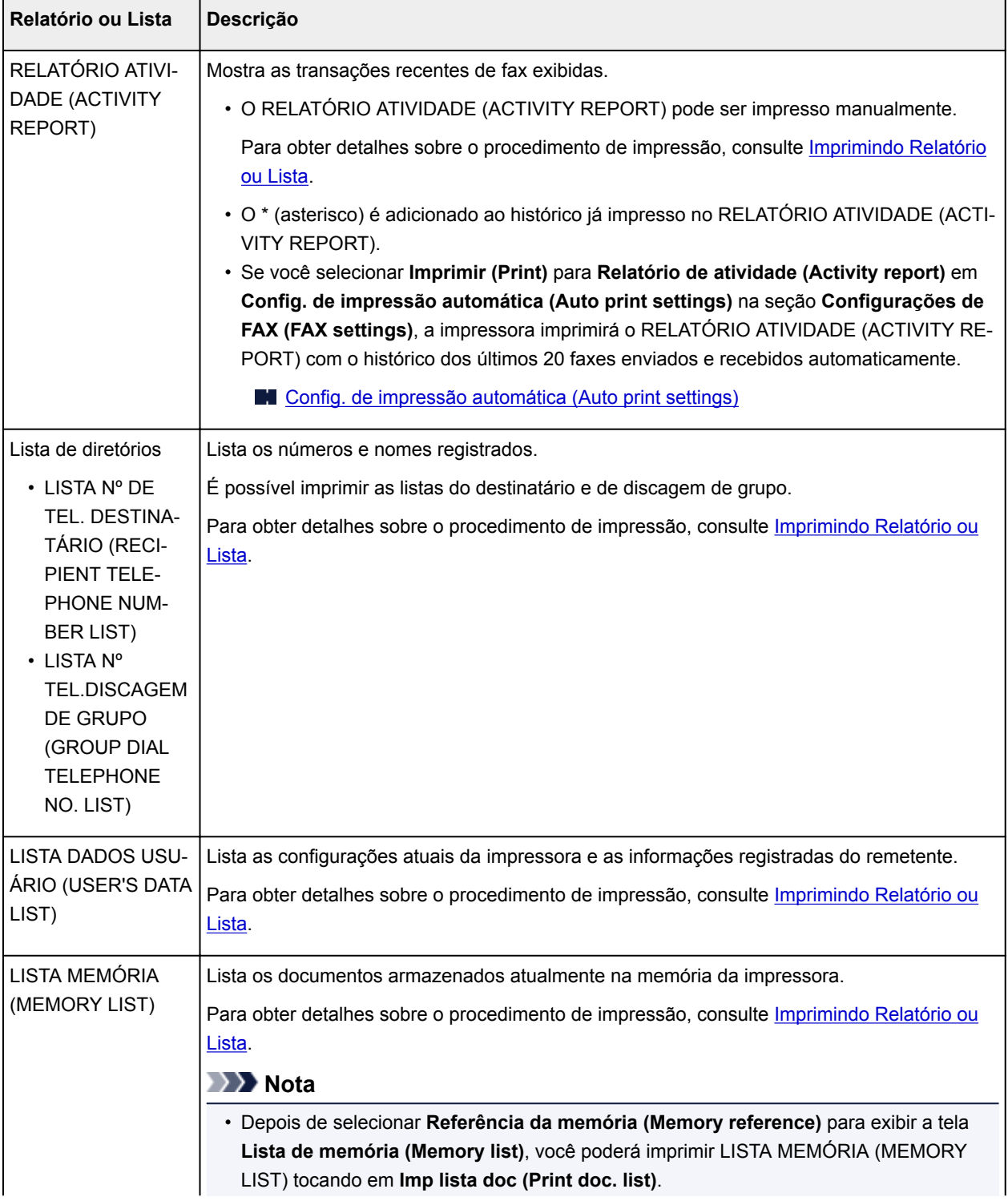

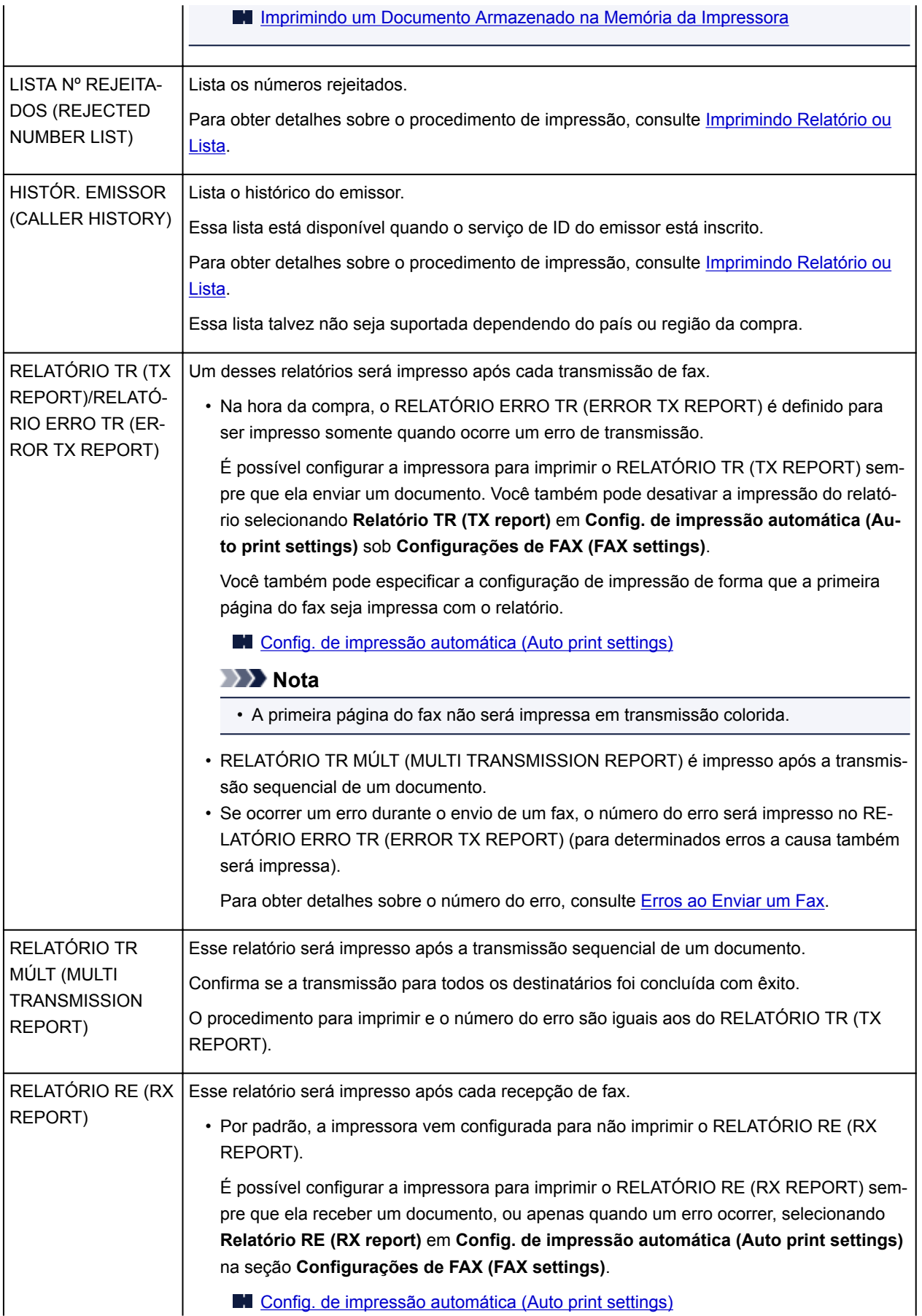

<span id="page-883-0"></span>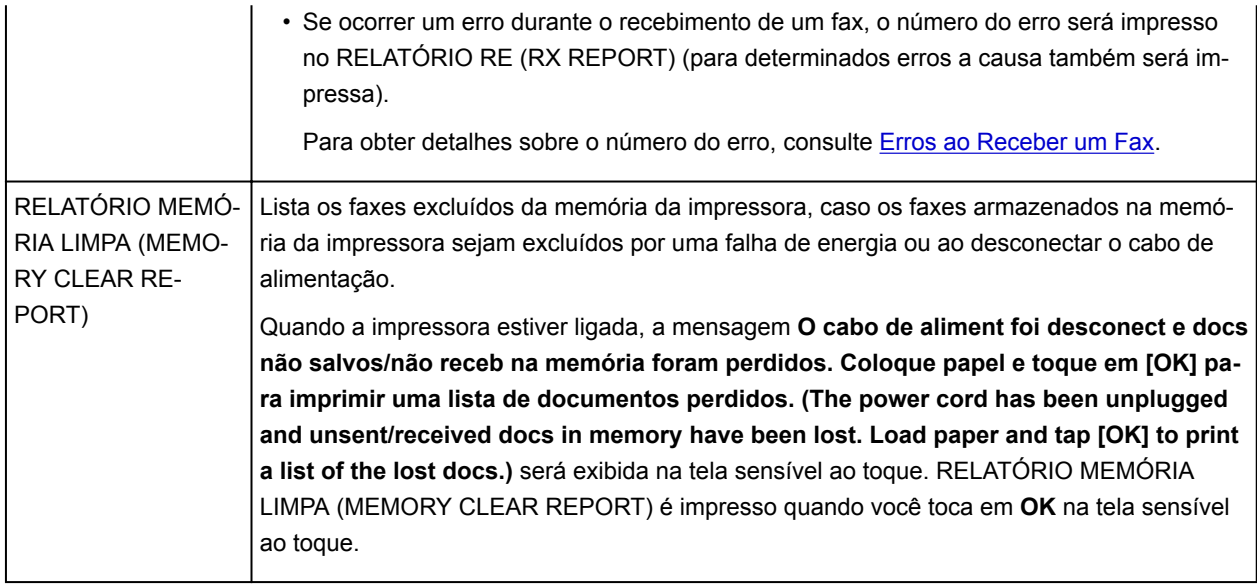

## **Imprimindo Relatório ou Lista**

Esta seção descreve o procedimento para imprimir o relatório ou a lista manualmente.

Imprima o relatório ou a lista a seguir manualmente.

- RELATÓRIO ATIVIDADE (ACTIVITY REPORT)
- Lista de diretórios (LISTA Nº DE TEL. DESTINATÁRIO (RECIPIENT TELEPHONE NUMBER LIST)/ LISTA Nº TEL.DISCAGEM DE GRUPO (GROUP DIAL TELEPHONE NO. LIST))
- LISTA DADOS USUÁRIO (USER'S DATA LIST)
- LISTA MEMÓRIA (MEMORY LIST)
- LISTA Nº REJEITADOS (REJECTED NUMBER LIST)
- HISTÓR. EMISSOR (CALLER HISTORY)

## **Nota**

- HISTÓR. EMISSOR (CALLER HISTORY) talvez não seja suportado, dependendo do país ou da região da compra.
- 1. [Verifique se a impressora está ligada.](#page-273-0)
- 2. [Coloque o papel.](#page-174-0)
- 3. Deslize a tela INÍCIO e toque em **FAX**.

**N** [Usando o Painel de Controle](#page-278-0)

A tela em espera de fax é exibida.

4. Toque em **Lista Função (Function list)**.

A tela **Lista Função (Function list)** é exibida.

5. Toque em **Imprimir relatórios/listas (Print reports/lists)**.

- <span id="page-884-0"></span>6. Selecione um relatório ou uma lista que deseja exibir para iniciar a impressão.
	- Ao selecionar **Lista de diretórios (Directory list)**:

Selecione **Destinatário (Recipient)** ou **Discagem de grupo (Group dial)**.

Se você selecionar **Destinatário (Recipient)**, especifique se deseja imprimir a LISTA Nº DE TEL. DESTINATÁRIO (RECIPIENT TELEPHONE NUMBER LIST) em ordem alfabética. Se você selecionar **Sim (Yes)**, a impressora imprimirá a LISTA Nº DE TEL. DESTINATÁRIO (RECIPIENT TELEPHONE NUMBER LIST) em ordem alfabética. Se você selecionar **Não (No)**, a impressora imprimirá a LISTA Nº DE TEL. DESTINATÁRIO (RECIPIENT TELEPHONE NUMBER LIST) em ordem numérica.

Se você selecionar **Discagem de grupo (Group dial)**, a tela de confirmação será exibida. Selecione **Sim (Yes)**. A impressora imprime a LISTA Nº TEL.DISCAGEM DE GRUPO (GROUP DIAL TELEPHONE NO. LIST).

• Ao selecionar um item diferente de **Lista de diretórios (Directory list)**:

Selecione **Sim (Yes)** quando a tela de confirmação for exibida.

A impressora imprime o relatório ou a lista selecionada.

## **Erros ao Enviar um Fax**

Se ocorrer um erro durante o envio de um fax, o número do erro será impresso no RELATÓRIO ERRO TR (ERROR TX REPORT) ou no RELATÓRIO ATIVIDADE (ACTIVITY REPORT) (para determinados erros a causa também será impressa).

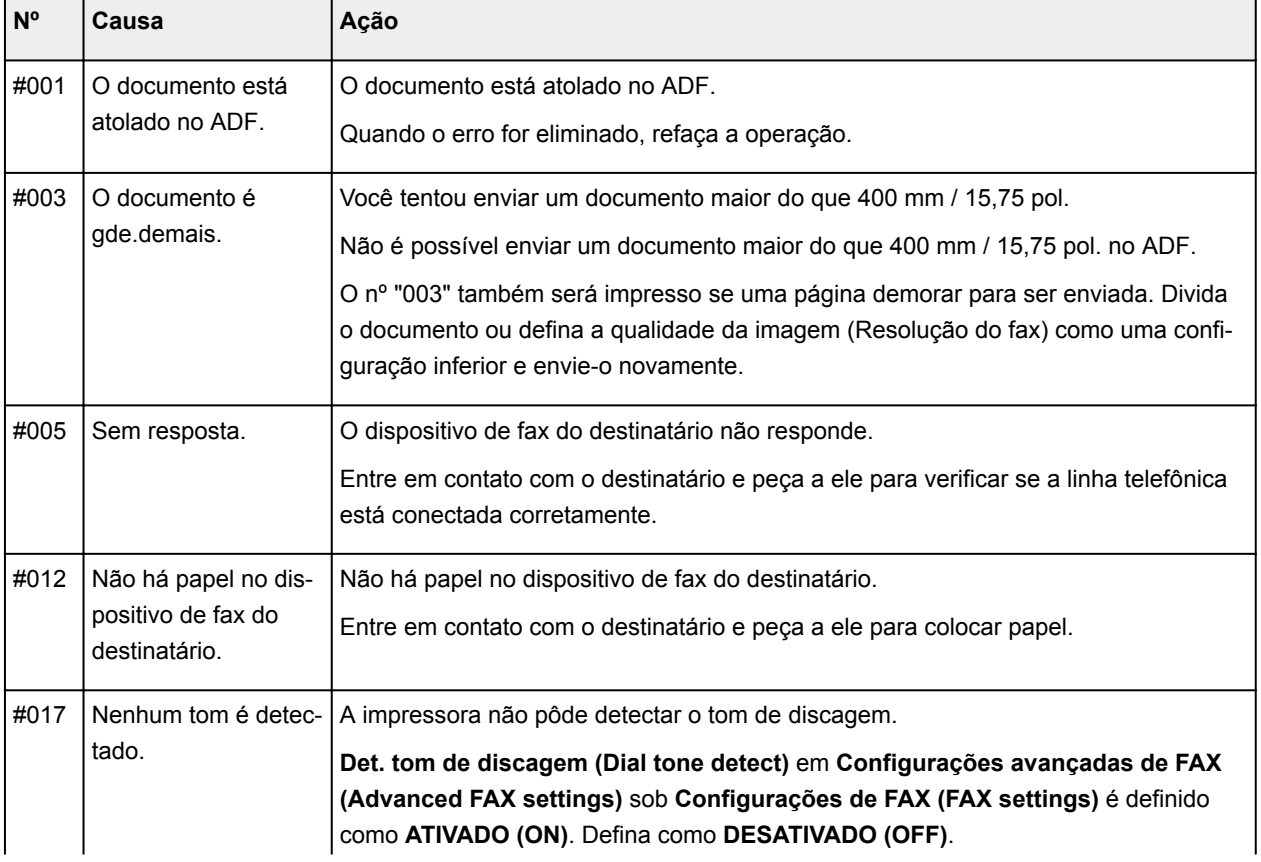

As causas correspondentes aos números dos erros são as seguintes.

<span id="page-885-0"></span>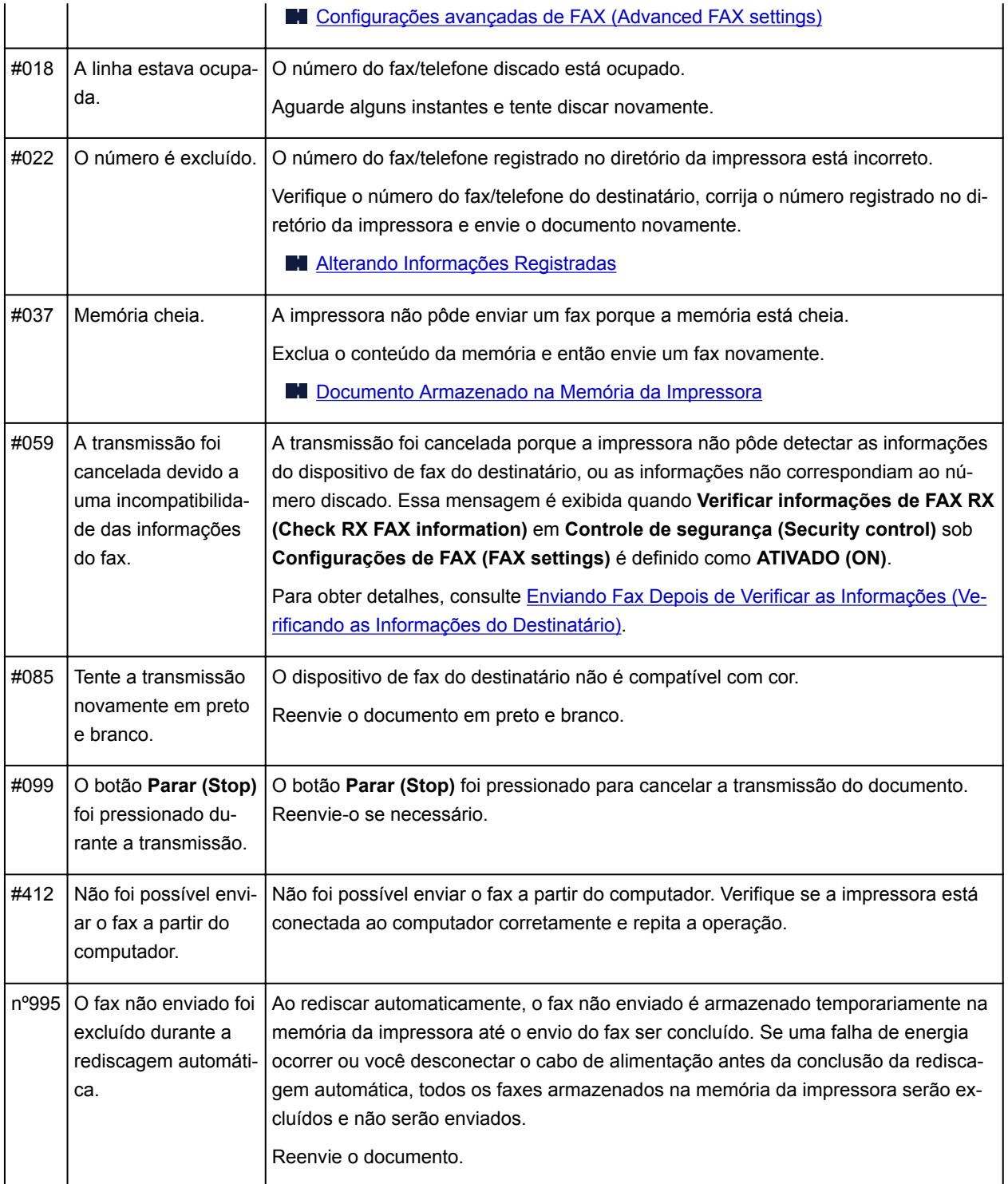

## **Erros ao Receber um Fax**

Se ocorrer um erro durante o recebimento de um fax, o número do erro será impresso no RELATÓRIO RE (RX REPORT) ou no RELATÓRIO ATIVIDADE (ACTIVITY REPORT) (para determinados erros a causa também será impressa).

As causas correspondentes aos números dos erros são as seguintes.

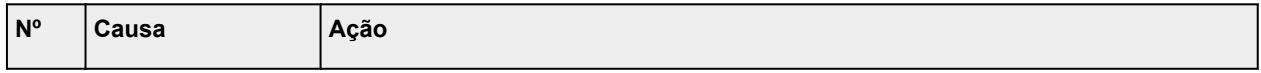

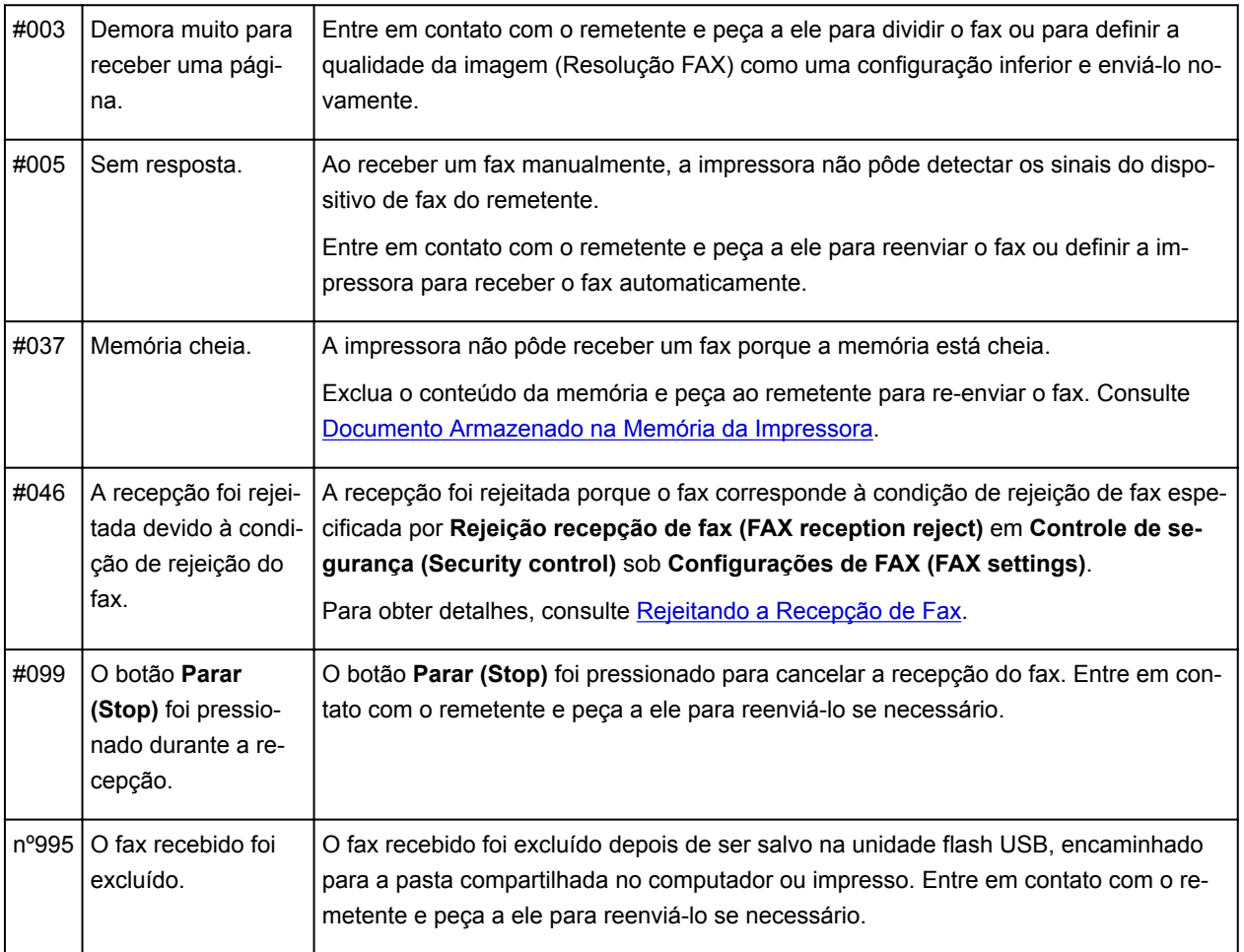

# **Enviando Fax de um Computador (Mac OS)**

- **[Enviando um Fax](#page-888-0)**
- **[Notas Gerais](#page-891-0)**

# <span id="page-888-0"></span>**Enviando um Fax**

Você pode enviar faxes usando a impressora de um computador Mac.

Para enviar fax de um computador Mac, adicione a impressora como uma impressora do AirPrint ao computador Mac.

## **Verificando seu ambiente**

Primeiro, verifique seu ambiente.

• **Ambiente operacional do AirPrint**

Mac executando a versão mais recente do Mac OS

• **Requisitos**

O computador Mac e a impressora devem estar conectados à mesma rede por meio de uma LAN.

## **Adicionar a impressora como AirPrint ao seu Mac**

- 1. Abra **Preferências do Sistema (System Preferences)** e selecione **Impressoras e Scanners (Printers & Scanners)** (**Imprimir e Digitalizar (Print & Scan)**) em seu Mac.
- 2. Selecione **+** para exibir a lista de impressoras.
- 3. Selecione o nome da impressora listado como **Bonjour Multifunction**.
- 4. Selecione **AirPrint Seguro (Secure AirPrint)** ou **AirPrint** de **Usar (Use)**.
- 5. Selecione **Adicionar (Add)**.

## **Enviando um Fax de um Computador Mac**

#### **Nota**

- Essa função só oferece suporte à transmissão monocromática.
- 1. [Verifique se a impressora está ligada.](#page-273-0)
- 2. Use um aplicativo para abrir o documento que você deseja enviar por fax.
- 3. Abra a caixa de diálogo Imprimir.

Para abrir a caixa de diálogo Imprimir, você normalmente seleciona **Imprimir... (Print...)** no menu **Arquivo (File)** do software aplicativo.

4. Selecione **Canon XXX series - Fax** (onde "XXX" é o nome da sua impressora) na lista **Impressoras (Printer)**.

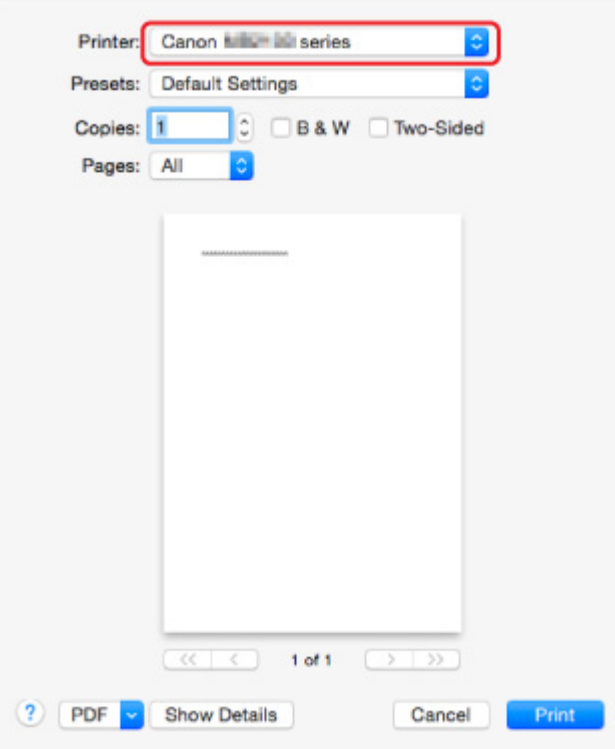

5. Especifique as configurações de papel de fax conforme necessário.

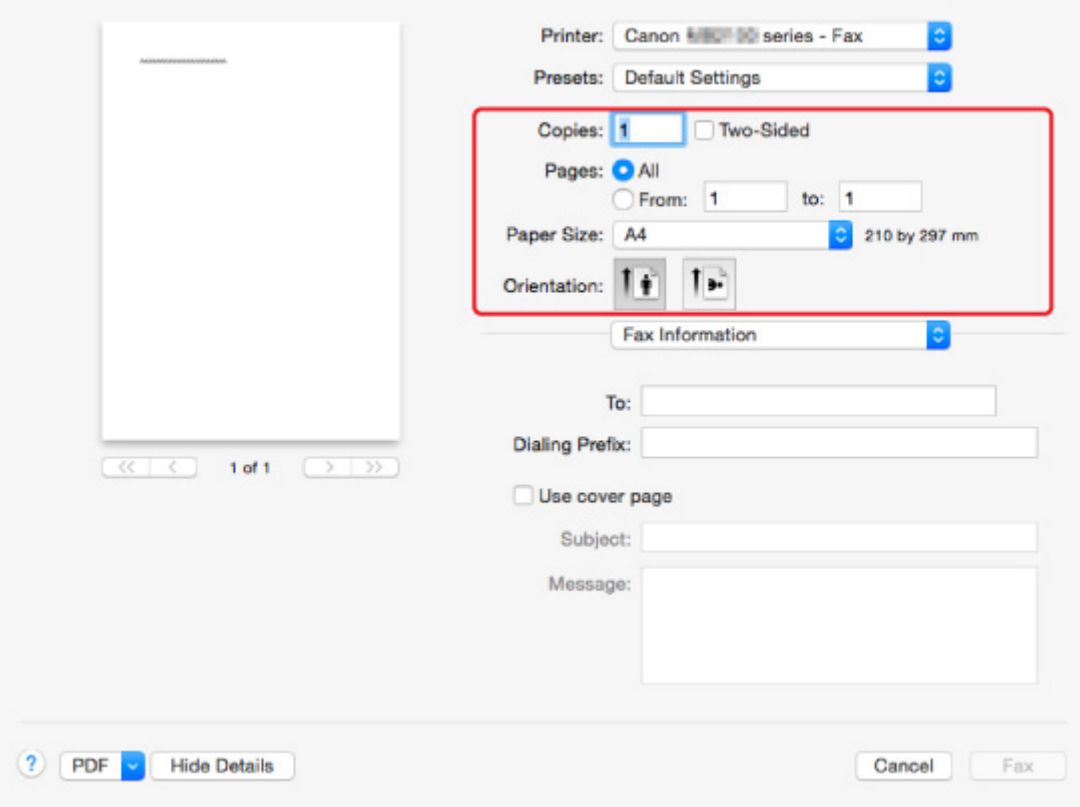

6. Insira os números de telefone/fax em **Para: (To:)**.

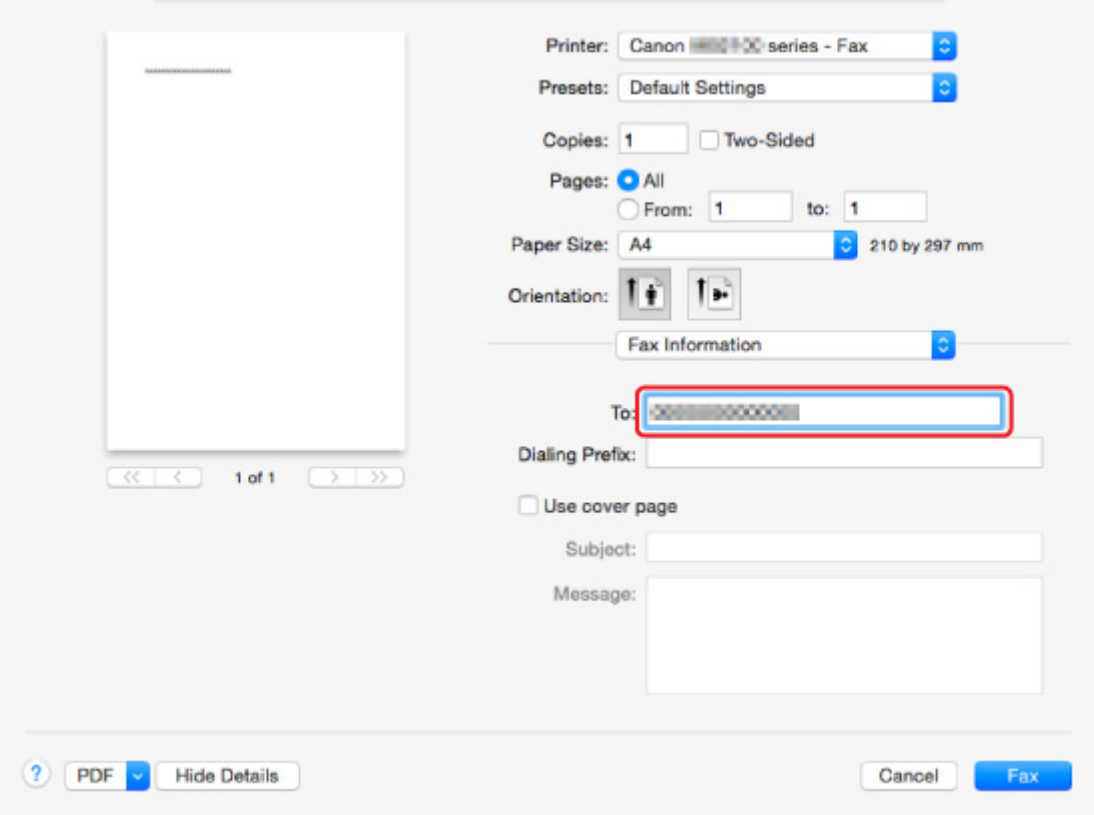

Insira o prefixo de discagem e especifique as configurações da folha de rosto conforme necessário.

7. Selecione **Fax**.

A impressora disca o número do telefone e envia o fax automaticamente.

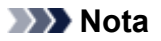

• Para cancelar o envio do fax, pressione o botão **Parar (Stop)** da impressora.

## **Rediscagem Automática**

A impressora redisca o número do telefone automaticamente, de acordo com a configuração de rediscagem automática da impressora.

É possível ativar ou desativar a rediscagem automática. Se ativar a rediscagem automática, você poderá especificar o número máximo de tentativas de rediscagem e o tempo que a impressora espera entre essas tentativas.

#### **[Configurações de FAX](#page-297-0)**

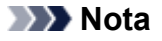

• Para cancelar a rediscagem automática, aguarde até que a impressora inicie a rediscagem e, em seguida, pressione o botão **Parar (Stop)** da impressora.

# <span id="page-891-0"></span>**Notas Gerais**

O envio de fax de um computador Mac está sujeito às seguintes restrições.

- Insira os caracteres no campo **Para: (To:)** e em **Prefixo de Discagem: (Dialing Prefix:)** de forma que o número de caracteres não exceda o total de 60. Se o número total de caracteres for maior que 60, a impressora discará apenas os primeiros 60 caracteres.
- Você pode usar os seguintes caracteres no campo **Para: (To:)**.

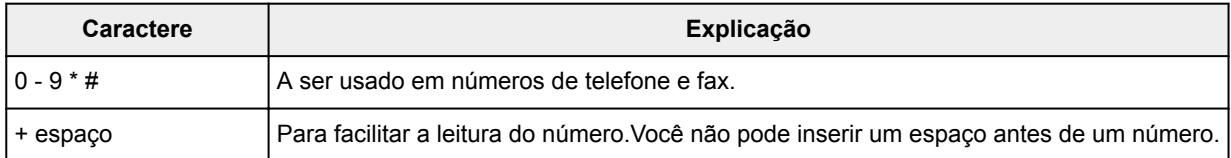

• Você pode usar os seguintes caracteres no campo **Prefixo de Discagem: (Dialing Prefix:)**.

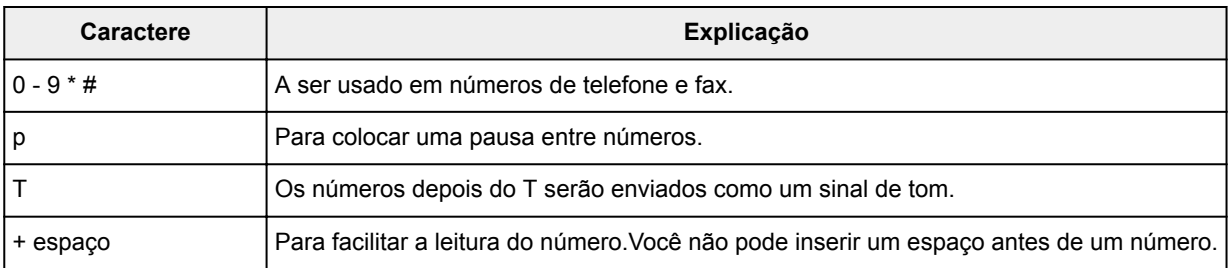

# **Solução de Problemas**

## **Perguntas Frequentes**

- [Não é Possível Encontrar a Máquina na Rede](#page-895-0)
- [Não é Possível Encontrar a Máquina Durante o Uso da LAN Sem Fio](#page-919-0)
- [A Impressão Não É Iniciada](#page-949-0)
- [Papel em Branco/A Impressão Está Borrada/As Cores Estão Erradas/Riscos Brancos São Exibidos](#page-958-0)
- [Em Caso de Erro](#page-1037-0)
- [Os Resultados da Impressão São Insatisfatórios](#page-954-0)
- [Uma Mensagem É Exibida](#page-1043-0)
- [Não é Possível Instalar os MP Drivers](#page-1032-0)
- [Chave de Rede Desconhecida](#page-928-0)
- [Atolamentos de Papel](#page-952-0)
- [Não É Possível Enviar Fax](#page-1005-0)
- [Não É Possível Receber Fax, Não É Possível Imprimir Fax](#page-1011-0)
- [Lista de Códigos de Suporte para Erro](#page-1054-0)

## **Exemplos de Problemas**

- A Impressora Não se Move
	- [A Alimentação Não Liga](#page-1024-0)
	- [A Máquina Não Pode Ser Usada Repentinamente](#page-923-0)
	- [A Impressão Não É Iniciada](#page-949-0)
	- [Atolamentos de Papel](#page-952-0)
	- Problemas na Digitalização (Windows)
	- [Problemas na Digitalização](#page-980-0) (Mac OS)
	- [Impossível Imprimir/Digitalizar de Smartphone/Tablet](#page-945-0)
	- [Não É Possível Imprimir Usando AirPrint](#page-978-0)
- Não é Possível Definir Corretamente
	- [Não é Possível Encontrar a Máquina na Tela Verificar configurações da impressora](#page-896-0)
	- [Mensagem Exibida no Computador Durante a Configuração](#page-937-0)
	- [Não é Possível Encontrar a Máquina Durante o Uso da LAN Sem Fio](#page-919-0)
	- [Não é Possível Encontrar a Máquina Durante o Uso da LAN Com Fio](#page-921-0)
	- [Problemas de Conexão USB](#page-1025-0)
	- [Não é Possível Estabelecer Comunicação com a Máquina via USB](#page-1026-0)
	- [Chave de Rede Desconhecida](#page-928-0)
	- [Não é Possível Usar a Máquina Depois de Substituir o Roteador Sem Fio ou Alterar suas](#page-931-0) **[Configurações](#page-931-0)**
	- [A Senha do Administrador Definida para a Máquina é Desconhecida](#page-930-0)
	- [Verificando as Informações da Rede](#page-940-0)
	- [Restaurando o Padrão de Fábrica](#page-943-0)
	- [Não é Possível Instalar os MP Drivers](#page-1032-0)
	- [O Easy-WebPrint EX Não Inicia ou o Menu do Easy-WebPrint EX Não Aparece \(Windows\)](#page-1034-0)
- [Atualizando MP Drivers em Ambiente de Rede \(Windows\)](#page-1035-0)
- Os Resultados da Impressão/Digitalização São Insatisfatórios
	- [A Impressão Não É Iniciada](#page-949-0)
	- [A Impressão é Lenta](#page-933-0)
	- [A Cópia/Impressão Para](#page-977-0)
	- [Os Resultados da Impressão São Insatisfatórios](#page-954-0)
	- [Não Sai Tinta](#page-972-0)
	- [Atolamentos de Papel](#page-952-0)
	- [Alimentação Incorreta de Papel/Erro "Sem Papel"](#page-973-0)
	- [Problemas de Impressão Duplex Automática](#page-975-0)
	- Os Resultados da Digitalização São Insatisfatórios (Windows)
	- [Os Resultados da Digitalização São Insatisfatórios](#page-989-0) (Mac OS)
- **Erro ou Aparece uma Mensagem** 
	- [Em Caso de Erro](#page-1037-0)
	- [A Exibição na Tela Sensível ao Toque Está Desativada](#page-1027-0)
	- [A Tela Sensível ao Toque Mostra o Idioma Errado](#page-1028-0)
	- [Uma Mensagem É Exibida](#page-1043-0)
	- [Lista de Códigos de Suporte para Erro](#page-1054-0)
	- [Uma Mensagem para Envio de Fax É Exibida na Tela de Espera do Fax](#page-1039-0)
	- IJ Scan Utility Mensagens de Erro (Windows)
	- [IJ Scan Utility Mensagens de Erro](#page-998-0) (Mac OS)
	- ScanGear Mensagens de Erro (Driver do Scanner)
	- [Mensagens de Erro do Driver do Scanner](#page-1001-0)

## **Problemas de Operação**

- [Problemas de Comunicação de Rede](#page-894-0)
- **[Problemas de Impressão](#page-948-0)**
- [Problemas durante a Impressão/Digitalização do Smartphone/Tablet](#page-944-0)
- **Problemas na Digitalização (Windows)**
- **[Problemas na Digitalização \(Mac OS\)](#page-979-0)**
- **[Problemas com a Manipulação de Fax](#page-1003-0)**
- **[Problemas Mecânicos](#page-1023-0)**
- [Problemas de Instalação e Download](#page-1031-0)
- **[Erros e Mensagens](#page-1036-0)**
- **[Se Não Conseguir Resolver um Problema](#page-1053-0)**

# <span id="page-894-0"></span>**Problemas de Comunicação de Rede**

- **[Não é Possível Encontrar a Máquina na Rede](#page-895-0)**
- **[Problemas de Conexão de Rede](#page-922-0)**
- **[Outros Problemas de Rede](#page-936-0)**

# <span id="page-895-0"></span>**Não é Possível Encontrar a Máquina na Rede**

## **Ao executar a configuração da impressora:**

- **[Não é Possível Encontrar a Máquina na Tela Verificar configurações da](#page-896-0) [impressora](#page-896-0)**
- **[Não é Possível Encontrar a Máquina Após Pesquisá-la na Tela Detecção da](#page-912-0) [impressora Durante a Configuração](#page-912-0)**
- **[Pesquisando a Máquina pelo Endereço IP ou Nome do Host Durante a](#page-914-0) [Instalação \(Windows\)](#page-914-0)**
- **[Não é Possível Prosseguir além da Tela Conexão com a impressora/Tela](#page-917-0) [Conectar cabo](#page-917-0)**

## **Ao usar a impressora:**

- **[Não é Possível Encontrar a Máquina Durante o Uso da LAN Sem Fio](#page-919-0)**
- **[Não é Possível Encontrar a Máquina Durante o Uso da LAN Com Fio](#page-921-0)**

### **Nota**

• Você não pode usar a LAN sem-fio e a LAN com fio ao mesmo tempo.

# <span id="page-896-0"></span>**Não é Possível Encontrar a Máquina na Tela Verificar configurações da impressora**

• **Para o Windows:**

Se não for possível encontrar a impressora e a tela **Verificar configurações da impressora (Check Printer Settings)** for exibida após procurar a impressora pela **Pesquisa automática (Automatic search)** na tela **Procurar Impressoras (Search for Printers)**, clique em **Detectar novamente (Redetect)** e procure a impressora novamente pelo endereço IP, na tela **Procurar Impressoras (Search for Printers)**.

Se a impressora não for encontrada após procurá-la pelo endereço IP, verifique as configurações de rede.

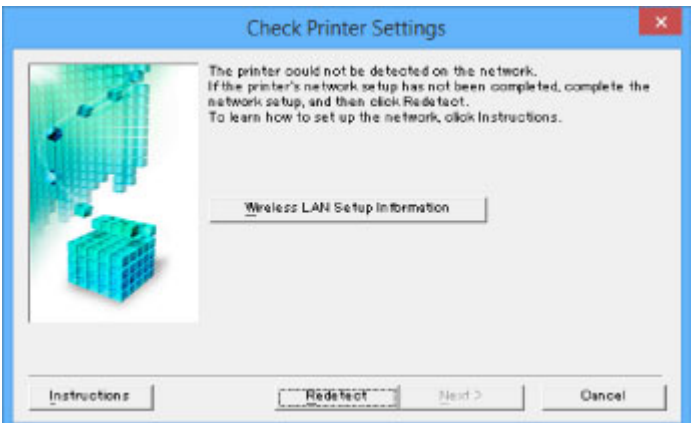

• **Para o Mac OS:**

Se a impressora não puder ser localizada na tela **Verificar configurações da impressora (Check Printer Settings)** , verifique as configurações de rede antes de detectar a impressora novamente.

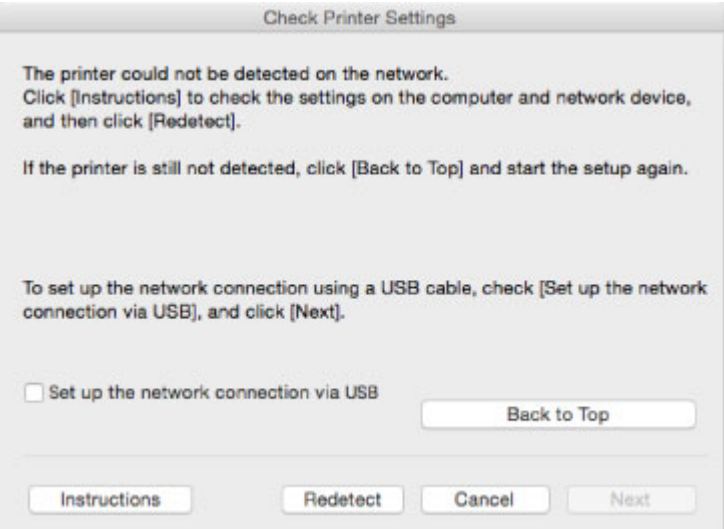

[Verificação 1: Não é Possível Encontrar a Máquina na Tela Verificar configurações da impressora](#page-897-0) [Durante a Configuração de LAN Sem Fio](#page-897-0)

[Verificação 1: Não é Possível Encontrar a Máquina na Tela Verificar configurações da impressora](#page-905-0) [Durante a Configuração da LAN Com Fio](#page-905-0)

# <span id="page-897-0"></span>**Verificação 1: Não é Possível Encontrar a Máquina na Tela Verificar configurações da impressora Durante a Configuração de LAN Sem Fio**

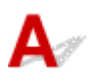

## **A impressora e o dispositivo de rede (roteador etc.) estão ligados?**

Verifique se a impressora está ligada.

**N** [Confirmando que a Alimentação Está Ligada](#page-273-0)

Verifique se o dispositivo de rede (roteador etc.) está ligado.

## **Se a impressora ou o dispositivo de rede estiver desligado:**

Ligue a impressora ou o dispositivo de rede.

Pode demorar um pouco para a impressora ou o dispositivo de rede ficarem prontos para uso depois de ligados. Aguarde um instante depois de ligar a impressora ou o dispositivo de rede e então clique em **Detectar novamente (Redetect)** na tela **Verificar configurações da impressora (Check Printer Settings)** para detectar novamente a impressora.

Se a impressora for encontrada, siga as instruções na tela para continuar a configurar a comunicação de rede.

## **Se a impressora e o dispositivo de rede estiverem ligados:**

Se os dispositivos de rede estiverem ligados, desligue e ligue-os novamente. Se não for possível encontrar a impressora após isso, faça a Verificação 2.

[Verificação 2: Não é Possível Encontrar a Máquina na Tela Verificar configurações da impressora](#page-898-0) [Durante a Configuração de LAN Sem Fio](#page-898-0)

# <span id="page-898-0"></span>**Verificação 2: Não é Possível Encontrar a Máquina na Tela Verificar configurações da impressora Durante a Configuração de LAN Sem Fio**

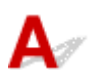

## **A impressora está definida para permitir a comunicação sem fio?**

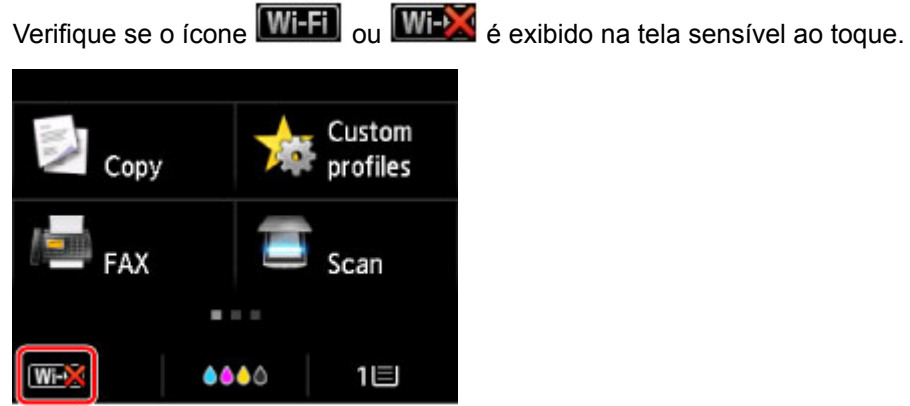

## **Se o ícone não for exibido:**

• Para o Windows:

A impressora não está definida para permitir a comunicação sem fio. Clique em **Informações sobre configuração de LAN sem-fio (Wireless LAN Setup Information)**, na tela **Verificar configurações da impressora (Check Printer Settings)**, para verificar o status e ligar a comunicação sem fio na impressora.

• Para o Mac OS:

A impressora não está definida para permitir a comunicação sem fio. Ative a comunicação sem fio na impressora.

Depois de ativar a configuração de LAN sem-fio, clique em **Voltar ao topo (Back to Top)** na tela **Verificar configurações da impressora (Check Printer Settings)** para tentar configurar a comunicação de rede desde o início.

## **Se o ícone for exibido:**

Vá para a verificação 3.

[Verificação 3: Não é Possível Encontrar a Máquina na Tela Verificar configurações da impressora](#page-899-0) [Durante a Configuração de LAN Sem Fio](#page-899-0)

# <span id="page-899-0"></span>**Verificação 3: Não é Possível Encontrar a Máquina na Tela Verificar configurações da impressora Durante a Configuração de LAN Sem Fio**

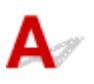

## **A impressora está conectada ao roteador sem fio?**

Use o ícone na tela sensível ao toque para verificar se a impressora está conectada ao roteador sem fio.

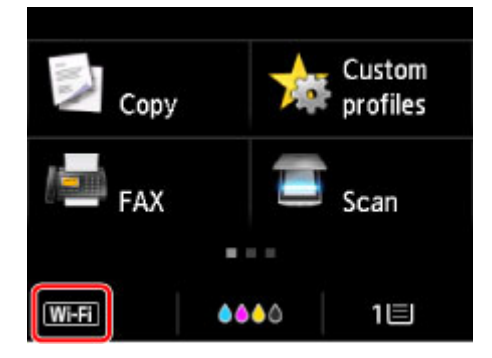

# Se o ícone **WEX** for exibido:

• Verificar o local do roteador sem fio

Depois de verificar a configuração do roteador sem fio, verifique se a impressora não está distante do roteador sem fio.

A impressora pode ficar a até 50 m (164 pés) do roteador sem fio. Verifique se a impressora está perto o suficiente do roteador sem fio a ser usado.

Coloque o roteador sem fio e a impressora em um local onde não existam obstáculos entre eles. A comunicação sem fio entre diferentes salas ou andares geralmente é baixa. A comunicação sem fio pode ser impedida por materiais do edifício que contenham metal ou concreto. Se a impressora não puder se comunicar com o computador por uma LAN sem-fio devido a uma parede, coloque a impressora e o computador na mesma sala ou no mesmo andar.

Além disso, se houver algum dispositivo que emita ondas de rádio, como um forno micro-ondas, na mesma largura de frequência do roteador sem fio nas proximidades, isso pode causar interferência. Coloque o roteador sem fio o mais distante possível das fontes de interferência.

• Verificar as configurações do roteador sem fio

A conexão da impressora e do roteador sem fio deve usar uma largura de banda de 2,4 GHz. Verifique se o roteador sem fio para o destino da impressora está configurado para usar uma largura de banda de 2,4 GHz.

Verifique o SSID do roteador sem fio para a impressora na tela sensível ao toque.

Toque no ícone no canto inferior esquerdo e selecione **Cons. configs. (See settings)**.
Para obter mais informações sobre o roteador sem fio, consulte o manual de instruções fornecido com o roteador sem fio ou entre em contato com o fabricante.

Depois de tomar as medidas acima, clique em **Detectar novamente (Redetect)** na tela **Verificar configurações da impressora (Check Printer Settings)** para detectar a impressora novamente.

Se a impressora for encontrada, siga as instruções na tela para continuar a configurar a comunicação de rede.

Se não for possível detectar a impressora, a impressora não será conectada ao roteador sem fio. Conecte a impressora ao roteador sem fio.

Depois de conectar a impressora ao roteador sem fio, configure a comunicação de rede desde o início.

### Se o ícone **WHI** for exibido:

Vá para a verificação 4.

**N** [Verificação 4: Não é Possível Encontrar a Máquina na Tela Verificar configurações da impressora](#page-901-0) [Durante a Configuração de LAN Sem Fio](#page-901-0)

## <span id="page-901-0"></span>Q

#### **Verificação 4: Não é Possível Encontrar a Máquina na Tela Verificar configurações da impressora Durante a Configuração de LAN Sem Fio**

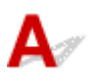

#### **O endereço IP da impressora está especificado corretamente?**

Se o endereço IP da impressora não estiver especificado corretamente, a impressora não poderá ser encontrada. Verifique se o endereço IP da impressora não está sendo usado por outro dispositivo.

Para verificar o endereço IP da impressora, imprima as informações de configurações de rede ou use o painel de controle para exibi-las.

- Exiba a tela sensível ao toque.
	- **N** [Configurações da LAN](#page-303-0)
- Imprima as configurações de rede.
	- **[Imprimindo as Configurações da Rede](#page-362-0)**

#### **Se o endereço IP não estiver especificado corretamente:**

Consulte [Se uma tela de erro for exibida:](#page-915-0) e especifique e o endereço IP.

#### **Se o endereço IP estiver especificado corretamente:**

Vá para a verificação 5.

**M** [Verificação 5: Não é Possível Encontrar a Máquina na Tela Verificar configurações da impressora](#page-902-0) [Durante a Configuração da LAN Sem Fio](#page-902-0)

#### <span id="page-902-0"></span>**Verificação 5: Não é Possível Encontrar a Máquina na Tela Verificar configurações da impressora Durante a Configuração da LAN Sem Fio**

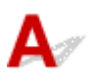

#### **Desative temporariamente o bloqueio na função do firewall.**

O firewall do seu software de segurança ou sistema operacional para o computador pode limitar a comunicação entre a impressora e o computador. Verifique a configuração de firewall do seu software de segurança/sistema operacional ou a mensagem exibida no computador e desative temporariamente o bloqueio.

#### **Se o firewall interferir na configuração:**

#### • **Se a mensagem aparecer:**

Se aparecer uma mensagem alertando que o software Canon está tentando acessar a rede no computador, defina o software de segurança para permitir o acesso.

Depois de permitir o acesso do software, clique em **Detectar novamente (Redetect)** na tela **Verificar configurações da impressora (Check Printer Settings)** para detectar a impressora novamente.

Se a impressora for encontrada, siga as instruções na tela para continuar a configurar a comunicação de rede.

#### • **Se nenhuma mensagem aparecer:**

Cancele a configuração e, em seguida, configure o software de segurança para permitir que o software Canon a seguir acesse a rede.

◦ Para o Windows:

**Setup.exe** ou **Setup64.exe** na pasta **win** > **Driver** > **DrvSetup** no CD-ROM de instalação

◦ Para o Mac OS:

#### **Setup.app**, **Canon IJ Network Tool.app**, **canonijnetwork.bundle**, **CIJScannerRegister.app**, **Canon IJ Scan Utility2.app** e **CIJSUAgent.app**

Depois de configurar o software de segurança, refaça a configuração da comunicação de rede desde o início.

Quando a configuração estiver concluída, ative o firewall.

#### **Nota**

• Para saber mais sobre configurações do firewall do sistema operacional ou do software de segurança, consulte o manual de instruções ou entre em contato com o fabricante.

#### **Se as configurações do firewall não estiverem causando o problema:**

Vá para a verificação 6.

**N** [Verificação 6: Não é Possível Encontrar a Máquina na Tela Verificar configurações da impressora](#page-904-0) [Durante a Configuração da LAN Sem Fio](#page-904-0)

## <span id="page-904-0"></span>Q

#### **Verificação 6: Não é Possível Encontrar a Máquina na Tela Verificar configurações da impressora Durante a Configuração da LAN Sem Fio**

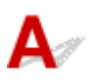

#### **Verifique as configurações do roteador sem fio.**

Verifique as configurações do roteador sem fio para a conexão de rede, como filtragem de endereço IP, filtragem de endereço MAC e função DHCP.

Certifique-se de que o mesmo canal de rádio seja atribuído ao roteador sem fio e à impressora.

Para verificar as configurações do roteador sem fio, consulte o manual de instruções fornecido com o roteador sem fio ou entre em contato com o fabricante.

Depois de verificar as configurações do roteador sem fio, clique em **Detectar novamente (Redetect)**, na tela **Verificar configurações da impressora (Check Printer Settings)**, para detectar a impressora novamente.

Se a impressora for encontrada, siga as instruções na tela para continuar a configurar a comunicação de rede.

#### **Verificação 1: Não é Possível Encontrar a Máquina na Tela Verificar configurações da impressora Durante a Configuração da LAN Com Fio**

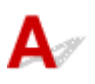

#### **O cabo da LAN está conectado e a impressora e o roteador estão ligados?**

Verifique se o cabo de rede está conectado.

Verifique se a impressora está ligada.

**N** [Confirmando que a Alimentação Está Ligada](#page-273-0)

Verifique se o roteador está ligado.

#### **Se o cabo da LAN estiver conectado e a impressora ou o dispositivo de rede estiverem desligados:**

Ligue a impressora ou o dispositivo de rede.

Pode demorar um pouco até que a impressora e o dispositivo de rede estejam prontos para uso depois de ligados. Aguarde alguns instantes após ligar a impressora ou o dispositivo de rede e clique em **Detectar novamente (Redetect)** na tela **Verificar configurações da impressora (Check Printer Settings)** para detectar a impressora novamente.

Se a impressora for encontrada, siga as instruções na tela para continuar a configurar a comunicação de rede.

#### **Se o cabo da LAN estiver conectado e a impressora e o dispositivo de rede estiverem ligados:**

Se não for possível encontrar a impressora após a tentativa de detectar novamente, mesmo se a impressora e o dispositivo de rede estiverem ligados, vá para a Verificação 2.

**N** [Verificação 2: Não é Possível Encontrar a Máquina na Tela Verificar configurações da impressora](#page-906-0) [Durante a Configuração da LAN Com Fio](#page-906-0)

#### <span id="page-906-0"></span>**Verificação 2: Não é Possível Encontrar a Máquina na Tela Verificar configurações da impressora Durante a Configuração da LAN Com Fio**

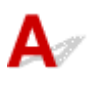

#### **Você pode visualizar quaisquer páginas da Web em seu computador?**

Certifique-se de que o computador e o dispositivo de rede (roteador etc.) estejam configurados e que o computador esteja conecto à rede.

#### **Se você não conseguir visualizar qualquer página da Web:**

Clique em **Cancelar (Cancel)** na tela **Verificar configurações da impressora (Check Printer Settings)** para cancelar a configuração da comunicação de rede.

Depois disso, configure o computador e o dispositivo de rede.

Para obter informações sobre procedimentos, consulte os manuais de instruções do computador e do dispositivo de rede ou entre em contato com os fabricantes.

Se você puder visualizar páginas da Web depois de configurar o computador e o dispositivo de rede, tente configurar a comunicação de rede desde o início.

#### **Se você conseguir visualizar páginas da Web:**

Vá para a verificação 3.

**N** [Verificação 3: Não é Possível Encontrar a Máquina na Tela Verificar configurações da impressora](#page-907-0) [Durante a Configuração da LAN Com Fio](#page-907-0)

#### <span id="page-907-0"></span>**Verificação 3: Não é Possível Encontrar a Máquina na Tela Verificar configurações da impressora Durante a Configuração da LAN Com Fio**

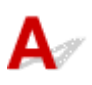

#### **A impressora está definida para permitir a comunicação com fio?**

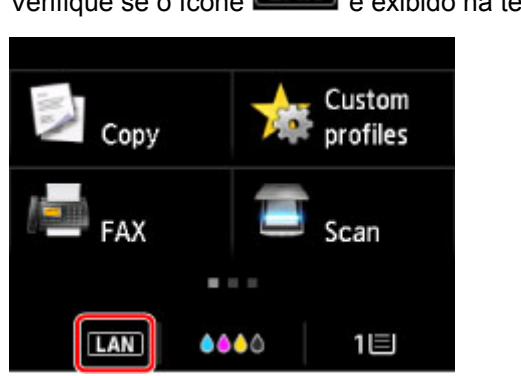

Verifique se o ícone **LAN** é exibido na tela sensível ao toque.

#### **Se o ícone não for exibido:**

A impressora não está definida para permitir a comunicação com fio. Ative a comunicação com fio na impressora.

Assim que você tiver ligado a comunicação com fio, refaça a configuração da comunicação de rede desde o início.

#### **Se o ícone for exibido:**

Vá para a verificação 4.

[Verificação 4: Não é Possível Encontrar a Máquina na Tela Verificar configurações da impressora](#page-908-0) [Durante a Configuração da LAN Com Fio](#page-908-0)

## <span id="page-908-0"></span>Q

#### **Verificação 4: Não é Possível Encontrar a Máquina na Tela Verificar configurações da impressora Durante a Configuração da LAN Com Fio**

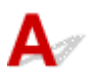

#### **O endereço IP da impressora está especificado corretamente?**

Se o endereço IP da impressora não estiver especificado corretamente, a impressora não poderá ser encontrada. Verifique se o endereço IP da impressora não está sendo usado por outro dispositivo.

Para verificar o endereço IP da impressora, imprima as informações de configurações de rede ou use o painel de controle para exibi-las.

- Exiba a tela sensível ao toque.
	- **N** [Configurações da LAN](#page-303-0)
- Imprima as configurações de rede.
	- **[Imprimindo as Configurações da Rede](#page-362-0)**

#### **Se o endereço IP não estiver especificado corretamente:**

Consulte [Se uma tela de erro for exibida:](#page-915-0) e especifique e o endereço IP.

#### **Se o endereço IP estiver especificado corretamente:**

Vá para a verificação 5.

**M** [Verificação 5: Não é Possível Encontrar a Máquina na Tela Verificar configurações da impressora](#page-909-0) [Durante a Configuração da LAN Com Fio](#page-909-0)

#### <span id="page-909-0"></span>**Verificação 5: Não é Possível Encontrar a Máquina na Tela Verificar configurações da impressora Durante a Configuração da LAN Com Fio**

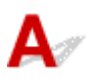

#### **Desative temporariamente o bloqueio na função do firewall.**

O firewall do seu software de segurança ou sistema operacional para o computador pode limitar a comunicação entre a impressora e o computador. Verifique a configuração de firewall do seu software de segurança/sistema operacional ou a mensagem exibida no computador e desative temporariamente o bloqueio.

#### **Se o firewall interferir na configuração:**

#### • **Se a mensagem aparecer:**

Se aparecer uma mensagem alertando que o software Canon está tentando acessar a rede no computador, defina o software de segurança para permitir o acesso.

Depois de permitir o acesso do software, clique em **Detectar novamente (Redetect)** na tela **Verificar configurações da impressora (Check Printer Settings)** para detectar a impressora novamente.

Se a impressora for encontrada, siga as instruções na tela para continuar a configurar a comunicação de rede.

#### • **Se nenhuma mensagem aparecer:**

Cancele a configuração e, em seguida, configure o software de segurança para permitir que o software Canon a seguir acesse a rede.

◦ Para o Windows:

O arquivo **Setup.exe** ou **Setup64.exe** na pasta **win** > **Driver** > **DrvSetup** do CD-ROM de instalação

◦ Para o Mac OS:

**Setup.app**, **Canon IJ Network Tool.app**, **canonijnetwork.bundle**, **CIJScannerRegister.app**, **Canon IJ Scan Utility2.app** e **CIJSUAgent.app**

Depois de configurar o software de segurança, refaça a configuração da comunicação de rede desde o início.

Quando a configuração estiver concluída, ative o firewall.

#### **Nota**

• Para saber mais sobre configurações do firewall do sistema operacional ou do software de segurança, consulte o manual de instruções ou entre em contato com o fabricante.

#### **Se as configurações do firewall não estiverem causando o problema:**

Vá para a verificação 6.

**N** [Verificação 6: Não é Possível Encontrar a Máquina na Tela Verificar configurações da impressora](#page-911-0) [Durante a Configuração da LAN Com Fio](#page-911-0)

## <span id="page-911-0"></span>Q-

#### **Verificação 6: Não é Possível Encontrar a Máquina na Tela Verificar configurações da impressora Durante a Configuração da LAN Com Fio**

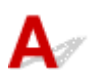

#### **Verifique as configurações do roteador.**

Verifique as configurações do roteador para a conexão de rede, como filtragem de endereço IP, filtragem de endereço MAC e função DHCP.

Para saber mais sobre a verificação do roteador, consulte o manual de instruções que acompanha o roteador ou entre em contato com o fabricante.

Depois de verificar as configurações do roteador, clique em **Detectar novamente (Redetect)**, na tela **Verificar configurações da impressora (Check Printer Settings)** para detectar a impressora novamente.

Se a impressora for encontrada, siga as instruções na tela para continuar a configurar a comunicação de rede.

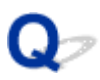

#### **Não é Possível Encontrar a Máquina Após Pesquisá-la na Tela Detecção da impressora Durante a Configuração**

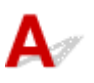

#### • **Para o Windows:**

A impressora não pôde ser detectada com o método de configuração atual.

Selecione o botão de opção **Configure a conexão de rede de acordo com o guia (Set up the network connection according to the guide)** e clique em **Avançar (Next)**. A tela para mostrar outro método de configuração é exibida.

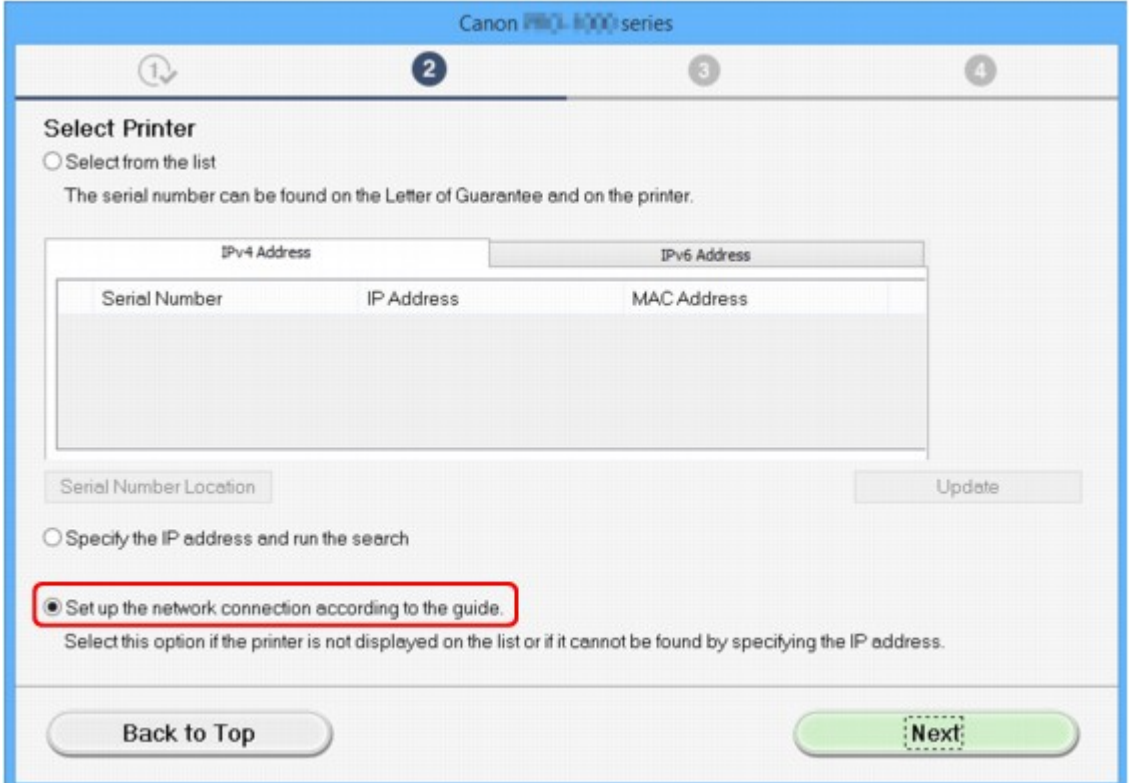

Execute a configuração seguindo as instruções na tela.

#### **Nota**

• Você pode pesquisar impressoras pelo endereço IP ou pelo nome do host.

**[Pesquisando a Máquina pelo Endereço IP ou Nome do Host Durante a Instalação \(Windows\)](#page-914-0)** 

#### • **Para o Mac OS:**

A impressora não pôde ser detectada com o método de configuração atual.

Marque a caixa de seleção **A impressora configurada não foi encontrada na lista (Setting printer could not be found on the list)** e clique em **Avançar (Next)**. A tela para mostrar outro método de configuração é exibida.

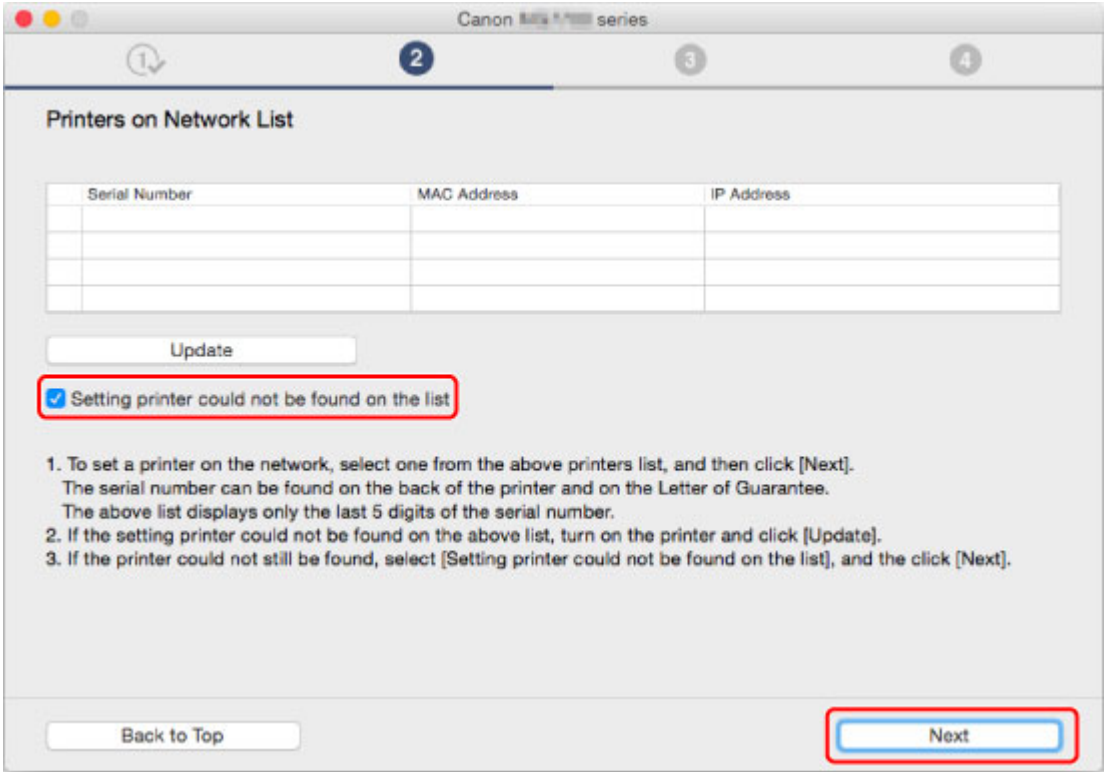

Execute a configuração seguindo as instruções na tela.

#### <span id="page-914-0"></span>**Pesquisando a Máquina pelo Endereço IP ou Nome do Host Durante a Instalação (Windows)**

Se a impressora não puder ser encontrada na tela **Selecionar impressora (Select Printer)**, pesquise a impressora por um endereço IP ou nome de host. Selecione o botão de opção **Especificar o endereço IP e executar a pesquisa (Specify the IP address and run the search)** e clique em **Avançar (Next)**. A tela para selecionar os critérios de pesquisa é exibida.

1. Verifique o endereço IP ou o nome de host da impressora.

Para verificar o endereço IP da impressora ou o nome do host, imprima as informações de configurações de rede ou use o painel de controle para exibi-las.

• Exiba a tela sensível ao toque.

**N** [Configurações da LAN](#page-303-0)

• Imprima as configurações de rede.

**[Imprimindo as Configurações da Rede](#page-362-0)** 

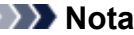

- Se você usar a impressora em um escritório, solicite as informações ao administrador.
- 2. Especifique o método de pesquisa.

Selecione um dos métodos a seguir.

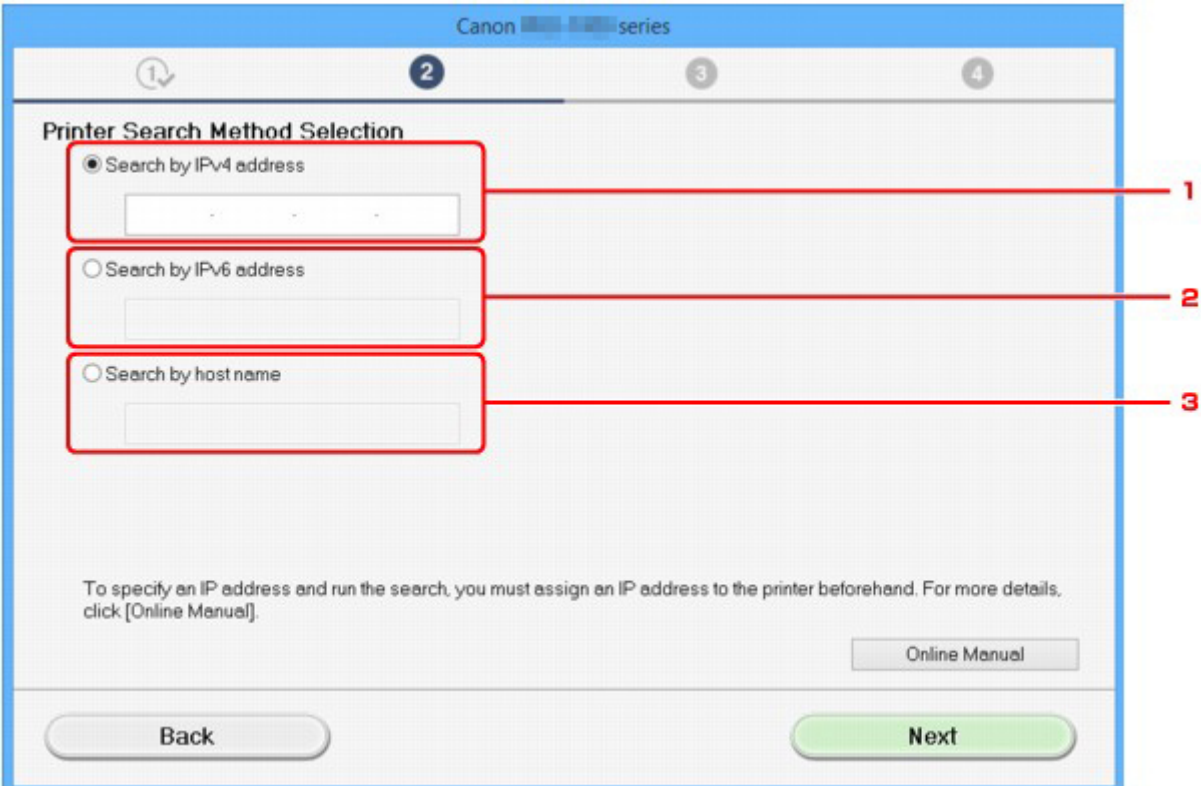

1. **Pesquisar por endereço IPv4 (Search by IPv4 address)**

Selecione a opção para pesquisar impressoras pelo endereço IPv4.

#### <span id="page-915-0"></span>2. **Pesquisar por endereço IPv6 (Search by IPv6 address)**

Selecione a opção para pesquisar impressoras pelo endereço IPv6.

#### 3. **Pesquisar por nome do host (Search by host name)**

Selecione a opção para pesquisar impressoras pelo nome do host. Um nome de host é conhecido como nome de host LLMNR ou pelo nome Bonjour.

#### 3. Insira o endereço IP ou o nome de host e clique em **Avançar (Next)**.

A pesquisa para encontrar a máquina é iniciada.

#### **Se uma tela de erro for exibida:**

Corrija o erro conforme as instruções na tela.

Se o endereço IP que você inseriu ainda estiver sendo usado por outro dispositivo, execute o procedimento abaixo para especificar o endereço IP da impressora.

1. Percorra a tela INÍCIO e toque em **Configurar (Setup)**.

**N** [Usando o Painel de Controle](#page-278-0)

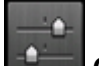

2. Toque em **Configs. do dispositivo (Device settings)**.

3. Toque em **Configurações da LAN (LAN settings)**.

Se você especificar a senha do administrador, digite a senha.

- 4. Toque em **Outras configurações (Other settings)**.
- 5. Toque em **Configs TCP/IP (TCP/IP settings)**.

#### **Se você especificar o endereço IPv4:**

- 1. Toque em **IPv4**.
- 2. Toque em **OK** na tela exibida.
- 3. Toque em **Endereço IP (IP address)**.
- 4. Toque em **Configuração manual (Manual setup)**.

Tocar em **Configuração automática (Auto setup)** especifica o endereço IP automaticamente.

- 5. Insira o endereço IP.
- 6. Toque levemente em **OK**.
- 7. Insira a máscara de sub-rede.
- 8. Toque levemente em **OK**.
- 9. Insira o gateway padrão.
- 10. Toque levemente em **OK**.

O endereço IPv4 foi especificado.

#### **Se você especificar o endereço IPv6:**

- 1. Toque em **IPv6**.
- 2. Toque em **OK** na tela exibida.
- 3. Toque em **Ativar/desativar IPv6 (Enable/disable IPv6)**.
- 4. Toque em **Ativar (Enable)**.

O endereço IPv6 foi especificado.

#### **Importante**

• Se o firewall estiver ativado no computador, as impressoras de outra sub-rede não serão detectadas. Desative o firewall.

#### **Se o firewall interferir na pesquisa da impressora:**

#### • **Se a mensagem aparecer:**

Se aparecer uma mensagem alertando que o software Canon está tentando acessar a rede no computador, defina o software de segurança para permitir o acesso.

Após permitir o acesso do software, especifique o endereço IP ou o nome do host e pesquise as impressoras novamente.

Se a impressora for encontrada, siga as instruções na tela para continuar a configurar a comunicação de rede.

#### • **Se nenhuma mensagem aparecer:**

Cancele a pesquisa de impressoras e configure o software de segurança para permitir que o software da Canon abaixo acesse a rede.

**Setup.exe** ou **Setup64.exe** na pasta **win** > **Driver** > **DrvSetup** no CD-ROM de instalação

Após configurar o software de segurança, especifique o endereço IP ou o nome do host e pesquise as impressoras novamente.

#### **Nota**

• Para saber mais sobre configurações do firewall do sistema operacional ou do software de segurança, consulte o manual de instruções ou entre em contato com o fabricante.

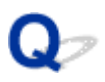

#### **Não é Possível Prosseguir além da Tela Conexão com a impressora/Tela Conectar cabo**

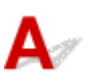

Se não for possível prosseguir além da tela **Conexão com a impressora (Printer Connection)** ou da tela **Conectar cabo (Connect Cable)**, verifique o seguinte.

Verificação 1 Verifique se o cabo USB está conectado firmemente à impressora e ao

#### computador.

Conecte a impressora e o computador com um cabo USB, conforme mostrado na ilustração abaixo. A porta USB está localizada na parte traseira da impressora.

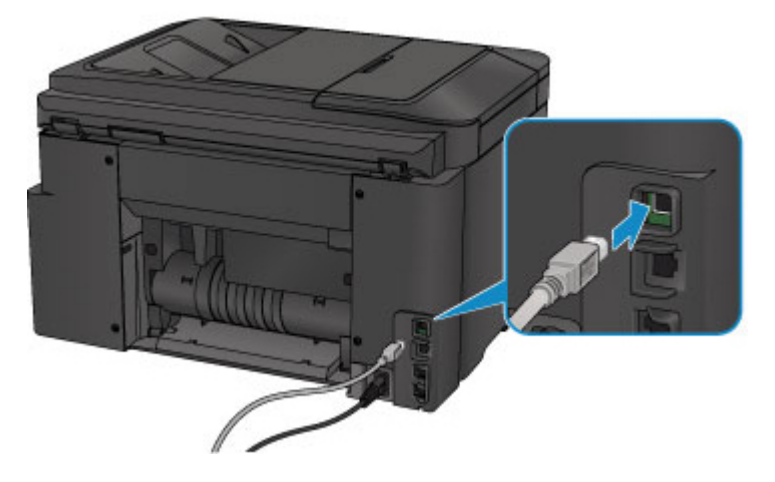

**Verifique os itens abaixo somente se não for possível prosseguir além da tela Conexão com a impressora (Printer Connection).**

Verificação 2 Execute o procedimento a seguir para conectar a impressora e o computador novamente.

#### **Importante**

• Para Mac OS, verifique se o ícone de cadeado aparece no canto inferior esquerdo da tela **Impressoras e Scanners (Printers & Scanners)** (tela **Imprimir e Digitalizar (Print & Scan)** em Mac OS X v10.8 ou Mac OS X v10.7).

Se o ícone (bloqueado) for exibido, clique nele para desbloquear (será necessário fornecer o nome e a senha de administrador para desbloquear).

- 1. Desligue a impressora.
- 2. Desconecte o cabo USB da impressora e do computador e conecte-o novamente.
- 3. Ligue a impressora.

Verificação 3 Caso não consiga resolver o problema, siga o procedimento abaixo para reinstalar o MP Drivers.

- Para o Windows:
	- 1. Clique em **Cancelar (Cancel)**.
		- Se a tela **Falha na instalação (Installation Failure)** aparecer:
			- 1. Clique em **Iniciar novamente (Start Over)**.
			- 2. Clique em **Sair (Exit)** na tela **Iniciar configuração (Start Setup)** e conclua a instalação.
		- Se a tela **Falha na conexão. (Connection failed.)** aparecer:
			- 1. Clique em **Avançar (Next)**.
			- 2. Clique em **Avançar (Next)** na tela exibida.
			- 3. Clique em **Voltar ao topo (Back to Top)** na tela **Selecionar impressora (Select Printer)**.
			- 4. Clique em **Sair (Exit)** na tela **Iniciar configuração (Start Setup)** e conclua a instalação.
	- 3. Desligue a impressora.
	- 4. Reinicie o computador.
	- 5. Verifique se algum software está em execução.
	- 6. Refaça a instalação de acordo com as instruções disponíveis no site da Canon.

#### **Nota**

• Você pode usar o CD-ROM de instalação para re-executar a instalação.

- Para o Mac OS:
	- 1. Clique em **Avançar (Next)**.
	- 2. Clique em **Sair (Exit)** na tela exibida e conclua a instalação.
	- 3. Desligue a impressora.
	- 4. Reinicie o computador.
	- 5. Verifique se algum software está em execução.
	- 6. Refaça a instalação de acordo com as instruções disponíveis no site da Canon.

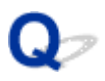

#### **Não é Possível Encontrar a Máquina Durante o Uso da LAN Sem Fio**

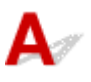

Verificação 1 Verifique se a impressora está ligada.

Verificação 2 **O** ícone **Wi-Fi** é exibido na tela sensível ao toque?

Se o ícone não for exibido, toque no ícone no canto inferior esquerdo e selecione **Ativar LAN sem-fio (Activate wireless LAN)** na tela **Alterar LAN (Change LAN)**.

Verificação 3 Verifique se a configuração da impressora foi concluída.

Se não tiver sido, realize a configuração.

• Para o Windows:

Use o CD-ROM de instalação ou siga as instruções no site da Canon.

• Para o Mac OS:

Siga as instruções do site da Canon.

Verificação 4 Procure a impressora novamente.

- Para o Windows:
	- Tela IJ Network Device Setup Utility
- Para o Mac OS:
	- **[Tela Canon IJ Network Tool](#page-373-0)**

Verificação 5 Verifique se as configurações de rede da impressora e do roteador sem fio correspondem.

Verifique se as configurações de rede da impressora (por exemplo, nome do roteador sem fio, SSID, chave de rede etc.) são idênticas às do roteador sem fio.

Para verificar as configurações do roteador sem fio, consulte o manual de instruções fornecido com ele ou entre em contato com o fabricante.

Para verificar as configurações de rede atuais da impressora, imprima as informações da configuração de rede.

**[Imprimindo as Configurações da Rede](#page-362-0)** 

Se as configurações de rede da impressora não corresponderem às do roteador sem fio, altere as configurações de rede da impressora para que correspondam às do roteador sem fio.

- Configurações de rede (IJ Network Device Setup Utility) (Windows)
- **[Comunicação de Rede \(Mac OS\)](#page-370-0)**

#### Verificação 6 Verifique se a impressora não está muito distante do roteador sem fio.

Coloque o roteador sem fio e a impressora onde não exista nenhum obstáculo entre eles. A comunicação semfio entre diferentes salas ou andares geralmente é baixa. A comunicação sem fio pode ser impedida por materiais do edifício que contenham metal ou concreto. Se a impressora não puder se comunicar com o computador por uma LAN sem fio devido a uma parede, coloque a impressora e o computador no mesmo recinto.

Além disso, se houver algum dispositivo que emita ondas de rádio, como um forno micro-ondas, na mesma largura de frequência do roteador sem fio nas proximidades, isso pode causar interferência. Coloque o roteador sem fio o mais distante possível das fontes de interferência.

Verificação 7 Verifique se o sinal sem fio está forte. Monitore o status do sinal e mova a impressora e o roteador sem fio, conforme necessário.

Para verificar o status do rádio,

- Para o Windows:
	- **N** Verificação do Status da Rede Sem Fio
- Para o Mac OS:
	- **[Monitorando o Status da Rede Sem-fio](#page-390-0)**

Verificação 8 Verifique se o computador está conectado ao roteador sem fio.

Para obter mais informações sobre como verificar as configurações do computador ou o estado da conexão, consulte o manual de instruções do computador ou entre em contato com o fabricante.

#### Verificação 9 Verifique se a opção **Ativar suporte bidirecional (Enable bidirectional support)** está selecionada na folha **Portas (Ports)** da caixa de diálogo de propriedades do driver da impressora. (Windows)

Verificação 10 Verifique se o firewall do software de segurança está desativado.

Se o firewall do software de segurança estiver ativado, poderá aparecer uma mensagem alertando que o software Canon está tentando acessar a rede. Se essa mensagem de aviso aparecer, configure o software de segurança para sempre permitir o acesso.

Se estiver usando algum programa que alterne entre ambientes de rede, verifique suas configurações. Alguns programas usam um firewall por padrão.

Verificação 11 Se a impressora estiver conectada a uma Estação Base AirPort por meio da LAN, use caracteres alfanuméricos para o nome da rede (SSID). (Mac OS)

#### **Se isso não resolver o problema, re-execute a instalação.**

• Para o Windows:

Use o CD-ROM de instalação ou siga as instruções no site da Canon.

• Para o Mac OS:

Siga as instruções do site da Canon.

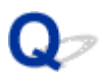

#### **Não é Possível Encontrar a Máquina Durante o Uso da LAN Com Fio**

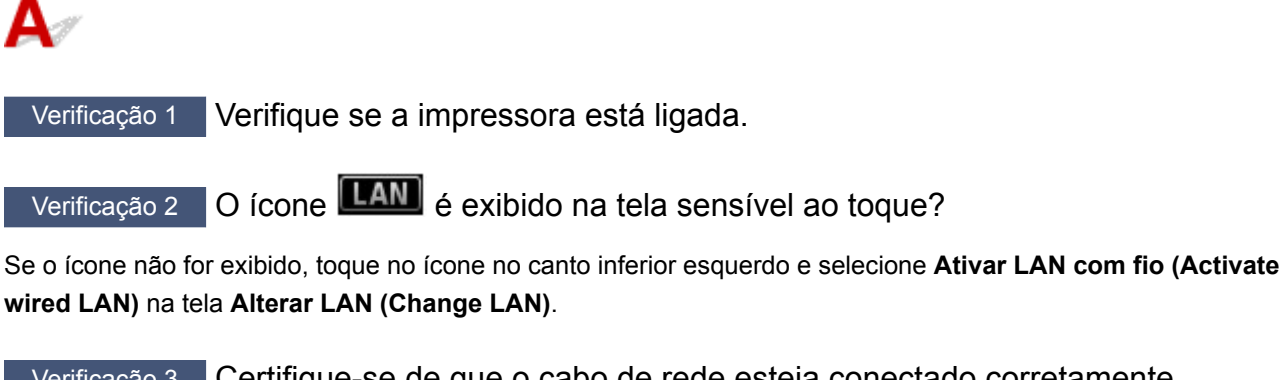

Verificação 3 Certifique-se de que o cabo de rede esteja conectado corretamente.

Verifique se a impressora está conectada ao roteador com o cabo de LAN. Se o cabo de rede estiver solto, conecte-o corretamente.

Se o cabo de rede estiver conectado ao lado da WAN do roteador, conecte o cabo ao lado da LAN do roteador.

#### **Problemas de Conexão de Rede**

- **[A Máquina Não Pode Ser Usada Repentinamente](#page-923-0)**
- **[Chave de Rede Desconhecida](#page-928-0)**
- **[A Senha do Administrador Definida para a Máquina é Desconhecida](#page-930-0)**
- **[Não é Possível Usar a Máquina Depois de Substituir o Roteador Sem Fio ou](#page-931-0) [Alterar suas Configurações](#page-931-0)**
- **[A Impressão é Lenta](#page-933-0)**
- **[Não é possível acessar a Internet na LAN sem-fio por um dispositivo de](#page-934-0) [comunicação](#page-934-0)**
- **[Nível de Tinta Não Exibido no Monitor de Status da Impressora \(Windows\)](#page-935-0)**

### <span id="page-923-0"></span>**A Máquina Não Pode Ser Usada Repentinamente**

- Não é Possível Estabelecer Comunicação com a Impressora Depois que as Configurações de Rede Forem Alteradas
- Não é possível estabelecer comunicação com a impressora por meio da LAN sem-fio
- [Não é possível estabelecer comunicação com a impressora usando a Conexão direta](#page-925-0)
- [Não é possível estabelecer comunicação com a impressora por meio da LAN com fio](#page-926-0)
- [Não é Possível Imprimir, Digitalizar ou Manipular Fax a Partir de um Computador Conectado à Rede](#page-926-0)

#### **Não é Possível Estabelecer Comunicação com a Impressora Depois que as Configurações de Rede Forem Alteradas**

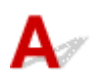

Pode demorar um pouco para o computador obter um endereço IP ou talvez seja necessário reiniciar o computador.

Verifique se o computador obteve um endereço IP válido e tente encontrar a impressora novamente.

### **Não é possível estabelecer comunicação com a impressora por meio da LAN sem-fio**

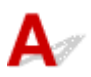

Verificação 1 Verifique se a impressora está ligada.

Verificação 2 Verifique se as configurações de rede da impressora e do roteador sem

fio coincidem.

Verifique se as configurações de rede da impressora (por exemplo, nome do roteador sem fio, SSID, chave de rede etc.) são idênticas às do roteador sem fio.

Para verificar as configurações do roteador sem fio, consulte o manual de instruções fornecido com ele ou entre em contato com o fabricante.

Para verificar as configurações de rede atuais da impressora, imprima as informações da configuração de rede.

**[Imprimindo as Configurações da Rede](#page-362-0)** 

Se as configurações de rede da impressora não corresponderem às do roteador sem fio, altere as configurações de rede da impressora para que correspondam às do roteador sem fio.

- **N** Configurações de rede (IJ Network Device Setup Utility) (Windows)
- **[Comunicação de Rede \(Mac OS\)](#page-370-0)**

Verificação 3 Verifique se a impressora não está muito distante do roteador sem fio.

Coloque o roteador sem fio e a impressora onde não exista nenhum obstáculo entre eles. A comunicação sem-fio entre diferentes salas ou andares geralmente é baixa. A comunicação sem fio pode ser impedida por materiais do edifício que contenham metal ou concreto. Se a impressora não puder se comunicar com o computador por uma LAN sem fio devido a uma parede, coloque a impressora e o computador no mesmo recinto.

Além disso, se houver algum dispositivo que emita ondas de rádio, como um forno micro-ondas, na mesma largura de frequência do roteador sem fio nas proximidades, isso pode causar interferência. Coloque o roteador sem fio o mais distante possível das fontes de interferência.

Verificação 4 Verifique se o sinal sem fio está forte. Monitore o status do sinal e mova a impressora e o roteador sem fio, conforme necessário.

- Para o Windows:
	- **No Verificação do Status da Rede Sem Fio**
- Para o Mac OS:
	- **[Monitorando o Status da Rede Sem-fio](#page-390-0)**

#### Verificação 5 Verifique se o computador está conectado ao roteador sem fio.

Para obter mais informações sobre como verificar as configurações do computador ou o estado da conexão, consulte o manual de instruções do computador ou entre em contato com o fabricante.

#### Verificação 6 Certifique-se de usar um canal válido.

Os canais sem fio que podem ser usados podem ser limitados, dependendo do dispositivo de rede sem fio usado pelo computador. Consulte o manual de instruções que acompanha o computador ou o dispositivo de rede sem fio para verificar os canais sem fio que podem ser usados.

Verificação 7 Verifique se o canal definido no roteador sem fio é um canal que pode ser usado, conforme confirmado na Verificação 6.

Caso não seja, altere o canal definido no roteador sem fio.

#### Verificação 8 Verifique se o firewall do software de segurança está desativado.

Se o firewall do software de segurança estiver ativado, poderá aparecer uma mensagem alertando que o software Canon está tentando acessar a rede. Se essa mensagem de aviso aparecer, configure o software de segurança para sempre permitir o acesso.

Se estiver usando algum programa que alterne entre ambientes de rede, verifique suas configurações. Alguns programas usam um firewall por padrão.

Verificação 9 Se a impressora estiver conectada a uma Estação Base AirPort por meio da LAN, use caracteres alfanuméricos para o nome da rede (SSID). (Mac OS)

#### **Se isso não resolver o problema, re-execute a instalação.**

• Para o Windows:

Use o CD-ROM de instalação ou siga as instruções no site da Canon.

<span id="page-925-0"></span>• Para o Mac OS:

Siga as instruções do site da Canon.

• **Posicionamento:**

Verifique se não há obstáculos entre o roteador sem fio e a impressora.

#### **Não é possível estabelecer comunicação com a impressora usando a Conexão direta**

Verificação 1 Verifique se a impressora está ligada.

Verificação 2 O ícone **DC** é exibido na tela sensível ao toque?

Se o ícone não for exibido, toque no ícone no canto inferior esquerdo e selecione **Ative a conexão direta (Activate direct connect.)** na tela **Alterar LAN (Change LAN)**.

Verificação 3 Verifique se a impressora está selecionada como uma conexão para dispositivo (como um smartphone ou tablet).

Selecione o identificador da conexão direta (SSID) especificado para a impressora como destino de conexão para dispositivos.

#### Verificação 4 Você inseriu a senha adequada especificada para a conexão direta?

Se a configuração de segurança da conexão direta estiver ativada, você precisará inserir a senha para conectar seu dispositivo à impressora.

Para verificar a senha especificada para a impressora, exiba-a usando o painel de controle da máquina ou imprima as informações de configuração de rede da impressora.

• Exiba a tela sensível ao toque.

**N** [Configurações da LAN](#page-303-0)

• Imprima as configurações de rede.

**[Imprimindo as Configurações da Rede](#page-362-0)** 

#### Verificação 5 Verifique se a impressora não está muito distante do dispositivo.

Posicione o dispositivo e a impressora onde não haja obstáculos entre eles. A comunicação sem-fio entre diferentes salas ou andares geralmente é baixa. A comunicação sem fio pode ser impedida por materiais do edifício que contenham metal ou concreto. Se a impressora não puder se comunicar com o computador por uma LAN sem fio devido a uma parede, coloque a impressora e o computador no mesmo recinto.

Além disso, se houver algum dispositivo que emita ondas de rádio, como um forno micro-ondas, na mesma largura de frequência do roteador sem fio nas proximidades, isso pode causar interferência. Coloque o roteador sem fio o mais distante possível das fontes de interferência.

Coloque os dispositivos a uma distância adequada da impressora.

<span id="page-926-0"></span>Verificação 6 Verifique se 5 dispositivos já estão conectados.

A Conexão direta não permite a conexão de mais de 5 dispositivos.

### **Não é possível estabelecer comunicação com a impressora por meio da LAN com fio**

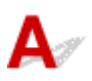

Verificação 1 Verifique se a impressora está ligada.

Verificação 2 Certifique-se de que o cabo de rede esteja conectado corretamente.

Verifique se a impressora está conectada ao roteador com o cabo de LAN. Se o cabo de rede estiver solto, conecte-o corretamente.

Se o cabo de rede estiver conectado ao lado da WAN do roteador, conecte o cabo ao lado da LAN do roteador.

#### **Se isso não resolver o problema, re-execute a instalação.**

• Para o Windows:

Use o CD-ROM de instalação ou siga as instruções no site da Canon para refazer a configuração.

• Para o Mac OS:

Siga as instruções do site da Canon.

#### **Não é Possível Imprimir, Digitalizar ou Manipular Fax a Partir de um Computador Conectado à Rede**

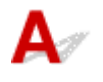

Verificação 1 Verifique se o computador está conectado ao roteador sem fio.

Para obter mais informações sobre como verificar as configurações do computador ou o estado da conexão, consulte o manual de instruções do computador ou entre em contato com o fabricante.

Verificação 2 Se os MP Drivers não estiverem instalados, instale-os.

• Para o Windows:

Instale os MP Drivers usando o CD-ROM de instalação ou instale-os do site da Canon.

• Para o Mac OS:

Instale os MP Drivers do site da Canon.

Verificação 3 Ao usar a LAN sem-fio, verifique se o roteador sem fio não restringe quais computadores podem acessá-lo.

Para obter mais informações sobre conexão e configuração do roteador sem fio, consulte o manual de instruções do roteador sem fio ou entre em contato com o fabricante.

#### **Nota**

• Para verificar o endereço MAC ou o endereço IP do computador, consulte [Verificando o Endereço IP ou](#page-940-0) [o Endereço MAC do Computador](#page-940-0).

#### <span id="page-928-0"></span>**Chave de Rede Desconhecida**

**E Chave WPA/WPA2 ou WEP Definida para Roteador Sem Fio Desconhecido, Não é Possível Conectar N** Definindo uma Chave de Criptografia

#### **Chave WPA/WPA2 ou WEP Definida para Roteador Sem Fio Desconhecido, Não é Possível Conectar**

Para obter mais informações sobre a configuração de um roteador sem fio, consulte o manual de instruções fornecido com o roteador sem fio ou entre em contato com o fabricante. Verifique se o computador pode se comunicar com o roteador sem fio.

Configure a impressora para que ela corresponda às configurações do roteador sem fio usando o IJ Network Device Setup Utility (para Windows) ou o IJ Network Tool (para Mac OS).

### **Definindo uma Chave de Criptografia**

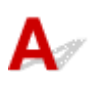

Para obter mais informações sobre a configuração de um roteador sem fio, consulte o manual de instruções fornecido com o roteador sem fio ou entre em contato com o fabricante. Verifique se o computador pode se comunicar com o roteador sem fio.

Configure a impressora para que ela corresponda às configurações do roteador sem fio usando o IJ Network Device Setup Utility (para Windows) ou o IJ Network Tool (para Mac OS).

#### • **Usando WPA/WPA2**

O método de autenticação, a senha e o tipo de criptografia dinâmica devem ser iguais para o roteador sem fio, a impressora e o computador.

Insira a senha configurada no roteador sem fio (uma sequência de 8 a 63 caracteres alfanuméricos ou um número hexadecimal de 64 caracteres).

TKIP (criptografia básica) ou AES (criptografia segura) é selecionado automaticamente como método de criptografia dinâmica.

◦ Para o Windows:

Para obter mais detalhes, consulte Se a Tela Detalhes de WPA/WPA2 for Exibida.

◦ Para o Mac OS:

Para obter detalhes, consulte [Alterando Configurações Detalhadas de WPA ou WPA2](#page-384-0).

#### **Nota**

• Esta impressora oferece suporte a WPA/WPA2-PSK (WPA/WPA2-Personal) e WPA2-PSK (WPA2-Personal).

#### • **Usando o WEP**

O comprimento da chave, o formato da chave, a chave a ser usada (entre 1 e 4) e o método de autenticação devem ser iguais para o roteador sem fio, a impressora e o computador.

Para se comunicar com um roteador sem fio que use chaves WEP geradas automaticamente, é necessário configurar a impressora para usar a chave gerada pelo roteador sem fio, inserindo-a em formato hexadecimal.

◦ Para o Windows:

Quando a tela **Detalhes de WEP (WEP Details)** for exibida depois que você clicar em **Procurar... (Search...)** na tela **Configurações de Protocolo (LAN Sem-fio) (Protocol Settings (Wireless LAN))**, siga as instruções fornecidas na tela para definir o tamanho, o formato e o número da chave WEP.

Para obter mais detalhes, consulte Se a Tela Detalhes de WEP for Exibida.

◦ Para o Mac OS:

Normalmente, selecione **Automático (Auto)** para o método de autenticação. Caso contrário, selecione **Sistema aberto (Open System)** ou **Chave compartilhada (Shared Key)**, dependendo das configurações do roteador sem fio.

Quando a tela **Detalhes de WEP (WEP Details)** aparecer depois que você clicar em **Definir (Set)** na tela **Roteadores Sem Fio (Wireless Routers)**, siga as instruções fornecidas na tela e defina o comprimento, o formato e o número da chave e o método de autenticação para inserir uma chave WEP.

Para obter detalhes, consulte [Alterando Configurações Detalhadas de WEP.](#page-382-0)

#### **Nota**

• Se a impressora estiver conectada a uma Estação Base AirPort via LAN:

Se a impressora estiver conectada a uma Estação Base AirPort via LAN, verifique as configurações em **Segurança sem fio (Wireless Security)**do **AirPort Utility**.

- Selecione **64 bits (64 bit)** se **40 bits WEP (WEP 40 bit)** estiver selecionado para o tamanho de chave na Estação Base do AirPort.
- Selecione **1** para **ID da Chave (Key ID)**. Caso contrário, o computador não conseguirá se comunicar com a impressora através do roteador sem fio.

### <span id="page-930-0"></span>Q

#### **A Senha do Administrador Definida para a Máquina é Desconhecida**

### ${\bf A}$

Inicialize as configurações da impressora.

Selecione **Redefinir tudo (Reset all)** para restaurar a senha do administrador para o padrão.

**[Redefinir configuração](#page-324-0)** 

Depois de inicializar as configurações da impressora, refaça a instalação.

• Para o Windows:

Use o CD-ROM de instalação ou siga as instruções no site da Canon.

• Para o Mac OS:

Siga as instruções do site da Canon.

<span id="page-931-0"></span>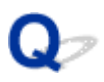

#### **Não é Possível Usar a Máquina Depois de Substituir o Roteador Sem Fio ou Alterar suas Configurações**

### Δ.

Quando você substituir um roteador sem fio, refaça a configuração de rede da impressora.

- Para o Windows:
	- Use o CD-ROM de instalação ou siga as instruções no site da Canon.
- Para o Mac OS:

Siga as instruções do site da Canon.

Se isso não resolver o problema, consulte o procedimento a seguir.

- Não é possível estabelecer comunicação com a impressora depois de ativar a filtragem de endereço MAC/IP ou chave de criptografia no roteador sem fio
- [Com a criptografia ativada, não é possível estabelecer comunicação com a máquina depois de alterar](#page-932-0) [o tipo de criptografia no roteador sem fio](#page-932-0)

#### **Não é possível estabelecer comunicação com a impressora depois de ativar a filtragem de endereço MAC/IP ou chave de criptografia no roteador sem fio**

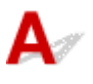

Verificação 1 Verifique a configuração do roteador sem fio.

Para verificar a configuração do roteador sem fio, consulte o manual de instruções fornecido com o roteador sem fio ou entre em contato com o fabricante. Certifique-se de que o computador e o roteador sem fio possam se comunicar um com o outro com essa configuração.

Verificação 2 Se estiver filtrando endereços MAC ou endereços IP no roteador sem fio, verifique se os endereços MAC ou endereços IP do computador, do dispositivo de rede e da impressora estão registrados.

Verificação 3 Se estiver usando uma chave WPA/WPA2 ou WEP, certifique-se de que a chave de criptografia do computador, do dispositivo de rede e da impressora correspondem à chave definida para o roteador sem fio.

Não só a chave WEP, mas também o comprimento da chave, o formato da chave, o ID da chave a ser usada e o método de autenticação devem ser iguais para a impressora, o roteador sem fio e o computador.

Para obter detalhes, consulte [Definindo uma Chave de Criptografia](#page-928-0).

### <span id="page-932-0"></span>**Com a criptografia ativada, não é possível estabelecer comunicação com a máquina depois de alterar o tipo de criptografia no roteador sem fio**

### ${\bf A}$

Se você alterar o tipo de criptografia da impressora e, posteriormente, não puder se comunicar com o computador, verifique se o tipo de criptografia do computador e do roteador sem fio correspondem ao tipo definido para a impressora.

[Não é possível estabelecer comunicação com a impressora depois de ativar a filtragem de endereço](#page-931-0) [MAC/IP ou chave de criptografia no roteador sem fio](#page-931-0)

# <span id="page-933-0"></span>**A Impressão é Lenta**

## $\mathbf{A}_{\mathscr{A}}$

Verificação 1 A impressora pode estar imprimindo ou digitalizando um trabalho grande de outro computador.

Verificação 2 Ao usar LAN sem-fio, verifique se a impressora não está muito distante do roteador sem fio.

Coloque o roteador sem fio e a impressora onde não exista nenhum obstáculo entre eles. A comunicação semfio entre diferentes salas ou andares geralmente é baixa. A comunicação sem fio pode ser impedida por materiais do edifício que contenham metal ou concreto. Se a impressora não puder se comunicar com o computador por uma LAN sem fio devido a uma parede, coloque a impressora e o computador no mesmo recinto.

Além disso, se houver algum dispositivo que emita ondas de rádio, como um forno micro-ondas, na mesma largura de frequência do roteador sem fio nas proximidades, isso pode causar interferência. Coloque o roteador sem fio o mais distante possível das fontes de interferência.

Verificação 3 Ao usar LAN sem-fio, verifique se o sinal de rede sem fio está forte. Monitore o status do sinal e mova a impressora e o roteador sem fio, conforme necessário.

• Para o Windows:

**No Verificação do Status da Rede Sem Fio** 

- Para o Mac OS:
	- **M** [Monitorando o Status da Rede Sem-fio](#page-390-0)

<span id="page-934-0"></span>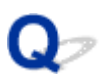

#### **Não é possível acessar a Internet na LAN sem-fio por um dispositivo de comunicação**

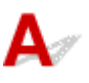

#### Verificação 1 Seu dispositivo está conectado à impressora usando conexão direta?

Se seu dispositivo estiver conectado à impressora usando conexão direta, não será possível acessar a Internet. Desligue a conexão direta e conecte seu dispositivo ao roteador sem fio.

Para obter detalhes, consulte o manual de instruções fornecido com seu dispositivo e o roteador sem fio.

Verificação 2 O roteador sem fio está ligado?

#### Verificação 3 O roteador sem fio está configurado adequadamente?

Para obter mais informações sobre as configurações do roteador sem fio, consulte o manual de instruções fornecido com o roteador sem fio ou entre em contato com o fabricante.

Verificação 4 Verifique o local de seu dispositivo e do roteador sem fio.

Verifique a distância entre seu dispositivo e o roteador sem fio e verificar se há obstrução ou fonte de interferência de ondas de rádio nas proximidades.

### <span id="page-935-0"></span>Q

#### **Nível de Tinta Não Exibido no Monitor de Status da Impressora (Windows)**

### ${\bf A}$

Use o driver da impressora com comunicação bidirecional.

Selecione **Ativar suporte bidirecional (Enable bidirectional support)** na folha **Portas (Ports)** da caixa de diálogo de propriedades do driver da impressora.

**El** Como Abrir a Janela de Configuração do Driver da Impressora
### **Outros Problemas de Rede**

- **[Mensagem Exibida no Computador Durante a Configuração](#page-937-0)**
- **[Pacotes São Enviados Constantemente \(Windows\)](#page-939-0)**
- **[Verificando as Informações da Rede](#page-940-0)**
- **[Restaurando o Padrão de Fábrica](#page-943-0)**

### <span id="page-937-0"></span>**Mensagem Exibida no Computador Durante a Configuração**

- A Tela para Inserir a Senha é Exibida Durante a Configuração
- [A Tela de Configurações de Criptografia é Exibida Quando o Roteador Sem Fio é Selecionado](#page-938-0)
- **M** [A Mensagem "Você conectou a impressora a uma rede sem fio não criptografada" é Exibida](#page-938-0)

### **A Tela para Inserir a Senha é Exibida Durante a Configuração**

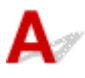

A tela a seguir será exibida se a impressora estiver configurada para ser usada com uma rede e uma senha de administrador estiver definida.

• Para o Windows:

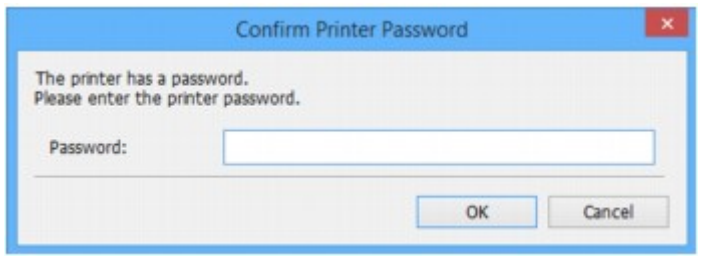

• Para o Mac OS:

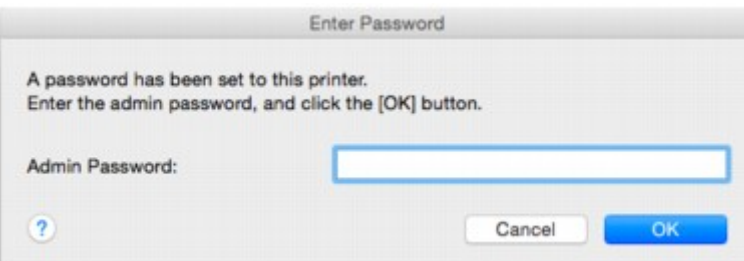

Insira a senha de administrador definida para a impressora.

### **Nota**

• Já foi definida uma senha do administrador para a impressora no momento da compra.

Para obter detalhes:

**N** [Senha do Administrador](#page-435-0)

Para aumentar a segurança, recomendamos que você altere a senha do administrador.

• Para o Windows:

**Alterar a senha do administrador** 

- Para o Mac OS:
	- **M** [Alterando Configurações na Folha Senha do administrador](#page-388-0)

### <span id="page-938-0"></span>**A Tela de Configurações de Criptografia é Exibida Quando o Roteador Sem Fio é Selecionado**

## Δ.

Esta tela será exibida automaticamente caso o roteador sem fio selecionado esteja criptografado. Defina as mesmas configurações de criptografia definidas para o roteador sem fio.

• Para o Windows:

Para obter mais informações sobre configurações de criptografia, consulte Executando/Alterando as Configurações na LAN Sem Fio.

• Para o Mac OS:

Para obter mais informações sobre configurações de criptografia, consulte [Alterando as](#page-377-0) [Configurações na Folha LAN Sem Fio](#page-377-0).

### **A Mensagem "Você conectou a impressora a uma rede sem fio não criptografada" é Exibida**

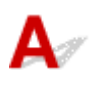

A segurança não é configurada no roteador sem fio. A impressora ainda pode ser usada, por isso continue o procedimento de configuração e o conclua.

### **IMP** Importante

• Há risco de ter suas informações expostas a terceiros, como informações pessoais, se você se conectar a uma rede que não esteja protegida por dispositivos de segurança.

## <span id="page-939-0"></span>Q

### **Pacotes São Enviados Constantemente (Windows)**

# $\blacktriangle$

Quando o IJ Network Scanner Selector EX2 está ativado, ele transmite pacotes periodicamente para verificar a comunicação com a impressora pela rede. Se estiver usando o computador em um ambiente de rede diferente do que foi usado para configurar a impressora, desative o IJ Network Scanner Selector EX2.

Para desativar o IJ Network Scanner Selector EX2, clique com o botão direito do mouse no ícone na área de notificações da área de trabalho e selecione **Desativar o Canon IJ Network Scanner Selector EX2 (Disable Canon IJ Network Scanner Selector EX2)**.

### <span id="page-940-0"></span>**Verificando as Informações da Rede**

- **N** Verificar o endereço IP ou o endereço MAC da impressora
- **N** Verificando o Endereço IP ou o Endereço MAC do Computador
- **N** [Verificando a Comunicação entre o Computador, a Impressora e o Roteador Sem Fio](#page-941-0)
- **N** [Verificando as Informações de Configurações de Rede](#page-942-0)

### **Verificar o endereço IP ou o endereço MAC da impressora**

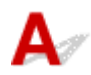

Para verificar o endereço IP ou o endereço MAC da impressora, imprima as informações de configurações de rede ou use o painel de controle para exibi-las.

- Exiba a tela sensível ao toque.
	- **N** [Configurações da LAN](#page-303-0)
- Imprima as configurações de rede.
	- **[Imprimindo as Configurações da Rede](#page-362-0)**

Você pode verificar as informações de configuração de rede na tela do computador.

- Para o Windows:
	- **Tela IJ Network Device Setup Utility**
- Para o Mac OS:
	- [Menus da Canon IJ Network Tool](#page-375-0)

Você pode exibir o endereço MAC da impressora na tela sensível ao toque.

**[Informações do sistema](#page-327-0)** 

### **Verificando o Endereço IP ou o Endereço MAC do Computador**

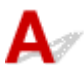

Para verificar o Endereço IP ou o endereço MAC do seu computador, siga as instruções abaixo.

- Para o Windows:
	- 1. Selecione o **Prompt de Comando (Command Prompt)** como mostrado abaixo.

No Windows 10, clique com o botão direito no botão **Iniciar (Start)** e selecione **Prompt de Comando (Command Prompt)**.

No Windows 8.1 ou no Windows 8, selecione **Prompt de Comando (Command Prompt)** na tela **Iniciar (Start)**. Se **Prompt de Comando (Command Prompt)** não estiver exibido na tela **Iniciar (Start)**, selecione o botão **Procurar (Search)** e procure por "**Prompt de Comando (Command Prompt)**".

<span id="page-941-0"></span>No Windows 7 ou Windows Vista, clique em **Iniciar (Start)** > **Todos os programas (All Programs)** > **Acessórios (Accessories)** > **Prompt de comando (Command Prompt)**.

2. Digite "ipconfig/all" e pressione **Enter**.

O endereço IP e o endereço MAC do computador são exibidos. Se seu computador não estiver conectado a uma rede, o endereço IP não será exibido.

- Para o Mac OS:
	- 1. Selecione **Preferências do Sistema (System Preferences)** no menu Apple e clique em **Rede (Network)**.
	- 2. Verifique se a interface de rede usada pelo computador está selecionada e clique em **Avançado (Advanced)**.

Quando você estiver usando LAN sem-fio em seu computador, verifique se **Wi-Fi** está selecionado como interface de rede. Quando estiver usando a LAN com fio, verifique se **Ethernet** está selecionado.

3. Verifique o endereço IP ou o endereço MAC.

Clique em **TCP/IP** para verificar o endereço IP.

Clique em **Hardware** para verificar o endereço MAC.

### **Verificando a Comunicação entre o Computador, a Impressora e o Roteador Sem Fio**

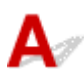

Execute o teste de ping para verificar se está ocorrendo comunicação.

- Para o Windows:
	- 1. Selecione o **Prompt de Comando (Command Prompt)** como mostrado abaixo.

No Windows 10, clique com o botão direito no botão **Iniciar (Start)** e selecione **Prompt de Comando (Command Prompt)**.

No Windows 8.1 ou no Windows 8, selecione **Prompt de Comando (Command Prompt)** na tela **Iniciar (Start)**. Se **Prompt de Comando (Command Prompt)** não estiver exibido na tela **Iniciar (Start)**, selecione o botão **Procurar (Search)** e procure por "**Prompt de Comando (Command Prompt)**".

No Windows 7 ou Windows Vista, clique em **Iniciar (Start)** > **Todos os programas (All Programs)** > **Acessórios (Accessories)** > **Prompt de comando (Command Prompt)**.

2. Digite o comando ping e pressione **Enter**.

O comando ping é o seguinte: ping XXX.XXX.XXX.XXX

"XXX.XXX.XXX.XXX" é o endereço IP do dispositivo de destino.

Se a comunicação estiver acontecendo, uma mensagem como a mostrada abaixo será exibida.

Resposta de XXX.XXX.XXX.XXX: bytes=32 tempo=10ms TTL=255

<span id="page-942-0"></span>Se for exibida a mensagem **Tempo de solicitação esgotado (Request timed out)**, a comunicação não está acontecendo.

- Para o Mac OS:
	- 1. Inicie o **Network Utility** como mostrado abaixo.

No Mac OS X v10.11, Mac OS X v10.10 ou Mac OS X v10.9, selecione **Computador (Computer)** no menu **Ir (Go)** do Finder, clique duas vezes em **Macintosh HD** > **Sistema (System)**> **Biblioteca (Library)** > **CoreServices** > **Aplicativos (Applications)** > **Utilitário de Rede (Network Utility)**.

No Mac OS X v10.8 ou no Mac OS X v10.7, abra a pasta **Utilitários (Utilities)** na pasta **Aplicativos (Applications)** e clique duas vezes em **Network Utility**.

- 2. Clique em **Ping**.
- 3. Verifique se **Enviar somente XX pings (Send only XX pings)** (XX são números) está selecionado.
- 4. Insira o endereço IP da impressora de destino ou do roteador de destino em **Insira o endereço de rede para executar ping (Enter the network address to ping)**.
- 5. Clique em **Ping**.

"XXX.XXX.XXX.XXX" é o endereço IP do dispositivo de destino.

É exibida uma mensagem conforme o texto a seguir.

64 bytes de XXX.XXX.XXX.XXX: icmp\_seq=0 ttl=64 time=3,394 ms

64 bytes de XXX.XXX.XXX.XXX: icmp\_seq=1 ttl=64 time=1,786 ms

64 bytes de XXX.XXX.XXX.XXX: icmp\_seq=2 ttl=64 time=1,739 ms

--- XXX.XXX.XXX.XXX estatística de ping ---

3 pacotes transmitidos, 3 pacotes recebidos, perda de pacotes 0%

Se a perda de pacotes for de 100%, a comunicação não estará ocorrendo. Caso contrário, o computador está se comunicando com o dispositivo de destino.

### **Verificando as Informações de Configurações de Rede**

Para verificar as informações de configurações de rede da impressora, imprima as informações de configurações de rede ou use o painel de controle para exibi-las.

- Exiba a tela sensível ao toque.
	- **[Configurações da LAN](#page-303-0)**
- Imprima as configurações de rede.
	- **[Imprimindo as Configurações da Rede](#page-362-0)**

### <span id="page-943-0"></span>**Restaurando o Padrão de Fábrica**

## $\mathbf{\Delta}$

### **IMP** Importante

• Para o Windows:

A inicialização apaga todas as configurações de rede na impressora, impossibilitando a realização de operações de impressão, digitalização ou fax a partir de um computador em uma rede. Para usar a impressora em uma rede novamente depois de restaurar o padrão de fábrica, use o CD-ROM de instalação ou siga as instruções no site da Canon para refazer a instalação.

• Para o Mac OS:

A inicialização apaga todas as configurações de rede na impressora, impossibilitando a realização de operações de impressão, digitalização ou fax a partir de um computador em uma rede. Para usar a impressora em uma rede novamente depois de restaurar o padrão de fábrica, siga as instruções no site da Canon para refazer a instalação.

Inicialize a configuração de rede usando o painel de controle da impressora.

**[Redefinir configuração](#page-324-0)** 

**Problemas durante a Impressão/Digitalização do Smartphone/ Tablet**

**[Impossível Imprimir/Digitalizar de Smartphone/Tablet](#page-945-0)**

### <span id="page-945-0"></span>**Impossível Imprimir/Digitalizar de Smartphone/Tablet**

Se você não conseguir imprimir/digitalizar do seu smartphone/tablet, é possível que seu smartphone/tablet não consiga se comunicar com a impressora.

Verifique a causa do problema de acordo com o método de conexão.

- Não é Possível Estabelecer Comunicação com a Impressora via LAN sem-fio
- [Não é Possível Estabelecer Comunicação com a Impressora Enquanto Estiver em Conexão Direta](#page-946-0)

### **Nota**

- Para problemas de impressão com outros métodos de conexão ou mais informações sobre como executar configurações de cada método de conexão:
	- **[Usando o PIXMA/MAXIFY Cloud Link](#page-63-0)**
	- **[Imprimindo com o Google Cloud Print](#page-513-0)**
	- **[Imprimindo de uma Impressora Compatível com o AirPrint usando um Dispositivo iOS](#page-49-0)**

### **Não é Possível Estabelecer Comunicação com a Impressora via LAN sem-fio**

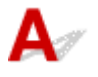

Se o seu smartphone/tablet não conseguir se comunicar com a impressora, verifique o seguinte.

Verificação 1 Verifique se a impressora está ligada.

Verificação 2 O ícone **Wi-Fi** é exibido na tela sensível ao toque?

Se o ícone não for exibido, toque no ícone no canto superior direito e então selecione **Ativar LAN sem-fio (Activate wireless LAN)** na tela **Alterar LAN (Change LAN)**.

Se o ícone **Wi-X** for exibido, a impressora não está conectada ao roteador sem fio.

### Verificação 3 As configurações de rede da impressora são idênticas às do roteador sem fio?

Verifique se as configurações de rede da impressora (por exemplo, nome do roteador sem fio, SSID, chave de rede etc.) são idênticas às do roteador sem fio.

Para verificar as configurações do roteador sem fio, consulte o manual de instruções fornecido com ele ou entre em contato com o fabricante.

Para verificar as configurações de rede atuais da impressora, imprima as informações da configuração de rede.

#### **[Imprimindo as Configurações da Rede](#page-362-0)**

Se as configurações de rede da impressora não forem idênticas às do roteador sem fio, corresponda as configurações de rede da impressora com as do roteador sem fio.

### <span id="page-946-0"></span>Verificação 4 As configurações de rede do seu smartphone/tablet são idênticas às do roteador sem fio?

Verifique se as configurações de rede do seu smartphone/tablet (por exemplo, nome do roteador sem fio, SSID, chave de rede etc.) são idênticas às do roteador sem fio.

Para verificar as configurações do seu smartphone/tablet, consulte o manual de instruções fornecido com ele.

Se as configurações de rede do seu smartphone/tablet não forem idênticas às do roteador sem fio, altere as configurações de rede dele para que correspondam às do roteador sem fio.

### Verificação 5 Verifique se a impressora não está distante do roteador sem fio.

Posicione a impressora perto o suficiente para se comunicar com o roteador sem fio.

### Verificação 6 Verifique se há obstruções.

A comunicação sem-fio entre diferentes salas ou andares geralmente é baixa. Mova a impressora e o roteador sem fio conforme necessário.

Verificação 7 Certifique-se de que não haja fontes de interferência de onda de rádio nas imediações.

Se um dispositivo, como um forno de micro-ondas, que emite ondas de rádio com a mesma frequência de largura de banda do roteador sem fio estiver próximo, poderá causar interferência. Coloque o roteador sem fio o mais distante possível da fonte de interferência.

### **Não é Possível Estabelecer Comunicação com a Impressora Enquanto Estiver em Conexão Direta**

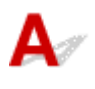

Se o seu smartphone/tablet não conseguir se comunicar com a impressora na conexão direta, verifique o seguinte.

Verificação 1 Verifique se a impressora está ligada.

Verificação 2 O ícone **DC** é exibido na tela sensível ao toque?

Se o ícone não for exibido, toque no ícone no canto superior direito e então selecione **Ative a conexão direta (Activate direct connect.)** na tela **Alterar LAN (Change LAN)**.

### Verificação 3 Verifique as configurações do seu smartphone/tablet.

Certifique-se de que seu smartphone/tablet possa usar a LAN sem-fio.

Para obter mais informações sobre como executar a configuração da LAN sem-fio, consulte o manual de instruções fornecido com seu smartphone/tablet.

Verificação 4 Você selecionou a impressora como o destino de seu smartphone/tablet?

Selecione o nome do ponto de acesso (SSID) da impressora com seu smartphone/tablet.

### Verificação 5 Você inseriu a senha adequada especificada para a conexão direta?

Se a configuração de segurança da conexão direta estiver ativada, você precisará inserir a senha para conectar seu smartphone/tablet à impressora.

### Verificação 6 Verifique se a impressora não está muito distante.

Posicione seu smartphone/tablet próximo o suficiente para se comunicar com a impressora.

Verificação 7 Verifique se há obstruções.

A comunicação sem-fio entre diferentes salas ou andares geralmente é baixa. Mova a impressora conforme necessário.

### Verificação 8 Certifique-se de que não haja fontes de interferência de onda de rádio nas imediações.

Se um dispositivo, como um forno de micro-ondas, que emite ondas de rádio com a mesma frequência de largura de banda do roteador sem fio estiver próximo, poderá causar interferência. Coloque a impressora o mais distante possível da fonte de interferência.

Verificação 9 Verifique se 5 dispositivos já estão conectados.

A conexão direta não permite a conexão de mais de 5 dispositivos.

### **Problemas de Impressão**

- **[A Impressão Não É Iniciada](#page-949-0)**
- **[Atolamentos de Papel](#page-952-0)**
- **[Os Resultados da Impressão São Insatisfatórios](#page-954-0)**
- **[Não Sai Tinta](#page-972-0)**
- **[Alimentação Incorreta de Papel/Erro "Sem Papel"](#page-973-0)**
- **[Problemas de Impressão Duplex Automática](#page-975-0)**
- **[A Cópia/Impressão Para](#page-977-0)**
- **[Não É Possível Imprimir Usando AirPrint](#page-978-0)**

# <span id="page-949-0"></span>**A Impressão Não É Iniciada**

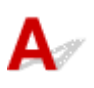

Verificação 1 Verifique se a impressora está conectada firmemente e pressione o botão **ATIVADO (ON)** para ligá-la.

A lâmpada **ALIMENTAÇÃO (POWER)** pisca enquanto a impressora está inicializando. Aguarde até que o indicador luminoso **ALIMENTAÇÃO (POWER)** pare de piscar e fique permanentemente aceso.

### **Nota**

• Se você estiver imprimindo uma grande quantidade de dados, como fotos ou outros gráficos, a impressão pode levar mais tempo para ser iniciada. A lâmpada **ALIMENTAÇÃO (POWER)** pisca enquanto o computador está processando dados e enviando-os à impressora. Aguarde o início da impressão.

Verificação 2 Verifique se a impressora está corretamente conectada ao computador.

Se você estiver usando um cabo USB, verifique se ele está conectado firmemente tanto à impressora como ao computador. Quando o cabo USB estiver firmemente conectado, verifique o seguinte:

- Se estiver utilizando um dispositivo de retransmissão, como um hub USB, desconecte-o, conecte a impressora diretamente ao computador e tente imprimir novamente. Se a impressão for iniciada normalmente, o problema será no dispositivo de apoio. Entre em contato com o fornecedor do dispositivo de apoio.
- Também pode haver um problema no cabo USB. Substitua o cabo USB e tente imprimir novamente.

Se a impressora é usada em uma LAN, verifique se a impressora está conectada à rede com um cabo de LAN ou se está configurada corretamente para o uso em rede.

### Verificação 3 A conexão direta está ativada?

Para imprimir usando um modo diferente da conexão direta, primeiro desative a conexão direta.

**E [Usando a Máquina com a Conexão Direta](#page-538-0)** 

Verificação 4 Verifique se as configurações do papel correspondem às informações definidas para o cassete.

Se as configurações de papel não corresponderem às informações definidas para o cassete, aparecerá uma mensagem de erro na tela sensível ao toque. Siga as instruções na tela sensível ao toque para resolver o problema.

#### **N** [Configurações de Papel](#page-563-0)

### **Nota**

• Você pode selecionar se a mensagem que impede o erro de impressão será exibida.

• Para alterar a configuração de exibição de mensagem ao imprimir ou copiar usando o painel de controle da impressora:

**N** [Configurações do cassete](#page-316-0)

- Para alterar a configuração de exibição da mensagem ao imprimir usando o driver da impressora:
	- Alterando o Modo de Operação da Impressora (Windows)
	- **[Alterando o Modo de Operação da Impressora](#page-291-0) (Mac OS)**

Verificação 5 Se estiver imprimindo de um computador, exclua os trabalhos de impressão desnecessários.

- Para o Windows:
	- **Excluindo os trabalhos de impressão indesejados**
- Para o Mac OS:
	- **[Excluindo os trabalhos de impressão indesejados](#page-503-0)**

Verificação 6 O driver de impressora da sua impressora está selecionado durante a

#### impressão?

A impressora não imprimirá corretamente se você estiver usando o driver de uma impressora diferente.

• Para o Windows:

Verifique se "Impressora Canon XXX series" (onde "XXX" é o nome da sua impressora) está selecionada na caixa de diálogo Imprimir.

#### **Nota**

- Para selecionar sua impressora como padrão, selecione **Configurar como Impressora Padrão (Set as Default Printer)**.
- Para o Mac OS:

Verifique se o nome da impressora está selecionado na caixa de diálogo de impressão **Impressora (Printer)**.

#### **Nota**

• Para selecionar sua impressora como padrão, selecione a impressora para **Impressora padrão (Default printer)**.

#### Verificação 7 Defina a porta da impressora correta. (Windows)

Verifique se a porta da impressora correta está definida.

- 1. Faça login usando uma conta com privilégios de administrador.
- 2. Verifique as seguintes configurações.
	- No Windows 10, clique com o botão direito do mouse no botão **Iniciar (Start)** e selecione **Painel de Controle (Control Panel)** > **Exibir impressoras e dispositivos (View devices and printers)**.
	- No Windows 8.1 ou no Windows 8, selecione **Painel de Controle (Control Panel)** por meio do botão **Configurações (Settings)** em **Área de Trabalho (Desktop)** > **Hardware e Sons (Hardware and Sound)** > **Dispositivos e Impressoras (Devices and Printers)**.
- No Windows 7, selecione **Dispositivos e Impressoras (Devices and Printers)** no menu **Iniciar (Start)**.
- No Windows Vista, selecione o menu **Iniciar (Start)** > **Painel de Controle (Control Panel)** > **Hardware e Sons (Hardware and Sound)** > **Impressoras (Printers)**.
- 3. Abra as propriedades do driver da impressora.
	- No Windows 10, Windows 8.1, Windows 8 ou Windows 7, clique com o botão direito no ícone "Canon XXX series Printer" (em que "XXX" é o nome da sua impressora), e então selecione **Propriedades da impressora (Printer properties)**.
	- No Windows Vista, clique com o botão direito do mouse no ícone "Impressora Canon XXX series" (onde "XXX" é o nome da sua impressora) e selecione **Propriedades (Properties)**.
- 4. Clique na guia **Portas (Ports)** para verificar as configurações da porta.

Verifique se a porta denominada "USBnnn" (em que "n" é um número) com "Impressora Canon XXX series" em exibição na coluna **Impressora (Printer)** está selecionada como **Imprimir nas portas a seguir (Print to the following port(s))**.

• Se a configuração estiver incorreta:

Reinstale os MP Drivers a partir do CD-ROM de instalação ou do site da Canon.

• Se a impressão não for iniciada embora a impressora esteja conectada ao computador com um cabo USB e a porta "USBnnn" esteja selecionada:

No Windows 8.1 ou no Windows 8, selecione **My Printer** na tela **Iniciar (Start)** para iniciar o **My Printer**. Se **My Printer** não for exibido na tela **Inicial (Start)**, selecione o botão **Pesquisar (Search)** e procure "**My Printer**".

Defina a porta da impressora correta em **Diagnose and Repair Printer**. Siga as instruções na tela para definir a porta de impressora correta e selecione o nome da sua impressora.

No Windows 7 ou Windows Vista, clique com o botão direito no ícone **Iniciar (Start)** e selecione **Todos os programas (All programs)**, **Canon Utilities**, **Canon My Printer**, **Canon My Printer** e, em seguida, selecione **Diagnose and Repair Printer**. Siga as instruções na tela para definir a porta de impressora correta e selecione o nome da sua impressora.

Se o problema não for resolvido, reinstale os MP Drivers do CD-ROM de instalação ou do site da Canon.

Verificação 8 Os dados de impressão são muito grandes? (Windows)

Clique em **Opções de Impressão (Print Options)** na guia **Configurar Página (Page Setup)** do driver da impressora. Em seguida, defina **Impedimento de Perda de Dados Impressos (Prevention of Print Data Loss)** como **Ativada (On)** na caixa de diálogo exibida.

\* Isso pode reduzir a qualidade da impressão.

Verificação 9 Se estiver imprimindo do computador, reinicie o computador.

# <span id="page-952-0"></span>**Atolamentos de Papel**

## $\mathbf{A}$

Quando o papel atolar, uma mensagem de solução de problemas aparecerá automaticamente. Tome as medidas apropriadas descritas na mensagem.

- **Quando um Código de Suporte e uma Mensagem Forem Exibidos na Tela do Computador:**
	- Para o Windows:

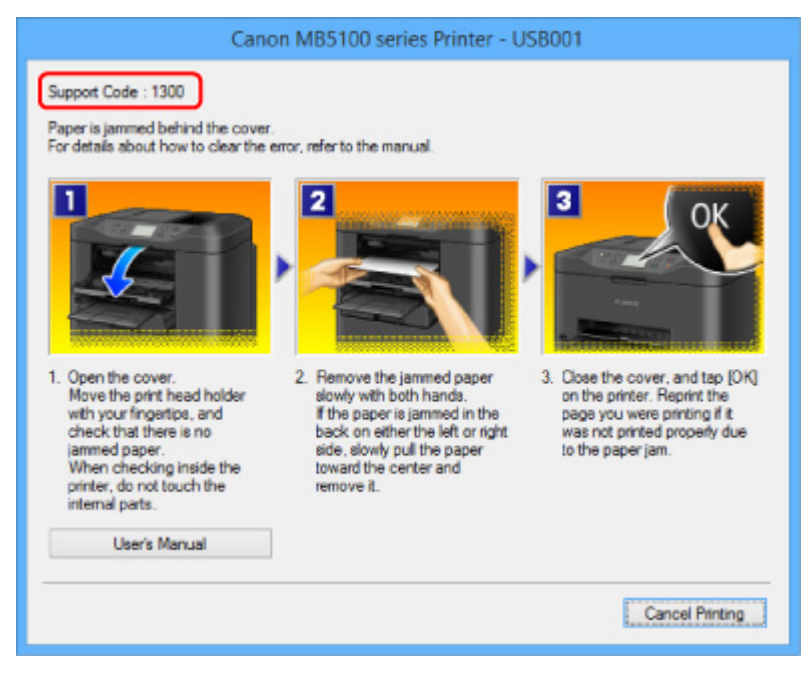

◦ Para o Mac OS:

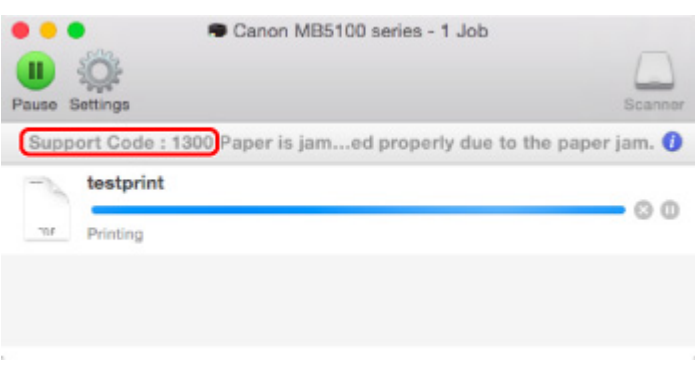

\* As telas diferem dependendo do SO que você estiver usando.

• **Quando um Código de Suporte e uma Mensagem Forem Exibidos na Tela Sensível ao Toque:**

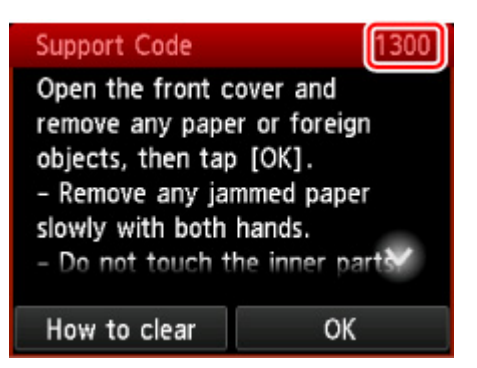

Para remover o papel atolado, consulte [Lista de Códigos de Suporte para Erro \(Papel Atolado\).](#page-1056-0)

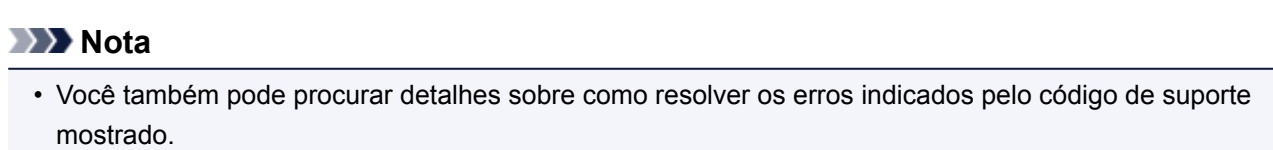

**N** [Procurar](#page-30-0)

<span id="page-954-0"></span>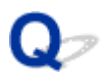

### **Os Resultados da Impressão São Insatisfatórios**

## $\mathbf{\Delta}$

Se os resultados de impressão não forem satisfatórios em virtude de riscos brancos, linhas desalinhadas ou cores irregulares, primeiro verifique as configurações da qualidade de impressão e papel.

Verificação 1 As configurações de tamanho da página e tipo de mídia correspondem ao tamanho e tipo de papel colocado?

Se essas configurações não coincidirem, não será possível obter o resultado adequado.

Se você estiver imprimindo uma foto ou ilustração, uma configuração incorreta de tipo de papel pode afetar a qualidade da cor impressa.

Além disso, se imprimir com uma configuração de tipo de papel incorreta, a superfície impressa poderá ficar riscada.

O método para verificar as configurações de qualidade de impressão e papel difere dependendo do uso da impressora.

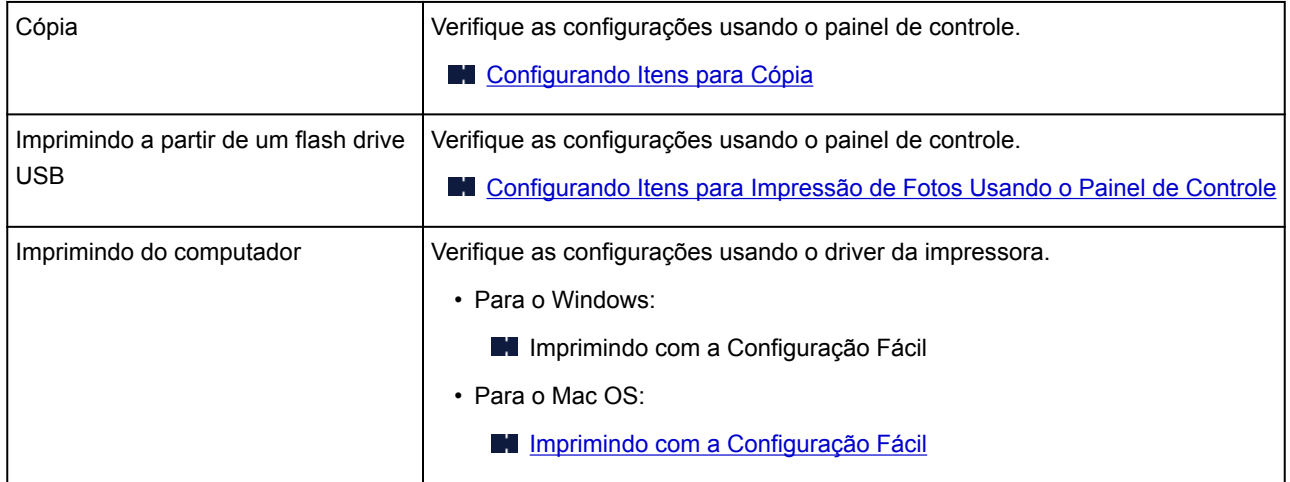

Verificação 2 Verifique se a qualidade de impressão apropriada foi selecionada (consulte a tabela acima).

Selecione a qualidade de impressão adequada para o papel e para o que está sendo impresso. Se observar borrões e cores irregulares, aumente a configuração da qualidade de impressão e tente imprimir novamente.

Verificação 3 Se o problema não for resolvido, verifique outras causas.

Consulte também as seções a seguir:

- [Não é Possível Concluir a Impressão](#page-956-0)
- **[Parte da Página Não é Impressa \(Windows\)](#page-957-0)**
- [Papel em Branco/A Impressão Está Borrada/As Cores Estão Erradas/Riscos Brancos São Exibidos](#page-958-0)
- **[As Linhas Retas Ficam Desalinhadas](#page-961-0)**
- **[Linhas Incompletas ou Ausentes \(Windows\)](#page-962-0)**
- **In [Imagens Incompletas ou Ausentes \(Windows\)](#page-963-0)**
- **[Borrões de Tinta](#page-964-0) / Papel Enrolado**
- **N** O Papel Fica Manchado [/ A Superfície Impressa Fica Riscada](#page-965-0)
- **[O Verso do Papel Fica Manchado](#page-969-0)**
- **[Cores Irregulares ou Riscadas](#page-970-0)**

# <span id="page-956-0"></span>**Não é Possível Concluir a Impressão**

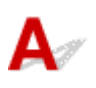

Verificação 1 Selecione a configuração para não compactar os dados de impressão.

(Windows)

Se você selecionar a configuração para não compactar os dados de impressão com um software aplicativo que estiver usando, o resultado de impressão poderá será aprimorado.

Clique em **Opções de Impressão (Print Options)** na guia **Configurar Página (Page Setup)** do driver da impressora. Marque a caixa de seleção **Não permitir que o software aplicativo compacte os dados de impressão (Do not allow application software to compress print data)** e clique em **OK**.

\* Desmarque a caixa de seleção após a conclusão da impressão.

### Verificação 2 **Os dados de impressão são muito grandes?** (Windows)

Clique em **Opções de Impressão (Print Options)** na guia **Configurar Página (Page Setup)** do driver da impressora. Em seguida, defina **Impedimento de Perda de Dados Impressos (Prevention of Print Data Loss)** como **Ativada (On)** na caixa de diálogo exibida.

\* Isso pode reduzir a qualidade da impressão.

Verificação 3 O disco rígido talvez não tenha espaço livre suficiente para armazenar o trabalho.

Exclua os arquivos desnecessários para aumentar a quantidade de espaço livre.

# <span id="page-957-0"></span>**Parte da Página Não é Impressa (Windows)**

## $\mathbf{A}$

### Verificação Você está usando a impressão duplex automática?

Se você estiver usando a impressão duplex automática, a área imprimível na parte superior da página será 2 mm / 0,08 pol. mais curta que o normal.

Portanto, a parte inferior da página talvez não seja impressa. Para impedir que isso aconteça, defina a impressão reduzida no driver da impressora.

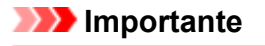

• Reduzir o tamanho da impressão pode afetar o layout do documento.

Se o aplicativo usado para criar seu documento tiver uma função de zoom, defina o tamanho reduzido no aplicativo.

1. Abra a janela de configuração do driver da impressora.

**M** Como Abrir a Janela de Configuração do Driver da Impressora

- 2. Marque a caixa de seleção **Impressão Duplex (Duplex Printing)** na página **Configurar Página (Page Setup)**.
- 3. Clique em **Configuração da Área de Impressão (Print Area Setup)** e selecione **Utilizar impressão reduzida (Use reduced printing)**.

## <span id="page-958-0"></span> $\mathbf{Q}_\mathcal{C}$

### **Papel em Branco/A Impressão Está Borrada/As Cores Estão Erradas/Riscos Brancos São Exibidos**

 **Papel em Branco**

 **A Impressão Está Borrada**

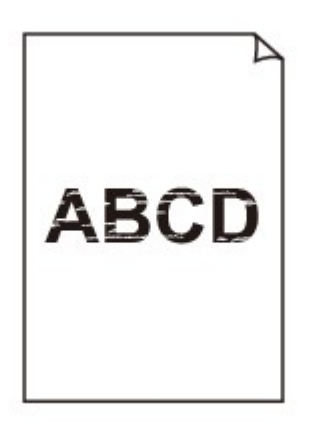

 **As Cores Estão Erradas**

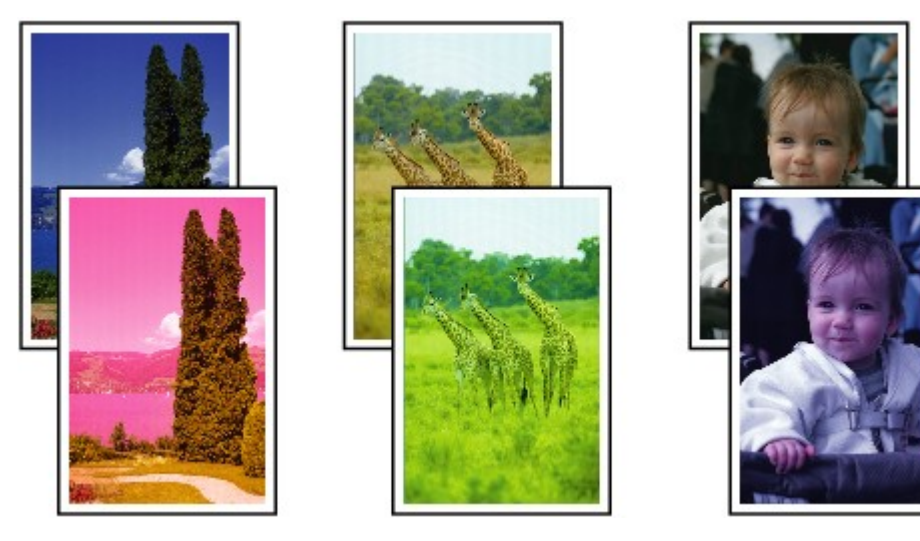

### **Riscos Brancos São Exibidos**

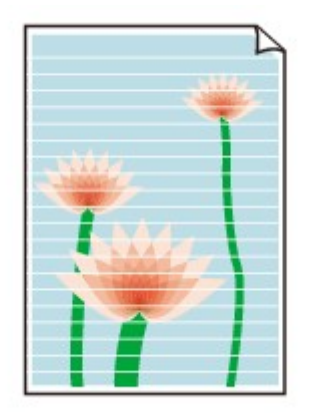

### Δ,

Verificação 1 Verifique as configurações de papel e qualidade de impressão.

**[Os Resultados da Impressão São Insatisfatórios](#page-954-0)** 

Verificação 2 Verifique o status dos cartuchos de tinta. Substitua o cartucho de tinta se a tinta tiver acabado.

**N** [Substituindo Cartuchos de Tinta](#page-198-0)

Verificação 3 Imprima o padrão de verificação dos ejetores e execute todas as operações de manutenção necessárias, como a limpeza da cabeça de impressão.

Imprima o padrão de verificação de ejetor para determinar se a tinta está sendo ejetada corretamente pelos ejetores da cabeça de impressão.

Para obter detalhes sobre impressão do padrão de verificação ejetor, limpeza da cabeça de impressão e limpeza profunda da cabeça de impressão, consulte [Se a Impressão Estiver Menos Nítida ou Irregular.](#page-206-0)

• Se o padrão de verificação de ejetor não for impresso corretamente:

Verifique se o cartucho de tinta da cor com problema está vazio.

Se o cartucho de tinta não estiver vazio, execute a limpeza da cabeça de impressão e tente imprimir o padrão de verificação dos ejetores novamente.

• Se o problema não for resolvido após duas limpezas da cabeça de impressão:

Faça a limpeza profunda da cabeça de impressão.

Se a limpeza profunda da cabeça de impressão não resolver o problema, desligue a impressora e faça outra limpeza profunda da cabeça de impressão após 24 horas. Ao desligar a impressora, não a desconecte.

• Se o problema não for resolvido após duas limpezas profundas da cabeça de impressão:

Se a limpeza profunda da cabeça de impressão não resolver o problema, a cabeça de impressão pode estar danificada. Entre em contato com o centro de assistência Canon mais próximo para solicitar um reparo.

Verificação 4 Ao usar papel com uma superfície imprimível, verifique se o papel está colocado com o lado imprimível voltado para baixo.

A impressão no lado errado do papel pode causar impressões indistintas ou com qualidade reduzida.

Coloque o papel com o lado imprimível voltado para baixo.

Consulte o manual de instruções fornecido com o papel para obter informações detalhadas sobre o lado imprimível.

#### • **Ao copiar, consulte também as seções a seguir:**

Verificação 5 O vidro de exposição ou o vidro do ADF está sujo?

Limpe o vidro de exposição ou o vidro do ADF.

**[Limpeza do Vidro de Exposição e da Tampa de Documentos](#page-235-0)** 

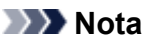

• Se o vidro do ADF estiver sujo, listras pretas aparecerão no papel, conforme mostrado abaixo.

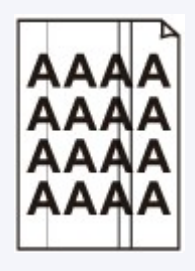

Verificação 6 Verifique se o original está colocado corretamente no vidro de exposição ou no ADF.

**N** [Colocando Originais](#page-186-0)

Verificação 7 O documento original está colocado com a face correta voltada para cima/ para baixo?

Ao colocar o original no vidro de exposição, o lado a ser copiado deve estar voltado para baixo. Ao colocar o original no ADF, o lado a ser copiado deve estar voltado para cima.

### Verificação 8 Você copiou uma impressão feita por esta impressora?

Se você usar uma cópia impressa feita por esta impressora como o original, a qualidade de impressão poderá ser reduzida, dependendo da condição do original.

Imprima diretamente da impressora ou novamente a partir do computador se você puder imprimir novamente dele.

### <span id="page-961-0"></span>**As Linhas Retas Ficam Desalinhadas**

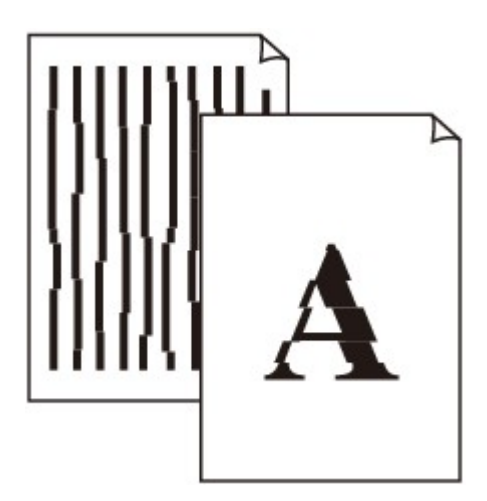

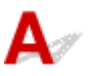

Verificação 1 Verifique as configurações de papel e qualidade de impressão.

**Nos Resultados da Impressão São Insatisfatórios** 

Verificação 2 Execute o alinhamento da cabeça de impressão.

Se as linhas impressas estiverem desalinhadas ou o resultado da impressão ficar de alguma forma insatisfatório, ajuste o posicionamento da cabeça de impressão.

**Alinhando a Cabeca de Impressão** 

### **Nota**

• Se o problema não for resolvido após executar o alinhamento da cabeça de impressão, execute o alinhamento da cabeça de impressão manualmente. Consulte [Alinhando a Cabeça de Impressão](#page-219-0) [Manualmente.](#page-219-0)

Verificação 3 Aumente a qualidade de impressão e tente imprimir novamente.

Aumentar a qualidade da impressão usando o painel de controle ou o driver da impressora poderá melhorar o resultado da impressão.

Verificação 4 Se as linhas estiverem desalinhadas com a impressão duplex manual, execute a impressão duplex automática (Windows).

### <span id="page-962-0"></span>Q-**Linhas Incompletas ou Ausentes (Windows)**

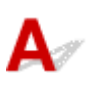

Verificação 1 Você está usando a função Impr. Layout Página ou a função de Margem de Encadernação?

Quando a função de impressão de layout ou margem de encadernação estiver em uso, as linhas finas podem não ser impressas. Tente aumentar a espessura das linhas do documento.

Verificação 2 Os dados de impressão são muito grandes?

Clique em **Opções de Impressão (Print Options)** na guia **Configurar Página (Page Setup)** do driver da impressora. Em seguida, defina **Impedimento de Perda de Dados Impressos (Prevention of Print Data Loss)** como **Ativada (On)** na caixa de diálogo exibida.

\* Isso pode reduzir a qualidade da impressão.

### <span id="page-963-0"></span>**Imagens Incompletas ou Ausentes (Windows)**

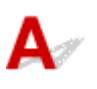

Verificação 1 Selecione a configuração para não compactar os dados de impressão.

Se você selecionar a configuração para não compactar os dados de impressão com um software aplicativo que estiver usando, o resultado de impressão poderá será aprimorado.

Clique em **Opções de Impressão (Print Options)** na guia **Configurar Página (Page Setup)** do driver da impressora. Marque a caixa de seleção **Não permitir que o software aplicativo compacte os dados de impressão (Do not allow application software to compress print data)** e clique em **OK**.

\* Desmarque a caixa de seleção após a conclusão da impressão.

### Verificação 2 Os dados de impressão são muito grandes?

Clique em **Opções de Impressão (Print Options)** na guia **Configurar Página (Page Setup)** do driver da impressora. Em seguida, defina **Impedimento de Perda de Dados Impressos (Prevention of Print Data Loss)** como **Ativada (On)** na caixa de diálogo exibida.

\* Isso pode reduzir a qualidade da impressão.

# <span id="page-964-0"></span>**Borrões de Tinta / Papel Enrolado**

### **Borrões de Tinta**

3000000000000 00000000000000

### **Papel Enrolado**

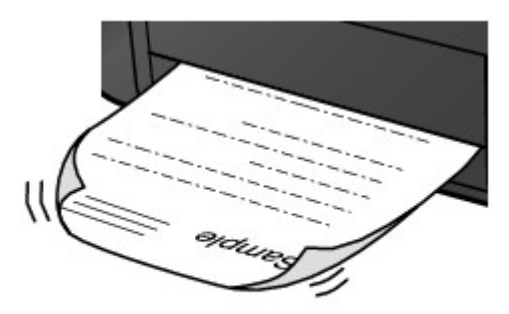

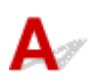

Verificação 1 Verifique as configurações de papel e qualidade de impressão.

**[Os Resultados da Impressão São Insatisfatórios](#page-954-0)** 

Verificação 2 Se a intensidade estiver configurada como alta, reduza a configuração de intensidade e tente imprimir novamente.

Se você estiver imprimindo com uma configuração de alta intensidade em papel comum, o papel pode absorver muita tinta e ficar ondulado, causando a abrasão do papel.

• Imprimindo do computador

Verifique a configuração de intensidade no driver da impressora.

- Para o Windows:
	- **N** Ajustando a Intensidade
- Para o Mac OS:
	- **[Ajustando a Intensidade](#page-483-0)**
- Cópia

**M** [Configurando Itens para Cópia](#page-574-0)

Verificação 3 Use papel fotográfico para imprimir as fotografias.

Para imprimir dados com alta saturação de cores, como fotos ou imagens em cores escuras, é recomendável usar Papel Fotog. Acetinado Plus II ou outro papel especial da Canon.

**N** [Tipos de Mídia Compatíveis](#page-423-0)

### <span id="page-965-0"></span>**O Papel Fica Manchado / A Superfície Impressa Fica Riscada**

 **O Papel Fica Manchado**

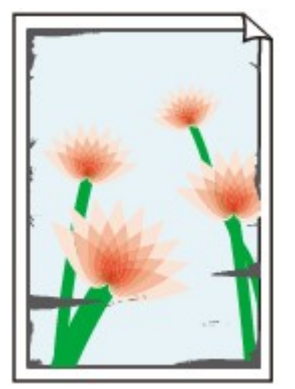

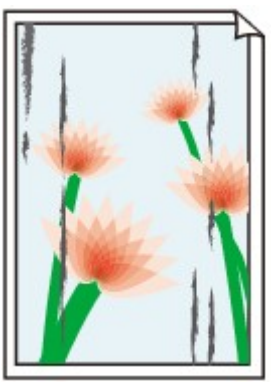

**Bordas Manchadas Superfície Manchada**

### **A Superfície Impressa Fica Riscada**

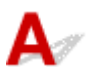

Verificação 1 Verifique as configurações de papel e qualidade de impressão.

**[Os Resultados da Impressão São Insatisfatórios](#page-954-0)** 

Verificação 2 Verifique o tipo de papel.

Verifique se você está usando o papel correto para o que está sendo impresso.

**N** [Tipos de Mídia Compatíveis](#page-423-0)

Verificação 3 Corrija a ondulação antes de colocar o papel.

Ao usar o Papel Fotog. Semibrilhante Plus, mesmo se a folha estiver ondulada, coloque uma folha por vez do jeito que ela estiver. Enrolar esse papel na direção oposta para alisá-lo pode causar rachaduras na superfície do papel e reduzir a qualidade de impressão.

É recomendado colocar o papel não usado de volta na embalagem e guardá-lo sem amassar.

• Papel Comum

Vire o papel e coloque-o novamente para imprimir o outro lado.

• Outros Tipos de Papel

Se a ondulação do papel for maior do que 3 mm / 0,1 polegada (A) na altura, o papel poderá ficar manchado ou não ser alimentado corretamente. Siga as instruções abaixo para corrigir a ondulação do papel.

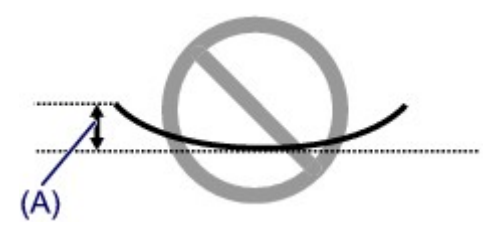

1. Enrole o papel na direção oposta à de seu enrolamento, conforme mostrado a seguir.

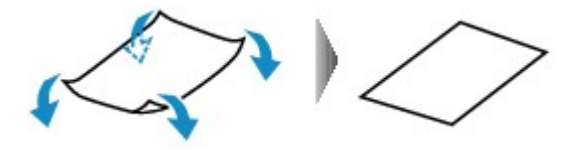

2. Verifique se o papel está plano agora.

É recomendável imprimir uma folha de papel desenrolada de cada vez.

### **Nota**

• Dependendo do tipo, o papel pode ficar manchado ou não ser alimentado corretamente mesmo que não esteja enrolado para dentro. Siga as instruções abaixo para enrolar o papel para fora até 3 mm/0,1 polegada (B) na altura antes da impressão. Esse procedimento pode melhorar o resultado de impressão.

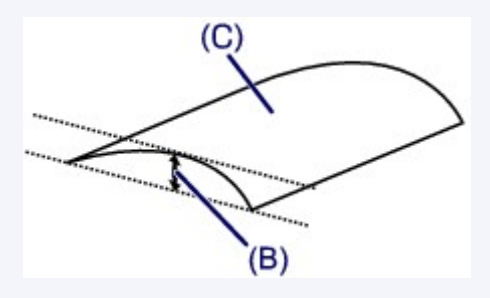

(C) Lado da impressão

É recomendável colocar uma folha enrolada para fora de cada vez.

### Verificação 4 Defina a impressora para evitar abrasão do papel.

Ajustar a configuração para evitar a abrasão do papel aumentará o espaço entre a cabeça de impressão e o papel. Se você notar alguma abrasão, mesmo com o tipo de mídia definido corretamente de acordo com o papel, configure a impressora para evitar a abrasão do papel utilizando o painel de controle ou o computador.

Isso pode reduzir a velocidade da impressão.

\* Quando terminar a impressão, desfaça essa configuração. Caso contrário, ela será aplicada nos próximos trabalhos de impressão.

• No painel de controle

Pressione o botão **INÍCIO (HOME)**, selecione **Configurar (Setup)**, **Configs. do dispositivo (Device settings)** e **Configurações de impressão (Print settings)** e então defina **Evitar abrasão do papel (Prevent paper abrasion)** como **ATIVADO (ON)**.

- **[Alterando Configurações do Painel de Controle](#page-294-0)**
- No computador
	- Para o Windows:

Abra a janela de configuração do driver da impressora, selecione **Configurações Personalizadas (Custom Settings)** na guia **Manutenção (Maintenance)**, marque a caixa de seleção **Evitar abrasão do papel (Prevent paper abrasion)** e clique em **OK**.

Para abrir a janela de configuração do driver da impressora, consulte Como Abrir a Janela de Configuração do Driver da Impressora.

◦ Para o Mac OS:

No Canon IJ Printer Utility, selecione **Configurações Personalizadas (Custom Settings)** no menu pop-up, marque a caixa de seleção **Evitar abrasão do papel (Prevent paper abrasion)** e clique em **Aplicar (Apply)**.

Para abrir o Canon IJ Printer Utility, consulte [Abrindo o Canon IJ Printer Utility](#page-500-0).

Verificação 5 Se a intensidade estiver configurada como alta, reduza a configuração de intensidade e tente imprimir novamente.

Se você estiver imprimindo com uma configuração de alta intensidade em papel comum, o papel pode absorver muita tinta e ficar ondulado, causando a abrasão do papel.

• Imprimindo do computador

Verifique a configuração de intensidade no driver da impressora.

- Para o Windows:
	- **Ajustando a Intensidade**
- Para o Mac OS:

**[Ajustando a Intensidade](#page-483-0)** 

• Cópia

**N** [Configurando Itens para Cópia](#page-574-0)

Verificação 6 Não imprima fora da área de impressão recomendada.

Se você imprimir fora da área de impressão recomendada do papel, a tinta poderá manchar a borda inferior do papel.

Redimensione o documento usando o software.

**M** [Área de Impressão](#page-429-0)

Verificação 7 | O vidro de exposição ou o vidro do ADF está sujo?

Limpe o vidro de exposição ou o vidro do ADF.

**[Limpeza do Vidro de Exposição e da Tampa de Documentos](#page-235-0)** 

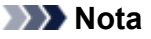

• Se o vidro do ADF estiver sujo, listras pretas aparecerão no papel, conforme mostrado abaixo.

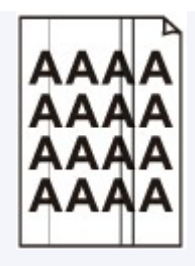

Verificação 8 O rolo de alimentação do papel está sujo?

Limpe o rolo de alimentação de papel.

**[Limpando os Rolos de Alimentação do Papel](#page-238-0)** 

### **Nota**

• A limpeza do rolo de alimentação do papel gastará o rolo, portanto, faça isso somente quando necessário.

### Verificação 9 A parte interna da impressora está suja?

Durante uma impressão duplex, a tinta pode manchar o interior da impressora, manchando a impressão.

Realize a limpeza da placa inferior para limpar o interior da impressora.

**[Limpando o Interior da Máquina \(Limpeza da Placa Inferior\)](#page-240-0)** 

### **Nota**

• Para evitar que o interior da impressora fique manchado, defina corretamente o tamanho do papel.

### Verificação 10 Aumente o tempo de secagem da tinta.

Isso permite que a superfície impressa seque, evitando manchas e riscos.

- Para o Windows:
	- 1. Verifique se a impressora está ligada.
	- 2. Abra a janela de configuração do driver da impressora.
		- **El Como Abrir a Janela de Configuração do Driver da Impressora**
	- 3. Clique na guia **Manutenção (Maintenance)** e **Configurações Personalizadas (Custom Settings)**.
	- 4. Arraste a barra de rolagem **Tempo de Secagem da Tinta (Ink Drying Wait Time)** para definir o tempo de secagem e clique em **OK**.
	- 5. Verifique a mensagem e clique em **OK**.
- Para o Mac OS:
	- 1. Verifique se a impressora está ligada.
	- 2. Abra o Canon IJ Printer Utility.
		- **[Abrindo o Canon IJ Printer Utility](#page-500-0)**
	- 3. Selecione **Configurações Personalizadas (Custom Settings)** no menu pop-up.
	- 4. Arraste a barra de rolagem **Tempo de Secagem da Tinta: (Ink Drying Wait Time:)** para definir o tempo de secagem e clique em **Aplicar (Apply)**.
	- 5. Verifique a mensagem e clique em **OK**.

### <span id="page-969-0"></span>**O Verso do Papel Fica Manchado**

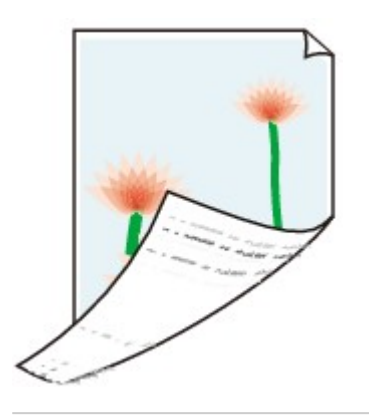

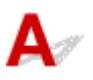

Verificação 1 Verifique as configurações de papel e qualidade de impressão.

**N** [Os Resultados da Impressão São Insatisfatórios](#page-954-0)

Verificação 2 Execute a limpeza da placa inferior para limpar o interior da impressora.

**[Limpando o Interior da Máquina \(Limpeza da Placa Inferior\)](#page-240-0)** 

### **Nota**

• Durante a impressão duplex ou um número muito grande de impressões, a tinta pode manchar o interior da impressora.

# <span id="page-970-0"></span>**Cores Irregulares ou Riscadas**

### **Cores Irregulares**

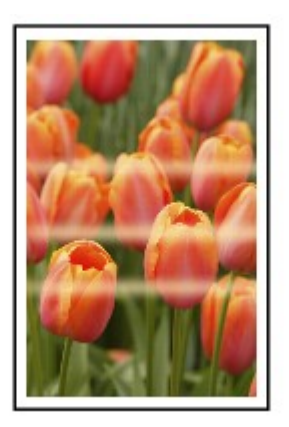

 **Cores Riscadas**

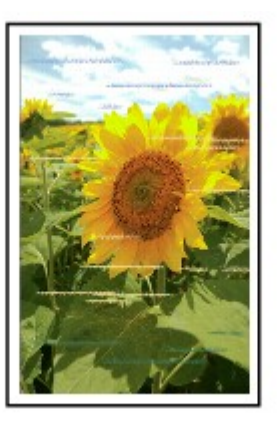

### $\blacktriangle$

Verificação 1 Verifique as configurações de papel e qualidade de impressão.

**Nos Resultados da Impressão São Insatisfatórios** 

Verificação 2 Imprima o padrão de verificação dos ejetores e execute todas as operações de manutenção necessárias, como a limpeza da cabeça de impressão.

Imprima o padrão de verificação de ejetor para determinar se a tinta está sendo ejetada corretamente pelos ejetores da cabeça de impressão.

Para obter detalhes sobre impressão do padrão de verificação ejetor, limpeza da cabeça de impressão e limpeza profunda da cabeça de impressão, consulte [Se a Impressão Estiver Menos Nítida ou Irregular.](#page-206-0)

• Se o padrão de verificação de ejetor não for impresso corretamente:

Verifique se o cartucho de tinta da cor com problema está vazio.

Se o cartucho de tinta não estiver vazio, execute a limpeza da cabeça de impressão e tente imprimir o padrão de verificação dos ejetores novamente.

• Se o problema não for resolvido após duas limpezas da cabeça de impressão:

Faça a limpeza profunda da cabeça de impressão.

Se a limpeza profunda da cabeça de impressão não resolver o problema, desligue a impressora e faça outra limpeza profunda da cabeça de impressão após 24 horas. Ao desligar a impressora, não a desconecte.

• Se o problema não for resolvido após duas limpezas profundas da cabeça de impressão:

Se a limpeza profunda da cabeça de impressão não resolver o problema, a cabeça de impressão pode estar danificada. Entre em contato com o centro de assistência Canon mais próximo para solicitar um reparo.

#### Verificação 3 Execute o alinhamento da cabeça de impressão.

**[Alinhando a Cabeça de Impressão](#page-217-0)** 

### **Nota**

• Se o problema não for resolvido após executar o alinhamento da cabeça de impressão, execute o alinhamento da cabeça de impressão manualmente. Consulte [Alinhando a Cabeça de Impressão](#page-219-0) [Manualmente.](#page-219-0)
# **Não Sai Tinta**

### Verificação 1 A tinta acabou?

Verifique o código de suporte exibido na tela sensível ao toque e tome a ação apropriada para corrigir o erro.

[Lista de Códigos de Suporte para Erro](#page-1054-0)

### Verificação 2 Os ejetores da cabeça de impressão estão entupidos?

Imprima o padrão de verificação de ejetor para determinar se a tinta está sendo ejetada corretamente pelos ejetores da cabeça de impressão.

Para obter detalhes sobre impressão do padrão de verificação ejetor, limpeza da cabeça de impressão e limpeza profunda da cabeça de impressão, consulte [Se a Impressão Estiver Menos Nítida ou Irregular.](#page-206-0)

• Se o padrão de verificação de ejetor não for impresso corretamente:

Verifique se o cartucho de tinta da cor com problema está vazio.

Se o cartucho de tinta não estiver vazio, execute a limpeza da cabeça de impressão e tente imprimir o padrão de verificação dos ejetores novamente.

• Se o problema não for resolvido após duas limpezas da cabeça de impressão:

Faça a limpeza profunda da cabeça de impressão.

Se a limpeza profunda da cabeça de impressão não resolver o problema, desligue a impressora e faça outra limpeza profunda da cabeça de impressão após 24 horas. Ao desligar a impressora, não a desconecte.

• Se o problema não for resolvido após duas limpezas profundas da cabeça de impressão:

Se a limpeza profunda da cabeça de impressão não resolver o problema, a cabeça de impressão pode estar danificada. Entre em contato com o centro de assistência Canon mais próximo para solicitar um reparo.

### **Alimentação Incorreta de Papel/Erro "Sem Papel"**

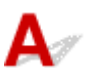

Verificação 1 Verifique se há papel colocado.

**M** [Colocando Papel](#page-174-0)

Verificação 2 Ao colocar o papel, considere o seguinte.

• Folheie os papéis antes de colocar duas ou mais folhas. Além disso, quando você colocar papel com algum papel restante no cassete, folheie o papel restante e o papel recém-colocado antes de carregar.

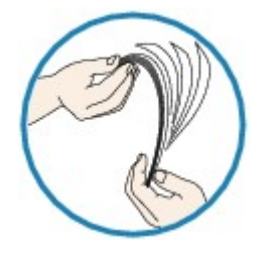

- Alinhe as extremidades das folhas antes de colocar duas ou mais folhas de papel.
- Ao colocar duas ou mais folhas de papel, verifique se a pilha de papel não ultrapassa o limite de papel.

No entanto, o papel pode não ser alimentado corretamente na capacidade máxima, dependendo do tipo de papel ou das condições ambientes (temperatura e umidade muito altas ou baixas). Nesses casos, reduza para menos da metade do limite de papel por vez.

• Sempre coloque o papel na orientação de retrato, independentemente da orientação de impressão.

**M** [Colocando Papel](#page-174-0)

#### **Importante**

• Ao colocar papel no cassete, deslize a guia do papel na frente de modo a alinhá-la à marca correspondente do tamanho da página. Coloque o papel com o lado de impressão para BAIXO, coloque a pilha de papéis no centro do cassete e deslize as guias do papel para alinhá-las com os dois lados e as margens inferiores da pilha de papéis.

**N** [Colocando Papel](#page-174-0)

Verificação 3 O papel é muito grosso ou está enrolado?

**[Tipos de Mídia Não Compatíveis](#page-427-0)** 

Verificação 4 Ao colocar cartões postais ou envelopes, considere o seguinte:

• Se o cartão postal estiver enrolado, poderá não ser alimentado corretamente, mesmo se a pilha de papel não exceder o limite de carregamento.

Coloque cartões postais japoneses com a coluna de código postal voltada para a extremidade final do cassete.

• Ao imprimir em envelopes, consulte [Colocando Papel](#page-174-0) e prepare os envelopes antes da impressão.

Depois de preparar os envelopes, coloque-os em orientação de retrato. Se os envelopes forem colocados em orientação de paisagem, eles não serão alimentados corretamente.

Verificação 5 Verifique se as configurações de tamanho de papel e de tipo de mídia correspondam ao papel colocado.

Verificação 6 Limpe o rolo de alimentação do papel.

**[Limpando os Rolos de Alimentação do Papel](#page-238-0)** 

### **Nota**

• A limpeza do rolo de alimentação do papel gastará o rolo, portanto, faça isso somente quando necessário.

Verificação 7 Se duas ou mais folhas de papel forem alimentadas do cassete ao mesmo tempo, limpe o interior do cassete.

Para obter informações sobre a limpeza do interior do cassete, consulte [Limpando as Bases do Cassete.](#page-243-0)

Se as medidas acima não resolverem o problema, entre em contato com o centro de assistência da Canon mais próximo para solicitar um reparo.

### **Problemas de Impressão Duplex Automática**

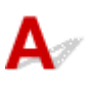

Verificação 1 A impressão duplex automática foi selecionada?

• Para o Windows:

Verifique se as caixas de seleção **Impressão Duplex (Duplex Printing)** e **Automático (Automatic)** estão selecionadas na folha **Configurar Página (Page Setup)** na janela de configuração do driver da impressora.

- **Impressão Duplex**
- Para o Mac OS:

Verifique se a caixa de seleção **Frente e verso (Two-Sided)** está marcada na caixa de diálogo Imprimir.

**[Impressão Duplex](#page-462-0)** 

Verificação 2 Verifique se o tamanho do papel colocado é adequado para a impressão duplex automática.

Os tamanhos de papel adequados para impressão frente e verso automática são A4 e Letter.

Coloque papel de tamanho adequado e toque em **OK** na tela sensível ao toque.

### Verificação 3 Verifique se a configuração do tamanho do papel está correta.

Verifique se a configuração de tamanho do papel é adequada para a impressão duplex automática.

Verifique a configuração de tamanho do papel no software.

Em seguida, verifique a configuração de tamanho do papel no driver da impressora.

• Para o Windows:

Verifique a configuração de **Tam. Pág. (Page Size)** na guia **Configurar Página (Page Setup)** na janela de configuração do driver da impressora.

• Para o Mac OS:

Marque a caixa de seleção **Tamanho do Papel (Paper Size)** na caixa de diálogo Configurar Página.

### **Nota**

• A impressão duplex talvez não esteja disponível, conforme a versão do software.

### Verificação 4 Verifique se a configuração de tipo de mídia está correta.

Verifique se a configuração de tipo de mídia é adequada para a impressão duplex automática.

• Para o Windows:

Verifique se o papel colocado é apropriado para a impressão duplex automática na guia **Principal (Main)** na janela de configuração do driver da impressora.

• Para o Mac OS:

Verifique se o papel colocado é apropriado para a impressão duplex automática na guia **Qualidade e Mídia (Quality & Media)** na caixa de diálogo Imprimir.

### **Nota**

• Para o Windows:

Para alternar para impressão duplex manual, siga o procedimento abaixo.

Abra a janela de configuração do driver da impressora, desmarque a caixa de seleção **Automático (Automatic)** na guia **Configurar Página (Page Setup)** e imprima novamente.

Ao executar a impressão duplex manual, observe o seguinte.

- Se estiver imprimindo três ou mais páginas de um documento com a impressão duplex manual, um lado de cada folha será impresso primeiro. Vire o papel e coloque-o novamente para imprimir o verso. Não altere a ordem das folhas.
- O procedimento de inversão do papel varia conforme o lado do grampeamento e a orientação da impressão. Siga as instruções exibidas na tela.
- Para o Mac OS:

A impressão duplex manual não está disponível.

# **A Cópia/Impressão Para**

Verificação 1 O papel foi colocado?

Verifique se há papel colocado.

Se necessário, coloque papel.

### Verificação 2 Os documentos a serem impressos contêm muitas fotos ou ilustrações?

A impressora e o computador demoram para processar grande volume de dados, como fotos e outros gráficos, de modo que pode parecer que a impressora não está funcionando.

Além disso, se estiver imprimindo dados que precisam de muita tinta em folhas sucessivas de papel comum, a impressora pode pausar temporariamente. Nos dois casos, aguarde até que o processo seja concluído.

### **Nota**

• Ao imprimir um documento com uma grande área de impressão ou várias cópias, a impressão poderá ser interrompida para que a tinta tenha tempo de secar.

### Verificação 3 A impressora ficou imprimindo continuamente por um longo período?

Se a impressora imprimiu continuamente por um longo período, a cabeça de impressão ou outras partes em torno dela podem estar superaquecidas. A impressora pode interromper a impressão em uma quebra de linha temporariamente para retomá-la logo em seguida.

Nesse caso, aguarde sem realizar nenhuma ação. Se a impressão não for retomada, interrompa o trabalho de impressão e desligue a impressora por pelo menos 15 minutos.

### **Cuidado**

• A cabeça de impressão e a área ao redor podem ficar extremamente quentes. Nunca toque na cabeça de impressão nem nos componentes próximos a ela.

### Q **Não É Possível Imprimir Usando AirPrint**

## $\blacktriangle$

Verificação 1 Verifique se a impressora está ligada.

Se a impressora estiver ligada, desligue-a e ligue-a novamente e verifique se o problema foi resolvido.

Verificação 2 Verifique se a impressora está conectada por LAN à mesma sub-rede do dispositivo compatível com AirPrint ao imprimir pela LAN.

Verificação 3 Verifique se a impressora tem papel e tinta suficientes.

Verificação 4 Verifique se alguma mensagem de erro é exibida na tela sensível ao toque da impressora.

Se o problema não for resolvido, use o driver da impressora em seu computador para executar a impressão e verifique se o documento pode ser impresso normalmente na impressora.

### **Problemas na Digitalização (Mac OS)**

- **[Problemas na Digitalização](#page-980-0)**
- **[Os Resultados da Digitalização São Insatisfatórios](#page-989-0)**
- **[IJ Scan Utility Mensagens de Erro](#page-998-0)**
- **[Mensagens de Erro do Driver do Scanner](#page-1001-0)**

### <span id="page-980-0"></span>**Problemas na Digitalização**

- **[O Scanner não Funciona](#page-981-0)**
- **[O Driver do Scanner não é Iniciado](#page-982-0)**
- **[Uma Mensagem de Erro é Exibida e a Tela do Driver do Scanner não Aparece](#page-983-0)**
- **[Não é Possível Digitalizar Vários Originais de Uma Só Vez](#page-984-0)**
- **[Velocidade Baixa de Digitalização](#page-985-0)**
- **[A Mensagem "Não há memória suficiente." é Exibida](#page-986-0)**
- **[O Computador Para de Operar Durante a Digitalização](#page-987-0)**
- **[A Imagem Digitalizada não Abre](#page-988-0)**

### <span id="page-981-0"></span> $\mathbf{Q}$ **O Scanner não Funciona**

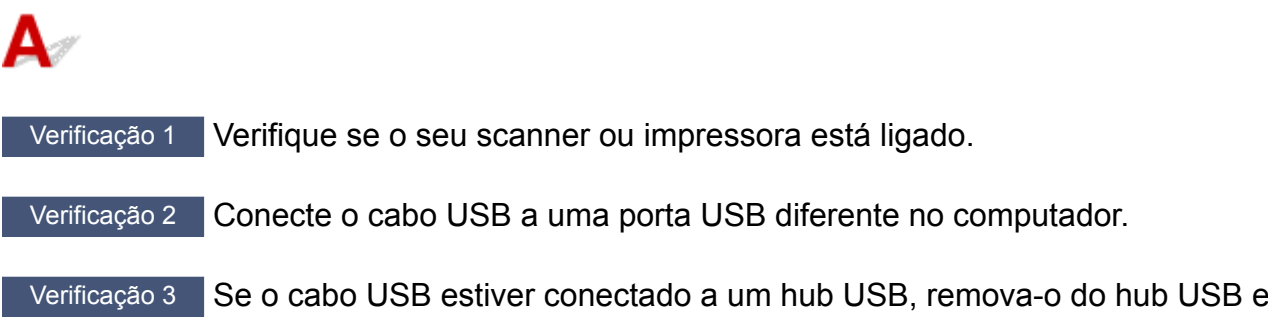

conecte-o a uma porta USB no computador.

Verificação 4 Reinicie o computador.

### <span id="page-982-0"></span>**O Driver do Scanner não é Iniciado**

## $\mathbf{A}$

Verificação 1 Verifique se o driver do scanner está instalado.

Se não estiver instalado, instale o driver do scanner a partir do nosso site.

Verificação 2 Selecione seu scanner ou impressora no menu do aplicativo.

### **Nota**

• A operação pode ser diferente dependendo do aplicativo.

Verificação 3 Verifique se o aplicativo é compatível com o driver ICA (Arquitetura de Captura de Imagem).

Não é possível iniciar o driver do scanner de aplicativos não compatíveis com o driver ICA.

Verificação 4 Digitalize e salve imagens com IJ Scan Utility e abra os arquivos no aplicativo.

<span id="page-983-0"></span>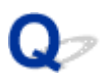

### **Uma Mensagem de Erro é Exibida e a Tela do Driver do Scanner não Aparece**

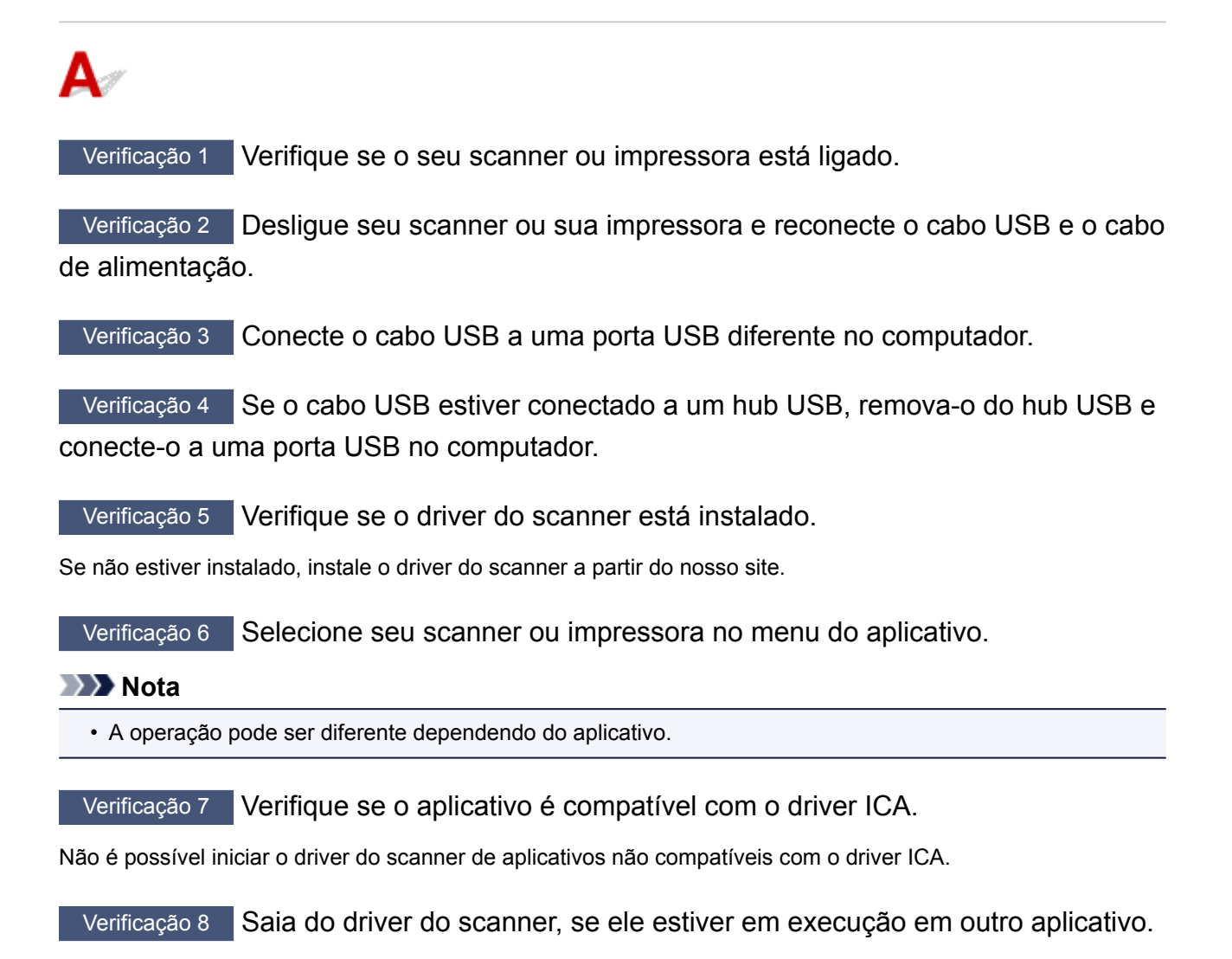

### <span id="page-984-0"></span> $\Omega$

### **Não é Possível Digitalizar Vários Originais de Uma Só Vez**

## $\blacktriangle$

Verificação 1 Verifique se os itens estão colocados corretamente.

**N** [Posicionando Originais \(Digitalizando de um Computador\)](#page-720-0)

Verificação 2 Verifique se você pode digitalizar um item corretamente.

Alguns aplicativos não suportam a digitalização de várias imagens. Nesse caso, digitalize cada item individualmente.

### <span id="page-985-0"></span>**Velocidade Baixa de Digitalização**

## ${\bf A}$

Verificação 1 **Para exibir a imagem em um monitor, defina a resolução de saída para** aproximadamente 150 ppp. Para imprimir, defina-a para aproximadamente 300 ppp.

**[Resolução](#page-717-0)** 

Verificação 2 Defina **Cor. Descoloração (Fading Correction)**, **Correção de Granulação (Grain Correction)** etc. como **Nenhum (None)**.

Consulte "[Correções de Imagem e Ajustes de Cor](#page-706-0)" para obter detalhes.

Verificação 3 No IJ Scan Utility, desmarque a caixa de seleção **Corrigir documento de texto inclinado (Correct slanted text document)**/**Detecte a orientação dos documentos de texto e gire as imagens (Detect the orientation of text document and rotate image)** e digitalize novamente.

Caixa de Diálogo **[Configurações \(Digitalização de Documento\)](#page-639-0)** Caixa de Diálogo **[Configurações \(Digitalização Personalizada\)](#page-650-0)**

<span id="page-986-0"></span>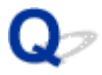

### **A Mensagem "Não há memória suficiente." é Exibida**

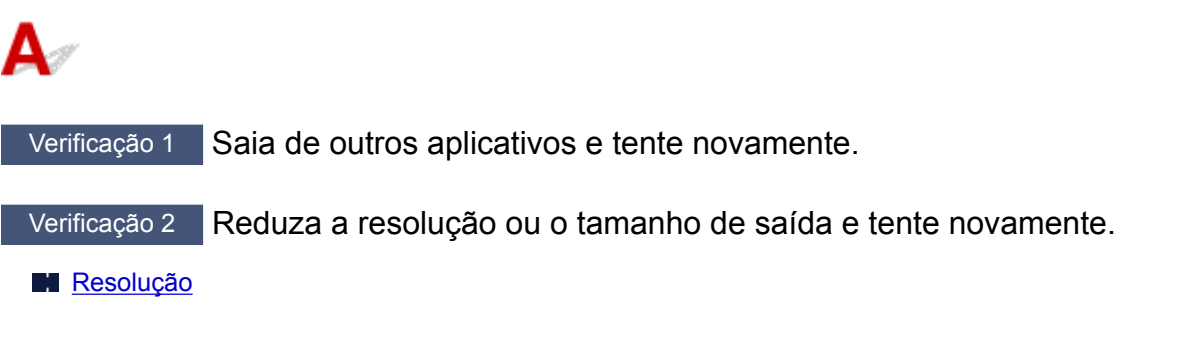

### <span id="page-987-0"></span>**O Computador Para de Operar Durante a Digitalização**

## $\mathbf{A}_{\mathscr{A}}$

Verificação 1 Reinicie o computador, reduza a resolução de saída e digitalize novamente.

**[Resolução](#page-717-0)** 

Verificação 2 Exclua os arquivos desnecessários para obter espaço suficiente no disco rígido e digitalize novamente.

A mensagem de erro poderá aparecer se não houver espaço em disco suficiente para digitalizar e salvar, quando o tamanho da imagem é muito grande (por exemplo, ao digitalizar um item grande em alta resolução).

Verificação 3 Em **Pasta para Salvar Arquivos Temporários (Folder to Save Temporary Files)** do IJ Scan Utility, especifique uma pasta em uma unidade com espaço disponível suficiente.

Caixa de Diálogo **[Configurações \(Configurações Gerais\)](#page-693-0)**

Verificação 4 Vários dispositivos podem ser conectados às portas USB.

Desconecte os dispositivos diferentes de seu scanner ou impressora.

### <span id="page-988-0"></span> $\mathbf{Q}$ **A Imagem Digitalizada não Abre**

## ${\mathbf A}$

Verificação Se o formato de dados não for suportado pelo aplicativo, digitalize a imagem novamente e selecione um formato de dados mais usado, como o JPEG, ao salvá-la.

Para obter informações detalhadas, consulte o manual do aplicativo. Se você tiver alguma dúvida, entre em contato com o fabricante do aplicativo.

### <span id="page-989-0"></span>**Os Resultados da Digitalização São Insatisfatórios**

- **[Moiré Aparece nos Resultados da Digitalização](#page-990-0)**
- **[A Qualidade da Digitalização é Baixa \(Imagem Exibida no Monitor\)](#page-991-0)**
- **[A Imagem Digitalizada Está Cercada por Áreas Brancas Extras](#page-993-0)**
- **[Não é Possível Digitalizar no Tamanho Correto](#page-994-0)**
- **[A Posição ou o Tamanho da Imagem não Pode ser Detectado Corretamente ao](#page-995-0) [Digitalizar usando o Painel de Controle](#page-995-0)**
- **[O Original foi Colocado Corretamente, mas a Imagem Digitalizada Está](#page-996-0) [Inclinada](#page-996-0)**
- **[A Imagem Digitalizada Está Ampliada \(Reduzida\) no Monitor do Computador](#page-997-0)**

<span id="page-990-0"></span>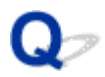

### **Moiré Aparece nos Resultados da Digitalização**

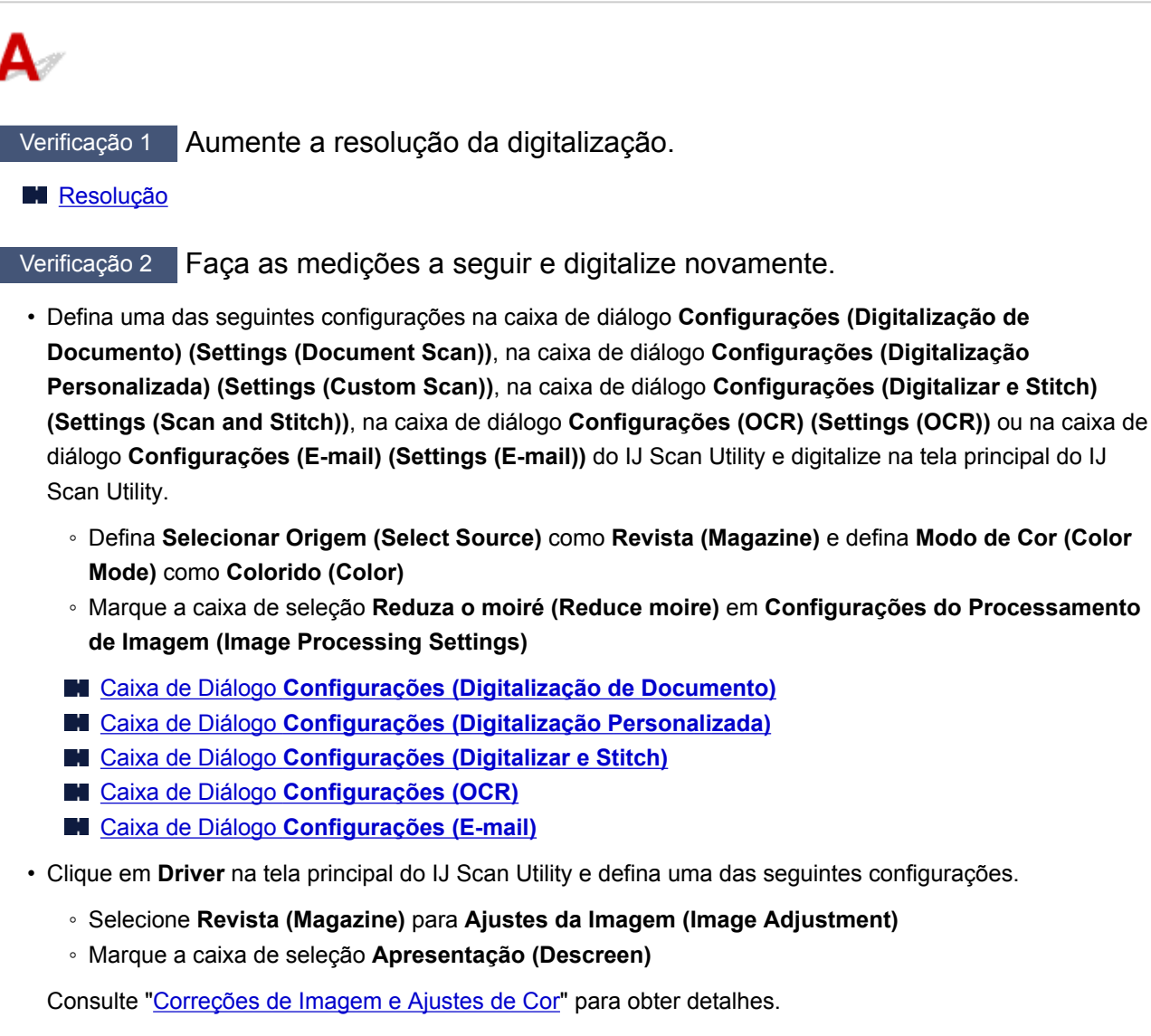

### **Nota**

• Se o efeito moiré aparecer quando você digitalizar uma fotografia digital impressa, execute as ações acima e digitalize novamente.

### <span id="page-991-0"></span>**A Qualidade da Digitalização é Baixa (Imagem Exibida no Monitor)**

Verificação 1 Se a imagem estiver irregular, aumente a resolução de digitalização ou selecione **TIFF** ou **PNG** em **Formato de Dados (Data Format)** da caixa de diálogo Configurações.

- **[Resolução](#page-717-0)**
- **El [Caixa de Diálogo Configurações](#page-637-0)**

Verificação 2 Defina o tamanho de exibição como 100%.

Alguns aplicativos não exibem imagens claramente quando o tamanho de exibição é muito pequeno.

Verificação 3 Se aparecer o efeito moiré (padrões listrados), execute as ações a seguir e digitalize novamente.

- Defina uma das seguintes configurações na caixa de diálogo **Configurações (Digitalização de Documento) (Settings (Document Scan))**, na caixa de diálogo **Configurações (Digitalização Personalizada) (Settings (Custom Scan))** ou na caixa de diálogo **Configurações (Digitalizar e Stitch) (Settings (Scan and Stitch))** do IJ Scan Utility e digitalize na tela principal do IJ Scan Utility.
	- Defina **Selecionar Origem (Select Source)** como **Revista (Magazine)** e defina **Modo de Cor (Color Mode)** como **Colorido (Color)**
	- Marque a caixa de seleção **Reduza o moiré (Reduce moire)** em **Configurações do Processamento de Imagem (Image Processing Settings)**
	- Caixa de Diálogo **[Configurações \(Digitalização de Documento\)](#page-639-0)**
	- Caixa de Diálogo **[Configurações \(Digitalização Personalizada\)](#page-650-0)**
	- Caixa de Diálogo **[Configurações \(Digitalizar e Stitch\)](#page-658-0)**
- Clique em **Driver** na tela principal do IJ Scan Utility e defina uma das seguintes configurações.
	- Selecione **Revista (Magazine)** para **Ajustes da Imagem (Image Adjustment)**
	- Marque a caixa de seleção **Apresentação (Descreen)**

Consulte ["Correções de Imagem e Ajustes de Cor](#page-706-0)" para obter detalhes.

### **Nota**

• Se o efeito moiré aparecer quando você digitalizar uma fotografia digital impressa, execute as ações acima e digitalize novamente.

Verificação 4 Limpe o cilindro e a tampa de documentos.

Verificação 5 Se o item estiver em condições ruins (sujo, apagado etc.), clique em **Driver** na tela principal do IJ Scan Utility e defina **Reduzir Poeira e Riscos (Reduce**

### **Dust)**, **Cor. Descoloração (Fading Correction)**, **Correção de Granulação (Grain Correction)** etc.

Consulte "[Correções de Imagem e Ajustes de Cor](#page-706-0)" para obter detalhes.

Verificação 6 Se o tom de cor das imagens for diferente no documento original, execute as ações a seguir e digitalize novamente.

Clique em **Driver** na tela principal do IJ Scan Utility e defina **Ajustes da Imagem (Image Adjustment)** como **Nenhum (None)**.

Consulte "[Correções de Imagem e Ajustes de Cor](#page-706-0)" para obter detalhes.

### <span id="page-993-0"></span>**A Imagem Digitalizada Está Cercada por Áreas Brancas Extras**

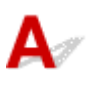

Verificação **Especifique a área de digitalização**.

Especifique manualmente a área de digitalização quando houver margens brancas ou áreas indesejadas ao longo dos contornos das imagens digitalizadas na janela **Stitch da Imagem (Image Stitch)**.

[Ajustando Molduras de Corte na Janela](#page-612-0) **Stitch da Imagem**

### <span id="page-994-0"></span> $\mathbf{Q}$ **Não é Possível Digitalizar no Tamanho Correto**

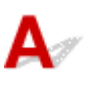

Verificação Verifique se os itens estão colocados corretamente.

**N** [Posicionando Originais \(Digitalizando de um Computador\)](#page-720-0)

<span id="page-995-0"></span>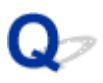

### **A Posição ou o Tamanho da Imagem não Pode ser Detectado Corretamente ao Digitalizar usando o Painel de Controle**

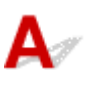

Verificação 1 Verifique se os itens estão colocados corretamente.

**[Posicionando Originais \(Digitalizando de um Computador\)](#page-720-0)** 

Verificação 2 Verifique se as configurações correspondem ao item a ser digitalizado.

Se não for possível digitalizar adequadamente com a detecção automática do tipo de item, especifique o tipo e tamanho do item.

#### **Ao Digitalizar do Painel de Controle:**

Para os itens de configuração durante a digitalização a partir do painel de controle, consulte [Configurando Itens](#page-764-0) [para Digitalização Usando o Painel de Controle.](#page-764-0)

#### **Ao Digitalizar com o IJ Scan Utility:**

- **[Digitalizando Documentos](#page-604-0)**
- [Digitalizando Fotografias](#page-605-0)
- [Digitalizando com Configurações Favoritas](#page-606-0)

<span id="page-996-0"></span>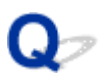

### **O Original foi Colocado Corretamente, mas a Imagem Digitalizada Está Inclinada**

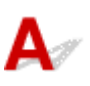

Verificação Quando o Documento ou a **Revista (Magazine)** estiver selecionado para **Selecionar Origem (Select Source)**, desmarque a caixa de seleção **Corrigir documento de texto inclinado (Correct slanted text document)** e digitalize o item novamente.

Caixa de Diálogo **[Configurações \(Digitalização de Documento\)](#page-639-0)**

Caixa de Diálogo **[Configurações \(Digitalização Personalizada\)](#page-650-0)**

<span id="page-997-0"></span>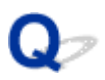

### **A Imagem Digitalizada Está Ampliada (Reduzida) no Monitor do Computador**

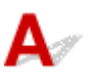

Verificação 1 Altere a configuração de exibição no aplicativo.

Para obter informações detalhadas, consulte o manual do aplicativo. Se você tiver alguma dúvida, entre em contato com o fabricante do aplicativo.

Verificação 2 Clique em **Driver** na tela principal do IJ Scan Utility, altere a configuração de resolução e digitalize novamente.

Quanto mais alta for a resolução, maior será a imagem resultante.

**[Resolução](#page-717-0)** 

### <span id="page-998-0"></span>**IJ Scan Utility Mensagens de Erro**

Caso uma mensagem de erro de IJ Scan Utility seja exibida, verifique o código de erro e siga a solução correspondente.

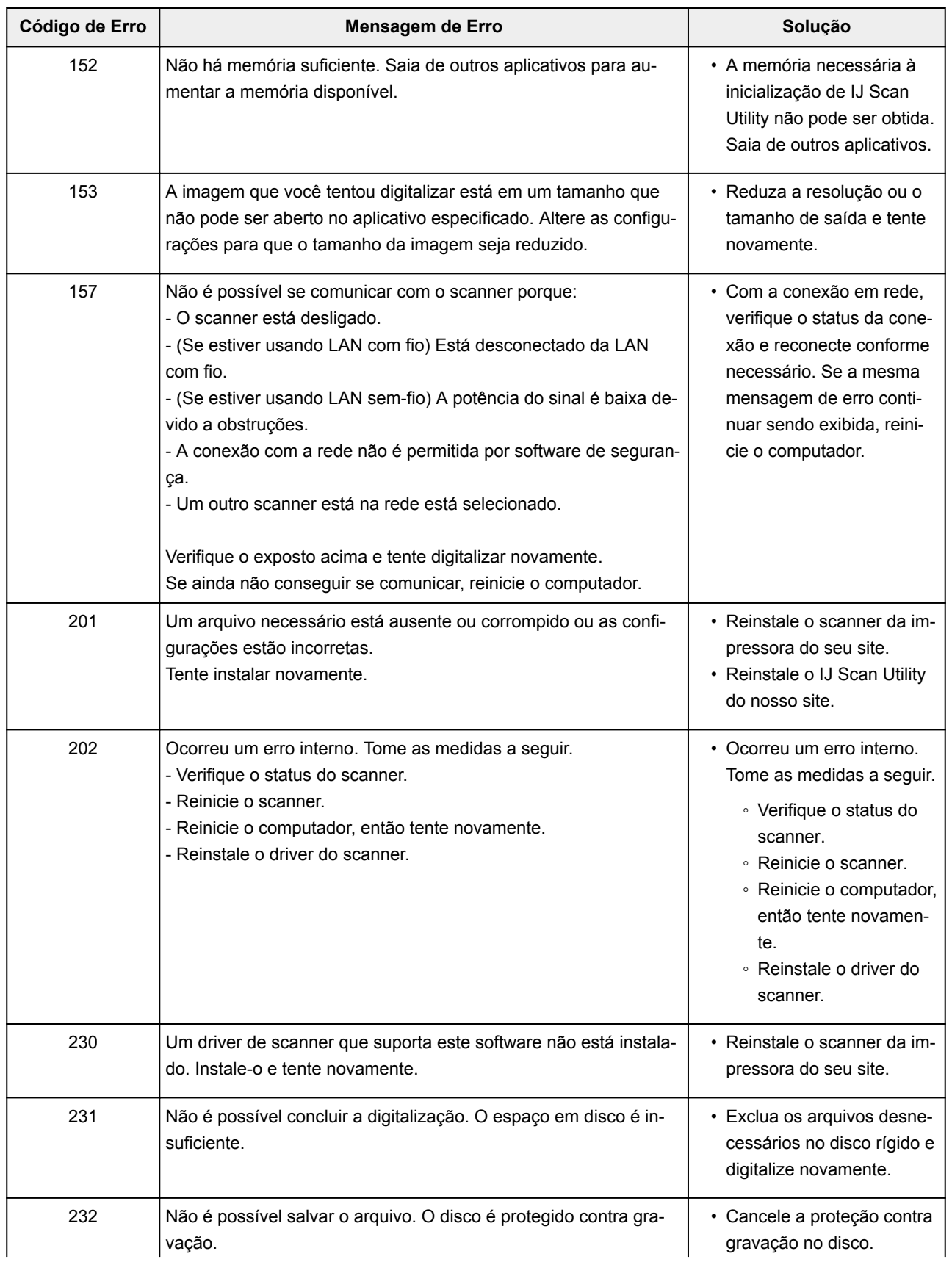

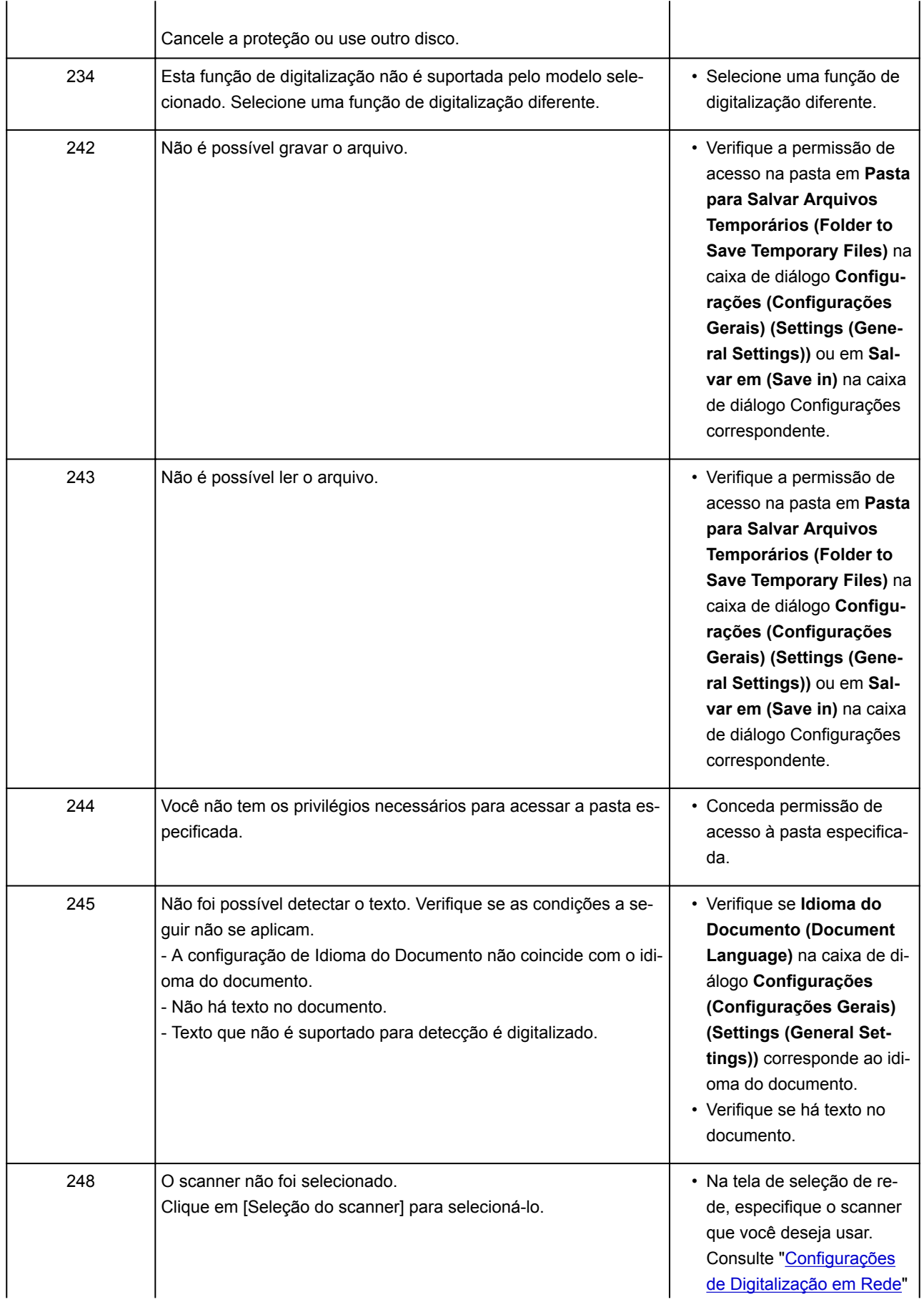

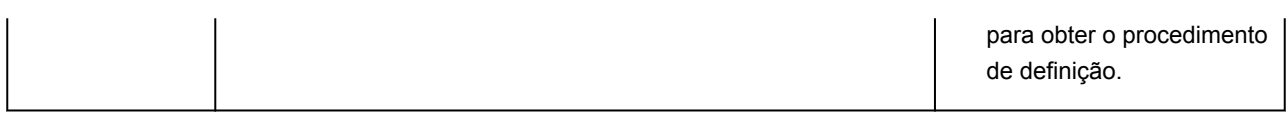

### <span id="page-1001-0"></span>**Mensagens de Erro do Driver do Scanner**

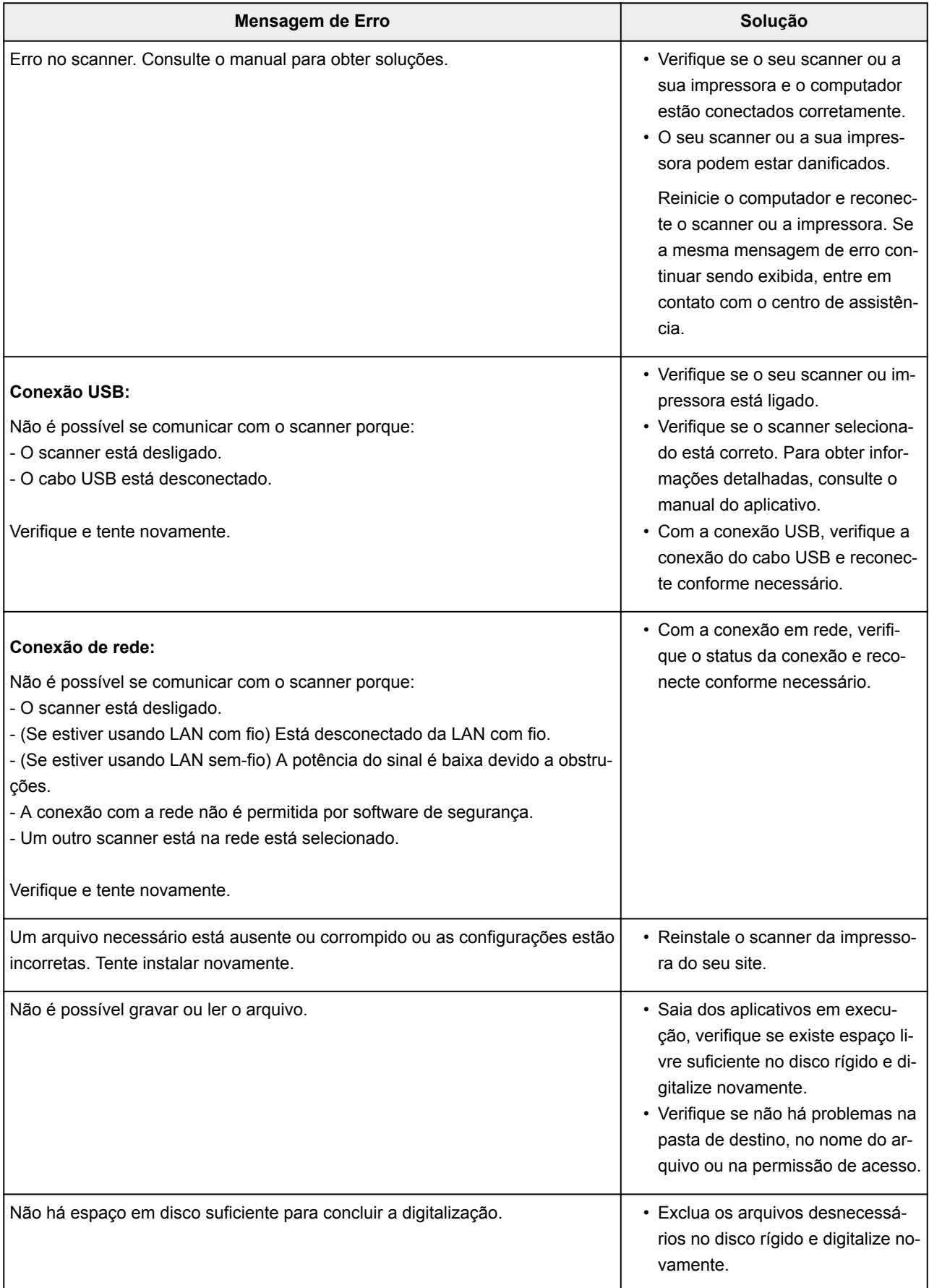

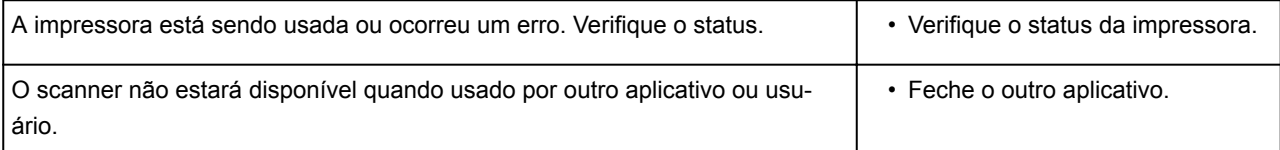

### **Problemas com a Manipulação de Fax**

- **[Problemas com o Envio de Fax](#page-1004-0)**
- **[Problemas com o Recebimento de Fax](#page-1010-0)**
- **[Não É Possível Enviar Fax Claramente](#page-1018-0)**
- **[Problemas Telefônicos](#page-1020-0)**

### <span id="page-1004-0"></span>**Problemas com o Envio de Fax**

- **[Não É Possível Enviar Fax](#page-1005-0)**
- **[Não É Possível Realizar a Transmissão Sequencial por meio da Rediscagem ou](#page-1008-0) [Não É Possível Discar Inserindo Números](#page-1008-0)**
- **[Erros Ocorrem com Freqüência quando Você Envia um Fax](#page-1009-0)**

# <span id="page-1005-0"></span>**Não É Possível Enviar Fax**

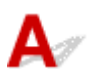

### Verificação 1 | A alimentação está ligada?

- Não é possível enviar fax quando a máquina está desligada. Pressione o botão **ATIVADO (ON)** para ligar a máquina.
- Se o cabo de alimentação foi desconectado sem o desligamento a máquina (o indicador luminoso **ALIMENTAÇÃO (POWER)** está aceso), sua reconexão ligará a máquina automaticamente.
- Se o cabo de alimentação foi desconectado após o pressionamento do botão **ATIVADO (ON)** para desligar a máquina (o indicador luminoso **ALIMENTAÇÃO (POWER)** está apagado), reconecte-o e pressione o botão **ATIVADO (ON)** para ligar a máquina.
- Se a máquina foi desligada devido a uma queda de energia, etc., a máquina será ligada automaticamente quando a falha for resolvida.

#### **Importante**

• Verifique se o indicador luminoso **ALIMENTAÇÃO (POWER)** está apagado antes de desconectar o cabo de alimentação e, em seguida, desconecte-o.

Se uma falha de energia ocorrer ou você desconectar o cabo de alimentação, todos os faxes armazenados na memória da impressora serão excluídos.

Para obter detalhes sobre como desconectar o cabo de alimentação, consulte [Desconectando a Máquina](#page-277-0).

### **Nota**

• Se os faxes armazenados na memória da impressora forem excluídos devido a uma falha de energia ou à retirada do cabo de alimentação, a lista dos faxes excluídos da memória da impressora (RELATÓRIO MEMÓRIA LIMPA (MEMORY CLEAR REPORT)) será impressa depois que a impressora for ligada.

Para obter detalhes, consulte [Resumo de Relatórios e Listas.](#page-881-0)

### Verificação 2 O documento está sendo enviado da memória ou o fax está sendo recebido na memória?

Quando a mensagem sobre a transmissão/recepção é exibida na tela de espera de Fax, um fax está sendo enviado/recebido na memória da impressora. Aguarde até que a transmissão/recepção seja concluída.

Verificação 3 A memória da impressora está cheia?

Exclua o conteúdo da memória e então envie um fax novamente.

**Nocumento Armazenado na Memória da Impressora** 

### Verificação 4 O tipo de linha telefônica está definido corretamente?

Verifique a configuração do tipo da linha telefônica e altere-a se necessário.

#### **N** [Configurando o Tipo de Linha Telefônica](#page-778-0)

### Verificação 5 **Config. tecla No Gancho (Hook key setting)** está definido como **Desativar (Disable)**?

Ao enviar um fax manualmente, disque o número com **Ativar (Enable)** selecionado para **Config. tecla No Gancho (Hook key setting)** em **Controle de segurança (Security control)** sob **Configurações de FAX (FAX settings)** ou disque o número usando o telefone conectado à impressora.

**N** [Configurações de FAX](#page-297-0)

### Verificação 6 **Det. tom de discagem (Dial tone detect)** está definido como **ATIVADO (ON)**?

Reenvie o fax após alguns instantes.

Se você ainda não conseguir enviar o fax, selecione **DESATIVADO (OFF)** para **Det. tom de discagem (Dial tone detect)** em **Configurações avançadas de FAX (Advanced FAX settings)** em **Configurações de FAX (FAX settings)**.

**[Configurações de FAX](#page-297-0)** 

Verificação 7 | O número do fax está registrado corretamente no diretório da impressora?

Verifique o número do fax/telefone do destinatário, corrija o número registrado no diretório da impressora e envie o documento novamente.

**[Alterando Informações Registradas](#page-827-0)** 

### **Nota**

- Você pode verificar as informações registradas no diretório da impressora ao imprimir LISTA Nº DE TEL. DESTINATÁRIO (RECIPIENT TELEPHONE NUMBER LIST).
	- [Resumo de Relatórios e Listas](#page-881-0)

Verificação 8 **Ocorre um erro durante a transmissão?** 

• Verifique se há uma mensagem exibida na tela de espera do Fax. Quando uma mensagem for exibida na tela de espera do Fax, verifique a causa.

**M** [Uma Mensagem para Envio de Fax É Exibida na Tela de Espera do Fax](#page-1039-0)

- Imprima o RELATÓRIO ATIVIDADE (ACTIVITY REPORT) e verifique se há um erro.
	- [Resumo de Relatórios e Listas](#page-881-0)

Verificação 9 O documento foi colocado corretamente?

Remova e coloque o documento novamente no vidro do exposição ou no ADF.

[Colocando Originais](#page-186-0)

Verificação 10 **Ocorre um erro na impressora?** 

Verifique se uma mensagem de erro é exibida na tela sensível ao toque. Quando uma mensagem de erro for exibida na tela sensível ao toque, verifique a causa.

Quando a mensagem de erro com o código de suporte for exibida, consulte a [Lista de Códigos de Suporte para](#page-1054-0) [Erro.](#page-1054-0)

Quando a mensagem de erro sem o código de suporte for exibida, consulte [Uma Mensagem É Exibida](#page-1043-0).

Se estiver com pressa, pressione o botão **Parar (Stop)** para fechar a mensagem e envie o fax.

### Verificação 11 A linha telefônica está conectada corretamente?

Reconecte o cabo da linha telefônica à tomada da linha telefônica.

#### **[Conectando a Linha Telefônica](#page-775-0)**

Se a linha telefônica estiver conectada corretamente, há um problema com ela. Entre em contato com a empresa telefônica e com o fabricante do adaptador de terminal ou do adaptador do telefone.
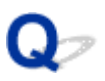

## **Não É Possível Realizar a Transmissão Sequencial por meio da Rediscagem ou Não É Possível Discar Inserindo Números**

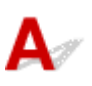

Verificação Você já selecionou o destinatário no histórico de rediscagem ou já discou um número inserindo os números do fax/telefone?

É possível discar um destinatário selecionando no histórico de rediscagem ou inserindo os números do fax/ telefone como o destinatário da transmissão sequencial.

Se você já tiver discado selecionando um número do histórico de rediscagem ou inserindo os números do fax/ telefone, selecione o destinatário no diretório da impressora.

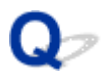

# **Erros Ocorrem com Freqüência quando Você Envia um Fax**

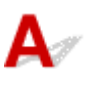

Verificação Verifique a condição ou a conexão da linha telefônica.

Se a linha telefônica ou a conexão estiver insatisfatória, a redução da velocidade de início da transmissão talvez corrija o erro.

Diminua a velocidade de início da transmissão em **Velocidade de início TR (TX start speed)** em **Config. comunicação avançada (Adv. communication settings)** em **Configurações avançadas de FAX (Advanced FAX settings)** sob **Configurações de FAX (FAX settings)**.

**N** [Configurações de FAX](#page-297-0)

## **Problemas com o Recebimento de Fax**

- **[Não É Possível Receber Fax, Não É Possível Imprimir Fax](#page-1011-0)**
- **[A Impressora Não Alterna Automaticamente entre Chamadas de Voz e de Fax](#page-1014-0)**
- **[A Qualidade do Fax Recebido É Insatisfatória](#page-1015-0)**
- **[Não É Possível Receber Fax Colorido](#page-1016-0)**
- **[Erros Ocorrem com Freqüência Quando Você Recebe um Fax](#page-1017-0)**

# <span id="page-1011-0"></span>**Não É Possível Receber Fax, Não É Possível Imprimir Fax**

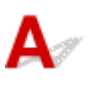

#### Verificação 1 A alimentação está ligada?

- Não é possível receber fax quando a máquina está desligada. Pressione o botão **ATIVADO (ON)** para ligar a máquina.
- Se o cabo de alimentação foi desconectado sem o desligamento a máquina (o indicador luminoso **ALIMENTAÇÃO (POWER)** está aceso), sua reconexão ligará a máquina automaticamente.
- Se o cabo de alimentação foi desconectado após o pressionamento do botão **ATIVADO (ON)** para desligar a máquina (o indicador luminoso **ALIMENTAÇÃO (POWER)** está apagado), reconecte-o e pressione o botão **ATIVADO (ON)** para ligar a máquina.
- Se a máquina foi desligada devido a uma queda de energia, etc., a máquina será ligada automaticamente quando a falha for resolvida.

#### **Importante**

• Verifique se o indicador luminoso **ALIMENTAÇÃO (POWER)** está apagado antes de desconectar o cabo de alimentação e, em seguida, desconecte-o.

Se uma falha de energia ocorrer ou você desconectar o cabo de alimentação, todos os faxes armazenados na memória da impressora serão excluídos.

Para obter detalhes sobre como desconectar o cabo de alimentação, consulte [Desconectando a Máquina](#page-277-0).

#### **Nota**

• Se os faxes armazenados na memória da impressora forem excluídos devido a uma falha de energia ou à retirada do cabo de alimentação, a lista dos faxes excluídos da memória da impressora (RELATÓRIO MEMÓRIA LIMPA (MEMORY CLEAR REPORT)) será impressa depois que a impressora for ligada.

Para obter detalhes, consulte [Resumo de Relatórios e Listas.](#page-881-0)

#### Verificação 2 | A memória da impressora está cheia?

Imprima os faxes recebidos armazenados na memória da impressora ou salve-os na unidade flash USB ou encaminhe-os para a pasta compartilhada no computador, então os exclua da memória da impressora e peça ao remetente para reenviar os faxes.

#### **[Documento Armazenado na Memória da Impressora](#page-870-0)**

#### Verificação 3 Ocorre um erro durante a recepção?

• Verifique se há uma mensagem exibida na tela de espera do Fax. Quando uma mensagem for exibida na tela de espera do Fax, verifique a causa.

■ [Uma Mensagem para Envio de Fax É Exibida na Tela de Espera do Fax](#page-1039-0)

• Imprima o RELATÓRIO ATIVIDADE (ACTIVITY REPORT) e verifique se há um erro.

#### [Resumo de Relatórios e Listas](#page-881-0)

Verificação 4 O cabo da linha telefônica está conectado à tomada para dispositivos externos?

Reconecte-o à tomada da linha telefônica.

**M** [Conectando a Linha Telefônica](#page-775-0)

### Verificação 5 Um tamanho de papel diferente do especificado por **Tam.pág. (Page size)** em **Config. de papel de FAX (FAX paper settings)** está colocado?

Se um tamanho de papel diferente do especificado por **Tam.pág. (Page size)** estiver colocado para impressão de fax, os faxes recebidos não serão impressos e serão armazenados na memória da impressora (Recepção de Memória). Coloque o mesmo tamanho de papel que o especificado por **Tam.pág. (Page size)**, depois toque em **OK** na tela sensível ao toque.

#### Verificação 6 | O papel foi colocado?

Se o papel não foi colocado, os faxes recebidos serão armazenados na memória da impressora sem serem impressos (Recepção de Memória). Coloque o papel e depois toque em **OK** na tela sensível ao toque.

#### Verificação 7 A quantidade de tinta restante não é suficiente para imprimir um fax?

Se a quantidade de tinta restante não for suficiente para imprimir, os faxes recebidos serão armazenados na memória da impressora sem serem impressos (Recepção de Memória). Substitua o cartucho de tinta e imprima os faxes na memória da impressora.

**Nocumento Armazenado na Memória da Impressora** 

### **Nota**

• Se a impressora estava recebendo faxes no modo de fax, a impressão será iniciada automaticamente após a substituição do cartucho de tinta.

**N** [Substituindo Cartuchos de Tinta](#page-198-0)

• Quando a impressora receber faxes em preto e branco na memória da impressora, se **Fr. verso (2-sided)** for selecionado para **Impr. fr. verso (2-sidedPrintSetting)** em **Config. de papel de FAX (FAX paper settings)**, a seleção de **1 lado (1-sided)** poderá imprimir os faxes.

• Você pode definir a impressora para imprimir à força um fax recebido, mesmo que a tinta tenha acabado.

Defina **Imprimir sem tinta (Print when out of ink)** em **Config. de impressão automática (Auto print settings)** sob **Configurações de FAX (FAX settings)** como **Imprimir (Print)**.

No entanto parte ou todo o fax talvez não seja impresso uma vez que a tinta acabou.

Além disso, o conteúdo do fax não será armazenado em memória da impressora.

Se a tinta já tiver acabado, é recomendável selecionar **Não imprimir (Do not print)** para **Documentos recebidos (Received documents)** em **Config. de impressão automática (Auto print settings)** sob **Configurações de FAX (FAX settings)** para armazenar o fax recebido na memória da impressora. Depois de substituir o cartucho de tinta e selecionar **Imprimir (Print)** para **Documentos recebidos (Received documents)** em **Config. de impressão automática (Auto print settings)**, o fax armazenado na memória da impressora será automaticamente impressa.

**N** [Configurações de FAX](#page-297-0)

Verificação 8 A impressora está configurada com o modo de recepção apropriado?

Verifique a configuração do modo de recepção e altere-o para um modo adequado à sua conexão se necessário.

**[Configurando o Modo de Recepção](#page-781-0)** 

### Verificação 9 **Rejeição recepção de fax (FAX reception reject)** está definido como **ATIVADO (ON)**?

Selecione **DESATIVADO (OFF)** para **Rejeição recepção de fax (FAX reception reject)** em **Controle de segurança (Security control)** sob **Configurações de FAX (FAX settings)**.

Para obter detalhes sobre configurações, consulte [Rejeitando a Recepção de Fax](#page-860-0).

Verificação 10 Existem itens de configuração definidos como **Rejeitar (Reject)** em **Rejeição do cliente (Caller rejection)**?

Se você selecionar **Rejeitar (Reject)** para qualquer item de configuração em **Rejeição do cliente (Caller rejection)** em **Controle de segurança (Security control)** sob **Configurações de FAX (FAX settings)**, a impressora rejeitará chamadas para o item de configuração selecionado como **Rejeitar (Reject)**.

Para obter detalhes sobre configurações, consulte [Usando o Serviço ID do cliente para Rejeitar Chamadas](#page-863-0).

# <span id="page-1014-0"></span>Q

## **A Impressora Não Alterna Automaticamente entre Chamadas de Voz e de Fax**

# ${\bf A}$

Verificação O modo de recepção está definido como **Modo somente Fax (FAX only mode)**?

Se **Modo somente Fax (FAX only mode)** for selecionado para **Config. modo de recepção (Receive mode settings)**, não haverá nenhuma alternância entre chamadas de voz e de fax.

Defina o modo de recepção como **Modo prioridade do telefone (TEL priority mode)**, **DRPD**\*1 ou **Comutador de rede (Network switch)**\*2.

Se o modo de recepção for **Modo priorid. do telefone (TEL priority mode)** e uma secretária eletrônica estiver conectada à impressora, verifique se a mensagem correta é reproduzida quando a secretária eletrônica atende.

- **[Configurando o Modo de Recepção](#page-781-0)**
- \*1 Essa configuração está disponível somente nos Estados Unidos e no Canadá.
- \*2 Essa configuração talvez não esteja disponível, dependendo do país ou da região da compra.

# <span id="page-1015-0"></span>**A Qualidade do Fax Recebido É Insatisfatória**

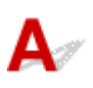

Verificação 1 Verifique as configurações de digitalização do dispositivo de fax do

remetente.

Solicite que o remetente ajuste as configurações de digitalização do dispositivo de fax.

### Verificação 2 **RE ECM (ECM RX)** está definido como **DESATIVADO (OFF)**?

Selecione **ATIVADO (ON)** para **RE ECM (ECM RX)** em **Config. comunicação avançada (Adv. communication settings)** em **Configurações avançadas de FAX (Advanced FAX settings)** sob **Configurações de FAX (FAX settings)**.

Se **RE ECM (ECM RX)** estiver ativado, o dispositivo de fax do remetente re-enviará o fax após corrigir os erros automaticamente.

#### **[Configurações de FAX](#page-297-0)**

Verificação 3 O documento original do remetente ou a área de digitalização do dispositivo de fax do remetente está suja?

A qualidade da imagem do fax é determinada principalmente pelo dispositivo de fax do remetente. Entre em contato com o remetente e peça a ele para verificar se a área de digitalização do dispositivo de fax está suja.

Verificação 4 A transmissão/recepção em ECM está ativada embora a linha/conexão seja insatisfatória, ou o dispositivo de fax do remetente é compatível com ECM?

- Selecione **ATIVADO (ON)** para **RE ECM (ECM RX)** em **Config. comunicação avançada (Adv. communication settings)** em **Configurações avançadas de FAX (Advanced FAX settings)** sob **Configurações de FAX (FAX settings)**.
	- **M** [Configurações de FAX](#page-297-0)
- Entre em contato com o remetente e peça a ele para verificar se o dispositivo está configurado para transmissão em ECM.

Se o dispositivo de fax do remetente ou do destinatário não for compatível com ECM, o fax será enviado/ recebido sem a correção automática dos erros.

- Reduza a velocidade de início da recepção em **Velocidade de início RE (RX start speed)** em **Config. comunicação avançada (Adv. communication settings)** em **Configurações avançadas de FAX (Advanced FAX settings)** sob **Configurações de FAX (FAX settings)**.
	- **[Configurações de FAX](#page-297-0)**

Verificação 5 Você confirmou as configurações de papel e qualidade de impressão?

**Nos Resultados da Impressão São Insatisfatórios** 

# <span id="page-1016-0"></span> $\Omega$ **Não É Possível Receber Fax Colorido**

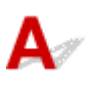

### Verificação **RE ECM (ECM RX)** está definido como **DESATIVADO (OFF)**?

Se **DESATIVADO (OFF)** estiver selecionado para **RE ECM (ECM RX)** em **Config. comunicação avançada (Adv. communication settings)** em **Configurações avançadas de FAX (Advanced FAX settings)** sob **Configurações de FAX (FAX settings)**, a impressora não poderá receber faxes coloridos. A impressora desconectará a linha telefônica ou receberá faxes coloridos em preto e branco, de acordo com a configuração do dispositivo de fax do remetente.

Defina **RE ECM (ECM RX)** como **ATIVADO (ON)**.

**[Configurações de FAX](#page-297-0)** 

<span id="page-1017-0"></span>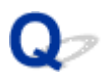

# **Erros Ocorrem com Freqüência Quando Você Recebe um Fax**

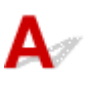

Verificação 1 Verifique a condição ou a conexão da linha telefônica.

Se a linha telefônica ou a conexão estiver insatisfatória, a redução da velocidade de início da recepção talvez corrija o erro.

Reduza a velocidade de início da recepção em **Velocidade de início RE (RX start speed)** em **Config. comunicação avançada (Adv. communication settings)** em **Configurações avançadas de FAX (Advanced FAX settings)** sob **Configurações de FAX (FAX settings)**.

#### **N** [Configurações de FAX](#page-297-0)

Verificação 2 | O dispositivo de fax do remetente está funcionando normalmente?

Entre em contato com o remetente e peça a ele para verificar se o dispositivo de fax está funcionando normalmente.

# **Não É Possível Enviar Fax Claramente**

Verificação 1 O documento foi colocado corretamente?

Remova e coloque o documento novamente no vidro do exposição ou no ADF.

**[Colocando Originais](#page-186-0)** 

Verificação 2 O vidro do exposição e/ou o lado interno da tampa de documentos e/ou o vidro do ADF está sujo?

Limpe o vidro do exposição e/ou o lado interno da tampa de documentos e/ou o vidro do ADF e coloque o documento novamente.

**[Limpeza do Vidro de Exposição e da Tampa de Documentos](#page-235-0)** 

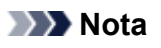

• Se o vidro do ADF estiver sujo, listras pretas aparecerão no papel, conforme mostrado abaixo.

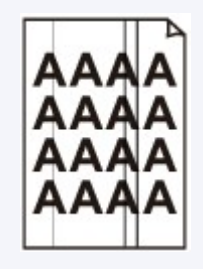

Verificação 3 A configuração da qualidade da imagem ou do contraste da digitalização está adequada para o documento?

Na tela sensível ao toque, selecione uma configuração de qualidade da imagem e de um contraste de digitalização que seja adequada para o documento.

**[Configurando Itens para Enviar Fax](#page-801-0)** 

Verificação 4 | O documento original está colocado com a face incorreta voltada para cima ou para baixo?

Ao colocar um documento no vidro do exposição, o lado a ser digitalizado deve estar voltado para baixo.

Ao colocar um documento no ADF, o lado a ser digitalizado deve estar voltado para cima.

Verificação 5 Você está digitalizando documentos espessos ou enrolados?

Documentos espessos ou enrolados não podem ser enviados como fax de boa qualidade devido à sombra ou distorção provocada quando esses documentos são digitalizados.

Ao colocar um documento no vidro do exposição, pressione a tampa de documentos com a mão durante a digitalização.

# **Problemas Telefônicos**

- **[Não é Possível Discar](#page-1021-0)**
- **[O Telefone se Desconecta Durante uma Chamada](#page-1022-0)**

# <span id="page-1021-0"></span>Q-**Não é Possível Discar**

# ${\bf A}$

Verificação 1 O cabo da linha telefônica está conectado corretamente?

Verifique se o cabo da linha telefônica está conectado corretamente.

**N** [Conectando a Linha Telefônica](#page-775-0)

Verificação 2 O tipo de linha telefônica da impressora ou do dispositivo externo está definido corretamente?

Verifique a configuração do tipo da linha telefônica e altere-a se necessário.

**[Configurando o Tipo de Linha Telefônica](#page-778-0)** 

# <span id="page-1022-0"></span> $\Omega$ **O Telefone se Desconecta Durante uma Chamada**

# ${\mathsf A}$

Verificação O cabo da linha telefônica ou do telefone (ou um dispositivo periférico, como um telefone externo, uma máquina com secretária eletrônica ou um modem de computador) está conectado corretamente?

Verifique se o cabo da linha telefônica e do telefone (ou um dispositivo periférico, como um telefone externo, uma secretária eletrônica ou um modem de computador) estão conectados corretamente.

**N** [Conectando a Linha Telefônica](#page-775-0)

### **Problemas Mecânicos**

- **[A Alimentação Não Liga](#page-1024-0)**
- **[Problemas de Conexão USB](#page-1025-0)**
- **[Não é Possível Estabelecer Comunicação com a Máquina via USB](#page-1026-0)**
- **[A Exibição na Tela Sensível ao Toque Está Desativada](#page-1027-0)**
- **[A Tela Sensível ao Toque Mostra o Idioma Errado](#page-1028-0)**
- **[O Suporte da Cabeça de Impressão Não Se Move para a Posição de](#page-1029-0) [Substituição](#page-1029-0)**
- **[O Monitor de Status da Impressora Não é Exibido \(Windows\)](#page-1030-0)**

# <span id="page-1024-0"></span>Q-**A Alimentação Não Liga**

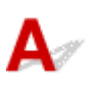

Verificação 1 Pressione o botão **ATIVADO (ON)**.

Verificação 2 Verifique se o plugue de alimentação está firmemente conectado à impressora e ligue-a novamente.

Verificação 3 Desconecte a impressora, deixe-a desligada por pelo menos 2 minutos, reconecte-a e ligue-a novamente.

Se isso não resolver o problema, entre em contato com o centro de assistência da Canon mais próximo para solicitar um reparo.

## <span id="page-1025-0"></span>**Problemas de Conexão USB**

**A Impressão ou a Digitalização É Lenta/A Conexão USB Hi-Speed Não Funciona/A Mensagem "Este dispositivo pode ter um desempenho mais veloz (This device can perform faster)" É Exibida (Windows)**

# Δ

Se o ambiente do sistema não for compatível com Hi-Speed USB, a impressora funcionará na velocidade mais baixa do USB 1.1. Nesse caso, a impressora funciona corretamente, mas a velocidade da impressão ou digitalização pode ser menor devido à velocidade da comunicação.

Verificação Para que o ambiente do sistema seja compatível com a conexão Hi-Speed USB, verifique as condições a seguir.

- A porta USB do computador oferece suporte a conexões Hi-Speed USB?
- O cabo USB ou o hub USB suportam a conexão USB Hi-Speed?

Use um cabo USB Hi-Speed certificado. É recomendado usar um cabo USB com, no máximo, 3 m / 10 pés de comprimento.

• O sistema operacional do computador suporta a conexão USB Hi-Speed?

Instale a atualização mais recente em seu computador.

• O driver do Hi-Speed USB está funcionando corretamente?

Se necessário, obtenha e instale a versão mais recente do driver Hi-Speed USB para seu computador.

#### **IMP** Importante

• Para obter mais informações, entre em contato com o fabricante do computador, do cabo USB ou do hub USB.

<span id="page-1026-0"></span>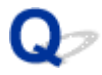

# **Não é Possível Estabelecer Comunicação com a Máquina via USB**

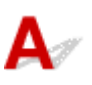

Verificação 1 Verifique se a impressora está ligada.

Verificação 2 Conecte o cabo USB corretamente.

Como mostra a ilustração abaixo, a porta USB está na parte de trás da impressora.

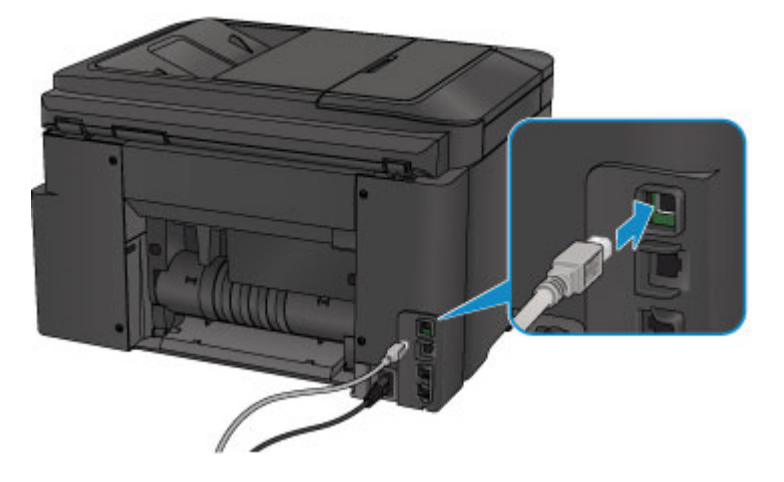

- Verificação 3 Não inicie a IJ Network Tool durante a impressão. (Mac OS)
- Verificação 4 Não imprima enquanto a IJ Network Tool estiver em execução. (Mac OS)

Verificação 5 Certifique-se de que a opção **Ativar suporte bidirecional (Enable bidirectional support)** esteja selecionada na guia **Portas (Ports)** da caixa de diálogo de propriedades do driver da impressora. (Windows)

**El** Como Abrir a Janela de Configuração do Driver da Impressora

# <span id="page-1027-0"></span> $\Omega$

# **A Exibição na Tela Sensível ao Toque Está Desativada**

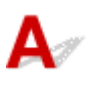

• Se o indicador luminoso **ALIMENTAÇÃO (POWER)** estiver apagado:

A impressora não está ligada. Verifique se o cabo de alimentação está conectado e pressione o botão **ATIVADO (ON)**.

• Se o indicador luminoso **ALIMENTAÇÃO (POWER)** estiver aceso:

A tela sensível ao toque pode estar no modo de proteção de tela. Toque na tela sensível ao toque.

# <span id="page-1028-0"></span>**A Tela Sensível ao Toque Mostra o Idioma Errado**

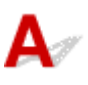

Siga as instruções abaixo para selecionar seu idioma.

1. Pressione o botão **INÍCIO (HOME)** e aguarde cerca de 5 segundos.

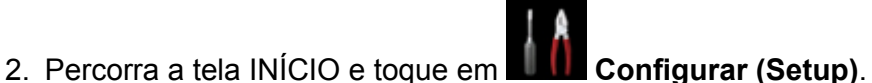

- [Usando o Painel de Controle](#page-278-0)
- 3. Toque em **Configs. do dispositivo (Device settings)**.
- 4. Toque no quinto item de configurações de cima para baixo.
- 5. Toque em um idioma para a tela sensível ao toque.

## <span id="page-1029-0"></span>**O Suporte da Cabeça de Impressão Não Se Move para a Posição de Substituição**

# Δ.

### **Importante**

• O suporte da cabeça de impressão só se moverá para a posição de substituição quando acabar a tinta de um cartucho de tinta. Se não acabar a tinta de nenhum cartucho de tinta, o suporte da cabeça de impressão não se moverá, mesmo se você abrir a tampa frontal.

#### Verificação 1 O indicador luminoso **ALIMENTAÇÃO (POWER)** está apagado?

Verifique se o indicador luminoso **ALIMENTAÇÃO (POWER)** está aceso.

A lâmpada **ALIMENTAÇÃO (POWER)** pisca enquanto a impressora está inicializando. Aguarde até que o indicador luminoso **ALIMENTAÇÃO (POWER)** parar de piscar e permanecer aceso. Em seguida, abra a tampa frontal novamente.

### Verificação 2 É uma mensagem de erro exibida na tela sensível ao toque?

Feche a tampa frontal, siga o código de suporte (número de erro) exibido na mensagem de erro para resolver o erro e abra-o novamente. Para obter detalhes sobre a resolução do erro, consulte [Lista de Códigos de Suporte](#page-1054-0) [para Erro.](#page-1054-0)

#### Verificação 3 A tampa frontal foi deixada aberta por 60 minutos ou mais?

Se a tampa frontal ficar aberta por mais de 60 minutos, o suporte da cabeça de impressão se deslocará para a posição certa para protegê-la a fim de evitar a secagem da cabeça de impressão. Feche e abra novamente a tampa frontal para que o suporte da cabeça de impressão retorne para a posição de substituição.

O suporte da cabeça de impressão não se move a menos que a impressora esteja ligada. Se o indicador luminoso **ALIMENTAÇÃO (POWER)** estiver apagado, feche a tampa frontal e ligue a impressora.

# <span id="page-1030-0"></span> $\Omega$

# **O Monitor de Status da Impressora Não é Exibido (Windows)**

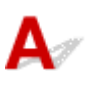

Verificação 1 O monitor de status da impressora está ativado?

Certifique-se de que **Ativar Monitor de Status (Enable Status Monitor)** esteja selecionado no menu **Opção (Option)** do monitor de status da impressora.

- 1. Abra a janela de configuração do driver da impressora.
	- Como Abrir a Janela de Configuração do Driver da Impressora
- 2. Na guia **Manutenção (Maintenance)**, clique em **Exibir Status da Impressora (View Printer Status)**.
- 3. Selecione **Ativar Monitor de Status (Enable Status Monitor)** no menu **Opção (Option)**, se não estiver selecionado.

# **Problemas de Instalação e Download**

- **[Não é Possível Instalar os MP Drivers](#page-1032-0)**
- **[O Easy-WebPrint EX Não Inicia ou o Menu do Easy-WebPrint EX Não Aparece](#page-1034-0) [\(Windows\)](#page-1034-0)**
- **[Atualizando MP Drivers em Ambiente de Rede \(Windows\)](#page-1035-0)**

# <span id="page-1032-0"></span>**Não é Possível Instalar os MP Drivers**

**Para o Windows: [Para o Mac OS:](#page-1033-0)** 

### **Para o Windows:**

• **Se a instalação não começar quando você inserir o CD-ROM de instalação:**

Siga as instruções abaixo para iniciar a instalação.

- 1. Verifique as seguintes configurações.
	- No Windows 10, clique no botão **Iniciar (Start)** > **Explorador de Arquivo (File Explorer)** e, em seguida, clique em **Este Computador (This PC)** na lista à esquerda.
	- No Windows 8.1 ou Windows 8, selecione o ícone do **Explorador (Explorer)** na **Barra de Tarefas (Taskbar)** na **Área de Trabalho (Desktop)** e, em seguida, selecione **Este Computador (This PC)** (**Computador (Computer)** no caso do Windows 8) na lista à esquerda.
	- No Windows 7 ou Windows Vista, clique em **Iniciar (Start)** e em **Computador (Computer)**.
- 2. Clique duas vezes no ícone **CD-ROM** na janela exibida.

Se o conteúdo do CD-ROM for exibido, clique duas vezes em **MSETUP4.EXE**.

Se você não conseguir instalar os MP Drivers com o CD-ROM de instalação, instale-os do site da Canon.

### **Nota**

- Se o ícone do CD-ROM não for exibido, tente o seguinte:
	- Remova o CD-ROM do seu computador; em seguida, insira-o novamente.
	- Reinicie o computador.

Se o ícone ainda não aparecer, tente um disco diferente e veja se ele aparece. Se aparecer, há algum problema com o CD-ROM de instalação. Entre em contato com o centro de assistência Canon mais próximo para solicitar um reparo.

<span id="page-1033-0"></span>• **Se você não conseguir acessar a tela Conexão com a impressora (Printer Connection):**

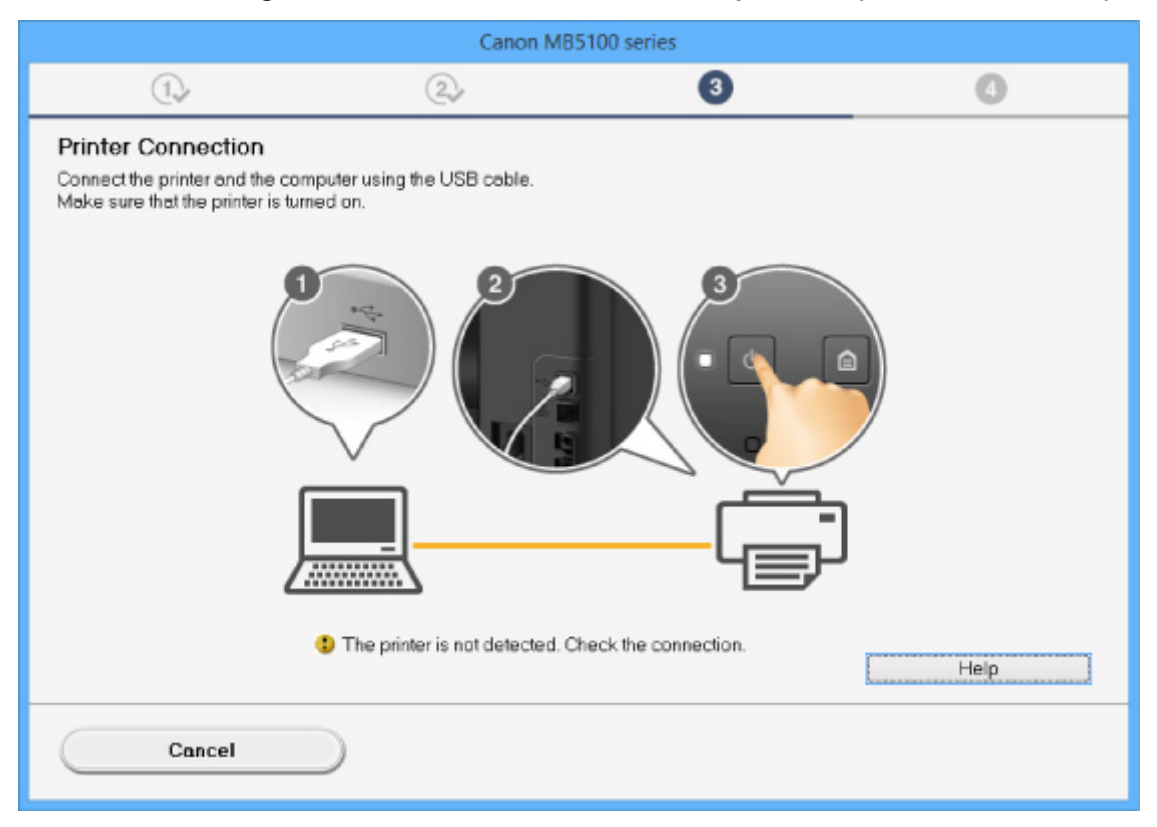

[Não é Possível Prosseguir além da Tela Conexão com a impressora/Tela Conectar cabo](#page-917-0)

#### • **Outros casos:**

Reinstale os MP Drivers.

Caso os MP Drivers não tenham sido instalados corretamente, desinstale os MP Drivers, reinicie o computador e reinstale os MP Drivers.

**Excluindo os MP Drivers Desnecessários** 

Instale os MP Drivers com o CD-ROM de instalação ou instale-os no site da Canon.

#### **Nota**

• Se o instalador parar devido a um erro do Windows, a operação do Windows pode estar instável e isso poderá impedir a instalação dos drivers. Reinicie o computador e reinstale os drivers.

### **Para o Mac OS:**

Faça download do driver na página de suporte do site da Canon e, em seguida, reinstale-o.

<span id="page-1034-0"></span>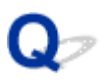

# **O Easy-WebPrint EX Não Inicia ou o Menu do Easy-WebPrint EX Não Aparece (Windows)**

# Δ.

Se o Easy-WebPrint EX não iniciar, ou se o seu menu não for mostrado no Internet Explorer, verifique o seguinte.

### Verificação 1 O **Canon Easy-WebPrint EX** é exibido no menu **Barras de Ferramentas (Toolbars)** no menu **Exibir (View)** do Internet Explorer?

Se o **Canon Easy-WebPrint EX** não estiver exibido, o Easy-WebPrint EX não está instalado em seu computador. Instale a versão mais recente do Easy-WebPrint EX do site da Canon.

#### **Nota**

- Se o Easy-WebPrint EX não estiver instalado, uma mensagem solicitando a instalação poderá ser exibida na área de notificação da área de trabalho. Clique na mensagem e siga as instruções para instalar Easy-WebPrint EX.
- É necessário ter acesso à Internet para instalar ou baixar o Easy-WebPrint EX.

### Verificação 2 O **Canon Easy-WebPrint EX** está selecionado no menu **Barras de Ferramentas (Toolbars)** do menu **Exibir (View)** do Internet Explorer?

Se o **Canon Easy-WebPrint EX** não estiver selecionado, o Easy-WebPrint EX está desabilitado. Selecione **Canon Easy-WebPrint EX** para ativá-lo.

<span id="page-1035-0"></span>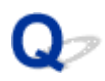

# **Atualizando MP Drivers em Ambiente de Rede (Windows)**

# $\mathbf{\Delta}$

Transfira os MP Drivers mais recentes.

Os MP Drivers mais recentes para seu modelo estão disponíveis para download no site da Canon.

Desinstale os MP Drivers existentes e siga as instruções de instalação para instalar os MP Drivers que você baixou. Na tela de seleção de modo de conexão, selecione **Use a impressora com conexão de LAN sem-fio (Use the printer with wireless LAN connection)** ou **Use a impressora com a conexão de LAN com fio (Use the printer with wired LAN connection)** de acordo com o método de conexão que você utilizar. A impressora é detectada automaticamente na rede.

Verifique se a impressora foi encontrada e instale os MP Drivers seguindo as instruções na tela.

#### **Nota**

• As configurações de rede na impressora não são afetadas e, assim, a impressora pode ser usada na rede sem refazer configurações.

# **Erros e Mensagens**

- **[Em Caso de Erro](#page-1037-0)**
- **[Uma Mensagem para Envio de Fax É Exibida na Tela de Espera do Fax](#page-1039-0)**
- **[Uma Mensagem É Exibida](#page-1043-0)**

# <span id="page-1037-0"></span>**Em Caso de Erro**

Se ocorrer um erro de impressão (por exemplo, se o papel acabar ou atolar), uma mensagem de solução de problema será exibida automaticamente. Tome as medidas apropriadas descritas na mensagem.

Se ocorrer um erro, aparecerá um código de suporte (número do erro) na tela do computador ou na tela sensível ao toque.

### **Quando um Código de Suporte e uma Mensagem Forem Exibidos na Tela do Computador:**

• Para o Windows:

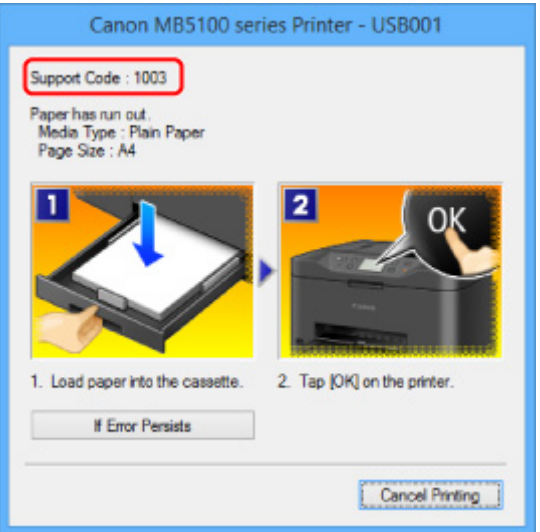

• Para o Mac OS:

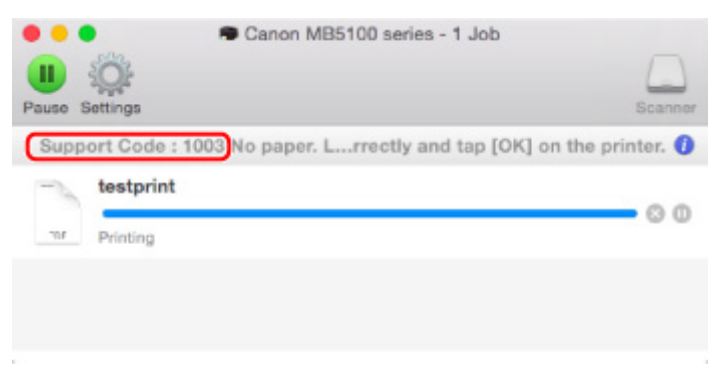

\* As telas diferem dependendo do SO que você estiver usando.

**Quando um Código de Suporte e uma Mensagem Forem Exibidos na Tela Sensível ao Toque:**

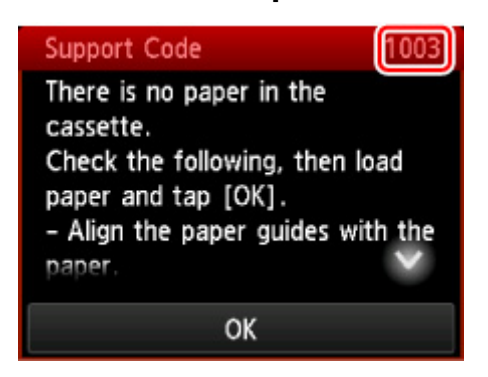

Para saber mais sobre a resolução de erros com códigos de suporte, consulte [Lista de Códigos de Suporte](#page-1054-0) [para Erro.](#page-1054-0)

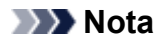

• Você também pode procurar detalhes sobre como resolver os erros indicados pelo código de suporte mostrado.

**N** [Procurar](#page-30-0)

Para resolver erros que não têm códigos de suporte, consulte [Em Caso de Erro.](#page-1037-0)

# <span id="page-1039-0"></span> $\Omega$

# **Uma Mensagem para Envio de Fax É Exibida na Tela de Espera do Fax**

# ${\mathbf A}$

Se uma mensagem for exibida na tela de espera de fax, tome as providências necessárias descritas a seguir.

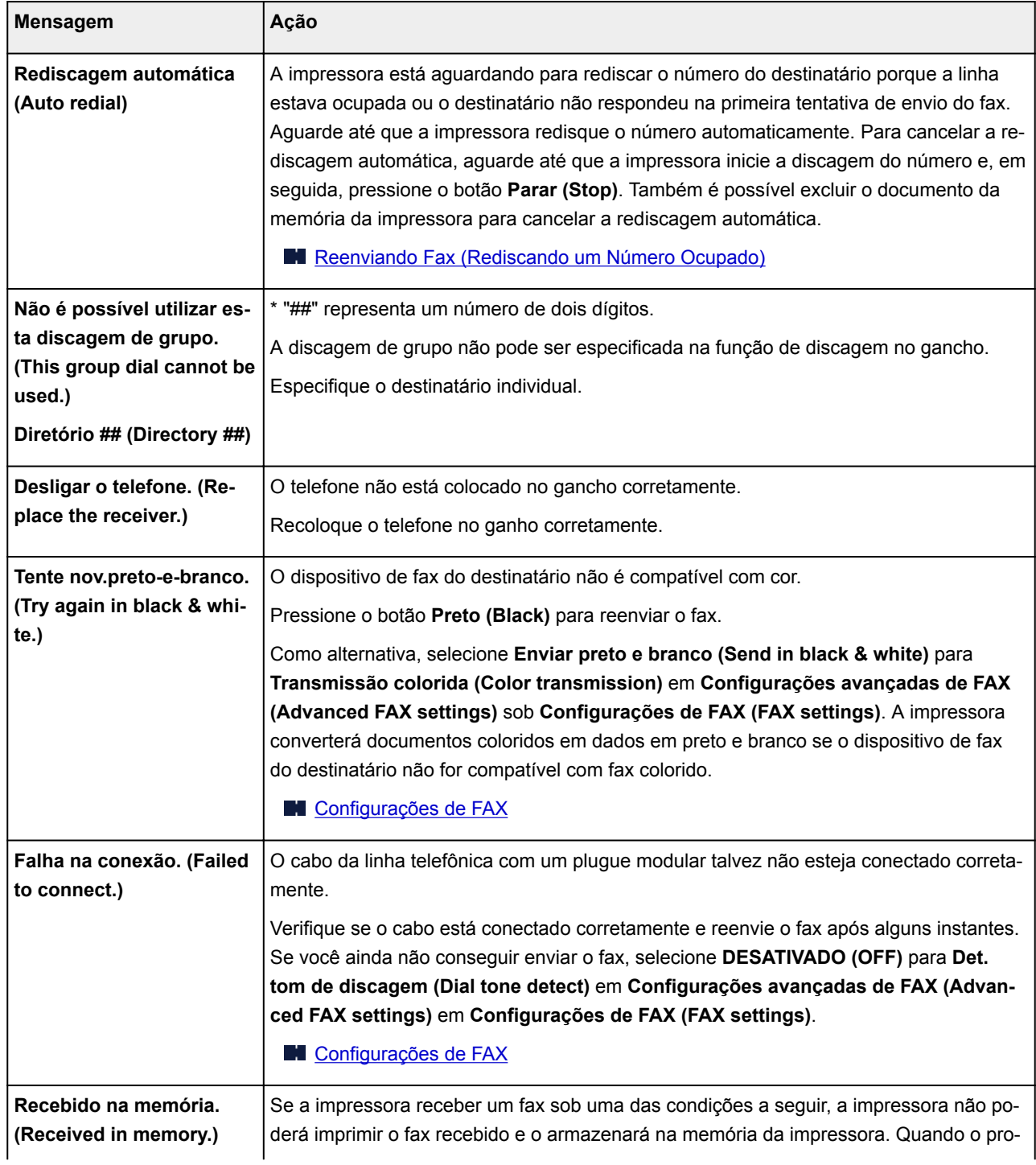

blema for resolvido conforme descrito, o fax armazenado na memória da impressora será impresso automaticamente.

• A quantidade de tinta restante não é suficiente para imprimir um fax:

Substitua o cartucho de tinta.

**N** [Substituindo Cartuchos de Tinta](#page-198-0)

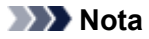

• Você pode definir a impressora para imprimir à força um fax recebido, mesmo que a tinta tenha acabado.

Defina **Imprimir sem tinta (Print when out of ink)** em **Config. de impressão automática (Auto print settings)** sob **Configurações de FAX (FAX settings)** como **Imprimir (Print)**.

No entanto parte ou todo o fax talvez não seja impresso uma vez que a tinta acabou.

Além disso, o conteúdo do fax não será armazenado em memória da impressora.

Se a tinta já tiver acabado, é recomendável selecionar **Não imprimir (Do not print)** para **Documentos recebidos (Received documents)** em **Config. de impressão automática (Auto print settings)** sob **Configurações de FAX (FAX settings)** para armazenar o fax recebido na memória da impressora. Depois de substituir o cartucho de tinta e selecionar **Imprimir (Print)** para **Documentos recebidos (Received documents)** em **Config. de impressão automática (Auto print settings)**, o fax armazenado na memória da impressora será automaticamente impressa.

**[Configurações de FAX](#page-297-0)** 

• O papel acabou:

Coloque o papel e toque em **OK** na tela sensível ao toque.

• Um tamanho de papel diferente do especificado por **Tam.pág. (Page size)** em **Config. de papel de FAX (FAX paper settings)** foi colocado:

Coloque o mesmo tamanho de papel que o especificado por **Tam.pág. (Page size)**, depois toque em **OK** na tela sensível ao toque.

• Você pressionou o botão **Parar (Stop)** para cancelar a impressão de um fax:

Pressione o botão **INÍCIO (HOME)** e toque em **FAX** para retomar a impressão do fax.

• **Não imprimir (Do not print)** está selecionado para **Documentos recebidos (Received documents)** em **Config. de impressão automática (Auto print settings)** em **Configurações de FAX (FAX settings)**:

Você pode imprimir os faxes armazenados na memória da impressora na tela **Referência da memória (Memory reference)** no menu Fax.

**[Imprimindo um Documento Armazenado na Memória da Impressora](#page-871-0)** 

#### **Nota**

• Para imprimir automaticamente os faxes recebidos, selecione **Imprimir (Print)** para **Documentos recebidos (Received documents)** em **Config. de impressão automática (Auto print settings)** em **Configurações de FAX (FAX settings)**.

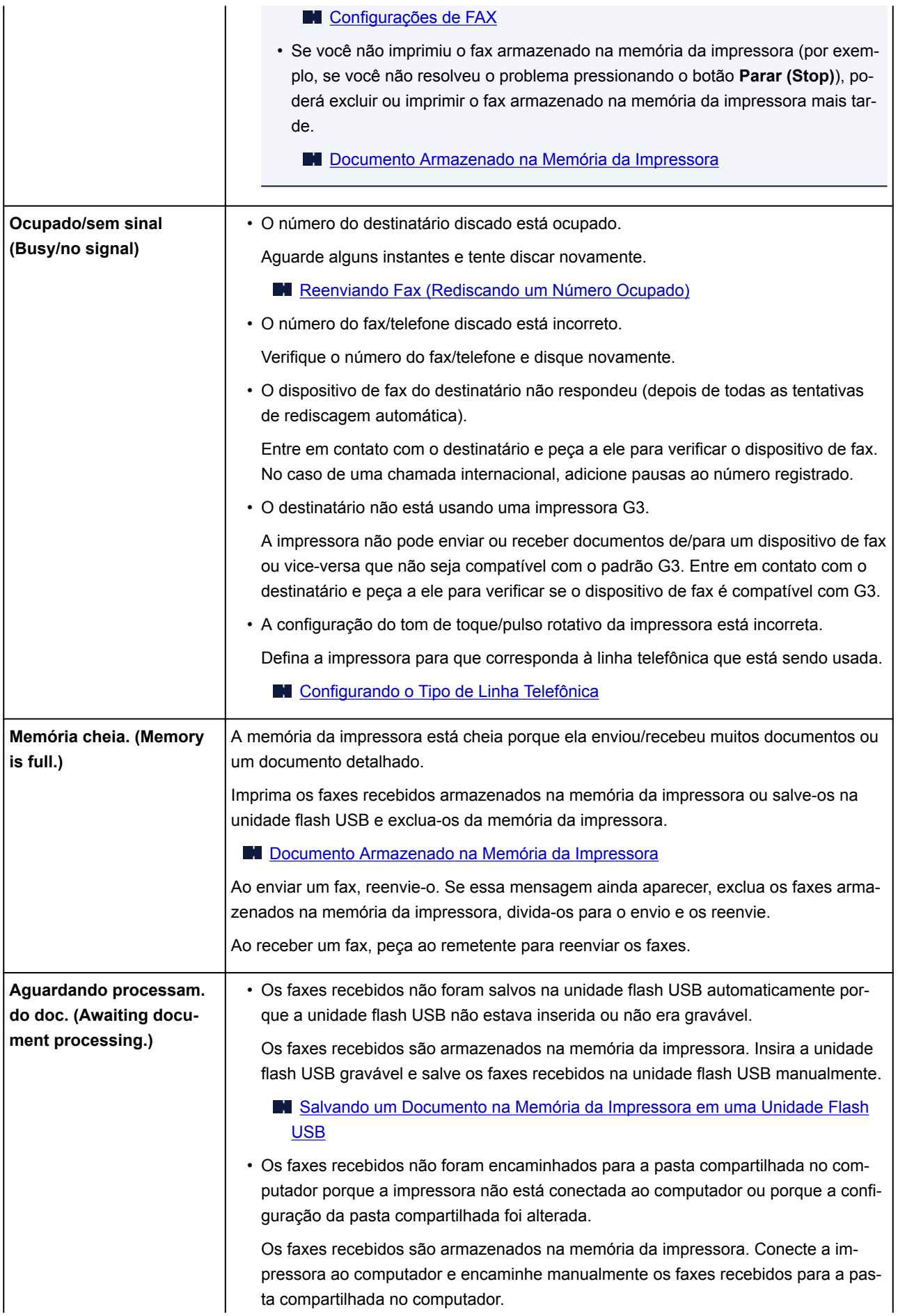

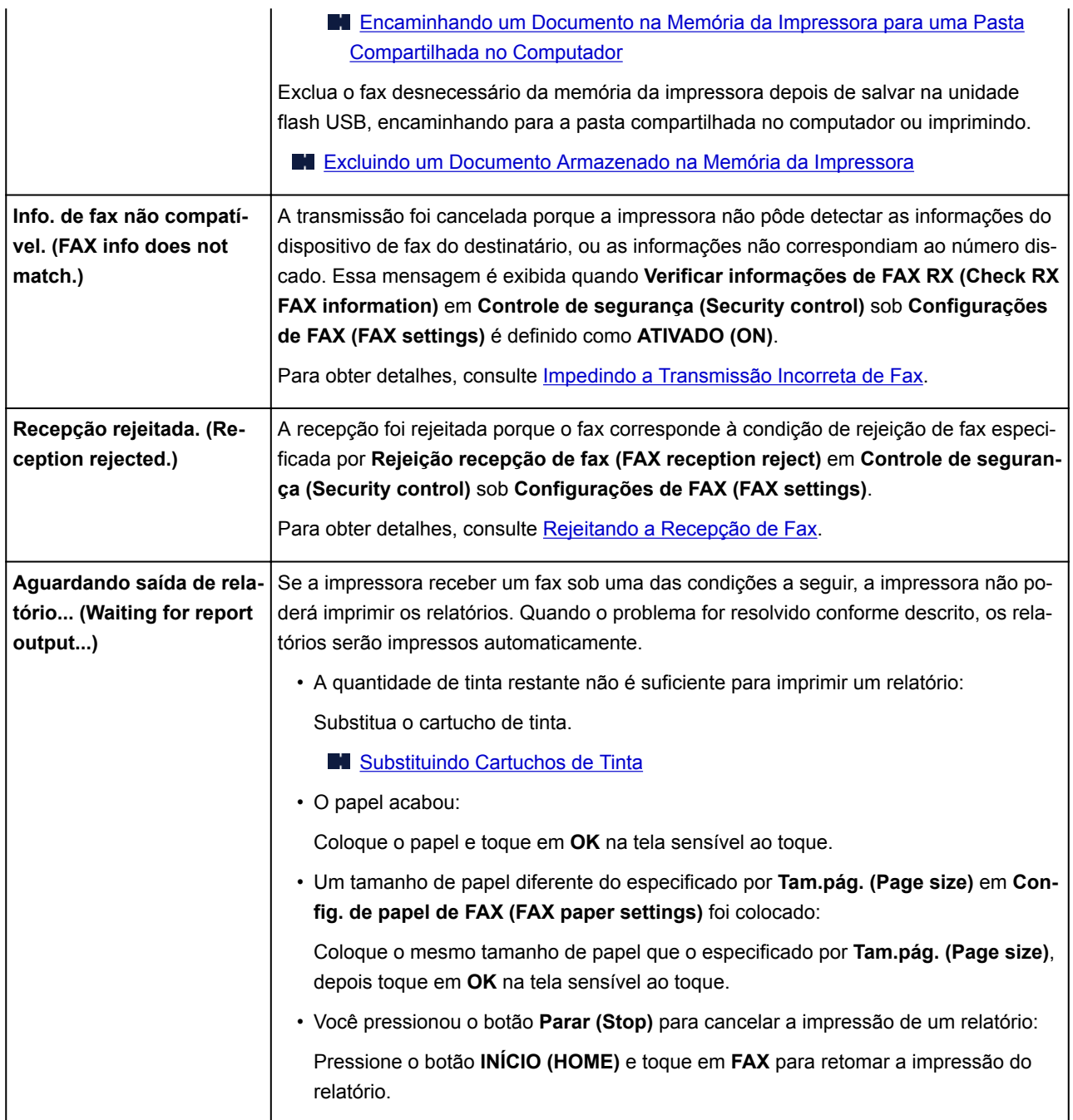

# <span id="page-1043-0"></span>**Uma Mensagem É Exibida**

Esta seção descreve alguns dos erros e mensagens que podem ser exibidos.

### **Nota**

• Será exibido um código de suporte (número do erro) na tela do computador ou na tela sensível ao toque para alguns erros. Para obter detalhes sobre erros que têm código de suporte, consulte [Lista de](#page-1054-0) [Códigos de Suporte para Erro.](#page-1054-0)

Se uma mensagem for exibida na tela sensível ao toque, consulte abaixo.

**Uma Mensagem é Exibida na Tela Sensível ao Toque** 

Se uma mensagem aparecer no computador, consulte abaixo.

- **E Exibido um Erro Relacionado à Impressão Duplex Automática**
- **ME [É Exibido um Erro Relacionado ao Cabo de Alimentação que Está Sendo Desconectado \(Windows\)](#page-1045-0)**
- **[Erro de Gravação/Erro de Saída/Erro de Comunicação](#page-1045-0) (Windows)**
- **N** [Outras Mensagens de Erro \(Windows\)](#page-1047-0)
- **M** [A Tela Inkjet Printer/Scanner/Fax Extended Survey Program É Exibida \(Windows\)](#page-1048-0)
- [O ícone Inkjet Printer/Scanner/Fax Extended Survey Program é exibido \(Mac OS\)](#page-1050-0)

# **Uma Mensagem é Exibida na Tela Sensível ao Toque**

Verifique a mensagem e execute a ação necessária.

#### • Dados compatíveis não estão salvos. (Data of supported types are not saved.)

- Não há dados de imagem ou documento salvos na unidade flash USB que possam ser lidos pela impressora.
- A impressora poderá não reconhecer o arquivo se o nome do arquivo ou o caminho da pasta contiver determinados caracteres. Use somente caracteres alfanuméricos.
- Os dados de fotos editados ou processados no computador devem ser impressos a partir do computador.

#### **Nota**

- Quando uma foto que foi processada em um computador for selecionada, "?" será exibido na tela sensível ao toque.
- Não é possível imprimir o arquivo PDF especificado. Ocorreu um erro na digitalização do arquivo, ou o formato não é aceito ou o arquivo é muito grande. (Cannot print the specified PDF file. An error has occurred while scanning the file, or the format is not supported, or the file is too large.)
	- Verifique se o arquivo PDF pode ser impresso a partir de uma unidade flash USB. Para obter mais informações, consulte [Imprimindo Documentos \(Arquivo PDF\) Salvos em uma Unidade](#page-559-0) [Flash USB.](#page-559-0)
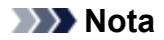

- Os nomes dos arquivos PDF serão exibidos mesmo se eles não puderem ser impressos a partir da unidade flash USB. É recomendável que você verifique se eles podem ser impressos. Se uma das condições a seguir se aplicar aos arquivos PDF, eles não poderão ser impressos.
	- A tela **Detalhes (Details)** não é exibida para o arquivo PDF que você deseja imprimir.
	- Caracteres diferentes do nome da impressora ou **IJ Scan Utility** são exibidos em **Criado com (Created with)** na tela **Detalhes (Details)**.
	- "?" é exibido na tela de visualização.
- Os dados editados ou processados no computador devem ser impressos a partir do computador.
- O arquivo PDF especificado contém dados que não podem ser impressos. Algumas partes não podem ser impressas. (The specified PDF file contains unprintable data. Some portions may not be printed.)

O arquivo PDF que contém muitos gráficos ou imagens de alta resolução poderá perder dados ou parar antes da conclusão da impressão. Neste caso, imprima do computador.

• Verifique o tamanho da página e toque em [OK]. (Check the page size and tap [OK].)

O tamanho do papel colocado é diferente do especificado na configuração do tamanho do papel.

Coloque o mesmo tamanho de papel especificado na configuração de tamanho de papel e toque em **OK**.

### • A alimentação não foi desligada corretamente da última vez. Pressione o botão **QU** quando desligar. (Power was not turned off correctly the last time. Press the **button when turning power off.)**

A impressora talvez tenha sido desconectada enquanto a alimentação ainda estava ligada.

Toque em **OK** na tela sensível ao toque.

#### **Nota**

- Consulte [Desconectando a Máquina](#page-277-0) para desconectar a impressora corretamente.
- O cabo de aliment foi desconect e docs não salvos/não receb na memória foram perdidos. (The power cord has been unplugged and unsent/received docs in memory have been lost.)

Ocorreu uma falha de energia ou o cabo de alimentação foi desconectado enquanto os faxes eram armazenados na memória da impressora.

#### **Importante**

• Se uma falha de energia ocorrer ou a impressora for desconectada, todos os faxes armazenados na memória da impressora serão excluídos.

Consulte [Desconectando a Máquina](#page-277-0) para desconectar a impressora.

Toque em **OK** na tela sensível ao toque.

Depois de tocar em **OK**, a lista de faxes excluídos da memória da impressora (RELATÓRIO MEMÓRIA LIMPA (MEMORY CLEAR REPORT)) será impressa.

Para obter detalhes, consulte [Resumo de Relatórios e Listas.](#page-881-0)

• Não é possível conectar ao servidor. Aguarde um momento e tente novamente. (Cannot connect to the server. Please wait a while and try again.)

Não é possível conectar a impressora ao servidor devido a um erro de comunicação.

Toque em **OK** na tela sensível ao toque e tente novamente após alguns instantes.

# **É Exibido um Erro Relacionado à Impressão Duplex Automática**

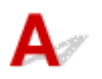

Verificação Consulte [Problemas de Impressão Duplex Automática](#page-975-0) e execute a ação apropriada.

# **É Exibido um Erro Relacionado ao Cabo de Alimentação que Está Sendo Desconectado (Windows)**

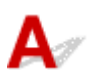

A impressora pode ter sido desconectada enquanto estava ligada.

Verifique a mensagem de erro exibida no computador e clique em **OK**.

A impressora começa a imprimir.

Consulte [Desconectando a Máquina](#page-277-0) para saber como desconectar o cabo de alimentação.

#### **IMP** Importante

• Se a impressora for desconectada, todos os faxes armazenados na memória da impressora serão excluídos.

# **Erro de Gravação/Erro de Saída/Erro de Comunicação (Windows)**

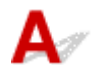

Verificação 1 Se a lâmpada de **ALIMENTAÇÃO (POWER)** estiver apagada, certifiquese de que a impressora está conectada à tomada e ligue-a.

A lâmpada **ALIMENTAÇÃO (POWER)** pisca enquanto a impressora está inicializando. Aguarde até que o indicador luminoso **ALIMENTAÇÃO (POWER)** pare de piscar e fique permanentemente aceso.

<span id="page-1046-0"></span>Verificação 2 Verifique se a porta da impressora correta está definida no driver da

#### impressora.

- \* Nas instruções a seguir, "XXX" significa o nome da impressora.
	- 1. Faça login usando uma conta com privilégios de administrador.
	- 2. Verifique as seguintes configurações.
		- No Windows 10, clique com o botão direito do mouse no botão **Iniciar (Start)** e selecione **Painel de Controle (Control Panel)** > **Exibir impressoras e dispositivos (View devices and printers)**.
		- No Windows 8.1 ou no Windows 8, selecione **Painel de Controle (Control Panel)** por meio do botão **Configurações (Settings)** em **Área de Trabalho (Desktop)** > **Hardware e Sons (Hardware and Sound)** > **Dispositivos e Impressoras (Devices and Printers)**.
		- No Windows 7, selecione **Dispositivos e Impressoras (Devices and Printers)** no menu **Iniciar (Start)**.
		- No Windows Vista, selecione o menu **Iniciar (Start)** > **Painel de Controle (Control Panel)** > **Hardware e Sons (Hardware and Sound)** > **Impressoras (Printers)**.
	- 3. Abra as propriedades do driver da impressora.
		- No Windows 10, Windows 8.1, Windows 8 ou Windows 7, clique com o botão direito no ícone "Canon XXX series Printer" (em que "XXX" é o nome da sua impressora), e então selecione **Propriedades da impressora (Printer properties)**.
		- No Windows Vista, clique com o botão direito do mouse no ícone "Impressora Canon XXX series" (onde "XXX" é o nome da sua impressora) e selecione **Propriedades (Properties)**.
	- 4. Clique na guia **Portas (Ports)** para verificar as configurações da porta.

Verifique se a porta denominada "USBnnn" (em que "n" é um número) com "Impressora Canon XXX series" em exibição na coluna **Impressora (Printer)** está selecionada como **Imprimir nas portas a seguir (Print to the following port(s))**.

• Se a configuração estiver incorreta:

Reinstale os MP Drivers a partir do CD-ROM de instalação ou do site da Canon.

• Se a impressão não for iniciada embora a impressora esteja conectada ao computador com um cabo USB e a porta "USBnnn" esteja selecionada:

No Windows 8.1 ou no Windows 8, selecione **My Printer** na tela **Iniciar (Start)** para iniciar o **My Printer**. Se **My Printer** não for exibido na tela **Inicial (Start)**, selecione o botão **Pesquisar (Search)** e procure "**My Printer**".

Defina a porta da impressora correta em **Diagnose and Repair Printer**. Siga as instruções na tela para definir a porta de impressora correta e selecione o nome da sua impressora.

No Windows 7 ou Windows Vista, clique com o botão direito no ícone **Iniciar (Start)** e selecione **Todos os programas (All programs)**, **Canon Utilities**, **Canon My Printer**, **Canon My Printer** e, em seguida, selecione **Diagnose and Repair Printer**. Siga as instruções na tela para definir a porta de impressora correta e selecione o nome da sua impressora.

Se o problema não for resolvido, reinstale os MP Drivers do CD-ROM de instalação ou do site da Canon.

#### Verificação 3 Verifique se a impressora está corretamente conectada ao computador.

Se você estiver usando um cabo USB, verifique se ele está conectado firmemente tanto à impressora como ao computador. Quando o cabo USB estiver firmemente conectado, verifique o seguinte:

- Se estiver utilizando um dispositivo de retransmissão, como um hub USB, desconecte-o, conecte a impressora diretamente ao computador e tente imprimir novamente. Se a impressão for iniciada normalmente, o problema será no dispositivo de apoio. Entre em contato com o fornecedor do dispositivo de apoio.
- Também pode haver um problema no cabo USB. Substitua o cabo USB e tente imprimir novamente.

Se a impressora é usada em uma LAN, verifique se a impressora está conectada à rede com um cabo de LAN ou se está configurada corretamente para o uso em rede.

#### Verificação 4 Verifique se os MP Drivers estão instalados corretamente.

Desinstale os MP Drivers de acordo com o procedimento descrito em Excluindo os MP Drivers Desnecessários e reinstale-os com o CD-ROM de instalação ou pelo site da Canon.

Verificação 5 Quando a impressora estiver conectada ao computador por um cabo USB, verifique o status do dispositivo no computador.

Siga o procedimento abaixo para verificar o status do dispositivo.

1. Abra o Gerenciador de Dispositivos no seu computador, conforme mostrado abaixo.

Se a tela **Controle da Conta do Usuário (User Account Control)** for exibida, siga as instruções da tela.

- No Windows 10, clique com o botão direito no botão **Iniciar (Start)** e selecione **Gerenciador de Dispositivos (Device Manager)**.
- No Windows 8.1 ou no Windows 8, selecione **Painel de Controle (Control Panel)** no botão **Configurações (Settings)** em **Área de Trabalho (Desktop)** > **Hardware e Som (Hardware and Sound)** > **Gerenciador de Dispositivos (Device Manager)**.
- No Windows 7 ou Windows Vista, clique em **Painel de Controle (Control Panel)**, **Hardware e Sons (Hardware and Sound)** e em **Gerenciador de Dispositivos (Device Manager)**.
- 2. Clique duas vezes em **Barramento Serial Universal (Universal Serial Bus controllers)** e em **Suporte à Impressão USB (USB Printing Support)**.

Se a tela **Propriedades de Suporte de Impressão USB (USB Printing Support Properties)** não for exibida, verifique se a impressora está conectada corretamente ao computador.

n Mari Verificação 3 [Verifique se a impressora está corretamente conectada ao computador.](#page-1046-0)

3. Clique na guia **Geral (General)** e verifique se há um problema do dispositivo.

Se um erro de dispositivo for exibido, consulte a Ajuda do Windows para resolvê-lo.

# **Outras Mensagens de Erro (Windows)**

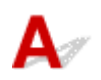

Verificação Se uma mensagem de erro for exibida fora do monitor de status da impressora, verifique o sequinte:

• "**Espaço em disco insuficiente para colocar em spool (Could not spool successfully due to insufficient disk space)**"

Exclua os arquivos desnecessários para aumentar a quantidade de espaço livre no disco.

• "**Memória insuficiente para colocar em spool (Could not spool successfully due to insufficient memory)**"

Feche os outros aplicativos para aumentar a memória disponível.

Se mesmo assim você não conseguir imprimir, reinicie o computador e tente imprimir novamente.

• "**Driver da impressora não encontrado (Printer driver could not be found)**"

Desinstale os MP Drivers de acordo com o procedimento descrito em Excluindo os MP Drivers Desnecessários e reinstale-os com o CD-ROM de instalação ou pelo site da Canon.

• "**Não é possível imprimir Nome do aplicativo (Could not print Application name)** - Nome do arquivo"

Tente imprimir novamente após a conclusão do trabalho atual.

# **A Tela Inkjet Printer/Scanner/Fax Extended Survey Program É Exibida (Windows)**

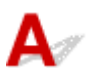

Se o Inkjet Printer/Scanner/Fax Extended Survey Program estiver instalado, uma tela de confirmação solicitando permissão para enviar as informações de uso da impressora e do aplicativo será exibida todos os meses por cerca de dez anos.

Leia as informações da tela e siga as instruções abaixo.

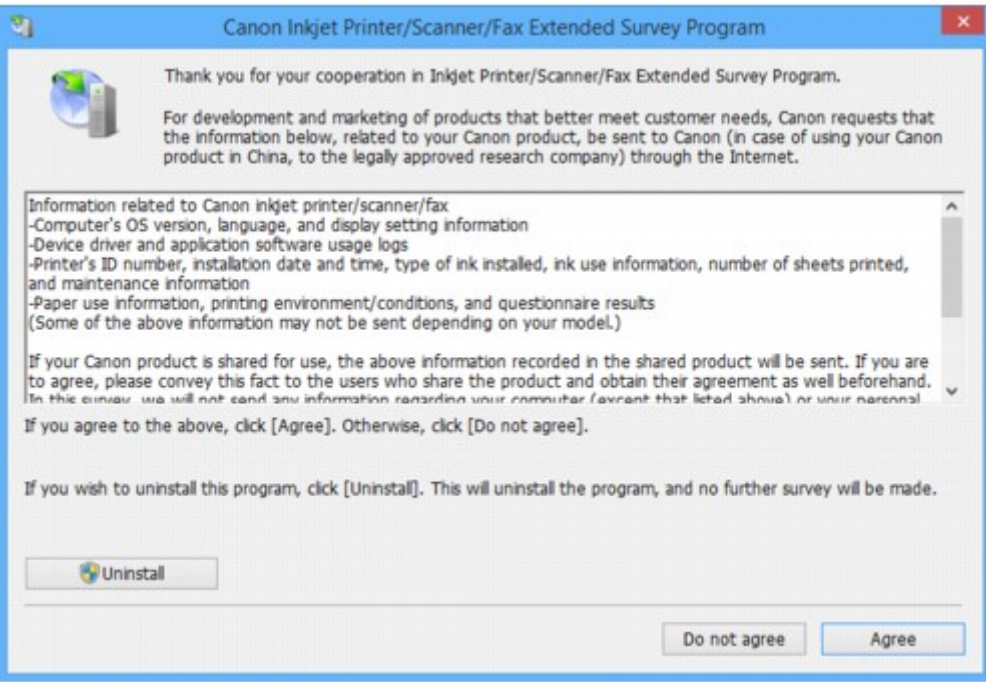

#### • **Se você concorda em participar do programa de pesquisa:**

Clique em **Concordo (Agree)** e, em seguida, siga as instruções na tela. As informações de uso da impressora são enviadas pela Internet. Depois que você concluir o procedimento, as informações serão enviadas automaticamente e a tela de confirmação não aparecerá novamente.

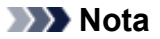

- Ao enviar as informações, uma tela de aviso, como uma mensagem de segurança de Internet, pode ser exibida. Verifique se o nome do programa é "IJPLMUI.exe" e permita continuar.
- Se você desmarcar a caixa de seleção **Enviar automaticamente da próxima vez (Send automatically from the next time)**, as informações não serão enviadas automaticamente da próxima vez e uma tela de confirmação será exibida na próxima pesquisa. Para enviar as informações automaticamente, consulte Alterando a configuração da tela de confirmação:.
- **Se você não concorda em participar do programa de pesquisa:**

Clique em **Não concordo (Do not agree)**. A tela de confirmação é fechada e a pesquisa é ignorada. A tela de confirmação será exibida novamente um mês depois.

• **Para desinstalar o Inkjet Printer/Scanner/Fax Extended Survey Program:**

Para desinstalar o Inkjet Printer/Scanner/Fax Extended Survey Program, clique em **Desinstalar (Uninstall)** e siga as instruções exibidas na tela.

#### • **Alterando a configuração da tela de confirmação:**

- 1. Verifique as seguintes configurações.
	- No Windows 10, clique com o botão direito no botão **Iniciar (Start)** e selecione **Programas e Recursos (Programs and Features)**.
	- No Windows 8.1 ou Windows 8, selecione **Painel de Controle (Control Panel)** no botão **Configurações (Settings)** na **Área de Trabalho (Desktop)** > **Programas (Programs)** > **Programas e Recursos (Programs and Features)**.
	- No Windows 7 ou no Windows Vista, selecione o menu **Iniciar (Start)** > **Painel de Controle (Control Panel)** > **Programas (Programs)** > **Programas e Recursos (Programs and Features)**.

#### **Nota**

• Uma caixa de diálogo de confirmação/aviso pode ser exibida durante a instalação, desinstalação ou início do software.

Essa caixa de diálogo é exibida quando são exigidos direitos administrativos para executar uma tarefa.

Se estiver conectado em uma conta com privilégios de administrador, siga as instruções da tela.

- 2. Selecione **Canon Inkjet Printer/Scanner/Fax Extended Survey Program**.
- 3. Selecione **Alterar (Change)**.

Se você selecionar **Sim (Yes)** depois de ter seguido as instruções exibidas na tela, a tela de confirmação será exibida na próxima pesquisa.

Se você selecionar **Não (No)**, as informações serão enviadas automaticamente.

#### **Nota**

• Se você selecionar **Desinstalar (Uninstall)**, o Inkjet Printer/Scanner/Fax Extended Survey Program será desinstalado. Siga as instruções exibidas na tela.

# **O ícone Inkjet Printer/Scanner/Fax Extended Survey Program é exibido (Mac OS)**

# Δ.

Se o Inkjet Printer/Scanner/Fax Extended Survey Program estiver instalado, as informações de uso da impressora e do software aplicativo serão enviadas todos os meses por cerca de dez anos. O ícone do **Inkjet Printer/Scanner/Fax Extended Survey Program** aparecerá no Dock quando for a hora de enviar as informações de uso da impressora.

Clique no ícone, leia as informações exibidas e siga as instruções abaixo.

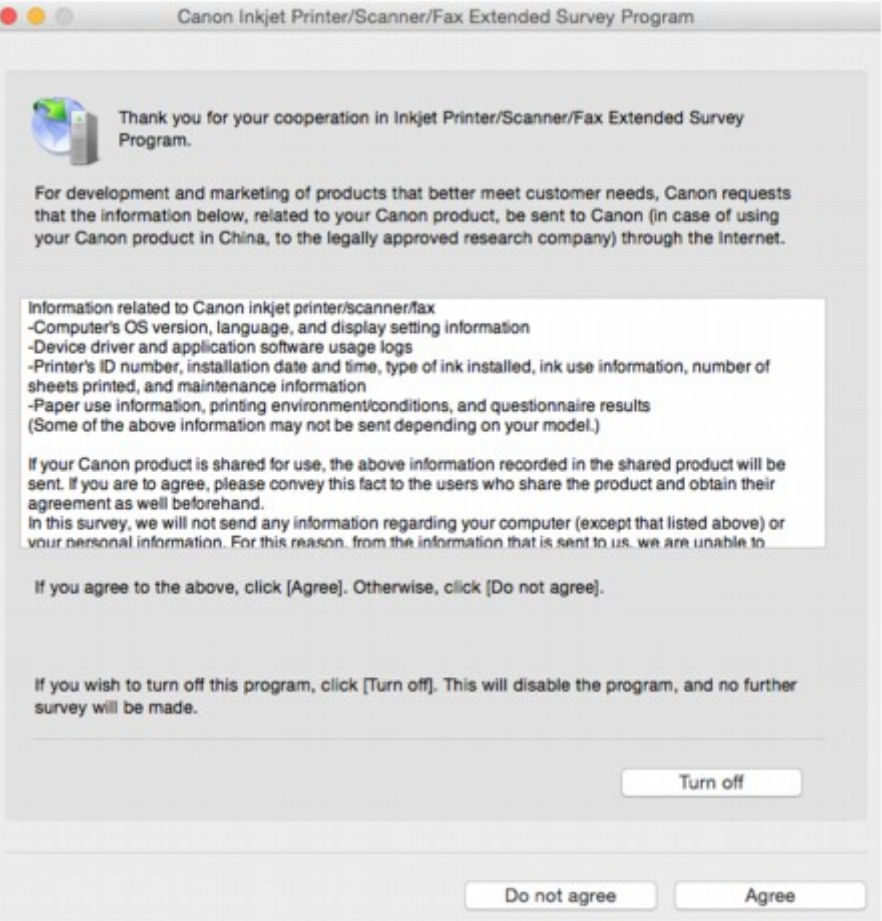

• **Se você concorda em participar do programa de pesquisa:**

Clique em **Concordo (Agree)** e, em seguida, siga as instruções na tela. As informações de uso da impressora são enviadas pela Internet. Depois que você concluir o procedimento, as informações serão enviadas automaticamente e a tela de confirmação não aparecerá novamente.

#### **Nota**

• Se você desmarcar a caixa de seleção **Enviar automaticamente da próxima vez (Send automatically from the next time)**, as informações não serão enviadas automaticamente da próxima vez e o ícone **Inkjet Printer/Scanner/Fax Extended Survey Program** será exibido no Dock na próxima pesquisa.

#### • **Se você não concorda em participar do programa de pesquisa:**

Clique em **Não concordo (Do not agree)**. A tela de confirmação é fechada e a pesquisa é ignorada. A tela de confirmação será exibida novamente um mês depois.

• **Para parar de enviar informações:**

Clique em **Desligar (Turn off)**. Isso interrompe o Inkjet Printer/Scanner/Fax Extended Survey Program e as informações não são enviadas. Para retomar a pesquisa, consulte Alterando a configuração:.

#### • **Para desinstalar o Inkjet Printer/Scanner/Fax Extended Survey Program:**

1. Pare o Inkjet Printer/Scanner/Fax Extended Survey Program.

**M** Alterando a configuração:

- 2. Selecione **Aplicativos (Applications)** no menu **Ir (Go)** do Finder e clique duas vezes na pasta **Canon Utilities** e na pasta **Inkjet Extended Survey Program**.
- 3. Mova o arquivo **Canon Inkjet Printer/Scanner/Fax Extended Survey Program.app** para o **Lixo (Trash)**.
- 4. Reinicie o computador.

Esvazie a **Lixeira (Trash)** e reinicie o computador.

#### • **Alterando a configuração:**

Para exibir a tela de confirmação sempre que as informações de uso da impressora forem enviadas ou para retomar a pesquisa, siga o procedimento abaixo.

- 1. Selecione **Aplicativos (Applications)** no menu **Ir (Go)** do Finder e clique duas vezes na pasta **Canon Utilities** e na pasta **Inkjet Extended Survey Program**.
- 2. Clique duas vezes no ícone do **Canon Inkjet Printer/Scanner/Fax Extended Survey Program**.

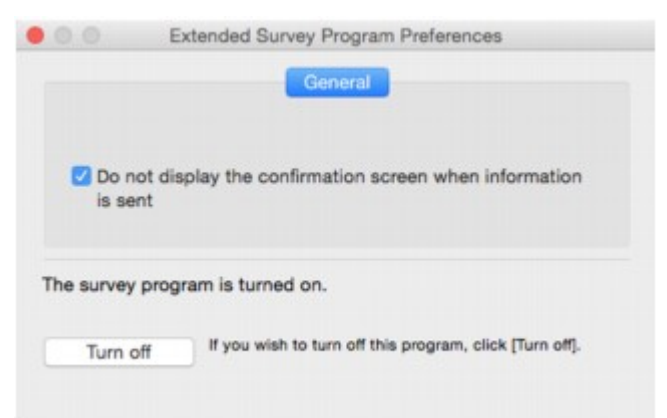

◦ **Não exiba a tela de confirmação quando as informações forem enviadas (Do not display the confirmation screen when information is sent)**:

Se a caixa de seleção for marcada, as informações serão enviadas automaticamente.

Se a caixa de seleção não estiver marcada, o ícone do **Inkjet Printer/Scanner/Fax Extended Survey Program** aparecerá no Dock na próxima pesquisa. Clique no ícone e siga as instruções exibidas na tela.

◦ Botão **Desligar (Turn off)**/**Ligar (Turn on)**:

Clique no botão **Desligar (Turn off)** para parar o Inkjet Printer/Scanner/Fax Extended Survey Program.

Clique no botão **Ligar (Turn on)** para reiniciar o Inkjet Printer/Scanner/Fax Extended Survey Program.

# **Se Não Conseguir Resolver um Problema**

Se você não conseguir resolver algum problema seguindo as instruções deste capítulo, entre em contato com a Canon pela página de suporte do site da Canon ou entre em contato com o centro de assistência técnica da Canon mais próximo.

A equipe de suporte da Canon é treinada para oferecer suporte técnico e satisfazer o cliente.

#### **Cuidado**

- Se a impressora emitir algum som, fumaça ou odor incomum, desligue-a imediatamente. Desconecte a impressora e entre em contato com o revendedor ou o centro de assistência técnica da Canon mais próximo. Nunca tente reparar ou desmontar a impressora você mesmo.
- Se você tentar reparar ou desmontar a impressora, sua garantia será invalidada, mesmo se não tiver expirado.

Antes de entrar em contato com o centro de assistência técnica, observe o seguinte:

• Nome do produto

(O nome da impressora está escrito na capa do manual de instalação.)

- Número de série (consulte o manual de instalação)
- Detalhes do problema
- O que você fez para resolver o problema e o que aconteceu

# **Lista de Códigos de Suporte para Erro**

O código de suporte aparece na tela sensível ao toque e na tela do seu computador quando ocorre um erro.

"Código de suporte" é um número do erro e aparece com uma mensagem de erro.

Quando ocorrer um erro, verifique o código de suporte exibido na tela sensível ao toque e na tela do computador e tome as devidas medidas em resposta.

### **O Código de Suporte é Exibido na Tela Sensível ao Toque e na Tela do Computador**

```
• 1000 a 1ZZZ
  1003 1200 1300 1303 1309 1310
  1313 1314 1319 1575 1600 1660
  1688 1700 1701 1754 1755 1871
  1890
• 2000 a 2ZZZ
  2001 2002 2110 2120 2500 2700
  2801 2802 2803 2805
• 3000 a 3ZZZ
  3401 3402 3403 3404 3405 3406
  3407 3408 3410 3411 3412 3413
  3414 3415 3416 3417 3418 3419
  3420 3421 3422 3423 3424 3425
  3434 3435 3436 3437
• 4000 a 4ZZZ
  4100 4103
• 5000 a 5ZZZ
  5011 5012 5040 5050 5051 5100
  5102 5103 5104 5105 5200 5203
  5205 5204 5206 5207 5208 5209
```
[5400](#page-1150-0) [5500](#page-1151-0) [5501](#page-1152-0) [5B00](#page-1153-0) [5B01](#page-1154-0) [5C01](#page-1155-0)

#### • **6000 a 6ZZZ**

 [6500](#page-1157-0) [6502](#page-1158-0) [6700](#page-1159-0) [6701](#page-1160-0) [6800](#page-1161-0) [6900](#page-1163-0) [6901](#page-1164-0) [6902](#page-1165-0) [6910](#page-1166-0) [6911](#page-1167-0) [6921](#page-1169-0) [6930](#page-1170-0) [6931](#page-1171-0) [6932](#page-1172-0) [6933](#page-1173-0) [6937](#page-1175-0) [6938](#page-1176-0) [6939](#page-1177-0) [693A](#page-1178-0) [6940](#page-1179-0) [6942](#page-1181-0) [6943](#page-1182-0) [6944](#page-1183-0) [6945](#page-1184-0) [6946](#page-1185-0)

• **7000 a 7ZZZ**

[7100](#page-1186-0) [7200](#page-1187-0) [7201](#page-1188-0) [7203](#page-1189-0) [7204](#page-1190-0) [7205](#page-1191-0)

#### • **9000 a 9ZZZ**

[9000](#page-1192-0) [9500](#page-1193-0)

• **A000 a ZZZZ**

[B202](#page-1194-0) [B203](#page-1195-0) [B204](#page-1196-0) [B205](#page-1197-0) [B502](#page-1198-0) [B503](#page-1199-0)

[B504](#page-1200-0) [C000](#page-1201-0)

Para ver códigos de suporte de papel atolado, consulte também [Lista de Códigos de Suporte para Erro](#page-1056-0) [\(Papel Atolado\).](#page-1056-0)

# <span id="page-1056-0"></span>**Lista de Códigos de Suporte para Erro (Papel Atolado)**

Se o papel ficar atolado, remova-o seguindo o procedimento apropriado mostrado abaixo.

• Se o papel estiver preso dentro da tampa frontal:

**[1300](#page-1057-0)** 

• Se o papel estiver preso dentro da tampa traseira:

**M** [1303](#page-1061-0)

• Se o papel estiver preso dentro da tampa traseira à medida que a impressora puxa o papel impresso:

**[1313](#page-1064-0)** 

• Se o papel estiver preso dentro da tampa traseira durante a impressão duplex automática:

**M** [1314](#page-1067-0)

• Se o documento estiver atolado no ADF:

**M** [2801](#page-1070-0)

• Outros casos além do exposto acima:

**M** [Outros Casos](#page-1073-0)

### <span id="page-1057-0"></span>**Causa**

O papel ficou preso dentro da tampa frontal.

# **O que Fazer**

Se o papel estiver preso dentro da tampa frontal, remova o papel seguindo estas etapas.

### **Importante**

• A impressora não poderá ser desligada enquanto estiver enviando ou recebendo um fax ou quando o fax recebido ou o fax não enviado estiver armazenado na memória da impressora.

Desligue a impressora depois de verificar se ela concluiu o envio ou o recebimento de todos os faxes. Não desconecte ao desligar a impressora.

Se você desconectar o cabo de alimentação, todos os faxes armazenados na memória da impressora serão excluídos.

#### **Nota**

- Se o papel ficar preso durante a impressão e for necessário desligar a impressora para removê-lo, pressione o botão **Parar (Stop)** para parar a impressão antes de desligar a impressora.
- 1. Abra a tampa frontal.

#### **Importante**

• Não toque no filme limpo (A) ou na cinta branca (B).

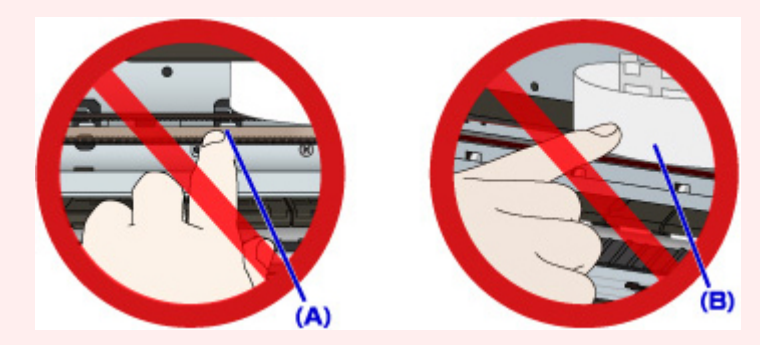

Se você sujar ou arranhar essas peças ao tocá-las com um papel ou com a mão, isso pode danificar a impressora.

2. Verifique se o papel atolado não está sob o suporte da cabeça de impressão.

Se o papel atolado estiver sob o suporte da cabeça de impressão, mova o suporte da cabeça de impressão até a extremidade direita ou esquerda, o que for mais fácil para remover o papel.

Ao mover o suporte da cabeça de impressão, pressione o lado direito ou o lado esquerdo do suporte da cabeça de impressão com os dedos e deslize o suporte da cabeça de impressão lentamente para a borda direita ou esquerda.

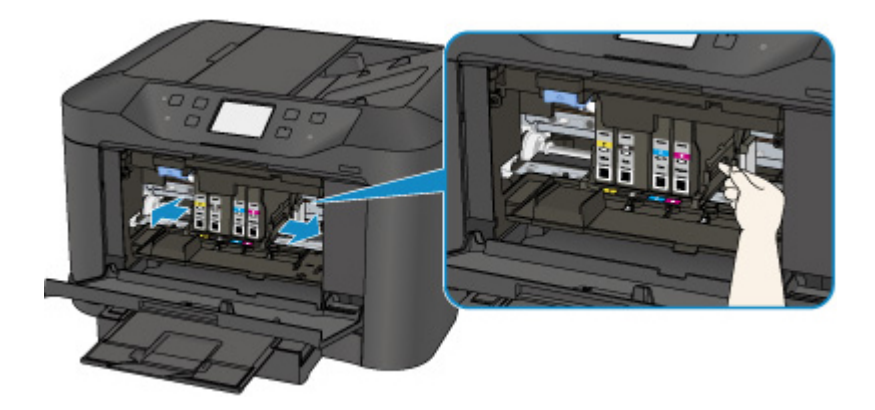

3. Segure o papel atolado firmemente com as duas mãos.

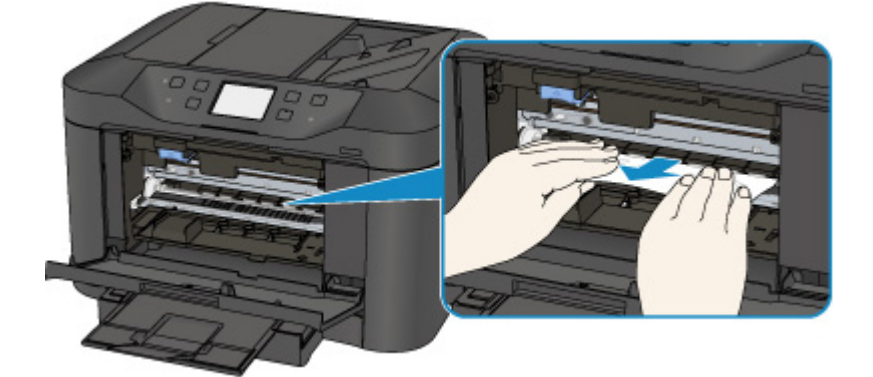

Se o papel estiver enrolado, puxe-o para fora.

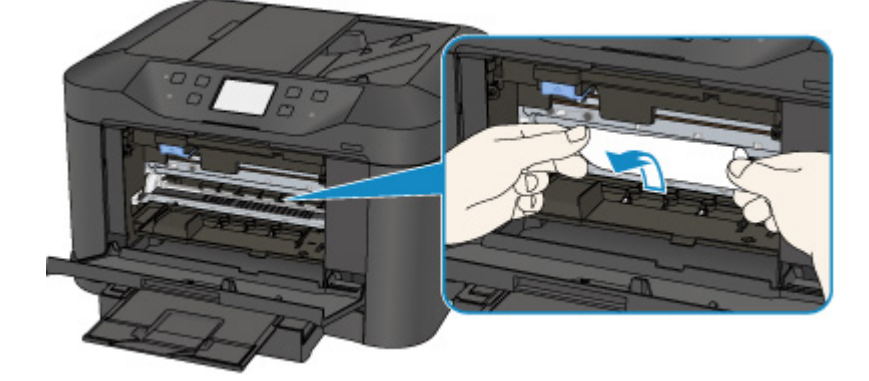

4. Puxe o papel lentamente para não rasgá-lo.

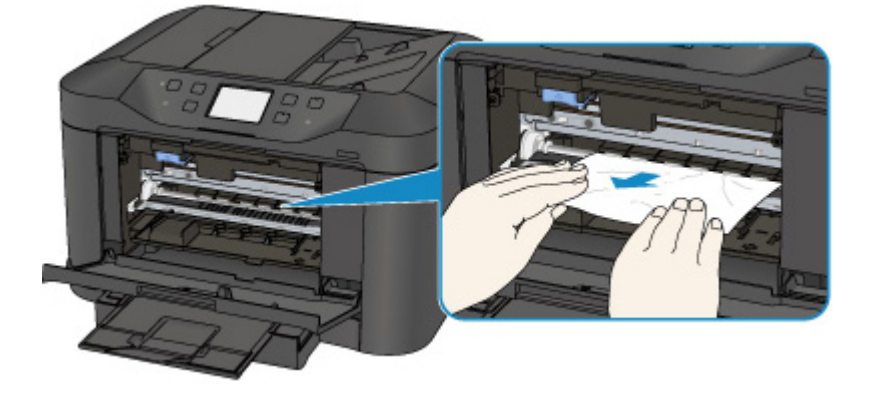

5. Verifique se todos os papéis atolados foram removidos.

Se o papel rasgar quando for retirado, um pedaço de papel pode permanecer na impressora. Verifique o seguinte e remova os pedaços de papel restantes.

- Sobrou algum pedaço de papel sob o suporte da cabeça de impressão?
- Algum pequeno pedaço de papel ficou na impressora?
- Sobrou algum papel nos espaços vazios à esquerda e à direita (C) na impressora?

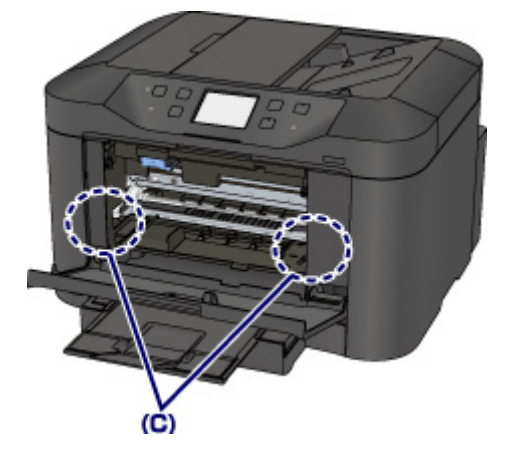

- 6. Feche a tampa frontal.
- 7. Toque em **OK** na tela sensível ao toque da impressora.
	- Se o papel ficar preso durante a impressão dos faxes ou do relatório de fax em andamento:

Depois de limpar o erro de obstrução do papel e tocar em **OK** na tela sensível ao toque da impressora, a impressora retomará a impressão da página de onde o papel ficou preso.

• Se o papel ficar preso durante a impressão de um computador ou durante a cópia em andamento:

Depois de limpar o erro de obstrução do papel e tocar em **OK** na tela sensível ao toque da impressora, a impressora retomará a impressão a partir da página seguinte de onde o papel ficou preso.

Se a página em que o papel ficou preso não for impressa, reimprima-a, se necessário.

Quando o papel atolar quando a impressão duplex ou a cópia duplex estiver em andamento, é possível que a ordem de impressão ou de cópia não seja a esperada caso você retome a impressão depois de limpar o erro de obstrução do papel. Nesse caso, cancele a impressão e reimprima desde o início.

Quando o papel atolar quando a impressão de layout, a cópia 2 em 1 ou a cópia 4 em 1 estiver em andamento, é possível que algumas páginas não sejam impressas caso você retome a impressão depois de limpar o erro de obstrução do papel. Nesse caso, cancele a impressão e reimprima desde o início.

• Se você tiver desligado a impressora enquanto tomava a ação apropriada ao erro de obstrução do papel:

Todos os trabalhos na fila de impressão são cancelados. Imprima novamente.

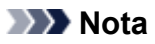

• Ao colocar o papel novamente, verifique se está usando o tipo adequado de papel e colocando-o da maneira correta.

Alinhe as guias do papel com ambas as extremidades do papel ao colocá-lo.

- Se a mensagem de obstrução de papel for exibida no tela sensível ao toque da impressora ou na tela do computador quando você retomar a impressão após remover todo o papel atolado, talvez um pedaço de papel ainda esteja no interior da impressora. Neste caso, confirme se não há nenhum pedaço de papel no interior da impressora.
- Recomendamos o uso de tamanhos de papel diferentes de A5/A6 para imprimir documentos com fotos ou gráficos. O papel A5/A6 pode enrolar e causar atolamentos ao sair da impressora.

Se as medidas acima não resolverem o problema, entre em contato com o centro de assistência da Canon mais próximo para solicitar um reparo.

### <span id="page-1061-0"></span>**Causa**

O Papel ficou preso dentro da tampa traseira.

### **O que Fazer**

Se o papel estiver preso dentro da tampa traseira, siga estas etapas para remover o papel.

#### **IMP** Importante

• A impressora não poderá ser desligada enquanto estiver enviando ou recebendo um fax ou quando o fax recebido ou o fax não enviado estiver armazenado na memória da impressora.

Desligue a impressora depois de verificar se ela concluiu o envio ou o recebimento de todos os faxes. Não desconecte ao desligar a impressora.

Se você desconectar o cabo de alimentação, todos os faxes armazenados na memória da impressora serão excluídos.

**Nota** 

- Se o papel ficar preso durante a impressão e for necessário desligar a impressora para removê-lo, pressione o botão **Parar (Stop)** para parar a impressão antes de desligar a impressora.
- 1. Gire a impressora de forma que o lado traseiro da impressora esteja voltado para você.

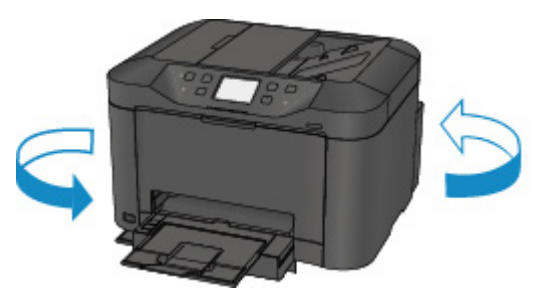

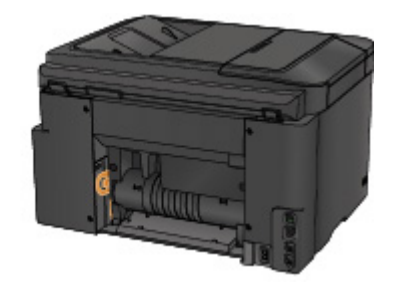

2. Se o material de proteção da tampa traseira ainda estiver anexado, remova-o.

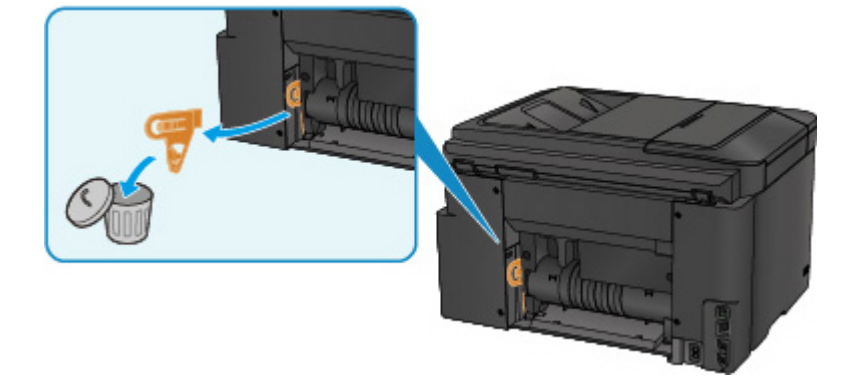

3. Abra a tampa traseira.

Deslize a tampa traseira para a esquerda, então abra-a.

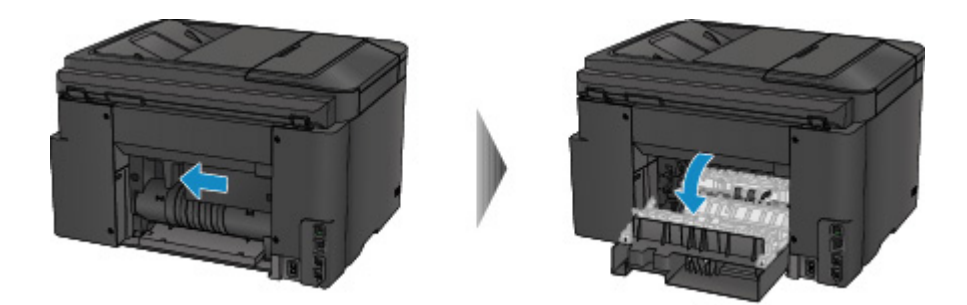

4. Puxe o papel lentamente.

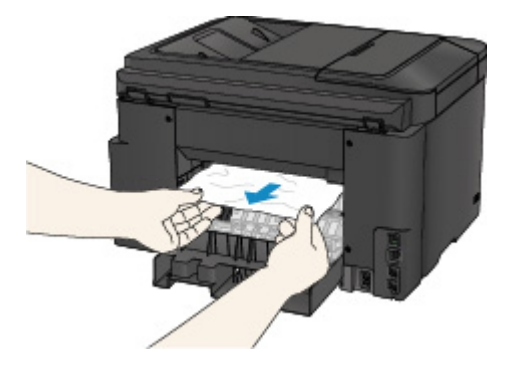

#### **Nota**

- Não toque nas partes internas da impressora.
- Se não for possível puxar o papel, tente o seguinte.
	- Desligue a impressora e ligue-a novamente.

O papel pode ser ejetado automaticamente.

• Puxe para fora a bandeja de saída do papel.

Ficará fácil puxar o papel para fora.

5. Feche a tampa traseira devagar.

Feche a tampa traseira, então deslize-a para a direita.

Deslize a tampa traseira de forma que a marca  $\Delta$  na tampa traseira se alinhe à marca  $\nabla$  na impressora.

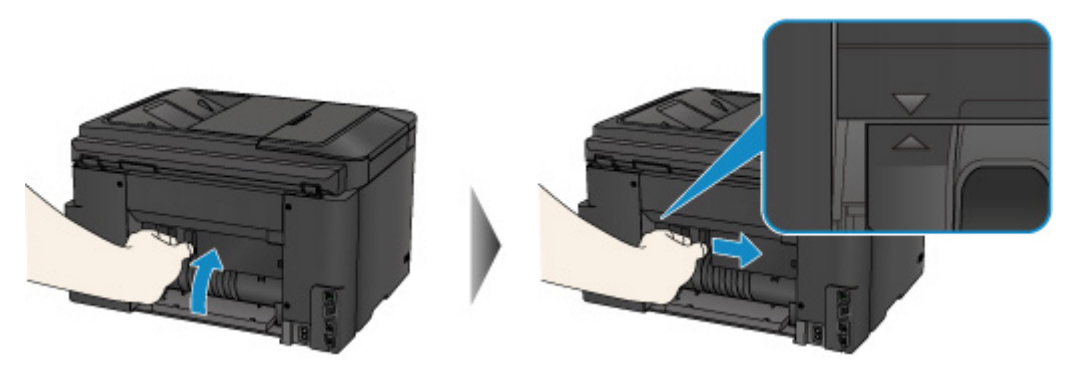

- 6. Recoloque o papel e toque em **OK** na tela sensível ao toque da impressora.
	- Se o papel ficar preso durante a impressão dos faxes ou do relatório de fax em andamento:

Depois de limpar o erro de obstrução do papel e tocar em **OK** na tela sensível ao toque da impressora, a impressora retomará a impressão da página de onde o papel ficou preso.

• Se o papel ficar preso durante a impressão de um computador ou durante a cópia em andamento:

Depois de limpar o erro de obstrução do papel e tocar em **OK** na tela sensível ao toque da impressora, a impressora retomará a impressão a partir da página seguinte de onde o papel ficou preso.

Se a página em que o papel ficou preso não for impressa, reimprima-a, se necessário.

Quando o papel atolar quando a impressão duplex ou a cópia duplex estiver em andamento, é possível que a ordem de impressão ou de cópia não seja a esperada caso você retome a impressão depois de limpar o erro de obstrução do papel. Nesse caso, cancele a impressão e reimprima desde o início.

Quando o papel atolar quando a impressão de layout, a cópia 2 em 1 ou a cópia 4 em 1 estiver em andamento, é possível que algumas páginas não sejam impressas caso você retome a impressão depois de limpar o erro de obstrução do papel. Nesse caso, cancele a impressão e reimprima desde o início.

• Se você tiver desligado a impressora enquanto tomava a ação apropriada ao erro de obstrução do papel:

Todos os trabalhos na fila de impressão são cancelados. Imprima novamente.

#### **Nota**

• Ao colocar o papel novamente, verifique se está usando o tipo adequado de papel e colocando-o da maneira correta.

Alinhe as guias do papel com ambas as extremidades do papel ao colocá-lo.

• Recomendamos o uso de tamanhos de papel diferentes de A5/A6 para imprimir documentos com fotos ou gráficos. O papel A5/A6 pode enrolar e causar atolamentos ao sair da impressora.

Se as medidas acima não resolverem o problema, entre em contato com o centro de assistência da Canon mais próximo para solicitar um reparo.

### <span id="page-1064-0"></span>**Causa**

O papel está preso dentro da tampa traseira à medida que a impressora puxa o papel impresso.

### **O que Fazer**

Se o papel estiver preso dentro da tampa traseira à medida que a impressora puxar o papel impresso, remova-o seguindo estas etapas.

#### **IMP** Importante

- Se o papel empilhar no slot de saída de papel, a impressora poderá puxá-lo e o papel atolará dentro da impressora. Remova o papel impresso da bandeja de saída do papel antes que a pilha atinja 75 folhas.
- A impressora não poderá ser desligada enquanto estiver enviando ou recebendo um fax ou quando o fax recebido ou o fax não enviado estiver armazenado na memória da impressora.

Desligue a impressora depois de verificar se ela concluiu o envio ou o recebimento de todos os faxes. Não desconecte ao desligar a impressora.

Se você desconectar o cabo de alimentação, todos os faxes armazenados na memória da impressora serão excluídos.

### **Nota**

- Se o papel ficar preso durante a impressão e for necessário desligar a impressora para removê-lo, pressione o botão **Parar (Stop)** para parar a impressão antes de desligar a impressora.
- 1. Gire a impressora de forma que o lado traseiro da impressora esteja voltado para você.

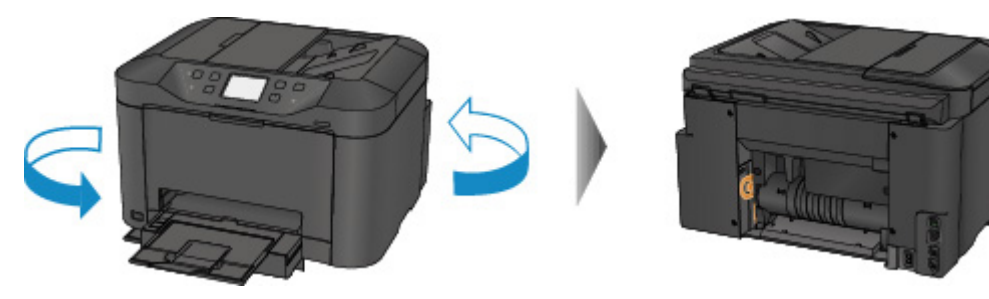

2. Se o material de proteção da tampa traseira ainda estiver anexado, remova-o.

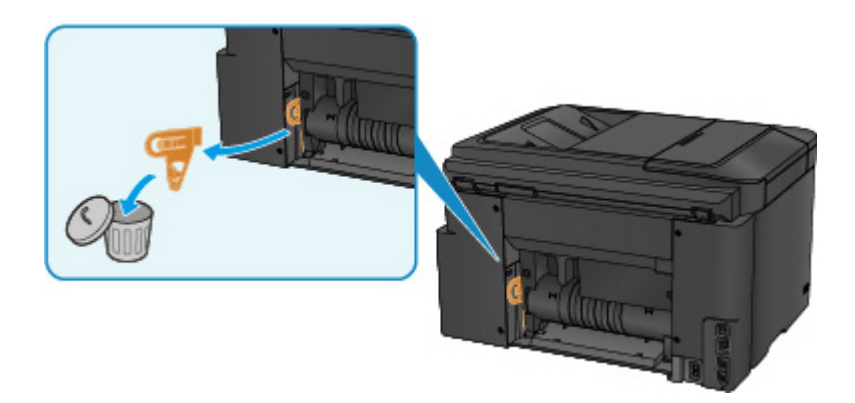

3. Abra a tampa traseira.

Deslize a tampa traseira para a esquerda, então abra-a.

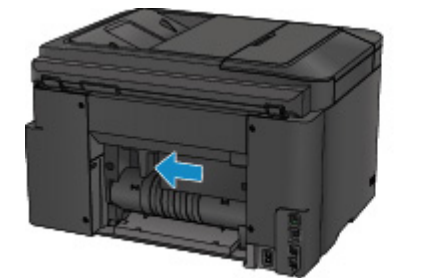

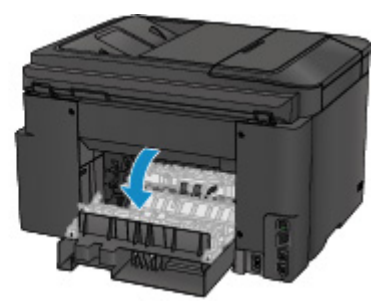

4. Puxe o papel lentamente.

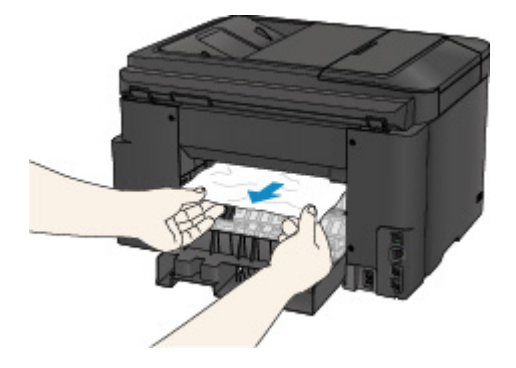

#### **Nota**

- Não toque nas partes internas da impressora.
- Se não for possível puxar o papel, tente o seguinte.
	- Desligue a impressora e ligue-a novamente.

O papel pode ser ejetado automaticamente.

• Puxe para fora a bandeja de saída do papel.

Ficará fácil puxar o papel para fora.

5. Feche a tampa traseira devagar.

Feche a tampa traseira, então deslize-a para a direita.

Deslize a tampa traseira de forma que a marca  $\Delta$  na tampa traseira se alinhe à marca  $\nabla$  na impressora.

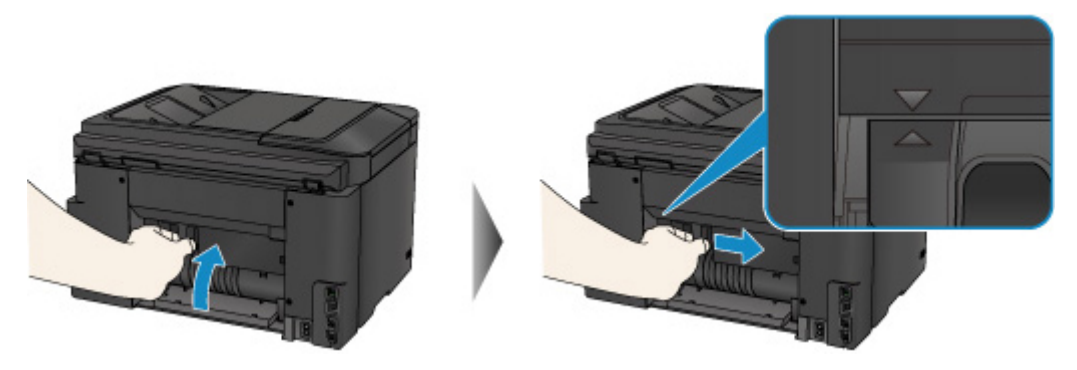

- 6. Recoloque o papel e toque em **OK** na tela sensível ao toque da impressora.
	- Se o papel ficar preso durante a impressão dos faxes ou do relatório de fax em andamento: Depois de limpar o erro de obstrução do papel e tocar em **OK** na tela sensível ao toque da impressora, a impressora retomará a impressão da página de onde o papel ficou preso.
	- Se o papel ficar preso durante a impressão de um computador ou durante a cópia em andamento:

Depois de limpar o erro de obstrução do papel e tocar em **OK** na tela sensível ao toque da impressora, a impressora retomará a impressão a partir da página seguinte de onde o papel ficou preso.

Se a página em que o papel ficou preso não for impressa, reimprima-a, se necessário.

Quando o papel atolar quando a impressão duplex ou a cópia duplex estiver em andamento, é possível que a ordem de impressão ou de cópia não seja a esperada caso você retome a impressão depois de limpar o erro de obstrução do papel. Nesse caso, cancele a impressão e reimprima desde o início.

Quando o papel atolar quando a impressão de layout, a cópia 2 em 1 ou a cópia 4 em 1 estiver em andamento, é possível que algumas páginas não sejam impressas caso você retome a impressão depois de limpar o erro de obstrução do papel. Nesse caso, cancele a impressão e reimprima desde o início.

• Se você tiver desligado a impressora enquanto tomava a ação apropriada ao erro de obstrução do papel:

Todos os trabalhos na fila de impressão são cancelados. Imprima novamente.

#### **Nota**

• Ao colocar o papel novamente, verifique se está usando o tipo adequado de papel e colocando-o da maneira correta.

Alinhe as guias do papel com ambas as extremidades do papel ao colocá-lo.

Se as medidas acima não resolverem o problema, entre em contato com o centro de assistência da Canon mais próximo para solicitar um reparo.

### <span id="page-1067-0"></span>**Causa**

O papel está preso dentro da tampa traseira durante a impressão duplex automática.

### **O que Fazer**

Se o papel estiver preso dentro da tampa traseira durante a impressão duplex automática, remova-o seguindo estas etapas.

#### **IMP** Importante

• A impressora não poderá ser desligada enquanto estiver enviando ou recebendo um fax ou quando o fax recebido ou o fax não enviado estiver armazenado na memória da impressora.

Desligue a impressora depois de verificar se ela concluiu o envio ou o recebimento de todos os faxes. Não desconecte ao desligar a impressora.

Se você desconectar o cabo de alimentação, todos os faxes armazenados na memória da impressora serão excluídos.

#### **Nota**

- Se o papel ficar preso durante a impressão e for necessário desligar a impressora para removê-lo, pressione o botão **Parar (Stop)** para parar a impressão antes de desligar a impressora.
- 1. Gire a impressora de forma que o lado traseiro da impressora esteja voltado para você.

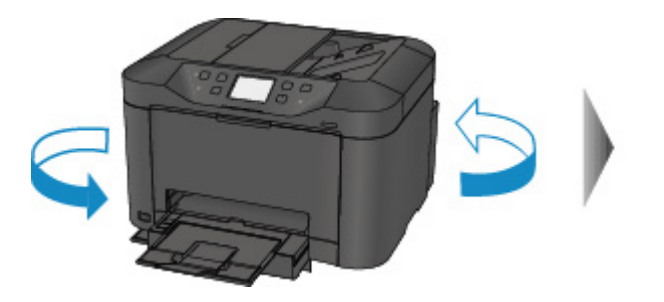

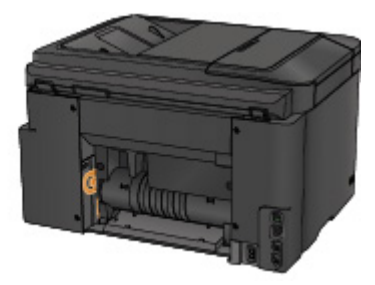

2. Se o material de proteção da tampa traseira ainda estiver anexado, remova-o.

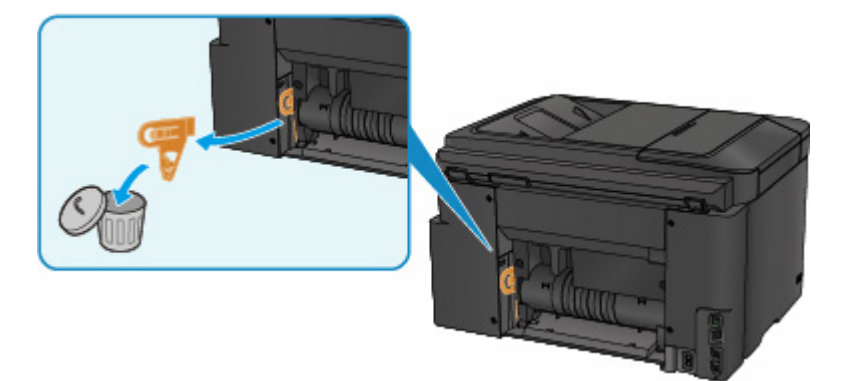

3. Abra a tampa traseira.

Deslize a tampa traseira para a esquerda, então abra-a.

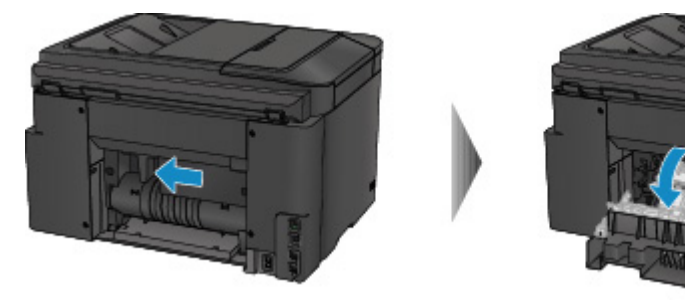

4. Puxe o papel lentamente.

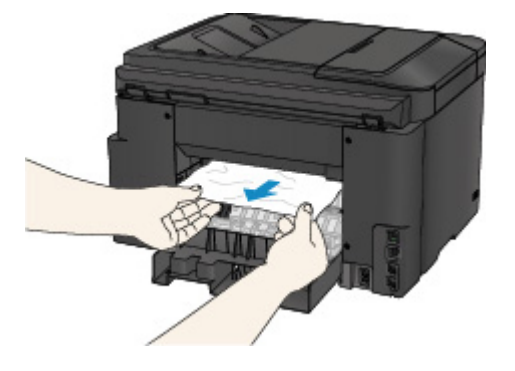

#### **Nota**

- Não toque nas partes internas da impressora.
- Se não for possível puxar o papel, tente o seguinte.
	- Desligue a impressora e ligue-a novamente.

O papel pode ser ejetado automaticamente.

• Puxe para fora a bandeja de saída do papel.

Ficará fácil puxar o papel para fora.

5. Feche a tampa traseira devagar.

Feche a tampa traseira, então deslize-a para a direita.

Deslize a tampa traseira de forma que a marca  $\Delta$  na tampa traseira se alinhe à marca  $\nabla$  na impressora.

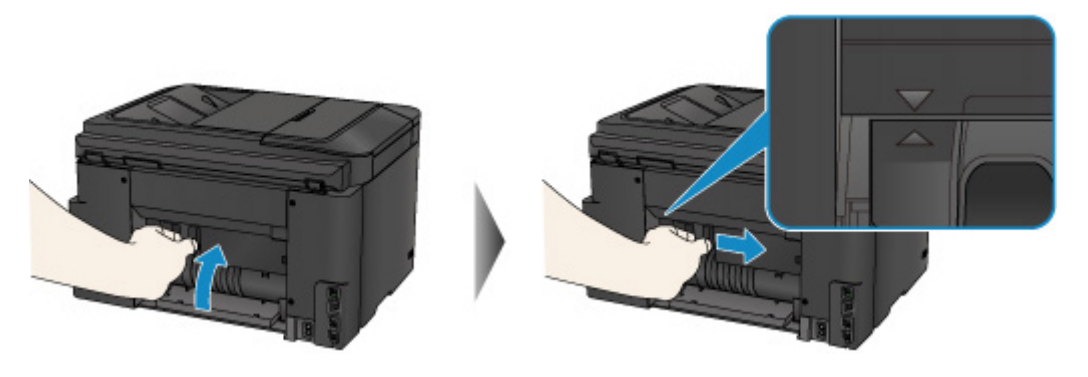

6. Recoloque o papel e toque em **OK** na tela sensível ao toque da impressora.

• Se o papel ficar preso durante a impressão dos faxes ou do relatório de fax em andamento:

Depois de limpar o erro de obstrução do papel e tocar em **OK** na tela sensível ao toque da impressora, a impressora retomará a impressão da página de onde o papel ficou preso.

• Se o papel ficar preso durante a impressão de um computador ou durante a cópia em andamento:

Depois de limpar o erro de obstrução do papel e tocar em **OK** na tela sensível ao toque da impressora, a impressora retomará a impressão a partir da página seguinte de onde o papel ficou preso.

Se a página em que o papel ficou preso não for impressa, reimprima-a, se necessário.

Quando o papel atolar quando a impressão duplex ou a cópia duplex estiver em andamento, é possível que a ordem de impressão ou de cópia não seja a esperada caso você retome a impressão depois de limpar o erro de obstrução do papel. Nesse caso, cancele a impressão e reimprima desde o início.

Quando o papel atolar quando a impressão de layout, a cópia 2 em 1 ou a cópia 4 em 1 estiver em andamento, é possível que algumas páginas não sejam impressas caso você retome a impressão depois de limpar o erro de obstrução do papel. Nesse caso, cancele a impressão e reimprima desde o início.

• Se você tiver desligado a impressora enquanto tomava a ação apropriada ao erro de obstrução do papel:

Todos os trabalhos na fila de impressão são cancelados. Imprima novamente.

#### **Nota**

• Ao colocar o papel novamente, verifique se está usando o tipo adequado de papel e colocando-o da maneira correta.

Alinhe as guias do papel com ambas as extremidades do papel ao colocá-lo.

Se as medidas acima não resolverem o problema, entre em contato com o centro de assistência da Canon mais próximo para solicitar um reparo.

### <span id="page-1070-0"></span>**Causa**

O documento está atolado no ADF.

### **O que Fazer**

Remova o documento de acordo com o procedimento a seguir.

#### **IMP** Importante

• A impressora não poderá ser desligada enquanto estiver enviando ou recebendo um fax ou quando o fax recebido ou o fax não enviado estiver armazenado na memória da impressora.

Desligue a impressora depois de verificar se ela concluiu o envio ou o recebimento de todos os faxes. Não desconecte ao desligar a impressora.

Se você desconectar o cabo de alimentação, todos os faxes armazenados na memória da impressora serão excluídos.

• **Se o original permanecer no ADF ao pressionar o botão Parar (Stop) enquanto a impressora estiver digitalizando o documento:**

Se você pressionar o botão **Parar (Stop)** durante a digitalização e o documento permanecer no ADF, a mensagem sobre o papel no ADF será exibida na tela sensível ao toque. Toque em **OK** para que o documento restante seja ejetado automaticamente.

#### • **Se o original estiver atolado no ADF:**

Remova o documento de acordo com o procedimento a seguir.

- 1. Se a impressão estiver em andamento, pressione o botão **Parar (Stop)**.
- 2. Desligue a impressora.
- 3. Se um documento com várias páginas for colocado, remova do ADF todas as páginas menos a atolada e, em seguida, abra a tampa do alimentador de documentos.

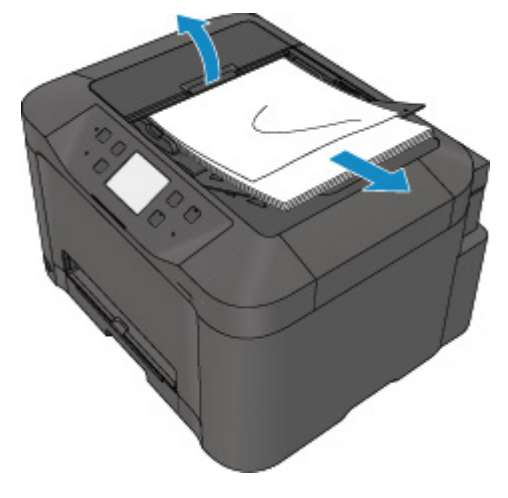

4. Retire o documento atolado do ADF.

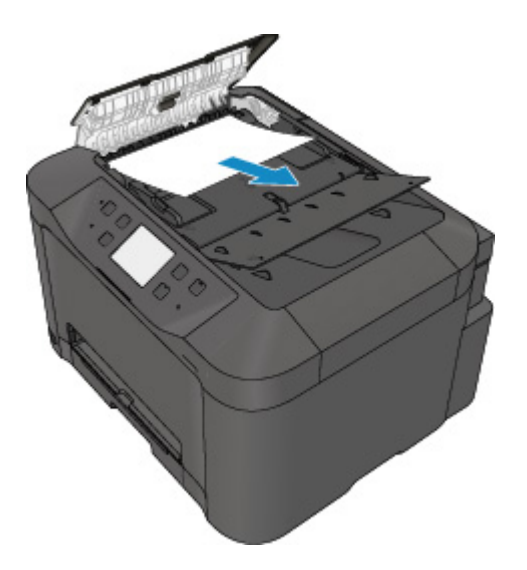

5. Feche a tampa do alimentador de documentos e ligue a impressora.

Ao digitalizar o documento novamente depois de eliminar o erro, digitalize-o a partir da primeira página.

Se você não conseguir retirar o documento, se ele rasgar dentro da impressora ou se o erro de obstrução de documento continuar a ser exibido mesmo após a retirada do papel, entre em contato com o centro de assistência Canon mais próximo para solicitar um reparo.

#### **Nota**

• O documento talvez não seja alimentado corretamente dependendo do tipo de mídia ou do seu ambiente, por exemplo, quando a temperatura e a umidade estão muito altas ou muito baixas.

Neste caso, diminua o número de páginas do documento para aproximadamente metade da capacidade de carregamento.

Se o documento ainda ficar atolado, use o vidro de exposição.

• **Se o original estiver atolado no ADF (do lado da alimentação de papel):**

Se o documento ficar atolado no slot de saída de documentos, feche a bandeja de documentos como mostra a figura abaixo e retire o documento.

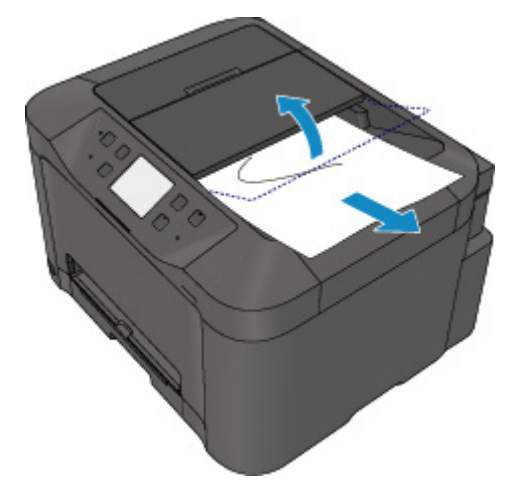

Ao digitalizar o documento novamente depois de eliminar o erro, digitalize-o a partir da primeira página.

Se você não conseguir retirar o documento, se ele rasgar dentro da impressora ou se o erro de obstrução de documento continuar a ser exibido mesmo após a retirada do papel, entre em contato com o centro de assistência Canon mais próximo para solicitar um reparo.

# <span id="page-1073-0"></span>**Outros Casos**

Verifique o seguinte:

Verificação 1 Existe alguma coisa bloqueando o slot de saída do papel?

Verificação 2 A tampa traseira está encaixada adequadamente?

Verificação 3 O papel está enrolado?

Corrija a ondulação antes de colocar o papel.

### <span id="page-1074-0"></span>**Causa**

As causas possíveis incluem os itens a seguir.

- Não há papel no cassete.
- O papel não foi colocado adequadamente no cassete.

# **O que Fazer**

Execute as ações correspondentes abaixo.

- Coloque papel no cassete.
- Alinhe as guias do papel com ambas as extremidades do papel ao colocá-lo no cassete.

Depois de realizar as medições acima, toque em **OK** na tela sensível ao toque.

#### **Nota**

• Para cancelar a impressão, pressione o botão **Parar (Stop)** da impressora.

### <span id="page-1075-0"></span>**Causa**

A tampa frontal é aberta.

# **O que Fazer**

Feche a tampa frontal e aguarde um instante.

Não a feche enquanto estiver substituindo um cartucho de tinta.

### <span id="page-1076-0"></span>**Causa**

O tamanho do papel que não é compatível com a impressão duplex automática é especificado.

# **O que Fazer**

Os tamanhos da mídia adequados para impressão duplex automática são A4 e Letter.

Pressione o botão **Parar (Stop)** da impressora para cancelar a impressão.

Em seguida, altere as configurações de impressão e tente imprimir novamente.

### <span id="page-1077-0"></span>**Causa**

O tamanho do papel pode não ser compatível com a impressão duplex automática.

# **O que Fazer**

Os tamanhos da mídia adequados para impressão duplex automática são A4 e Letter. Verifique se o papel com tamanho correto foi colocado. Toque em **OK** na tela sensível ao toque para ejetar o papel e reinicia a impressão na frente da folha seguinte. O lado inverso da folha ejetada não é impresso.

### <span id="page-1078-0"></span>**Causa**

O tamanho do papel não é compatível com a impressão duplex automática.

# **O que Fazer**

Os tamanhos da mídia adequados para impressão duplex automática são A4 e Letter.

Pressione o botão **Parar (Stop)** da impressora para cancelar a impressão.

Em seguida, altere as configurações de impressão e tente imprimir novamente.

### <span id="page-1079-0"></span>**Causa**

Não é possível detectar corretamente a tinta.

# **O que Fazer**

Se o cartucho ficar vazio, substitua-o.

Um cartucho não poderá ser substituído até ficar vazio.

A Canon não se responsabiliza por mau funcionamento ou problemas causados pela impressão com cartucho sem tinta.
### **Causa**

A tinta pode ter acabado.

### **O que Fazer**

Recomenda-se a substituição do cartucho.

Se houver uma impressão em andamento e você desejar continuar imprimindo, toque em **OK** na máquina, com o cartucho de tinta instalado. Depois disso, a impressão poderá prosseguir. Recomendase a substituição do cartucho após a impressão. A máquina poderá sofrer danos se continuar imprimindo sem tinta.

Como as informações contidas no fax podem se perder se ele for impresso nessas condições, o fax recebido não será impresso e será armazenado na memória da máquina até que a tinta seja substituída. É necessário imprimir manualmente mensagens de fax que tenham sido armazenadas na memória. Você pode mudar a configuração para que um fax recebido seja obrigatoriamente impresso ao invés de ser armazenado na memória, mas algumas ou todas as informações do fax podem não ser impressas devido à condição de falta de tinta.

#### **IMP** Importante

- Não remova o cartucho até que um novo esteja pronto para ser instalado.
	- Depois que você remover um cartucho, a máquina não funcionará até que um novo seja instalado.
	- Depois que você remover um cartucho, a máquina não funcionará, mesmo se o cartucho removido for simplesmente reinstalado.

## **Causa**

Um cartucho de tinta não está instalado.

# **O que Fazer**

Instale o cartucho de tinta.

### **Causa**

A tinta acabou.

## **O que Fazer**

Substitua o cartucho e feche a tampa.

A máquina nessa condição pode danificar a impressora.

Para continuar imprimindo nesta condição, é necessário desativar a função de detecção do nível de tinta restante. Pressione e mantenha pressionado o botão **Parar (Stop)** da máquina por pelo menos 5 segundos e solte-o.

Com esta operação, a desativação da função de detecção do nível de tinta restante é memorizada. A Canon não se responsabiliza por mau funcionamento ou problemas causados pela impressão com cartucho sem tinta.

#### **IMP** Importante

- Não remova o cartucho até que um novo esteja pronto para ser instalado.
	- Depois que você remover um cartucho, a máquina não funcionará até que um novo seja instalado.
	- Depois que você remover um cartucho, a máquina não funcionará, mesmo se o cartucho removido for simplesmente reinstalado.

#### **Nota**

• Como as informações contidas no fax podem se perder se forem impressas nessa condição, o fax recebido não será impresso e será armazenado na memória da impressora até a tinta ser substituída. Você deve imprimir manualmente os faxes que foram armazenados na memória. É possível alterar a configuração para que o fax recebido seja impresso forçosamente em vez de ser armazenado na memória, mas algumas ou todas as informações do fax podem não ser impressas porque não há tinta.

## **Causa**

O absorvente de tinta está quase cheio.

## **O que Fazer**

Toque em **OK** na tela sensível ao toque para continuar imprimindo. Entre em contato com o centro de assistência Canon mais próximo para solicitar um reparo.

### **Causa**

O absorvente de tinta está quase cheio.

## **O que Fazer**

Toque em **OK** na tela sensível ao toque para continuar imprimindo. Entre em contato com o centro de assistência Canon mais próximo para solicitar um reparo.

### **Causa**

O cartucho de tinta não foi instalado corretamente.

## **O que Fazer**

Abra a tampa frontal.

Em seguida, empurre o cartucho de tinta.

Depois de instalar o cartucho de tinta adequadamente, feche a tampa frontal.

Se isso não resolver o problema, entre em contato com o centro de assistência da Canon mais próximo para solicitar um reparo.

#### **IMP** Importante

• O cartucho de tinta, uma vez instalado, não poderá ser removido até a tinta acabar.

### **Causa**

A tinta acabou.

## **O que Fazer**

Para manter a qualidade de impressão e da própria máquina, a máquina não pode continuar imprimindo sem tinta.

Cancele a impressão e substitua o cartucho antes de imprimir novamente.

#### **IMP** Importante

- Não remova o cartucho até que um novo esteja pronto para ser instalado.
	- Depois que você remover um cartucho, a máquina não funcionará até que um novo seja instalado.
	- Depois que você remover um cartucho, a máquina não funcionará, mesmo se o cartucho removido for simplesmente reinstalado.

#### **Nota**

• Como as informações contidas no fax podem se perder se forem impressas nessa condição, o fax recebido não será impresso e será armazenado na memória da impressora até a tinta ser substituída. Você deve imprimir manualmente os faxes que foram armazenados na memória.

## **Causa**

O cassete não foi inserido.

## **O que Fazer**

Insira o cassete.

#### **Nota**

- Assim que o cassete estiver instalado, aparecerá a tela para a configuração de informações do papel do cassete. Defina as informações do papel no cassete.
- Para cancelar a impressão, pressione o botão **Parar (Stop)** da impressora.

#### **Causa**

O material de proteção ou a fita ainda pode estar anexado ao suporte da cabeça de impressão.

## **O que Fazer**

Abra a tampa frontal e verifique se o material de proteção e a fita foram removidos do suporte da cabeça de impressão.

Se ainda houver material de proteção ou fita remanescente, remova-o e feche a tampa frontal.

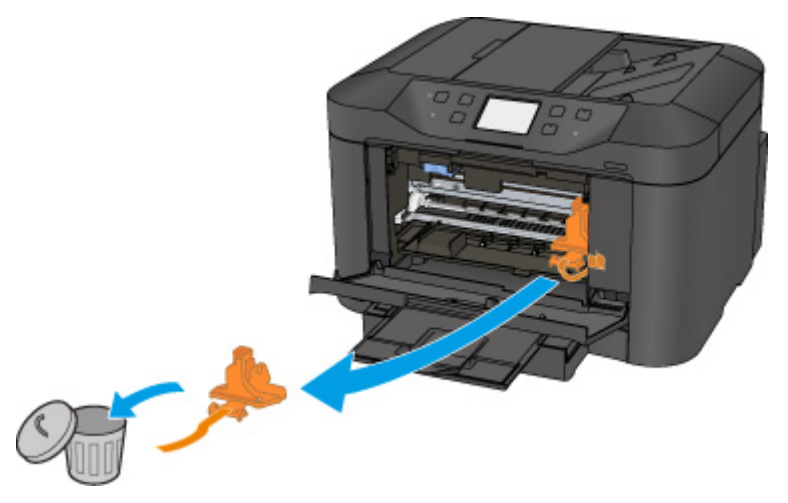

Se isso não resolver o problema, entre em contato com o centro de assistência da Canon mais próximo para solicitar um reparo.

## **Causa**

Um dispositivo incompatível está conectado.

# **O que Fazer**

Verifique o dispositivo conectado à porta da unidade flash USB. É possível imprimir fotos diretamente com a unidade flash USB.

## **Causa**

Um hub USB incompatível está conectado.

## **O que Fazer**

Se uma unidade flash USB estiver conectada à impressora pelo hub USB, desconecte o hub da impressora.

Conecte uma unidade flash USB diretamente à impressora.

### **Causa**

As configurações do papel para impressão ou cópia são diferentes das informações de papel do cassete definidas na impressora.

#### **Nota**

- Consulte abaixo para obter a correspondência correta entre as configurações do papel feitas no driver da impressora ou na tela sensível ao toque.
	- Configurações do Papel no Driver da Impressora e a Impressora (Tipo de Mídia) (Windows)
	- **El [Configurações do Papel no Driver da Impressora e a Impressora \(Tipo de Mídia\)](#page-449-0) (Mac OS)**
	- Configurações do Papel no Driver da Impressora e a Impressora (Tamanho do Papel) (Windows)
	- **E [Configurações do Papel no Driver da Impressora e a Impressora \(Tamanho do Papel\)](#page-451-0) (Mac OS)**
- Para cópia, faça as configurações do papel de cópia corresponderem às informações do papel do cassete definidas na impressora.
- Consulte abaixo para saber mais sobre as informações sobre o papel do cassete definidas na impressora.

**N** [Configurações de Papel](#page-563-0)

Se as configurações do papel de impressão ou de cópia não corresponderem às informações do papel do cassete definidas na impressora, como mostrado a seguir, será exibida uma mensagem na tela sensível ao toque.

• Configurações de impressão especificadas no driver da impressora:

Tamanho do papel: A5

Tipo de mídia: Papel Comum

• Informações do papel do cassete definidas na impressora:

Tamanho do papel: A4

Tipo de mídia: Papel Comum

Depois de tocar em **OK** na tela sensível ao toque, as configurações do papel de impressão ou de cópia aparecerão abaixo da mensagem.

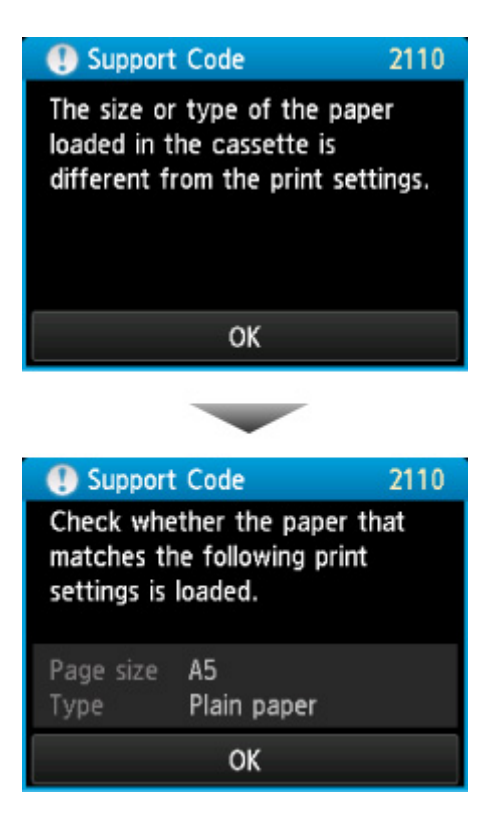

#### **O que Fazer**

Quando você tocar em **OK** na tela sensível ao toque novamente, a tela abaixo aparecerá.

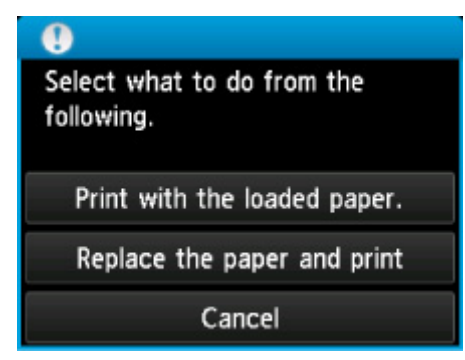

Selecione a ação apropriada.

#### **Nota**

• É possível que nem todas as opções apareçam, dependendo da configuração.

#### **Imprimir com o papel colocado. (Print with the loaded paper.)**

Selecione esta opção para imprimir ou copiar no papel no cassete sem alterar as configurações do papel.

Por exemplo, se a configuração de papel for A5 e se A4 estiver definido nas informações do papel do cassete, a configuração do tamanho A5 será usada para imprimir ou copiar no papel A4 no cassete.

#### **Substituir papel e imprimir (Replace the paper and print)**

Selecione esta opção para imprimir após a alteração do papel no cassete.

Por exemplo, se a configuração de papel for A5 e se A4 estiver definido nas informações do papel do cassete, altere o papel no cassete para papel A5 e prossiga com a impressão ou cópia.

Assim que você tiver alterado o papel, a tela de configuração das informações do papel do cassete aparecerá. Defina as informações do papel no cassete.

#### **Nota**

- Se não souber qual informação do papel deve ser definida, pressione o botão **Voltar (Back)**. A tela anterior aparece, mostrando o tamanho do papel e o tipo de mídia. Verifique as configurações do papel e defina-as como as informações do papel do cassete.
- Consulte abaixo para obter a correspondência correta entre as configurações do papel feitas no driver da impressora ou na tela sensível ao toque.
	- Configurações do Papel no Driver da Impressora e a Impressora (Tipo de Mídia) (Windows)
	- [Configurações do Papel no Driver da Impressora e a Impressora \(Tipo de Mídia\)](#page-449-0) (Mac OS)
	- Configurações do Papel no Driver da Impressora e a Impressora (Tamanho do Papel) (Windows)
	- **El [Configurações do Papel no Driver da Impressora e a Impressora \(Tamanho do Papel\)](#page-451-0) (Mac OS)**

#### **Cancelar (Cancel)**

Cancela a impressão.

Selecione esta opção para alterar as configurações do papel de impressão ou de cópia. Altere as configurações do papel e tente imprimir novamente.

#### **Nota**

- Para suprimir a mensagem de prevenção de erros de impressão, altere a configuração como descrito abaixo. Quando você suprimir a mensagem, a impressora usará as configurações do papel para impressão ou cópia para o papel no cassete, mesmo se o papel não corresponder às configurações.
	- Para alterar a configuração de exibição de mensagem ao imprimir ou copiar usando o painel de controle da impressora:

**[Configurações do cassete](#page-316-0)** 

• Para alterar a configuração de exibição da mensagem ao imprimir usando o driver da impressora:

Alterando o Modo de Operação da Impressora (Windows)

[Alterando o Modo de Operação da Impressora](#page-291-0) (Mac OS)

### **Causa**

As configurações do papel do cassete estão incompletas.

## **O que Fazer**

Se a tela abaixo for mostrada, as configurações do papel do cassete estão incompletas.

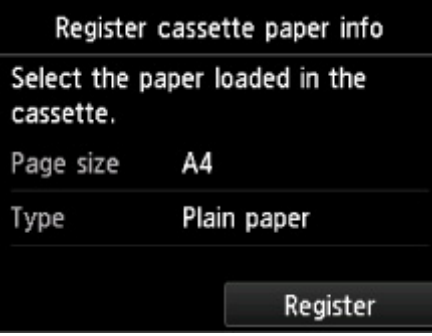

Toque em **Registrar (Register)** na tela sensível ao toque da impressora para concluir a definição das configurações do papel do cassete.

#### **Causa**

O problema a seguir pode ter causado a falha de alinhamento automático da cabeça de impressão.

- Os ejetores da cabeça de impressão estão entupidos.
- Foi colocado papel que não é de tamanho A4 ou Letter.
- O slot de saída de papel está exposto a luz forte.

## **O que Fazer**

Toque em **OK** na tela sensível ao toque e tome as ações correspondentes.

- Verifique a condição da cabeça de impressão imprimindo o padrão de verificação de ejetor.
- Coloque uma folha de papel comum de tamanho A4 ou Letter e execute o alinhamento da cabeça de impressão novamente.
- Ajuste seu ambiente operacional e/ou a posição da impressora de forma que o slot de saída de papel não fique exposto diretamente à luz forte.

Depois de executar as ações anteriores, se o problema persistir após um novo alinhamento da cabeça de impressão, toque em **OK** na tela sensível ao toque e, em seguida, execute o alinhamento manual da cabeça de impressão.

#### **Causa**

As causas possíveis incluem os itens a seguir.

- Ocorreu um erro durante a cópia há algum tempo.
- O documento ficou no ADF.
- Ocorreu um erro durante a digitalização, e o documento ficou no ADF.

## **O que Fazer**

Execute as ações correspondentes abaixo.

- Ao copiar, toque em **OK** na tela sensível ao toque e tente copiar novamente.
- Quando o documento ficar no ADF, toque em **OK** na tela sensível ao toque para ejetar o documento.
- Ao digitalizar, pressione o botão **Parar (Stop)** para cancelar a digitalização e tente digitalizar novamente.

## **Causa**

Nenhum documento no ADF.

## **O que Fazer**

Toque em **OK** na tela sensível ao toque para solucionar o erro e realize a operação novamente depois de colocar os documentos.

#### **Causa**

O documento é muito longo ou está preso no ADF.

#### **O que Fazer**

Toque em **OK** na tela sensível ao toque. Verifique se o documento que está sendo colocado satisfaz os requisitos da impressora antes de refazer a operação.

Se o documento estiver atolado, retire o documento atolado de acordo com os procedimentos a seguir.

#### **IMP** Importante

• A impressora não poderá ser desligada enquanto estiver enviando ou recebendo um fax ou quando o fax recebido ou o fax não enviado estiver armazenado na memória da impressora.

Desligue a impressora depois de verificar se ela concluiu o envio ou o recebimento de todos os faxes. Não desconecte ao desligar a impressora.

Se você desconectar o cabo de alimentação, todos os faxes armazenados na memória da impressora serão excluídos.

#### • **Se o original estiver atolado no ADF:**

Remova o documento de acordo com o procedimento a seguir.

- 1. Se a impressão estiver em andamento, pressione o botão **Parar (Stop)**.
- 2. Desligue a impressora.
- 3. Se um documento com várias páginas for colocado, remova do ADF todas as páginas menos a atolada e, em seguida, abra a tampa do alimentador de documentos.

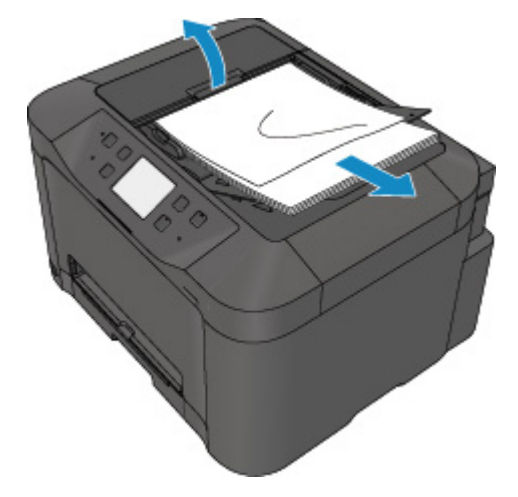

4. Retire o documento atolado do ADF.

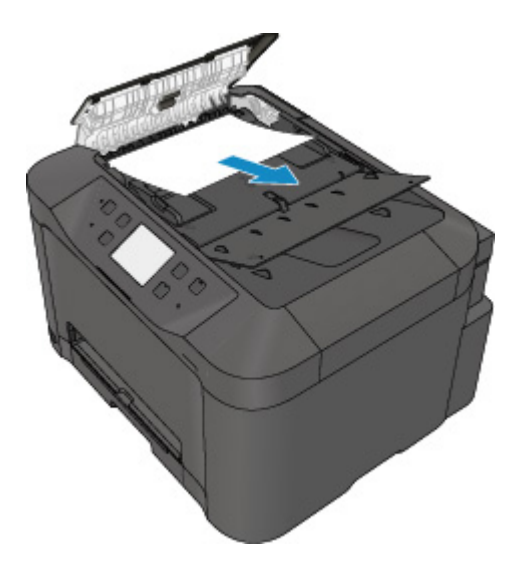

5. Feche a tampa do alimentador de documentos e ligue a impressora.

Ao digitalizar o documento novamente depois de eliminar o erro, digitalize-o a partir da primeira página.

Se você não conseguir retirar o documento, se ele rasgar dentro da impressora ou se o erro de obstrução de documento continuar a ser exibido mesmo após a retirada do papel, entre em contato com o centro de assistência Canon mais próximo para solicitar um reparo.

#### **Nota**

• O documento talvez não seja alimentado corretamente dependendo do tipo de mídia ou do seu ambiente, por exemplo, quando a temperatura e a umidade estão muito altas ou muito baixas.

Neste caso, diminua o número de páginas do documento para aproximadamente metade da capacidade de carregamento.

Se o documento ainda ficar atolado, use o vidro de exposição.

• **Se o original estiver atolado no ADF (do lado da alimentação de papel):**

Se o documento ficar atolado no slot de saída de documentos, feche a bandeja de documentos como mostra a figura abaixo e retire o documento.

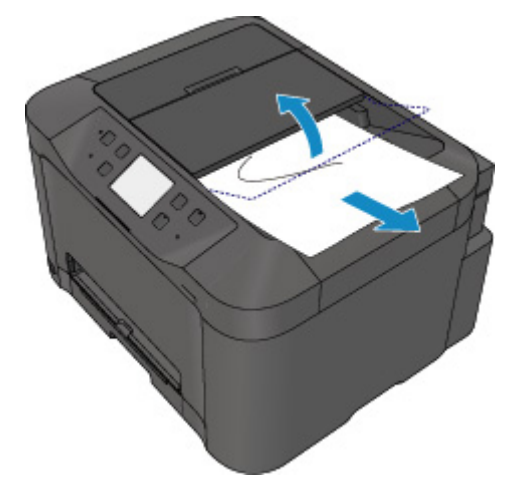

Ao digitalizar o documento novamente depois de eliminar o erro, digitalize-o a partir da primeira página.

Se você não conseguir retirar o documento, se ele rasgar dentro da impressora ou se o erro de obstrução de documento continuar a ser exibido mesmo após a retirada do papel, entre em contato com o centro de assistência Canon mais próximo para solicitar um reparo.

### **Causa**

A tampa de documentos está aberta.

# **O que Fazer**

Feche a tampa de documentos e toque em **OK** na tela sensível ao toque da impressora.

## **Causa**

A reserva de cópia será cancelada.

# **O que Fazer**

Toque em **OK** na tela sensível ao toque da impressora.

#### **Causa**

A impressora não pôde fazer cópias porque a memória está cheia.

## **O que Fazer**

Toque em **OK** na tela sensível ao toque da impressora.

Aguarde um momento e tente copiar novamente.

#### **Causa**

A impressora não pôde fazer cópias porque a memória está cheia.

## **O que Fazer**

Toque em **OK** na tela sensível ao toque da impressora.

Aguarde um momento e tente copiar novamente.

## **Causa**

O documento ficou no ADF.

## **O que Fazer**

Aguarde um instante. A cópia será iniciada.

#### **Causa**

A impressora não pôde fazer cópias porque a memória está cheia.

## **O que Fazer**

Toque em **OK** na tela sensível ao toque da impressora.

Aguarde um momento e tente copiar novamente.

#### **Causa**

A impressora não pôde fazer cópias porque a memória está cheia.

## **O que Fazer**

Toque em **OK** na tela sensível ao toque da impressora.

Aguarde um momento e tente copiar novamente.

### **Causa**

É necessário colocar a próxima folha.

## **O que Fazer**

Coloque a próxima folha e toque em **OK** na tela sensível ao toque da impressora.

### **Causa**

A tela de pré-visualização é exibida na tela sensível ao toque da impressora.

## **O que Fazer**

Depois de ver a pré-visualização, toque em **OK** na tela sensível ao toque da impressora.

#### **Causa**

Não é possível reservar o trabalho de cópia porque a impressora está digitalizando uma folha.

## **O que Fazer**

Aguarde um momento e reserve o trabalho de cópia.

## **Causa**

Você pode reservar o trabalho de cópia.

## **O que Fazer**

Se você reservar um trabalho de cópia, coloque o original e pressione o botão **Colorido (Color)** da impressora para cópias coloridas ou o botão **Preto (Black)** da impressora para cópias em preto/branco.

#### **Causa**

Falha na digitalização do original.

## **O que Fazer**

Toque em **OK** na tela sensível ao toque da impressora e então siga as ações abaixo.

- Verifique se o original foi colocado no vidro de exposição.
- Verifique se o original foi colocado na posição e na orientação corretas.

Depois de executar as ações acima, tente digitalizar ou copiar novamente.

Se o erro ainda não tiver sido resolvido, especifique o tamanho do original.

#### **IMP** Importante

• O original com menos de 3 cm (1,2 polegadas) quadrados pode não ser digitalizado corretamente.

### **Causa**

A configuração Evitar abrasão do papel foi definida.

## **O que Fazer**

Se você continuar a imprimir na configuração atual, toque em **Sim (Yes)**.

Evitar abrasão do papel pode reduzir a velocidade de impressão.

Se você desativar essa configuração, toque em **Não (No)**. Toque no botão **INÍCIO (HOME)**, selecione **Configurar (Setup)**, **Configurações do dispositivo (Device settings)** e **Configurações de impressão (Print settings)** e então defina **Evitar abrasão do papel (Prevent paper abrasion)** como **DESATIVADO (OFF)**.

### **Causa**

Falha na comunicação com o servidor de correio.

## **O que Fazer**

Toque em **OK** na tela sensível ao toque da impressora.

Verifique se o endereço e o número da porta do servidor de correio de saída (servidor SMTP) nas configurações do servidor de correio estão corretas com a IU remota.

**[Configurando o Servidor de Correio](#page-350-0)** 

Se o erro persistir, verifique as condições de servidor de correio.

Para conhecer as configurações e condições do servidor de correio, entre em contato com o administrador de servidor de correio.

#### **Causa**

Falha na comunicação com o servidor de correio.

## **O que Fazer**

Toque em **OK** na tela sensível ao toque da impressora.

Verifique se o endereço e o número da porta do servidor de correio de entrada (servidor POP3) nas configurações do servidor de correio estão corretas com a IU remota.

**[Configurando o Servidor de Correio](#page-350-0)** 

Se o erro persistir, verifique as condições de servidor de correio.

Para conhecer as configurações e condições do servidor de correio, entre em contato com o administrador de servidor de correio.
### **Causa**

Falha na comunicação com o servidor de correio.

## **O que Fazer**

Toque em **OK** na tela sensível ao toque da impressora.

Verifique se as configurações de conexão segura (SSL) do servidor de correio e da impressora correspondem.

Para as configurações de conexão segura (SSL) da impressora, use a IU remota.

**[Configurando o Servidor de Correio](#page-350-0)** 

Para configurar a conexão segura (SSL) do servidor de correio, entre em contato com o administrador de servidor de correio.

## **Causa**

Falha na comunicação com o servidor de correio.

## **O que Fazer**

Toque em **OK** na tela sensível ao toque da impressora.

Verifique se as configurações de conexão segura (SSL) do servidor de correio e da impressora correspondem.

Para as configurações de conexão segura (SSL) da impressora, use a IU remota.

**[Configurando o Servidor de Correio](#page-350-0)** 

Para configurar a conexão segura (SSL) do servidor de correio, entre em contato com o administrador de servidor de correio.

## **Causa**

Falha na comunicação com o servidor de correio.

## **O que Fazer**

Toque em **OK** na tela sensível ao toque da impressora.

Verifique se o item de configuração do servidor de correio de saída (servidor SMTP) está correto com a IU remota.

#### **[Configurando o Servidor de Correio](#page-350-0)**

Se o erro persistir, verifique as condições de servidor de correio.

### **Causa**

Falha na comunicação com o servidor de correio.

## **O que Fazer**

Toque em **OK** na tela sensível ao toque da impressora.

Verifique se a conta e a senha de saída nas configurações do servidor de correio estão corretas com a IU remota.

#### **[Configurando o Servidor de Correio](#page-350-0)**

Se o erro persistir, verifique as condições de servidor de correio.

### **Causa**

Falha na comunicação com o servidor de correio.

## **O que Fazer**

Toque em **OK** na tela sensível ao toque da impressora.

Verifique se o item de configuração do servidor de correio de entrada (servidor POP3) está correto com a IU remota.

#### **[Configurando o Servidor de Correio](#page-350-0)**

Se o erro persistir, verifique as condições de servidor de correio.

## **Causa**

Falha na comunicação com o servidor de correio.

## **O que Fazer**

Toque em **OK** na tela sensível ao toque da impressora.

Verifique se a conta e a senha de entrada nas configurações do servidor de correio estão corretas com a IU remota.

#### **[Configurando o Servidor de Correio](#page-350-0)**

Se o erro persistir, verifique as condições de servidor de correio.

## **Causa**

Falha na comunicação com o servidor de correio.

## **O que Fazer**

Toque em **OK** na tela sensível ao toque da impressora.

Verifique se as configurações de autenticação APOP do servidor de correio e da impressora correspondem.

Para a configuração de autenticação APOP da impressora, use a IU remota.

**[Configurando o Servidor de Correio](#page-350-0)** 

Se o erro persistir, verifique as condições de servidor de correio.

### **Causa**

Falha na comunicação com o servidor de correio.

## **O que Fazer**

Toque em **OK** na tela sensível ao toque da impressora.

Verifique se as configurações do servidor de correio estão corretas com a IU remota.

**[Configurando o Servidor de Correio](#page-350-0)** 

Se o erro persistir, verifique as condições de servidor de correio.

## **Causa**

Falha ao enviar e-mail.

## **O que Fazer**

Toque em **OK** na tela sensível ao toque da impressora.

Especifique o endereço de e-mail de destino correto e tente enviar o e-mail novamente.

### **Causa**

Os fatores a seguir podem ter causado falha no envio de e-mail.

- O tamanho do arquivo dos dados digitalizados é muito grande.
- A memória da impressora está cheia.

## **O que Fazer**

Toque em **OK** na tela sensível ao toque da impressora.

Execute as ações correspondentes abaixo.

- Baixe a resolução e tente digitalizar novamente.
- Reduza os documentos e tente digitalizar novamente.

Se o erro persistir, execute as ações correspondentes abaixo.

• Verifique o tamanho máximo de arquivo de anexo para enviar os dados digitalizados.

Você pode definir o tamanho máximo de arquivo de anexo com a IU remota.

- **[Especificando a Configuração de E-mail para Enviar Dados Digitalizados](#page-352-0)**
- Verifique a condição do servidor de correio.

### **Causa**

A impressão do primeiro lado é concluída quando é realizada impressão duplex manual.

## **O que Fazer**

Prepare para imprimir o outro lado.

Mantendo o lado impresso para cima, gire o papel 180 graus, de modo que a borda frontal do papel impresso fique afastada de você, e coloque o papel de volta no cassete.

### **Causa**

A impressão do primeiro lado é concluída quando é realizada impressão duplex manual.

## **O que Fazer**

Prepare para imprimir o outro lado.

Mantendo o lado impresso para cima, coloque o papel de volta no cassete sem alterar sua orientação.

### **Causa**

A impressão do primeiro lado é concluída quando é realizada impressão duplex manual.

## **O que Fazer**

Prepare para imprimir o outro lado.

Mantendo o lado impresso para cima, coloque o papel de volta no cassete sem alterar sua orientação.

### **Causa**

A impressão do primeiro lado é concluída quando é realizada impressão duplex manual.

## **O que Fazer**

Prepare para imprimir o outro lado.

Mantendo o lado impresso para cima, gire o papel 180 graus, de modo que a borda frontal do papel impresso fique afastada de você, e coloque o papel de volta no cassete.

### **Causa**

Os dados especificados não podem ser impressos.

## **O que Fazer**

Se estiver imprimindo conteúdo do CREATIVE PARK PREMIUM, verifique a mensagem mostrada no computador, verifique se há cartuchos de tinta Canon originais instalados corretamente para todas as cores e imprima novamente.

### **Causa**

Não é possível executar a impressão com as configurações de impressão atuais.

## **O que Fazer**

Pressione o botão **Parar (Stop)** da impressora para cancelar a impressão.

Em seguida, altere as configurações de impressão e tente imprimir novamente.

## **Causa**

Ocorreu um erro da impressora.

## **O que Fazer**

Desligue a impressora e desconecte-a.

Conecte novamente a impressora e ligue-a de novo.

Se isso não resolver o problema, entre em contato com o centro de assistência da Canon mais próximo para solicitar um reparo.

#### **IMP** Importante

### **Causa**

Ocorreu um erro da impressora.

## **O que Fazer**

Desligue a impressora e desconecte-a.

Conecte novamente a impressora e ligue-a de novo.

Se isso não resolver o problema, entre em contato com o centro de assistência da Canon mais próximo para solicitar um reparo.

#### **IMP** Importante

### **Causa**

Ocorreu um erro da impressora.

## **O que Fazer**

Desligue a impressora e desconecte-a.

Conecte novamente a impressora e ligue-a de novo.

Se isso não resolver o problema, entre em contato com o centro de assistência da Canon mais próximo para solicitar um reparo.

#### **IMP** Importante

### **Causa**

Ocorreu um erro da impressora.

## **O que Fazer**

Desligue a impressora e desconecte-a.

Conecte novamente a impressora e ligue-a de novo.

Se isso não resolver o problema, entre em contato com o centro de assistência da Canon mais próximo para solicitar um reparo.

#### **IMP** Importante

## **Causa**

Ocorreu um erro da impressora.

## **O que Fazer**

Desligue a impressora e desconecte-a.

Conecte novamente a impressora e ligue-a de novo.

Se isso não resolver o problema, entre em contato com o centro de assistência da Canon mais próximo para solicitar um reparo.

#### **IMP** Importante

### **Causa**

Ocorreu um erro da impressora.

## **O que Fazer**

Cancele a impressão e desligue a impressora.

Verifique o seguinte:

• Verifique se o movimento do suporte da cabeça de impressão não é impedido pelo estabilizador, por papel obstruído etc.

Remova qualquer impedimento.

• Verifique se os cartuchos de tinta foram instalados corretamente.

Pressione os cartuchos de tinta até ouvir um clique de encaixe.

Ligue a impressora novamente.

Se isso não resolver o problema, entre em contato com o centro de assistência da Canon mais próximo para solicitar um reparo.

#### **IMP** Importante

• Ao eliminar algum obstáculo para o movimento do suporte da cabeça de impressão, tome cuidado para não tocar no filme de limpeza (A) ou na cinta branca (B).

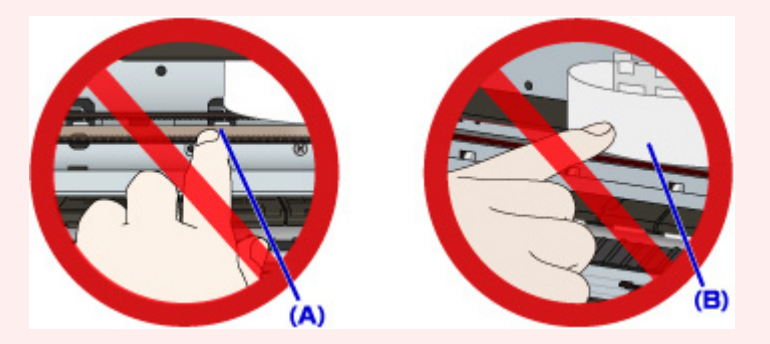

Se você sujar ou arranhar essas peças ao tocá-las com um papel ou com a mão, isso pode danificar a impressora.

### **Causa**

Ocorreu um erro da impressora.

## **O que Fazer**

Cancele a impressão e desligue a impressora.

Verifique o seguinte:

• Verifique se o movimento do suporte da cabeça de impressão não é impedido pelo estabilizador, por papel obstruído etc.

Remova qualquer impedimento.

• Verifique se os cartuchos de tinta foram instalados corretamente.

Pressione os cartuchos de tinta até ouvir um clique de encaixe.

Ligue a impressora novamente.

Se isso não resolver o problema, entre em contato com o centro de assistência da Canon mais próximo para solicitar um reparo.

#### **IMP** Importante

• Ao eliminar algum obstáculo para o movimento do suporte da cabeça de impressão, tome cuidado para não tocar no filme de limpeza (A) ou na cinta branca (B).

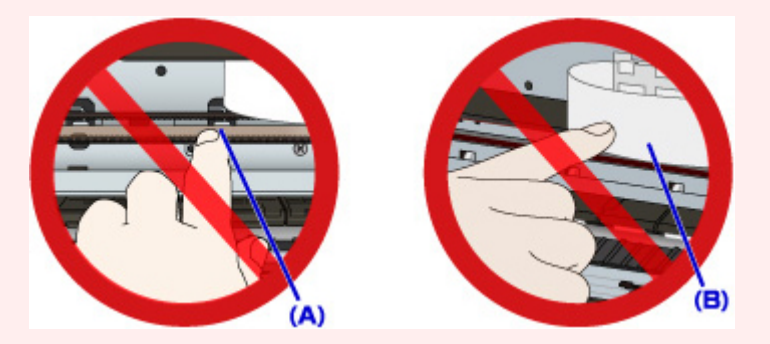

Se você sujar ou arranhar essas peças ao tocá-las com um papel ou com a mão, isso pode danificar a impressora.

### **Causa**

Ocorreu um erro da impressora.

## **O que Fazer**

Cancele a impressão e desligue a impressora.

Verifique o seguinte:

• Verifique se o movimento do suporte da cabeça de impressão não é impedido pelo estabilizador, por papel obstruído etc.

Remova qualquer impedimento.

• Verifique se os cartuchos de tinta foram instalados corretamente.

Pressione os cartuchos de tinta até ouvir um clique de encaixe.

Ligue a impressora novamente.

Se isso não resolver o problema, entre em contato com o centro de assistência da Canon mais próximo para solicitar um reparo.

#### **IMP** Importante

• Ao eliminar algum obstáculo para o movimento do suporte da cabeça de impressão, tome cuidado para não tocar no filme de limpeza (A) ou na cinta branca (B).

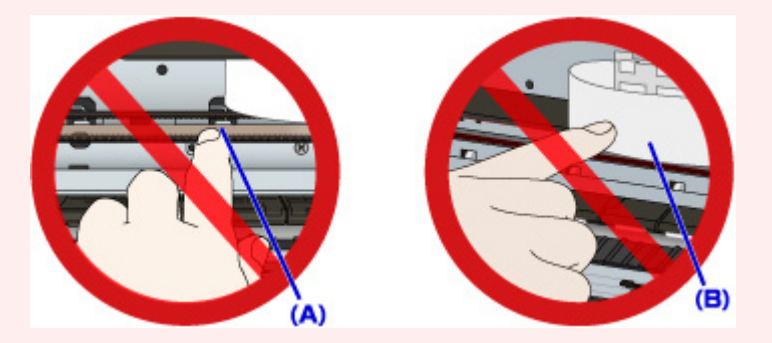

Se você sujar ou arranhar essas peças ao tocá-las com um papel ou com a mão, isso pode danificar a impressora.

### **Causa**

Ocorreu um erro da impressora.

## **O que Fazer**

Cancele a impressão e desligue a impressora.

Verifique o seguinte:

• Verifique se o movimento do suporte da cabeça de impressão não é impedido pelo estabilizador, por papel obstruído etc.

Remova qualquer impedimento.

• Verifique se os cartuchos de tinta foram instalados corretamente.

Pressione os cartuchos de tinta até ouvir um clique de encaixe.

Ligue a impressora novamente.

Se isso não resolver o problema, entre em contato com o centro de assistência da Canon mais próximo para solicitar um reparo.

#### **IMP** Importante

• Ao eliminar algum obstáculo para o movimento do suporte da cabeça de impressão, tome cuidado para não tocar no filme de limpeza (A) ou na cinta branca (B).

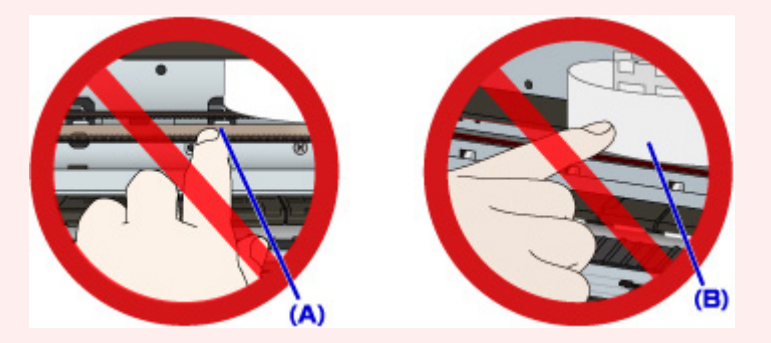

Se você sujar ou arranhar essas peças ao tocá-las com um papel ou com a mão, isso pode danificar a impressora.

### **Causa**

Ocorreu um erro da impressora.

## **O que Fazer**

Cancele a impressão e desligue a impressora.

Verifique o seguinte:

• Verifique se o movimento do suporte da cabeça de impressão não é impedido pelo estabilizador, por papel obstruído etc.

Remova qualquer impedimento.

• Verifique se os cartuchos de tinta foram instalados corretamente.

Pressione os cartuchos de tinta até ouvir um clique de encaixe.

Ligue a impressora novamente.

Se isso não resolver o problema, entre em contato com o centro de assistência da Canon mais próximo para solicitar um reparo.

#### **IMP** Importante

• Ao eliminar algum obstáculo para o movimento do suporte da cabeça de impressão, tome cuidado para não tocar no filme de limpeza (A) ou na cinta branca (B).

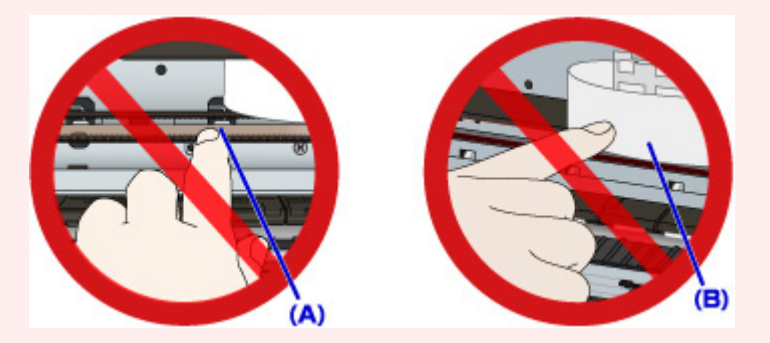

Se você sujar ou arranhar essas peças ao tocá-las com um papel ou com a mão, isso pode danificar a impressora.

### **Causa**

Ocorreu um erro da impressora.

## **O que Fazer**

Desligue a impressora e desconecte-a.

Conecte novamente a impressora e ligue-a de novo.

Se isso não resolver o problema, entre em contato com o centro de assistência da Canon mais próximo para solicitar um reparo.

#### **IMP** Importante

### **Causa**

Ocorreu um erro da impressora.

## **O que Fazer**

Desligue a impressora e desconecte-a.

Conecte novamente a impressora e ligue-a de novo.

Se isso não resolver o problema, entre em contato com o centro de assistência da Canon mais próximo para solicitar um reparo.

#### **IMP** Importante

### **Causa**

Ocorreu um erro da impressora.

### **O que Fazer**

Desligue a impressora e desconecte-a.

Conecte novamente a impressora e ligue-a de novo.

Se isso não resolver o problema, entre em contato com o centro de assistência da Canon mais próximo para solicitar um reparo.

#### **IMP** Importante

### **Causa**

Ocorreu um erro da impressora.

## **O que Fazer**

Desligue a impressora e desconecte-a.

Conecte novamente a impressora e ligue-a de novo.

Se isso não resolver o problema, entre em contato com o centro de assistência da Canon mais próximo para solicitar um reparo.

#### **IMP** Importante

### **Causa**

Ocorreu um erro da impressora.

## **O que Fazer**

Desligue a impressora e desconecte-a.

Conecte novamente a impressora e ligue-a de novo.

Se isso não resolver o problema, entre em contato com o centro de assistência da Canon mais próximo para solicitar um reparo.

#### **IMP** Importante

### **Causa**

Ocorreu um erro da impressora.

## **O que Fazer**

Desligue a impressora e desconecte-a.

Conecte novamente a impressora e ligue-a de novo.

Se isso não resolver o problema, entre em contato com o centro de assistência da Canon mais próximo para solicitar um reparo.

#### **IMP** Importante

### **Causa**

Ocorreu um erro da impressora.

## **O que Fazer**

Desligue a impressora e desconecte-a.

Conecte novamente a impressora e ligue-a de novo.

Se isso não resolver o problema, entre em contato com o centro de assistência da Canon mais próximo para solicitar um reparo.

#### **IMP** Importante

### **Causa**

Ocorreu um erro da impressora.

## **O que Fazer**

Desligue a impressora e desconecte-a.

Conecte novamente a impressora e ligue-a de novo.

Se isso não resolver o problema, entre em contato com o centro de assistência da Canon mais próximo para solicitar um reparo.

#### **IMP** Importante

### **Causa**

Ocorreu um erro da impressora.

## **O que Fazer**

Desligue a impressora e desconecte-a.

Conecte novamente a impressora e ligue-a de novo.

Se isso não resolver o problema, entre em contato com o centro de assistência da Canon mais próximo para solicitar um reparo.

#### **IMP** Importante

## **Causa**

Um cartucho de tinta não pôde ser reconhecido adequadamente.

# **O que Fazer**

Entre em contato com o centro de assistência.
## **Causa**

Um cartucho de tinta não pôde ser reconhecido adequadamente.

# **O que Fazer**

Entre em contato com o centro de assistência.

# **5B00**

## **Causa**

Ocorreu um erro da impressora.

# **O que Fazer**

Entre em contato com o centro de assistência Canon mais próximo para solicitar um reparo.

# **5B01**

## **Causa**

Ocorreu um erro da impressora.

# **O que Fazer**

Entre em contato com o centro de assistência Canon mais próximo para solicitar um reparo.

# **5C01**

## **Causa**

Ocorreu um erro da impressora.

## **O que Fazer**

Desligue a impressora e desconecte-a.

Conecte novamente a impressora e ligue-a de novo.

Se isso não resolver o problema, entre em contato com o centro de assistência da Canon mais próximo para solicitar um reparo.

### **IMP** Importante

### **Causa**

Ocorreu um erro da impressora.

## **O que Fazer**

Desligue a impressora e desconecte-a.

Conecte novamente a impressora e ligue-a de novo.

Se isso não resolver o problema, entre em contato com o centro de assistência da Canon mais próximo para solicitar um reparo.

### **IMP** Importante

### **Causa**

Ocorreu um erro da impressora.

## **O que Fazer**

Desligue a impressora e desconecte-a.

Conecte novamente a impressora e ligue-a de novo.

Se isso não resolver o problema, entre em contato com o centro de assistência da Canon mais próximo para solicitar um reparo.

### **IMP** Importante

### **Causa**

Ocorreu um erro da impressora.

## **O que Fazer**

Desligue a impressora e desconecte-a.

Conecte novamente a impressora e ligue-a de novo.

Se isso não resolver o problema, entre em contato com o centro de assistência da Canon mais próximo para solicitar um reparo.

### **IMP** Importante

### **Causa**

Ocorreu um erro da impressora.

## **O que Fazer**

Desligue a impressora e desconecte-a.

Conecte novamente a impressora e ligue-a de novo.

Se isso não resolver o problema, entre em contato com o centro de assistência da Canon mais próximo para solicitar um reparo.

### **IMP** Importante

### **Causa**

Ocorreu um erro da impressora.

## **O que Fazer**

Desligue a impressora e desconecte-a.

Conecte novamente a impressora e ligue-a de novo.

Se isso não resolver o problema, entre em contato com o centro de assistência da Canon mais próximo para solicitar um reparo.

### **IMP** Importante

### **Causa**

Ocorreu um erro da impressora.

## **O que Fazer**

Desligue a impressora e desconecte-a.

Conecte novamente a impressora e ligue-a de novo.

Se isso não resolver o problema, entre em contato com o centro de assistência da Canon mais próximo para solicitar um reparo.

### **IMP** Importante

### **Causa**

Ocorreu um erro da impressora.

## **O que Fazer**

Desligue a impressora e desconecte-a.

Conecte novamente a impressora e ligue-a de novo.

Se isso não resolver o problema, entre em contato com o centro de assistência da Canon mais próximo para solicitar um reparo.

### **IMP** Importante

### **Causa**

Ocorreu um erro da impressora.

## **O que Fazer**

Desligue a impressora e desconecte-a.

Conecte novamente a impressora e ligue-a de novo.

Se isso não resolver o problema, entre em contato com o centro de assistência da Canon mais próximo para solicitar um reparo.

### **IMP** Importante

### **Causa**

Ocorreu um erro da impressora.

## **O que Fazer**

Desligue a impressora e desconecte-a.

Conecte novamente a impressora e ligue-a de novo.

Se isso não resolver o problema, entre em contato com o centro de assistência da Canon mais próximo para solicitar um reparo.

### **IMP** Importante

### **Causa**

Ocorreu um erro da impressora.

## **O que Fazer**

Desligue a impressora e desconecte-a.

Conecte novamente a impressora e ligue-a de novo.

Se isso não resolver o problema, entre em contato com o centro de assistência da Canon mais próximo para solicitar um reparo.

### **IMP** Importante

### **Causa**

Ocorreu um erro da impressora.

## **O que Fazer**

Desligue a impressora e desconecte-a.

Conecte novamente a impressora e ligue-a de novo.

Se isso não resolver o problema, entre em contato com o centro de assistência da Canon mais próximo para solicitar um reparo.

### **IMP** Importante

## **Causa**

Ocorreu um erro da impressora.

## **O que Fazer**

Desligue a impressora e desconecte-a.

Conecte novamente a impressora e ligue-a de novo.

Se isso não resolver o problema, entre em contato com o centro de assistência da Canon mais próximo para solicitar um reparo.

### **IMP** Importante

### **Causa**

Ocorreu um erro da impressora.

## **O que Fazer**

Desligue a impressora e desconecte-a.

Conecte novamente a impressora e ligue-a de novo.

Se isso não resolver o problema, entre em contato com o centro de assistência da Canon mais próximo para solicitar um reparo.

### **IMP** Importante

### **Causa**

Ocorreu um erro da impressora.

## **O que Fazer**

Desligue a impressora e desconecte-a.

Conecte novamente a impressora e ligue-a de novo.

Se isso não resolver o problema, entre em contato com o centro de assistência da Canon mais próximo para solicitar um reparo.

### **IMP** Importante

### **Causa**

Ocorreu um erro da impressora.

## **O que Fazer**

Desligue a impressora e desconecte-a.

Conecte novamente a impressora e ligue-a de novo.

Se isso não resolver o problema, entre em contato com o centro de assistência da Canon mais próximo para solicitar um reparo.

### **IMP** Importante

### **Causa**

Ocorreu um erro da impressora.

## **O que Fazer**

Desligue a impressora e desconecte-a.

Conecte novamente a impressora e ligue-a de novo.

Se isso não resolver o problema, entre em contato com o centro de assistência da Canon mais próximo para solicitar um reparo.

### **IMP** Importante

### **Causa**

Ocorreu um erro da impressora.

## **O que Fazer**

Desligue a impressora e desconecte-a.

Conecte novamente a impressora e ligue-a de novo.

Se isso não resolver o problema, entre em contato com o centro de assistência da Canon mais próximo para solicitar um reparo.

### **IMP** Importante

## **Causa**

Ocorreu um erro da impressora.

## **O que Fazer**

Desligue a impressora e desconecte-a.

Conecte novamente a impressora e ligue-a de novo.

Se isso não resolver o problema, entre em contato com o centro de assistência da Canon mais próximo para solicitar um reparo.

### **IMP** Importante

### **Causa**

Ocorreu um erro da impressora.

## **O que Fazer**

Desligue a impressora e desconecte-a.

Conecte novamente a impressora e ligue-a de novo.

Se isso não resolver o problema, entre em contato com o centro de assistência da Canon mais próximo para solicitar um reparo.

### **IMP** Importante

### **Causa**

Ocorreu um erro da impressora.

## **O que Fazer**

Desligue a impressora e desconecte-a.

Conecte novamente a impressora e ligue-a de novo.

Se isso não resolver o problema, entre em contato com o centro de assistência da Canon mais próximo para solicitar um reparo.

### **IMP** Importante

### **Causa**

Ocorreu um erro da impressora.

## **O que Fazer**

Desligue a impressora e desconecte-a.

Conecte novamente a impressora e ligue-a de novo.

Se isso não resolver o problema, entre em contato com o centro de assistência da Canon mais próximo para solicitar um reparo.

### **IMP** Importante

### **Causa**

Ocorreu um erro da impressora.

## **O que Fazer**

Desligue a impressora e desconecte-a.

Conecte novamente a impressora e ligue-a de novo.

Se isso não resolver o problema, entre em contato com o centro de assistência da Canon mais próximo para solicitar um reparo.

### **IMP** Importante

# **693A**

## **Causa**

Ocorreu um erro da impressora.

## **O que Fazer**

Desligue a impressora e desconecte-a.

Conecte novamente a impressora e ligue-a de novo.

Se isso não resolver o problema, entre em contato com o centro de assistência da Canon mais próximo para solicitar um reparo.

### **IMP** Importante

### **Causa**

Ocorreu um erro da impressora.

## **O que Fazer**

Desligue a impressora e desconecte-a.

Conecte novamente a impressora e ligue-a de novo.

Se isso não resolver o problema, entre em contato com o centro de assistência da Canon mais próximo para solicitar um reparo.

### **IMP** Importante

### **Causa**

Ocorreu um erro da impressora.

## **O que Fazer**

Desligue a impressora e desconecte-a.

Conecte novamente a impressora e ligue-a de novo.

Se isso não resolver o problema, entre em contato com o centro de assistência da Canon mais próximo para solicitar um reparo.

### **IMP** Importante

### **Causa**

Ocorreu um erro da impressora.

## **O que Fazer**

Desligue a impressora e desconecte-a.

Conecte novamente a impressora e ligue-a de novo.

Se isso não resolver o problema, entre em contato com o centro de assistência da Canon mais próximo para solicitar um reparo.

### **IMP** Importante

## **Causa**

Ocorreu um erro da impressora.

## **O que Fazer**

Desligue a impressora e desconecte-a.

Conecte novamente a impressora e ligue-a de novo.

Se isso não resolver o problema, entre em contato com o centro de assistência da Canon mais próximo para solicitar um reparo.

### **IMP** Importante

### **Causa**

Ocorreu um erro da impressora.

## **O que Fazer**

Desligue a impressora e desconecte-a.

Conecte novamente a impressora e ligue-a de novo.

Se isso não resolver o problema, entre em contato com o centro de assistência da Canon mais próximo para solicitar um reparo.

### **IMP** Importante

### **Causa**

Ocorreu um erro da impressora.

## **O que Fazer**

Desligue a impressora e desconecte-a.

Conecte novamente a impressora e ligue-a de novo.

Se isso não resolver o problema, entre em contato com o centro de assistência da Canon mais próximo para solicitar um reparo.

### **IMP** Importante

### **Causa**

Ocorreu um erro da impressora.

## **O que Fazer**

Desligue a impressora e desconecte-a.

Conecte novamente a impressora e ligue-a de novo.

Se isso não resolver o problema, entre em contato com o centro de assistência da Canon mais próximo para solicitar um reparo.

### **IMP** Importante

## **Causa**

Ocorreu um erro da impressora.

## **O que Fazer**

Desligue a impressora e desconecte-a.

Conecte novamente a impressora e ligue-a de novo.

Se isso não resolver o problema, entre em contato com o centro de assistência da Canon mais próximo para solicitar um reparo.

### **IMP** Importante

## **Causa**

Ocorreu um erro da impressora.

## **O que Fazer**

Desligue a impressora e desconecte-a.

Conecte novamente a impressora e ligue-a de novo.

Se isso não resolver o problema, entre em contato com o centro de assistência da Canon mais próximo para solicitar um reparo.

### **IMP** Importante
## **Causa**

Ocorreu um erro da impressora.

## **O que Fazer**

Desligue a impressora e desconecte-a.

Conecte novamente a impressora e ligue-a de novo.

Se isso não resolver o problema, entre em contato com o centro de assistência da Canon mais próximo para solicitar um reparo.

### **IMP** Importante

## **Causa**

Ocorreu um erro da impressora.

## **O que Fazer**

Desligue a impressora e desconecte-a.

Conecte novamente a impressora e ligue-a de novo.

Se isso não resolver o problema, entre em contato com o centro de assistência da Canon mais próximo para solicitar um reparo.

### **IMP** Importante

## **Causa**

Ocorreu um erro da impressora.

## **O que Fazer**

Desligue a impressora e desconecte-a.

Conecte novamente a impressora e ligue-a de novo.

Se isso não resolver o problema, entre em contato com o centro de assistência da Canon mais próximo para solicitar um reparo.

### **IMP** Importante

## **Causa**

Ocorreu um erro da impressora.

## **O que Fazer**

Desligue a impressora e desconecte-a.

Conecte novamente a impressora e ligue-a de novo.

Se isso não resolver o problema, entre em contato com o centro de assistência da Canon mais próximo para solicitar um reparo.

### **IMP** Importante

### **Causa**

Ocorreu um erro da impressora.

## **O que Fazer**

Desligue a impressora e desconecte-a.

Conecte novamente a impressora e ligue-a de novo.

Se isso não resolver o problema, entre em contato com o centro de assistência da Canon mais próximo para solicitar um reparo.

### **IMP** Importante

### **Causa**

Ocorreu um erro da impressora.

## **O que Fazer**

Desligue a impressora e desconecte-a.

Conecte novamente a impressora e ligue-a de novo.

Se isso não resolver o problema, entre em contato com o centro de assistência da Canon mais próximo para solicitar um reparo.

### **IMP** Importante

## **Causa**

Ocorreu um erro que exige reparos.

## **O que Fazer**

Desligue a impressora e desconecte-a.

Entre em contato com o centro de assistência Canon mais próximo para solicitar um reparo.

### **IMP** Importante

## **Causa**

Ocorreu um erro que exige reparos.

## **O que Fazer**

Desligue a impressora e desconecte-a.

Entre em contato com o centro de assistência Canon mais próximo para solicitar um reparo.

### **IMP** Importante

## **Causa**

Ocorreu um erro que exige reparos.

## **O que Fazer**

Desligue a impressora e desconecte-a.

Entre em contato com o centro de assistência Canon mais próximo para solicitar um reparo.

### **IMP** Importante

## **Causa**

Ocorreu um erro que exige reparos.

## **O que Fazer**

Desligue a impressora e desconecte-a.

Entre em contato com o centro de assistência Canon mais próximo para solicitar um reparo.

### **IMP** Importante

## **Causa**

Ocorreu um erro da impressora.

## **O que Fazer**

Desligue a impressora e desconecte-a.

Conecte novamente a impressora e ligue-a de novo.

Se isso não resolver o problema, entre em contato com o centro de assistência da Canon mais próximo para solicitar um reparo.

### **IMP** Importante

## **Causa**

Ocorreu um erro da impressora.

## **O que Fazer**

Desligue a impressora e desconecte-a.

Conecte novamente a impressora e ligue-a de novo.

Se isso não resolver o problema, entre em contato com o centro de assistência da Canon mais próximo para solicitar um reparo.

### **IMP** Importante

## **Causa**

Ocorreu um erro da impressora.

## **O que Fazer**

Desligue a impressora e desconecte-a.

Conecte novamente a impressora e ligue-a de novo.

Se isso não resolver o problema, entre em contato com o centro de assistência da Canon mais próximo para solicitar um reparo.

### **IMP** Importante

# **C000**

## **Causa**

Ocorreu um erro da impressora.

## **O que Fazer**

Cancele a impressão e desligue a impressora.

Verifique o seguinte:

• Verifique se o movimento do suporte da cabeça de impressão não é impedido pelo estabilizador, por papel obstruído etc.

Remova qualquer impedimento.

• Verifique se os cartuchos de tinta foram instalados corretamente.

Pressione os cartuchos de tinta até ouvir um clique de encaixe.

Ligue a impressora novamente.

Se isso não resolver o problema, entre em contato com o centro de assistência da Canon mais próximo para solicitar um reparo.

#### **IMP** Importante

• Ao eliminar algum obstáculo para o movimento do suporte da cabeça de impressão, tome cuidado para não tocar no filme de limpeza (A) ou na cinta branca (B).

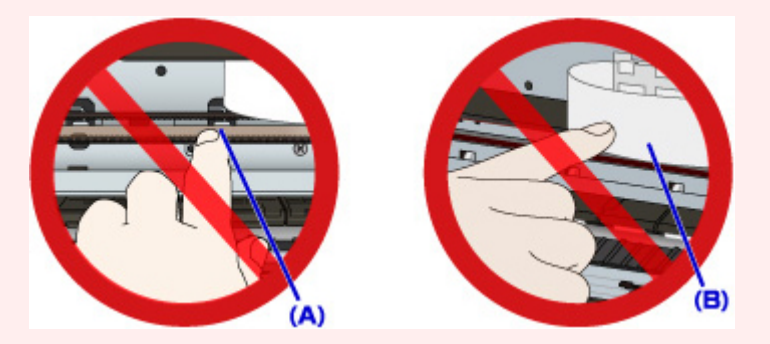

Se você sujar ou arranhar essas peças ao tocá-las com um papel ou com a mão, isso pode danificar a impressora.